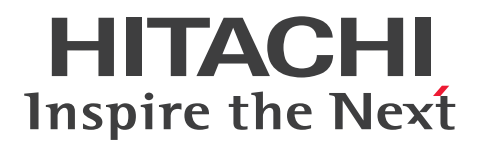

**JP1 Version 11**

## **JP1/Service Support Configuration and Administration Guide**

**3021-3-A22-20(E)**

## <span id="page-1-0"></span>**Notices**

#### **■ Relevant program products**

P-2A2C-8FBL JP1/Service Support version 11-50 (for Windows Server 2016, Windows Server 2012 and Windows Server 2008 R2)

P-2A2C-8LBL JP1/Service Support Starter Edition version 11-50 (for Windows Server 2016, Windows Server 2012 and Windows Server 2008 R2)

For details about the applicable OS versions, and the service packs and patches required for JP1/Service Support, see the *Release Notes*.

#### **■ Trademarks**

HITACHI, HiRDB, JP1, and uCosminexus are either trademarks or registered trademarks of Hitachi, Ltd. in Japan and other countries.

Active Directory is either a registered trademark or a trademark of Microsoft Corporation in the United States and/or other countries.

Internet Explorer is either a registered trademark or trademark of Microsoft Corporation in the United States and/or other countries.

Microsoft is either a registered trademark or a trademark of Microsoft Corporation in the United States and/or other countries.

Microsoft Office and Excel are either registered trademarks or trademarks of Microsoft Corporation in the United States and/or other countries.

ODBC is Microsoft's strategic interface for accessing databases.

Oracle and Java are registered trademarks of Oracle and/or its affiliates.

RSA and BSAFE are either registered trademarks or trademarks of EMC Corporation in the United States and/or other countries.

Windows is either a registered trademark or a trademark of Microsoft Corporation in the United States and/or other countries.

Windows Server is either a registered trademark or a trademark of Microsoft Corporation in the United States and/or other countries.

This product includes software developed by IAIK of Graz University of Technology.

This product includes software developed by the Apache Software Foundation (http://www.apache.org/).

This product includes software developed by Ben Laurie for use in the Apache-SSL HTTP server project.

Portions of this software were developed at the National Center for Supercomputing Applications (NCSA) at the University of Illinois at Urbana-Champaign.

This product includes software developed by the University of California, Berkeley and its contributors.

This software contains code derived from the RSA Data Security Inc. MD5 Message-Digest Algorithm, including various modifications by Spyglass Inc., Carnegie Mellon University, and Bell Communications Research, Inc (Bellcore).

Regular expression support is provided by the PCRE library package, which is open source software, written by Philip Hazel, and copyright by the University of Cambridge, England. The original software is available from ftp:// ftp.csx.cam.ac.uk/pub/software/programming/pcre/

This product includes software developed by Ralf S. Engelschall <rse@engelschall.com> for use in the mod\_ssl project (http://www.modssl.org/).

This product includes software developed by Daisuke Okajima and Kohsuke Kawaguchi (http://relaxngcc.sf.net/). This product includes software developed by the Java Apache Project for use in the Apache JServ servlet engine project (http://java.apache.org/).

This product includes software developed by Andy Clark.

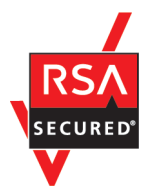

JP1/Service Support includes RSA BSAFE(R) software from EMC Corporation in the United States.

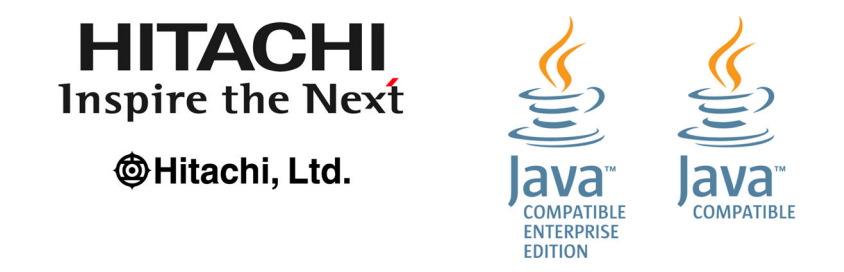

Other company and product names mentioned in this document may be the trademarks of their respective owners.

#### **■ Microsoft product screen shots**

Microsoft product screen shots are used according to the Microsoft Corporation's guidelines.

#### **■ Microsoft product name abbreviations**

This manual uses the following abbreviations for Microsoft product names.

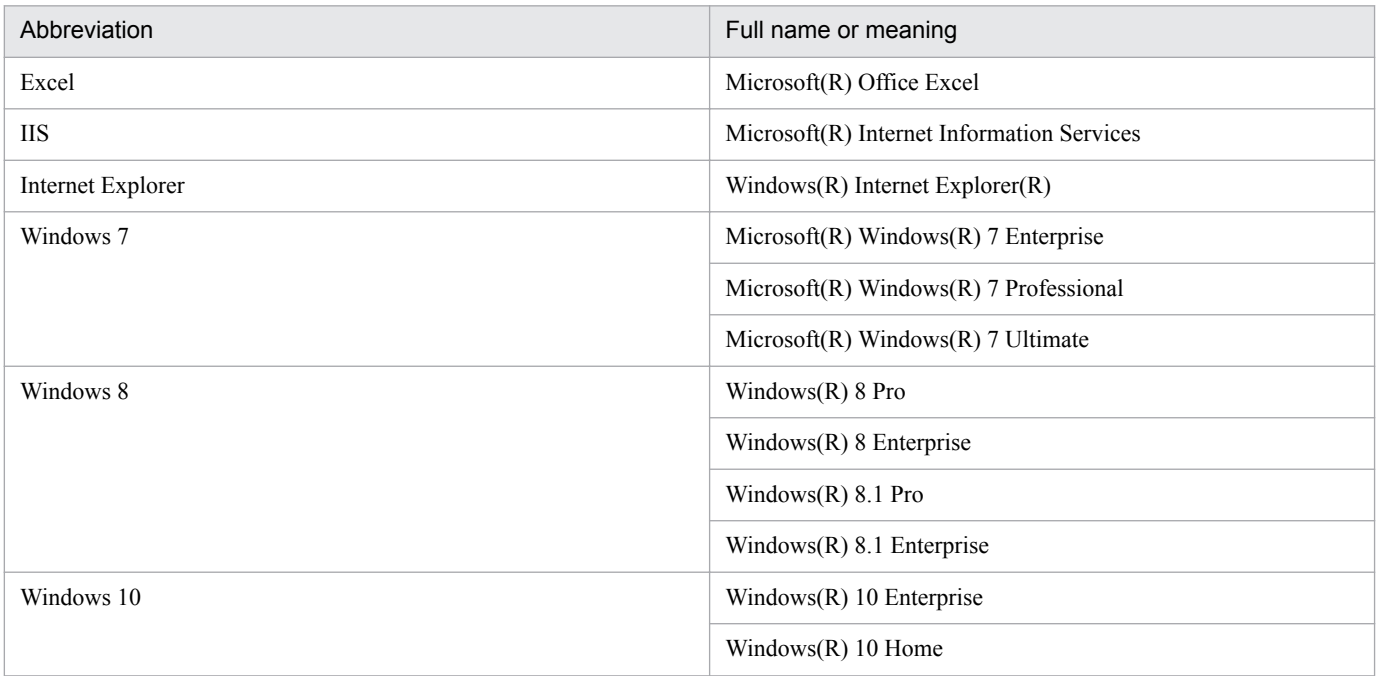

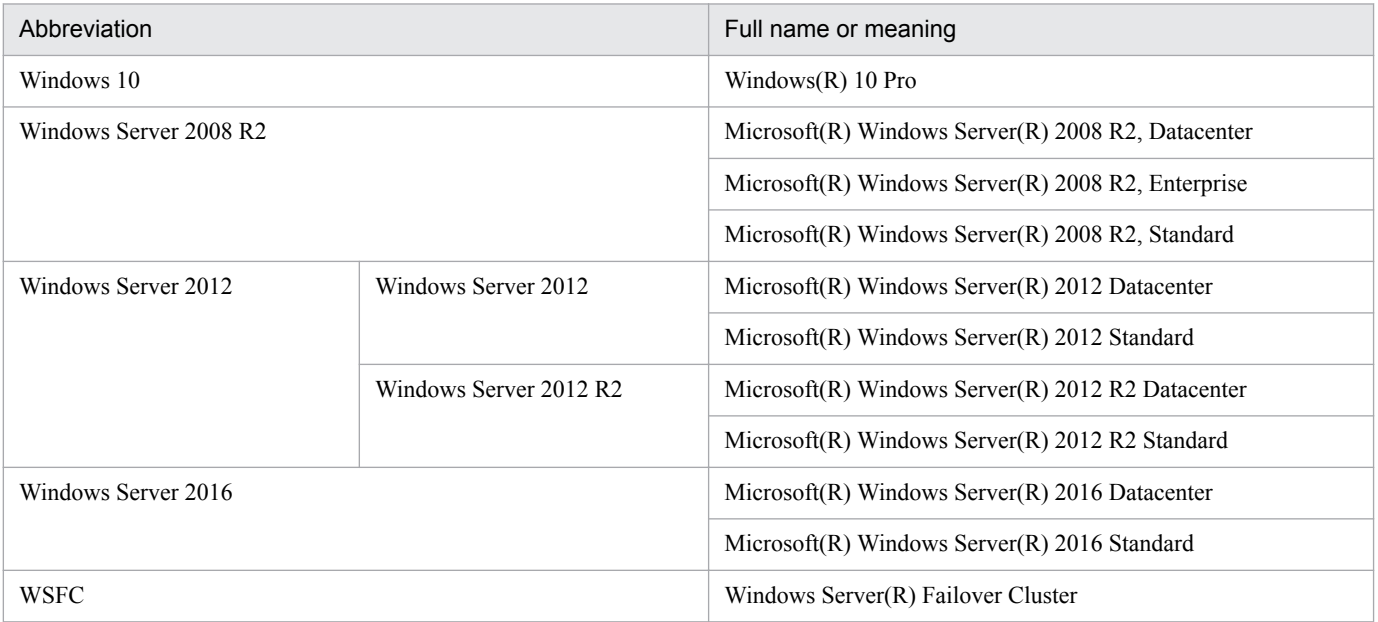

Windows 7, Windows 8, Windows 10, Windows Server 2008 R2, Windows Server 2012, and Windows Server 2016 are sometimes referred to as *Windows*.

#### **■ Restrictions**

Information in this document is subject to change without notice and does not represent a commitment on the part of Hitachi. The software described in this manual is furnished according to a license agreement with Hitachi. The license agreement contains all of the terms and conditions governing your use of the software and documentation, including all warranty rights, limitations of liability, and disclaimers of warranty.

Material contained in this document may describe Hitachi products not available or features not available in your country.

No part of this material may be reproduced in any form or by any means without permission in writing from the publisher.

#### **■ Issued**

Nov. 2017: 3021-3-A22-20(E)

#### **■ Copyright**

Copyright (C) 2016, 2017, Hitachi, Ltd. Copyright (C) 2017, Hitachi Solutions, Ltd.

# <span id="page-4-0"></span>**Summary of amendments**

The following table lists changes in this manual (3021-3-A22-20(E)) and product changes related to this manual.

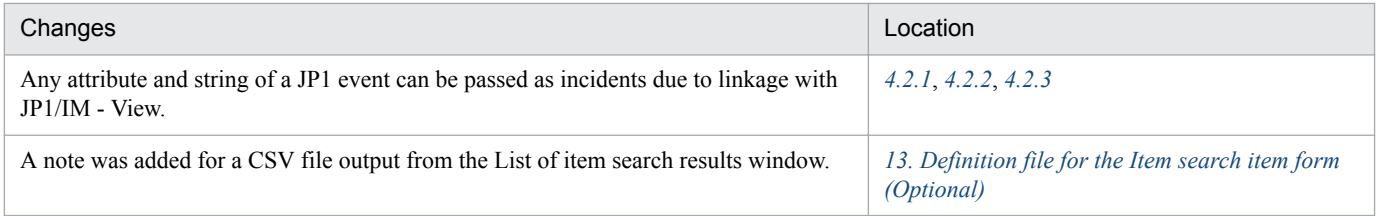

In addition to the above changes, minor editorial corrections were made.

## <span id="page-5-0"></span>**Preface**

This manual describes the functions of JP1/Service Support. This manual also describes how to set up a JP1/Service Support system and how to operate JP1/Service Support.

The following products are referred to collectively as *JP1/Service Support* in this manual.

- JP1/Service Support<sup>#</sup>
- **•** JP1/Service Support Starter Edition
- #

Referred to as *JP1/Service Support (Standard)* in this manual.

Change of the product name and integration

The product name was changed as follows in JP1/Service Support 11-00.

Old name: JP1/Integrated Management - Service Support

New name: JP1/Service Support

JP1/Integrated Management - Service Support Advanced Edition was integrated into JP1/Service Support.

#### **■ Intended readers**

This manual is intended for readers who satisfy the both of the following conditions:

- **•** System administrators who build an environment for operating JP1/Service Support, and who define processes of service support that JP1/Service Support can provide for the IT service management
- **•** Users having a basic knowledge of Windows Server 2016, Windows Server 2012 R2, Windows Server 2012, or Windows Server 2008 R2

#### **■ Organization of this manual**

This manual is organized into the following parts:

PART 1: Overview

This part provides an overview of JP1/Service Support. This part also describes the Item resolution sequence and the JP1/Service Support system configuration.

PART 2: Functionality

This part describes the JP1/Service Support functions. This part also describes the functions that can be used when JP1/Service Support is linked with other products.

PART 3: Designing JP1/Service Support

This part describes the policies for designing a JP1/Service Support system so that the system can operate according to the service support requirements.

#### PART 4: Configuring JP1/Service Support

This part describes how to install and set up JP1/Service Support, and how to build a JP1/Service Support environment.

#### PART 5: Maintenance

This part describes how to maintain JP1/Service Support.

#### PART 6: Reference

This part describes the commands and definition files that can be used with JP1/Service Support. This part also describes the messages output by JP1/Service Support.

#### PART 7: Troubleshooting

This part describes actions to be taken if problems occur in JP1/Service Support.

## **■ Manual suite**

The JP1/Service Support manual set contains the following manuals, including this one. Read the manual appropriate for the purpose.

*JP1 Version 11 IT Service Management: Getting Started* (3021-3-A21(E))

This manual is recommended reading for first-time users of JP1/Service Support. It describes how to install and set up JP1/Service Support, and describes the operations of JP1/Service Support based on use cases.

*JP1 Version 11 JP1/Service Support Configuration and Administration Guide* (3021-3-A22(E))

This manual is recommended reading for system administrators who manage and maintain JP1/Service Support. It provides an overview of JP1/Service Support, and describes its functionality, installation and setup, and how to use the product.

*JP1 Version 11 JP1/Service Support Operator's Guide* (3021-3-A22(E))

This manual is recommended reading for users who will be using the graphical interface JP1/Service Support to perform operations. It describes the operations you can perform from the windows and dialog boxes of JP1/Service Support.

The on-screen operations related to Items are described only in the *JP1/Service Support Operator's Guide*. On-screen operations that relate to building the JP1/Service Support environment are described in the *JP1Service Support Configuration and Administration Guide* and the *JP1/Service Support Operator's Guide*.

## **■ Conventions: Fonts and symbols**

Text formatting Convention **Bold** Bold characters indicate text in a window, other than the window title. Such text includes menus, menu options, buttons, radio box options, or explanatory labels. For example: **•** From the **File** menu, choose **Open**. **•** Click the **Cancel** button. **•** In the **Enter name** entry box, type your name. *Italic* Italic characters indicate a placeholder for some actual text to be provided by the user or system. For example: **•** Write the command as follows: copy *source-file target-file* **•** The following message appears: A file was not found. (file = *file-name*) Italic characters are also used for emphasis. For example: **•** Do *not* delete the configuration file.

The following table explains the text formatting conventions used in this manual:

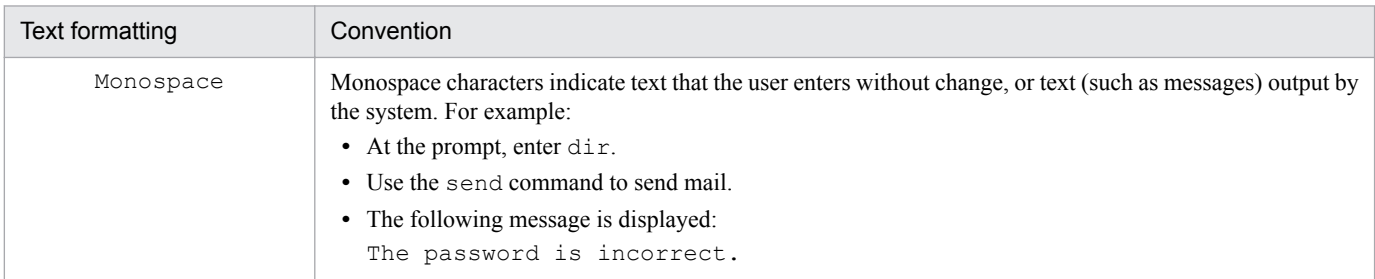

The following table explains the symbols used in this manual:

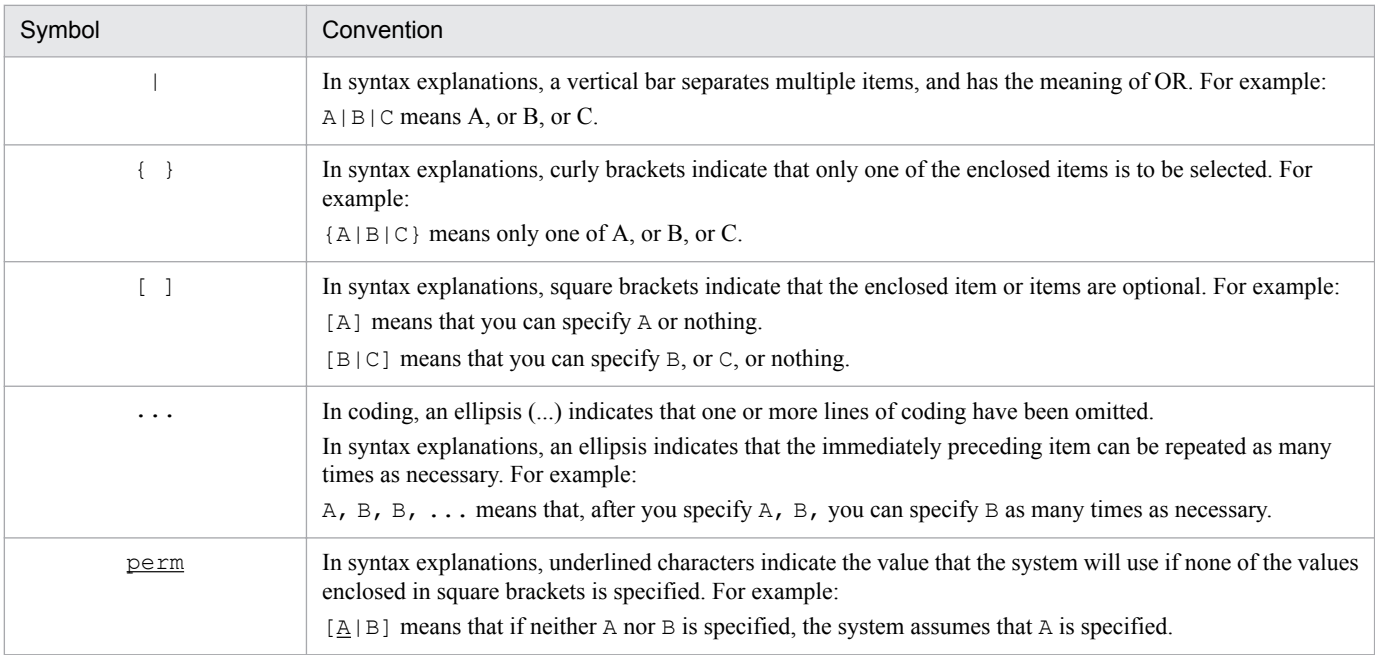

## **■ Conventions: Diagrams**

This manual uses the following conventions in diagrams:

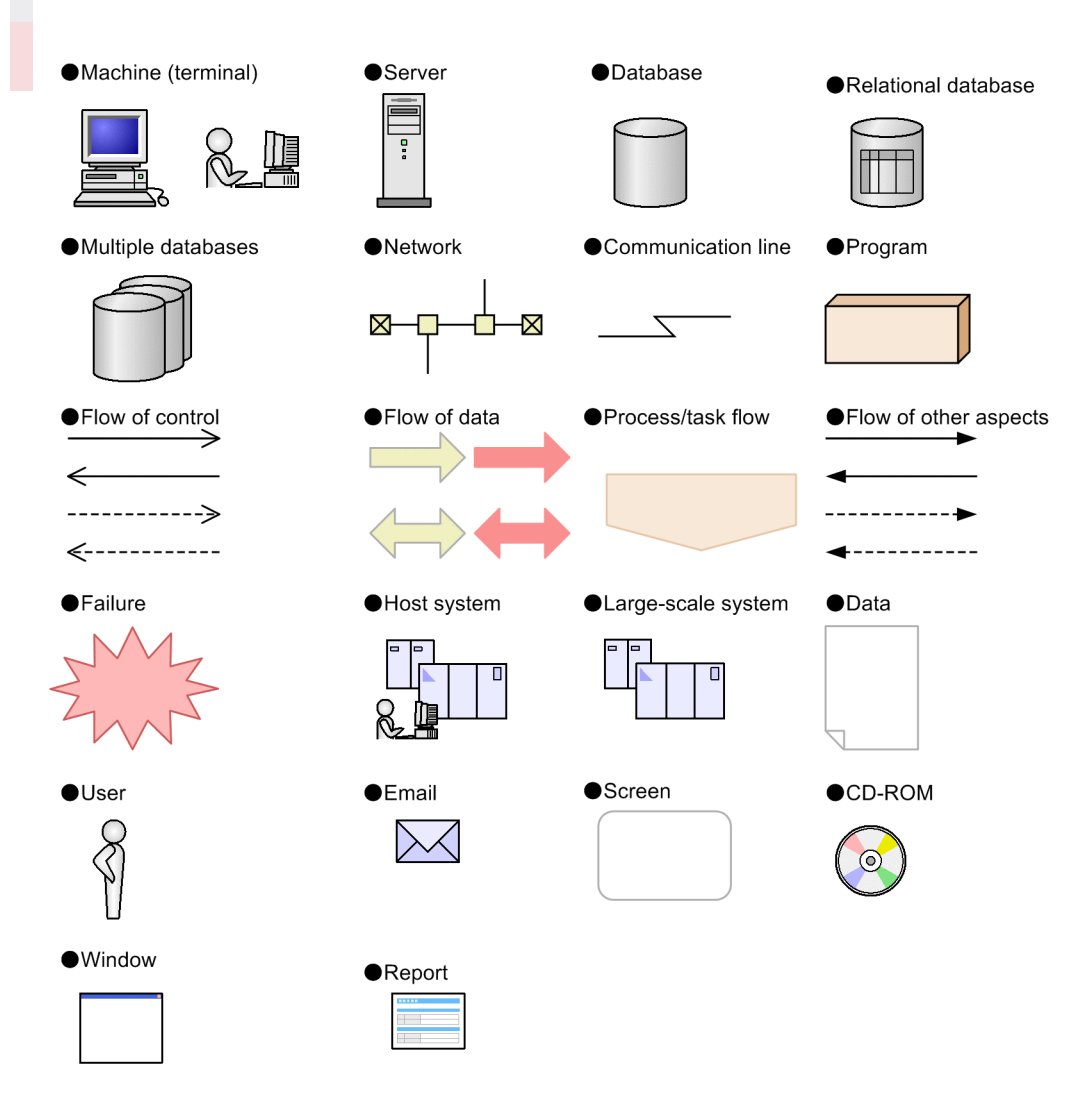

## **■ Conventions: Installation Folders**

In this manual, the paths of files whose location can be specified by the user are written in *italics*. The file names that can be freely specified by users are also written in *italics*.

The following table lists and describes the paths used in this manual.

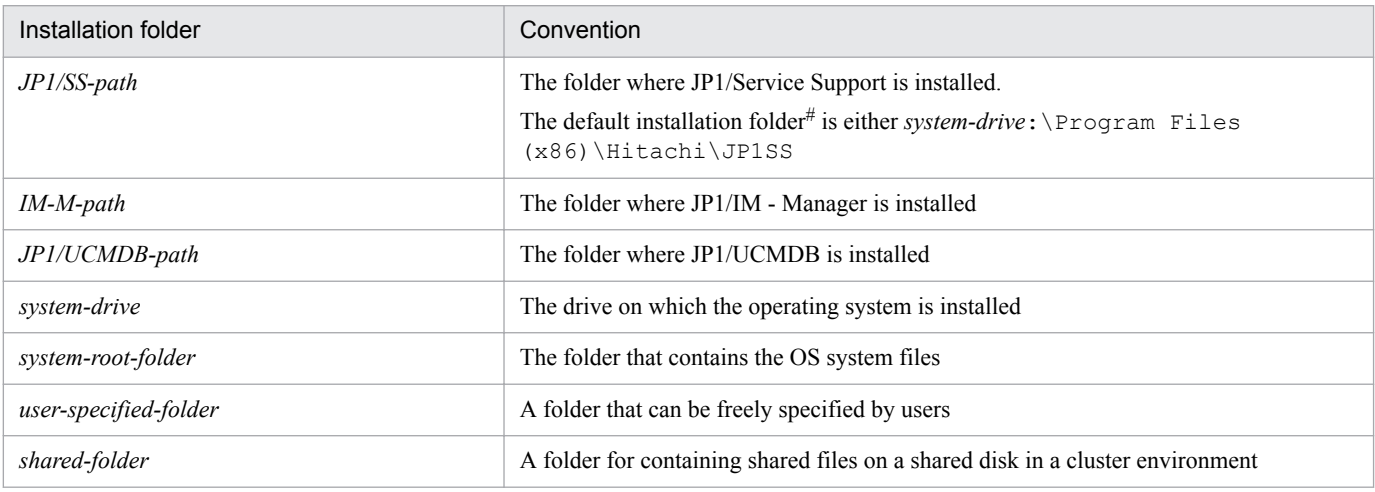

#

The folder where JP1/Service Support is installed by default.

## ■ Conventions: Meaning of "Administrator permissions" in this manual

In this manual, *Administrator permissions* refers to Administrator permissions for the local PC. The local user, domain user, or user of the Active Directory environment can perform tasks requiring Administrator permissions if granted Administrator permissions for the local PC.

## **■ Conventions: Meaning of "default" in this manual**

The term *default* in this manual describes the initial state of JP1/Service Support after a new installation. In this state, command arguments and the keys in definition files might be assigned an initial value. This value is called a *default value*. The term *default value* of a key specified in a definition file does not mean this initial state.

#### ■ Entering two-byte characters in the user interface

Characters entered in JP1/Service Support are converted to UTF-8 encoding. This means that two-byte characters are converted to three or four bytes. Take this into consideration when entering two-byte characters.

## **■ Linkage with JP1 products**

Linkage with the following JP1 products is possible only in a Japanese environment:

- **•** JP1/TELstaff
- **•** JP1/UCMDB

# **Contents**

[Notices 2](#page-1-0) [Summary of amendments 5](#page-4-0) [Preface 6](#page-5-0)

## **[Part 1: Overview](#page-24-0)**

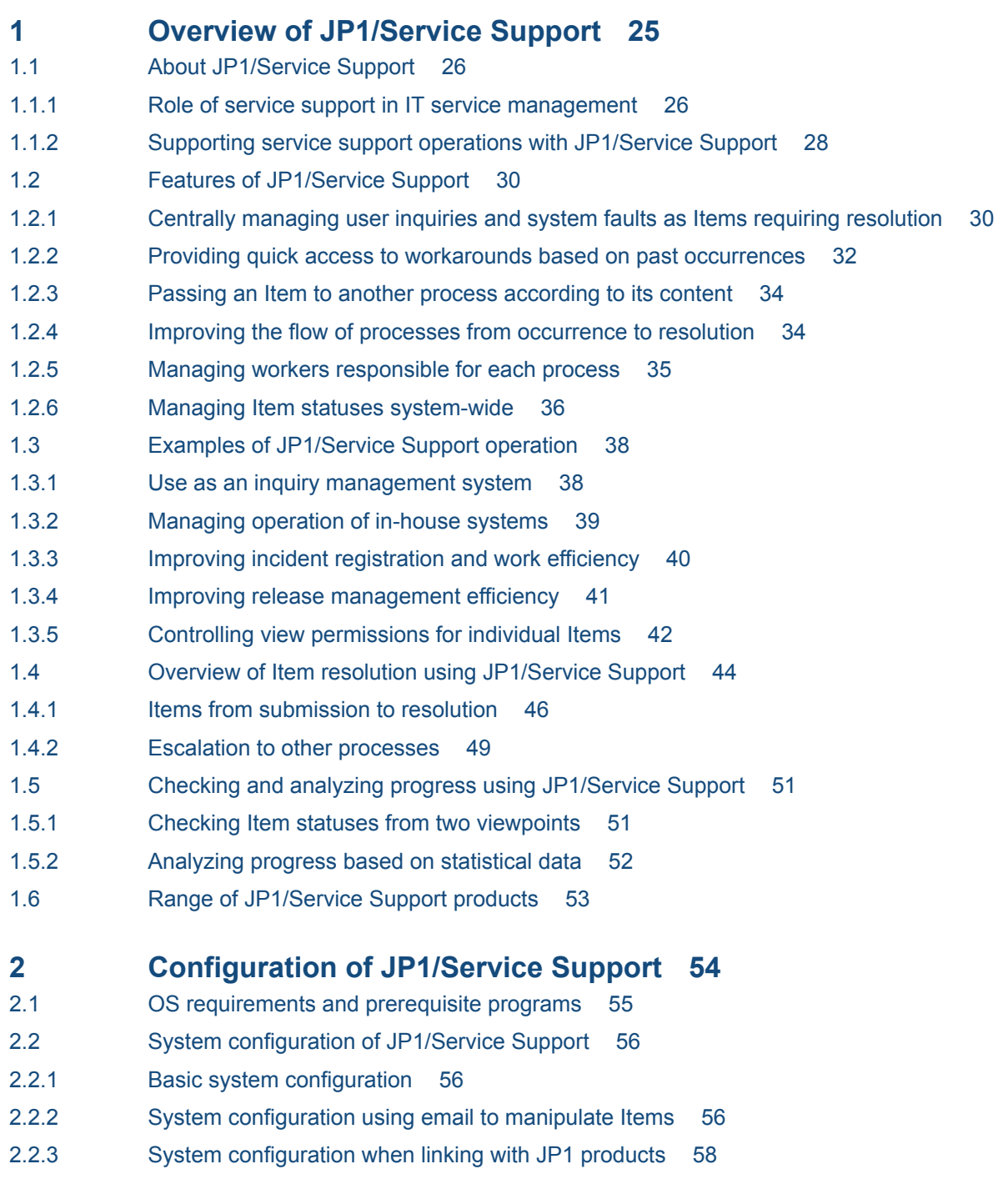

## **[Part 2: Functionality](#page-69-0)**

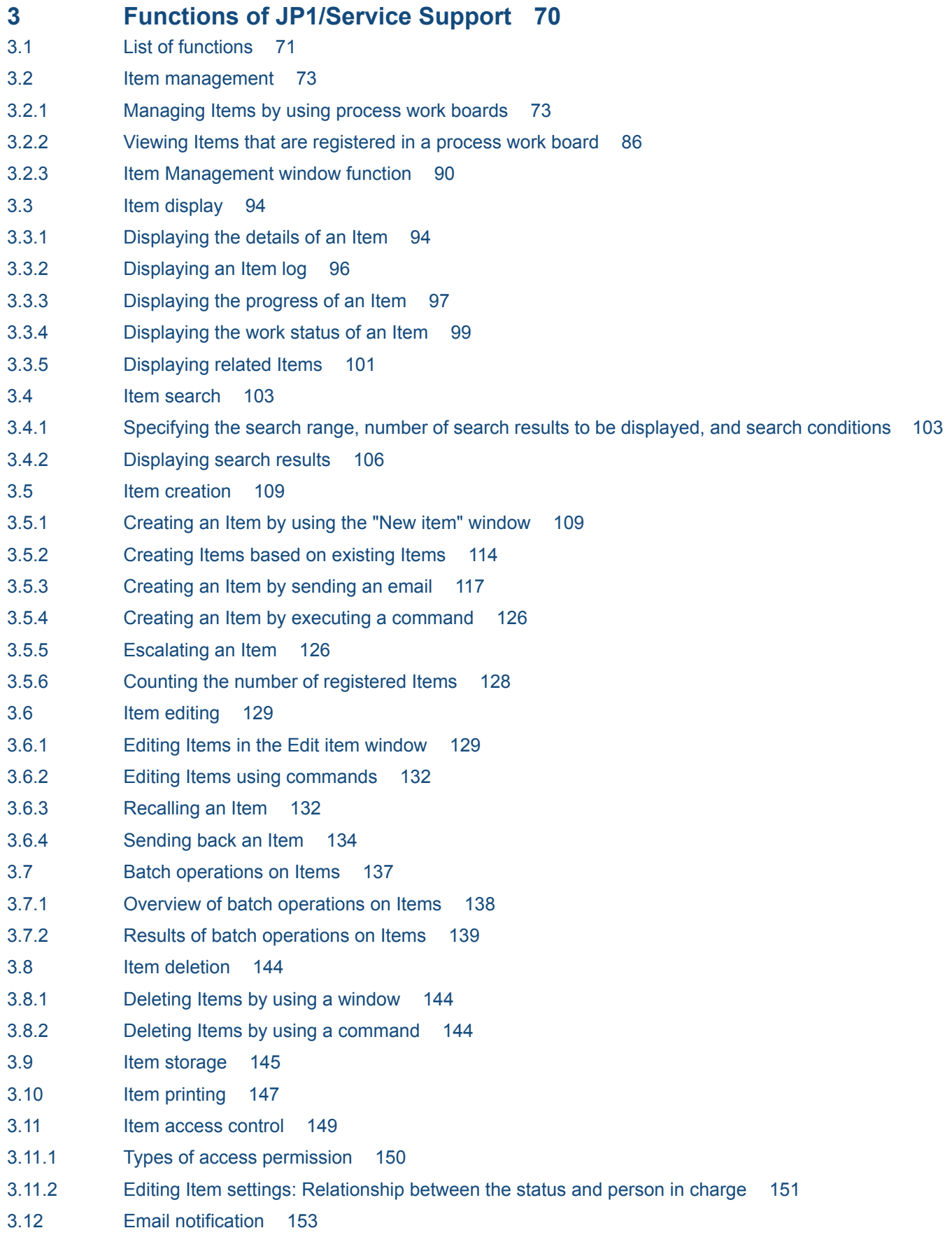

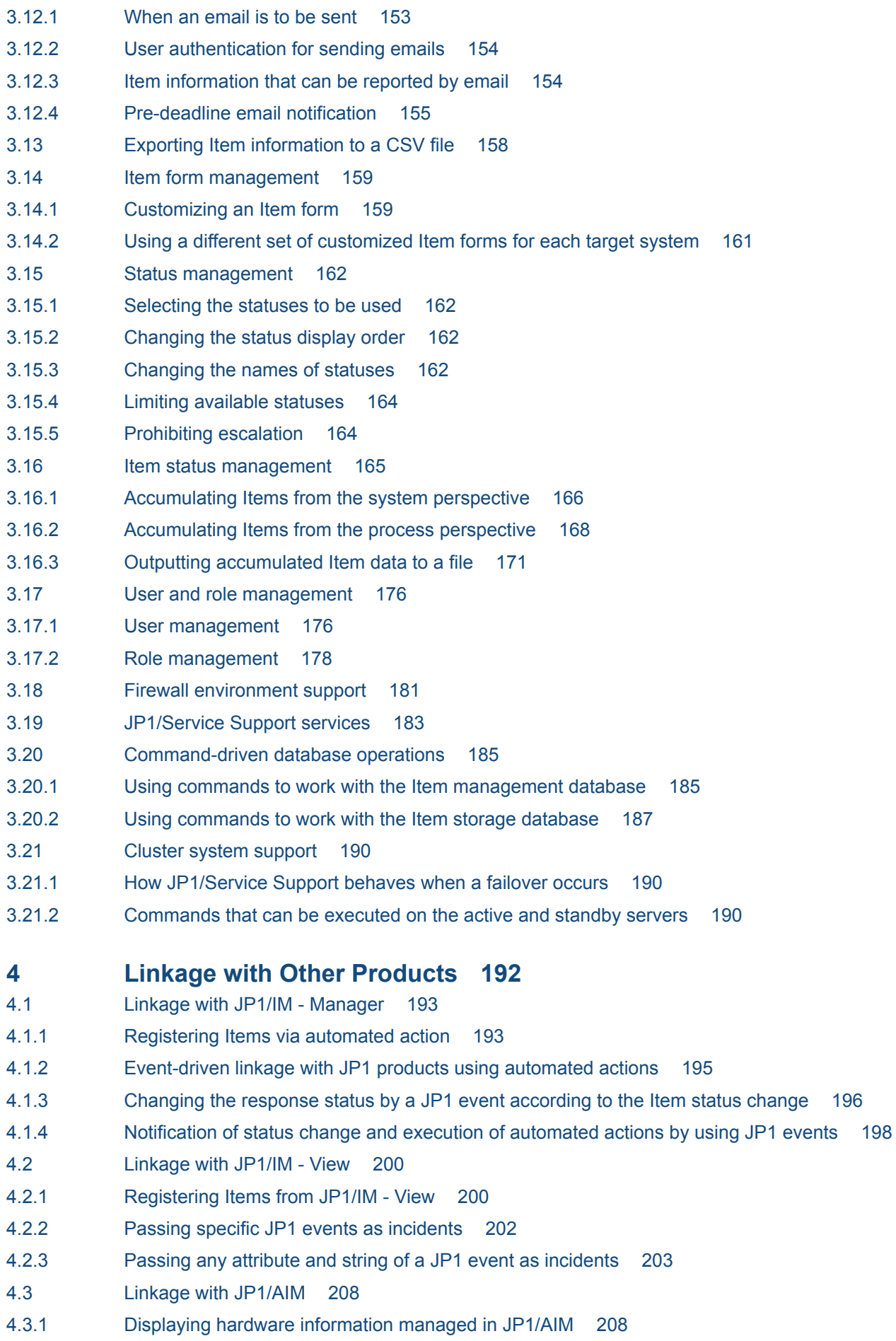

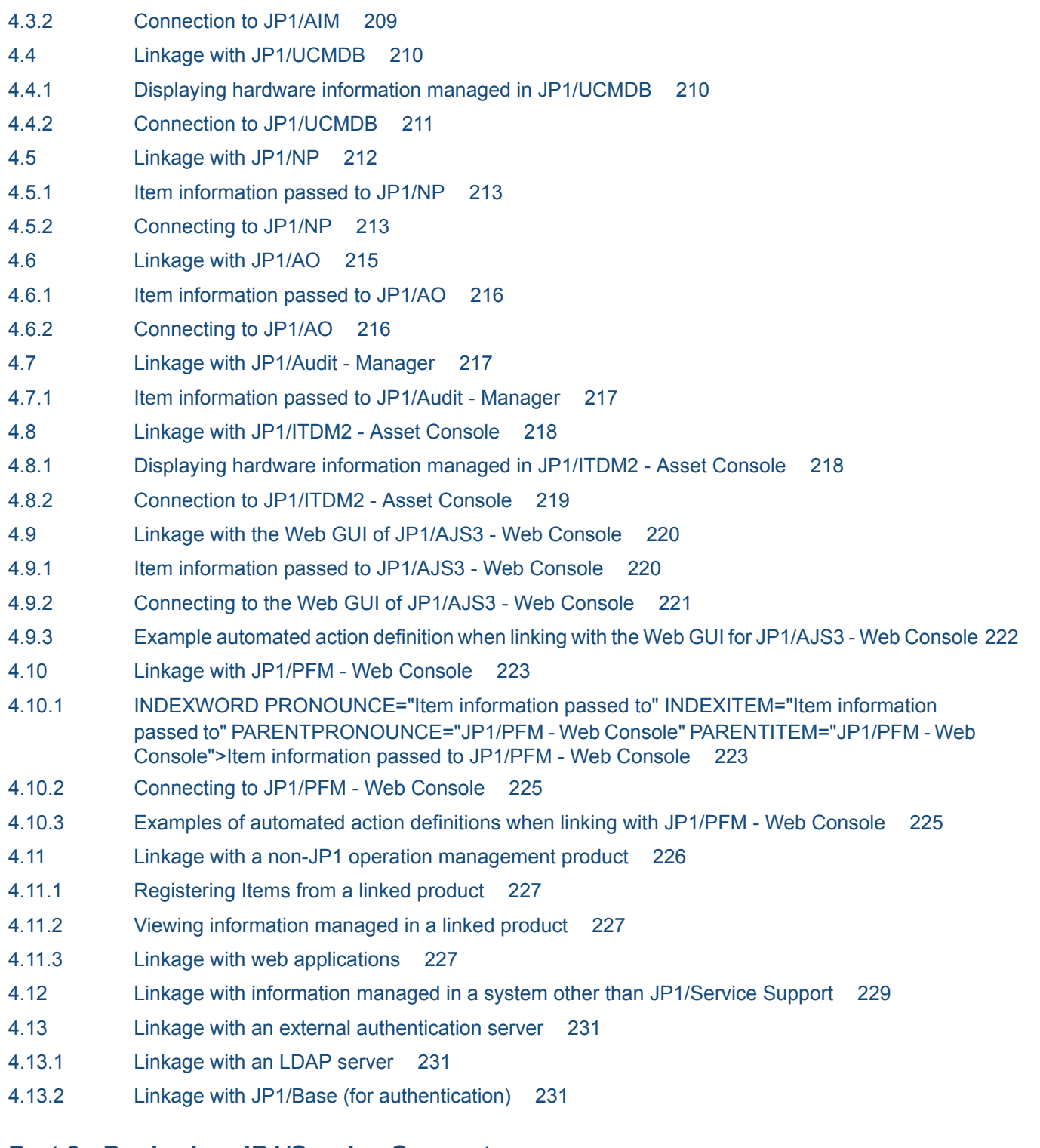

## **[Part 3: Designing JP1/Service Support](#page-231-0)**

#### **5 [Designing JP1/Service Support 232](#page-231-0)**

- 5.1 [Operation cycle of JP1/Service Support 233](#page-232-0)
- 5.2 [Deciding the target system and processes and establishing the structure 234](#page-233-0)
- 5.2.1 [Designing users and roles 240](#page-239-0)
- 5.2.2 [Designing the target system and the process work boards 241](#page-240-0)
- 5.2.3 [Designing assignment of access permissions 242](#page-241-0)

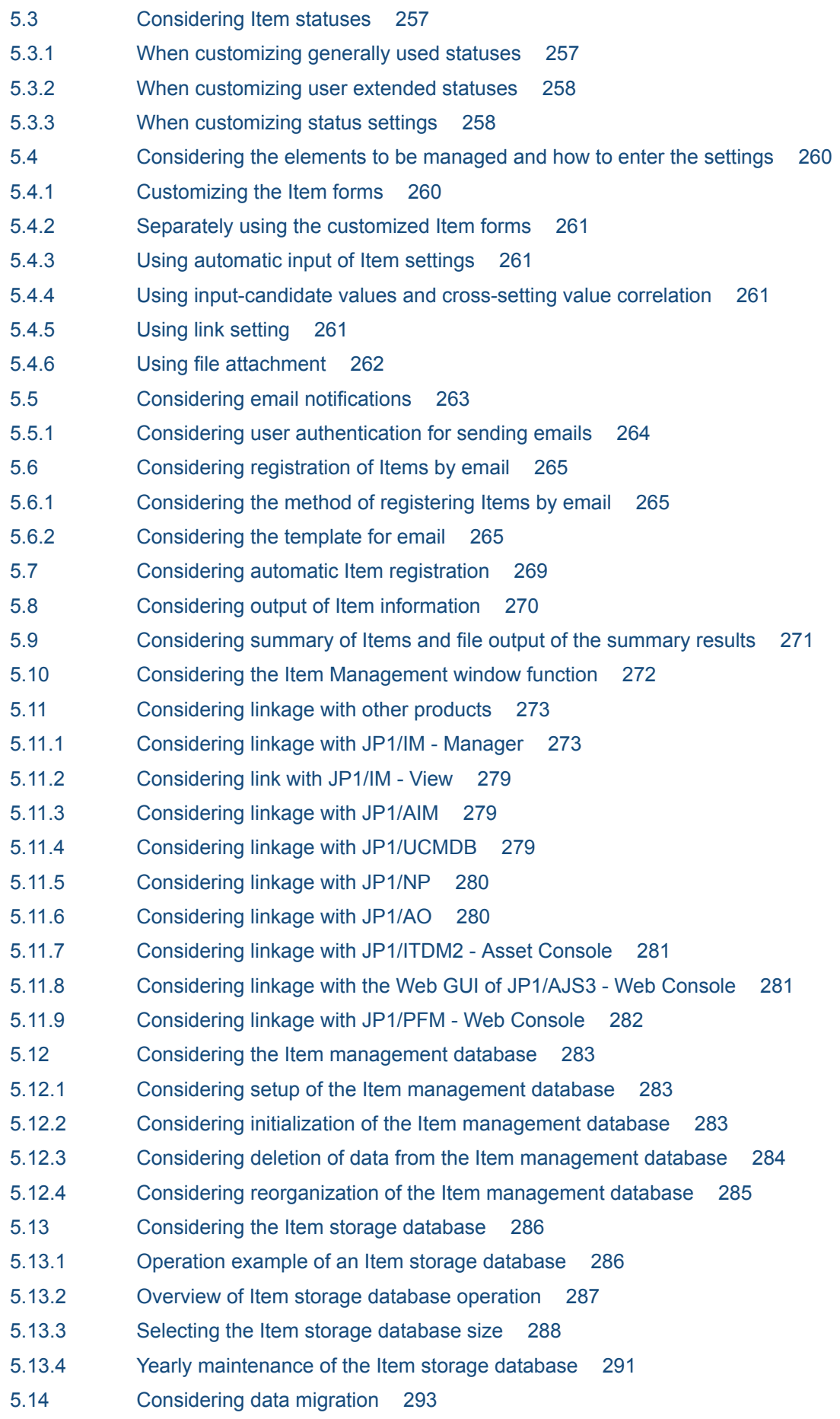

- 5.14.1 [Migration of Item data from a system other than the JP1/Service Support system 293](#page-292-0)
- 5.14.2 [Migration of user information from a system other than the JP1/Service Support system 293](#page-292-0)
- 5.14.3 [Migration of data from an existing JP1/Service Support program 293](#page-292-0)
- 5.15 [Considering the authentication method 294](#page-293-0)
- 5.15.1 [Login authentication using the Item management database 294](#page-293-0)
- 5.15.2 [Login authentication using an LDAP server 295](#page-294-0)
- 5.15.3 [Login authentication using the JP1/Base authentication server 296](#page-295-0)
- 5.16 [Notes on use of antivirus software 298](#page-297-0)

#### **[Part 4: Configuring JP1/Service Support](#page-298-0)**

#### **6 [Installing and Setting Up JP1/Service Support 299](#page-298-0)** 6.1 [Flow of installation and setup 300](#page-299-0)

- 6.2 [Tasks required before installation 302](#page-301-0)
- 6.2.1 [Design for configuring an environment 302](#page-301-0)
- 6.2.2 [Configuring an OS environment 302](#page-301-0)
- 6.2.3 [Backing up the environment 302](#page-301-0)
- 6.3 [New installation and setup of JP1/Service Support 303](#page-302-0)
- 6.3.1 [New installation procedure 303](#page-302-0)
- 6.3.2 [Setup procedure for new installation 304](#page-303-0)
- 6.4 [Overwrite installation and setup of JP1/Service Support 307](#page-306-0)
- 6.4.1 [Overwrite installation procedure 307](#page-306-0)
- 6.4.2 [Setup procedure for version upgrade installation 307](#page-306-0)
- 6.4.3 [Setup procedure for repair installation 309](#page-308-0)
- 6.5 [Performing a product upgrade of JP1/Service Support 311](#page-310-0)
- 6.5.1 [Upgrading JP1/Service Support 311](#page-310-0)
- 6.6 [Replacing the installation-destination machine 314](#page-313-0)
- 6.7 [Unsetup and uninstallation of JP1/Service Support 316](#page-315-0)
- 6.7.1 [Unsetup procedure 316](#page-315-0)
- 6.7.2 [Uninstallation procedure 317](#page-316-0)
- 6.8 [Procedure for incorporating a manual 318](#page-317-0)

#### **7 [Settings to prepare for problems 319](#page-318-0)**

- 7.1 [Preparing to collect information when a problem occurs 320](#page-319-0)
- 7.1.1 [Setting up user dump output 320](#page-319-0)

#### **8 [Starting and Stopping JP1/Service Support 321](#page-320-0)**

- 8.1 [Starting JP1/Service Support 322](#page-321-0)
- 8.2 [Stopping JP1/Service Support 323](#page-322-0)
- 8.3 [Starting and stopping JP1/Service Support in a cluster environment 324](#page-323-0)

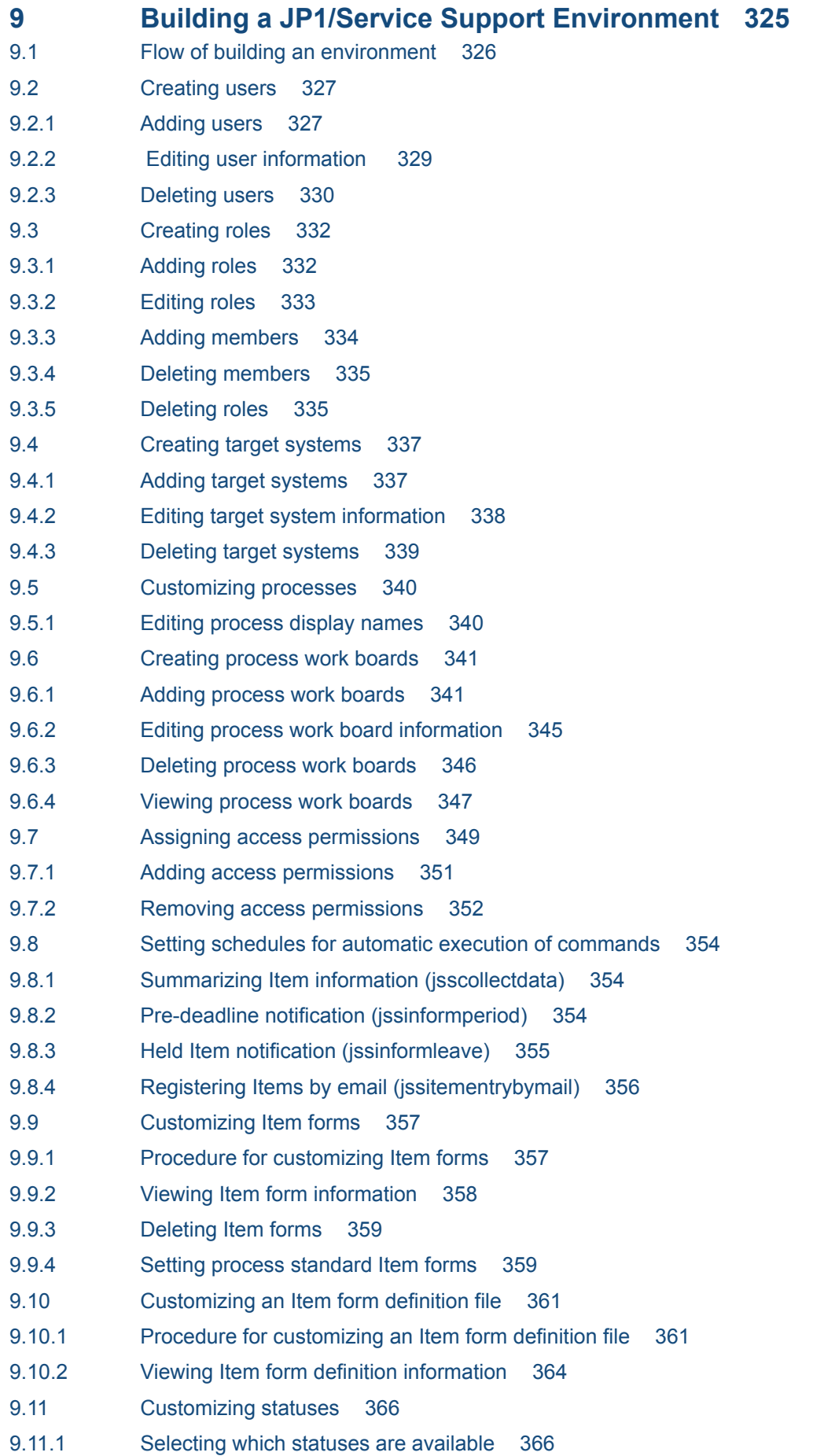

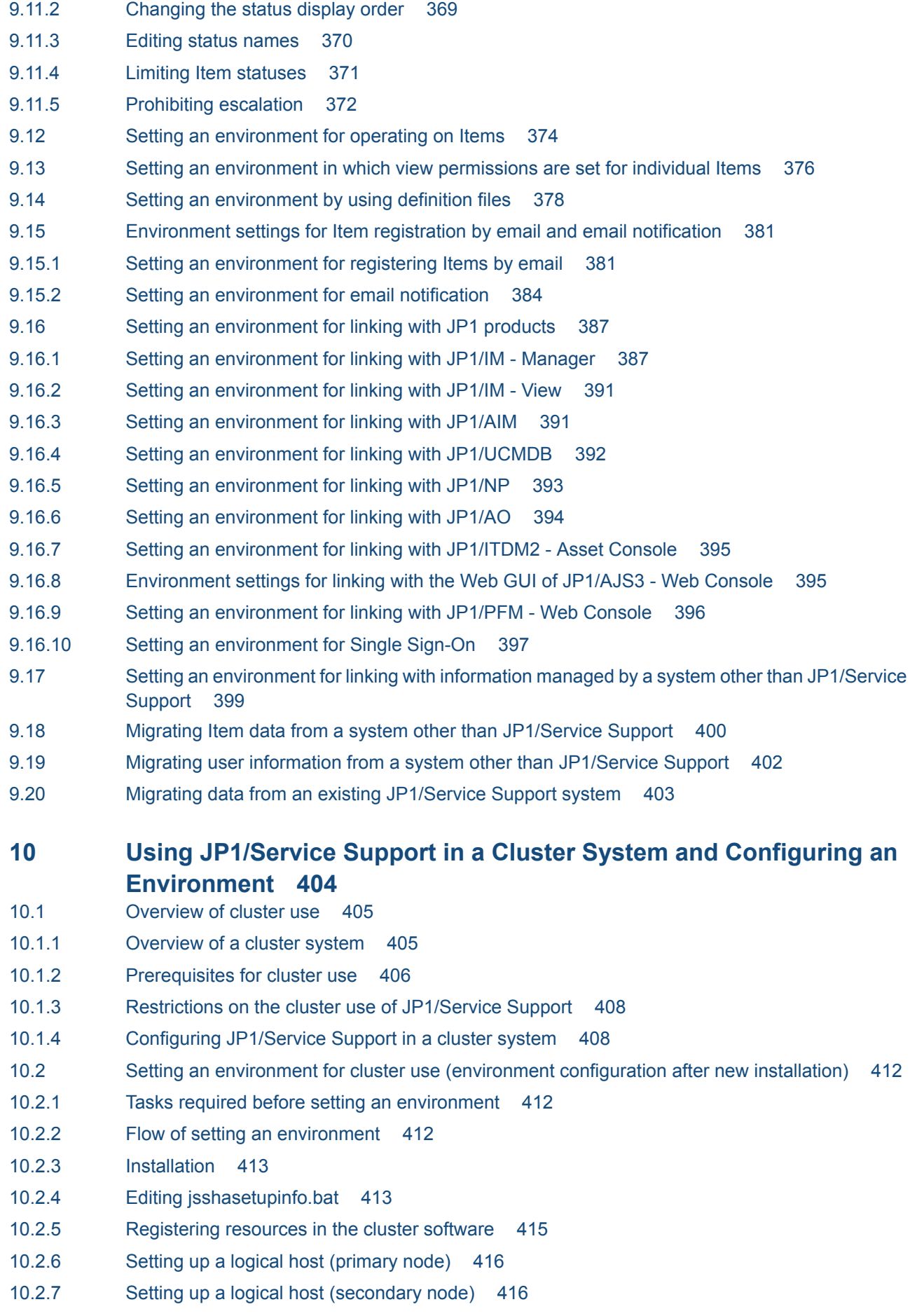

- 10.2.8 [Registering services in the cluster software 416](#page-415-0)
- 10.2.9 [Setting an authentication server 418](#page-417-0)
- 10.2.10 [Setting ODBC 418](#page-417-0)
- 10.2.11 [Procedure for incorporating a manual in a cluster environment 418](#page-417-0)
- 10.3 [Setting an environment for cluster use \(migration from a physical host\) 419](#page-418-0)
- 10.4 [Extending the size of the Item management database in a cluster system 421](#page-420-0)
- 10.5 [Creating an Item storage database in a cluster environment 423](#page-422-0)
- 10.5.1 [Setting up the Item storage database in a cluster environment 423](#page-422-0)
- 10.5.2 [Expanding the Item storage database in a cluster environment 424](#page-423-0)
- 10.6 [Deleting a logical host from a cluster environment 426](#page-425-0)
- 10.7 [Issuing JP1 events in a cluster environment 427](#page-426-0)
- 10.8 [Version upgrade in a cluster environment 429](#page-428-0)
- 10.8.1 [Procedure for version upgrade of JP1/Service Support in a cluster environment 429](#page-428-0)
- 10.9 [Product upgrade in a cluster environment 434](#page-433-0)
- 10.9.1 [Procedure for product upgrade of JP1/Service Support in a cluster environment 434](#page-433-0)
- 10.10 [Replacing the installation-destination machine in a cluster environment 438](#page-437-0)
- 10.11 [Notes on cluster use 440](#page-439-0)

#### **[Part 5: Maintenance](#page-441-0)**

- **11 [JP1/Service Support Maintenance 442](#page-441-0)**
- 11.1 [Backup and recovery of definition information 443](#page-442-0)
- 11.1.1 [Backing up definition information 443](#page-442-0)
- 11.1.2 [Recovering definition information 445](#page-444-0)
- 11.2 [Database maintenance 446](#page-445-0)
- 11.2.1 [Backing up and recovering the Item management database 446](#page-445-0)
- 11.2.2 [Deleting Items from the Item management database 447](#page-446-0)
- 11.2.3 [Deleting data from the Item management database 449](#page-448-0)
- 11.2.4 [Expanding the size of the Item management database 450](#page-449-0)
- 11.2.5 [Reorganizing the Item management database 451](#page-450-0)
- 11.2.6 [Reclaiming free space in the Item management database 451](#page-450-0)
- 11.2.7 [Initializing the Item management database 452](#page-451-0)
- 11.2.8 [Reregistering Item information 452](#page-451-0)
- 11.2.9 [Confirmation before storing Items 455](#page-454-0)
- 11.2.10 [Setting up the Item storage database 455](#page-454-0)
- 11.2.11 [Rotating the storage locations in the Item storage database 456](#page-455-0)
- 11.2.12 [Expanding the Item storage database 457](#page-456-0)
- 11.2.13 [Storing Items in the Item storage database 458](#page-457-0)
- 11.2.14 [Backup procedure when the Item storage database is used 459](#page-458-0)
- 11.2.15 [Recovery procedure when the Item storage database is used 460](#page-459-0)
- 11.3 [Reviewing the JP1/Service Support environment settings 463](#page-462-0)
- 11.3.1 [Changing the IP address 463](#page-462-0)
- 11.3.2 [Changing port numbers 464](#page-463-0)
- 11.3.3 [Changing the host name 466](#page-465-0)
- 11.3.4 [Changing the system time 469](#page-468-0)
- 11.3.5 [Changing the JP1/Service Support installation folder 469](#page-468-0)

#### **[Part 6: Reference](#page-470-0)**

#### **12 [Commands 471](#page-470-0)**

[Syntax of commands 472](#page-471-0) [List of commands 473](#page-472-0) [Commands that cannot be executed at the same time 476](#page-475-0) [Status of services when commands are executed 477](#page-476-0) [jss\\_log.bat \(collects data\) 480](#page-479-0) [jssaclexport \(exports access-permission information\) 483](#page-482-0) [jssaclimport \(imports access-permission information\) 488](#page-487-0) [jssauthusersetup \(authentication-user setting\) 490](#page-489-0) [jsschauthorityserver \(switches the authentication method\) 492](#page-491-0) [jsscollectdata \(counts Item information\) 494](#page-493-0) [jssdelrec \(deletes data from the Item management database\) 496](#page-495-0) [jssformcustomizer \(edits Item form definition files\) 498](#page-497-0) issformdef (registers an Item form definition file) 499 [jssinformleave \(sends reminders about held Items\) 501](#page-500-0) [jssinformperiod \(notifies of closing deadlines\) 503](#page-502-0) issitemcount (counts Items) 504 [jssitemdeletion \(centrally places Items into the Waiting to be deleted status\) 506](#page-505-0) [jssitemedit \(edits an Item\) 509](#page-508-0) [jssitementry \(registers an Item\) 523](#page-522-0) [jssitementrybymail \(registers emails as Items\) 534](#page-533-0) [jssitemexportEx \(exports extended Item information\) 536](#page-535-0) [jssitemhistory \(outputs Item history\) 549](#page-548-0) [jssitemimport \(imports Item information\) 557](#page-556-0) [jssitemimportEx \(imports extended Item information\) 560](#page-559-0) [jssitemlist \(outputs a list of Items\) 564](#page-563-0) [jssmemberdelete \(deletes member information\) 569](#page-568-0) [jssmemberimport \(imports member information\) 571](#page-570-0) [jssmemberlist \(outputs a list of members\) 573](#page-572-0) [jssnodecount \(counts the number of managed nodes\) 576](#page-575-0) [jssrev \(cancels batch deletion of Items\) 578](#page-577-0) [jssroleimport \(imports role information\) 580](#page-579-0) [jssrolelist \(outputs a list of roles\) 582](#page-581-0) [jssuseredit \(edits user information\) 584](#page-583-0) [jssuserimport \(imports user information\) 586](#page-585-0) [jssuserlist \(outputs a list of users\) 588](#page-587-0) [jsscreatesysandpwb \(creates the master system and the temporary receipt process work board\)](#page-591-0) 592 [jssdbbackup.bat \(backs up databases\) 595](#page-594-0) [jssdbinit.bat \(initializes databases\) 599](#page-598-0)

[jssdbreclaim.bat \(releases the free space in the Item management database\) 601](#page-600-0) [jssdbrecovery.bat \(recovers a database\) 602](#page-601-0) [jssdbrorg.bat \(reorganizes the Item management database\) 607](#page-606-0) [jssdbstatchk.bat \(checks the database status\) 609](#page-608-0) [jsshadbinit.bat \(initializes the database in a cluster environment\) 613](#page-612-0) [jsshasetup.bat \(sets up JP1/Service Support in a cluster environment\) 615](#page-614-0) [jsshaunsetup.bat \(performs unsetup of JP1/Service Support in a cluster environment\) 619](#page-618-0) [jssitemstore \(stores Items\) 621](#page-620-0) [jssitemstoredbexpand.bat \(expands an Item storage database\) 624](#page-623-0) [jssitemstoredbrotate \(rotates Item storage databases\) 628](#page-627-0) [jssitemstoredbsetup.bat \(sets up an Item storage database\) 630](#page-629-0) [jssrefaclsetup \(sets up view permission settings for individual Items\) 633](#page-632-0) [jsssetup.bat \(sets up JP1/Service Support\) 635](#page-634-0) [jssstoreitemdel.bat \(deletes stored Items\) 639](#page-638-0) [jssunsetup.bat \(performs unsetup of JP1/Service Support\) 640](#page-639-0) [How to use Command Prompt to execute commands 642](#page-641-0)

#### **13 [Definition Files 644](#page-643-0)**

[Descriptions of definition files 645](#page-644-0) [List of definition files 646](#page-645-0) [When the definition is applied after a definition file is changed 650](#page-649-0) [CSV column name mapping file \(jp1imss\\_itemcsv\\_columnmap.conf\) 654](#page-653-0) [Configuration file for CSV \(hptl\\_jp1\\_imss\\_csv\\_setting.properties\) 661](#page-660-0) [JAAS user management definition file \(hptl\\_jp1\\_imss\\_ua\\_conf.properties\) 663](#page-662-0) [Property file for JP1 product association setting](#page-665-0) [\(hptl\\_jp1\\_imss\\_jp1product\\_cooperation\\_setting.properties\) 666](#page-665-0) [Configuration file for issuing JP1 events \(hptl\\_jp1\\_imss\\_jp1event\\_setting.properties\) 669](#page-668-0) [URL definition file \(jsslogin.url\) 672](#page-671-0) [Access privileges input file \(Optional\) 674](#page-673-0) [Definition file for the Item search item form \(Optional\) 678](#page-677-0) [Property file for automatic Item-defaults input \(hptl\\_jp1\\_imss\\_pwb\\_default\\_setting.properties\) 682](#page-681-0) [Property file for automatic Item-defaults input \(jp1imss\\_itementry\\_default.conf\) 687](#page-686-0) [Item accumulation property file \(hptl\\_jp1\\_imss\\_main\\_setting\\_kpi.properties\) 691](#page-690-0) [File for Item information entries \(Optional\) 699](#page-698-0) [File for extended Item information entries \(Optional\) 707](#page-706-0) [Item form definition file \(Optional\) 722](#page-721-0) [Configuration file for expanding an Item storage database \(jssitemstoredbexpandinfo.bat\) 745](#page-744-0) [Configuration file for setting up an Item storage database \(jssitemstoredbinfo.bat\) 747](#page-746-0) [Related-information definition file 749](#page-748-0) [Related-links property file \(hptl\\_jp1\\_imss\\_link\\_setting.properties\) 751](#page-750-0) [Property file for external references to hardware information](#page-753-0) [\(hptl\\_jp1\\_imss\\_ci\\_link\\_setting.properties\) 754](#page-753-0) [Code mapping file \(jp1imss\\_itemedit\\_codemap.conf\) 756](#page-755-0) [Code mapping file \(jp1imss\\_itementry\\_codemap.conf\) 764](#page-763-0) [Code mapping file \(jp1imss\\_itemimport\\_codemap.conf\) 769](#page-768-0) [System property file \(hptl\\_jp1\\_imss\\_main\\_setting.properties\) 777](#page-776-0) [Definition file for status-change JP1 events \(hptl\\_jp1\\_imss\\_jp1event\\_status.properties\) 797](#page-796-0)

[Operation log configuration file \(hptl\\_jp1\\_imss\\_access\\_log.properties\) 804](#page-803-0) [Held Item definition file \(jp1informleave\\_setting.conf\) 806](#page-805-0) [Definition file for the task practice service \(jp1imss\\_service\\_setting.conf\) 810](#page-809-0) [Configuration file for input-candidate values \(Optional\) 814](#page-813-0) [Input-assistant property file \(hptl\\_jp1\\_imss\\_input\\_assist\\_plugin.properties\) 823](#page-822-0) Settings file for main-service logs made public to users (hptl ip1 imss main log.properties) 825 [Email definition file \(jp1imss\\_mail\\_setting.conf\) 827](#page-826-0) [File for member information entries \(Optional\) 863](#page-862-0) [Configuration file for character string substitution \(jp1imss\\_replace\\_string\\_setting.conf\) 865](#page-864-0) [User management property file \(hptl\\_jp1\\_imss\\_usermgr.properties\) 867](#page-866-0) [File for user information entries \(Optional\) 870](#page-869-0) [User information editing file \(Optional\) 873](#page-872-0) [User log definition file \(jp1aclexport.conf\) 876](#page-875-0) [User log definition file \(jp1aclimport.conf\) 878](#page-877-0) [User log definition file \(jp1authusersetup.conf\) 880](#page-879-0) [User log definition file \(jp1informleave.conf\) 882](#page-881-0) [User log definition file \(jp1informperiod.conf\) 884](#page-883-0) [User log definition file \(jp1itemcount.conf\) 886](#page-885-0) [User log definition file \(jp1itemedit.conf\) 888](#page-887-0) [User log definition file \(jp1itementry.conf\) 890](#page-889-0) [User log definition file \(jp1itementrybymail.conf\) 892](#page-891-0) [User log definition file \(jp1itemexportEx.conf\) 894](#page-893-0) [User log definition file \(jp1itemimportEx.conf\) 896](#page-895-0) [User log definition file \(jp1itemstore.conf\) 898](#page-897-0) [User log definition file \(jp1itemstoredbrotate.conf\) 900](#page-899-0) [User log definition file \(jp1mailnotification.conf\) 902](#page-901-0) [User log definition file \(jp1refaclsetup.conf\) 904](#page-903-0) [File for role information entries \(Optional\) 906](#page-905-0)

#### **14 [Messages 908](#page-907-0)**

- 14.1 [Output destinations for messages 909](#page-908-0)
- 14.2 [List of event logs 933](#page-932-0)
- 14.2.1 [Windows event logs output by JP1/Service Support 933](#page-932-0)
- 14.2.2 [Messages output by JP1/Service Support databases to the event log 933](#page-932-0)
- 14.3 [Message format 936](#page-935-0)
- 14.3.1 [Format of output messages 936](#page-935-0)
- 14.3.2 [Format of message explanations 936](#page-935-0)
- 14.4 [Window operation \(user management and role management\) messages \(KNAB00002 to](#page-937-0) [KNAB05059\) 938](#page-937-0)
- 14.5 [Window operation \(Item management\) messages \(KNAB10005 to KNAB16008\) 945](#page-944-0)
- 14.6 [Setup command messages \(KNAB20001 to KNAB28125\) 975](#page-974-0)
- 14.7 [Item form definition file editing messages \(KNAB30002 to KNAB30214\) 1099](#page-1098-0)
- 14.8 [Installation messages \(KNAB99001 to KNAB99099\) 1105](#page-1104-0)

## **[Part 7: Troubleshooting](#page-1114-0)**

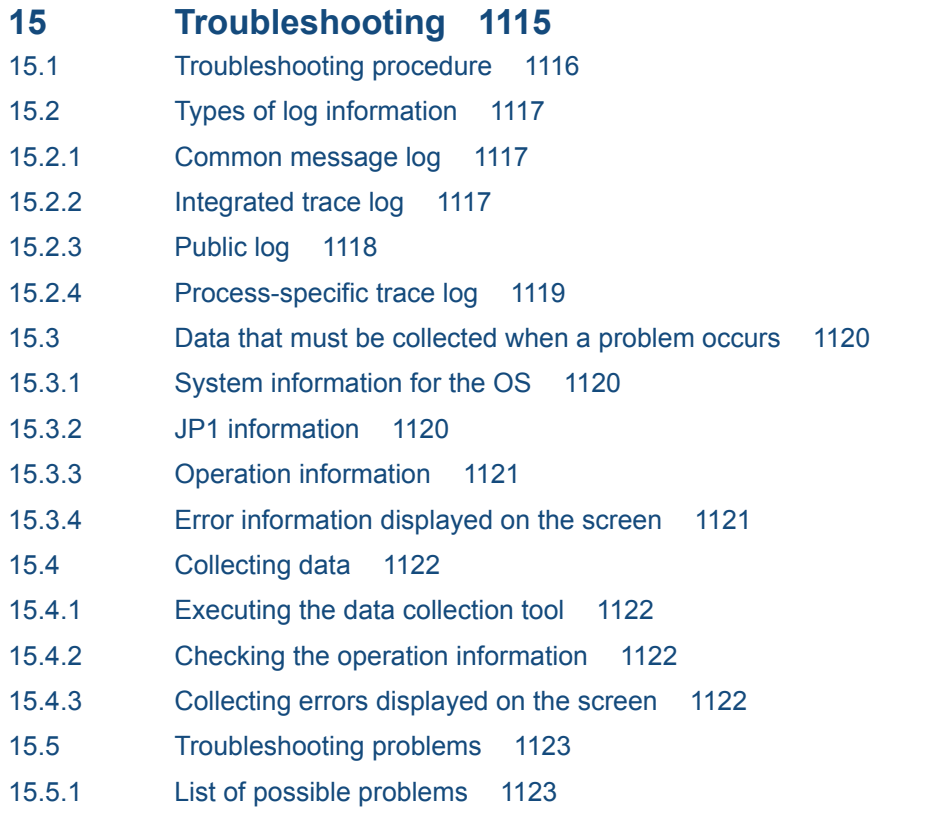

## **[Appendixes 1132](#page-1131-0)**

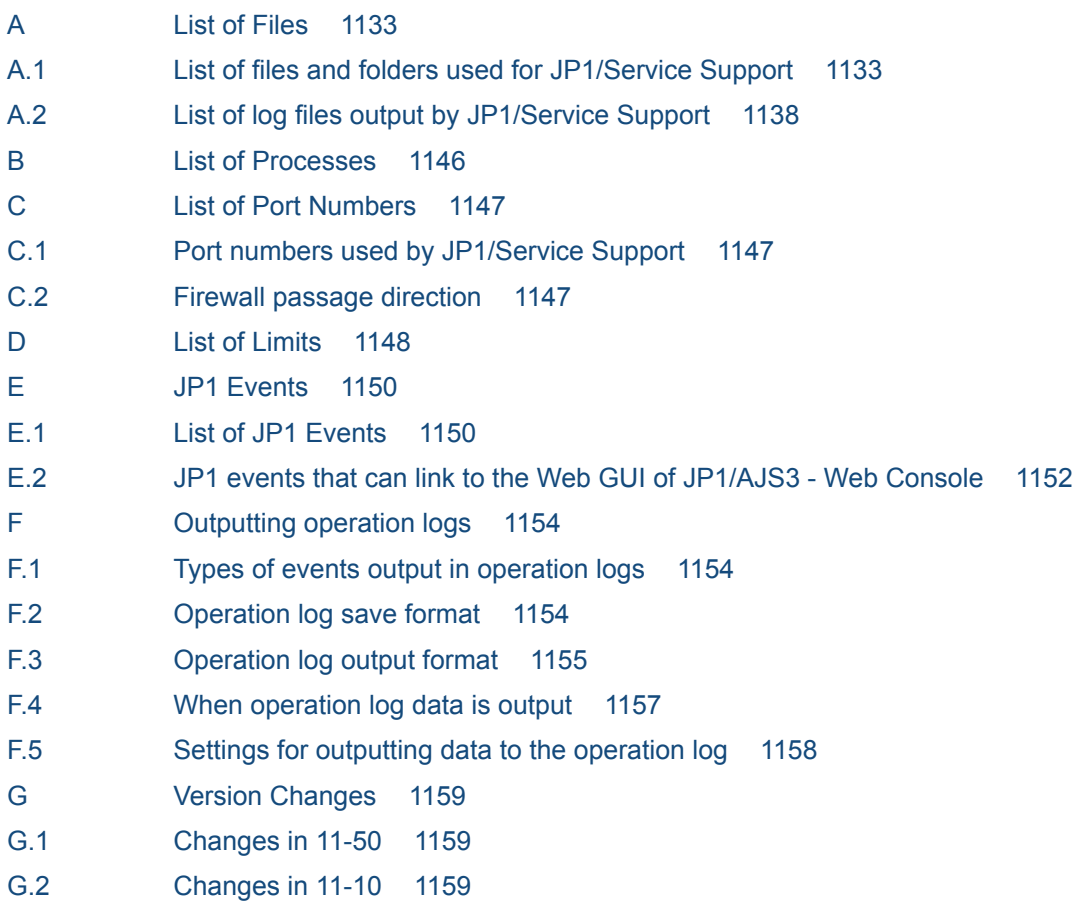

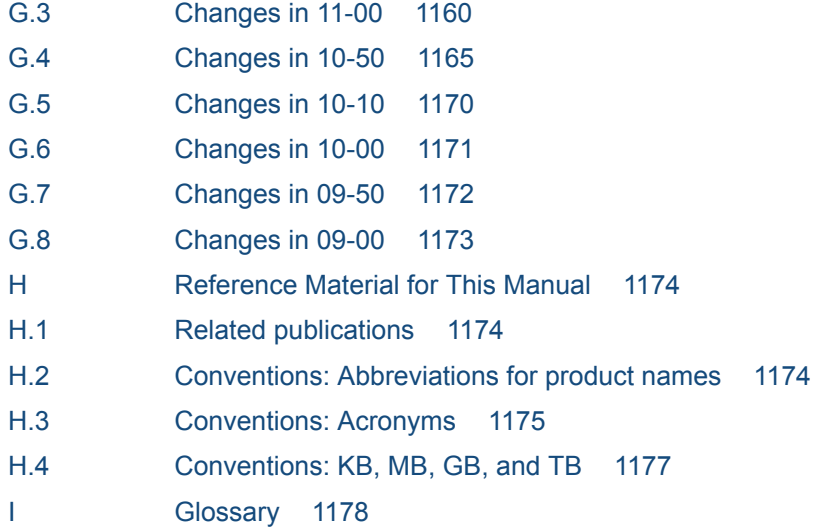

## **[Index 1186](#page-1185-0)**

Part 1: Overview

<span id="page-24-0"></span>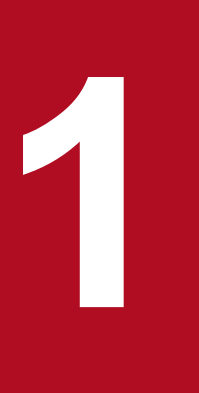

# **1 Overview of JP1/Service Support**

This chapter provides an overview of JP1/Service Support.

It also describes the flow of Item resolution using JP1/Service Support.

## <span id="page-25-0"></span>**1.1 About JP1/Service Support**

JP1/Service Support has its conceptual basis in ITIL (Information Technology Infrastructure Library) practices, and was developed with the goal of reducing the workload and improving the efficiency of service support operations in the context of IT service management. ITIL is a set of guidelines seeing widespread adoption, especially in Europe, that systematize the building and operation of IT systems.

The features of JP1/Service Support allow its users to visualize the flow of system construction and operation in an ITIL context, and lets specialists engaged in the construction and operations of the system share information about the work they perform. You can also exercise control over information sharing by using access permissions to limit the information available to each user.

The first part of this section describes the role of service support in IT service management, and the second describes how JP1/Service Support contributes to effective service support.

## **1.1.1 Role of service support in IT service management**

The recent advances in information technology have made the effective use of IT assets an essential part of doing business. IT systems consisting of hardware, software, and the networks that bind them together are spreading at an unprecedented pace, growing ever larger and more complex year on year. The concept of *IT service management* meets this challenge head-on, supporting business operations and services by managing the operation of IT systems in a manner that seeks quality commensurate with the resources invested.

IT service management is a process-focused approach to IT system management that describes everything from the relationship between a system and its users to the staff and resources involved in its operation as units of activity called *processes*.

ITIL categorizes the core processes that underpin IT service management as *service support* and *service delivery*. Service support is concerned with how day-to-day issues such as user inquiries and system faults are quickly resolved. Service delivery is concerned with medium and long term ability to provide consistent services to users. Service support is described in greater detail below.

Generally, user inquiries and system faults that arise in the day-to-day operation of an IT system need to be dealt with quickly. Although it is important to make the appropriate workaround available as soon as possible, the root cause still needs to be found. The ensuing investigation may lead to suggestions for radical measures including changes to the systems involved. This can be too demanding a task for one team, and lead to delays in problem resolution.

One approach to problem resolution is to have separate processes for different tasks. For example, one process might present workarounds to the user, another might perform root cause investigation and present the solution to the user, and yet another might propose system changes and plans for their implementation. The end result is better efficiency and greater throughput.

The following figure shows this approach in an ITIL context.

<sup>1.</sup> Overview of JP1/Service Support

## Figure 1–1: Workflow in an ITIL service support framework

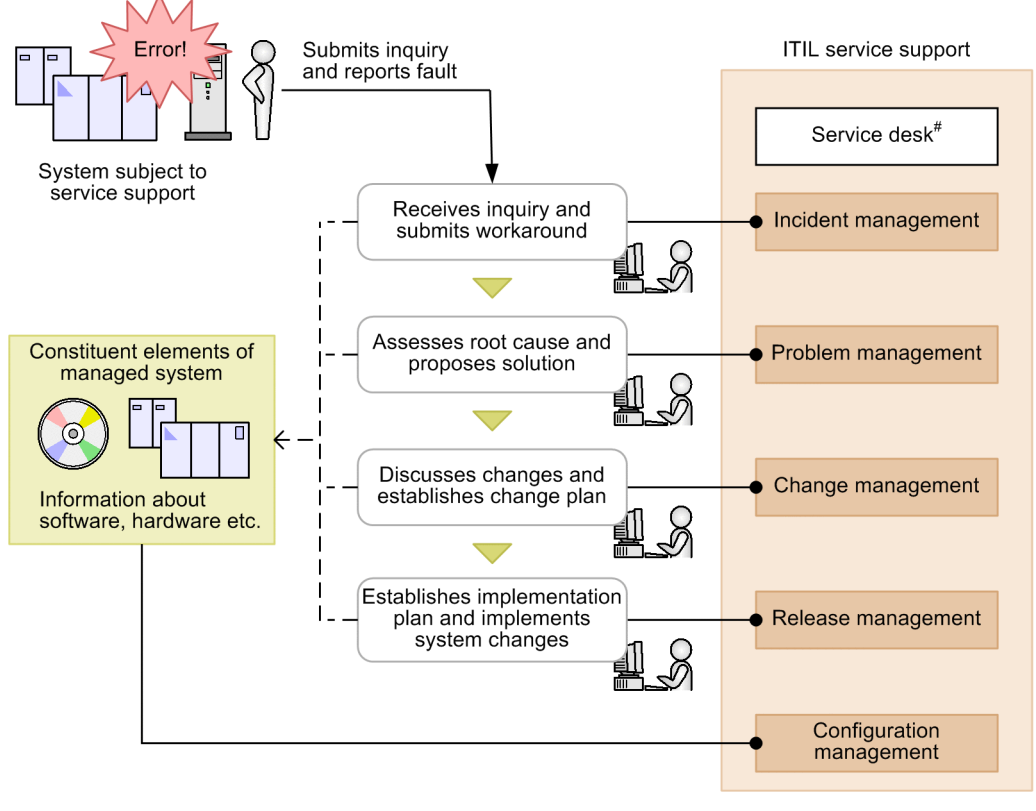

Legend:

: Issues unresolvable at a given process are escalated to the next process

- $--- \rightarrow$ : Information available for reference as needed
	- : Process defined in ITIL

#: The service desk acts as a single point of contact for service support. It is not a formal process in ITIL.

The processes in the ITIL framework are described below.

#### Incident management

User inquiries and events that threaten to disrupt normal system operation are managed as *incidents*. Incident management aims to ensure that queries are answered appropriately and workarounds are made available as soon as possible.

Incidents that are beyond the scope of the incident management process can be escalated to problem management.

#### Problem management

Problem management manages, as *problems*, user inquiries, system faults, and other matters that warrant further investigation. This process diagnoses the root cause of problems and identifies permanent solutions.

If feedback needs to be made to the incident management process, a request to that effect can be made. If problem management determines that a user document or the system itself needs changing, a *request for change (RFC)* can be raised and escalated to the change management process.

#### Change management

Change management is triggered by a request for change, and involves a careful assessment of potential changes and their implementation, taking into consideration the risk of system failures and the impact of the change on business operations. This assessment and the resulting proposal involve a team made up of people who have roles in the construction, operation, and use of the affected systems. In ITIL, these are called *Change Advisory Board*

<span id="page-27-0"></span>*(CAB) members*. The meetings at which CAB members assess the situation and come up with proposals are called *Change Advisory Board (CAB) Meetings*.

If the meeting results in a change plan, the plan is passed to the release management process to be implemented. The results of the RFC are also reported to the problem management process.

Release management

The release management process is responsible for establishing implementation plans based on proposed changes to affected systems. It is also responsible for building, testing, and deploying changes according to these implementation plans.

After implementing the changes, the release management team reports back to the change management and configuration management processes.

#### Configuration management

Configuration management is a process that manages the configuration information for managed systems. Configuration information consists of interrelated information about hardware, software, and other resources that can be made available to other processes as needed.

If the release management process results in a system change, the configuration management team is required to update the configuration information to reflect the change.

## **1.1.2 Supporting service support operations with JP1/Service Support**

JP1/Service Support centrally manages user inquiries, system faults, and the problems and considerations that derive from these system faults as *Items* requiring resolution.

JP1/Service Support allows users to visualize these Items in the context of a service support process. By viewing the information in JP1/Service Support, operators responsible for each process can gain insight into the nature of the Items requiring resolution, finding out what needs to be done and by when.

The following figure shows an overview of how JP1/Service Support assists the service support process.

#### Figure 1–2: Approach to service support in JP1/Service Support

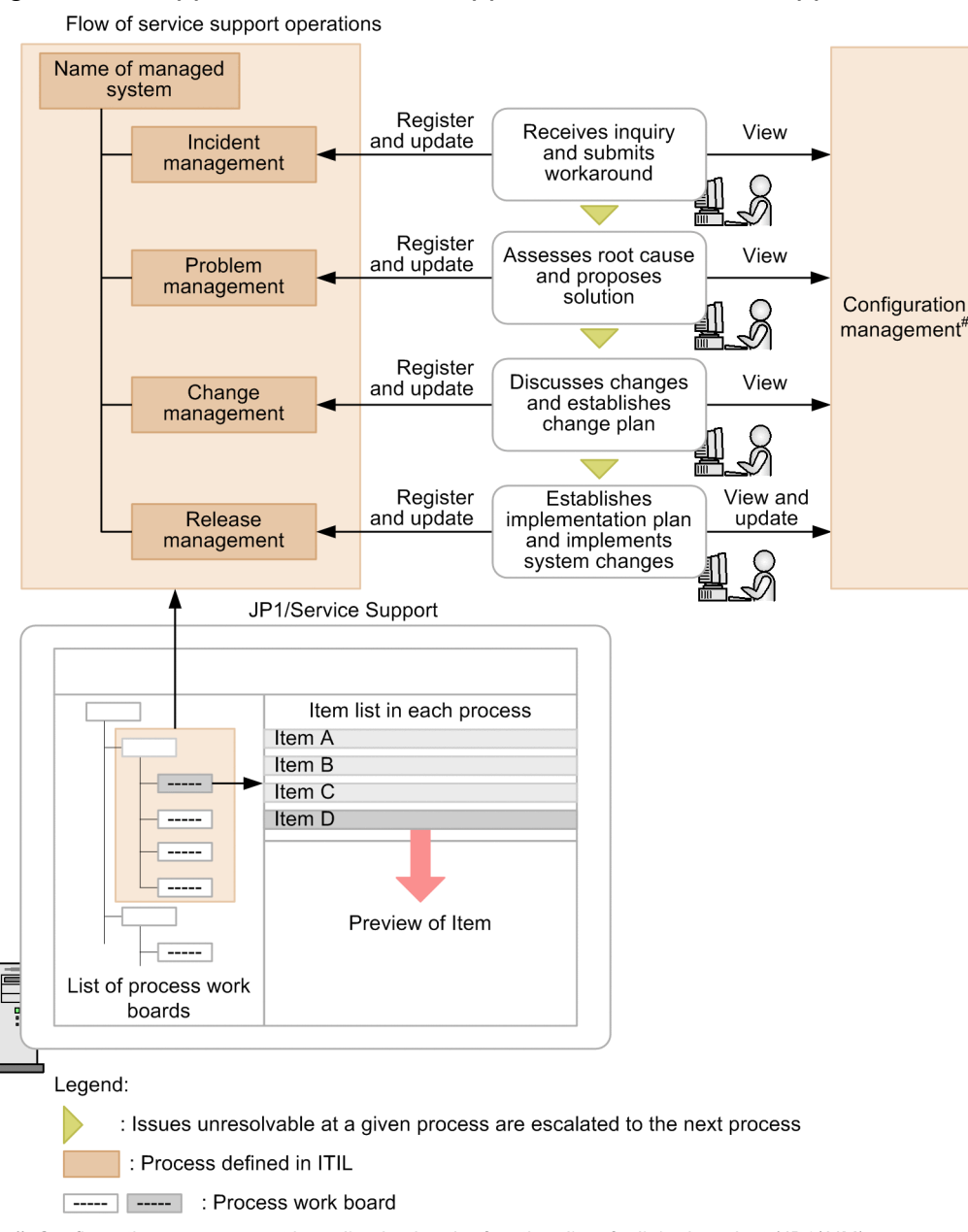

#: Configuration management is realized using the functionality of a linked product (JP1/AIM).

JP1/Service Support provides elements called *process work boards* which serve as a place where systems under management and the processes in those systems can be organized and managed. These systems and processes are clearly laid out in the list of process work boards, allowing Items to be managed at the process level. You can also display the Items associated with each process in list form, and preview each Item from the list.

By accessing JP1/Service Support, you can keep track not just of your own work, but also that of others. Access to shared information about Items occurring in other processes and how they are being dealt with can be a useful reference as you work on the Items in your field of responsibility.

Also, by outputting information about registered Items and work histories, you can analyze managed systems for weaknesses and bottlenecks.

<sup>1.</sup> Overview of JP1/Service Support

<span id="page-29-0"></span>This section describes the features of JP1/Service Support.

## **1.2.1 Centrally managing user inquiries and system faults as Items requiring resolution**

By using JP1/Service Support, you can register and centrally manage inquiries from users, faults that occur within the system, and the various secondary issues that arise, as Items that require resolution.

The following figure shows an overview of centralized Item management.

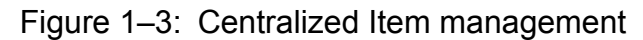

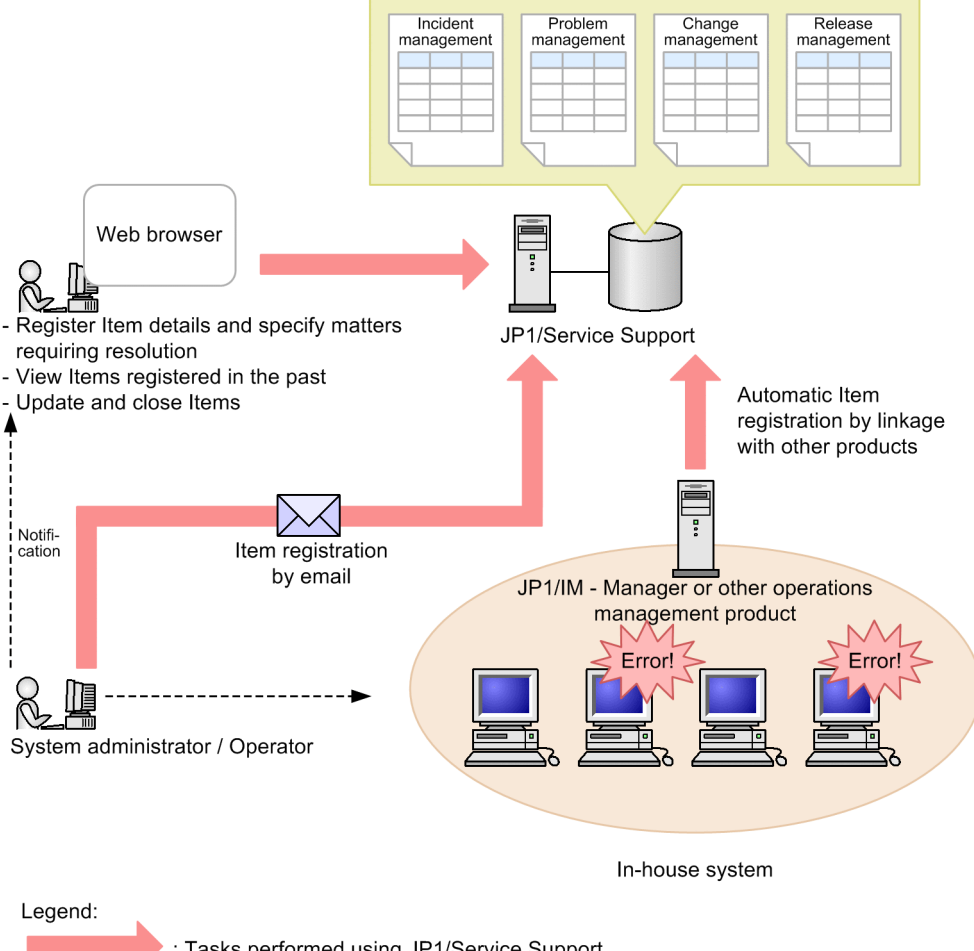

: Tasks performed using JP1/Service Support -->: Tasks performed outside JP1/Service Support

You can register Items from a Web browser, by executing a command, or by email. A Web browser is most often used to submit inquiries received from users. Commands are most often used to automatically register system faults as Items, and email is used to submit Items easily without logging in to JP1/Service Support. Note that, to detect and automatically register system faults as Items in JP1/Service Support, you must link JP1/Service Support with an operations management product such as JP1/IM - Manager.

JP1/Service Support centrally manages registered Items in an *Item management database*. Items registered in the Item management database can be viewed and updated from a Web browser. When an Item is updated, the old information

<sup>1.</sup> Overview of JP1/Service Support

is retained in the Item management database as historical information, where it remains available for future reference. You can use a database called an *Item storage database* to store past Items that cannot be managed any longer in an Item management database due to database space limits. The Item management database has of two storage areas. If one storage area becomes full, the Item storage destination can be changed to the other storage area. Therefore, you can flexibly handle an increasing number of Items. Similar to *managed Items* (Items registered in an Item management database), *stored Items* (Items stored in an Item storage database) can be viewed from a Web browser. The following figure shows the information managed in the Item management database and Item storage database and the organization of the Item storage database.

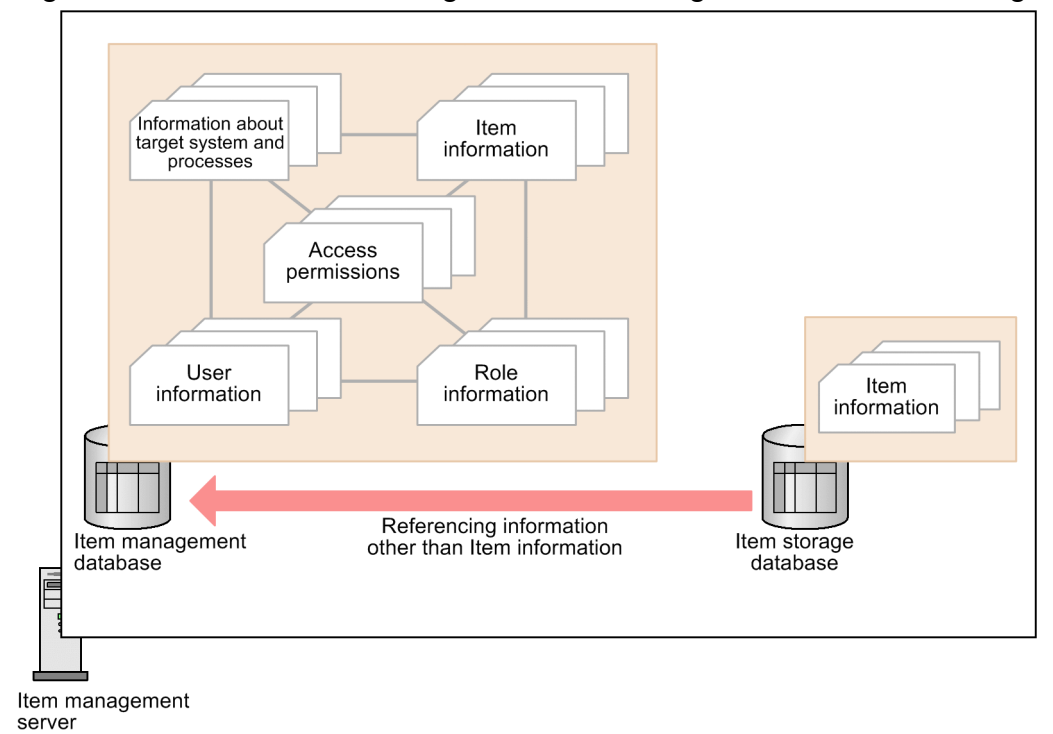

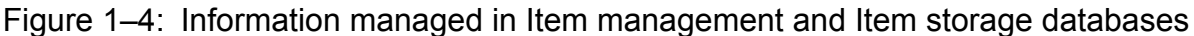

The following figure shows the configuration of the Item storage database:

Figure 1–5: Configuration of Item storage database

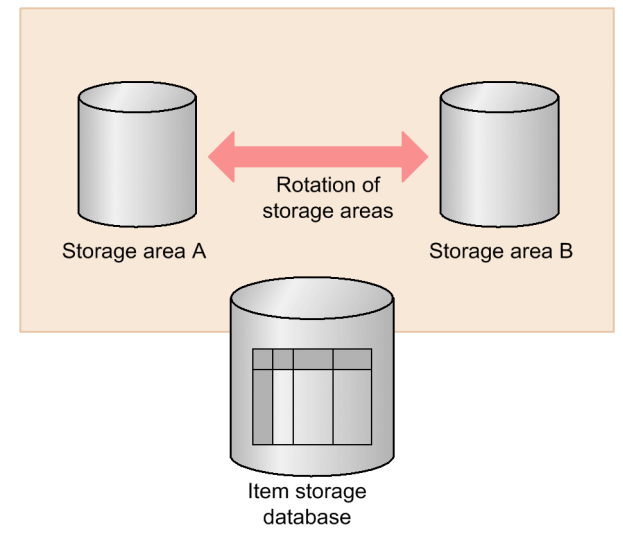

Items are organized by system and process in the Web interface, and you can apply filters so that only the relevant Items are displayed. You can also configure JP1/Service Support to notify concerned parties by email when an Item approaches

<sup>1.</sup> Overview of JP1/Service Support

<span id="page-31-0"></span>the deadline for resolution. These functions give users of JP1/Service Support easy access to information about registered Items and their progress towards resolution, letting the user devote his or her time to resolving the Items at hand.

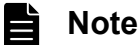

JP1/Service Support provides templates that you can use to enter Item information. Because each process has different management requirements, the templates for each process have different fields.

In this manual, these templates are called *Item forms*. Item forms can be customized to suit the user. You can also customize the Item status, and by doing so change the general procedure for processing the Item.

## **1.2.2 Providing quick access to workarounds based on past occurrences**

By seeing how similar Items were resolved in the past, users can minimize the time it takes to identify the cause of a problem and come up with a solution. This ensures that faults and inquiries are dealt with quickly.

The following figure shows how a user might approach an Item based on how similar Items were handled in the past.

<sup>1.</sup> Overview of JP1/Service Support

## Figure 1–6: Example of handling an Item based on past occurrences

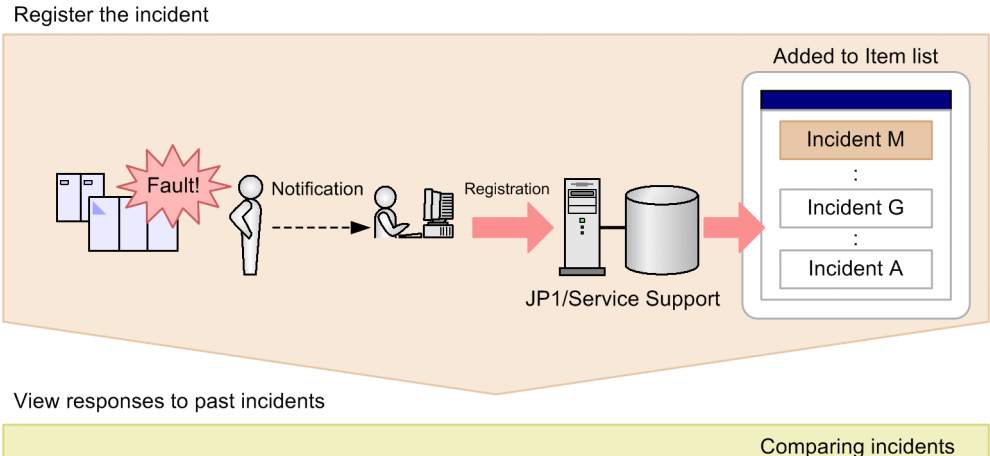

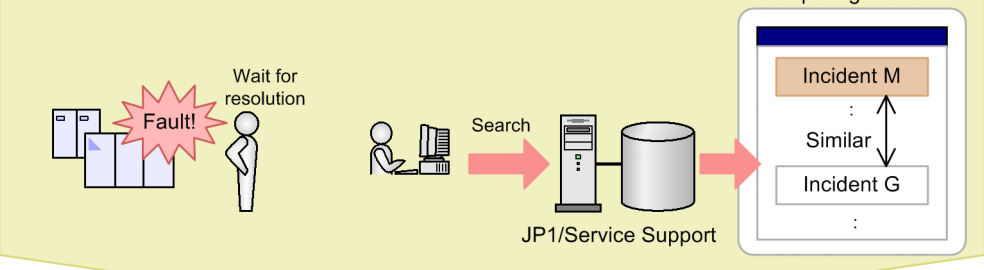

Submit workaround based on past incidents, recover from error

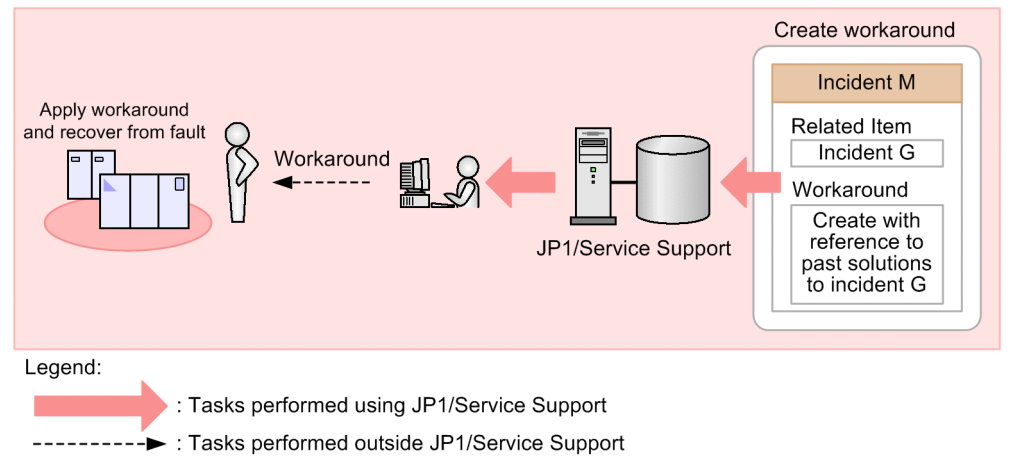

When notified of a fault, the user must register it in JP1/Service Support to establish a work history. The user can then begin his or her investigation by searching for similar Items that have occurred in the past. In JP1/Service Support, you can specify a variety of search criteria such as the date and time when the Item occurred, the priority of the Item, and the work status of the person responsible. By conducting a search with these criteria specified, you can limit the search results to Items that match the criteria.

Similar Items can be used as a reference when planning a course of action. Users who are working on a particular Item can also add a similar Item as a related Item. Having entered the information into JP1/Service Support, the user can submit the proposed workaround to the contact person and have the issue resolved.

## <span id="page-33-0"></span>**1.2.3 Passing an Item to another process according to its content**

When an Item has characteristics that make it more suited to be handled by another process, you can pass responsibility for the Item to that process. With functions such as automatic email notification, JP1/Service Support allows Items to be smoothly passed to the appropriate team.

The following figure shows an example of passing responsibility for an Item.

Figure 1–7: Passing responsibility for an Item

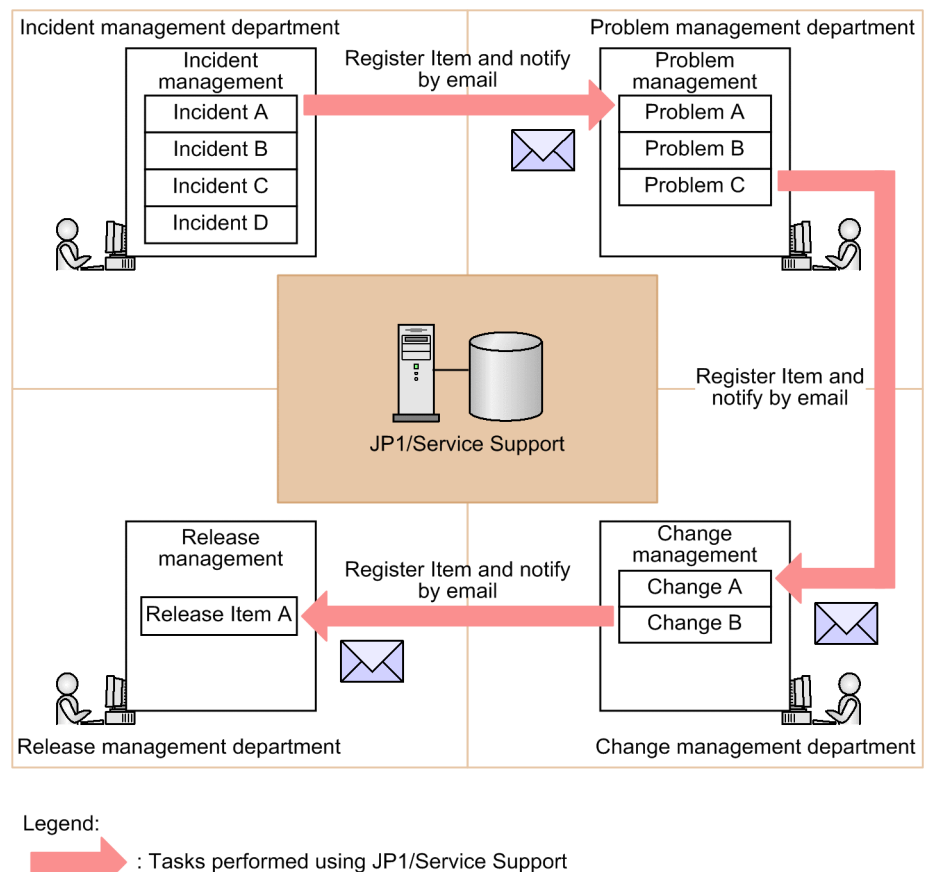

You can delegate Items elsewhere by selecting the relevant Items from the list of registered Items and registering them with another process. At this time, an email can be automatically sent to the person responsible for the process.

In JP1/Service Support, this is called *escalation*. Escalated Items retain the Item information that is likely to be useful for the receiving entity. The Item is now categorized as a related Item, allowing the user to view the status of the Item at its destination.

## **1.2.4 Improving the flow of processes from occurrence to resolution**

JP1/Service Support can output the information it has gathered about Items to CSV files, which you can use to analyze trends in user inquiries and system faults. By analyzing how often Items are generated on a daily, weekly, and monthly basis, and analyzing which systems generate a disproportionate number of Items, JP1/Service Support facilitates problem resolution at a fundamental level.

By analyzing when Items were submitted and how long users take to investigate and resolve each Item, you can also explore whether delays might be caused by specific individuals or their approach to problem resolution.

<sup>1.</sup> Overview of JP1/Service Support

<span id="page-34-0"></span>The following figure shows an example of creating an analysis report based on information gathered about past Items.

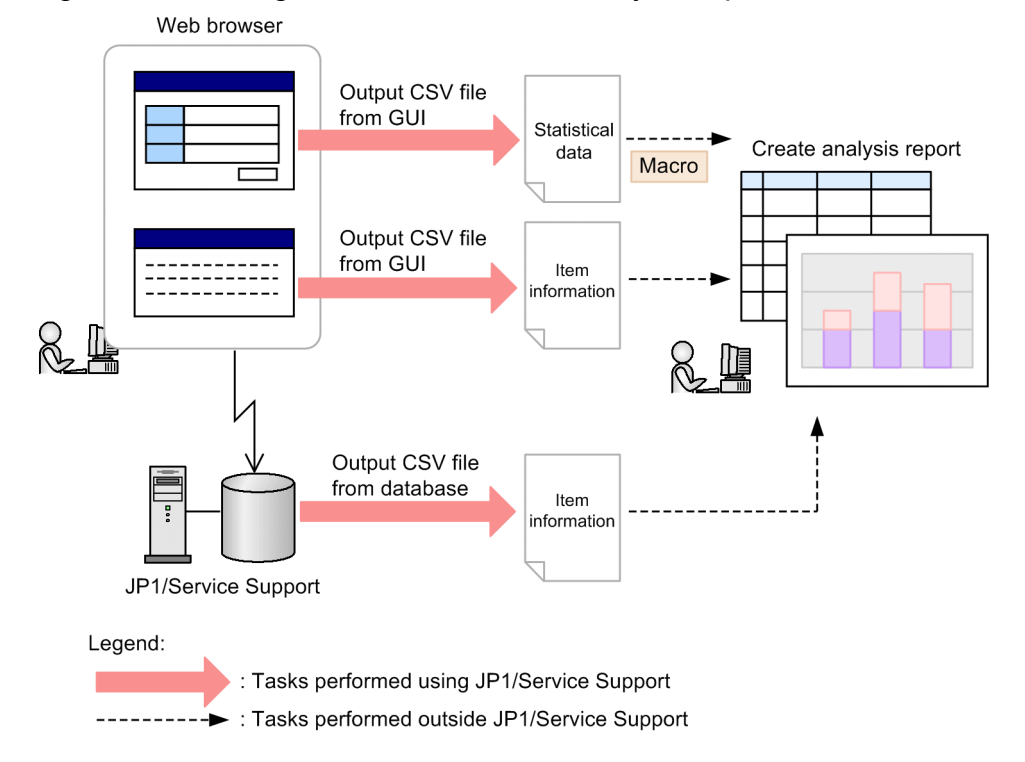

Figure 1–8: Using Item information in analysis reports

Two types of information can be output to CSV files: statistical data that reflects Item totals, and Item information. You can output statistical data to CSV files from the GUI. You can also use the sample macros provided by JP1/Service Support to create analysis reports from the statistical data in a CSV file.

You can output Item information to CSV files from the GUI or by using commands. You can then use the resulting files as analysis reports in spreadsheet software and analysis tools.

## **1.2.5 Managing workers responsible for each process**

JP1/Service Support provides the following three functions to help manage users of JP1/Service Support. Used together, these functions ensure that the appropriate permissions are granted to the workers who need them.

## **(1) User information management**

JP1/Service Support allows you to manage information about its users. This includes the user IDs and passwords required to log in to JP1/Service Support, and personal information such as the user's affiliations, email addresses, and telephone numbers.

## **(2) Role management**

The users managed by JP1/Service Support can be grouped according to their field of responsibility. The title assigned to such a group is called a *role*.

By defining roles, you can grant users in each role permission to access the information they need to carry out their duties.

<sup>1.</sup> Overview of JP1/Service Support

<span id="page-35-0"></span>For example, suppose that you form a team responsible for dealing with incidents in system A. By creating an *A system - Incident response* role and assigning it to the team members, you ensure that everyone has the appropriate set of permissions.

There are two types of role: user-created roles that can be created and defined by users, and system roles defined in the system. User-created roles are created, as in the example above, to facilitate the activity the user performs. System roles are assigned to users who build the environment for JP1/Service Support.

## **(3) Access permission management**

In JP1/Service Support, you can allocate fine-grained access permissions to individual users and roles that govern the access individuals have to Items in each process.

For example, members of the incident response department might have full control in the context of the incident management process, but only view permission for problem management and other processes. Detailed permissions can also be assigned within a given process. For example, a specialist might have permission to create and edit Items, with the administrator having the permissions needed to review and approve the work of the specialist.

## **1.2.6 Managing Item statuses system-wide**

JP1/Service Support can manage the status of Items across the entire system based on the Item information centrally managed in the Item management database. Item statuses are summarized for each process. From this summary data, you can collectively manage the statuses of Items being processed in JP1/Service Support.

You can limit the information that contributes to the summarized Item statuses according to the access permissions of the user who views the information. This presents users with summary data that reflects their area of responsibility, allowing the identification of processes where a backlog of Items is forming and Items whose deadline is approaching. The following figure shows how Item statuses are managed according to the user's area of responsibility.

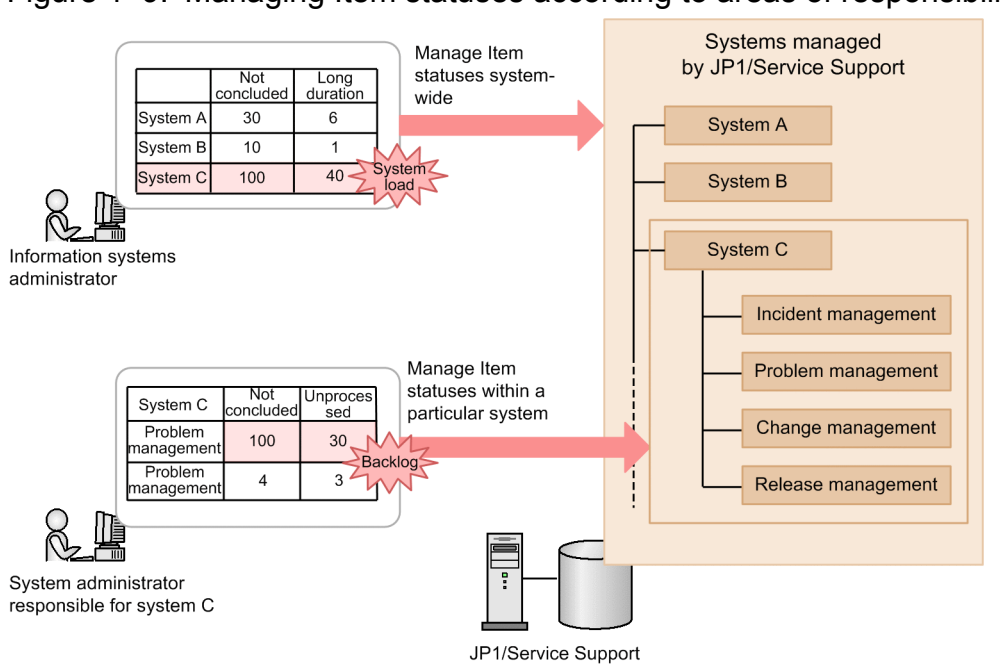

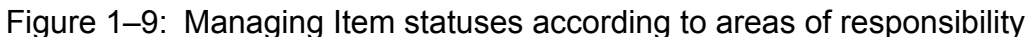

Legend

: Tasks performed using JP1/Service Support

<sup>1.</sup> Overview of JP1/Service Support
The information systems administrator, who oversees all systems, sees data that summarizes Item statuses across every system managed by JP1/Service Support. By comparing the statuses across the systems, he or she can address problems in specific systems through better load distribution or other improvements.

In contrast, the system administrator for system C sees a summary of Item statuses in system C only. He or she can identify backlogs of unprocessed Items in the incident management process and submit the issue for resolution by the process work board administrator.

<sup>1.</sup> Overview of JP1/Service Support

This section presents examples of JP1/Service Support operation.

### **1.3.1 Use as an inquiry management system**

You can use JP1/Service Support to share and manage user inquiries that relate to system faults and operation, as Items (incidents) requiring resolution.

An operation example is shown below.

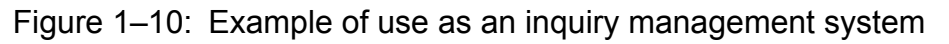

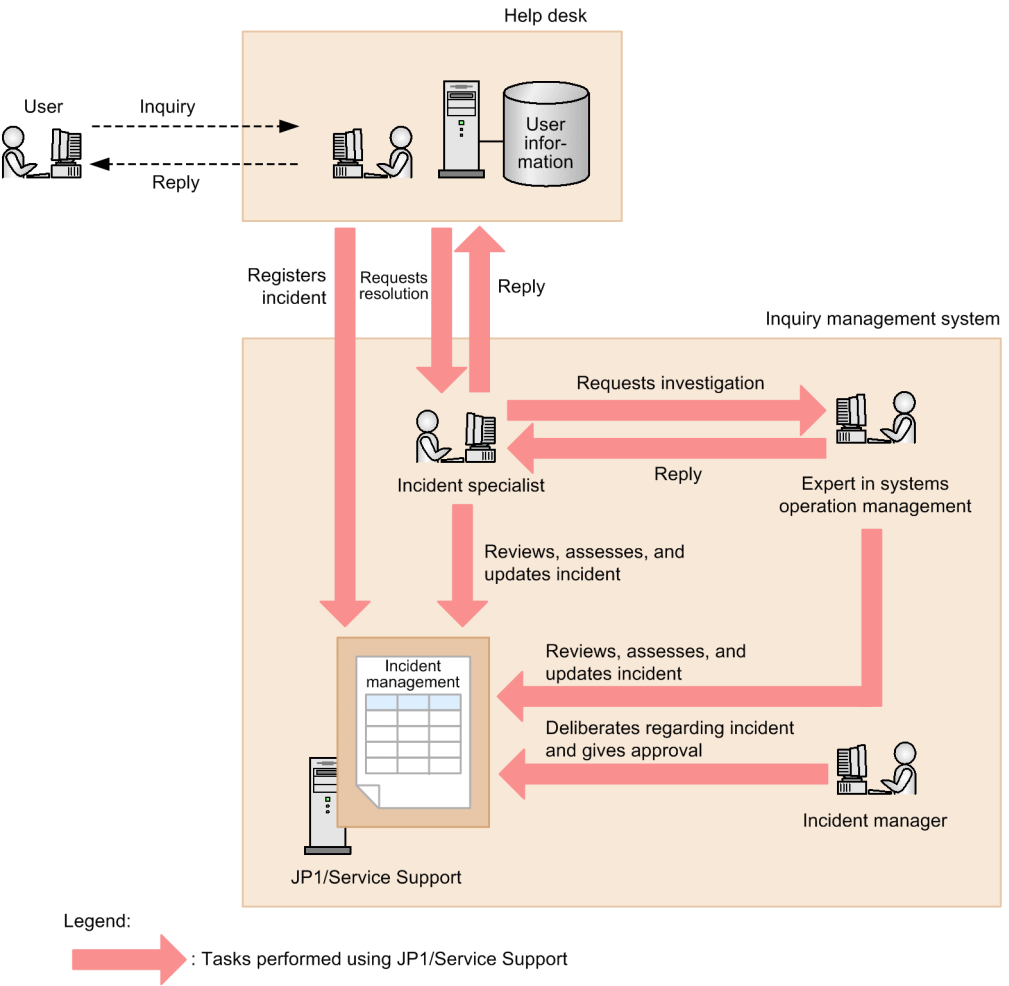

Tasks performed outside JP1/Service Support

First, the helpdesk receives a user inquiry, registers the inquiry as an incident, and submits it to the incident specialist for resolution.

The incident specialist reviews the details of the incident, looks into whether similar incidents have occurred in the past, and requests support from someone specialized in system operations management. The system operations manager then reviews the details of the incident, and updates the database to reflect their findings.

The incident specialist updates the incident with the results of his or her findings, and submits the incident to the incident manager for approval. The incident manager reviews the incident and gives his or her approval.

<sup>1.</sup> Overview of JP1/Service Support

Having gained approval, the incident specialist replies to the helpdesk with details of the incident. The helpdesk then responds to the user based on the reply from the incident specialist.

Supplementary note:

- **•** The functions of JP1/Service Support ensure that contact among staff goes smoothly as the incident is dealt with.
- **•** JP1/Service Support does not keep information about the users of the systems it manages. This information needs to be managed by a separate entity such as the Help Desk.

### **1.3.2 Managing operation of in-house systems**

JP1/Service Support can be used by information management departments that perform incident management, problem management, change management, and release management for in-house systems. By linking with JP1 products, JP1/ Service Support can serve as a comprehensive Item management solution across all in-house systems.

The following figure shows an operation example.

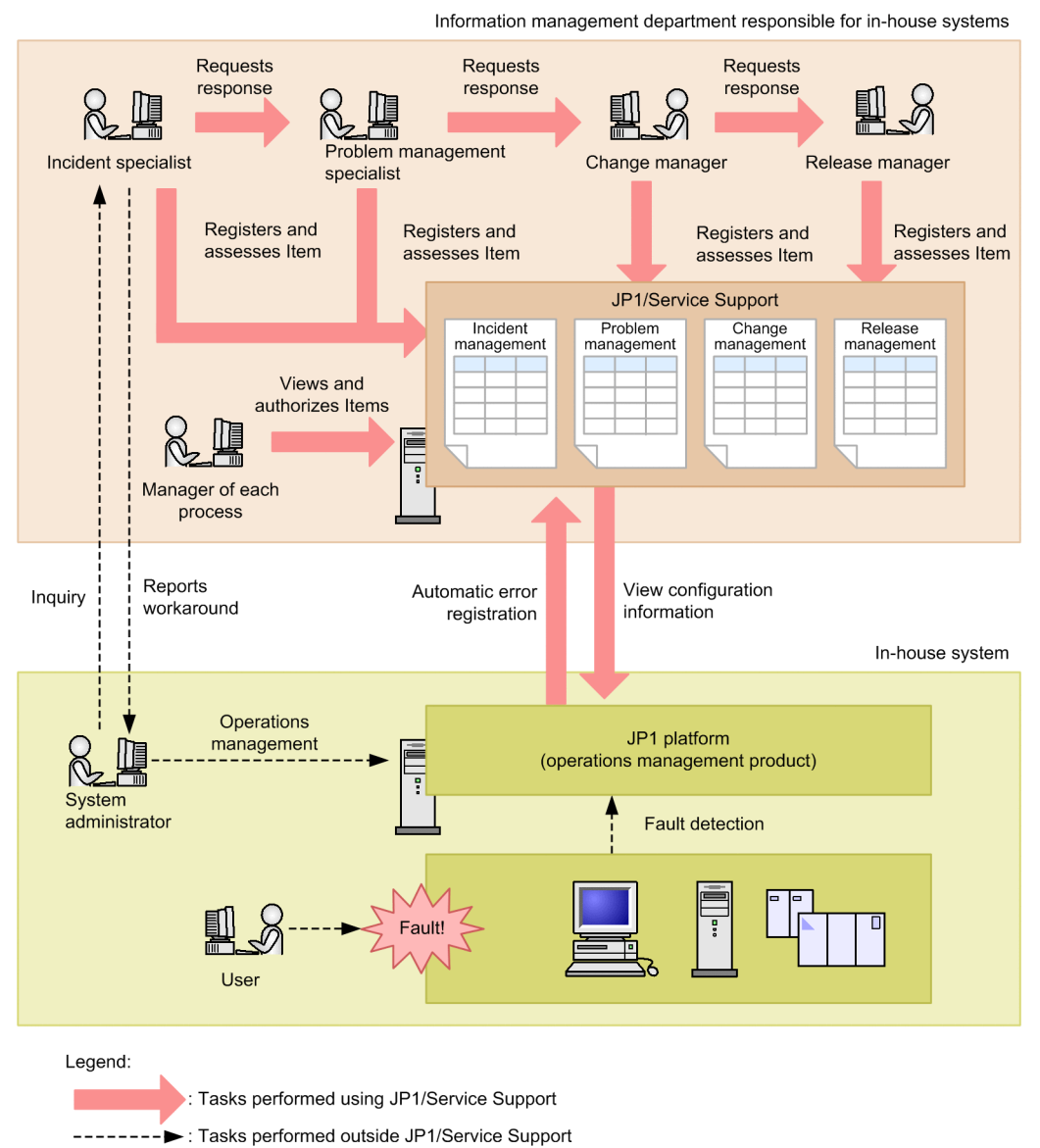

Figure 1–11: Example of use in information management departments for in-house systems

<sup>1.</sup> Overview of JP1/Service Support

In this example, the system administrator detects a fault in an in-house system and notifies the information management department. JP1/Service Support also receives an error report from other products in the JP1 family.

Based on the inquiry from the system administrator, the incident specialist reviews the Item automatically registered by JP1/Service Support, and begins an investigation. If the incident is difficult to resolve, the incident specialist escalates it to the problem management specialist. The problem management specialist can also escalate the incident further if needed.

Details of the task and its status in each process are recorded in JP1/Service Support. At each stage, approval can be sought from the administrator of the process as needed.

The response to the system administrator ultimately comes from the incident specialist, not from the workers or managers responsible for each task.

*[1.4 Overview of Item resolution using JP1/Service Support](#page-43-0)* describes in detail how an incident is followed through to its resolution.

### **1.3.3 Improving incident registration and work efficiency**

If a fault occurs, you register the incident as an Item, and work on the Item according to an operating procedure. By linking with JP1/IM - View (JP1/IM - Manager) and JP1/NP, you can streamline the work. Linking with JP1/NP also enables you to use single sign-on to display the relevant operating procedure window of JP1/NP.

The following figure shows an operation example.

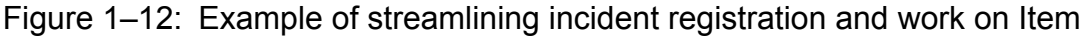

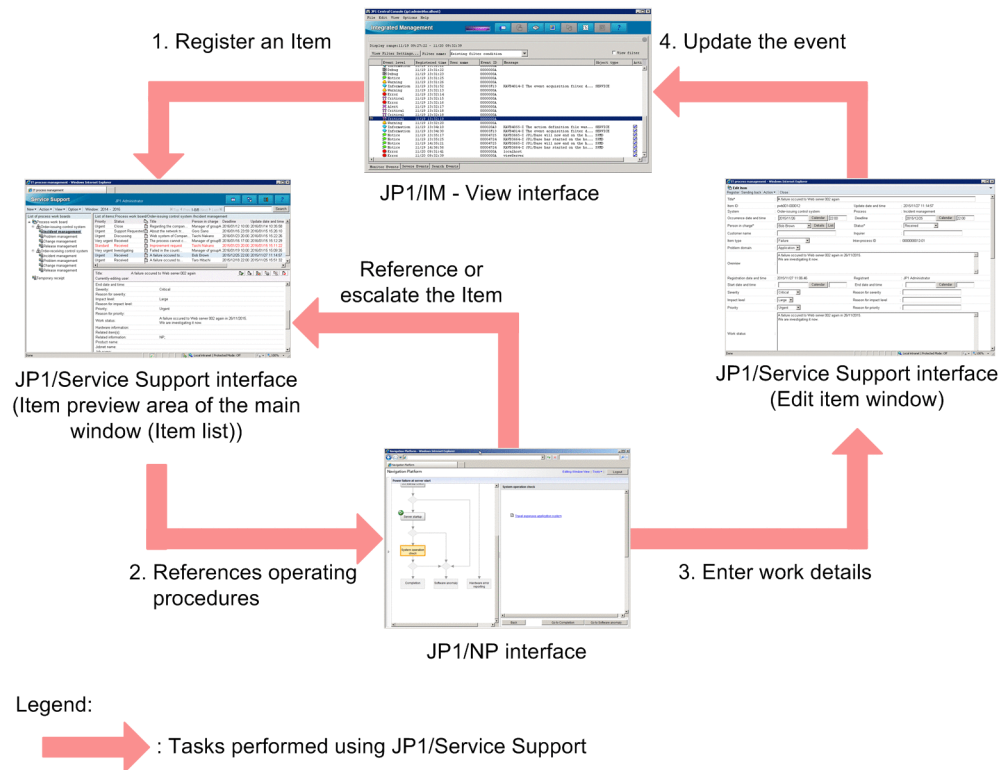

1. To register an Item from a JP1/IM - View, call a JP1/Service Support window.

Note that you can also use an automated action of JP1/IM - Manager to register Items in JP1/Service Support.

2. To reference the operating procedure for the Item from the JP1/Service Support window, call a JP1/NP window.

1. Overview of JP1/Service Support

3. To process the Item from the JP1/NP window, call a JP1/Service Support window. You can select the window to call according to the type of work on the Item.

To reference the Item:

Call the main window (Item list), and then reference the Item in the Item preview area of the window.

To escalate the Item:

Call the main window (Item list), and then escalate the Item in the Item preview area of the window.

To go to the next step:

Call the Edit item window, and then enter the work details.

4. If you change the status of the Item to Close, the automated action function of JP1/IM - Manager automatically changes the response status for the corresponding event displayed in JP1/IM - View to Processed.

A JP1 event is required to open the JP1/NP window corresponding to the Item. If no JP1 event has been issued for the Item, the JP1/NP window cannot be opened. Then, you must register the Item from a JP1/IM - View window or by an automated action of JP1/IM - Manager.

For details about the linkage with JP1/IM - View, see *[4.2 Linkage with JP1/IM - View](#page-199-0)*. For details about the linkage with JP1/IM - Manager, see *[4.1 Linkage with JP1/IM - Manager](#page-192-0)*. For details about the linkage with JP1/NP, see *[4.5 Linkage](#page-211-0) [with JP1/NP](#page-211-0)*. When you use the user authentication functionality of JP1/Base, see *[5.15 Considering the authentication](#page-293-0) [method](#page-293-0)*.

# **1.3.4 Improving release management efficiency**

Part of release management involves activity like adding hard disk space and memory capacity to servers. By linking with JP1/AO, you can automate and streamline tasks associated with these configuration changes. You can also use single sign-on to display, from JP1/Service Support, the window from which you can submit the relevant JP1/AO service.

The following figure shows an operation example.

<sup>1.</sup> Overview of JP1/Service Support

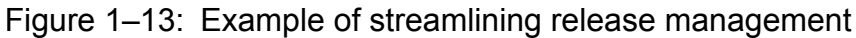

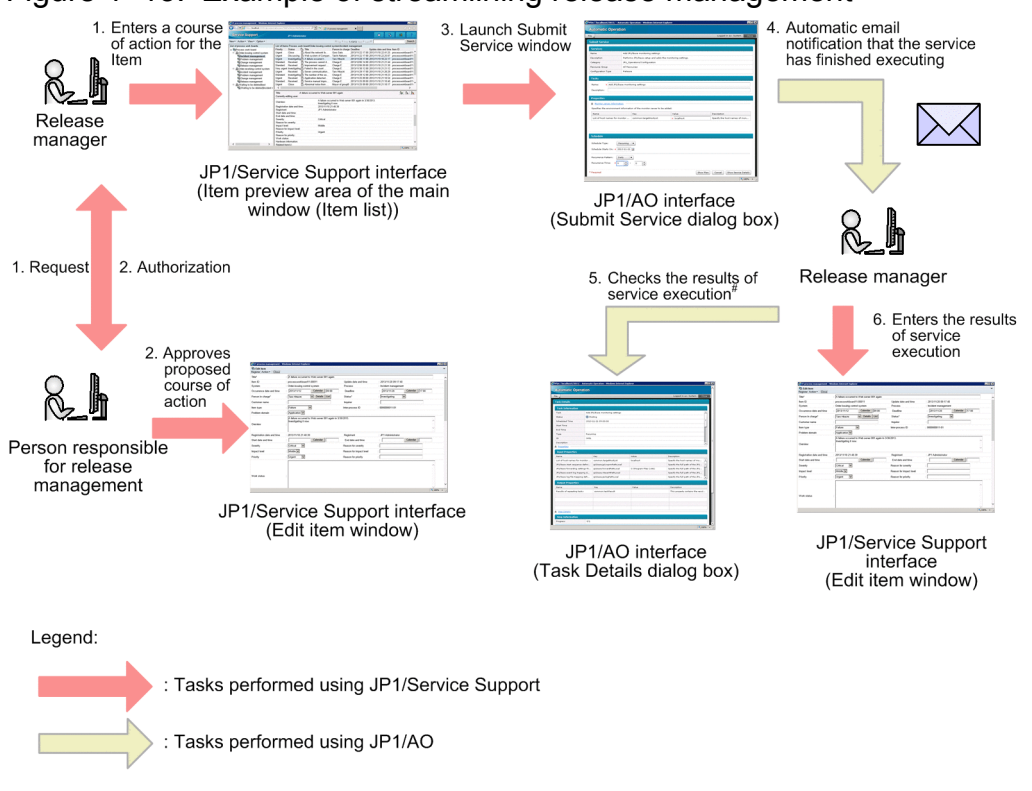

#: The notification email contains a link that the user can click to directly access the relevant window in JP1/AO.

- 1. The release manager enters the proposed action in the registered Item, and submits it for approval.
- 2. The release-management representative reviews the proposed action and gives his or her approval.
- 3. The release manager opens the relevant JP1/AO Submit Service dialog box from the JP1/Service Support window.
- 4. The release manager views the proposed work in the Item entered in JP1/Service Support, and manually enters the elements required to execute the service.

When the service finishes executing, an email is sent to the user who submitted the service for execution.

- 5. The release manager views the execution results of the service in the JP1/AO Task Details dialog box by clicking the URL in the notification email.
- 6. The release manager logs in to JP1/Service Support, opens the Edit item window for the item, and enters the results of the JP1/AO service execution.

You can make these results easy to access later by entering the URL of the relevant JP1/AO Task Details window in the **Related information** field.

For details on linking with JP1/AO, see *[4.6 Linkage with JP1/AO](#page-214-0)*. For details on how to use the user authentication functionality of JP1/Base, see *[5.15 Considering the authentication method](#page-293-0)*.

### **1.3.5 Controlling view permissions for individual Items**

Large-scale environments can consist of large numbers of systems, and the Items generated in these environments are often significant to more than one system. In this scenario, a system called a *base system* can be set up to be shared among the systems in the environment. When a base system is in place, a JP1/Service Support user (person in charge) can escalate incidents that relate to multiple systems to the base system for processing. Because access permissions in JP1/Service Support apply at the process work board level, all users with access permission for the base system are able

<sup>1.</sup> Overview of JP1/Service Support

to view Items that have been escalated to the base system. Inevitably, this includes users who have no direct involvement with the Item. By assigning view permissions for individual Items, you can prevent these escalated Items from being shown to users to whom they are irrelevant.

The following figure shows an operation example in which view permissions are set for individual Items:

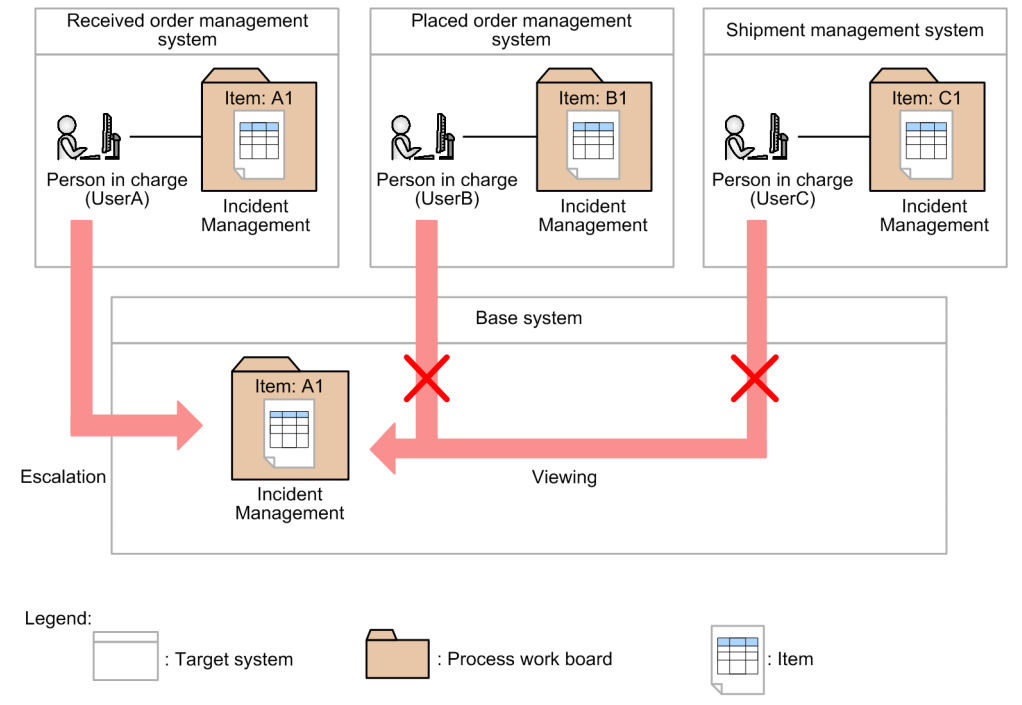

Figure 1–14: Example of setting view permissions for individual Items

In this example, the environment incorporates a received order management system, a placed order management system, a shipment management system, and a base system. The person in charge of each system (user A, user B, and user C) has view permission for the process work board of his or her own system, and that of the base system. When the option to set view permissions for individual Items is enabled, you can stop others from seeing Item A1 by assigning view permission for Item A1 to user A only. This makes user A an *Item view permissions owner* for Item A1.

For details on setting view permissions for individual Items, see *[3.11 Item access control](#page-148-0)*.

<sup>1.</sup> Overview of JP1/Service Support

### <span id="page-43-0"></span>**1.4 Overview of Item resolution using JP1/Service Support**

The following figure shows an example of the general procedure from incident to resolution using JP1/Service Support.

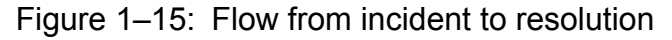

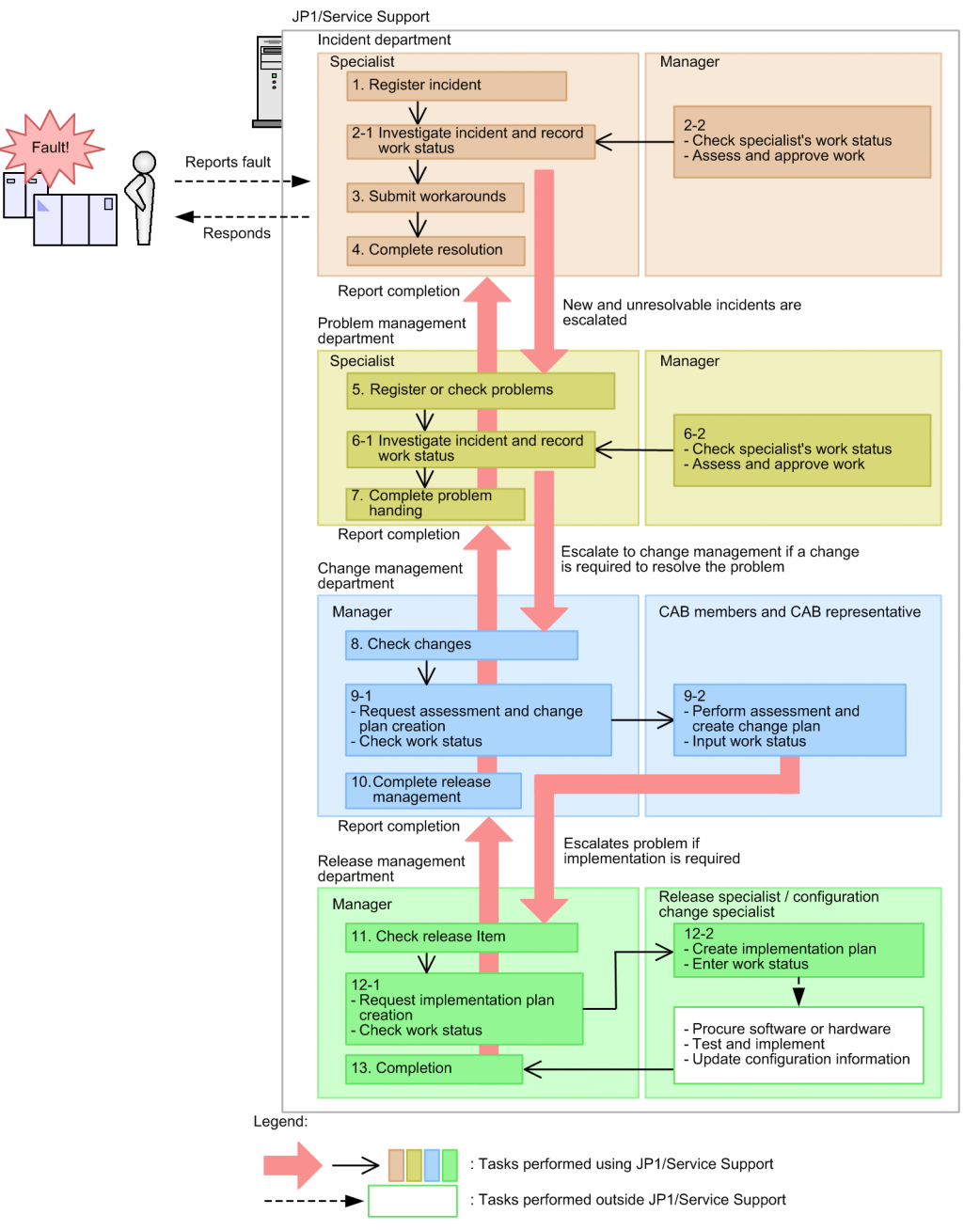

The description below uses the number in the figure to refer to each step.

#### 1. Register incident

The incident specialist receives an error report from the user, and registers the incident.

2-1 Investigate incident and record work status

The incident specialist assesses whether the incident is a known one. If the incident is determined to be unknown, it is escalated to problem management.

At this stage, the incident specialist also updates the incident to reflect the work done.

<sup>1.</sup> Overview of JP1/Service Support

2-2 Check specialist's work status/Assess and approve work

The incident manager reviews the work status of the specialist. At this stage, the manager can also assess and approve Items as needed.

3. Submit workarounds

The incident specialist makes a workaround available to the user.

4. Complete resolution

With the consent of the user, the incident specialist closes the incident.

5. Register or check problems

The problem management specialist registers the problem, or reviews a problem registered by a department that handled the incident.

6-1 Investigate incident and record work status

The problem management specialist assesses whether the problem is a known one. If this assessment shows that the incident is unknown, the problem management specialist begins working towards a resolution. If this process indicates that a system change will be needed, the incident is escalated to change management.

At this stage, the problem is updated in the database to reflect the work done.

6-2 Check specialist's work status/Assess and approve work

The problem manager reviews the work status of the problem management specialist. At this stage, the manager can also assess and approve problems as needed.

7. Complete problem handing

The problem management specialist closes the problem as soon as a conclusion is reached. If the problem was escalated from the incident department, the incident department is notified that a solution has been reached.

8. Check changes

The change manager reviews the changes registered by the problem management team.

9-1 Request assessment and change plan creation/Check work status

The change manager issues a request to the CAB members and CAB representative to assess the proposed changes registered by problem management and create a change plan. The change manager also checks for updates that reflect this activity.

9-2 Perform assessment and create change plan/Input work status

CAB members hold a meeting where they assess the proposed changes and create a change plan. After this stage, CAB members update the change plan to reflect the work done.

The CAB representative reviews and approves the result of the assessment and the proposed change plan. The change plan is then escalated to the release management team as a release Item, to begin the process of implementing the changes in the system.

10. Complete release management

When notified by the release management team that the release process has finished, the change manager conducts a review after a certain length of time has passed. The Item is updated to reflect the result, and the process of problem handling is concluded.

At this point, the problem management department is notified that the process has completed.

11. Check release Item

The release manager reviews the release Item registered by the change management group.

12-1 Request implementation plan creation/Check work status

The release manager issues a request to the release specialist to create an implementation plan for the release Item registered by the change management process. The release manager then checks the database for updates that reflect this activity.

<sup>1.</sup> Overview of JP1/Service Support

#### 12-2 Create implementation plan/Enter work status

The release specialist creates an implementation plan, engages in hardware or software procurement or other activities within the confines of his or her role, and tests and installs the hardware or software. The release specialist then updates the release Item to reflect the work done.

The configuration change specialist is notified that the change has been implemented and updates the system configuration. The configuration change specialist updates the release Item to reflect the work done.

#### 13. Completion

The release manager reviews the release Item and makes sure that all tasks have been completed. The release Item is closed as soon as a judgment is made that everything that needs to be done has been done. At this stage, the release manager notifies the change management team that the change has been completed.

### **1.4.1 Items from submission to resolution**

This subsection describes the progress of an Item from the point when the Item is received until its resolution, using the example of an incident. This corresponds to steps 1 to 4 in *[1.4 Overview of Item resolution using JP1/Service Support](#page-43-0)*.

### **(1) Item registration in response to an incident**

The following figure shows an example in which an inquiry from a user is registered as an incident in JP1/Service Support.

### Figure 1–16: Example of Item (incident) registration

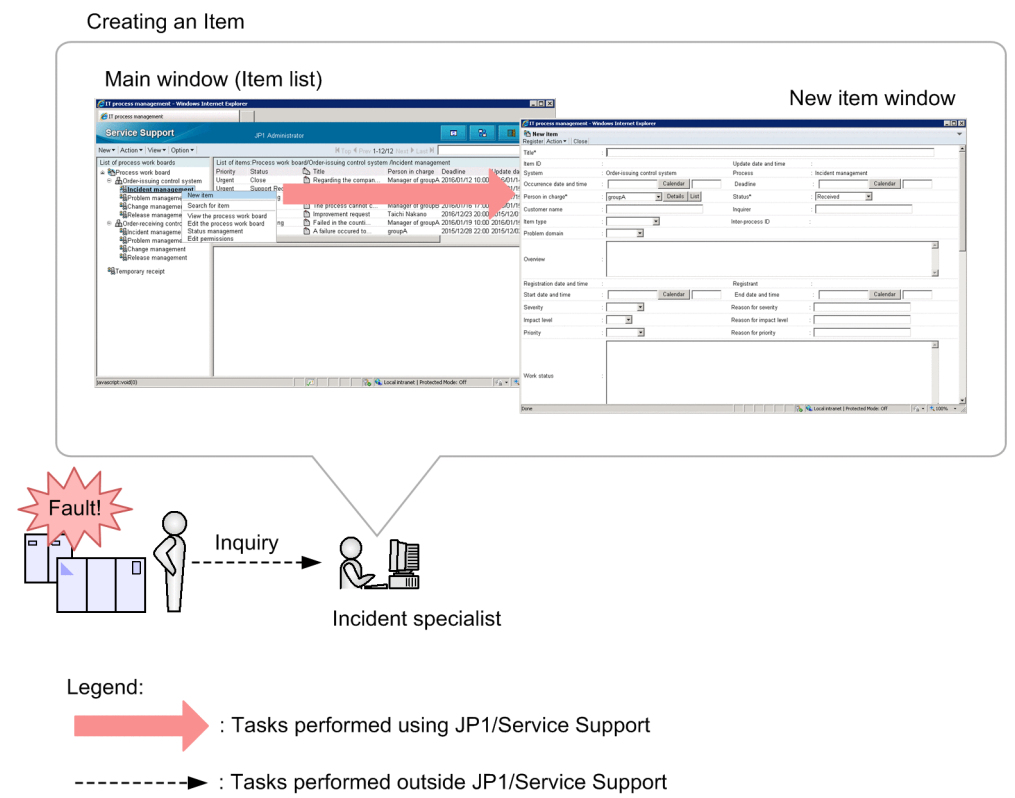

In the main window (Item list), the incident specialist selects the process (Incident Management) for the system where the incident occurred and displays the New item window. After entering the required parameters in the New item window, the incident specialist selects **Register** from the menu. This registers the incident as an Item in the Item management database of JP1/Service Support.

<sup>1.</sup> Overview of JP1/Service Support

# **(2) Investigation**

An incident specialist uses the search function to identify whether similar incidents have occurred and been dealt with in the past. He or she also updates the registered Item so that a record is kept of their investigation and the work being done.

The incident manager then reviews the work of the incident specialist. He or she also assesses and approves the information entered into the database by the incident specialist.

The following figure shows an example in which the incident specialist searches for similar Items and records the results of this work in the database, after which the incident manager assesses and approves the work of the incident specialist.

### Figure 1–17: Example of searching for similar Items, recording progress, and assessing and approving work

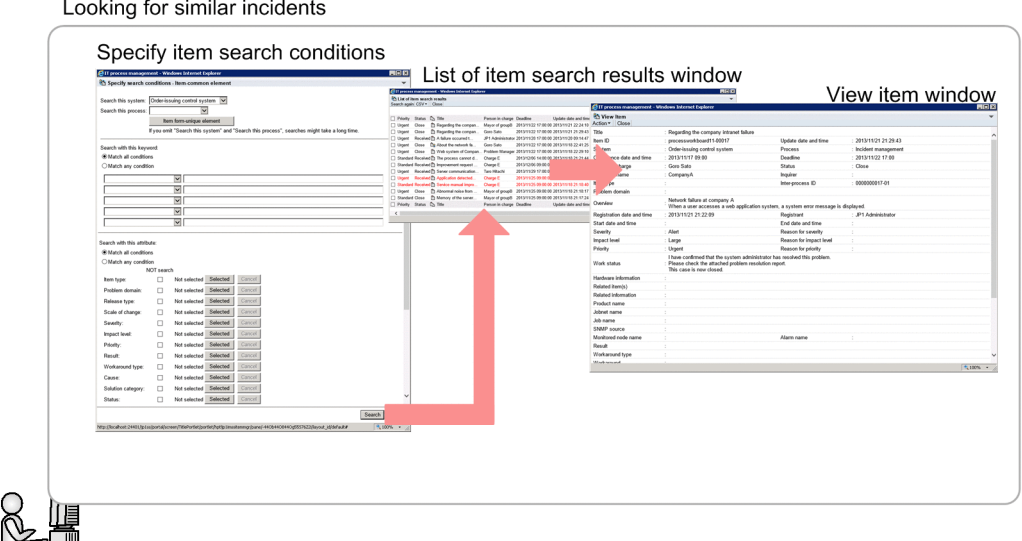

Incident specialist

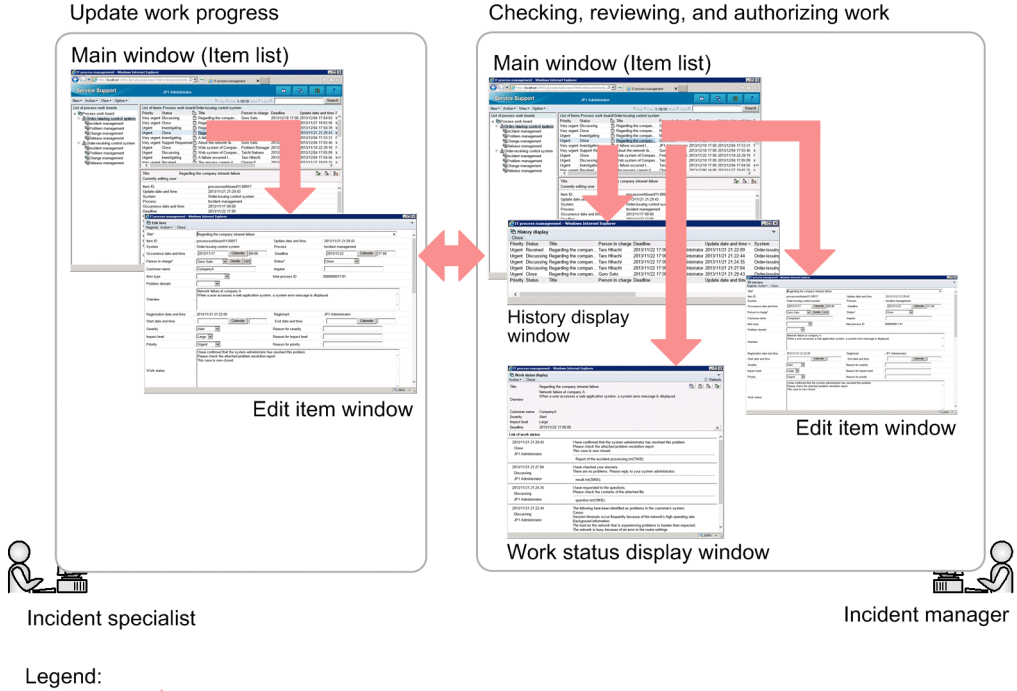

: Tasks performed using JP1/Service Support

Checking, reviewing, and authorizing work

1. Overview of JP1/Service Support

To investigate similar Items registered in the past, the incident specialist uses the Specify search conditions - Itemcommon element window or Specify item search conditions window. In the Specify search conditions - Item-common element window or Specify item search conditions window, the incident specialist enters search conditions, and then clicks the **Search** button. The List of item search results window appears. The incident specialist can view details of similar Items and how they were resolved by selecting the Item in the search results and opening the View Item window.

To record his or her progress, the incident specialist displays the Edit item window from the main window (Item list) and updates the Item to reflect the work done. The incident manager then reviews the work of the incident specialist in the main window (Item list) and the Work status display window. If the incident specialist's work needs to be assessed or approved, the incident manager can do so by first checking the History display window to see whether issues have been raised with this person's work in the past, and then opening the Edit item window from the main window (Item list) to change the Item status.

# **(3) Item resolution**

The first step towards resolving an Item is to provide a workaround to the user who submitted the inquiry. An Item is only considered to be resolved when it has been dealt with completely based on the supplied workaround.

### Figure 1-18: Item resolution

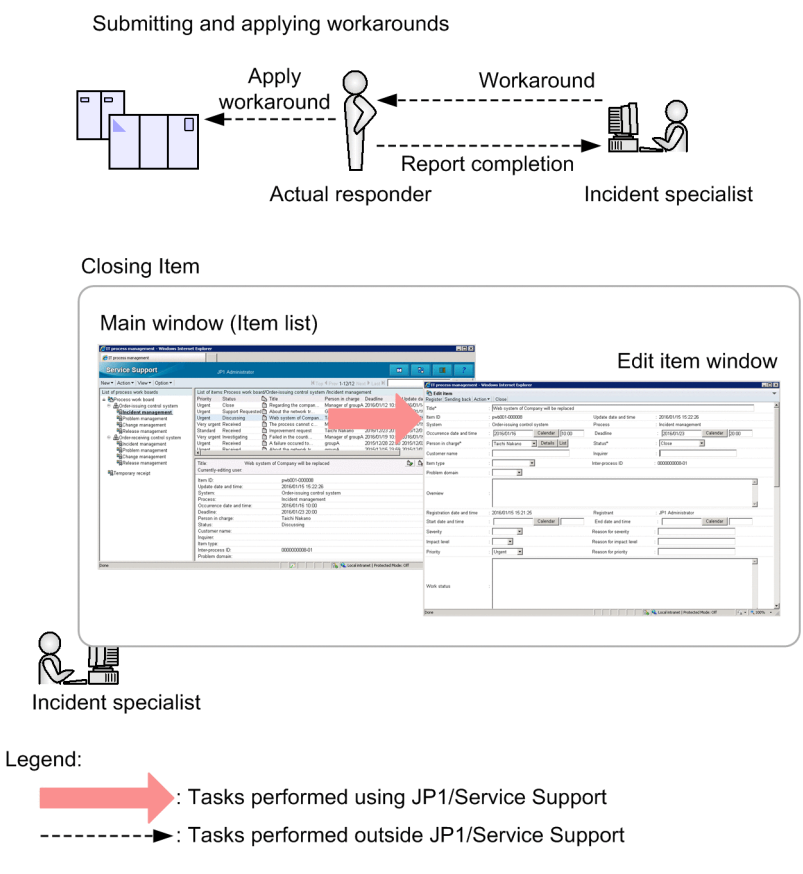

The proposal and implementation of workarounds is not part of JP1/Service Support. An Item can be closed only after the appropriate measures have been offered to the user who submitted the inquiry, or applied to a managed system.

To close an Item, display the Edit item window by selecting the Item in the main window (Item list). In the Edit item window, change the Item status to **Close** and update the Item. The Item is now closed.

<sup>1.</sup> Overview of JP1/Service Support

# **1.4.2 Escalation to other processes**

This subsection describes the escalation of an Item to another process, using the example of an incident. If the investigation shows that an inquiry does not relate to a known fault, it is escalated to problem management.

### Figure 1-19: Escalation

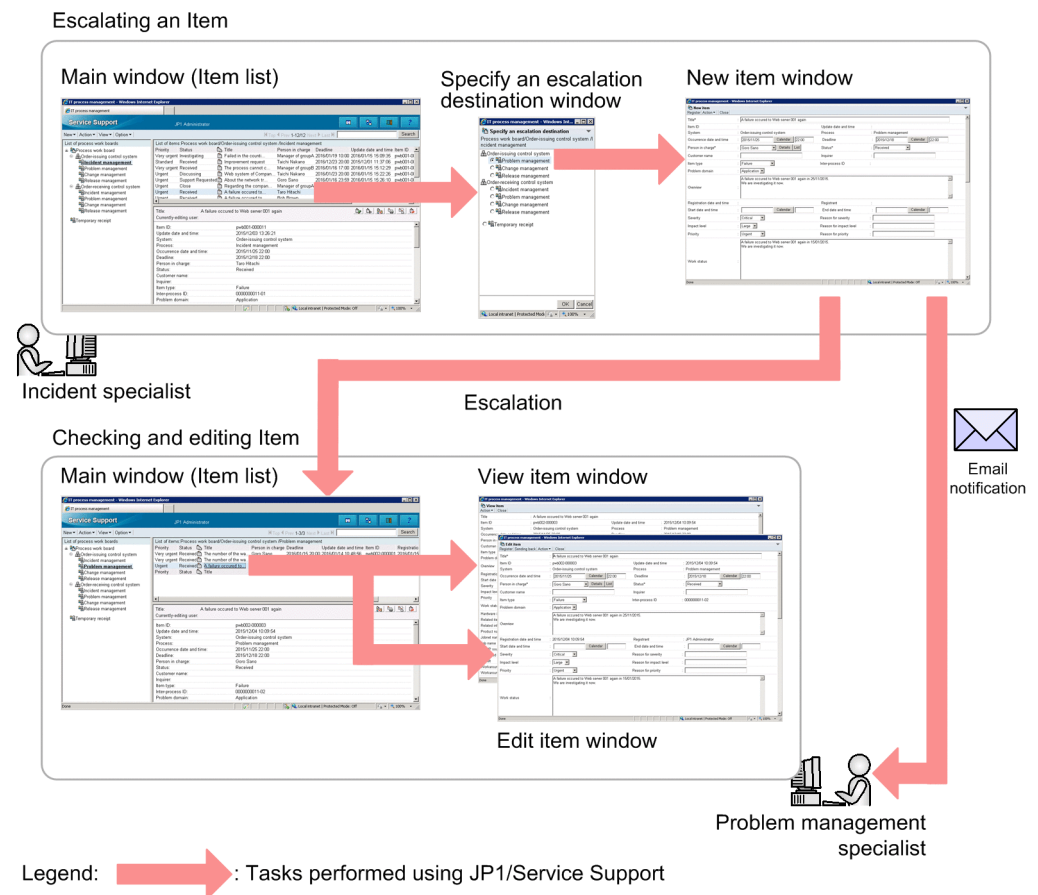

To escalate an Item to another process, you need to select the Item that you want to escalate in the main window (Item list) and open the Specify an escalation destination window. When you specify an escalation destination in the Specify an escalation destination window, the New item window appears with the information of the original Item already filled in. After adding the information needed at the escalation destination, you can register the Item with the target process by selecting **Register** from the menu.

Those in charge of the target process are then required to resolve the Item in the same manner as if they had registered it themselves.

As shown in the following figure, you can view the status of escalated Items at the escalation source.

### Figure 1–20: Viewing the status of escalated Items

Viewing the status of escalated items

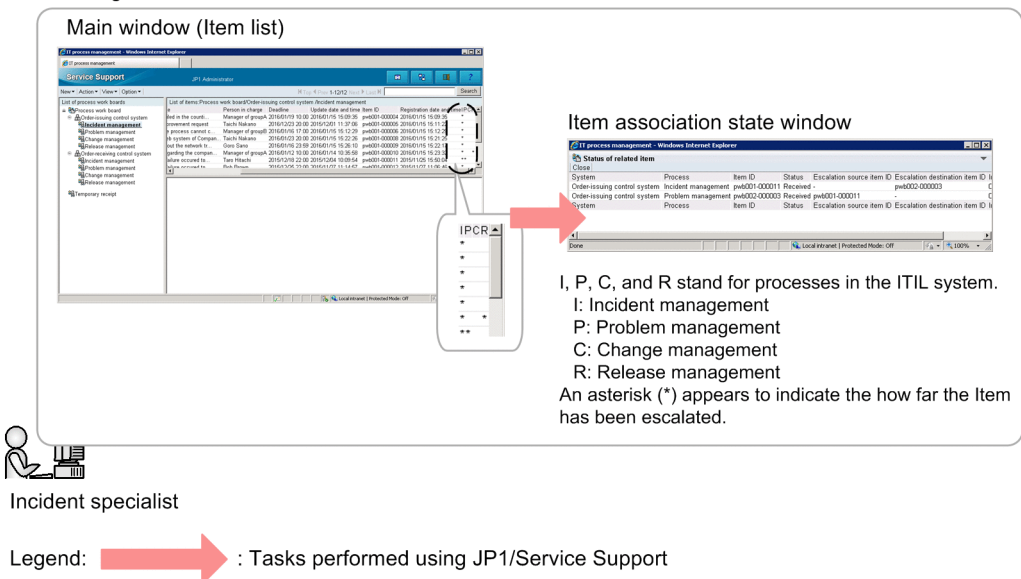

In the Item list of the main window (Item list), you can see whether an Item has been escalated. You can also view the status of escalated Items in the Status of related item window.

<sup>1.</sup> Overview of JP1/Service Support

### **1.5 Checking and analyzing progress using JP1/Service Support**

In JP1/Service Support, you can check the progress of the service support activity implemented by JP1/Service Support, and analyze operational performance.

The following describes how to check progress and analyze operational performance.

### **1.5.1 Checking Item statuses from two viewpoints**

You can view the status of the Items processed by JP1/Service Support from two viewpoints, the system perspective and the process perspective. The system perspective is appropriate when you want to view the status of Items across every system managed by JP1/Service Support, and the process perspective is most relevant to users who wish to view the status of processes in a specific system in greater detail than the system perspective provides. The user can choose the appropriate viewpoint for the situation.

#### Figure 1-21: Checking Item statuses

Checking the status of Items across the entire system System perspective Extended Top priority View Item window List of in-progress incident management tasks for order management system Choose the viewpoint that suits your purpose Checking the status of Items in a specific system Process perspective Extended  $-3*$  $+4$ View Item window List of in-progress incident management tasks : Tasks performed using JP1/Service Support Legend:

When you click the Item count for the element you want to check, the relevant Items appear in the list at the bottom of the window. You can click an Item in the list to display detailed information about the Item in the View Item window.

# **1.5.2 Analyzing progress based on statistical data**

JP1/Service Support allows you not only to view the day-to-day progress of Items, but also to summarize operational performance over a fixed period and output the results to a CSV file.

### Figure 1–22: Outputting statistical data and creating reports

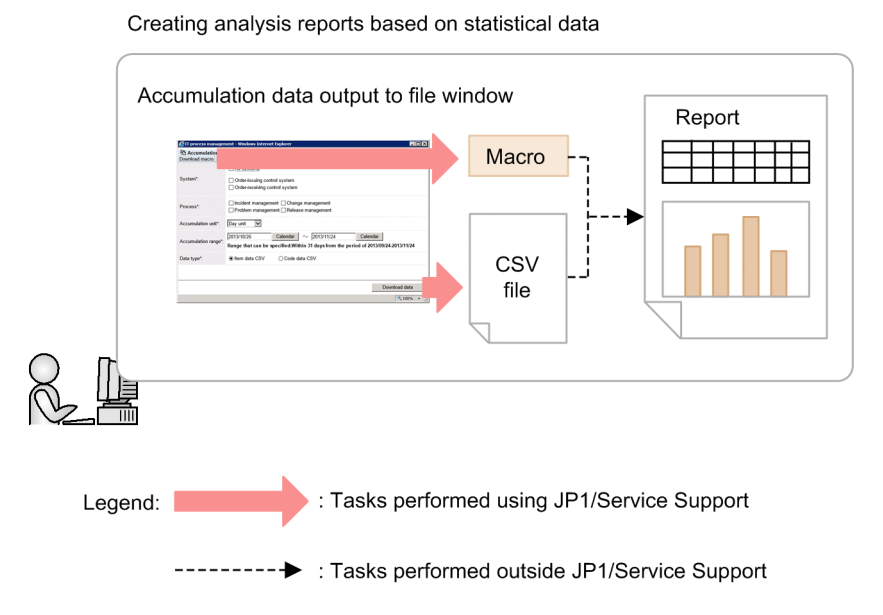

When you specify the output conditions for statistical data in the Accumulation data output to file window and click **Download data**, the statistical data is output to a CSV file. You can also download a macro file that creates reports for use in analysis from the output statistical data.

<sup>1.</sup> Overview of JP1/Service Support

# **1.6 Range of JP1/Service Support products**

JP1/Service Support is provided as the following products to accommodate different scales of system and organizational needs:

### JP1/Service Support Starter Edition

A product intended for use with small-scale systems

JP1/Service Support (Standard)

A product intended for use with medium- and large-scale systems

<sup>1.</sup> Overview of JP1/Service Support

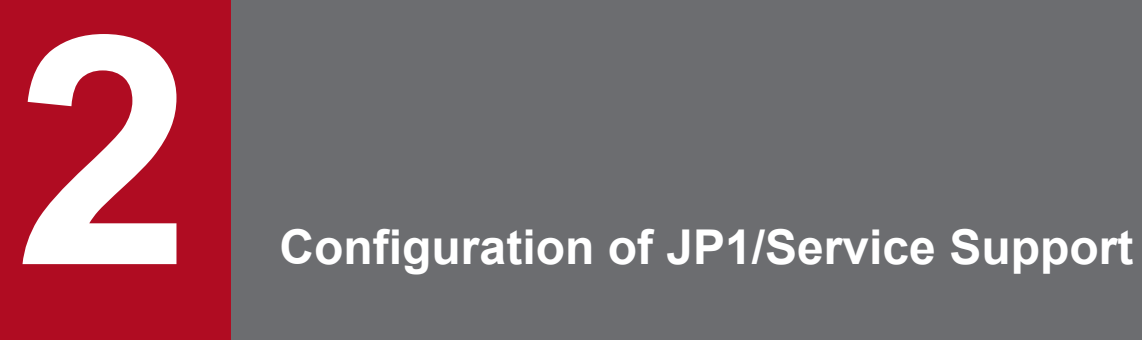

This chapter describes the configuration of a JP1/Service Support system.

It also describes the operating system requirements and prerequisite programs of JP1/Service Support.

## **2.1 OS requirements and prerequisite programs**

This section describes the operating system requirements and prerequisite programs of JP1/Service Support.

The server running JP1/Service Support must have one of the following operating systems installed:

Prerequisite operating systems

- **•** Windows Server 2016
- **•** Windows Server 2012 R2
- **•** Windows Server 2012
- **•** Windows Server 2008 R2

Computers from which users work in JP1/Service Support must have one of the following operating systems and one of the prerequisite programs installed:

Prerequisite operating systems<sup>#</sup>

- **•** Windows Server 2016
- **•** Windows Server 2012 R2
- **•** Windows Server 2012
- **•** Windows Server 2008 R2
- **•** Windows 10
- **•** Windows 8
- **•** Windows 7
- #

We recommend that you specify the same language settings as the server on which JP1/Service Support will operate. Even if you specify other language settings, use only ASCII characters.

Prerequisite programs

- **•** Windows Internet Explorer 11
- **•** Windows Internet Explorer 10
- **•** Windows Internet Explorer 9
- **•** Windows Internet Explorer 8

For details on the version and edition (for example Enterprise Edition) requirements of the operating systems and programs, see the release notes.

### **2.2 System configuration of JP1/Service Support**

This section describes the configuration of a JP1/Service Support system.

JP1/Service Support can be used in the system configurations shown below.

### **2.2.1 Basic system configuration**

The JP1/Service Support environment can consist of just a Web browser and a server. The server runs the JP1/Service Support product itself, and the operator uses the Web browser to log in and display the user interface.

The following figure shows an example of a basic system configuration for JP1/Service Support.

Figure 2–1: Example of basic system configuration

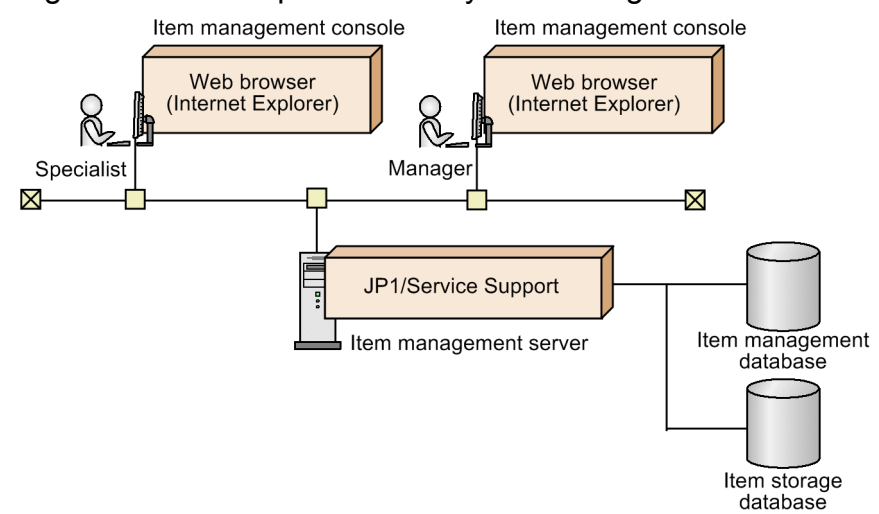

The following describes the programs required on each computer and server.

Item management console

A computer from which a JP1/Service Support user logs in to JP1/Service Support from a Web browser to view and work with Items. Internet Explorer must be installed on the Item management console.

Item management server

A server where Items are managed. JP1/Service Support must be installed on the Item management server. Note that an Item storage database must be set up as needed.

### **2.2.2 System configuration using email to manipulate Items**

This section describes the configuration of a system in which the operator uses email to work with Items.

### **(1) System configuration where Item updates are reported by email**

The following figure shows an example of a system configuration in which JP1/Service Support is notified by email when an Item is updated.

<sup>2.</sup> Configuration of JP1/Service Support

### Figure 2–2: Example system configuration where Item updates are reported by email

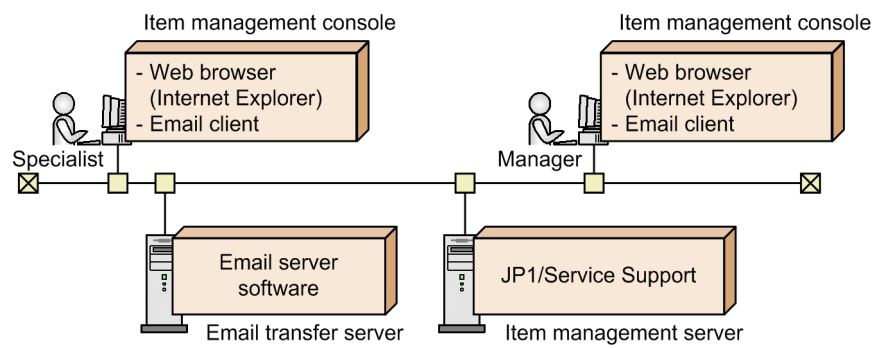

Item management console

A computer from which a user logs in to JP1/Service Support from a Web browser to view and work with Items. Internet Explorer and an email client must be installed on the Item management console.

Item management server

A server where Items are managed. JP1/Service Support must be installed on the Item management server.

Email transfer server

A server that transfers email messages that report changes to Items. The email transfer server must be running email server software that can send email using SMTP.

### **(2) System configuration where Items are registered by email**

The following figure shows an example of a system configuration in which Items are registered in JP1/Service Support by email.

Figure 2–3: Example system configuration where Items are registered by email

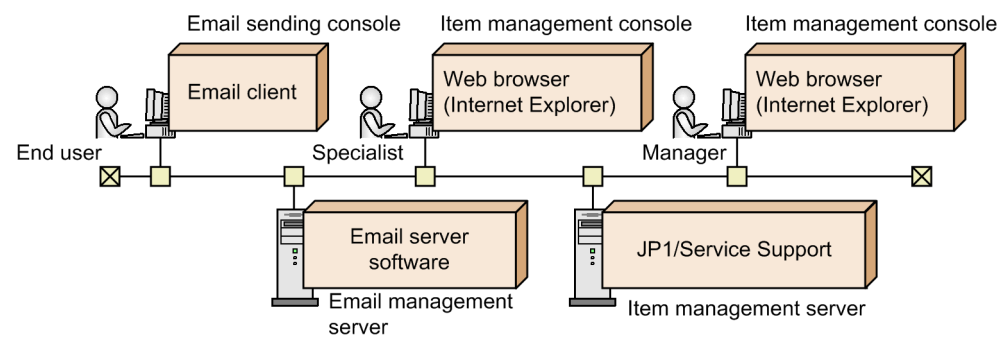

Email sending console

A computer that registers an Item in JP1/Service Support by sending an email. An email client that can send email using the SMTP protocol must be installed on the email sending console.

Item management console

A computer from which a JP1/Service Support user logs in to JP1/Service Support from a Web browser to view and work with Items. Internet Explorer must be installed on the Item management console.

#### Email management server

A server that manages the emails sent when registering Items by email. An email server that can retrieve email using POP3 must be installed on the email management server.

#### Item management server

A server where Items are managed. JP1/Service Support must be installed on the Item management server.

# **2.2.3 System configuration when linking with JP1 products**

You can manage Items across an entire system by linking JP1/Service Support with JP1/IM - Manager, JP1/AIM, JP1/ UCMDB, JP1/NP, JP1/AO, and JP1/ITDM2 - Asset Console.

When you link JP1/Service Support with other JP1 products, pay attention to the following points:

- The language settings for JP1/Service Support must be consistent with those for individual JP1 products to be linked.
- **•** The languages supported by JP1/Service Support might differ from those supported by the JP1 products that can be linked.

For details about the languages supported by the JP1 products to be linked, see the documentation for the individual JP1 products.

# **(1) System configuration for linking with JP1/IM - Manager**

The following figure shows an example of a system configuration that links with JP1/IM - Manager.

### Figure 2‒4: Example system configuration for linking with JP1/IM - Manager

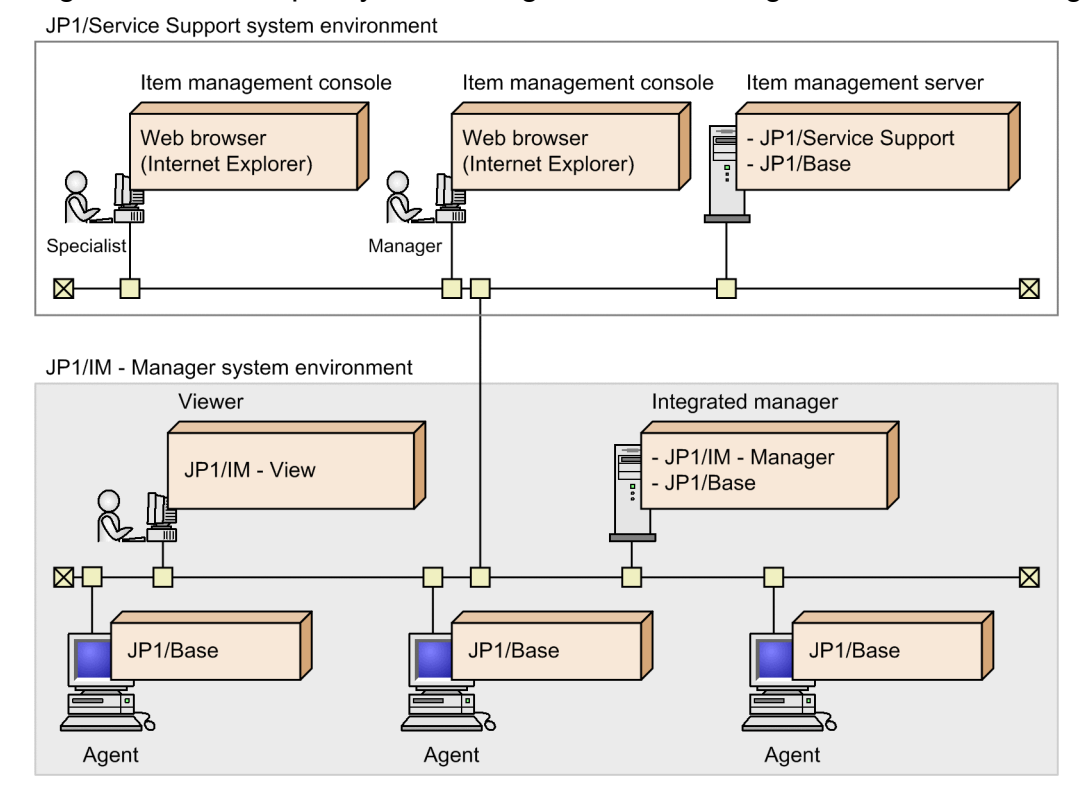

The following describes the programs needed on each computer and server.

Item management console

A computer from which a JP1/Service Support user logs in to JP1/Service Support from a Web browser to view and work with Items. Internet Explorer must be installed on the Item management console.

Item management server

A server where Items are managed. JP1/Service Support must be installed on the Item management server. To link with JP1/IM - Manager, JP1/Base must be installed. The necessary version of JP1/Base depends on the OS of the Item management server. For details about the supported versions of JP1/Base, see the *Release Notes*.

<sup>2.</sup> Configuration of JP1/Service Support

#### Viewer

A computer on which an operator views JP1 events being managed by the integrated manager.

To view JP1 events managed by the integrated manager, JP1/IM - View must be installed.

You can also access the JP1/Service Support interface from JP1/IM - View, and register Items based on JP1 events managed by the integrated manager.

### Integrated manager

The integrated manager is a server that provides integrated system monitoring using JP1/IM - Manager. JP1/IM - Manager and its prerequisite software JP1/Base must be installed on the integrated manager server. For details about the supported versions of JP1/IM - Manager and JP1/Base, see the *Release Notes*.

The events that occur in a system are managed by the integrated manager as JP1 events. JP1/IM - Manager can use automated actions to automatically register these JP1 events as incidents in JP1/Service Support.

When the status of an automatically registered Item changes to *Close*, you can use a predefined automated action to change the status of the JP1 event that triggered the automated action to *Processed*. Also, because JP1/Service Support issues a JP1 event that notifies an external system of Item information when the status of an Item changes, you can have this status change trigger a variety of actions by defining automated actions in advance.

#### Agent

A computer that JP1/IM - Manager monitors. To monitor an agent using JP1/IM - Manager, JP1/Base must be installed on the agent.

For details on the particular version of JP1/Base and JP1/IM - View you need to monitor systems using JP1/IM - Manager, and their operating system prerequisites, see the *JP1/Integrated Management - Manager Overview and System Design Guide*.

# **(2) System configuration for linking with JP1/AIM**

The following figure shows an example of a system configuration that links with JP1/AIM.

### Figure 2–5: Example system configuration for linking with JP1/AIM

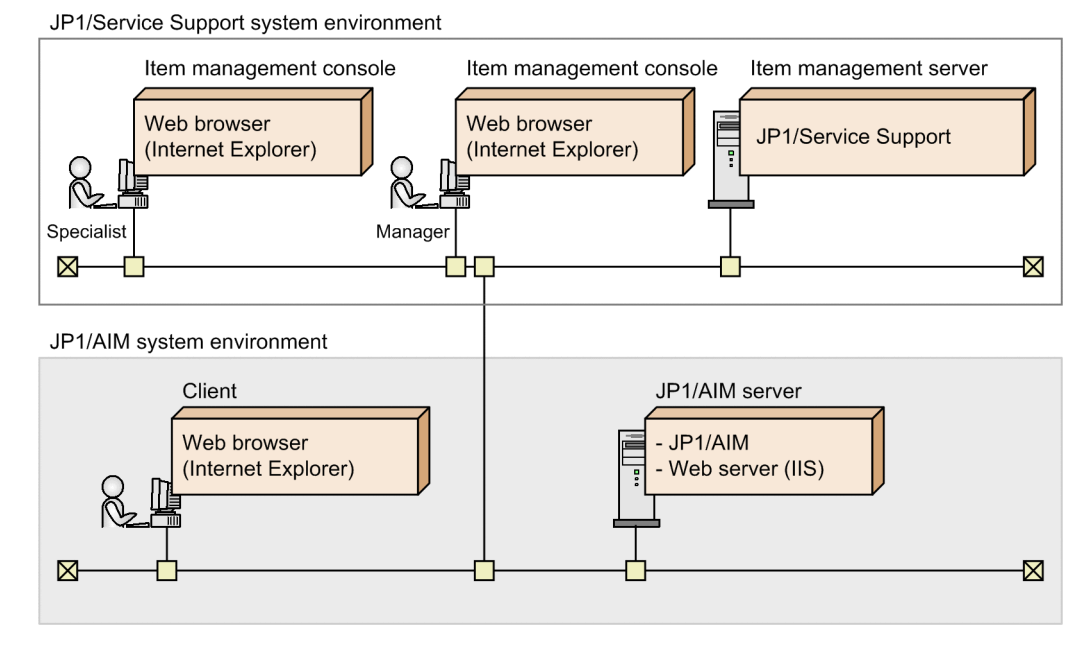

The following describes the programs needed on each computer and server.

Item management console

A computer from which a JP1/Service Support user logs in to JP1/Service Support from a Web browser to view and work with Items. The Item management console can also be used to log in to JP1/AIM to view the management information JP1/AIM has retained in relation to JP1/Service Support.

Internet Explorer must be installed on the Item management console.

Item management server

A server where Items are managed. JP1/Service Support must be installed on the Item management server.

Client

A computer used to view the asset information managed on the JP1/AIM server.

You need a Web browser to view the asset information on the JP1/AIM server.

#### JP1/AIM server

A server that uses JP1/AIM to manage asset information for systems. JP1/AIM and the prerequisite Web server (IIS) must be installed on the JP1/AIM server. For details about the supported versions of JP1/AIM, see the *Release Notes*.

For details about the Web browser, IIS version, and OS required for asset management using JP1/AIM, see the *JP1/ Asset Information Manager Planning and Setup Guide*.

### **(3) System configuration for linking with JP1/UCMDB**

The following figure shows an example of a system configuration that links with JP1/UCMDB. Note that JP1/UCMDB can be linked only in a Japanese-language environment.

Figure 2–6: Example system configuration for linking with JP1/UCMDB

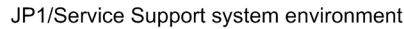

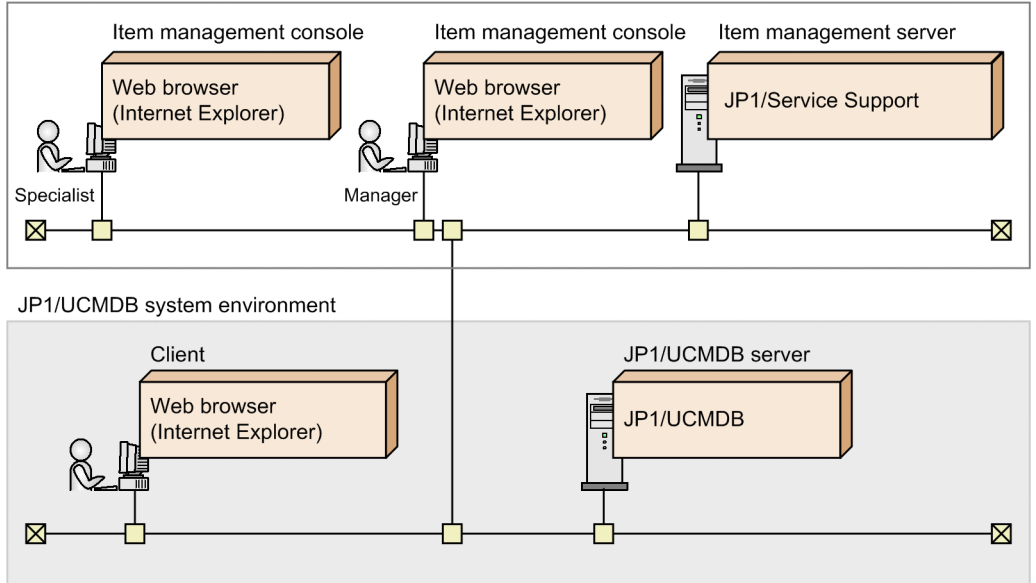

The following describes the programs needed on each computer and server.

Item management console

A computer from which a JP1/Service Support user logs in to JP1/Service Support from a Web browser to view and work with Items. The Item management console can also be used to log in to JP1/UCMDB to view the management information JP1/UCMDB has retained in relation to JP1/Service Support.

Internet Explorer must be installed on the Item management console.

<sup>2.</sup> Configuration of JP1/Service Support

Item management server

A server where Items are managed. JP1/Service Support must be installed on the Item management server. Client

A computer used to view the asset information managed on the JP1/UCMDB server.

You need a Web browser to view the asset information on the JP1/UCMDB server.

JP1/UCMDB server

A server that uses JP1/UCMDB to manage asset information for systems. JP1/UCMDB must be installed on the JP1/UCMDB server. For details about the supported versions of JP1/UCMDB, see the *Release Notes*.

For the prerequisites for asset management using JP1/UCMDB, see the JP1/UCMDB documentation.

### **(4) System configuration for linking with JP1/AIM and JP1/Software Distribution**

By linking with JP1/Software Distribution, JP1/AIM can manage information collected from managed computers as asset information. The following figure shows an example of a system configuration that incorporates JP1/Service Support into a system configured in this way.

### Figure 2–7: Example system configuration when linking with JP1/AIM and JP1/Software **Distribution**

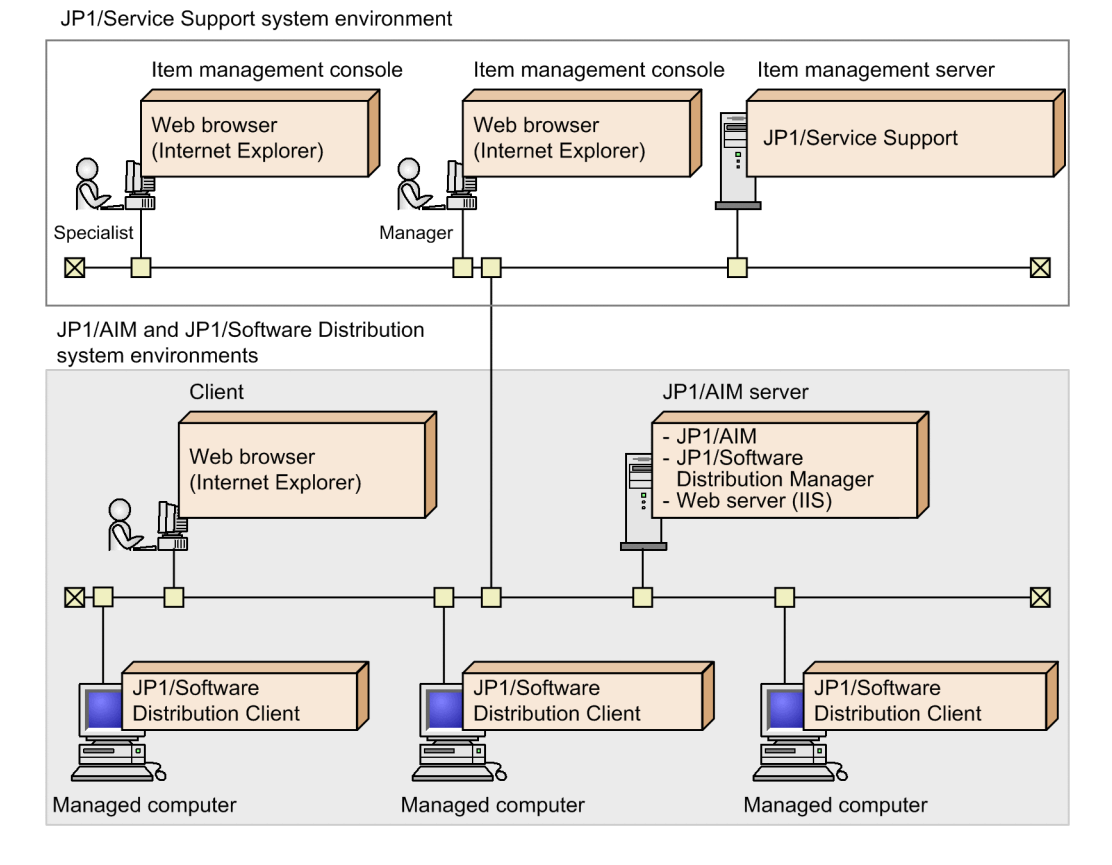

The following describes the programs needed on each computer and server.

Item management console

A computer from which a JP1/Service Support user logs in to JP1/Service Support from a Web browser to view and work with Items. The Item management console can also be used to log in to JP1/AIM to view the management information JP1/AIM retains in relation to JP1/Service Support.

<sup>2.</sup> Configuration of JP1/Service Support

Internet Explorer must be installed on the Item management console.

Item management server

A server where Items are managed. JP1/Service Support must be installed on the Item management server.

#### Client

A computer used to view the asset information managed on the JP1/AIM server.

You need a Web browser to view the asset information on the JP1/AIM server.

#### JP1/AIM server

A server that uses JP1/AIM to manage asset information for systems. JP1/AIM and the prerequisite Web server (IIS) must be installed on the JP1/AIM server. For details about the supported versions of JP1/AIM, see the *Release Notes*.

To collect asset information from computers over the network, JP1/Software Distribution Manager must also be installed. JP1/AIM manages the information collected by JP1/Software Distribution Manager as asset information.

#### Managed computer

A computer for which asset information is being managed by JP1/Software Distribution Manager.

To collect asset information for JP1/Software Distribution Manager, JP1/Software Distribution Client must be installed.

For details on the versions of the Web browser, IIS, and the linked product JP1/Software Distribution Manager required to manage assets in JP1/AIM and their operating system prerequisites, see the *JP1/Asset Information Manager Planning and Setup Guide*.

# **(5) System configuration when linking with JP1/NP**

The following figure shows an example of a system configuration that links with JP1/NP.

<sup>2.</sup> Configuration of JP1/Service Support

### Figure 2‒8: Example system configuration when linking with JP1/NP

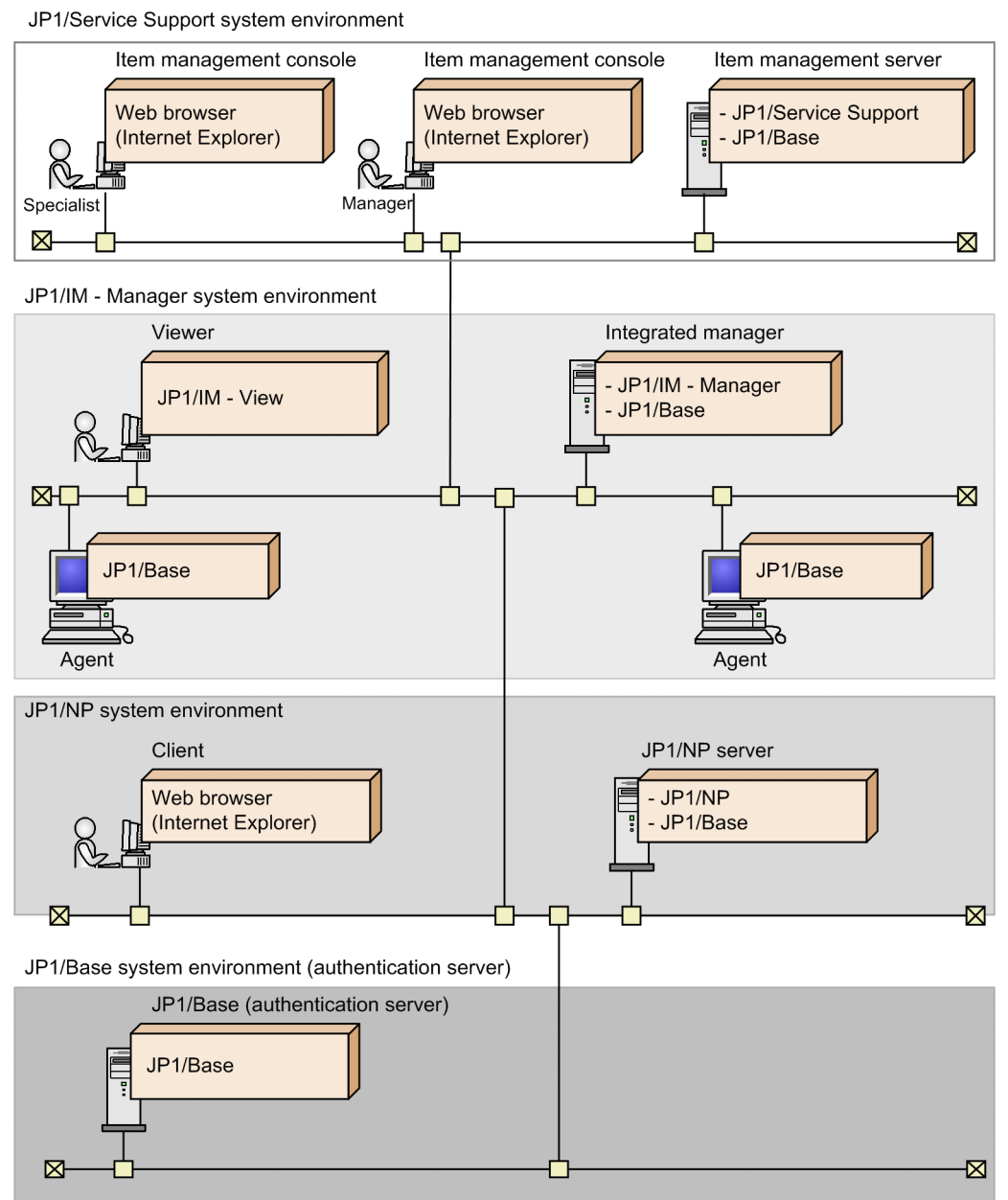

The following describes the programs needed on each computer and server.

Item management console

Internet Explorer must be installed on the Item management console.

Item management server

A server where Items are managed. JP1/Service Support must be installed on the Item management server. To use the authentication functionality of JP1/Base, JP1/Base must be installed.

#### Client

A machine where the Operational Content managed in the JP1/NP server is referenced, authored, or edited. You need a Web browser to reference, author, or edit the Operational Content managed in a JP1/NP server.

#### JP1/NP server

A server where Operational Content such as system operating procedures are managed by using JP1/NP.

When JP1/NP is linked with JP1/Service Support, you can display the Item preview of the main window (Item list) and Edit item window of JP1/Service Support from the JP1/NP windows associated with the Item information registered in JP1/Service Support.

JP1/NP must be installed on the JP1/NP server. To use the authentication functionality of JP1/Base, JP1/Base must be installed. For details about the supported versions of JP1/NP, see the *Release Notes*.

#### JP1/Base (authentication server)

An authentication server to use the JP1/Base authentication functionality. You can use the JP1/Base authentication functionality to display a relevant JP1/NP window with single sign-on on the authentication server. You can also display JP1/Service Support windows with single sign-on from the displayed JP1/NP window. JP1/Base must be installed on the JP1/Base (authentication server) machine. For details about the supported versions of JP1/Base, see the *Release Notes*.

# **(6) System configuration when linking with JP1/AO**

The following figure shows an example of a system configuration that links with JP1/AO.

#### Figure 2‒9: Example system configuration when linking with JP1/AO

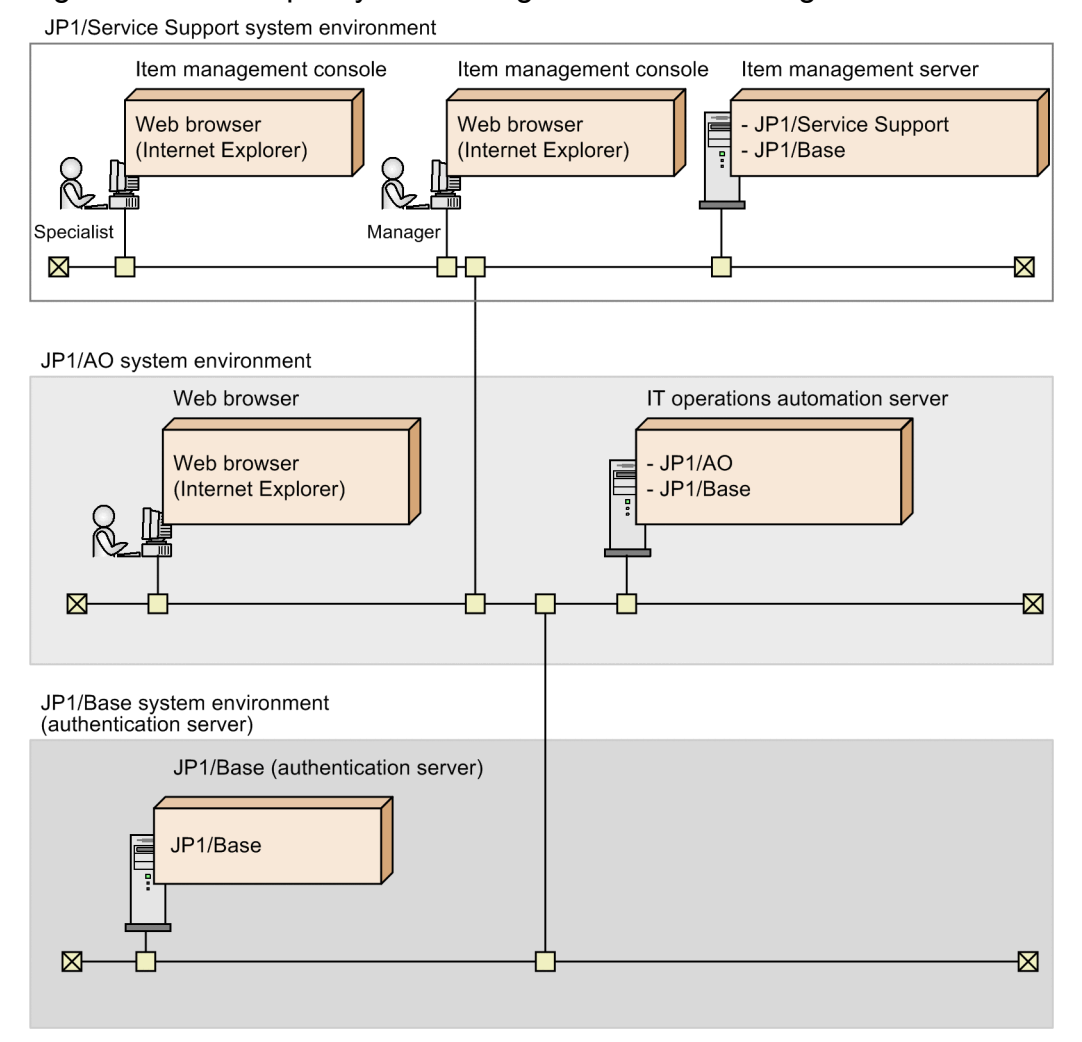

The following describes the programs needed on each computer and server.

Item management console

A computer from which a JP1/Service Support user logs in to JP1/Service Support from a Web browser to view and work with Items.

<sup>2.</sup> Configuration of JP1/Service Support

When you link with JP1/AO, single sign-on capabilities provided by the authentication functionality of JP1/Base allows the JP1/AO Submit Service dialog box associated with the JP1/Service Support Item to open.

Internet Explorer must be installed on the Item management console.

Item management server

A server where Items are managed. JP1/Service Support must be installed on the Item management server. To use the authentication functionality of JP1/Base, JP1/Base must be installed.

Web browser

A computer that runs a service managed by JP1/AO.

To execute a service through JP1/AO, a Web browser must be installed.

#### IT operation automation server

A server that uses JP1/AO to automate the operating procedures of a system. JP1/AO must be installed on the JP1/ AO server. To use the authentication functionality of JP1/Base, JP1/Base must be installed. For details about the supported versions of JP1/AO, see the *Release Notes*.

JP1/Base (authentication server)

An authentication server that uses the authentication functionality of JP1/Base. You can use this authentication functionality to display JP1/AO dialog boxes by a single sign-on process. JP1/Base must be installed on the JP1/ Base (authentication server) machine. For details about the supported versions of JP1/Base, see the *Release Notes*.

# **(7) System configuration for linking with JP1/ITDM2 - Asset Console**

The following figure shows an example of a system configuration that links with JP1/ITDM2 - Asset Console.

Figure 2–10: Example system configuration for linking with JP1/ITDM2 - Asset Console

JP1/Service Support system environment

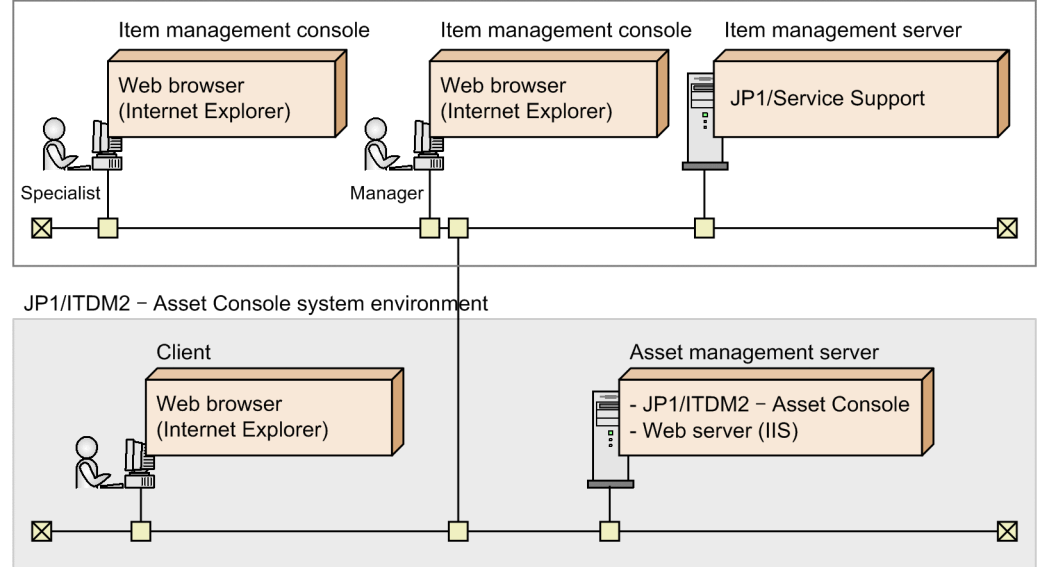

The following describes the programs needed on each computer and server.

Item management console

A computer from which a JP1/Service Support user logs in to JP1/Service Support from a Web browser to view and work with Items. The Item management console can also be used to log in to JP1/AIM to view the management information JP1/AIM has retained in relation to JP1/Service Support.

Internet Explorer must be installed on the Item management console.

Item management server

A server where Items are managed. JP1/Service Support must be installed on the Item management server.

Client

A computer used to view the asset information managed on the Asset management server.

You need a Web browser to view the asset information on the Asset management server.

Asset management server

A server that uses JP1/ITDM2 - Asset Console to manage asset information for systems. JP1/ITDM2 - Asset Console version 10-50 or later and the prerequisite Web server (IIS) must be installed on the asset management Server. For details about the supported versions of JP1/ITDM2 - Asset Console, see the *Release Notes*.

For details about the Web browser, IIS version, and OS required for asset management using JP1/ITDM2 - Asset Console, see the *JP1/IT Desktop Management 2 - Asset Console Configuration and Administration Guide*.

### **(8) System configuration for linking with the Web GUI of JP1/AJS3 - Web Console**

The following figure shows an example of a system configuration that links with the Web GUI of JP1/AJS3 - Web Console.

2. Configuration of JP1/Service Support

### Figure 2–11: Example system configuration for linking with the Web GUI of JP1/AJS3 - Web Console

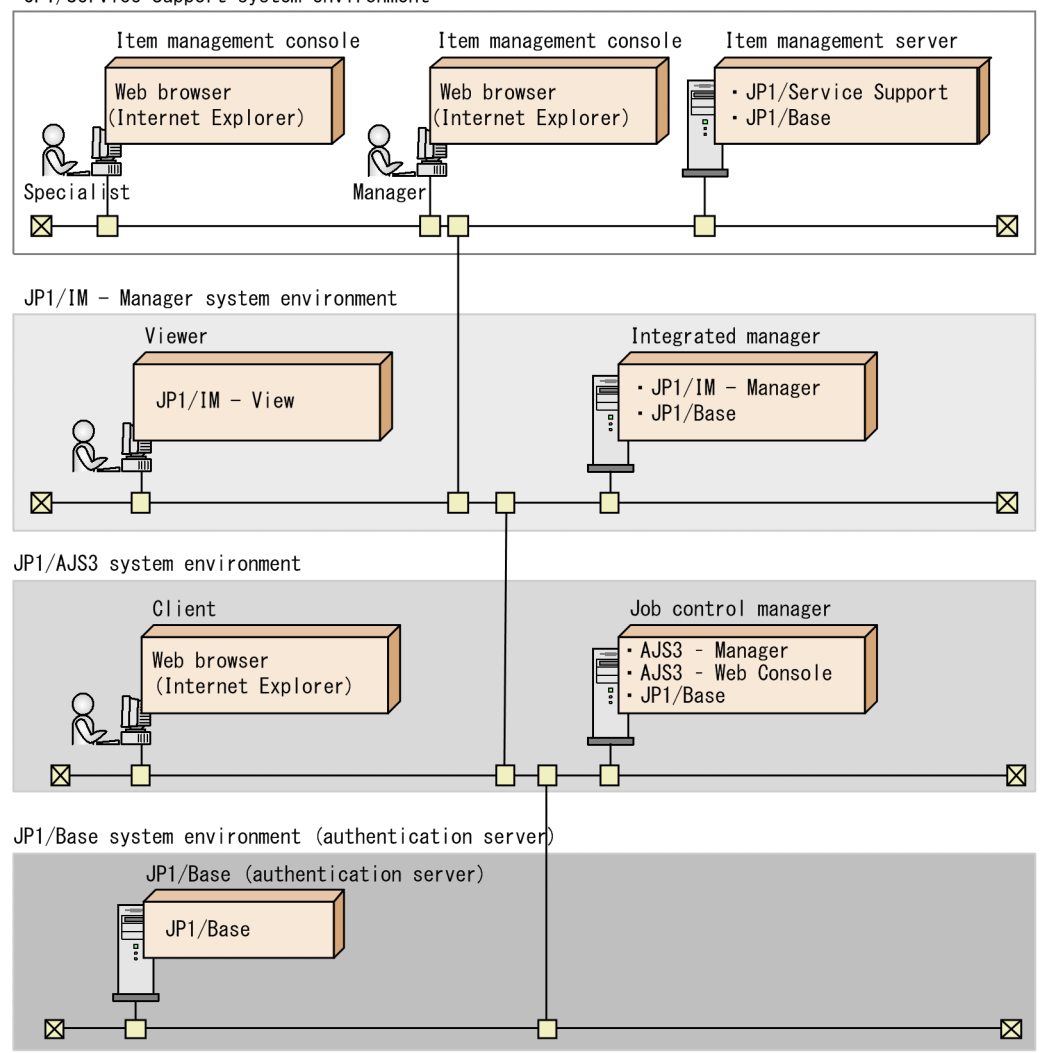

JP1/Service Support system environment

The following describes the programs needed on each computer and server.

Item management console

A computer from which a JP1/Service Support user logs in to JP1/Service Support from a Web browser to view and work with Items.

When the system is linked to the Web GUI of JP1/AJS3 - Web Console, it displays the JP1/AJS3 - Web Console Monitor window associated with the JP1/Service Support item. In this case, you use the JP1/Base authentication functionality to access the JP1/AJS3 - Web Console Monitor window via Single Sign-On.

Internet Explorer must be installed on the Item management console.

#### Item management server

A server where Items are managed. JP1/Service Support must be installed on the Item management server.

Client

This is a computer used to connect to JP1/AJS3 (Hitachi's automatic job management system for automating routine and regular activities) in order to monitor the execution status and results of tasks, for example by using a Web browser.

JP1/AJS3 - Web Console is required in order to carry out monitoring over the Internet using a Web browser.

Job control manager

The server used by JP1/AJS3 to automate routine tasks. The job control manager requires JP1/AJS3 or later. To use the authentication functionality of JP1/Base, JP1/Base must be installed. For details about the supported versions of JP1/AJS3, see the *Release Notes*.

#### JP1/Base (authentication server)

An authentication server to use the JP1/Base authentication functionality. You can use this authentication functionality to display the relevant JP1/AJS3 - Web Console Monitor window via Single Sign-On. JP1/Base must be installed on the JP1/Base (authentication server) machine. For details about the supported versions of JP1/Base, see the *Release Notes*.

### **(9) System configuration for linkage with JP1/PFM - Web Console**

The following figure shows an example system configuration for linkage with JP1/PFM - Web Console.

Figure 2–12: Example system configuration for linkage with JP1/PFM - Web Console

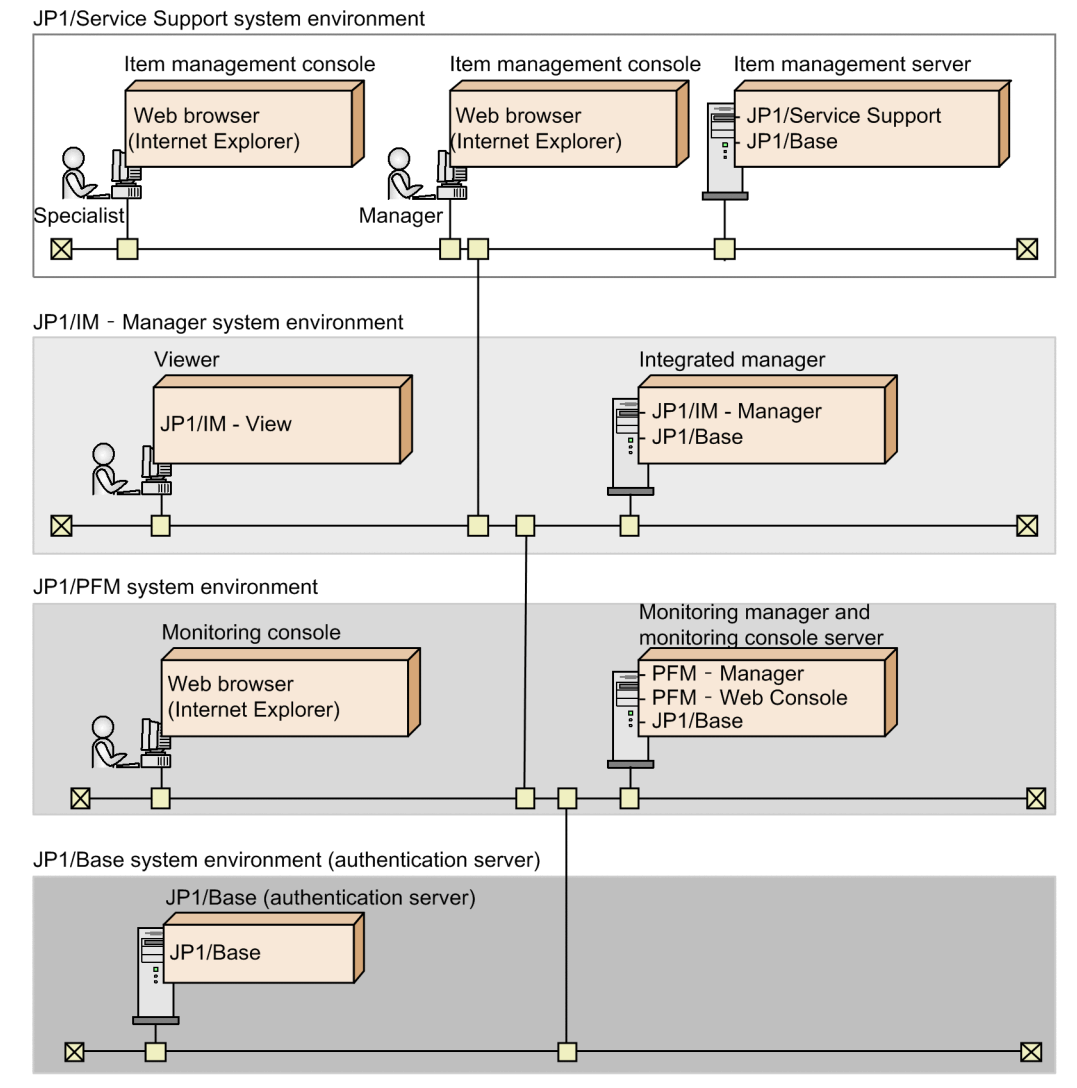

The following describes the programs needed on each computer or server.

#### Item management console

A computer from which a JP1/Service Support user logs in to JP1/Service Support from a Web browser to view and work with Items.

<sup>2.</sup> Configuration of JP1/Service Support

When you link with PFM - Web Console, the single sign-on capability provided by the JP1/Base authentication functionality allows the PFM - Web Console Select Report window associated with the JP1/Service Support Item to open.

Internet Explorer must be installed on the Item management console.

#### Item management server

A server where Items are managed. JP1/Service Support must be installed on the Item management server.

#### Monitoring console

A console window in which the monitoring agent checks the operating information collected from the monitoring targets or changes the Performance Management settings. You can display the monitoring console by connecting to the monitoring console server from the web browser.

#### Monitoring manager and monitoring console server

The monitoring manager centrally manages monitoring agents. PFM - Manager must be installed on the host that acts as the monitoring manager.

The monitoring console server allows the operating information collected from the monitoring targets and the Performance Management settings window to be displayed on the monitoring console. PFM - Web Console must be installed on the host that acts as the monitoring console server.

To use the JP1/Base authentication functionality on the monitoring manager and monitoring console server, JP1/ Base must be installed. For details about the supported versions of JP1/PFM, see the *Release Notes*.

#### JP1/Base (authentication server)

An authentication server that uses the JP1/Base authentication functionality. The single sign-on capability provided by the JP1/Base authentication functionality allows the PFM - Web Console Select Report window to open. JP1/ Base must be installed on the JP1/Base machine (authentication server). For details about the supported versions of JP1/Base, see the *Release Notes*.

Part 2: Functionality

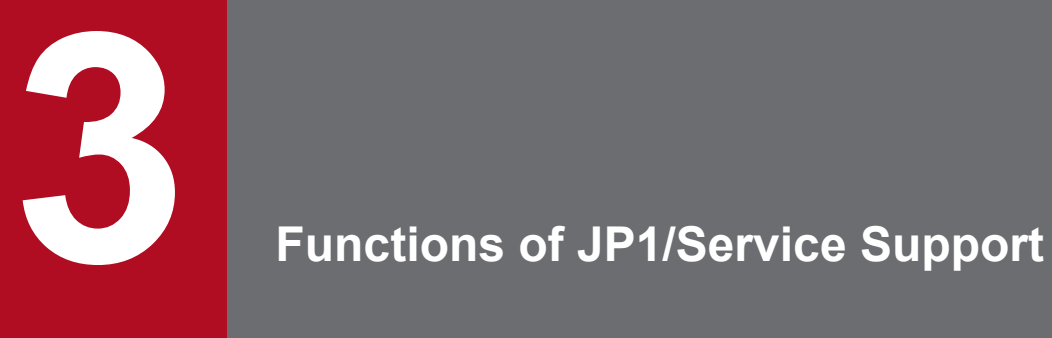

This chapter describes the functions of JP1/Service Support.

# **3.1 List of functions**

The following table lists the functions of JP1/Service Support, and indicates which functions are available in each edition of the product.

| Function                                              | Description                                                                                                    | See          |
|-------------------------------------------------------|----------------------------------------------------------------------------------------------------|--------------|
| Item management                                       | Allows the user to manage Items by using target systems and process work boards.<br>The operations that can be performed are as follows: listing Items, displaying Item<br>settings, creating Items, editing Items, deleting Items, and canceling deletion of<br>Items.                                 | Section 3.2  |
|                                                       | You can also configure JP1/Service Support to only display Items that were<br>registered within a certain time period.                                                                                                    |              |
| Item display                                          | Displays Item information, logging status, and other information. Information<br>about Items associated by the escalation function can also be displayed.                                                                                                    | Section 3.3  |
| Item search                                           | Allows the user to search for Items.                                                                                                    | Section 3.4  |
| Item creation                                         | Allows the user to create Items and can escalate Items to other processes.                                                                                                    | Section 3.5  |
| Item editing                                          | Allows the user to edit Items.                                                                                                    | Section 3.6  |
| Batch operations on<br>Items                          | Allows the user to change the status of multiple Items to Acknowledged or Close<br>in a batch.                                                                                                    | Section 3.7  |
| Item deletion                                         | Allows the user to delete Items.                                                                                                    | Section 3.8  |
| Item storage                                          | Allows the user to select past Items registered in the Item management database<br>for storage in the Item storage database.                                                                                                    | Section 3.9  |
| Item printing                                         | Allows the user to print Items.                                                                                                    | Section 3.10 |
| Item access control                                   | Allows the user to specify access control settings for Items.                                                                                                    | Section 3.11 |
| Email notification                                    | Sends an email to preset users upon occurrences of specific events, such as Item<br>creation and status change.                                                                                                    | Section 3.12 |
| <b>Exporting Item</b><br>information to a CSV<br>file | Exports a listing of Item information or historical data to a CSV file.                                                                                                    | Section 3.13 |
| Item form management                                  | Allows the user to customize Item forms or delete unnecessary Item forms.                                                                                                    | Section 3.14 |
| Status management                                     | Allows the user to customize Item statuses.                                                                                                    | Section 3.15 |
| Work status<br>management                             | Allows the user to summarize Item information, and to check or output the results.                                                                                                    | Section 3.16 |
| User and role<br>management                           | Allows the user to manage users and their roles. The operations that can be<br>performed are as follows: displaying a listing of user information or role definition<br>information, displaying detailed information, adding users and roles, editing users<br>and roles, and deleting users and roles. | Section 3.17 |
| Firewall environment<br>support                       | Allows the user to set up an environment in which JP1/Service Support is<br>protected by a firewall.                                                                                                    | Section 3.18 |
| JP1/Service Support<br>services                       | JP1/Service Support consists of the following four services: $#$<br>• JP1/Service Support<br>Controls display of windows.<br>• JP1/Service Support - DB Server<br>Manages the databases used by JP1/Service Support.<br>• JP1/Service Support - Task Service                                            | Section 3.19 |

Table 3-1: List of JP1/Service Support functions

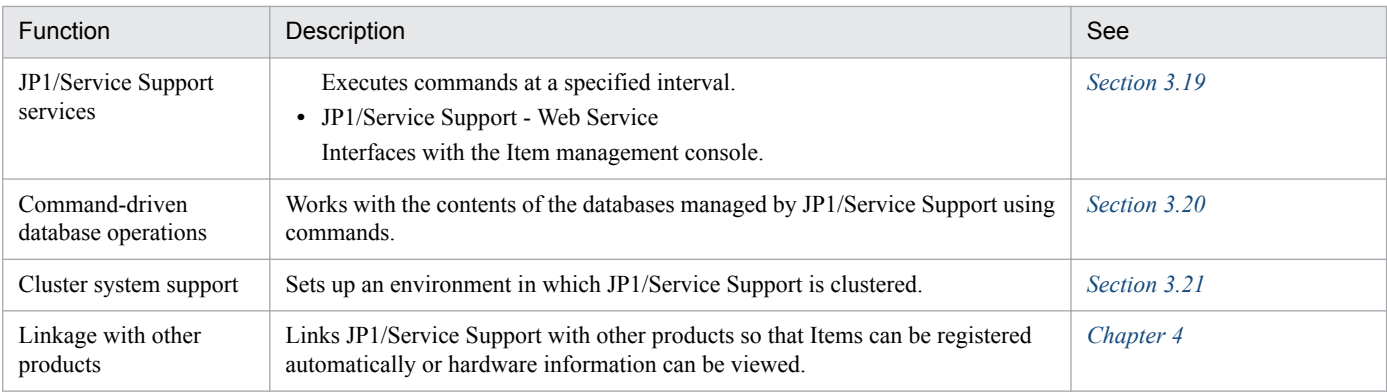

#

In a cluster environment, JP1/Service Support - DB Cluster Service service is also required.
## **3.2 Item management**

When you log in to JP1/Service Support, the main window (Item list) shown below first appears. From this window, you can manage target systems, their processes, and Items that are generated in the processes or that must be handled by the processes.

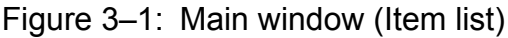

| List of process work bords                                                                                                    |                                                                                                    |                                                                                                    | List of items                                                                                                    |                                                                                                    |  |
|----------------------------------------------------------------------------------------------------|----------------------------------------------------------------------------------------------------|----------------------------------------------------------------------------------------------------|----------------------------------------------------------------------------------------------------|----------------------------------------------------------------------------------------------------|--|
| <b>2</b> IT process management - Windows Internet Explorer                                                                                                    |                                                                                                    |                                                                                                    |                                                                                                    | $\Box$ DIX                                                                                                    |  |
| E IT process management                                                                                                    |                                                                                                    |                                                                                                    |                                                                                                    |                                                                                                    |  |
| <b>Service Support</b>                                                                                                    | <b>JP1 Administrator</b>                                                                                                    |                                                                                                    | 器<br>図                                                                                                    |                                                                                                    |  |
| New $\bullet$ Action $\bullet$ View $\bullet$ Option $\bullet$                                                                                                    |                                                                                                    | N Top < Prev 1-9/9 Next ▶ Last M                                                                                                    |                                                                                                    | Search                                                                                                    |  |
| List of process work boards<br>A <b>BA</b> Process work board<br>□ 品Order-issuing control system<br><b>80 Incident management</b><br>8 Problem management<br>8. Change management<br>8BRelease management<br>⊕ AOrder-receiving control systen<br>8 Incident management<br>8B Problem management | List of items: Process work board/Order-issuing control system /Incident management<br>Priority<br><b>Status</b><br>Very urgent Investigating<br>Standard<br>Received<br>Very urgent Received<br>Urgent<br>Discussing<br>Urgent<br>Urgent<br>Close<br>Urgent<br>Received<br>$\left  \cdot \right $ | <b>Ch</b> Title<br>Failed in the counti<br>Improvement request<br>The process cannot c<br>Web system of Compan Taichi Nakano<br>Support Requested About the network tr<br>Regarding the compan<br>A failure occured to | Person in charge Deadline<br>Manager of groupA 2016/01/19 10:00 2016/01/15 15<br>Taichi Nakano<br>Manager of groupB 2016/01/16 17:00 2016/01/15 15<br>Goro Sano<br>Manager of groupA 2016/01/12 10:00 2016/01/14 10<br>Taro Hitachi | Update date a<br>2016/12/23 20:00 2015/12/01 11<br>2016/01/23 20:00 2016/01/15 15<br>2016/01/16 23:59 2016/01/15 15<br>2015/12/18 22:00 2015/11/25 15 -<br>$\mathbf{H}$ |  |
| 8멿Change management<br>8见Release management<br>8,Temporary receipt                                                                                                    | Title:<br>Currently-editing user:                                                                                                    | Improvement request                                                                                                    | $\sim$ $\sim$                                                                                                    | ß<br><b>B</b> <sub>3</sub><br>°e<br>$\mathbb{R}$                                                                                                    |  |
|                                                                                                    | Item ID:<br>Update date and time:<br>System:<br>Process:<br>Occurrence date and time:<br>Deadline:<br>Person in charge:<br>Status:<br>Customer name:                                                                                                    | pwb001-000005<br>2015/12/01 11:37:06<br>Order-issuing control system<br>Incident management<br>2016/01/13 20:00<br>2016/12/23 20:00<br>Taichi Nakano<br>Received                                                       |                                                                                                    |                                                                                                    |  |
|                                                                                                    | Inquirer:<br>Item type:<br>Inter-process ID:                                                                                                    | 0000000005-01                                                                                                    | Local intranet   Protected Mode: Off                                                                                                    | $\frac{1}{4}$ - 4, 100%                                                                                                    |  |

Item preview

List of process work boards:

Displays process work boards. The target systems in which process work boards are registered and the processes (process display names) of the target systems are displayed in a tree format.

List of Items:

Lists the Items that are registered in JP1/Service Support.

Item preview:

Displays the details of the Item selected in the list of Items.

When the Item Management window function is enabled, you can only work with Items that were registered within the specified time frame.

## **3.2.1 Managing Items by using process work boards**

In JP1/Service Support, you can use process work boards to centrally manage Items on a target system basis or on a process basis.

Before you can categorize Items by using process work boards, you must define the following settings:

Target system:

This is a setting that allows you to categorize Items by system managed by JP1/Service Support. You can define any target systems.

<sup>3.</sup> Functions of JP1/Service Support

#### Process:

This is a setting that allows you to categorize Items by process managed by JP1/Service Support. The processes provided by JP1/Service Support are as follows:

- **•** Incident management
- **•** Problem management
- **•** Change management
- **•** Release management

You can define any display name for each of the processes shown above. A display name you define is called a *process display name*.

After you have defined target system and process settings, create process work boards for each process. By registering Items in process work boards, you can manage Items on a target system basis or on a process basis.

The following figure shows an overview of categorizing and managing Items by using process work boards.

Figure 3‒2: Managing Items by using process work boards

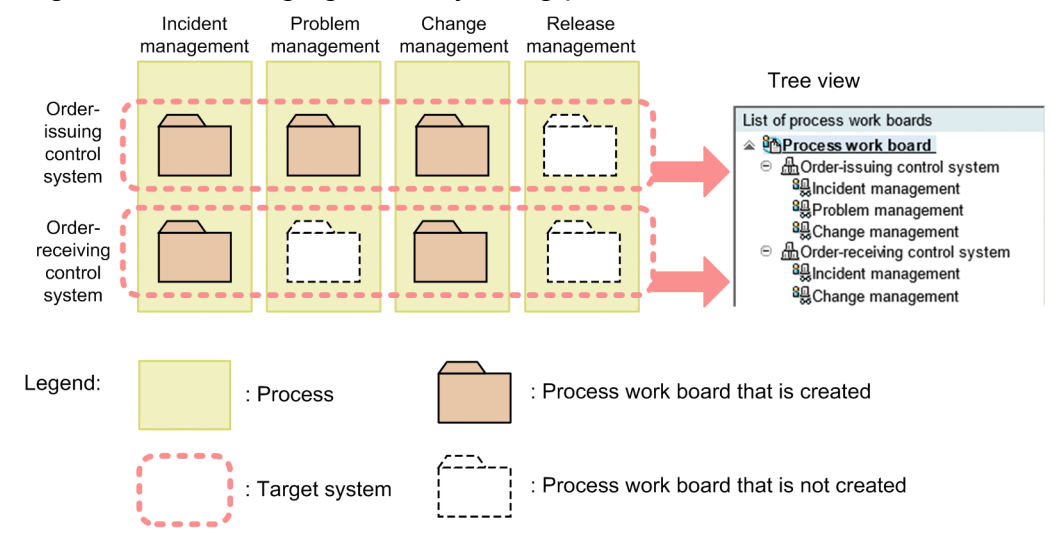

Process work boards that are created are displayed in the list of process work boards in the main window (Item list). The list of process work boards is a tree view that displays process work boards categorized by target system and process (process display name) hierarchically.

The following describes the settings of the target system, process work boards, and process display names.

# **(1) Target system settings**

A target system can be defined by using the Target system management window. The following figure shows this window.

Figure 3‒3: "Target system management" window

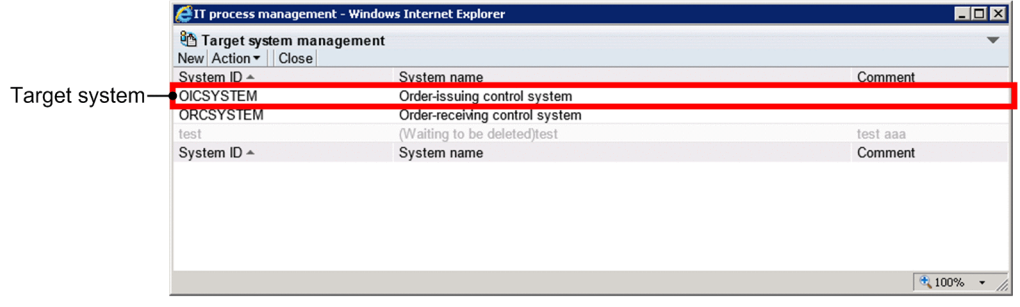

The following describes the settings that can be specified for a target system, and the functions that can be used to define a target system.

## **(a) Target system settings**

The following table lists and describes the settings that can be specified for a target system.

Table 3–2: Target system settings

| Setting     | Description                                                                                                    |
|-------------|----------------------------------------------------------------------------------------------------|
| System ID   | The ID that identifies a target system. Each system ID must be unique within the JP1/Service Support<br>platform.     |
| System name | The name that identifies a target system. Each system name must be unique within the JP1/Service Support<br>platform. |
| Comment     | A brief description of a target system.                                                                               |

## **(b) Target system definition functions**

This subsection describes the functions that are provided by JP1/Service Support to define a target system. Note that the functions described here can be used by only users who belong to the process work board management role. For details about the process work board management role, see *[3.17.2 Role management](#page-177-0)*.

Creating a target system:

You can create a target system by using the Create the target system window.

Editing a target system:

You can edit the settings of a target system by using the Edit the target system window. Note that you cannot edit a target system that is waiting to be deleted. To edit such a target system, you must cancel deletion.

Deleting a target system:

You can delete unnecessary target systems. Before you can do so, make sure that the state of all process work boards in those target systems is not *Operating*.

If you delete a target system in the Target system management window, the target system is placed in the *Waiting to be deleted* state. While the target system is in this state, (Waiting to be deleted) is displayed to the left of the target system name in the list of process work boards in the Target system management window and in the main window (Item list). Note that you cannot edit a target system in this state. After the target system has been deleted, no users other than those who belong to the process work board management role can view the process work boards and Items of the deleted target system.

Note, however, that target systems deleted by using the Target system management window can be restored, because their information remains in the Item management database. For details about restoring a target system, see *Canceling deletion of a target system* below.

<span id="page-75-0"></span>To delete a target system completely from the Item management database, use the jssdelrec command. For details about this command, see *[jssdelrec \(deletes data from the Item management database\)](#page-495-0)* in *Chapter 12. Commands*.

When an Item storage database is used, deleting a target system with the  $\frac{1}{1}$ s sdelrec command disables you from viewing the Items in the Item storage database as well as the managed Items registered in the Item management database.

Canceling deletion of a target system:

If there are target systems that are indicated as *Waiting to be deleted* in the Target system management window, you can restore them to the state that existed before the state changed to *Waiting to be deleted*. If a target system is restored, the process work boards of that target system are also restored to the state that existed before the state changed to *Waiting to be deleted*.

# **(2) Process settings**

You can customize the process display names for the processes provided by JP1/Service Support. Customized process display names are applied to all systems. Therefore, process display names replace all the process names that are output to the following windows and files:

- **•** Windows displayed by JP1/Service Support
- **•** CSV and accumulation data files that can be output
- **•** Reports created by using a report creation macro file provided by JP1/Service Support
- **•** Input files required for command execution and files output as a result of command execution

The following table lists the windows and functions to which process display names are applied.

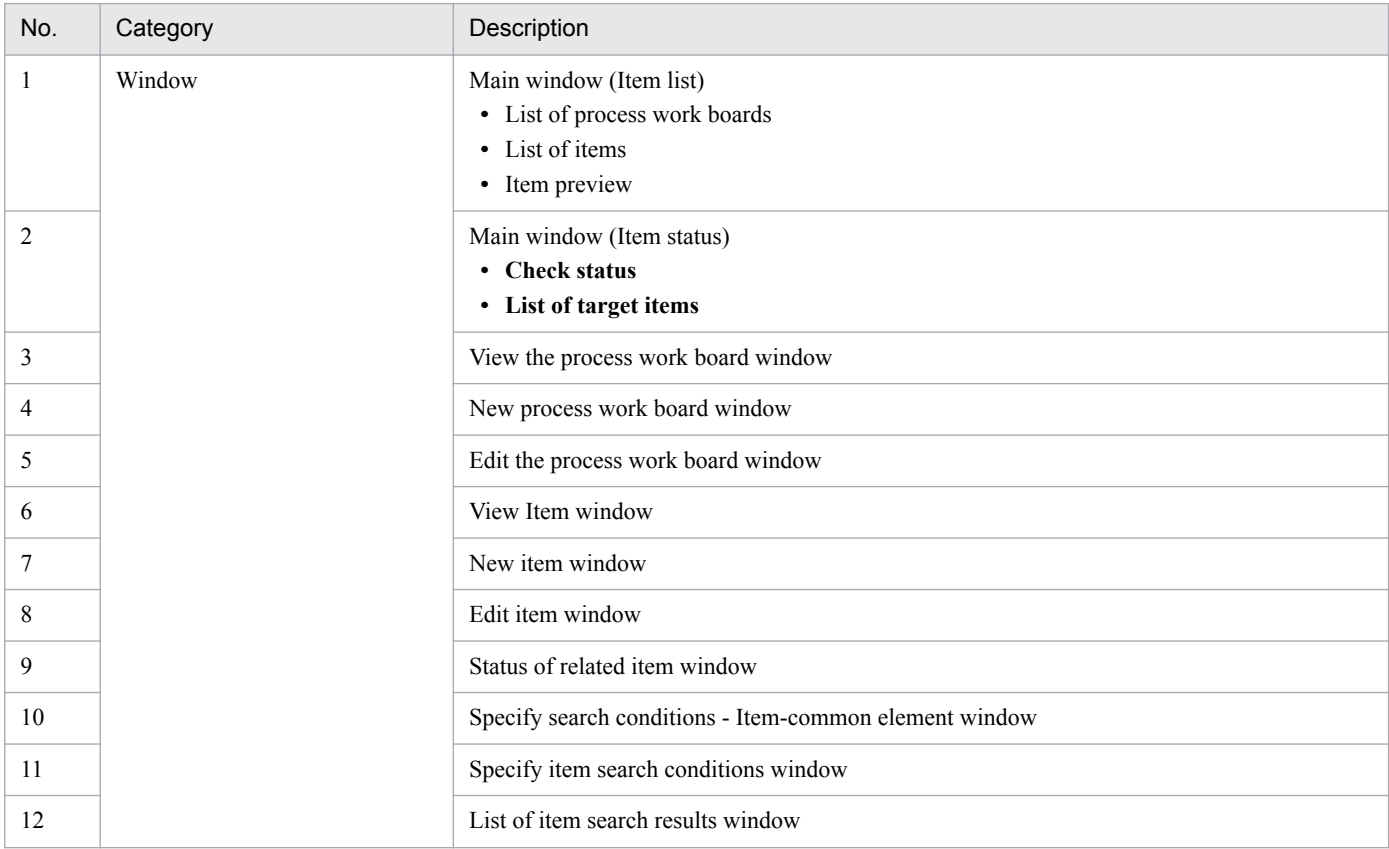

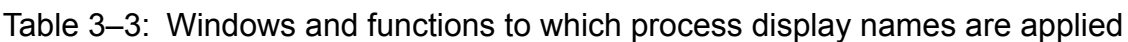

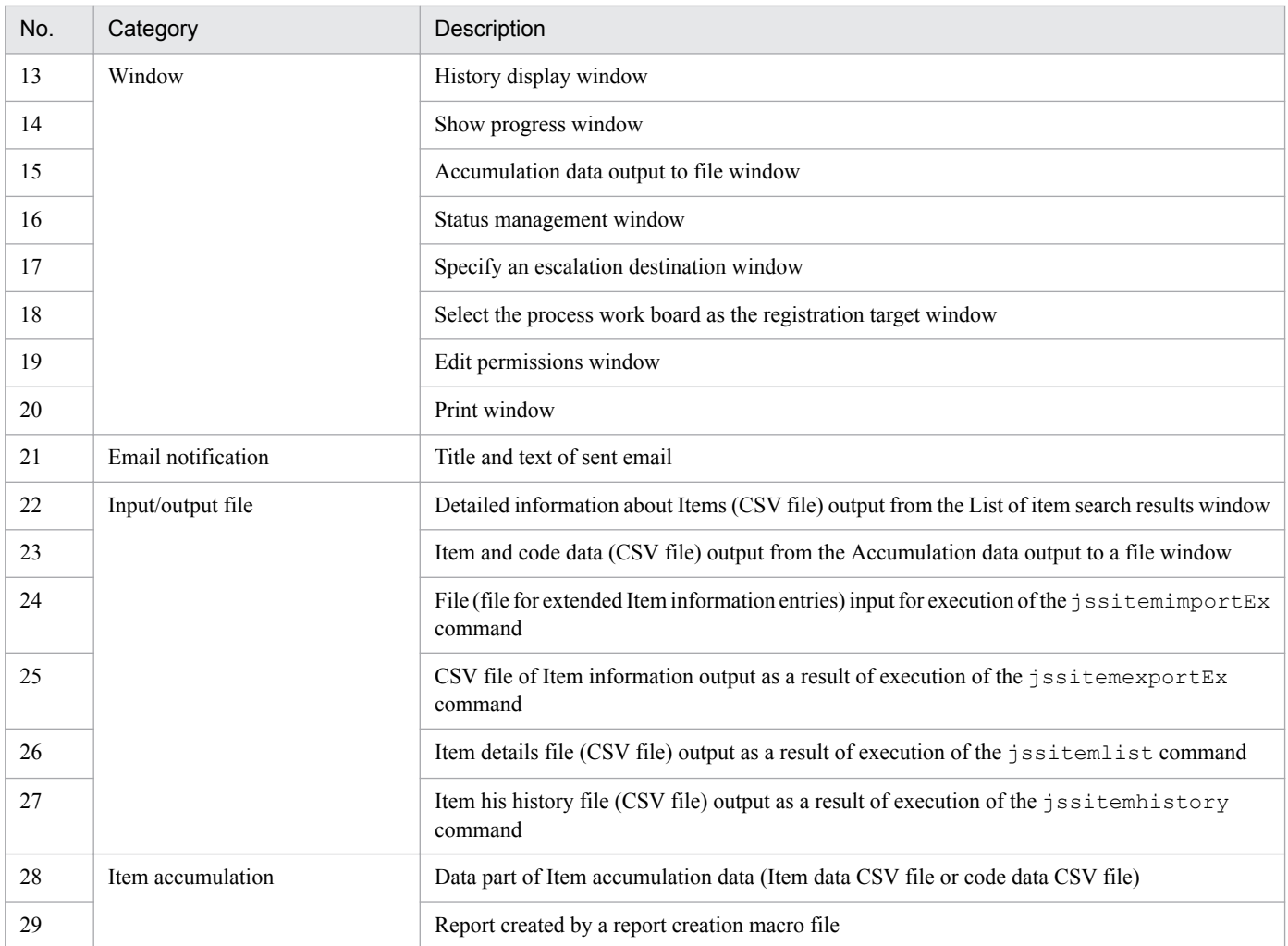

The following describes the settings you can specify for processes and the function to define the processes.

# **(a) Process setting**

Use the Edit the process display name window to define process display names. To open the Edit the process display name window, from the **Option** menu in the main window (Item list), choose **Edit the process display name**. The following figure shows the Edit the process display name window.

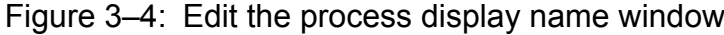

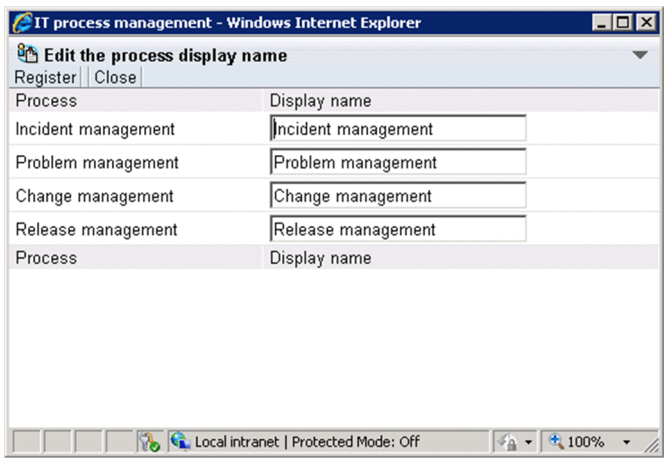

You can specify the following setting for processes.

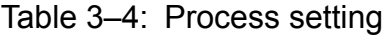

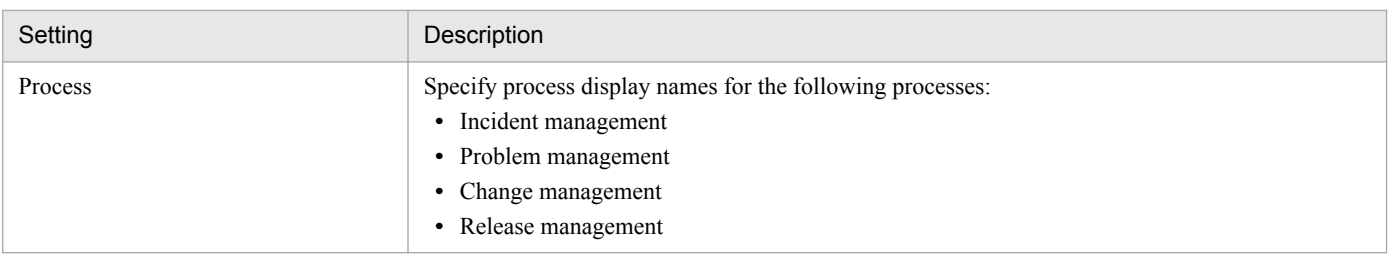

## **(b) Process definition function**

JP1/Service Support provides the function described below to define processes. This function can be used only by users who belong to the process work board management role. For details about the process work board management role, see *[3.17.2 Role management](#page-177-0)*.

Changing process display names

You can change process display names in the Edit the process display name window.

# **(3) Process work board settings**

A process work board can be defined by using the main window (Item list). To create a process work board, use the **New** menu. To view, edit, or delete, use the **Action** menu. This menu can also be used to cancel deletion of a process work board.

The following figure shows the locations of the functions that can be used to define a process work board in the main window (Item list).

## Figure 3–5: Process work board definition functions in the main window (Item list)

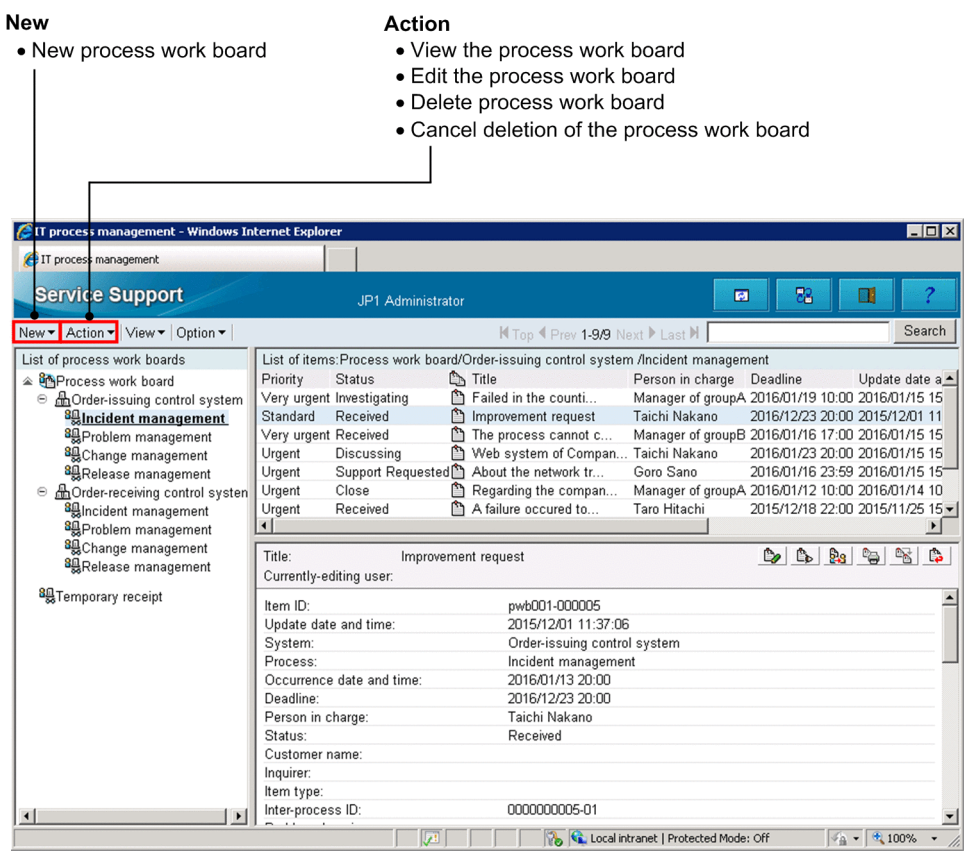

The following describes the settings that can be specified for a process work board and the functions that can be used to define a process work board. The following also describes the process work board states and the operations that can be performed in each state.

## **(a) Process work board settings**

The settings of a process work board can be specified by using the New process work board window or the Edit the process work board window. Each of these windows consists of three tabs. The following figure shows an example of these tabs displayed in the New process work board window.

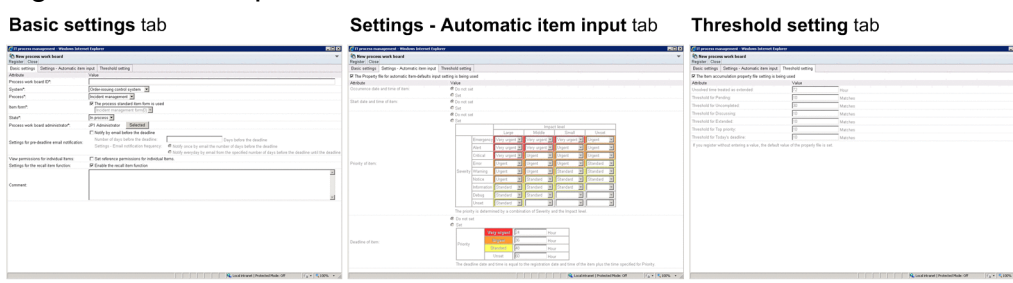

Figure 3–6: New process work board window

**• Basic settings** tab

This tab is used to specify the basic settings for a process work board.

**• Settings - Automatic item input** tab

This tab is used to specify settings whose values can be automatically input during Item registration, such as **Occurrence date and time of item** and **Start date and time of item**. These settings can also be specified by using the property file for automatic Item-defaults input. If you want to specify these settings for a specific process work

<sup>3.</sup> Functions of JP1/Service Support

board only, use the New process work board window or the Edit the process work board window. Note that specifying settings from a window makes the values of the settings displayed in the tab different from values of the corresponding settings in the property file. For details about the property file for automatic Item-defaults input, see *[Property file for automatic Item-defaults input \(hptl\\_jp1\\_imss\\_pwb\\_default\\_setting.properties\)](#page-681-0)* in *Chapter 13. Definition Files*.

### **• Threshold setting** tab

This tab can be used to set the threshold values that are used for display of Item states in the main window (Item status).

The following tables describe the settings that can be specified in the above tabs.

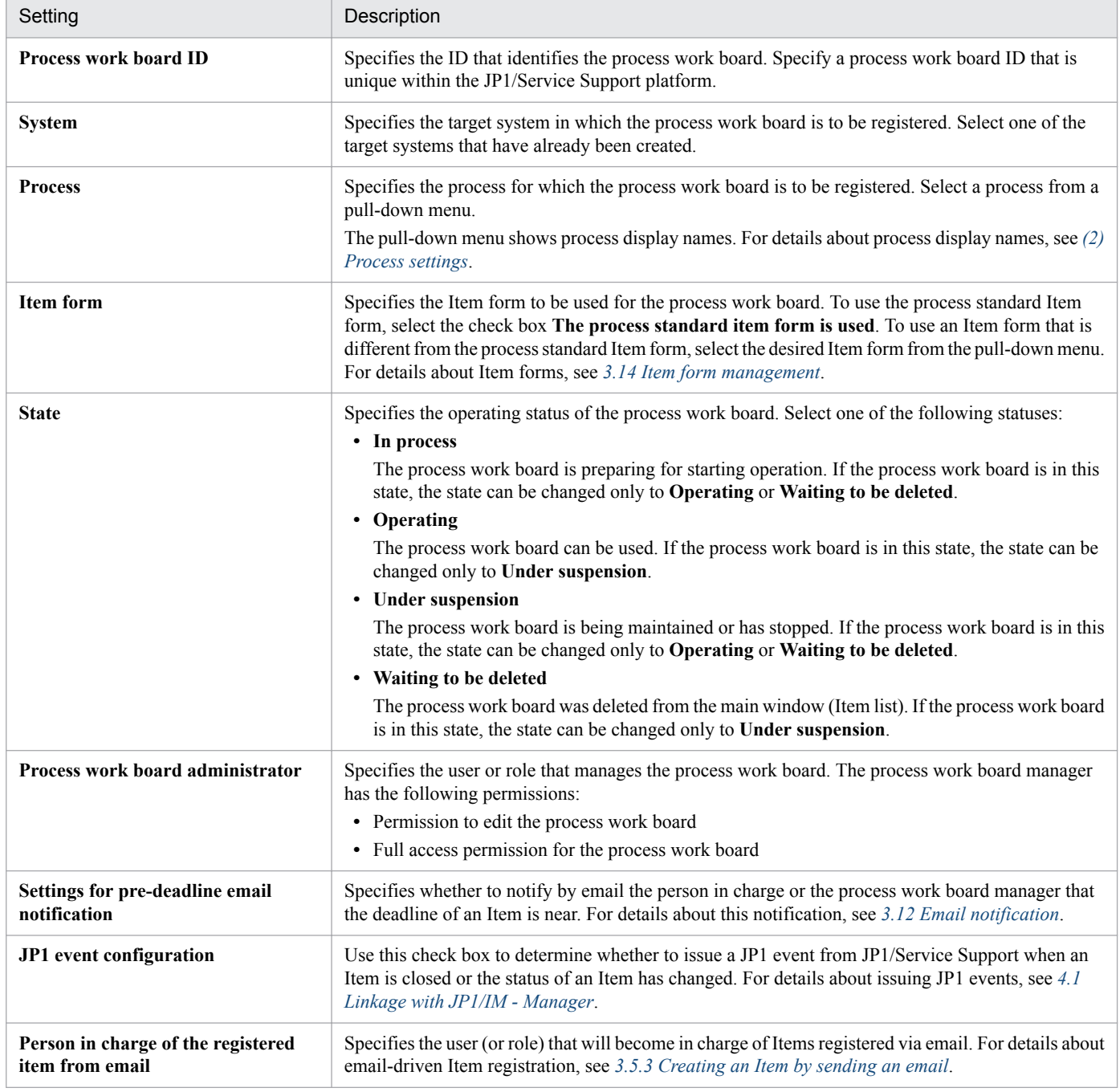

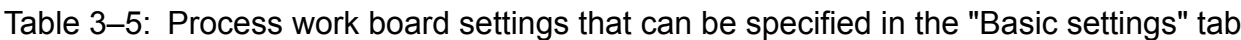

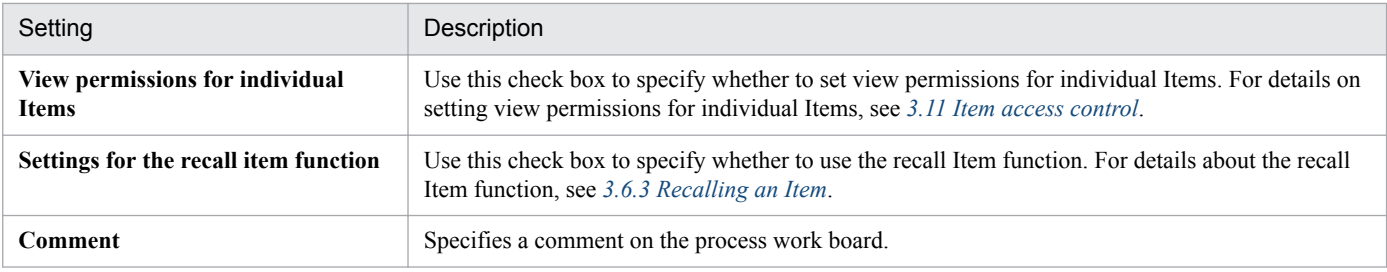

## Table 3-6: Process work board settings that can be specified in the "Settings - Automatic item input" tab

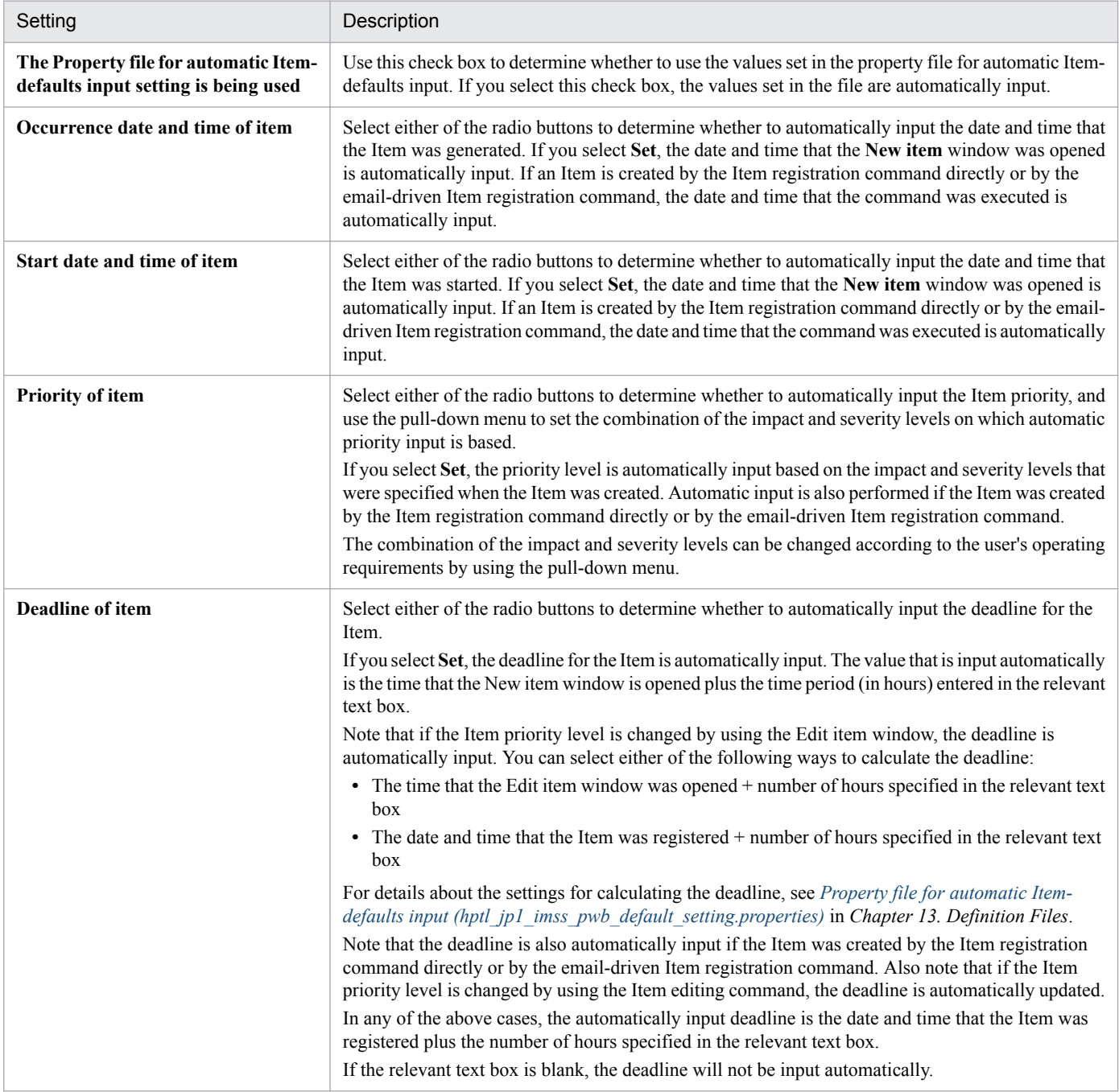

## Table 3–7: Process work board settings that can be specified in the "Threshold setting" tab

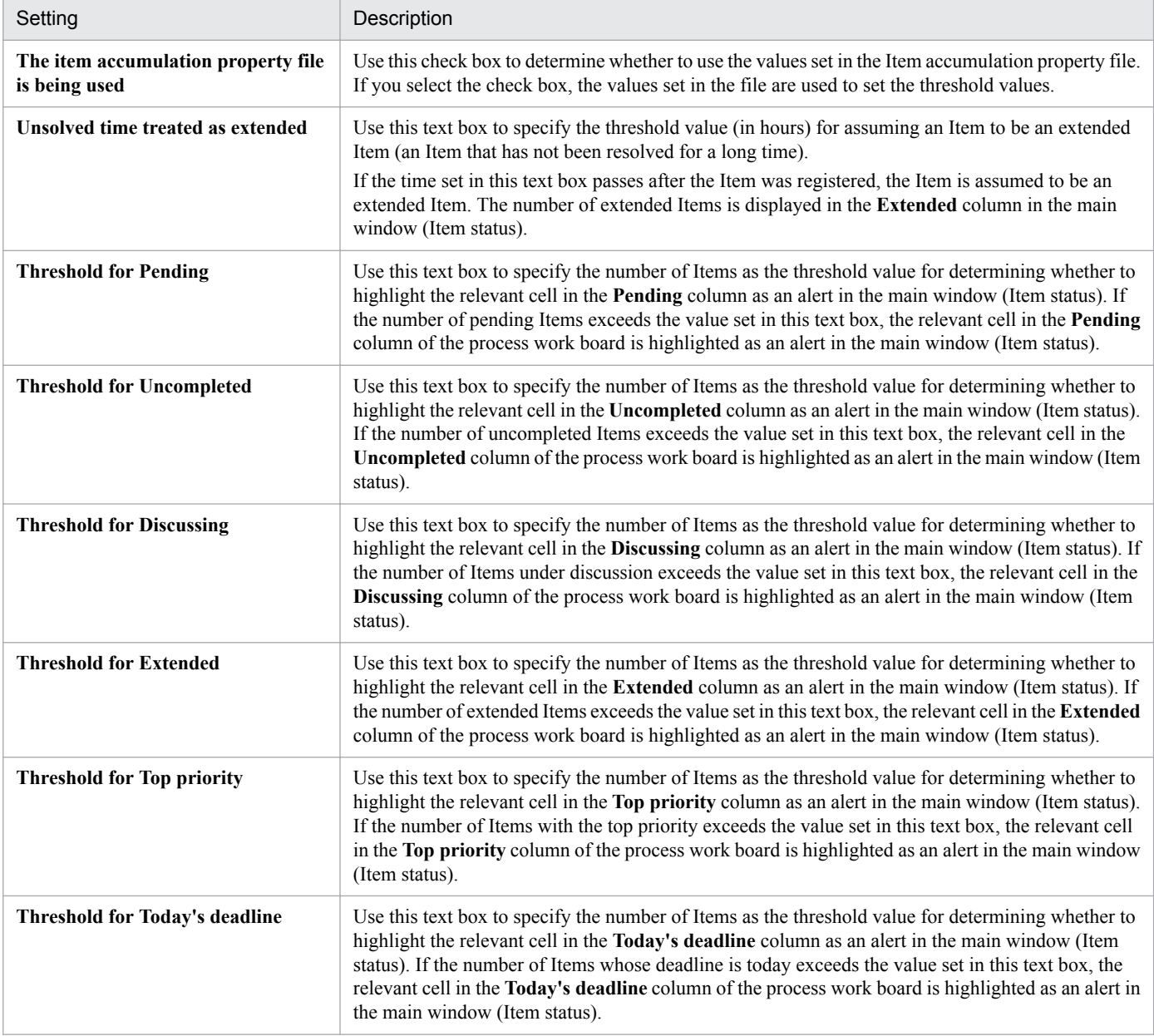

For the criteria for categorizing Items into pending, uncompleted, and other types, see *[3.16.2\(1\) "Check status" area](#page-168-0)*.

## **(b) Process work board definition functions**

This subsection describes the functions that are provided by JP1/Service Support to define a process work board.

Viewing a process work board:

You can check the settings of a process work board by using the View the process work board window.

Creating a process work board:

You can create a process work board by using the New process work board window.

Editing a process work board:

You can edit the settings of a process work board by using the Edit the process work board window. Note that you cannot edit a process work board whose state is *Waiting to be deleted*. To edit such a process work board, you must cancel deletion of the process work board.

Specifying access control settings for process work boards and Items:

You can specify access control settings so that access to operations on a process work board can be permitted by user or role. For details about specifying access control settings, see *[3.11 Item access control](#page-148-0)*.

Deleting a process work board:

You can delete unnecessary process work boards. Before you can do so, make sure that the state of the process work boards is *In process* or *Under suspension*.

If you delete a process work board in the main window (Item list), (Waiting to be deleted) is displayed to the left of the target system name in the list of process work boards. While a process work board is in the *Waiting to be deleted* state, you cannot edit the access control settings and other settings of the process work board. After the process work board has been deleted, no users other than those who belong to the process work board management role can view the Items of the deleted process work board. If an Item storage database is used, users can no longer view the stored Items of the deleted process work board.

Note, however, that process work boards deleted by using the main window (Item list) can be restored, because their information remains in the Item management database. For details about restoring a process work board, see *Canceling deletion of a process work board* below.

To delete a process work board completely from the Item management database, use the jssdelrec command. For details about this command, see *[jssdelrec \(deletes data from the Item management database\)](#page-495-0)* in *Chapter 12. Commands*.

Canceling deletion of a process work board:

If there are process work boards in the *Waiting to be deleted* state, you can restore them to the state that existed before the state changed to *Waiting to be deleted*. If a process work board is restored, the Items of that process work board are also restored to the state that existed before the state changed to *Waiting to be deleted*. This means that Items that had already been in the *Waiting to be deleted* state before the process work board was deleted will be restored to the *Waiting to be deleted* state, and therefore cannot be viewed after restoration. Cancelling deletion of a process work board can be performed by using the main window (Item list).

## **(c) Process work board's states and operations that can be performed**

The operations that a user can perform on a process work board differ depending on the state of the process work board and the user's authority. Tables 3-8 to [3-10](#page-84-0) show the differences.

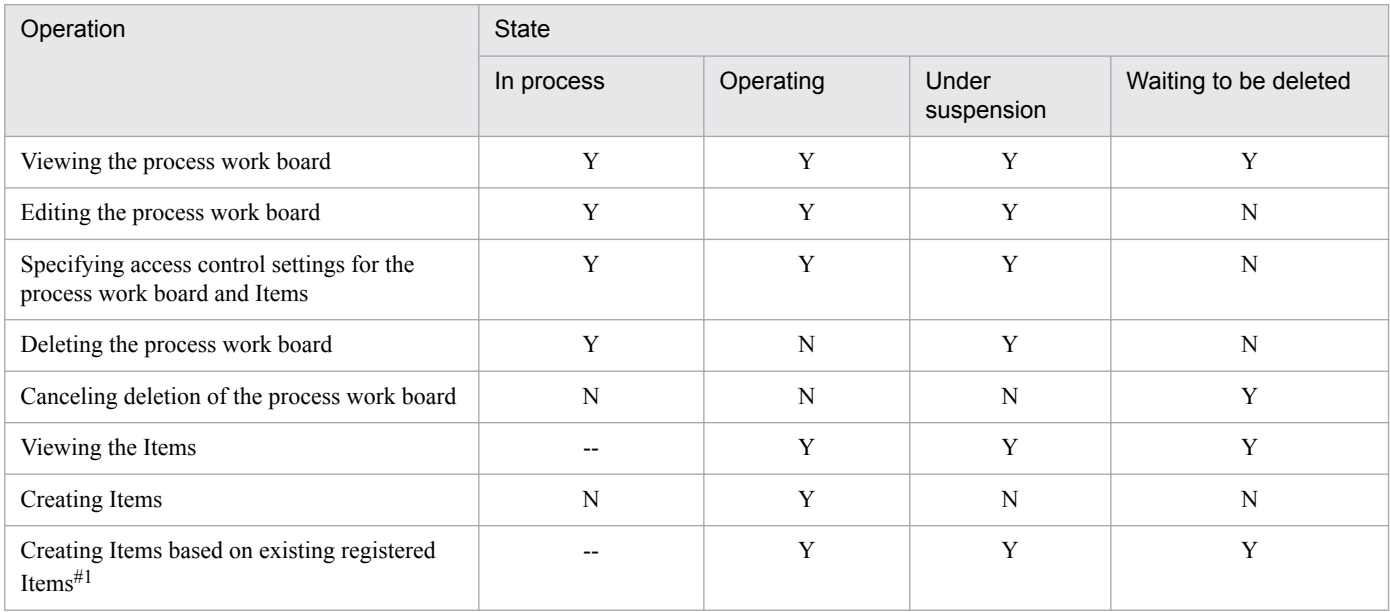

### Table 3–8: Process work board's states and operations that can be performed (by a user that belongs to the process work board management role)

3. Functions of JP1/Service Support

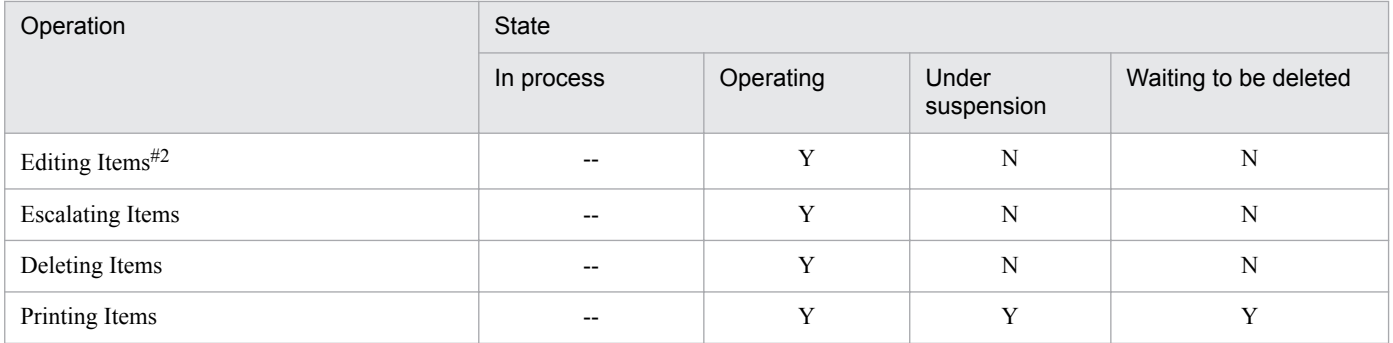

Legend:

Y: Can be performed.

N: Cannot be performed.

--: Not applicable (because no Items exist).

#1

Indicates the state of the process work board in which the original Item is registered. For details on the states of the destination process work board, see *Item creation*.

#2

When recalling or sending back an Item, permissions for operation vary depending on the status-transition state and editing status of the Item. For details about recalling Items, see *[3.6.3 Recalling an Item](#page-131-0)*. For details about sending back Items, see *[3.6.4 Sending back an Item](#page-133-0)*.

## Table 3–9: Process work board's states and operations that can be performed (by a user or role that is a process work board manager and does not belong to the process work board management role)

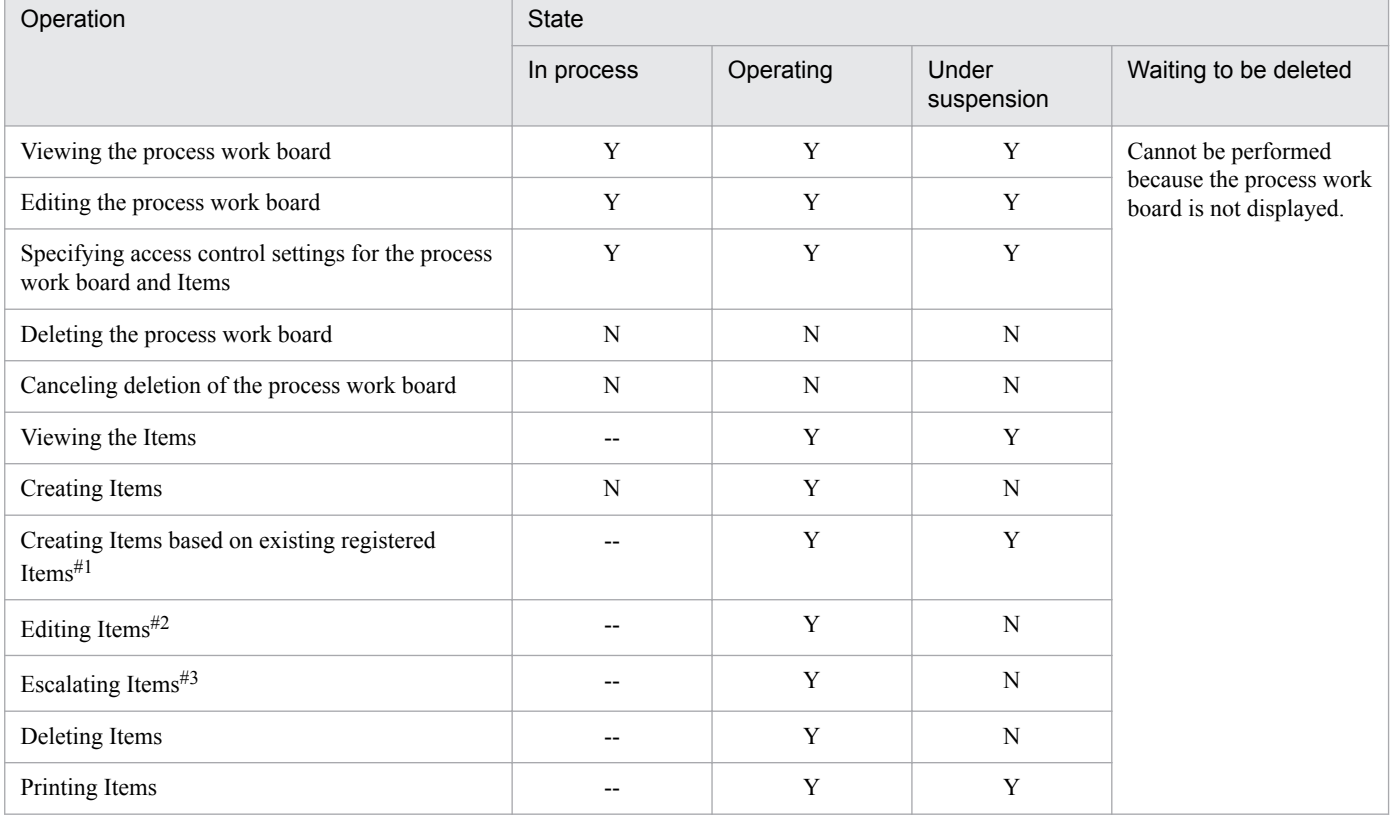

Legend:

Y: Can be performed.

N: Cannot be performed.

--: Not applicable (because no Items exist).

<span id="page-84-0"></span>#1

Indicates the state of the process work board in which the original Item is registered. For details on the states of the destination process work board, see *Item creation*.

#### #2

When recalling or sending back an Item, permissions for operation vary depending on the status-transition state and editing status of the Item. For details about recalling Items, see *[3.6.3 Recalling an Item](#page-131-0)*. For details about sending back Items, see *[3.6.4 Sending back an Item](#page-133-0)*.

#### #3

To escalate Items from the process work board to another process work board, you must have escalation permission on the other process work board.

## Table 3–10: Process work board's states and operations that can be performed (by a user or role that is not a process work board manager, does not belong to the process work board management role, and has permissions to view Items)

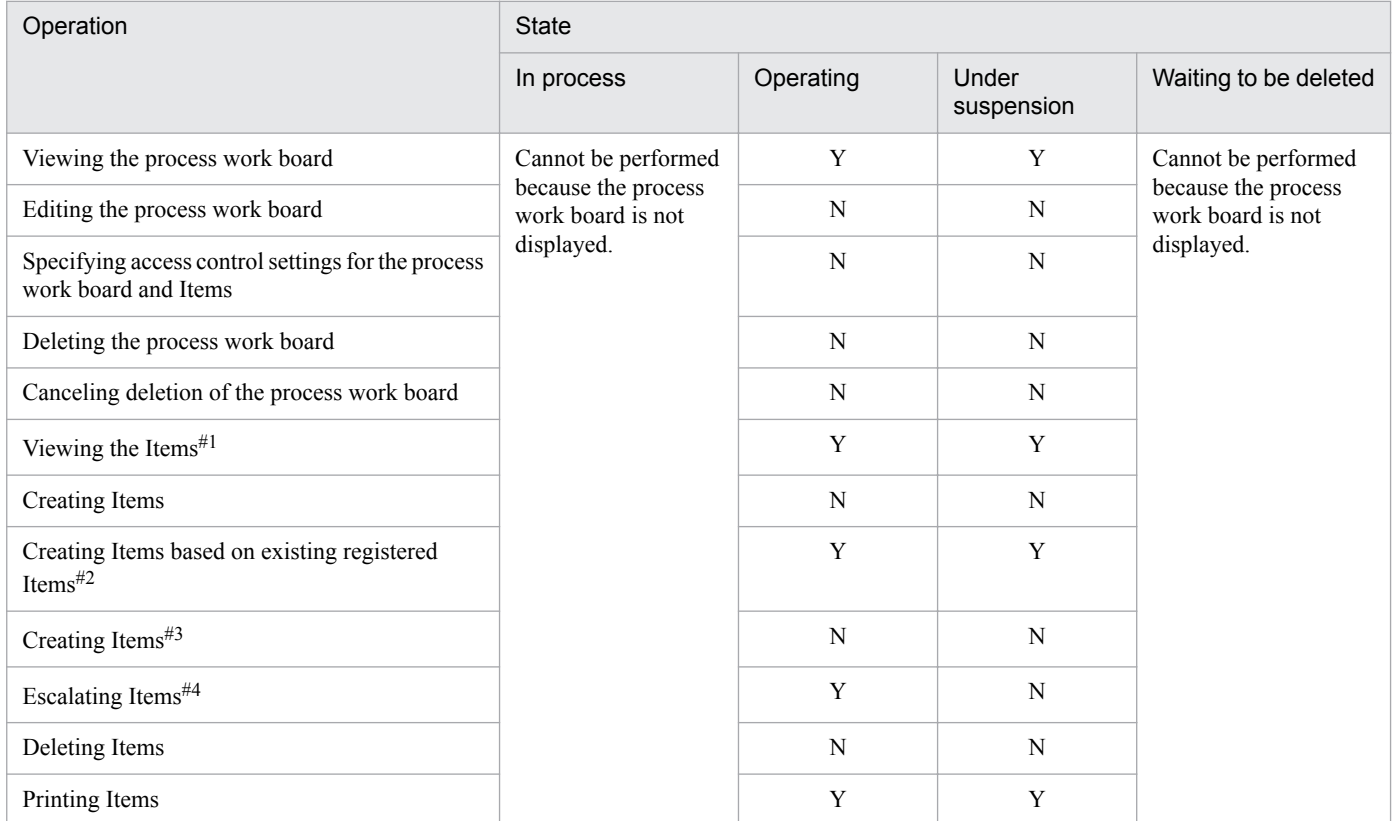

Legend:

Y: Can be performed.

N: Cannot be performed.

#1

If view permissions are set for individual Items, the user or role must be set as the view permission owner for the Item. In this manual, the display name for this parameter is **Owner of view permissions for individual Items**.

#### $#2$

Indicates the state of the process work board in which the original Item is registered. For details on the states of the destination process work board, see *Item creation*.

#### #3

When recalling or sending back an Item, permissions for operation vary depending on the status-transition state and editing status of the Item. For details about recalling Items, see *[3.6.3 Recalling an Item](#page-131-0)*. For details about sending back Items, see *[3.6.4 Sending back an Item](#page-133-0)*.

#### #4

To escalate Items from the process work board to another process work board, you must have escalation permission on the other process work board.

# **3.2.2 Viewing Items that are registered in a process work board**

The Items that are registered in a process work board are displayed in the list of Items in the main window (Item list). You can sort the displayed Items or display only the Items that you manage. The Item preview area of the main window (Item list) displays a preview of the Item selected in the list.

Note that the list of Items displays not only managed Items but also stored Items.

The following figure shows the list of Items and the Item preview area in the main window (Item list).

Figure 3‒7: List of Items and Item preview in the main window (Item list)

|                                                                                                    |                                                                                                    |                     |                                                                                                    |                                                                                                    |                                                                                                    | LIST OF REIHS                    |                                        |
|----------------------------------------------------------------------------------------------------|----------------------------------------------------------------------------------------------------|---------------------|----------------------------------------------------------------------------------------------------|----------------------------------------------------------------------------------------------------|----------------------------------------------------------------------------------------------------|----------------------------------|----------------------------------------|
| EIT process management - Windows Internet Explorer                                                                                                    |                                                                                                    |                     |                                                                                                    |                                                                                                    |                                                                                                    |                                  | $\Box$ o $\times$                      |
| E IT process management                                                                                                    |                                                                                                    |                     |                                                                                                    |                                                                                                    |                                                                                                    |                                  |                                        |
| <b>Service Support</b>                                                                                                    | 83<br>図<br>JP1 Administrator                                                                                                    |                     |                                                                                                    |                                                                                                    |                                                                                                    | II.                              |                                        |
| New ▼   Action ▼   View ▼   Option ▼                                                                                                    |                                                                                                    |                     | N Top < Prev 1-9/9 Next ▶ Last M                                                                                                    |                                                                                                    |                                                                                                    |                                  | Search                                 |
| List of process work boards                                                                                                    |                                                                                                    |                     | List of items: Process work board/Order-issuing control system /Incident management                                                                                                    |                                                                                                    |                                                                                                    |                                  |                                        |
| <sup>△</sup> <sup>8</sup> Process work board<br>Morder-issuing control system<br>Θ<br><b>8</b> Incident management<br>8 Problem management<br>8. Change management<br>8 Release management<br>Manufacturing control system<br>8见Incident management<br>8 Problem management | Priority<br>Status<br>Very urgent Investigating<br>Standard<br>Received<br>Very urgent Received<br>Urgent<br>Discussing<br>Urgent<br>Urgent<br>Close<br>Received<br>Urgent                           |                     | <b>D</b> Title<br><b>■ Failed in the counti</b><br>Improvement request<br>The process cannot c<br>Web system of Compan Taichi Nakano<br>Support Requested About the network tr<br>Regarding the compan<br>A failure occured to | Person in charge Deadline<br>Manager of groupA 2016/01/19 10:00 2016/01/15 15<br>Taichi Nakano<br>Manager of groupB 2016/01/16 17:00 2016/01/15 15<br>Goro Sano<br>Manager of groupA 2016/01/12 10:00 2016/01/14 10<br>Taro Hitachi | 2016/12/23 20:00 2015/12/01 11<br>2016/01/23 20:00 2016/01/15 15<br>2016/01/16 23:59 2016/01/15 15<br>2015/12/18 22:00 2015/11/25 15 - |                                  | Update date a<br>$\blacktriangleright$ |
| 8. Change management<br>8点Release management                                                                                                    | Title:<br>Currently-editing user:                                                                                                    | Improvement request |                                                                                                    |                                                                                                    | $\mathbb{B}$<br>D.                                                                                                    | <b>B</b> a<br>°a<br>$\mathbb{R}$ | Ĝ.                                     |
| 8见Temporary receipt                                                                                                    | Item ID:<br>Update date and time:<br>System:<br>Process:<br>Occurrence date and time:<br>Deadline:<br>Person in charge:<br>Status:<br>Customer name:<br>Inquirer:<br>Item type:<br>Inter-process ID: |                     | pwb001-000005<br>2015/12/01 11:37:06<br>Order-issuing control system<br>Incident management<br>2016/01/13 20:00<br>2016/12/23 20:00<br>Taichi Nakano<br>Received<br>0000000005-01                                              |                                                                                                    |                                                                                                    |                                  |                                        |
| $\left  \cdot \right $                                                                                                    |                                                                                                    |                     |                                                                                                    |                                                                                                    |                                                                                                    |                                  |                                        |
|                                                                                                    |                                                                                                    |                     | ß.                                                                                                    | Local intranet   Protected Mode: Off                                                                                                    |                                                                                                    | $4a - 100%$                      |                                        |

Item preview

The following describes the list of Items and the Item preview area in the main window (Item list).

## **(1) List of Items**

The Items displayed in the list of Items differ depending on the node selected in the list of process work boards in the main window (Item list). The following describes this difference.

If the **Process work board** node at the top level is selected in the list of process work boards:

The Items that are registered in process work boards whose status is *Operating* or *Under suspension* are displayed. The Items that are registered in the temporary receipt process work board are not displayed. For details about the temporary receipt process work board, see *[3.5.3\(1\) Overview of the temporary receipt process work board and](#page-117-0) [master system](#page-117-0)*.

If a target system is selected in the list of process work boards:

The Items that are registered in the operating and stopped process work boards in the selected target system are displayed.

If a process work board is selected in the list of process work boards:

The Items that are registered in the selected process work board are displayed.

<sup>3.</sup> Functions of JP1/Service Support

If you are a user who belongs to the process work board management role, target systems and process work boards in the *Waiting to be deleted* state are also displayed in the list of process work boards. In this case, if you select a target system or process work board in the *Waiting to be deleted* state, the Items registered in the target system or process work board are displayed in the list of Items.

If the option to set view permissions for individual Items is enabled for the process work board, only Items for which the user has view permission appear in the list of Items.

The following table describes the information displayed in the list of Items.

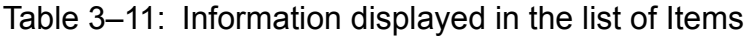

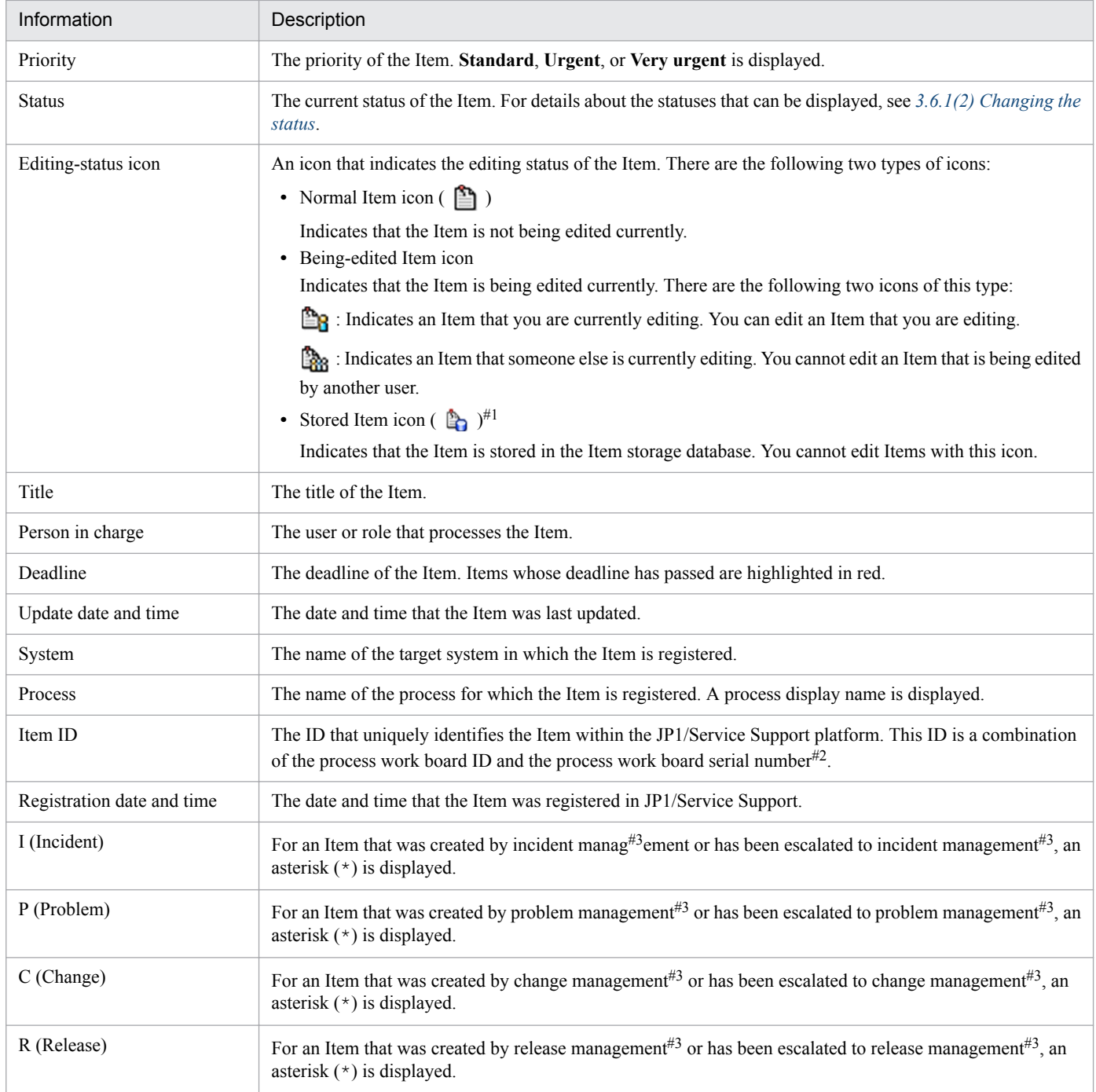

#1

This icon appears in systems that use the Item storage database.

 $#2$ 

The process work board serial number is a sequence number that uniquely identifies each Item created in a process work board. The following figure shows the relationships among the Item ID, process work board ID, and process work board serial number.

## Figure 3‒8: Configuration of an Item ID

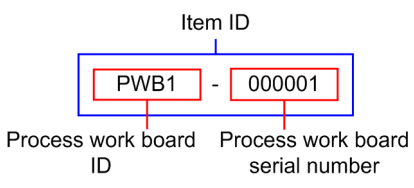

You can use the following methods to identify the process work board serial number:

**•** Using a JP1/Service Support window

In the View Item window, the string displayed on the right side of a hyphen  $(-)$  in the Item ID is the process work board serial number. For example, if the Item ID is honsyasystem-000001, the process work board serial number is 000001.

**•** Using a CSV file that contains exported Item information

Process work board serial numbers are included in a CSV file that is output as search results, exported by the jssitemhistory command (outputs Item history), exported by the jssitemlist command (outputs a list of Items), or the jssitemexportEx command (exports extended Item information). For details about outputting search results to a CSV file, see the *JP1/Service Support Operator's Guide*. For details about the jssitemhistory command, see *[jssitemhistory \(outputs Item history\)](#page-548-0)* in *Chapter 12. Commands*.

For details about the jssitemlist command, see *[jssitemlist \(outputs a list of Items\)](#page-563-0)* in *Chapter 12. Commands*. For details about the jssitemexportEx command, see *[jssitemexportEx \(exports extended Item information\)](#page-535-0)* in *Chapter 12. Commands*.

**•** Using a JP1 event issued by JP1/Service Support

In a JP1 event issued by JP1/Service Support, the string on the right side of a hyphen (-) in the object ID, which is an extended attribute, is the process work board serial number. For example, if the object ID is honsyasystem-000001, the process work board serial number is 000001.

For details about JP1 events issued by JP1/Service Support, see *[4.1 Linkage with JP1/IM - Manager](#page-192-0)*.

#3

This process name is the default name. Even if process display names are customized, display of the following information in the list of Items remains the same:

- **•** I (Incident)
- **•** P (Problem)
- **•** C (Change)
- **•** R (Release)

The following describes the operations that can be performed on the list of Items:

#### View  $\blacktriangleright$  Filtering Items

You can filter the items to be displayed. The filter conditions are as follows:

**• My item**

Only Items that you are in charge of are displayed. The displayed Items include the Items whose *Person in charge* is set to the role that you belong to.

**• Item in progress**

<sup>3.</sup> Functions of JP1/Service Support

Only unprocessed Items are displayed. *Unprocessed Items* here refer to Items whose default status is not *Close* and whose process work board is in the *Operating* state.

### **• Range of the Item Management window**

This filter condition appears in environments with the Item Management window function enabled. When you select this filter condition, the "Range of the Item Management window" window appears in which you can move the time frame for which the Item Management window displays Items. After you move the Item Management window, the system only displays events that were registered within the new time frame. For details on the Item Management window function, see *[3.2.3 Item Management window function](#page-89-0)*.

#### III Top 1 Prev 51-100/134 Next ▶ Last M: Turning the page

You can change the page that displays Items. The list of Items can display only a maximum of 50 Items concurrently. If the number of Items to be displayed exceeds 50, use this function to change the page of the list. The numbers displayed on the above button (51-100/134) is an example. These numbers mean that the current page displays Items 51 to 100 of the 134 Items that are registered. Note that the upper limit on the number that can be displayed as the total number of Items is 10,000. If 10,001 or more Items are registered, numbers are displayed on the button in the  $1 - 50/10000 +$  format.

Priority Status <a>
Fitle Person in charge Deadline Update date and time << System
</a>
Sorting Items
</a>
Sorting Items

You can re-sort the list of Items based on a list column (other than **I**, **P**, **C**, and **R**) by clicking the column header. For the column that is currently used as the sort key, ▲ (ascending order) or ▼ (descending order) is displayed. By default, the list is sorted by registration date and time in ascending order.

You can also click the  $\Box$  column to sort the list by editing status icon. Items are sorted in the following order:

If  $\blacktriangle$  is displayed:

- 1. Items that are not being edited
- 2. Items currently being edited
- 3. Items that cannot be edited (stored Items)
- If  $\nabla$  is displayed:
	- 1. Items that cannot be edited (stored Items)
	- 2. Items currently being edited
	- 3. Items that are not being edited

## **(2) Item preview**

If an Item is selected in the list of Items in the main window (Item list), the details of the Item are displayed in the Item preview area. The Item preview allows you to check the details of an Item without opening the View Item window. In the Item preview area, all properties of the selected Item, except the attached files, are displayed.

The following describes the operations that can be performed in the Item preview area.

Displaying the user who is editing the Item:

You can display the detailed information about the user who is editing the Item.

Displaying the information linked to a clickable item:

By clicking an item that is displayed as anchor text, you can display the information linked to the item. Clickable items are displayed for the following properties:

- **Related item(s)**
- **Related information**
- **Hardware information**

### <span id="page-89-0"></span>**• Attached file(s)**

**•** User-added properties that are displayed as links

Clicking operation icons:

Clicking an operation icon displays a specific window. The following table describes operation icons and the windows that are opened when the icons are clicked.

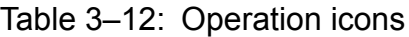

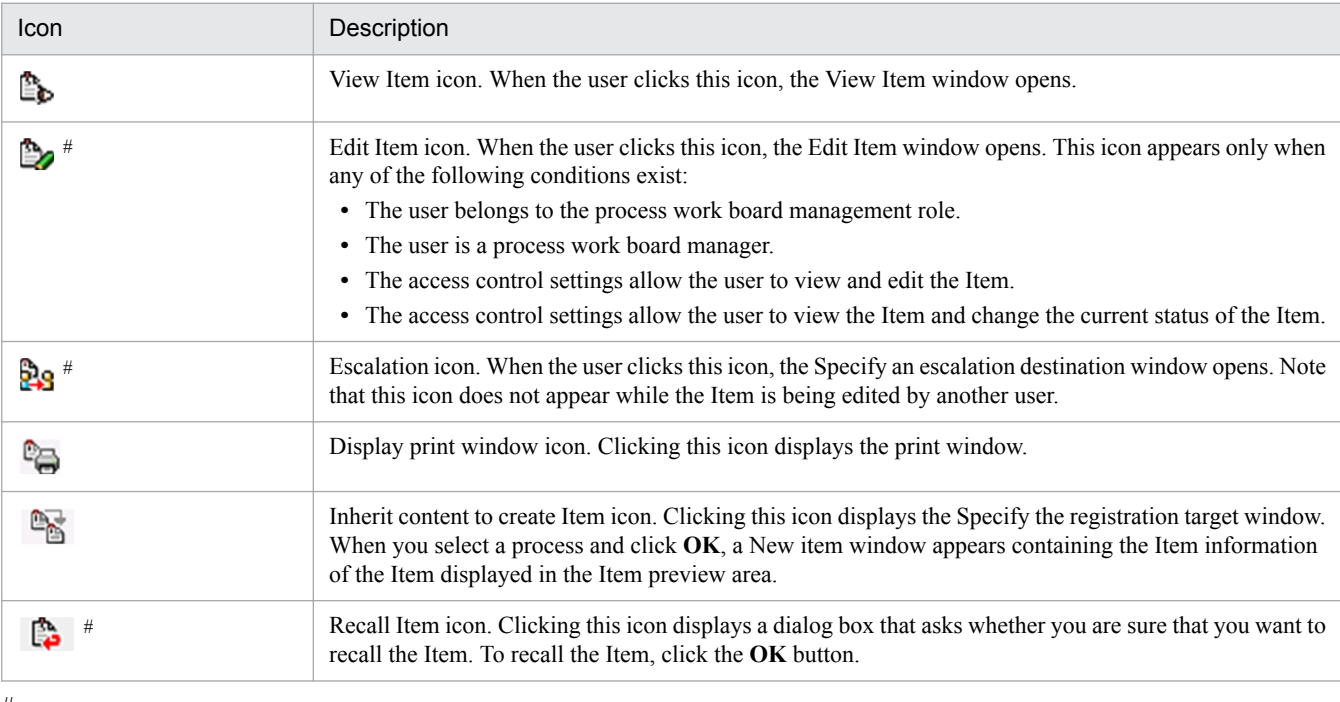

#

Not shown for stored Items.

# **3.2.3 Item Management window function**

The Item Management window is a function that limits the range of Items a user works with on a daily basis. Enabling the Item Management window function limits the contents of the user interface to Items that were registered in JP1/ Service Support within a specific time period. In environments where a large number of Items are registered in JP1/ Service Support, this function can filter out Items that are irrelevant to the task at hand, allowing pertinent Items to be more readily identified. Note that, if an Item storage database is used, not only managed Items but also stored Items are subject to operation.

The following figure shows how the Item Management window works.

## Figure 3–9: Overview of Item Management window function

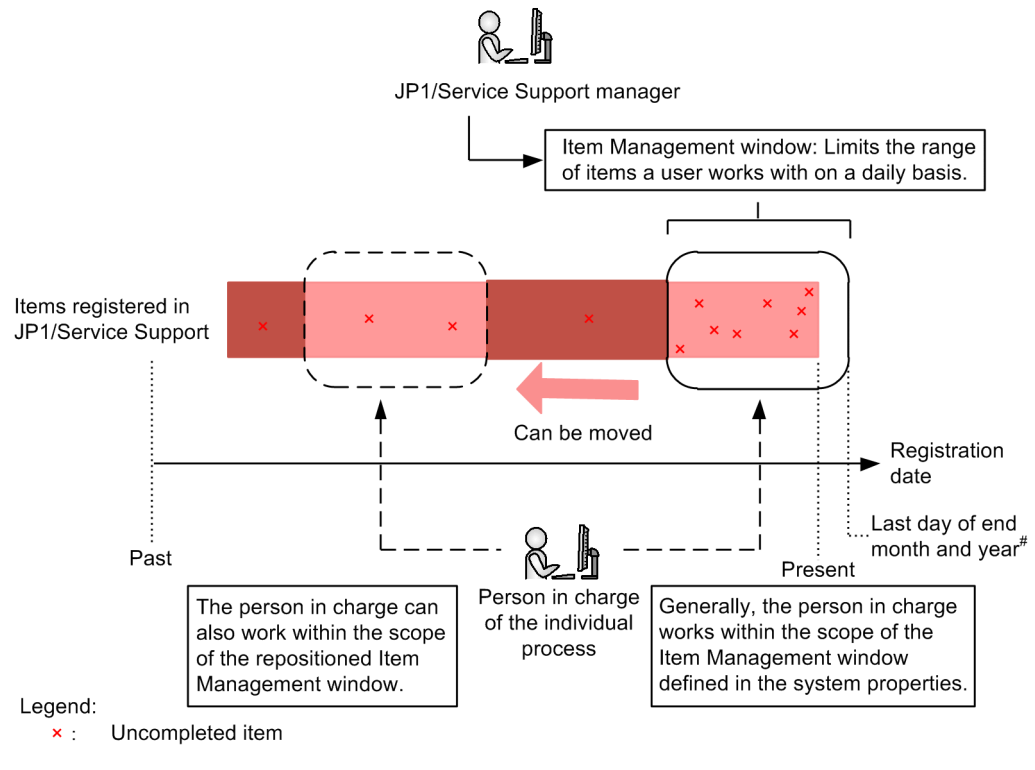

#: Determined by the date on which the person in charge logged in to JP1/Service Support, and the span of the Item Management window.

The Item Management window function applies to specific operations performed in JP1/Service Support. The following table lists the operations affected by this function:

Table 3-13: Operations affected by Item Management window function

| No. | Operation                                                      | Effect of Item Management window                                                                                                    |
|-----|----------------------------------------------------------------|----------------------------------------------------------------------------------------------------|
|     | Displaying the list of Items in the main<br>window (Item list) | The list of Items only displays Items that were registered within the time period of<br>the Item Management window function.                 |
|     | Searching for Items <sup>#</sup>                               | The time period specified for the Item Management window function is entered in<br>the Registration date and time area of the search window. |
|     | Simple search for Items                                        | The search applies to Items registered within the time period specified for the Item<br>Management window function.                          |

#

For details on how to search for Items and use the simple search area, see *[3.4 Item search](#page-102-0)*.

When you are using the Item Management window function, the period of time specified for the function appears in the menu area of the main window (Item list). The following figure shows the main window (Item list) with the Item Management window function enabled:

## Figure 3–10: Main window (Item list) with Item Management window enabled

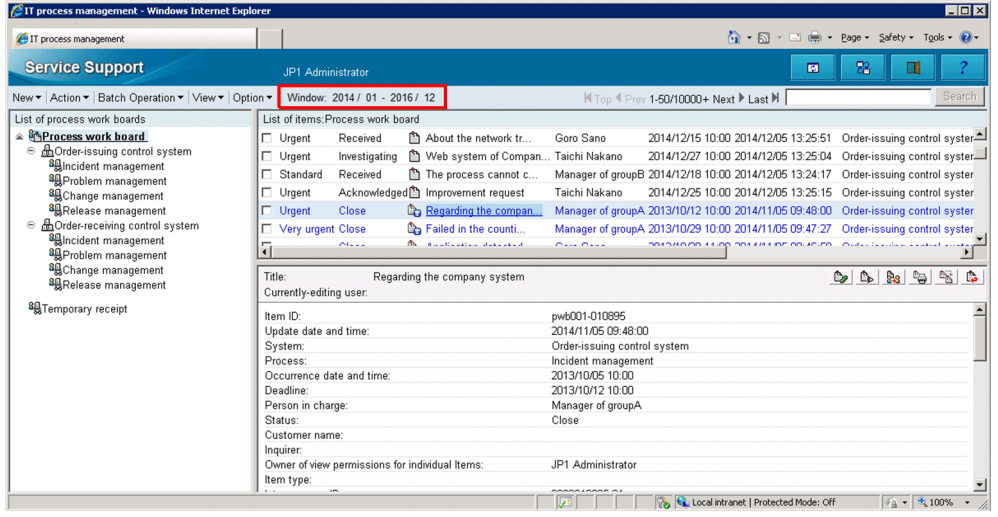

If you intend to use the Item Management window function, specify a registration date and time when you use the jssitemimport or jssitemimportEx command to register Items. Items registered without specifying a registration date and time will be outside the scope of the Item Management window function.

### **Configuring the Item Management window function**

System administrators are responsible for configuring the Item Management window function. The system administrator must set the span of the Item Management window to an appropriate length of time that permits each person in charge to handle Items that are relevant on a day-to-day basis.

The system administrator can set the range of the Item Management window as a period of time from 1 to 5 years from the specified start month. The range of the Item Management window is from the first day of the start month and year, to the last day of the end month and year. The end month and year are determined by the date on which the person in charge logged in to JP1/Service Support and the span of the Item Management window. The following are examples.

Example 1

Suppose that the span of the Item Management window is set to three years, the start month is April, the person in charge logs in to JP1/Service Support on April 1, 2016, and March 2017 is entered for the end month and year. In this case, the range of the Item Management window is from April 1, 2014 to March 31, 2017.

### Example 2

Suppose that the span of the Item Management window is set to three years, the start month is April, the person in charge logs in to JP1/Service Support on March 31, 2016, and March 2016 is entered for the end month and year. In this case, the range of the Item Management window is from April 1, 2013 to March 31, 2016.

You can configure the Item Management window in the system properties file. For details on the system property file, see *[System property file \(hptl\\_jp1\\_imss\\_main\\_setting.properties\)](#page-776-0)* in *Chapter 13. Definition Files*.

## **(1) Repositioning the Item Management window**

The person in charge of each process can reposition the Item Management window in one year increments. If a person in charge wishes to process past uncompleted Items or use past Items as reference material for present-day tasks, he or she can do so by repositioning the Item Management window. You can set the position of the Item Management window in the "Range of the Item Management window" window. This window is shown below.

<sup>3.</sup> Functions of JP1/Service Support

Figure 3–11: "Range of the Item Management window" window

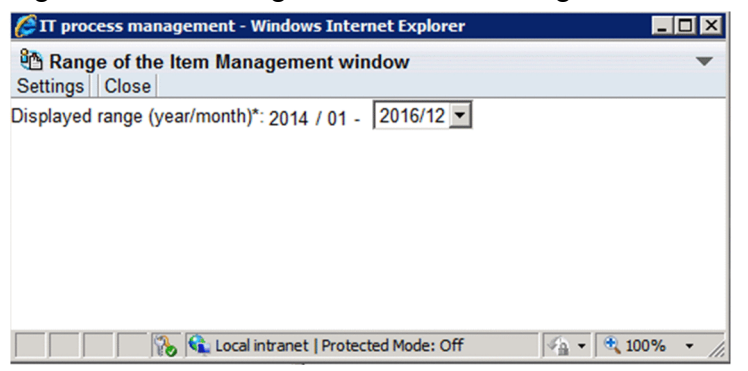

You can reposition the Item Management window by selecting a different year and month from the **Displayed range (year/month)** combo box. You can select the following year and month:

- **•** The current year and month
- **•** Any year and month from the year and month in which the oldest Item in JP1/Service Support was registered to the year and month in which the newest Item in JP1/Service Support was registered

The first year and month for which Items are displayed is set automatically based on the value of the hptl jp1 imss itemwindow size property in the system property file.

When you reposition the Item Management window, it remains in the new position until you log out of JP1/Service Support. The Item Management window reverts to its original position when you log in again.

For details on how to reposition the Item Management window, see the *JP1/Service Support Operator's Guide*.

<sup>3.</sup> Functions of JP1/Service Support

## **3.3 Item display**

JP1/Service Support provides the following Item display functions:

- **•** Displaying the details of an Item
- **•** Displaying an Item history
- **•** Displaying the progress of an Item
- **•** Displaying the work status of an Item
- **•** Displaying related items

If the option to set view permissions for individual Items is enabled for the target process work board, only Items for which the user is an Item view permissions owner are displayed. For details on setting view permissions for individual Items, see *[3.11 Item access control](#page-148-0)*.

Note that, if an Item storage database is used, not only managed Items but also stored Items are displayed.

The following subsections describe these functions.

## **3.3.1 Displaying the details of an Item**

The details of an Item that is registered in JP1/Service Support can be checked in the View Item window or the Item preview area of the main window (Item list). For example, you might want to see the details of an Item in the following cases: when you need to examine an old Item for resolving the Item that you are in charge of, and when you need to check the detailed work status of the person in charge of an Item.

The following figure shows the View Item window.

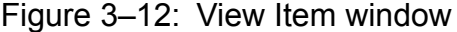

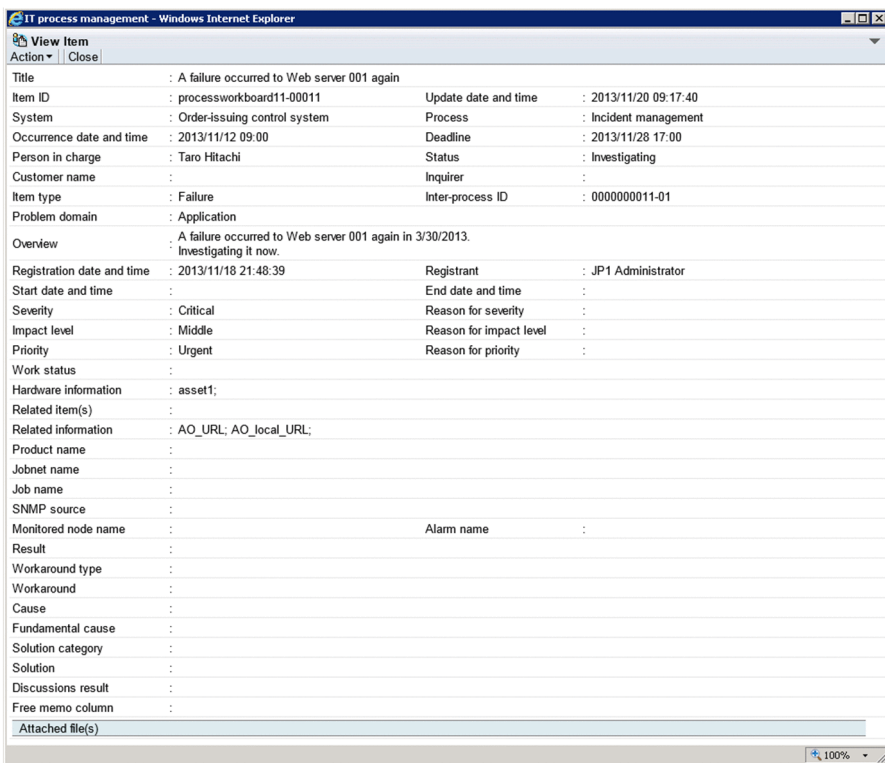

The properties displayed in the window differ depending on the process. The user can customize the properties to be displayed in the window.

If the Item is being edited by another user, the header **Currently-editing user** is added, and the name of that user is displayed.

The following describes the operations that can be performed in the View Item window:

#### Editing an Item:

You can edit the Item that is displayed. To do this, from the **Action** menu, select **Edit item** to open the Edit item window. The **Edit item** command is unavailable if the displayed Item is a stored Item.

#### Canceling the changes:

You can cancel the changes to the Item that you are editing. To do this, from the **Action** menu, select **Cancel edit** to open the dialog box that asks you whether you really want to cancel the changes to the Item. In this dialog box, if you click the **OK** button, the changes are canceled. The **Cancel edit** command is unavailable if the displayed Item is a stored Item.

#### Recalling an Item:

You can recall the Item that is displayed (that is, restore the current status and person in charge of the Item to those set before transition). From the **Action** menu, choose **Recall item**. A dialog box appears to ask whether you are sure that you want to recall the Item. To recall the Item, click the **OK** button. Note, however, that, if the displayed Item is a stored Item, the **Recall item** command is unavailable. Note also that the **Action** menu shows **Recall item** only when use of the Item recalling function is specified in the process work board.

#### Inheriting content to create an Item:

You can create a new Item based on the Item information of an existing item displayed in the View Item window. To do this, from the **New** menu, select **Inherit Content to Create an Item** to open the Specify the registration target window. When you select a process and click **OK**, a New item window appears containing the Item information of the Item selected in the View Item window. You can then use this information as the basis for a new Item to be created in the process you selected in the initial window.

You cannot perform this operation if you opened the View Item window from the History display window.

Escalating an Item:

You can escalate the Item that is displayed. To do this, from the **Action** menu, select **Escalation** to display the Specify an escalation destination window. The **Escalation** command is unavailable if the displayed Item is a stored Item.

Displaying an Item history:

You can display the work history of the Item that is displayed. To do this, from the **Action** menu, select **History display** to open the History display window.

Displaying the progress of an Item:

You can display the progress of the Item that is displayed. To do this, from the **Action** menu, select **Show progress** to open the Show progress window.

#### Displaying the work status:

You can display a listing of the processing status for the Item that is displayed. To do this, from the **Action** menu, select **Work status display** to display the Work status display window.

#### Printing an Item:

You can display a window from which you can print the displayed Item. To do this, from the **Action** menu, select **Display the Print Window** to open the print window.

#### Printing the contents of the print window for an Item:

You can print the contents shown in the print window for the Item you are viewing. To do this, use the print function of your browser.

<sup>3.</sup> Functions of JP1/Service Support

Displaying the status of related Items:

You can display the Items associated with the Item that is displayed. To do this, from the **Action** menu, select **Display status of related item** to open the Status of related item window.

Downloading attached files:

You can download attached files by clicking their names, which are displayed as anchor text in the **Attached file(s)** field.

Displaying the information linked to a clickable item:

Clickable items are displayed in the **Currently-editing user**, **Person in charge**, **Registrant**, **Hardware information**, **Related item(s)**, and **Related information** fields. You can click such an item to display its detailed or related information.

## **3.3.2 Displaying an Item log**

Each time you edit an Item, a snapshot of the Item at that point of time is saved in JP1/Service Support as a work history. The work history of Items can be displayed in the History display window. In this window, you can also display the work history of Items that were escalated to other processes. Note, however, that to display the work history of an escalated Item, you must have permission to view Items at the escalation destination.

The following figure shows the History display window.

### Figure 3–13: History display window

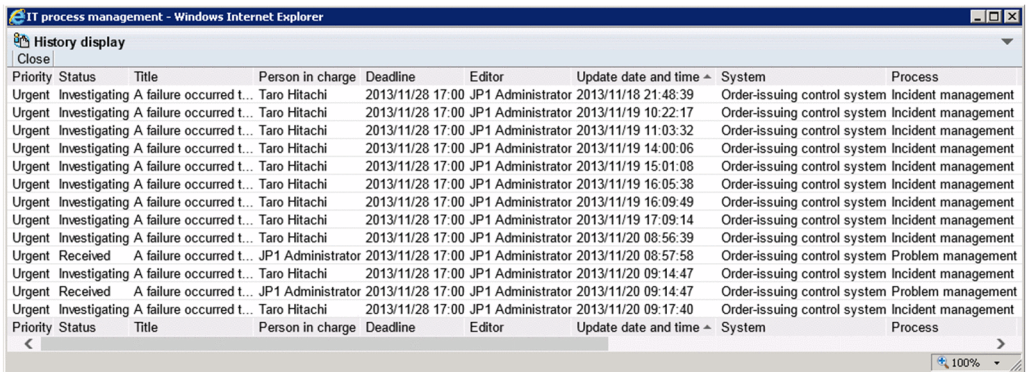

Note that you cannot display detailed information about the following Items although the work history of them is displayed in the History display window:

- **•** Items that were deleted by using the main window (Item list)
- **•** Items waiting to be deleted because the target systems in which the Items were registered have been deleted
- **•** Items waiting to be deleted because the process work boards in which the Items were registered have been deleted
- Items waiting to be deleted because the jssitemdeletion command was executed

#### *Note:*

If you use the jssdelrec command to delete an Item from the Item management database, the work history of the Item will no longer be displayed in the History display window.

The following describes the operations that can be performed in the History display window:

Displaying the information linked to a clickable item:

Clickable items are displayed in the **Title**, **Person in charge**, and **Editor** fields. You can click such an item to display its detailed or related information.

## **3.3.3 Displaying the progress of an Item**

You can use the Show progress window to check how far the processing of an Item has progressed. The Show progress window displays all the statuses used in process work boards in which Items are registered. It also displays progressrelated information such as the date and time when each status starts and those when each status ends. You can determine whether to help the person in charge of an Item when processing of the Item has not progressed as planned.

The following figure shows the difference in the range of display between the history of an Item and the progress of an Item.

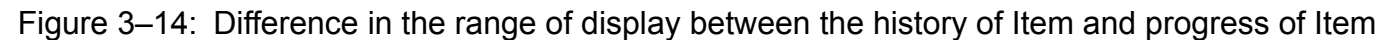

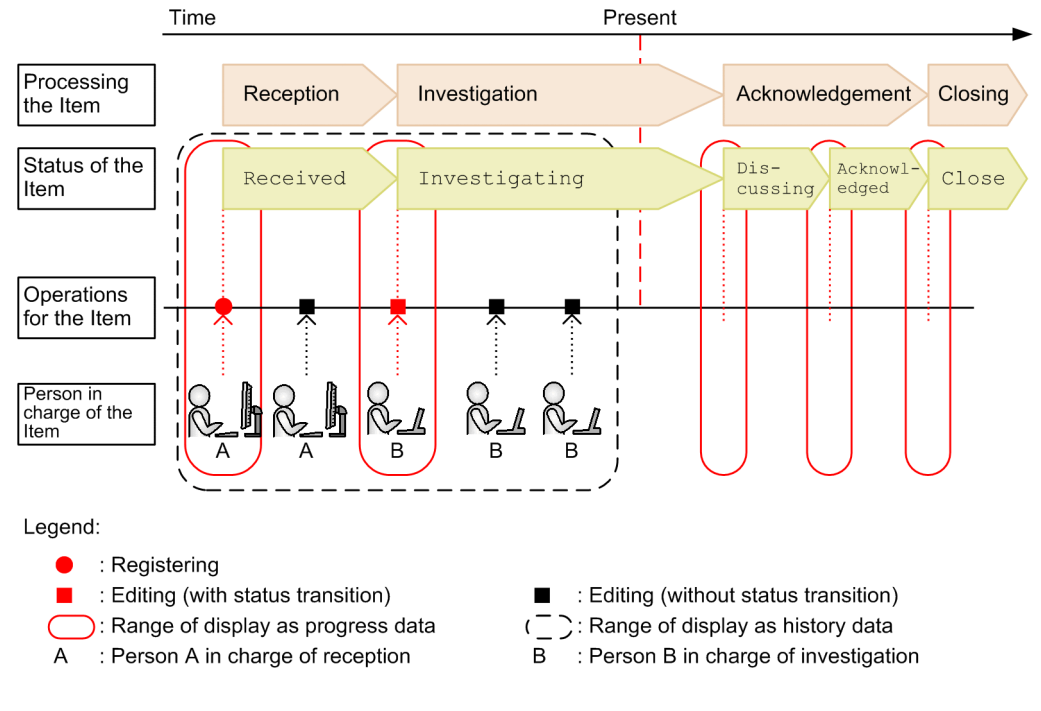

The following figure shows the Show progress window.

## Figure 3-15: Show progress window

Basic information for an Item ï

| System:<br>Process:<br>Title:<br>Current status:<br>Registration date and time:<br>Deadline: | Order-issuing control system<br>Incident management<br>Discussing<br>2016/01/15 15:21:25<br>2016/01/23 20:00:00 | Web system of Company will be replaced |                                      |                                    |
|----------------------------------------------------------------------------------------------|----------------------------------------------------------------------------------------------------|----------------------------------------|--------------------------------------|------------------------------------|
| <b>Status</b>                                                                                | Person in charge                                                                                                | Updated by                             | Time started                         | Time finished                      |
| Received<br>Investigating                                                                    | Taichi Nakano                                                                                                   | JP1 Administrator                      | 2016/01/15 15:22:26                  | 2016/01/15 15:22:26                |
| Discussing                                                                                   | Taichi Nakano                                                                                                   |                                        |                                      |                                    |
| Acknowledged                                                                                 |                                                                                                    |                                        |                                      |                                    |
| Support Requested                                                                            |                                                                                                    |                                        |                                      |                                    |
| Close                                                                                        |                                                                                                    |                                        |                                      |                                    |
| Status                                                                                       | Person in charge                                                                                                | Updated by                             | Time started                         | Time finished                      |
| Done                                                                                         |                                                                                                    |                                        | Cocal intranet   Protected Mode: Off | $\frac{1}{2}$ - $\frac{1}{2}$ 100% |

List of status-transition states

The following table lists and describes the display elements of the Show progress window.

Table 3-14: Display elements of the Show progress window

| Element                             | Description                          |                                                                                                    |  |
|-------------------------------------|--------------------------------------|----------------------------------------------------------------------------------------------------|--|
| Basic information for               | <b>System</b>                        | Name of the target system in which the Item is registered                                                                                                    |  |
| an Item                             | <b>Process</b>                       | Name of the process in which the Item is registered. A process display name is<br>displayed.                                                                                                    |  |
|                                     | <b>Title</b>                         | Title of the Item                                                                                                    |  |
|                                     | <b>Current status</b>                | Current status of the Item                                                                                                    |  |
|                                     | <b>Registration date and</b><br>time | Date and time when the Item was registered                                                                                                    |  |
|                                     | <b>Deadline</b>                      | Deadline set for the Item                                                                                                    |  |
| List of status-transition<br>states | Current status                       | is displayed for the current status.                                                                                                    |  |
|                                     | <b>Status</b>                        | Name of the status used in the process work board                                                                                                    |  |
|                                     | Person in charge                     | The content of display depends on whether the Item has already transitioned to the<br>relevant status.                                                                                                    |  |
|                                     |                                      | When the Item has not transitioned yet:                                                                                                    |  |
|                                     |                                      | User name or role name set for the initial person in charge of the relevant status                                                                                                    |  |
|                                     |                                      | When the Item has already transitioned:                                                                                                    |  |
|                                     |                                      | User name or role name set for the person in charge of the Item                                                                                                    |  |
|                                     |                                      | Clicking the name displayed for Person in charge opens the User details window or<br>Role details window.                                                                                                 |  |
|                                     | <b>Updated by</b>                    | Name of the last user who edited the Item in the relevant status.                                                                                                    |  |
|                                     |                                      | Clicking the name displayed for Updated by opens the User details window.                                                                                                    |  |
|                                     | <b>Time started</b>                  | The date and time when the Item in the relevant status was edited first. If, however, the<br>status is Close, Time started indicates the date and time when the Item transitioned<br>to the Close status. |  |
|                                     |                                      | No value is displayed for Time started if the Item has not transitioned to the relevant<br>status or the Item has not been edited since the transition to the relevant status.                            |  |

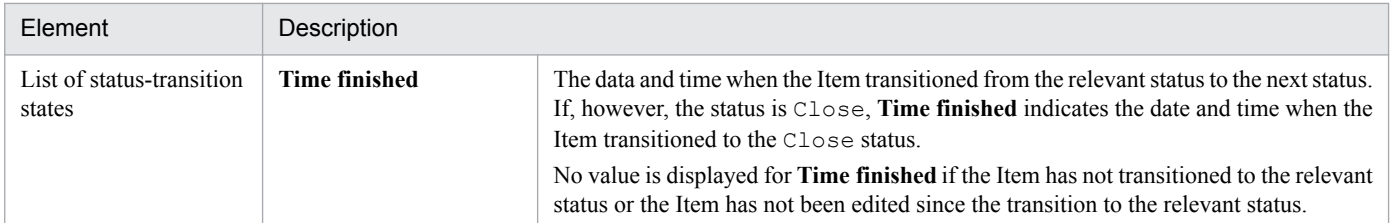

Note that the contents displayed depends on the operation performed for the Item.

When the Item is escalated:

When the Item is escalated, **Updated by** indicates the name of the user who escalated the Item. **Time started** indicates the date and time when the Item was escalated. If, however, the Item had been edited in the relevant status before the item was escalated, **Time started** shows the same data as that displayed before the escalation.

When the status is skipped:

Because the statuses to be used are specified for individual process work boards, unnecessary statuses could be set for specific Items.

When a status is skipped, the skipped status is dimmed on the display. The values in the list of status-transition states remain the same regardless of the skipping of the status.

*Note:*

- **•** The Show progress window displays statuses in the same order of the statuses set and displayed in the Status management window. Therefore, you must specify the statuses to be displayed in the Show progress window and the order to display the statuses. For details about statuses, see *[3.15 Status management](#page-161-0)*.
- **•** To open the Show progress window, you must have view permissions for Items.

The following describes the operations you can perform in the Show progress window:

Displaying an Item's history:

You can display the work history of the Item that is displayed. To do this, from the **Action** menu, select **History display** to open the History display window.

Displaying the details of an Item:

You can display the details of the Item that is displayed. To do this, from the **Action** menu, select **View item** to open the View Item window.

Refreshing:

You can update the progress of the Item that is displayed to the latest data. Clicking the **Refresh** button or Refresh icon ( $\Phi$ ) refreshes the display content of the Show progress window.

Displaying the information linked to a clickable item:

Clicking the anchor for **Person in charge** or **Updated by** displays the detailed information corresponding to the clicked element..

## **3.3.4 Displaying the work status of an Item**

While you are creating or editing an Item, you can enter a comment in the **Work status** field of the Item form. A history of entered comments is displayed in the **List of work status**, which shows the progress of the work on the Item. This list is useful for the administrator when discussing or acknowledging the Item or for the person in charge when retracing the progress of the work on the Item.

The following figure shows the Work status display window.

<sup>3.</sup> Functions of JP1/Service Support

### Figure 3-16: Work status display window

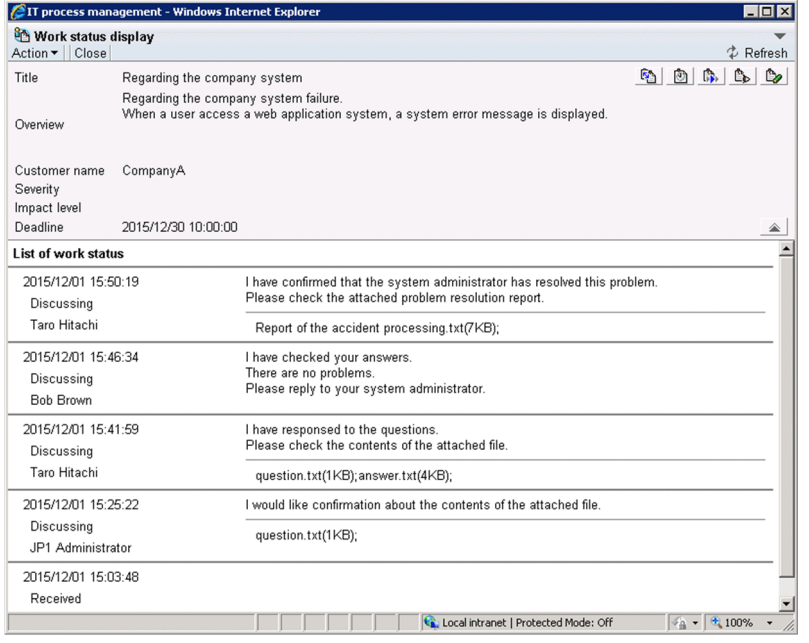

If you click the button, all information other than **Title** displayed above the **List of work status** is hidden.

The comment entered in the **Work status** field is added to the **List of work status** each time the Item is updated. In this list, the newest comment is displayed at the top.

You cannot display the Work status display window for an Item that is waiting to be deleted.

If status names are customized, the names of the work statuses that were entered before customization will also be replaced by the new names.

Note that customized Item forms might have no **Work status** field. However, the Work status display window can be displayed for an Item whose form does not have the **Work status** field.

When using the Work status display window to check work progress, delete the existing content of the **Work status** field before entering your own information. This improves the readability of the work progress as a whole.

The following describes the operations that can be performed in the Work status display window:

Displaying the status of related Items:

You can display the Items that are associated with the Item that is displayed. To do this, from the **Action** menu, select **Display status of related item** to display the Status of related item window. You can also open this window by clicking the  $\mathbb{S}$  icon.

Displaying an Item's history:

You can display the work history of the Item that is displayed. To do this, from the **Action** menu, select **History display** to open the History display window. You can also open this window by clicking the **igh** icon.

#### Displaying the progress of an Item:

You can display the progress of the Item that is displayed. To do this, from the **Action** menu, select **Show progress** or click the Show progress icon ( $\begin{bmatrix} \bullet \\ \bullet \end{bmatrix}$ ) to open the Show progress window.

Displaying the details of an Item:

You can display the details of the Item that is displayed. To do this, from the **Action** menu, select **View item** to open the View Item window. You can also open this window by clicking the  $\mathbb{B}_{\mathbb{D}}$  icon.

Editing an Item:

You can edit the Item that is displayed. To do this, from the **Action** menu, select **Edit item** to open the Edit item window. You can also open this window by clicking the **ight** icon. The **Edit item** command is unavailable if the displayed Item is a stored Item.

Displaying the print window:

You can display a print window for the work status of the Item you are viewing. To do this, select **Display the Print Window** from the **Action** menu. You can also open this window by clicking the **Display the Print Item** icon ( $\Box$ ). Use your browser's print function to print the contents of the window.

Downloading attached files:

You can download attached files by clicking their names, which are displayed as anchor text in the **List of work status**.

Displaying the information linked to a clickable item:

In the **List of work status**, the names of users who edited the Item are indicated as anchor text. You can click such a user name to display detailed or related information about the user.

# **3.3.5 Displaying related Items**

If you escalate an Item from a process to another process, the Item at the source process and the Item at the destination process are associated. You can check for related Items in the list of Items in the main window (Item list).

You can also check the latest status of related Items by using the Status of related item window. This window lists all related Items.

The following figure shows the Status of related item window.

### Figure 3–17: Status of related item window

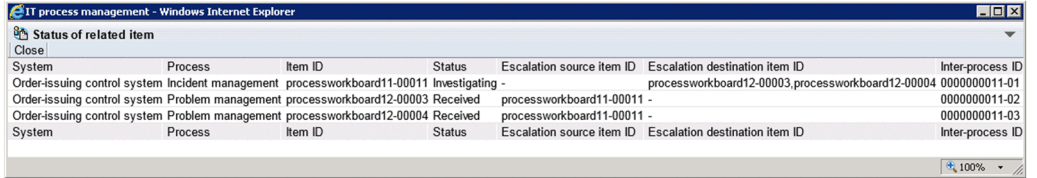

The following table describes the elements of the list in the Status of related item window.

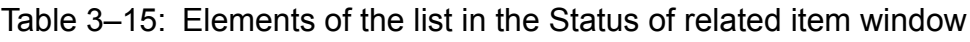

| Element                          | Description                                                                                                    |  |  |
|----------------------------------|----------------------------------------------------------------------------------------------------|--|--|
| <b>System</b>                    | The name of the target system in which the Item is registered.                                                                                                    |  |  |
| <b>Process</b>                   | The name of the process for which the Item is registered. A process display name is shown.                                                                                                    |  |  |
| <b>Item ID</b>                   | The ID that uniquely identifies an Item within the JP1/Service Support platform. This ID is a combination<br>of the process work board ID and the process work board serial number. This ID is automatically assigned. |  |  |
| <b>Status</b>                    | The current status of an Item. For the types of status, see 3.6.1(2) Changing the status.                                                                                                    |  |  |
| <b>Escalation source item ID</b> | The ID of an escalated Item at the escalation source.                                                                                                    |  |  |

<sup>3.</sup> Functions of JP1/Service Support

JP1/Service Support Configuration and Administration Guide **101**

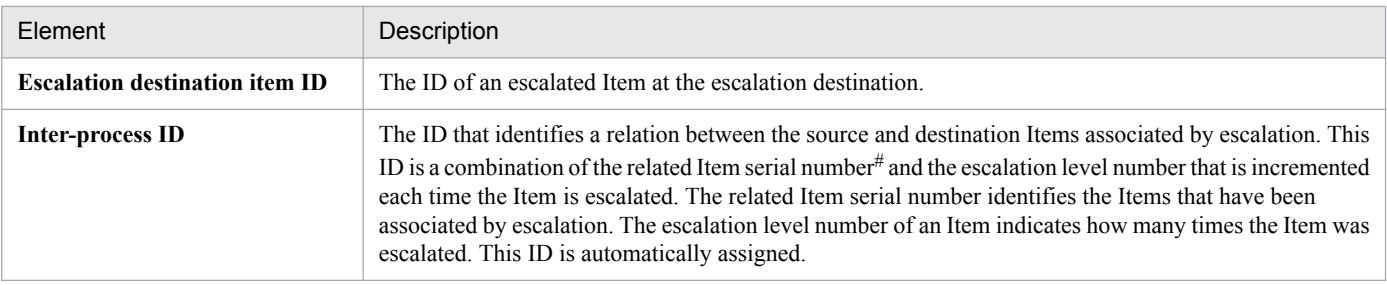

#

The related Item serial number uniquely identifies each Item created in JP1/Service Support. When an Item is escalated, the same related Item serial number that is assigned to the original Item is also assigned to the escalated Item. The following figure shows how an inter-process ID is composed of the related Item serial number and escalation level number.

## Figure 3–18: Configuration of an inter-process ID

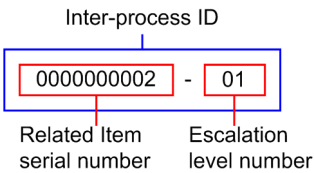

Note that you might not be able to view detailed information about all Items that are displayed as related Items in the Status of related item window. You must belong to the process work board management role to view the detailed information about the following Items:

- **•** Items that were deleted by using the main window (Item list)
- Items waiting to be deleted because the target systems in which the Items were registered have been deleted
- **•** Items waiting to be deleted because the process work boards in which the Items were registered have been deleted
- Items waiting to be deleted because the  $\exists$  ssitemdeletion command was executed

*Note:*

- If you use the  $\gamma$  is sdelrec command to delete an Item from the Item management database, the Item will no longer be displayed in the Status of related item window. Because information about the relations with other Items is also deleted, Items might be displayed with incorrect relationships.
- If you use the jssstoreitemdel command to delete stored Items when you are using an Item storage database, the stored Items will no longer be displayed in the Status of related item window. Because information about relationships with other Items is also deleted, Items might be displayed with incorrect relationships.

The following describes the operations that can be performed in the Status of related item window:

Displaying the information linked to a clickable item:

Clickable items are displayed in the **Item ID**, **Escalation source item ID**, and **Escalation destination item ID**. You can click such an item to display its detailed or related information.

## <span id="page-102-0"></span>**3.4 Item search**

You can search JP1/Service Support for registered Items that satisfy certain search conditions. Specify search conditions in the simple search area of the main window (Item list), Specify search conditions - Item-common element window, or Specify item search conditions window. Search results are displayed in the List of item search results window. Search results are displayed in the List of item search results window. Note that you cannot search for the following Items:

- **•** Items that you are not permitted to view
- Items that are placed in the *Waiting to be deleted* state by using a window or the jssitemdeletion command

When the option to set view permissions for individual Items is enabled for the process work board you are searching, you can only search for Items for which you are a view permissions owner. For details on setting view permissions for individual Items, see *[3.11 Item access control](#page-148-0)*.

If you are using an Item storage database, both managed Items and stored Items will be searched.

The following subsections describe how to specify the search range and search conditions, and how to display search results.

## **3.4.1 Specifying the search range, number of search results to be displayed, and search conditions**

The main window (Item list) provides the simple search area. In this area, you can search for Items simply by entering a character string as a search condition, and clicking a button. If you are using the Item Management window function, the search applies to Items that were registered within the time frame set for the Item Management window function. For details on the Item Management window, see *[3.2.3 Item Management window function](#page-89-0)*. For details about how to perform a simple search for Items, see the *JP1/Service Support Operator's Guide*.

### *Note:*

You cannot search for Items registered in process work boards that are waiting to be deleted.

This subsection describes how to specify the search range, number of search results to be displayed, and search conditions in the Specify search conditions - Item-common element window and Specify item search conditions window. The window that appears when you perform a search depends on what you select from the list of process work boards in the main window (Item list). You can click **Process work board** at the top of the list, select a target system, or select a process work board. Also, the search ranges and settings you can specify depends on the window that appears.

The following figure shows the Specify search conditions - Item-common element window, which appears when you select a target system, and the Specify item search conditions window, which appears when you select a process work board.

## <span id="page-103-0"></span>Figure 3–19: Specify search conditions - Item-common element window and Specify item search conditions window

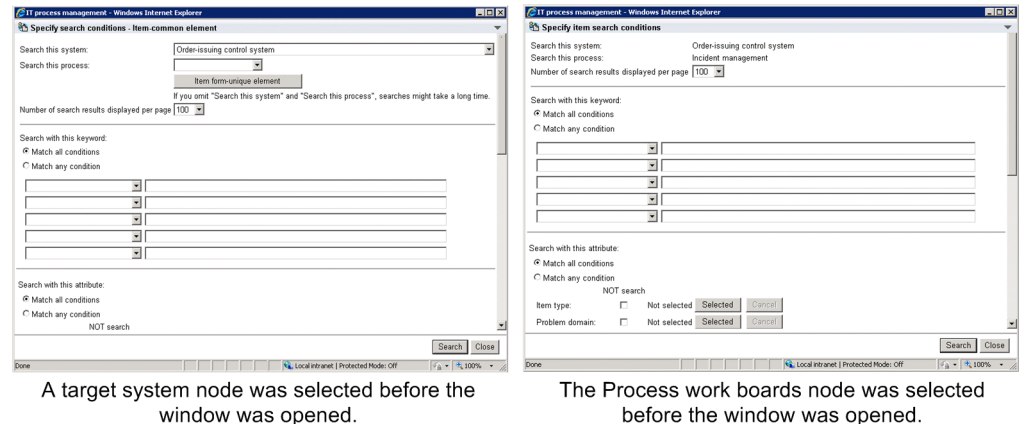

If you are using the Item Management window function, the range of the Item Management window appears at the top of the window. The following figure shows the Specify item search conditions window with the Item Management window function enabled:

Figure 3–20: Specify search conditions - Item-common element window and Specify item search conditions window (with Item Management window function enabled)

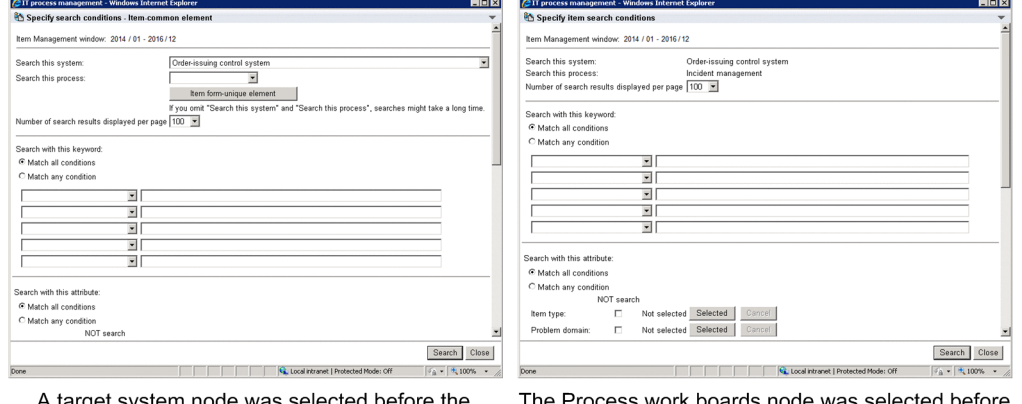

window was opened.

A target system node was selected before the The Process work boards node was selected before the window was opened.

# **(1) Specifying the search range**

In the Specify search conditions - Item-common element window, you can specify the search range as described below.

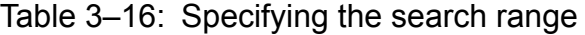

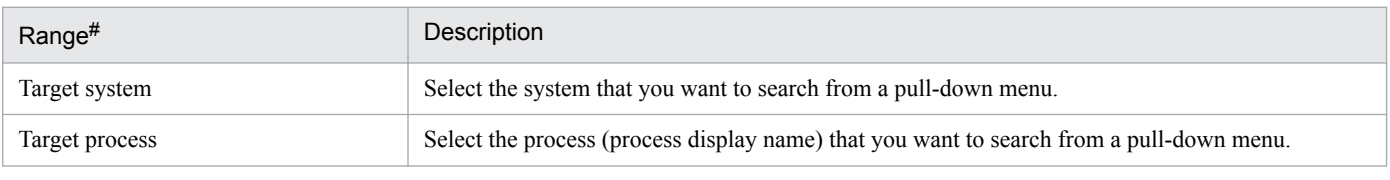

#

You cannot specify the search range in the Specify item search conditions window.

Note that the search range depends on the node selected in the list of process work boards. The following table describes the search range differences.

<sup>3.</sup> Functions of JP1/Service Support

Table 3–17: Differences of the search range that can be specified as a search condition

| Node selected in the<br>process work board list | Search range                                                                                                    | Window that appears                                       |
|-------------------------------------------------|----------------------------------------------------------------------------------------------------|-----------------------------------------------------------|
| <b>Process work board (top)</b><br>node)        | All the Items registered in JP1/Service Support. Note that you<br>can change the search range by the specification method<br>described in Table 3-16.   | Specify search conditions - Item-common<br>element window |
| Target system                                   | Items registered in the selected target system. Note that you can<br>change the search range by the specification method described<br>in Table $3-16$ . | Specify search conditions - Item-common<br>element window |
| Process work board                              | Items registered in the selected process work board                                                                                                    | Specify item search conditions window                     |

# **(2) Specifying the number of search results to be displayed**

The following table describes how to specify the number of search results to be displayed.

### Table 3-18: Specifying the number of search results to display

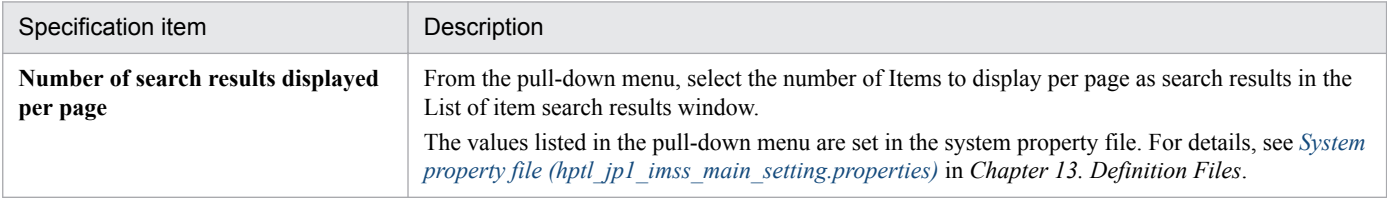

## **(3) Specifying the search conditions**

The following table describes how to specify the search conditions.

## Table 3-19: Specifying the search conditions

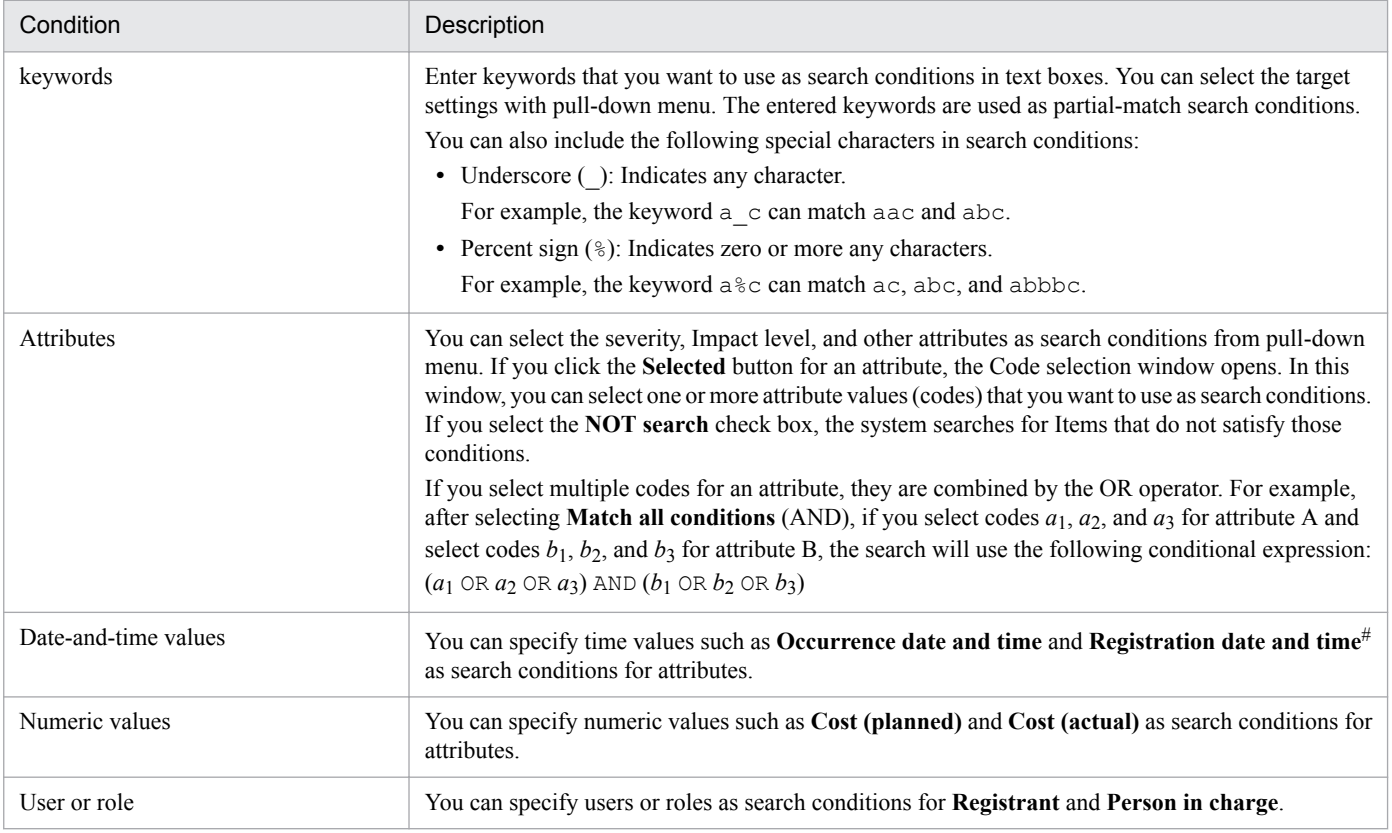

#

If you are using the Item Management window function, 01/01 of the first year of the Item Management window is automatically entered as the start date of the **Registration date and time** condition. As the end date, 12/31 of the last year of the Item Management window is automatically entered.

Note that you can edit the date range that is automatically entered. If you edit the dates, the system ignores the range of the Item Management window when conducting the search.

The above search conditions can be combined to filter the search results.

You can select either the **Match all conditions** (AND) or **Match any condition** (OR) option for the conditions under **Search with this keyword** and/or the conditions under **Search with this attribute**. If you use both types of search conditions (keywords and attributes), you cannot specify whether to combine the two types of conditions with the AND operator or the OR operator. The logical operator that will be used between keywords and attributes depends on which of the **Match all conditions** and **Match any condition** options is selected for each of the keywords and attributes. The following table shows how the logical operator that will be used between keywords and attributes is determined.

### Table 3‒20: How the logical operator that will be used between keywords and attributes is determined

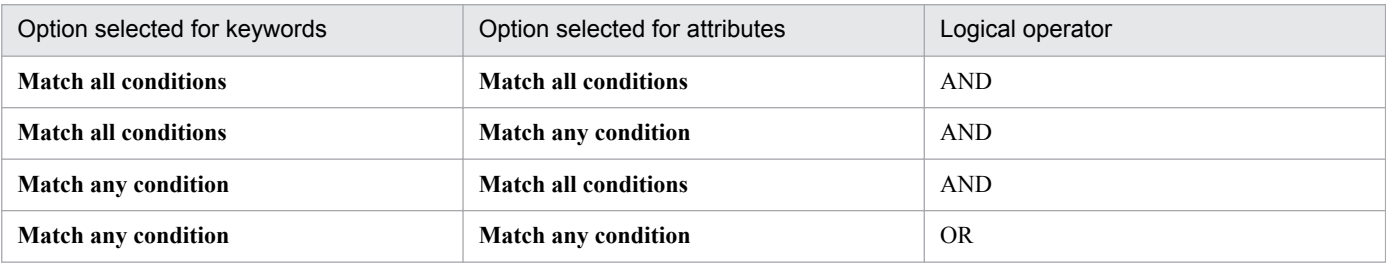

Note that the search conditions that can be specified for a search differ depending on the node selected in the list of process work boards. The following table describes the differences of the search conditions that can be specified.

### Table 3–21: Differences of search conditions that can be specified

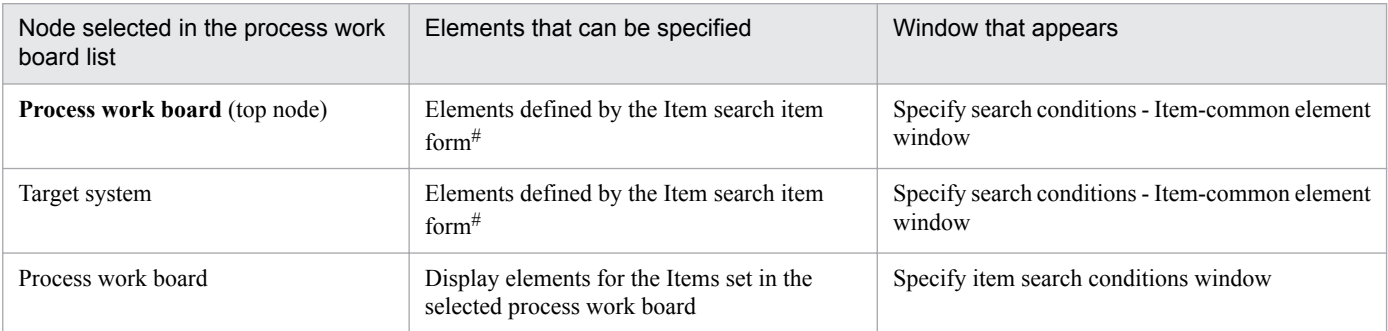

#

The *Item search item form* is the Item form that is used for only Item searches. You can use it to define the elements to be displayed. For example, you can customize the display elements for Items that are created or displayed on a process basis. Alternatively, you might want to utilize the frequency of use as a filter to decrease the number of display elements. In such cases, you must customize the Item form for Item search. For details about how to customize that Item form, see *[9.9 Customizing Item forms](#page-356-0)*.

## **3.4.2 Displaying search results**

The results of a search using the simple search area of the main window (Item list), Specify search conditions - Itemcommon element window, or Specify item search conditions window are displayed in the List of item search results window.

The following figure shows the List of item search results window.

## Figure 3–21: "List of item search results" window

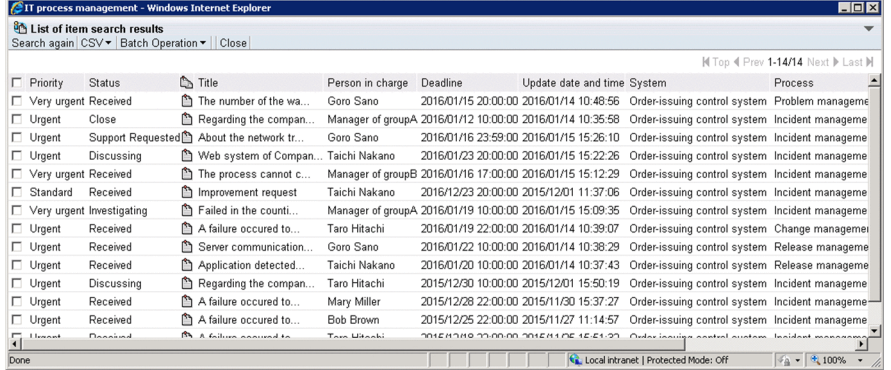

By default, the List of item search results window is sorted by registration date and time in descending order. Note that the number of search results displayed per page depends on the search method. The following describes the number of search results to be displayed according to the search method:

The search using the simple search area

The List of item search results window displays 100 search results per page.

The search using the Specify search conditions - Item-common element window or Specify item search conditions window

The List of item search results window displays a specified number of search results per page. The number of search results to be displayed is specified in the Specify search conditions - Item-common element window or for **Number of search results displayed per page** in the Specify item search conditions window.

If the Items that matched the search condition exceed the specified number of search results to be displayed per page, the page-turn function can be used to display the excess search results. If, however, a page is turned when Items have been added, deleted, or edited after a search, the Items that were found by the search might not be displayed or the Items that were not found might be displayed. Also, even if the page is turned, the page number might remain to be  $0-0/0$ and no Items might be displayed. If this occurs, perform the search again. If you want to display search results without duplication and omission, for example, to output them in a CSV file, we recommend you to perform searches in a time zone in which users update Items few times.

The following describes the operations that can be performed in the List of item search results window.

Re-searching for Items:

When you click the **Search again** button, the Specify search conditions - Item-common element window or Specify item search conditions window with the search conditions you entered for the search re-appears.

If the previous search was a simple search, the search condition that was used is displayed in **Search with this keyword** in that window. By adding search conditions, you can further narrow down the search results. You can also specify the number of search results to be displayed per page in the List of item search results window.

Exporting a list of Items to a CSV file:

You can export a list of Items in the search results to a CSV file by clicking the **CSV** button. You can select the Items that you want to export. For details about exporting Items to a CSV file, see *[3.13 Exporting Item information](#page-157-0) [to a CSV file](#page-157-0)*.

### Performing batch operations on Items

By clicking the **Batch Operation** button, you can perform batch operations on Items whose check boxes are selected in the List of item search results window. Note that this button only appears in systems where batch operations on Items are enabled. For details on batch operations on Items, see *[3.7 Batch operations on Items](#page-136-0)*.

Displaying the information linked to a clickable item:

Clickable items are displayed in the **Title** and **Person in charge** fields. You can click such an item to display its detailed or related information.

### K Top < Prev 101-200/250 Next ▶ Last ▶ (Page turn)

The page-turn function switches the page displayed in the window. If the Items that matched the search condition exceed the specified number of search results to be displayed per page, you can use this function to view the excess search results. If, for example, the number of search results to be displayed per page is 1,000 and a total of 2,500 search results are obtained, the search results are indicated in the format of  $1-1000/2500$  on the first page.

<sup>3.</sup> Functions of JP1/Service Support
### **3.5 Item creation**

You can create Items in the following ways:

- **•** Using the New item window
- **•** Using the Item information of an existing Item
- **•** Sending an email
- **•** Using the jssitementry command

The following subsections describe these ways.

## **3.5.1 Creating an Item by using the "New item" window**

This subsection describes how to create an Item by using the New item window. The following figure shows this window.

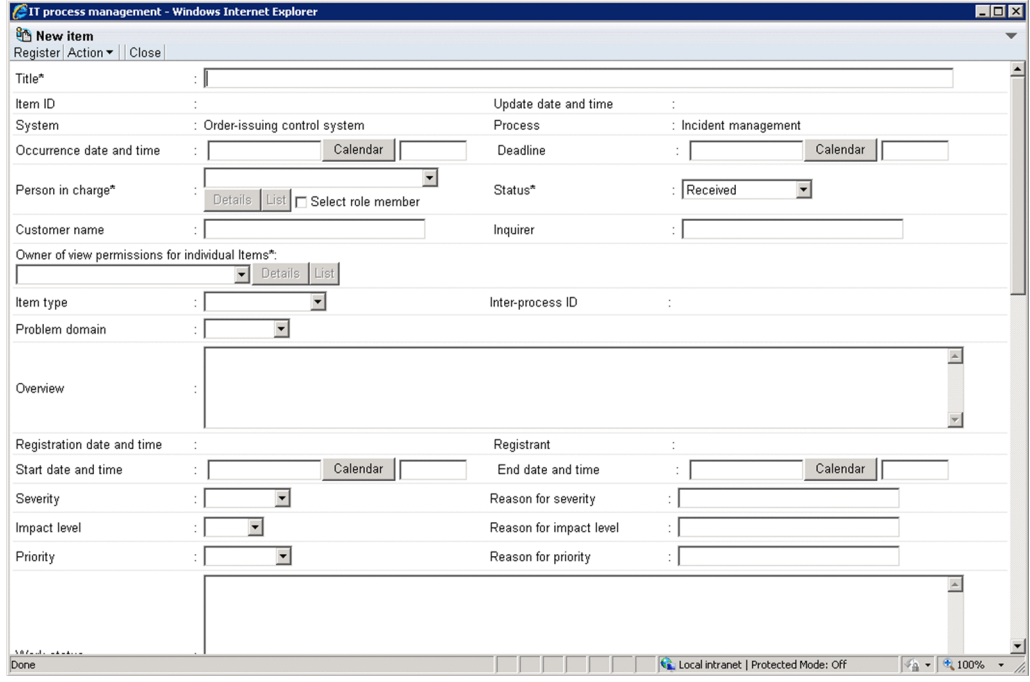

Figure 3‒22: "New item" window

The following shows the types of settings that can be specified in the New item window, and describes the elements displayed in that window.

# **(1) Types of settings**

There are the following six types of settings for an Item.

**•** Auto input

Values are automatically input for these settings.

**•** Free text

The user enters text values for these settings. The upper limits on the values that can be entered depend on the individual setting.

<sup>3.</sup> Functions of JP1/Service Support

**•** Selectable

The user selects values from preset values for these settings. Note that the **Person in charge** setting and the **Status** setting are mutually dependent. The values that can be selected for **Person in charge** change depending on the value selected for **Status**. The selectable **Person in charge** values also depend on the access permission settings. If the initial person in charge of status has been specified for a status, the initial person in charge of status is automatically set for **Person in charge**. If the initial person in charge of status has not been specified for a status, and if only a user or role can be selected as the person in charge, the user or role us automatically set for **Person in charge**. For details, see *[3.11.2 Editing Item settings: Relationship between the status and person in charge](#page-150-0)*.

**•** Date and time

The user enters date-and-time values for these settings.

**•** Links

The user can add links to related Items or information.

**•** Attached files

The user can attach files.

# **(2) Display elements**

JP1/Service Support provides a template called an *Item form* for each process. The elements displayed in the New item window are determined by how the template is defined. The following table describes the default settings for the elements that can be displayed in the New item window.

| Display element                   | Specification format<br>(maximum)                                                                                                    | Item form for                |                             |                            |                             |
|-----------------------------------|----------------------------------------------------------------------------------------------------|------------------------------|-----------------------------|----------------------------|-----------------------------|
|                                   |                                                                                                    | Incident<br>management<br>#1 | Problem<br>management<br>#1 | Change<br>management<br>#1 | Release<br>management<br>#1 |
| <b>Title</b>                      | Free text (The maximum number of characters<br>is 512 if all of them are half-width<br>alphanumeric characters and about 170 if all<br>of them are full-width characters.) | Y                            | Y                           | Y                          | Y                           |
| <b>System</b>                     | Auto input                                                                                                    | Y                            | Y                           | Y                          | Y                           |
| <b>Process</b>                    | Auto input                                                                                                    | Y                            | Y                           | Y                          | Y                           |
| <b>Item ID</b>                    | Auto input                                                                                                    | Y                            | Y                           | Y                          | Y                           |
| <b>Inter-process ID</b>           | Auto input                                                                                                    | Y                            | Y                           | Y                          | Y                           |
| <b>Severity</b>                   | Selectable from the following:<br>Emergency, Alert, Critical, Error,<br>Warning, Notice, Information, Debug                                                                | Y                            | Y                           | Y                          | Y                           |
| <b>Reason for</b><br>severity     | Free text (The maximum number of characters<br>is 512 if all of them are half-width<br>alphanumeric characters and about 170 if all<br>of them are full-width characters.) | Y                            | Y                           | Y                          | Y                           |
| <b>Impact level</b>               | Selectable from the following:<br><b>Small, Middle, Large</b>                                                                                                    | Y                            | Y                           | Y                          | Y                           |
| <b>Reason for</b><br>impact level | Free text (The maximum number of characters<br>is 512 if all of them are half-width<br>alphanumeric characters and about 170 if all<br>of them are full-width characters.) | Y                            | Y                           | Y                          | Y                           |

Table 3–22: Default settings for the elements that can be displayed in the "New item" window

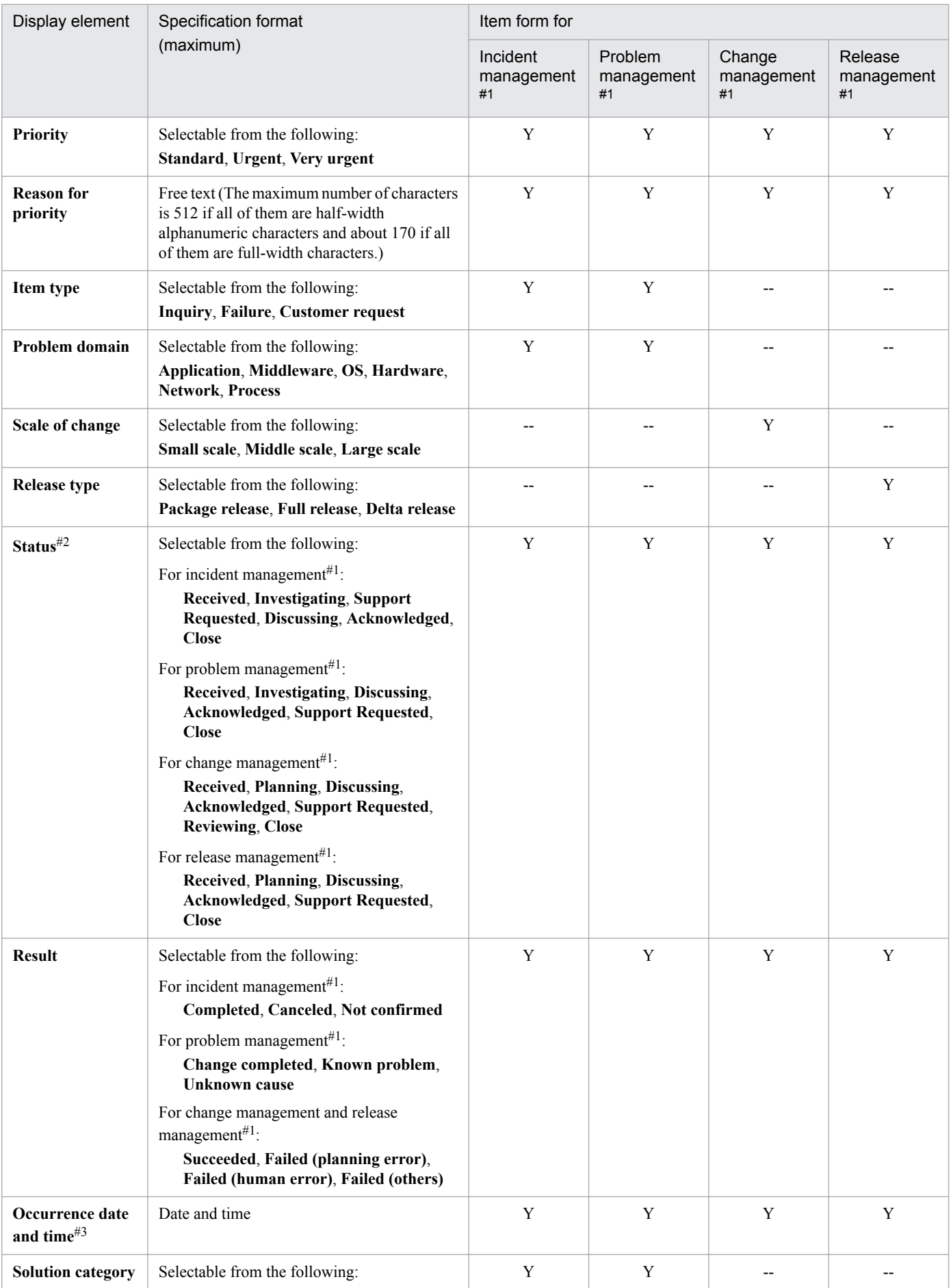

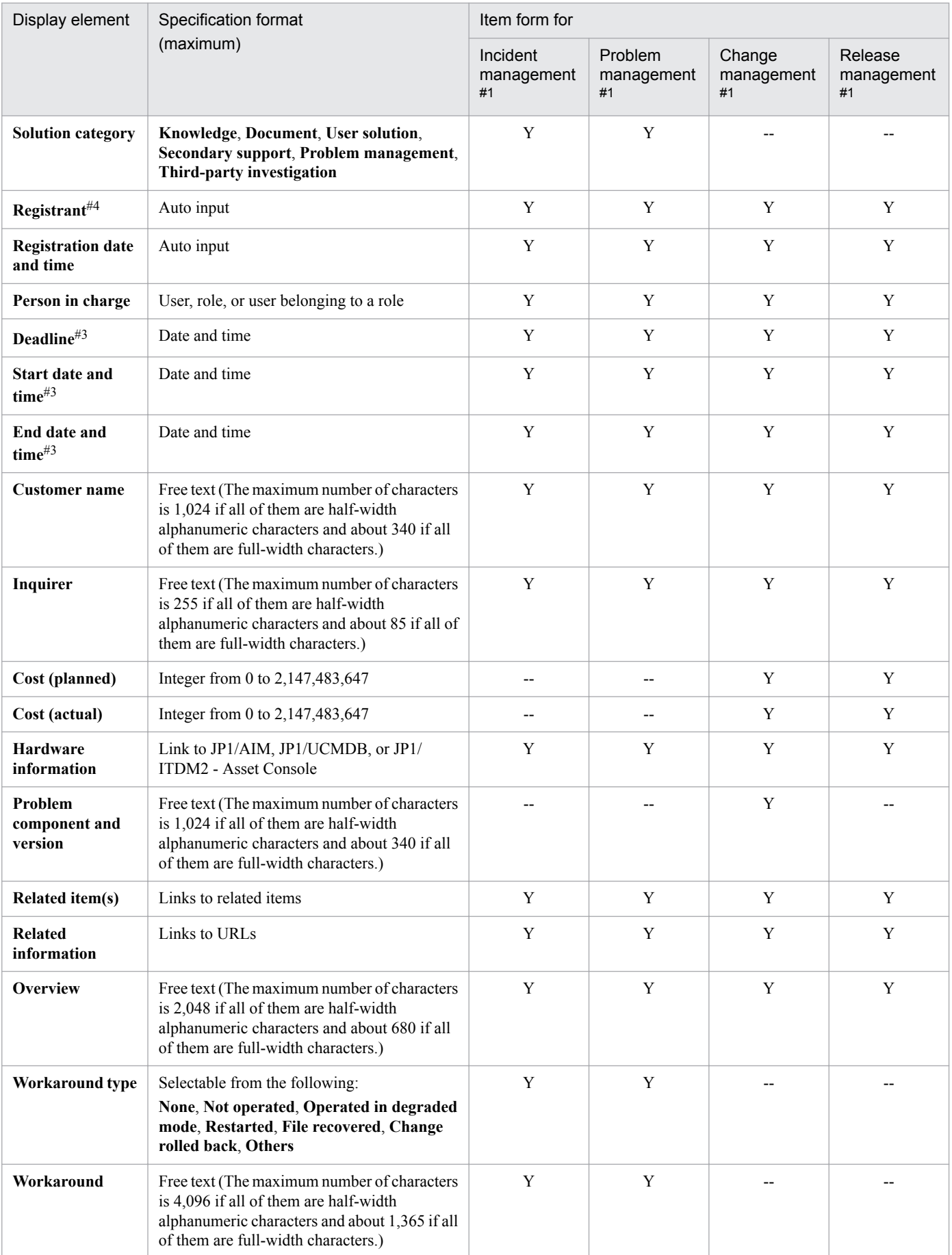

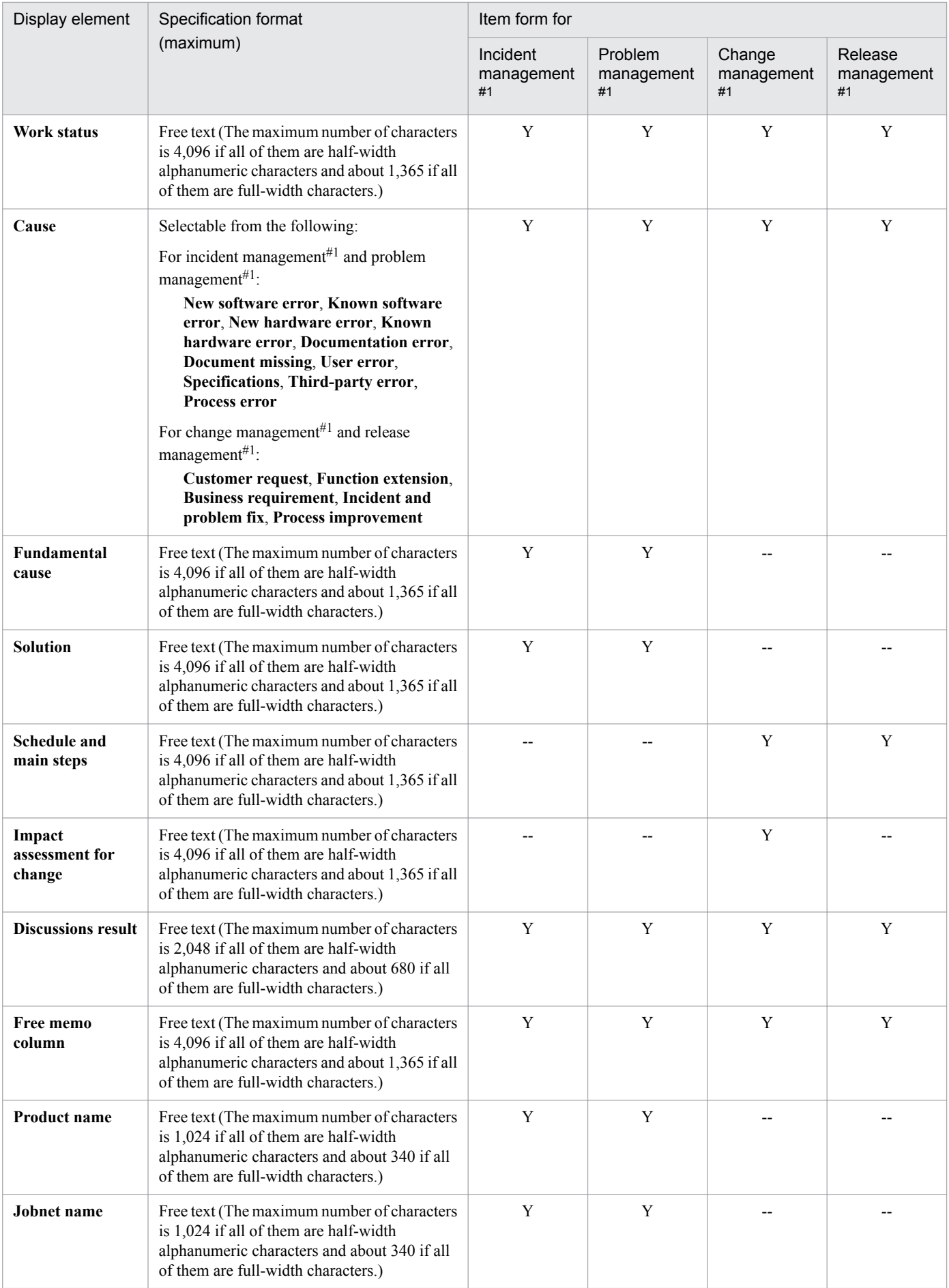

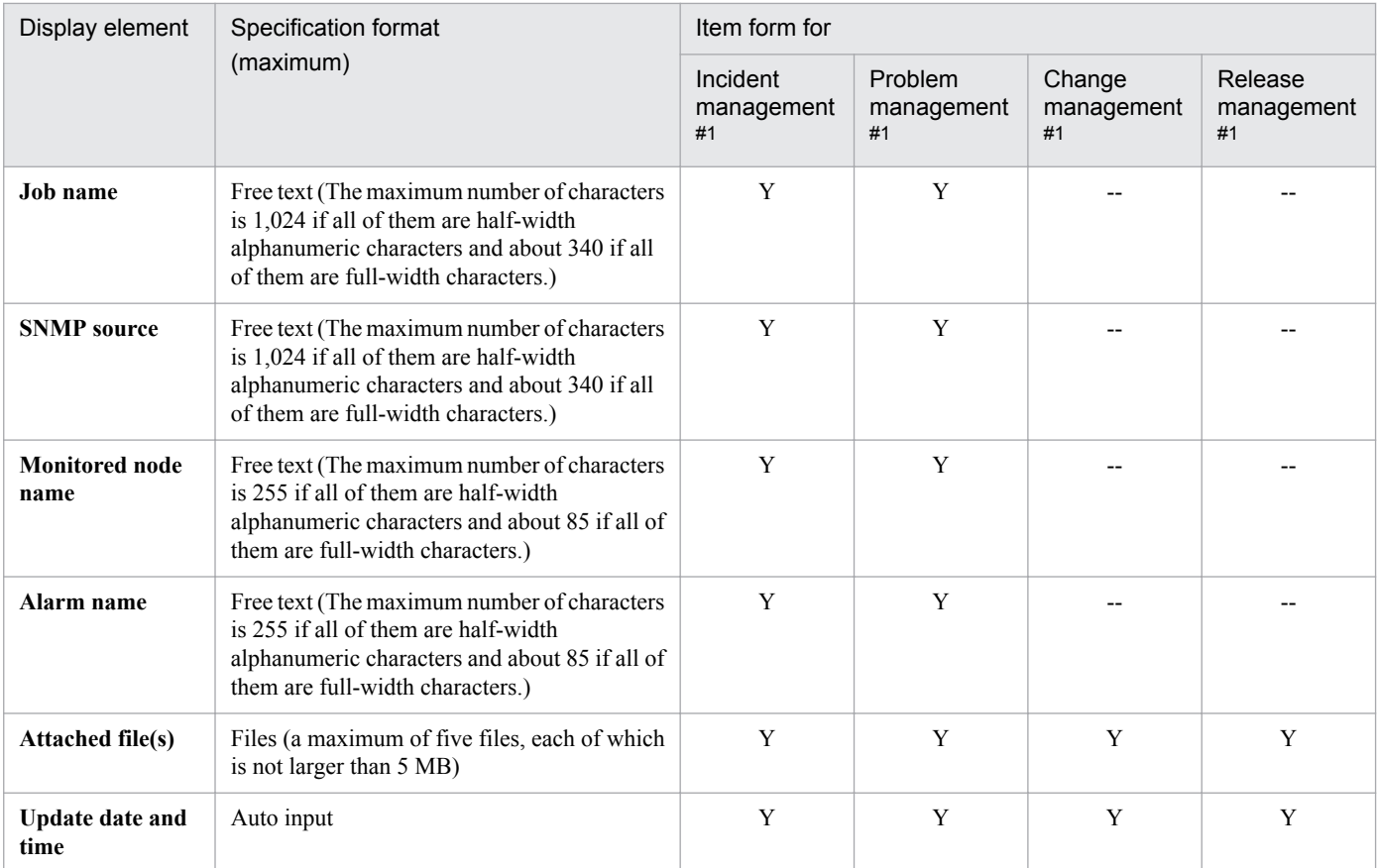

Legend:

Y: Element that is displayed by default.

--: Element that is hidden by default.

#1

The name of the process is the default name. Even if the process display name is customized, the Item form name remains the same.

#2

The selectable **Status** values in this table are system-provided values. The values that can actually be selected might be different if the Item form has been customized. For details, see *[3.15 Status management](#page-161-0)*.

#### #3

Specify a date-and-time value in the *YYYY*/*MM*/*DD hh*:*mm* format. You can specify a value in the range from 1970/01/01 09:00 to 2107/01/01 00:00.

#4

To set a member who belongs to a role, make sure that the hptl\_jp1\_imss\_assigned\_selection\_checkbox entry in the System property file (hptl\_jp1\_imss\_main\_setting.properties) is set to display. If this setting is specified, **Select role member** check box is displayed on the right of the label **Person in charge**. If you select this check box, you can select the name of a member who belongs to the role. In this case, however, you cannot select a role name.

For details about the System property file (hptl\_jp1\_imss\_main\_setting.properties), see *[System property file](#page-776-0) [\(hptl\\_jp1\\_imss\\_main\\_setting.properties\)](#page-776-0)* in *[Chapter 13. Definition Files](#page-643-0)*.

The display elements listed in the above table can be customized. For details about customizing display elements, see *[3.14 Item form management](#page-158-0)*.

## **3.5.2 Creating Items based on existing Items**

You can create a new Item based on the contents of an existing Item registered in JP1/Service Support. This approach is useful in the following circumstances:

<sup>3.</sup> Functions of JP1/Service Support

**•** You want to create an Item based on the contents of a similar Item

You can save time entering Item information by using the contents of an existing Item and changing only the parts that need changing.

**•** You want to re-use an Item as a template

For example, you might register an Item whose **Work status** field contains the text shown below. By creating new Items based on this Item, you can avoid entering the same information each time, and keep the format consistent between Items.

*Note:*

The Item you prepare as a template is counted when compiling Item statistics. To exclude this kind of Item from statistics, create a dedicated process work board in which to register the Item.

You can change the Item information of an Item that provides a template without stopping operation. If you want to change the Item form, however, you need to register the Item as another Item.

| <sup>2</sup> IT process management - Windows Internet Explorer |                                                                                          |                         |                                      | $\Box$ olxi                                                                                       |
|----------------------------------------------------------------|------------------------------------------------------------------------------------------|-------------------------|--------------------------------------|---------------------------------------------------------------------------------------------------|
| New item<br>Register Action v   Close                          | • Details  <br>List                                                                      |                         |                                      | $\blacktriangle$                                                                                  |
| Customer name                                                  |                                                                                          | Inquirer                | ÷                                    |                                                                                                   |
| Item type                                                      | $\overline{\phantom{a}}$                                                                 | Inter-process ID        |                                      |                                                                                                   |
| Problem domain                                                 | $\overline{\phantom{a}}$                                                                 |                         |                                      |                                                                                                   |
| Overview                                                       |                                                                                          |                         |                                      | $\overline{\phantom{a}}$                                                                          |
| Registration date and time                                     | ÷                                                                                        | Registrant              | t                                    |                                                                                                   |
| Start date and time                                            | Calendar                                                                                 | End date and time       | Calendar                             |                                                                                                   |
| Severity                                                       | $\vert$                                                                                  | Reason for severity     | t.                                   |                                                                                                   |
| Impact level                                                   |                                                                                          | Reason for impact level | ÷                                    |                                                                                                   |
| Priority                                                       | $\overline{\phantom{a}}$                                                                 | Reason for priority     |                                      |                                                                                                   |
| Work status                                                    | Subject of investigation:<br>Content of investigation:<br>Comments for later activities: |                         |                                      | $\overline{\phantom{a}}$                                                                          |
| Hardware information                                           | ÷                                                                                        |                         |                                      | Settings                                                                                          |
| Related item(s)                                                |                                                                                          |                         |                                      | Settings                                                                                          |
| Related information                                            |                                                                                          |                         |                                      | Settings                                                                                          |
| Done                                                           |                                                                                          |                         | Cocal intranet   Protected Mode: Off | $\boxed{\check{\phi_{\underline{\alpha}}} \bullet \boxed{\textcolor{red}{\pmb{\oplus}}_1 100\%}}$ |

Figure 3–23: Example of registered Item to serve as template

# **(1) Inheriting Item information**

When you create a new Item based on the contents of an existing Item registered in JP1/Service Support, the new Item inherits the Item information of the original Item. Because Items in different processes have different display elements, the Item only inherits Item information for elements that appear in the Item forms of the source and destination processes. Item information is not inherited for the elements listed in the following table:

Table 3–23: Elements for which Item information is not inherited

| No. | Element                                | Description                                                                                                    |
|-----|----------------------------------------|----------------------------------------------------------------------------------------------------|
|     | Target system<br>(JIMSD FORM SYSTEM)   | The new Item is automatically assigned the system name set for the<br>process work board in which the Item is being created.  |
|     | <b>Process</b><br>(JIMSD FORM PROCESS) | The new Item is automatically assigned the process name set for the<br>process work board in which the Item is being created. |
|     | Item ID<br>(JIMSD FORM ITEMID)         | Set automatically when the Item is registered in JP1/Service Support.                                                         |
|     | Inter-process ID                       |                                                                                                    |

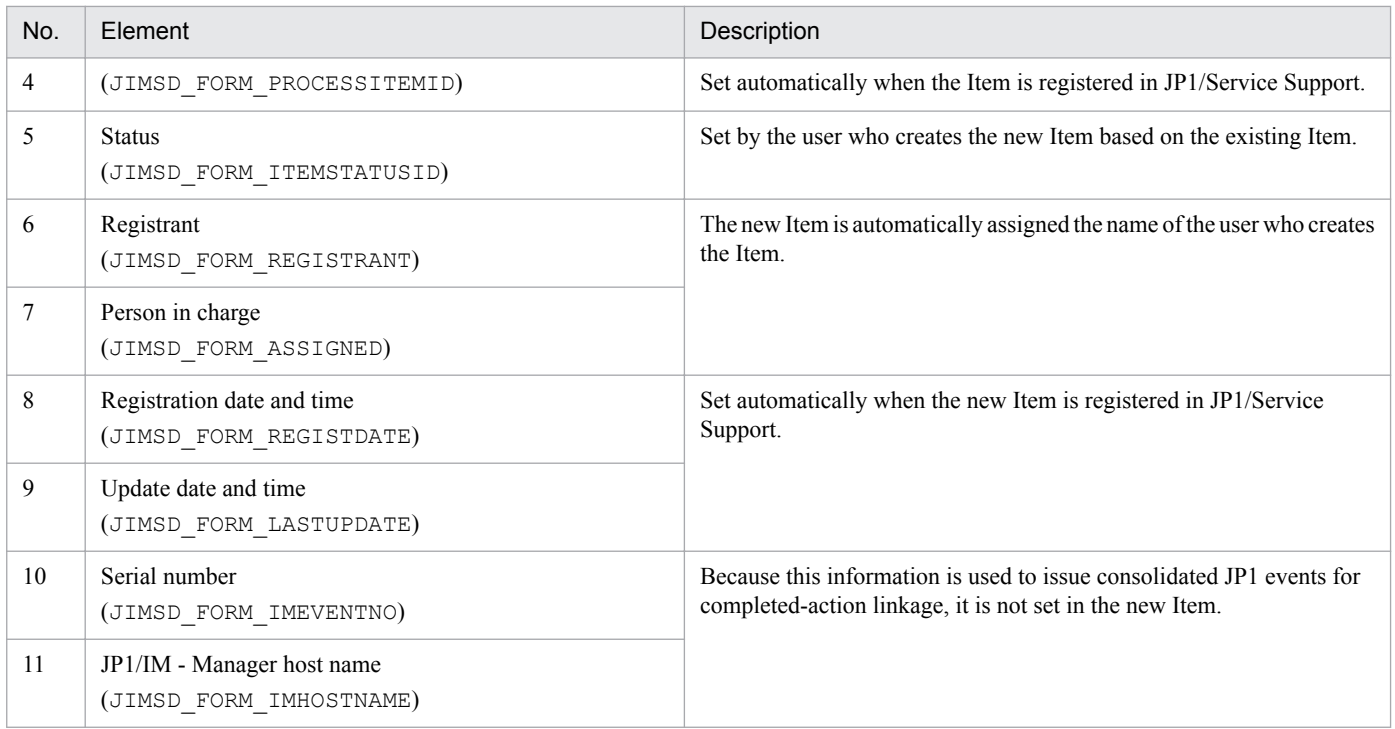

The way in which Item information is inherited when the data type of the element differs at the source and destination processes depends on the element being inherited. The following table describes the inheritance of Item information when elements have different data types:

Table 3–24: Item information inheritance when elements have different data types

| No.            | Element                                                                               | Description                                                                                                    |
|----------------|---------------------------------------------------------------------------------------|----------------------------------------------------------------------------------------------------|
|                | Additional element: Text<br>(JIMSD FORM USERTEXT01 to<br>JIMSD FORM USERTEXT20)       | When the data type is textarea in the Item form at the source process<br>and text in the Item form at the destination process, the system ignores<br>line breaks when inheriting the Item information. |
| $\mathfrak{D}$ | Additional element: User<br>(JIMSD FORM USEREXTTYPE01 to<br>JIMSD FORM USEREXTTYPE05) | When the data type (user or user role) differs in the Item forms at<br>the source and destination processes, Item information is not inherited<br>for the element.                                     |
| 3              | Additional element: Link<br>(JIMSD FORM REFINFO01 to<br>JIMSD FORM REFINFO05)         | When the data type $(\text{aim}, \text{url}, \text{or item})$ differs in the Item forms at<br>the source and destination processes, Item information is not inherited<br>for the element.              |

If the automatic input of Item settings is enabled for the target process work board, the automatically input information has priority. This means that the automatically input values are entered in the new Item instead of the Item information of the existing Item. For details on the automatic input of Item settings, see *[5.4.3 Using automatic input of Item settings](#page-260-0)*.

# **(2) Creating a new Item based on an existing Item**

You can create a new Item based on the contents of an existing Item in the following windows:

- **•** Main window (Item list)
- View Item window<sup>#</sup>

#

You cannot create a new Item based on an existing Item if you opened the View Item window from the History display window.

<sup>3.</sup> Functions of JP1/Service Support

The existing Item must be selected from a process work board that is in *Operating* status.

For details on how to create a new Item based on the contents of an existing Item, see the *JP1/Service Support Operator's Guide*.

## **3.5.3 Creating an Item by sending an email**

This subsection describes how to register an Item in JP1/Service Support by sending an email. The following figure shows an overview of this process.

Figure 3–24: Overview of registering an Item by sending an email

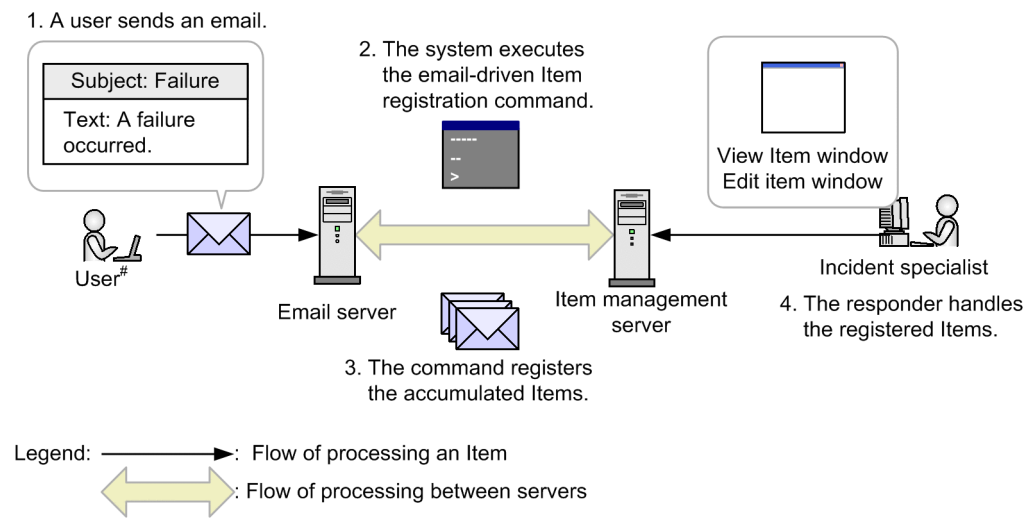

<sup>#:</sup> A user who has been set in the Email definition file

The following describes the steps in the figure:

1. A user sends an email.

An enterprise system user sends an email that explains a desired Item to a specific address.

Only users who have previously been set in the Email definition file can send such an email. The Email definition file also contains information such as the destination address and the email server. For details about this file, see *[Email definition file \(jp1imss\\_mail\\_setting.conf\)](#page-826-0)* in *Chapter 13. Definition Files*.

2. The system executes the email-driven Item registration command.

The Item management server executes the email-driven Item registration command. The JP1/Service Support - Task Service can execute this command at regular intervals. For details about the email-driven Item registration command, see *[jssitementrybymail \(registers emails as Items\)](#page-533-0)* in *Chapter 12. Commands*.

3. The command registers the accumulated Items.

The emails that have been accumulated on the email server are registered on the Item management server by an email-driven Item registration command.

The emails accumulated on the email server are deleted after they are registered on the Item management server. If email-driven registration of an Item fails, the header and text of the relevant email are output to the following folder as a temporary email save file:

*JP1/SS-path*\log\command\jssitementrybymail\_mail\_tmp\_file

4. The responder handles the registered Items.

```
3. Functions of JP1/Service Support
```
The incident specialist views the content of the Item registered by the jssitementrybymail command, and processes the Item. The content registered by the jssitementrybymail command depends on the operation mode. For details, see *[\(2\) Email elements used for registration of an Item](#page-118-0)*.

The incident specialist reads the text of the emails that have been saved as attached files for the registered Items, and then handles the Items. The incident specialist designated for an Item depends on the process work board of that Item. The user set as **Person in charge of the registered item from email** for the process work board is automatically assigned as the incident specialist. This setting can be specified in the New process work board window or the Edit the process work board window. For details, see *[9.15.1 Setting an environment for registering Items by](#page-380-0) [email](#page-380-0)*.

### **(1) Overview of the temporary receipt process work board and master system**

The *temporary receipt process work board* is the default process work board in which Items created via email will be registered. If the ID of a specific process work board is specified in the subject of an email, the corresponding Item will be registered in the specified process work board. Items are registered in the temporary receipt process work board for all emails without a process work board ID specified in the subject. The temporary receipt process work board is displayed in the **List of process work boards** in the main window (Item list).

The *master system* is the target system in which the temporary receipt process work board is registered.

The temporary receipt process work board and master system can be created by using either the setup command or by using the command for creating a master system and temporary reception process work board, which is provided specifically for that purpose.

For details about the setup command, see *[jsssetup.bat \(sets up JP1/Service Support\)](#page-634-0)* in *Chapter 12. Commands*.

For details about the command for creating a master system and temporary reception process work board, see *[jsscreatesysandpwb \(creates the master system and the temporary receipt process work board\)](#page-591-0)* in *Chapter 12. Commands*.

The following tables lists and describes the settings that can be specified during creation of the temporary receipt process work board and master system.

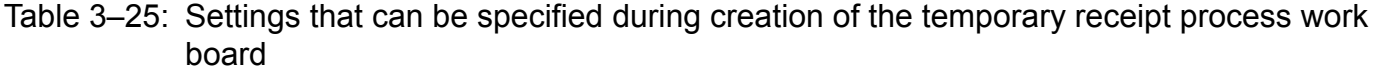

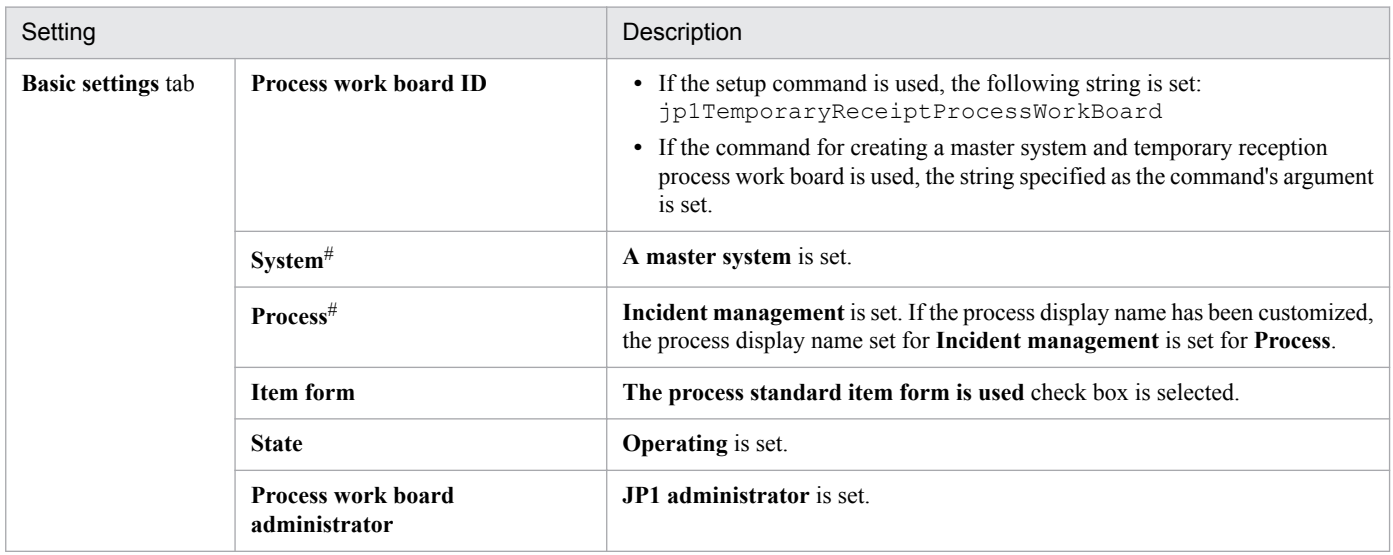

<sup>3.</sup> Functions of JP1/Service Support

<span id="page-118-0"></span>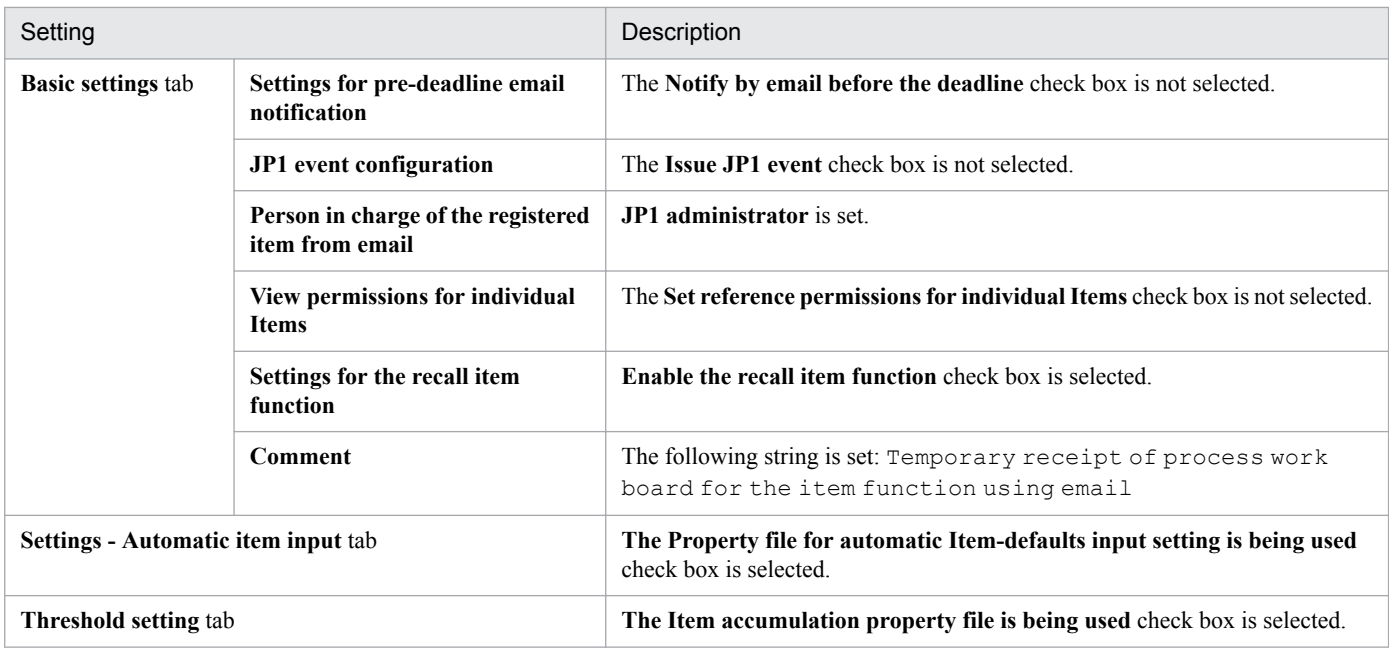

#

The settings other than **System** and **Process** can be edited by using the Edit the process work board window.

#### Table 3-26: Settings that can be specified during creation of the master system

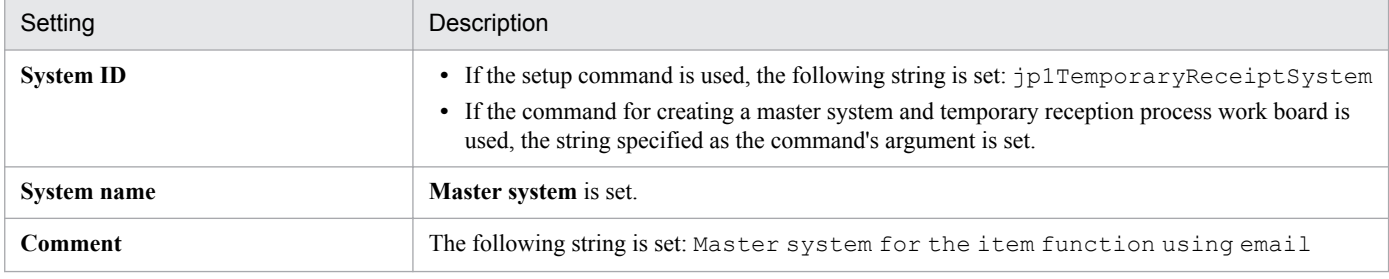

You can edit or delete the temporary receipt process work board in the same way as for other process work boards. Similarly, you can edit or delete the master system in the same way as for other target systems.

# **(2) Email elements used for registration of an Item**

The following table describes the email content that is registered as an Item.

#### Table 3-27: Email elements used for registration of an Item

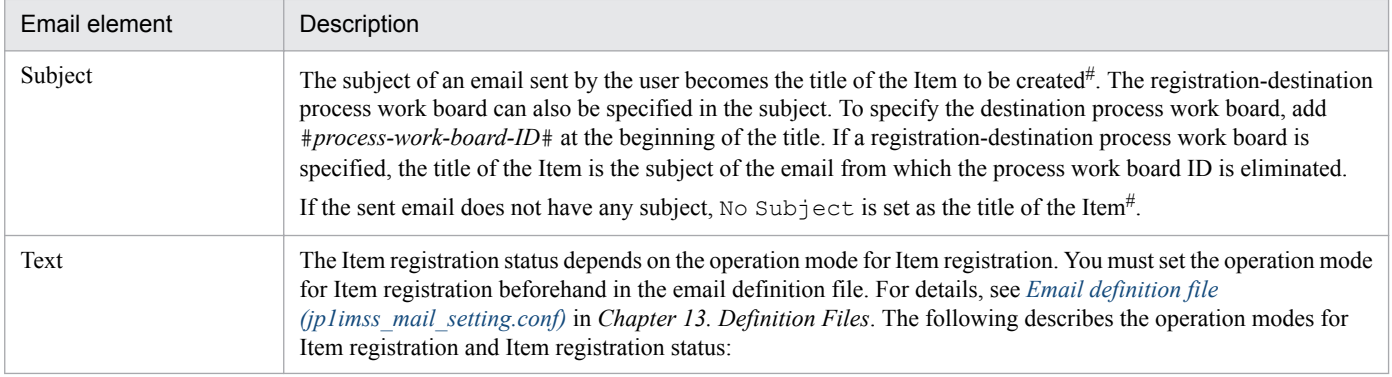

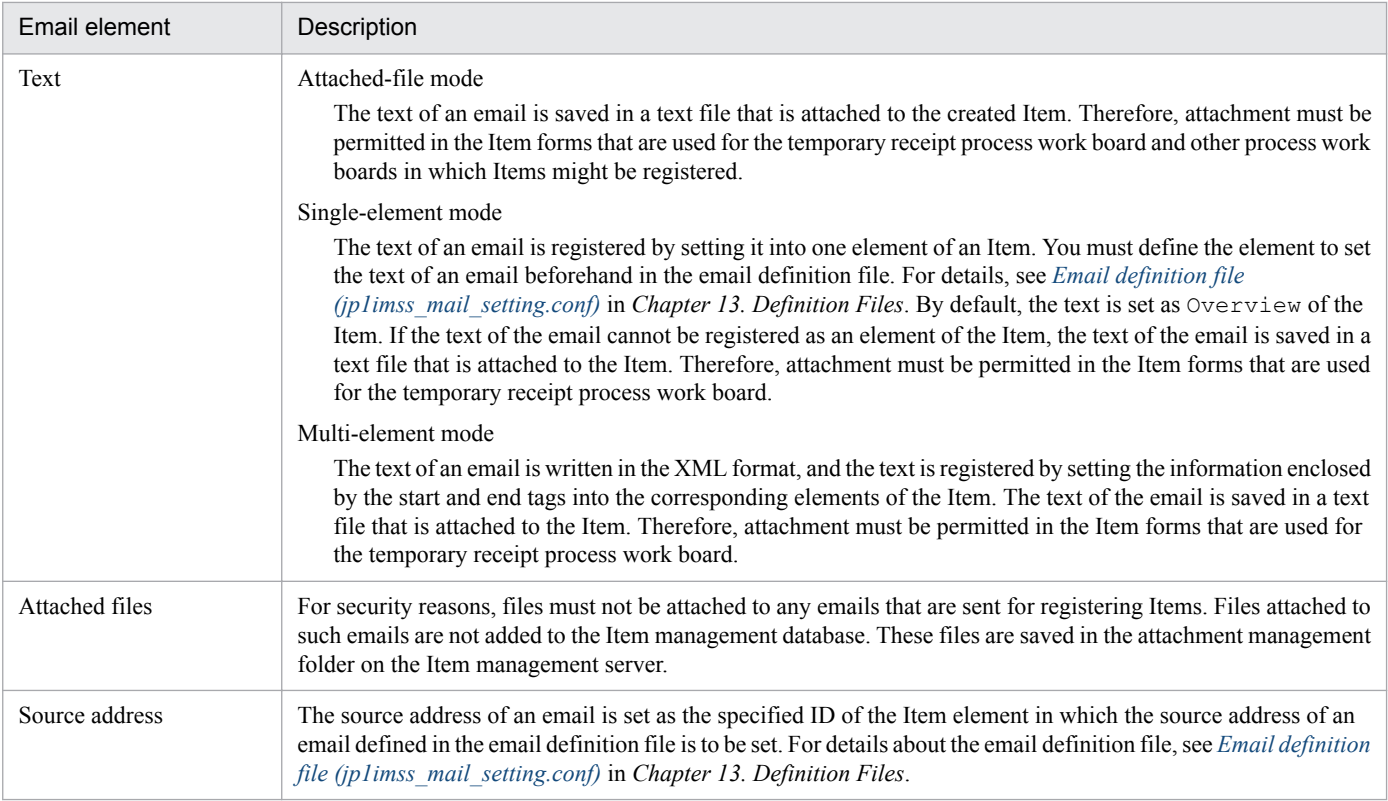

```
#
```
When the operation mode is the multi-element mode and the text of the email contains title information, the title information of the text of the email can be set.

## **(3) Contents of an Item registered via an email**

When an Item is registered via an email, some contents of the Item are registered as common contents regardless of the operation mode for Item registration, whereas other contents are registered differently depending on the operation mode.

### **(a) Common registration contents**

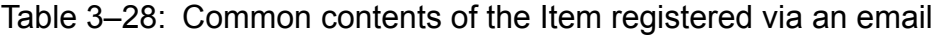

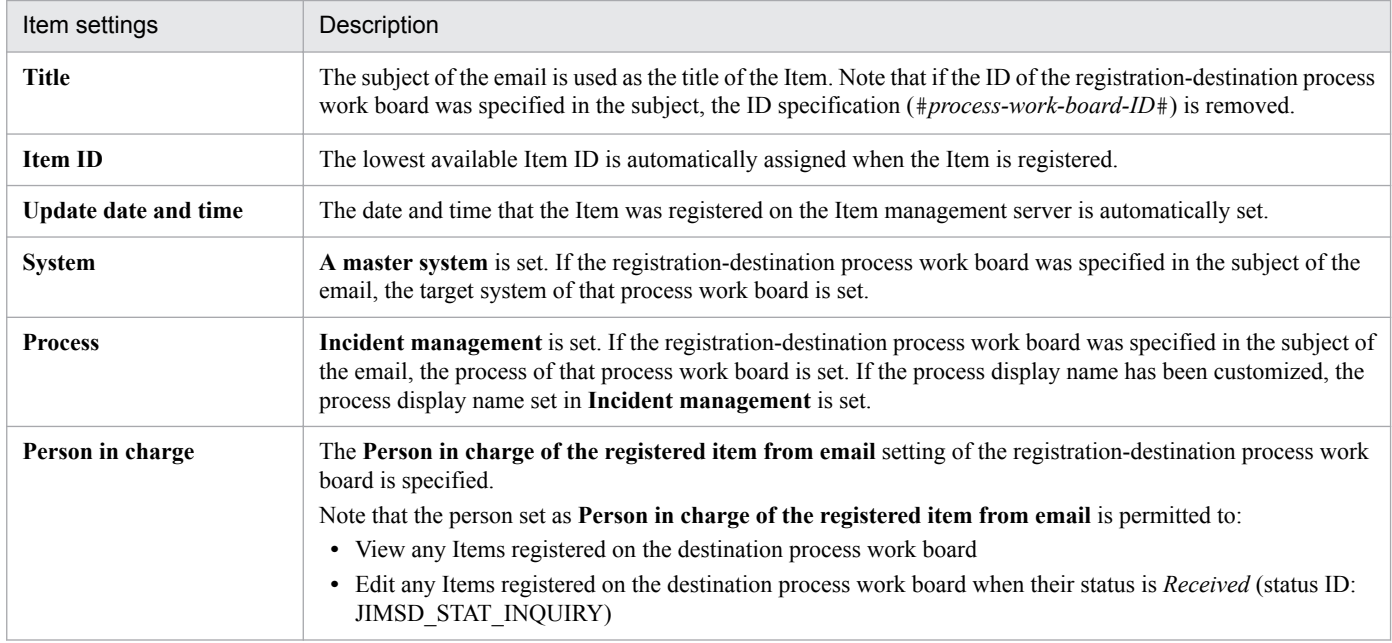

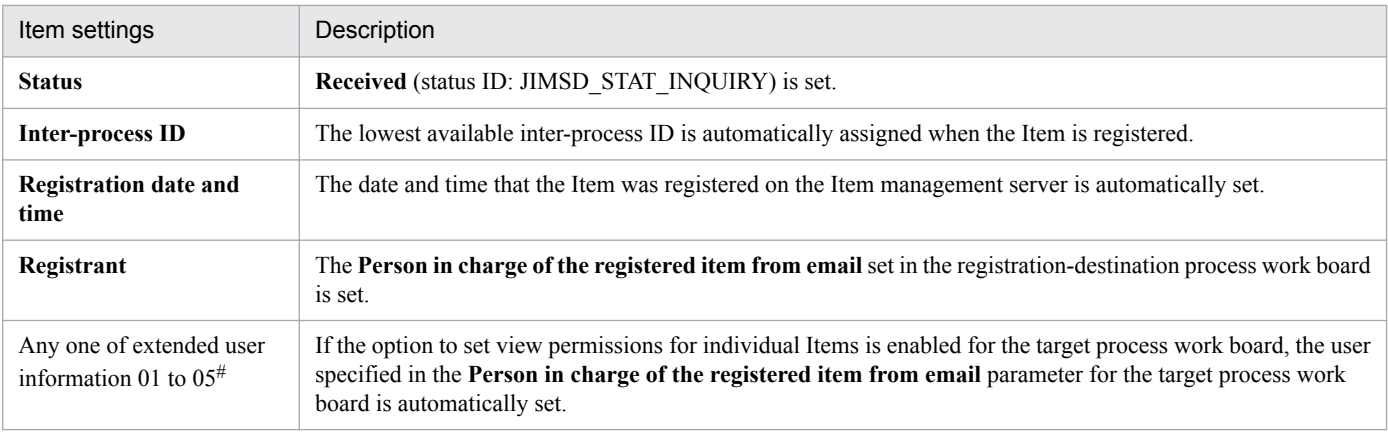

#

When view permissions are set for individual Items, this element is the extended user information you selected as the basis for assigning those view permissions. Values are not assigned to extended user information 01 to 05 if view permissions are not set for individual Items. For details on element selection when setting view permissions for individual Items, see *[9.13 Setting an environment in which view permissions are set](#page-375-0) [for individual Items](#page-375-0)*.

In addition to the above settings, settings whose values are automatically input might be specified. Automatic input settings can be specified in the Settings - Automatic item input tab of the New process work board window or the Edit the process work board window.

### **(b) Registration contents varied by the operation mode**

The operation mode for Item registration must be defined by hptl jp1 imss mail operation mode in the email definition file. For details, see *[Email definition file \(jp1imss\\_mail\\_setting.conf\)](#page-826-0)* in *Chapter 13. Definition Files*.

#### **Attached-file mode**

When the operation mode for Item registration is the attached-file mode, the whole text of the email is registered in an attached file.

#### **Single-element mode**

When the operation mode for Item registration is the single-element mode, the whole text of the email is registered in the Item element specification IDs specified in the email definition file. For the Item element specification IDs that can be specified, see *[Table 3-29 Item form element IDs corresponding to Item element specification IDs](#page-121-0)*. If the text of the email cannot be registered in the Item element specification IDs defined in the mail definition file, the text of the email is saved in a text file attached to the Item. In such a case, the value specified for

hptl jp1 imss mail format error string in the email definition file is added to the title of the Item. For details about the email definition file, see *[Email definition file \(jp1imss\\_mail\\_setting.conf\)](#page-826-0)* in *Chapter 13. Definition Files*.

#### **Multi-element mode**

When the operation mode for Item registration is the multi-element mode, the text of the email must be written in the XML format. Write the elements to be registered in the Item in the following format:

<*Item-element-specification-ID*>*info.-to-set-in-the-Item-element*</*Item-element-specification-ID*>

You can use all characters, including space, linefeed, and tab, when writing text in the XML format. You must, however, write the following escape sequences to register characters such as  $\&$  (ampersand),  $\&$  (smaller than),  $\&$  (larger than), ' (single quotation mark), or " (double quotation mark) as the information to set in the Item element:

• Escape sequence for  $\&$ :  $\&$  amp;

- <span id="page-121-0"></span>• Escape sequence for <:  $< 1$
- Escape sequence for >:  $\> g$ t;
- Escape sequence for ':  $\&$ apos;
- Escape sequence for ":  $\&$ quot;

If the text of an email includes multiple identical Item element specification IDs, The information set in the first Item element specification ID is registered. If, however, the first Item element specification ID is invalid in terms of notation, the information set in the second Item element specification ID is registered.

If the same Item element specification ID is specified in both of the email definition file and the text of an email, information is registered in the following order of priority:

- 1. Value of the Item element specification ID specified in the email definition file
- 2. Information to set in the Item element indicated by the Item element specification ID specified in the text of the email
- 3. Subject of the sent email<sup>#</sup>

#

If the Item element specification ID TITLE is specified neither in the email definition file nor in the text of the email, the subject of the sent email is registered as the title of the Item.

Note that, if one of the following errors occurs in an element, information is not set in the element. Then, to indicate the occurrence of the error, one of the values described below is set in the title of the Item.

- **•** A syntax error, for example, omission of the start tag In this case, the Item is registered with "KNAB22124-W Some information was lost when the item was registered." set in the title.
- **•** An error other than syntax errors

The value specified for hptl jp1 imss mail format error string in the email definition file is added to the title of the Item. For details about the email definition file, see *[Email definition file \(jp1imss\\_mail\\_setting.conf\)](#page-826-0)* in *Chapter 13. Definition Files*.

The text of the email and error messages are saved in text files attached to the Item. Reference the attached files, and set necessary information in Item elements.

The following table lists the Item form IDs corresponding to the Item element specification IDs that can be set in the sent email.

Table 3‒29: Item form element IDs corresponding to Item element specification IDs

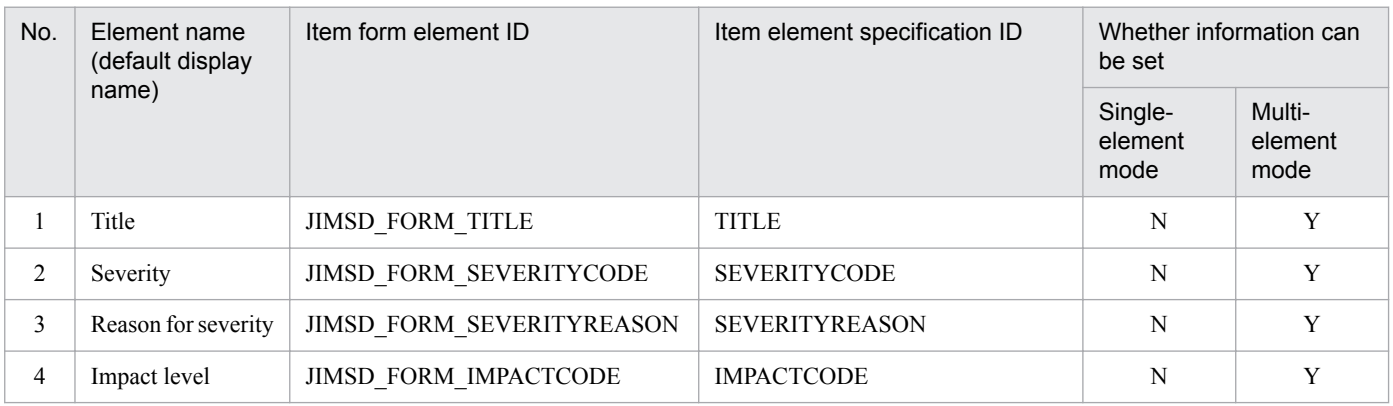

<sup>3.</sup> Functions of JP1/Service Support

JP1/Service Support Configuration and Administration Guide **122**

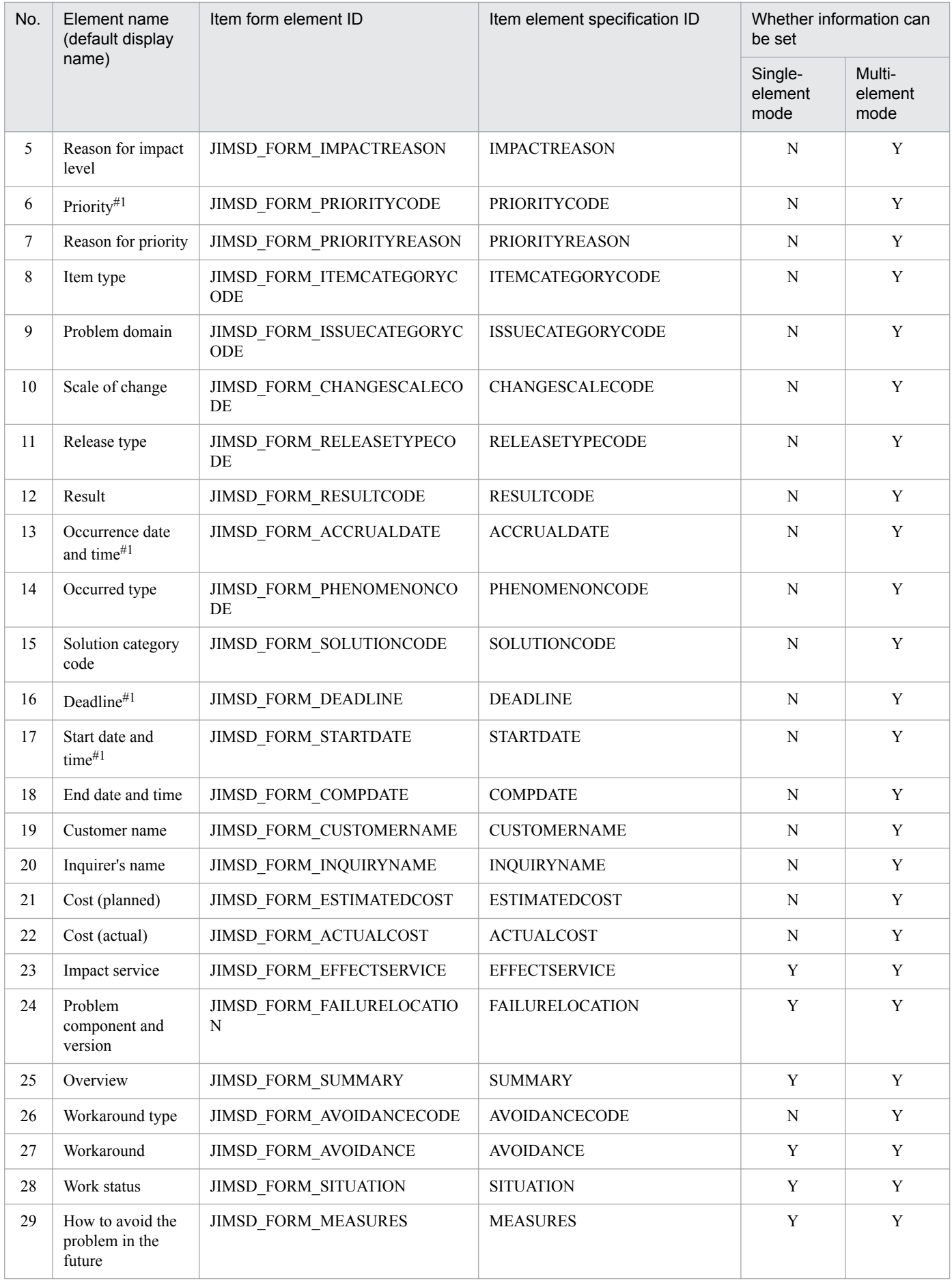

3. Functions of JP1/Service Support

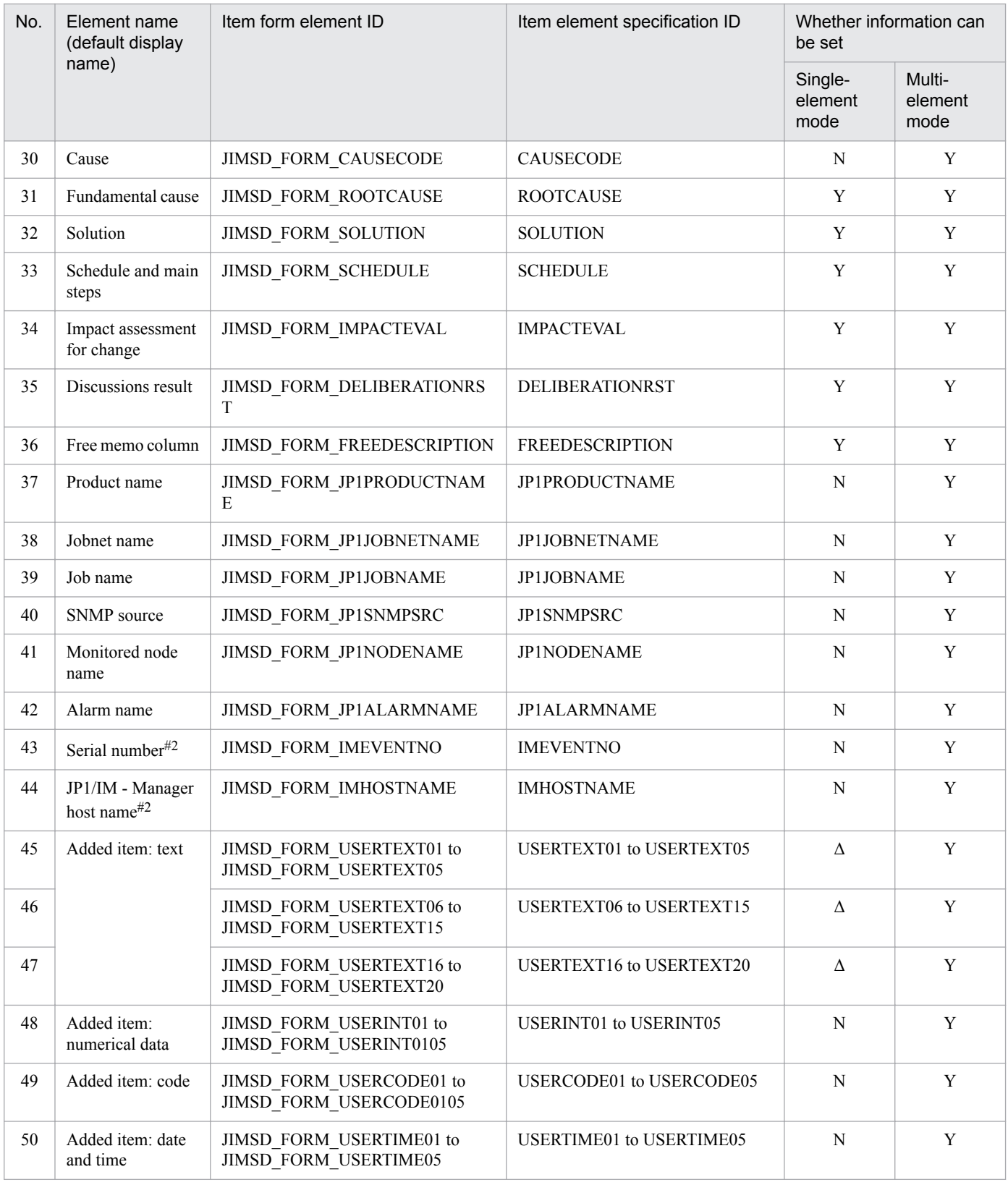

#### Legend:

Y: Information can be set.

N: Information cannot be set.

Δ: Information can be set when the data type is textarea.

#### #1

Even if automatic setting functions are enabled, the value set in the sent email has priority.

Even if the element is not used in the Item form, the value set in the sent email is registered.

For details about individual elements, see the content of the Item information CSV described in *jssitemexportEx (exports extended Item information)* in *Chapter 12. Commands*. For the characters and the number of bytes available for individual elements, see the description of the Item information CSV file in *[File for extended Item information entries \(Optional\)](#page-706-0)* in *Chapter 13. Definition Files*. Note, however, that the characters that can be set might be different depending on the type of element. For details about the types of elements, see *[Definition status in the Item form definition file](#page-729-0)* in *[Item](#page-721-0) [form definition file \(Optional\)](#page-721-0)* in *Chapter 13. Definition Files*. The following table describes the differences of characters that can be set.

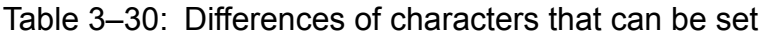

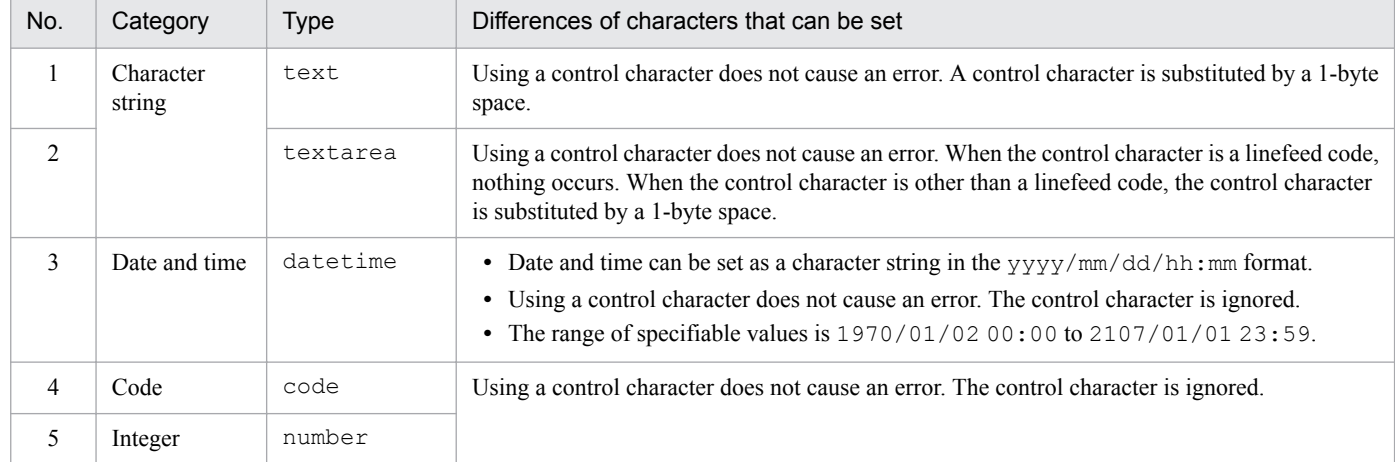

The elements that are set are checked for format. If a format error is found in an element, the element is registered as an Item element, but the information in the sent email is not set in the element.

## **(4) Conditions in which an email is deleted from the email server**

After an email that requests Item registration is sent to the email server, when an Item is registered on the Item management server, the email is deleted from the email server. Note, however, that the system might sometimes fail, for some reason, to output a temporary email save file or to save attached files in the attachment management folder. In such cases, the relevant email is not deleted from the email server. The following table shows the conditions under which an email is deleted or is not deleted.

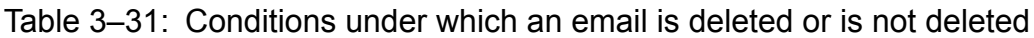

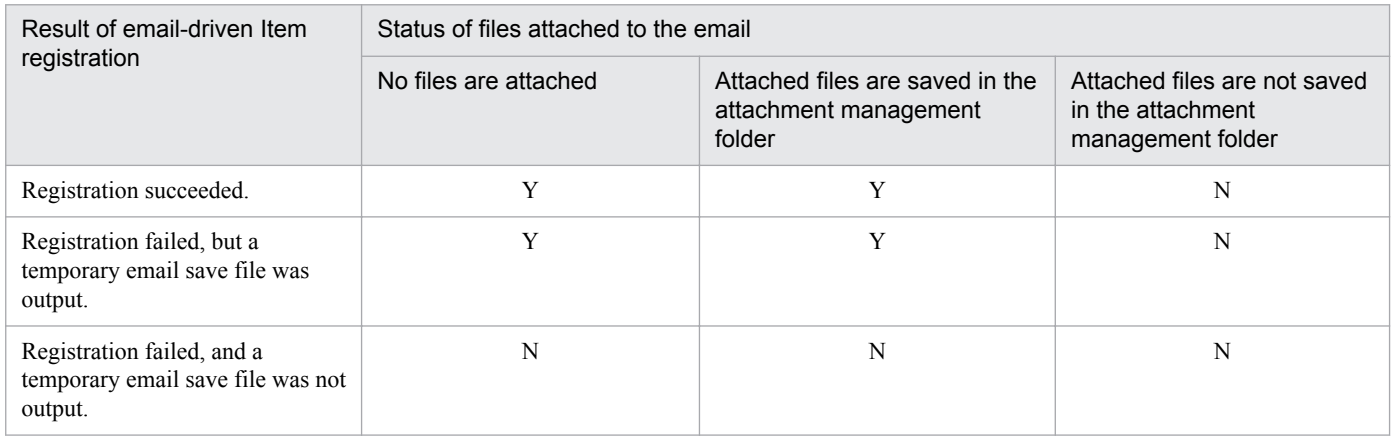

Legend:

Y: The email is deleted.

JP1/Service Support Configuration and Administration Guide **125**

N: The email is not deleted.

If an email fails to be deleted although conditions for its deletion exist, manually delete the email.

Emails sent from users that are not registered in the email definition file are deleted from the email server.

### **(5) Notes on email-driven Item registration**

- **•** To prevent text corruption in an Item being registered, do not use any platform-dependent characters or any of the following characters in the subject and text of the email:  $\sim$ ,  $\backslash$ ,  $\sim$ ,  $\sim$ ,  $\sim$ ,  $\sim$ ,  $\sim$ ,  $\sim$ ,  $\sim$ ,  $\sim$ ,  $\sim$ ,  $\sim$ ,  $\sim$ ,  $\sim$ ,  $\sim$ ,  $\sim$ ,  $\sim$ ,  $\sim$ ,  $\sim$ ,  $\sim$ ,  $\sim$ ,  $\sim$ ,  $\sim$ ,  $\sim$ ,  $\sim$ ,  $\sim$ ,  $\sim$ ,
- **•** Do not request creation of an Item using encrypted email. If you do so, text in the Item might be corrupted or registration of the Item might fail.
- **•** If the registration-destination process work board specified in the email subject does not exist, the Item will be registered on the temporary receipt process work board.
- **•** If the registration-destination process work board specified in the email subject is not in the *Operating* state, the Item will be registered on the temporary receipt process work board.
- **•** If the Item form of the registration-destination process work board prohibits file attachment, the Item will be registered on the temporary receipt process work board. However, if the Item form of the temporary receipt process work board also prohibits file attachment, the Item will not be registered.

Before you register Items, make sure that the Item form of the destination process work board permits file attachment. For details about Item form customization, see *[9.9 Customizing Item forms](#page-356-0)*.

**•** When the operation mode for Item registration is the multi-element mode, we recommend that you prepare a template for email beforehand and register Items by entering necessary information in the template. For details, see *[5.6.1](#page-264-0) [Considering the method of registering Items by email](#page-264-0)*.

## **3.5.4 Creating an Item by executing a command**

This subsection provides information about how to register an Item directly in the Item management database by executing the jssitementry command. If a failure occurs in the target system, Items can be registered automatically by using this command with an operation management product of the target system. For details about the jssitementry command, see *[jssitementry \(registers an Item\)](#page-522-0)* in *Chapter 12. Commands*. For details about linkage with an operation management product, see *[Chapter 4. Linkage with Other Products](#page-191-0)*.

# **3.5.5 Escalating an Item**

An Item that cannot be handled by the current process can be escalated to another process. It is also possible to escalate an Item to a process in another target system. The escalation-destination process can be specified by using the Specify an escalation destination window. Note that you cannot escalate an Item that is being edited by another user. The following figure shows the Specify an escalation destination window

<sup>3.</sup> Functions of JP1/Service Support

#### Figure 3‒25: "Specify an escalation destination" window

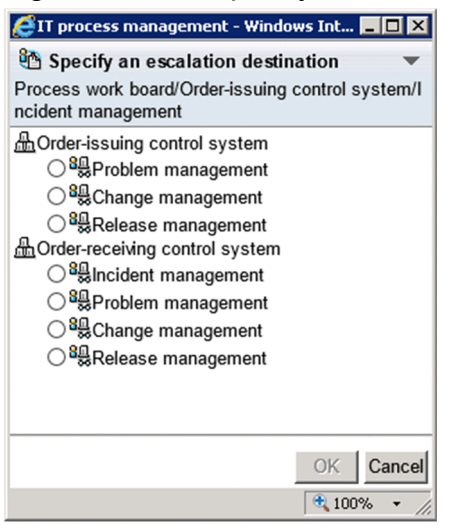

When you specify an escalation destination, the New item window for the destination process opens, displaying the values inherited from the source Item. Note that the displayed Item settings differ depending on the process. Therefore, only the values for the settings that exist in the Item forms of both the source and destination processes are inherited. Also note that there are settings whose values are not inherited from the source Item. The following table lists the values that are not inherited during escalation:

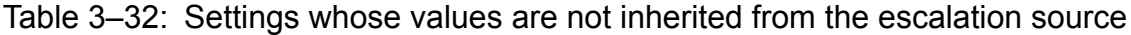

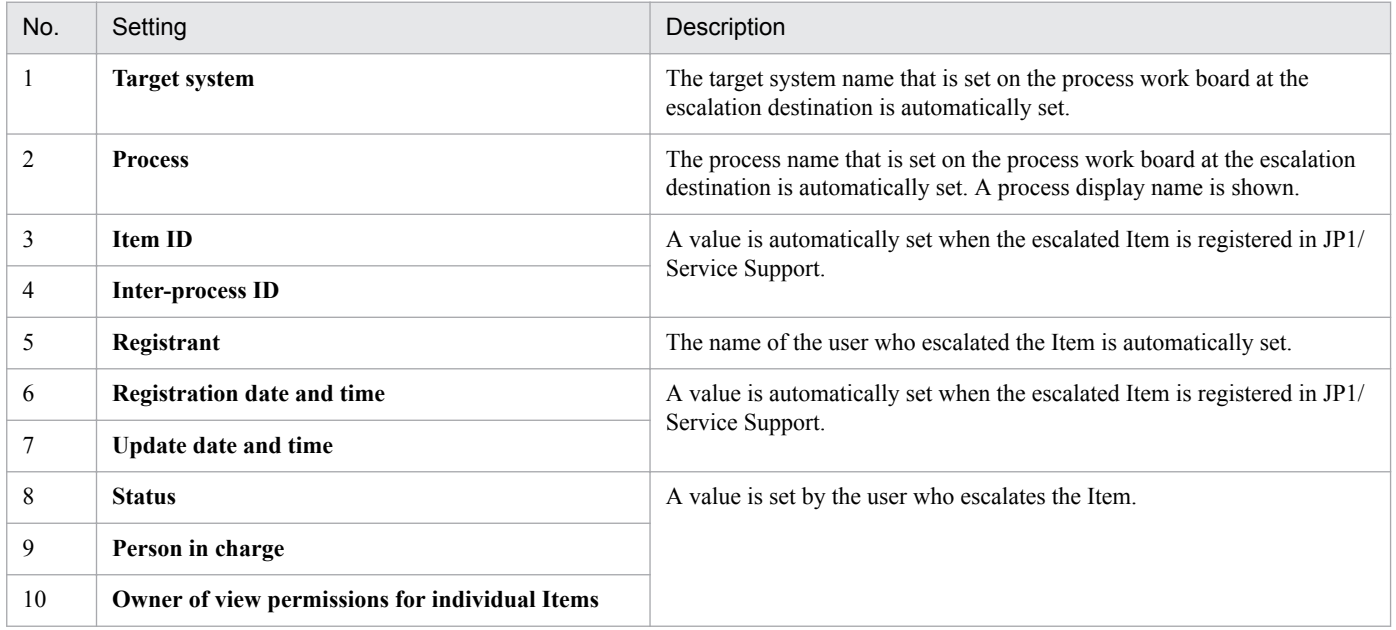

If the data types of the source and destination settings are different, values are inherited as shown in the following table:

#### Table 3-33: Inheritance of information between different data types

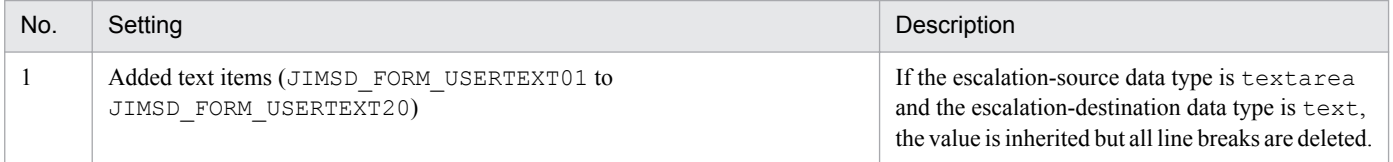

<sup>3.</sup> Functions of JP1/Service Support

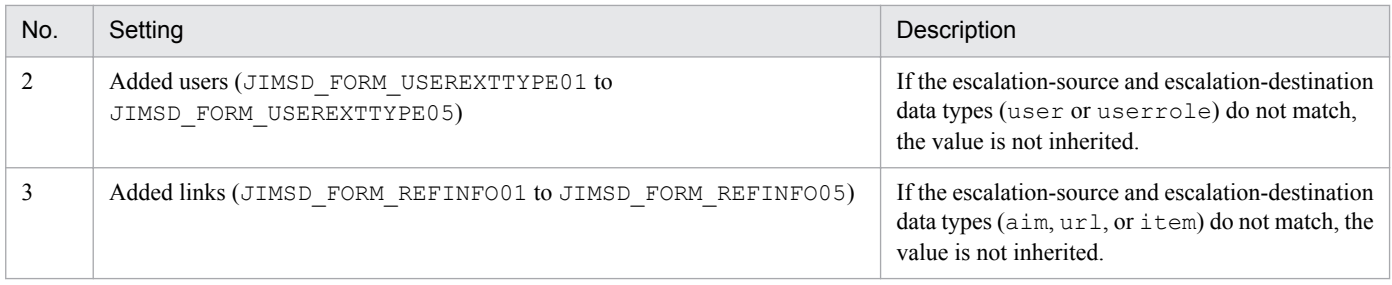

## **3.5.6 Counting the number of registered Items**

You can find out how many Items are registered in JP1/Service Support by using the  $\frac{1}{1}$ ssitemcount command. The command outputs a warning message when the number of additional Items that can be registered in a process work board falls below a threshold set in the system property file. A warning message is also output when the number of Items registered in a process work board has reached the maximum.

By checking how many Items are registered in JP1/Service Support, you can delete non-essential Items before the maximum number of registered Items is reached. When you use an Item storage database, you can also use the command to estimate the number of Items to migrate to the Item storage database.

For details on the jssitemcount command, see *[jssitemcount \(counts Items\)](#page-503-0)* in *Chapter 12. Commands*. For details on the system property file, see *[System property file \(hptl\\_jp1\\_imss\\_main\\_setting.properties\)](#page-776-0)* in *Chapter 13. Definition Files*.

The number of Items that can be registered in a process work board differs between JP1/Service Support products. For details, see *[Appendix D. List of limits](#page-1147-0)*.

### **3.6 Item editing**

After an Item is registered in JP1/Service Support, users can add information (such as investigation results) or change the status of the Item according to the progress of handling the Item. These operations are called *editing*. Users can also recall and send back Items as needed.

If the option to set view permissions for individual Items is enabled for a process work board, a user can only edit the Items for which he or she is a view permissions owner. For details on setting view permissions for individual Items, see *[3.11 Item access control](#page-148-0)*.

When using an Item storage database, you cannot edit the Items stored in the database.

You can edit an Item by using the Edit item window or the jssitemedit command. The following subsections describe individual editing methods, recalling Items, and sending back Items.

### **3.6.1 Editing Items in the Edit item window**

This section describes how to edit an Item in the Edit item window. The settings that users can edit differ depending on the process. The following figure shows the Edit item window.

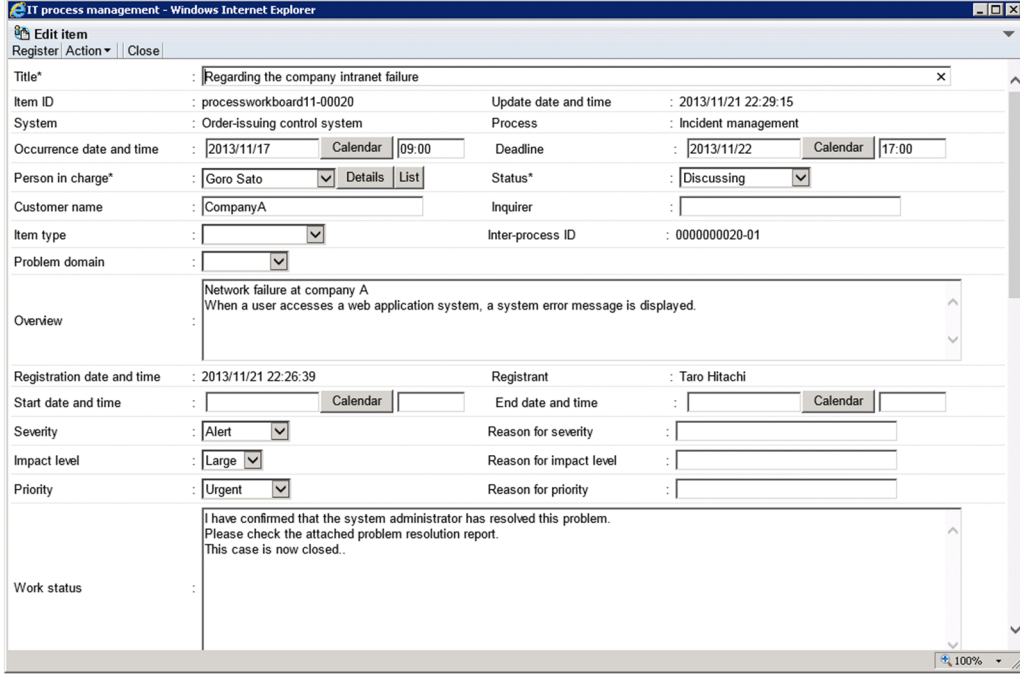

### Figure 3‒26: "Edit item" window

To prevent conflicts, you cannot edit an Item that is being edited by another user. The icons of Items in the list of Items in the main window (Item list) indicate whether the Items are being edited. The following describe these icons:

• Normal Item icon ( $\Box$ )

This icon indicates that the Item is not being edited currently.

**•** Being-edited Item icon

This type of icon indicates that the Item is being edited currently. There are the following two icons of this type:

**•**

<sup>3.</sup> Functions of JP1/Service Support

This icon indicates an Item that you are currently editing. You can edit an Item that you are editing.

B. **•**

> This icon indicates an Item that someone else is currently editing. You cannot edit an Item that is being edited by another user.

• Stored Item icon<sup>#</sup> ( $\triangle$ )

This icon indicates that the Item is stored in an Item storage database. You cannot edit stored Items.

#

This icon appears when you use the Item storage database.

**•** You can find out which user is currently editing an Item by viewing the **Currently-editing user** field in the View Item window. You can also display the detailed information about that user.

# **(1) Editing the contents of an Item**

You can edit the contents of an Item after it is registered in JP1/Service Support. For example, you can add investigation results, add links to web pages related to the Item, and attach files.

Note, however, that you cannot edit the following settings because their values are automatically set when an Item is created or updated:

- **System**
- **Process**
- **Item ID**
- **Inter-process ID**
- **Registrant**
- **Registration date and time**
- **Update date and time**

# **(2) Changing the status**

The *status* is a setting that indicates to what extent an Item has been handled. The status names are defined for each process by JP1/Service Support. One of the status names can be selected according to the work progress. The meanings of status names differ depending on the process.

In JP1/Service Support, the user or role that can be selected as the person in charge of the Item changes according to the status. JP1/Service Support performs this control based on the access permission settings. This prevents users from performing operations that are not permitted by their role. If the initial person in charge of status is specified for a status, the person in charge of the status can be set automatically for **Person in charge**. If the initial person in charge of status has not been specified for a status, and if only a user or role can be selected as the person in charge, the user or role us automatically set for **Person in charge**. For details, see *[3.11.2 Editing Item settings: Relationship between the status](#page-150-0) [and person in charge](#page-150-0)*.

The status names in this subsection are default names. You can customize the status names to fit your operational requirements. For details, see *[3.15 Status management](#page-161-0)*.

The following tables describe the meanings of status names for each process.

<sup>3.</sup> Functions of JP1/Service Support

#### Table 3-34: Status names (in the incident management process)

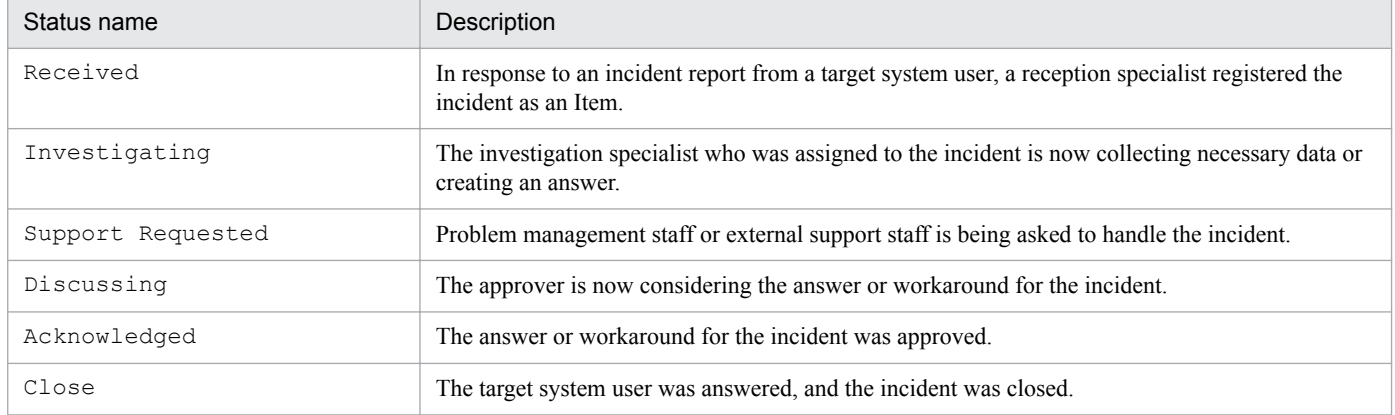

### Table 3-35: Status names (in the problem management process)

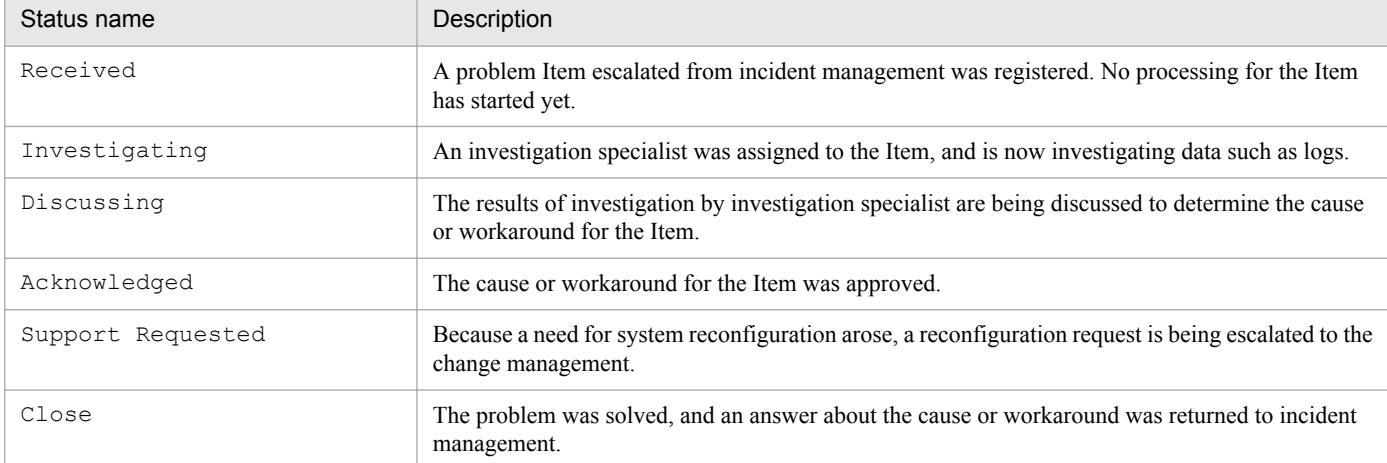

### Table 3‒36: Status names (in the change management process)

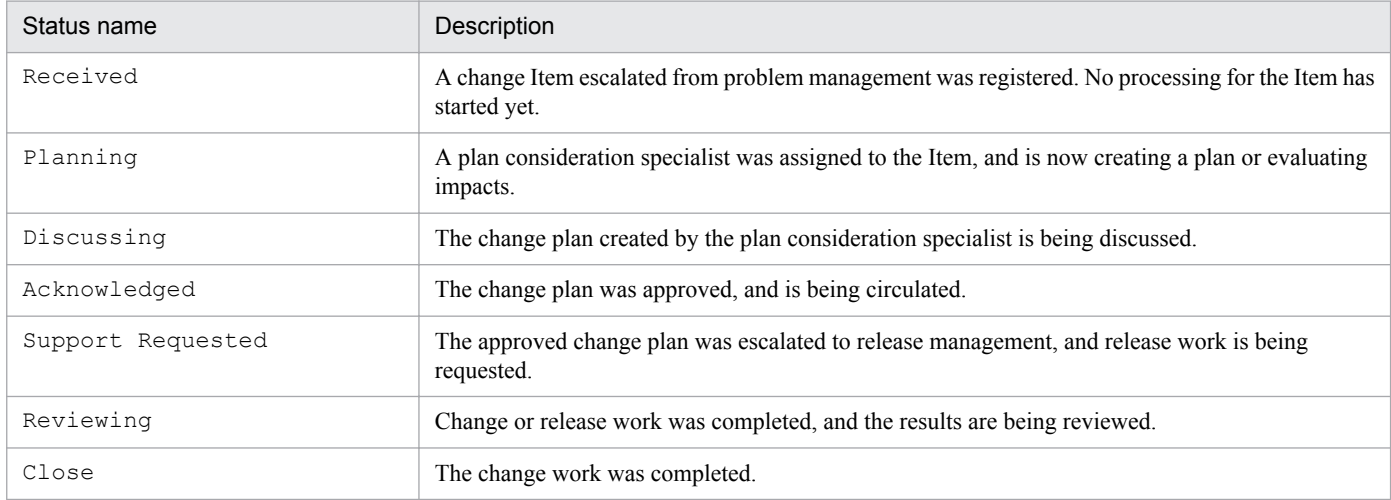

### Table 3-37: Status names (in the release management process)

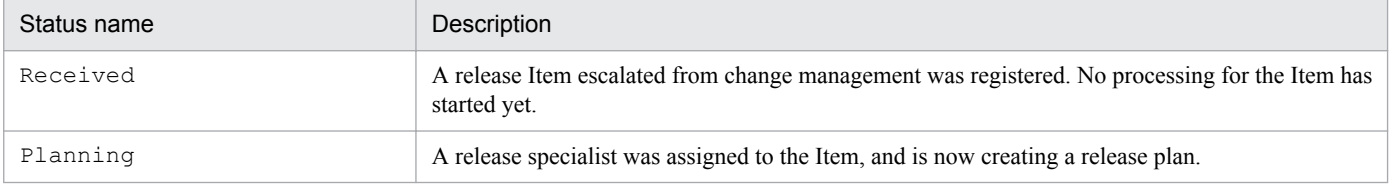

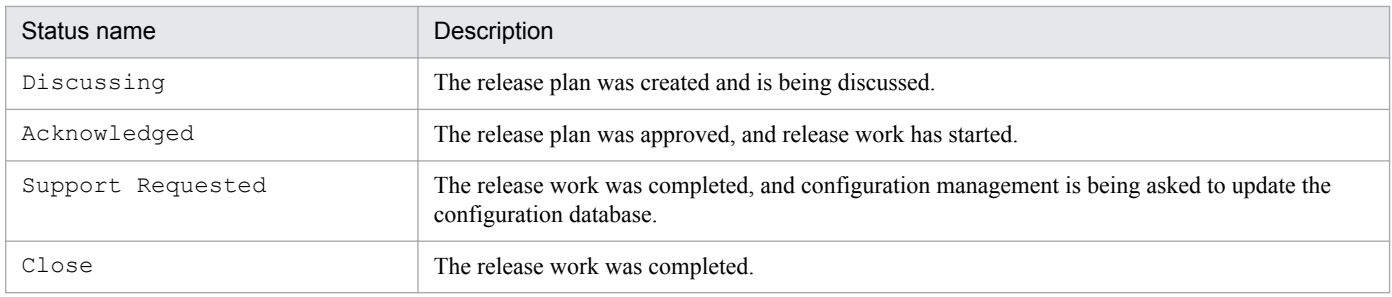

# **3.6.2 Editing Items using commands**

You can use the jssitemedit command to find and edit an Item in the Item management database, using a process workboard serial number or serial number as the search key. When you use the jssitemedit command to edit an Item, the history of the Item is saved to the Item management database. For details on how to edit Items using the jssitemedit command, see *[jssitemedit \(edits an Item\)](#page-508-0)* in *Chapter 12. Commands*.

# **3.6.3 Recalling an Item**

Recalling an Item is a function that is applied to an Item whose status has transitioned to a new status. With this function, you can restore the status and the person in charge of the Item to those set before the transition even if you do not have access permissions for the new status of the Item. Assume that a problem is found after the status of an Item has been changed to a new status for the purpose of applying for acknowledgement of the Item. In such a case, the Item recalling function enables you to re-edit the Item without requesting the person in charge of the Item in the new status to change the status.

The following figure shows an example of using the Item recalling function.

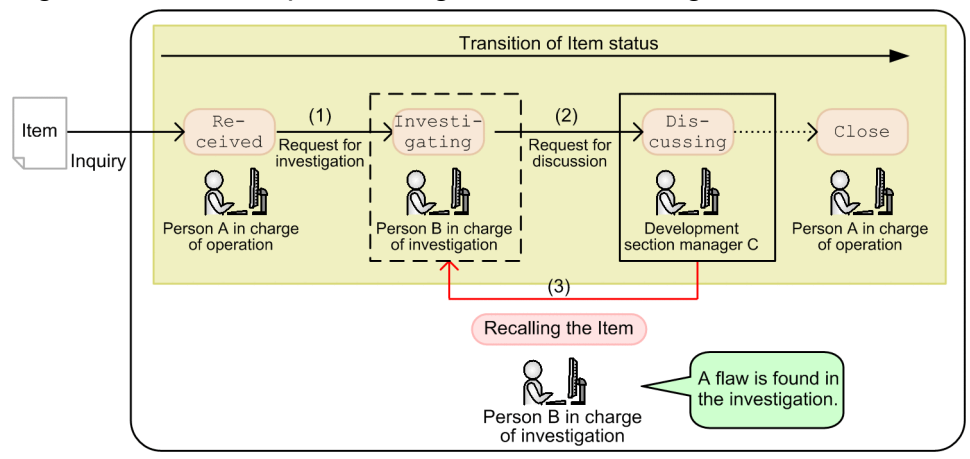

Figure 3–27: Example of using the Item recalling function

Specify whether to use the Item recalling function per process work board. For the settings of the Item recalling function, see *[3.2.1 Managing Items by using process work boards](#page-72-0)*.

# **(1) Conditions for recalling an Item**

To recall an Item, the user who executes the recall, target system, target process work board, and target Item must meet the conditions to execute the recall. The following describes the execution conditions:

<sup>3.</sup> Functions of JP1/Service Support

JP1/Service Support Configuration and Administration Guide **132**

#### Conditions for the user who executes the recall

The user who executes the recall must be a user or a member of a role that had been assigned to the person in charge of the Item before the Item transitioned to the current status. If view permissions for the target process work board are set on an Item basis, the user can operate only the Items for which the user is registered as an owner of view permission for individual Items. For details about the setting of the view permissions for individual Items, see *[3.11](#page-148-0) [Item access control](#page-148-0)*.

Conditions for the target system and target process work board

All the following conditions must be met:

- **•** The target system and target process work board are operating.
- **•** The Item recalling function is enabled by a setting of the target process work board.
- **•** Transition from the present status (the status after the transition) to the previous transition (the status before the transition) is not restricted.

#### Conditions for the target Item

All the following conditions must be met:

- **•** The target Item is a managed Item.
- **•** The target Item is not *being edited* by another user.
- **•** The target Item is not *waiting to be deleted*.
- **•** The target Item has been neither edited nor escalated since its status transitioned to the current status.
- **•** The number of times the target Item has been edited has not reached the maximum.
- All necessary information has been entered for the status to which the target Item is to be recalled.
- **•** The transition to the current status of the target Item was not done by recalling or sending back. The transition to the current status was done by editing.

### **ID** Important

- **•** You cannot recall the Item in the status that was set when the Item was registered.
- **•** The Item at the escalation destination is different from the Item at the escalation source. Therefore, you cannot recall the Item from the escalation destination to the escalation source.
- **•** After an Item has been recalled, its status might not match the order of status display in the Show progress window. If you want to make the status of the recalled Item match the order of status display in the Show progress window, change the status by editing the recalled Item. To make the statuses of recalled Items always match the order of status display in the Show progress window, limit the status transition destinations so that the statuses of recalled Items match the order of status display. For details about limiting statuses, see *[3.15.4 Limiting available statuses](#page-163-0)*.

## **(2) Recalling an Item**

You can recall an Item by using the windows described below. For how to execute recalling, see the *JP1/Service Support Operator's Guide*.

- **•** Main window (Item list)
- **•** View Item window

# <span id="page-133-0"></span>**(3) Email notification triggered by recalling an Item**

When you have recalled an Item, you can send an email to notify the person who was in charge of the Item before you recalled it. Because the person in charge of an Item is changed when you recall the Item, you can also notify, by email, the person in charge of the Item of the change of the person in charge. For details about the notification by email, see *[3.12 Email notification](#page-152-0)*.

## **3.6.4 Sending back an Item**

Sending back an Item is a function that is applied to an Item whose status has transitioned to a new status and for which you have status editing permissions. With this function, you can restore the status and the person in charge of the Item to those set before the transition. For example, if you find a flaw in investigation after you have received a request for acknowledgement of the Item, you can reject the acknowledgement by sending back the Item.

The following figures show examples of using the Item sending-back function.

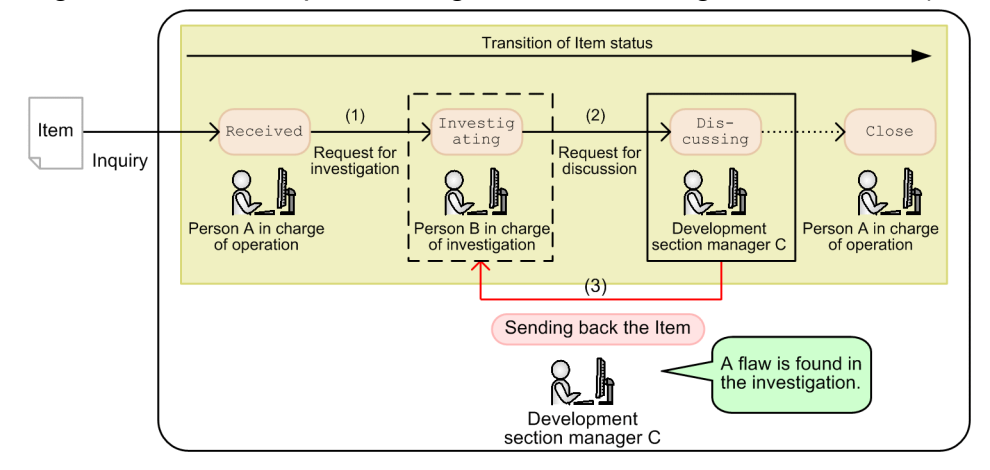

Figure 3‒28: Example of using the Item sending-back function (usual use)

### Figure 3–29: Examples of using the Item sending-back function (when sending back an Item that was recalled or sent back)

Sending back an Item that was recalled

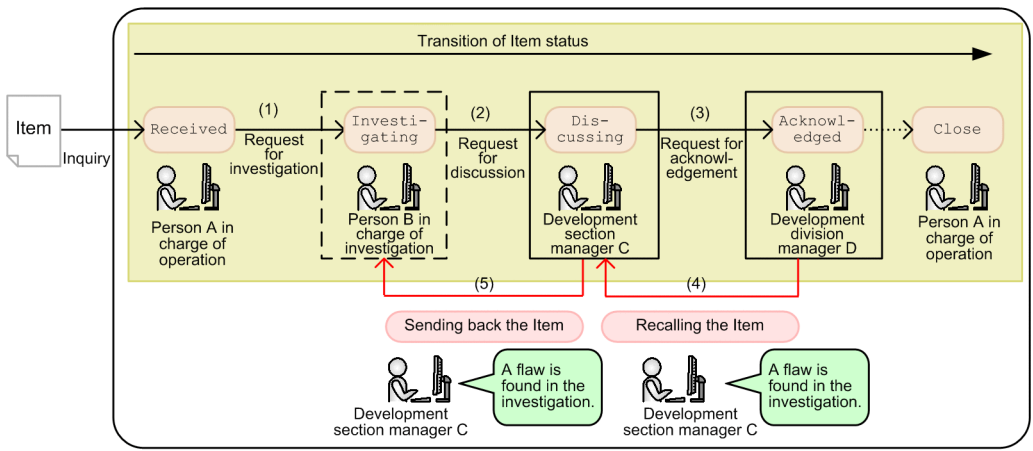

Sending back an Item that was sent back

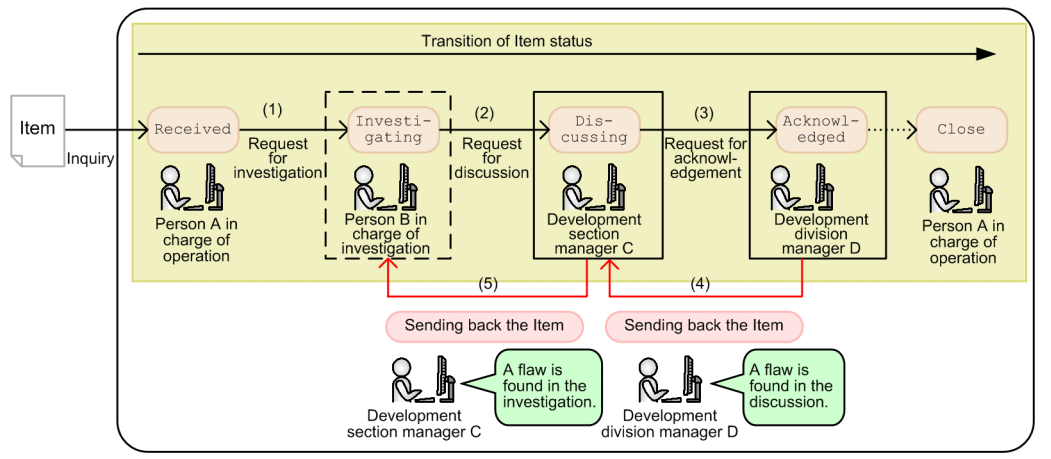

As shown in [Figure 3-28](#page-133-0), when an Item is set back, the status and person in charge are usually changed to those set before the sending-back. If an Item that was recalled or sent back once is sent back, the status is changed to Investigating, and the person in charge is changed to *Person B in charge of investigation* as shown in Figure 3-29.

When sending back an Item, you can edit the content of the Item in the Edit item window. For example, you can add information such as the reason for rejection to Comment. Note, however, that, even if you change settings of **Status** and **Person in charge**, the changes are not applied to the Item because values are automatically set for these items.

# **(1) Conditions for sending back an Item**

To send back an Item, the user who executes sending-back, target system, target process work board, and target Item must meet the conditions to execute sending-back. The following describes the execution conditions:

Conditions for the user who executes sending-back

The user who executes sending-back must have editing permissions for the target Item.

If view permissions for the target process work board are set on an Item basis, the user can operate only the Items for which the user is registered as an owner of view permission for individual Items. For details about the setting of the view permissions for individual Items, see *[3.11 Item access control](#page-148-0)*

Conditions for the target system and target process work board

All the following conditions must be met:

```
3. Functions of JP1/Service Support
```
- **•** The target system and target process work board are operating.
- **•** Transition from the present status (the status after the transition) to the previous transition (the status before the transition) is not restricted.

Conditions for the target Item

All the following conditions must be met:

- **•** The target Item is a managed Item.
- **•** The target Item is not *being edited*.
- **•** The target Item is not *waiting to be deleted*.
- **•** The number of times the target Item has been edited has not reached the maximum.
- **•** All necessary information has been entered for the status to which the target Item is to be sent back.

Conditions for the person in charge at the sending-back destination

Both of the following conditions must be met:

- **•** The person in charge has view permissions for the target Item.
- **•** The person in charge has editing permissions for the Item at the sending-back destination.

### **I**mportant

- **•** The Item at the escalation destination is different from the Item at the escalation source. Therefore, you cannot send back the Item from the escalation destination to the escalation source.
- **•** If you send back an Item that has transitioned to a status that does not match the set order of statuses, the Item transitions to the status set right before the sending-back. Therefore, after an Item has been sent back, its status might not match the order of status display in the Show progress window. If you want to make the status of the sent-back Item match the order of status display in the Show progress window, change the status by editing the sent-back Item. To make the statuses of sent-back Items always match the order of status display in the Show progress window, limit the status transition destinations so that the statuses of sent-back Items match the order of status display. For details about limiting statuses, see *[3.15.4 Limiting available statuses](#page-163-0)*.

# **(2) Sending back an Item**

You can execute sending-back of an Item by using the window described below. For how to execute recalling, see the *JP1/Service Support Operator's Guide*.

**•** Edit item window

# **(3) Email notification triggered by sending back an Item**

When you have sent back an Item, you can send an email to notify the person who was in charge of the Item before your sending-back of the Item. For details about the notification by email, see *[3.12 Email notification](#page-152-0)*.

## **3.7 Batch operations on Items**

Many of the Items generated in the course of day-to-day operation do not require any further investigation or action by the operator. To reduce operator workload, the *batch operations on Items* function allows you to deal with several of these Items at a time by changing the status of multiple Items in a batch.

Note that, when using an Item storage database, you cannot perform batch operations on the Items stored in the database.

The following table shows the batch operations you can perform on Items:

Table 3–38: Batch operations that can be performed on Items

| No. | Operation               | Description                                                                     |
|-----|-------------------------|---------------------------------------------------------------------------------|
|     | Batch approval of Items | Changes the status of Items to Acknowledged <sup>#</sup> (JIMSD STAT APPROVED). |
|     | Batch closure of Items  | Changes the status of Items to $Close^{\#}$ (JIMSD STAT CLOSE).                 |

#

This is the default status name. In some environments, custom names might be used. For details, see *[3.15 Status management](#page-161-0)*.

You can perform batch operations on Items from the **Batch Operation** menu in the following windows:

- **•** Main window (Item list)
- **•** List of item search results window

You need to enable batch operations on Items in a property file before you can perform the tasks described in this section. The user who performs the batch operation must also have the appropriate access permissions for the Items he or she is working with. Each of the required settings is described below.

Settings that allow batch operations on Items

The following settings must be entered before you can perform batch operations on Items:

- Settings that enable batch operations on Items<sup>#</sup>
- Settings that specify which users can perform batch operations on Items<sup>#</sup>
- **•** Setting that specifies how many Items can be edited at a time

#

Separate settings are required for batch approval and batch closure of Items.

The settings associated with batch operations on Items are entered in the system property file. For details on the system property file, see *[System property file \(hptl\\_jp1\\_imss\\_main\\_setting.properties\)](#page-776-0)* in *Chapter 13. Definition Files*.

#### Access permissions required for batch operations on Items

The access permissions required to perform batch operations on Items depend on the batch operation being performed. If a person in charge who lacks the correct access permissions attempts to perform a batch operation on Items, the operation will fail.

Access permissions required by users who perform batch operations on Items

The following table shows the access permissions a user must have to perform batch operations on Items:

#### Table 3–39: Access permissions required for users who perform batch operations

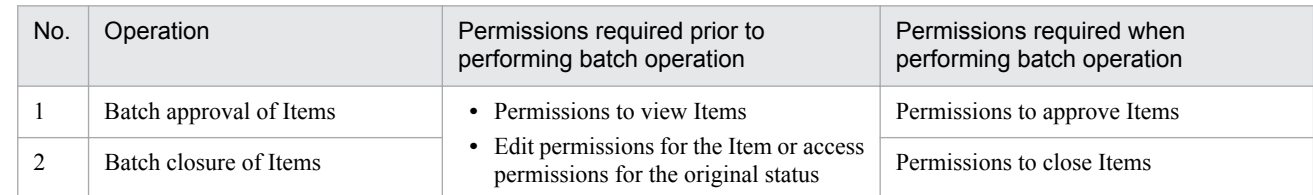

Access permissions required by person in charge of Items

When performing a batch operation on Items, either of the following access permissions must be assigned to the user who is in charge of the Item or to the role assigned to the user:

- **•** Permissions to view Items and permissions to edit Items
- **•** Access permission for Items in *Close* or *Acknowledged* status

For details on access permissions, see *[3.11 Item access control](#page-148-0)*.

If the option to set view permissions for individual Items is enabled for the process work board, you can only perform batch operations on Items for which you are a view permission owner. For details on setting view permissions for individual Items, see *[3.11 Item access control](#page-148-0)*.

The subsections below describe the general procedure for batch operations on Items, and how to view and interpret the results of a batch operation.

### **3.7.1 Overview of batch operations on Items**

This section describes, in general terms, how to change the status of Items to *Close* in a batch operation.

When you link JP1/Service Support with JP1/IM - Manager, you can use automated actions to automatically register JP1 events managed by JP1/IM - Manager as Items in JP1/Service Support. When you operate the system in this way, JP1 events that do not require any further action will be registered in JP1/Service Support. These Items will remain in the system as uncompleted Items until a user changes their status to *Close*. The batch operations on Items function allows you to identify Items that do not require any further action and collectively change their status. The following figure shows an overview of this process:

### Figure 3-30: Batch closure of Items

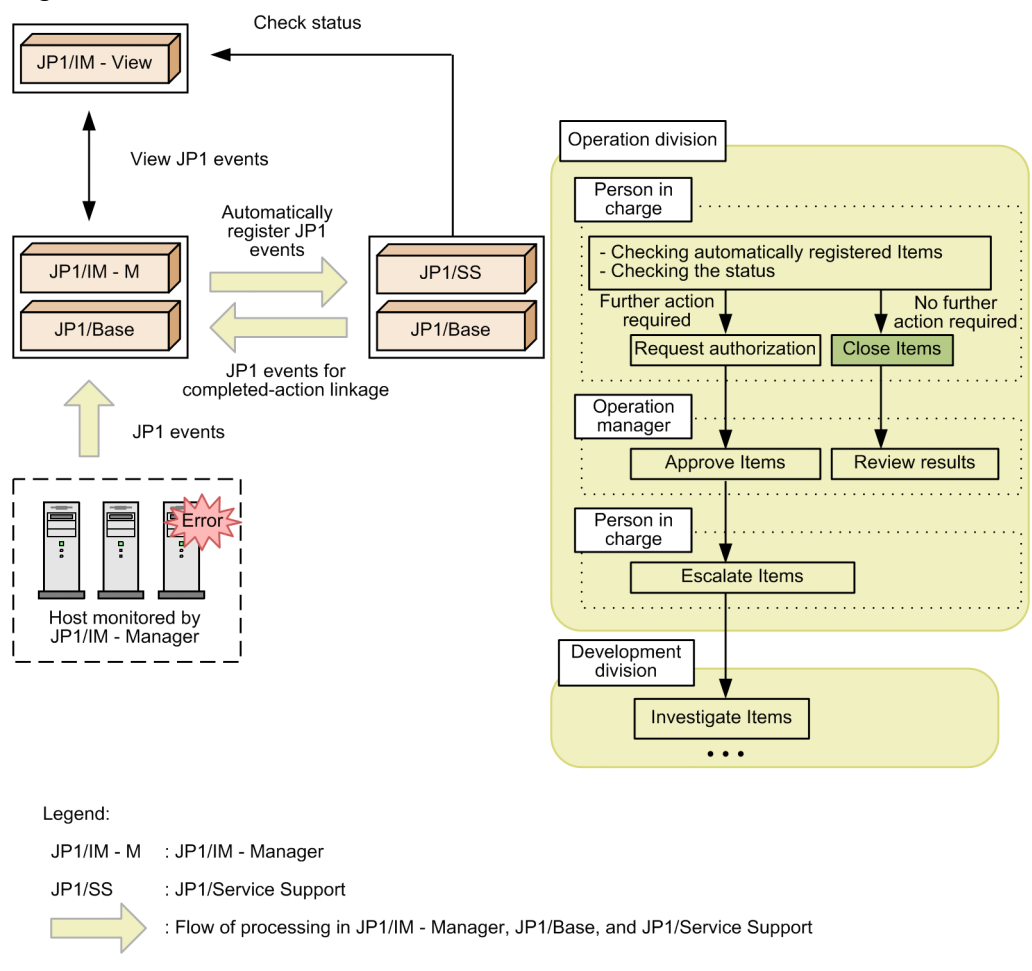

# **3.7.2 Results of batch operations on Items**

You can perform batch operations on Items from the main window (Item list) and the List of item search results window. When you enable batch operations on Items, check boxes appear to the left of Items in the list of Items in the main window (Item list). The person in charge can select the check boxes for the relevant Items and change their status in a batch. The figures below show the main window (Item list) and the List of item search results window in a system with batch operations on Items enabled.

### Figure 3–31: Main window (Item list) with batch operations on Items enabled

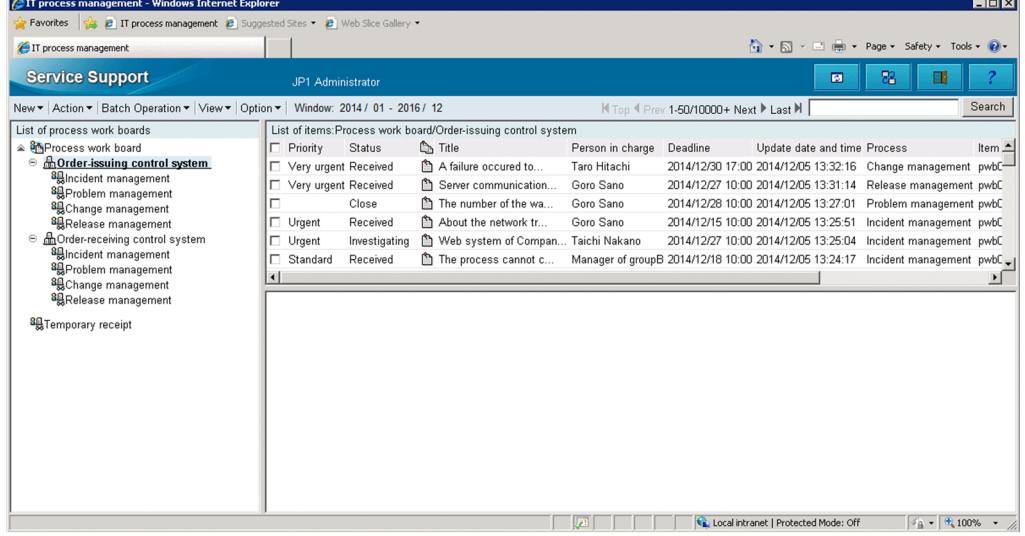

Figure 3-32: List of item search results window with batch operations on Items enabled

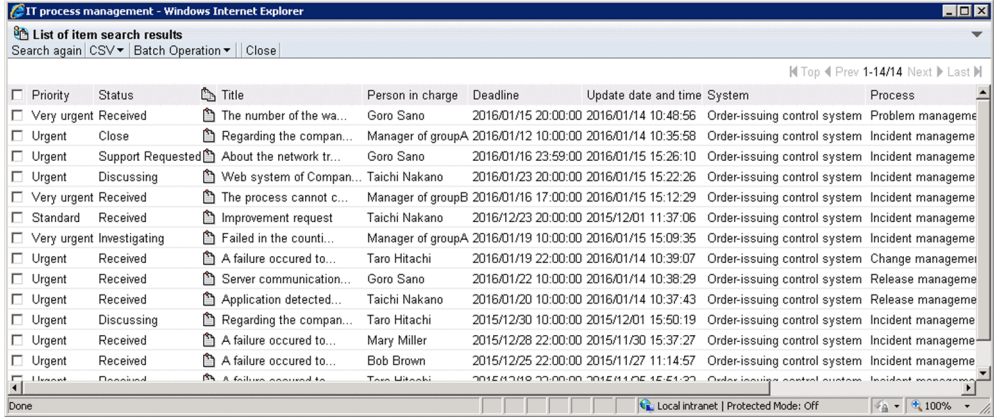

When performing batch operations from the main window (Item list), you cannot specify a number of Items equal to or greater than the maximum number than can be displayed in the list of Items<sup>#</sup>.

#

The maximum number of Items that can be displayed in the list of Items is governed by a setting in the system property file. For details, see *[System property file \(hptl\\_jp1\\_imss\\_main\\_setting.properties\)](#page-776-0)* in *Chapter 13. Definition Files*.

For details on the procedure for performing batch operations on Items, see the *JP1/Service Support Operator's Guide*.

When you perform a batch operation on Items in the main window (Item list) or the List of item search results window, the results of the operation appear in the List of batch operation results window.

The following describes the information displayed in the List of batch operation results window, the JP1 events issued when batch operations on Items are performed, and the sending of notification emails.

# **(1) Results of batch operations**

The results of batch operations in the List of batch operation results window appear in the **Editing results** and **JP1 event** columns.

```
3. Functions of JP1/Service Support
```
The following table describes the execution results displayed in the **Editing results** column:

| No.            | Result#                                               | Description                                                                                                    |
|----------------|-------------------------------------------------------|----------------------------------------------------------------------------------------------------|
| 1              | <b>Success</b>                                        | The Item was successfully edited.                                                                                                    |
| 2              | The Item was deleted.                                 | Displayed in the following circumstances:<br>• The Item is in <i>Waiting to be deleted</i> status<br>• The jssdelrec command was executed and the Item was deleted from the Item<br>Management database                                                                                  |
| 3              | <b>Stored</b> item                                    | The Item is a stored Item. The batch operation ends in an error for this particular Item because<br>you cannot edit stored Items.                                                                                                    |
| $\overline{4}$ | The max, times an Item can be<br>edited was exceeded. | The Item has been edited the maximum number of times.                                                                                                    |
| 5              | <b>Invalid permission</b>                             | The user does not have permission to edit the Item.                                                                                                    |
| 6              | <b>Invalid state</b>                                  | The status of the process work board is one that prevents its Items from being edited.                                                                                                    |
| 7              | The Item is being edited.                             | The Item is being edited by another user.                                                                                                    |
| 8              | <b>Invalid transition</b>                             | Displayed in either of the following circumstances:<br>• You attempted to change the status of the Item to a restricted status<br>• You are not using the Acknowledged status                                                                                                    |
| 9              | <b>Invalid operator</b>                               | Displayed in either of the following circumstances:<br>• The person in charge of the Item was deleted before the batch operation was performed<br>• The person in charge of the Item before the batch operation does not have permission to<br>be assigned to the Item in the new status |
| 10             | A required item is not set.                           | A mandatory element was omitted.                                                                                                    |
| 11             | Other                                                 | An error such as a database access error occurred.                                                                                                    |

Table 3-40: Execution results in Editing results column

#

If there are several causes of errors for a given Item, causes are shown in order starting from No. 2 in the table.

The following table describes the execution results displayed in the **JP1 event** column:

### Table 3–41: Execution results in JP1 event column

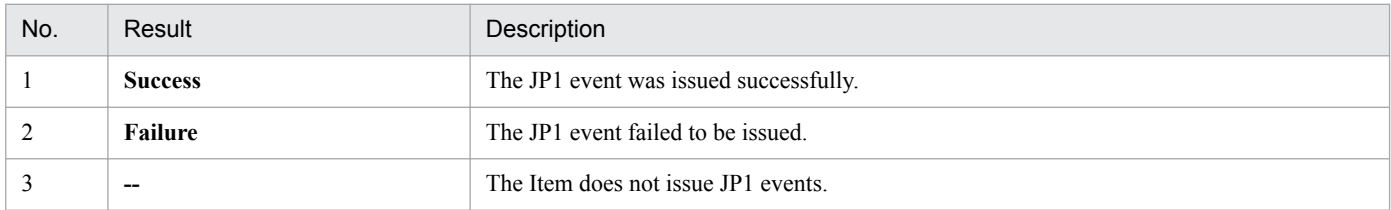

If you specify the setting to send an email when an Item is closed, you can check the results of sending the email in the **Sending email** column in the List of batch operation results window. To check the results of sending the email, perform a batch operation on Items to change their statuses to Close. If you do not specify the setting to send an email when an Item is closed, the **Sending email** column is not displayed. For details about sending an email, see *[3.12 Email](#page-152-0) [notification](#page-152-0)*.

The following table describes the execution results that are displayed in the **Sending email** column.

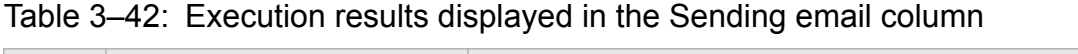

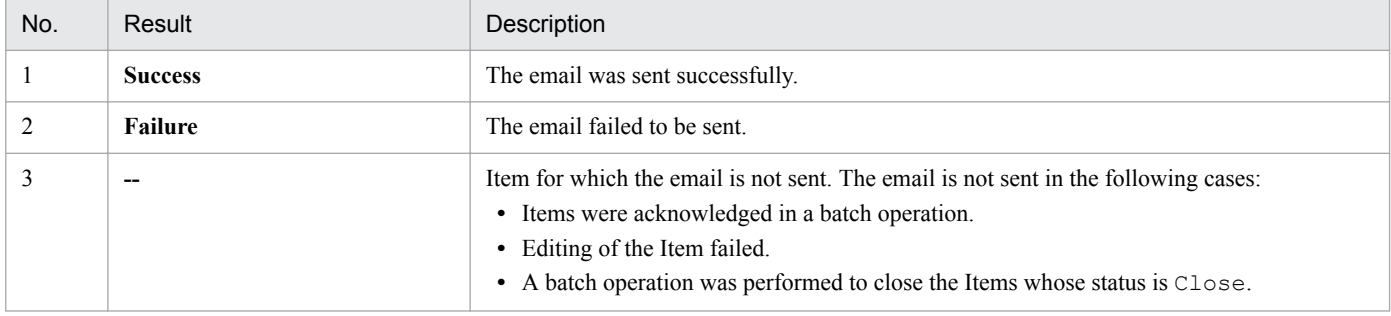

# **(2) JP1 events issued when performing batch operations**

You can configure JP1/Service Support to issue the JP1 events in the following table when a user performs a batch operation on Items.

Table 3–43: JP1 events issuable when performing batch operations on Items

| No. | JP1 event                                                                   | Description                                                                                                    |
|-----|-----------------------------------------------------------------------------|----------------------------------------------------------------------------------------------------|
|     | JP1 event for completed-action linkage<br>(Event ID: 00005F00)              | Issued when a batch operation changes the status of an Item to Close.                                                                                                    |
|     | Status-change JP1 event<br>(Event ID: 00005F01)                             | Issued when a batch operation changes the status of an Item to <i>Close</i> or<br>Acknowledged.                                                                                                    |
|     | Consolidated JP1 event for completed-action linkage<br>(Event ID: 00005F02) | Issued when a batch operation changes the status of multiple Items to Close<br>in a system where the consolidation of JP1 events is enabled <sup>#</sup> .<br>This event represents JP1 events for completed-action linkage consolidated<br>for a given host name (element ID: JIMSD FORM IMHOSTNAME). If the<br>system issues a consolidated JP1 event for completed-action linkage, it does<br>not issue JP1 events for completed-action linkage. |

#

When consolidation of JP1 events is enabled, a JP1 event for completed-action linkage is issued even if the batch operation only closes a single Item. For details on JP1 events, see *[5.11.1 Considering linkage with JP1/IM - Manager](#page-272-0)*.

To issue JP1 events, you need to enter settings in the following definition files:

**•** Configuration file for issuing JP1 events

The settings in this file govern whether the system issues and consolidates JP1 events. For details on the configuration file for issuing JP1 events, see *[Configuration file for issuing JP1 events \(hptl\\_jp1\\_imss\\_jp1event\\_setting.properties\)](#page-668-0)* in *Chapter 13. Definition Files*.

**•** Definition file for status-change JP1 events

In this file, you can define the extended attributes to record in status-change JP1 events. For details on the definition file for status-change JP1 events, *[Definition file for status-change JP1 events](#page-796-0) [\(hptl\\_jp1\\_imss\\_jp1event\\_status.properties\)](#page-796-0)* in *Chapter 13. Definition Files*.

**•** Definition file for the extended event attributes

In this file, you can set the name of extended attributes added to status-change JP1 events so that the event names can be displayed in JP1/IM - View. Although this definition file belongs to JP1/IM - Manager, a model file is provided with JP1/Service Support. For details, see *[9.16.1 Setting an environment for linking with JP1/IM - Manager](#page-386-0)*.

<sup>3.</sup> Functions of JP1/Service Support

# **(3) Reporting batch operations by email**

You can notify the user by email when Items are closed in a batch operation. Because details of the closure of each Item processed in the batch operation must be reported to the person in charge, these notifications are not consolidated even if the system is configured to consolidate JP1 events.

For details on notification by email, see *[3.12 Email notification](#page-152-0)*.

<sup>3.</sup> Functions of JP1/Service Support

### **3.8 Item deletion**

You can delete Items that were created by mistake or are no longer necessary. You can use the user interface or a command to delete Items from the Item management database. The following subsections describe how to delete Items by using a window and by using a command.

When using the Item storage database, you cannot delete stored Items individually. You can only delete the storage area as a whole. For this reason, you need to consider in advance how the Item storage database will be used in the JP1/ Service Support environment. For details on the Item storage database, see *[3.9 Item storage](#page-144-0)*. For details on the considerations associated with use of the Item storage database, see *[5.13 Considering the Item storage database](#page-285-0)*.

### **3.8.1 Deleting Items by using a window**

This subsection provides information about how to delete Items by using the list of Items in the main window (Item list). Items deleted in this way disappear from the window but remain in the Item management database. Items in this state can be restored by using the jssrev command. To delete Items completely, use the jssdelrec command.

For details about how to delete Items by using the main window (Item list), see the *JP1/Service Support Operator's Guide*. For details about how to delete Items completely from the Item management database by using the jssdelrec command, see *[jssdelrec \(deletes data from the Item management database\)](#page-495-0)* in *Chapter 12. Commands*. For details about the jssrev command, see *[jssrev \(cancels batch deletion of Items\)](#page-577-0)* in *Chapter 12. Commands*.

Note that you cannot search for deleted Items. When the option to set view permissions for individual Item is enabled for the process work board, you can only delete Items for which you are a view permission owner. For details on setting view permissions for individual Items, see *[3.11 Item access control](#page-148-0)*.

# **3.8.2 Deleting Items by using a command**

There are two commands that can be used to delete Items:

**•** jssitemdeletion command

This command places Items in the *Waiting to be deleted* state. Whereas you can delete only one Item by using a window, you can delete many Items at once by using the  $\gamma$  issitemdeletion command. This command is useful when you want to delete test Items created in the test environment or when free space in the Item management database is insufficient.

For details on how to use the jssitemdeletion command to delete Items in a batch, see *[11.2.2 Deleting Items](#page-446-0) [from the Item management database](#page-446-0)*.

For details about the jssitemdeletion command, see *[jssitemdeletion \(centrally places Items into the Waiting](#page-505-0) [to be deleted status\)](#page-505-0)* in *Chapter 12. Commands*.

You could place necessary Items in the *Waiting to be deleted* state inadvertently by using the jssitemdeletion command. In such a case, you can use the jssrev command to restore those Items from the *Waiting to be deleted* state. For details about the jssrev command, see *[jssrev \(cancels batch deletion of Items\)](#page-577-0)* in *Chapter 12. Commands*.

**•** jssdelrec command

After the jssitemdeletion command is used to place Items in the *Waiting to be deleted* state, the jssdelrec command is used to delete them completely from the Item management database. The jssdelrec command can also delete target systems or process work boards that are in the *Waiting to be deleted* state. For details about this command, see *[jssdelrec \(deletes data from the Item management database\)](#page-495-0)* in *Chapter 12. Commands*.

<sup>3.</sup> Functions of JP1/Service Support
### **3.9 Item storage**

You can move Items from the Item management database to the *Item storage database* when those Items are no longer relevant to the routine operation of the system. By storing past Items in the Item storage database, you can use these Items as a knowledge base to be consulted as needed. When viewing and searching for Items in JP1/Service Support, you do not need to know whether the Item is in the Item management database or the Item storage database.

#### **Displaying Items stored in the Item storage database**

Items stored in the Item storage database appear in blue text in the list of Items in the main window (Item list) and the List of item search results window. These Items also have a distinct editing status icon. The following figure shows an example of a main window (Item list) that includes stored Items:

Figure 3–33: Main window (Item list) showing Items stored in Item storage database

| <b>2 IT process management - Windows Internet Explorer</b>                     |                                                 |                                               |                                      |                                                                                     |                                         |                           | $ \Box$ $\times$                      |
|--------------------------------------------------------------------------------|-------------------------------------------------|-----------------------------------------------|--------------------------------------|-------------------------------------------------------------------------------------|-----------------------------------------|---------------------------|---------------------------------------|
| 11 process management                                                          |                                                 |                                               |                                      |                                                                                     | ☆ - 同 - 二 曲 - Page - Safety - Tools - 2 |                           |                                       |
| <b>Service Support</b>                                                         | JP1 Administrator                               |                                               |                                      |                                                                                     | 図                                       | 28                        |                                       |
| New v Action v Batch Operation v View v Option v Window: 2014 / 01 - 2016 / 12 |                                                 |                                               |                                      | N Top 4 Prev 1-50/10000+ Next ▶ Last M                                              |                                         |                           | Search                                |
| List of process work boards                                                    | List of items: Process work board               |                                               |                                      |                                                                                     |                                         |                           |                                       |
| <sup>2</sup> <sup>8</sup> Process work board                                   | $\Box$ Urgent<br>Received                       | About the network tr                          | Goro Sano                            | 2014/12/15 10:00 2014/12/05 13:25:51 Order-issuing control syster                   |                                         |                           |                                       |
| Morder-issuing control system<br>Θ                                             | $\Box$ Urgent<br>Investigating                  | Neb system of Compan Taichi Nakano            |                                      | 2014/12/27 10:00 2014/12/05 13:25:04 Order-issuing control syster.                  |                                         |                           |                                       |
| <b>8</b> Incident management<br><b>8</b> Problem management                    | Received<br>□ Standard                          | The process cannot c                          |                                      | Manager of groupB 2014/12/18 10:00 2014/12/05 13:24:17 Order-issuing control syster |                                         |                           |                                       |
| 8见Change management                                                            | □ Urgent                                        | Acknowledged <sup>®</sup> Improvement request | Taichi Nakano                        | 2014/12/25 10:00 2014/12/05 13:25:15 Order-issuing control syster                   |                                         |                           |                                       |
| <b>8</b> Release management                                                    | $\Box$ Urgent<br>Close                          | Regarding the compan                          |                                      | Manager of groupA 2013/10/12 10:00 2014/11/05 09:48:00 Order-issuing control syster |                                         |                           |                                       |
| A Order-receiving control system                                               | Very urgent Close                               | <b>B</b> Failed in the counti                 |                                      | Manager of groupA 2013/10/29 10:00 2014/11/05 09:47:27 Order-issuing control syster |                                         |                           |                                       |
| 80 Incident management                                                         | C1111<br>ត                                      | <b>By Annibaction distants of</b>             | 0.1101                               | DOMORDOD 44-00-004 AM 4 AP 00-40-PD - Outside teachers and access                   |                                         |                           |                                       |
| 80 Problem management                                                          |                                                 |                                               |                                      |                                                                                     |                                         |                           |                                       |
| 8见Change management<br><b>8</b> Release management                             | Title:                                          | Regarding the company system                  |                                      |                                                                                     | D                                       | $\mathbb{C}$<br>Be.<br>°⇔ | 露                                     |
|                                                                                | Currently-editing user:                         |                                               |                                      |                                                                                     |                                         |                           |                                       |
| <sup>8</sup> Temporary receipt                                                 | Item ID:                                        |                                               | pwb001-010895                        |                                                                                     |                                         |                           |                                       |
|                                                                                | Undate date and time:                           |                                               | 2014/11/05 09:48:00                  |                                                                                     |                                         |                           |                                       |
|                                                                                | System:                                         |                                               | Order-issuing control system         |                                                                                     |                                         |                           |                                       |
|                                                                                | Process:                                        |                                               | Incident management                  |                                                                                     |                                         |                           |                                       |
|                                                                                | Occurrence date and time:<br>Deadline:          |                                               | 2013/10/05 10:00<br>2013/10/12 10:00 |                                                                                     |                                         |                           |                                       |
|                                                                                | Person in charge:                               |                                               | Manager of groupA                    |                                                                                     |                                         |                           |                                       |
|                                                                                | Status:                                         |                                               | Close                                |                                                                                     |                                         |                           |                                       |
|                                                                                | Customer name:                                  |                                               |                                      |                                                                                     |                                         |                           |                                       |
|                                                                                | Inquirer:                                       |                                               |                                      |                                                                                     |                                         |                           |                                       |
|                                                                                | Owner of view permissions for individual Items: |                                               | JP1 Administrator                    |                                                                                     |                                         |                           |                                       |
|                                                                                | Item type:<br>$\overline{a}$                    |                                               | <b>0000010005.01</b>                 |                                                                                     |                                         |                           |                                       |
|                                                                                |                                                 |                                               |                                      | <b>CALL Call Local intranet   Protected Mode: Off</b>                               |                                         |                           | $\sqrt{a}$ $\sqrt{a}$ 100% $\sqrt{a}$ |

For stored Items, commands that involve any operation other than viewing the Item, such as editing and deletion, are unavailable in the **Action** menu.

By using the Item Management window function, you can search for Items more efficiently by limiting the scope to Items that are more closely relevant to the task at hand. For details on the Item Management window function, see *[3.2.3](#page-89-0) [Item Management window function](#page-89-0)*.

#### **Information stored in the Item storage database**

The following information is stored in the Item storage database:

- **•** Item information including escalation information and related information
- **•** Files attached to the Item

#### **Unit of storage in the Item storage database**

The Item storage database manages Items on a storage area basis. In a given storage area, you can store Items created over a chosen number of years. You can store Items in a storage area as many times as you wish as long as the storage area has enough free space. Note that you cannot delete Items individually from the Item storage database. Items can only be deleted at the storage area level.

#### **Using the Item storage database**

When you store Items in the Item storage database, those Items are deleted from the Item management database. You cannot move a stored Item back to the Item management database. Before using the Item storage database, you need to

<sup>3.</sup> Functions of JP1/Service Support

consider aspects of its operation such as how many years of Items to store and the storage area in which to store them. For details on the matters you need to consider before using the Item storage database, see *[5.13 Considering the Item](#page-285-0) [storage database](#page-285-0)*.

#### **Functions usable with stored Items**

The following table lists the functions you can use on Items stored in the Item storage database, and how they compare to the same function performed on Items in the Item management database.

| Function                                              | Item storage<br>database | <b>Item</b><br>management<br>database | Description                                                                                                    |
|-------------------------------------------------------|--------------------------|---------------------------------------|----------------------------------------------------------------------------------------------------|
| Item display                                          | Y                        | Y                                     | The function works the same way for Items in the Item storage database<br>and the Item management database.                                                               |
| Item search                                           | Y                        | Y                                     | The function works the same way for Items in the Item storage database<br>and the Item management database.                                                               |
| Item creation                                         | N                        | Y                                     | You can create and escalate Items in the Item management database.                                                                                                    |
| Item editing                                          | N                        | Y                                     | You can edit Items in the Item management database.                                                                                                    |
| Batch operations on<br>Items                          | N                        | Y                                     | You can change the status of Items in the Item management database in a<br>batch.                                                                                         |
| Item deletion                                         | Y                        | Y                                     | You can delete individual Items from the Item management database. From<br>the Item storage database, you can delete Items at the storage area level.                     |
| Item printing                                         | Y                        | Y                                     | The function works the same way for Items in the Item storage database<br>and the Item management database.                                                               |
| Email notification                                    | N                        | Y                                     | Because you cannot create or modify Items in the Item storage database,<br>you cannot use the email notification function with stored Items.                              |
| <b>Exporting Item</b><br>information to a CSV<br>file | Y                        | Y                                     | The function works the same way for Items in the Item storage database<br>and the Item management database.                                                               |
| Status management                                     | Y                        | Y                                     | The function works the same way for Items in the Item storage database<br>and the Item management database.                                                               |
| Command-driven<br>database operations                 | Y                        | Y                                     | There are differences in terms of the commands you can execute and the<br>options you can specify for Items in the Item storage database and Item<br>management database. |

Table 3-44: Functions usable with Items in Item storage database and Item management database

Legend:

Y: Can be used.

N: Cannot be used.

## **3.10 Item printing**

You can use the print window to print Items registered in JP1/Service Support. This involves using the print function of your browser to print the entire contents of the print window for a particular Item. Note that, when using an Item storage database, you can print both managed Items and stored Items.

The print window displays the same elements as the Item preview of the main window (Item list). You can display the print window for an Item even if the Item is being edited by another user. In this case, the user name of the user who is editing the Item appears in the **Currently-editing user** field.

The elements in the print window always display the latest Item information. If you display the View Item window for a past Item from the History display window, and then display the print window from this View Item window, the print window displays the latest Item information for that Item.

Because the print window is intended for Item printing, it differs from the preview area of the main window (Item list) in that you cannot click the anchor text. This means that you cannot view the following information directly from the print window:

- **Currently-editing user**
- **Related item(s)**
- **Related information**
- **Hardware information**
- **Attached file(s)**
- **•** User-added properties that are displayed as links

The following figure shows the print window:

### Figure 3‒34: Print window

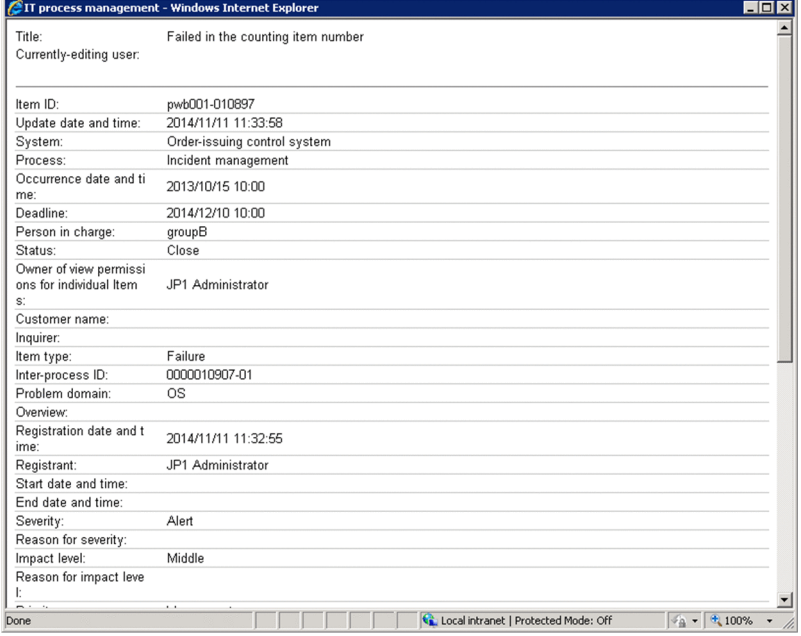

You can display the print window from the windows listed below. For details on how to display the print window, see the *JP1/Service Support Operator's Guide*.

**•** Main window (Item list)

<sup>3.</sup> Functions of JP1/Service Support

JP1/Service Support Configuration and Administration Guide **147**

**•** View Item window

If the option to set view permissions for individual Items is enabled for the process work board, you can only print Items for which you are an Item view permissions owner. For details on setting view permissions for individual Items, see *[3.11 Item access control](#page-148-0)*.

<sup>3.</sup> Functions of JP1/Service Support

### <span id="page-148-0"></span>**3.11 Item access control**

JP1/Service Support has functionality that controls access to Items. This functionality grants specific users specific access permission on a process work board basis. Because this functionality ensures that only appropriate users can manipulate Items, Items can be managed more safely. You can set access permissions from the Edit permissions window or by using the jssaclimport (import access permission information) command.

The following figure shows an overview of access permission settings.

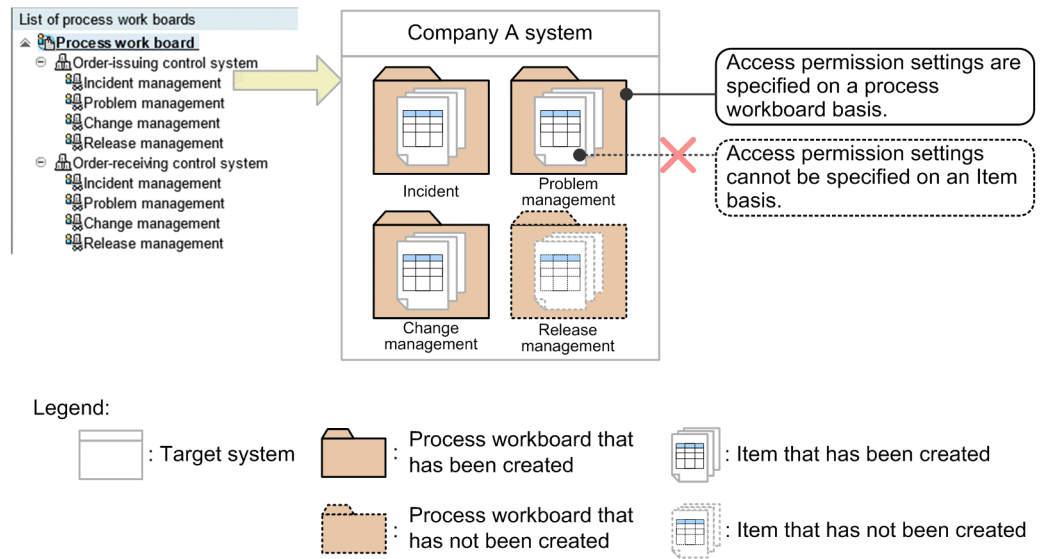

#### Figure 3‒35: Managing access permission settings

Access permission can be set on an operation basis, such as Item creation and Item editing. For Item editing, more finegrain access permission can be set based on the status (for example, *Received* or *Close*). Access permission can be set for individual process work boards, but cannot be set for individual Items. However, by enabling the option to set view permissions for individual Items in a process work board, you can designate users as view permission owners for specific Items in that process work board.

When using the Item storage database, stored Items can only be viewed even if an access permission other than view permission is set for the target process work board.

### **Setting view permission for individual Items**

The option to set view permission for individual Items applies at the process work board level. You can assign view permission for individual Items for Items registered in a process work board with this option enabled. For an operation example of a system in which view permissions are set for individual Items, see *[1.3.5 Controlling view permissions for](#page-41-0) [individual Items](#page-41-0)*.

# **Tip**

View permissions for individual Items are assigned based on roles. That is, you plan the roles that are to have view permissions for individual Items, and set the roles as view permission owners for individual Items as needed. For details on how to plan access permissions when setting view permissions for individual Items, see *[5.2.3\(5\) Operation example \(setting view permissions for individual Items\)](#page-253-0)*.

When view permissions are set for individual Items in a process work board, you might wish for a particular user to be able to view every Item registered in the process work board. You can achieve this by assigning the work management

<sup>3.</sup> Functions of JP1/Service Support

role (system management role) to the user. The following users can view the Items in a process work board even if they are not Item view permissions owners:

- **•** Process work board managers
- Users who belong to the process work board management role (system role)

When using the Item storage database, suppose that you enable view permission for individual Items in a process work board after storing its Items in the Item storage database. In this case, only the above users can view those Items in the Item storage database. If you want the stored Items to be accessible to other users, you need to register the Items again as new Items. When registering the Items again, set the relevant users as view permission owners for the new Items. For details, see *[9.13 Setting an environment in which view permissions are set for individual Items](#page-375-0)*. You can streamline the process by creating new Items based on the existing ones. For details, see *[3.5.2 Creating Items based on existing Items](#page-113-0)*.

## **3.11.1 Types of access permission**

The following figure shows the types of access permission that can be set for a process work board.

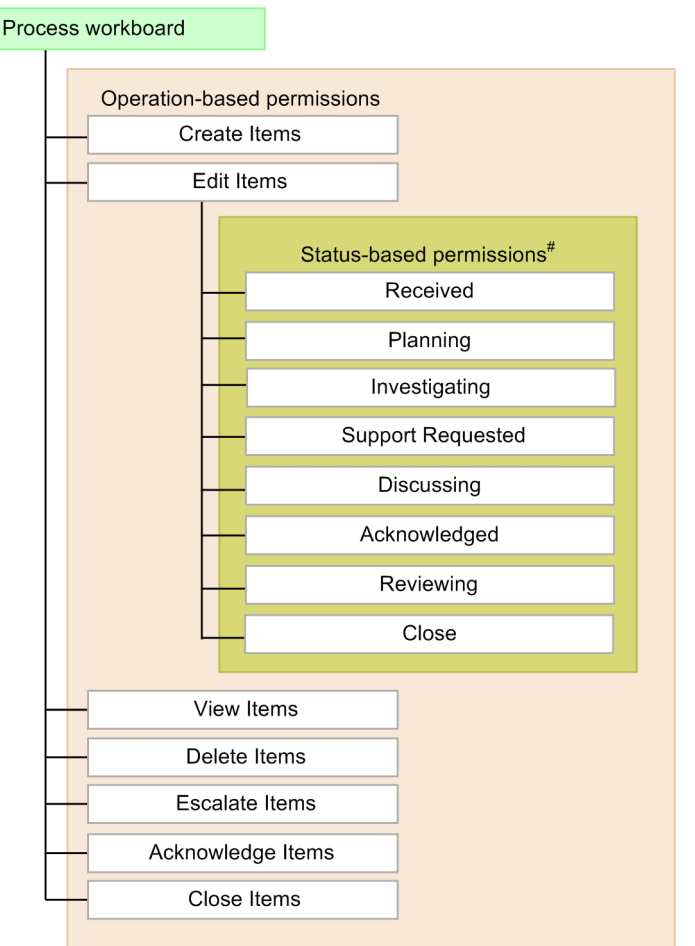

Figure 3‒36: Types of access permission that can be set for a process work board

#: Status-based access permissions that can be set differ depending on the process.

Process work board managers and users who belong to the process work board management role can manipulate any Items regardless of the access permission set for the process work board. The following table describes the access permissions that can be set for process work boards.

<sup>3.</sup> Functions of JP1/Service Support

### Table 3–45: List of access permissions that can be set for process work boards

| Operation-based<br>permission   | Description                                                                                                    |
|---------------------------------|----------------------------------------------------------------------------------------------------|
| Create Items                    | Permission that allows users to create Items and register them in the process work board.                                                                                                    |
| Edit Items#1, #2                | Permission that allows users to edit all Items that are registered on the process work board. Users having this<br>permission can change the status of Items to a status other than Acknowledged or Close.<br>This permission also provides the following status-based permissions:<br>• Received: Permission to edit Items that are in Received status<br>• Planning: Permission to edit Items that are in Planning status<br>• Investigating: Permission to edit Items that are in Investigating status<br>• Support Requested: Permission to edit Items that are in Support Requested status<br>• Discussing: Permission to edit Items that are in Discussing status<br>• Acknowledged: Permission to edit Items that are in Acknowledged status<br>• Reviewing: Permission to edit Items that are in Reviewing status<br>• Close: Permission to edit Items that are in Close status<br>The statuses that can be selected differ depending on the process type. Item editing permissions can also be set<br>for user-created statuses.<br>The access permission that can be set for individual statuses described above can be given to the initial persons<br>in charge of those statuses. For details about the initial person in charge of a status, see 3.11.2 Editing Item settings:<br>Relationship between the status and person in charge. |
| <b>View Items</b>               | Permission that allows users to view all Items that are registered on the process work board. The process work<br>boards for which the logged-in user has this permission are displayed in the list of process work boards in the<br>main window (Item list). The user can view Items registered in any process work boards displayed in the list.<br>If view permissions are set for individual Items, you must be a view permission owner for the Items in question.<br>The following users can view Items even if they are not view permission owners:<br>• Process work board administrators<br>• Users who belong to the process work board administrator role<br>• Users who belong to the work management role                                                                                                    |
| Delete Items#2                  | Permission to delete any Items that are registered on the process work board                                                                                                    |
| Escalate Items#2                | Permission to escalate Items to the process work board from another process work board                                                                                                    |
| Acknowledge Items <sup>#2</sup> | Permission to acknowledge any Items that are registered on the process work board                                                                                                    |
| Close Items $#2$                | Permission to close any Items that are registered on the process work board                                                                                                    |

<sup>#1</sup>

The status names indicated here are default status names. These status names can be changed by customization. For details about status customization, see *[3.15 Status management](#page-161-0)*.

#2

If the option to set view permissions for individual Items is enabled for the process work board, a user with these view permissions must also be set as a Item view permissions owner in the process work board.

## **3.11.2 Editing Item settings: Relationship between the status and person in charge**

In JP1/Service Support, Items are edited in either of the following ways, depending on operational requirements:

- **•** A fixed user always edits an Item regardless of the status of the Item.
- **•** The user who edits an Item changes according to the status of the Item.

If a fixed user should edit an Item regardless of the status, grant the Edit Items permission to that user.

If the user who edits an Item should change according to the status, assign a specialist to each status. If status-specific specialists are assigned, an Item's editor changes sequentially through the processing of the item. Assume that the initial person in charge of a status has been specified for the process work board in which the Item is registered. In this case, the initial person in charge of the status is automatically selected when the status is entered while editing the Item. If the initial person in charge of status has not been specified, and if only a user or role can be selected as the person in charge, the user or role is automatically selected as the person in charge.

Note that users who are assigned specialists must have the View Items permission and either of the following access permissions:

- **•** Edit Items permission
- **•** Relevant status-based access permission

For examples of processing an Item under access control, see *[5.2.3\(4\) Operation example \(processing an Item\)](#page-247-0)*.

For details about operations to specify access permission settings, see *[9.7 Assigning access permissions](#page-348-0)*.

<sup>3.</sup> Functions of JP1/Service Support

# <span id="page-152-0"></span>**3.12 Email notification**

JP1/Service Support has a function that sends an email to notify users of specific events, such as changing an Item, user, or role. This function is called *email notification*. With this function, when an Item is created or when a user or role is deleted, an email can be sent to a person in charge of the Item or to the process work board manager.

To send emails, you must specify settings, such as the SMTP server used to send emails, a user authentication method, and when an email is to be sent, beforehand. Specify these settings in the email definition file, the New process work board window, or the Edit the process work board window.

## **3.12.1 When an email is to be sent**

The following table describes when JP1/Service Support can send a notification email.

| Information to be sent                             | Description                                                                                                    | Recipient <sup>#1</sup>                                           |  |
|----------------------------------------------------|----------------------------------------------------------------------------------------------------|-------------------------------------------------------------------|--|
| Item Created                                       | An email is sent when:<br>• An Item is created from the New item window.<br>• An Item is created by using the jssitementry command.<br>• An Item is created by using the jssitementrybymail command.                                                                                                    | Person in charge of the Item                                      |  |
| Item Escalated                                     | An email is sent when an Item is escalated to the process work board.                                                                                                    | Person in charge of the Item                                      |  |
| Person in Charge Changed                           | An email is sent when:<br>• The person in charge of an Item is changed from the Edit item window.<br>The person in charge of an Item is changed by using the jssitemedit<br>$\bullet$<br>command.<br>• An Item is recalled, and the person in charge of the Item is changed.                                                                                                    | New person in charge of the<br>Item                               |  |
| Near Deadline (Pre-deadline<br>email notification) | An email is sent if the deadline of an Item is near (within the predefined<br>number of days) when the jssinformperiod command is executed. <sup>#2</sup><br>For details, see 3.12.4 Pre-deadline email notification.                                                                                                    | Person in charge of the Item<br>and process work board<br>manager |  |
| Unprocessed Item                                   | An email is sent if there are Items that are assumed to have been left<br>unprocessed for a long time when the jssinformleave command is<br>executed. <sup>#2</sup>                                                                                                    | Person in charge of the Item<br>and process work board<br>manager |  |
| Item Closed                                        | An email is sent when an Item that belongs to a process work board is closed.<br>The email is sent at the following times:<br>• When an Item is closed by an operation in the Edit item window<br>• When Items are closed by a batch operation on Items <sup>#3</sup><br>• When the status of an Item is returned to Close by recalling the Item<br>• When the status of an Item is returned to Close by sending back the<br>Item<br>• When the status of an Item is returned to Close by the jssitemedit<br>command | Person who created the Item                                       |  |
| User/Role Deleted                                  | An email is sent when a user or role is deleted.                                                                                                    | Process work board<br>manager                                     |  |
| Notification of Item recalling                     | An email is sent when an Item is recalled.                                                                                                    | Person in charge of the Item<br>before it is recalled             |  |
| Notification of Item sending-<br>back              | An email is sent when an Item is sent back.                                                                                                    | Person in charge of the Item<br>after it is set back              |  |

Table 3–46: When a notification email can be sent

#1

To send an email to multiple users, you can assign a role to the users (email targets) and send the email to the users who belong to the role.

 $#2$ 

If you want this notification email to be sent on a regular basis, you can use the JP1/Service Support - Task Service to schedule execution of the command.

An email sent to a person in charge or process work board manager can contain event reports on multiple Items on a process work board basis. The maximum number of Items for which events can be reported by one email is specified by using the Email definition file. For details, see *[Email definition file \(jp1imss\\_mail\\_setting.conf\)](#page-826-0)* in *Chapter 13. Definition Files*.

#3

When Items are closed in a batch operation, emails are not consolidated even if the system is configured to consolidate JP1 events.

When an email is sent is defined in advance by using the Email definition file or the New process work board window (or the Edit the process work board window).

### **3.12.2 User authentication for sending emails**

JP1/Service Support supports the following user authentication methods that can be used when sending emails:

- **•** POP before SMTP
- **•** SMTP Authentication (PLAIN and LOGIN)
- **•** No user authentication

In the email definition file, specify settings (including whether to perform user authentication when sending an email and the address of the mail server required for the user authentication) beforehand. Note that the user ID and password for user authentication must be set in the email definition file by executing the jssauthusersetup (authentication user setup) command. For details about the email definition file, see *[Email definition file \(jp1imss\\_mail\\_setting.conf\)](#page-826-0)* in *Chapter 13. Definition Files*. For details about the jssauthusersetup command. see *[jssauthusersetup](#page-489-0) [\(authentication-user setting\)](#page-489-0)* in *Chapter 12. Commands*.

### **3.12.3 Item information that can be reported by email**

The subject and body of a notification email include a variety of Item information. You can specify which information is included in the message by using the Email definition file.

The following figure shows an example of an email that is sent by JP1/Service Support.

### <span id="page-154-0"></span>Figure 3–37: Example of email (sent when an Item was created)

[Item created: PWB-000001] Application error

```
Header
This email was automatically sent by JP1/Service Support.
An Item was created in the process Incident Management in the system Web
System.
Item ID: PWB-000001
Title: Application error
Priority: Urgent
                                                                                         Text
Person in charge: Jeff Brown
Deadline: 2015/12/13 17:15
Do not reply to this email.
To contact us, please send an email to the following address:
jp1-ss@hitachi.com
This email delivers information about an Item in JP1/Service Support.
For details, access the following URL.
<URL>
                                                                                         Footer
http://Server1:24401/jp1ss/portal/screen/TitlePortlet/portlet/hptljp1imssitemmgr/pane/
-XXXXXXXXXXXXXXXXXXXXIayout_id/
default?hptl_jp1_imss_pwb_intid_preview=1&hptl_jp1_imss_item_serno_preview=3
&hptl_jp1_imss_item_escno_preview=1
```
Users can set subjects and text contents. Headers and footers are automatically generated by JP1/Service Support.

Subject

To send an email shown above, you set the Email definition file as follows:

Example of setting the Email definition file:

```
hptl jp1_imss_mail_item_create_title =[Item Created: %ITEMID%] %TITLE%
hptl jp1 imss mail item create text = -------\nAn Item was created in the process %PROCESS%
in the system %SYSTEM%.\nItem ID: %ITEMID%\nTitle: %TITLE%\nPriority: %PRIORITY%\nStatus:
%STATUS%\nPerson in charge: %CHARGE%\nDeadline: %PERIOD%\n\nYou cannot reply to this email.
\nTo contact us, please send an email to the following address: \njp1-ss@hitachi.com
```
For details about how to set the Email definition file, see *[9.14 Setting an environment by using definition files](#page-377-0)*.

The Item information you can include in the email depends on the information the email is reporting. For details on the information sent in a notification email, see *[3.12.1 When an email is to be sent](#page-152-0)*.

For details on the Item information that can be included in the title and text of a notification email and how to specify what information the email contains, see *[Email definition file \(jp1imss\\_mail\\_setting.conf\)](#page-826-0)* in *Chapter 13. Definition Files*.

# **3.12.4 Pre-deadline email notification**

JP1/Service Support can execute the jssinformperiod command to send an email the preset number of days before the deadline of an Item processing stage. To use pre-deadline email notification, the relevant settings must have been specified in the New process work board window or Edit the process work board window before the command is executed. These settings and the jssinformperiod command execution times determine the target Items for predeadline email notification. When executed, the command checks for Items whose deadline arrives before 23:59:59 on the day after the number of days specified in the New process work board window or Edit the process work board window. If there are such Items, the command sends notification emails.

<sup>3.</sup> Functions of JP1/Service Support

The following describes an example of executing the jssinformperiod command when the settings for pre-deadline email notification are specified as shown below in the Edit the process work board window.

Case 1:

- **Notify by email before the deadline**: Selected
- **Number of days before the deadline**: 3
- **Notify once by email the number of days before the deadline**: Selected

Case 2:

- **Notify by email before the deadline**: Selected
- **Number of days before the deadline**: 3
- **• Notify everyday by email from the specified number of days before the deadline until the deadline**: Selected

Pre-deadline email notification will send emails in the above two cases for Items scheduled as shown in the following figure. Explanations are below the figure.

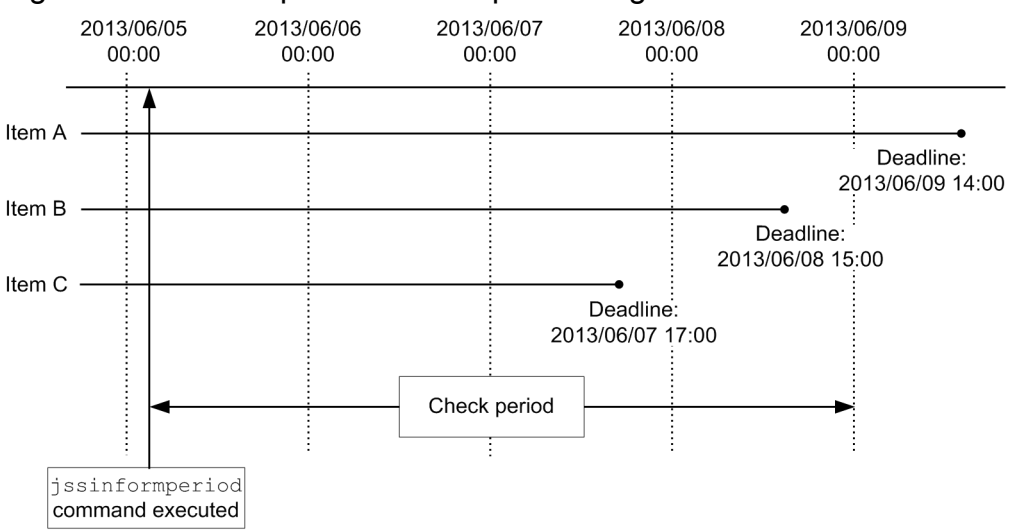

#### Figure 3‒38: Example of the Item processing schedule

In the above example, the jssinformperiod command is executed at 03:00 on 2013/06/05. Therefore, the command sends notification emails for Items whose deadline is within the period from 03:00 on 2013/06/05 to 23:59:59 on 2013/06/08.

Case 1 (an email is sent only once on the day before the preset period):

Item A: The deadline is four days later. As this is outside the check period, a notification email is not sent.

Item B: The deadline is three days later, and is within the check period. A notification email is sent when the jssinformperiod command is executed.

Item C: The deadline is two days later, and is within the check period. Although the deadline is within the check period, a notification email is not sent because the day on which the email should have been sent has already passed.

Case 2 (an email is sent every day until the deadline):

Item A: The deadline is four days later. As this is outside the check period, a notification email is not sent. Item B: The deadline is three days later, and is within the check period. A notification email is sent when the jssinformperiod command is executed.

Item C: The deadline is two days later, and is within the check period. Although the day before the predefined number of days from the deadline has already passed, because the option that sends an email every day is selected, an email is sent when the jssinformperiod command is executed.

Note that the jssinformperiod command can be executed periodically (at the same time every day) by using the JP1/Service Support - Task Service. In this case, an email is sent every day (when the jssinformperiod command is executed) on the last three days before the deadline.

For details about setting pre-deadline email notification in the New process work board window and Edit the process work board window, see *[9.6 Creating process work boards](#page-340-0)*. For details about the jssinformperiod command, see *[jssinformperiod \(notifies of closing deadlines\)](#page-502-0)* in *Chapter 12. Commands*. For details about the JP1/Service Support - Task Service, see *[3.19 JP1/Service Support services](#page-182-0)*.

Note that an email sent to a person in charge or process work board manager can contain event reports on multiple Items on a process work board basis. The maximum number of Items for which events can be reported by one email is specified by using the Email definition file. For details, see *[Email definition file \(jp1imss\\_mail\\_setting.conf\)](#page-826-0)* in *Chapter 13. Definition Files*.

<sup>3.</sup> Functions of JP1/Service Support

# **3.13 Exporting Item information to a CSV file**

JP1/Service Support provides a *CSV output function*, which exports Item data to a CSV file. Data of many Items can be saved in a single CSV file. With a listing of Item information in an exported file, you can analyze the occurrence trends of queries or failures. You can also output a CSV file as a backup of Items before maintenance of Item information or when terminating operation of a system or process work board that you are managing.

The CSV output function can output the following types of Item information to CSV files:

**•** Item details file (output of Item information)

Item details such as the system name, person in charge, and status can be output. This type of CSV files can be output by using the List of item search results window or the jssitemlist command.

- **•** Item history file (Item history output) Item historical information can be output to a CSV file. This type of CSV files can be output by using the jssitemhistory command.
- Item information CSV file or related information CSV file (export of extended Item information) This type of CSV file can be output by using the  $\exists$  ssitemexport Ex command. Note that if Item information includes attached files, the attached files are also output.

Note that, when using an Item storage database, you can output not only the Item information of managed Items but also the Item information of stored Items to CSV files.

For how to output Item information to CSV files from the List of item search results window, see the description of the procedure to output Item information to CSV files in the *JP1/Service Support Operator's Guide*.

For details about the procedure for outputting a CSV file by using a command (and the file output format), see *[jssitemlist](#page-563-0) [\(outputs a list of Items\)](#page-563-0)*, *[jssitemhistory \(outputs Item history\)](#page-548-0)*, or *[jssitemexportEx \(exports extended Item information\)](#page-535-0)* in *Chapter 12. Commands*.

## **3.14 Item form management**

JP1/Service Support provides an Item form for each process, as well as the Item form that is used only for Item searches. You can customize these Item forms according to purpose. By customization, you can also use a different Item form for each target system. The following describes how to customize an Item form and how to use a different Item form for each target system.

## **3.14.1 Customizing an Item form**

You can customize an Item form in the following ways:

- **•** Adding Item form elements
- **•** Changing Item form elements

You can change the display name, display location, whether to show or hide, and selectable values (called *selection codes*) for an Item form element.

**•** Setting value-required Item form elements

When you register or close an Item, you can set whether the Item requires entry of information for each Item form element.

An Item form can be customized by using the command for editing the Item form definition file or by using a text editor. An overview of each method is shown below.

#### Figure 3–39: Overview of customizing an Item form (by using the command for editing the Item form definition file)

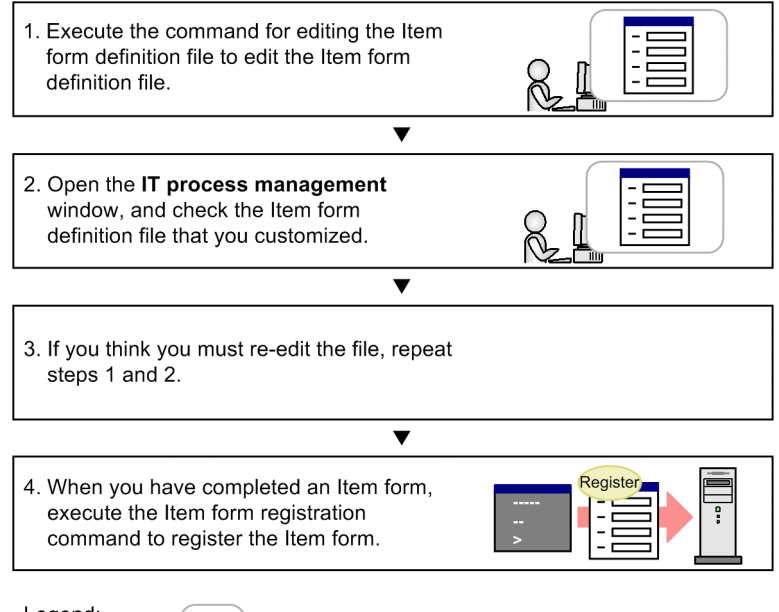

Legend:

Operation performed from the GUI

For details about how to customize the Item form definition file and how to view the detailed information of the file, see *[9.10 Customizing an Item form definition file](#page-360-0)*.

For details about how to customize the process standard Item form, see *[9.9 Customizing Item forms](#page-356-0)*.

<sup>3.</sup> Functions of JP1/Service Support

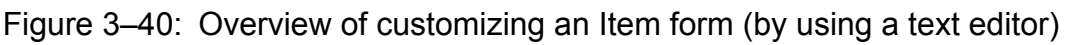

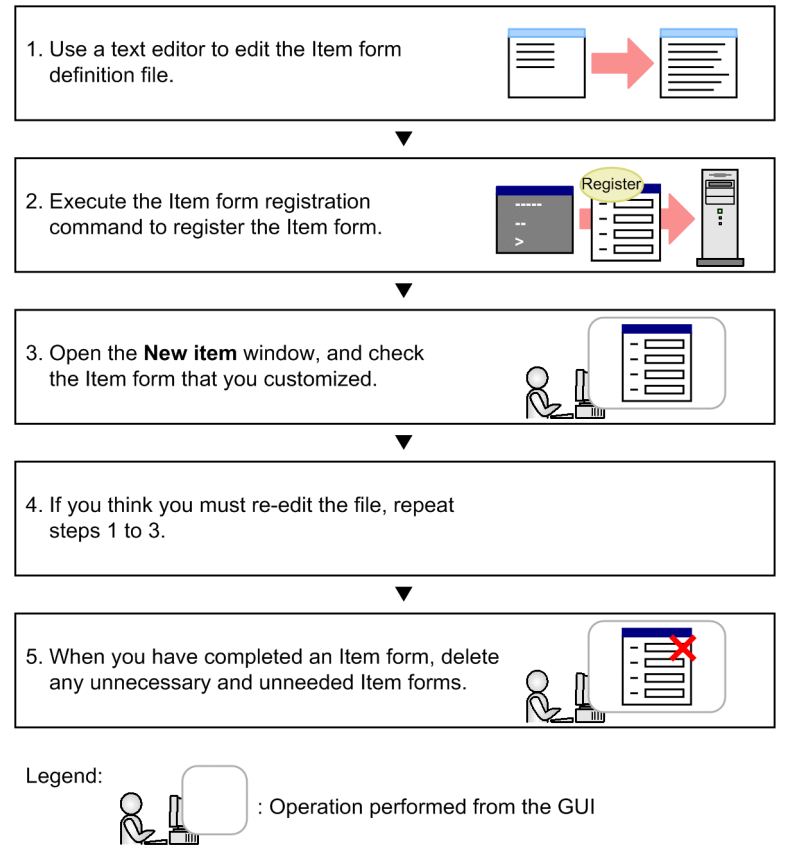

After you customize an Item form, you can use the Item form details window to check the Item form ID, Item form version, and other information. For example, you can also check whether the Item form is used for process work boards or Items, and which target systems the Item form is used for. When you perform Item form maintenance, check whether there are Item forms that are not being used, and delete those Item forms.

For details about how to customize Item forms, view detailed information about an Item form, delete Item forms, and specify the settings for the process standard Item form, see *[9.9 Customizing Item forms](#page-356-0)*.

After customization, open the New item window, and confirm that the customization results are applied to the window. For how to open the New item window, see the chapter on creating Items in the *JP1/Service Support Operator's Guide*.

*Notes:*

**•** The following display elements cannot be hidden because they are used in the headers of list boxes displayed in windows, such as the main window (Item list) and the **History display** window:

**Title**, **Process**, **System**, **Item ID**, **Inter-process ID**, **Priority**, **Status**, **Registrant**, **Person in charge**, **Deadline**, **Update date and time**, and **Registration date and time**

**•** There are some display elements that cannot be changed or that cannot be set as value-required elements. For display elements that can be changed and that can be set as value-required elements, see *[Item form definition](#page-721-0) [file \(Optional\)](#page-721-0)* in *Chapter 13. Definition Files*.

### **Note**

To enter values quickly, you can provide input candidate values for display elements of an Item. While a user is creating or editing an Item, he or she can enter a candidate value simply by selecting it. For mutually dependent display elements, it is also possible to change the candidate values displayed for a display element according to the candidate value selected for another display

<sup>3.</sup> Functions of JP1/Service Support

# **3.14.2 Using a different set of customized Item forms for each target system**

You can use a different set of customized Item forms for each target system. You can also prepare a standard Item form for each process. A standard Item form prepared for an individual process is called a *process standard Item form*.

The Item form to be used is set on each process work board. For details about how to select the Item form to be used, see *[9.6 Creating process work boards](#page-340-0)*. For details about how to set the process standard Item form, see *[9.9.4 Setting](#page-358-0) [process standard Item forms](#page-358-0)*.

3. Functions of JP1/Service Support

### <span id="page-161-0"></span>**3.15 Status management**

The Item statuses used in JP1/Service Support can be customized in accordance with the users' operational requirements. You can customize statuses in the following ways:

- **•** Selecting the statuses to be used
- **•** Changing the status display order
- **•** Changing the names of statuses
- **•** Limiting available statuses
- **•** Prohibiting escalation

The above types of status customization are described below.

### **3.15.1 Selecting the statuses to be used**

You can select the statuses to be used for each process or process work board. You can also freely assign names to use extended statuses as new statuses.

Note that some statuses cannot be made unavailable because they are used by the Item information import command or used for checking the Item status in the main window (Item status). These statuses are as follows:

- **•** Received (Status ID: JIMSD\_STAT\_INQUIRY)
- **•** Close (Status ID: JIMSD\_STAT\_CLOSE)

Use the Status management window to specify the statuses to be used. For how to specify the statuses to be used, see *[9.11.1 Selecting which statuses are available](#page-365-0)*.

## **3.15.2 Changing the status display order**

You can change the order of statuses displayed in the pull-down menu that appears when you select statuses in the New item window or Edit item window. Note that changes in the status display order are applied to the order of status display in the Show progress window.

Use the Status management window to change the status display order. For how to change the status display order, see *[9.11.2 Changing the status display order](#page-368-0)*.

## **3.15.3 Changing the names of statuses**

You can change the names of statuses for each process.

Because the names of statuses can be changed, each status is identified with a unique status ID. Although the name of a status can be changed, the status ID of a status cannot be changed. The following table lists the default names and status IDs of statuses.

<sup>3.</sup> Functions of JP1/Service Support

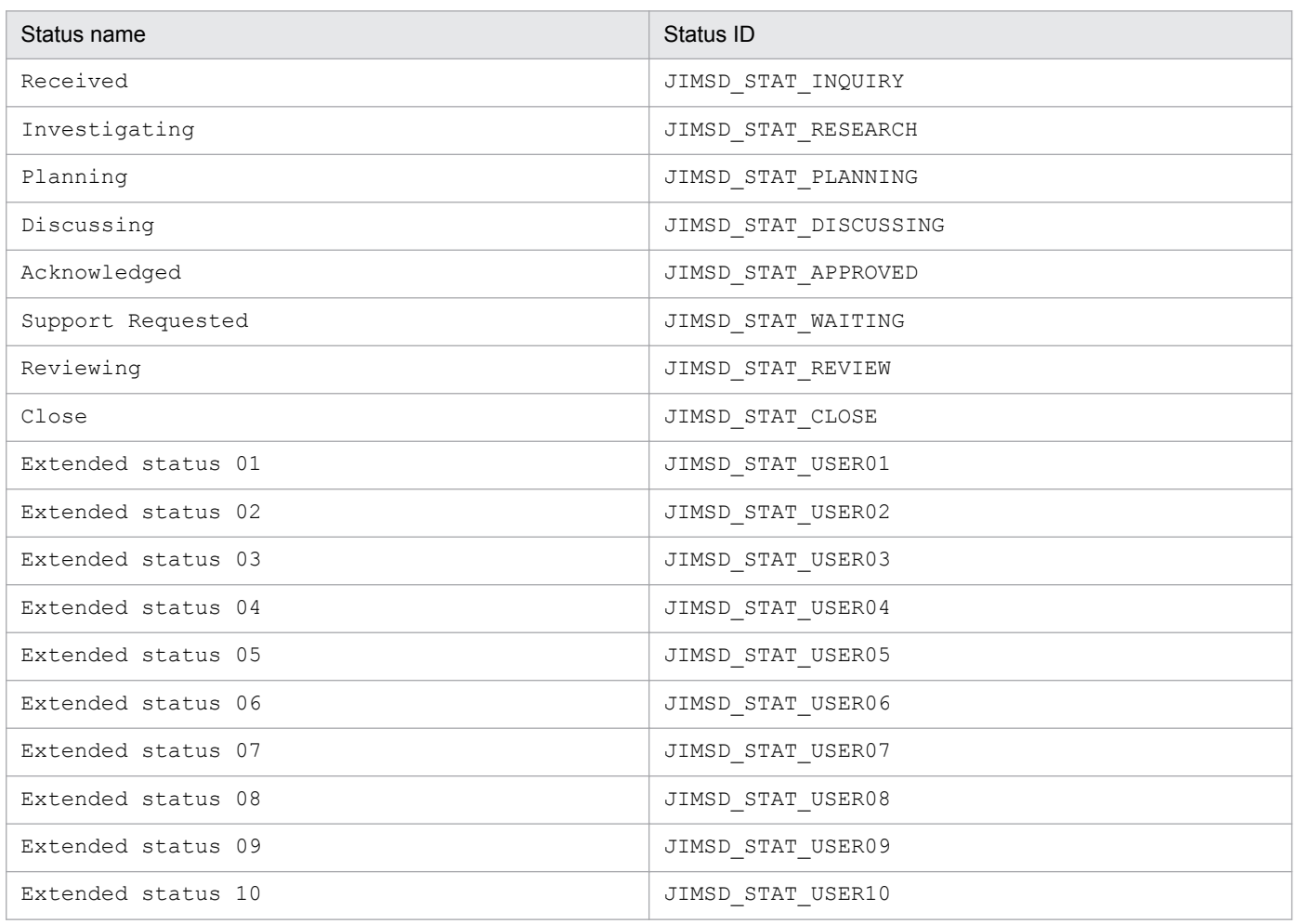

### Table 3‒47: Default names and status IDs of statuses

The statuses whose status IDs begin with JIMSD\_STAT\_USER are extended statuses that users can use for their own purposes. By default, 10 extended statuses are provided. You can add extended statuses or hide unnecessary extended statuses. The number of extended statuses can be changed by using the system property file. For details, see *[System](#page-776-0) [property file \(hptl\\_jp1\\_imss\\_main\\_setting.properties\)](#page-776-0)* in *Chapter 13. Definition Files*.

If you change the names of statuses other than extended statuses, do not change the names to names whose meanings are completely different from the default names. Doing so has an impact when checking the Item status in the main window (Item status). The following explains a possible impact on the number of Items in *Discussing* status when the Item status is being checked from the process perspective. The number of Items in *Discussing* status is, to be exact, the total number of Items in the status whose status ID is JIMSD\_STAT\_DISCUSSING. Here, assume that you rename the status with the status ID of JIMSD\_STAT\_DISCUSSING from *Discussing* to *Under suspension*. In this case, in the main window (Item status), the number of Items that should be displayed as *Under suspension* Items is displayed as the number of *Discussing* Items.

Use the Status management window to change the names of statuses. For how to change the names of statuses, see *[9.11.3 Editing status names](#page-369-0)*.

Changes to status names affect the Item information import command. Therefore, if you change status names, you must also edit the code mapping file. For details, see *[Code mapping file \(jp1imss\\_itemimport\\_codemap.conf\)](#page-768-0)* in *Chapter 13. Definition Files*.

<sup>3.</sup> Functions of JP1/Service Support

# **3.15.4 Limiting available statuses**

You can limit the statuses that can be used for each process work board. By limiting available statuses, Items can be processed smoothly as defined in advance.

Use the Status management window to limit statuses. For how to limit statuses, see *[9.11.4 Limiting Item statuses](#page-370-0)*.

# **(1) Limiting the available statuses of registered Items to only "Received"**

You can limit the available statuses for registered Items to only *Received* for each process work board.

# **(2) Limiting the next status of Items**

You can limit the status in which Items will be place in the next stage for each process work board.

# **3.15.5 Prohibiting escalation**

You can set statuses in which Items cannot be escalated for each process work board.

Use the Status management window to prohibit statuses from being escalated. For how to prohibit escalation, see *[9.11.5](#page-371-0) [Prohibiting escalation](#page-371-0)*.

<sup>3.</sup> Functions of JP1/Service Support

### **3.16 Item status management**

In JP1/Service Support, you can use the following three methods to manage the work statuses of Items:

- 1. Accumulating Items from the system perspective
- 2. Accumulating Items from the process perspective
- 3. Outputting accumulated Item data to a file

For methods 1 and 2, use the main window (Item status) to check the accumulation results. For method 3, output a CSV file from the Accumulation data output to file window. You can open this window from the menu in the main window (Item status).

Note that you can accumulate only managed Items, and output accumulation data to files. Stored Items cannot be accumulated, and accumulation data cannot be output to files.

The following figure shows the main window (Item status).

### Figure 3–41: Main window (Item status)

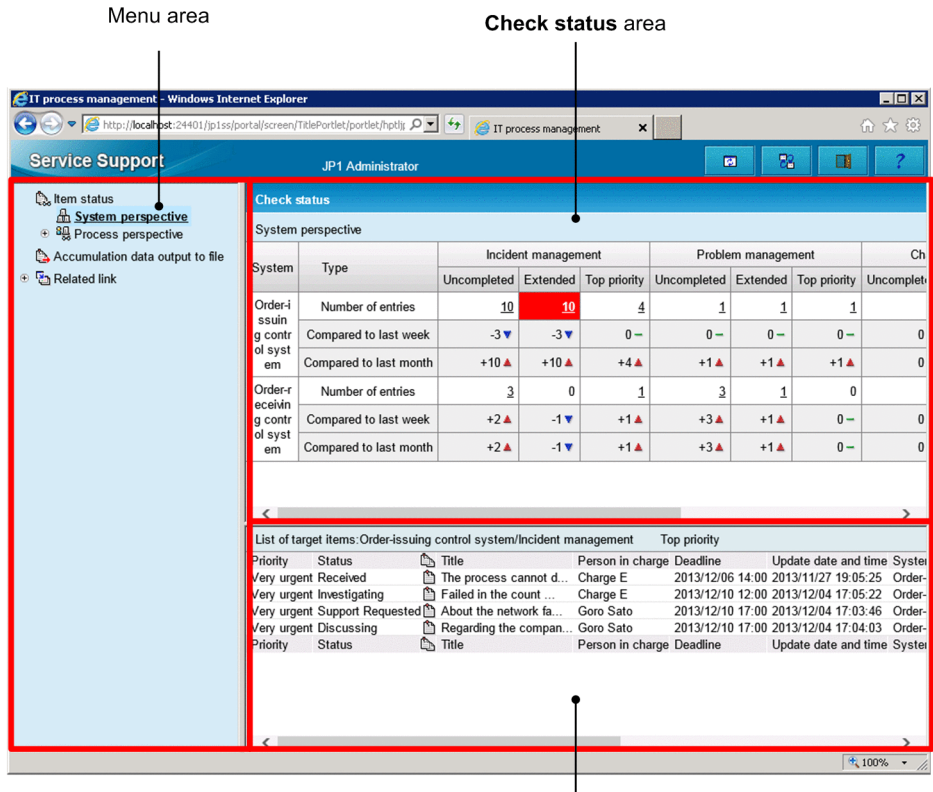

List of target items area

#### Menu area:

The **Item status**, **Accumulation data output to file**, and **Related link** nodes are displayed. Under the **Item status** node, perspectives that can be used for accumulating Items are displayed. Under a perspective node, the systems for which Item statuses can be checked are displayed. The statuses of Items in the selected system are displayed from the selected perspective in the **Check status** area. You can define the number of links, display names, and URLs displayed for the **Related link** node by using the related-links property file. For details on the related-links property file, see *[Related-links property file \(hptl\\_jp1\\_imss\\_link\\_setting.properties\)](#page-750-0)* in *Chapter 13. Definition Files*. When you select the **Accumulation data output to file** node, the Accumulation data output to file window opens.

From this window, you can output accumulated Item data to a CSV file.

Under the **Related link** node, links to the login windows for linked products that are registered, links to websites related to the linked products, and other links are displayed. When you click a link under this node, the link target is displayed in a new window.

#### **Check status** area:

Displays the Item status accumulation results from a system or process perspective for a system as selected under the **Item status** node in the menu area. When the main window (Item status) is opened, results from the system perspective are displayed by default.

The **Number of entries** row in this area displays the current status. The **Compared to last week** and **Compared to last month** row display the status as of the previous day based on the data that was accumulated by using the jsscollectdata command.

If you log in as a user who belongs to the work management role, you can check the statuses of Items of all process work boards managed in JP1/Service Support.

If you log in otherwise, you can only check the statuses of Items of the process work boards that you are permitted to view.

If view permissions for individual Items are enabled, Items for which you are not an Item view permissions owner contribute to the totals in this area.

#### **List of target items** area:

When you select a value in a **Number of entries** row in the **Check status** area, the relevant Items are displayed in the **List of target items** area. A maximum of 100 Items can be displayed. When the main window (Item status) is opened, in the **List of target items** area, Items of the first non-zero **Top priority** cell (from the left of the first **Number of entries** row) are displayed by default.

If view permissions for individual Items are enabled, Items for which you are not an Item view permissions owner do not appear in this area. This means that the number of Items in the **Check status** area might differ from the number of Items in the **List of target items** area. In this case, the message Some Items could not be displayed, because you do not have the necessary reference permissions appears in the header of the **List of target items** area.

The following describes the information that can be checked from the system perspective, the information that can be checked from the process perspective, and the information that can be output to a CSV file.

## **3.16.1 Accumulating Items from the system perspective**

If you select **System perspective** in the menu area, you can check the statuses of Items in all systems managed by JP1/ Service Support.

The following figure shows the main window (Item status) when **System perspective** is selected.

### Figure 3–42: Main window (Item status) (system perspective)

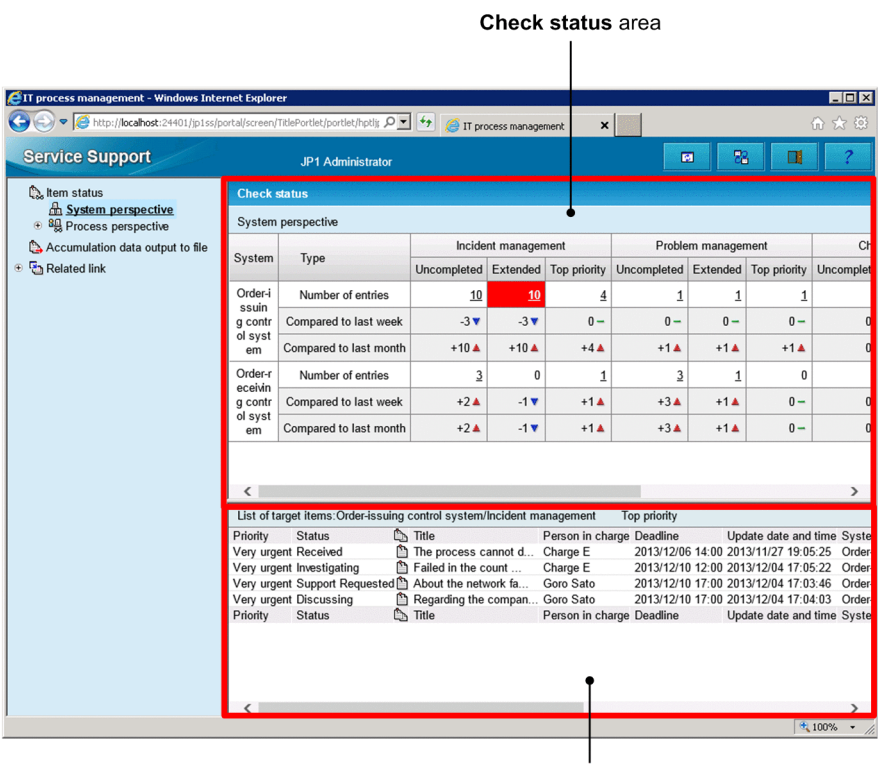

List of target items area

The following describes the **Check status** and **List of target items** areas when **System perspective** is selected.

# **(1) "Check status" area**

The **Check status** area displays the number of Items in each status for each process on a system basis. The following table describes the information displayed in this area.

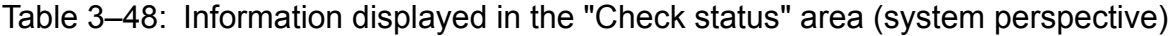

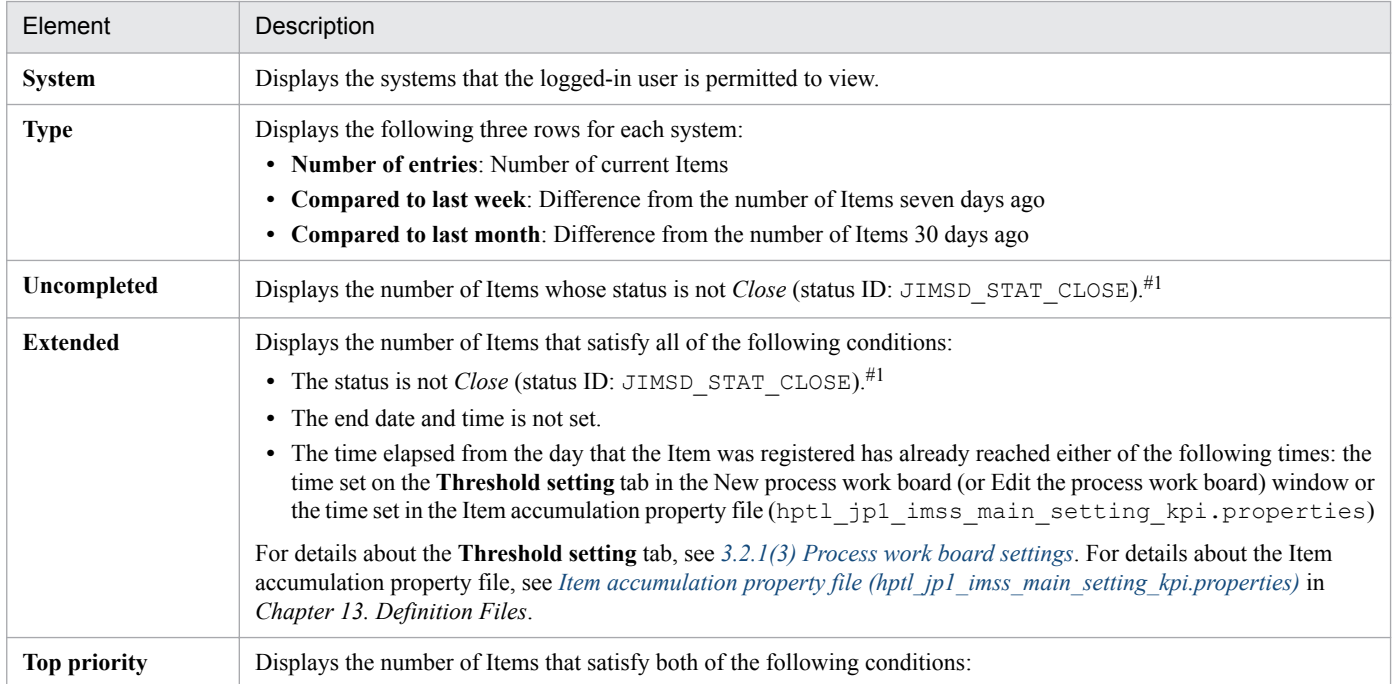

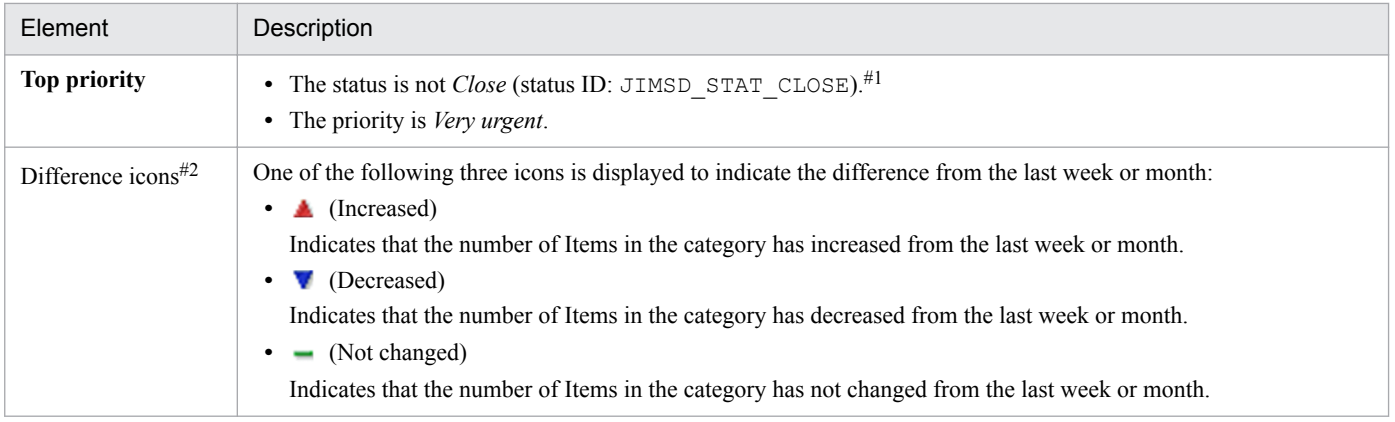

#1

*Close* is the default name, and therefore might be changed by customization. For details about status customization, see *[3.15 Status management](#page-161-0)*.

#2

An icon is displayed only when the value with which the relevant value is to be compared exists.

Non-0 values in the **Number of entries** rows are clickable items. If you click such a value in a **Number of entries** row, the relevant Items are displayed in the **List of target items** area. If a value displayed in a **Number of entries** row exceeds a certain threshold, the cell containing the value is displayed in red as a sign of warning.

Dashes are displayed for process work boards that do not exist in a system or that the logged-in user is not permitted to view.

## **(2) "List of target items" area**

The **List of target items** area displays a maximum of 100 Items in the category selected in the **Check status** area. The displayed Items are sorted by deadline in ascending order.

By right-clicking the title of an Item, you can display the View Item window, the History display window, the Show progress window, or the Work status display window. By right-clicking a person in charge, you can display the List of members window, the User details window, the List of roles window, or the Role details window.

For details about the columns of the **List of target items**, see *[3.2.2\(1\) List of Items](#page-85-0)*. Note that unlike the Item list of the main window (Item list), the **List of target items** area of the main window (Item status) does not display the **I**, **P**, **C**, and **R** columns.

### **3.16.2 Accumulating Items from the process perspective**

If you use the process perspective, you can select a specific system to access Item status information on a process basis. Such process based information is more detailed than that available from the system perspective.

The following figure shows the main window (Item status) when **Process perspective** is selected.

<sup>3.</sup> Functions of JP1/Service Support

### Figure 3–43: Main window (Item status) (process perspective)

Check status area  $\overline{1}$ 

| EIT process management - Windows Internet Explorer                                                         |                                                           |                                                        |                                |                     |                           |                           |                |                                                                              | $ \Box x$      |
|----------------------------------------------------------------------------------------------------|-----------------------------------------------------------|--------------------------------------------------------|--------------------------------|---------------------|---------------------------|---------------------------|----------------|------------------------------------------------------------------------------|----------------|
| The http://localhost:24401/jp1ss/portal/screen/TitlePortlet/portlet/hptlj; Q + ++<br>IT process management |                                                           |                                                        |                                | 价大链<br>$\times$     |                           |                           |                |                                                                              |                |
| <b>Service Support</b>                                                                                     | <b>JP1 Administrator</b>                                  |                                                        |                                |                     |                           | 図                         | 88             | Œ                                                                            |                |
| <b>Q</b> Item status                                                                                       | <b>Check status</b>                                       |                                                        |                                |                     |                           |                           |                |                                                                              |                |
| System perspective<br><sup><sup>81</sup>/<sub>8</sub> Process perspective</sup>                            | Process perspective                                       |                                                        |                                |                     |                           |                           |                |                                                                              |                |
| Accumulation data output to file                                                                           | Process                                                   | Type                                                   | Uncompleted                    | Pending             | Discussing                | Extended                  | Top priority   | <b>Today's deadline</b>                                                      |                |
| Related link                                                                                               |                                                           | Number of entries                                      | 13                             | 5                   | $\overline{2}$            | 10                        | $\overline{5}$ |                                                                              | 0              |
|                                                                                                    | Incident mana<br>gement                                   | Compared to last week                                  | $-1$ $\overline{v}$            | $-1$ $\overline{v}$ | $0 -$                     | $-4$ $\blacktriangledown$ | $+1A$          |                                                                              |                |
|                                                                                                    |                                                           | Compared to last month                                 | $+12A$                         | $+4A$               | $+2A$                     | $+9A$                     | $+5A$          |                                                                              |                |
|                                                                                                    |                                                           | Number of entries                                      | $\overline{4}$                 | 3                   | $\bf{0}$                  | $\overline{2}$            | $\overline{1}$ |                                                                              | 0              |
|                                                                                                    | Problem mana<br>gement                                    | Compared to last week                                  | $+3A$                          | $+3\triangle$       | $0 -$                     | $+1A$                     | $0 -$          |                                                                              |                |
|                                                                                                    |                                                           | Compared to last month                                 | $+4A$                          | $+3\triangle$       | $0 -$                     | $+2A$                     | $+1A$          |                                                                              |                |
|                                                                                                    | Change mana<br>gement                                     | Number of entries                                      | $\bf{0}$                       | 0                   | 0                         | 0                         | 0              |                                                                              | 0              |
|                                                                                                    |                                                           | Compared to last week                                  | $0 -$                          | $0 -$               | $0 -$                     | $0 -$                     | $0 -$          |                                                                              |                |
|                                                                                                    |                                                           | Compared to last month                                 | $0 -$                          | $0 -$               | $0 -$                     | $0 -$                     | $0 -$          |                                                                              | $\frac{1}{2}$  |
|                                                                                                    |                                                           | Number of entries                                      | 98                             | 96                  | 0                         | 0                         | 0              |                                                                              | $\bf{0}$       |
|                                                                                                    | List of target items: Incident management<br>Top priority |                                                        |                                |                     |                           |                           |                |                                                                              |                |
|                                                                                                    | Priority<br><b>Status</b>                                 | <b>Ch</b> Title                                        |                                |                     | Person in charge Deadline |                           |                | Update date and time Syste                                                   |                |
|                                                                                                    | The process cannot d Charge E<br>Very urgent Received     |                                                        |                                |                     |                           |                           |                | 2013/12/06 14:00 2013/11/27 19:05:25                                         | Order          |
|                                                                                                    | Very urgent Investigating                                 |                                                        | <b>■ Failed in the count</b>   | Charge E            |                           |                           |                | 2013/12/10 12:00 2013/12/04 17:05:22                                         | Order          |
|                                                                                                    | Very urgent Discussing                                    | Very urgent Support Requested for About the network fa | Regarding the compan Goro Sato | Goro Sato           |                           |                           |                | 2013/12/10 17:00 2013/12/04 17:03:46<br>2013/12/10 17:00 2013/12/04 17:04:03 | Order<br>Order |
|                                                                                                    | Very urgent Investigating                                 | temE                                                   |                                |                     |                           |                           |                | JP1 Administrator 2013/12/17 12:00 2013/12/03 13:26:13                       | Order          |
|                                                                                                    | Priority<br><b>Status</b>                                 | $\mathbb{D}$ Title                                     |                                |                     | Person in charge Deadline |                           |                | Update date and time Syste                                                   |                |
|                                                                                                    | ≺                                                         |                                                        |                                |                     |                           |                           |                |                                                                              | ⋗              |
|                                                                                                    |                                                           |                                                        |                                |                     |                           |                           |                | $\sqrt{2}$ 100%                                                              |                |
|                                                                                                    |                                                           |                                                        |                                |                     |                           |                           |                |                                                                              |                |

List of target items area

The following describes the **Check status** and **List of target items** areas when **Process perspective** is selected.

# **(1) "Check status" area**

The **Check status** area displays the number of Items in each status on a process basis. Note that the Items registered in the temporary receipt process work board are assumed as those for incident management. If you select the **Process perspective** node in the menu area, Item status information about all systems under the node is displayed. If you select a specific system under the **Process perspective** node, Item status information about the system is displayed.

The following table describes the information displayed in the **Check status** area.

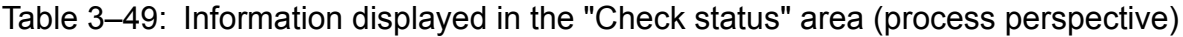

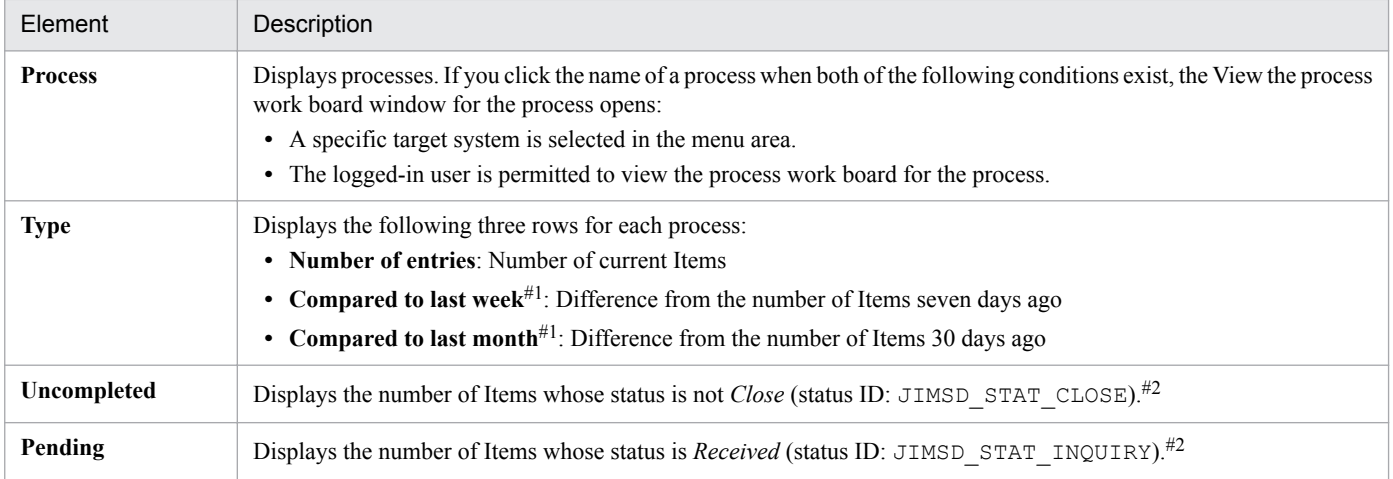

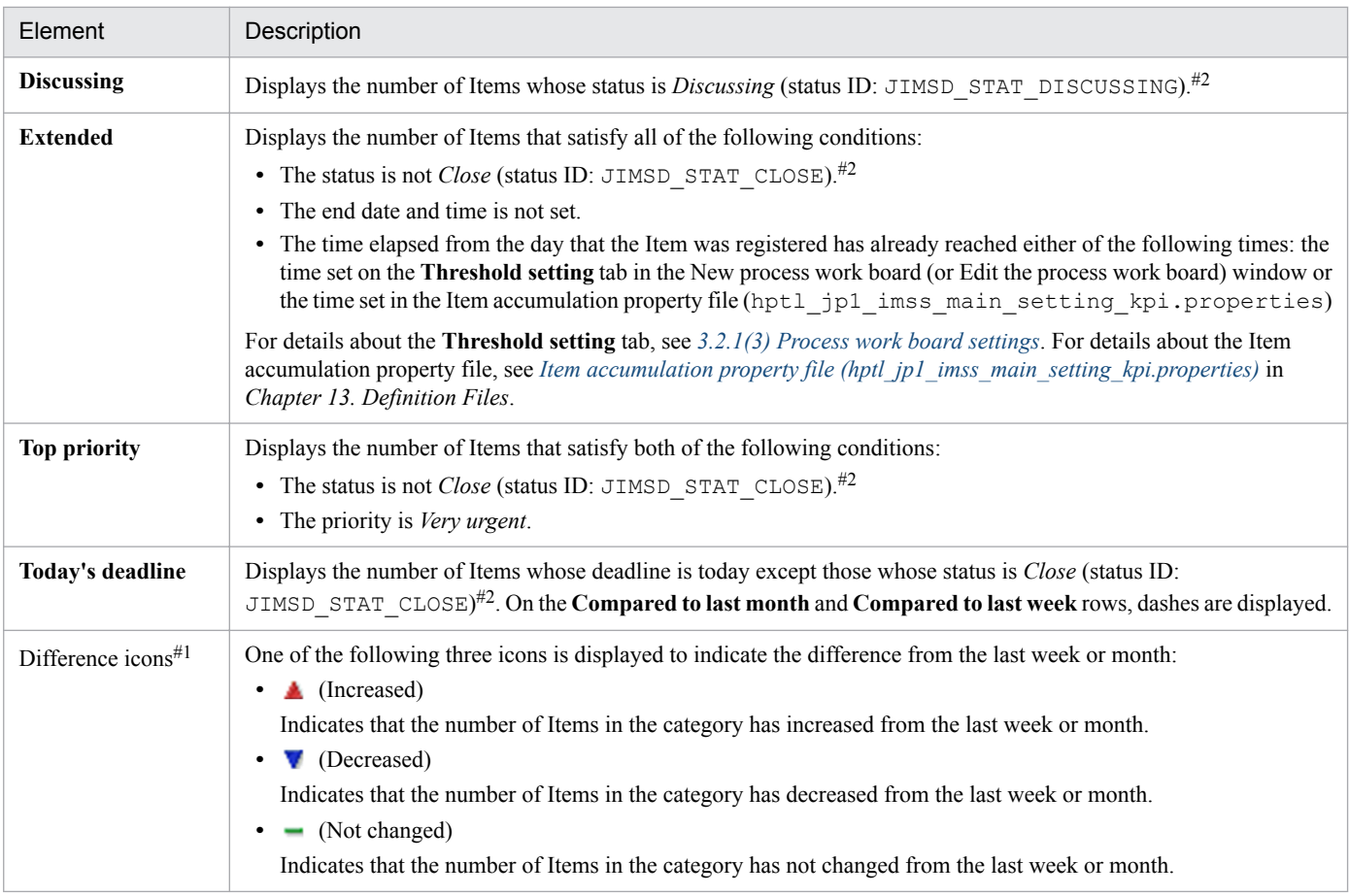

#1

An icon is displayed only when the value with which the relevant value is to be compared exists.

#2

Status names such as *Close* are the default names, and therefore might be changed by customization. For details about status customization, see *[3.15 Status management](#page-161-0)*.

Non-0 values in the **Number of entries** rows are clickable items. If you click such a value in a **Number of entries** row, the relevant Items are displayed in the **List of target items** area. If a value displayed in a **Number of entries** row exceeds a certain threshold, the cell containing the value is displayed in red as a sign of warning. Note that if you select the **Process perspective** node in the menu area, information about all systems is displayed in the **Check status** area. In this case, the threshold is not applied to the displayed value, because it is the total of all systems. The value becomes red for any individual system that exceeds the threshold.

Dashes are displayed for process work boards that do not exist in a system or that the logged-in user is not permitted to view.

# **(2) "List of target items" area**

The **List of target items** area displays a maximum of 100 Items in the category selected in the **Check status** area. The displayed Items are sorted by deadline in ascending order.

By right-clicking the title of an Item, you can display the View Item window, the History display window, the Show progress window, or the Work status display window. By right-clicking a person in charge, you can display the List of members window, the User details window, the List of roles window, or the Role details window.

For details about the columns of the **List of target items**, see *[3.2.2\(1\) List of Items](#page-85-0)*. Note that unlike the Item list of the main window (Item list), the **List of target items** area of the main window (Item status) does not display the **I**, **P**, **C**, and **R** columns.

# **3.16.3 Outputting accumulated Item data to a file**

You can download a CSV file that contains accumulated Item status data from the Accumulation data output to file window shown in the following figure. If view permissions for individual Items are enabled, Items for which you are not an Item view permissions owner contribute to the totals in the CSV file.

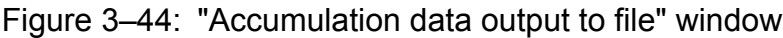

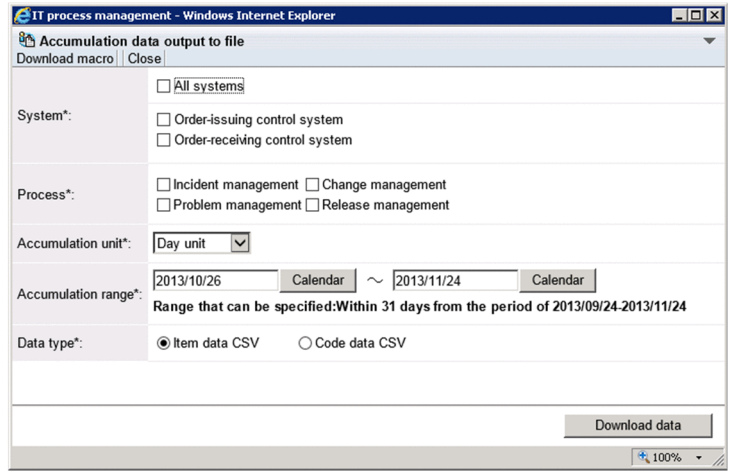

Set the conditions for filtering the accumulation data to be output to a file, and then click the **Download data** button.

The following describes the conditions for filtering the accumulation data to be output to a file.

**• System**

Select the check boxes of target systems for which you want to output data. You can select target systems that you are permitted to view. If you select the **All systems** check box, all systems are selected implicitly, and the check boxes for the individual systems are disabled.

Note that an attempt to output Item accumulation data by selecting many target system check boxes might fail with the message *This page can't be displayed*. If this message appears, take action as follows:

1. Select the **All systems** check box, and output accumulation data.

2. Open the file that the accumulation data was output to, and manually delete unnecessary data from the file.

**• Process**

Select the check boxes for the processes for which you want to output data. You can select only processes that you are permitted to view. Note that a process display name is displayed for the process.

#### **• Accumulation unit**

You can select **Day unit**, **Monthly unit**, or **Yearly unit** as the basis of accumulation.

**• Accumulation range**

In accordance with the **Accumulation unit** specification, specify the accumulation range. Note that you can specify a range that ends with the previous day or an earlier day because data that can be output to a CSV file is data collected by the jsscollectdata command beforehand.

If you specify no range, the data for the following periods is accumulated:

- **Day unit**: 30 days before the previous day
- **Monthly unit**: Last 12 months
- **Yearly unit**: Last five years
- **Data type**

Select either **Item data CSV** or **Code data CSV** as the type of CSV file.

# **(1) Information output to a CSV file**

You can output the Item data CSV file (OutputItemData.csv) or the code data CSV file (OutputItemCodeData.csv) from the Accumulation data output to file window.

A CSV file that is output consists of a header part and a data part. The output elements in the header part are shared by the Item data CSV file and code data CSV file.

The following table lists and describes the output elements in the header part of the Item data CSV file and code data CSV file.

Table 3-50: Output elements in the header part of the Item data CSV file and code data CSV file

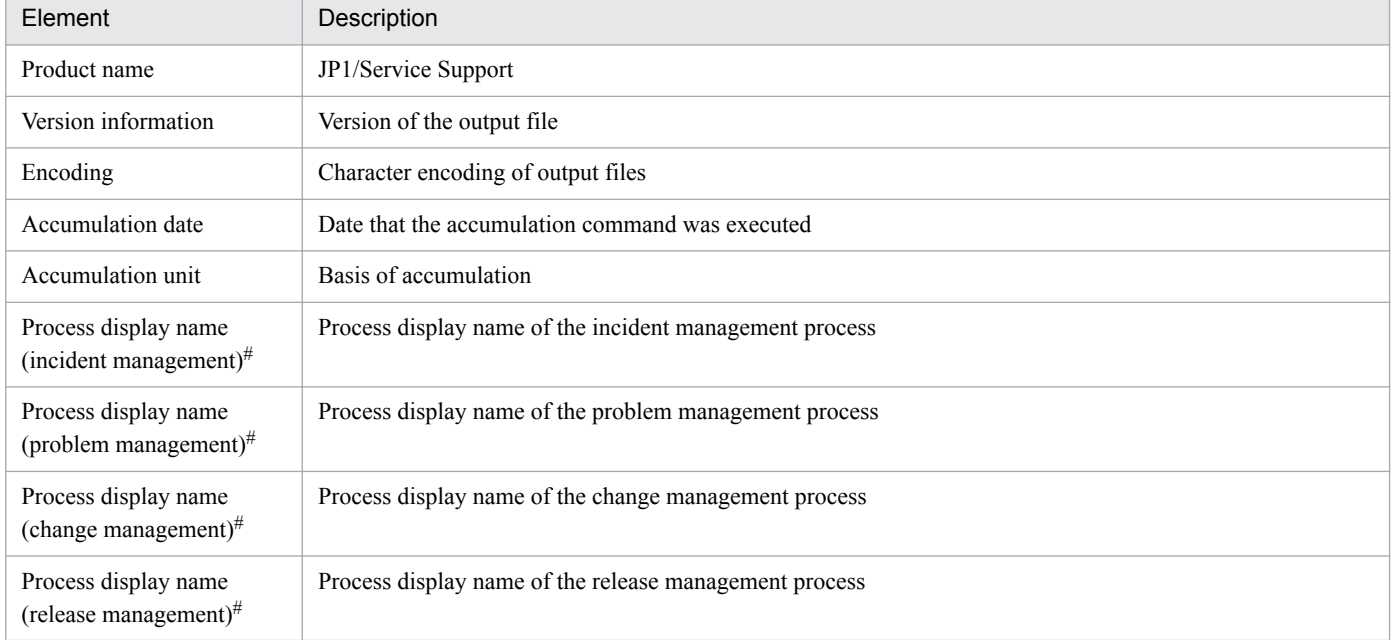

#

This element is output even when it is excluded from targets of output in the CSV file.

The following table lists and describes the output elements in the data part of an Item data CSV file.

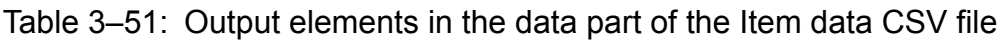

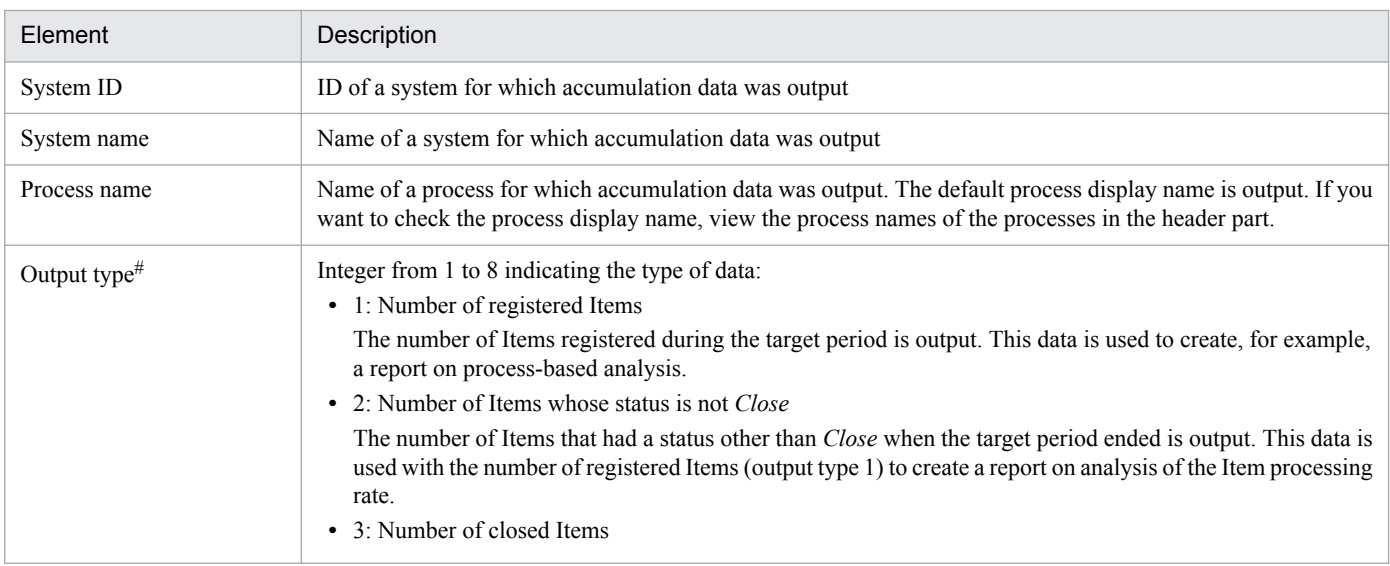

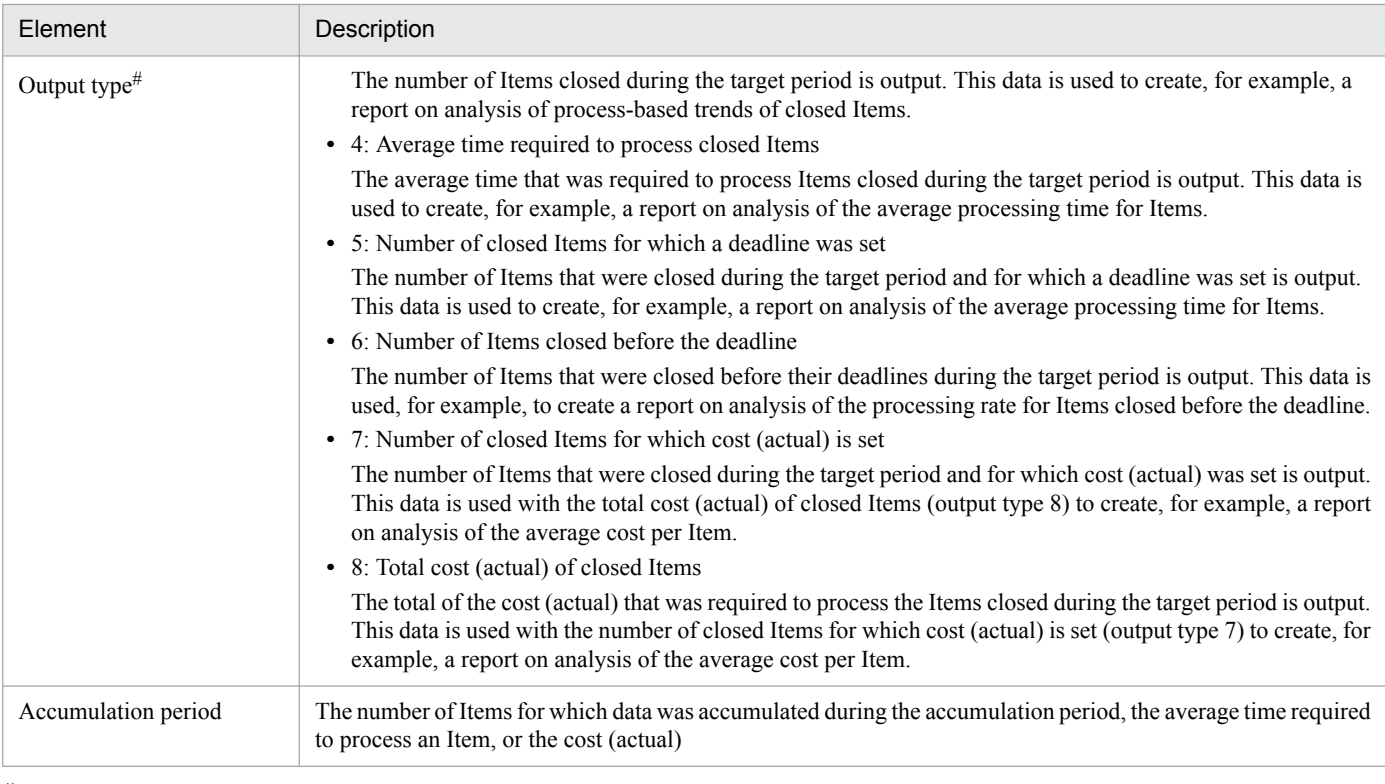

#

The status name *Close* here means the status whose ID is JIMSD\_STAT\_CLOSE. This status name might be changed by customization. For details about status customization see *[3.15 Status management](#page-161-0)*.

The following table lists and describes the output elements in the data part of the code data CSV file.

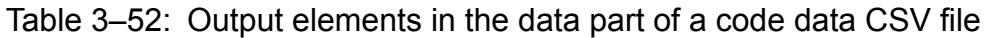

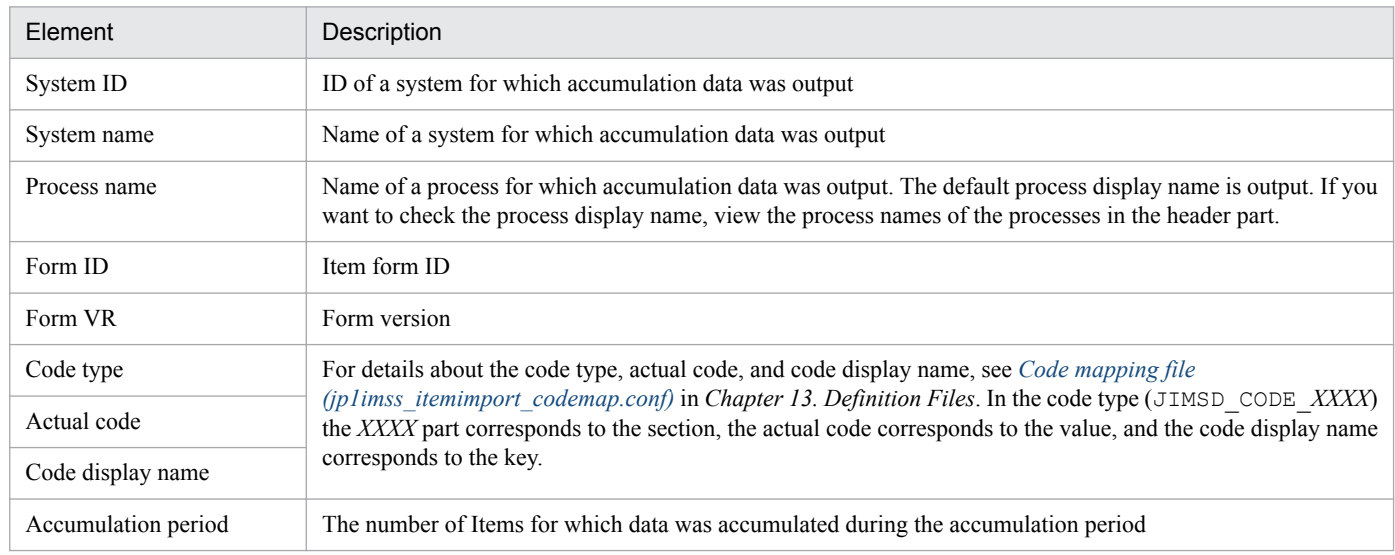

Note that only Items that were closed during the target period are subject to accumulation.

If codes are added by customizing the Item form, the added codes are also output.

# **(2) Downloading a macro file**

JP1/Service Support provides a sample macro file that allows you to create reports from a CSV file output by JP1/ Service Support. You can download the macro file in the following ways:

- **•** Use the **Download macro** menu
- **•** Copy the jss\_report.xls file located in *JP1/SS-path*\home\public\report\

You can modify the sample macro file or replace it with a macro file that you created.

*Notes:*

- **•** Only one macro file can be downloaded from JP1/Service Support. If you want to replace the existing macro file with a macro file that you created, delete the  $\frac{1}{18}$  report.xls file in the *JP1/SS-path*\home\public \report\ directory, and then store the new macro file with the same name as the file you deleted. The macro file name is fixed to jss\_report.xls. Other macro files cannot be downloaded from a JP1/Service Support window even if you store them in the above directory.
- JP1/Service Support also provides a model file for the sample macro file (jss\_report.xls.model in the *JP1/SS-path*\home\public\report\ directory). Use the model file when you want to initialize the macro file after customization. To initialize the macro file, delete the existing jss\_report.xls file, copy the model file to the same directory, and then rename the model file to jss\_report.xls.

JP1/Service Support also provides a model file (*path-of-JP1/SS*\home\public\report\*versionnumber* jss report.xls.model) for the macro file that is compatible with the past versions of CSV file. When a past version of macro is executed, the version information (in the header part) of the CSV file must match the version number of the macro name. Note that past macro file versions cannot be down loaded by using the Accumulation data output to file window. Therefore, the administrator of the JP1/Service Support system must deliver the macro file whenever it is necessary.

The following figure shows an example of a report created by using the sample macro file.

Figure 3–45: Example of a report created with accumulation data by using the sample macro file

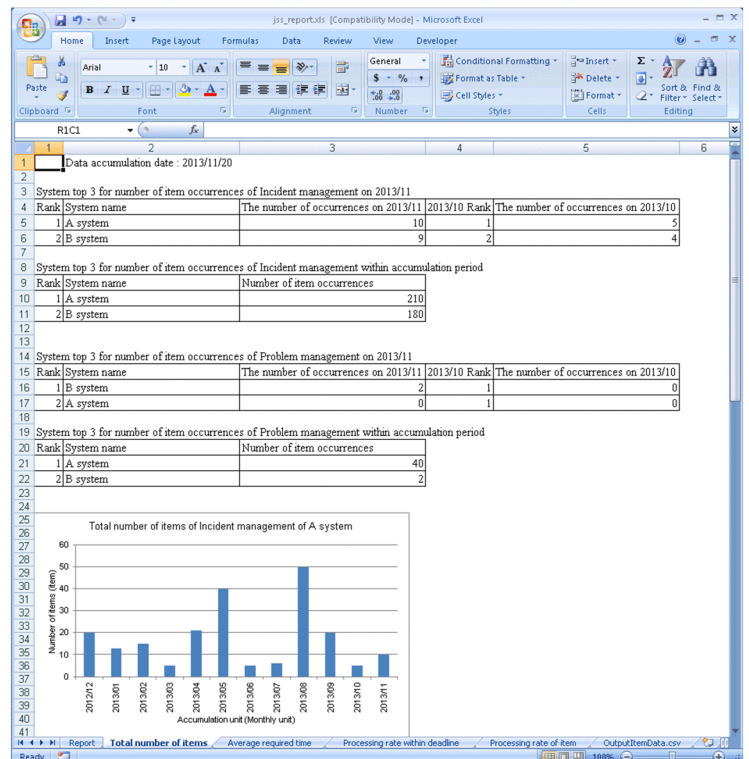

The sample macro file allows you to create 10 types of reports. The following table describes the types of reports that can be created.

<sup>3.</sup> Functions of JP1/Service Support

JP1/Service Support Configuration and Administration Guide **174**

### Table 3-53: Types of reports that can be created by using the sample macro file

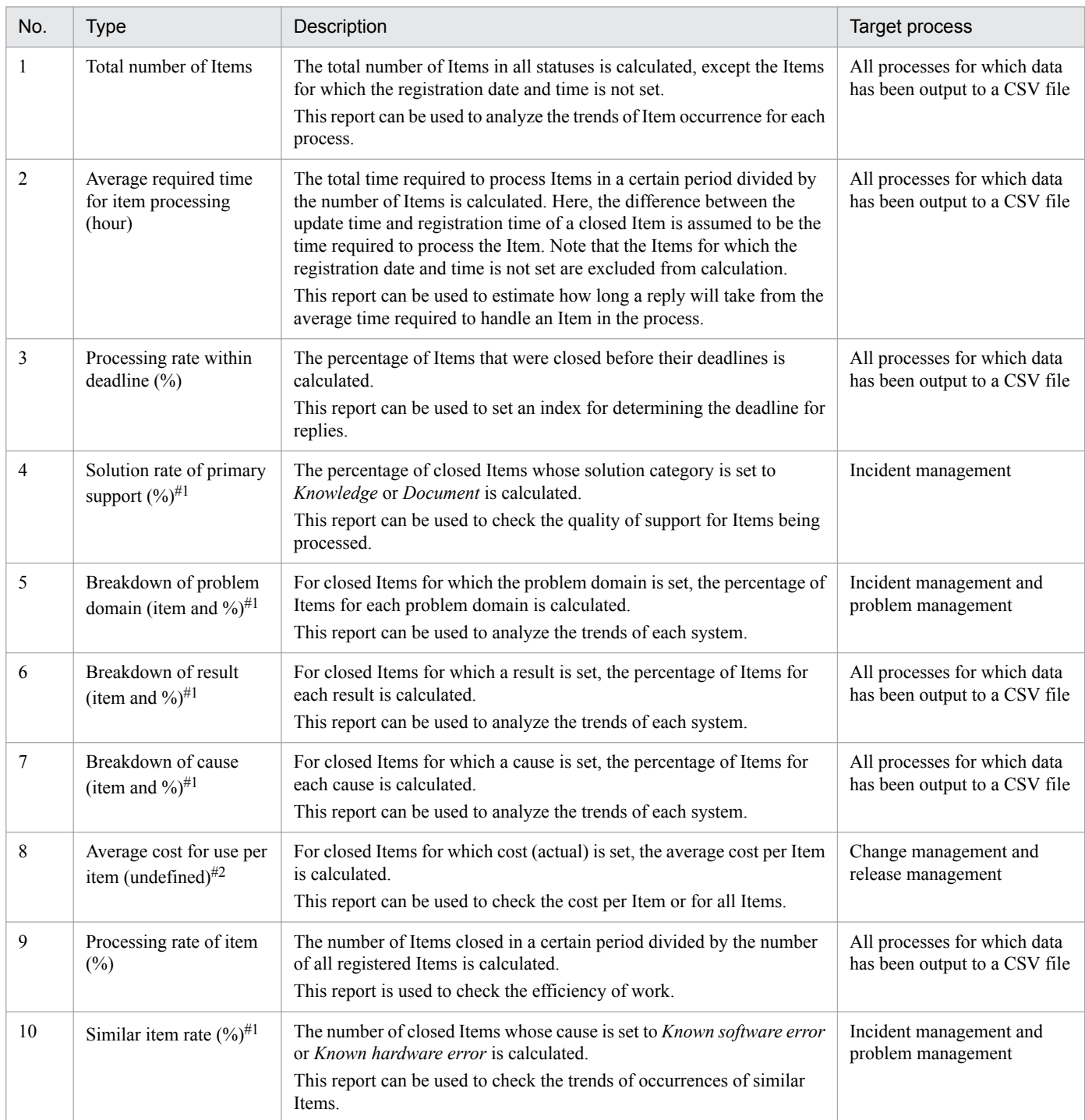

#1

If values that can be selected for Item settings are changed by customizing the Item form, the macro file might not operate correctly. When you customize an Item form, consider whether you must also customize the macro file.

#2

The unit of cost is not set because it depends on the users' operational requirements.

Note that a process display name is output in place of a process name in the report.

## **3.17 User and role management**

JP1/Service Support provides the *user management function*, which manages information about JP1/Service Support users. The users registered by that function can be categorized into groups by using the *role management function*, which is also provided by JP1/Service Support.

The following figure shows the relationship between the user management function and role management function.

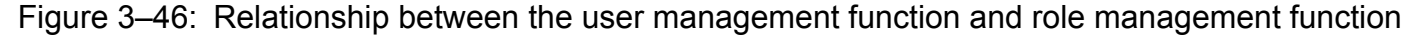

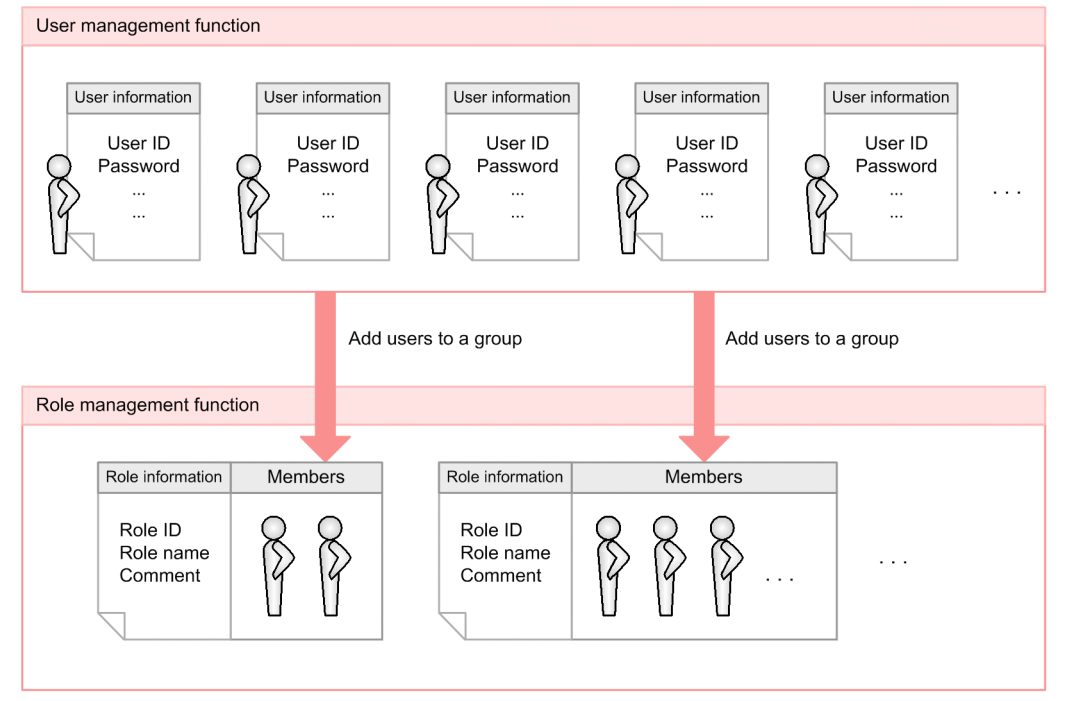

The user management function manages the information about individual users, and the role management function manages the individual roles and the users who belong to the roles.

Based on the user information and role information managed by these functions, JP1/Service Support controls access to each process work board, according to user purposes. For details about access control, see *[3.11 Item access control](#page-148-0)*.

The following subsections provide more detailed information about user management and role management.

## **3.17.1 User management**

The user management function of JP1/Service Support manages information about JP1/Service Support users. The information managed by this function includes user IDs and passwords, as well as business information such as titles and phone numbers.

# **(1) < User properties managed by JP1/Service Support**

The following table lists the user properties managed by JP1/Service Support.

<sup>3.</sup> Functions of JP1/Service Support

JP1/Service Support Configuration and Administration Guide **176**

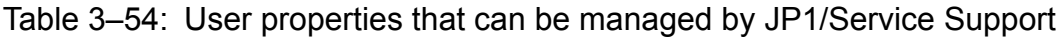

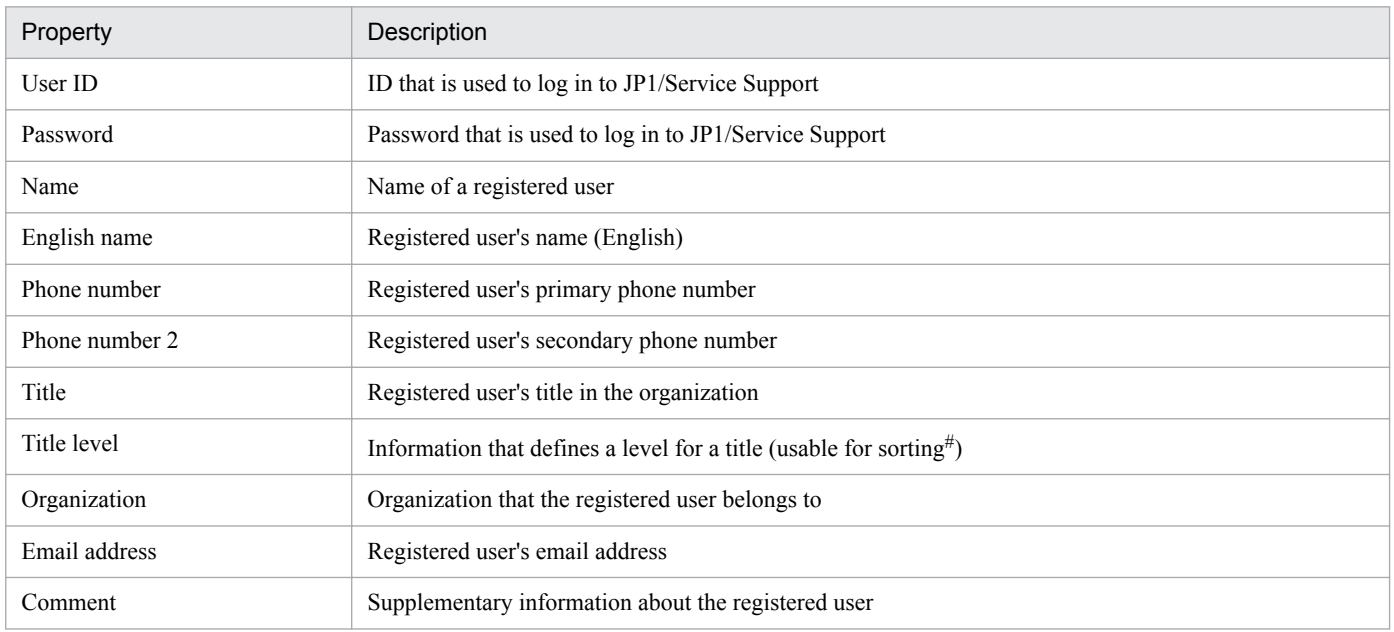

#

By default, registered users are sorted by *Title* rather than *Title level*. If you want the registered users to be sorted by *Title level*, you must change the settings in the User management property file. For details, see *[User management property file \(hptl\\_jp1\\_imss\\_usermgr.properties\)](#page-866-0)* in *Chapter 13. Definition Files*.

# **(2) Adding, editing, and deleting user information**

You can add, edit, and delete user information by using JP1/Service Support windows. To do so, however, you must belong to the user management role.

The following table shows the windows that can be used to add, edit, and delete user information.

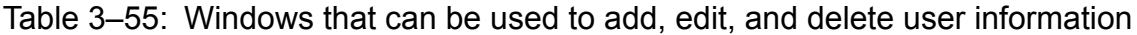

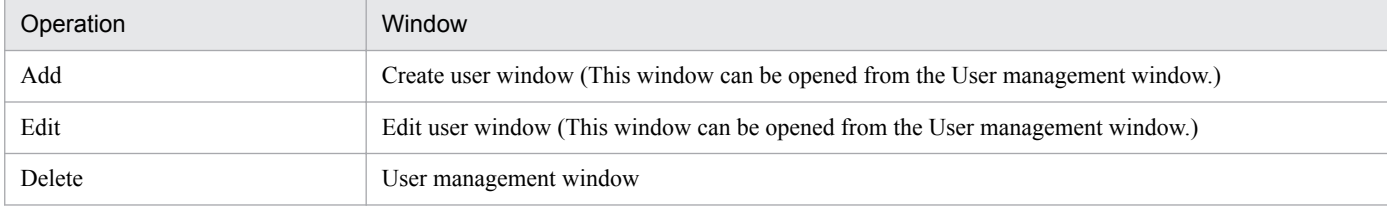

If you want to add information about multiple users, use the jssuserimport command.

For details about manipulating user information by using windows, see *[9.2 Creating users](#page-326-0)*. For details about manipulating user information by using a command, see *[jssuserimport \(imports user information\)](#page-585-0)* in *Chapter 12. Commands*.

# **(3) JP1/Service Support system administrator (jp1admin user)**

In JP1/Service Support, the default system administrator has been registered. When you add user information to JP1/ Service Support, first, you must log in as the default system administrator. You cannot change the default system administrator's user ID or delete the default system administrator.

<sup>3.</sup> Functions of JP1/Service Support

### Table 3-56: Default system administrator of JP1/Service Support

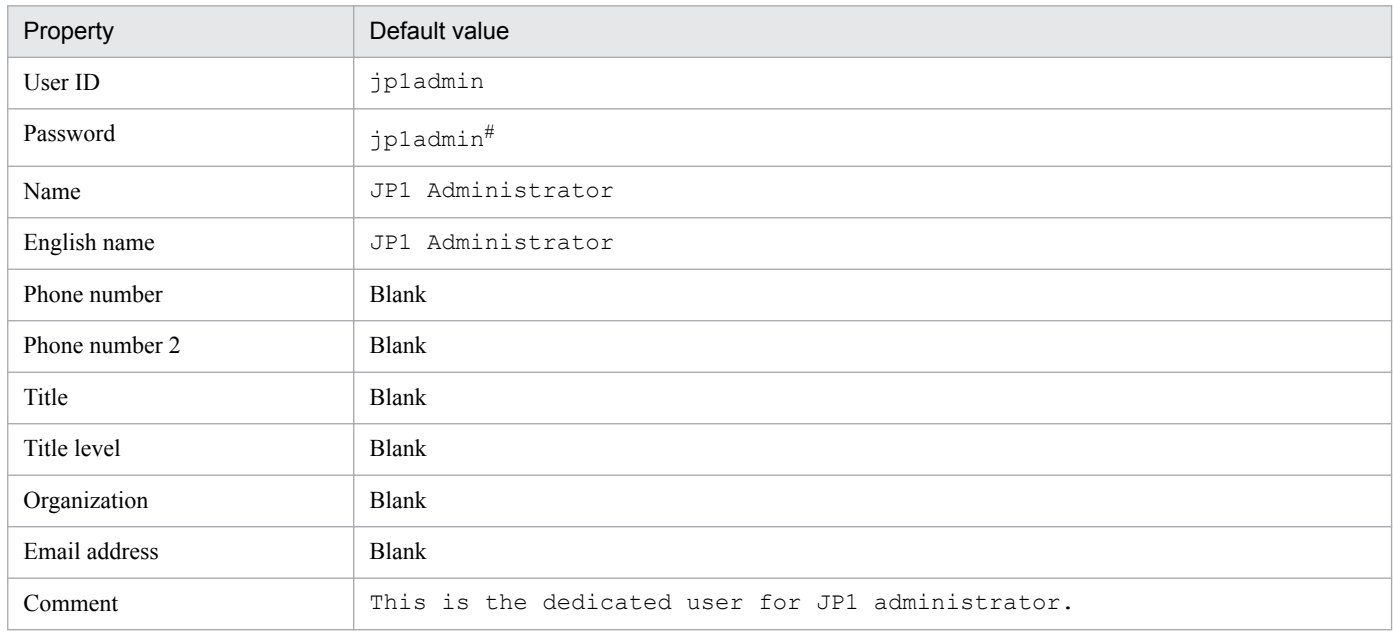

#

Always change the password when you set up the JP1/Service Support environment.

# **(4) Changing the logged-in user's own user information**

Any user who is logged in to JP1/Service Support can change his or her following properties without having the user management role:

- **•** Password
- **•** Phone number
- **•** Phone number 2

These properties can be changed by using the Edit user window. To open this window, in the main window (Item list), from the **Option** menu, select **Edit my details**.

For details about how to change the logged-in user's information (password and phone numbers), see the *JP1/Service Support Operator's Guide*.

## **(5) Viewing user information**

You can use the following windows to view the information about users registered in JP1/Service Support:

- **•** User details window: Displays the information about a user.
- **•** List of roles window: Lists the roles that a user belongs to.

The above windows can be opened by clicking a user name displayed in the Item list of the main window (Item list) or in the View Item window.

# **3.17.2 Role management**

The role management function of JP1/Service Support manages the roles that can be used during JP1/Service Support operation and the users who belong to the roles.

```
3. Functions of JP1/Service Support
```
Roles can be categorized into *system roles* and *user-created roles*.

# **(1) System roles**

System roles are provided for system administrators. You cannot change the role IDs of system roles. Unlike user-created roles that can be deleted, you cannot delete any system roles.

The following table lists and describes system roles.

### Table 3-57: List of system roles

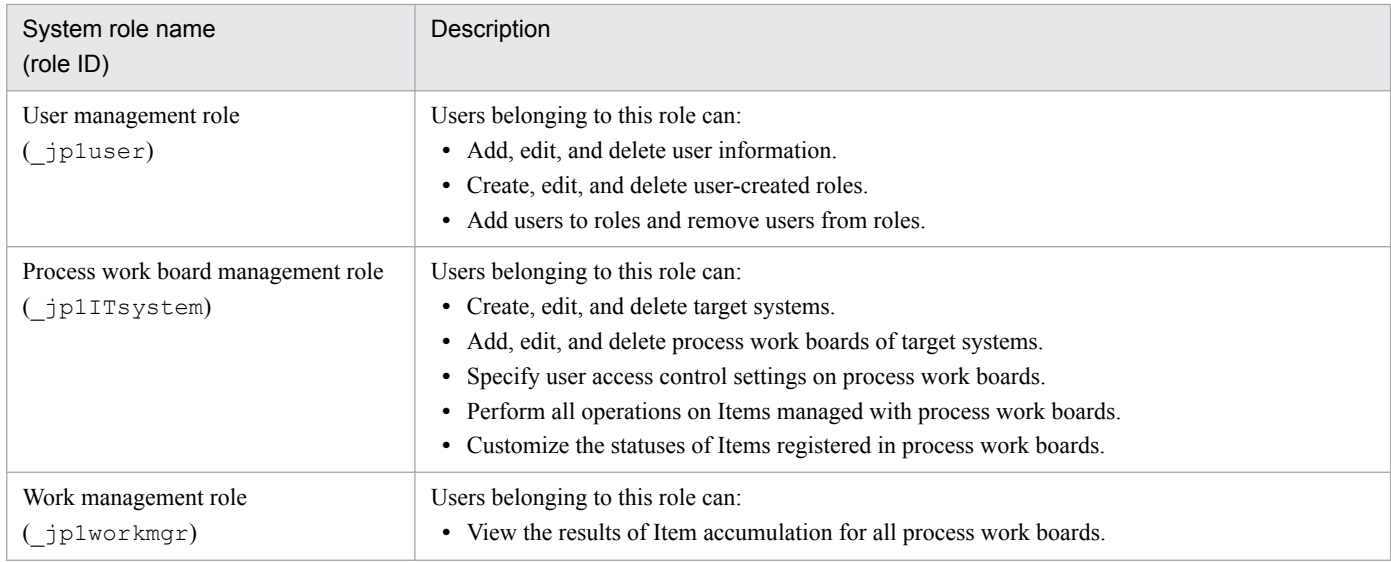

Note that the user jp1admin belongs to all system roles and cannot be removed from these roles.

# **(2) User-created roles**

According to the requirements for work assignment in process work board management, users can create and define roles. These roles are called *user-created roles*.

### **(a) Definition information for user-created roles**

The following table lists the types of information that can be used to define a user-created role.

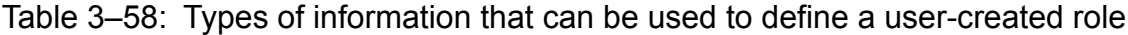

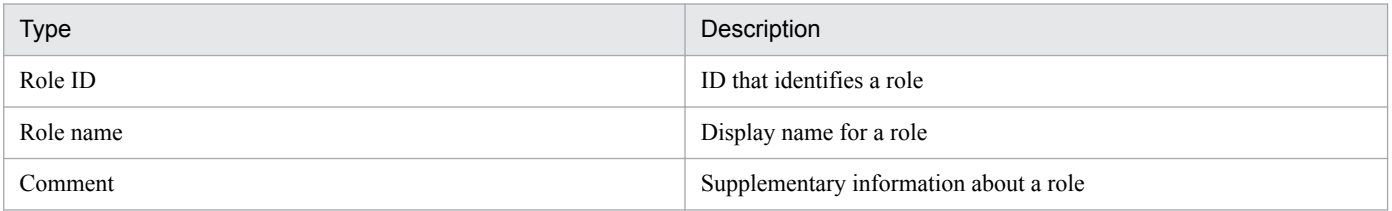

### **(b) Adding, editing, and deleting user-created roles**

You can add, edit, and delete user-created roles by using JP1/Service Support windows. To do so, however, you must belong to the user management role.

The following table shows the windows that can be used to add, edit, and delete user-created roles.

| Operation | Window                                                                       |
|-----------|------------------------------------------------------------------------------|
| Add       | New role window (This window can be opened from the Role management window)  |
| Edit      | Edit role window (This window can be opened from the Role management window) |
| Delete    | Role management window                                                       |

Table 3-59: Windows that can be used to add, edit, and delete user-created roles

For details, see *[9.3 Creating roles](#page-331-0)*.

## **(3) Mapping between roles and users**

System roles and user-created roles are displayed in the Role management window. You can use this window to map between roles and users by assigning users to roles. A user can belong to multiple roles.

The following figure shows a mapping between roles and users.

#### Figure 3–47: Mapping between roles and users

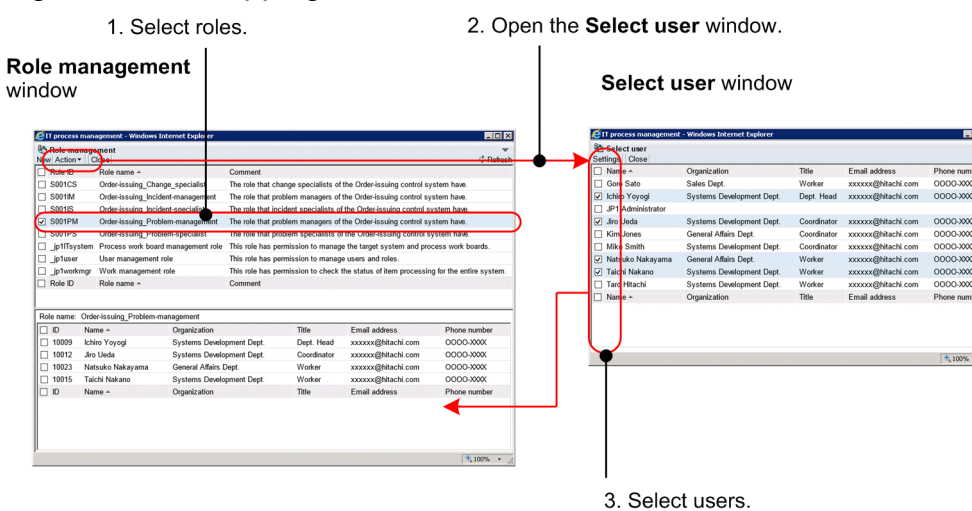

The steps in the above figure are described below.

- 1. In the upper frame of the Role management window, select a role to which you want to map users. When a role is selected, the lower frame displays a list of users who belong to the selected role.
- 2. From the **Action** menu, select **Add Member** to open the Select user window.
- 3. In the Select user window, select the users whom you want to add to the selected role and click **Settings**. The selected users are added to the list in the lower frame of the Role management window.

# **(4) Viewing role information**

You can use the following windows to view the information about roles registered in JP1/Service Support:

- **•** List of roles window: Lists roles that are registered.
- **•** Role details window: Displays the details of a role.
- **•** List of members window: Lists users who belong to a role.

The above windows can be opened by clicking a role name displayed in the Item list of the main window (Item list) or in the View Item window.

<sup>3.</sup> Functions of JP1/Service Support
#### **3.18 Firewall environment support**

JP1/Service Support can operate in a firewall environment if the necessary firewall settings are specified. JP1/Service Support supports operation in a packet filtering or NAT (static mode) firewall environment.

JP1/Service Support on the Item management server communicates with Item management consoles (web browsers) over the port 24401/tcp. For JP1/Service Support to operate in a firewall environment, add this port to the exceptions list.

If you want to change the port, you must edit the jsssetupinfo.bat file. For details, see *[6.3.2 Setup procedure for](#page-303-0) [new installation](#page-303-0)*.

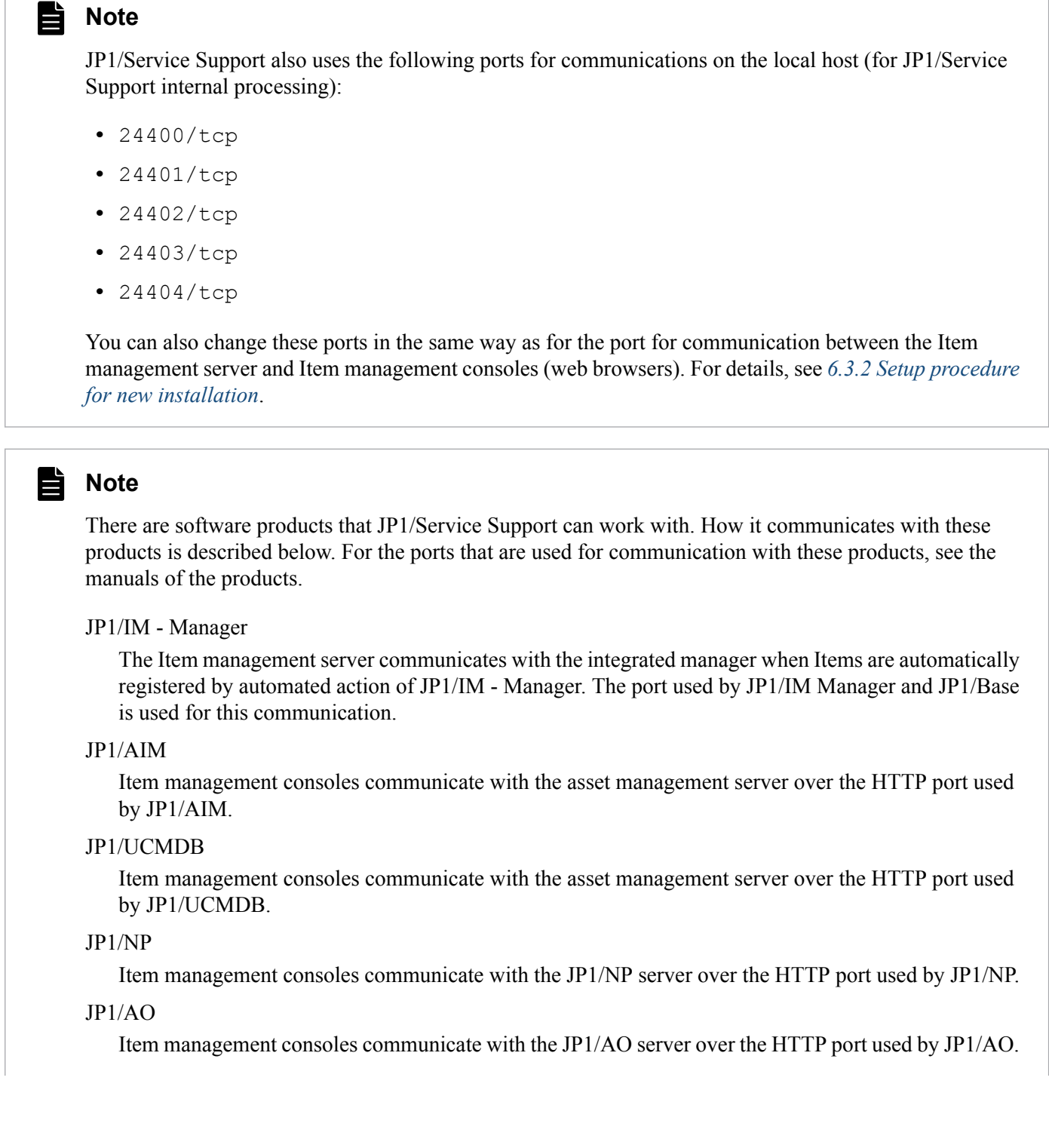

<sup>3.</sup> Functions of JP1/Service Support

JP1/Base

The Item management server communicates with the JP1/Base server over the port used by JP1/Base.

#### JP1/ITDM2 - Asset Console

Item management consoles communicate with the asset management server over the HTTP port used by JP1/ITDM2 - Asset Console.

#### JP1/AJS3 - Web Console

Item management consoles communicate with the job control manager over the HTTP port used by JP1/AJS3 - Web Console.

#### JP1/PFM - Web Console

Item management consoles communicate with the monitoring console server over the HTTP port used by JP1/PFM - Web Console.

JP1/Service Support consists of four services. The following figure shows the relationship among these services.

Figure 3‒48: JP1/Service Support services

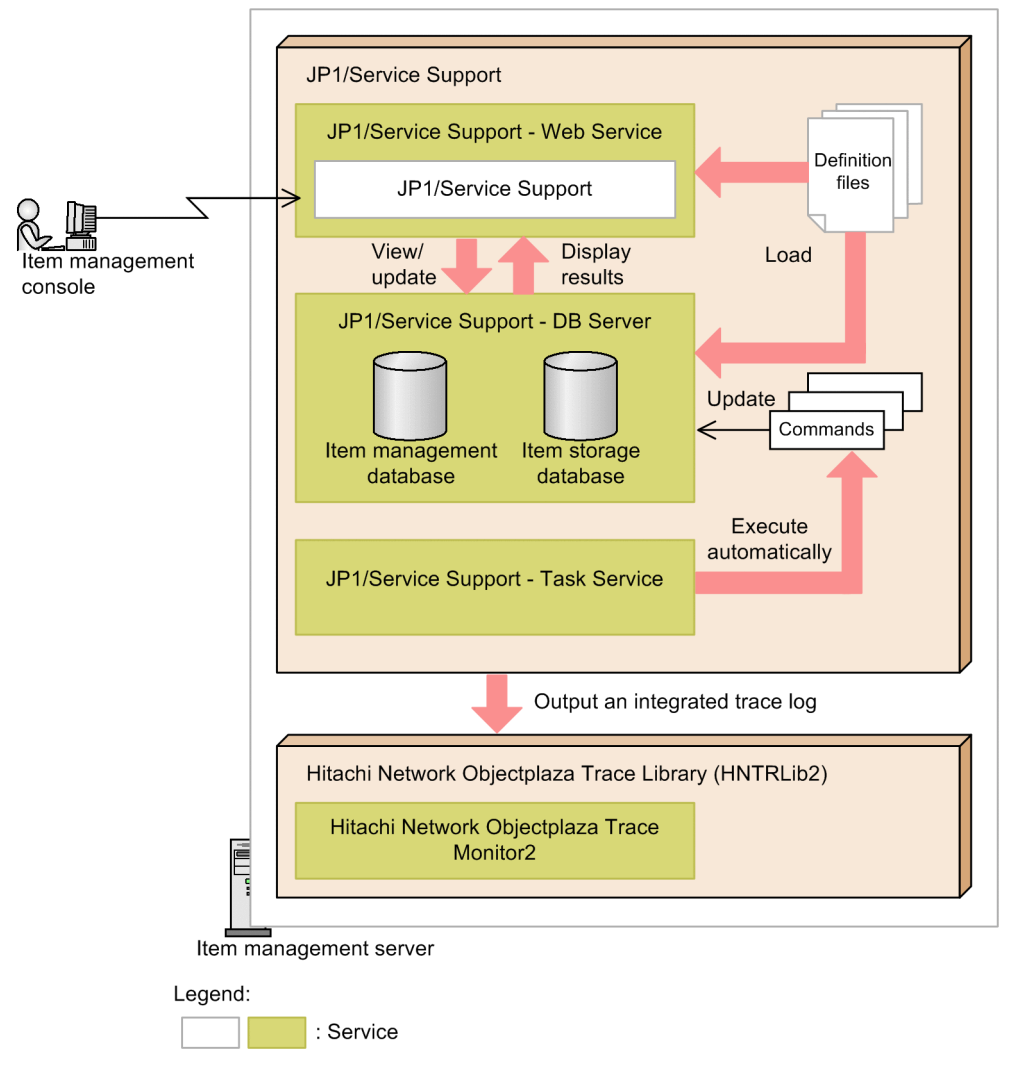

When JP1/Service Support is installed, these services are registered in the Services dialog box of Windows Server 2016, Windows Server 2012 R2, Windows Server 2012, or Windows Server 2008 R2. The following table lists and describes the services.

Table 3-60: JP1/Service Support services

| Display name                         | Service name                      | Startup type | Description                                                                                                    |
|--------------------------------------|-----------------------------------|--------------|----------------------------------------------------------------------------------------------------|
| JP1/Service Support                  | JP1 Service Support               | Manual       | A WWW container server. The JP1/Service Support<br>internal component that controls window display.                          |
|                                      |                                   |              | This service and JP1/Service Support - Web Service are<br>mutually dependent.                                                |
|                                      |                                   |              | This service is required to operate JP1/Service Support<br>from an Item management console.                                  |
| JP1/Service Support - Web<br>Service | JP1 Service<br>Support-WebService | Manual       | A Web server. The JP1/Service Support internal component<br>that interfaces with Item management consoles (web<br>browsers). |

<sup>3.</sup> Functions of JP1/Service Support

JP1/Service Support Configuration and Administration Guide **183**

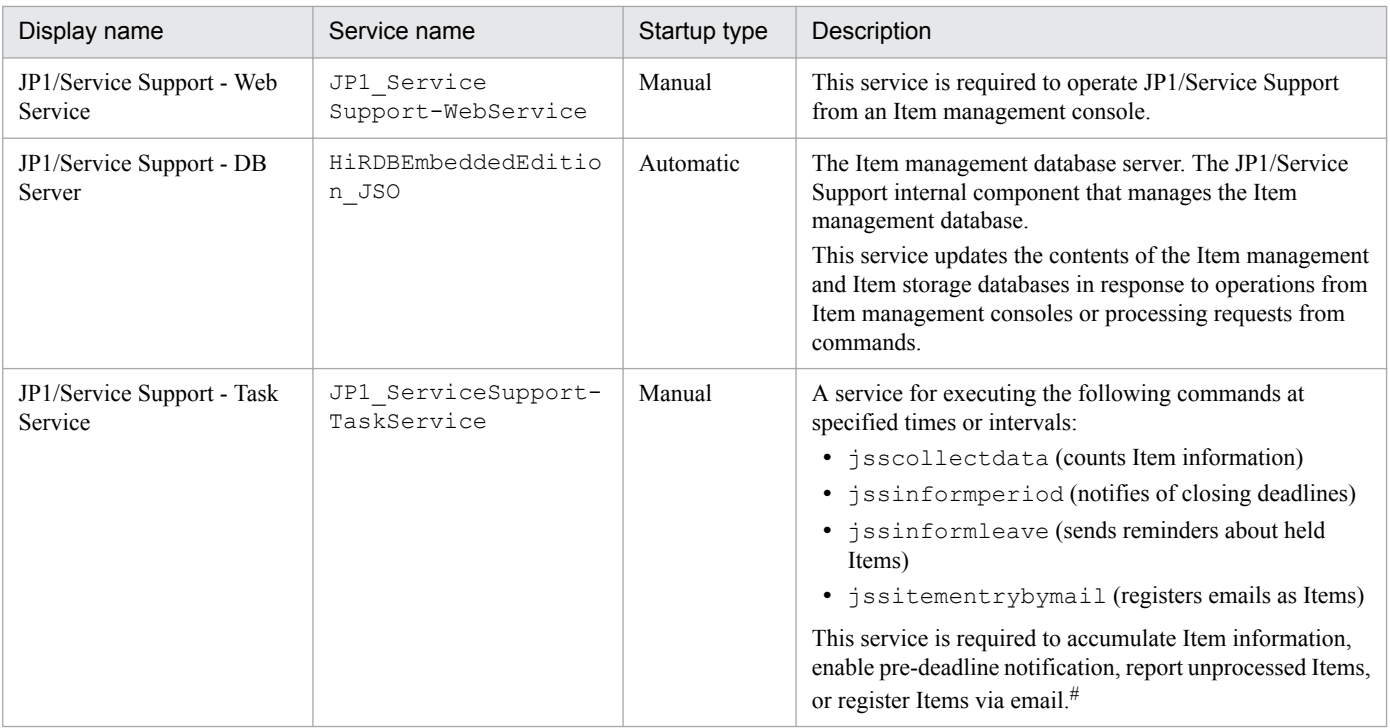

#

The JP1/Service Support - Task Service is automatically registered when JP1/Service Support is installed. However, whether to execute the commands automatically must be set in the Definition file for the task practice service. For details about this file, see *[Definition file for the](#page-809-0) [task practice service \(jp1imss\\_service\\_setting.conf\)](#page-809-0)* in *Chapter 13. Definition Files*.

Note that to operate JP1/Service Support, you must activate the following service, which is a common service used by JP1 products:

**•** Hitachi Network Objectplaza Trace Monitor 2

When JP1/Service Support is installed, Hitachi Network Objectplaza Trace Monitor 2 is also registered with the startup type of *Automatic* in the Services dialog box of Windows Server 2016, Windows Server 2012, Windows Server 2012 R2, or Windows Server 2008 R2.

#### 4 N **Important**

In addition to the above services, the JP1/Service Support - DB Cluster Service is also registered in the Services dialog box of Windows Server 2016, Windows Server 2012, Windows Server 2012 R2, or Windows Server 2008 R2 when JP1/Service Support is installed. This service is used only when JP1/Service Support is used in a cluster system.

### **3.20 Command-driven database operations**

The Item management database manages all information that users created or defined for JP1/Service Support operation. This includes the information about target systems and processes set up by using JP1/Service Support and the information about Items registered or updated by using JP1/Service Support. You can also store past Items in the Item storage database.

Normally, the Item management database is updated from web browsers. However, commands can also be used to update the Item management database.

Commands are also used to maintain the Item management database and the Item storage database. For example, you can use commands to adjust the size of the databases, back up the databases, or recover the databases from a backup.

#### **3.20.1 Using commands to work with the Item management database**

The following figure shows an overview of command-driven updating of the Item management database.

Figure 3–49: Overview of command-driven updating of the Item management database

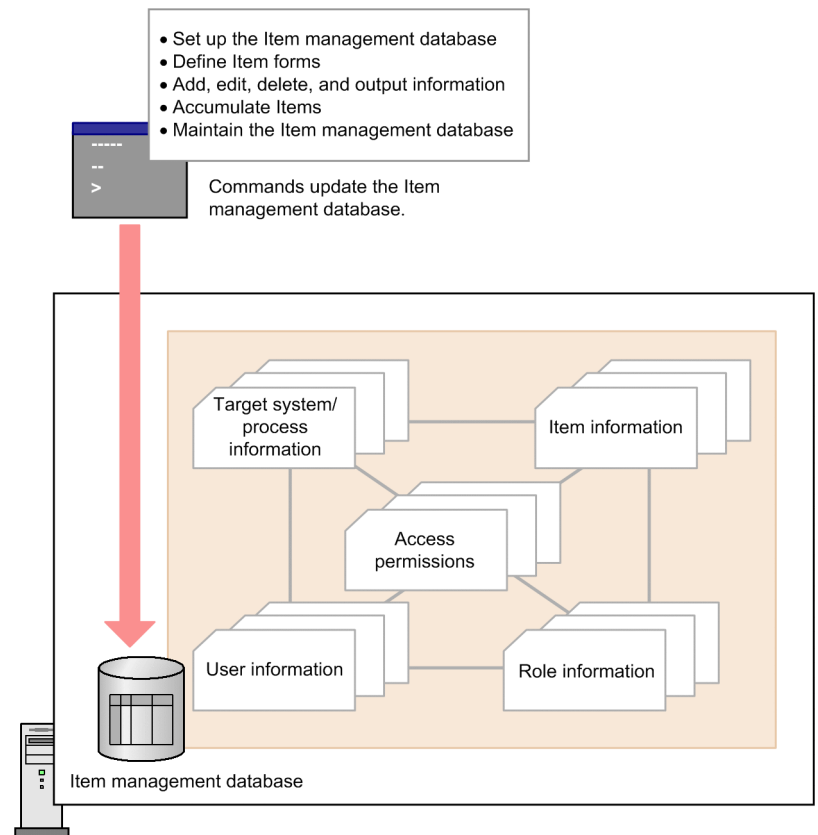

Item management server

The following table lists and describes the commands you can use to work with the Item management database in JP1/ Service Support.

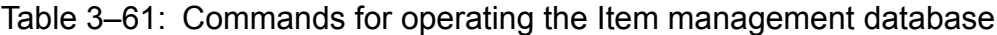

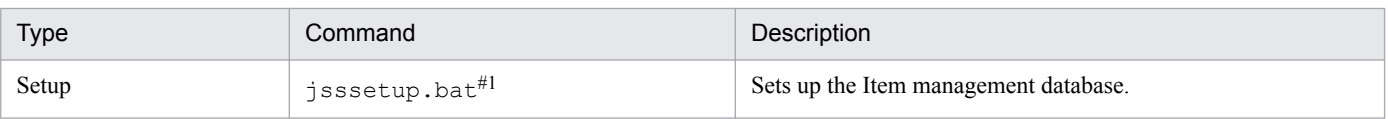

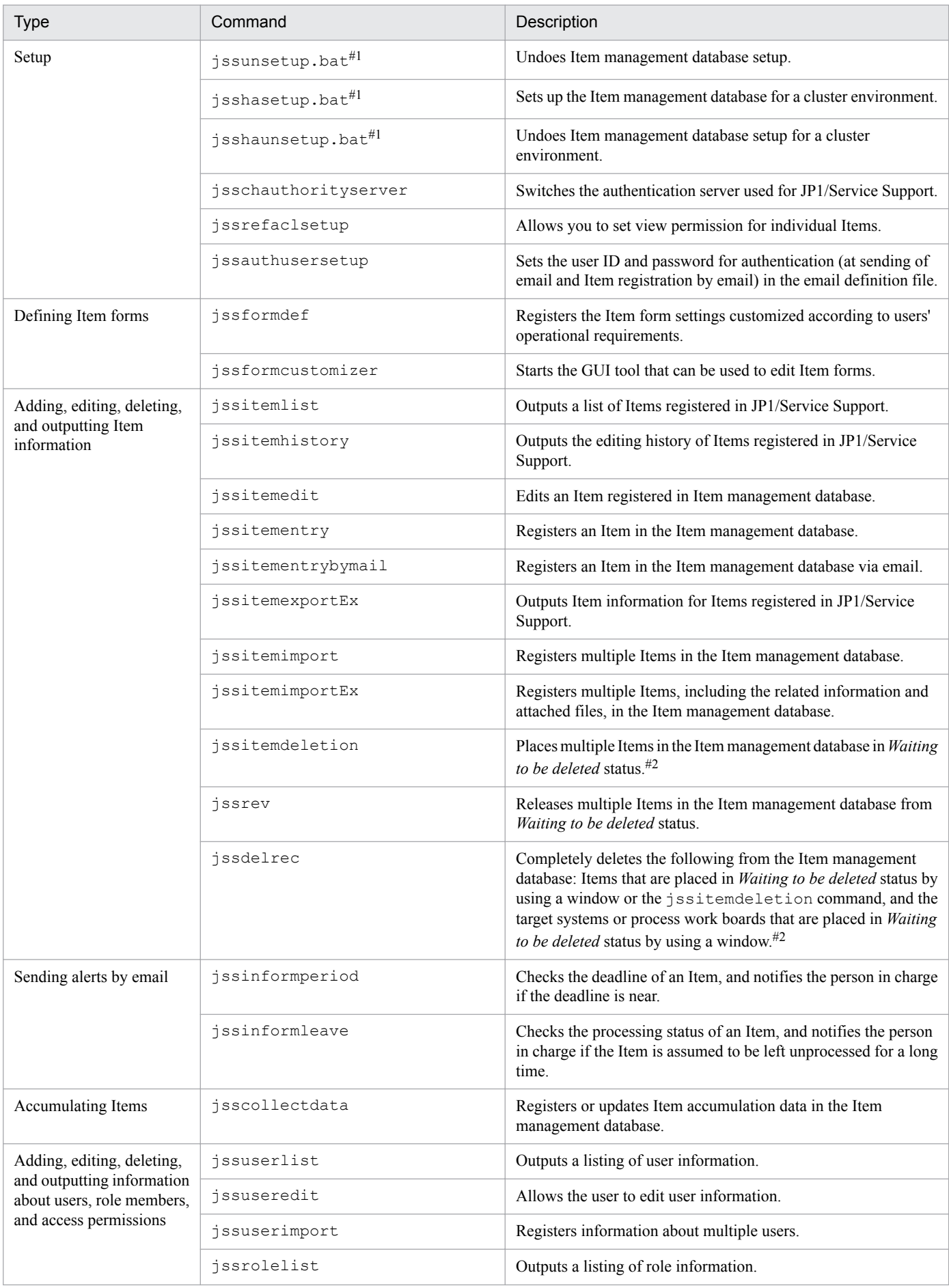

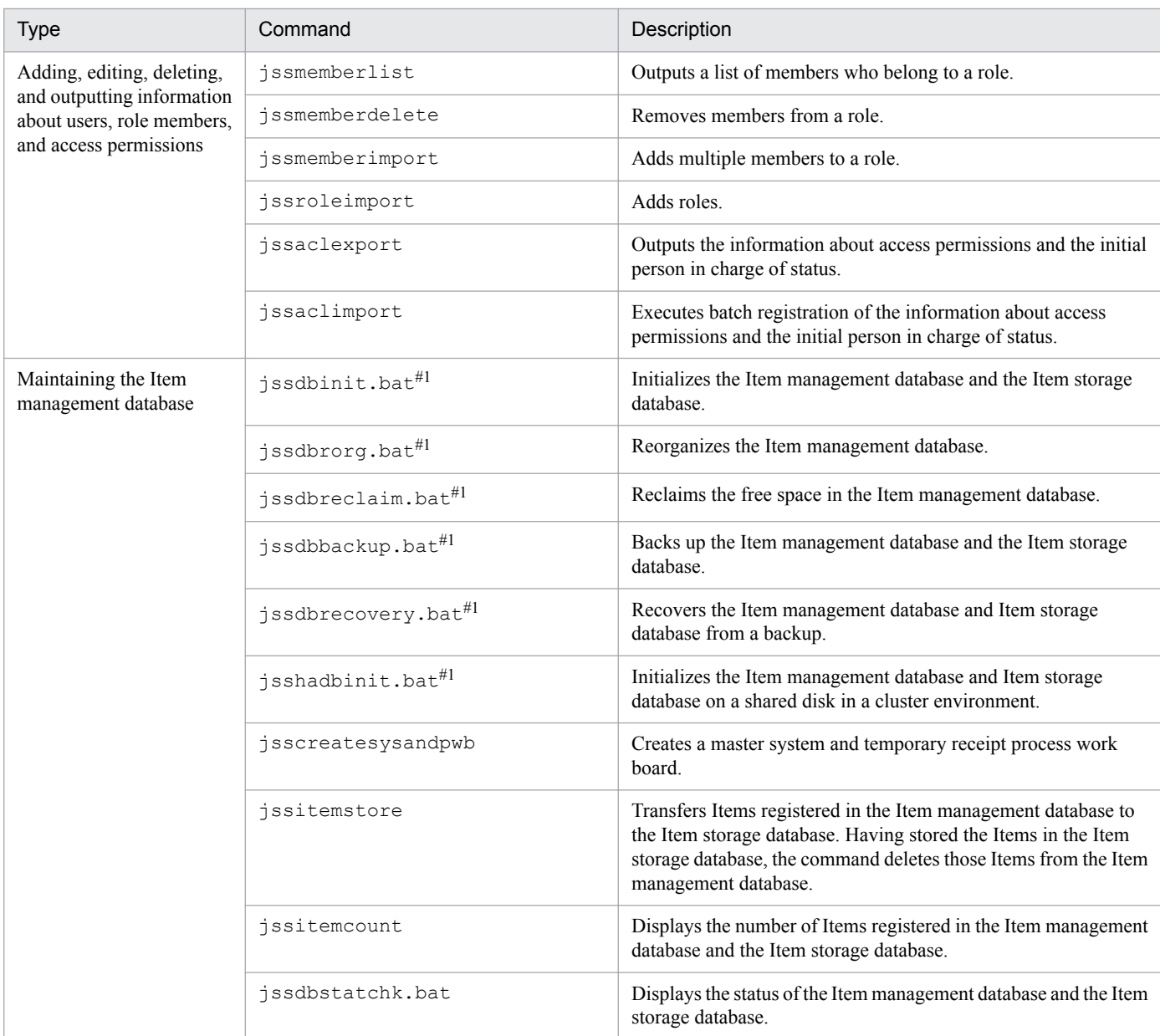

#### #1

This command must be executed from JP1\_SS Command Prompt, which is provided by JP1/Service Support.

#### #2

Deletion of entries in a window means that the information about the entries is hidden or operations on the entries are restricted in the window. The Items *deleted* by the jssitemdeletion command are only placed in *Waiting to be deleted* status, and remain in the Item management database. To delete these Items from the database completely, execute the jssdelrec command.

For details about the above commands, see *[Chapter 12. Commands](#page-470-0)*. Note that the above commands include commands that require some JP1/Service Support services to be stopped before execution. For these commands, see *[Status of](#page-476-0) [services when commands are executed](#page-476-0)* in *Chapter 12. Commands*.

### **3.20.2 Using commands to work with the Item storage database**

The following figure shows an overview of using commands to work with the Item storage database.

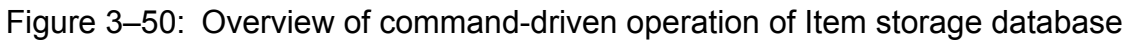

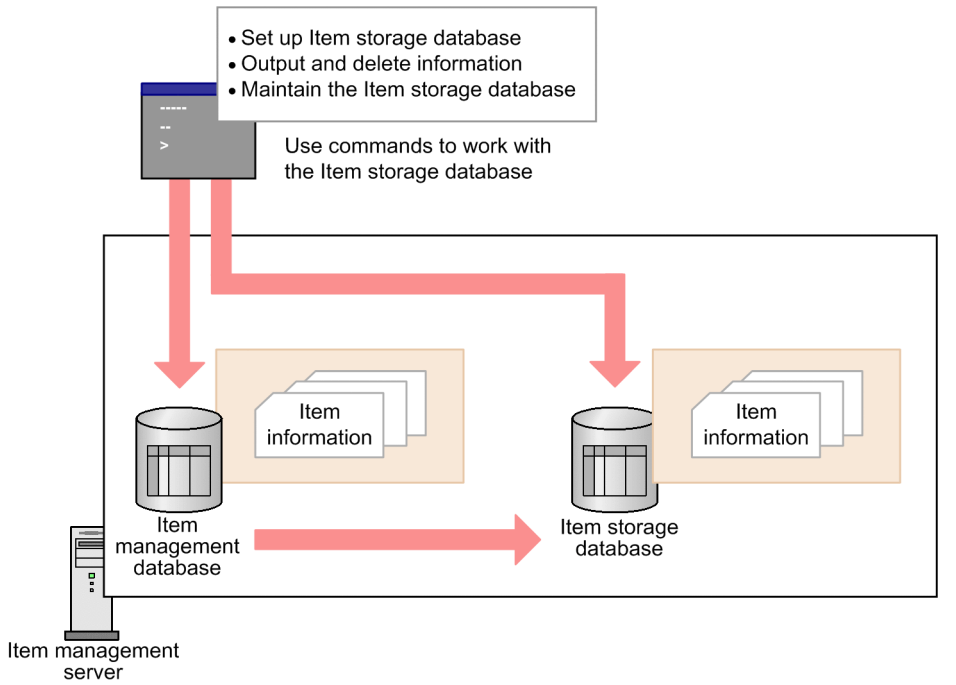

The following table lists and describes the commands you can use to work with the Item storage database in JP1/Service Support.

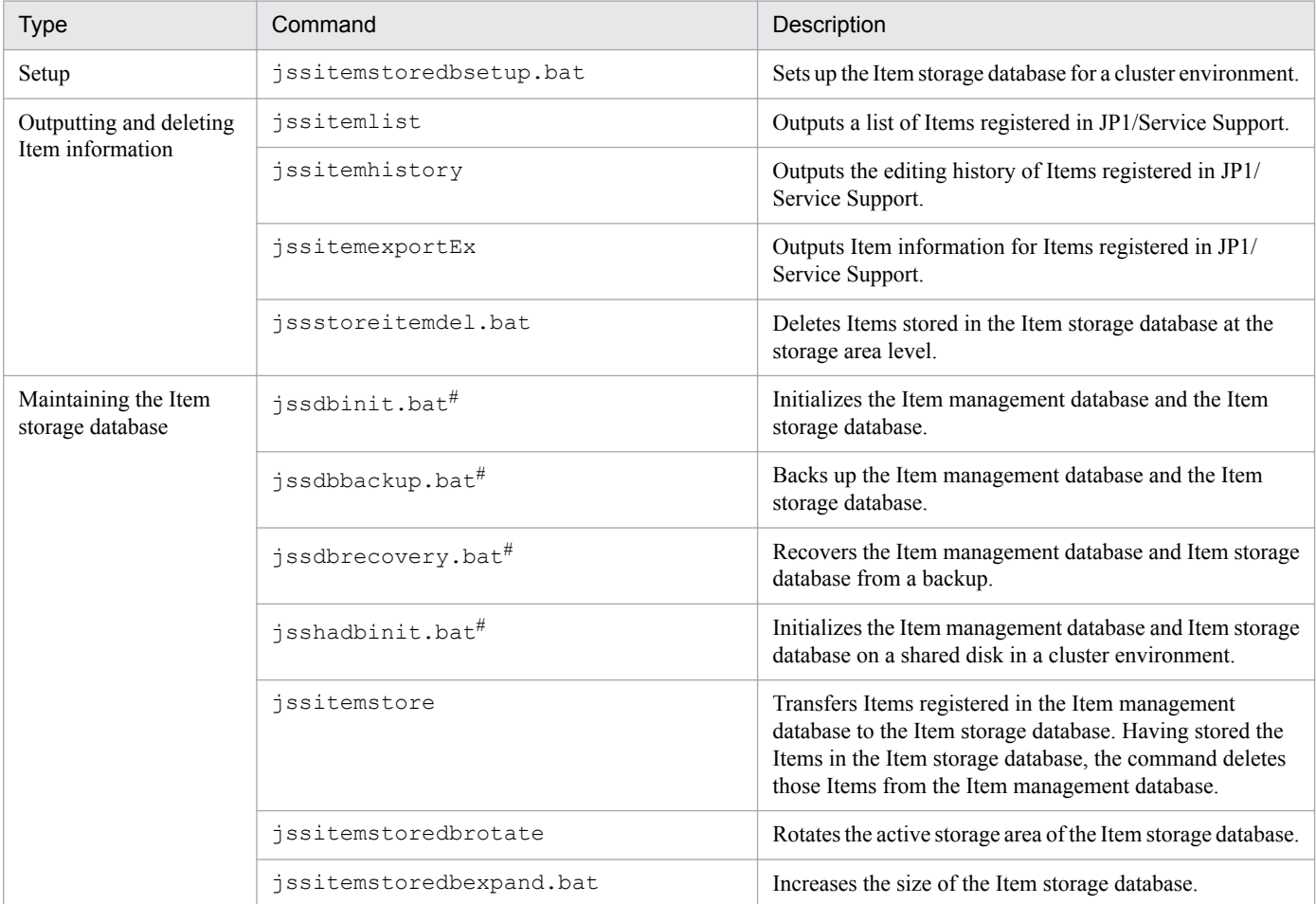

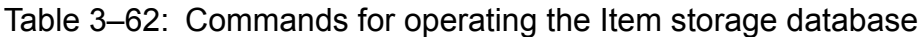

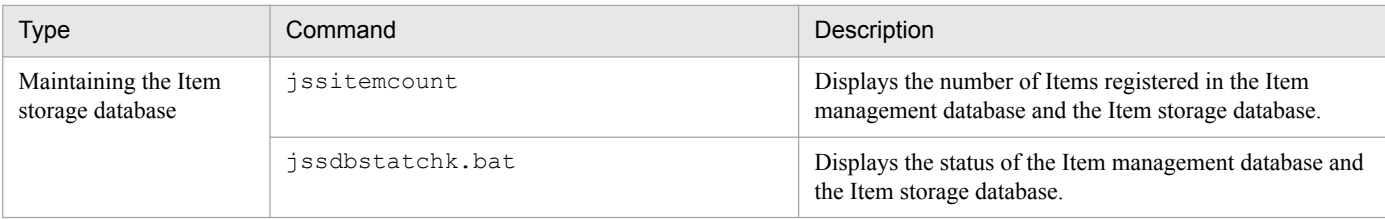

#

This command must be executed from JP1\_SS Command Prompt, which is provided by JP1/Service Support.

For details about the above commands, see *[Chapter 12. Commands](#page-470-0)*. Note that the above commands include commands that require some JP1/Service Support services to be stopped before execution. For details, see *[Status of services when](#page-476-0) [commands are executed](#page-476-0)* in *Chapter 12. Commands*.

<sup>3.</sup> Functions of JP1/Service Support

#### **3.21 Cluster system support**

JP1/Service Support supports operation in a cluster system. If a failure occurs on the active server while JP1/Service Support is operating in a cluster system, the standby server can continue operation without an interrupt.

The following figure shows a typical configuration for using JP1/Service Support in a cluster system.

#### Figure 3–51: Example of using JP1/Service Support in a cluster system

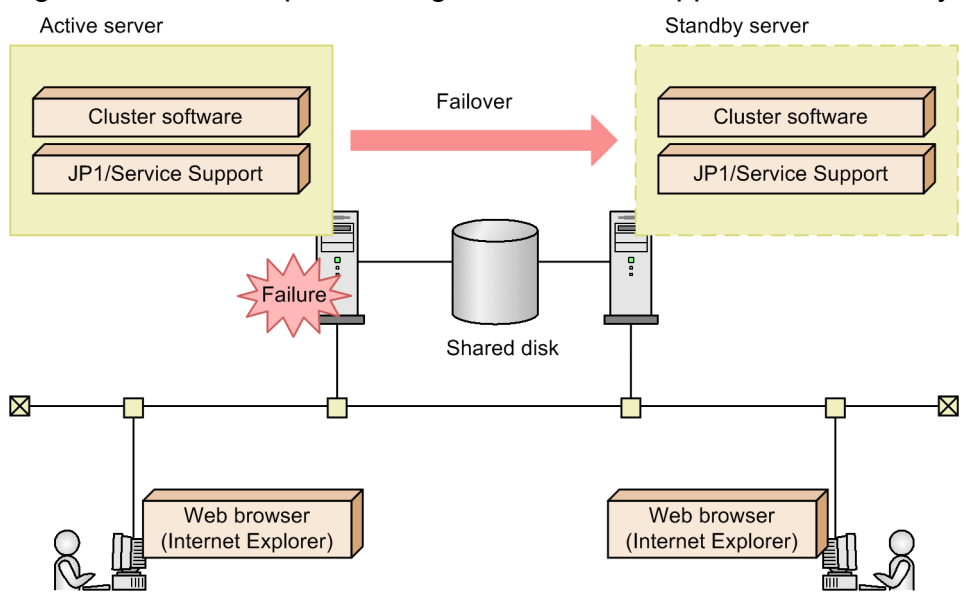

For details about operation in a cluster system and how to set up a cluster environment, see *[Chapter 10. Using JP1/](#page-403-0) [Service Support in a Cluster System and Configuring an Environment](#page-403-0)*. This section describes only how JP1/Service Support behaves when a failover occurs and the commands that can be executed on the active and standby servers.

### **3.21.1 How JP1/Service Support behaves when a failover occurs**

When processing on the active server fails over to the standby server due to a failure, the cluster software stops all JP1/ Service Support services on the active server, and starts the same services on the standby server. At this time, the web browser (Internet Explorer) is disconnected from JP1/Service Support, and becomes unable to display any JP1/Service Support pages.

To display JP1/Service Support pages after failover, you must log in to JP1/Service Support again.

### **3.21.2 Commands that can be executed on the active and standby servers**

Although any commands provided by JP1/Service Support can be executed on the active server, only the jss log.bat command can be executed on the standby server (on which JP1/Service Support is not running). Do not execute any commands other than jss\_log.bat, except in the case described in *Command execution from JP1/IM - Manager* below.

Command execution from JP1/IM - Manager:

Regardless of whether JP1/Service Support is operating in a cluster system, you can execute only the jssitementry command from JP1/IM - Manager.

In a cluster system, even on the standby server on which JP1/Service Support is not operating, you can execute the jssitementry command to register Items in JP1/Service Support if JP1/Base is running. For the configuration of JP1/Service Support and JP1/Base on the Item management server in a cluster system, see *[5.11.1\(3\) Linkage with](#page-277-0) [JP1/IM - Manager in a cluster environment](#page-277-0)*.

<sup>3.</sup> Functions of JP1/Service Support

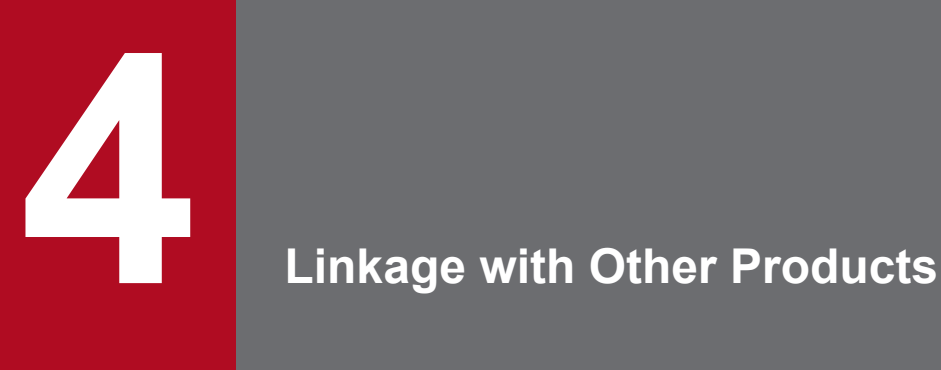

This chapter describes what functions are made feasible when JP1/Service Support links with other products.

Note that linkage might require setup both of the other products and of JP1/Service Support. You might need to refer to the manuals of the products that you want to link with JP1/Service Support.

### **4.1 Linkage with JP1/IM - Manager**

If JP1/Service Support is linked with JP1/IM - Manager, JP1 events managed by JP1/IM - Manager can be automatically registered as JP1/Service Support incidents (Items). Also, when an automatically registered Item is closed, JP1/Service Support can issue a JP1 event to change the response status to *Processed* via automated action. In addition, when the status of an automatically registered Item changes, JP1/Service Support can issue a JP1 event that contains Item information to execute an automated action defined in JP1/IM - Manager.

The following figure shows an overview of linkage with JP1/IM - Manager.

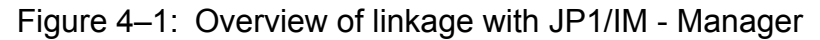

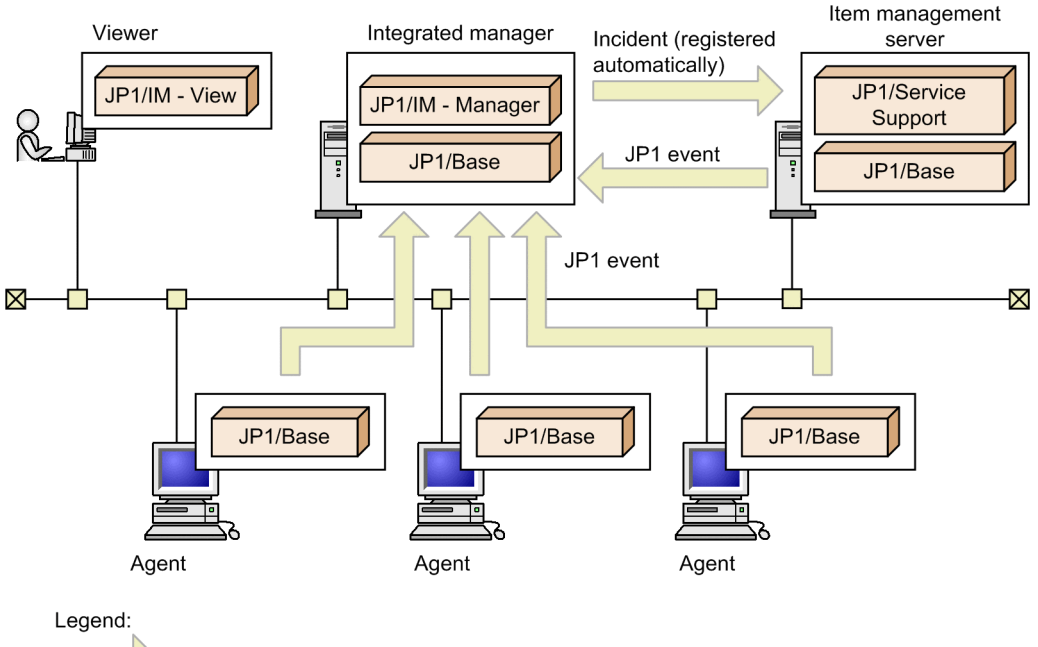

: Flow of processing by JP1/IM - Manager, JP1/Base, and JP1/Service Support

JP1/IM - Manager on the integrated manager centrally manages JP1 events generated on agents. When JP1 events that must be managed as incidents are generated, JP1/IM - Manager automatically registers those events as incidents in JP1/ Service Support.

JP1/IM - Manager uses an automated action to initiate automatic registration of JP1 events as incidents.

JP1/Service Support issues a JP1 event when the status of an automatically registered incident (Item) changes to *Close*. JP1/Service Support also issues a JP1 event if the status of an Item changes after the Item is registered or when the Item is edited.

### **4.1.1 Registering Items via automated action**

JP1/IM - Manager receives JP1 events from JP1/Base on the same host. If a received JP1 event satisfies conditions for executing an automated action, JP1/IM - Manager automatically executes commands as defined for the automated action. The execution conditions and processing to be executed are defined in JP1/IM - Manager.

Using the JP1/IM - Manager automated action functionality, JP1/Service Support executes the jssitementry command to register incidents in the Item management database.

For details about the jssitementry command, see *[jssitementry \(registers an Item\)](#page-522-0)* in *Chapter 12. Commands*.

```
4. Linkage with Other Products
```
The following figure shows how JP1/Service Support registers incidents in the Item management database by using the JP1/IM - Manager automated action functionality.

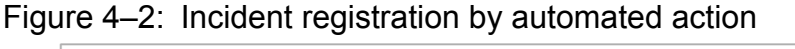

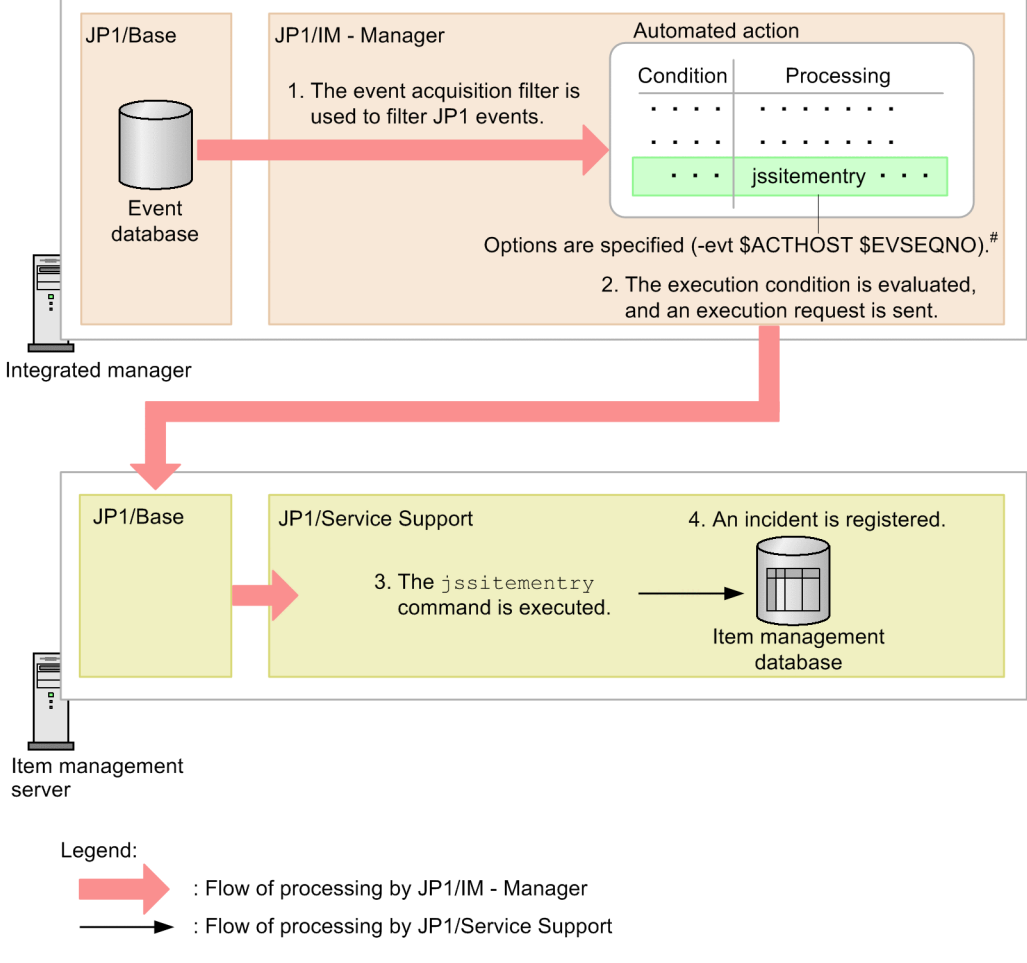

#: The JP1/IM - Manager host name and a serial number can be specified if necessary.

The steps in the above figure are described below.

- 1. JP1/IM Manager receives JP1 events that have passed through the event acquisition filter from the JP1/Base event database on the integrated manager.
- 2. The JP1/IM Manager automated action functionality determines whether the received JP1 events satisfy conditions for executing an automated action. If there are JP1 events that satisfy those conditions, JP1/IM - Manager sends command (action) execution requests to the appropriate hosts (where the commands are executed) according to the action definitions.

In this example, a request to execute the jssitementry command is sent to the Item management server.

After an incident (Item) is automatically registered in JP1/Service Support, JP1/IM - Manager can receive a JP1 event from JP1/Service Support when the status of that Item changes to *Close*. For JP1/IM - Manager to receive such a JP1 event, the JP1/IM - Manager host name and serial number must be specified for the  $-$ evt option of the jssitementry command.

- 3. In response to an execution request from the integrated manager, JP1/Service Support executes the  $\frac{1}{3}$  sitementry command on the Item management server.
- 4. An incident (Item) is registered in the Item management database.

<sup>4.</sup> Linkage with Other Products

#### E **Note**

The JP1/IM - Manager automated action functionality can execute commands only on hosts managed by JP1/IM - Manager. In this example, the Item management server must be added to JP1/IM - Manager's management beforehand.

The following briefly explains the execution conditions and definitions of automated actions. For detailed information, see the *JP1/Integrated Management - Manager Overview and System Design Guide* and the *JP1/Integrated Management - Manager Command and Definition File Reference*.

### **(1) Conditions for executing automated actions**

In JP1/IM - Manager, you can use IDs, messages, and attribute values of JP1 events as conditions for executing automated actions. JP1/IM - Manager determines whether to execute automated actions based on these conditions.

To enable JP1/Service Support to execute automated actions, specify JP1 events that report matters that hinder normal operations as execution conditions.

## **(2) Definitions of automated actions**

An automated action in JP1/IM - Manager is defined with information such as the execution host (host on which the action will be executed), the command to be executed, and the user who will execute the action. JP1/IM - Manager executes the automated action based on this information.

To use linkage with JP1/IM - Manager so that incidents are automatically registered in JP1/Service Support, specify the name of the Item management server as the execution host, and the jssitementry command as the command to be executed.

#### **Note**

JP1/IM - Manager can embed JP1 event attributes in arguments of the jssitementry command. For example, if you specify  $\Sigma VSEV$  as the value of the  $-$ s option, which specifies the severity level, the value of the severity level for the Item to be registered changes according to the JP1 event's severity level.

#### **4.1.2 Event-driven linkage with JP1 products using automated actions**

All JP1 products issue JP1 events, for example, when the JP1 products themselves start or stop, and when a failure occurs. JP1/Service Support can link with other JP1 products by receiving these JP1 events via JP1/IM - Manager.

In JP1/Service Support, the Item forms for incident management and problem management provide settings that can be used for linkage with JP1 products. The following table lists these settings.

| Setting#                 | Description                                                                                                    |
|--------------------------|----------------------------------------------------------------------------------------------------|
| Product name<br>$(-ip1)$ | A common setting for linkage with JP1 products.<br>This setting specifies the name of the product that issues the JP1 event. This information is used to determine<br>the product from which the JP1 event is issued. |
| Jobnet name              | A setting for linkage with JP1/AJS.                                                                                                    |

Table 4–1: Item settings that can be used for linkage with JP1 products

<sup>4.</sup> Linkage with Other Products

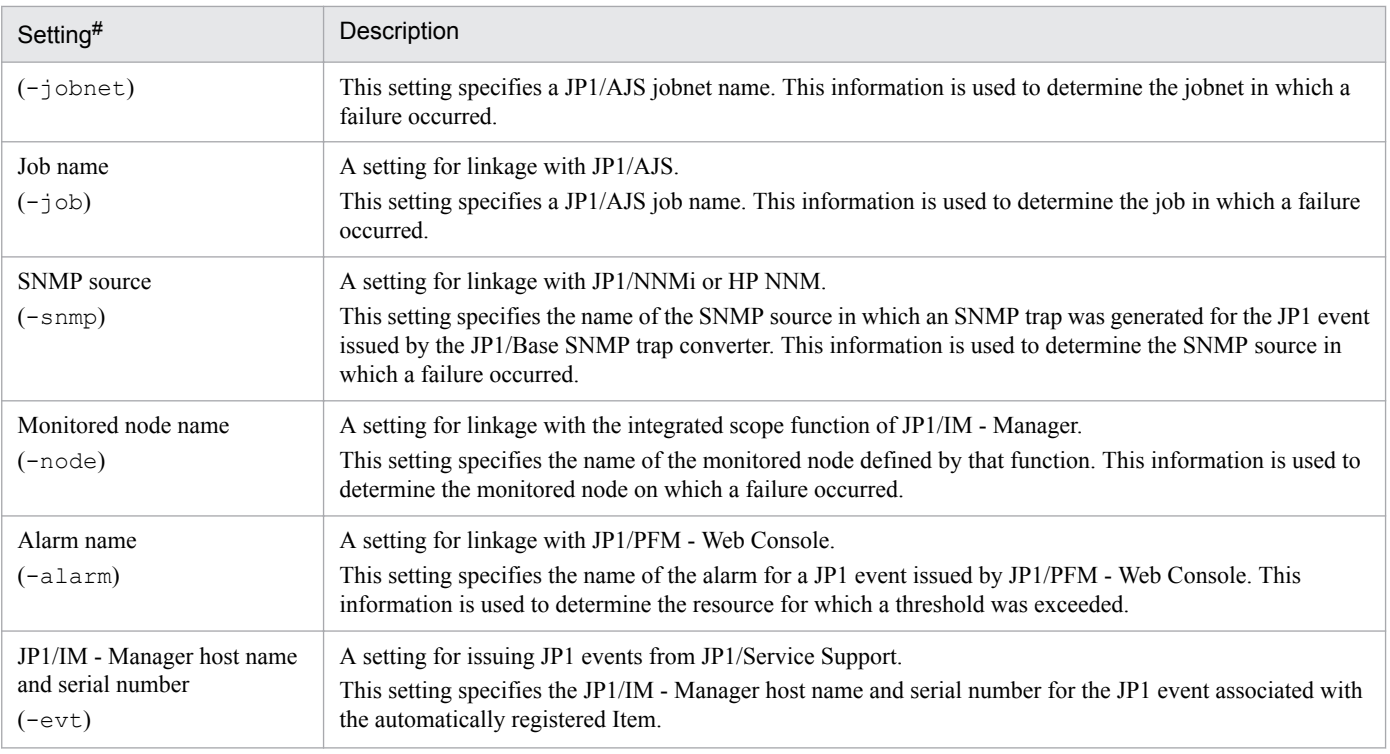

#

The strings in parentheses are options for the jssitementry command. When you specify the jssitementry command in the definition of an automated action, you can specify these options as arguments.

JP1/Service Support receives JP1 events from JP1 products via an automated action defined in JP1/IM - Manager. For details about how to define this automated action, see *[5.11.1\(1\) Examples of automated action definitions when linking](#page-272-0) [with JP1 products](#page-272-0)*. Also, JP1/Service Support sends JP1 events to link with JP1/IM - Manager via an automated action defined in JP1/IM - Manager. For details about how to define this automated action, see *[5.11.1\(2\) Example automated](#page-276-0) [action definitions when JP1/Service Support issues JP1 events](#page-276-0)*.

### **4.1.3 Changing the response status by a JP1 event according to the Item status change**

JP1/Service Support issues a JP1 event to JP1/IM - Manager in the following circumstances:

- **•** The Edit item window is used to change the status to *Close* for an incident (Item) automatically registered by a JP1/ IM - Manager automated action or registered by linkage with JP1/IM - View.
- **•** A batch operation is used to change the status to *Close* for an incident (Item) automatically registered by a JP1/IM - Manager automated action or registered by linkage with JP1/IM - View.

Note that this JP1 event is not issued when the status is changed to *Close* by the jssitemedit command. In response to this JP1 event, JP1/IM - Manager executes an automated action to change the response status to *Processed*.

Before JP1/IM - Manager can receive JP1 events or change the response status to *Processed*, the necessary settings must have been specified in JP1/IM - Manager.

The following figure shows an overview of processing in which a JP1/IM - Manager automated action changes the JP1 event's response status to *Processed* when the Item status changed to *Close*.

<sup>4.</sup> Linkage with Other Products

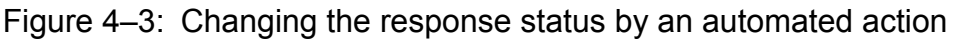

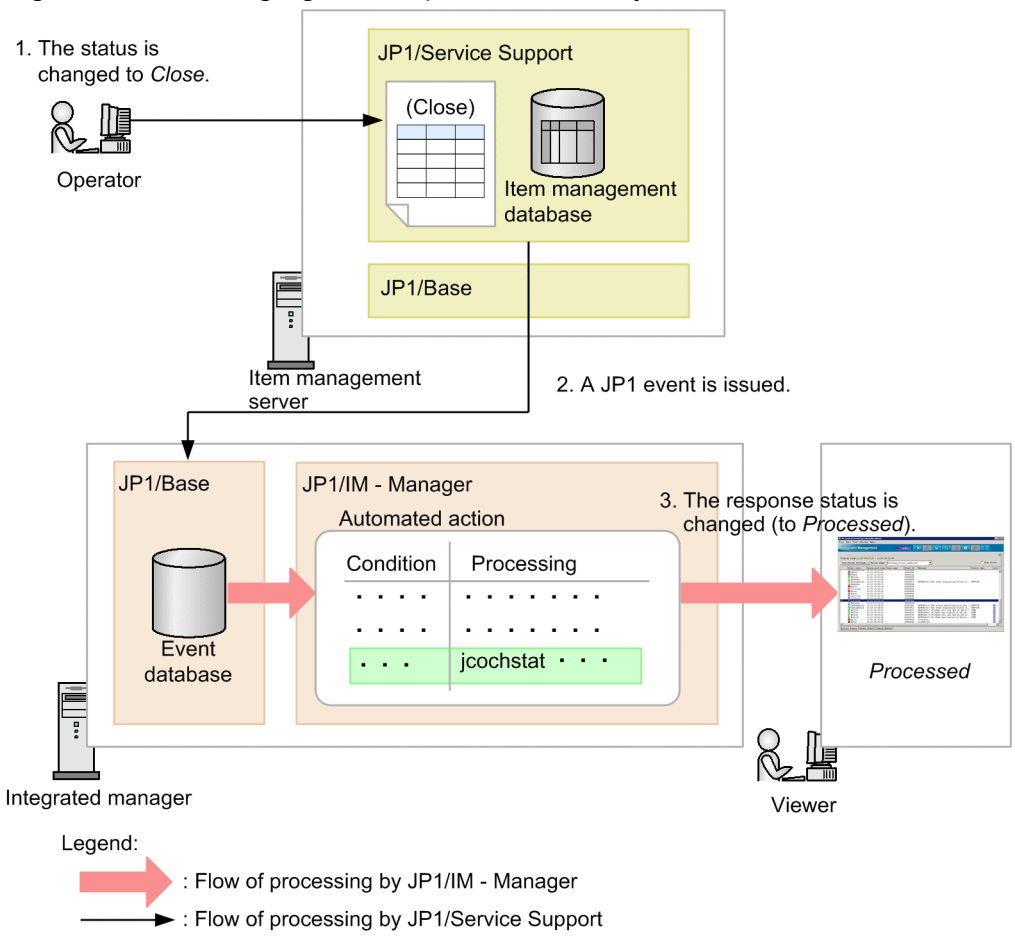

The steps in the above figure are described below.

1. The JP1/Service Support operator changes the status of an automatically registered Item to *Close* in response to a request from the integrated manager.

To distinguish Items registered from JP1/IM - Manager and Items registered from a JP1/Service Support window, you must customize the Item form so that the serial number and JP1/IM - Manager's host name can be referenced. For details about customizing Item forms, see *[Item form definition file \(Optional\)](#page-721-0)* in *Chapter 13. Definition Files*.

- 2. If the settings for JP1/Service Support to issue JP1 events have been specified, a JP1 event (reporting the JP1/IM Manager's host name and serial number) is issued to the JP1/Base event database of the integrated manager.
- 3. The JP1/IM Manager automated action changes the response status for the received JP1 event to *Processed*.

#### *Note:*

This JP1 event is issued only when the status is changed to *Close* for original (not escalated) Items that were registered from JP1/IM - Manager automatically or registered via linked JP1/IM - View. This JP1 event is not issued when the status is changed for an Item that has been escalated from another process work board. If an Item has not been escalated, the right side of the hyphen  $(-)$  in the Inter-process ID for the Item is 01.

### **4.1.4 Notification of status change and execution of automated actions by using JP1 events**

When the status of an Item is changed, JP1/Service Support can issue a JP1 event to notify JP1/IM - Manager of the status change. Triggers include creating an Item in the New item window, editing an Item in the Edit item window, or changing the status of Items in a batch. A JP1 event is issued in these circumstances if the status of the created Item or the new status of the edited Item is set as a trigger for issuing a JP1 event. A JP1 event is not issued when an Item is registered or edited by using a command. JP1/IM - Manager can execute a variety of automated actions by receiving information reported by JP1 events.

What kind of automated action will be executed and the conditions for executing the automated action (current Item status and the status after the change) must have been defined by a user. The Item's status (for example, *Investigating*, *Acknowledged*, or *Close*) that triggers issuance of a JP1 event and the Item information (such as the process work board name and priority) to be stored in the JP1 event are specified in JP1/Service Support. What processing the automated action will execute is defined for each status in JP1/IM - Manager.

The following figure shows an overview of processing in which a JP1/IM - Manager automated action makes a phone call to the person in charge of an Item when the status of the Item is changed to *Acknowledged*.

<sup>4.</sup> Linkage with Other Products

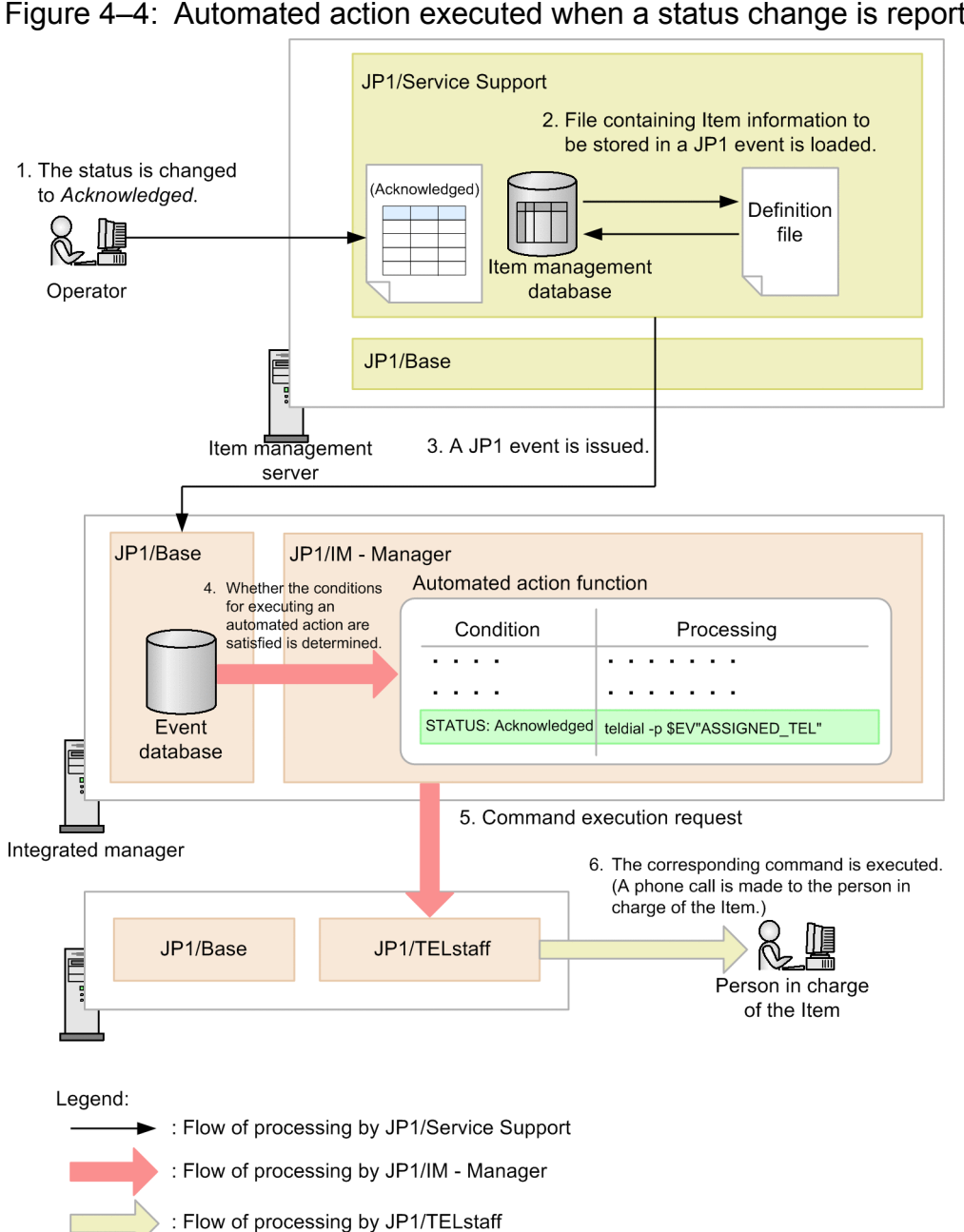

#### Figure 4–4: Automated action executed when a status change is reported

The steps in the above figure are described below.

- 1. When a JP1/Service Support Item is acknowledged, the JP1/Service Support operator changes the status of the Item to *Acknowledged*.
- 2. JP1/Service Support reads the definition file for status-change JP1 events, and receives the Item information to be stored in a JP1 event from the Item management database.
- 3. A JP1 event containing Item information is issued to the JP1/Base event database of the integrated manager.
- 4. The JP1/IM Manager automated action function determines whether the received JP1 event satisfies the conditions for executing an automated action.
- 5. If the conditions are satisfied, a command (action) execution request is sent to the execution host based on the action definition.
- 6. The teldial command of JP1/TELstaff is executed to notify the person in charge of the Item that the Item was acknowledged.

4. Linkage with Other Products

<span id="page-199-0"></span>When JP1/Service Support is linked with JP1/IM - View, you can open a JP1/Service Support window from a JP1/IM - View window to register Items.

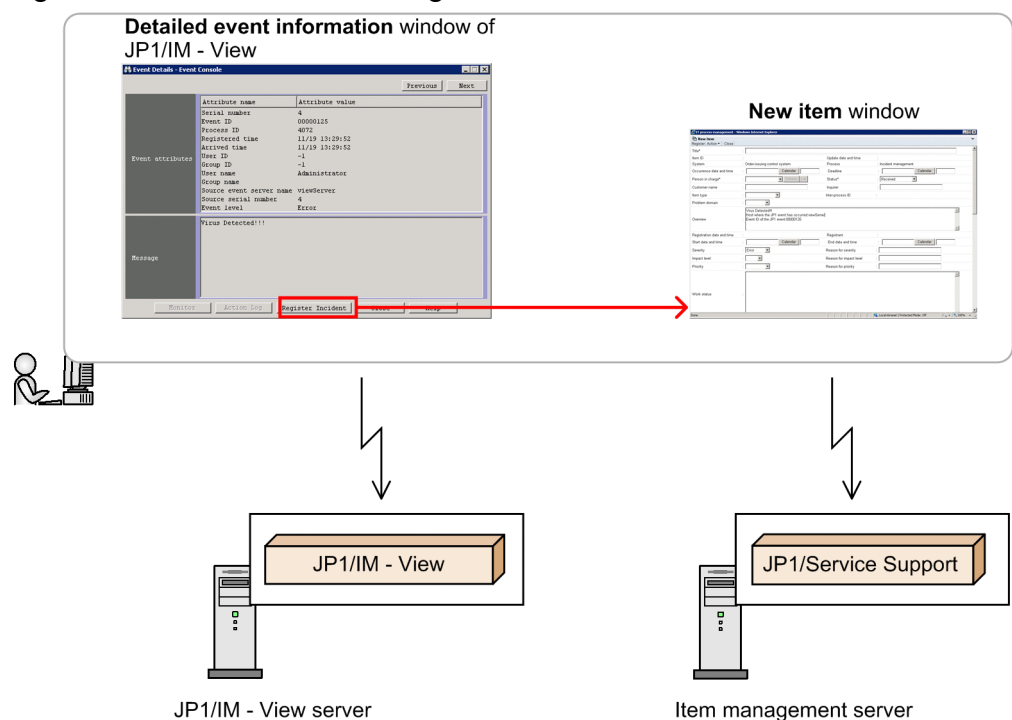

Figure 4‒5: Overview of linkage with JP1/IM - View

You can open the New item window of JP1/Service Support based on the information in the definition file for manually registering incidents (incident.conf) of JP1/IM - View.

### **4.2.1 Registering Items from JP1/IM - View**

You can open the New item window of JP1/Service Support from JP1/IM - View by setting the URL and the registration mode of an incident of JP1/Service Support in the definition file for manually registering incidents (incident.conf) of JP1/IM - View. This means that you can register Items in JP1/Service Support from JP1/IM - View.

To open the New item window of JP1/Service Support from JP1/IM - View:

1. In the Detailed event information window of JP1/IM - View, click the **Register Incident** button.

The Specify the registration target window of JP1/Service Support opens.

In the following circumstances, the JP1/Service Support login window appears when you click the **Register Incident** button in the Detailed event information window of JP1/IM - View:

- **•** The JP1/IM View user is not registered as a user in JP1/Service Support.
- **•** The user account of the JP1/IM View user has different passwords for JP1/Service Support and JP1/IM View.

If the JP1/Service Support login window appears, you can display the Specify the registration target window by entering a user ID and password registered in JP1/Service Support.

To bypass the login window and display the Specify the registration target window directly, register the JP1/IM - View user as a user in JP1/Service Support. When registering the user, use the same user ID and password as JP1/IM - View.

```
4. Linkage with Other Products
```
2. Select the process work board on which you want to register an Item, and then click the **OK** button. The New item window of JP1/Service Support opens.

Information to be passed from the Detailed event information window of JP1/IM - View depends on the registration mode of an incident (SS\_MODE) set for the definition file for manually registering incidents (incident.conf) of JP1/IM - Manager.

For the registration mode of an incident 1 or 2, elements to be passed from the Detailed event information window of JP1/IM - View and destination item elements are fixed. For details, see *[4.2.2 Passing specific JP1 events as incidents](#page-201-0)*.

For the registration mode of an incident 3, any attribute and string of a JP1 event can be passed from the Detailed event information window of JP1/IM - View. For details, see *[4.2.3 Passing any attribute and string of a JP1 event as incidents](#page-202-0)*.

For details about the registration mode of an incident, see the manual *JP1/Integrated Management - Manager Overview and System Design Guide*, and the manual *JP1/Integrated Management - Manager Command and Definition File Reference*.

## **(1) Combinations of versions to register items from JP1/IM - View**

The following table lists the combinations of versions to register items from JP1/IM - View.

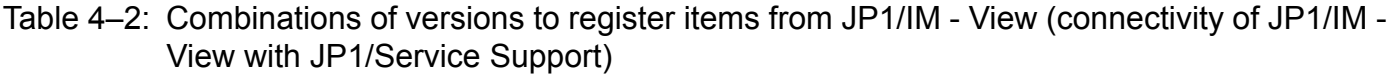

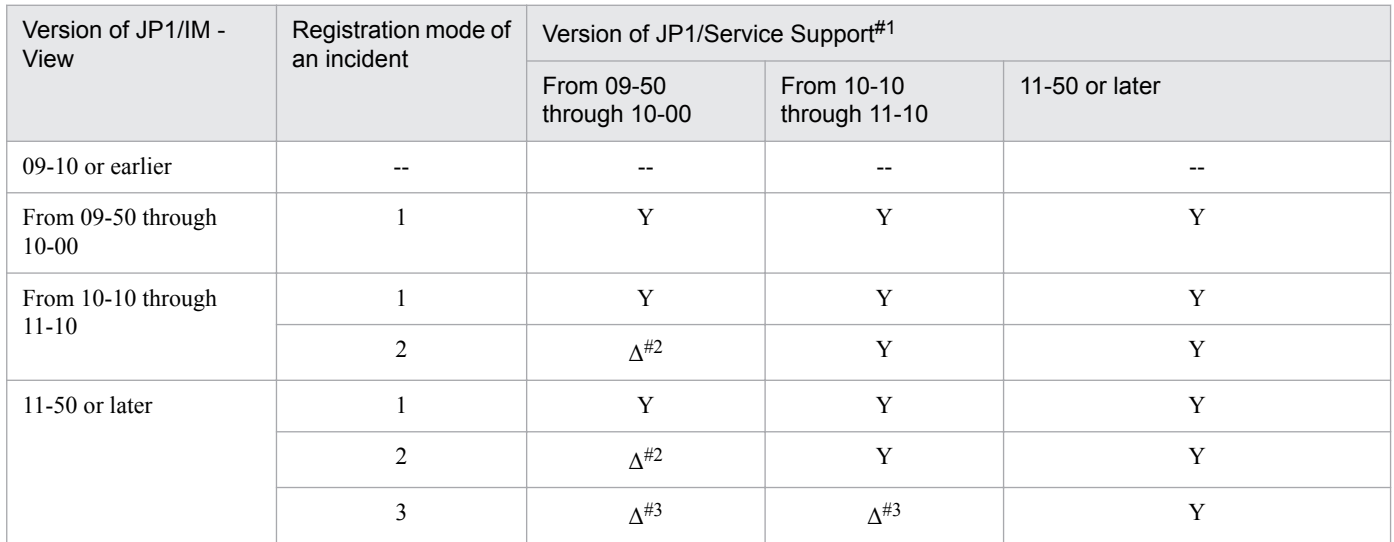

Legend:

Y: An incident can be registered in a specified mode.

Δ: A specified mode is set, but elements displayed in the New item window are different from those for the specified mode.

--: No linkage function with JP1/IM - View is provided.

#1

The product name is JP1/Integrated Management - Service Support in versions earlier than 11-00.

#### $#2$

JP1/IM - View starts the WWW browser in the URL for the registration mode of an incident 2. However, only elements for the registration mode of an incident 1 are passed to the New item window after the startup of the WWW browser. An event ID (B. IDBASE) is not passed.

#3

JP1/IM - View starts the WWW browser in the URL for the registration mode of an incident 3. However, only a serial number (B.SEQNO) and a JP1/IM - Manager host name to which JP1/IM - View has logged in are passed to the New item window after the startup of the WWW browser. Any other attributes and strings of a JP1 event are not passed.

<sup>4.</sup> Linkage with Other Products

## <span id="page-201-0"></span>**4.2.2 Passing specific JP1 events as incidents**

For the registration mode of an incident mode 1 or 2, specific JP1 events can be passed as incidents.

The following table lists the information to be passed from the Detailed event information window of JP1/IM - View for the registration mode of an incident 1 or 2.

#### Table 4-3: Information that will be passed from the Detailed event information window of JP1/IM -View (for the registration mode of an incident 1 or 2)

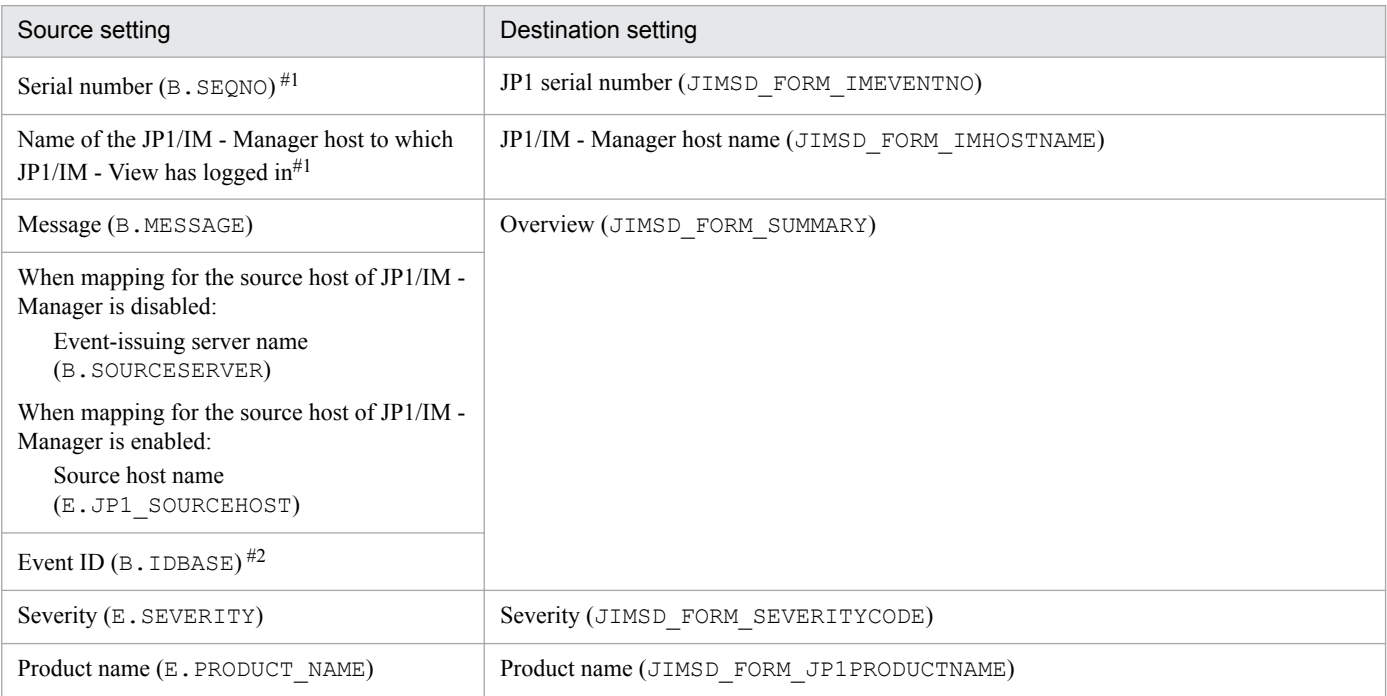

#1 For the serial number (B. SEQNO) and the JP1/IM - Manager host name to which JP1/IM - View has logged in, even when these elements are not displayed in the New item window, they are passed as information about the item. Other elements are passed as information only when they are displayed in the New item window.

#2 For the registration mode of an incident 1, the event ID (B. IDBASE) is not passed.

For an Item registered from JP1/IM - View, the Item settings are passed correctly even if the display names for the destination settings are changed. However, do not change the display names to names whose meanings are completely different from the meanings of the current names.

Note that for the severity, the source setting is  $E$ . SEVERITY and the destination setting is JIMSD\_FORM\_SEVERITYCODE. The following table shows the correspondence between the selection codes for E.SEVERITY and JIMSD\_FORM\_SEVERITYCODE.

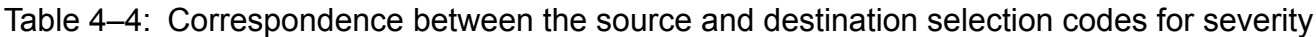

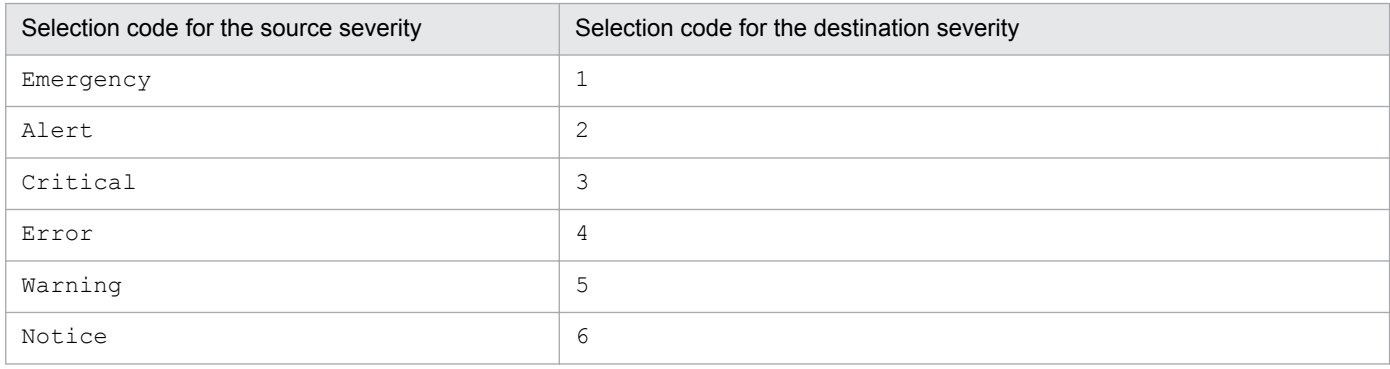

4. Linkage with Other Products

<span id="page-202-0"></span>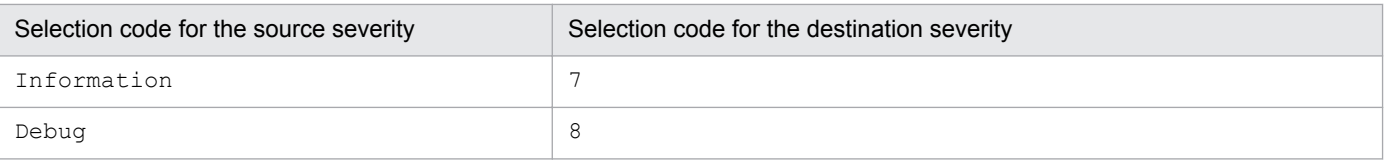

If you change the display name of a selection code for JIMSD\_FORM\_SEVERITYCODE (severity) by customizing the Item form, the severity specified by E. SEVERITY will not be passed as intended to JIMSD\_FORM\_SEVERITYCODE.

For example, assume that you assign Information as the display name of selection code 1. In that case, information with severity level Emergency will be passed from E. SEVERITY to JIMSD\_FORM\_SEVERITYCODE as Information.

## **4.2.3 Passing any attribute and string of a JP1 event as incidents**

For the registration mode of an incident 3, any attribute and string of a JP1 event can be passed as incidents. In the configuration file for incident inheritance information (incident\_info.conf) of JP1/IM - View, you can define which item elements of JP1/Service Support receive attributes and strings of a JP1 event.

The following table lists the information to be passed from the Detailed event information window of JP1/IM - View for the registration mode of an incident 3.

#### Table 4–5: Information to be passed from the Detailed event information window of JP1/IM - View (for the registration mode of an incident 3)

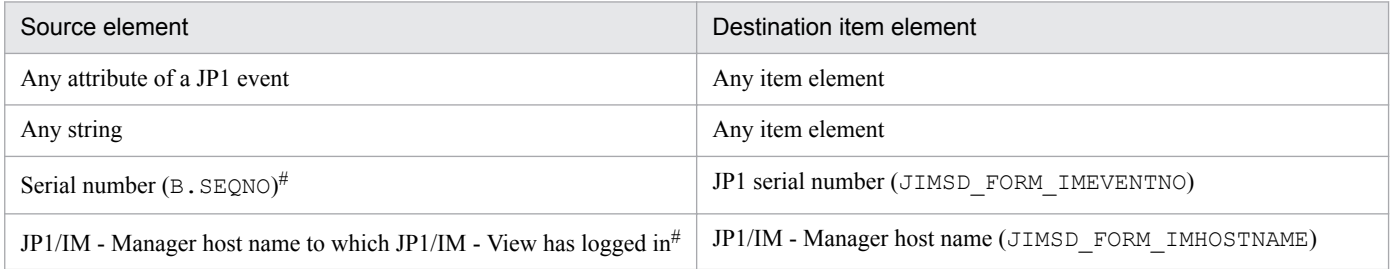

#: For the serial number (B.SEONO) and the JP1/IM - Manager host name to which JP1/IM - View has logged in, even when these elements are not displayed in the New item window, they are passed as information about the item. Other elements are passed as information only when they are displayed in the New item window.

## **(1) Item elements that can be specified**

The table below lists the item element specification IDs that can be specified as destination item elements in the configuration file for incident inheritance information (incident\_info.conf). For details about information to be defined in the configuration file for incident inheritance information (incident\_info.conf), see the manual *JP1/ Integrated Management - Manager Command and Definition File Reference*.

Table 4–6: Item element specification IDs that can be specified as destination item elements

| Element name (default | Item form element ID      | Item element specification | Type | Limit (in bytes) |       |
|-----------------------|---------------------------|----------------------------|------|------------------|-------|
| display name)         |                           | ID                         |      | Lower            | Upper |
| Title                 | JIMSD FORM TITLE          | TITLE                      | text |                  | 512   |
| Severity              | JIMSD FORM SEVERITYCODE   | SEVERITYCODE               | code | --               | $- -$ |
| Reason for severity   | JIMSD FORM SEVERITYREASON | SEVERITYREASON             | text | $\overline{0}$   | 512   |

<sup>4.</sup> Linkage with Other Products

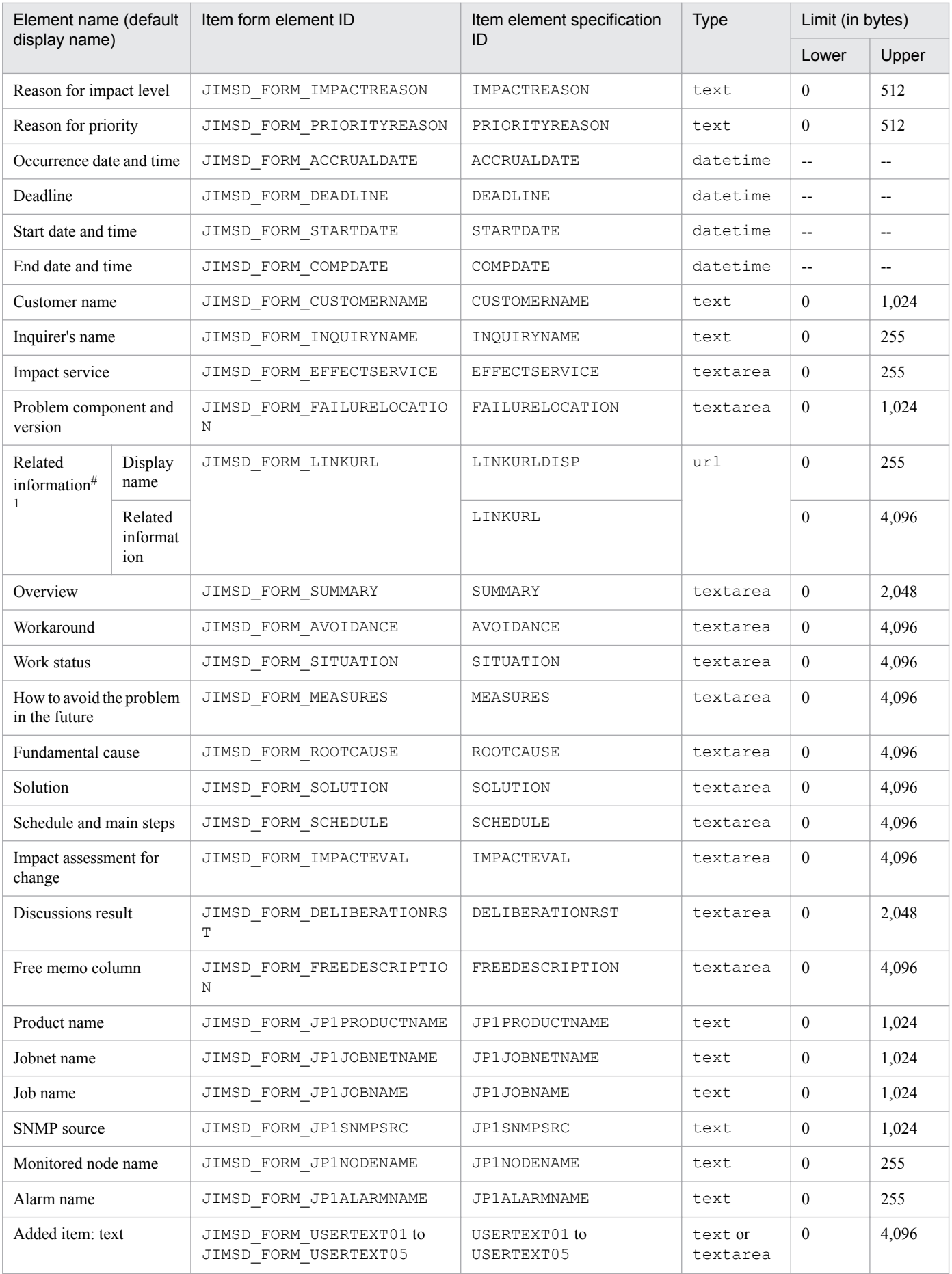

4. Linkage with Other Products

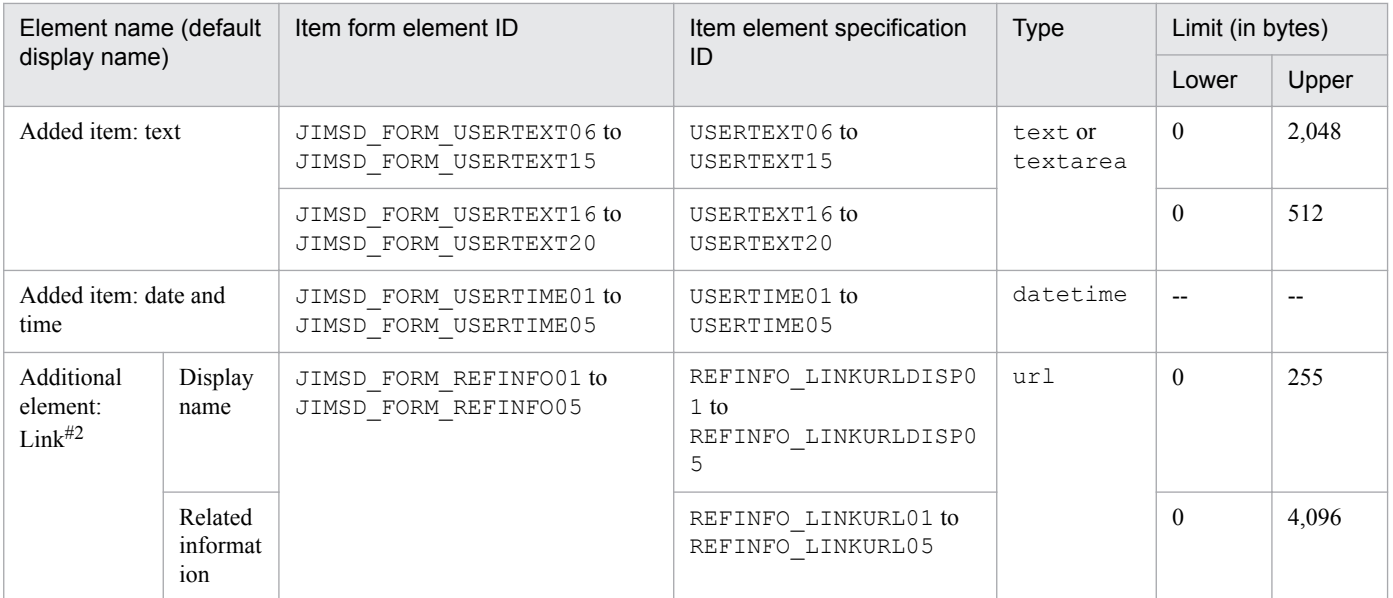

Legend:

--: Not applicable

#1

Only one related information element can be specified consisting of a display name and related information.

#2

For the additional element: Link, each item form element ID (JIMSD\_FORM\_REFINFO01 to JIMSD\_FORM\_REFINFO05) can be specified consisting of a display name and related information.

## **(2) Specifying the configuration file for incident inheritance information**

For details about the basic procedure for specifying the configuration file for incident inheritance information (incident\_info.conf), see the manual *JP1/Integrated Management - Manager Command and Definition File Reference*.

This subsection describes an example of how to specify the file to pass date and time event attributes such as a JP1 event Registered time, and an example of how to specify the file to link with JP1/NP.

To pass the basic attributes of the JP1 event, Registered time (TIME) and Arrived time (ARRIVEDTIME), to datetime type item elements of JP1/Service Support, use the format *YYYY*/*MM*/*DD hh*:*mm*:*ss*. However, the number of seconds is truncated because it cannot be input in time fields for item elements of JP1/Service Support. When you want to pass Registered time (TIME) or Arrived time (ARRIVEDTIME) of an event to JP1/Service Support, specify the configuration file for incident inheritance information (incident info.conf) as follows:

Example: When the Registered time of a JP1 event is passed to the Occurrence date and time (JIMSD\_FORM\_ACCRUALDATE) item element of JP1/Service Support

```
ACCRUALDATE=$EVDATE $EVTIME
```
Note that the extended attributes of the JP1 event, Start time (START\_TIME) and End time (END\_TIME), are set the number of seconds since UTC 1970-01-01 00:00:00, you cannot pass to datetime type item elements of JP1/Service Support. You can pass it to text or textarea type item elements.

As is the case with the registration mode of an incident 2, when you want to link with JP1/NP, specify the configuration file for incident inheritance information (incident info.conf) as follows:

<sup>4.</sup> Linkage with Other Products

Example: When mapping for the source host of JP1/IM - Manager is disabled

```
JP1PRODUCTNAME=$EV"PRODUCT_NAME"
SUMMARY=$EVMSG\nHost where the JP1 event has occurred:$EVHOST\nEvent ID 
of the JP1 event:$EVIDBASE
```
Example: When mapping for the source host of JP1/IM - Manager is enabled

```
JP1PRODUCTNAME=$EV"PRODUCT_NAME"
SUMMARY=$EVMSG\nHost where the JP1 event has occurred:
$EV"JP1_SOURCEHOST"\nEvent ID of the JP1 event:$EVIDBASE
```
#### **(3) Notes**

This subsection describes the notes about passing any attribute and string of a JP1 event as incidents.

**•** Types of JP1/Service Support item elements determine configurable characters. Ensure consistency in types of source elements and destination item elements.

The following table lists configurable characters and behaviors when non-configurable characters are passed for each item element type.

Table 4–7: Configurable characters and behaviors when non-configurable characters are passed

| Item element type | Configurable character                                                                                                    | Behavior when non-configurable characters are passed                                                                                                    |
|-------------------|----------------------------------------------------------------------------------------------------|----------------------------------------------------------------------------------------------------|
| text              | Characters other than control characters<br>$(0 \times 00$ to $0 \times 1$ F, and $0 \times 7$ F)                          | When a control character is specified as a line feed, the line feed is<br>ignored.<br>When a control character is not specified as a line feed, the character<br>is replaced with a single-byte space. |
| textarea          | Characters other than control characters<br>$(0 \times 00$ to $0 \times 09$ , $0 \times 0B$ to $0 \times 1F$ , and<br>0x7F | Control characters not specified as a line feed are replaced with<br>single-byte spaces.                                                                                                    |
| $code^{\#}$       | • Emergency<br>· Alert<br>· Critical<br>· Error<br>• Warning<br>• Notice<br>• Information<br>· Debug                       | Passed values are not set.                                                                                                    |
| datetime          | Strings in YYYY/MM/DD hh:mm:ss<br>format, or null characters                                                               | Passed values are not set.                                                                                                    |
| url               | Characters other than control characters<br>$(0 \times 00$ to $0 \times 1$ F, and $0 \times 7$ F)                          | When a control character is specified as a line feed, the line feed is<br>ignored.<br>When a control character is not specified as a line feed, the character<br>is replaced with a single-byte space. |

#

A string configurable for code corresponds to a selection code (one of 1 to 8) of destination severity (JIMSD\_FORM\_SEVERITYCODE). A display name of the selection code appears in the New item window. The following table lists the strings configurable for code, selection codes for them, and default display names of the selection codes:

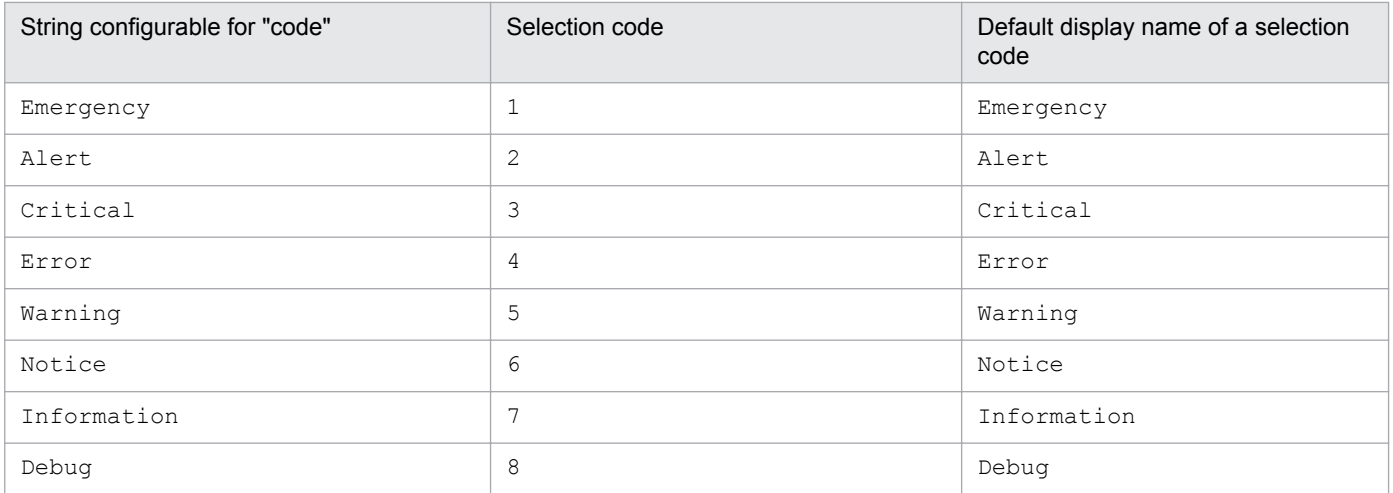

• If you change the display name of a selection code for JIMSD\_FORM\_SEVERITYCODE (severity) by customizing the Item form, the severity specified by E.SEVERITY will not be passed as intended to JIMSD\_FORM\_SEVERITYCODE.

For example, assume that you assign Information as the display name of selection code 1. In that case, information with severity level Emergency will be passed from E.SEVERITY to JIMSD\_FORM\_SEVERITYCODE as Information.

- If the length of a string to be passed to an item element exceeds the upper limit of that element, an error occurs when you click the **Register** button in the New item window. However, for the item element type url, a portion of a string exceeding the upper limit (display name: 255 bytes, related information: 4,096 bytes) is truncated but the remaining string is passed.
- **•** With the automatic item input function in a process work board enabled, this function is still enabled when an item is created via the JP1/IM - View linkage function. When destination item elements of information to be passed from JP1/IM - View are supported by the automatic item input function, values to be input by this function are assigned higher priority.

#### **4.3 Linkage with JP1/AIM**

By using linkage with JP1/AIM, you can open a JP1/AIM window from a JP1/Service Support window to view hardware information managed in JP1/AIM.

The following figure shows an overview of linkage with JP1/AIM.

Figure 4‒6: Overview of linkage with JP1/AIM

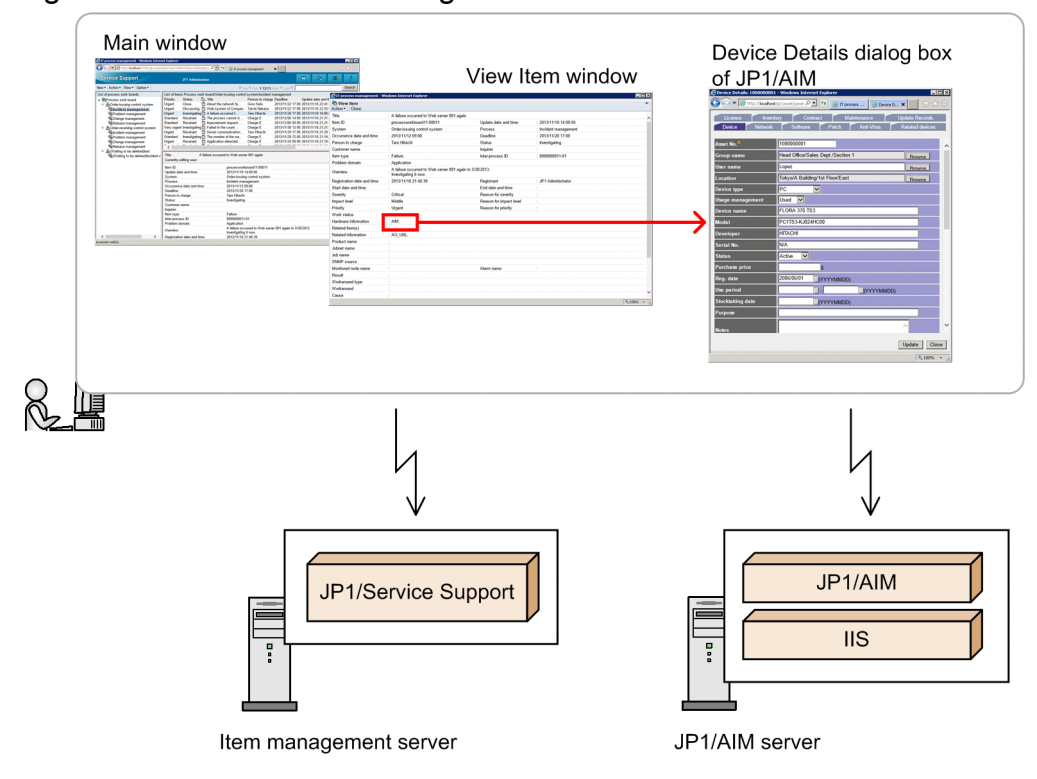

In the View Item window of JP1/Service Support, if you click a link displayed in the **Hardware information** field, JP1/ AIM opens the Device Details dialog box for the link target.

### **4.3.1 Displaying hardware information managed in JP1/AIM**

You can view hardware information managed in JP1/AIM by specifying settings described in the following table for the Item setting **Hardware information**.

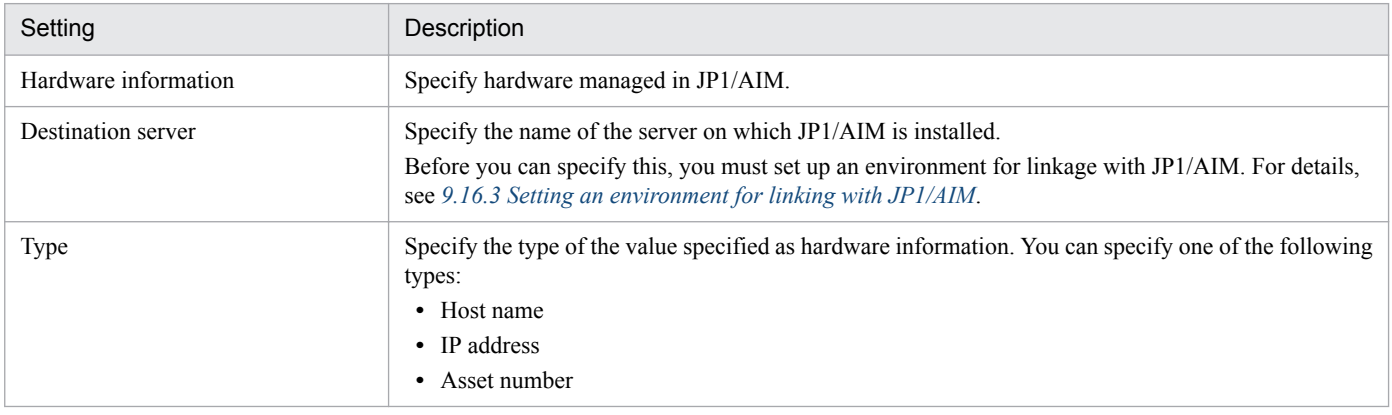

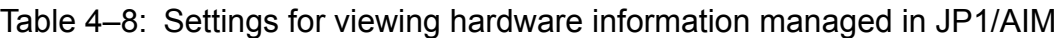

<sup>4.</sup> Linkage with Other Products

You can specify the above settings by using the Link Setting window for **Hardware information** settings. After these settings are specified, the values in the **Hardware information** field are displayed as links. When you click a link, JP1/ AIM opens the Device Details dialog box, which displays details of the hardware information.

## **4.3.2 Connection to JP1/AIM**

To link JP1/Service Support with JP1/AIM, you must set the name of the JP1/AIM server in JP1/Service Support.

For details about the settings in JP1/Service Support, see *[9.14 Setting an environment by using definition files](#page-377-0)*.

In JP1/AIM, the settings for JP1/Service Support to connect to JP1/AIM have already been specified. With these default settings, when JP1/AIM is called from JP1/Service Support, the JP1/AIM Login window opens. When this login window opens, enter a user ID and password that are registered in JP1/AIM. After entering login information, you can directly open the Device Details dialog box. This permission continues until you close (log out from) JP1/Service Support.

You can also directly open the Device Details dialog box without displaying the Login window. To do this, you must set the password for Service support manager, which is a JP1/Service Support user account provided by JP1/ AIM.

For the settings on the JP1/AIM side, see the *JP1/Asset Information Manager Planning and Setup Guide*.

<sup>4.</sup> Linkage with Other Products

### **4.4 Linkage with JP1/UCMDB**

By using linkage with JP1/UCMDB, you can open a JP1/UCMDB window from a JP1/Service Support window to view hardware information managed in JP1/UCMDB.

The following figure shows an overview of linkage with JP1/UCMDB.

Figure 4–7: Overview of linkage with JP1/UCMDB

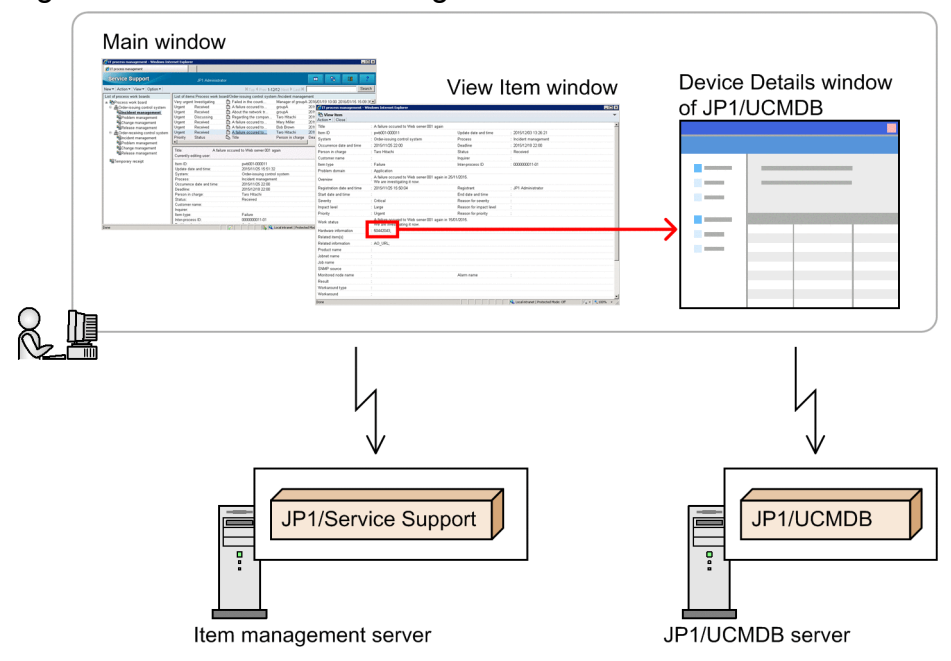

In the View Item window of JP1/Service Support, if you click a link displayed in the **Hardware information** field, JP1/ UCMDB opens the Device Details dialog box for the link target.

## **4.4.1 Displaying hardware information managed in JP1/UCMDB**

You can view hardware information managed in JP1/UCMDB by specifying settings described in the following table for the Item setting **Hardware information**.

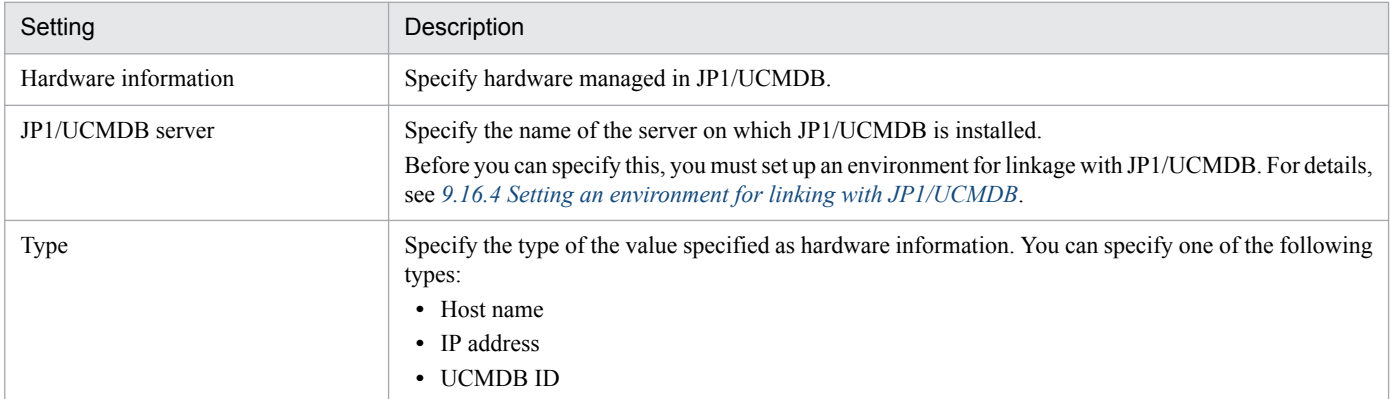

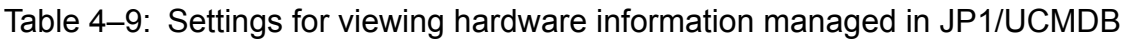

You can specify the above settings by using the Link Setting window for **Hardware information** settings. After these settings are specified, the values in the **Hardware information** field are displayed as links. When you click a link, JP1/

<sup>4.</sup> Linkage with Other Products

UCMDB opens the Device Details dialog box, which displays details of the hardware information. If you specify *host name* or *IP address* as the type, no anchor text is set for the information displayed in the **Hardware information** field when the relevant hardware information is not found in JP1/UCMDB. If you specify *UCMDB ID* as the type, anchor text is set for the information displayed in the **Hardware information** field even when the relevant hardware information is not found in JP1/UCMDB. When you click the anchor text, JP1/UCMDB opens the Device Details dialog box, but displays a message indicating that no hardware information is found.

If the JP1/UCMDB connection fails, no anchor text is set for the information displayed in the **Hardware information** field.

When the Device Details dialog box of JP1/UCMDB is opened by clicking anchor text, the Device Details dialog box might close when the Example window appears. If this occurs, close the Example window once by clicking the button to close it. The Device Detail dialog box will reappear.

If multiple devices are available for which hardware information can be referenced, the Select device window appears. In the Select device window, you can select the device for which you want to reference hardware information.

## **4.4.2 Connection to JP1/UCMDB**

To link JP1/Service Support with JP1/UCMDB, you must set the name of the JP1/UCMDB server in JP1/Service Support.

For details about the settings in JP1/Service Support, see *[9.14 Setting an environment by using definition files](#page-377-0)*.

In JP1/UCMDB, the settings for JP1/Service Support to connect to JP1/UCMDB have already been specified. With these default settings, when JP1/UCMDB is called from JP1/Service Support, the JP1/UCMDB Login window opens. When this login window opens, enter a user ID and password that are registered in JP1/UCMDB.

For the settings on the JP1/UCMDB side, see the JP1/UCMDB documentation.

<sup>4.</sup> Linkage with Other Products

### **4.5 Linkage with JP1/NP**

When JP1/Service Support is linked with JP1/NP, you can open a JP1/NP window from a JP1/Service Support window via single sign-on and view operating procedures such as operational flows managed by JP1/NP. If you register an Item by a JP1/IM - Manager's automated action or by transferring the information on a JP1 event from JP1/IM - View, you can view the operating procedure managed by JP1/NP corresponding to the JP1 event. If, however, you register the Item in another way and the registered Item does not have JP1 event information, you cannot open the JP1/NP window corresponding to the Item. For how to define an automated action, see *[5.11.1\(1\) Examples of automated action definitions](#page-272-0) [when linking with JP1 products](#page-272-0)*. For how to register an Item from JP1/IM - View, see *[4.2.1 Registering Items from JP1/](#page-199-0) [IM - View](#page-199-0)*.

Note that linkage with JP1/NP requires the JP1/Base authentication functionality. Also, the same authentication server must be used for JP1/Service Support and JP1/NP. If different authentication servers are used, JP1/Service Support cannot be linked with JP1/NP. For details about using the JP1/Base user authentication functionality, see *[4.13.2 Linkage](#page-230-0) [with JP1/Base \(for authentication\)](#page-230-0)*.

The following figure shows an overview of linkage with JP1/NP.

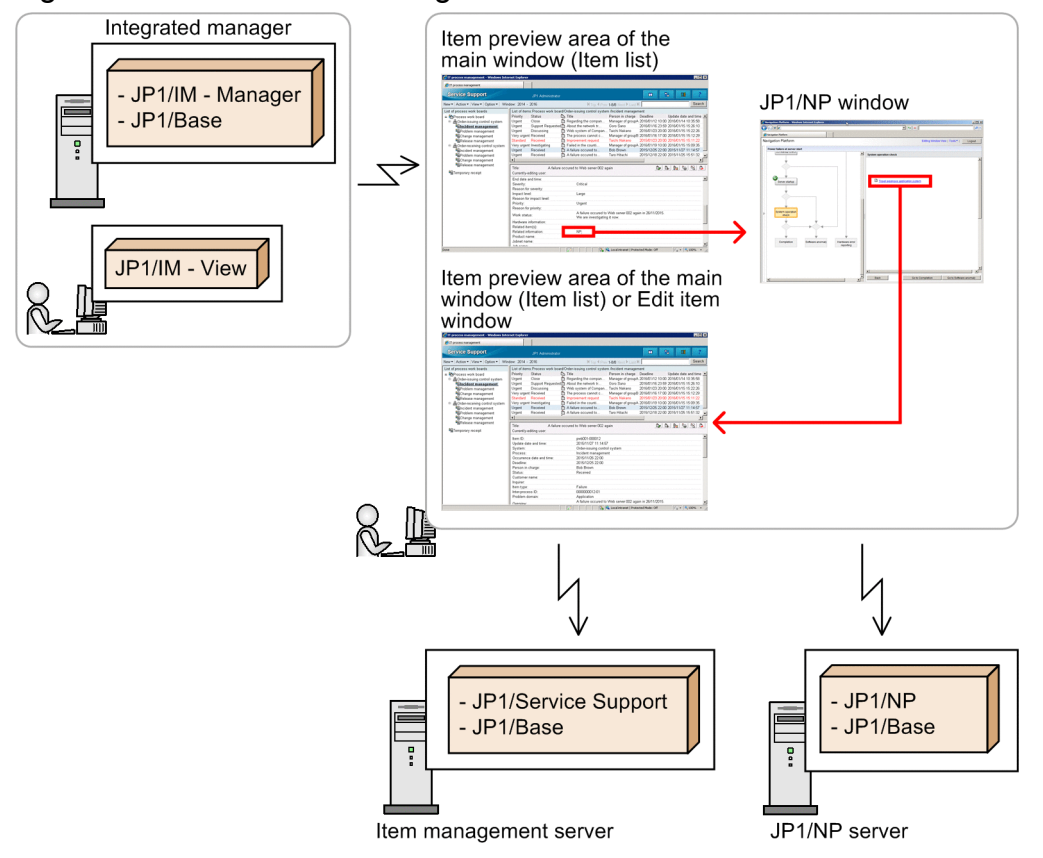

Figure 4‒8: Overview of linkage with JP1/NP

You can launch a JP1/NP window from **Related information** or **Related link** of the Item preview area in the View Item window or the main window (Item list) of JP1/Service Support. Do not log out of JP1/Service Support after opening a JP1/NP window from a JP1/Service Support window. If you log out of JP1/Service Support, you cannot view the View Item window and the Item preview area of the main window (Item list) of JP1/Service Support using single sign-on.

## **4.5.1 Item information passed to JP1/NP**

When you call a JP1/NP window for an Item from JP1/Service Support, JP1/Service Support passes Item information to JP1/NP. Therefore, you can open the JP1/NP window that corresponds to the Item.

The following table lists the information that is passed to JP1/NP when a JP1/NP window is called.

Table 4–10: Item settings and information that are passed to JP1/NP

| Item setting to be passed                          | Information to be passed   |
|----------------------------------------------------|----------------------------|
| JP1 serial number (JIMSD FORM IMEVENTNO)           | JP1 serial number          |
| JP1/IM - Manager host name (JIMSD FORM IMHOSTNAME) | JP1/IM - Manager host name |
| Overview (JIMSD FORM SUMMARY)#                     | JP1 event message          |
|                                                    | JP1 event source host name |
|                                                    | JP1 event ID               |
| Product name (JIMSD FORM JP1PRODUCTNAME)           | Product name               |

#

When you register an Item from JP1/IM - View or JP1/IM - Manager, the values of *JP1 event message*, *JP1 event source host name*, and *JP1 event ID* are stored in a specified format in the Overview (JIMSD\_FORM\_SUMMARY) field. Do not change the stored values. If you change any of them, Item information might not be correctly passed to JP1/NP.

Formats of the information stored in the Overview (JIMSD\_FORM\_SUMMARY) field are shown below. Format 1 is used when the information in the Overview (JIMSD FORM SUMMARY) field is not changed. Format 2 is used when other information is added.

Format 1

*JP1-event-message*(linefeed) Host where the JP1 event has occurred:*JP1-event-source-host*(linefeed) Event ID of the JP1 event:*JP1-event-ID*

#### Format 2

*JP1-event-message*(linefeed)

Host where the JP1 event has occurred:*JP1-event-source-host*(linefeed) Event ID of the JP1 event:*JP1-event-ID Other information to be entered*

## **4.5.2 Connecting to JP1/NP**

To link JP1/Service Support with JP1/NP, you must specify the necessary JP1/Service Support environment settings. For details about these environment settings, see *[9.16.5 Setting an environment for linking with JP1/NP](#page-392-0)*.

To view the operating procedures managed by JP1/NP, you must set the URL to call JP1/NP in the **Related information** field in the Link setting window for related information. For how to set the URL in the **Related information** field, see the description of how to create an Item in the *JP1/Service Support Operator's Guide*. For details about the URL to call JP1/NP, see the description of the URL to call Navigation Platform from other JP1 products in the JP1/Navigation Platform documentation.

<sup>4.</sup> Linkage with Other Products

For the settings on the JP1/NP side, see the description of the settings to link JP1/NP with other JP1 products in the JP1/ Navigation Platform documentation.

<sup>4.</sup> Linkage with Other Products

## **4.6 Linkage with JP1/AO**

In release management, tasks such as expansion of hard disks on servers and addition of memory frequently occur. If you use linkage with JP1/AO, you can open the Submit Service dialog box of JP1/AO directly from the Item preview area in the main window (Item list), or the View Item window. Because you can execute services registered in JP1/AO without logging in again, you can carry out your tasks efficiently.

Note that linkage with JP1/AO requires the JP1/Base authentication functionality. Make sure that you use the same authentication server for JP1/Service Support and JP1/AO. If you do not use the same authentication server, JP1/Service Support cannot link with JP1/AO. For details about using the JP1/Base user authentication functionality, see *[4.13.2](#page-230-0) [Linkage with JP1/Base \(for authentication\)](#page-230-0)*.

The following figure shows an overview of linkage with JP1/AO.

| Item preview area of the        | Submit Service dialog box            |
|---------------------------------|--------------------------------------|
| main window (Item list)         | of JP1/AO                            |
| <b>Real Associate</b>           | Email notification                   |
| Edit item window<br>max(5)<br>Э | Task Details dialog box<br>of JP1/AO |
| - JP1/Service Support           | - JP1/AO                             |
| - JP1/Base                      | - JP1/Base                           |
| å                               | Å                                    |

Figure 4‒9: Overview of linkage with JP1/AO

Item management server

IT operation automation server

You can launch a JP1/AO window from **Related information** or **Related link** of the Item preview area in the View Item window or the main window (Item list) of JP1/Service Support.

For details about how to register services in JP1/AO, see the descriptions of service template management and service management in the *JP1/Automatic Operation Administration Guide*.

<sup>4.</sup> Linkage with Other Products

## **4.6.1 Item information passed to JP1/AO**

When the Submit Service dialog box of JP1/AO is opened from JP1/Service Support, the dialog box can display Item information passed from JP1/Service Support to JP1/AO.

The passed Item information can be displayed in the following fields of the Submit Service dialog box:

- **Resource Group** under **Services**
- **Name** under **Services**
- **Name** under **Tasks**

JP1/AO can receive information that was set by using the New item window or the Edit item window. Note, however, that no Item form provides the elements that exactly correspond to the above fields. Therefore, you must determine which form elements you want to use, and must associate their IDs with the fields. When you associate element IDs with fields, if you associate **Item ID** (JIMSD\_FORM\_ITEMID) with the **Name** field under **Tasks**, the Item for which the service was executed can be identified on the JP1/AO side. Use the hptl jp1 imss ao item info \$n system property file to associate element IDs with fields. If you want to use element names that resemble the field names (for example, *Service's resource name*, *Service name*, and *Task name*), you must customize the relevant Item form. When you customize the Item form, we recommend that you use the input-assistant function to correlate the input-candidate values displayed in the drop-down lists for *Service's resource name* and *Service name*.

For details about the System property file (hptl\_jp1\_imss\_main\_setting.properties), see *[System](#page-776-0) [property file \(hptl\\_jp1\\_imss\\_main\\_setting.properties\)](#page-776-0)* in *Chapter 13. Definition Files*. For details about customizing Item forms, see *[9.9 Customizing Item forms](#page-356-0)*. For details about the input-assistant function, see *[9.17 Setting an](#page-398-0) [environment for linking with information managed by a system other than JP1/Service Support](#page-398-0)*.

# **4.6.2 Connecting to JP1/AO**

To link JP1/Service Support with JP1/AO, you must specify the necessary JP1/Service Support environment settings. For details about these environment settings, see *[9.16.6 Setting an environment for linking with JP1/AO](#page-393-0)*.

Note that to enable the JP1/AO, Submit Service dialog box you must set the URL for launching the dialog box in the **Related information** column in the Link setting window for related information. For details, see the description of the Item creation procedure in the *JP1/Service Support Operator's Guide*. Set the launch URL of the Submit Service dialog box in the **Related information** and **Related link** fields. For details about the launch URL to be set, see the description of direct access URLs in the *JP1/Automatic Operation Administration Guide*.

On the JP1/AO side, you do not need to specify any settings for linkage with JP1/Service Support. When you attempt to launch JP1/AO from JP1/Service Support, the Submit Service dialog box opens.

<sup>4.</sup> Linkage with Other Products
## **4.7 Linkage with JP1/Audit - Manager**

When JP1/Service Support is linked with JP1/Audit - Manager, you can manage the operation logs of JP1/Service Support together with those of other JP1 products. When JP1/Service Support is linked with JP1/NP and JP1/AO, you can manage the histories of Item operations performed with JP1/Service Support, JP1/NP, and JP1/AO in an integrated manner.

## **4.7.1 Item information passed to JP1/Audit - Manager**

To link JP1/Service Support with JP1/Audit - Manager, you must specify settings in the operation log configuration file. For details about the operation log definition file, see *[Operation log configuration file](#page-803-0) [\(hptl\\_jp1\\_imss\\_access\\_log.properties\)](#page-803-0)* in *Chapter 13. Definition Files*.

For the settings on the JP1/Audit - Manager side, see the JP1/Audit Management - Manager documentation.

<sup>4.</sup> Linkage with Other Products

By using linkage with JP1/ITDM2 - Asset Console, you can open a JP1/ITDM2 - Asset Console window from a JP1/ Service Support window to view hardware information managed in JP1/ITDM2 - Asset Console.

The following figure shows an overview of linkage with JP1/ITDM2 - Asset Console.

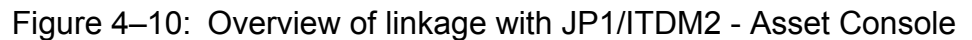

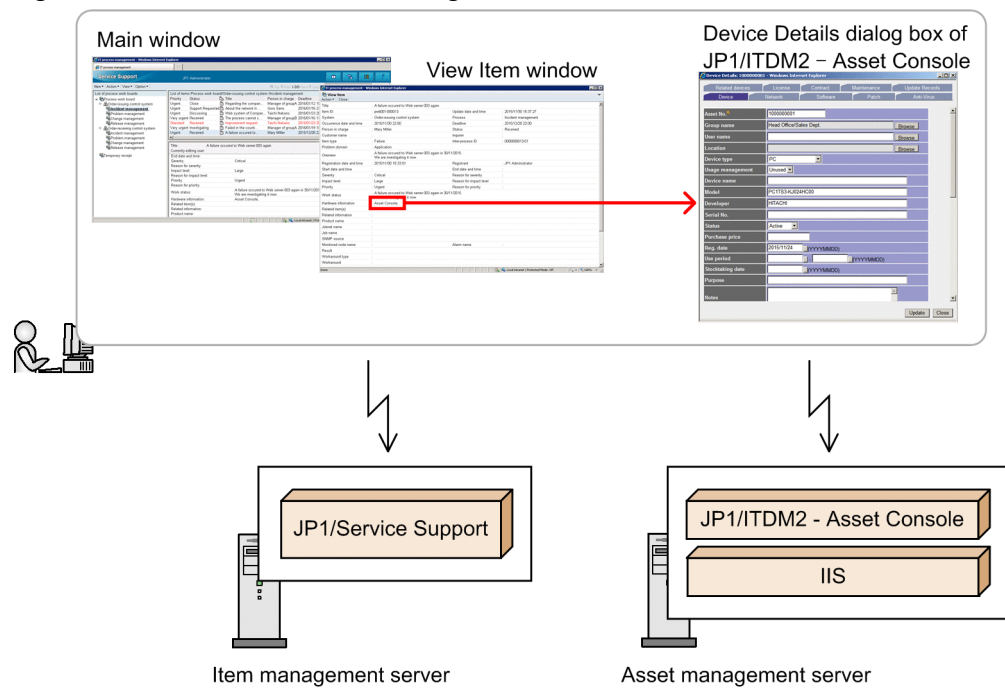

In the View Item window of JP1/Service Support, if you click a link displayed in the **Hardware information** field, JP1/ ITDM2 - Asset Console opens the Device Details dialog box for the link target.

## **4.8.1 Displaying hardware information managed in JP1/ITDM2 - Asset Console**

You can view hardware information managed in JP1/ITDM2 - Asset Console by specifying settings described in the following table for the Item setting **Hardware information**.

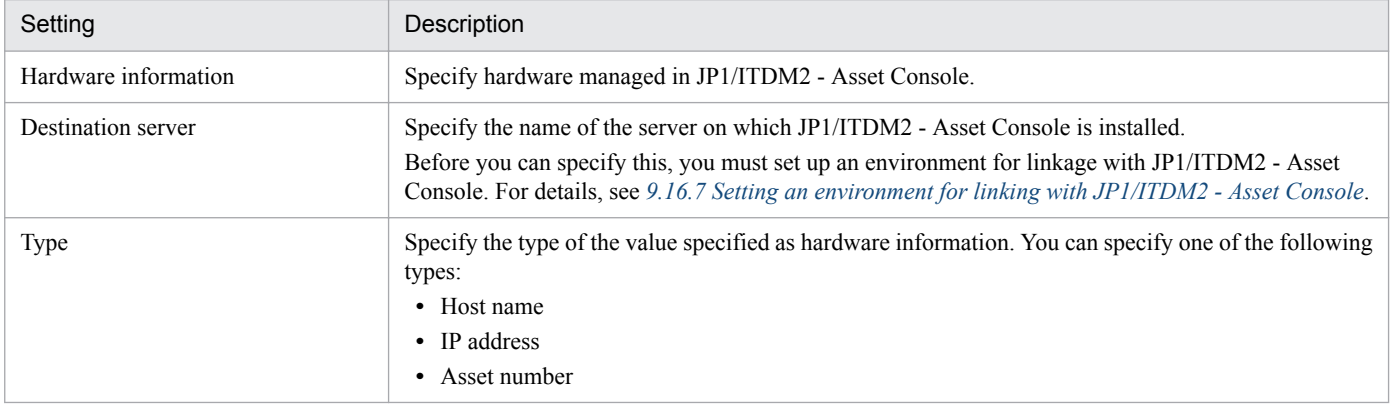

Table 4–11: Settings for viewing hardware information managed in JP1/ITDM2 - Asset Console

4. Linkage with Other Products

You can specify the above settings by using the Link Setting window for **Hardware information** settings. After these settings are specified, the values in the **Hardware information** field are displayed as links. When you click a link, JP1/ ITDM2 - Asset Console opens the Device Details dialog box, which displays details of the hardware information.

## **4.8.2 Connection to JP1/ITDM2 - Asset Console**

To link JP1/Service Support with JP1/ITDM2 - Asset Console, you must set the name of the asset management server in JP1/Service Support.

For details about the settings in JP1/Service Support, see *[9.14 Setting an environment by using definition files](#page-377-0)*.

In JP1/ITDM2 - Asset Console, the settings for JP1/Service Support to connect to JP1/ITDM2 - Asset Console have already been specified. With these default settings, when JP1/ITDM2 - Asset Console is called from JP1/Service Support, the JP1/ITDM2 - Asset Console Login window opens. When this login window opens, enter a user ID and password that are registered in JP1/ITDM2 - Asset Console. After entering login information, you can directly open the Device Details dialog box. This permission continues until you close (log out from) JP1/Service Support.

You can also directly open the Device Details dialog box without displaying the Login window. To do this, you must set the password for Service support manager, which is a JP1/Service Support user account provided by JP1/ ITDM2 - Asset Console.

For the settings on theJP1/ITDM2 - Asset Console side, see the *JP1/IT Desktop Management 2 - Asset Console Configuration and Administration Guide*.

<sup>4.</sup> Linkage with Other Products

# **4.9 Linkage with the Web GUI of JP1/AJS3 - Web Console**

If you use JP1/IM - Manager to register JP1 events from Hitachi's job management product JP1/AJS3 as Item information in JP1/Service Support, you can specify a URL that links to the Web GUI of JP1/AJS3 - Web Console in the related information for an Item. In this way, clicking the URL in the related information displays the Monitor window for the job or jobnet corresponding to the JP1 event that occurred.

Note that linkage with the Web GUI of JP1/AJS3 - Web Console requires the JP1/Base authentication functionality. Also, the same authentication server must be used for JP1/Service Support and JP1/AJS3 - Web Console. If different authentication servers are used, JP1/Service Support cannot be linked with the Web GUI of JP1/AJS3 - Web Console. For details about using the JP1/Base user authentication functionality, see *[4.13.2 Linkage with JP1/Base \(for](#page-230-0) [authentication\)](#page-230-0)*.

The following figure shows an overview of linkage with the Web GUI of JP1/AJS3 - Web Console.

Figure 4–11: Overview of linkage with the Web GUI of JP1/AJS3 - Web Console

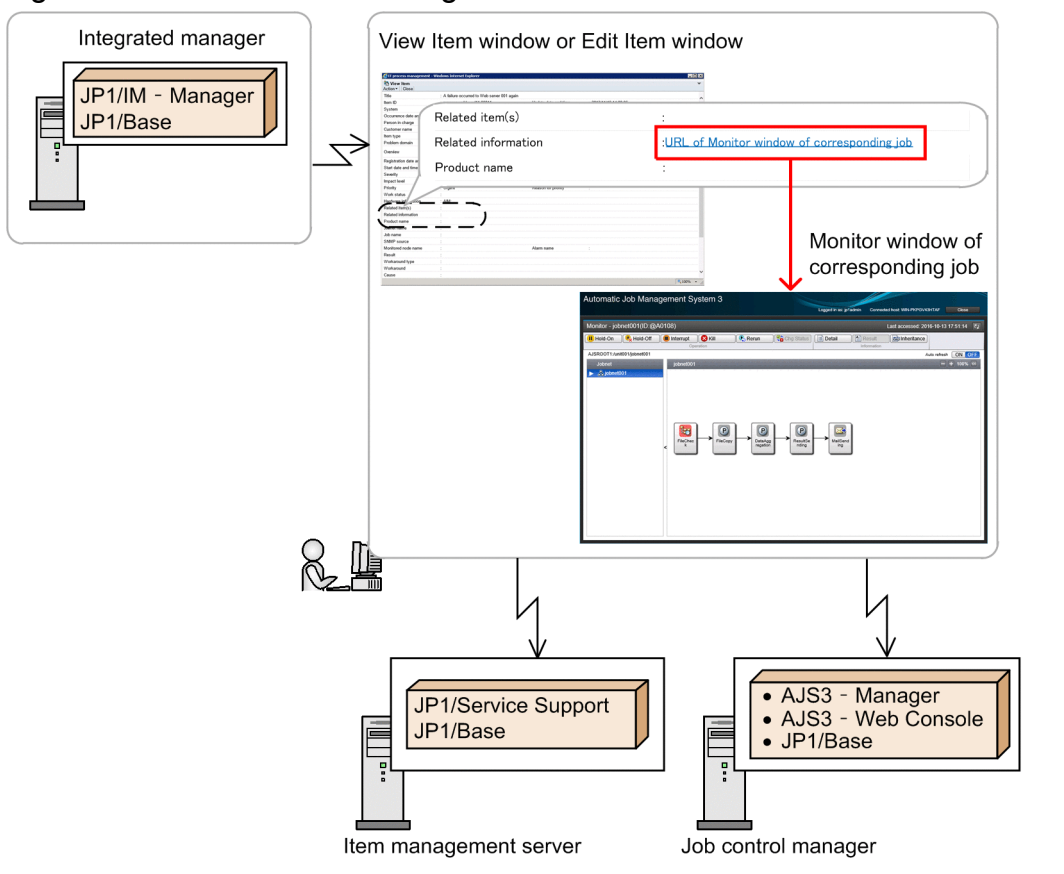

You can display the JP1/AJS3 - Web Console Monitor window from the View Item window of JP1/Service Support and from under **Related information** or **Related link** in the Item preview area of the main window (Item list) of JP1/Service Support.

## **4.9.1 Item information passed to JP1/AJS3 - Web Console**

When you call the JP1/AJS3 - Web Console Monitor window from JP1/Service Support, JP1/Service Support passes Item information to JP1/AJS3 - Web Console so that it can display the JP1/AJS3 - Web Console Monitor window that corresponds to the Item.

<sup>4.</sup> Linkage with Other Products

The following table lists the information that is passed to JP1/AJS3 - Web Console when a JP1/AJS3 - Web Console Monitor window is called.

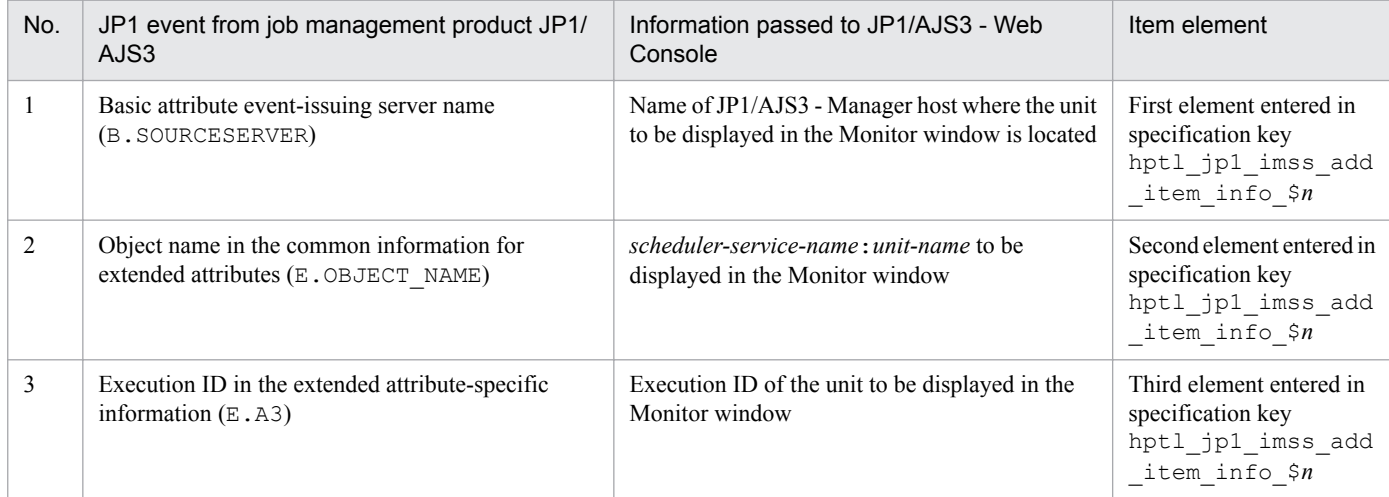

The following is an example of how to consider what information is passed.

- 1. From the JP1 events in the preceding table, consider what Item elements will be passed from JP1/Service Support.
- 2. In hptl jp1 imss add item info  $$n$$  in the JP1/Service Support system property file, specify the Item elements identified in step 1.

When a JP1 event occurs in JP1/AJS3 and you have configured an Item registration command to be executed as an automated action in JP1/IM - Manager, the URL that links to the Web GUI of JP1/AJS3 - Web Console is created on the basis of the information that is passed.

If the information in the URL required to link to the Web GUI of JP1/AJS3 - Web Console and the Item elements entered in hptl  $jp1$  imss add item info  $\$n$  do not exist in the Item form, add the corresponding Item elements to the Item form.

For details about hptl\_jp1\_imss\_add\_item\_info\_\$*n* in the system property file hptl\_jp1\_imss\_main\_setting.properties, see *[System property file](#page-776-0) [\(hptl\\_jp1\\_imss\\_main\\_setting.properties\)](#page-776-0)* in *Chapter 13. Definition Files*.

For details about customizing Item forms, see *[9.9 Customizing Item forms](#page-356-0)*.

For details about the JP1 events that can link to the Web GUI of JP1/AJS3 - Web Console, see *[E.2 JP1 events that can](#page-1151-0) [link to the Web GUI of JP1/AJS3 - Web Console](#page-1151-0)*.

## **4.9.2 Connecting to the Web GUI of JP1/AJS3 - Web Console**

To link JP1/Service Support with the Web GUI of JP1/AJS3 - Web Console, you must configure environment settings in JP1/Service Support. For details about these JP1/Service Support environment settings, see *[9.16.8 Environment](#page-394-0) [settings for linking with the Web GUI of JP1/AJS3 - Web Console](#page-394-0)*.

You must specify the URL for launching the JP1/AJS3 - Web Console Monitor window. Specify this URL in the **Related information** (JIMSD\_FORM\_LINKURL) field or one of the **Extended user link** (JIMSD\_FORM\_REFINFO01 to JIMSD\_FORM\_REFINFO05) fields in the Link setting window for related information.

<sup>4.</sup> Linkage with Other Products

For details about the **Related information** settings, see the description of how to create an Item in the *JP1/Service Support Operator's Guide*.

When you launch a JP1/AJS3 - Web Console window from a JP1/Service Support window, the JP1/AJS3 - Web Console Monitor window launches.

## **4.9.3 Example automated action definition when linking with the Web GUI for JP1/AJS3 - Web Console**

When you link JP1/Service Support with JP1/IM - Manager, you can use automated actions to automatically register JP1 events managed by JP1/IM - Manager as Items in JP1/Service Support. By using this automatic registration, you can obtain Item elements to be displayed in the JP1/AJS3 - Web Console Monitor window.

The following is an example of an automated action definition.

```
act Register JP1/AJS3-linked event Item
eid *
cnd
E.PRODUCT_NAME IN /HITACHI/JP1/AJS2
E.ROOT OBJECT TYPE IN JOBNET
B.ID NOTIN 4126 4131 4140 4141 4142
end-cnd
usr execution-user-name
hst execution-host-name
cmd jssitementry -b process-work-board-ID -t "JP1/AJS3 generated event" -r 
login-ID-for-the-registrar -cht type-of-the-person-in-charge -ch ID-of-the-
person-in-charge -s $EVSEV -itmc FAL -isuc MID -det "$EVMSG" -
jp1 $EV"PRODUCT NAME" -jobnet $EVOBNAM -job $EV"A3" -utext1 $EVHOST -url
"AJS3-Web Console" http://webconsole:22252/ajs/login.html -evt $ACTHOST 
SEVSEONO
end-act
```
In the above example, the name of the JP1/AJS3 - Manager host where the unit to be displayed in the Monitor window is located is entered in the *extended-text-data-01* field. The unit name and scheduler service name to be displayed in the Monitor window are entered in the *jobnet-name* field, and the execution ID of the unit to be displayed in the Monitor window is entered in the *job-name* field.

4. Linkage with Other Products

# **4.10 Linkage with JP1/PFM - Web Console**

When you register a JP1 event triggered by a host monitored by JP1/PFM as a JP1/Service Support incident via JP1/IM - Manager, if a URL for linking with JP1/PFM - Web Console is specified in the **Related information** field for the Item, you can open the Select Report window for the source host by clicking on the URL in the **Related information** field.

Linkage with JP1/PFM - Web Console requires the JP1/Base authentication functionality, and the same authentication server must be used for JP1/Service Support and JP1/PFM - Web Console. If different authentication servers are used, JP1/Service Support cannot be linked with JP1/PFM - Web Console. For details about using the JP1/Base user authentication functionality, see *[4.13.2 Linkage with JP1/Base \(for authentication\)](#page-230-0)*.

The following figure shows an overview of linkage with JP1/PFM - Web Console.

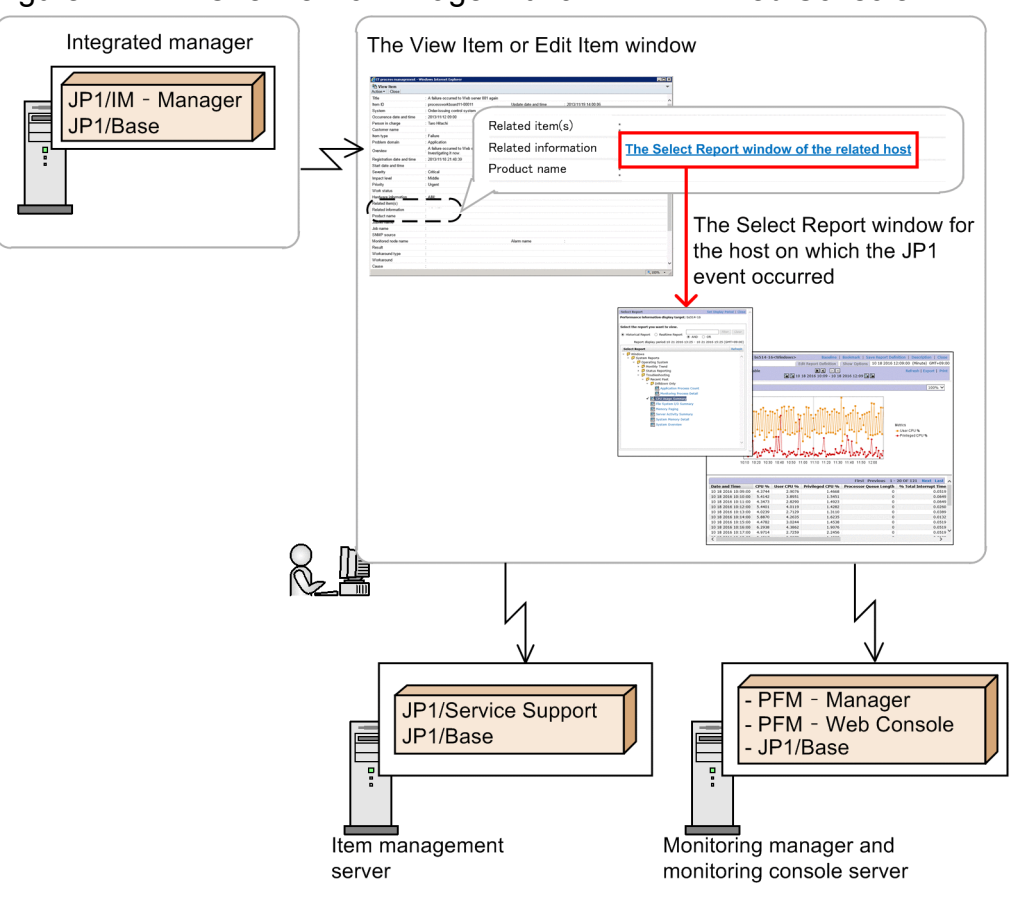

Figure 4–12: : Overview of linkage with JP1/PFM - Web Console

You can open the JP1/PFM - Web Console Select Report window from **Related information** or **Extended user link** in the View item window or the Item list section of the main window of JP1/Service Support.

## **4.10.1 INDEXWORD PRONOUNCE="Item information passed to" INDEXITEM="Item information passed to" PARENTPRONOUNCE="JP1/PFM - Web Console"**

## **PARENTITEM="JP1/PFM - Web Console">Item information passed to JP1/PFM - Web Console**

When you open a JP1/PFM - Web Console Select Report window from JP1/Service Support, JP1/Service Support passes item information to JP1/PFM - Web Console, and you can view the Select Report window that corresponds to the Item.

The following table lists the information that is passed to JP1/PFM - Web Console when a window for JP1/PFM - Web Console Select Report window is opened.

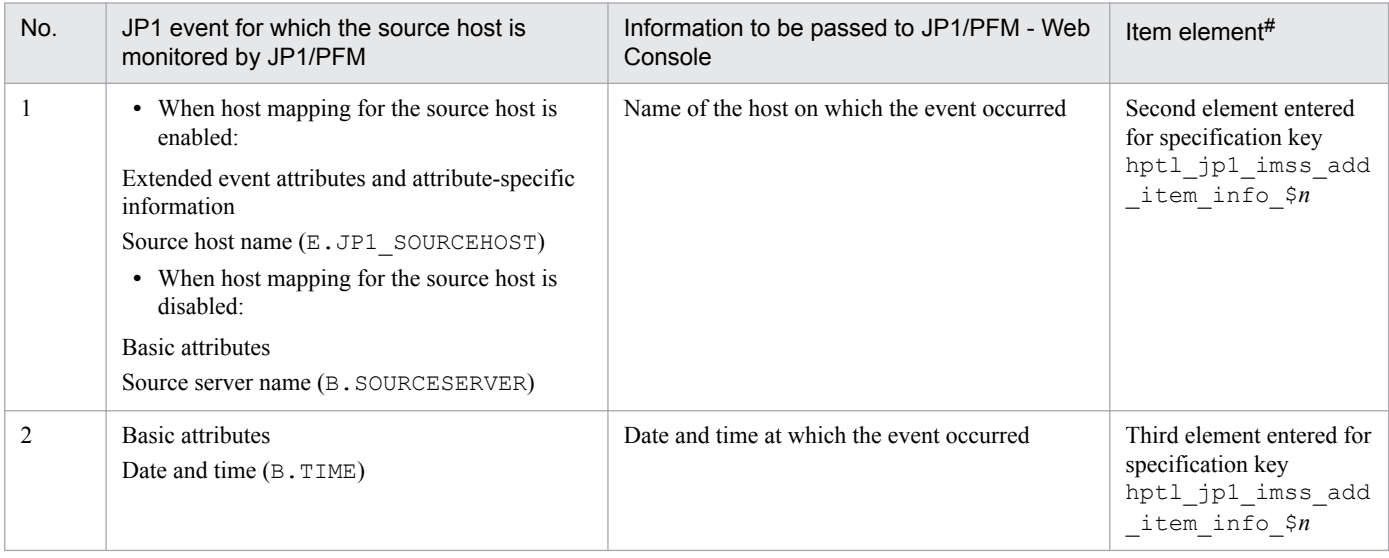

#

Specify the item ID JIMSD\_LOGIN\_USER\_ID for the first element of specification key hptl\_jp1\_imss\_add\_item\_info\_\$*n*. You do not need to enter any information for the Item element.

The following steps describe how to consider the information to be passed:

- 1. Consider which Item elements the JP1 events in the table in this section are to be be passed to.
- 2. In the JP1/Service Support system property file, specify the Item elements identified in step 1 for the second and third elements of specification key hptl\_jp1\_imss\_add\_item\_info\_\$*n*.

When a JP1 Event occurs on a host monitored by JP1/PFM, if the Item registration command is set to be executed by an automatic action for JP1/IM - Manager, a URL for linkage with JP1/PFM - Web Console is created based on the information that is passed.

If the necessary URL for linking with JP1/PFM - Web Console or the Item elements entered for specification key hptl jp1 imss add item info  $\frac{5n}{n}$  are not in the Item form, add the appropriate Item elements to the Item form.

For details about specification key hptl\_jp1\_imss\_add\_item\_info\_\$*n* in the system property file, see *[System](#page-776-0) [property file \(hptl\\_jp1\\_imss\\_main\\_setting.properties\)](#page-776-0)* in *Chapter 13. Definition Files.*

For details about customizing Item forms, see *[9.9 Customizing Item forms](#page-356-0)*.

<sup>4.</sup> Linkage with Other Products

# **4.10.2 Connecting to JP1/PFM - Web Console**

To link JP1/Service Support with JP1/PFM - Web Console, you must specify the necessary JP1/Service Support environment settings. For details about these settings, see *[9.16.9 Setting an environment for linking with JP1/PFM -](#page-395-0) [Web Console](#page-395-0)*.

You must specify the URL for launching the JP1/PFM - Web Console Select Report window for. Specify this URL in the **Related information** (JIMSD\_FORM\_LINKURL) field or one of the **Extended user link** (JIMSD\_FORM\_REFINFO01 to JIMSD\_FORM\_REFINFO05) fields in the Link setting window for related information.

http[s]://*host-name*:*port-number*/PFMWebConsole/login.do

For details about the **Related information** settings, see the description of how to create an Item in the *JP1/Service Support Operator's Guide*.

When you launch a JP1/PFM - Web Console window from a JP1/Service Support window, the JP1/PFM - Web Console Select Report window launches.

## **4.10.3 Examples of automated action definitions when linking with JP1/PFM - Web Console**

When you link JP1/Service Support with JP1/IM - Manager, you can use automated actions to automatically register JP1 events managed by JP1/IM - Manager as Items in JP1/Service Support. By using this automatic registration, you can obtain Item elements to be displayed in the JP1/PFM - Web Console Select Report window.

The following shows an example of an automated action definition:

```
jssitementry -b process-work-board-ID -t PFM-alert -r registrant-ID -cht 
person-in-charge-type -ch person-in-charge-ID -s $EVSEV -itmc FAL -isuc MID 
-det "$EVMSG" -jp1 $EV"PRODUCT NAME" -url "PFM-Web Console" http://
webconsole:20358/PFMWebConsole/login.do -evt $ACTHOST $EVSEQNO -acdate 
"$EVDATE $EVTIME" -utext1 $EVHOST
```
In the above example, the host name of the event source host will be input to the Item element **Extended text 1**, and the date and time the event occurred will be input to the Item element **Occurrence date and time**.

<sup>4.</sup> Linkage with Other Products

## **4.11 Linkage with a non-JP1 operation management product**

JP1/Service Support can link with a non-JP1 operation management product. This linkage makes it possible to:

- **•** Register information managed in the linked product in JP1/Service Support as Items.
- **•** View information managed in the linked product from JP1/Service Support.
- **•** Edit Items managed in JP1/Service Support from web applications.

The following figure shows an overview of linkage with a non-JP1 operation management product.

Figure 4–13: Overview of linkage with a non-JP1 operation management product

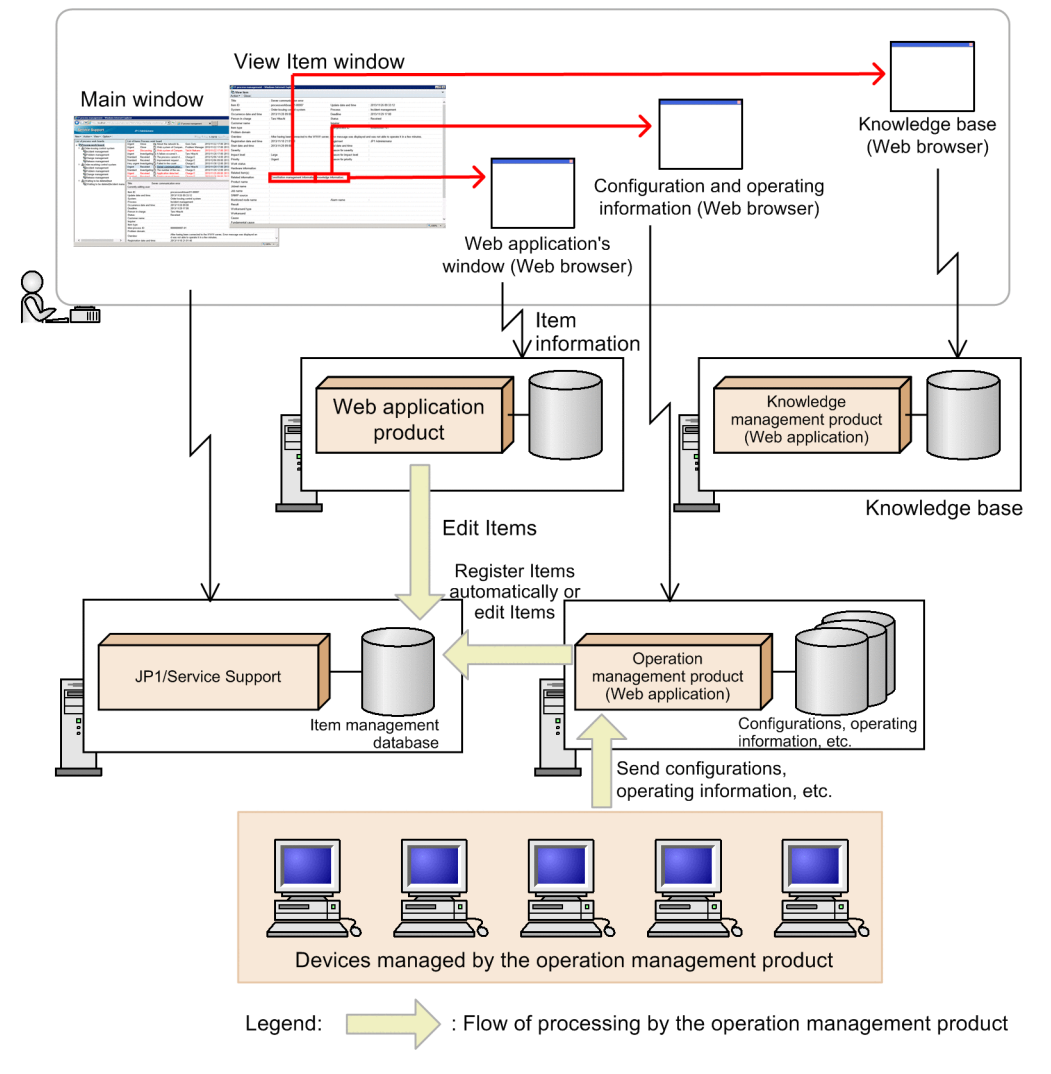

In the above example, information managed in an operation management product is automatically registered as Items in JP1/Service Support. Also, an operation management product and a knowledge management product are launched from JP1/Service Support to view information managed in those products.

<sup>4.</sup> Linkage with Other Products

# **4.11.1 Registering Items from a linked product**

Items can be registered in JP1/Service Support by using the JP1/Service Support GUI or the  $\frac{1}{3}$ sitementry command. However, only the jssitementry command can be used to register Items from a linked product. For details about this command, see *[jssitementry \(registers an Item\)](#page-522-0)* in *Chapter 12. Commands*.

Note that a function that executes the jssitementry command from a linked product must be implemented in the product. If you want a linked product to automatically register information about a specific event as Item information when the event occurs, a function that performs this processing must also be implemented in the linked product. (A JP1 product that has these functions is JP1/IM - Manager.)

If you want a linked product to register Items automatically, make sure that the product can perform the necessary processing.

# **4.11.2 Viewing information managed in a linked product**

In the **Related information** field of an Item, JP1/Service Support can display links to windows that contains information related to the Item. This function allows users to view the information managed in a linked product by clicking its link.

Note that JP1/Service Support is a web application that uses a web browser. Therefore, to display information managed in a linked product from JP1/Service Support, the linked product must has a function that displays managed information with a web browser.

Make sure that the linked product has that function if you want to display information managed in a linked product from JP1/Service Support.

# **4.11.3 Linkage with web applications**

In the **Related information** field of an Item, JP1/Service Support can display links to windows that contain information related to the Item. This function allows users to view the information that is managed in a linked product by clicking its link.

JP1/Service Support can pass the information listed below to a web application. Therefore, it is possible to edit Item information from a web application by executing the Item editing command.

- **•** Process work board ID
- **•** Process work board serial number

The process work board ID and process work board serial number can be received via HttpRequest by using the keys listed in the following table.

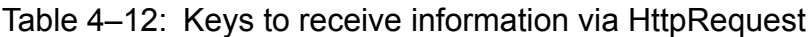

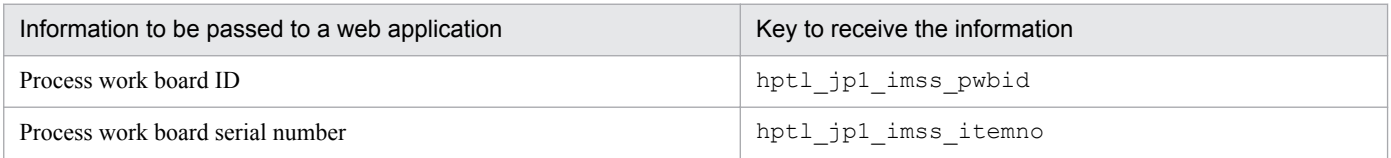

For details about the Item editing command, see *[jssitemedit \(edits an Item\)](#page-508-0)* in *Chapter 12. Commands*.

JP1/Service Support can also pass parameters other than the process work board ID and the process work board serial number to web applications. By passing information in this way, you can use the Item information in web applications.

<sup>4.</sup> Linkage with Other Products

JP1/Service Support Configuration and Administration Guide **227**

You can specify the information to be passed to a web application by specifying the following keys in the system property file (hptl\_jp1\_imss\_main\_setting.properties):

- **•** hptl\_jp1\_imss\_add\_item\_info\_url\_num
- **•** hptl\_jp1\_imss\_add\_item\_info\_url\_\$*n*
- **•** hptl\_jp1\_imss\_add\_item\_info\_\$*n* #1
- **•** hptl\_jp1\_imss\_add\_item\_info\_product\_\$*n* #1#2
- **•** hptl\_jp1\_imss\_add\_item\_info\_key\_list\_\$p#1#2

#1 You do not need to specify this key if you want to pass only the process work board ID and the process work board serial numbers to the web application,.

#2 This key is used for collecting, with the web application, the information that was passed. Specify this key when you want to make changes the information to be passed.

For details about each key, and for information about the keys used to collect information that was passed to a web application, see *[System property file \(hptl\\_jp1\\_imss\\_main\\_setting.properties\)](#page-776-0)*in *Chapter 13. Definition Files*.

To pass parameters to a web application, you must enter the following information for the Item elements:

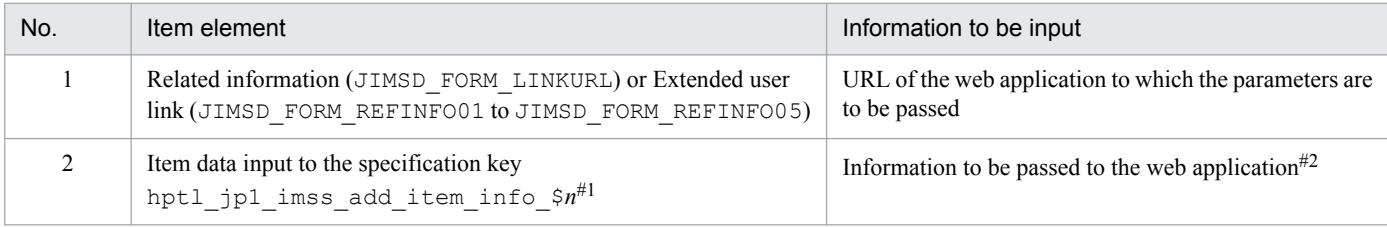

# 1:

If the Item setting for the parameter you want to pass to the web application does not exist in the Item form, add the corresponding Item element to the Item form.

 $# 2.$ 

You can pass the parameters for the process work board ID and the process work board serial number to a web application without specifying the hptl\_jp1\_imss\_add\_item\_info\_\$*n* key.

## **4.12 Linkage with information managed in a system other than JP1/ Service Support**

Customer and device information managed in a system other than JP1/Service Support can be used as *input-candidate values* that can be selected for Item settings. If input-candidate values have been defined, a user who creates or edits an Item can easily specify a value by simply selecting it from a drop-down list, without directly entering it.

A definition of input-candidate values can be created for each process work board. Therefore, the input-candidate values to be displayed can be changed depending on the target system.

For example, if input-candidate values have already been registered for customer names by using the customer information managed by spreadsheet software, efforts to open the spreadsheet software and entry mistakes can be both eliminated.

The following figure shows how input-candidate values are displayed.

#### Figure 4–14: How input-candidate values are displayed

1. Customer names taken from customer information are registered as input-candidate values by using the Configuration file for input-candidate values. Configuration file for Customer

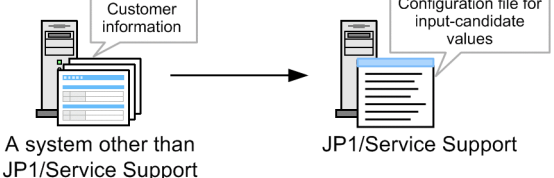

2. When the New item window or the Edit item window opens, the Configuration file for input-candidate values is loaded, and the input-candidate values are displayed.

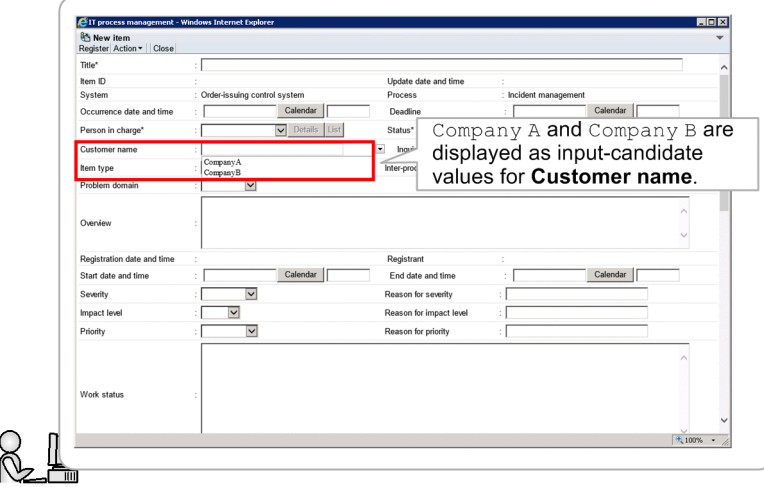

Input-candidate values for multiple Item settings can also be associated with each other. That is, an input-candidate value selected for one setting will limit the input-candidate values that can be displayed for other settings. This function allows the user to specify values with ease.

The following figure shows an example of how this function works. In this example, when an input-candidate value is selected for **Customer name**, the input-candidate values displayed for **Inquirer** are limited.

<sup>4.</sup> Linkage with Other Products

#### Figure 4–15: How displayed input-candidate values change according to the selection for the other setting

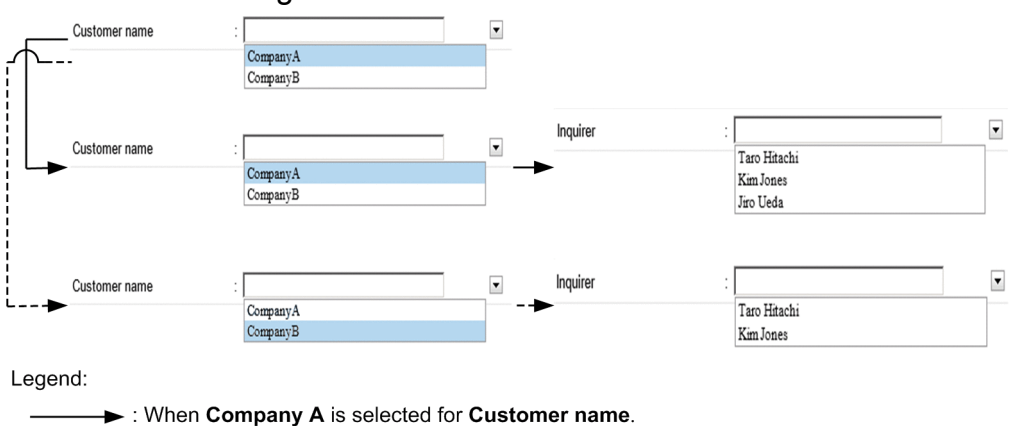

------ : When Company B is selected for Customer name.

In the above example, when **Company A** is selected for **Customer name**, the input-candidate values displayed for **Inquirer** are limited to **Scott White**, **Virgil Brown**, and **Alan Green**. When **Company B** is selected for **Customer name**, the input-candidate values displayed for **Inquirer** are limited to **Gordon Black** and **John Scarlet**.

The function that correlates input-candidate values for different settings is called *cross-setting value correlation*. The function that sets input-candidate values and the cross-setting value correlation function are generically called the *inputassistant function*.

The input-candidate values to be displayed and the settings to be correlated are set by using the configuration file for input-candidate values. For details about how to specify the settings in this file, see *[9.17 Setting an environment for](#page-398-0) [linking with information managed by a system other than JP1/Service Support](#page-398-0)*. For details about the Configuration file for input-candidate values, see *[Configuration file for input-candidate values \(Optional\)](#page-813-0)* in *Chapter 13. Definition Files*.

The process work boards on which input-candidate values are to be displayed, the maximum length of input-candidate values, and other settings are specified by using the system property file. For details, see *[System property file](#page-776-0) [\(hptl\\_jp1\\_imss\\_main\\_setting.properties\)](#page-776-0)* in *Chapter 13. Definition Files*.

<sup>4.</sup> Linkage with Other Products

## <span id="page-230-0"></span>**4.13 Linkage with an external authentication server**

JP1/Service Support supports authentication methods that use the LDAP server and the JP1/Base authentication server, as well as the method that uses the Item management database.

## **4.13.1 Linkage with an LDAP server**

JP1/Service Support can use an LDAP server for user authentication. The LDAP server supported by JP1/Service Support is an Active Directory server.

Although Active Directory is used for user authentication, the information in the Item management database is used to display user information and to manage access permissions. Therefore, the user information registered in Active Directory must also be registered in the Item management database.

The settings for using an LDAP server for user authentication are specified by using the JAAS user management definition file (hptl\_jp1\_imss\_ua\_conf.properties). For details, see *[JAAS user management definition file](#page-662-0) [\(hptl\\_jp1\\_imss\\_ua\\_conf.properties\)](#page-662-0)* in *Chapter 13. Definition Files*.

# **4.13.2 Linkage with JP1/Base (for authentication)**

JP1/Service Support can use the JP1/Base authentication server for user authentication.

In this case, although the JP1/Base authentication server is used for user authentication, the information registered in the Item management database is used to display user information and to manage access permissions. Therefore, the user information for the user IDs registered on the JP1/Base authentication server must be registered in the Item management database.

For details about using the JP1/Base authentication functionality, see *[5.15 Considering the authentication method](#page-293-0)*.

<sup>4.</sup> Linkage with Other Products

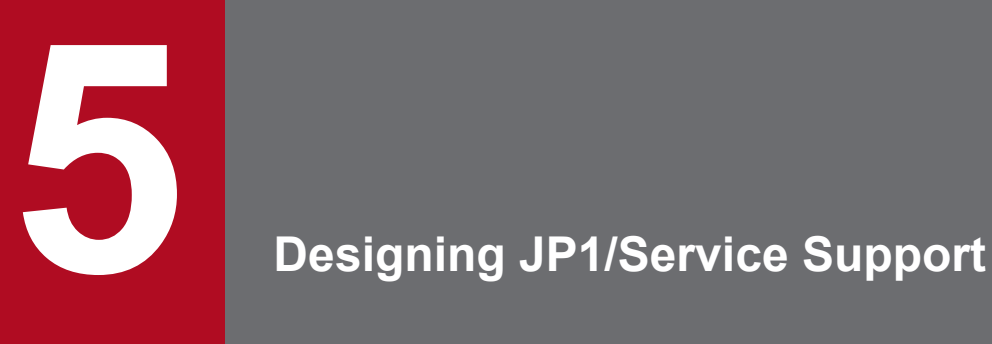

JP1/Service Support manages inquiries and failure events that occur in daily system operations, and the resulting problems and issues needed to be considered. Before running this product, you must decide the design policy for the target system and the setting elements to be managed, and the operation policy.

This chapter describes the concepts behind design policy, which enables JP1/Service Support to operate according to service support requirements.

# **5.1 Operation cycle of JP1/Service Support**

To smoothly perform JP1/Service Support operations based on actual service support needs, design and decide the following before starting operations:

- **•** Target system and the processes to be used
- **•** Rules regarding tasks, such as the procedures related to tasks in each process and the assignment of persons in charge to tasks
- Setting elements to be managed for each process (necessary information for tasks, such as severity and priority)

After deciding the above design requirements, you must configure and administer the environment. Continue operations for a while, and then use the accumulated information to analyze the trends of Item occurrence and the bottlenecks of individual processes. Then use this knowledge to improve operation status.

Such a flow of consecutive improvement of JP1/Service Support operations is called the *operation cycle of JP1/Service Support*.

The following figure shows the operation cycle of JP1/Service Support.

#### Figure 5-1: Operation cycle of JP1/Service Support

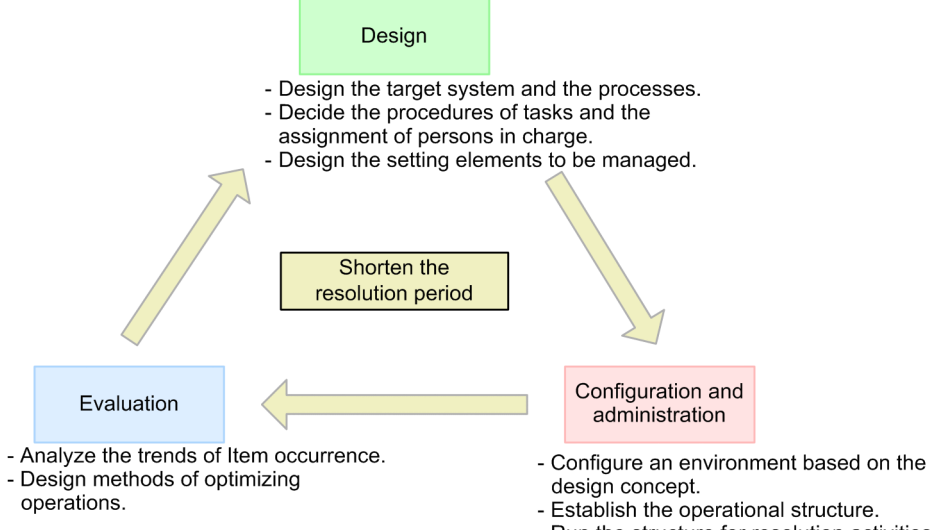

- Run the structure for resolution activities.

## <span id="page-233-0"></span>**5.2 Deciding the target system and processes and establishing the structure**

Before starting operations using JP1/Service Support, you must decide the target systems and the processes to be used. Next, you must decide task assignments and task flow. These will define who will do what in individual processes.

You can also create an Item processing route suitable for your operations by customizing the processes and the statuses of Items. When you consider customizing the processes, see *[5.2.2 Designing the target system and the process work](#page-240-0) [boards](#page-240-0)*. When you consider customizing the statuses, see *[5.3 Considering Item statuses](#page-256-0)*.

The processes and statuses described in this section are the default processes and statuses. Replace them with the customized processes and statuses if you customize statuses.

The following descriptions assume that JP1/Service Support is used to perform operations on a model system. You can reference those descriptions when you actually configure an environment using JP1/Service Support.

First, as shown in the following figure, consider the processes for resolving an Item for a system managed by JP1/Service Support.

5. Designing JP1/Service Support

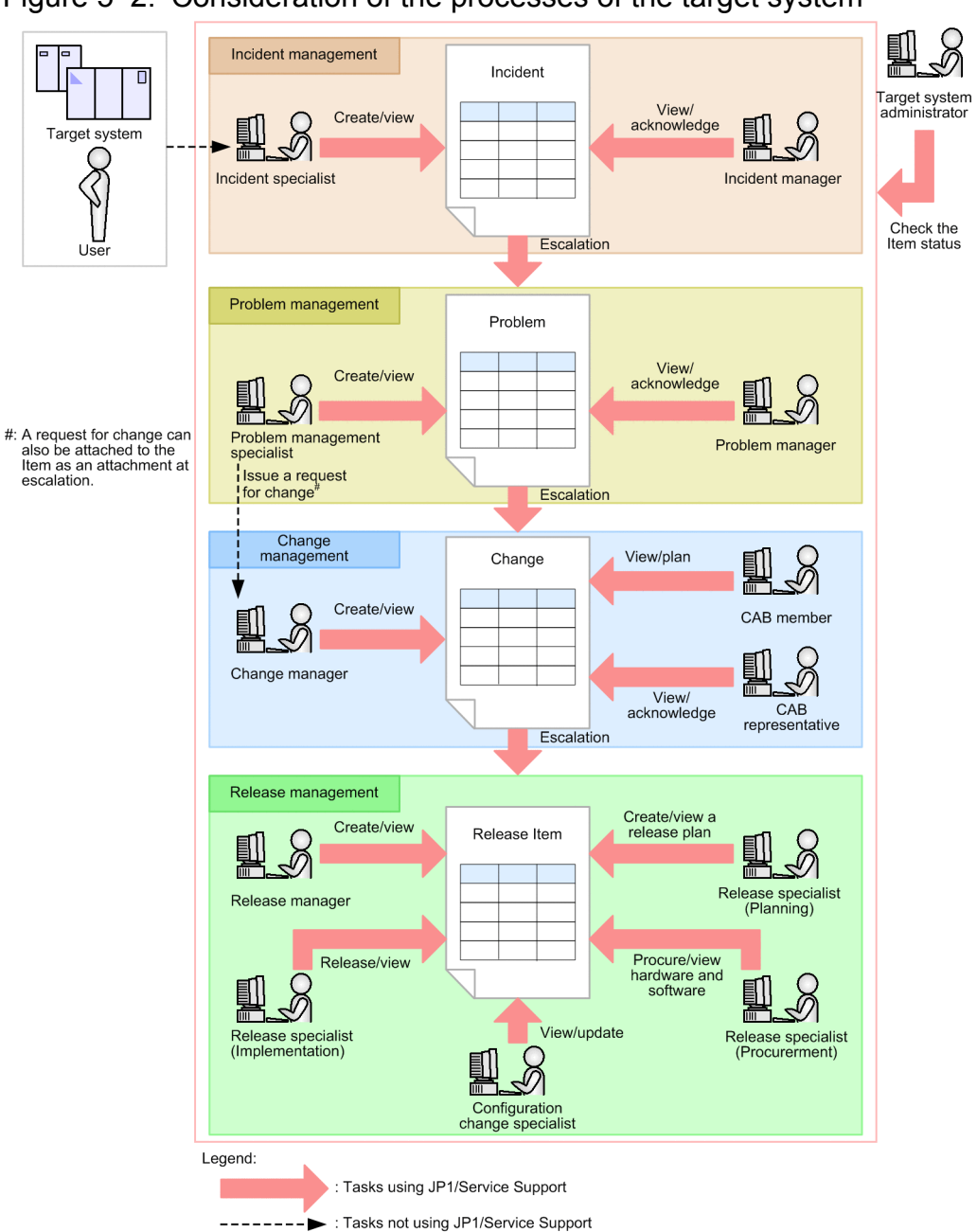

<span id="page-234-0"></span>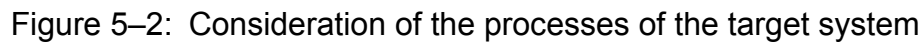

Next, consider the persons in charge of checking the status of Items. Consider the details of their tasks as described in the following table.

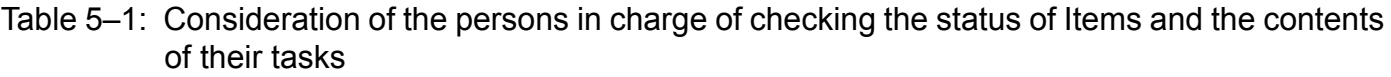

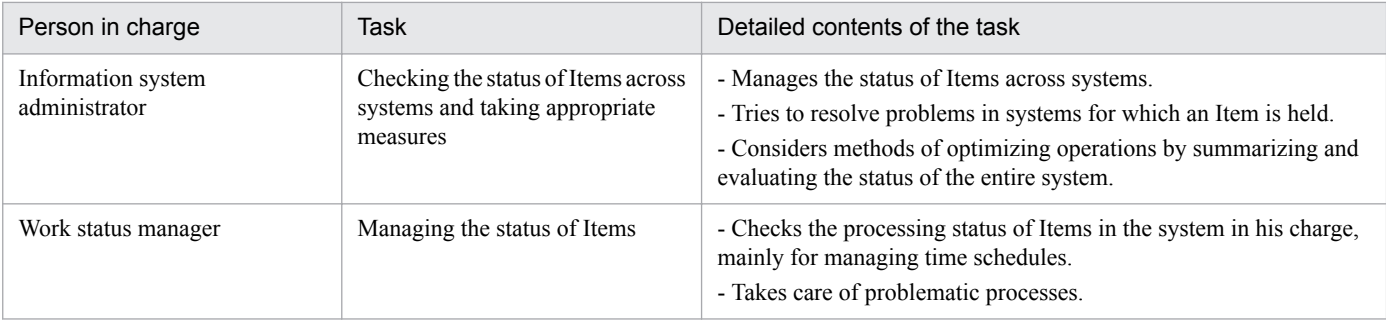

<span id="page-235-0"></span>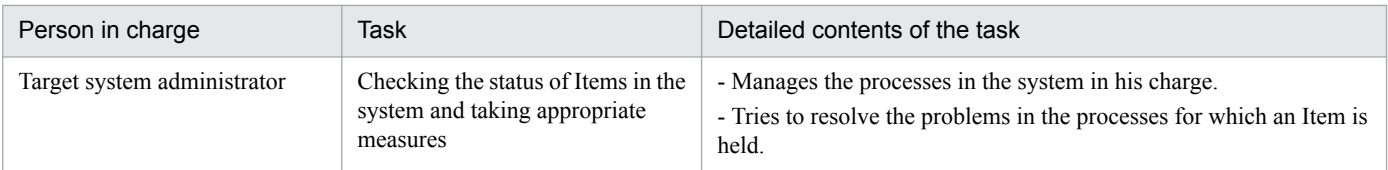

Also, consider the flow of processing an Item in each process in detail, including the persons in charge and the contents of their tasks.

#### Table 5-2: Consideration of the flow of tasks in individual processes, the persons in charge, and the contents of tasks

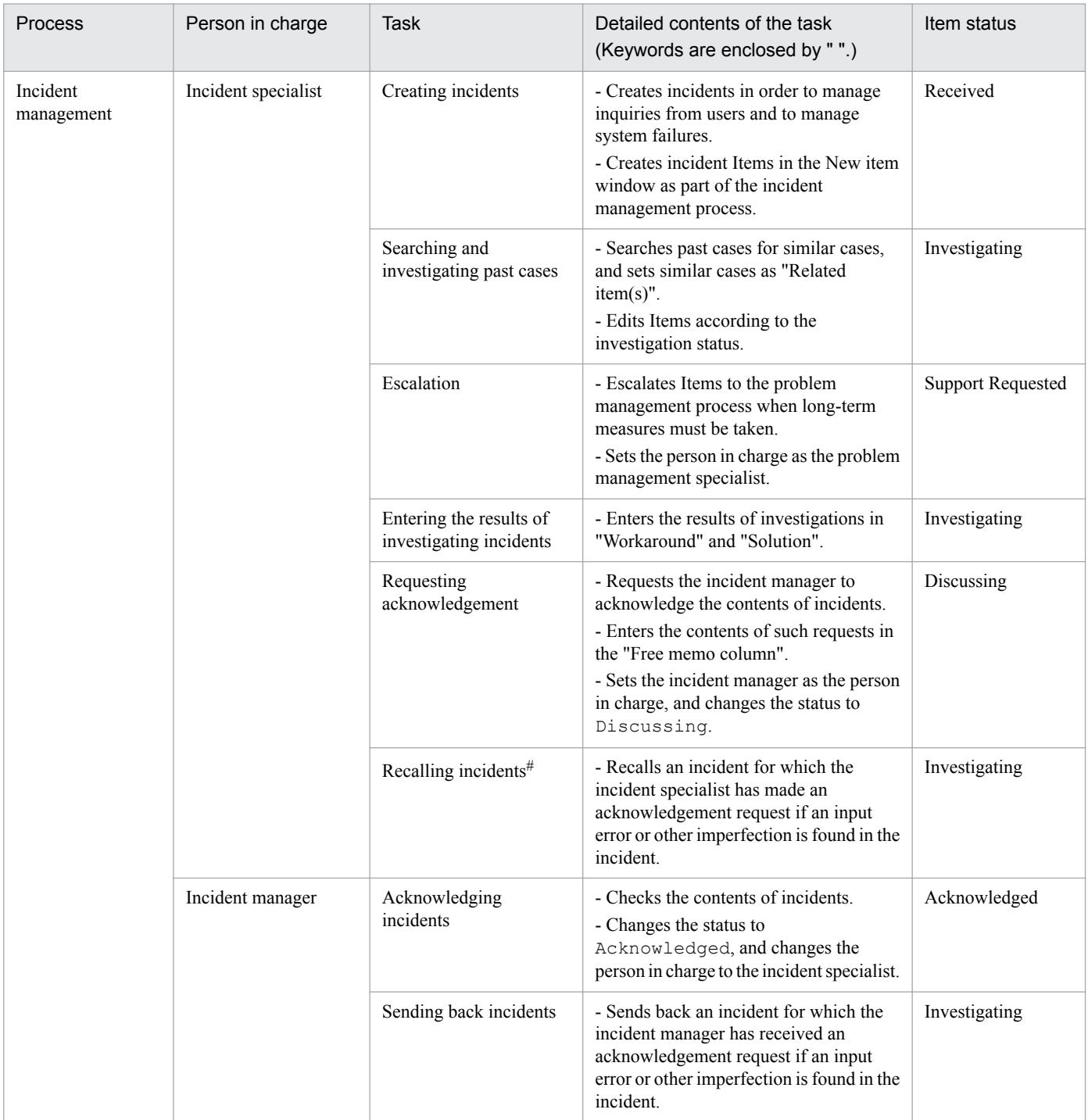

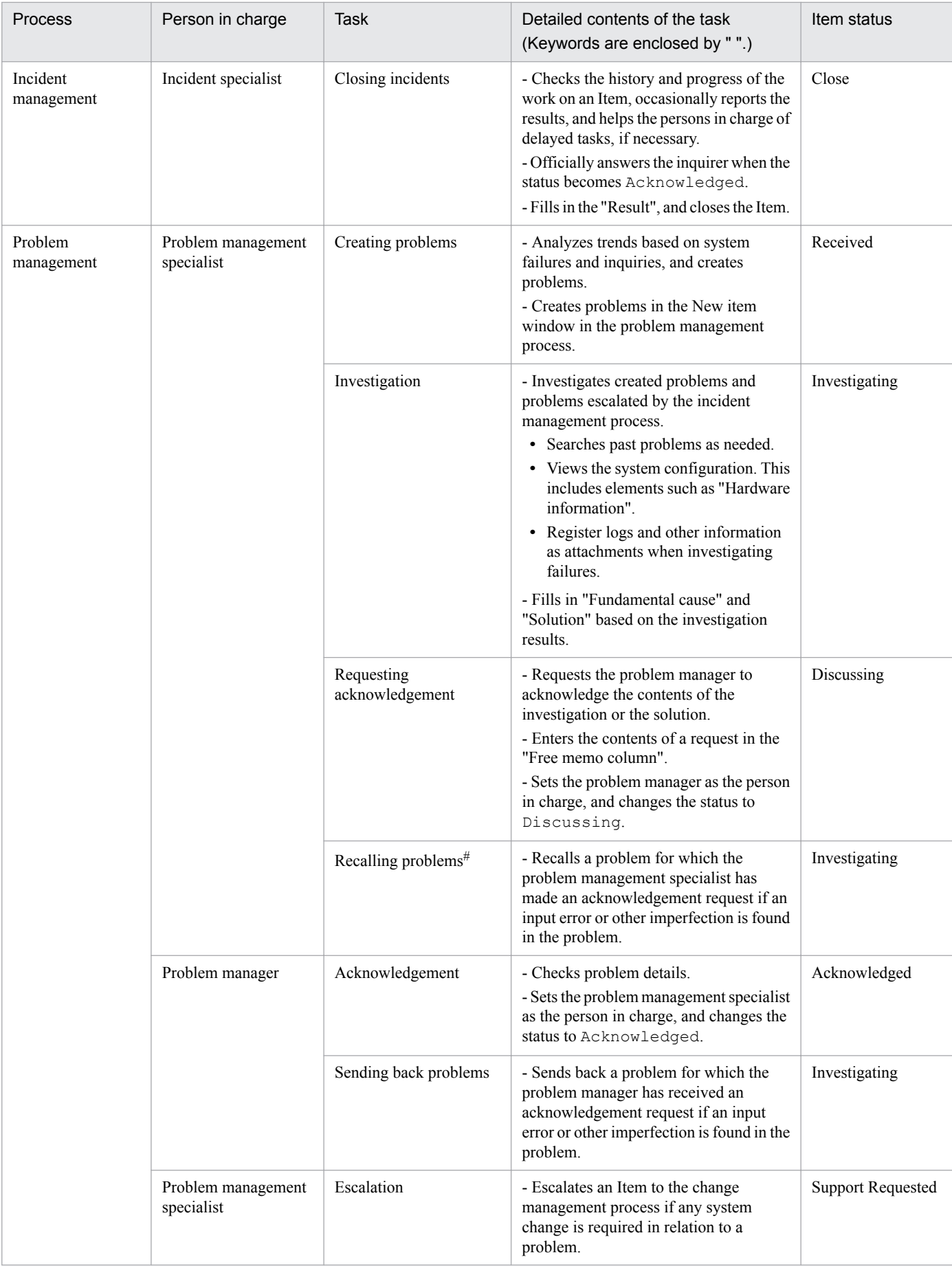

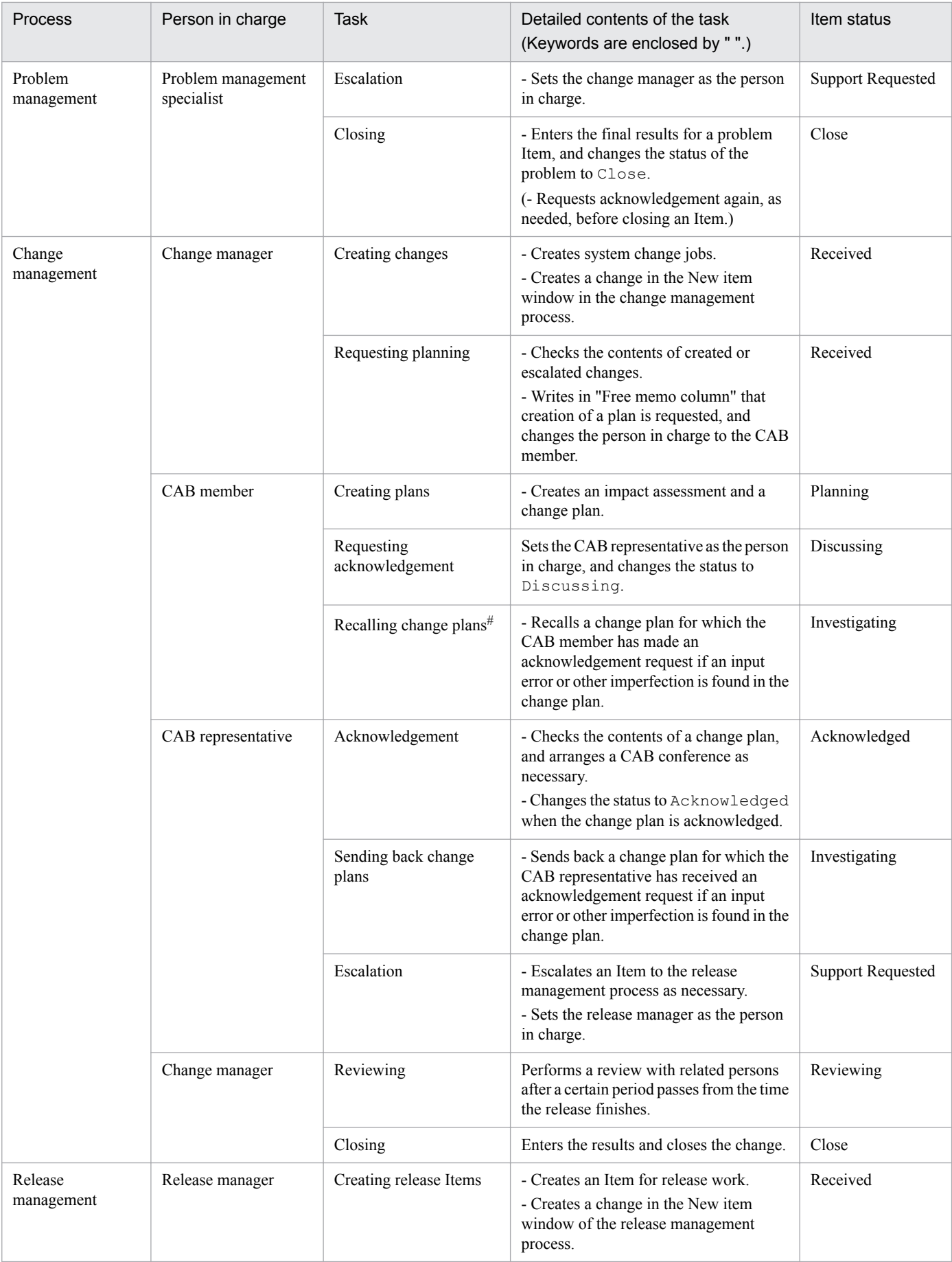

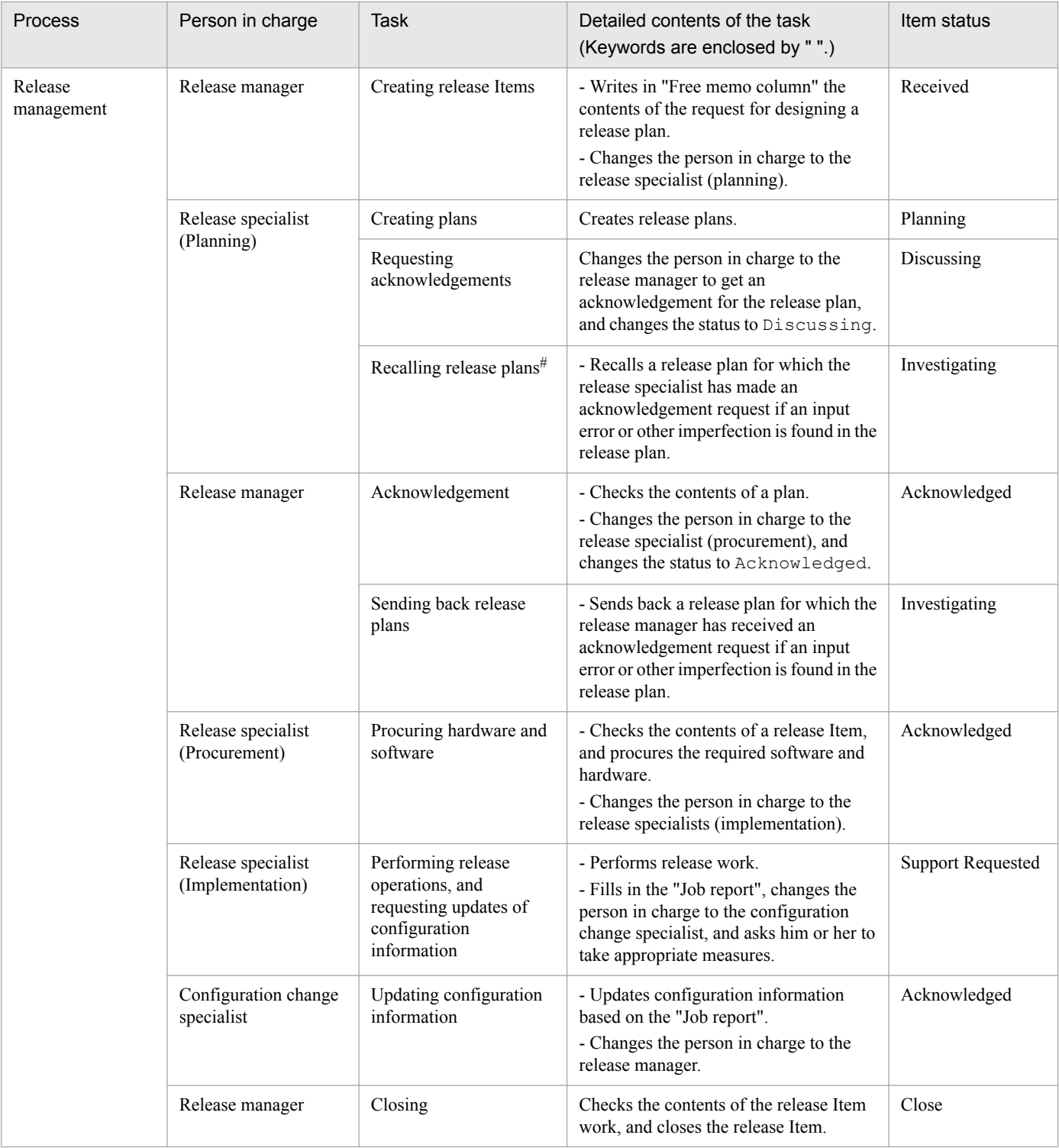

#

If the person in charge of investigation edits an Item after the status of the Item has been changed to Investigating, the Item cannot be recalled.

After the above considerations, pick out information elements which are handled as individual tasks in individual processes and that need to be managed (such as the keywords in [Table 5-2](#page-235-0)).

Then, compare those information elements with the setting elements of JP1/Service Support, and determine which setting elements must be renamed or added.

<sup>5.</sup> Designing JP1/Service Support

## **5.2.1 Designing users and roles**

All members who need to access JP1/Service Support must be registered as users. The IDs and passwords, which are required for logging in to JP1/Service Support, and the departments, phone numbers, and email addresses for individual users must be also registered.

When you initially introduce JP1/Service Support, consider the use of the jssuserimport command. This command will enable you to batch register users. For details, see *[jssuserimport \(imports user information\)](#page-585-0)* in *Chapter 12. Commands*.

In the window of JP1/Service Support, you can register users one by one, and also edit and delete the registered user information.

In addition, in JP1/Service Support, you can define roles that correspond to users' work assignments, and assign users to appropriate roles.

Taking [5.2 Deciding the target system and processes and establishing the structure](#page-233-0) as an example, you can define role names using the contents of the *person in charge* column of [Table 5-2](#page-235-0).

#### *Examples of role names:*

Incident specialist, Incident manager, Problem management specialist, Problem manager, Change manager, CAB member, CAB representative, Release manager, Release specialist (Planning), Release specialist (Procurement), Release specialist (Implementation), and Configuration change specialist

#### *Consideration of the use of roles*

Note the following and consider whether to use roles:

- **•** In a small-scale system that has fewer users, you can register users by just using User management without using roles.
- **•** In a large-scale system that has many users and departments, we recommend that you utilize roles. By using roles, you can grant the same access permissions to multiple users all at once.
- Only the users and roles belonging to the user management role can register and update users. Only the users and roles belonging to a process work board management role can create process work boards. Only the jp1admin user belongs to these administrator roles from the beginning.

By strictly managing the users and roles belonging to administrator roles, you can improve information security even when a process work board that deals with important information is created.

- **•** You can create roles from the viewpoint of department, work assignment, or project, and grant these roles access permissions to the relevant process work boards. By doing so, you can grant access permissions to uses related to the relevant process work boards without regard to the users.
- **•** If you do not want to perform complicated management, you can use the same name for an access permission and a role (such as View role or Acknowledged role). By doing so, you can manage the setting of access permissions (which is likely to become complicated) easily and simply.
- **•** If you enable view permissions for individual Items and wish to allow only certain users to view an Item, you can use roles to assign view permissions for the Item to a group of users.

#### *Notes:*

- **•** To register user information and role information in JP1/Service Support from the window of JP1/Service Support, you need to have the user management role permission.
- **•** You can register no more than 1,000 users.
- **•** You can register no more than 1,000 roles. You can register no more than 1,000 users per role.

<span id="page-240-0"></span>**•** When you delete a use or role, you must check whether the user or role is in charge of some Items. If the user or role is in charge of an Item, change the person in charge of the Item to another user or role.

JP1/Service Support has the function of sending emails to all users who have the process work board manager permission when a user or role is deleted. The use of this function must also be considered. For details, see *[5.5 Considering email notifications](#page-262-0)*.

- You cannot use names beginning with  $\exists p1$  for role IDs because they are reserved by the system.
- **•** When you use emails (for example, using an email to notify that the deadline of an Item is approaching or sending an email to create an Item), make sure that you register the users' email addresses.

## **5.2.2 Designing the target system and the process work boards**

Use the window of JP1/Service Support to define a system to be managed and set appropriate processes under that system.

Taking [5.2 Deciding the target system and processes and establishing the structure](#page-233-0) as an example, the setting results in the tree structure displayed in the **List of process work boards** in the main window (Item list) are as follows.

```
[Process work board]
   |-system-name#
       |- Incident management#
       |- Problem management#
       |- Change management#
       |- Release management#
#: You can specify any names as system-name and process names (process 
display names).
```
*Notes:*

- **•** To create a target system and process work boards or edit process display names, you must have the process work board management role permission.
- **•** Use ID and names for target systems that are easy for users to manage.

System ID: No more than 64 half-width alphanumeric characters

System name: No more than 128 half-width alphanumeric characters or no more than 40 full-width characters except control characters (0x00 to 0x1F, and 0x7F)

**•** The process work board ID forms part of the Item ID. Therefore, you must use names that are easy for the user to manage.

Process work board ID: No more than 64 half-width alphanumeric characters

- The maximum number of target systems, including those in the Waiting to be deleted state, is 200. You can create no more than 4 process work boards under a target system. Design them so as not to exceed the upper limit.
- **•** You cannot place processes with duplicate names under a target system.

For example, if you wanted to divide the incident management process into primary support and secondary support for management purposes, you could define two corresponding target systems in JP1/Service Support as shown below.

```
[Process work board]
  |- Selling system
```

```
 | |- Incident management
    | |- Problem management
 | |- Change management
 | |- Release management
 |- Selling system (for the secondary support)
    |- Incident management
```
**•** Use process display names that are easy for users to manage.

Process display name: An alphanumeric string of no more than 128 single-byte characters or a string of no more than about 40 double-byte characters, excluding control characters  $(0x00)$  to  $0x1F$  and  $0x7F$ ) Note that, if a process display name exceeds the number of characters specified in the hptl jp1 imss process name display characters key in the system property file, the corresponding process name might be shortened when it is displayed in JP1/Service Support windows. For details, see *[System property file \(hptl\\_jp1\\_imss\\_main\\_setting.properties\)](#page-776-0)* in *Chapter 13. Definition Files*.

**•** You can also register multiple customized Item forms, and use them for individual process work boards. Consider whether to customize Item forms and use them for individual process work boards. For details about customizing Item forms, see *[9.9 Customizing Item forms](#page-356-0)*.

## **5.2.3 Designing assignment of access permissions**

In JP1/Service Support, you can assign access permissions for each user or role per process work board. Access permissions consists of the permissions for operating on Items (such as New item, Edit item, and Close item) and the detailed edit permissions for each Item status.

The following is an example of assignment of access permissions for those in charge of individual tasks, taking [Table](#page-234-0) [5-1](#page-234-0) in *[5.2 Deciding the target system and processes and establishing the structure](#page-233-0)* as an example:

**•** For information system administrator:

Assign the role "Work management role" (no access permissions need to be assigned).

**•** For work status manager and target system administrator:

Assign the View item access permission for the process work board in the system they are in charge of.

The following table provides an example of assigning access permissions for individual processes. It uses [Table 5-2](#page-235-0) in *[5.2 Deciding the target system and processes and establishing the structure](#page-233-0)* as an example.

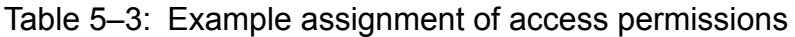

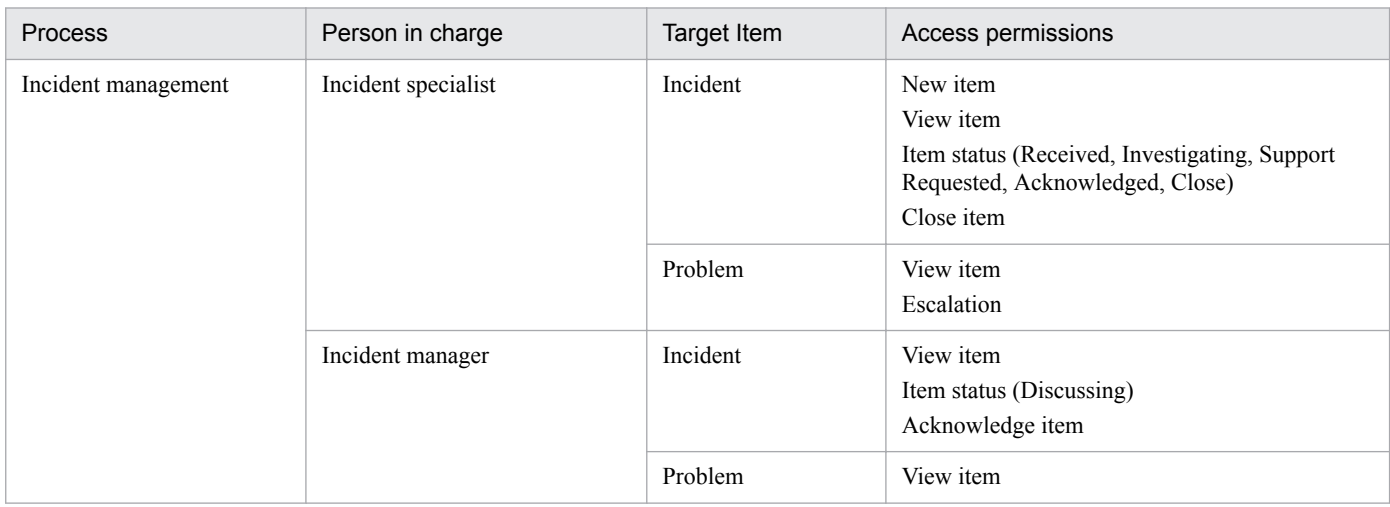

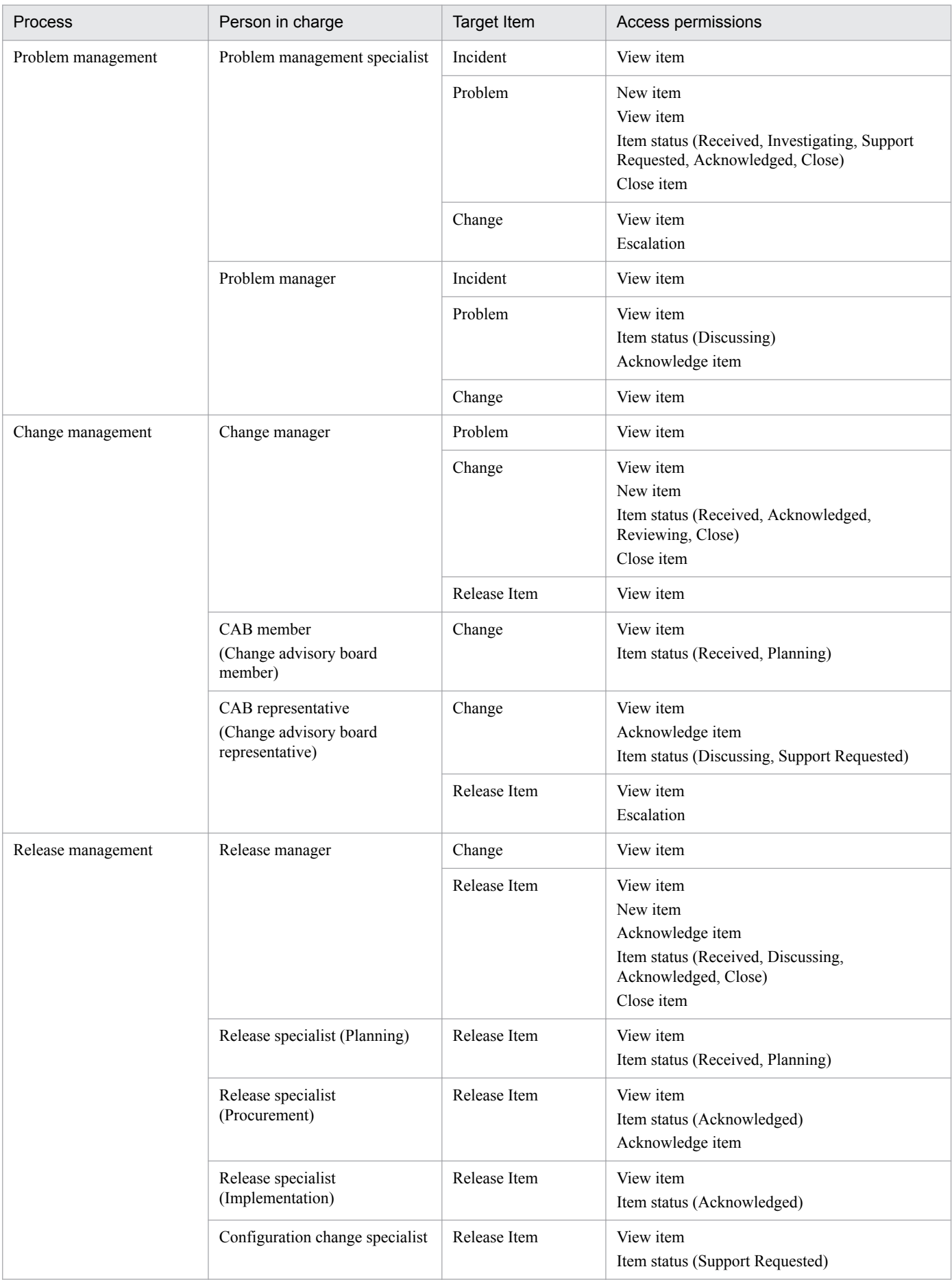

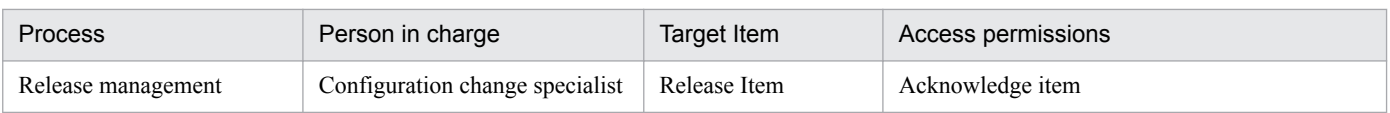

Access permissions are set for each process work board separately. Therefore, the contents in [Table 5-3](#page-241-0) must be rearranged for each process work board. The following table is a rearrangement of [Table 5-3,](#page-241-0) which describes only the setting of access permissions for the incident management process.

Table 5–4: Setting of access permissions for the incident management process

| Access permission                        |                                 | Assigned user or role                                                                    |
|------------------------------------------|---------------------------------|------------------------------------------------------------------------------------------|
| Process work board manager <sup>#1</sup> |                                 | JP1 administrator#2                                                                      |
| Item permissions#3                       | New item                        | Incident specialist                                                                      |
|                                          | Edit item                       | --                                                                                       |
|                                          | View item#4                     | Incident specialist, incident manager, problem<br>management specialist, problem manager |
|                                          | Delete item                     | $\overline{\phantom{m}}$                                                                 |
|                                          | Escalation                      | --                                                                                       |
|                                          | Acknowledge item                | Incident manager                                                                         |
|                                          | Close item                      | Incident specialist                                                                      |
|                                          | Item status (Received)          | Incident specialist                                                                      |
|                                          | Item status (Investigating)     | Incident specialist                                                                      |
|                                          | Item status (Discussing)        | Incident manager                                                                         |
|                                          | Item status (Acknowledged)      | Incident specialist                                                                      |
|                                          | Item status (Support Requested) | Incident specialist                                                                      |
|                                          | Item status (Close)             | Incident specialist                                                                      |

Legend:

--: No user or role assigned.

#1

For the process work board manager, all access permissions that can be set in the Edit permission window are granted. You can set the process work board manager in the New process work board window or in the Edit the process work board window.

#### #2

A user who supports the JP1/Service Support system administrator is registered by default.

#### #3

Set the permissions in the Edit permission window.

#4

When view permissions are enabled for individual Items in the process work board, you can set the users and roles that have permissions to view the Item when you create the Item in the New item window. You can also set this information when you edit an Item in the Edit item window. To set view permissions for individual Items, you need to set up the environment in advance. For details, see *[9.13 Setting an](#page-375-0) [environment in which view permissions are set for individual Items](#page-375-0)*.

# **(1) Considerations about operation**

Decide the rules for assigning access permissions, referring to the following examples:

**•** If you want to show the inquirer the status of the inquiry, grant him the View item permission for the relevant process work board.

```
5. Designing JP1/Service Support
```
You can also separately create and manage process work boards for external disclosure of information and for internal investigation.

Access permissions for the process work board for external disclosure of information:

For inquirer: Grant the View item permission.

- For the person in charge of inquiries: Grant the View item, New item, Edit item, and Close item permissions.
- For the approver for the person in charge of inquiries: Grant the View item and Acknowledge item permissions.

Access permissions for the process work board for internal investigation:

Grant appropriate access permissions to workers for individual processes according to their work assignments.

Also, grant the Escalation permission for the relevant process work board to the person in charge of inquiries so that Items can be escalated to the process work board for investigation.

- **•** Grant the View item permission for the relevant process work board to the persons in charge of other processes so that they can view Items for reference.
- **•** Grant the New item and Escalation permissions to only specified users or roles to prevent unspecified users or roles from registering Items.
- **•** Grant the Acknowledge item permission for the relevant process work board to special persons so that only persons in special positions can acknowledge Items.
- **•** Grant the Close item permission only to the process work board manager or to special users or roles to strictly control the closing of Items. This makes sure that Items are closed only after confirmation that they can really be closed.
- **•** If you want to manage all the registered Items even if some of them were registered by mistake, grant the Delete item permission only to the process work board manager or those in special positions.
- **•** If you want to temporarily grant access permissions for a specified process work board, add users corresponding to those access permissions. If you want to grant access permissions based on work assignments or departments, add roles corresponding to those access permissions.
- When you create a base system to process Items that are relevant to several systems, users are able to see Items with which they have no direct involvement. By assigning view permissions for individual Items, you can prevent users from seeing these Items. For details on how to set access permissions when view permissions are set for individual Items, see *[\(5\) Operation example \(setting view permissions for individual Items\)](#page-253-0)*.
- **•** Specify an initial person in charge of status for individual process work boards. Assume that you have set the initial persons in charge of status. Then, when you enter a status while creating or editing an Item in the New item window or Edit item window, the **Person in charge** combo box automatically displays the initial person in charge of the entered status. Use the Edit permissions window to set the initial persons in charge of status.

# **(2) Operation example (managing operation status of service support)**

You need to assign appropriate permissions to the key personnel (and their managers) who are in charge of incident management, problem management, change management, and release management of an in-house system in the information management department. This will enable them to manage the operation status of service support.

The following example illustrates a case in which the *target system administrator* (the person in charge of an in-house system in the information management department) and the *information system administrator* (a higher level administrator) check the operation status separately.

#### Figure 5–3: Operation example of an in-house system in the information management department and its higher level organization

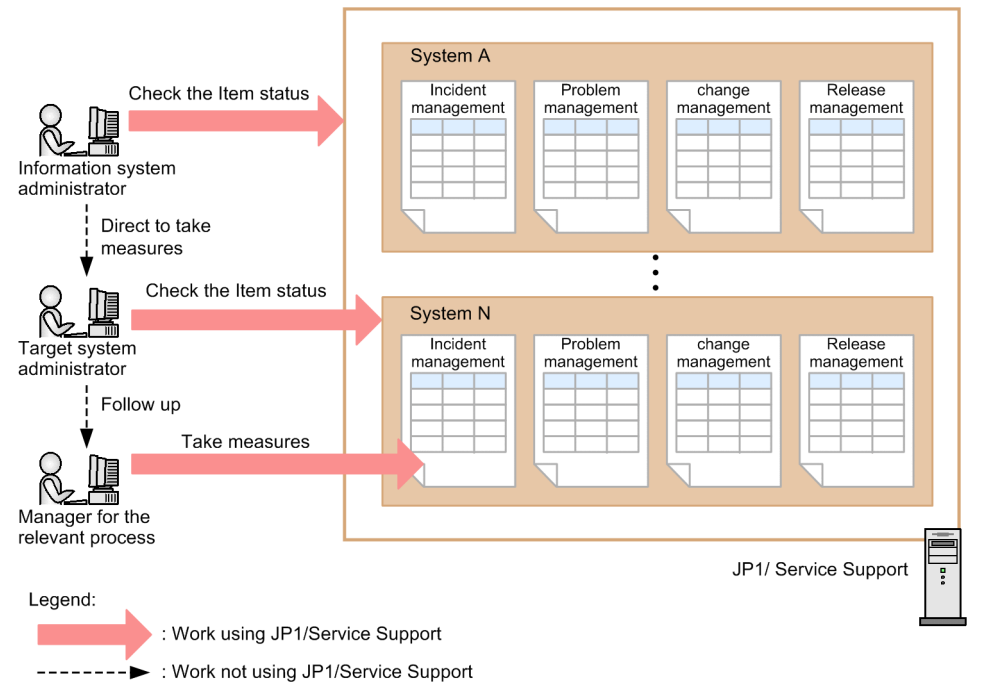

The information system administrator views the Item status of the entire in-house system, and checks whether there are any problematic systems. If there seems to be a problem (for example, there are too many Items held for a long time in a certain system), he or she directs the system administrator of the relevant system to take actions.

The target system administrator views the Item status of the system in his charge, and checks whether there are any problematic processes. The target system administrator checks the processes that have too many Items in the Discussing status or that have an Item for which the deadline for taking measures is approaching, and follows up with the manager of the process.

The following table describes the permissions required for individual administrators when the above operation is performed.

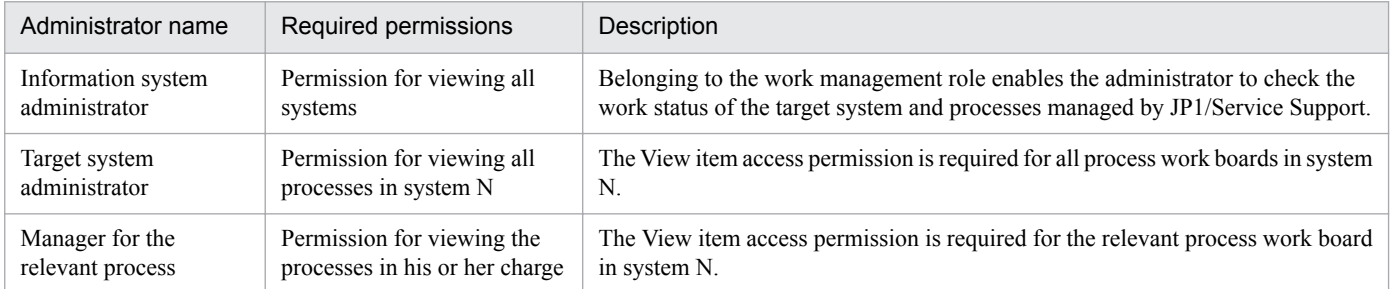

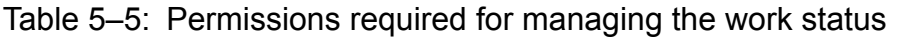

# **(3) Operation example (deciding an escalation route (escalation path))**

You must consider an escalation route for each process (escalation path) separately from the consideration of the processing of each process. You can decide an escalation route by granting the Escalation permission to the persons in charge of the individual processes. Decide escalation routes and configure corresponding permission settings before starting operations.

The following description assumes the escalation route shown in the following figure.

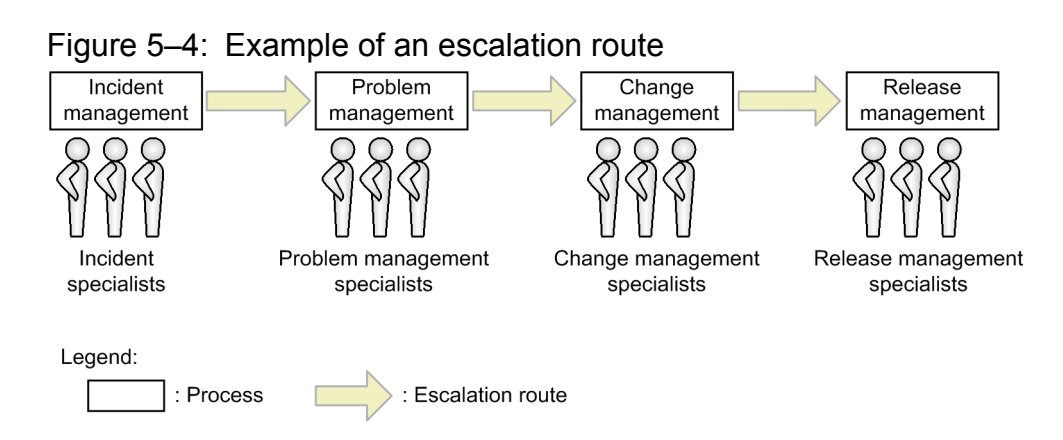

In this example, an escalation route is set in the order of incident management, problem management, change management, and release management. Escalation is allowed for those in charge of the individual processes. In this case, set permissions in the following procedure.

1. Create a role for each process, and configure the setting so that those in charge of each process have the role for the corresponding process.

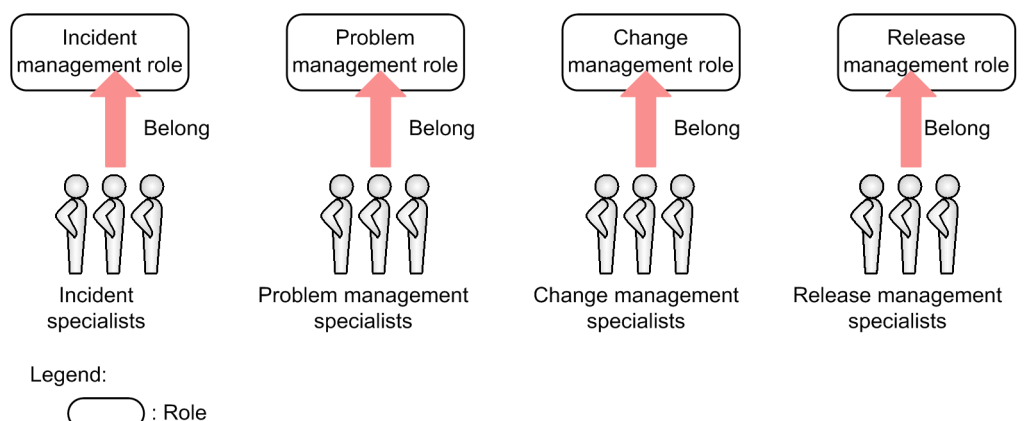

If the persons in charge of the same process can have the same permissions, we recommend that you create a role and assign them to that role.

2. For each process, set whose escalation will be allowed.

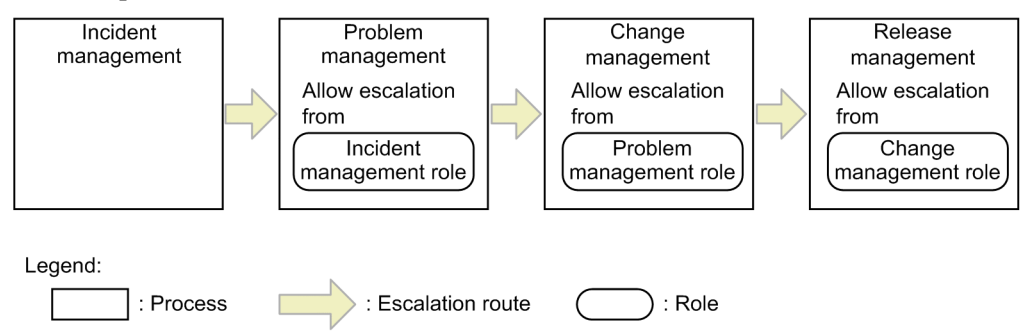

The escalation route will be fixed after the access permissions (which define who can escalate at which processes) are set.

If the escalation route is changed, as shown in the following figure, you must review the settings of who can initiate escalations and of the escalation-destination processes.

<sup>5.</sup> Designing JP1/Service Support

### Figure 5–5: Change of the escalation route

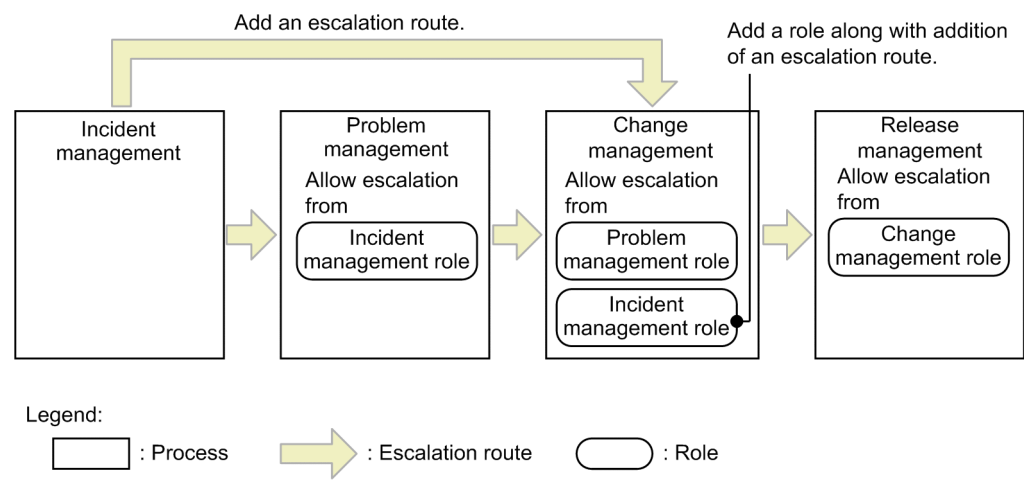

# **(4) Operation example (processing an Item)**

If you put different people in charge of different processes based on an Item's processing flow, you must assign permissions appropriately so that the Item can be smoothly transferred between processes on JP1/Service Support. The following describes four operation examples that can be assumed according to the operational structure that processes an Item. Refer these examples for your design.

## **Tip**

If the processing for an Item is transferred from a person in charge of a process to another person in charge of another process, assign to the person in charge of the transfer-destination process the access permissions for the Item before its status changes.

For example, assign the Close item permission and the Edit item permission or the Acknowledged<sup>#</sup> status permission to the person who changes the Item status from Acknowledged to Close. After the person in charge of the transfer-source process finishes editing the Item and changes the status to Acknowledged, they must be able to specify the person in charge at the transfer-destination process.

You can also use email notification for smooth transfer of an Item.

#

Users who are granted the Edit item permission can edit Items in any status. Users who are granted a status permission can edit Items only in the corresponding status. If you want to strictly manage users who can handle Items according to the status of the Items, set status permissions.

## **(a) If the person in charge of investigation covers from reception to close of an Item**

If only the person in charge of investigation processes an Item, assign access permissions as shown in the figure below. This example assumes an operational structure in which individuals self-manage the contents of tasks.

#### Figure 5–6: Operation example where only the person in charge of investigation performs all the processing operations for an Item

Permissions granted to the person in charge of the item Person in charge of investigation - New item - View item - Edit item - Close item (Received) 2. Investigate (Investigating)  $(Class)$ 1 Receive 4. Close **Ninbul** Create Person in charge  $\sqrt{\xi}$ of investigation 3. Answer Legend: : Flow of processing

The following table describes the correspondence between the status of an Item after the Item is processed and the person in charge of for individual processes shown in Figure 5-6.

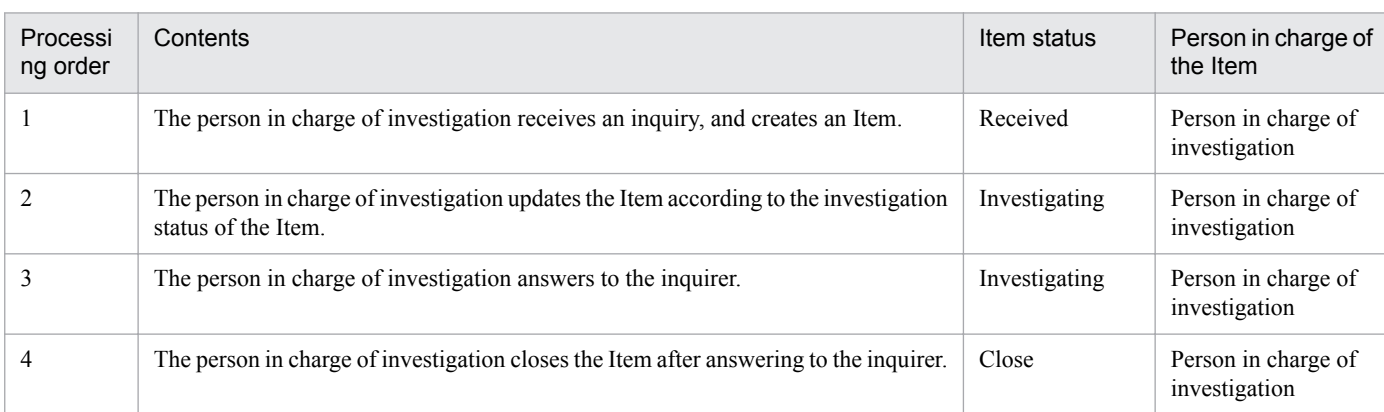

## **(b) If the person in charge of investigation processes an Item and the manager acknowledges the Item**

If the person in charge of investigation processes an Item and the manager acknowledges the Item, assign access permissions as shown in the figure below. This example assumes that an Item is processed in an operational structure in which the contents of tasks for individual persons are acknowledged by other persons.

: Item status

 $\overline{(\ }$ 

#### Figure 5–7: Operation example where the person in charge of investigation processes an Item and the manager acknowledges the Item

Permissions granted to the person in charge of the item

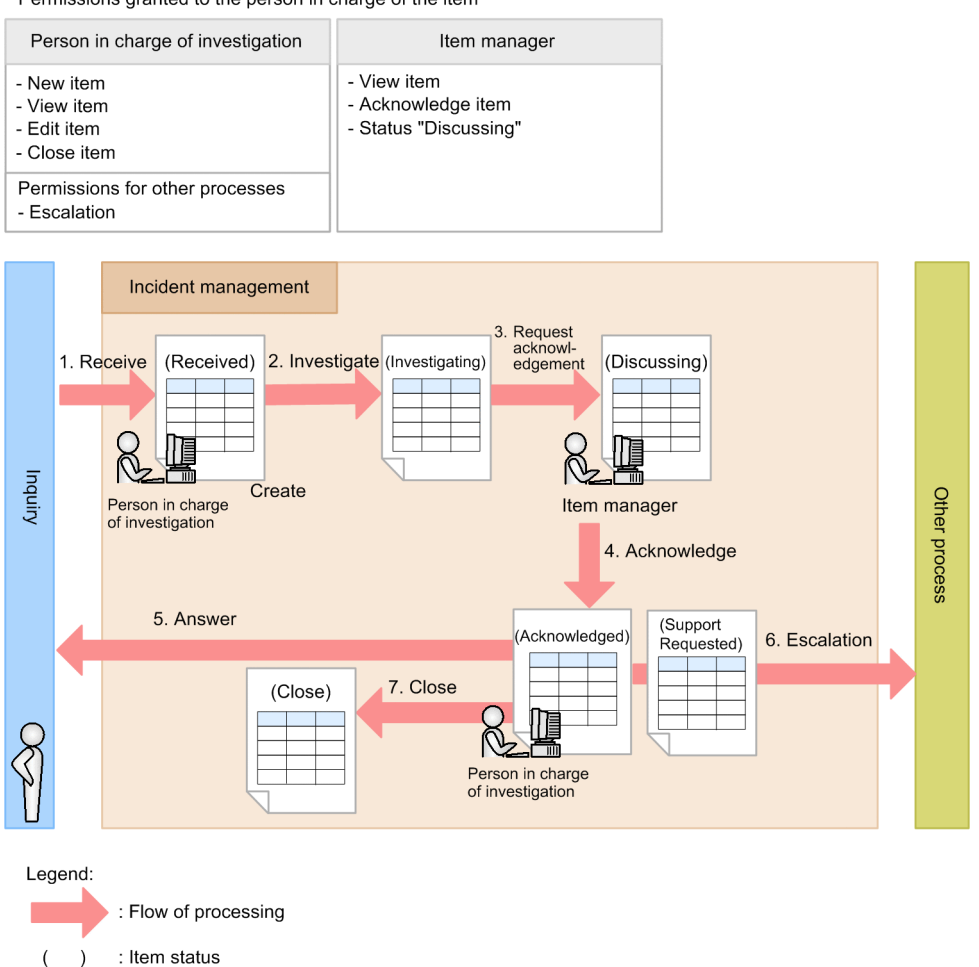

The following table describes the correspondence between the Item status after the Item is processed and the persons in charge of the individual processes shown in Figure 5-7.

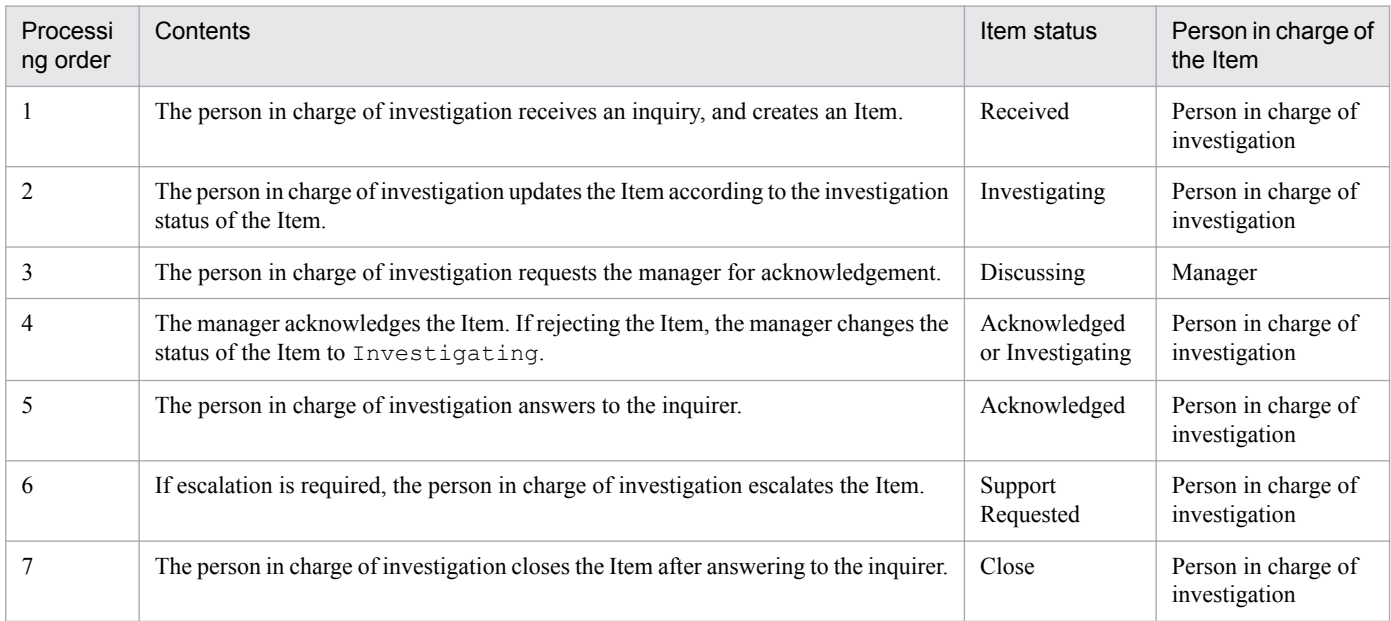

5. Designing JP1/Service Support

## <span id="page-250-0"></span>**(c) If reception, investigation, and acknowledgement of an Item are all processed by different persons**

If reception, investigation, and acknowledgement of an Item are all processed by different persons, assign access permissions as shown in the figure below. This example assumes that an Item is processed in an operational structure in which persons in charge of individual tasks are separately assigned.

#### Figure 5–8: Operation example where reception, investigation, and acknowledgement of an Item are all processed by different persons

Permissions granted to the person in charge of the item

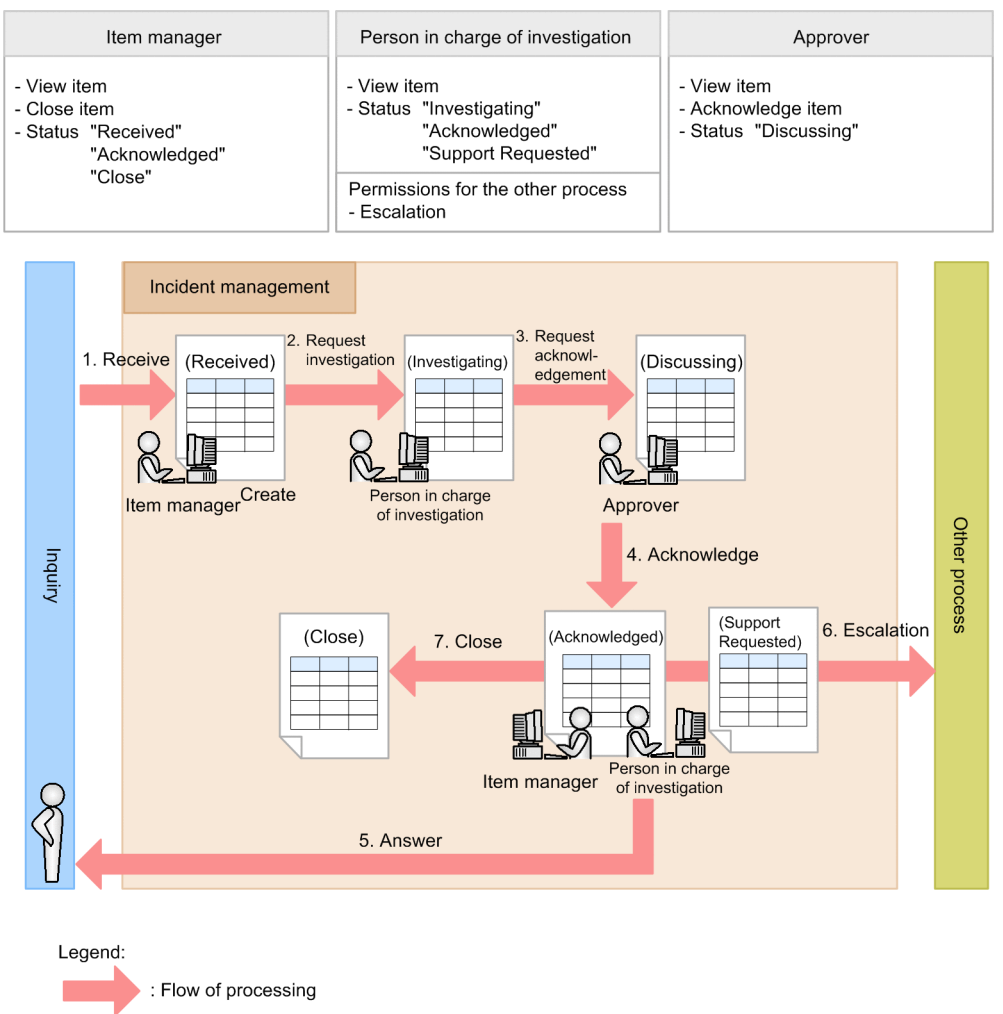

: Item status  $\rightarrow$ 

 $\overline{(}$ 

The following table describes the correspondence between the Item status after the Item is processed and the persons in charge of the individual processes shown in Figure 5-8.

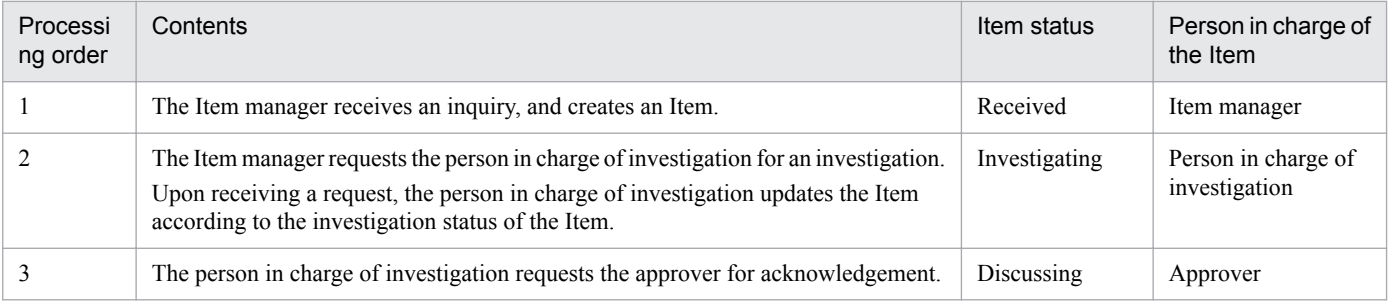

5. Designing JP1/Service Support

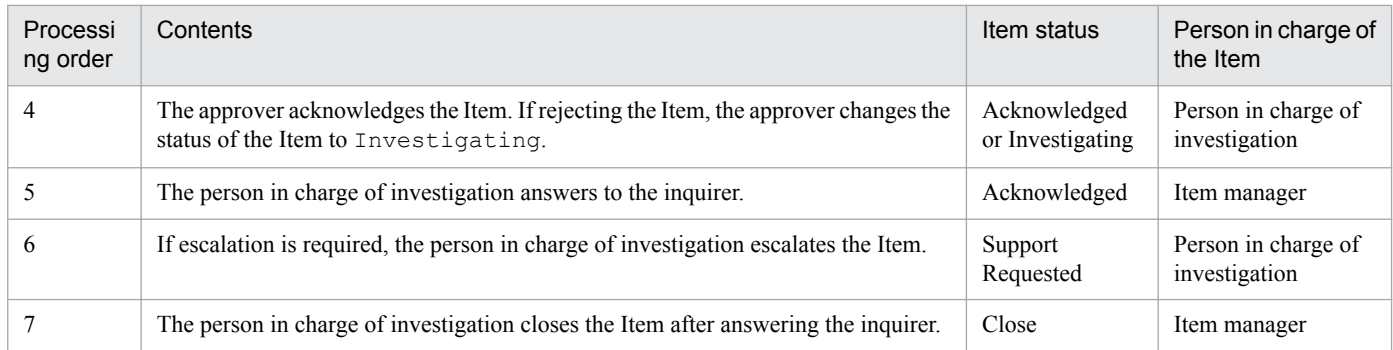

## **(d) If reception, investigation, acknowledgement, and closing of an Item are all processed by different persons**

If reception, investigation, acknowledgement, and closing of an Item are all processed by different persons, assign access permissions as shown in the figure below. This example assumes that an Item is processed in an operational structure in which tasks are further broken down than the structure in *[\(c\) If reception, investigation, and acknowledgement of an](#page-250-0) [Item are all processed by different persons](#page-250-0)*.
#### Figure 5–9: Operation example where reception, investigation, acknowledgement, and closing of an Item are all processed by different persons

Permissions granted to the person in charge of the item

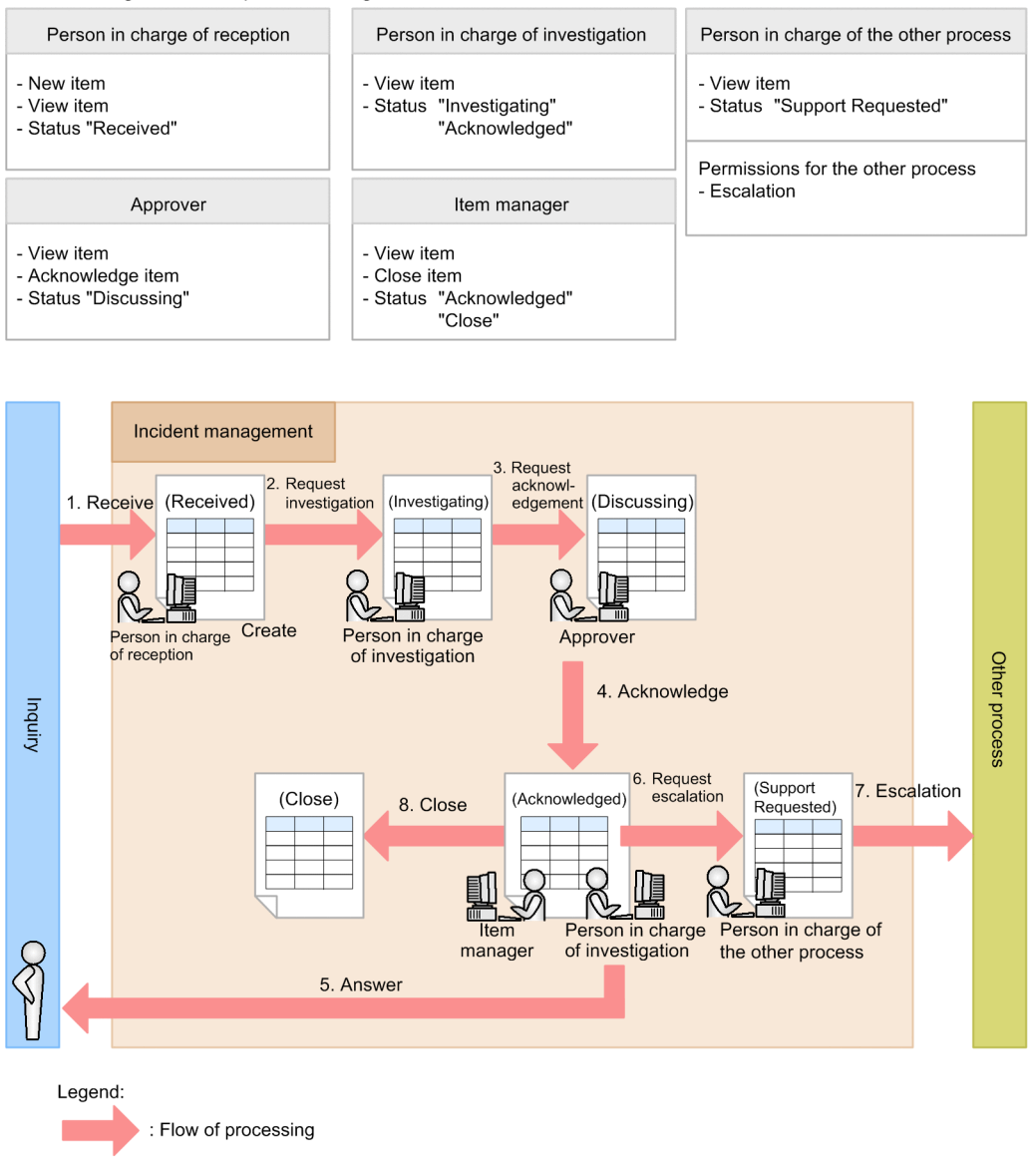

 $\overline{(\ }$  $\rightarrow$ : Item status

The following table describes the correspondence between the Item status after the Item is processed and the persons in charge of the individual processes shown in Figure 5-9.

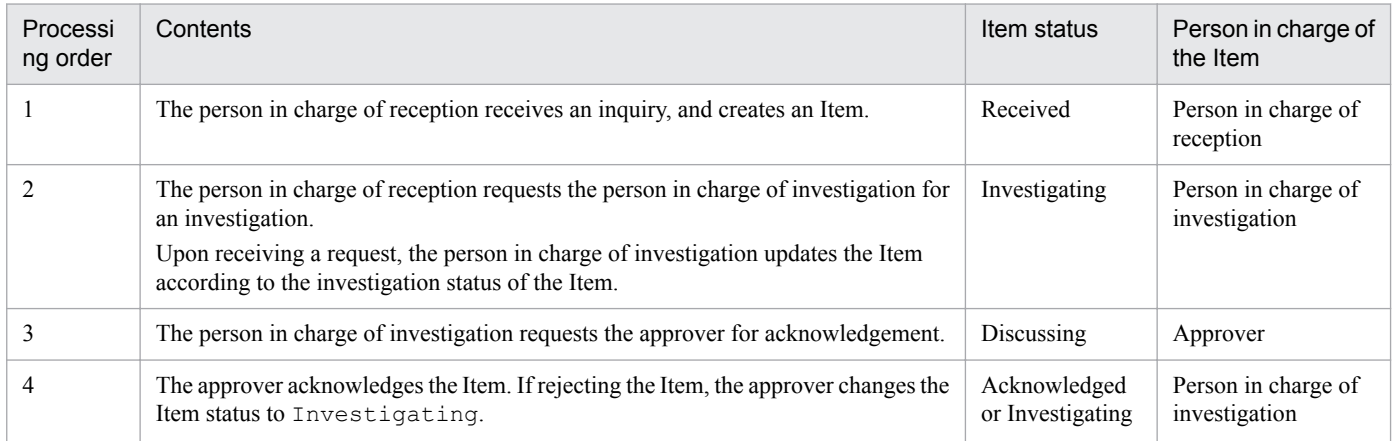

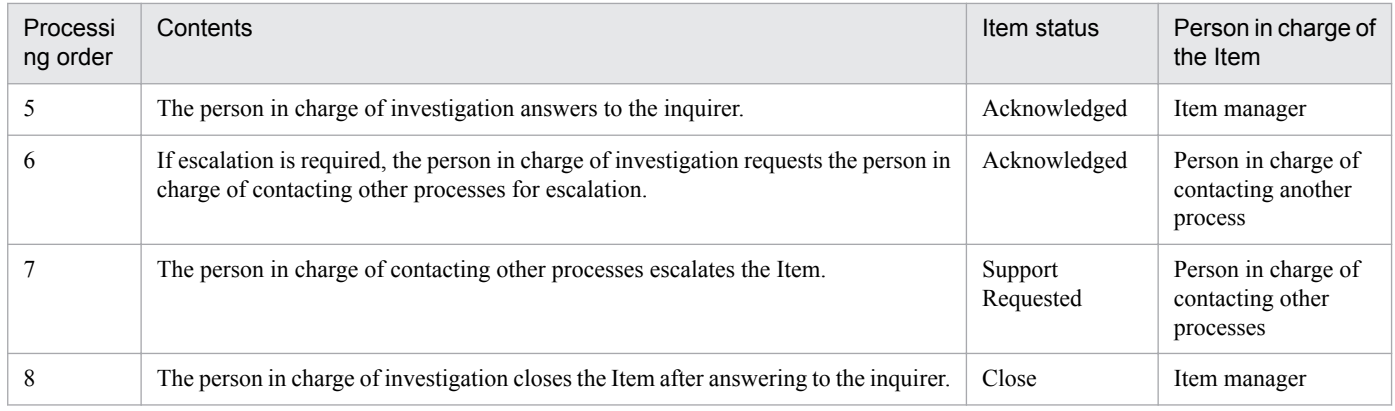

# **(5) Operation example (setting view permissions for individual Items)**

Some environments incorporate a base system to process Items that are relevant to several systems. In such an environment, you can hide irrelevant Items from a subset of users by enabling view permissions for individual Items in the process work board of the base system. To achieve this, you need to plan access permissions for the process work boards in each system, and decide which users and roles should be assigned view permissions for individual Items.

The following describes how to plan access permissions for process work boards when view permissions are set for individual Items. This example involves designing the roles and access permissions required to process Items in the *Incident management* process work boards in systems A, B, and C, and base system D.

1. Plan the access permissions required to process Items in the Incident management process work boards in systems A, B, and C.

The following table shows an example of access permissions required to process Items in the Incident management process work boards of systems A, B, and C:

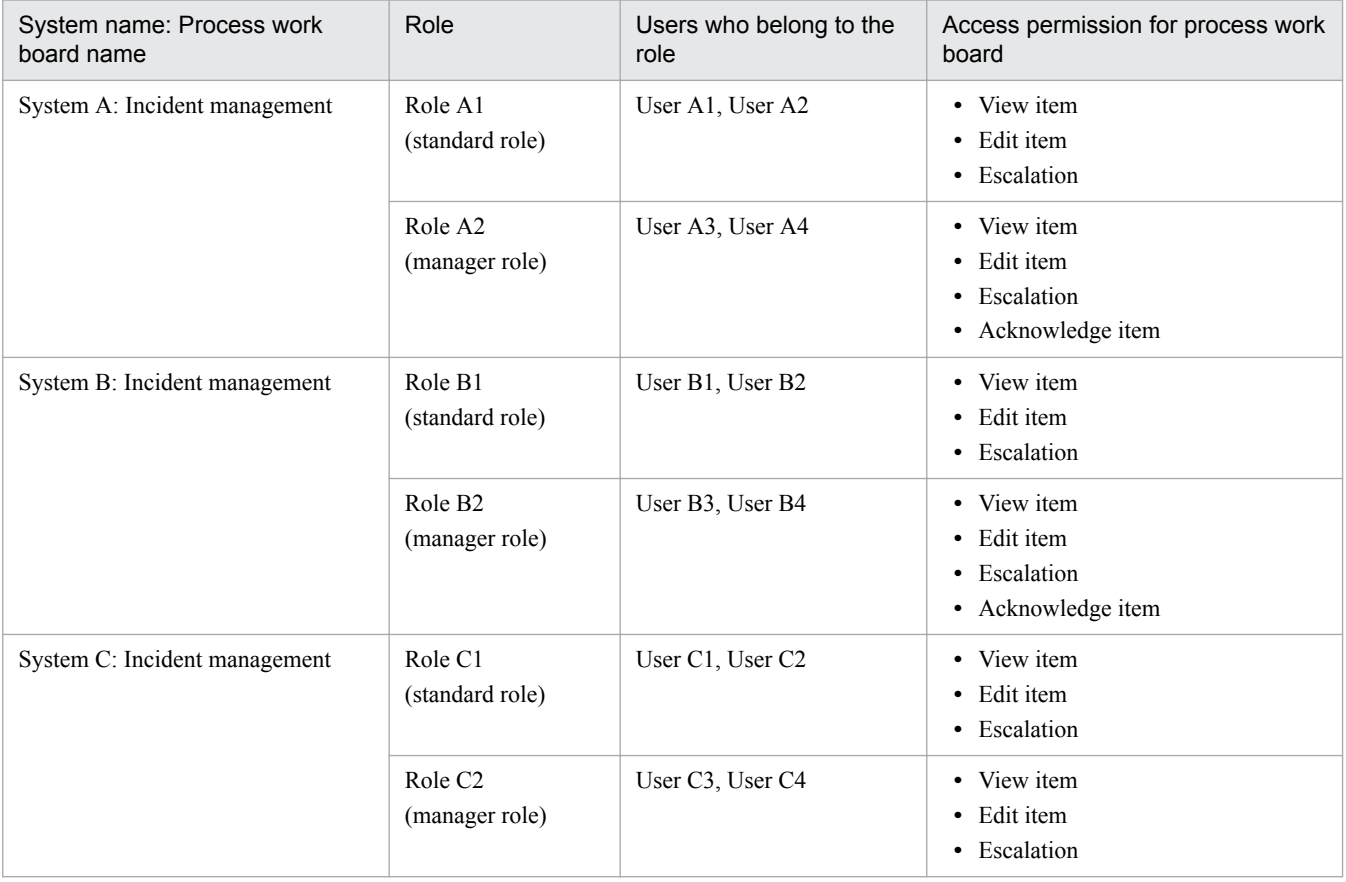

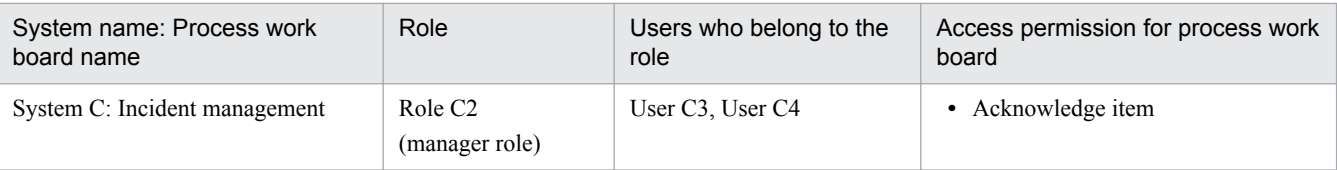

2. Design the access permissions required to process Items in the Incident management process work board of base system D.

At this point, you do not need to consider the processing of Items escalated from each of the other systems.

The following table shows an example of access permissions required to process Items in the Incident management process work board of base system D:

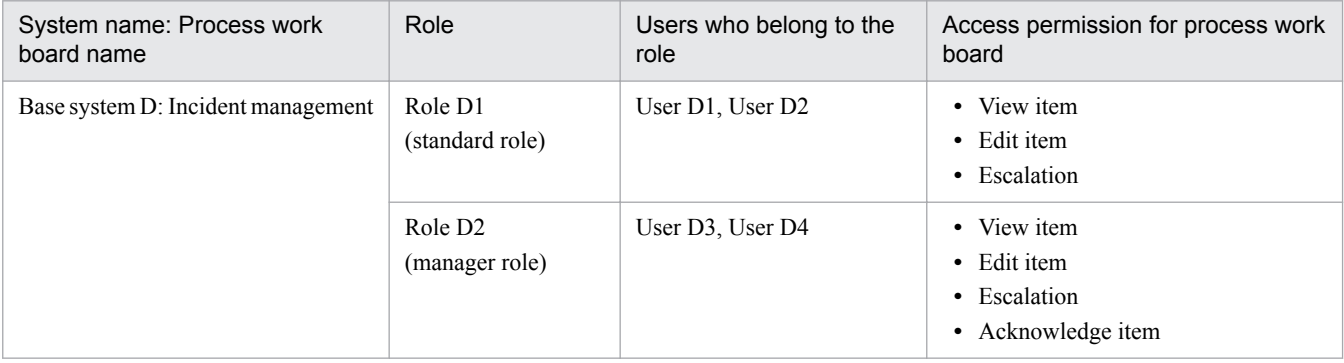

3. Design the roles and members required for incident management in base system D.

You now need to design the roles that will be used to process the Items escalated from the other systems. In designing the roles required for incident management in base system D, you need to consider the members of the roles assigned to the process work boards of systems A, B, and C and base system D as an integrated whole.

The following table shows an example of designing the roles and members required to process Items in the Incident management process work board of base system D.

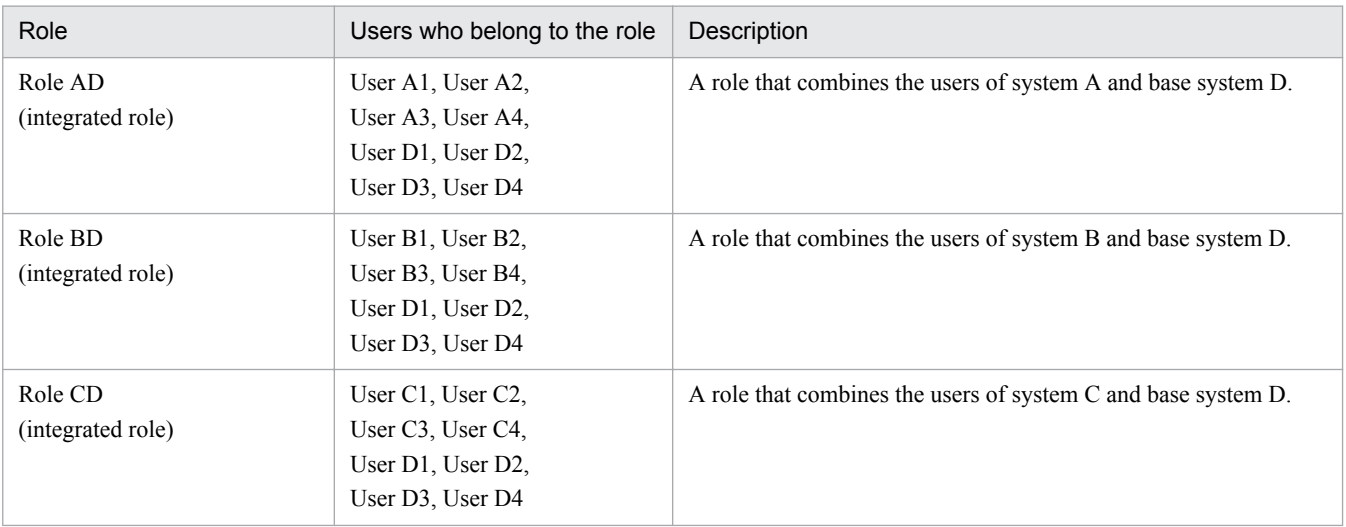

4. Assign view permissions to the roles required for incident management in base system D that you designed in step 3.

Redesign the roles, members, and access permissions required for incident management in base system D based on the roles, members, and access permissions you planned for each system in steps 1 to 3. The following table shows an example of the redesigned roles, members, and access permissions required for the Incident management process work board in base system D:

<sup>5.</sup> Designing JP1/Service Support

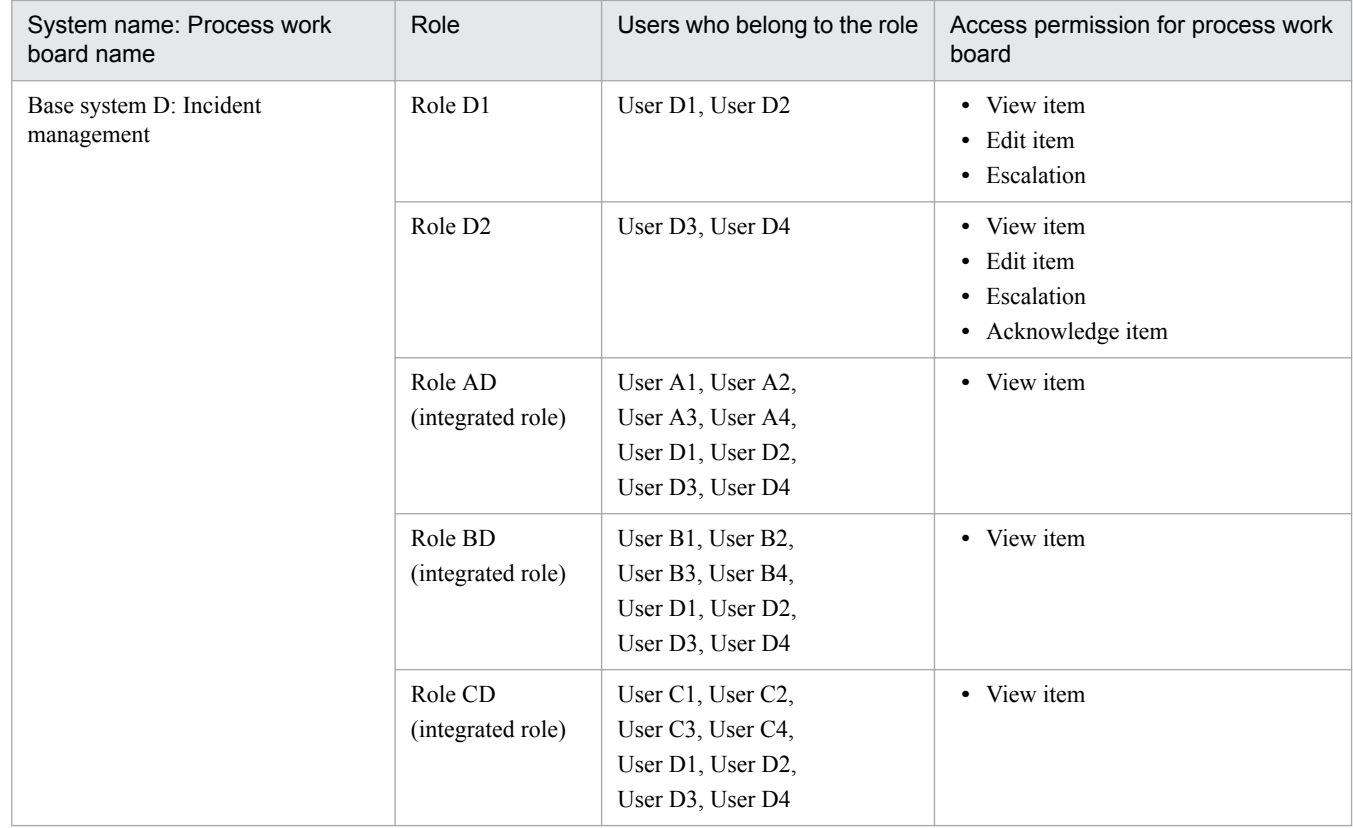

The figure below shows an operation example of a system that uses the access permissions designed using the above steps. In this example, when escalating Item A1 of the Incident management process work board of system A to base system D, the operator sets Role AD as the Item view permission owner for Item A1. Although User B1 to User B4 and User C1 to User C4 have view permissions for Items registered in the Incident management process work board in base system D, they do not have view permissions for Item A1. Consequently, these users cannot view Item A1 registered in the Incident management process work board of base system D.

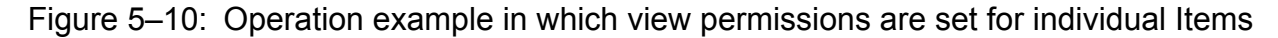

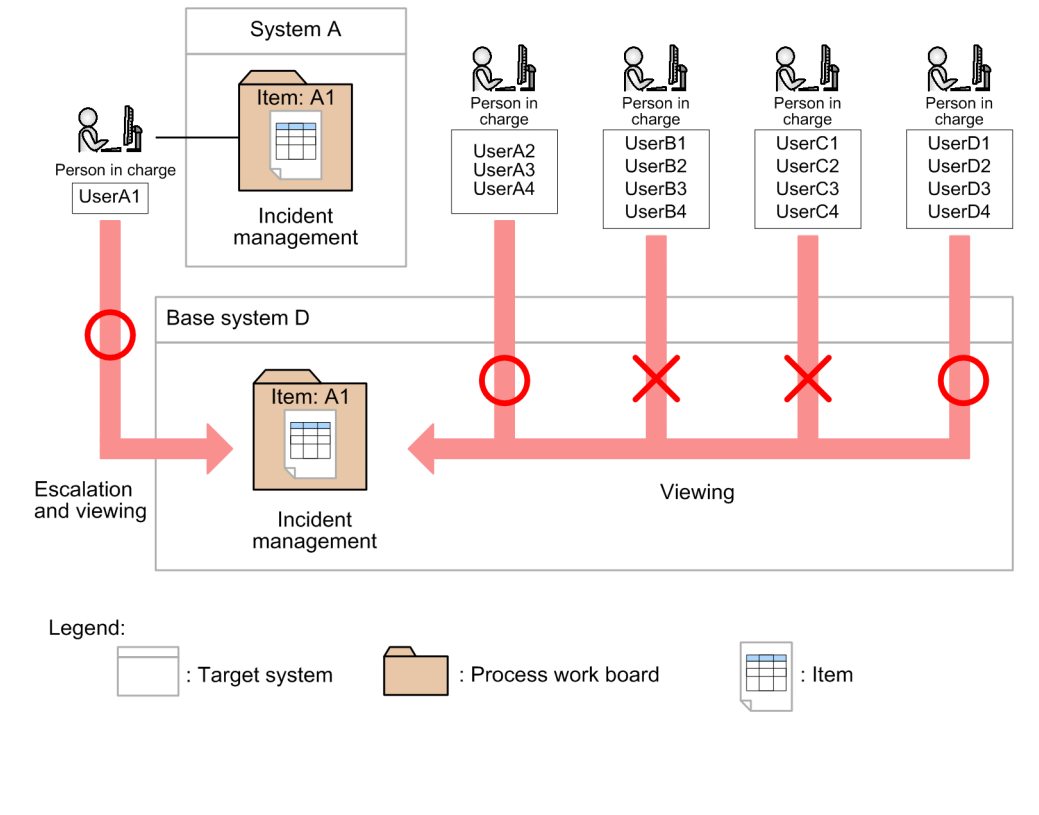

5. Designing JP1/Service Support

### **5.3 Considering Item statuses**

This section considers the statuses of Items being processed based on the results of considering the operation described in [Table 5-2](#page-235-0) in *[5.2 Deciding the target system and processes and establishing the structure](#page-233-0)*. JP1/Service Support provides eight types of regularly-used statuses and the user extended statuses. You can also customize statuses as follows to match the users' operations:

- Select the statuses to be used.
- **•** Change the display order of statuses.
- **•** Change the status names.
- **•** Consider the transition-destination status.
- **•** Prohibit escalation.

Consider customization to match your operation. To customize statuses, do it in the Status management window for each process or process work board. For the procedure for customizing statuses, see *[9.11 Customizing statuses](#page-365-0)*.

*5.3.1 When customizing generally used statuses*, *[5.3.2 When customizing user extended statuses](#page-257-0)*, and *[5.3.3 When](#page-257-0) [customizing status settings](#page-257-0)* describe what needs to be considered when you customize statuses.

*Notes:*

- **•** A status name must be unique, and an error occurs if you set a duplicated status name.
- **•** For smooth checking of the Item status in the main window (Item status), do not rename the generally used statuses (such as Received (status ID: JIMSD\_STAT\_INQUIRY) or Close (status ID: JIMSD STAT CLOSE)) to a completely different name.
- **•** The Item summarized for checking of the Item status in the main window (Item status) is identified with the status ID. Therefore, for example, even if a new status Discussing is created as a user extended status, Items in that status will not be summarized as Items in the Discussing status.
- Changing a status name will affect the command for importing Item information. Therefore, you will also need to change the code mapping file. For details, see *[Code mapping file \(jp1imss\\_itemimport\\_codemap.conf\)](#page-768-0)* in *Chapter 13. Definition Files*.
- **•** If you customize statuses, you also need to consider the processing route (which shows how an Item is processed) and access permissions for Items. While you are establishing the operational structure for processing Items, consider whether to customize statuses. For details about how to consider establishing the operational structure, see *[5.2 Deciding the target system and processes and establishing the structure](#page-233-0)*.

#### **5.3.1 When customizing generally used statuses**

The following describes what needs to be considered when you customize generally used statuses (such as Received or Close):

**•** Consider the statuses to be used.

Consider which statuses are to be used based on the results of considering the operations described in [Table 5-2](#page-235-0) in *[5.2 Deciding the target system and processes and establishing the structure](#page-233-0)*. You can select the statuses to be used for each process and process work board.

**•** Consider the change of status names.

Based on the results of considering the operation, consider whether to change status names. Status names are used throughout JP1/Service Support, and cannot be set for each process and process work board.

<sup>5.</sup> Designing JP1/Service Support

<span id="page-257-0"></span>**•** Consider the display order of statuses.

Based on the results of considering operations, consider the display order of statuses in the pull-down menu in the New item window or in the Edit item window. You can set the display order of statuses in the pull-down menu for each process and process work board. Note that the display order of statuses you set will also be applied to the display order of statuses in the Show progress window. Change the display order to match your operation (for example, match the display order to the order in which Items are processed).

### **5.3.2 When customizing user extended statuses**

JP1/Service Support provides 10 types of user extended statuses by default. You can use them to create new statuses. You can also use user extended statuses if you want to customize status names for each process work board. (For example, in order to use status names suitable for your operation.) The following shows what needs to be considered when you customize the statuses by using user extended statuses:

**•** Consider the statuses to be created.

Based on the results of considering the operation, consider whether to create new statuses. You can also use the statuses that are generally used (such as Received (status ID: JIMSD\_STAT\_INQUIRY) or Close (status ID : JIMSD\_STAT\_CLOSE)) and user extended statuses at the same time. You can create new statuses for each process and process work board.

**•** Consider the status names.

Based on the results of considering the operation, consider the names of statuses to be newly created. Status names are used throughout JP1/Service Support, and cannot be set for each process and process work board.

**•** Consider the display order of statuses.

Based on the results of considering the operation, consider the display order of statuses in the pull-down menu in the New item window or in the Edit item window. You can set the display order of statuses in the pull-down menu for each process and process work board. Note that the display order of statuses you set will also be applied to the display order of statuses in the Show progress window. Change the display order to match your operation (for example, match the display order to the order in which Items are processed).

### **5.3.3 When customizing status settings**

Customizing status settings enables you to manage statuses as needed for your operation. For example, you will be able to set a status to transition to a specified status, or to prohibit Items in a specified status from being escalated. The following shows what needs to be considered when you add restrictions to statuses:

**•** Consider the statuses of the registered Items.

Consider whether the status of the Items registered in the New item window should be restricted to Received only. You can set whether to restrict the statuses of the registered Items only to Received for each process work board.

**•** Consider the transition-destination statuses.

Consider whether to restrict the statuses that can be set as a transition-destination status in the Edit item window. You can restrict the transition-destination status for each process work board. Set it according to the flow of Item processing.

When restricting the transition-destination status, restrict the status of the Items registered from the New item window to Received. If you do not restrict the status to Received, it might transition to an unintended status.

**•** Consider whether to enable escalation.

<sup>5.</sup> Designing JP1/Service Support

Consider whether to set statuses that cannot be escalated. You can set the statuses that cannot be escalated for each process work board.

For how to restrict the transition-destination status, see *[9.11.4 Limiting Item statuses](#page-370-0)*. For the setting of the statuses that cannot be escalated, see *[9.11.5 Prohibiting escalation](#page-371-0)*.

<sup>5.</sup> Designing JP1/Service Support

# **5.4 Considering the elements to be managed and how to enter the settings**

Based on operation considerations as shown in [Table 5-2](#page-235-0) in *[5.2 Deciding the target system and processes and establishing](#page-233-0) [the structure](#page-233-0)*, consider the settings of Items to be managed. If you decide that you want to add new settings for an Item or if you want an element to be mandatory, you can do so by customizing an Item form.

Also consider whether to use a method of entering information when creating or editing an Item (such as automatic input of Item settings or display of input-candidate values).

The following describes what needs to be considered for the settings of an Item to be managed and how to enter the settings.

### **5.4.1 Customizing the Item forms**

JP1/Service Support provides the following Item forms that correspond to individual processes defined in JP1/Service Support:

- Item form for incident management
- Item form for problem management
- Item form for change management
- Item form for release management

You can customize the settings of an Item for individual processes set in these Item forms as follows:

- **•** Adding Item form elements
- **•** Changing Item form elements
- **•** Specifying mandatory elements

Consider customization for your operation. For details, see *[9.9 Customizing Item forms](#page-356-0)*.

#### *Customizing the Item form for Item search*

JP1/Service Support provides an Item form for Item search, in addition to Item forms for individual processes. This Item form is used to decide the settings that are displayed in two windows. One is the Specify search conditions - Item-common element window, which appears when topmost **Process work board** is selected from the **List of process work boards**. The other is the Specify Item search conditions window, which appears when a target system is selected from the **List of process work boards**. Consider customization in the following cases:

- **•** When the Item forms for individual processes are customized Customize the Item form for Item search to match your needs.
- When you want to decrease the number of settings that can be specified for search conditions Customize the Item form for Item search to delete unimportant and unused settings.

For details about the Item form for Item search, see *[Definition file for the Item search item form \(Optional\)](#page-677-0)* in *Chapter 13. Definition Files*.

*Notes:*

**•** Use the same selection codes throughout processes. If different codes are used, the selection codes might be converted to unintended selection codes during escalation, or might not be transferred. For example, if <option value="4">Information</option> is additionally defined for Item type in the incident management process and <option value="4">Reference information</option>

<sup>5.</sup> Designing JP1/Service Support

is additionally defined for **Item type** in the problem management process, Information is converted to Reference information when the code is transferred from the incident management process to the problem management process. If **Item type** is not additionally defined for other processes, Information is not transferred to those processes.

**•** Manually delete Item forms that were created by mistake or that become unnecessary. For details about the procedure for deleting Item forms, see *[9.9 Customizing Item forms](#page-356-0)*.

#### **5.4.2 Separately using the customized Item forms**

You can separately use customized Item forms for individual process work boards. Consider separately using Item forms as needed for your operation. To separately use Item forms, register multiple customized Item forms, and in the New process work board window or in the Edit the process work board window, select the Item forms to be used. For details, see *[9.6 Creating process work boards](#page-340-0)*.

*Note:*

When you register multiple Item forms, one of them must be the process standard Item form. For details about the procedure for registering the process standard Item form, see *[9.9 Customizing Item forms](#page-356-0)*.

#### **5.4.3 Using automatic input of Item settings**

In the New process work board window and in the Edit the process work board window, you can configure the settings so that the following settings of Item forms are automatically entered when an Item is created. Consider whether to use the automatic input setting for your operation.

- **•** Occurrence date and time of item
- **•** Start date and time of item
- **•** Priority of item
- **•** Deadline of item

For details, see *[9.6 Creating process work boards](#page-340-0)*. You can configure automatic input of Item settings in the property file for automatic Item input. For details about the Property file for automatic Item-defaults input, see *[Property file for](#page-681-0) [automatic Item-defaults input \(hptl\\_jp1\\_imss\\_pwb\\_default\\_setting.properties\)](#page-681-0)* in *Chapter 13. Definition Files*.

### **5.4.4 Using input-candidate values and cross-setting value correlation**

You can set the input-candidate values and cross-setting value correlation. This can be based, for example, on information managed by a system other than JP1/Service Support. Consider whether to use input-candidate values and cross-setting value correlation. For details, see *[9.17 Setting an environment for linking with information managed by a system other](#page-398-0) [than JP1/Service Support](#page-398-0)*.

# **5.4.5 Using link setting**

You can configure link setting for some default settings of Items as described in the table below. Consider whether to use link setting for your operation.

<sup>5.</sup> Designing JP1/Service Support

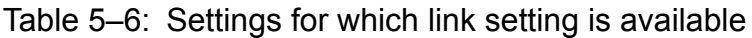

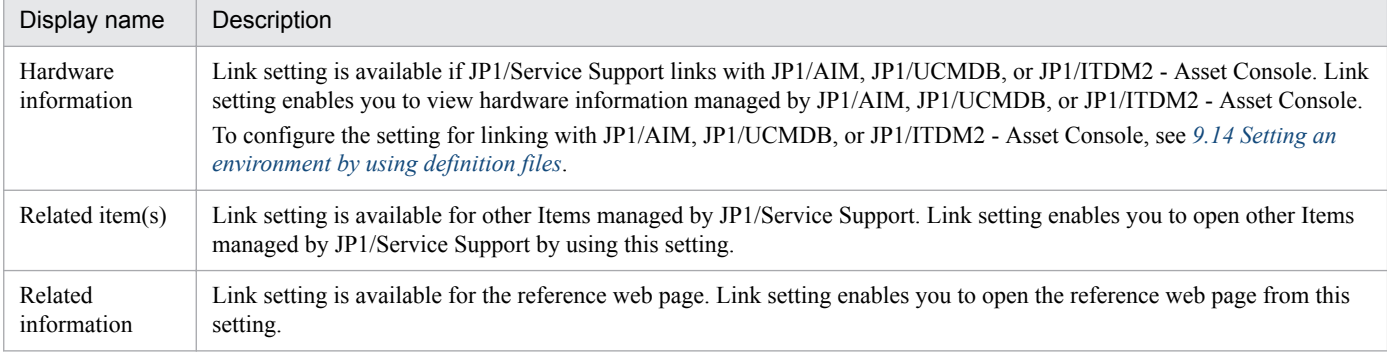

Some user customizable link settings are also available. For these settings, you can set three types of links described in Table 5-6. Consider the use of these settings.

# **5.4.6 Using file attachment**

Among the settings of Items displayed by default, there is the supporting data setting which allows files to be attached. By using this setting, you can register materials for failures or free format documents created according to usage as materials related to the Item. Use attached files as needed for your operation. Note the following restrictions: Considering the elements to be managed and how to enter the settings

#### *Restrictions on file attachment*

- **•** You can attach no more than five files per Item.
- **•** The maximum size of an attached file is 5 megabytes.

<sup>5.</sup> Designing JP1/Service Support

# **5.5 Considering email notifications**

If you configure email notification, the following email notifications are available:

- **•** Email notification to the person in charge when an Item is created
- **•** Email notification to the person in charge of an Item in the escalation-destination process when an Item is escalated
- **•** Email notification to the person in charge when the person in charge is changed
- **•** Email notification to the person in charge of an Item (when the Item is recalled) who had been in charge of the Item before the Item was recalled
- **•** Email notification to the person in charge of an Item in the sending-back destination process when the Item is sent back
- **•** Email notification to the person in charge and the process work board manager before a deadline.
- **•** Email notification to the person in charge and the process work board manager when the processing of an Item is held
- **•** Email notification to the registered person when an Item is closed
- **•** Email notification to the process work board manager to which a user or role belongs when the user or role is deleted

Email notification is disabled by default. Change the setting as required for your operation. You can also change the title and contents of emails. Consider this together with whether to enable email notifications.

When using email notification, consider the authentication to be used. By default, email notification is disabled. For details, see *[5.5.1 Considering user authentication for sending emails](#page-263-0)*.

Configure the detailed settings for email notifications in the following definition files and windows.

#### Table 5–7: Definition files and windows in which detailed email notification settings are configured

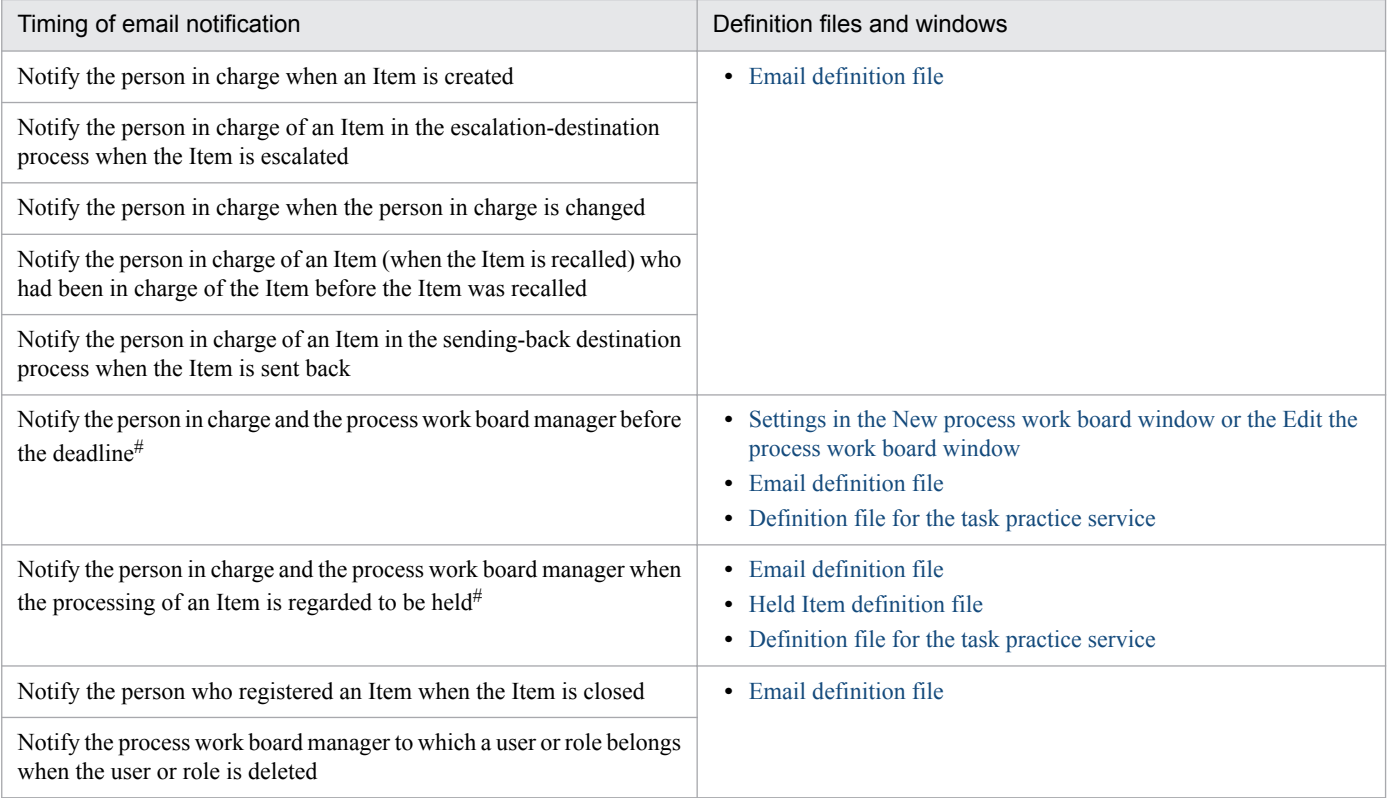

<span id="page-263-0"></span>#

Automatic execution is available if you schedule the time or interval of command execution and start the JP1/Service Support - Task Service service. For details, see *[9.8 Setting schedules for automatic execution of commands](#page-353-0)*.

For details about the New process work board window and the Edit the process work board window, see *[9.6 Creating](#page-340-0) [process work boards](#page-340-0)*. For details about the definition files, see *[Chapter 13. Definition Files](#page-643-0)*.

If you want to log in to JP1/Service Support from the **Start** menu on the server on which JP1/Service Support is installed and then operate JP1/Service Support, you need to edit the URL definition file. For details, see *[URL definition file](#page-671-0) [\(jsslogin.url\)](#page-671-0)* in *Chapter 13. Definition Files*.

*Notes:*

- **•** Email notification settings are applied to the entire JP1/Service Support system. If you want to apply email notification to specific persons, delete the email addresses from the user information of the users for whom email notification is not necessary.
- If the person in charge of an Item executes the jssitemimport and jssitemimportEx commands to register the Item, no email is sent to the person in charge even if the email notification settings are configured. For an Item registered by the jssitemimport and jssitemimportEx commands, the person who has been set as the person in charge of the Item in the existing system must continue taking care of the Item.

If the process work board to which an Item is registered is specified by email, the user set for **Person in charge of the registered item from email** must process the Item.

# **5.5.1 Considering user authentication for sending emails**

Consider the authentication method to be used when sending emails. JP1/Service Support supports the following user authentication methods that can be used when sending emails:

- **•** POP before SMTP
- **•** SMTP Authentication (PLAIN and LOGIN)
- No user authentication

If an attempt to send an email fails, a message indicating the failure appears in the window. In addition, a message indicating the cause of the failure is output to a log file. Therefore, check the log file if you need to determine the cause.

Specify the user ID and password for user authentication in the email definition file by executing the jssauthusersetup (authentication user setup) command.

You must specify the settings for user authentication for sending email in the email definition file in advance. By default, authentication is disabled. Consider the authentication method to be used with regard to your system operations, and change the settings in the email definition file as needed.

For details about the email definition file, see *[Email definition file \(jp1imss\\_mail\\_setting.conf\)](#page-826-0)* in *Chapter 13. Definition Files*. For details about the jssauthusersetup command, see *[jssauthusersetup \(authentication-user setting\)](#page-489-0)* in *Chapter 12. Commands*.

<sup>5.</sup> Designing JP1/Service Support

### **5.6 Considering registration of Items by email**

Items are generally registered in JP1/Service Support from the New item window, but you can also register an Item by sending an email containing the Item to be registered to a specified email address. Registration of Items by email can be used when you want to allow registration of Items by users who cannot directly operate JP1/Service Support.

Consider whether to register Items by email. If an Item is registered by email, the user or role set beforehand for the corresponding process work board is set as the person in charge of the Item. Therefore, also decide the persons in charge in consideration of how to handle the Items registered by email.

Note that registering Items by email requires you to specify some environment settings beforehand. For details about the environment settings, see *[9.15.1 Setting an environment for registering Items by email](#page-380-0)*.

This section describes considerations for the registration method and the template for registering Items by email.

#### **5.6.1 Considering the method of registering Items by email**

The method of registering Items by email depends on the operation mode as described below. Consider which of the following operation modes you want to use:

#### *Attached-file mode*

The text of an email is saved in a file and attached to a created Item. The attached file contains the information on the Item, and the person in charge of the Item must enter the content of the attached file as elements of the Item.

#### *Single-element mode*

The entire text of an email is registered by setting it into one element of an Item. Because the information on the Item is set as a single element of the Item, the person in charge of the Item must re-enter the information as individual elements as needed. Note that some elements of an Item are subject to restrictions on the number of characters that can be entered.

#### *Multi-element mode*

The text of an email is written in XML format, and the text is registered by setting the information enclosed by the start and end tags into the corresponding elements of the Item. Because the information on the Item is registered as corresponding elements of the Item, the person in charge of the Item does not need to re-enter the information. Note, however, that, when creating an email, you must know the XLM format, the Item element specification IDs required to specify start and end tags, and the Item elements that can be set. Therefore, we recommend that you prepare a template for email to enable users to easily enter necessary information to register an Item.

You must set the operation mode for Item registration beforehand in the email definition file. For details, see *[Email](#page-826-0) [definition file \(jp1imss\\_mail\\_setting.conf\)](#page-826-0)* in *Chapter 13. Definition Files*.

For details about the Item elements (Item element specification IDs) you can specify in the single-element or multielement mode, see *[3.5.3 Creating an Item by sending an email](#page-116-0)*.

### **5.6.2 Considering the template for email**

If you have prepared a template for email for Item registration in multi-element mode, you can create emails for Item registration regardless of the start and end tags in the XML format. Consider what type of template is to be prepared for your operations.

This subsection provides examples of email and templates.

# <span id="page-265-0"></span>**(1) Examples of email**

The following shows examples of email, the contents of Item registration, and the contents of the file attached to the Item:

#### **Failure report 1**

Example of email

```
Subject: Occurrence of a login error in the attendance management system
Sender's address: taro.hitachi.hoge@hitachi.co.jp
Recipient's address: it management team@hitachi.co.jp
Text:
- Title
<TITLE>Occurrence of a login error in the attendance management system</TITLE>
- Overview
<SUMMARY>Login to the attendance management system was disabled.
The message "xxxx-E The user name or password is invalid." is shown in the
dialog box.</SUMMARY>
- Occurrence date and time
<ACCRUALDATE>2015/01/26 08:50</ACCRUALDATE>
- Free memo column
<FREEDESCRIPTION>I was able to log in to the system yesterday.
However, when I came to the office today, I could not log in, and the error message shown
above appeared.</FREEDESCRIPTION>
```
#### Contents of Item registration

```
Title: Occurrence of a login error in the attendance management system
Overview: Login to the attendance management system was disabled.
The message "xxxx-E The user name or password is invalid." is shown in the dialog box.
Occurrence date and time: 2015/01/26 08:50
Free memo column: I was able to log in to the system yesterday.
However, when I came to the office today, I could not log in, and the error message shown
above appeared.
```
#### Contents of the file attached to the Item

```
-Ti+1e<TITLE>Occurrence of a login error in the attendance management system</TITLE>
- Overview
<SUMMARY>Login to the attendance management system was disabled.
The message "xxxx-E The user name or password is invalid." is shown in the
dialog box.</SUMMARY>
- Occurrence date and time
<ACCRUALDATE>2015/01/26 08:50</ACCRUALDATE>
- Free memo column
<FREEDESCRIPTION>I was able to log in to the system yesterday.
However, when I came to the office today, I could not log in, and the error message shown
above appeared.</FREEDESCRIPTION>
```
#### **Failure report 2**

Example of email

Subject: Failure report Sender's address: taro.hitachi.hoge@hitachi.co.jp Recipient's address: it\_management\_team@hitachi.co.jp Text: - Title  $<$ TITLE $>$ Occurrence of a login error in the attendance management system  $<$ /TITLE> - Overview <SUMMARY> Login to the attendance management system was disabled. The message "xxxx-E The user name or password is invalid." is shown in the dialog box. </SUMMARY> - Occurrence date and time <ACCRUALDATE> 2015/01/26 08:50 </ACCRUALDATE> - Free memo column <FREEDESCRIPTION> I was able to log in to the system yesterday. However, when I came to the office today, I could not log in, and the error message shown above appeared. </FREEDESCRIPTION>

#### Contents of Item registration

Title:ΔOccurrence of a login error in the attendance management systemΔ Overview: Login to the attendance management system was disabled. The message "xxxx-E The user name or password is invalid." is shown in the dialog box. Occurrence date and time: 2015/01/26 08:50 Free memo column: I was able to log in to the system yesterday. However, when I came to the office today, I could not log in, and the error message shown above appeared.

*Note:* Δ indicates a half-width space character.

Contents of the file attached to the Item

```
- Title
<TITLE>
Occurrence of a login error in the attendance management system
</TITLE>
- Overview
<SUMMARY>
Login to the attendance management system was disabled.
The message "xxxx-E The user name or password is invalid." is shown in the dialog box.
</SUMMARY>
- Occurrence date and time
<ACCRUALDATE>
2015/01/26 08:50
</ACCRUALDATE>
- Free memo column
```

```
<FREEDESCRIPTION>
I was able to log in to the system yesterday.
However, when I came to the office today, I could not log in, and the error message shown
above appeared.
</FREEDESCRIPTION>
```
# **(2) Example of template**

The following shows an example of template created based on the failure reports described in *[\(1\) Examples of email](#page-265-0)*.

```
The failure below occurred in the system. Please investigate the cause of the problem.
- Title
<TITLE>[Enter the name of the failure.]</TITLE>
- Overview
<SUMMARY>[Provide an overview of the failure.]</SUMMARY>
- Occurrence date and time
Enter the date and time in the yyyy/mm / dd hh:mm format.
Example: 2015/03/20 08:09
<ACCRUALDATE>[Enter the date and time of occurrence.]</ACCRUALDATE>
- Free memo column
<FREEDESCRIPTION>[Add any additional comments.]</FREEDESCRIPTION>
----- Before sending the email, delete this line and the following lines. -----
Do not use the following characters:
 • &
 • <
   • >
 • '
 • "
If you need to use any of the characters shown above, use the following character strings for instead:
 • For an ampersand (\&), use \& amp;
 • For a left angle bracket (<), use \& 1t;
 • For a right angle bracket (>), use \sqrt[\kappa]{ }• For a single quotation mark ('), use \& apos;
 • For a double quotation mark ("), use \text{\&quad} quot;
Example:
Sentence you want to write: When I enter the symbol <, an error occurred.
Sentence using the substitution: When I enter the symbol \<1t;, an error occurred.
```
# <span id="page-268-0"></span>**5.7 Considering automatic Item registration**

Items are generally registered in JP1/Service Support from the New item window, but you can also register an Item by executing the jssitementry command.

This command, which mainly links with other products, is used to automatically register an Item in JP1/Service Support in response to an event occurrence such as a system failure.

For details, see *[jssitementry \(registers an Item\)](#page-522-0)* in *Chapter 12. Commands*.

*Notes:*

• JP1/Service Support cannot detect a system failure or automatically execute the jssitementry command in response to a failure.

Such functions must be handled by a product which JP1/Service Support links with.

- You can check the execution results of the  $\frac{1}{1}$  ssitementry command automatically executed by a linked product by viewing the log file (jssitementry\_info*number*.log: *number* is the number of log files). For details, see *[User log definition file \(jp1itementry.conf\)](#page-889-0)* in *Chapter 13. Definition Files*.
- **•** Carefully consider the conditions of the command and the contents to be registered. If the conditions are not focused enough, unnecessary information might be automatically registered as an Item. Also, design the contents to be registered so that the person in charge can understand the contents of the event from the automatically registered contents.
- If you want to clearly classify the Items registered by the command and the Items registered by window operations, consider the administration of your system. For example, you could add [Command] at the beginning of the title of an Item to be registered by the command, or you could register these two types of Items in different process work boards.

# **5.8 Considering output of Item information**

In JP1/Service Support, you can use the functions below to output Item information in the Item management database to a CSV file. The scope of Item information to be output differs depending on the function; so, use the function that is appropriate for your purpose.

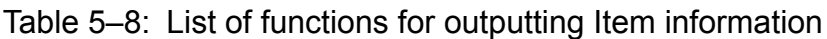

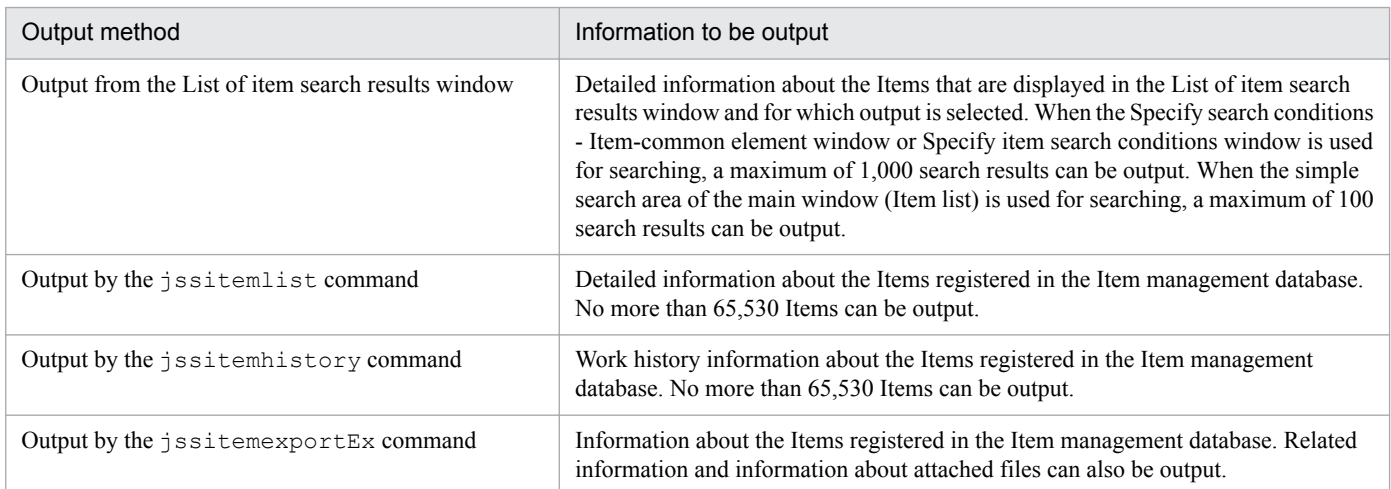

For details about the List of item search results window, see the chapter about checking the results of Item searches in the *JP1/Service Support Operator's Guide*.

For details about the commands, see *[jssitemlist \(outputs a list of Items\)](#page-563-0)*, *[jssitemhistory \(outputs Item history\)](#page-548-0)* and *[jssitemexportEx \(exports extended Item information\)](#page-535-0)* in *Chapter 12. Commands*

*Note:*

Executing the jssitemlist command, jssitemhistory command, or jssitemexportEx command will increase the load on the Item management server and JP1/Service Support. Execute these commands when the loads on the Item management server and JP1/Service Support are light, such as in the middle of the night.

# **5.9 Considering summary of Items and file output of the summary results**

In JP1/Service Support, you can summarize the Item status in the main window (Item status) depending on your permissions or purposes. The summary results displayed in the main window (Item status) are extracted, according to your purpose, from the data summarized by the jsscollectdata command based on the data until the previous day. Therefore, to summarize the Item status, start the JP1/Service Support - Task Service service registered in Windows at installation, and regularly execute the jsscollectdata command.

For the procedure for starting the JP1/Service Support - Task Service service, see *[9.8 Setting schedules for automatic](#page-353-0) [execution of commands](#page-353-0)*.

#### **Important** O

If you execute the jsscollectdata command by using the Task Scheduler of Windows, switch task scheduling from the Task Scheduler to the JP1/Service Support - Task Service service.

You can also use the Accumulation data output to file window to output the data summarized by the jsscollectdata command to a CSV file. In the Accumulation data output to file window, you can also download a macro file for creating a report from a CSV file.

JP1/Service Support provides sample a macro file, which can be changed or replaced by a macro file created by a user. For details about downloading a macro file and the reports that can be created by a macro file, see *[3.16.3\(2\) Downloading](#page-172-0) [a macro file](#page-172-0)*.

# **5.10 Considering the Item Management window function**

When you use the user interface to work with Items registered in JP1/Service Support, you need to consider whether to use the Item Management window function. This function allows the operator to focus on Items that were registered in the database within a specific period of time.

If you choose to use the Item Management window function, you need to consider the span of the Item Management window itself. Operations performed in the user interface of JP1/Service Support will apply to Items that were registered within the time span you specify. Therefore, the span of the Item Management window must include the Items you need to work with on a day-to-day basis. You can set the span of the Item Management window in increments of one year. For details on the Item Management window function, see *[3.2.3 Item Management window function](#page-89-0)*.

You can define the parameters of the Item Management window in the system property file. For details, see *[System](#page-776-0) [property file \(hptl\\_jp1\\_imss\\_main\\_setting.properties\)](#page-776-0)* in *Chapter 13. Definition Files*.

5. Designing JP1/Service Support

# **5.11 Considering linkage with other products**

Consider whether to link JP1/Service Support with the other JP1 products listed below. If you link JP1/Service Support with other JP1 products, also consider environment settings.

- **•** JP1/IM Manager
- **•** JP1/IM View
- **•** JP1/AIM
- **•** JP1/UCMDB
- **•** JP1/NP
- **•** JP1/AO
- **•** JP1/ITDM2 Asset Console
- **•** JP1/AJS3 Web Console
- **•** JP1/PFM Web Console

For details about linkage with other JP1 products, see *[Chapter 4. Linkage with Other Products](#page-191-0)*. This section describes the environment settings.

### **5.11.1 Considering linkage with JP1/IM - Manager**

If you link JP1/Service Support with JP1/IM - Manager, the following settings are required on the JP1/IM - Manager side:

*Define the Item management server in the system configuration definition of JP1/IM - Manager*.

To execute an automated action from JP1/IM - Manager, in the system configuration definition of JP1/IM - Manager, you must include the Item management server in the management targets of JP1/IM - Manager.

*Define an automated action.*

Define JP1 events that trigger automatic registration of Items as conditions of automated actions, and specify the jssitementry command as the execution command.

For details, see the *JP1/Integrated Management - Manager Overview and System Design Guide*.

Also, you must install JP1/Base on the Item management server. The necessary version of JP1/Base depends on the OS of the Item management server. For details about the supported versions of JP1/Base, see the *Release Notes*.

### **(1) Examples of automated action definitions when linking with JP1 products**

If you use JP1/IM - Manager to register JP1 events issued by individual JP1 products in JP1/Service Support as Items, define automated actions referring to the example definitions described in [Table 5-9](#page-273-0) to [Table 5-14](#page-275-0). When the Item status automatically registered by JP1/IM - Manager becomes Close, you may want to use an automated action to issue a JP1 event from JP1/Service Support to change the response status to Processed. To do this, you need to use the evt option to specify the host name of the destination JP1/IM - Manager and the serial number of the event in the event database. Note that a JP1 event specified as the condition in these definition examples is a JP1 event issued by the relevant JP1 product when something that might disturb normal operations occurs.

<sup>5.</sup> Designing JP1/Service Support

#### <span id="page-273-0"></span>Table 5-9: Example automated action definitions (JP1/AJS linkage)

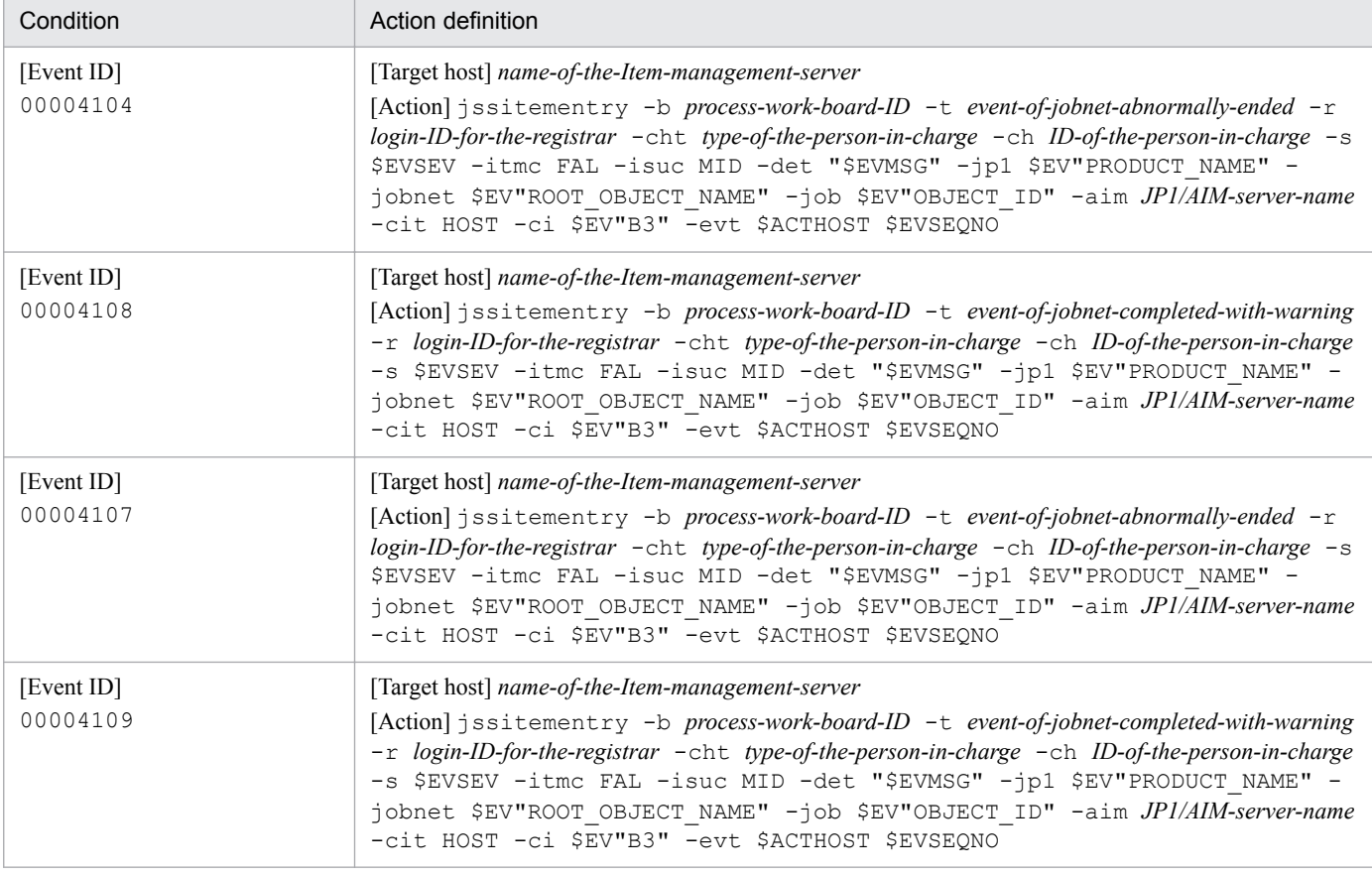

#### Table 5-10: Example automated action definitions (JP1/NNMi or HP NNMi linkage)

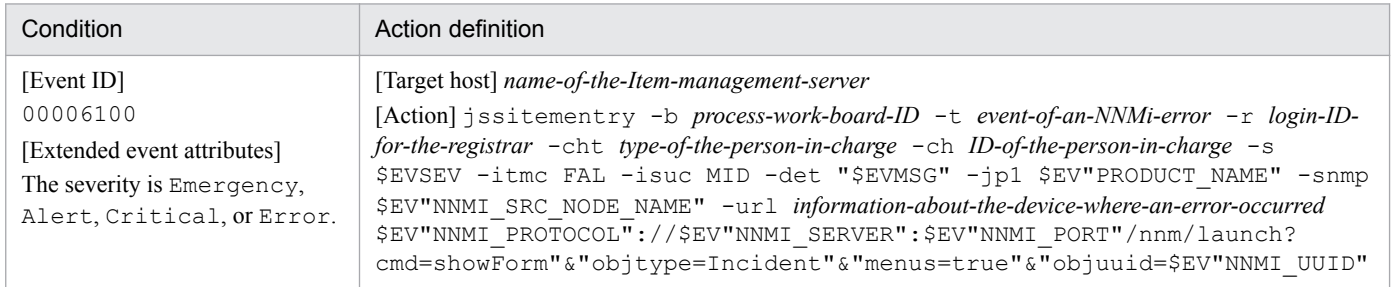

#### Table 5-11: Example automated action definitions (JP1/IM - Manager (integrated scope) linkage)

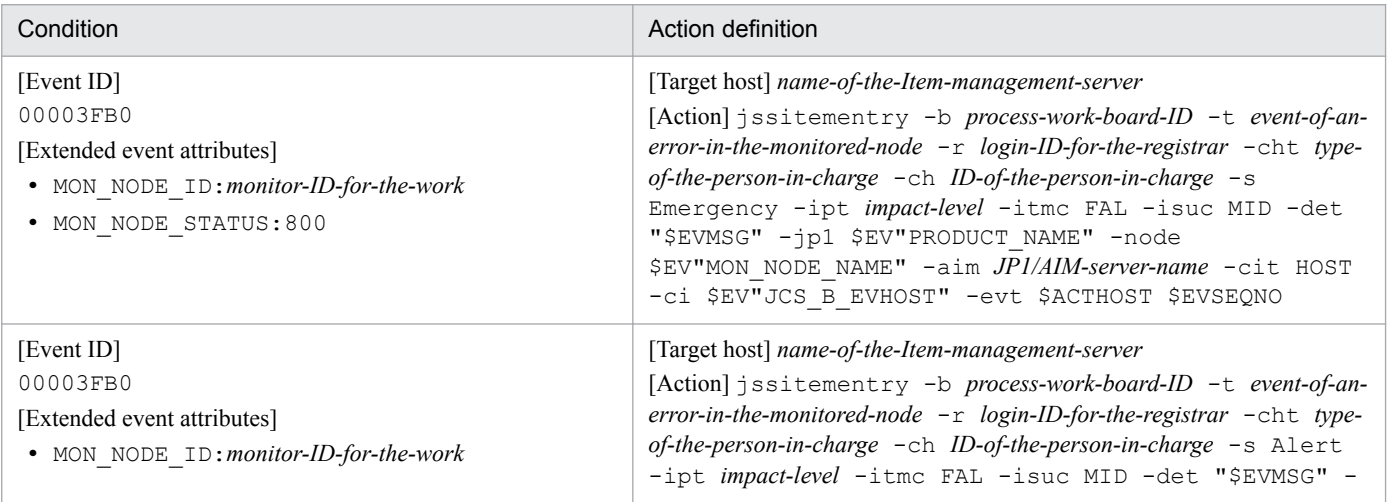

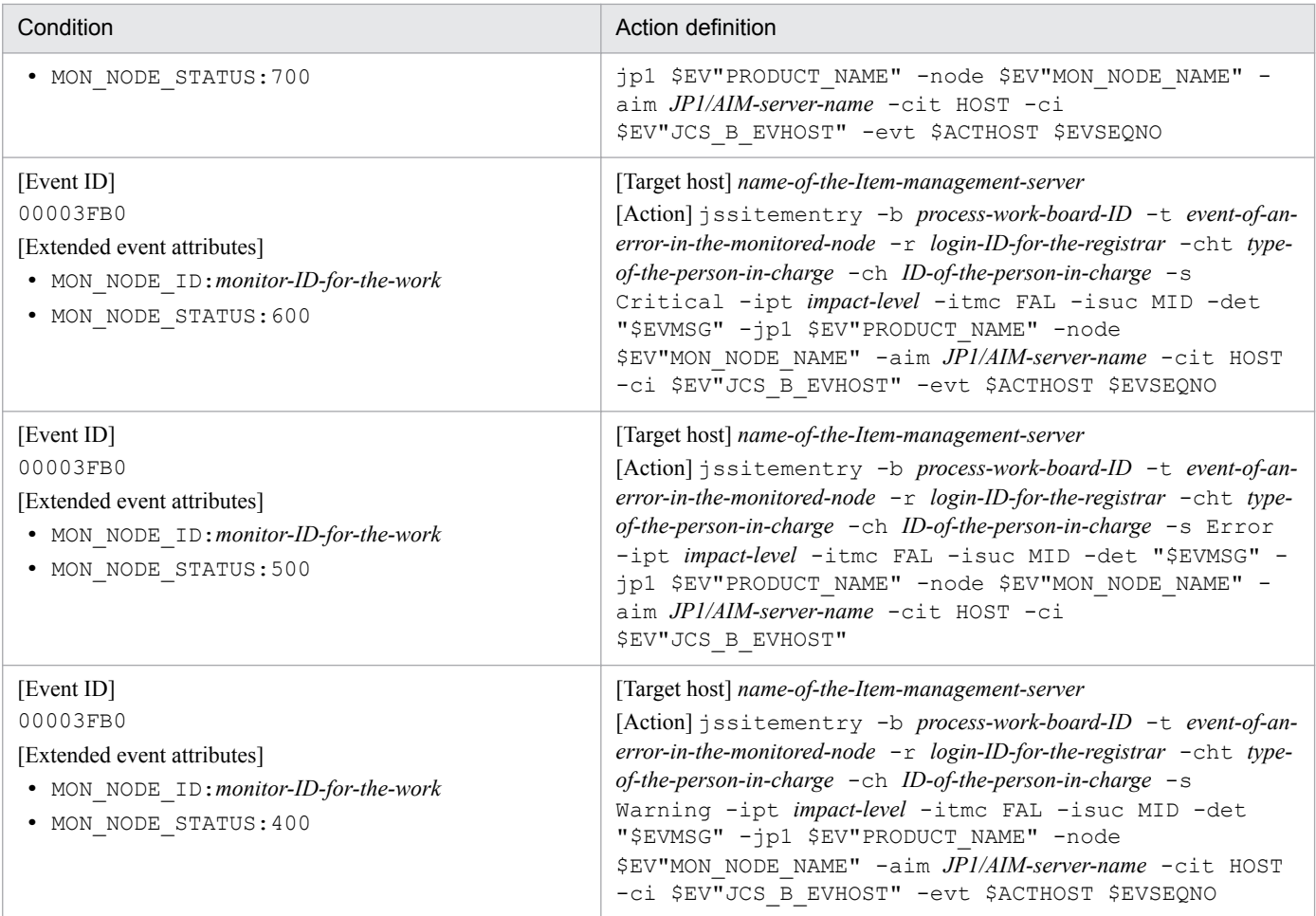

#### Table 5-12: Example automated action definitions (JP1/PFM - Web Console linkage)

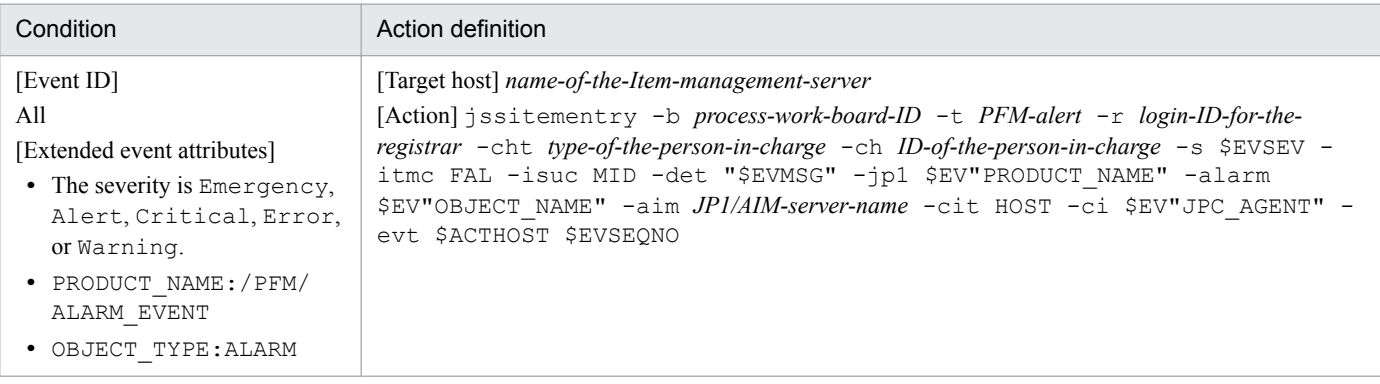

#### Table 5-13: Example automated action definitions (JP1/Software Distribution linkage)

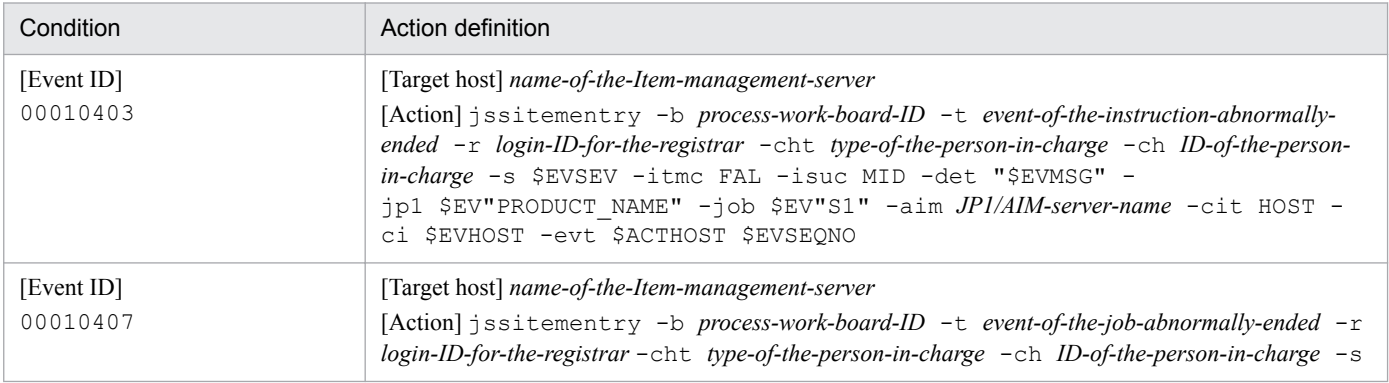

<span id="page-275-0"></span>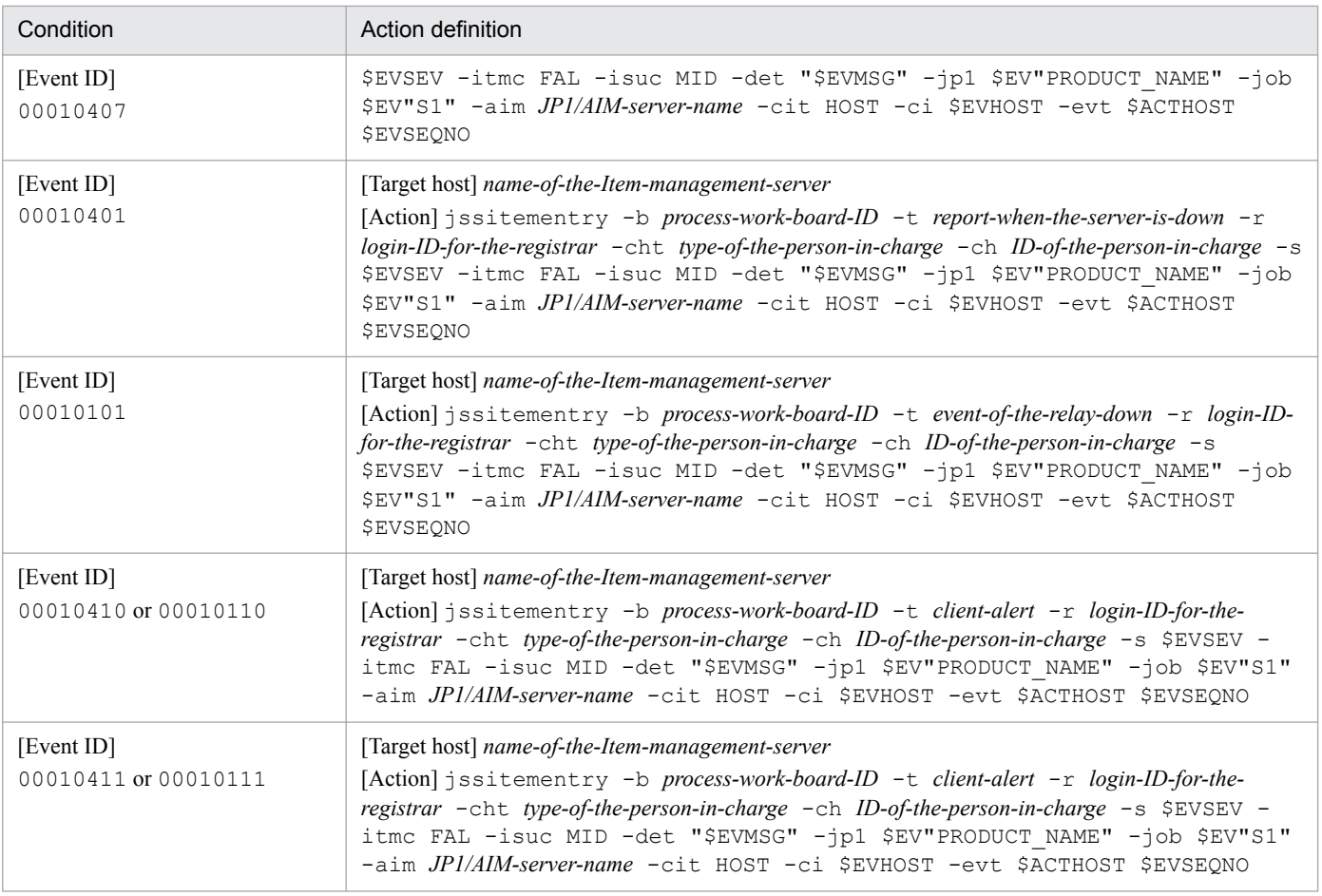

#### Table 5–14: Example automated action definitions (JP1/NP linkage)

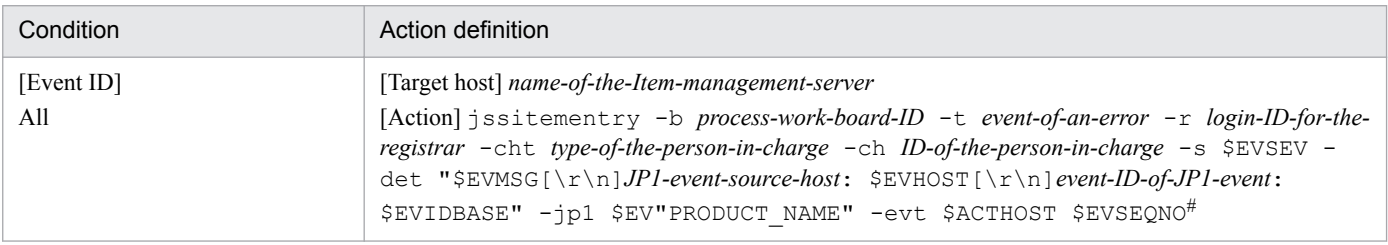

#

You must edit the configuration file for character string substitution to register the character string  $[\n\cdot \mathbf{r} \cdot \mathbf{n}]$  as linefeed characters. For details about the configuration file for character string substitution, see *[Configuration file for character string substitution](#page-864-0) [\(jp1imss\\_replace\\_string\\_setting.conf\)](#page-864-0)* in *Chapter 13. Definition Files*.

Only the settings that need to be specified are described in the above tables. Any other settings that can be defined for condition and action definition in the above tables can be defined by users.

*Note:*

- **•** If an argument for an option includes a half-width space character, enclose the argument in double quotation marks (").
- **•** The number of commands that can be executed at the same time on the Item management server can be changed by the JP1/Base setting (by using the jcocmddef command) (1 by default). For details about the jcocmddef command, see the *JP1/Base User's Guide*.

The maximum number of commands that can be executed at the same time on the Item management server is six.

<sup>5.</sup> Designing JP1/Service Support

- **•** If a large number of JP1 events defined as the condition of automated actions occur, a large number of Items are registered accordingly. Therefore, narrow down the conditions, and set up operations so that you can recognize the Items registered by automated action.
- **•** Also read *Notes* in *[5.7 Considering automatic Item registration](#page-268-0)*.
- **•** For an example of an automated action definition that registers JP1 events generated from JP1/AJS3 as JP1/ Service Support incidents and then displays them in the Monitor window via a link to the Web GUI of JP1/AJS3 - Web Console, see *[4.9.3 Example automated action definition when linking with the Web GUI for JP1/AJS3 -](#page-221-0) [Web Console](#page-221-0)* .
- **•** For an example of an automated action definition that registers JP1 events triggered by the hosts monitored by JP1/PFM as JP1/Service Support incidents and then displays them in the Select Report window via a link to JP1/ PFM - Web Console, see [4.10.3 Examples of automated action definitions when linking with JP1/PFM - Web](#page-224-0) [Console.](#page-224-0)

#### **(2) Example automated action definitions when JP1/Service Support issues JP1 events**

Whether to issue JP1 events from JP1/Service Support must be defined on the JP1/Service Support side. For details, see *[Configuration file for issuing JP1 events \(hptl\\_jp1\\_imss\\_jp1event\\_setting.properties\)](#page-668-0)* in *Chapter 13. Definition Files*.

To use the JP1 events issued by JP1/Service Support and link with JP1/IM - Manager, define automated actions on the JP1/IM - Manager side. JP1/Service Support issues the following types of JP1 events:

**•** Event ID: 00005F00 (JP1 event for completed-action linkage)

This event is issued when an Item that was automatically registered is closed. It changes the response status on the JP1/IM - Manager side to Processed.

**•** Event ID: 00005F01 (status-change JP1 event)

This event is issued to notify that the Item status has been changed and execute an automated action.

**•** Event ID: 00005F02 (consolidated JP1 event for completed-action linkage)

This event is issued to change the response status on the JP1/IM - Manager side to Processed when automatically registered Items are closed in a batch. This event is only issued if event consolidation is enabled. Note that a JP1 event for completed-action linkage will not be issued if a consolidated JP1 event for completed-action linkage is issued. A consolidated JP1 event for completed-action linkage is not issued if the batch operation only closes one Item. In this case, a JP1 event for completed-action linkage is issued instead. For details on the JP1 events issued when performing batch operations on Items, see *[3.7 Batch operations on Items](#page-136-0)*.

For details about JP1 events for individual IDs, see *[Appendix E.1 List of JP1 Events](#page-1149-0)*.

The following table describes example automated action definitions for individual JP1 events.

#### Table 5–15: Example automated action definitions (Event IDs: 00005F00, 00005F01, and 00005F02)

| Condition                                                                                    | Action definition                                                                                                    |
|----------------------------------------------------------------------------------------------|----------------------------------------------------------------------------------------------------|
| [Event ID]<br>00005F00<br>[Extended event attributes]<br>PRODUCT NAME:/<br>HITACHI/JP1/IM/SS | [Target host] \$EV"ITEMENTRY ACTHOST"<br>[Action] jcochstat -h \$EV"ITEMENTRY ACTHOST" -n \$EV"ITEMENTRY SEQNO"<br>$-k$ PROCESSED <sup>#1</sup> |
| [Event ID]                                                                                   | [Action] teldial -p \$EV"RESPONDENT TEL"#2                                                                                                    |

<sup>5.</sup> Designing JP1/Service Support

JP1/Service Support Configuration and Administration Guide **277**

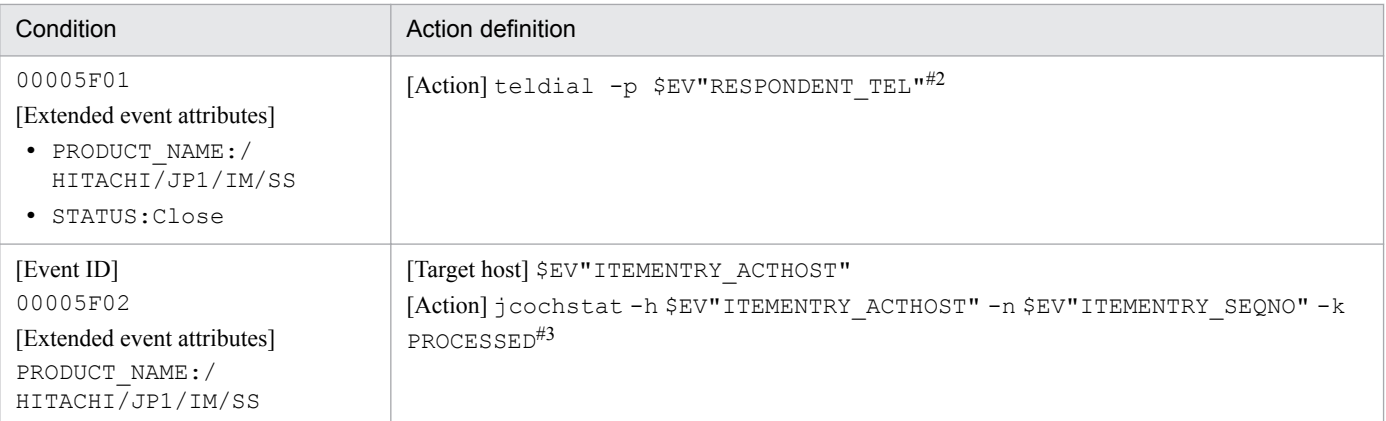

#1

This example shows that when an automatically registered Item is closed, JP1/Service Support issues a JP1 event and changes the response status on the JP1/IM - Manager to Processed.

#### $#2$

This example shows that when the status of an Item is change to Close, JP1/Service Support issues a JP1 event, the teldial command of JP1/TELstaff defined by an automated action is executed, and then contact is made by telephone to the person in charge of answering inquiries about the Item.

#### $#3$

This example shows that when you close automatically registered Items in a batch operation, JP1/Service Support issues a JP1 event and changes the response status on the JP1/IM - Manager to Processed. This applies to an environment in which consolidation of JP1 events is enabled.

#### *Notes:*

- **•** For details about the statuses to be specified, see the *JP1/Integrated Management Manager Overview and System Design Guide*.
- **•** Any other setting items that can be defined for **Condition** and **Action definition** in the above table can be defined by users. The conditions can be defined in the definition file for status-change JP1 events. For details, see *[Definition file for status-change JP1 events \(hptl\\_jp1\\_imss\\_jp1event\\_status.properties\)](#page-796-0)* in *Chapter 13. Definition Files*.
- Whether JP1 events are consolidated depends on settings in the configuration file for issuing JP1 events. For details, see *[Configuration file for issuing JP1 events \(hptl\\_jp1\\_imss\\_jp1event\\_setting.properties\)](#page-668-0)* in *Chapter 13. Definition Files*.
- **•** A JP1 event is issued to the event server on the local host, and then forwarded to another host according to the definitions in the forwarding setting file. For details, see the *JP1/Base User's Guide*.

### **(3) Linkage with JP1/IM - Manager in a cluster environment**

If you run JP1/Service Support on a cluster system and link JP1/Service Support with JP1/IM - Manager to automatically register Items, the JP1/Base instance on the Item management server must also run on the cluster system. The following shows the configurations when JP1/Service Support is running on a cluster system:

**•** On the Item management server, configure the JP1/Base environment on the logical host on which JP1/Service Support is running (recommended configuration).

In this configuration, a failure in either JP1/Service Support or JP1/Base will cause the nodes for both JP1/Service Support and JP1/Base to switch.

**•** On the Item management server, configure the JP1/Base environment on a logical host other than the logical host on which JP1/Service Support is running.

Use this configuration only when JP1/Base has already started linking with other JP1 products.

In this configuration, if a failure occurs in either JP1/Service Support or JP1/Base, only the node of the program with a failure is switch to another node. The node for the program without a failure continues running.

In this case (when JP1/Service Support is running on the secondary node and JP1/Base is running on the primary node on a server), Items can be automatically registered without any problems.

For details about the operation and configuration of JP1/Base on a cluster system, see the *JP1/Base User's Guide*.

If an automated action (automatic Item registration) is executed during failover, the execution might fail. If you want to detect this problem, enable the function of delay monitoring for automated actions in JP1/IM - Manager. If this function is enabled, a JP1 event is issued when a delay occurs. Therefore, you can start investigation on the JP1/IM - Manager side in response to the delay. For details, see the *JP1/Integrated Management - Manager Overview and System Design Guide*.

#### **5.11.2 Considering link with JP1/IM - View**

If you link JP1/Service Support with JP1/IM - View, settings are required on the JP1/IM - View side.

Settings on the JP1/Service Support side:

No settings are required in JP1/Service Support to link with JP1/IM - View.

Settings on the JP1/IM - View side:

Editing the definition file for manually registering incidents (incident.conf)

For details about the definition file for manually registering incidents (incident.conf), see the manual *JP1/ Integrated Management - Manager Command and Definition File Reference*.

#### **5.11.3 Considering linkage with JP1/AIM**

If you link JP1/Service Support with JP1/AIM, settings are required on the JP1/Service Support side. When you launch the window of JP1/AIM from JP1/Service Support, if you want to skip the Login window of JP1/AIM and directly open the Device Details dialog box, you also need to change the settings on the JP1/AIM side.

Settings on the JP1/Service Support side:

Editing the System property file (hptl\_jp1\_imss\_main\_setting.properties)

For details about the system property file, see *[System property file \(hptl\\_jp1\\_imss\\_main\\_setting.properties\)](#page-776-0)* in *Chapter 13. Definition Files*.

Settings on the JP1/AIM side:

Set the password for the user "Service support manager", who is provided for linkage, in the job menu **Group and User** of JP1/AIM. (This setting is not necessary if the Login window is not skipped at linkage.)

For details about the settings in JP1/AIM, see the *JP1/Asset Information Manager Planning and Setup Guide*.

Note that, when JP1/Service Support is linked with JP1/AIM, JP1/Service Support cannot be linked with JP1/ITDM2 - Asset Console.

#### **5.11.4 Considering linkage with JP1/UCMDB**

If you link JP1/Service Support with JP1/UCMDB, settings are required on the JP1/Service Support side.

Settings on the JP1/Service Support side:

Editing the property file (hptl jp1 imss cilink setting.properties) for external references to hardware information

For details about the property file for external references to hardware information, see *[Property file for external](#page-753-0) [references to hardware information \(hptl\\_jp1\\_imss\\_ci\\_link\\_setting.properties\)](#page-753-0)* in *Chapter 13. Definition Files*.

Settings on the JP1/UCMDB side:

No settings are required in JP1/UCMDB to link with JP1/Service Support.

## **5.11.5 Considering linkage with JP1/NP**

To link JP1/Service Support with JP1/NP, settings are required on both the JP1/Service Support and JP1/NP sides.

Settings on the JP1/Service Support side:

- Editing the System property file (hptl\_jp1\_imss\_main\_setting.properties)
- **•** Settings for Single Sign-On between JP1/Service Support and JP1/NP

For details about the System property file (hptl\_jp1\_imss\_main\_setting.properties), see *[System](#page-776-0) [property file \(hptl\\_jp1\\_imss\\_main\\_setting.properties\)](#page-776-0)* in *Chapter 13. Definition Files*.

Consider the authentication method for performing Single Sign-On between JP1/Service Support and JP1/NP. When you consider the authentication method, see *[5.15 Considering the authentication method](#page-293-0)*. For details about the settings for Single Sign-On, see *[9.16.10 Setting an environment for Single Sign-On](#page-396-0)*.

Settings on the JP1/NP side:

• Settings required to perform single sign-on accesses between JP1/Service Support and JP1/NP

For the settings required to perform single sign-on accesses, see the descriptions of the settings to link JP1/Navigation Platform with other JP1 products and the notes on preparing for setup in the JP1/Navigation Platform documentation.

# **5.11.6 Considering linkage with JP1/AO**

If you link JP1/Service Support with JP1/AO, settings are required in both JP1/Service Support and JP1/AO.

Settings on the JP1/Service Support side:

- Editing the System property file (hptl\_jp1\_imss\_main\_setting.properties)
- **•** Settings for Single Sign-On between JP1/Service Support and JP1/AO

For details about the System property file (hptl\_jp1\_imss\_main\_setting.properties), see *[System](#page-776-0) [property file \(hptl\\_jp1\\_imss\\_main\\_setting.properties\)](#page-776-0)* in *Chapter 13. Definition Files*.

Consider the authentication method for performing Single Sign-On between JP1/Service Support and JP1/AO. When you consider the authentication method, see *[5.15 Considering the authentication method](#page-293-0)*. For details about the settings for Single Sign-On, see *[9.16.10 Setting an environment for Single Sign-On](#page-396-0)*.

Settings on the JP1/AO side:

- **•** Settings for performing Single Sign-On between JP1/Service Support and JP1/AO
- **•** Registering the JP1/AO service called from JP1/Service Support

For the settings for performing Single Sign-On, see the description of linkage with the JP1/Base authentication function in the *JP1/Automatic Operation Configuration Guide*. For details about the procedure for registering

<sup>5.</sup> Designing JP1/Service Support

services in JP1/AO, see the descriptions of managing service templates and services in the *JP1/Automatic Operation Administration Guide*.

# **5.11.7 Considering linkage with JP1/ITDM2 - Asset Console**

If you link JP1/Service Support with JP1/ITDM2 - Asset Console, settings are required on the JP1/Service Support side. When you launch the window of JP1/ITDM2 - Asset Console from JP1/Service Support, if you want to skip the Login window of JP1/ITDM2 - Asset Console and directly open the Device Details dialog box, you also need to change the settings on the JP1/ITDM2 - Asset Console side.

Settings on the JP1/Service Support side:

Editing the System property file (hptl\_jp1\_imss\_main\_setting.properties)

For details about the system property file, see *[System property file \(hptl\\_jp1\\_imss\\_main\\_setting.properties\)](#page-776-0)* in *Chapter 13. Definition Files*.

Settings on the JP1/ITDM2 - Asset Console side:

Set the password for the user "Service support manager", who is provided for linkage, in the job menu **Group and User** of JP1/ITDM2 - Asset Console. (This setting is not necessary if the Login window is not skipped at linkage.) For details about the settings on the JP1/ITDM2 - Asset Console side, see the *JP1/IT Desktop Management 2 - Asset Console Configuration and Administration Guide*.

Note that, when JP1/Service Support is linked with JP1/ITDM2 - Asset Console, JP1/Service Support cannot be linked with JP1/AIM.

## **5.11.8 Considering linkage with the Web GUI of JP1/AJS3 - Web Console**

If you link JP1/Service Support with the Web GUI of JP1/AJS3 - Web Console, settings are required on both the JP1/ Service Support side and the JP1/AJS3 - Web Console side.

Settings on the JP1/Service Support side:

- Editing the System property file (hptl\_jp1\_imss\_main\_setting.properties)
- **•** Settings for Single Sign-On between JP1/Service Support and JP1/AJS3 Web Console

For details about the environment settings required for linking with the Web GUI of JP1/AJS3 - Web Console, see *[9.16.8 Environment settings for linking with the Web GUI of JP1/AJS3 - Web Console](#page-394-0)*.

For details about the System property file (hptl\_jp1\_imss\_main\_setting.properties), see *[System](#page-776-0) [property file \(hptl\\_jp1\\_imss\\_main\\_setting.properties\)](#page-776-0)* in *Chapter 13. Definition Files*.

Consider the authentication method for performing Single Sign-On between JP1/Service Support and JP1/AJS3 - Web Console. When you consider the authentication method, see *[5.15 Considering the authentication method](#page-293-0)*. For details about the settings for Single Sign-On, see *[9.16.10 Setting an environment for Single Sign-On](#page-396-0)*

Settings on the JP1/AJS3 - Web Console side:

**•** Settings for performing Single Sign-On between JP1/Service Support and JP1/AJS3 - Web Console

For details about the environment settings needed to perform Single Sign-On between JP1/Service Support and JP1/ AJS3 - Web Console, see the description about the settings for linking with other JP1 products and the notes on the setup preparations for using the user authentication function of JP1/Base in the JP1/Automatic Job Management System 3 documentation.

<sup>5.</sup> Designing JP1/Service Support

# **5.11.9 Considering linkage with JP1/PFM - Web Console**

If you want to link JP1/Service Support with JP1/PFM - Web Console, settings are required in both JP1/Service Support and JP1/PFM.

Settings in JP1/Service Support:

- **•** Edit the system property file.
- (hptl jp1 imss main setting.properties)
- **•** Specify settings for single sign-on between JP1/Service Support and JP1/PFM Web Console.

For details about the environment settings required for linkage with JP1/PFM - Web Console, see *[9.16.9 Setting an](#page-395-0) [environment for linking with JP1/PFM - Web Console](#page-395-0)*.

For details about the system property file (hptl\_jp1\_imss\_main\_setting.properties), see *[System](#page-776-0) [property file \(hptl\\_jp1\\_imss\\_main\\_setting.properties\)](#page-776-0)* in *Chapter 13. Definition Files*.

Consider the authentication method to be used for single sign-on between JP1/Service Support and JP1/PFM - Web Console. When you consider the authentication method, see *[5.15 Considering the authentication method](#page-293-0)*. For details about the settings for single sign-on, see *[9.16.10 Setting an environment for Single Sign-On](#page-396-0)*.

Settings in JP1/PFM:

**•** Specify settings for single sign-on between JP1/Service Support and JP1/PFM - Web Console.

For details about the environment settings necessary for single sign-on between JP1/Service Support and JP1/PFM - Web Console, see the description about the settings for linking with other JP1 products and the notes on the setup preparations for using the user authentication function of JP1/Base in the JP1/Performance Management documentation.

#### **5.12 Considering the Item management database**

JP1/Service Support manages various kinds of information, such as Item information, user information, and role information, in the Item management database. Therefore, fully consider the operation of the Item management database when you introduce JP1/Service Support.

#### **5.12.1 Considering setup of the Item management database**

After JP1/Service Support is installed, you can execute the jsssetup.bat command to set up the Item management database, as well as setting up the other environment settings of JP1/Service Support (environment settings related to the Web server).

When you set up the Item management database, enough disk space is required to secure the areas for storing various kinds of information, such as user information, role information, and Item information. As these kinds of information are registered and updated, data accumulates in the Item management database. The maximum total amount of data that can be stored in the Item management database is equal to the database size defined at setup. You can select this database size from S (5 gigabytes), M (30 gigabytes), L (71 gigabytes), LL (152 gigabytes), and XL (162 gigabytes). Set a database size that leaves plenty of room for system expansion.

For details, see *[jsssetup.bat \(sets up JP1/Service Support\)](#page-634-0)* in *Chapter 12. Commands*.

*Notes:*

After setting up the Item management database, you cannot change the size of the database if you want to keep the stored data. To change the size of the Item management database, you must reinitialize the database. For details, see *5.12.2 Considering initialization of the Item management database*.

### **5.12.2 Considering initialization of the Item management database**

If you change the size of the Item management database, consider initializing the database using the jssdbinit.bat command. Also, if the Item management database malfunctions for any reason, consider initializing the Item management database by using the jssdbinit.bat command.

*Supplement:* Difference between the isssetup.bat command and the issdbinit.bat command

When the jsssetup.bat command is executed, environment settings related to the Web server are specified, and the Item management database is initialized. When the jssdbinit. bat command is executed, only the Item management database is initialized.

For details, see *[jsssetup.bat \(sets up JP1/Service Support\)](#page-634-0)* and *[jssdbinit.bat \(initializes databases\)](#page-598-0)* in *Chapter 12. Commands*.

*Notes:*

- If you use the jssdbinit.bat command to extend the size of the Item management database, back up and recover the operation data in the Item management database using the following procedure:
- 1. Execute the jssdbbackup.bat command to back up the database.
- 2. Execute the  $\dot{\text{1}}$  ssdbinit. bat command to extend the size of the Item management database.
- 3. Execute the jssdbrecovery.bat command to recover the backup data.

If you decrease the size of the database or if you recover the Item management database to a folder that is different from the one used for backup, you will not be able to recover the backup data. In such cases, consider using the jssitemlist command, the jssitemhistory command or the jssitemexportEx command to back up the Item data.

For details about these commands, see *[Chapter 12. Commands](#page-470-0)*.

- **•** If the Item management database malfunctions, recover the operation data, according to the following procedure:
- 1. Prepare the backup data regularly saved.
- 2. Execute the jssdbinit.bat command to initialize the Item management database.
- 3. Execute the jssdbrecovery.bat command to recover the backup data.

If you recover the Item management database to a folder that is different from the one used for backup, you will not be able to recover the backup data, so be careful.

For details about these commands, see *[Chapter 12. Commands](#page-470-0)*.

## **5.12.3 Considering deletion of data from the Item management database**

If user information and role information are deleted on the window, they are also deleted from the Item management database. However, if target systems, process work boards, and Item data (including attached files) are deleted on the window, they are not deleted from the Item management database. You need to separately execute the  $\dagger$ ssdelrec command to delete those kinds of information from the Item management database.

If you do not need to retain those kinds of information in the Item management database, we recommend that you execute the jssdelrec command to delete those kinds of information from the Item management database. This could be done, for example, at regular system reviews.

For details, see *[jssdelrec \(deletes data from the Item management database\)](#page-495-0)* in *Chapter 12. Commands*.

*Notes:*

**•** If you execute the jssdelrec command to delete data, do it when JP1/Service Support - DB Server service is running but all other JP1/Service Support services are stopped.

Note that if you do not specify the  $-b$  option, you must execute the  $\frac{1}{1}$  is sdelred command in the state in which JP1/Service Support - Web Service service and JP1/Service Support service are stopped. If you specify the -b option, you can execute the  $\exists s \text{d} \in \text{1}$  rec command even in the state in which JP1/Service Support - Web Service or JP1/Service Support service is running.

• If you execute the  $\exists$  ssdelrec command to delete data, the corresponding data elements are all deleted, but their storage areas only become *vacant space* and cannot be reused until they are released. Increase of vacant space might cause a decrease in storage efficiency (increase of invalid areas) or in performance. Therefore, after deleting data, make sure to execute the jssdbreclaim.bat command to release the

remaining vacant space in the Item management database.

For details, see *[jssdbreclaim.bat \(releases the free space in the Item management database\)](#page-600-0)* in *Chapter 12. Commands*.

**•** If you delete unnecessary Items, also consider deletion of the related Items. If related Items are not deleted, when you check the associations between Items in the Status of related item window or by other ways, the associations will become uncertain.

For example, if Items are escalated with the escalation flow in the order of Item A, Item B, and then Item C, and then you execute the jssdelrec command to delete Item B only, the escalation destination Item ID for Item A and the escalation source Item ID for Item C will not be displayed (- is displayed) in the Status of related item window.

<sup>5.</sup> Designing JP1/Service Support

**•** You can use the jssitemdeletion command to delete a large number of Items in a batch. By executing the jssitemdeletion command, you can place multiple Items into the status of waiting for deletion at the same time. For details on using the jssitemdeletion command to delete Items in a batch, see *[11.2.2 Deleting](#page-446-0) [Items from the Item management database](#page-446-0)*.

## **5.12.4 Considering reorganization of the Item management database**

Repetition of addition, update, and deletion of data in the Item management database in daily operations disarranges the data and indexes in the Item management database, which causes a decrease in storage efficiency (increase of invalid areas) or in performance.

In such case, maintain the database according to the following methods:

**•** Execute the jssdbreclaim.bat command.

Regularly use this command to resolve decrease in storage efficiency (increase of invalid areas).

The jssdbreclaim.bat command can be executed while the database is running.

**•** Execute the jssdbrorg.bat command.

Use this command to resolve decreases in storage efficiency (increase of invalid areas) and in performance during maintenance operations. Note that the jssdbrorg.bat command can be used only while the database operation is stopped because this command places a heavy load on the Item management database.

For details, see *[jssdbreclaim.bat \(releases the free space in the Item management database\)](#page-600-0)* and *[jssdbrorg.bat](#page-606-0) [\(reorganizes the Item management database\)](#page-606-0)* in *Chapter 12. Commands*.

#### *Note:*

If you execute the jssdbrorg.bat command, do it when JP1/Service Support - DB Server Service is running but all other JP1/Service Support services are stopped. In this case, JP1/Service Support - Web Service, JP1/Service Support Service, and JP1/Service Support - Task Service must be stopped.

# **5.13 Considering the Item storage database**

You can store Items in the Item storage database after those Items have served their purpose. Management of the Item storage database takes place on a storage area basis. Because you specify a storage period when storing an Item, you need to estimate how large the database needs to store the Items for the desired length of time. You also need to plan maintenance of the Item storage database. Consider the operation of the Item storage database carefully with these factors in mind.

### **5.13.1 Operation example of an Item storage database**

This operation example of an Item storage database makes the following assumptions regarding the use of the Item storage database:

**•** Periodical use

Items are stored in the Item storage database on a regular basis while the Item management database is not yet full.

**•** Temporary use

Items are stored in the Item storage database when the Item management database becomes full.

Before you can store Items in the Item storage database, you need to set up the database and prepare the disk. For this reason, we recommend that you use the periodical use pattern with proper planning. The following figure shows an example of periodical use of the Item storage database:

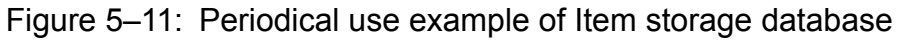

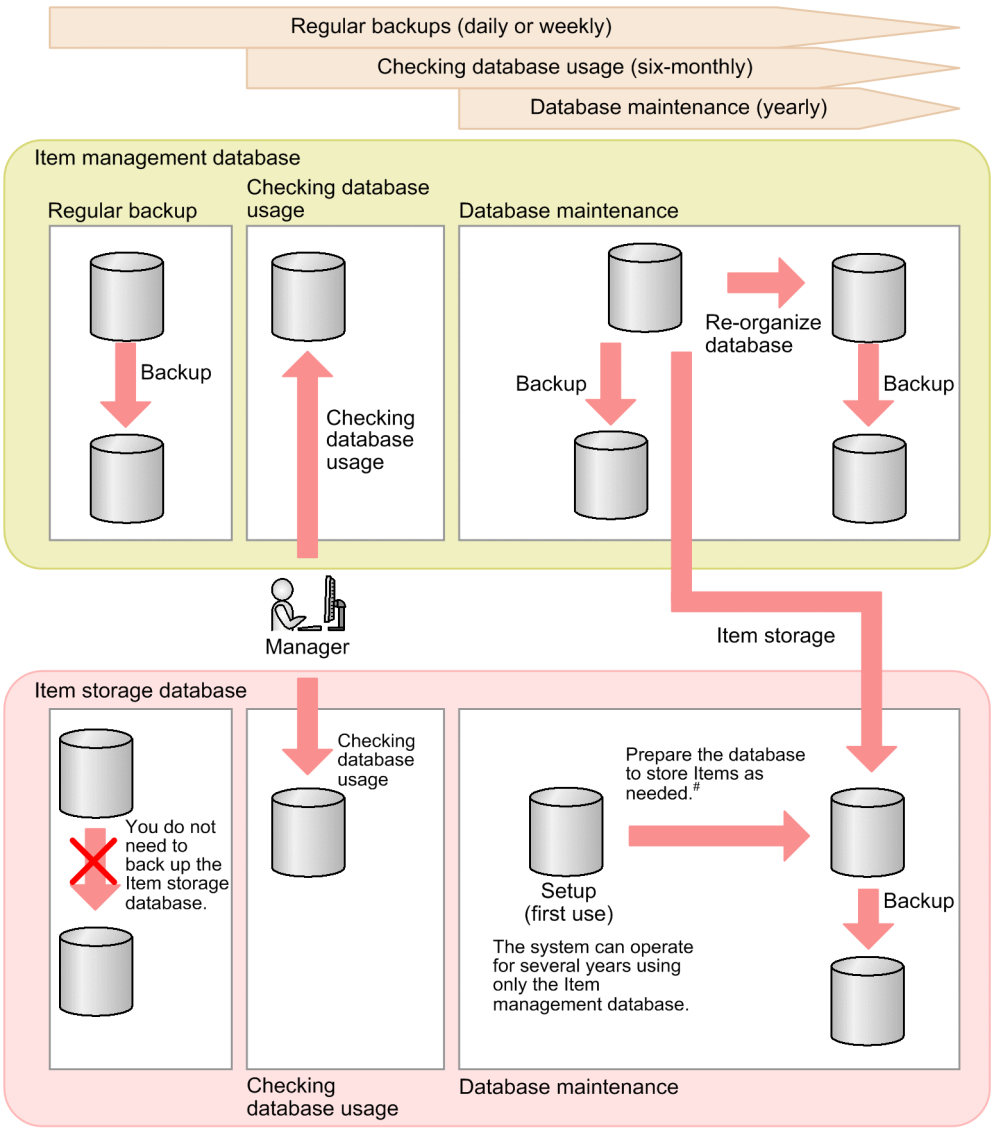

 $#$ 

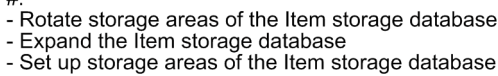

- Delete stored Items in a batch

# **5.13.2 Overview of Item storage database operation**

The following figure shows an overview of periodical use of the Item storage database:

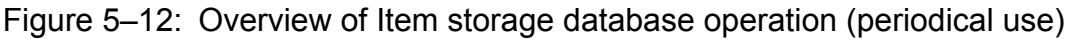

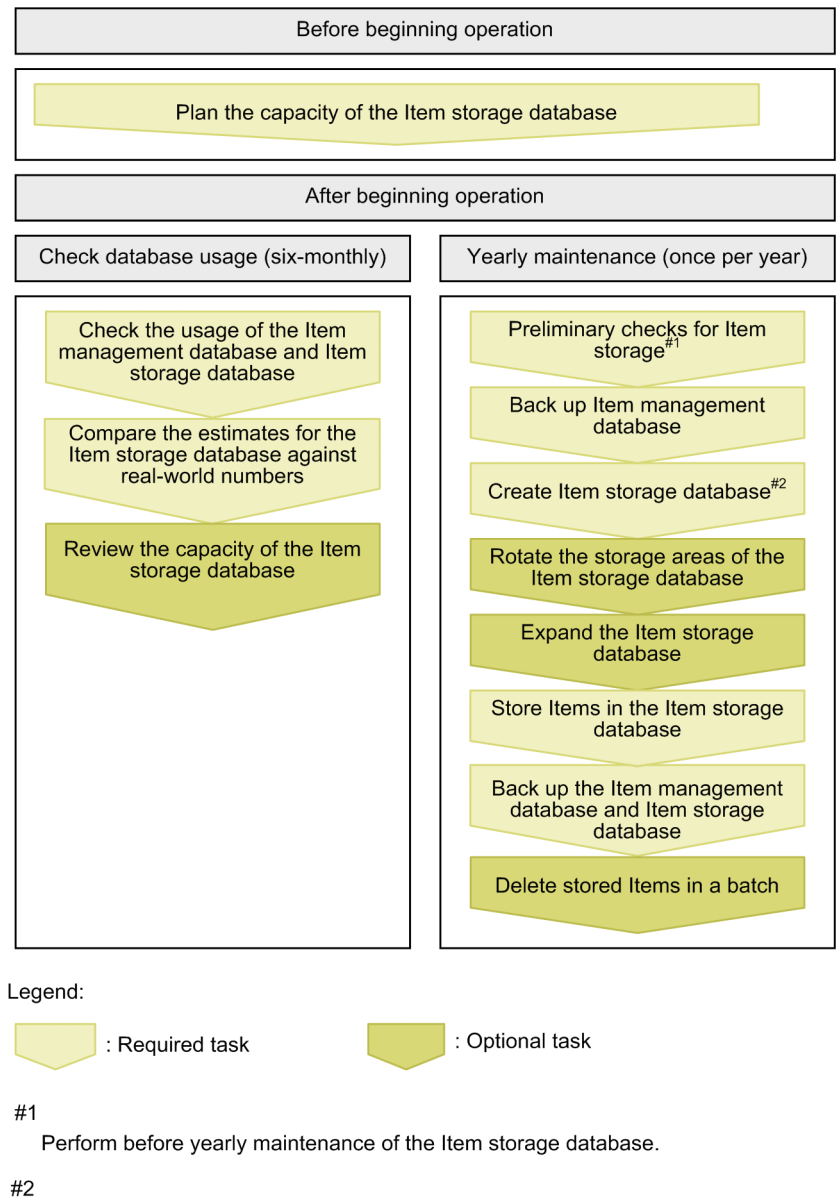

Perform if the Item storage database is not yet created.

Detailed information on how to select the size of the Item storage database and plan yearly maintenance are described in the subsections below. For details on how to check the status of the database, see *[jssdbstatchk.bat \(checks the database](#page-608-0) [status\)](#page-608-0)* in *Chapter 12. Commands*.

### **5.13.3 Selecting the Item storage database size**

Before you start using the Item storage database, you need to estimate how much disk space will be required. When estimating disk space requirements, also consider when you intend to increase the database size and rotate the storage areas.

The process of selecting the size of the Item storage database involves the following steps:

- 1. Selecting how long you want Items to remain in the system.
- 2. Estimating how many years of Items you want to store in the Item storage database.
- <span id="page-288-0"></span>3. Estimating the size of the Item storage database.
- 4. Planning future expansion of the Item storage database and rotation of the storage areas.

The procedure for planning the size of the Item storage database is described below. Note that this procedure can only provide a general estimate. The result of this process might not accurately reflect the database size in real-world use. You can track the actual capacity of the Item storage database by periodically executing the jssdbstatchk.bat (checks the database status) command.

## **(1) Setting the target lifetime for Items**

As part of the Item lifecycle, you need to set the number of years (target lifetime) for which you want to store Items. In doing do, consider how many years of past Items you need to store. Because stored Items are deleted from the Item storage database at the storage area level, you need to estimate a storage area size which, together with the Item management database, is sufficient to store Items for the target lifetime.

#### **(2) Estimating how many years of Items to store in the Item management database**

The estimation method depends on whether JP1/Service Support is already in use or a new installation.

If JP1/Service Support is already in use:

By checking the status of an Item management database that is already in use, you can estimate how many years of Items can be stored in the database. Estimate the Item storage area and attached file storage area separately. An example is shown below.

Status of Item management database

Time in operation: 1 year

Item storage area utilization: 33%

Attached file storage area utilization: 10%

Results of estimation

Item storage area: Approximately three years of Items can be stored in the Item management database. Attached file storage area: Approximately 10 years of attached files can be stored in the Item management database.

If JP1/Service Support is a new installation:

Check the status of the Item management database after conducting a test run in which Items are registered for a sufficient period of time. This allows you to estimate the number of years of events that can be stored in the Item management database. Estimate the Item storage area and attached file storage area separately.

An example is shown below.

Status of Item management database

Length of test period: 1 month

Item storage area utilization: 2%

Attached file storage area utilization: 5%

#### Result of estimation

Approximately 20 months of Items can be stored in the Item management database.

You can use the jssdbstatchk.bat command to check the status of the Item management database. For details on the jssdbstatchk.bat command, see *[jssdbstatchk.bat \(checks the database status\)](#page-608-0)* in *Chapter 12. Commands*.

## **(3) Estimating the size of the Item storage database**

Based on the target lifetime for Items and the results of estimating the size of the Item management database in the above manner, you can now estimate the size of the Item storage database as follows:

1. Estimate how many times the size of the Item storage database must be relative to the size of the Item management database.

You can calculate this information from the target lifetime for Items and the number of years of Items you wish to store in the Item management database. An example is shown below.

Conditions

Target Item lifetime: 8 years

Number of years of Items storable in Item management database: 3 years  $#$ 

Number of years of attached files storable in Item management database: 10 years  $#$ 

#: See the examples in *[\(2\) Estimating how many years of Items to store in the Item management database](#page-288-0)* above.

Results of estimation

Items: The Item storage database must be able to store 5 years of Items. This is 1.7 times the size of the Item management database.

Attached files: The Item management database is large enough on its own to accommodate attached files for the target number of years.

2. Estimate how many times you will need to expand the Item storage database.

From the results of step 1, estimate how many times you will need to expand the Item storage database. The following describes the capacity of the Item management database, and by how much the Item storage database can be expanded in one operation:

- **•** Item storage area capacity in Item management database: Approximately 64 GB
- **•** Attached file storage area capacity in Item management database: Approximately 28 GB
- **•** Capacity by which Item storage area can expand in one operation: Approximately 48 GB
- **•** Capacity by which attached file storage area can expand in one operation: Approximately 60 GB

Note that expanding the Item storage database requires 64 GB of disk space.

An example of estimating these figures is shown below.

#### Item storage area

Step 1 showed that the Item storage database must be 1.7 times the size of the Item management database. Because the Item storage area of the Item management database is 64 GB, the size of the Item storage area must be approximately 110 GB.

Because the database can be expanded by 48 GB in a single operation, it will need to be expanded three times.

#### Attached file storage area

Per the results of step 1, the attached file storage area does not require expansion.

You can view detailed information about the capacity of the Item management database and Item storage database by using the jssdbstatchk.bat command. For details on the jssdbstatchk.bat command, see *[jssdbstatchk.bat \(checks the database status\)](#page-608-0)* in *Chapter 12. Commands*.

3. Estimate the size of the Item storage database.

Use the following formula to estimate the size of the Item storage database:

Item-storage-database-size = (64 GB **x** *number-of-Item-storage-area-expansions*<sup>#</sup> + 64 GB **x** *number-of-attachedfile-storage-area-expansions*# ) **x** *number-of-storage-areas*

#: Include the initial setup of the Item management database in the number of expansions.

An example is shown below.

Results from step 2 above:

Number of Item storage area expansions: 3 (initial setup then twice more)

Number of attached file storage area expansions: 1 (although expansion of the attached file storage area itself is not required, the initial setup of the Item storage database counts as a single expansion).

Result of estimation:

Results of estimating size of Item storage database =  $(64 \text{ GB} \text{ x } 3 \text{ expansions} + 64 \text{ GB} \text{ x } 1 \text{ expansion}) \text{ x } 2 \text{ storage}$  $area = 512 GB$ 

#### **(4) Plan the expansion and storage areas of the Item storage database**

You need to plan the time frame for database expansion and rotation of the storage areas. Make these plans based on how many years of Items you want to store in the Item storage database and how many times the Item storage database needs to be expanded to accommodate these Items. An example of estimating time frames for storage area rotation is shown below.

Time frame for expansion

Item storage area: The Item management database (64 GB) can store approximately three years of Items. Each expansion of the Item storage database adds enough capacity to store approximately two years and three months of Items. Therefore, expanding the Item storage area every two years will suffice.

Attached file storage area: No expansion required.

Time frame for rotation

After expanding the database the scheduled number of times (in this case three), the storage area is rotated every five years. This is to allow further Items to be stored after a storage area has stored the number of years of Items the operator wishes to retain.

## **5.13.4 Yearly maintenance of the Item storage database**

An Item storage database that is periodically used requires yearly maintenance.

The following maintenance tasks must be performed yearly on the Item storage database:

- Pre-checks for Item storage<sup>#1</sup>
- **•** Backing up the Item management database
- Building the Item storage database<sup>#2</sup>
- Rotating the Item storage database storage areas<sup>#2</sup>
- Expanding the Item storage database<sup>#2</sup>
- **•** Storing Items in the Item storage database
- **•** Backing up the Item management database and the Item storage database
- Deleting stored Items in a batch $#2$
- #1

Performed before yearly maintenance of the Item storage database.

#### $#2$

To be performed as needed.

<sup>5.</sup> Designing JP1/Service Support

You can decide which tasks you need to perform based on the result of six-monthly checks of the database status.

*Note:*

When you recover the Item storage database from backup data created as part of yearly maintenance, you need to ensure that the status of the Item storage database matches that of the backup. Specifically, the number of expansions and the setup and expansion directories must match those of Item storage database at the time the backup was created.

If you also recover the Item management database when you recover the Item storage database, inconsistencies might be introduced to the data in the form of duplicate or missing Items. Therefore, be mindful of the recovery of the Item management database when recovering the Item storage database.

For details on the tasks involved in yearly maintenance of the item storage database, see *[11.2.9 Confirmation before](#page-454-0) [storing Items](#page-454-0)*, *[11.2.10 Setting up the Item storage database](#page-454-0)*, *[11.2.11 Rotating the storage locations in the Item storage](#page-455-0) [database](#page-455-0)*, *[11.2.12 Expanding the Item storage database](#page-456-0)*, *[11.2.13 Storing Items in the Item storage database](#page-457-0)*, *[11.2.14](#page-458-0) [Backup procedure when the Item storage database is used](#page-458-0)*, and *[jssstoreitemdel.bat \(deletes stored Items\)](#page-638-0)* in *Chapter 12. Commands*.

5. Designing JP1/Service Support

#### **5.14 Considering data migration**

JP1/Service Support provides commands that can be used to migrate Item data and user information from a system other than the JP1/Service Support system, and data from an existing JP1/Service Support system.

## **5.14.1 Migration of Item data from a system other than the JP1/Service Support system**

If you have configured an environment with operations according to service support in a system other than the JP1/ Service Support system and want to migrate the data in that environment to JP1/Service Support, you need to change the data format to the one suitable for JP1/Service Support. After the data format is changed, you need to execute the jssitemimport command or the jssitemimportEx command to migrate the data to JP1/Service Support.

For details about the migration procedure, see *[9.18 Migrating Item data from a system other than JP1/Service Support](#page-399-0)*.

#### **5.14.2 Migration of user information from a system other than the JP1/ Service Support system**

If you have managed user information in a system other than the JP1/Service Support system and want to migrate the data in that environment to JP1/Service Support, you need to change the data format to the one suitable for JP1/Service Support. After the data format is changed, you need to execute the jssuserimport command to migrate the data to JP1/Service Support.

For details about the migration procedure, see *[9.19 Migrating user information from a system other than JP1/Service](#page-401-0) [Support](#page-401-0)*.

#### **5.14.3 Migration of data from an existing JP1/Service Support program**

If you migrate the data in an existing JP1/Service Support program to another JP1/Service Support program on a different server, you can execute the jssdbbackup.bat command and the jssdbrecovery.bat command to migrate the data in the Item management database.

For details about the migration procedure, see *[9.20 Migrating data from an existing JP1/Service Support system](#page-402-0)*.

You need to consider the authentication method used with JP1/Service Support, including authentication of the linkage products. Consider the authentication method based on your operation.

The following login authentication methods can be used with JP1/Service Support:

- **•** Login authentication using the Item management database
- **•** Login authentication using an LDAP server (Active Directory)
- **•** Login authentication using the JP1/Base authentication server

In this section, the following product is called *the specific JP1 product*:

- **•** JP1/NP
- **•** JP1/AO
- **•** JP1/AJS3
- **•** JP1/PFM

## **5.15.1 Login authentication using the Item management database**

## **(1) When not linking with the specific JP1 product**

Login authentication uses the user information managed by the Item management database in JP1/Service Support.

# **(2) When linking with the specific JP1 product**

Login authentication uses the user information managed by the Item management database in JP1/Service Support. In addition to authentication of the Item management database, the JP1/Base authentication server is used for the authentication of users who link with the specific JP1 product. By using the JP1/Base authentication server, users can launch the window of the specific JP1 product from JP1/Service Support, or launch the window of JP1/Service Support from the specific JP1 product, without the need of login authentication (Single Sign-On). Note that the user IDs and passwords of users who use linkage are also managed on the JP1/Base authentication server. Therefore, their user IDs and passwords must be registered and maintained on that server.

The following figure shows an example of login authentication using the Item management database when linking with the specific JP1 product.

Figure 5–13: Example of login authentication using the Item management database (when linking with the specific JP1 product)

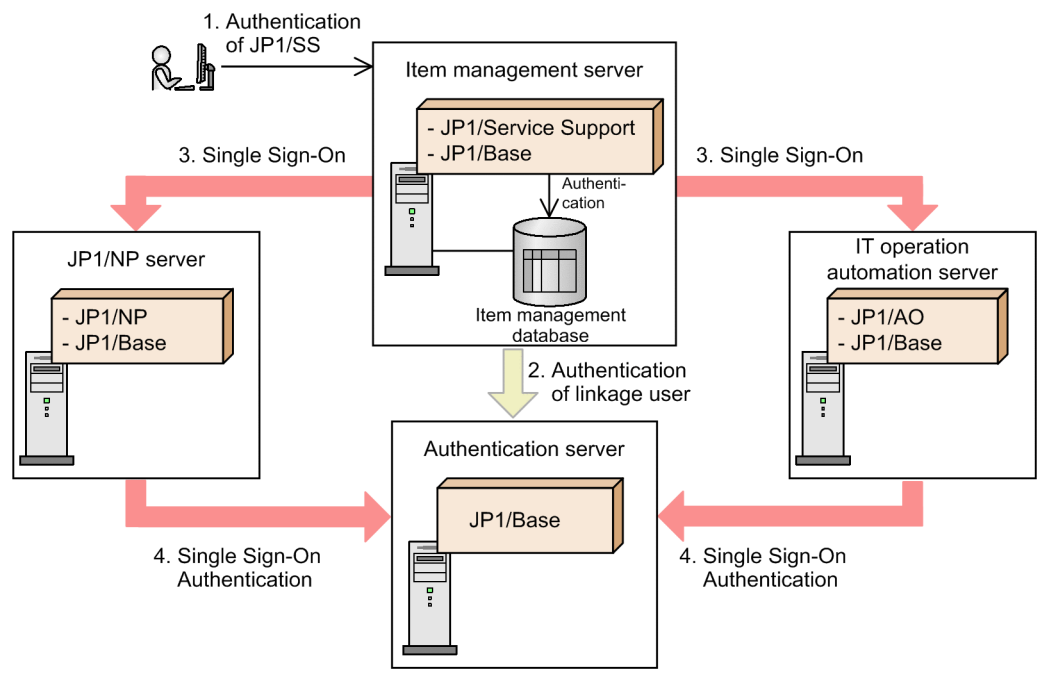

## **5.15.2 Login authentication using an LDAP server**

## **(1) When not linking with the specific JP1 product**

Login authentication uses the user IDs and passwords managed by an LDAP server (Active Directory). In this case, JP1/Service Support uses the user ID and password managed by an LDAP server. Therefore, JP1/Service Support does not need to manage its own user IDs and passwords. However, because the user information and access permissions displayed in the window are managed by using information registered in the Item management database, user IDs registered in the LDAP server must be registered in the Item management database.

## **(2) When linking with the specific JP1 product**

Login authentication uses the user IDs and passwords managed by an LDAP server (Active Directory). In addition to the LDAP server authentication, the JP1/Base authentication sever is used for authentication of users who links with the specific JP1 product. By using the JP1/Base authentication server, users can launch the window of the specific JP1 product from JP1/Service Support, or launch the window of JP1/Service Support from the specific JP1 product, without the need of login authentication (Single Sign-On). Note that the IDs and passwords of linkage users must be registered or changed in the JP1/Base authentication server because they are also managed in the JP1/Base authentication server. However, if an LDAP server is used for JP1/Base authentication, the user IDs and passwords on the JP1/Base authentication server do not need to be changed.

For login authentication of JP1/Service Support, JP1/Service Support does not need to manage passwords because the user IDs and passwords managed by an LDAP server are used. However, because the user information and access permissions displayed in the window are managed by using information registered in the Item management database, users whose user IDs are registered in the LDAP server must be registered in the Item management database.

The following figure shows an example of login authentication using an LDAP server when linking with the specific JP1 product.

<sup>5.</sup> Designing JP1/Service Support

Figure 5–14: Example of login authentication using an LDAP server (when linking with the specific JP1 product)

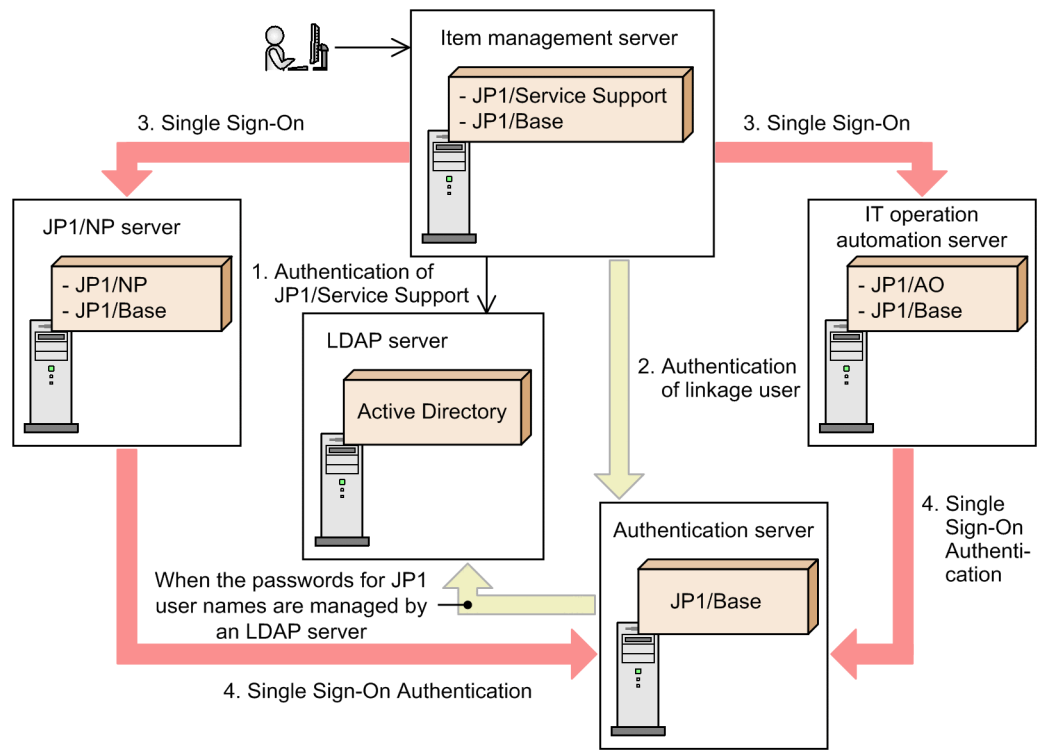

For details about the login authentication using an LDAP server, see *[4.13.1 Linkage with an LDAP server](#page-230-0)*.

## **5.15.3 Login authentication using the JP1/Base authentication server**

## **(1) When not linking with the specific JP1 product**

Login authentication uses the user information managed by the JP1/Base authentication server. In this case, JP1/Base is used for user authentication. However, because the user information and access permissions displayed in the window are managed by using information registered in the Item management database, the user information registered in the JP1/Base authentication server must be registered in the Item management database.

## **(2) When linking with the specific JP1 product**

The user information managed by the JP1/Base authentication server is used for login authentication of JP1/Service Support and authentication of linkage users. By using the JP1/Base authentication server, users can launch the window of the specific JP1 product from JP1/Service Support, or launch the window of JP1/Service Support from the specific JP1 product, without the need of login authentication (Single Sign-On).

Because the user information and access permissions displayed in the window are managed by using information registered in the Item management database, the user information registered in the JP1/Base authentication server must be registered in the Item management database.

The following figure shows an example of login authentication using the JP1/Base authentication server when linking with the specific JP1 product.

<sup>5.</sup> Designing JP1/Service Support

Figure 5-15: Example of login authentication using the JP1/Base authentication server (when linking with the specific JP1 product)

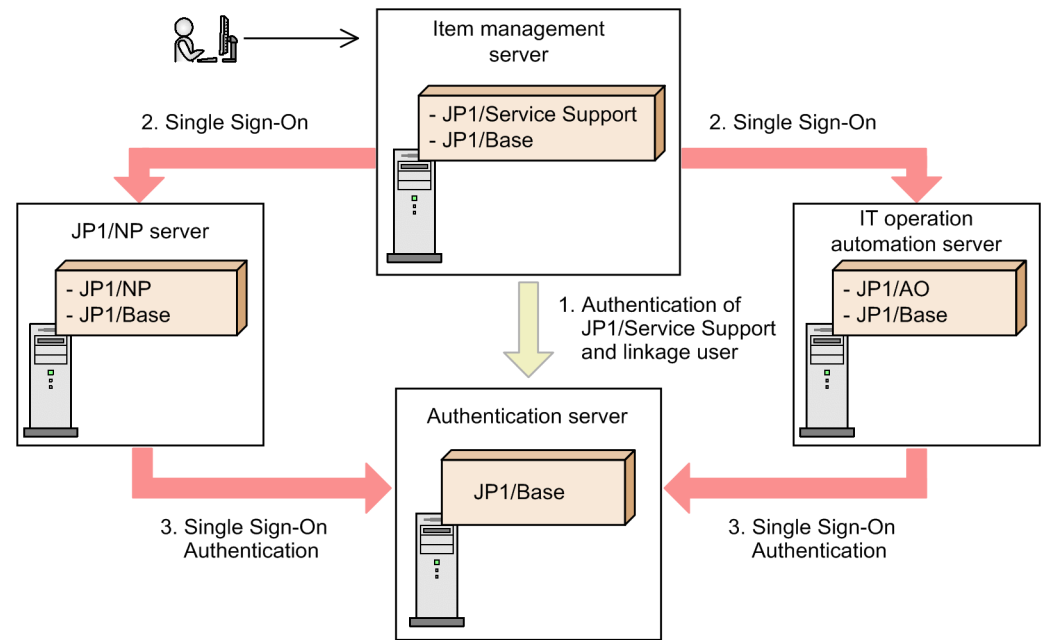

<sup>5.</sup> Designing JP1/Service Support

Some anti-virus software might place an exclusive lock on a file or folder used by JP1/Service Support. This can cause JP1/Service Support to stop working correctly.

If your system scans for viruses while JP1/Service Support is running, exclude the files and folders below from the scope of the antivirus software. If you stop JP1/Service Support while this virus scan is in progress, make sure that the virus check has concluded for the files and folders below before you start JP1/Service Support again.

Files and folders associated with JP1/Service Support:

- **•** All files and folders under *JP1/SS-path*\
- **•** All files and folders under the storage folders for the Item management database

In a logical host environment, exclude the following shared folders from the scope of the antivirus software:

- **•** All files and folders under *shared-folder*\db\
- All files and folders under *shared-folder* \dbms \
- All files and folders under *shared-folder* \log\
- All files and folders under *shared-folder* \tools\

<sup>5.</sup> Designing JP1/Service Support

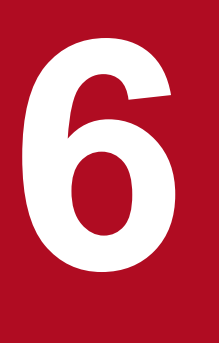

# **18 Installing and Setting Up JP1/Service Support**

This chapter describes the procedures for installation and setup of JP1/Service Support and for unsetup and uninstallation of JP1/Service Support. This chapter also describes the procedure for incorporating a manual into JP1/Service Support.

## **6.1 Flow of installation and setup**

Installation of JP1/Service Support is classified into three types: new installation, overwrite installation, and upgrade installation.

The following describes the flow of installation and setup of JP1/Service Support for each type of installation.

*New installation*

This installs JP1/Service Support on a machine on which JP1/Service Support has not yet been installed. The following Table shows the flow of new installation and setup.

Table 6–1: Flow of new installation and setup

| Task |                                 | Task requirement | See                |
|------|---------------------------------|------------------|--------------------|
|      | Install JP1/Service Support     | Required         | Subsection 6.3.1   |
| 2    | Setup JP1/Service Support       | Required         | Subsection 6.3.2   |
|      | Incorporate an HTML manual      | Optional         | Section 6.8        |
| 4    | Set up an Item storage database | Optional         | Subsection 11.2.10 |

#### *Overwrite installation*

This installs JP1/Service Support on a machine on which JP1/Service Support has already been installed. An overwrite installation can be performed when the JP1/Service Support product (edition) before a version upgrade is the same as that after the version upgrade. The following describes the types of overwrite installation and the flow of installation and setup:

Version upgrade installation

This installs a new version of JP1/Service Support.

Notes:

• When JP1/Service Support Advanced Edition is to be upgraded to the latest version of JP1/Service Support, a version upgrade installation must be done.

Note that the version of JP1/Service Support Advanced Edition is 10-50.

**•** When a JP1/Service Support earlier than version 11-00 other than JP1/Service Support Advanced Edition has been installed, an upgrade installation must be done.

The following table describes the flow of version upgrade installation and setup.

#### Table 6–2: Flow of version upgrade installation and setup

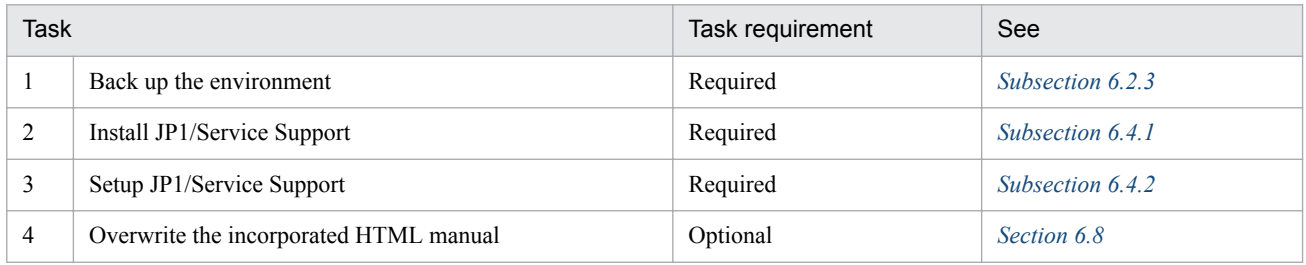

#### Repair installation

This installs an already installed version of JP1/Service Support or a corrected version of JP1/Service Support. The following table describes the flow of repair installation and setup.

#### Table 6-3: Flow of repair installation and setup

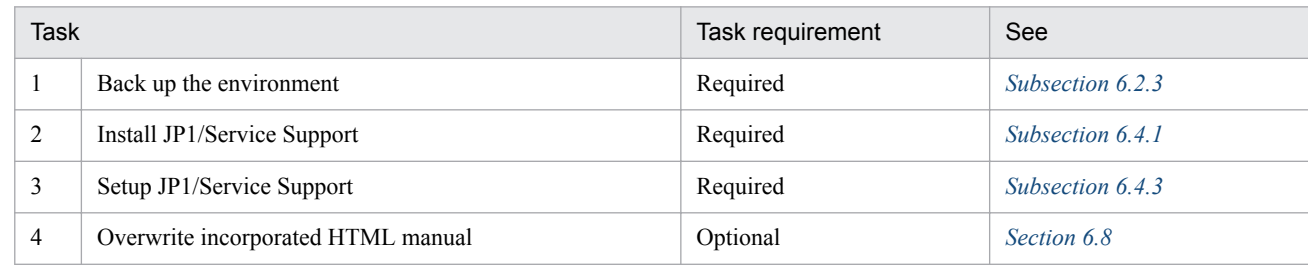

#### *Product upgrade install*

You can upgrade JP1/Service Support from JP1/Service Support Starter Edition to JP1/Service Support (Standard). The following table describes the flow of product upgrade installation.

#### Table 6–4: Flow of product upgrade installation and setup

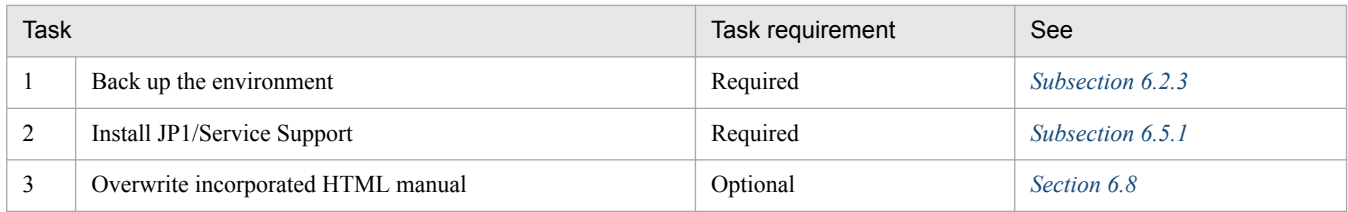

If you change the installation-destination machine for a version upgrade of upgrade installation of JP1/Service Support, see *[6.6 Replacing the installation-destination machine](#page-313-0)*.

For details about new installation and setup in a cluster environment, see *[10.2 Setting an environment for cluster use](#page-411-0) [\(environment configuration after new installation\)](#page-411-0)*. For details about version upgrade installation and setup in a cluster environment, see *[10.8 Version upgrade in a cluster environment](#page-428-0)*.

<span id="page-301-0"></span>This section describes the tasks required before installing JP1/Service Support.

#### **6.2.1 Design for configuring an environment**

Before starting installation, consider and decide the setup settings of JP1/Service Support.

For details about design of the setup settings, see *[Chapter 5. Designing JP1/Service Support](#page-231-0)*.

## **6.2.2 Configuring an OS environment**

Before installing JP1/Service Support, configure an OS environment that satisfies the following conditions:

- **•** JP1/Service Support supports the OS version.
- **•** Service packs and patches required for JP1/Service Support are applied.

## **6.2.3 Backing up the environment**

Before you perform a version upgrade installation, you need to create a backup of the Item management database in the pre-upgrade environment by using the jssdbbackup.bat command. This backup can be used to recover the database if something goes wrong. Specify the -maint argument when executing the jssdbbackup.bat command. For details on the backup procedure, see *[jssdbbackup.bat \(backs up databases\)](#page-594-0)* in *Chapter 12. Commands*. You must also back up the definition information for JP1/Service Support. Specifically, you need to back up every file listed in [Table](#page-442-0) [11-1](#page-442-0) in *[11.1.1 Backing up definition information](#page-442-0)*, except the environment setup commands, cluster environment setup command, and environment settings files.

If the installation process fails, use the following procedure to restore the pre-installation environment:

- 1. Uninstall the version of JP1/Service Support that is currently installed. For details on how to uninstall JP1/Service Support, see *[6.7 Unsetup and uninstallation of JP1/Service Support](#page-315-0)*.
- 2. Delete all the installation folders.
- 3. Perform a new installation of the same version of JP1/Service Support that was originally installed. For details on how to install JP1/Service Support, see *[6.3.1 New installation procedure](#page-302-0)*.
- 4. Recover the definition information from the backup. For details on how to restore definition information, see *[11.1.2 Recovering definition information](#page-444-0)*.
- 5. Set up a new environment. For details on how to set up the environment for JP1/Service Support, see *[6.3.2 Setup procedure for new installation](#page-303-0)*.
- 6. Restore the pre-upgrade environment by recovering the data you backed up. For details on how to recover data, see *[jssdbrecovery.bat \(recovers a database\)](#page-601-0)* in *Chapter 12. Commands*.

## <span id="page-302-0"></span>**6.3 New installation and setup of JP1/Service Support**

This section describes the procedure for new installation and setup of JP1/Service Support.

#### **6.3.1 New installation procedure**

The following describes the procedure for new installation of JP1/Service Support. There are two types of new installation:

- **•** New installation using the distribution media
- **•** Remote installation using JP1/NETM/DM, JP1/IT Desktop Management 2 and Job Management Partner 1/Software **Distribution**

These procedures are respectively described below. Administrator permissions are required to perform these procedures. These procedures are the same for all JP1/Service Support products.

## **(1) New installation using the distribution media**

To perform new installation of JP1/Service Support by using the distribution media:

1. Insert the distribution media into the drive, and install JP1/Service Support. Perform installation according to the directions of the installer which starts automatically.

Specify the following settings:

- **•** Use information
- **•** Installation-destination folder

The JP1SS folder is created in the specified installation-destination folder, and this product is installed in the JP1SS folder. Specify the absolute path to the installation-destination folder in no more than 38 bytes.

You can use half-width alphanumeric characters and symbols except the following symbols: comma (,), semicolon  $(i)$ , asterisk  $(*)$ , question mark  $(?)$ , double quotation mark  $(")$ , left angle bracket  $(')$ , right angle bracket (>), vertical bar (|), dollar sign (\$), percent sign ( $\frac{1}{6}$ ), ampersand ( $\alpha$ ), single quotation mark ('), grave accent mark (`), forward slash (/), caret (^), exclamation mark (!), hash mark (#), left curly bracket ({), right curly bracket (}), left square bracket ( $[$ ), right square bracket ( $]$ ), plus sign (+), minus sign (-), equal sign (=), at mark ( $\Theta$ ), swung dash ( $\sim$ ), colon (:), and yen sign ( $\setminus \setminus$ ).

The default path is *system-drive*:\Program files (x86)\Hitachi\JP1SS.

**•** Program folder name displayed in the **Start** menu The default name is JP1 Service Support.

2. If requested, restart the operating system.

#### **Note**

Installing JP1/Service Support registers the following in the **Start** menu:

- **JP1\_SS Command Prompt**
- **JP1\_SS Login**

## <span id="page-303-0"></span>**(2) Remote installation using JP1/NETM/DM, JP1/IT Desktop Management 2 and Job Management Partner 1/Software Distribution**

JP1/Service Support supports remote installation (software distribution) using JP1/NETM/DM, JP1/IT Desktop Management 2 and Job Management Partner 1/Software Distribution. See JP1/NETM/DM, JP1/IT Desktop Management 2 or Job Management Partner 1/Software Distribution Manual for more information.

Be sure to use a JP1/NETM/DM 09-00 or later packager, a JP1/IT Desktop Management 2 packager or a Job Management Partner 1/Software Distribution 09-00 or later packager to package this software product. JP1/NETM/DM is sold only in Japan.

## **6.3.2 Setup procedure for new installation**

Use this procedure to set up JP1/Service Support that was newly installed. This procedure is the same for all JP1/Service Support products.

#### **Important**

The setting of client environment variable group is not required for JP1/Service Support 11-00 or later.

1. Edit the jsssetupinfo.bat command file.

If you change the storage destination of the Item management database or the port number used in JP1/Service Support, edit the jsssetupinfo.bat command file. The jsssetupinfo.bat command file is stored in the following location:

*JP1/SS-path*\conf\setup\jsssetupinfo.bat

The following shows the format of the isssetupinfo.bat command file.

```
@rem IM-SS DATABASE SERVICE - Data Storage Directory
@set IMSSDBDIR=JP1/SS-path\db
@rem IM-SS DATABASE SERVICE - Port Number
@set_IMSSDBPORT=24400
Arem IM-SS WEB SERVICE - Port Number
@set IMSSHTTPPORT=24401
@rem IM-SS WEB CONTAINER SERVICE - Port Number
@set IMSSWEBCONPORT=24402
@rem IM-SS WEB CONTAINER SERVICE - Shutdown Port Number
@set IMSSWEBSHUPORT=24403
@rem IM-SS WEB SERVICE - System Setting Port Number
@set IMSSWEBHTTPPORT=24404
```
In the jsssetupinfo.bat command file, you can edit the default values in the table below. If you change any settings other than the ones in the *Setting* column, an error occurs.

Table 6‒5: Settings that can be edited in the jsssetupinfo.bat command file

| Setting   | Description                                                                        | Default value     |
|-----------|------------------------------------------------------------------------------------|-------------------|
| IMSSDBDIR | Name of the storage-destination folder for the Item management<br>$database^{\#1}$ | $JPI/SS-path \db$ |

```
6. Installing and Setting Up JP1/Service Support
```
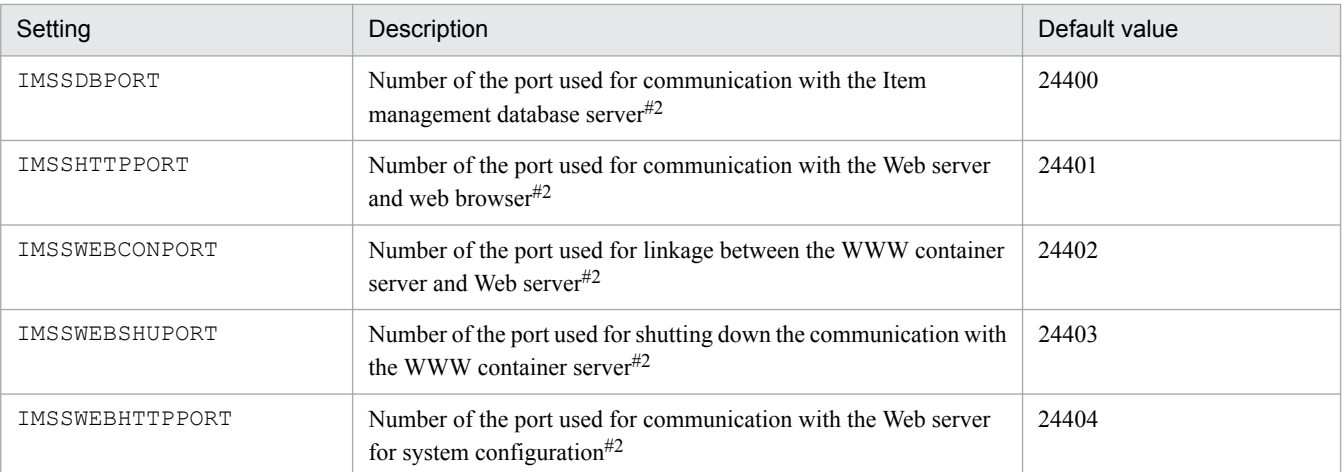

#1

When you specify the name of the storage-destination folder for the Item management database, note the following:

- Specify the absolute path in no more than 133 bytes.

- Specify the characters that can be used in the OS.

- Half-width alphanumeric characters, underscores (), yen signs (\), parentheses (()), periods (.), and half-width space characters can be used.

- Do not use the yen sign (\) for the end of the folder name.
- Do not use a half-width space or tab for the beginning or the end of the folder name.
- You cannot specify a network drive.
- If you specify the name of a folder that does not exist, the folder is created when the jsssetup.bat command is executed.
- Do not specify the root folder of a hard drive, such as  $D:\ \$

#### $#2$

For IMSSDBPORT, you can specify half-width numerals in the range from 5001 to 65535. For IMSSHTTPPORT, IMSSWEBCONPORT, IMSSWEBSHUPORT, and IMSSWEBHTTPPORT, you can specify half-width numerals in the range from 1 to 65535. However, note the following:

- Each port number must be unique.
- Do not use port numbers that are used by other products.
- Do not use half-width space characters or tabs before and after port numbers.

#### **Note**

A model file (*JP1/SS-path*\conf\setup\jsssetupinfo.bat.model) is provided for the jsssetupinfo.bat command file. Use the model file to reset the contents of the jsssetupinfo.bat command file. You can delete the jsssetupinfo.bat command file, and then copy the model file and rename it to jsssetupinfo.bat.

#### 2. Execute the jsssetup.bat command.

From the **Start** menu, select **Programs**, **JP1\_Service Support**, and then **JP1\_SS Command Prompt**, and execute the jsssetup.bat command with the -s option specified as an argument to set up JP1/Service Support. Specify other arguments as described below according to your operation requirements. For details about the jsssetup.bat command, see *[jsssetup.bat \(sets up JP1/Service Support\)](#page-634-0)* in *Chapter 12. Commands*.

• If you want to register an Item by sending an email, specify the  $-t$  option, which makes a master system and a temporary receipt process work board. Note that you can create a master system and a temporary receipt process work board at any time by using the dedicated command (not only during setup). For details, see *[jsscreatesysandpwb \(creates the master system and the temporary receipt process work board\)](#page-591-0)* in *Chapter 12. Commands*.

For the criteria for determining the size of the Item management database, see the *Release Notes*.

If the Windows UAC feature is enabled and your user account has Administrator permissions other than Administrator, you must change the setting so that you can execute the command as administrator, and then execute the command. For details about how to change the setting so that the user can execute a program as the administrator, see *[List of commands](#page-472-0)* in *Chapter 12. Commands*.

#### 3. Configure the ODBC data source.

Configure the ODBC data source that JP1/Service Support uses to connect to the databases.

Execute the following file to start the ODBC Data Source Administrator:

*system-drive*:\WINDOWS\SysWOW64\odbcad32.exe

Open the **System DSN** tab, and add the system data source HiRDB ODBC3.0 Driver, and set the following information.

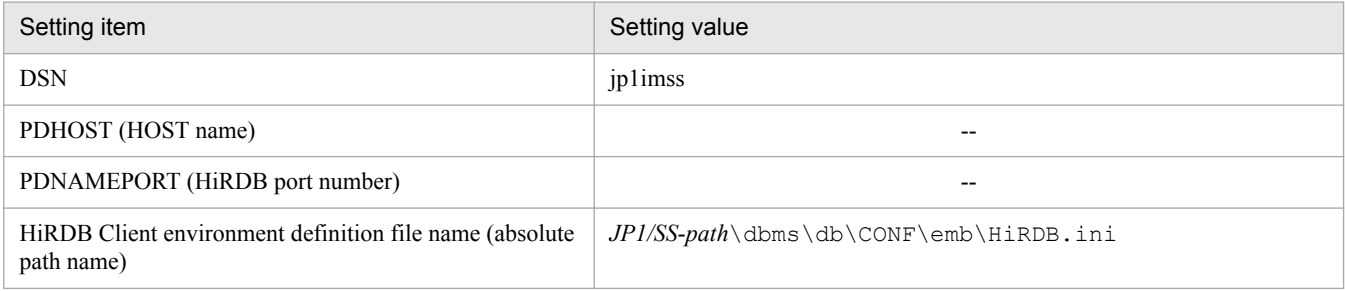

Legend:

--: Specify no value.

Click the **OK** button to register the data source.

4. Execute the jsschauthorityserver command.

If you use an LDAP server as the authentication server, or if you use the authentication function of JP1/Base, execute the jsschauthorityserver command to switch the authentication server. This procedure is not necessary if you do not use an LDAP server as the authentication server, or if you do not use the authentication function of JP1/ Base.

For details about the jsschauthorityserver command, see *[jsschauthorityserver \(switches the authentication](#page-491-0) [method\)](#page-491-0)* in *Chapter 12. Commands*.

If you want to display an HTML manual by clicking the **Help** button in the main window, you need to incorporate the manual into JP1/Service Support. For details about the procedure for incorporating a manual, see *[6.8 Procedure for](#page-317-0) [incorporating a manual](#page-317-0)*.

Note that, if you plan to use an Item storage database, the Item storage database can be set up as part of the setup process. For details on how to create the Item storage database, see *[11.2.10 Setting up the Item storage database](#page-454-0)*.

## <span id="page-306-0"></span>**6.4 Overwrite installation and setup of JP1/Service Support**

Overwrite installation of JP1/Service Support is classified into two types: version upgrade installation and repair installation. Although the installation procedure is the same for both, the setup procedures differ.

To perform a version upgrade installation, perform an overwrite installation and then set up JP1/Service Support by following the procedure in *6.4.2 Setup procedure for version upgrade installation*.

When you perform repair installation, after overwrite installation, set up JP1/Service Support, referring to *[6.4.3 Setup](#page-308-0) [procedure for repair installation](#page-308-0)*. This procedure is the same for all JP1/Service Support products.

#### **6.4.1 Overwrite installation procedure**

The following describes the procedure for overwrite installation of JP1/Service Support. There are the following two kinds of overwrite installation:

- **•** Overwrite installation using the distribution media
- **•** Remote installation using JP1/NETM/DM, JP1/IT Desktop Management 2 and Job Management Partner 1/Software **Distribution**

The following describes the procedure for overwrite installation of JP1/Service Support using the distribution media. Administrator permissions are required to perform this procedure. For details about the procedure for remote installation using JP1/Software Distribution, see *6.3.1(2) Remote installation using JP1*[/NETM/DM,JP1/IT Desktop Management](#page-303-0) [2 and Job Management Partner 1](#page-303-0)*/Software Distribution*. If you perform overwrite installation by using remote installation, specify as the installation-destination folder the same folder set in the previous installation.

1. Insert the distribution media into the drive, and install JP1/Service Support.

Follow the instructions of the installer which starts automatically.

The same installation-destination folder will be used as set for the previous installation.

For user information and the program names listed in the **Start** menu, the settings specified in the previous installation are inherited.

2. If requested, restart the operating system.

## **6.4.2 Setup procedure for version upgrade installation**

This section describes how to set up JP1/Service Support after a version upgrade installation. Follow the procedure that matches the version of JP1/Service Support from which you upgraded. If you want to upgrade JP1/Service Support from JP1/Service Support Starter Edition to JP1/Service Support (Standard), see *[6.5 Performing a product upgrade of JP1/](#page-310-0) [Service Support](#page-310-0)*.

*Notes:*

- **•** Before performing a version upgrade installation, back up the Item management database so that you can recover it if something goes wrong. For details, see *[6.2.3 Backing up the environment](#page-301-0)*.
- The system creates temporary files when setting up JP1/Service Support after a version upgrade installation. Make sure that approximately 400 MB of additional free space is available in the installation folder of JP1/ Service Support.

<sup>6.</sup> Installing and Setting Up JP1/Service Support

- **•** When you set up JP1/Service Support after a version upgrade installation, you cannot change the size of the Item management database after it has been populated with data from the previous version. If you want to change the size of the Item management database, you can do so by following the procedure in *[11.2.4 Expanding the size](#page-449-0) [of the Item management database](#page-449-0)*. For details on how to determine the appropriate size for the Item management database, see the *Release Notes*.
- **•** If you have configured the system to display an HTML manual when you click the **Help** button, you need to overwrite the existing manual with the new version. For details on how to do so, see *[6.8 Procedure for](#page-317-0) [incorporating a manual](#page-317-0)*.
- **•** For details on the keys you need to add to definition files when performing a version upgrade installation, see the *Release Notes*.
- **•** If the version of JP1/Service Support is 10-50 or earlier and registration of Items by email is used, the jsssetup.bat command with the -vup option specified automatically executes the jssauthusersetup (authentication user setting) command. Then, the jssauthusersetup command re-sets the password (hptl jp1 imss mail pop3 password) specified in the email definition file for the mail server that is the destination of Item registration emails.

#### **(1) Version upgrade from JP1/Service Support version 9 or version 10 to JP1/Service Support version 11**

To set up JP1/Service Support after upgrading from JP1/Service Support version 9 or version 11 to JP1/Service Support version 11:

1. Execute the jsssetup.bat command.

From the **Start** menu, select **Programs**, **JP1\_Service Support**, and then **JP1\_SS Command Prompt**, and execute the jsssetup.bat command to set up JP1/Service Support.

To ensure that the contents of the Item management database can be carried over to the new version of JP1/Service Support, execute the command with only the -vup option specified.

The drive storing the Item management database must have some free space. The amount of the free space required depends on the version of JP1/Service Support and the size of the Item management database.

Table 6-6: When upgrading the version from JP1/Service Support 09-00 or 09-50

| Size of Item management database | Required free space                                                                            |
|----------------------------------|------------------------------------------------------------------------------------------------|
| S                                | 0.3 gigabytes                                                                                  |
| M                                | 1.3 gigabytes                                                                                  |
|                                  | 2.5 gigabytes                                                                                  |
| LL                               | 4.7 gigabytes                                                                                  |
| <b>XL</b>                        | Not applicable because the XL size is not available in JP1/Service Support 09-00<br>or $09-50$ |

#### Table 6–7: When upgrading the version from JP1/Service Support 10-00 or 10-10

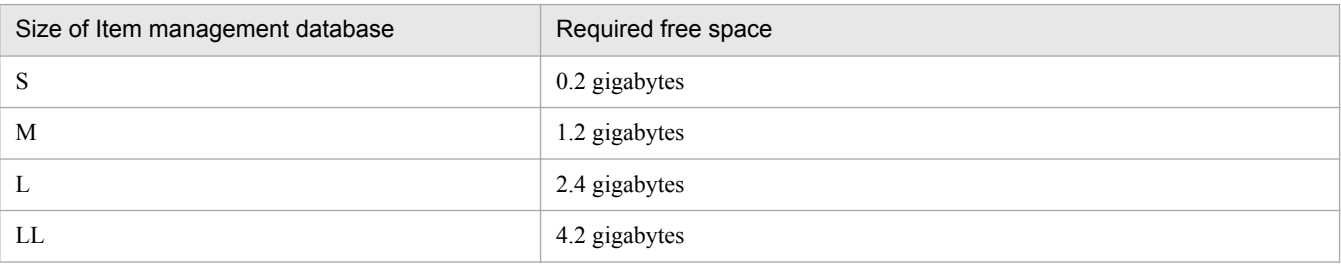

6. Installing and Setting Up JP1/Service Support

<span id="page-308-0"></span>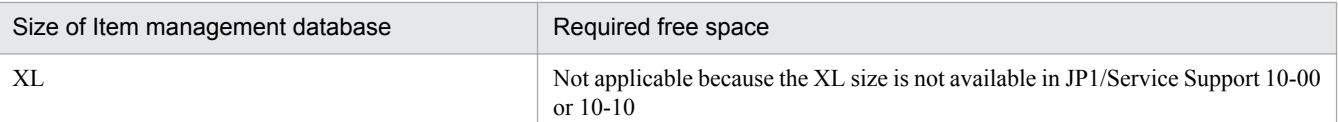

#### Table 6–8: When upgrading the version from JP1/Service Support 10-50 or 11-00

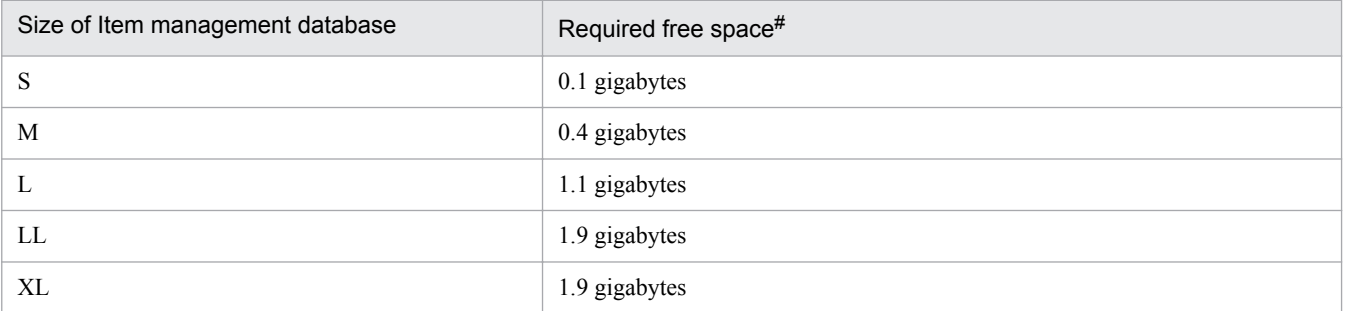

#

When upgrading from JP1/Service Support 10-50-03 or 11-00-02, the drive storing the Item management database does not need to have free space.

For details on the memory requirements during version upgrade installation, see the *Release Notes*.

Specify other arguments as described below according to your operation requirements. For details on the jsssetup.bat command, see *[jsssetup.bat \(sets up JP1/Service Support\)](#page-634-0)* in *Chapter 12. Commands*.

#### Allowing Items to be registered by email

If you want to be able to register Items by email, specify the  $-t$  option to create the master system and temporary receipt process work board. Note that you can create a master system and a temporary receipt process work board at any time (not only during setup) by using the jsscreatesysandpwb command. For details on the jsscreatesysandpwb command, see *[jsscreatesysandpwb \(creates the master system and the temporary](#page-591-0) [receipt process work board\)](#page-591-0)* in *Chapter 12. Commands*.

2. Execute the jsschauthorityserver command.

If you use an LDAP server as the authentication server, or you use the authentication function of JP1/Base, execute the jsschauthorityserver command to switch the authentication server. You can skip this step if you do not use an LDAP server or the authentication function of JP1/Base.

For details on the jsschauthorityserver command, see *[jsschauthorityserver \(switches the authentication](#page-491-0) [method\)](#page-491-0)* in *Chapter 12. Commands*.

3. Execute the jssdbbackup.bat command.

Back up the new environment by executing the  $\frac{1}{1}$ ssdbbackup.bat command with the -maint option specified. For details on the jssdbbackup.bat command, see *[jssdbbackup.bat \(backs up databases\)](#page-594-0)* in *Chapter 12. Commands*.

#### **6.4.3 Setup procedure for repair installation**

Use this procedure to set up JP1/Service Support after a repair installation. This procedure is the same for all JP1/Service Support products.

1. Execute the jsssetup.bat command.

From the **Start** menu, select **Programs**, **JP1\_Service Support**, and then **JP1\_SS Command Prompt**, and execute the jsssetup.bat command with the -r option specified as an argument to set up JP1/Service Support.

For details about the jsssetup.bat command, see *[jsssetup.bat \(sets up JP1/Service Support\)](#page-634-0)* in *Chapter 12. Commands*.

2. Execute the jsschauthorityserver command.

If you used an LDAP server as the authentication server, or if you used the authentication function of JP1/Base, the Item management database server becomes the authentication server. Execute the jsschauthorityserver command to switch the authentication server. This procedure is not necessary if you did not use an LDAP server as the authentication server, or if you did not use the authentication function of JP1/Base.

For details about the jsschauthorityserver command, see *[jsschauthorityserver \(switches the authentication](#page-491-0) [method\)](#page-491-0)* in *Chapter 12. Commands*.

3. Execute the jssdbbackup.bat command.

Execute the jssdbbackup.bat command with the -maint option specified as an argument to back up the new environment.

For details on the jssdbbackup.bat command, see *[jssdbbackup.bat \(backs up databases\)](#page-594-0)* in *Chapter 12. Commands*.

## <span id="page-310-0"></span>**6.5 Performing a product upgrade of JP1/Service Support**

You can upgrade from JP1/Service Support Starter Edition to JP1/Service Support (Standard). An upgrade installation is used also when upgrading JP1/Service Support from JP1/Service Support earlier than version 11-00 other than JP1/ Service Support Advanced Edition to the latest version of JP1/Service Support. The following describes how to upgrade, by upgrade installation, JP1/Service Support from JP1/Service Support Starter Edition to JP1/Service Support (Standard) or from JP1/Service Support earlier than version 11-00 other than JP1/Service Support Advanced Edition to the latest version.

## **6.5.1 Upgrading JP1/Service Support**

This subsection describes how to upgrade JP1/Service Support. Note that you can upgrade JP1/Service Support even if Support Starter Edition and JP1/Service Support (Standard) are of different versions. Before beginning the upgrade process, create a backup of the Item management database that you can use to recover the database if something goes wrong. For details, see *[6.2.3 Backing up the environment](#page-301-0)*.

1. Insert the distribution media into the drive, and install JP1/Service Support.

Install the product by following the prompts of the installer, which starts automatically.

The same installation folder as the previous installation will be used.

The user information and the program name displayed in the **Start** menu are also inherited from the previous installation.

- 2. If requested, restart the operating system.
- 3. Execute the jsssetup.bat command.

From the **Start** menu, select **Programs**, **JP1\_Service Support**, and then **JP1\_SS Command Prompt**. From the command prompt, execute the jsssetup.bat command to set up JP1/Service Support.

To ensure that the contents of the Item management database are carried over to the new product, specify the option below.

- **•** If the versions are different (the process involves a version upgrade) Specify the -vup option only.
- **•** If the products are the same version
	- Specify the  $-r$  option only.

If the versions are different, the drive storing the Item management database must have the free space shown in the following table. The amount required depends on the size of the Item management database:

#### Table 6–9: When upgrading from JP1/Service Support 09-00 or 09-50

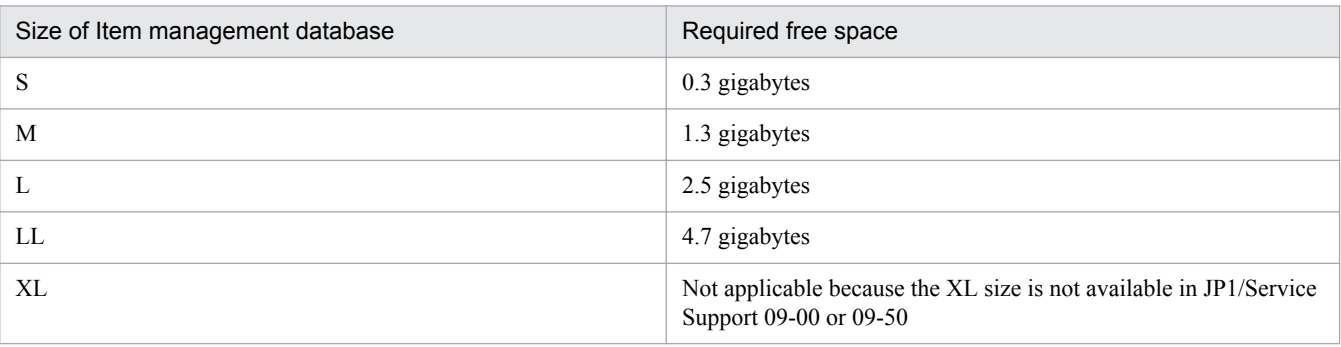

Table 6-10: When upgrading from JP1/Service Support 10-00 or 10-10

| Size of Item management database | Required free space                                                                          |
|----------------------------------|----------------------------------------------------------------------------------------------|
| S                                | 0.2 gigabytes                                                                                |
| M                                | 1.2 gigabytes                                                                                |
|                                  | 2.4 gigabytes                                                                                |
| LL                               | 4.2 gigabytes                                                                                |
| XL                               | Not applicable because the XL size is not available in JP1/Service<br>Support 10-00 or 10-10 |

#### Table 6–11: When upgrading from JP1/Service Support 10-50 or 11-00

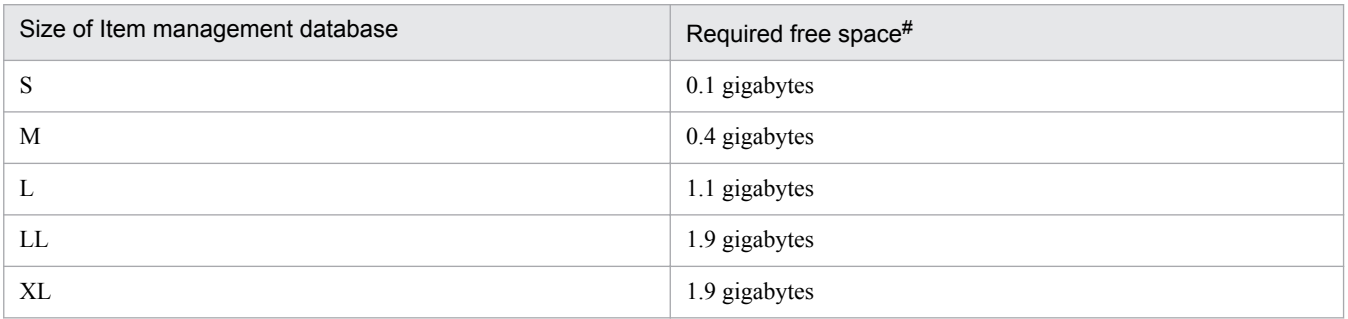

#

When upgrading from JP1/Service Support 10-50-03 or 11-00-02, other than JP1/Service Support Advanced Edition, the drive storing the Item management database does not need to have free space.

When you set up JP1/Service Support after a version upgrade installation, the system creates temporary files. Make sure that approximately 400 MB of additional free space is available on the disk where the installation folder of JP1/ Service Support (Standard) is located. Because different products have different memory requirements, see the *Release Notes* for details on the memory requirements for your situation.

Specify other arguments as described below according to your operation requirements. For details on the jsssetup.bat command, see *[jsssetup.bat \(sets up JP1/Service Support\)](#page-634-0)* in *Chapter 12. Commands*.

#### Allowing Items to be registered by email

If you want to register Items by email, specify the  $-t$  option to create the master system and temporary receipt process work board. Note that you can create a master system and a temporary receipt process work board at any time (not only during setup) by using the jsscreatesysandpwb command. For details on the jsscreatesysandpwb command, see *[jsscreatesysandpwb \(creates the master system and the temporary](#page-591-0) [receipt process work board\)](#page-591-0)* in *Chapter 12. Commands*.

#### 4. Execute the jsschauthorityserver command.

If you use an LDAP server as the authentication server, or you use the authentication function of JP1/Base, execute the jsschauthorityserver command to switch the authentication server. You can skip this step if you do not use an LDAP server or the authentication function of JP1/Base.

For details about the jsschauthorityserver command, see *[jsschauthorityserver \(switches the authentication](#page-491-0) [method\)](#page-491-0)* in *Chapter 12. Commands*.

5. Execute the jssdbbackup.bat command.

Back up the new environment by executing the  $\frac{1}{3}$  sdbbackup.bat command with the  $-maint$  option specified. For details on the jssdbbackup.bat command, see *[jssdbbackup.bat \(backs up databases\)](#page-594-0)* in *Chapter 12. Commands*.

For how to change the size of the Item management database to XL, see *[11.2.4 Expanding the size of the Item management](#page-449-0) [database](#page-449-0)*.

If you have configured the system to display an HTML manual when you click the **Help** button, you need to overwrite the existing manual with the new version. For details on how to do so, see *[6.8 Procedure for incorporating a manual](#page-317-0)*.

6. Installing and Setting Up JP1/Service Support

## <span id="page-313-0"></span>**6.6 Replacing the installation-destination machine**

This section describes how to perform a version upgrade or product upgrade installation by replacement in a machine different from the machine on which JP1/Service Support has been installed. In the description below, the *old environment* means a Windows environment with an old version or old product (edition) of JP1/Service Support installed. The *new environment* means a Windows environment in which you want install a new version or new product (edition) of JP1/Service Support.

Before the version upgrade or upgrade installation, back up the Item management database for the recovery if installation fails. For details, see *[6.2.3 Backing up the environment](#page-301-0)*.

#### **Important**

The JP1/Service Support in the old environment might not support the OS in the new environment. In such a case, perform replacement after upgrading the version of JP1/Service Support in the old environment to a version that supports the OS in the new environment. Note that the new environment is assumed to be a 64-bit Windows environment. For details about the versions of JP1/Service Support and prerequisites for the OS, see the *Release Notes*.

1. Execute the jssdbbackup.bat command.

Backup the old environment by executing the  $j$ ssdbbackup.bat command with the  $-f$  and  $-\epsilon$ xpand options specified.

For details on the jssdbbackup.bat command, see *[jssdbbackup.bat \(backs up databases\)](#page-594-0)* in *Chapter 12. Commands*.

2. Back up the definition information of the old environment.

You need to back up every file listed in [Table 11-1](#page-442-0) in *[11.1.1 Backing up definition information](#page-442-0)* except the environment setup commands, cluster environment setup command, and environment settings files. Because the active node and the standby node have the same definition information, you can acquire the files from either node. However we recommend that you use the active node.

- 3. In the new environment, install the same JP1/ Service Support as the one installed in the old environment. For details on how to install JP1/Service Support, see *[6.3.1 New installation procedure](#page-302-0)*.
- 4. Set up JP1/Service Support in the new environment.

When setting up JP1/Service Support, specify the same database size for the Item management database as in the old environment.

For details on how to set up the environment for JP1/Service Support, see *[6.3.2 Setup procedure for new installation](#page-303-0)*.

5. Execute the jssdbrecovery.bat command to recover the data from the backup you created in step 1. Execute the command with the  $-f$  and  $-$ expand options specified.

For details on the jssdbrecovery.bat command, see *[jssdbrecovery.bat \(recovers a database\)](#page-601-0)* in *Chapter 12. Commands*.

6. Restore the definition information in the new environment.

Restore the definition information you backed up in step 2 to the new environment. When this process is complete, make sure that the system operates in the same way as it did in the old environment.

7. Execute the jssdbbackup.bat command.

<sup>6.</sup> Installing and Setting Up JP1/Service Support

Back up the new environment by executing the jssdbbackup.bat command. You can use this backup to recover the environment if the upgrade process fails in a subsequent step. Specify the -f and -maint options as command arguments.

For details on the jssdbbackup.bat command, see *[jssdbbackup.bat \(backs up databases\)](#page-594-0)* in *Chapter 12. Commands*.

8. Perform a version upgrade or upgrade of JP1/Service Support.

For details about the version upgrade, see *[6.4 Overwrite installation and setup of JP1/Service Support](#page-306-0)*. For how to upgrade JP1/Service Support, see *[6.5.1 Upgrading JP1/Service Support](#page-310-0)*.

- 9. Unset up JP1/Service Support in the old environment. For details on how to perform unsetup of JP1/Service Support, see *[6.7.1 Unsetup procedure](#page-315-0)*.
- 10. Uninstall JP1/Service Support from the old environment. For details on how to uninstall JP1/Service Support, see *[6.7.2 Uninstallation procedure](#page-316-0)*.

If you have configured the system to display an HTML manual when you click the **Help** button, you need to overwrite the existing manual with the new version. For details on how to do so, see *[6.8 Procedure for incorporating a manual](#page-317-0)*.

## <span id="page-315-0"></span>**6.7 Unsetup and uninstallation of JP1/Service Support**

Before you uninstall JP1/Service Support, you must perform unsetup of JP1/Service Support.

This section describes the procedures for unsetup and uninstallation of JP1/Service Support. These procedures are the same for all JP1/Service Support products.

## **6.7.1 Unsetup procedure**

To perform unsetup of JP1/Service Support:

1. Stop the JP1/Service Support services.

If any of the JP1/Service Support services are running, stop all the services.

2. Execute the jssunsetup.bat command.

From the **Start** menu, select **Programs**, **JP1\_Service Support**, and **JP1\_SS Command Prompt**, and execute the jssunsetup.bat command to delete the Item management database. For details about the jssunsetup.bat command, see *[jssunsetup.bat \(performs unsetup of JP1/Service Support\)](#page-639-0)* in *Chapter 12. Commands*.

If you uninstall JP1/Service Support without executing the jssunsetup.bat command, the Item management database remains without being deleted. In this case, manually delete the storage-destination folder (which was specified during setup) for the Item management database. If you are using the Item storage database, this step also deletes the Item storage database.

The default storage-destination folder for the Item management database is *JP1/SS-path*\db.

3. Delete the ODBC data source.

Execute the following program to start the ODBC Data Source Administrator: *system-drive*:\WINDOWS\SysWOW64\odbcad32.exe

Open the **System DSN** tab, and delete the data source HiRDB ODBC3.0 Driver that was added during setup.

4. Delete the environment variable group of the databases.

Perform this step when you perform unsetup of JP1/Service Support earlier than version 11-00.

Use the tool for registering HiRDB client environment variables to delete the environment variable group associated with the databases.

The file that starts the tool for registering HiRDB client environment variables differs depending on the language environment of the Item management server as follows:

- **•** In a Japanese environment: *JP1/SS-path*\dbms\db\CLIENT\UTL\pdcltadm.exe
- **•** In a English environment: *JP1/SS-path*\dbms\db\CLIENT\UTL\pdcltadm\_e.exe
- **•** In a Chinese environment: *JP1/SS-path*\dbms\db\CLIENT\UTL\pdcltadm\_e.exe

If your user account has Administrator permissions other than Administrator, right click pdcltadm.exe or pdcltadm\_e.exe, select **Run as administrator** from the displayed properties window. Then execute pdcltadm.exe or pdcltadm\_e.exe.

Select the environment variable group name IMSS\_ENV\_GROUP which was registered during setup, and click the **Delete** button to delete the environment variable group name.

## <span id="page-316-0"></span>**6.7.2 Uninstallation procedure**

To uninstall JP1/Service Support:

1. In Windows Server 2008 R2, from the **Start** menu, select **Control Panel** and then **Add or Remove Programs**. In Windows Server 2016, Windows Server 2012 R2 or Windows Server 2012, from the **Start** menu, select **Control Panel**, **Programs**, and then **Programs and Features**.

The Add or Remove Programs dialog box is displayed.

2. Select **JP1/Service Support** from the list, and then click the **Change or Remove Programs** button. Uninstall according to the directions. The program will be uninstalled.

6. Installing and Setting Up JP1/Service Support

<span id="page-317-0"></span>If you copy an HTML manual to the specified folder, users can view the manual by clicking the **Help** button in the main window.

To incorporate a manual into JP1/Service Support:

- 1. Obtain the manual distribution media provided with the program product.
- 2. From the manual distribution media, copy the HTML manual to the following folder:
	- In a Japanese environment: *JP1/SS-path* \home \public \manual\ja\
	- **•** In an English environment: *JP1/SS-path*\home\public\manual\en\
	- **•** In a Chinese environment: *JP1/SS-path*\home\public\manual\zh\

Copy the *JP1/Service Support Operator's Guide* to this folder. Include the following files and folders when copying manual:

- **•** HTM files
- **•** CSS files
- **•** GRAPHICS folder

Overwrite the INDEX.HTM file stored in this folder. If you performed a version upgrade installation, manually delete the HTM files, CSS files, and GRAPHICS folder before copying the manual from the distribution media.

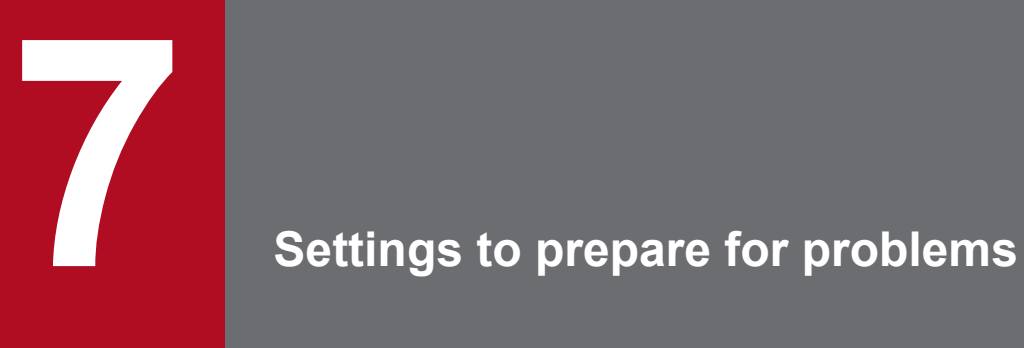

This chapter describes setups for handling possible errors in JP1/Service Support.

## **7.1 Preparing to collect information when a problem occurs**

JP1/Service Support provides a data collection tool  $(jss\log.bat command)$  to collect data in a batch when a problem occurs. The data collection tool can collect system information about the OS and the setting information of JP1/Service Support. The data collection tool, however, cannot collect user dumps. Therefore, if a problem occurs, you need to not only collect data with the data collection tool but also collect user dumps.

This section describes how to set the system to output user dumps. For details about the data collection tool, see *[jss\\_log.bat \(collects data\)](#page-479-0)* in *Chapter 12 Commands*.

## **7.1.1 Setting up user dump output**

Perform the procedure below to set the registry to output user dumps. Carefully perform this operation because registry manipulation might affect the whole machine.

- 1. From the **Start** menu, enter regedit in the **Search programs and files** field, and then press Enter. If the User Account Control window is displayed, click the **Yes** button.
- 2. In the tree on the left side of the window, expand the following key: Key: HKEY\_LOCAL\_MACHINE\SOFTWARE\Microsoft\Windows\Windows Error Reporting
- 3. Right click on the Windows Error Reporting key, and select **New**, and then select **Key**.
- 4. Enter LocalDumps in the new key.
- 5. Select the created LocalDumps key, and then create the registry entries listed in the following table:

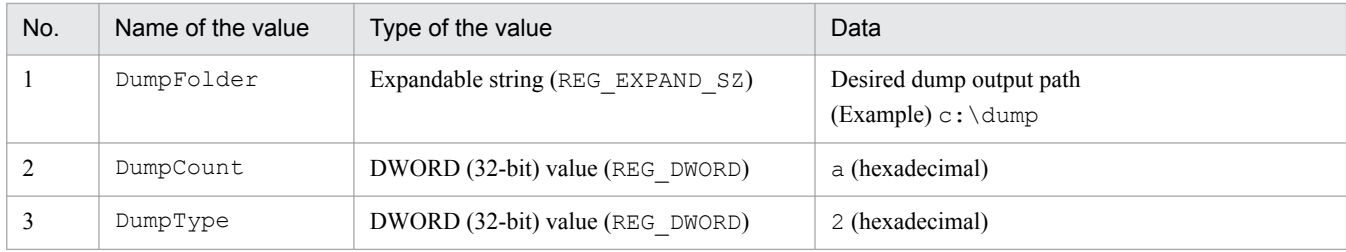

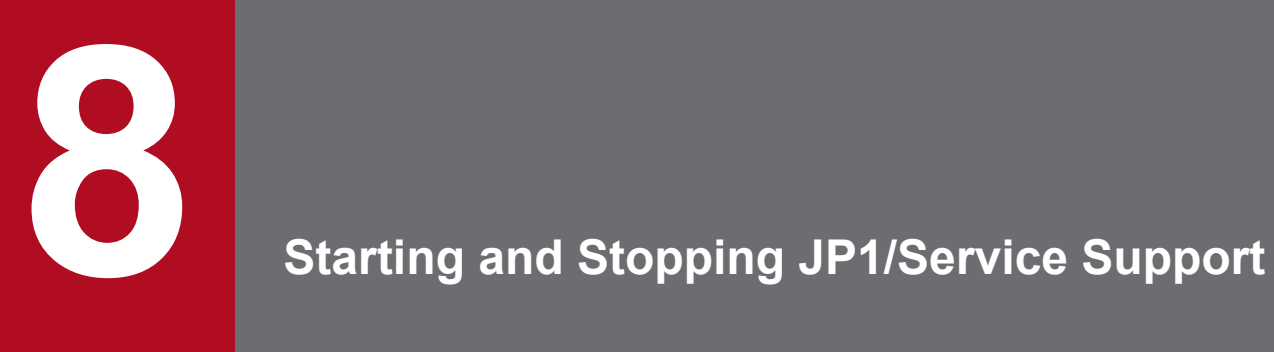

This chapter describes how to start and stop JP1/Service Support.

## **8.1 Starting JP1/Service Support**

To start JP1/Service Support, you need to start the JP1/Service Support services.

You can start the services from the Service Control Manager of Windows Server 2016, Windows Server 2012 R2, Windows Server 2012, or Windows Server 2008 R2. Start the services in the following order:

- 1. JP1/Service Support DB Server service
- 2. JP1/Service Support service
- 3. JP1/Service Support Web Service service
- 4. JP1/Service Support Task Service service<sup>#</sup>

#

If you want to automatically execute the commands for summarizing Item information, pre-deadline notification, held Item notification, or registering Items by email, start the JP1/Service Support - Task Service service.

To automatically execute these commands, you need to set them in the Definition file for the task practice service. If you start the JP1/Service Support - Task Service service when the Definition file for the task practice service is in the default status, the service will fail because no commands to be executed are registered. For details, see *[Definition file for the task practice service \(jp1imss\\_service\\_setting.conf\)](#page-809-0)* in *Chapter 13. Definition Files*.

To start each of the above services:

1. In Windows Server 2008 R2, from the **Start** menu, select **Administrative Tools** and then **Services**. In Windows Server 2016, Windows Server 2012 R2, or Windows Server 2012, from the Start window, select **Administrative Tools** and then **Services**, or select **All apps** and then **Services**.

The Services dialog box is displayed.

2. Right click the service to be started, and from the pop-up menu, select **Start**.

## **8.2 Stopping JP1/Service Support**

To stop JP1/Service Support, you need to stop the JP1/Service Support services.

You can stop the services from the Service Control Manager of Windows Server 2016, Windows Server 2012 R2, Windows Server 2012, or Windows Server 2008 R2. Stop the services in the following order:

- 1. JP1/Service Support Task Service service
- 2. JP1/Service Support Web Service service
- 3. JP1/Service Support service
- 4. JP1/Service Support DB Server service

To stop each of the above services:

- 1. In Windows Server 2008 R2, from the **Start** menu, select **Administrative Tools** and then **Services**. In Windows Server 2016, Windows Server 2012 R2, or Windows Server 2012, from the Start window, select **Administrative Tools** and then **Services**, or select **All apps** and then **Services**. The Services dialog box is displayed.
- 2. From the list of services, right click the service to be stopped, and from the pop-up menu, select **Stop**. A confirmation message is displayed.
- 3. Click the **OK** button.

The corresponding service stops.

## **8.3 Starting and stopping JP1/Service Support in a cluster environment**

If you run JP1/Service Support on a logical host in a cluster system, the cluster software controls the start and stop of JP1/Service Support.

In a cluster system, applications are executed on the active server. In order to ensure failover to the standby server when a failure such as system down occurs, applications are registered in the cluster software, and the cluster software controls the start and stop of applications. If you run JP1/Service Support in a cluster environment, register JP1/Service Support in the cluster software so that the cluster software can control JP1/Service Support.

When you start or stop JP1/Service Support that already runs in a cluster environment, do it through the cluster software operations. You can manually start or stop JP1/Service Support, for example, by using the Services dialog box of Windows Server 2016, Windows Server 2012 R2, Windows Server 2012, or Windows Server 2008 R2. In this case, the actual operating status of JP1/Service Support might become different from the operating status of JP1/Service Support managed by the cluster software. This situation might be determined to be a failure.

Start the services in the following order:

- 1. JP1/Service Support DB Cluster service
- 2. JP1/Service Support DB Server service
- 3. JP1/Service Support service
- 4. JP1/Service Support Web Service service
- 5. JP1/Service Support Task Service service#
	- #

If you want to automatically execute the commands for summarizing Item information, pre-deadline notification, held Item notification, or registering Items by email, start the JP1/Service Support - Task Service service. To automatically execute these commands, you need to set them in the Definition file for task practice service. If you start the JP1/Service Support - Task Service service when the Definition file for the task practice service is in the default status, the service will fail. For details, see *[Definition file for the task practice service](#page-809-0) [\(jp1imss\\_service\\_setting.conf\)](#page-809-0)* in *Chapter 13. Definition Files*.

Stop the services in the following order:

- 1. JP1/Service Support Task Service service
- 2. JP1/Service Support Web Service service
- 3. JP1/Service Support service
- 4. JP1/Service Support DB Server service
- 5. JP1/Service Support DB Cluster service

For details about cluster operations, see *[Chapter 10. Using JP1/Service Support in a Cluster System and Configuring](#page-403-0) [an Environment](#page-403-0)*.
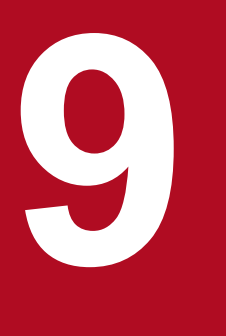

# **19 <b>Building a JP1/Service Support Environment**

This chapter describes the settings required to build a JP1/Service Support environment.

JP1/Service Support must be installed and set up before you build a JP1/Service Support environment. For details about installation and setup for JP1/Service Support, see *[Chapter 6.](#page-298-0) [Installing and Setting Up JP1/Service Support](#page-298-0)*.

## **9.1 Flow of building an environment**

This section describes the flow of operations involved in building a JP1/Service Support environment. You can build an environment by using the windows provided by JP1/Service Support or by using commands or definition files such as property files. Before you use the windows of JP1/Service Support to build an environment, you need to login to JP1/ Service Support with the appropriate permissions for building the environment. For details see the description of login to and logout of JP1/Service Support in the *JP1/Service Support Operator's Guide*.

The following figure shows the flow of individual settings.

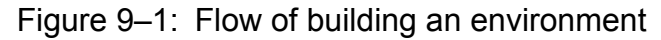

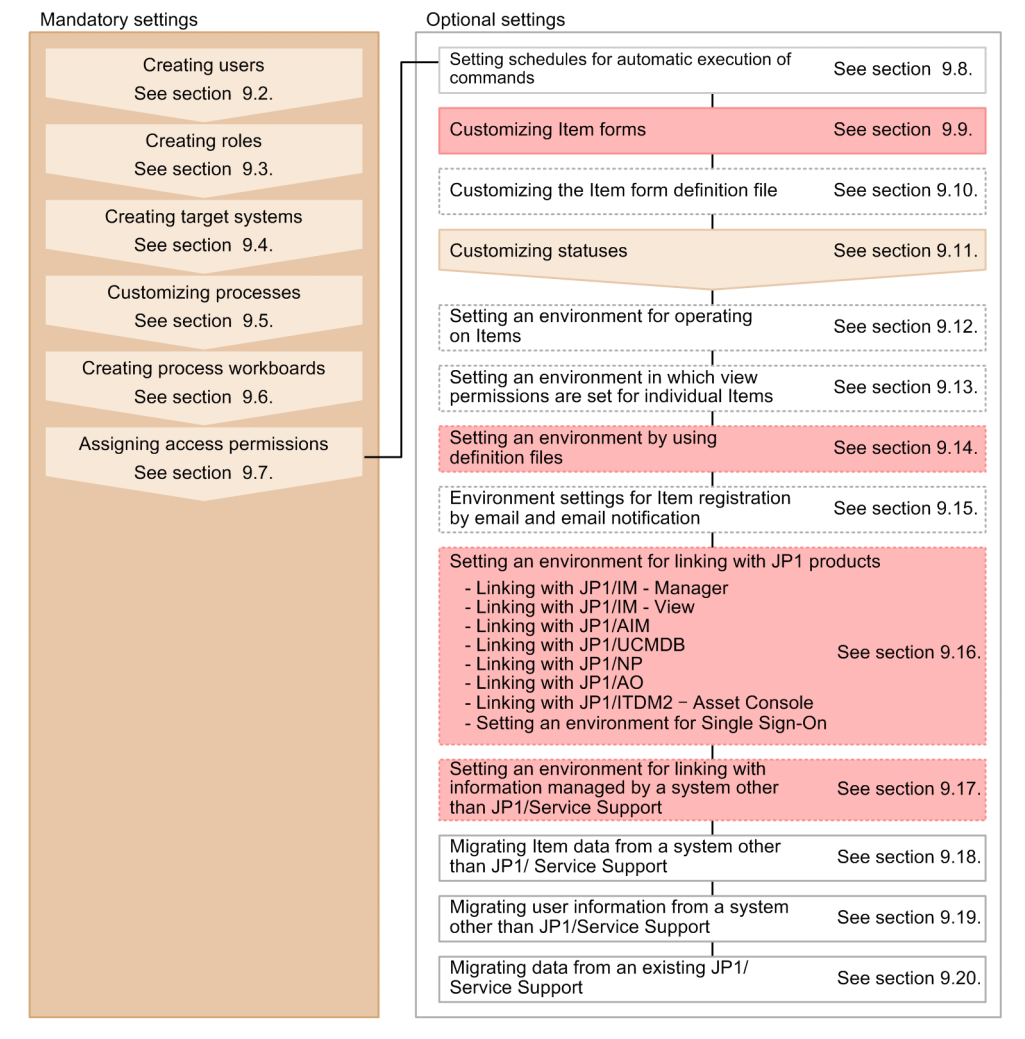

 $#$ 

Legend:

- : Environment settings by using windows
	- : Environment settings by using commands
- : Environment settings by using windows and definition files
- : Environment settings by using commands, windows, and definition files
	- : Environment settings by using definition files

zu070000.vsd / P:\DB01001\JP1\_IM-SS\11-00(E)\3021-3-A22(E)\SOURCE\OTHER\}ftf@fCf<-IS-\ / / 2015年12月8日 / 10:22:44

## **9.2 Creating users**

This section describes how to add and delete users from the User management window. Only users who belong to the user management role can perform these operations.

# **9.2.1 Adding users**

To add a user:

1. From the menu in the main window (Item list), select **Option** and then **User management**. The User management window appears. This window is shown below.

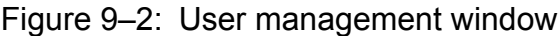

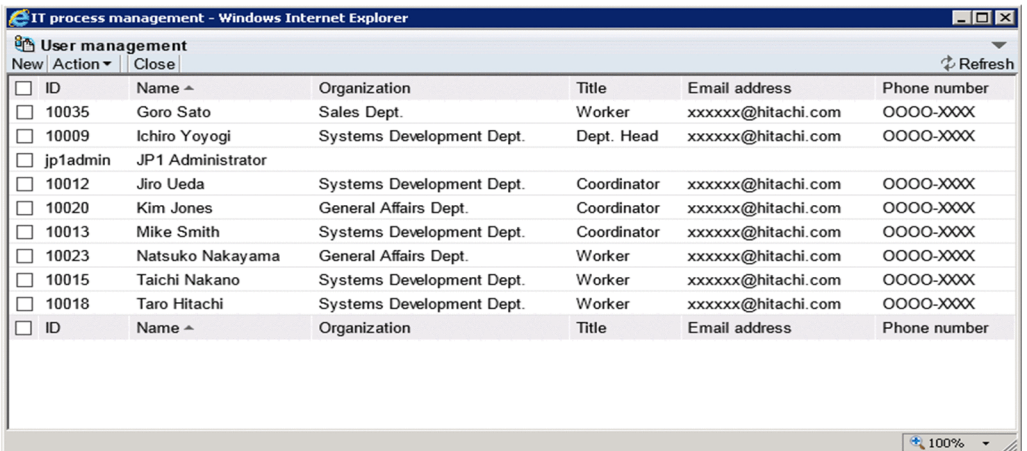

You can change the order of user information in the User management window by clicking a column header to sort the list by that column. By default, the list is sorted by the **Name** column. An icon appears in the column header indicating whether the column is sorted in ascending order  $(\triangle)$  or descending order  $(\blacktriangledown)$ .

2. From the menu, select **New**.

The Create user window appears. This window is shown below.

<sup>9.</sup> Building a JP1/Service Support Environment

#### Figure 9-3: Create user window

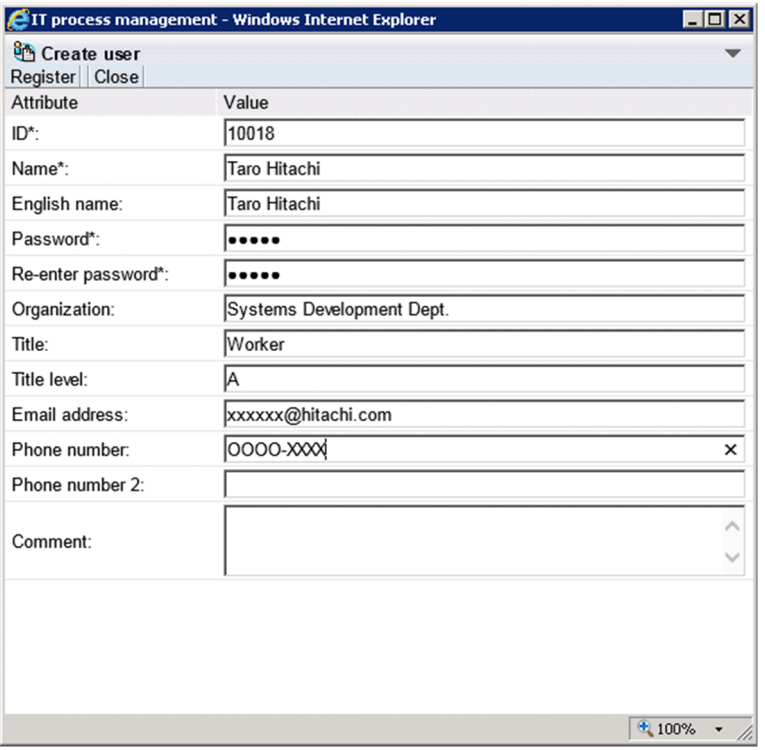

#### 3. Enter the user information.

You must enter information in the **ID**, **Name**, **Password**, and **Re-enter password** fields. If you are not allowed to set passwords, the **Password** and **Re-enter password** fields are unavailable. In this case, the password will be the same as the ID. Whether you can set passwords depends on a setting in the User management property file. For details, see *[User management property file \(hptl\\_jp1\\_imss\\_usermgr.properties\)](#page-866-0)* in *Chapter 13. Definition Files*.

Enter from 1 to 64 half-width alphanumeric characters in the **ID** field. In the **Name** field, you can enter from 1 to 255 half-width alphanumeric characters or from 1 to 85 full-width characters. When using the authentication function of JP1/Base, you can enter from 1 to 31 lower-case half-width alphanumeric characters.

In the **Password** and **Re-enter password** fields, specify from 1 to 64 half-width alphanumeric characters, spaces, and symbols. When using the authentication function of JP1/Base, you can enter from 6 to 32 half-width alphanumeric characters and half-width symbols, but not  $\setminus$ , ", :, spaces, and tab characters.

In the **English name**, **Title**, **Title level**, **Email address**, **Phone number**, and **Phone number 2** fields, you can specify a maximum of 255 half-width alphanumeric characters or approximately 85 full-width characters. In the **Organization** and **Comment** fields, you can enter a maximum of 512 half-width alphanumeric characters or approximately 170 full-width characters.

In the **Email address** field, you can specify any characters in the ASCII character set. However, the following conditions apply:

- **•** The address cannot contain control characters (0x00 to 0x1F and 0x7F).
- The address must contain only one at sign  $(\theta)$ .
- **•** There must be characters before and after the at sign (@).
- The address cannot begin or end with a period  $(.)$ .
- The address cannot include parentheses (()), angle brackets (< >), square brackets ([1]), colons (:), semicolons  $($ ;  $)$ , backslashes  $(\cdot)$ , commas  $($ ,  $)$ , or half-width spaces  $(0x20)$ .

#### 4. From the menu, select **Register**.

The user is added and you are returned to the User management window.

<sup>9.</sup> Building a JP1/Service Support Environment

JP1/Service Support Configuration and Administration Guide **328**

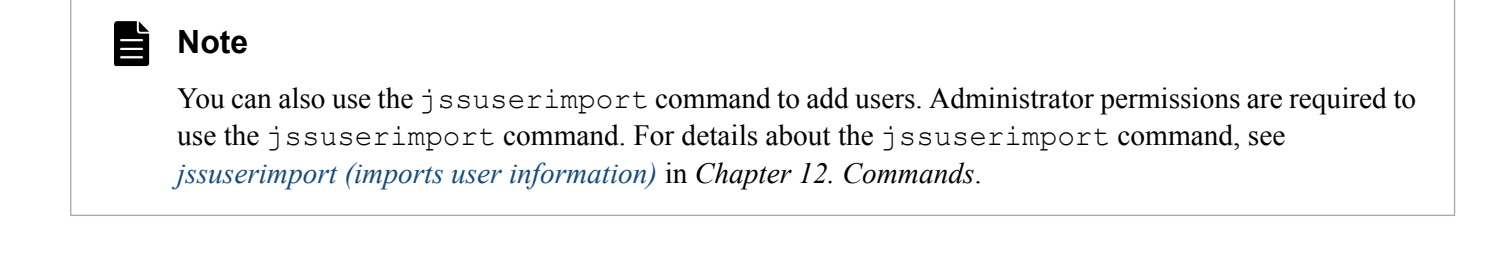

## **9.2.2 Editing user information**

To edit the user information for an added user:

- 1. From the menu in the main window (Item list), select **Option** and then **User management**. The User management window appears.
- 2. Select the check box for the user you want to edit, and from the menu, select **Action** and then **Edit**. The Edit user window appears. This window is shown below.

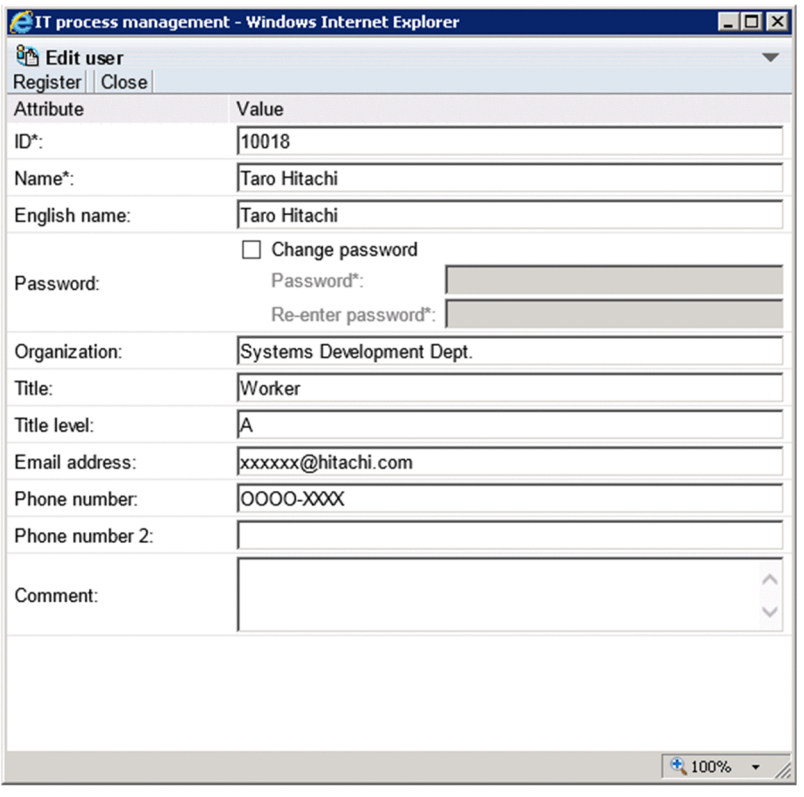

#### Figure 9–4: Edit user window

3. Edit the user information.

Change the **ID** and **Password** as needed. To change the password, select the **Change password** check box. This check box is unavailable if you are not allowed to set passwords. Whether you can set passwords depends on a setting in the User management property file. For details, see *[User management property file](#page-866-0) [\(hptl\\_jp1\\_imss\\_usermgr.properties\)](#page-866-0)* in *Chapter 13. Definition Files*.

Specify from 1 to 64 half-width characters in the **ID** field. When using the authentication function of JP1/Base, you can enter from 1 to 31 lower-case half-width alphanumeric characters.

In the **Name** field, you can enter from 1 to 255 half-width alphanumeric characters or from 1 to 85 full-width characters.

#### 9. Building a JP1/Service Support Environment

In the **Password** and **Re-enter password** fields, specify from 1 to 64 half-width alphanumeric characters, spaces, and symbols. When using the authentication function of JP1/Base, you can enter from 6 to 32 half-width alphanumeric characters, and half-width symbols except for  $\setminus$ , ", :, spaces, and tab characters.

In the **English name**, **Title**, **Title level**, **Email address**, **Phone number**, and **Phone number 2** fields, you can specify a maximum of 255 half-width alphanumeric characters or approximately 85 full-width characters. In the **Organization** and **Comment** fields, you can enter a maximum of 512 half-width alphanumeric characters or approximately 170 full-width characters.

In the **Email address** field, you can specify any characters in the ASCII character set. However, the following conditions apply:

- The address cannot contain control characters (0x00 to 0x1F and 0x7F).
- The address must contain only one at sign  $(\theta)$ .
- **•** There must be characters before and after the at sign (@).
- The address cannot begin or end with a period  $($ .).
- The address cannot include parentheses (()), angle brackets (<>), square brackets ([1]), colons (:), semicolons (; ), backslashes (\), commas (,), or half-width spaces (0x20).
- 4. From the menu, select **Register**.

The user information is registered and you are returned to the User management window. When you edit user information, the changes take effect when you next edit an Item.

*Notes:*

- **•** If you are using an LDAP server for authentication, passwords are managed by the LDAP server and attempting to change the password in JP1/Service Support will have no effect. You must prevent users from changing passwords in JP1/Service Support if you are using an LDAP server for authentication. Whether users can change passwords depends on a setting in the User management property file. For details, see *[User management property](#page-866-0) [file \(hptl\\_jp1\\_imss\\_usermgr.properties\)](#page-866-0)* in *Chapter 13. Definition Files*.
- **•** You cannot link to certain JP1 products without using the authentication features provided by JP1/Base. In this scenario, how user information and passwords are managed depends on the authentication method used with JP1/Service Support. For details about how to change user information and passwords, see *[5.15 Considering the](#page-293-0) [authentication method](#page-293-0)*. If you disable password changes in the User management property file, you can still change the password for the user set as the information-search user ID in the property file for JP1 product cooperation. For details about the User management property file and the property file for JP1 product cooperation, see *[User management property file \(hptl\\_jp1\\_imss\\_usermgr.properties\)](#page-866-0)* in *Chapter 13. Definition Files*.

#### **Note** E

You can also use the jssuseredit command to edit user information. Administrator permissions are required to use the jssuseredit command. For details about the jssuseredit command, see *[jssuseredit \(edits user information\)](#page-583-0)* in *Chapter 12. Commands*.

## **9.2.3 Deleting users**

To delete a user:

- 1. From the menu in the main window (Item list), select **Option** and then **User management**.
	- The User management window appears.

2. Select the check boxes for the user or users you want to delete.

You can delete multiple users in a single operation. The following figure shows the User management window with users selected.

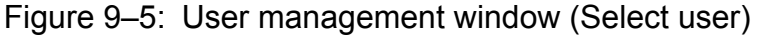

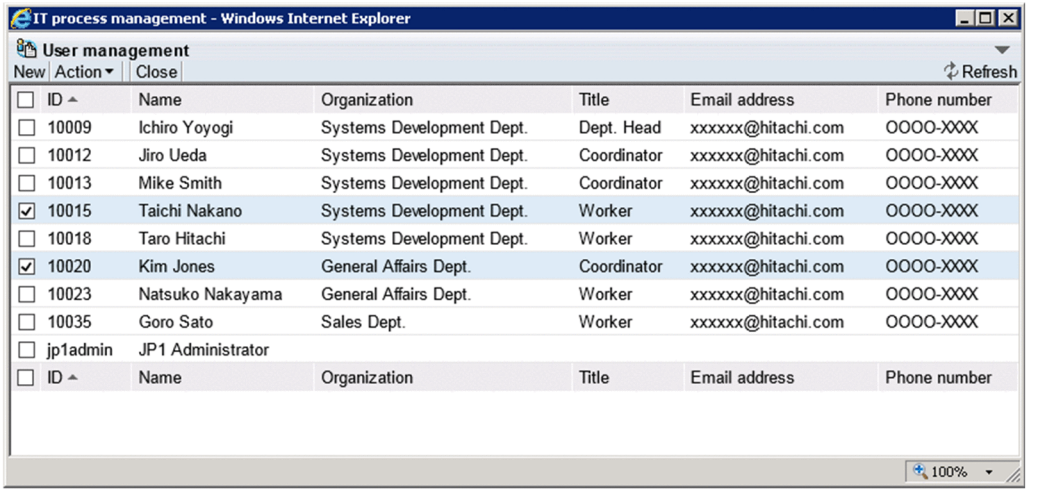

You can change the order of user information in the User management window by clicking a column header to sort the list by that column. By default, the list is sorted by the **Name** column. An icon appears in the column header indicating whether the column is sorted in ascending order  $(\blacktriangle)$  or descending order  $(\blacktriangledown)$ .

You can select all listed users by selecting the check box in the column header. If you clear the check box in the header, all the selected check boxes are cleared. Note that you cannot delete the jp1admin user.

#### 3. From the menu, select **Action** and then **Delete**.

A confirmation message appears. Click **OK** to delete the user or users. When you delete user information, the deletion takes effect when you next edit an Item.

## **9.3 Creating roles**

This section describes how to add and delete roles from the Role management window. Only users who belong to the user management role can perform these operations.

# **9.3.1 Adding roles**

To add a role:

1. From the menu in the main window (Item list), select **Option** and then **Role management**.

The Role management window appears. This window is shown below.

Figure 9‒6: Role management window

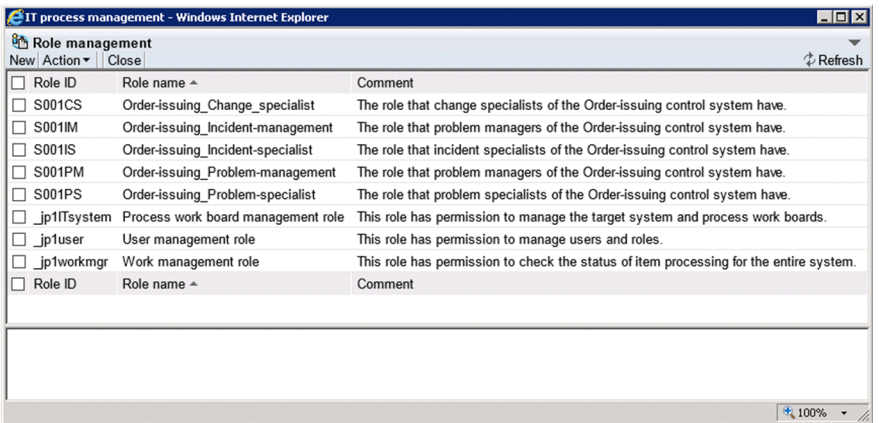

You can change the order in which roles and their members are listed in the User management window by clicking a column header to sort the list by that column. By default, the role information is sorted by the **Role name** column, and members are sorted by the **Name** column. An icon appears in the column header indicating whether the column is sorted in ascending order  $(\triangle)$  or descending order  $(\blacktriangledown)$ .

2. From the menu, select **New**.

The New role window appears. This window is shown below.

#### Figure 9–7: New role window

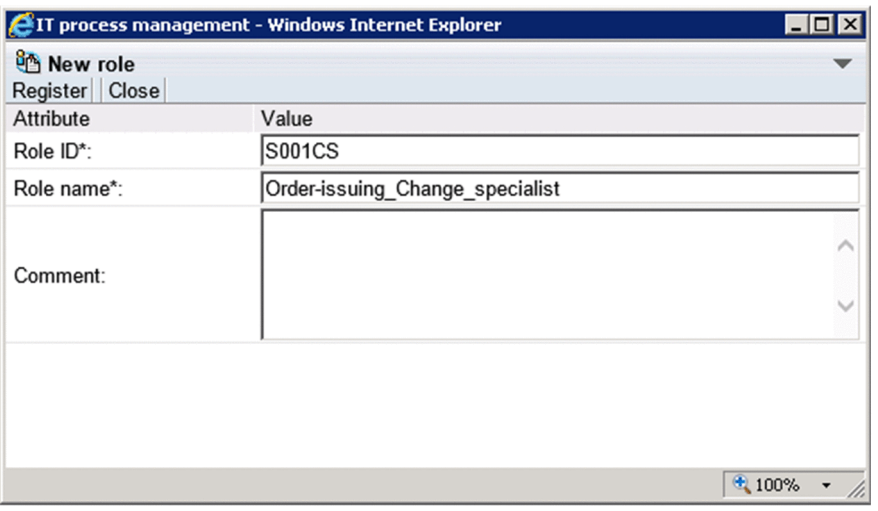

#### 3. Enter the role information.

<sup>9.</sup> Building a JP1/Service Support Environment

You must enter values in the **Role ID** and **Role name** fields.

Specify from 1 to 64 half-width alphanumeric characters in the **Role ID** field. You cannot register a role ID that begins with  $jp1$ .

In the **Role name** field, specify from 1 to 255 half-width alphanumeric characters or a maximum of approximately 85 full-width characters. In the **Comment** field, specify a maximum of 512 half-width alphanumeric characters or approximately 170 full-width characters.

4. From the menu, select **Register**.

The role is added and you are returned to the Role management window.

- 5. Select the check box for the role you added, and from the menu, select **Action** and then **Add Member**. The Select user window appears.
- 6. Select the check boxes for the users you want to add to the role.

You can select multiple users. The Select user window is shown in the figure below.

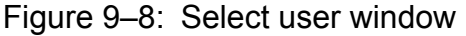

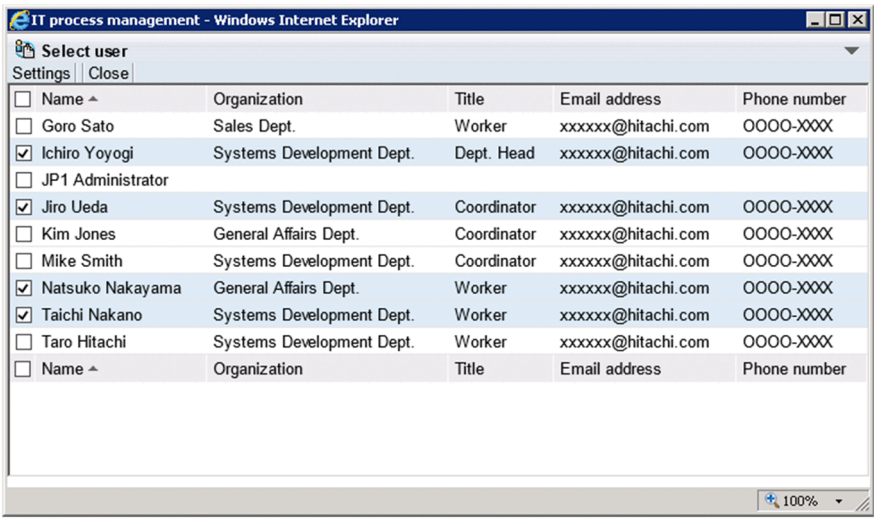

You can select all listed users by selecting the check box in the column header. If you clear the check box in the header, all check boxes are cleared.

#### 7. From the menu, select **Settings**.

The selected users are added to the role.

#### Ë **Note**

You can also use the  $\gamma$  ssrole import command to add roles. Administrator permissions are required to use the jssroleimport command. For details about the jssroleimport command, see *[jssroleimport](#page-579-0) [\(imports role information\)](#page-579-0)* in *Chapter 12. Commands*.

# **9.3.2 Editing roles**

To edit role information:

1. From the menu in the main window (Item list), select **Option** and then **Role management**.

The Role management window appears.

2. Select the check box for the role you want to edit, and from the menu, select **Action** and then **Edit role**. The Edit role window appears. This window is shown below.

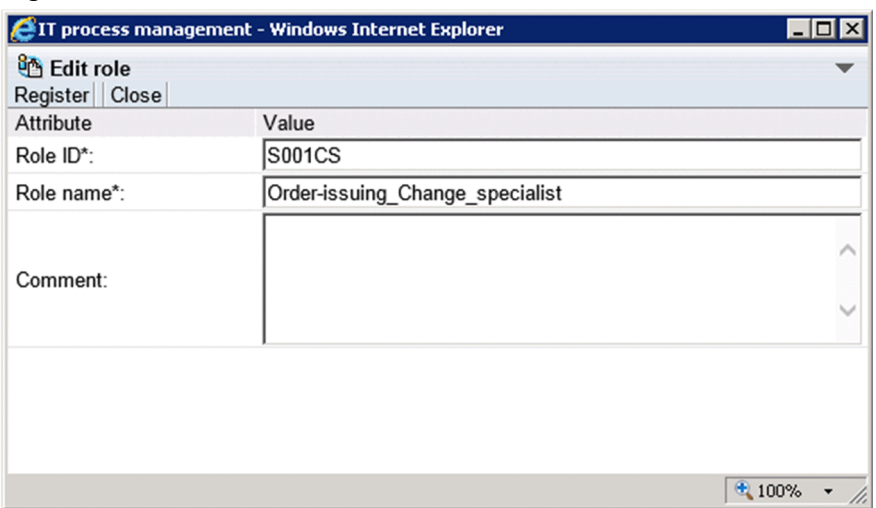

#### Figure 9–9: Edit role window

3. Edit the role information.

Change the **Role ID** and **Role name** as needed.

Specify from 1 to 64 half-width alphanumeric characters in the **Role ID** field. You cannot register a role ID that begins with  $jp1$ .

In the **Role name** field, specify from 1 to 255 half-width alphanumeric characters or a maximum of approximately 85 full-width characters. In the **Comment** field, specify a maximum of 512 half-width alphanumeric characters or approximately 170 full-width characters.

4. From the menu, select **Register**.

The role information is edited and you are returned to the Role management window. When you edit role information, the new information applies when you next edit an Item.

## **9.3.3 Adding members**

To add members to a role:

- 1. From the menu in the main window (Item list), select **Option** and then **Role management**. The Role management window appears.
- 2. Select the check box for the role to which you want to add members, and from the **Action** menu, select **Add Member**. The Select user window appears.
- 3. Select the check boxes for the users you want to add to the role.

Select the check boxes for the users you want to add.

You can select all listed users by selecting the check box in the column header. If you clear the check box in the header, all check boxes are cleared.

4. From the menu, select **Settings**.

The selected users are added to the role.

## **Note**

E

You can also use the  $\frac{1}{3}$  smemberimport command to add members. Administrator permissions are required to use the jssmemberimport command. For details about the jssmemberimport command, see *[jssmemberimport \(imports member information\)](#page-570-0)* in *Chapter 12. Commands*.

## **9.3.4 Deleting members**

To remove members from a role:

- 1. From the menu in the main window (Item list), select **Option** and then **Role management**. The Role management window appears.
- 2. Select the check box for the role from which you want to remove members, and select the check boxes for the members you want to remove from the role.

Select the check boxes for the members you want to remove. You can select all listed members by selecting the check box in the column header. If you clear the check box in the header, all check boxes are cleared

3. From the menu, select **Action** and then **Delete member**.

A confirmation message appears. Click **OK** to remove the selected members.

#### 旨 **Note**

You can also use the  $\gamma$  ssmemberdelete command to delete members. Administrator permissions are required to use the jssmemberdelete command. For details about the jssmemberdelete command, see *[jssmemberdelete \(deletes member information\)](#page-568-0)* in *Chapter 12. Commands*.

## **9.3.5 Deleting roles**

To delete a role:

- 1. From the menu in the main window (Item list), select **Option** and then **Role management**. The Role management window appears.
- 2. Select the check box for the role you want to delete.

You can delete several roles at once. The following figure shows an example of the Role management window with roles selected.

## Figure 9–10: Role management window (Select role)

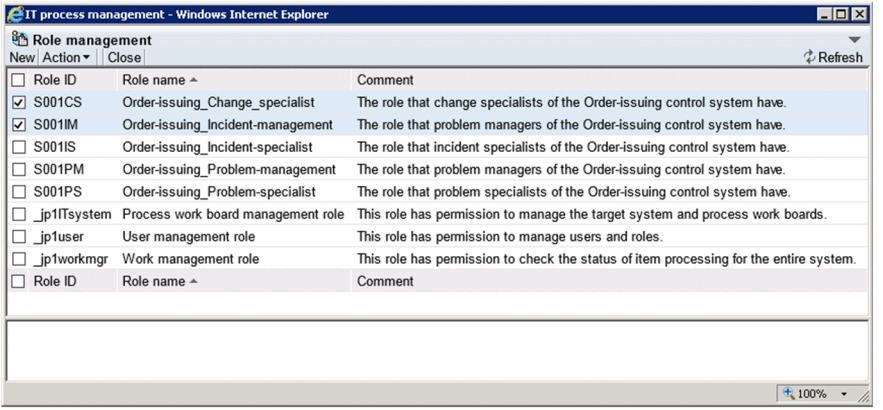

You can change the order in which roles and their members are listed in the Role management window by clicking a column header to sort the list by that column. By default, role information is sorted by the **Role name** column, and members are sorted by the **Name** column. An icon appears in the column header indicating whether the column is sorted in ascending order  $(\triangle)$  or descending order  $(\blacktriangledown)$ .

You can select all listed roles by selecting the check box in the column header. If you clear the check box in the header, all the selected check boxes are cleared. Note that you cannot delete system roles (role IDs beginning with  $j$ p1).

3. From the menu, select **Action** and then **Delete role**.

A confirmation message appears. Click **OK** to delete the role or roles. When you delete role information, the deletion takes effect when you next edit an Item.

## **9.4 Creating target systems**

This section describes how to add and delete target systems, and how to edit information about target systems. Only users who belong to the process work board management role can perform these operations.

## **9.4.1 Adding target systems**

To add a target system:

1. From the menu in the main window (Item list), select **Option** and then **Target system management**.

The Target system management window appears. This window is shown below.

#### Figure 9-11: Target system management window

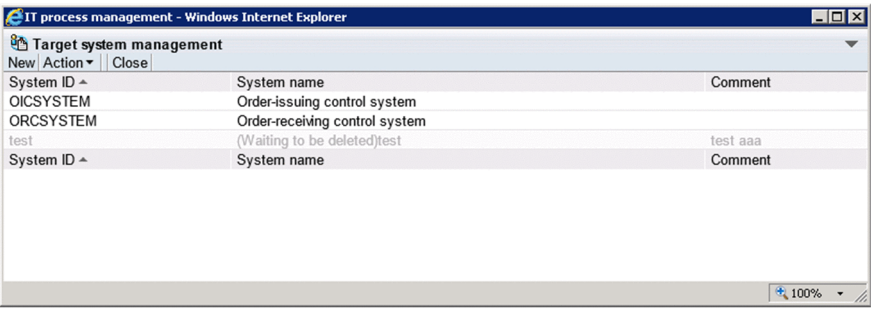

You can change the order of target system information in the Target system management window by clicking the **System ID** or **System name** column header to sort the list by that column. By default, the list is sorted by the **System ID** column. An icon appears in the column header indicating whether the column is sorted in ascending order  $(\triangle)$ or descending order  $(\blacktriangledown)$ .

2. From the menu, select **New**.

The Create the target system window appears. This window is shown below.

Figure 9–12: Create the target system window

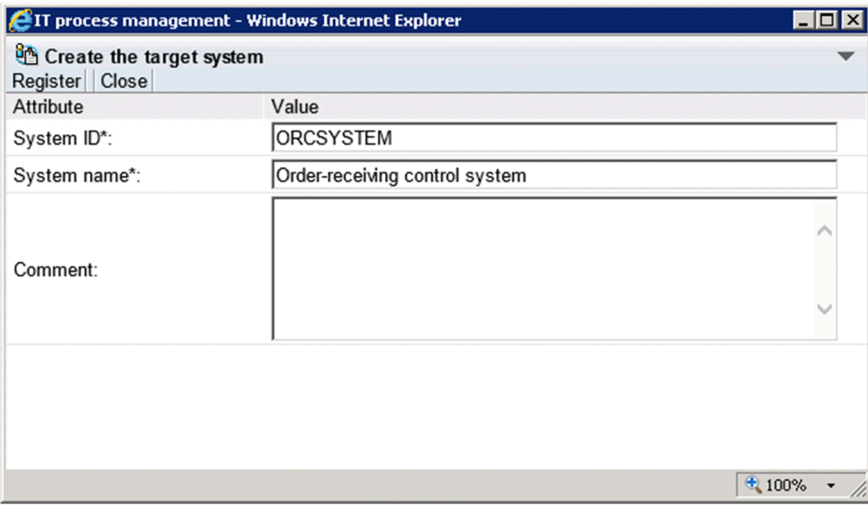

3. Enter information about the target system.

You must enter information in the **System ID** and **System name** fields. Specify from 1 to 64 half-width alphanumeric characters in the **System ID** field. In the **System name** field, you can enter from 1 to 128 half-width alphanumeric

<sup>9.</sup> Building a JP1/Service Support Environment

characters or a maximum of approximately 40 full-width characters. In the **Comment**field, you can enter a maximum of 1,024 half-width alphanumeric characters or approximately 340 full-width characters.

4. From the menu, select **Register**.

The target system is added and you are returned to the Target system management window.

## **9.4.2 Editing target system information**

To edit information about a target system:

- 1. From the menu in the main window (Item list), select **Option** and then **Target system management**. The Target system management window appears.
- 2. Select the target system you want to edit.

You can select a target system by clicking the system ID or system name. Only one target system can be selected. The following figure shows the Target system management window with a target system selected.

Figure 9–13: Target system management window (with target system selected)

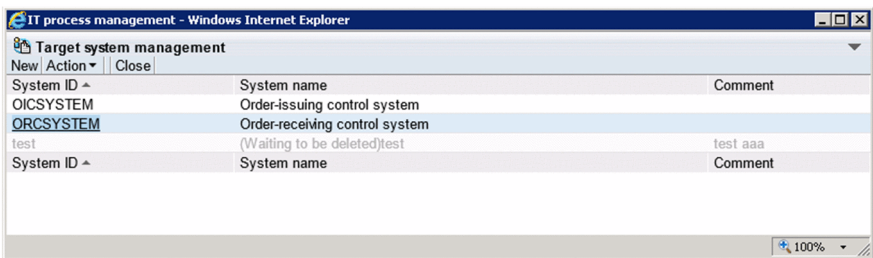

You can change the order of target information in the Target system management window by clicking the column header of the **System ID** or **System name** column to sort the list by that column. By default, the list is sorted by the **System ID** column. An icon appears in the column header indicating whether the column is sorted in ascending order ( $\blacktriangle$ ) or descending order ( $\nabla$ ).

3. From the menu, select **Action** and then **Edit the target system**.

The Edit the target system window appears. This window is shown below.

#### Figure 9–14: Edit the target system window

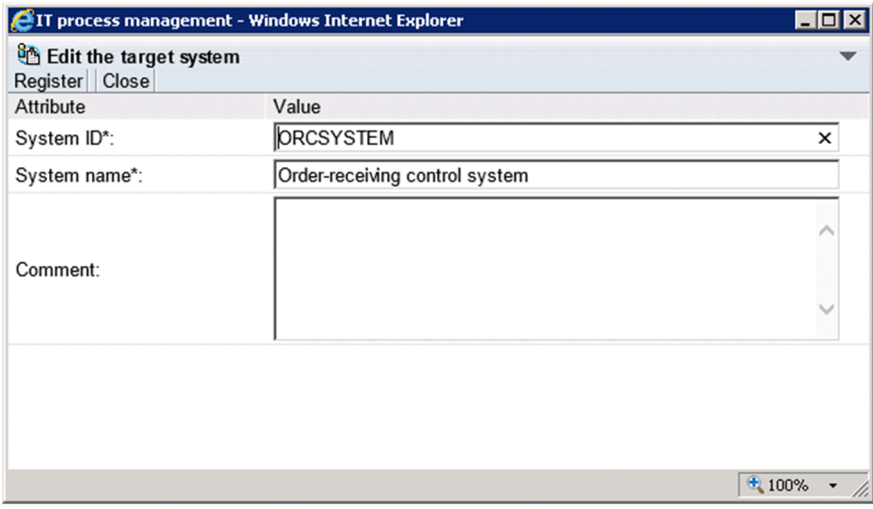

4. Edit the target system information.

<sup>9.</sup> Building a JP1/Service Support Environment

JP1/Service Support Configuration and Administration Guide **338**

Change the **System ID** and **System name** as needed. Specify from 1 to 64 half-width alphanumeric characters in the **System ID** field. In the **System name** field, specify from 1 to 128 single byte alphanumeric characters or approximately 40 full-width characters. In the **Comment** field, specify a maximum of 1,024 half-width alphanumeric characters or approximately 340 full-width characters.

#### 5. From the menu, select **Register**.

The target system information is edited and you are returned to the Target system management window.

## **9.4.3 Deleting target systems**

To delete a target system:

- 1. From the menu in the main window (Item list), select **Option** and then **Target system management**. The Target system management window appears.
- 2. Select the system you want to delete. You can select a target system by clicking the system ID or system name. Only one target system can be selected.
- 3. From the **Action** menu, select **Delete target system**.

A confirmation message appears. Click **OK** to delete the target system.

#### *Note:*

To delete a target system, none of its subordinate work boards can be in *Operating* status.

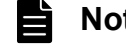

## **Note**

You can restore a target system that you have deleted from the Target system management window. To do so, select the target system in the Target system management window, and from the **Action** menu, select **deletion cancellation**.

If you want to completely delete the target data from the Item management database, execute the jssdelrec command. For details about the jssdelrec command, see *[jssdelrec \(deletes data from the](#page-495-0) [Item management database\)](#page-495-0)* in *Chapter 12. Commands*.

## **9.5 Customizing processes**

Users can customize processes by editing process display names.

**•** Editing process display names

Process display names are applied to all JP1/Service Support systems. Only users who belong to the process work board management role can perform this operation.

## **9.5.1 Editing process display names**

To edit process display names:

1. From the **Option** menu in the main window (Item list), select **Edit the process name**.

The Edit the process name window appears. The following figure shows the Edit the process name window.

TI process management - Windows Internet Explorer  $\overline{\ln |x|}$ <sup>8</sup> Edit the process display name Register | Close Process Display name ncident management Incident management Problem management Problem management Change management Change management Release management Release management Process Display name Local intranet | Protected Mode: Off  $\sqrt{4}$  - 2,100% -

#### Figure 9–15: Edit the process name window

2. In the **Display name** column, enter new process display names that suit system operations.

In the **Display name** column, as a process display name, you can enter an alphanumeric string of 1 to no more than 128 single-byte characters or a string of no more than about 40 double-byte characters. The length of a process display name that is displayed in JP1/Service Support windows is specified in the system property file. If a process display name exceeds the number of characters specified in the

hptl jp1 imss process name display characters key in the system property file, the process display name might be shortened when it is displayed in JP1/Service Support windows. For details, see *[System](#page-776-0) [property file \(hptl\\_jp1\\_imss\\_main\\_setting.properties\)](#page-776-0)* in *Chapter 13. Definition Files*.

3. Click **Register** in the Edit the process name window

The process display names are changed to the new process display names, and control returns to the main window (Item list).

<span id="page-340-0"></span>This section describes how to add and delete process work boards, and how to edit the process work board information in the system.

## **9.6.1 Adding process work boards**

This subsection describes how to add process work boards. Only users who belong to the process work board management role can perform these operations.

1. From the menu in the main window (Item list), select **New** and then **New process work board**.

The New process work board window appears. The New process work board window has the **Basic settings** tab, the **Settings - Automatic item input** tab, and the **Threshold setting** tab. Individual tabs contain different elements for setting. The following figure shows the New process work board window.

Figure 9–16: New process work board window

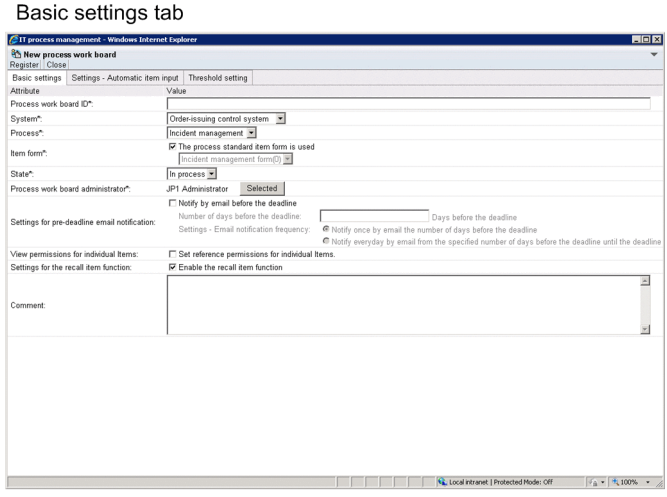

Settings - Automatic item input tab

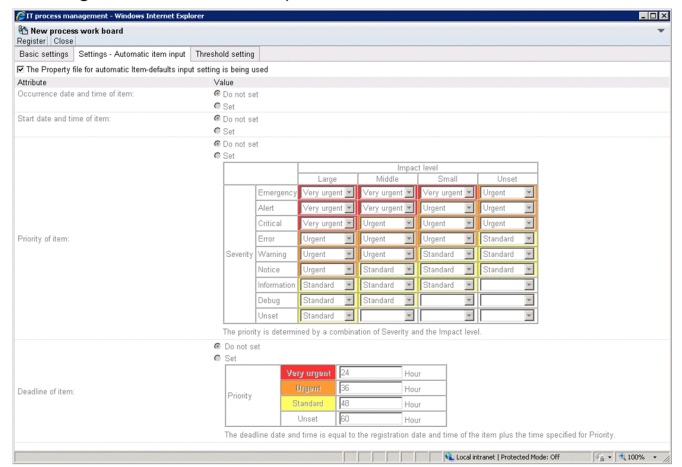

#### Threshold setting tab

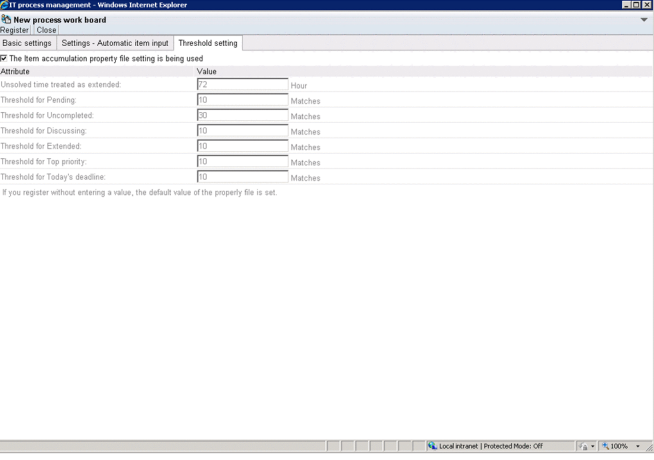

#### 2. Enter the process work board information.

The following describes the parameters you can set on **Basic settings** tab, the **Settings - Automatic item input** tab, and the **Threshold setting** tab.

#### **Basic settings** tab

The following table lists the parameters you can set on the **Basic settings** tab.

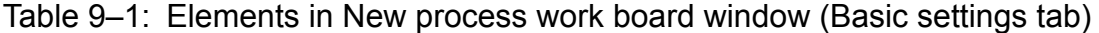

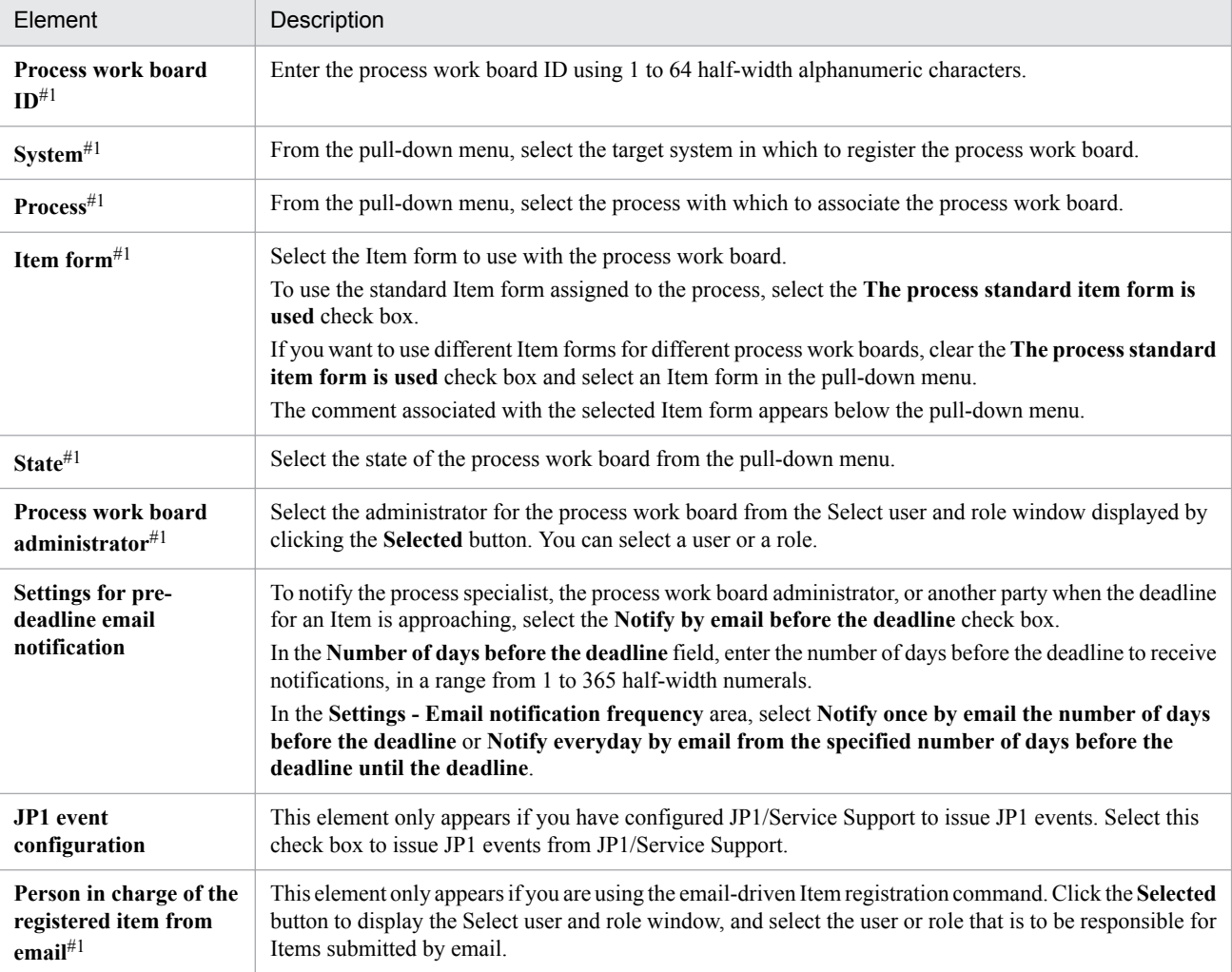

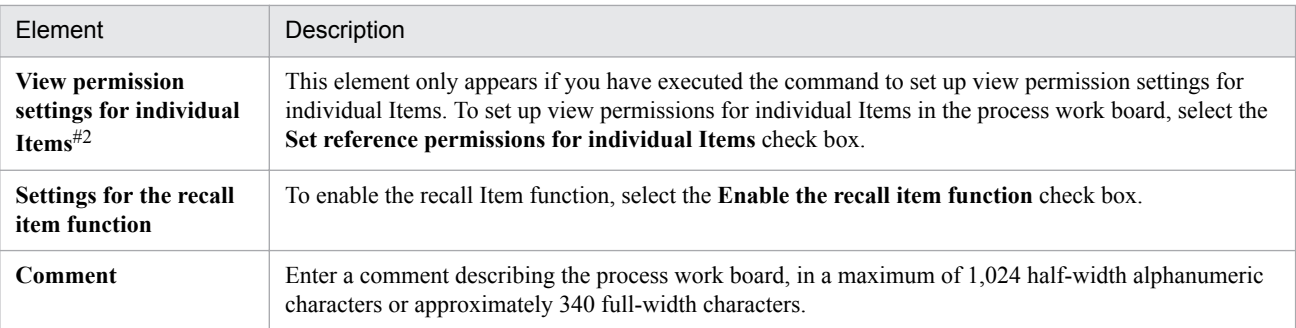

#1

This element is mandatory.

#2

The function that allows view permissions to be set for individual Items must be set up in advance. For details, see *[9.13 Setting an](#page-375-0) [environment in which view permissions are set for individual Items](#page-375-0)*.

The settings for **JP1 event configuration** and **Person in charge of the registered item from email** are displayed if you change the settings in definition files. They are not displayed by default.

**JP1 event configuration** is displayed if you specify the settings in the configuration file for issuing JP1 events to enable the issuance of JP1 events. For details about the configuration file for issuing JP1 events, see *[Configuration file for issuing JP1 events \(hptl\\_jp1\\_imss\\_jp1event\\_setting.properties\)](#page-668-0)* in *Chapter 13. Definition Files*.

**Person in charge of the registered item from email** is displayed if you specify the settings in the Email definition file so that the command for registering Items by email will be used. For details about the Email definition file, see *[Email definition file \(jp1imss\\_mail\\_setting.conf\)](#page-826-0)* in *Chapter 13. Definition Files*.

#### **Settings - Automatic item input** tab

You can also use the property file for automatic Item-defaults input to set automatic Item-defaults input. If you want to specify this setting for each process work board, use the New process work board window or the Edit the process work board window. You can also use the property file for automatic Item-defaults input to specify the settings on the **Settings - Automatic item input** tab. For details about the property file for automatic Itemdefaults input, see *[Property file for automatic Item-defaults input](#page-681-0)*

*[\(hptl\\_jp1\\_imss\\_pwb\\_default\\_setting.properties\)](#page-681-0)* in *Chapter 13. Definition Files*.

The following table lists the parameters you can set on the **Settings - Automatic item input** tab.

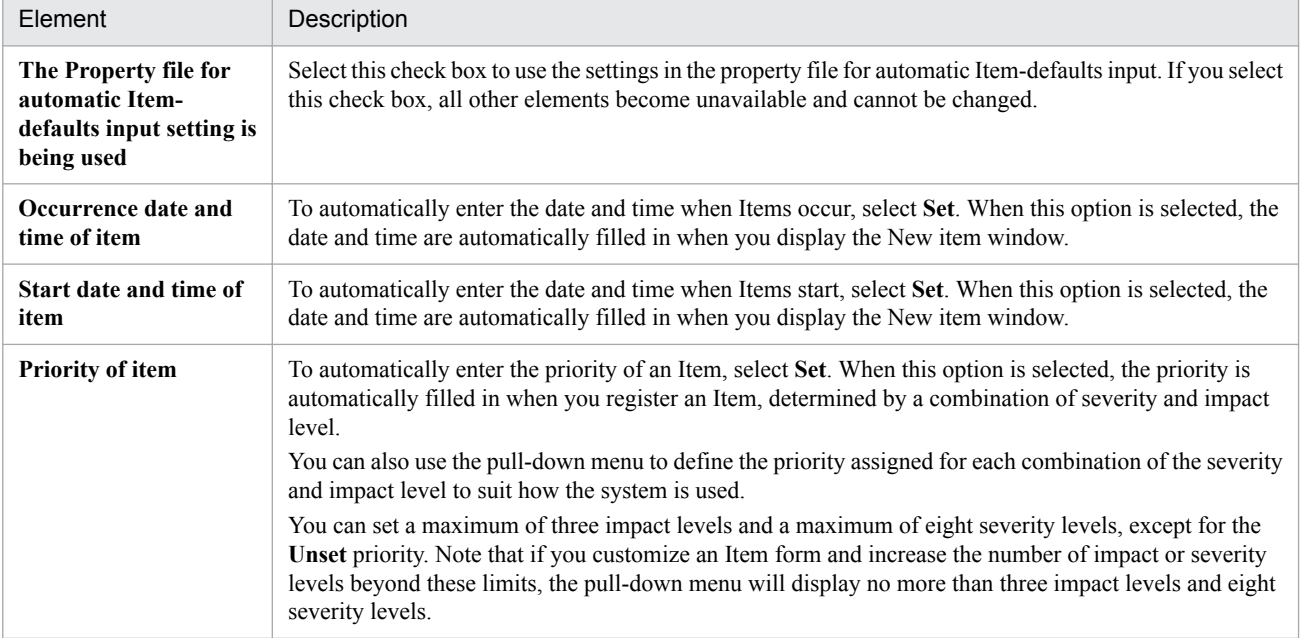

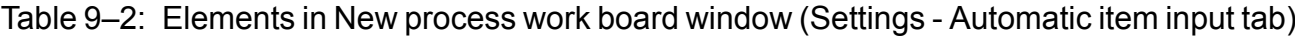

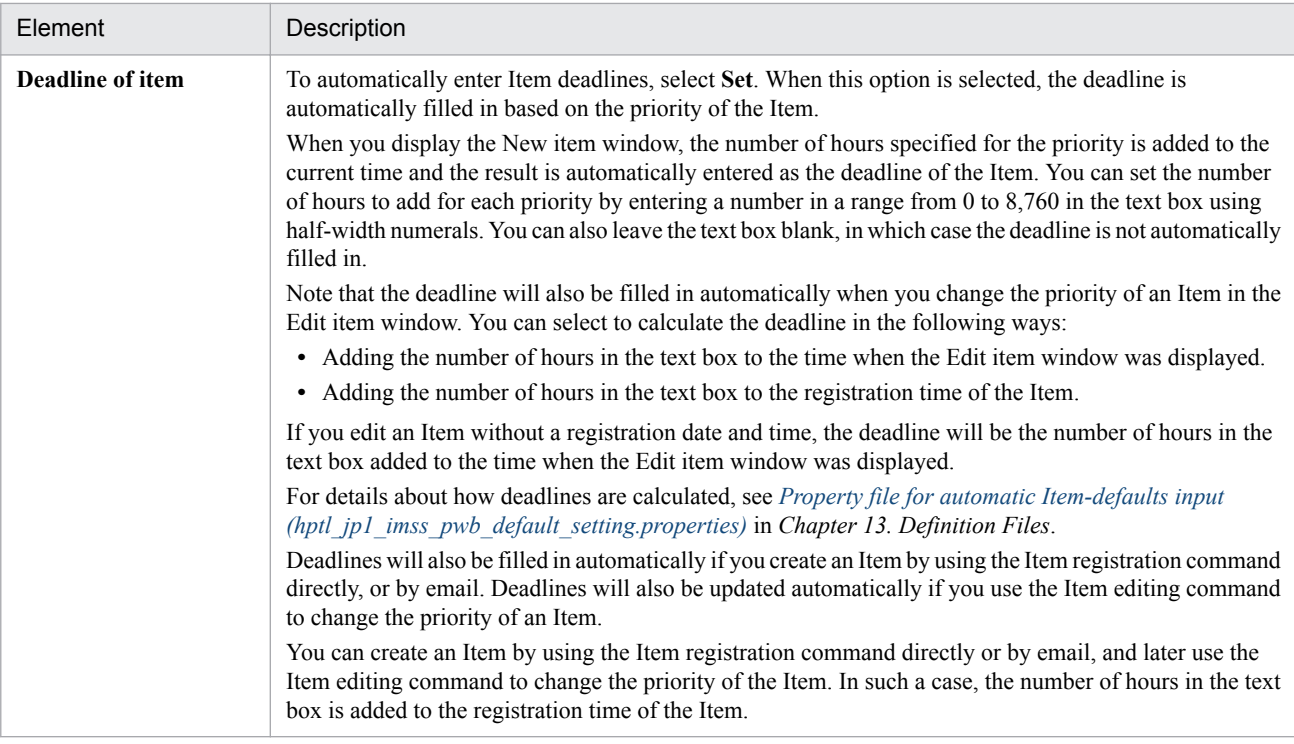

If you create an Item by using the Item registration command directly or by email, the time of the command execution will be automatically entered for **Occurrence date and time of item** and **Start date and time of item**.

#### **Threshold setting** tab

The following table lists the parameters you can set on the **Threshold setting** tab.

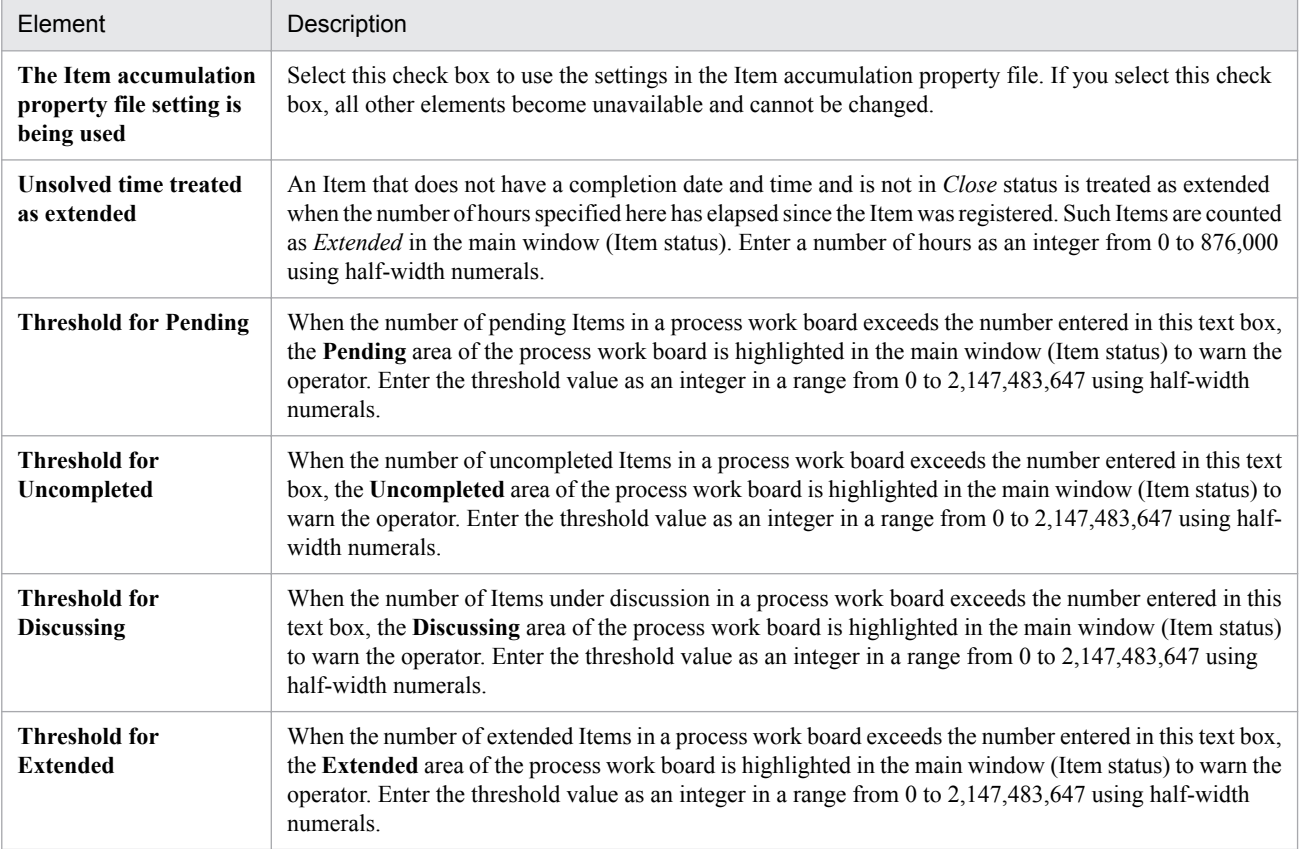

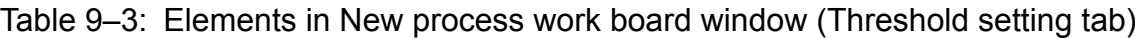

<span id="page-344-0"></span>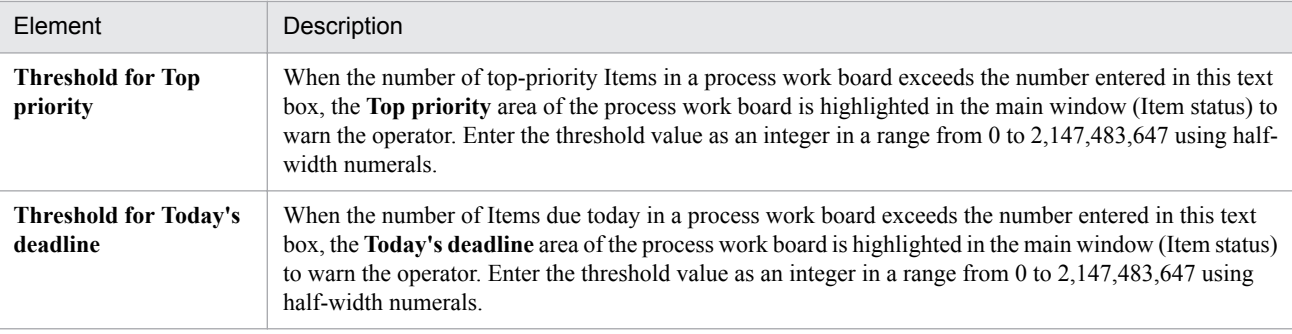

For an element that is left unspecified, the value specified in the Item accumulation property file is set.

#### 3. From the menu, select **Register**.

The process work board is added, and you are returned to the main window (Item list).

## **9.6.2 Editing process work board information**

This subsection describes how to edit process work board information. Only users who belong to the process work board management role and the process work board manager can perform these operations.

- 1. From the list of process work boards in the main window (Item list), select the process work board you want to edit. You can select a process work board by clicking its name.
- 2. From the menu, select **Action** and then **Edit the process work board**.

The Edit the process work board window appears. The Edit the process work board window has the **Basic settings** tab, the **Settings - Automatic item input** tab, and the **Threshold setting** tab. Individual tabs contain different elements for editing. The following figure shows the Edit the process work board window.

Figure 9–17: Edit the process work board window

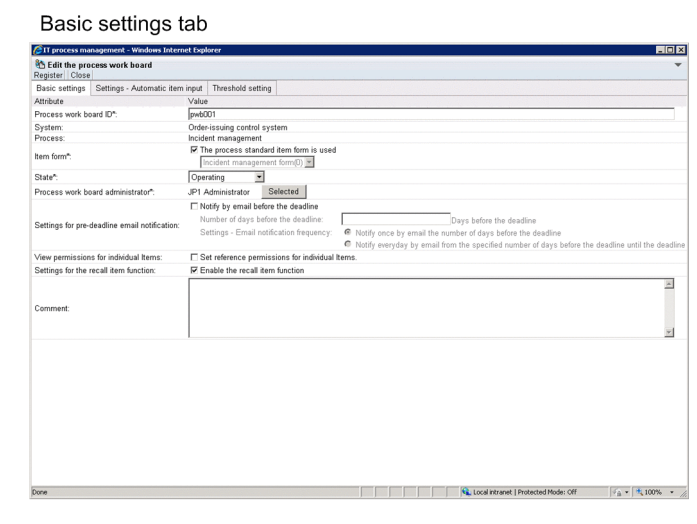

#### Settings - Automatic item input tab

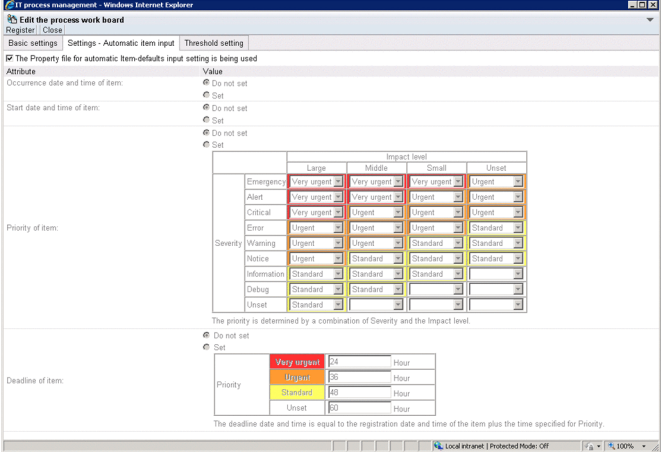

#### Threshold setting tab

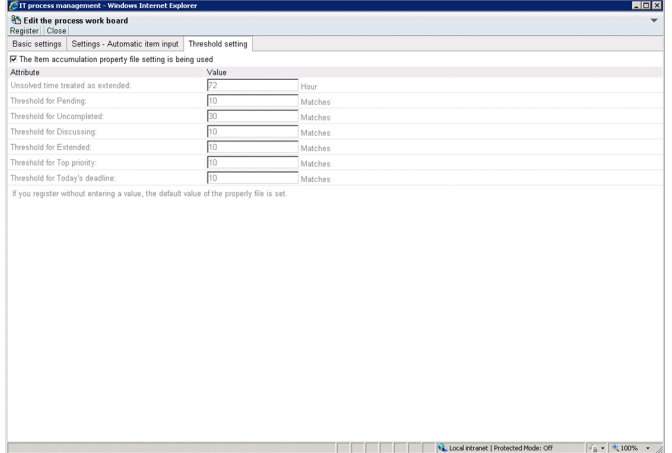

3. Edit the process work board information.

For details about the elements on these tabs, see *[9.6.1 Adding process work boards](#page-340-0)*. Note that you cannot edit the **System** or **Process** field.

#### Changing the Item form on the **Basic settings** tab

Make sure that the status of the process work board is *Stopped* before changing the Item form. If you change the Item form while another user has the New item window, Specify item search conditions window, or another window that depends on the Item form open, the other user might experience difficulty using the window.

4. From the menu, select **Register**.

The process work board information is edited and you are returned to the main window (Item list).

## **9.6.3 Deleting process work boards**

This subsection describes how to delete process work boards. Only users who belong to the process work board management role can perform these operations.

1. From the list of process work boards in the main window (Item list), select the process work board you want to delete.

You can select a process work board by clicking its name. You cannot delete a process work board that is in *Operating* status.

#### 2. From the menu, select **Action** and then **Delete process work board**.

A confirmation message appears. Click **OK** to delete the process work board.

#### P **Note**

You can restore a process work board that you have deleted in the main window (Item list). To do so, select the process work board, and from the **Action** menu, select **Cancel deletion of the process work board**.

If you want to delete the process work boards thoroughly from the Item management database, execute the jssdelrec command. For details about the jssdelrec command, see *[jssdelrec \(deletes data from the](#page-495-0) [Item management database\)](#page-495-0)* in *Chapter 12. Commands*.

## **9.6.4 Viewing process work boards**

This subsection describes how to view a process work board. This operation requires view permission for Items.

- 1. From the list of process work boards in the main window (Item list), select the process work board you want to view. You can select a process work board by clicking its name.
- 2. From the menu, select **Action** and then **View the process work board**.

The View the process work board window appears. The View the process work board window has the **Basic settings** tab, the **Settings - Automatic item input** tab, and the **Threshold setting** tab. Individual tabs contain different elements for viewing. The following figure shows the View the process work board window.

## Figure 9-18: View the process work board window

Basic settings tab

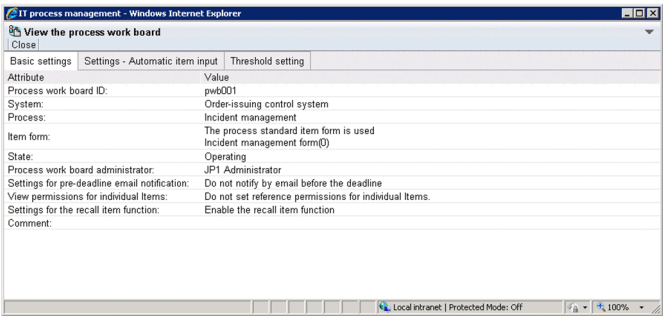

#### Settings - Automatic item input tab

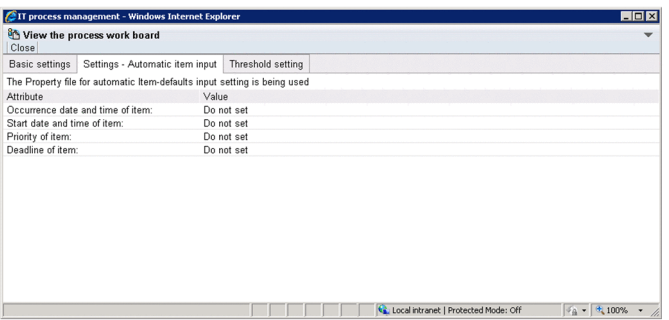

#### Threshold setting tab

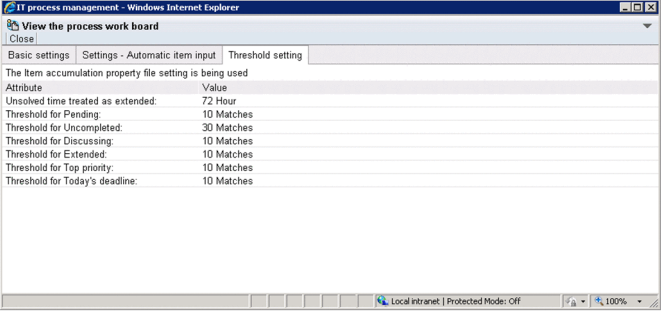

9. Building a JP1/Service Support Environment

## **9.7 Assigning access permissions**

This section describes how to assign access permissions to a selected process work board in the Edit access permissions window. Only the process work board manager and users who belong to the process work board management role can perform these operations.

The following figure shows how to assign access permissions.

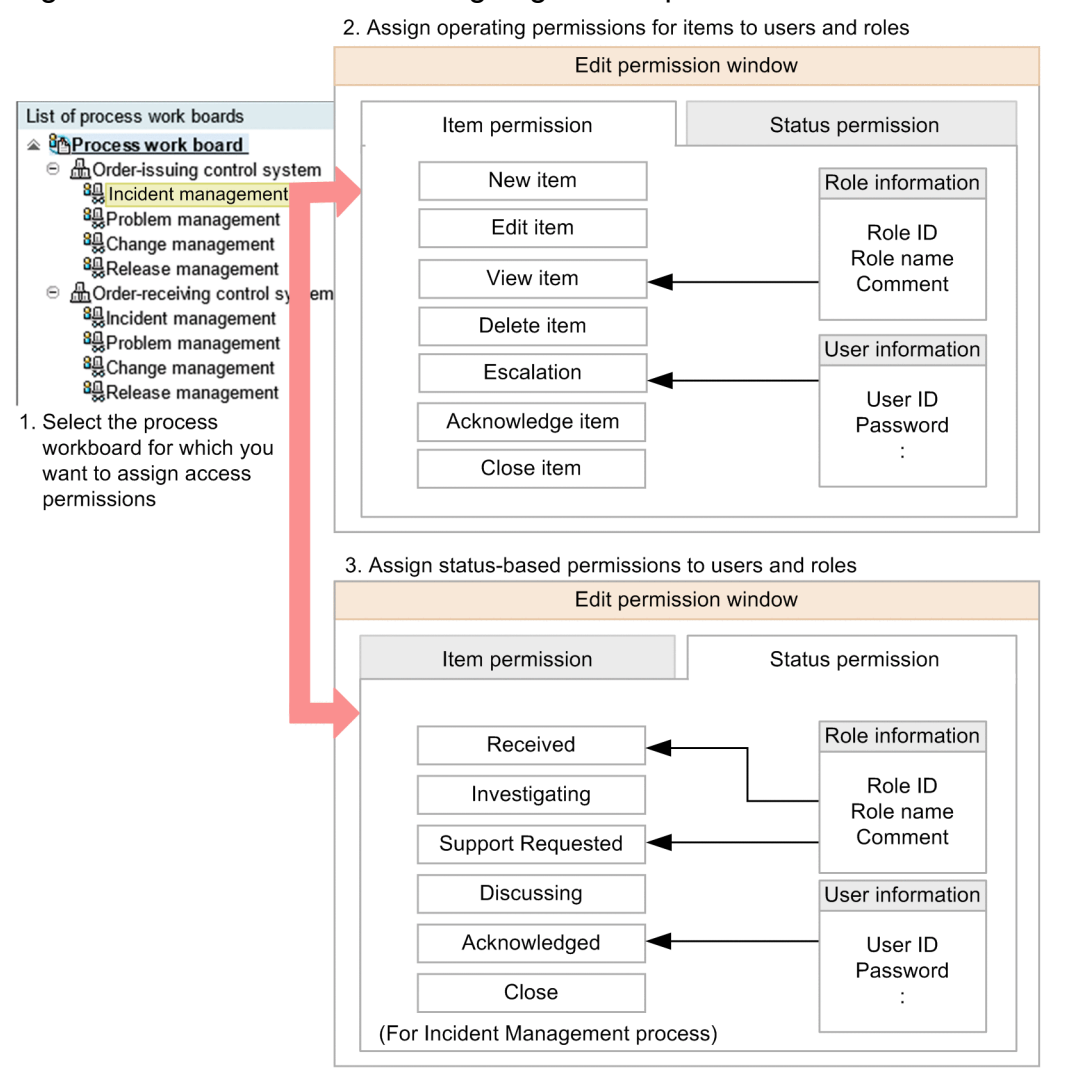

#### Figure 9–19: Procedure for assigning access permissions

The following describes the access permissions you can assign in the Edit access permissions window.

Item access permissions

- New item (permission to register Items)
- **•** Edit item (permission to edit Items)
- **•** View item (permission to view Items)
- Delete item (permission to delete Items)
- **•** Escalation (permission to escalate Items)
- **•** Acknowledge item (permission to approve Items)
- **•** Close item (permission to close Items)

9. Building a JP1/Service Support Environment

JP1/Service Support Configuration and Administration Guide **349**

Status-level access permissions

You can assign access permissions that allow a user to only edit Items in certain statuses, such as Received or Close. You can also assign access permissions that relate to custom statuses created by users. When you assign access permissions for a status, you can set the initial person in charge of the status.

Note that the statuses you can select differ between processes. The statuses are listed in the table below by their default names. Custom statuses might have been given different names. The following table lists the statuses you can select.

| <b>Status</b>        | Description                                           | Process                    |                               |                              |                           |
|----------------------|-------------------------------------------------------|----------------------------|-------------------------------|------------------------------|---------------------------|
|                      |                                                       | Incident<br>manage<br>ment | Proble<br>m<br>manag<br>ement | Chang<br>e<br>manag<br>ement | Release<br>manage<br>ment |
| Received             | Permission to edit Items in Received status.          | Yes                        | Yes                           | Yes                          | Yes                       |
| Planning             | Permission to edit Items in Planning status.          | N <sub>0</sub>             | N <sub>0</sub>                | Yes                          | Yes                       |
| Investigating        | Permission to edit Items in Investigating status.     | Yes                        | Yes                           | No                           | No                        |
| Support<br>Requested | Permission to edit Items in Support Requested status. | <b>Yes</b>                 | Yes                           | Yes                          | Yes                       |
| Discussing           | Permission to edit Items in Discussing status.        | Yes                        | Yes                           | Yes                          | Yes                       |
| Acknowledged         | Permission to edit Items in Acknowledged status.      | Yes                        | Yes                           | Yes                          | Yes                       |
| Reviewing            | Permission to edit Items in Reviewing status.         | N <sub>0</sub>             | N <sub>0</sub>                | Yes                          | No.                       |
| Close                | Permission to edit Items in Close status.             | Yes                        | Yes                           | Yes                          | Yes                       |

Table 9–4: Types of status

Legend:

Yes: Can be selected

No: Cannot be selected

If you do not assign status-level access permissions, users are able to edit Items in any status other than Acknowledged or Close.

You can assign rights to access process work boards by allocating these permissions to users and roles. When you add a user to a role, the user automatically gains any access permissions associated with that role. Deleted users or roles are automatically deleted from the list of users and roles with access permissions.

If you set an initial person in charge for a status when you assign access permissions for the status to users or roles, the initial person in charge corresponding to the status is automatically set. The initial person in charge is shown in the **Person in charge** field in the New item window or Edit item window. The initial person in charge of a status is selected from the users or roles to which status access permissions have been assigned.

## **Note**

You can also use the  $\frac{1}{1}$  ssaclimport to add, modify, and delete access permissions. You must have Administrator permissions to use the jssaclimport command. For details on the jssaclimport command, see *[jssaclimport \(imports access-permission information\)](#page-487-0)* in *Chapter 12. Commands*.

# **9.7.1 Adding access permissions**

To add access permissions:

1. From the list of process work boards in the main window (Item list), select the process work board for which you want to add access permissions.

You can select a process work board by clicking its name.

2. From the **Action** menu, select **Edit permissions**.

The Edit permission window appears. This window is shown below.

## Figure 9-20: Edit permission window

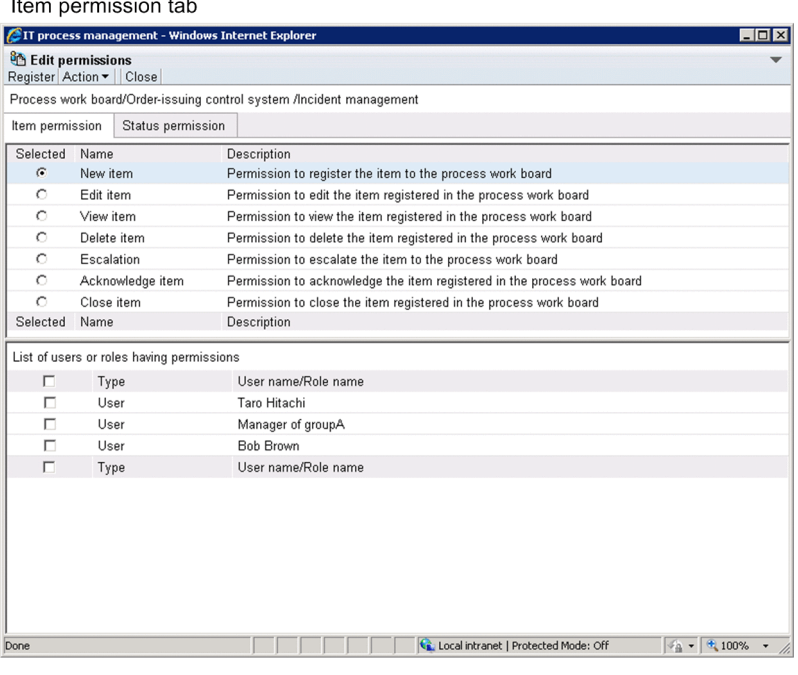

#### Status permission tab

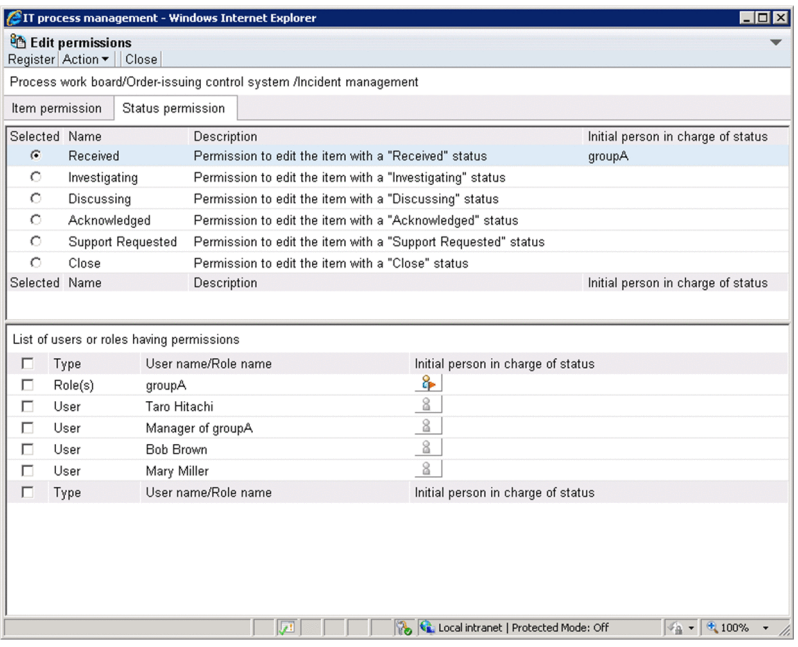

3. Select the type of access permission you want to add.

<sup>9.</sup> Building a JP1/Service Support Environment

JP1/Service Support Configuration and Administration Guide **351**

Click the **Item permission** or **Status permission** tab, and select the access permission you want to assign. When an access permission is selected, the **List of users or roles having permissions** shows the user or role that has the selected permission.

4. From the menu, select **Action** and then **Add user and role**.

The Select user and role window appears. This window is shown below.

Figure 9‒21: Select user and role window

| IT process management - Windows Internet Explorer<br>$ $ - $ $ $\Box$ $ $ $\times$<br>Select user and role<br>Settings Close |             |                           |             |                     |              |
|----------------------------------------------------------------------------------------------------|-------------|---------------------------|-------------|---------------------|--------------|
| Select user                                                                                                    | Select role |                           |             |                     |              |
| Name -                                                                                                    |             | Organization              | Title       | Email address       | Phone number |
| Bob Brown<br>г                                                                                                    |             | Sales Dept.               | Worker      | xxxxxxx@hitachi.com | 1234-5678    |
| Goro Sano<br>п                                                                                                    |             | Sales Dept.               | Worker      | xxxxxx@hitachi.com  | 1234-5678    |
| JP1 Administrator                                                                                                    |             |                           |             |                     |              |
| Manager of groupA<br>Е                                                                                                    |             |                           |             |                     |              |
| Manager of groupB<br>п                                                                                                    |             |                           |             |                     |              |
| Mary Miller<br>п                                                                                                    |             | System Development Dept.  | Coordinator | xxxxxx@hitachi.com  | 1234-5678    |
| Taichi Nakano                                                                                                    |             | Systems Development Sept. | Dept. Head  | xxxxxx@hitachi.com  | 1234-5678    |
| Taro Hitachi<br>п                                                                                                    |             | Systems Development Dept. | Worker      | xxxxxx@hitachi.com  | 1234-5647    |
| $\Gamma$ Name $\triangle$                                                                                                    |             | Organization              | Title       | Email address       | Phone number |
|                                                                                                    |             |                           |             |                     |              |
| <b>Ca.</b> Local intranet   Protected Mode: Off<br>4 100%<br>$\sqrt{a}$                                                      |             |                           |             |                     |              |

5. Select the users and roles that you want to add.

You can select users on the **Select user** tab, and roles on the **Select role** tab.

6. From the menu, select **Settings**.

The users and roles you selected in the Select user and role window appear in the **List of users or roles having permissions** in the Edit permission window.

7. Select the initial person in charge of status.

On the Status permission tab, click  $\&\;$  (icon to set the initial person in charge of status) for the user or role to be set as the initial person in charge of status. When clicked, this icon changes to  $\mathcal{L}$ , which indicates the initial person in charge of status, and the selected user or role is set as the initial person in charge of status. If you want to clear the setting of the initial person in charge of status, click the  $\mathcal{E}$  icon. When clicked, the icon changes to (icon to set the initial person in charge of status), and the setting of the initial person in charge of status is

cleared. If you do not want to set the initial person in charge of status, skip this step.

8. As needed, select another access permission in the Edit permission window and repeat steps 5 and 7 in the Select user and role window.

Add users and roles for each access permission.

9. From the menu in the Edit permission window, select **Register**. Access permissions are assigned in the manner you specified, and you are returned to the main window (Item list).

## **9.7.2 Removing access permissions**

To remove access permissions:

<sup>9.</sup> Building a JP1/Service Support Environment

JP1/Service Support Configuration and Administration Guide **352**

1. From the list of process work boards in the main window (Item list), select the process work board for which you want to remove access permissions.

You can select a process work board by clicking its name.

- 2. From the **Action** menu, select **Edit permissions**. The Edit permission window appears.
- 3. Select the permission from which you want to remove users and roles.

Click the **Item permission** or **Status permission** tab, and select the access permission from which you want to remove a user or role. When an access permission is selected, the **List of users or roles having permissions** shows the users and roles that have the selected permission.

- 4. Select the check boxes for the users or roles you want to remove.
- 5. From the menu, select **Action** and then **Delete user and role**. The selected users and roles are removed.
- 6. From the menu, select **Register**.

The selected users and roles are removed, and you are returned to the main window (Item list).

## **9.8 Setting schedules for automatic execution of commands**

You can set schedules for automatically executing specific commands at specified times or time intervals, and then start the JP1/Service Support - Task Service service. By doing so, you can automatically execute the following tasks:

- Summarizing Item information ( $\exists$ sscollectdata)
- Pre-deadline notification (issinformperiod)
- Held Item notification(jssinformleave)
- Registering Items by email (jssitementrybymail)

The following describes the procedures for setting automatic execution of individual commands.

## **9.8.1 Summarizing Item information (jsscollectdata)**

You must regularly execute the jsscollectdata command to check the status of Items in the main window (Item status) or to output reports summarizing Items to files. Use the JP1/Service Support - Task Service service to regularly execute this command.

To use the JP1/Service Support - Task Service service to regularly execute the jsscollectdata command:

1. Edit the Definition file for the task practice service (jp1imss\_service\_setting.conf) so that the jsscollectdata command will be executed and specify the command execution time (*hh*:*mm*).

The jsscollectdata command summarizes the data accumulated until the previous day. Therefore, we recommend that you execute tasks every day during a time period with a low access rate. For example, after 0:00 a.m. The execution time is set to 2:00 a.m. by default.

For details about the Definition file for the task practice service, see *[Definition file for the task practice service](#page-809-0) [\(jp1imss\\_service\\_setting.conf\)](#page-809-0)* in *Chapter 13. Definition Files*.

2. In Windows Server 2008 R2, from the **Start** menu, select **Administrative Tools** and then **Services**. In Windows Server 2016, Windows Server 2012 R2 or Windows Server 2012, on the Start screen, click **Administrative Tools** and then **Services**, or click **All apps** and then **Services**.

The Services dialog box appears.

3. Right click **JP1/Service Support - Task Service service**, and from the pop-up menu, select **Start**. The service starts, and the jsscollectdata command will be executed at the specified time.

## **9.8.2 Pre-deadline notification (jssinformperiod)**

Before the deadline of an Item expires, you can use email to notify the people in charge of the Item and the manager of the process work board to which the Item belongs that the deadline is approaching. To do so, you need to regularly execute the jssinformperiod command by using the JP1/Service Support - Task Service service.

To regularly execute the  $\frac{1}{1}$ ssinformperiod command by using the JP1/Service Support - Task Service service:

1. Edit the Definition file for the task practice service (jp1imss\_service\_setting.conf) so that the jssinformperiod command will be executed, and specify the command execution time (*hh*:*mm*).

<sup>9.</sup> Building a JP1/Service Support Environment

The jssinformperiod command checks the deadlines of Items and then sends the necessary emails. Therefore, we recommend that you execute the command every day during a time period with a low access rate. For example, after 0:00 a.m. The execution time is set to 3:00 a.m. by default.

For details about the Definition file for the task practice service, see *[Definition file for the task practice service](#page-809-0) [\(jp1imss\\_service\\_setting.conf\)](#page-809-0)* in *Chapter 13. Definition Files*.

2. In Windows Server 2008 R2, from the **Start** menu, select **Administrative Tools** and then **Services**. In Windows Server 2016, Windows Server 2012 R2, or Windows Server 2012, from the Start screen, select **Administrative Tools** and then **Services**, or select **All apps** and then **Services**.

The Services dialog box appears.

3. Right click **JP1/Service Support - Task Service service**, and from the pop-up menu, select **Start**. The service starts, and the jssinformperiod command will be executed at the specified time.

To specify information, such as how many days before the deadline of an Item an email will be sent, or how many times an email will be sent, use the **Basic settings** tab of the following windows: New process work board window or the Edit the process work board window. For details, see *[9.6 Creating process work boards](#page-340-0)*. To specify information, such as the destination and format of emails for pre-deadline notification, use the email definition file (jp1imss\_mail\_setting.conf). For details, see *[Email definition file \(jp1imss\\_mail\\_setting.conf\)](#page-826-0)* in *Chapter 13. Definition Files*.

Pre-deadline notification emails are sent for the Items that satisfy the following conditions:

- **•** Deadline has been set.
- The status is other than Close.
- **•** The process work board in which the Item is registered is used.

Assume that, in the New process work board window or the Edit the process work board window, you have set **Number of days before the deadline** in the **Settings for pre-deadline email notification** area to three days before. In this case, the target Items for pre-deadline notification will be the Items whose deadlines fall in the range from the time jssinformperiod is executed until 23:59:59.999 on the day three days later.

# **9.8.3 Held Item notification (jssinformleave)**

If an Item has not been processed for a certain amount of time, the Item is determined as a held Item. You can use email to notify the people in charge of the Item and the manager of the process work board to which the Item belongs, that the Item is being held. To do so, you need to regularly execute the jssinformleave command by using the JP1/ Service Support - Task Service service.

To regularly execute the  $\dot{\text{J}}$  ssinformleave command by using the JP1/Service Support - Task Service service:

1. Edit the Definition file for the task practice service (jp1imss\_service\_setting.conf) so that the jssinformleave command will be executed, and specify the interval of command execution (in minutes), monitoring start time, and monitoring end time (*hh*:*mm*).

While the jssinformleave command is executing, a load is placed on the system. Therefore, be careful about the execution interval. The execution interval is 60 minutes by default.

For details about the Definition file for the task practice service, see *[Definition file for the task practice service](#page-809-0) [\(jp1imss\\_service\\_setting.conf\)](#page-809-0)* in *Chapter 13. Definition Files*.

- 2. In Windows Server 2008 R2, from the **Start** menu, select **Administrative Tools** and then **Services**. In Windows Server 2016, Windows Server 2012 R2, or Windows Server 2012, from the Start screen, select **Administrative Tools** and then **Services**, or select **All apps** and then **Services**. The Services dialog box appears.
- 3. Right click **JP1/Service Support Task Service service**, and from the pop-up menu, select **Start**.

The service starts, and the jssinformleave command will be executed at the specified intervals.

If you want to execute the command for notifying held Items, you need to specify the conditions for determining Items to be held Items in the Held Item definition file (jp1informleave\_setting.conf). For details, see *[Held Item](#page-805-0) [definition file \(jp1informleave\\_setting.conf\)](#page-805-0)* in *Chapter 13. Definition Files*.

To specify information, such as the destination and format of emails for held Item notification, use the Email definition file (jp1imss\_mail\_setting.conf). For details, see *[Email definition file \(jp1imss\\_mail\\_setting.conf\)](#page-826-0)* in *Chapter 13. Definition Files*.

## **9.8.4 Registering Items by email (jssitementrybymail)**

To register Items by email, you need to regularly execute the jssitementrybymail command by using the JP1/ Service Support - Task Service service.

To regularly execute the  $\exists$  ssitementrybymail command by using the JP1/Service Support - Task Service service:

1. Edit the Definition file for the task practice service (jp1imss\_service\_setting.conf) so that the jssitementrybymail command will be executed, and specify the interval of command execution (in minutes).

The  $\exists$ ssitementrybymail command checks the contents of emails received by specified destinations, and registers the contents as Items in the corresponding process work boards. The execution interval is 60 minutes by default.

For details about the Definition file for the task practice service, see *[Definition file for the task practice service](#page-809-0) [\(jp1imss\\_service\\_setting.conf\)](#page-809-0)* in *Chapter 13. Definition Files*.

2. In Windows Server 2008 R2, from the **Start** menu, select **Administrative Tools** and then **Services**. In Windows Server 2016, Windows Server 2012 R2, or Windows Server 2012, from the Start screen, select **Administrative Tools** and then **Services**, or select **All apps** and then **Services**.

The Services dialog box appears.

3. Right click **JP1/Service Support - Task Service service**, and from the pop-up menu, select **Start**. The service starts, and the  $\exists$  ssitementrybymail command will be executed at the specified intervals.

You also need to specify other settings required for registering Items by email. For details, see *[9.15.1 Setting an](#page-380-0) [environment for registering Items by email](#page-380-0)*.

## **9.9 Customizing Item forms**

You can customize Item forms as follows depending on users' requirements:

- **•** Adding Item form elements
- **•** Changing Item form elements
- **•** Specifying mandatory elements

To customize Item forms, use the Item form definition file and the  $\frac{1}{1}$ s formdef command. Administrator permissions are required to use the jssformdef command.

You can customize the Item form definition file in the GUI window. For details, see *[9.10 Customizing an Item form](#page-360-0) [definition file](#page-360-0)*.

You can view information about Item forms, such as Item form IDs, versions, and status of use, in the GUI window. You can delete unnecessary Item forms. You can also set the standard Item form for each process by selecting from the registered multiple Item forms. The Item forms that were set will be enabled when an Item is created next time. Only the users who belong to the process work board management role can perform this operation.

The following describes procedures for individual operations.

## **9.9.1 Procedure for customizing Item forms**

To customize Item forms:

1. Create an Item form definition file.

Create an Item form definition file and specify the elements and element names that are to be displayed in Item forms. For details about the Item form definition file, see *[Item form definition file \(Optional\)](#page-721-0)* and *[Definition file for](#page-677-0) [the Item search item form \(Optional\)](#page-677-0)* in *Chapter 13. Definition Files*.

2. Stop all JP1/Service Support services except the JP1/Service Support - DB Server service.

This step is not necessary if you execute the  $\frac{1}{1}$  is  $\frac{1}{1}$  secondef command with the -n option specified.

Stop the services in the following order:

1. JP1/Service Support - Web Service service

2. JP1/Service Support service

Keep the JP1/Service Support - DB Server service running.

3. Execute the jssformdef command.

Execute the jssformdef command to customize Item forms. While the command is executing, do not execute commands for maintaining the Item management database nor start the JP1/Service Support services. For details about the jssformdef command, see *[jssformdef \(registers an Item form definition file\)](#page-498-0)* in *Chapter 12. Commands*.

4. Start the JP1/Service Support services.

This step is not necessary if you execute the  $\frac{1}{1}$  is  $\frac{1}{1}$  second in  $\frac{1}{1}$  and  $\frac{1}{1}$  and  $\frac{1}{1}$  and  $\frac{1}{1}$  and  $\frac{1}{1}$  and  $\frac{1}{1}$  and  $\frac{1}{1}$  and  $\frac{1}{1}$  and  $\frac{1}{1}$  and  $\frac{1}{1}$  and  $\$ Start the services in the following order:

- 1. JP1/Service Support service
- 2. JP1/Service Support Web Service service

# **9.9.2 Viewing Item form information**

To view Item form information:

1. From the menu in the main window (Item list), select **Option** and then **Item form management**.

The Item form management window appears. The following figure shows an example of display in the Item form management window.

Figure 9–22: Item form management window

| e IT process management - Windows Internet Explorer |   |                       |   |                           |                              | $  \cdot  $ o $  \times$ |
|-----------------------------------------------------|---|-----------------------|---|---------------------------|------------------------------|--------------------------|
| Item form management<br>Action v Close              |   |                       |   |                           |                              |                          |
| Process name $\triangle$                            |   | Standard Item form ID |   | Version Item form name    | Update date and time Comment |                          |
| Master process                                      | ✓ | JIMSD_FORM_MASTER     |   | 0 Master display elements | 2007/01/01 00:00:00          | Item search item form    |
| Incident management                                 | ✓ | JIMSD FORM INCIDENT   | 0 | Incident management form  | 2007/01/01 00:00:00          |                          |
| Problem management                                  | ✓ | JIMSD FORM PROBLEM    |   | Problem management form   | 2007/01/01 00:00:00          |                          |
| Change management                                   | ✓ | JIMSD FORM CHANGE     |   | Change management form    | 2007/01/01 00:00:00          |                          |
| Release management                                  | ✓ | JIMSD FORM RELEASE    | 0 | Release management form   | 2007/01/01 00:00:00          |                          |
| Process name $\triangle$                            |   | Standard Item form ID |   | Version Item form name    | Update date and time Comment |                          |
|                                                     |   |                       |   |                           |                              |                          |
|                                                     |   |                       |   |                           |                              | $+100%$                  |

2. Select the Item form you want to view, and from the menu in the Item form management window, select **Action** and then **Item form details**.

You can select an Item form by clicking its name or ID.

The Item form details window appears. The following figure shows an example of display in the Item form details window.

Figure 9-23: Item form details window

| EIT process management - Windows Internet Explorer |                                                                                                    |  |
|----------------------------------------------------|----------------------------------------------------------------------------------------------------|--|
| <b>of</b> Item form details<br>Close               |                                                                                                    |  |
| Attribute                                          | Value                                                                                              |  |
| Item form ID:                                      | JIMSD FORM INCIDENT                                                                                |  |
| Process name:                                      | Incident management                                                                                |  |
| Version:                                           | 0 (Process standard Item form)                                                                     |  |
| Item form name:                                    | Incident management form                                                                           |  |
| Registrant:                                        | JP1 Administrator                                                                                  |  |
| Update date and time:                              | 2007/01/01 00:00:00                                                                                |  |
| Comment:                                           |                                                                                                    |  |
|                                                    | Order-issuing control system<br>Systems that use this form: Order-receiving control system<br>test |  |
| Items that use this form:                          | Yes                                                                                                |  |
|                                                    | 4100%                                                                                              |  |

#### **Note**

E

You can also view Item form information from a context menu by right-clicking the ID or name of the Item form you want to view, and then selecting **Item form details**.

## **9.9.3 Deleting Item forms**

To delete an Item form:

- 1. From the menu in the main window (Item list), select **Option** and then **Item form management**. The Item form management window appears.
- 2. Select the Item form you want to delete.

Note that you cannot delete Item forms that are:

- **•** In use by a process work board
- **•** In use by an Item
- **•** In use as a process standard Item form

You can use the Item form details window to find out whether an Item form is being used by a process work board or Item. You can use the Item form management window or Item form details window to find out whether an Item is designated as a standard process Item form.

Note that you cannot delete an Item form used by process work boards or Items that are waiting to be deleted. Execute the jssdelrec command to delete process work boards and Items that are waiting to be deleted from the Item management database. For details about the jssdelrec command, see *[jssdelrec \(deletes data from the Item](#page-495-0) [management database\)](#page-495-0)* in *Chapter 12. Commands*.

3. From the menu in the Item form management window, select **Action** and then **Delete item form**. A confirmation message appears. Click **OK** to delete the Item form.

## **Note**

You can also delete an Item form from a context menu, by right-clicking the ID or name of the Item form you want to delete and then selecting **Delete item form**.

## **9.9.4 Setting process standard Item forms**

Before setting a process standard Item form, you must ensure that the status of any process work boards that use the Item form is *Stopped*. If you change the Item form while another user has the New item window, Specify item search conditions window, or another window that depends on the Item form open, the other user might experience difficulty using the window. For details about how to change the status of a process work board, see *[9.6.2 Editing process work](#page-344-0) [board information](#page-344-0)*.

To assign a process standard Item form:

1. From the menu in the main window (Item list), select **Option** and then **Item form management**.

The Item form management window appears.

- 2. Select the Item form that you want to set as the process standard Item form. You cannot select an Item form that has already been designated as a process standard Item form.
- 3. From the menu in the Item form management window, select **Action** and then **Set in the process standard item form**.

A confirmation dialog box appears. Click **OK** to set the Item form as the process standard Item form.

#### **Note** B

You can also set a process standard Item form from a context menu by right-clicking the ID or name of the Item form, and then selecting **Set in the process standard item form**.

9. Building a JP1/Service Support Environment
## <span id="page-360-0"></span>**9.10 Customizing an Item form definition file**

You can customize an Item form definition file as follows in the Item form definition editing utility window depending on users' requirements:

- **•** Adding Item form elements
- **•** Changing the position of elements
- **•** Deleting Item form elements
- **•** Specifying element values

However, there are some notes related to customizing an Item form definition file. Before you start customizing an Item form definition file, read the notes in *[Item form definition file \(Optional\)](#page-721-0)* and *[Definition file for the Item search item](#page-677-0) [form \(Optional\)](#page-677-0)* in *Chapter 13. Definition Files*.

To open the Item form definition editing utility window, execute the jssformcustomizer command. For details about the jssformcustomizer command, see *[jssformcustomizer \(edits Item form definition files\)](#page-497-0)* in *Chapter 12. Commands*.

You can use the following shortcut keys when customizing an Item form definition file:

 $\cdot$  **Ctrl** + **O** keys

Opens the Item form definition file.

- $Ctrl + A$  keys Saves the Item form definition file.
- $Ctrl + R$  keys

Opens the Item form definition (Item form definition) window.

 $\cdot$  **Ctrl** + **D** keys

Deletes the selected elements from the Item form definition file.

•  $Ctrl + P$  keys

Displays the Item form definition information.

#### **9.10.1 Procedure for customizing an Item form definition file**

To customize an Item form definition file:

1. Execute the jssformcustomizer command.

Executing the jssformcustomizer command displays the following Item form definition editing utility (select an Item form definition) window.

Figure 9–24: Item form definition editing utility (select an Item form definition) window

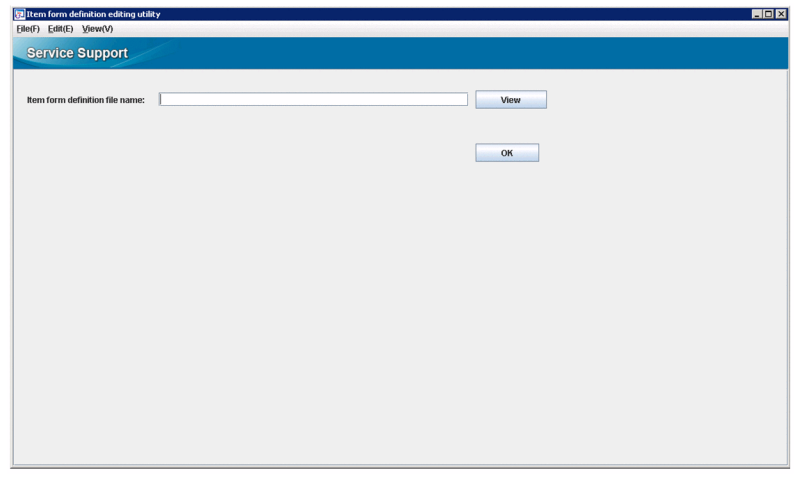

2. In the Item form definition editing utility (selecting an Item form definition) window, select the Item form definition file you want to edit.

Specify the full path to the Item form definition file you want to edit. Click the **View** button to display the dialog box for selecting a file. Click the **OK** button to display the following Item form definition editing utility (customize an Item form) window.

#### Figure 9–25: Item form definition editing utility (customize an Item form) window

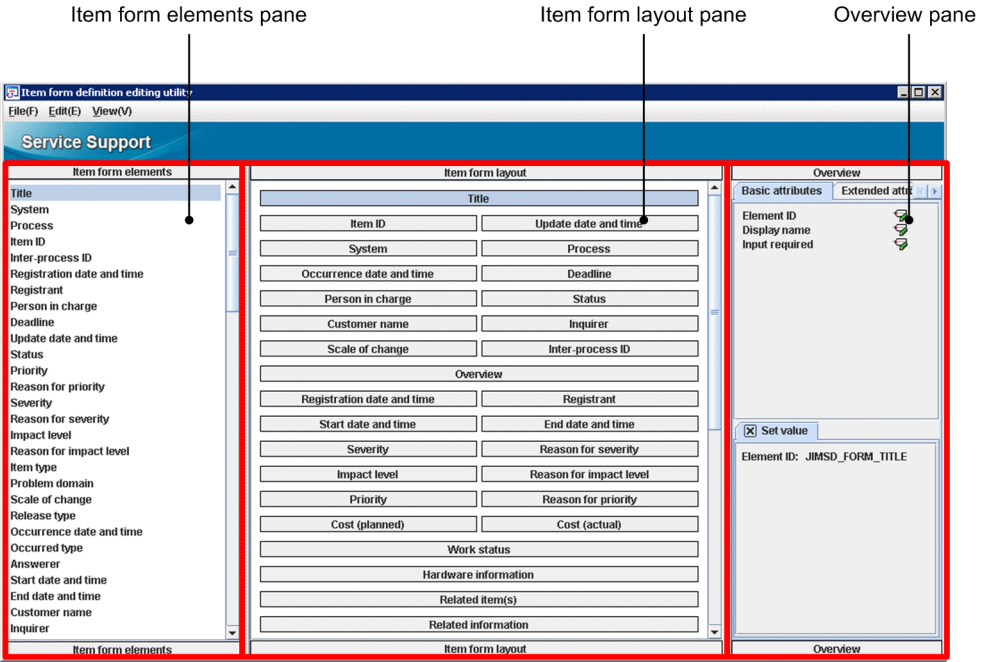

#### **• Item form elements** pane

Elements that can be displayed in an Item form are listed.

#### **• Item form layout** pane

The layout of information set in the Item form definition file is displayed. In this pane, you can edit the Item form definition file.

#### **• Overview** pane

This pane is composed of the following tabs:

#### **Basic attributes** tab

The following attributes of the element selected in the **Item form elements** pane or in the **Item form layout** pane are displayed:

- **Element ID**
- **Display name**
- **Selection code**
- **Input required**

Clicking an icon displays information on the **Set value** tab.

#### **Extended attributes** tab

The **Display on search screen** attributes of the element selected in the **Item form elements** pane or in the **Item form layout** pane are displayed. Clicking an icon displays information on the **Set value** tab.

#### **Set value** tab

The attribute names of the element selected in the **Item form elements** pane or in the **Item form layout** pane and their set values are displayed. You can also edit the set values.

If you selected a wrong Item form definition file, you can change it while in the Item form definition editing utility (customize an Item form) window by selecting the **Files** menu and then **Select item form definition file**.

3. In the Item form definition editing utility (customize an Item form) window, edit the Item form definition file.

You can edit the Item form definition file as follows:

#### *When adding an element:*

Drag and drop the target display element from the **Item form elements** pane to the **Item form layout** pane.

*When changing the display position of an element:*

Drag and drop the target display element in the **Item form layout** pane to any position you like.

*When deleting an element:*

In the **Item form elements** pane or in the **Item form layout** pane, select an element you want to delete, and in the Item form definition editing utility (customize an Item form) window, select the **Edit** menu and then **Delete from layout**.

#### *When setting the value for an element:*

In the **Item form elements** pane or in the **Item form layout** pane, select an element for which you want to set a value, and on the **Set value** tab of the **Overview** pane, set the value.

4. In the Item form definition editing utility (customize an Item form) window, select the **Files** menu and then **Item form definition**. Then set the Item form name and comments.

The following Item form definition (Item form definition) window appears. Set the Item form name and comments as necessary.

#### Figure 9–26: Item form definition (Item form definition) window

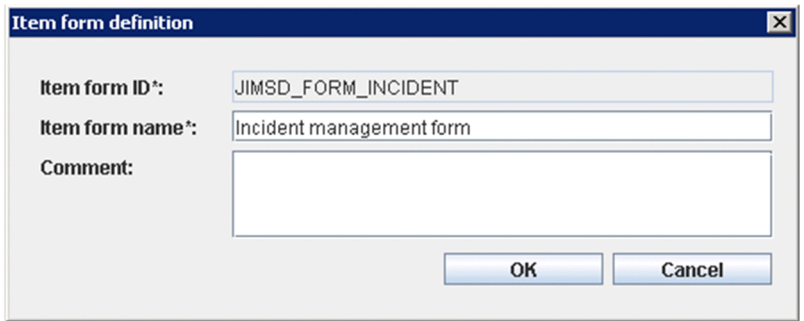

#### **Item form name**

Specify the Item form name with a character string of no more than 255 bytes. Note that you cannot use control characters.

#### **Comment**

Specify the comments with a character string of no more than 1,024 bytes. Note that you cannot use control characters.

5. In the Item form definition editing utility (customize an Item form) window, select the **Files** menu and then **Save** to save the Item form definition file.

The Save item form definition file window (a dialog box for saving an Item form definition file) is displayed. To apply the saved Item form definition file to JP1/Service Support, execute the jssformdef command. For details about the jssformdef command, see *[jssformdef \(registers an Item form definition file\)](#page-498-0)* in *Chapter 12. Commands*.

*Note:*

Any full-width characters entered in the Item form definition editing utility window are counted as 3 bytes or 4 bytes.

### **9.10.2 Viewing Item form definition information**

To view information in the Item form definition file:

1. In the Item form definition editing utility (customize an Item form) window, select the **View** menu and then **Preview**. For details about the procedure for displaying the Item form definition editing utility window, see *[9.10.1 Procedure](#page-360-0) [for customizing an Item form definition file](#page-360-0)*.

The following IT process management window appears.

Figure 9‒27: IT process management window (preview of Item form definition information)

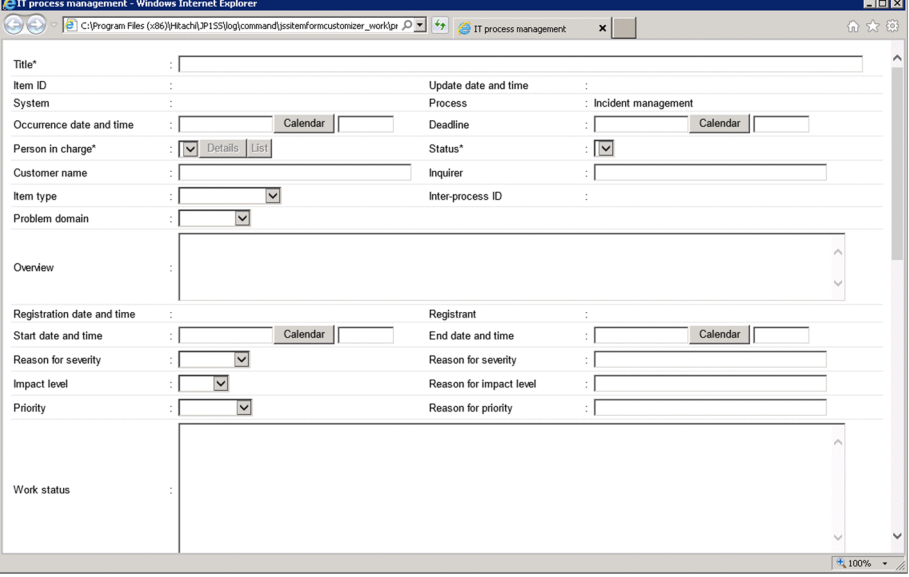

Only one IT process management window can be displayed at a time. If you display a new IT process management window, information in the already displayed IT process management window is deleted. If you want to compare information in multiple windows, before displaying a new IT process management window, save the information in the already displayed window to an HTML file. By displaying the saved file in a browser, you can compare the information.

Terminating the jssformcustomizer command closes the IT process management window.

<sup>9.</sup> Building a JP1/Service Support Environment

You can check the following contents:

- **•** Position of elements
- **•** Element names
- **•** Candidate values
- **•** Mandatory or mandatory when closed

*Note:*

Displaying the IT process management window might display a warning message for security. In that case, allow access to the contents according to the directions of the message.

9. Building a JP1/Service Support Environment

## **9.11 Customizing statuses**

You can customize Item statuses to suit how you use the system. The following describes how to customize Item statuses:

**•** Selecting which statuses are available

You can select which statuses are available for Items in certain processes or process work boards. You can also use extended statuses created by users.

**•** Changing the order in which statuses are displayed

You can change the display order of available statuses for each process or process work board. The display order of statuses is the order of Item processing. Therefore, statuses must be sorted in the order of Item processing. An Item is processed in descending order of displayed statuses, beginning with the status at the top. A change in the display order of statuses is applied to the windows in which you set statuses. Note that the change is also applied to the display order of statuses in the Show progress window.

- **•** Changing status names You can change the names of the statuses used throughout the JP1/Service Support system.
- **•** Restricting statuses

You can limit the statuses that can be applied to certain processes or process work boards.

**•** Prohibiting escalation

You can prohibit users from escalating Items in certain statuses.

You can customize statuses from the following windows:

**•** Status management window

A window used to enter settings common to all processes. Only users who belong to the process work board management role can display this window.

**•** Status management window (process work board-specific)

A window used to enter settings that apply to a specific process work board. Only users who belong to the process work board management role and process work board managers can display this window.

The following describes how to customize these aspects of Item statuses.

### **9.11.1 Selecting which statuses are available**

You can select the statuses to use in the following ways:

- **•** Selecting statuses to use across all processes
- **•** Selecting statuses to use with a certain process work board

Each approach is described below.

### **(1) Selecting statuses to use across all processes**

The following describes how to select the statuses that can be used across all processes. Only users who belong to the process work board management role can perform these operations.

1. In the main window (Item list), select **Process work board** at the top of the tree, and from the **Action** menu, select **Status management**.

The following figure shows an example of display in the Status management window.

#### Figure 9–28: Status management window

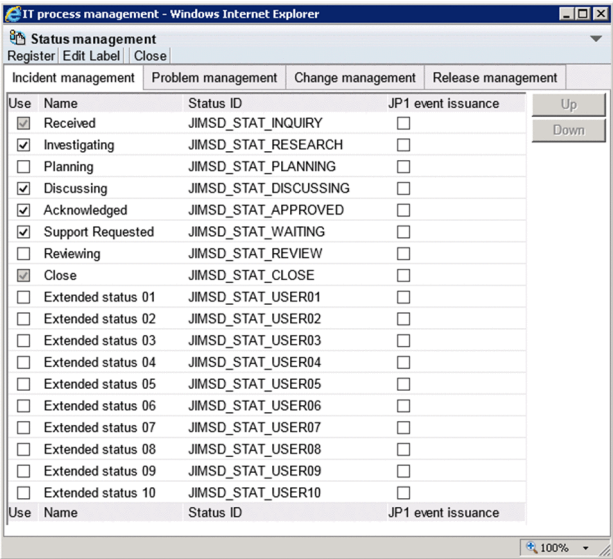

2. In the **Use** column, select the check boxes for the statuses you want to use.

The statuses whose check boxes you select will be available for use in the process. Note that the process for which you want to set statuses can be selected on the corresponding tab.

3. From the menu, select **Register**.

Changes to the available statuses take effect, and you are returned to the main window (Item list).

*Notes:*

- **•** The system revokes access permissions for statuses you make unusable.
- **•** Because the Received (status ID: JIMSD\_STAT\_INQUIRY) and Close (status ID: JIMSD\_STAT\_CLOSE) statuses are used to check Item statuses in the main window (Item status), these statuses cannot be made unusable.

#### **Note**

- **•** You can also display the Status management window by right-clicking **Process work board** at the top of the tree in the main window (Item list), and clicking **Status management**.
- **•** The number of user extended statuses provided by default is 10, but you can change the number depending on users' requirements. You can change the number of user extended statuses by editing the system property file. For details, see *[System property file \(hptl\\_jp1\\_imss\\_main\\_setting.properties\)](#page-776-0)* in *Chapter 13. Definition Files*.
- **•** If you have configured JP1/Service Support to issue JP1 events, **JP1 event issuance** check boxes are displayed. You can use these check boxes to specify whether to issue JP1 events when Items change status.

For details, see *[9.16.1\(1\) Settings in JP1/Service Support](#page-386-0)*.

### **(2) Selecting statuses for process work boards**

The following describes how to select the statuses available to a particular process work board. Only users who belong to the process work board management role and process work board managers can perform these operations.

1. Select the process work board in the main window (Item list), and from the **Action** menu, select **Status management**.

The Status management (process work board-specific) window appears. The following figure shows an example of display in the Status management (process work board-specific) window.

|                   | Status management<br>Register Close      |                                                                     |   |   |                                                                           |      |
|-------------------|------------------------------------------|---------------------------------------------------------------------|---|---|---------------------------------------------------------------------------|------|
|                   |                                          | Process work board/Order-issuing control system/Incident management |   |   |                                                                           |      |
|                   | □Use the settings common among processes |                                                                     |   |   |                                                                           |      |
|                   |                                          | □ Use the "Received" status when registering items from the screen  |   |   |                                                                           |      |
|                   | Use Name                                 | Status ID                                                           |   |   | JP1 event issuance Disable escalation Limit transition destination status | Up   |
| $\overline{\vee}$ | Received                                 | <b>JIMSD STAT INQUIRY</b>                                           | □ | □ | ¢                                                                         | Down |
| ☑                 | Investigating                            | <b>JIMSD STAT RESEARCH</b>                                          | п | П | Ł                                                                         |      |
|                   | Planning                                 | JIMSD STAT PLANNING                                                 | п |   |                                                                           |      |
| ☑                 | Discussing                               | JIMSD STAT DISCUSSING                                               | п | П | $\beta_8$ $\beta_8$                                                       |      |
| ⊽                 | Acknowledged                             | JIMSD STAT APPROVED                                                 | п | П | L,                                                                        |      |
| ⊽                 | <b>Support Requested</b>                 | <b>JIMSD STAT WAITING</b>                                           | П | П |                                                                           |      |
|                   | Reviewing                                | <b>JIMSD STAT REVIEW</b>                                            | П | □ |                                                                           |      |
| $\overline{\vee}$ | Close                                    | <b>JIMSD STAT CLOSE</b>                                             | п |   | 8888                                                                      |      |
|                   |                                          | Extended status 01 JIMSD_STAT_USER01                                | □ | П |                                                                           |      |
|                   |                                          | Extended status 02 JIMSD STAT USER02                                | П | □ |                                                                           |      |
|                   |                                          | Extended status 03 JIMSD STAT USER03                                | П |   |                                                                           |      |
|                   |                                          | Extended status 04 JIMSD STAT USER04                                | □ | П |                                                                           |      |
|                   |                                          | Extended status 05 JIMSD STAT USER05                                | П | П |                                                                           |      |
|                   |                                          | Extended status 06 JIMSD STAT USER06                                | П |   |                                                                           |      |
|                   | Extended status 07                       | JIMSD STAT USER07                                                   | п | П |                                                                           |      |
|                   |                                          | Extended status 08 JIMSD STAT USER08                                | □ | П | $\beta_3 \beta_3 \beta_3 \beta_5 \beta_5 \beta_7 \beta_8 \beta_3$         |      |
|                   |                                          | Extended status 09 JIMSD STAT USER09                                | П |   | L,                                                                        |      |
|                   |                                          | Extended status 10 JIMSD STAT USER10                                |   |   | ¢                                                                         |      |
|                   | Use Name                                 | Status ID                                                           |   |   | JP1 event issuance Disable escalation Limit transition destination status |      |

Figure 9–29: Status management (process work board-specific) window

2. In the **Use** column, select the check boxes for the statuses you want to use.

The statuses whose check boxes you select will be available for use in the process work board.

If you select the **Use the settings common among processes** check box, the common settings specified in the Status management window are used.

3. From the menu, select **Register**.

Changes to the available statuses take effect, and you are returned to the main window (Item list).

*Notes:*

- **•** You cannot display the Status management (process work board-specific) window if the status of the process work board is *Waiting to be deleted*.
- **•** The system revokes access permissions for statuses that are made unusable.
- **•** If you select the **Use the settings common among processes** check box and click **Register**, the information entered in the Status management (process work board-specific) window is deleted. If you then clear the **Use the settings common among processes** check box, the common settings set in the Status management window take effect.

#### **Note**

- **•** You can also display the Status management window by right-clicking the selected process work board in the main window (Item list) and clicking **Status management**.
- **•** If you have configured JP1/Service Support to issue JP1 events, **JP1 event issuance** check boxes are displayed. You can use these check boxes to specify whether to issue JP1 events when Items change status.

For details, see *[9.16.1\(1\) Settings in JP1/Service Support](#page-386-0)*.

## **9.11.2 Changing the status display order**

This subsection describes how to change the status display order.

- **•** Changing the order in which statuses are displayed across all processes
- Changing the order in which statuses are displayed in a certain process work board

Each approach is described below.

### **(1) Changing the order in which statuses are displayed across all processes**

The following describes how to change the order in which statuses are displayed across all processes. Only users who belong to the process work board management role can perform these operations.

1. In the main window (Item list), select **Process work board** at the top of the tree, and from the **Action** menu, select **Status management**.

The Status management window appears.

2. Select the status whose display order you want to change, and click **Up** or **Down**

You can select a status by clicking its name or ID.

Clicking **Up** moves the selected status up one position in the list. Clicking **Down** moves the selected status down one position. Use these buttons to move each status to the desired position.

Note that the process for which you want to change the status display order can be selected on the corresponding tab.

3. After moving each status to the desired position, from the menu, select **Register**.

The status display order changes, and you are returned to the main window (Item list).

### **(2) Changing the status display order for process work boards**

The following describes how to change the order in which statuses are displayed for a particular process work board. Only users who belong to the process work board management role and process work board managers can perform these operations.

- 1. Select the process work board in the main window (Item list), and from the **Action** menu, select **Status management**. The Status management (process work board-specific) window appears.
- 2. Select the status whose display order you want to change, and click **Up** or **Down**.

You can select a status by clicking its name or ID. Clicking **Up** moves the selected status up one position in the list. Clicking **Down** moves it down one position. Use these buttons to move each status to the desired position.

3. After moving each status to the desired position, from the menu, select **Register**.

Changes to the status display order take effect, and you are returned to the main window (Item list).

*Notes:*

- **•** You cannot display the Status management (process work board-specific) window if the status of the process work board is *Waiting to be deleted*.
- **•** If you select the **Use the settings common among processes** check box and click **Register**, the information entered in the Status management (process work board-specific) window is deleted. If you then clear the **Use**

**the settings common among processes** check box, the common settings set in the Status management window take effect.

### **9.11.3 Editing status names**

The following describes how to edit status names. Only users who belong to the process work board management role can perform these operations.

1. In the main window (Item list), select **Process work board** at the top of the tree, and from the **Action** menu, select **Status management**.

The Status management window appears.

#### 2. From the menu, select **Edit Label**.

The Edit status label window appears.

Figure 9-30: Edit status label window

| EIT process management - Windows Internet Explorer |                    | $ \Box$ $\times$ |
|----------------------------------------------------|--------------------|------------------|
| <b>Edit status label</b><br>Settings Close         |                    |                  |
| Status ID                                          | Name               |                  |
| JIMSD_STAT_INQUIRY                                 | Received           |                  |
| JIMSD STAT RESEARCH                                | Investigating      |                  |
| JIMSD STAT PLANNING                                | Planning           |                  |
| JIMSD STAT DISCUSSING                              | Discussing         |                  |
| JIMSD STAT APPROVED                                | Acknowledged       |                  |
| <b>JIMSD STAT WAITING</b>                          | Support Requested  |                  |
| JIMSD STAT REVIEW                                  | Reviewing          |                  |
| JIMSD STAT CLOSE                                   | Close              |                  |
| JIMSD STAT USER01                                  | Extended status 01 |                  |
| JIMSD STAT USER02                                  | Extended status 02 |                  |
| JIMSD_STAT_USER03                                  | Extended status 03 |                  |
| JIMSD_STAT_USER04                                  | Extended status 04 |                  |
| JIMSD STAT USER05                                  | Extended status 05 |                  |
| JIMSD STAT USER06                                  | Extended status 06 |                  |
| JIMSD STAT USER07                                  | Extended status 07 |                  |
| JIMSD_STAT_USER08                                  | Extended status 08 |                  |
| JIMSD STAT USER09                                  | Extended status 09 |                  |
| JIMSD STAT USER10                                  | Extended status 10 |                  |
| Status ID                                          | Name               |                  |
|                                                    |                    |                  |
|                                                    |                    | 4 100%<br>۰      |

3. Edit the status names.

Enter character strings containing 1 to 255 half-width characters, or 1 to approximately 85 full-width characters. The character strings must not contain control characters (0x00 to 0x1F and 0x7F).

4. After editing the status names, click **Settings**.

The new status names are registered, and you are returned to the Status management window.

*Notes:*

**•** Do not give a default status such as *Received* and *Close* a name with a substantially different meaning. This can make it difficult for the operator to check Item statuses in the main window (Item status).

- **•** In the main window (Item status), Item statuses are tallied based on status ID. This means that if you create a new status that you call *Discussing*, Items with that status are not counted in the same category as the default *Discussing* status.
- **•** You cannot register more than one status with the same name.
- Items with the status ID JIMSD STAT DISCUSSING contribute to the tally of the accumulation unit *Discussing* in the main window (Item status). If you change the name of the *Discussing* status, use a name that makes it clear that Items in that status will be counted as *Discussing* in the main window (Item status).
- **•** Changing a status name will affect the execution of the command for importing Item information. Therefore, you will also need to change the code mapping file. For details, see *[Code mapping file](#page-768-0) [\(jp1imss\\_itemimport\\_codemap.conf\)](#page-768-0)* in *Chapter 13. Definition Files*.

### **9.11.4 Limiting Item statuses**

JP1/Service Support allows you to limit the available statuses in the following ways:

- **•** Limiting registered Items to Received status
- **•** Limiting transition destination statuses

Each approach is described below.

## **(1) Limiting registered Items to Received status**

The following describes how to limit the status of Items registered from the New item window to Received. Only users who belong to the process work board management role and process work board managers can perform these operations.

1. Select the desired process work board in the main window (Item list), and from the **Action** menu, select **Status management**.

The Status management window (process work board-specific) appears.

2. Select the **Use the "Received" status when registering items from the screen** check box, and from the menu, select **Register**.

The setting takes effect, and you are returned to the main window (Item list).

*Note:*

When escalating Items to a process work board for which the **Use the "Received" status when registering items from the screen** check box is selected, you can only select Items in Received status.

## **(2) Limiting transition destination statuses**

The following describes how to limit the transition destination statuses of Items. Only users who belong to the process work board management role and process work board managers can perform these operations.

1. Select the desired process work board in the main window (Item list), and from the **Action** menu, select **Status management**.

The Status management window (process work board-specific) appears.

2. Clear the **Use the settings common among processes** check box.

When you clear this check box, the elements become available for statuses with the **Use** check box selected.

<sup>9.</sup> Building a JP1/Service Support Environment

- 3. Click the **Limit transition destination status** icon for the desired status. The appearance of the icon differs depending on whether the Item is restricted as a transition destination.
	- **•** : Restricted as transition destination

Indicates that transition destination statuses are restricted.

•  $\leq$  : Not restricted as transition destination

Indicates that transition destination statuses are unrestricted.

The Set transition destination status window appears.

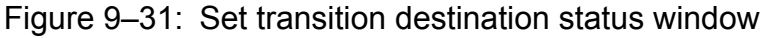

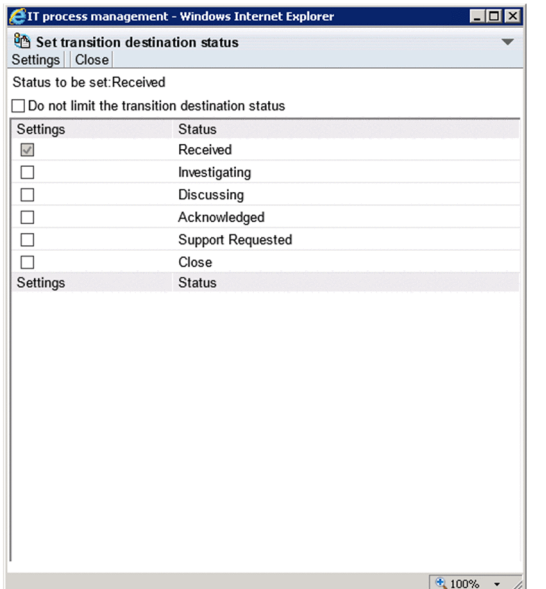

4. Clear the **Do not limit the transition destination status.** check box.

When you clear this check box, the elements become available for statuses with the **Settings** check box selected.

5. Select the **Settings** check box for each status that you want to be available as a transition destination, and from the menu, select **Settings**.

The settings take effect, and you are returned to the main window (Item list).

*Notes:*

- **•** If you have not made a status specified as a transition destination available for use, it does not appear as a selectable status in the Edit item window.
- **•** If none of the statuses specified as transition destinations are registered as available, the statuses you can select in the Edit item window are those you have registered as available.

### **9.11.5 Prohibiting escalation**

The following describes how to prohibit users from escalating Items. Only users who belong to the process work board management role and process work board managers can perform these operations.

1. Select the desired process work board in the main window (Item list), and from the **Action** menu, select **Status management**.

The Status management window (process work board-specific) appears.

9. Building a JP1/Service Support Environment

#### 2. Clear the **Use the settings common among processes** check box.

When you clear this check box, settings become available for statuses with the **Use** check box selected.

3. Select the **Disable escalation** check box for the desired status, and from the menu, select **Register**. The settings take effect, and you are returned to the main window (Item list).

<sup>9.</sup> Building a JP1/Service Support Environment

The following describes the environment settings for operating on Items. Table 9-5 describes the mandatory setting and Table 9-6 describes the optional settings.

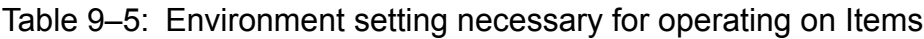

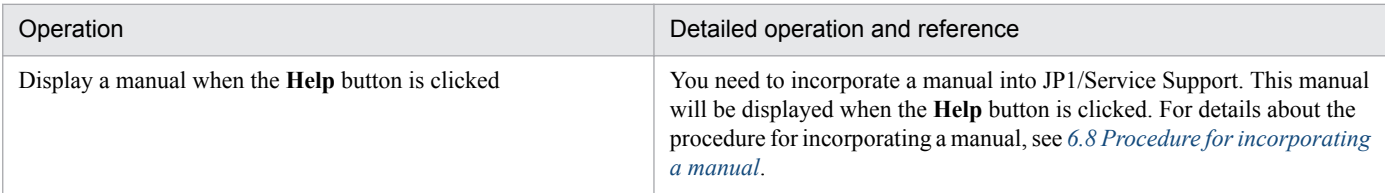

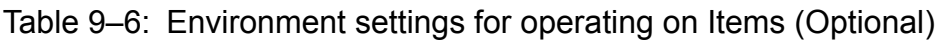

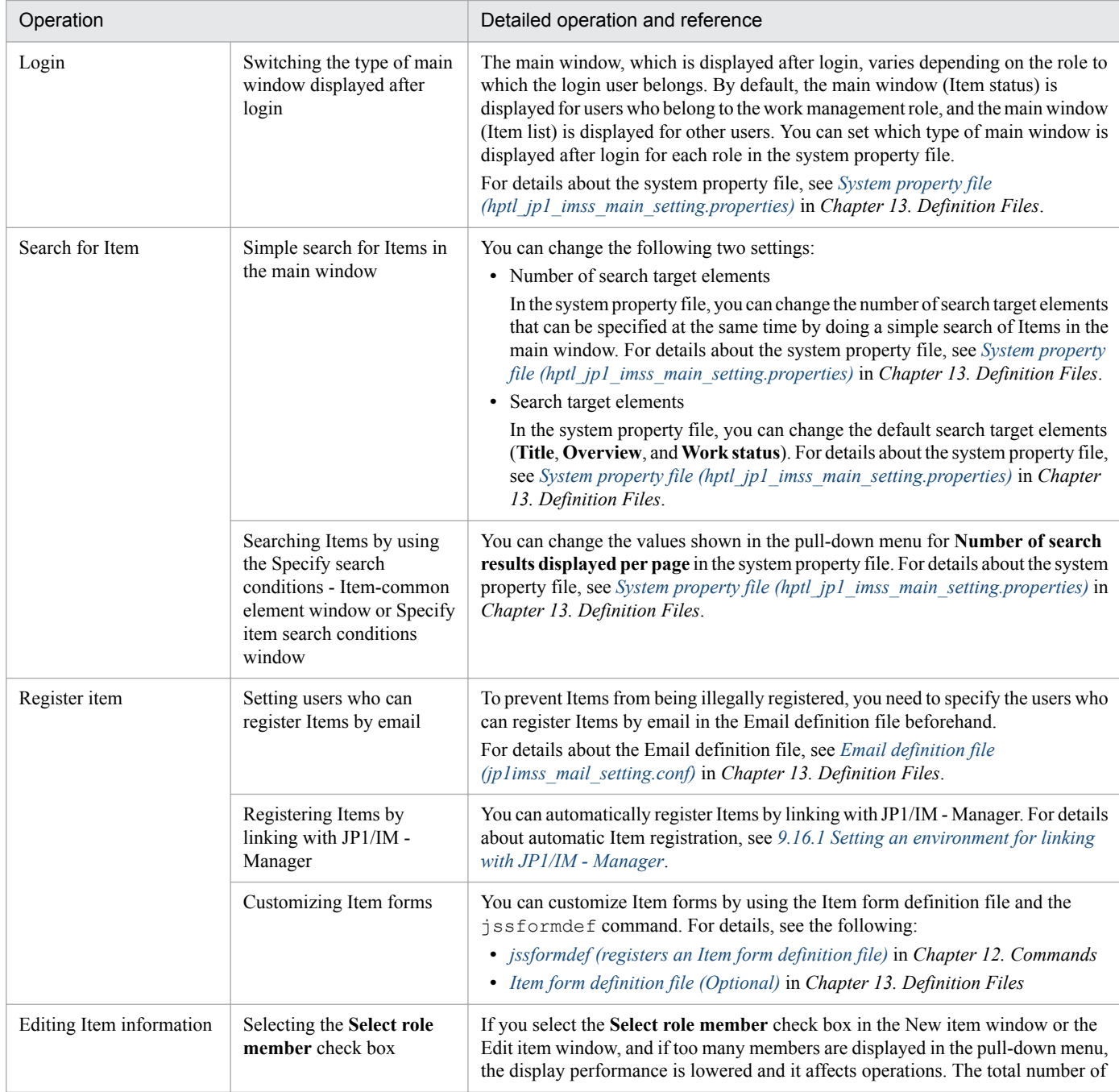

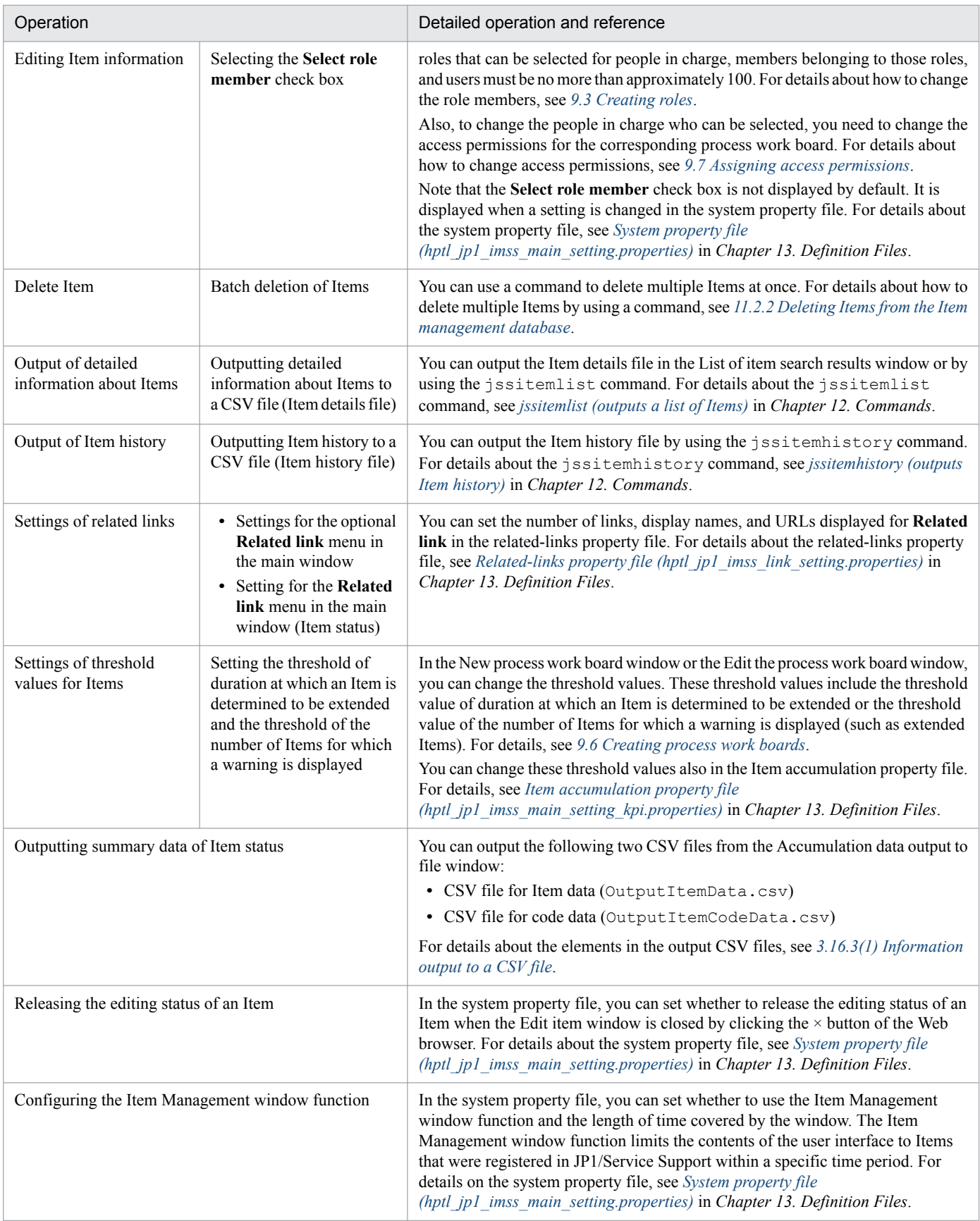

### **9.13 Setting an environment in which view permissions are set for individual Items**

The function that allows view permissions to be set for individual Items must be set up in advance. To set up an environment in which view permissions can be set for individual Items:

- 1. Create the process work board for which you want to set view permissions for individual Items. For details on how to create a process work board, see *[9.6 Creating process work boards](#page-340-0)*.
- 2. Assign a process work board manager.

For details on how to assign a process work board manager, see *[9.6 Creating process work boards](#page-340-0)*.

- 3. Select the extended user information that you want to use as an item that sets the view permissions for an Item. Select the element from extended user information elements 01 to 05.
- 4. Customize the Item form.

Customize the Item form to be used with the process work board you created in step 1.

Add the extended user information element you selected in step 3 to the Item form. Set the data type of the element to userrole and make it a mandatory element. You can use any display name for the element. In this manual **Owner of view permissions for individual Items** is used as the display name.

For details on Item form customization, see *[9.10 Customizing an Item form definition file](#page-360-0)*.

The following figure shows an example of a New Item window in which the Item form has been customized in this way:

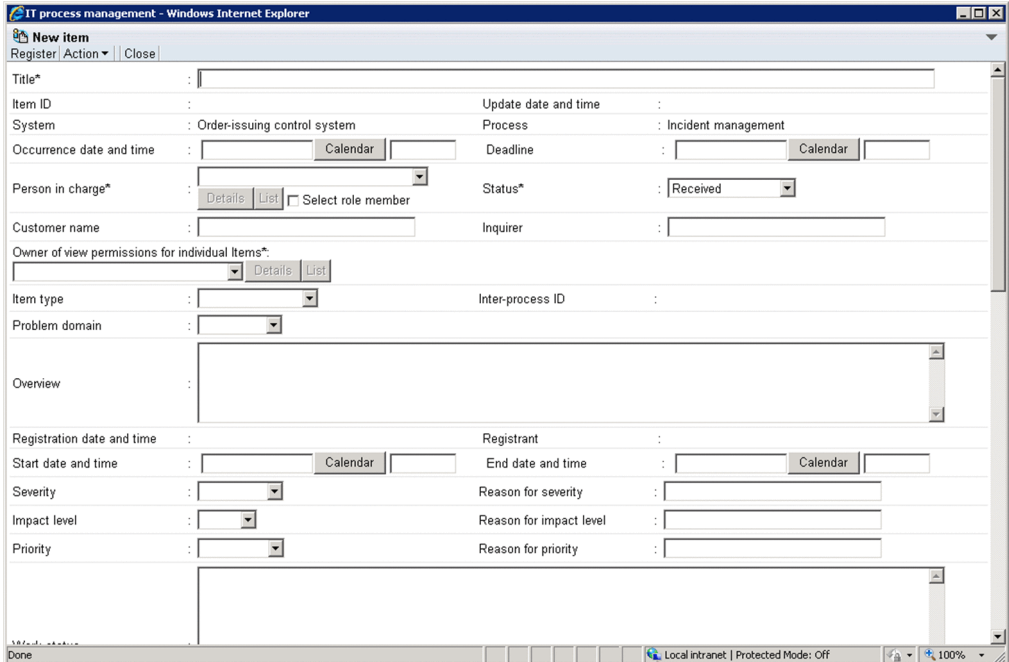

Figure 9–32: New Item window (with view permissions for individual Items enabled)

5. Assign access permissions to the process work board.

Assign access permissions to the process work board you created in step 1. For details on how to assign access permissions, see *[9.7 Assigning access permissions](#page-348-0)*.

Access permissions must be planned in advance. For details on how to plan access permissions, see *[5.2.3 Designing](#page-241-0) [assignment of access permissions](#page-241-0)*.

6. Back up the Item management database.

Back up the Item management database by executing the jssdbbackup.bat command with the -maint option specified. For details on the jssdbbackup.bat command, see *[jssdbbackup.bat \(backs up databases\)](#page-594-0)* in *Chapter 12. Commands*.

7. Set up the function that sets view permissions for individual Items.

Execute the  $\gamma$  issrefaclsetup command. In the  $-i$ d option, specify the Item form element ID of the user extended information element you selected in step 3. For details on the jssrefaclsetup command, see *[jssrefaclsetup \(sets up view permission settings for individual Items\)](#page-632-0)* in *Chapter 12. Commands*.

8. Enable the function that sets view permissions for individual Items.

Select the **Set reference permissions for individual Items** check box in the Edit the process work board window. For details on how to edit process work boards, see *[9.6.2 Editing process work board information](#page-344-0)*.

9. Back up the Item management database.

You can skip steps 7 and onward by backing up the Item management database and Item storage database after you set up the environment in which view permissions can be assigned for individual Items, and recovering the database from this backup file.

To back up the Item management database and Item storage database, execute the  $\frac{1}{1}$ ssdbbackup.bat command with the -maint option specified. For details on the jssdbbackup.bat command, see *[jssdbbackup.bat \(backs](#page-594-0)*) *[up databases\)](#page-594-0)* in *Chapter 12. Commands*.

#### *Note:*

Set up the environment that allows view permissions to be set for individual Items before you start using the process work board. Do not change the extended element you are using to set permissions to view Items after you have started using the process work board.

## <span id="page-377-0"></span>**9.14 Setting an environment by using definition files**

The following table describes the property files and definition files used for environment settings of JP1/Service Support.

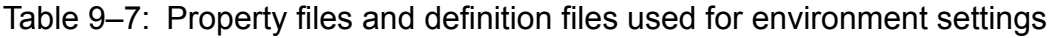

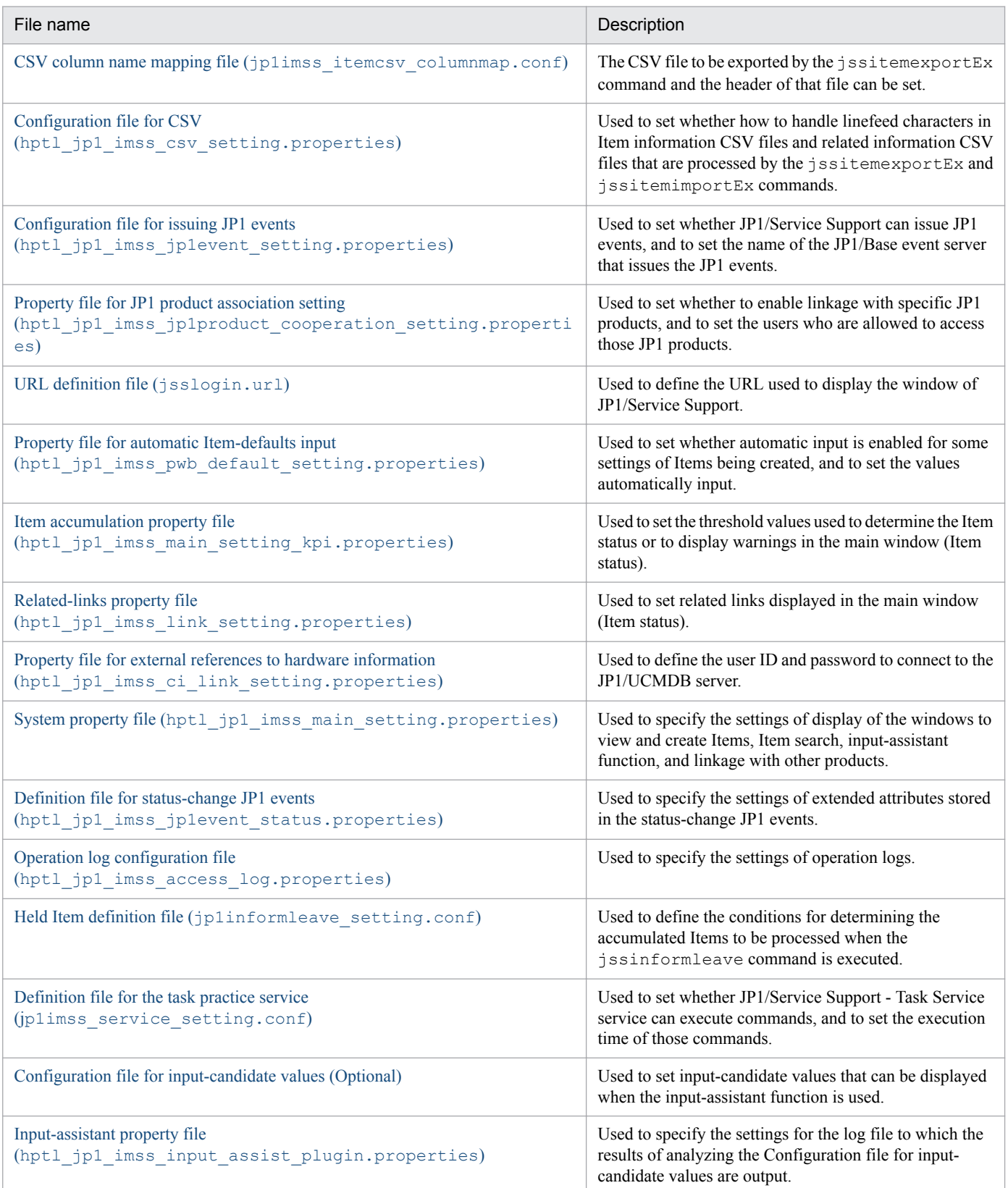

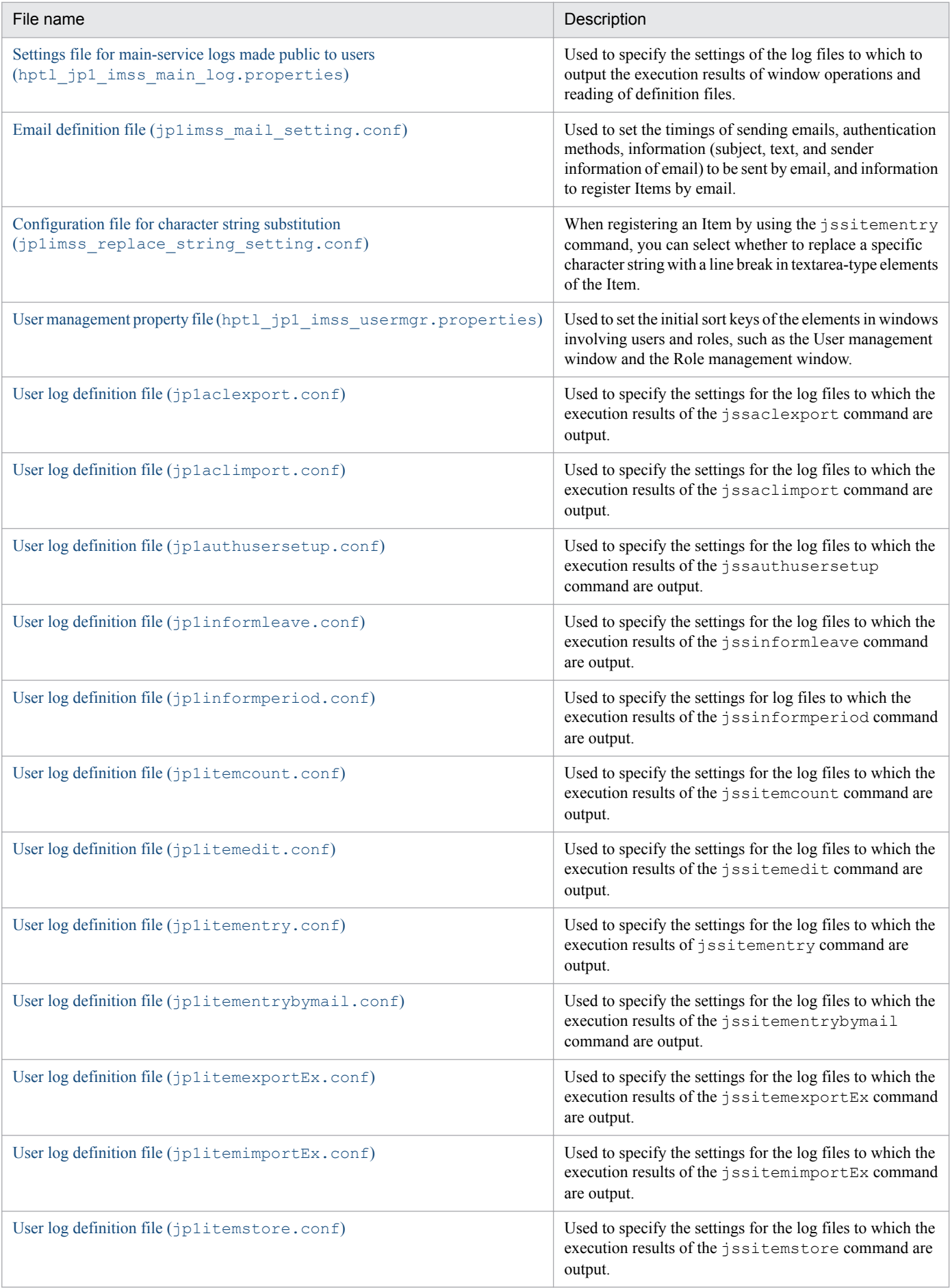

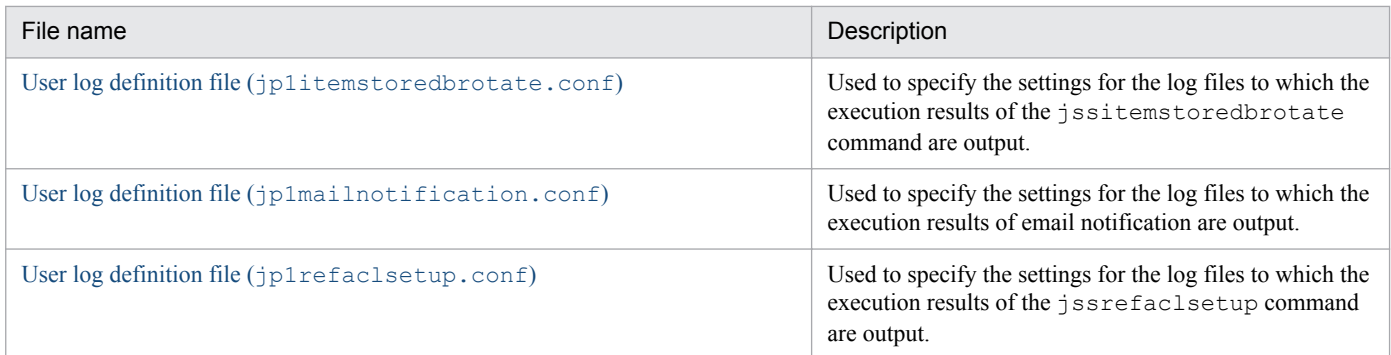

For details about the procedure for setting property files and definition files, see *[Chapter 13. Definition Files](#page-643-0)*.

### **9.15 Environment settings for Item registration by email and email notification**

Item registration by email and email notification require you to specify some environment settings beforehand. This section describes the environment settings required for the Item registration by email and email notification.

### **9.15.1 Setting an environment for registering Items by email**

The following environment setting actions are required in order to register Items by email:

- **•** Set up the email management server
- **•** Create the attached file management folder
- **•** Set the email clients that can send emails
- **•** Create a temporary receipt process work board and a master system by using commands
- **•** Specify settings in the email definition file
- Set up the Definition file for the task practice service<sup>#</sup>
- Specify settings in the User log definition file<sup>#</sup>
- **•** Specify settings in the New process work board window or the Edit the process work board window
	- #

The setting is optional.

The following subsections provide details about individual settings.

#### **(1) Setting up the email management server**

If you want to register Items by email, you need to set up the email management server to which emails are to be sent. Prepare an email server that can receive emails by using the POP3 protocol.

### **(2) Creating the attached file management folder**

Attached files of emails are not saved in JP1/Service Support for security reasons. Therefore, do not attach files to emails that will be sent for registering Items. However, in case files should be attached to such emails, create a folder for storing attached files on the Item management server. Allow people in charge view permission for this folder.

### **(3) Setting email clients that can send emails**

On email clients that send emails, use a software program that enables sending emails using the SMTP protocol.

### **(4) Creating a temporary receipt process work board and a master system by using commands**

When you register an Item by email, if you do not specify the ID of the registration-destination process work board in the subject of the email, the Item will be registered in the temporary receipt process work board.

If you want to register Items by email, you need to create a temporary receipt process work board and a master system. You can use commands to create them. Use the setup command to create them during setup. At times other than during setup, use the command for creating a master system and the command for creating a temporary receipt process work

<sup>9.</sup> Building a JP1/Service Support Environment

JP1/Service Support Configuration and Administration Guide **381**

board. For details, see. *[jsssetup.bat \(sets up JP1/Service Support\)](#page-634-0)* and *[jsscreatesysandpwb \(creates the master system](#page-591-0) [and the temporary receipt process work board\)](#page-591-0)* in *Chapter 12. Commands*.

## **(5) Settings in the email definition file**

You must specify the settings in the table below in the Email definition file. For details about the Email definition file, see *[Email definition file \(jp1imss\\_mail\\_setting.conf\)](#page-826-0)* in *Chapter 13. Definition Files*.

Table 9–8: Settings, in the Email definition file, that are required for Item registration by email

| Setting                                                                                                    | Description                                                                                                    |
|----------------------------------------------------------------------------------------------------|----------------------------------------------------------------------------------------------------|
| Whether to register Items by email                                                                                                    | Sets whether Items can be registered by email.                                                                                                    |
| Setting of the email management server<br>that receives emails                                                                                            | Sets the address and port number of the email management server.                                                                                                    |
| Setting of users who register Items by<br>email                                                                                                    | Sets the users who can register Items by email. The following two methods can be used:<br>Setting email addresses of users who can register Items by email<br>$\bullet$<br>Setting the domains of the users who can register Items by email<br>$\bullet$                                                                   |
| Destination address of emails                                                                                                    | Sets the destination email address for emails when registering Items by email.                                                                                                    |
| User name and password used to obtain<br>emails                                                                                                    | Sets the user name and password required for obtaining emails sent from the email management<br>server. Use the jssauthusersetup command to set the user name and password. The password<br>is converted by a program when the jssauthusersetup command is executed.                                                       |
| Number of emails that can be obtained<br>from the email management server at a<br>time                                                                    | Sets the number of emails that can be obtained from the email management server at a time.                                                                                                    |
| Length of message ID of emails                                                                                                    | Sets the length of message ID, which is used for preventing duplicated registration of emails.                                                                                                    |
| The maximum size of temporary email<br>save files and the maximum number of<br>the output files                                                           | If Item registration by email fails, the header information and body of an email is output as a<br>temporary email save file. Set the maximum size of an output temporary email save file and the<br>maximum number of the output temporary email save files.                                                              |
| Output-destination folder of attached<br>files                                                                                                    | Sets the folder in which attached files of the received emails are stored.                                                                                                    |
| The maximum number of folders to<br>which attached files are output, and the<br>maximum size of an attached file                                          | Sets the maximum number of output-destination folders for attached files, and the maximum size<br>of an attached file. Note that the total size of emails by which Items can be registered is no more<br>than 5 megabytes. The total size includes the size of the title, email body, email header, and attached<br>files. |
| Operation mode for Item registration by<br>email                                                                                                    | Sets the operation mode for Item registration by email. Available operation modes are as follows:<br>• Attached-file mode<br>Single-element mode<br>$\bullet$<br>Multi-element mode<br>$\bullet$                                                                                                    |
| Item element specification ID of the<br>Item element in which to set the email<br>sender's address                                                        | Sets the Item element specification ID of the Item element in which the email sender's address is to<br>be set.                                                                                                    |
| Item element specification ID of the<br>Item element in which to set the text of<br>an email                                                              | Sets the Item element specification ID of the Item element in which the text of an email is to be set<br>when the operation mode for Item registration by email is the single-element mode.                                                                                                    |
| Character string to be added at the<br>beginning of the Item title when an error<br>is found in an element by the format<br>check on the text of an email | Sets the character string to be added at the beginning of the Item title when an error is found in an<br>element by the format check on the text of an email. This setting applies when the operation mode<br>for Item registration by email is the single-element or multi-element mode.                                  |

# **(6) Setting up the Definition file for the task practice service**

In the Definition file for the task practice service, you can set whether JP1/Service Support - Task Service service regularly executes the Item registration command based on emails, and the execution interval of the command. The default interval is 60 minutes.

For details about the Definition file for the task practice service, see *[Definition file for the task practice service](#page-809-0) [\(jp1imss\\_service\\_setting.conf\)](#page-809-0)* in *Chapter 13. Definition Files*.

When the command to register an Item by email is executed by using the JP1/Service Support - Task Service service, an email is sent after Item registration to notify the person in charge of the Item of Item registration. If email notification is unnecessary, use the Windows task scheduler instead of the JP1/Service Support - Task Service service, and execute the jssitementrybymail command without the -mail option specified.

## **(7) Settings in the User log definition file**

You can output the execution results of the jssitementrybymail command to a log file (jssitementrybymail\_info*number*.log). You can also output the execution results of email notification to a log file if the email notification function is used when the jssitementrybymail command is executed.

Note that you can also output the execution results of the jssauthusersetup command to a log file (jssauthusersetup\_info*number*.log). The jssauthusersetup command is used to set the user name and password to obtain emails defined in the email definition file.

Outputting the execution results to log files requires the setting of the user log definition file. For details about the log file for the jssitementrybymail command, see *[User log definition file \(jp1itementrybymail.conf\)](#page-891-0)* in *Chapter 13. Definition Files*. For details about the email notification log file for the jssitementrybymail command, see *[User](#page-901-0) [log definition file \(jp1mailnotification.conf\)](#page-901-0)* in *Chapter 13. Definition Files*. For details about the log file for the jssauthusersetup command, see *[User log definition file \(jp1authusersetup.conf\)](#page-879-0)* in *Chapter 13. Definition Files*.

### **(8) Settings in the New process work board window or the Edit the process work board window**

You must specify the settings in the table below in the New process work board window or the Edit the process work board window. For details about the setting procedure, see *[9.6 Creating process work boards](#page-340-0)*.

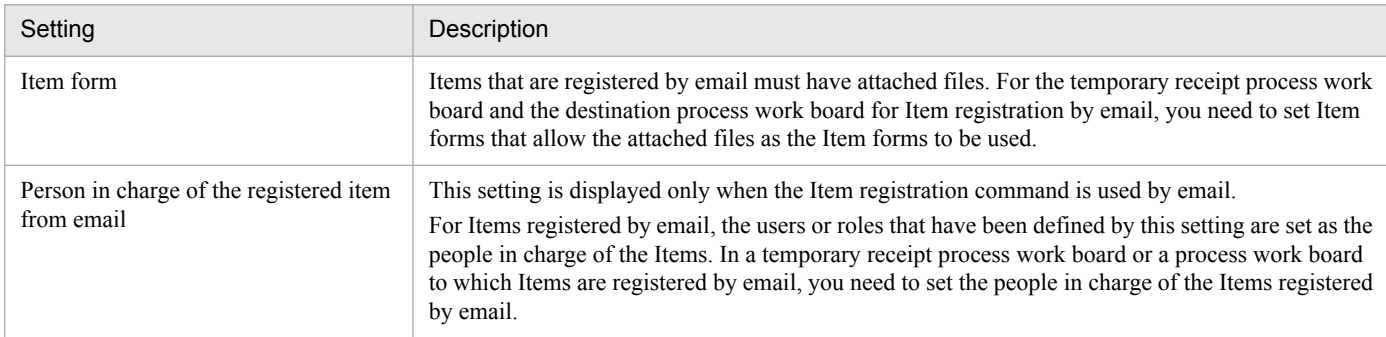

#### Table 9–9: Settings that must be specified in the New process work board window or the Edit the process work board window that are required for registering Items by email

## **9.15.2 Setting an environment for email notification**

This subsection describes how to specify the environment settings required for email notification.

- **•** Set up the SMTP server to send emails to
- **•** Setting up the email clients that receive emails
- **•** Specify settings in the email definition file
- Set up the Definition file for the task practice service<sup>#</sup>
- Specify settings in the User log definition file<sup>#</sup>
- **•** Specify settings in the New process work board window or the Edit the process work board window

#

The setting is optional.

The following subsections provide details about individual settings.

## **(1) Setting up the SMTP server to which you send emails**

Performing email notification requires an email management server to send emails to. Prepare an email server that can use the SMTP protocol.

## **(2) Setting up the email clients that receive emails**

Use email clients that can receive emails using the POP3 protocol.

## **(3) Settings in the email definition file**

You must specify the settings in the table below in the Email definition file. For details about the Email definition file, see *[Email definition file \(jp1imss\\_mail\\_setting.conf\)](#page-826-0)* in *Chapter 13. Definition Files*.

| Setting                                              | Description                                                                                                    |  |
|------------------------------------------------------|----------------------------------------------------------------------------------------------------|--|
| Settings of the SMTP server to send<br>emails to     | Specifies the address and port number of the SMTP server.                                                                                                    |  |
| Maximum number of target batch<br>transmission users | Specifies the maximum number of target users for batch transmission of an email.                                                                                                    |  |
| Email sender                                         | Specifies the email sender's name and address to be displayed by email software.                                                                                                    |  |
| Authentication method for email<br>notification      | Specifies the authentication method to be used for email notification. The following authentication<br>methods can be set:<br>• No authentication<br>• POP before SMTP<br>• SMTP Authentication                                                                 |  |
| Settings of POP3 server                              | Specifies the address and port number of the POP3 server for email notification using the POP before<br>SMTP authentication.                                                                                                    |  |
| Submission port number                               | Specifies the submission port number for email notification using SMTP Authentication.                                                                                                    |  |
| User ID and password for user<br>authentication      | Specifies the user ID and password for the user authentication required for email notification. Use<br>the jssauthusersetup command to set the user name and password. The password is converted<br>by a program when the jssauthusersetup command is executed. |  |

Table 9–10: Settings, in the Email definition file, that are required for email notification

<sup>9.</sup> Building a JP1/Service Support Environment

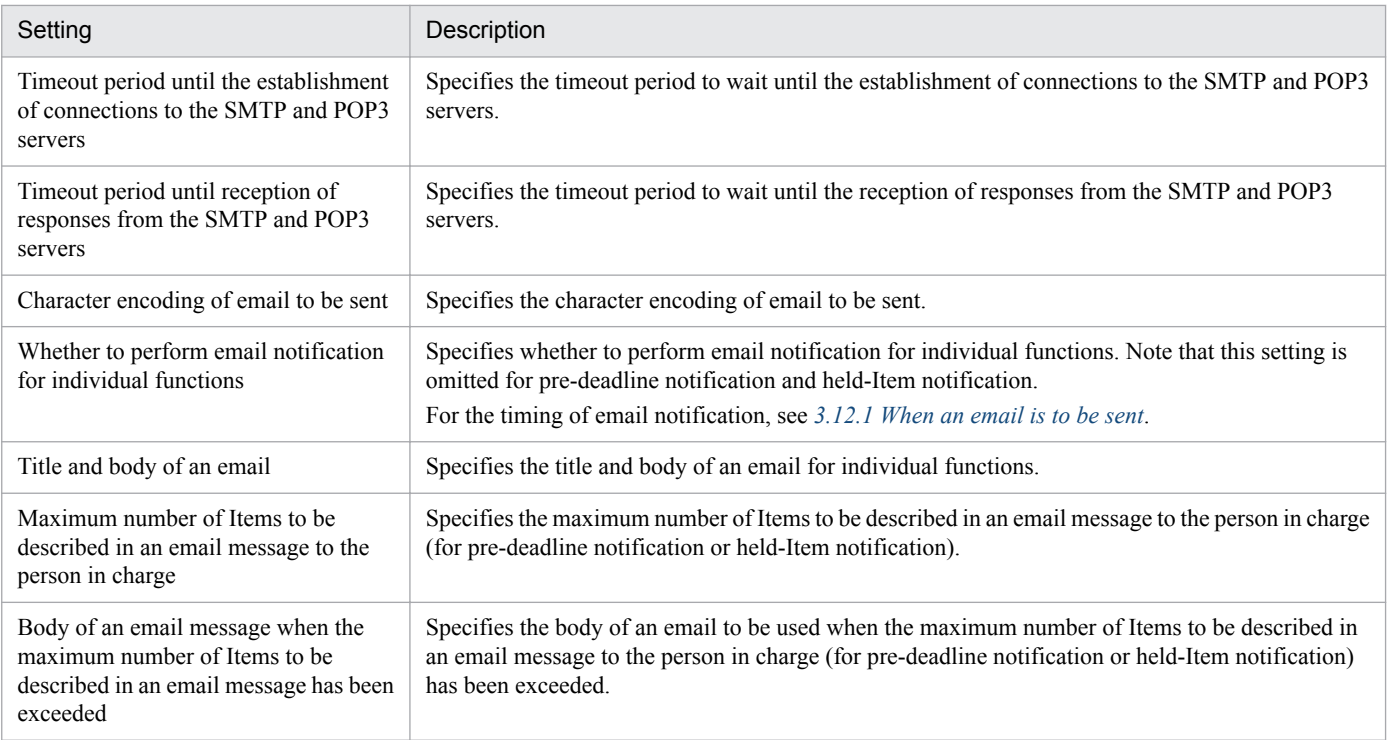

# **(4) Setting up the Definition file for the task practice service**

In the definition file for the task practice service, specify whether to make the JP1/Service Support - Task Service service periodically execute commands (including the command to notify of held Items) and the interval of command execution. The default interval is 60 minutes.

For details about the Definition file for the task practice service, see *[Definition file for the task practice service](#page-809-0) [\(jp1imss\\_service\\_setting.conf\)](#page-809-0)* in *Chapter 13. Definition Files*.

## **(5) Settings in the User log definition file**

If you want to use the user authentication function, execute the jssauthusersetup (authentication user setting) command to set the user ID and password for user authentication in the email definition file. The execution results of the jssauthusersetup command can be output to a log file (jssauthusersetup\_info*number*.log).

To output the execution results to the log file, you must specify necessary settings in the user log definition file. For details about the User log definition file, see *[User log definition file \(jp1authusersetup.conf\)](#page-879-0)* in *Chapter 13. Definition [Files](#page-879-0)*.

Also, messages that indicate the start and end of email transmissions and the cause of email transmission errors are output to the main-service logs made public to users. You can change the number of files and size of the main-service logs made public to users by using the settings file for main-service logs made public to users. For details, see *[Settings](#page-824-0) [file for main-service logs made public to users \(hptl\\_jp1\\_imss\\_main\\_log.properties\)](#page-824-0)* in *Chapter 13. Definition Files*.

### **(6) Settings in the New process work board window or the Edit the process work board window**

You must specify the settings in the table below in the New process work board window or the Edit the process work board window. For details about the setting procedure, see *[9.6 Creating process work boards](#page-340-0)*.

#### Table 9-11: Setting, in the New process work board window or Edit process work board window, that is required for email notification

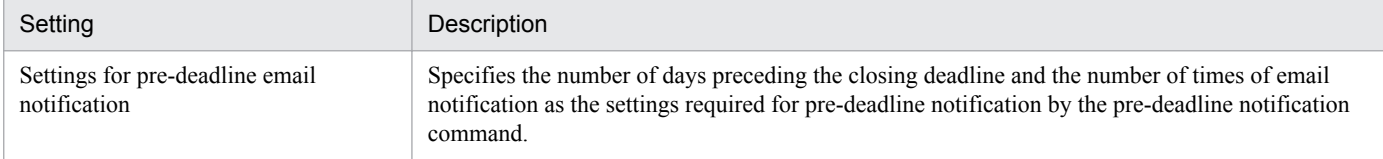

9. Building a JP1/Service Support Environment

### <span id="page-386-0"></span>**9.16 Setting an environment for linking with JP1 products**

This section describes the environment settings required for JP1/Service Support to link with JP1 products.

#### **9.16.1 Setting an environment for linking with JP1/IM - Manager**

You can register the JP1 events detected by JP1/IM - Manager as incidents (Items) of JP1/Service Support. Also, JP1/ Service Support can issue JP1 events, depending on the status of registered Items. The following environment settings are required to link with JP1/IM - Manager.

## **(1) Settings in JP1/Service Support**

No environment settings are required in JP1/Service Support to link with JP1/IM - Manager and to register JP1 events as incidents. However, if you want JP1/Service Support to issue JP1 events depending on the Item's status in order to link with JP1/IM - Manager, you need to set the environment in definition files.

The following are the settings in JP1/Service Support when you want JP1/Service Support to issue JP1 events.

#### **(a) Settings of issuance of JP1 events for completed-action linkage**

The procedure below specifies the settings for each process work board so that JP1/Service Support will issue a JP1 event when an automatically-registered Item is closed. Before performing this procedure, you need to set up JP1/IM - Manager. For details, see *[\(3\) Settings in JP1/IM - Manager](#page-388-0)*.

To specify these settings:

1. Specify the necessary settings in the configuration file for issuing JP1 events.

Specify the settings in this file, including the setting of the event server to be connected for issuing JP1 events. For details about the configuration file for issuing JP1 events, see *[Configuration file for issuing JP1 events](#page-668-0) [\(hptl\\_jp1\\_imss\\_jp1event\\_setting.properties\)](#page-668-0)* in *Chapter 13. Definition Files*.

- 2. On the **Basic settings** tab of the New process work board window or the Edit the process work board window, select the **Issue JP1 event** check box.
- 3. Execute the jssitementry command with the -evt option specified.

Items are then registered. For details about the jssitementry command, see *[jssitementry \(registers an Item\)](#page-522-0)* in *Chapter 12. Commands*.

A JP1 event is issued when the status of a registered Item is changed to Close.

#### **(b) Settings for issuing status change JP1 events**

To configure JP1/Service Support to issue a JP1 event when the status of an Item for a process or process work board changes, and to specify the Item information to be stored in the JP1 event:

1. Specify the necessary settings in the configuration file for issuing JP1 events.

Specify the settings in this file, including the setting of the event server to be connected for issuing JP1 events. For details about the configuration file for issuing JP1 events, see *[Configuration file for issuing JP1 events](#page-668-0) [\(hptl\\_jp1\\_imss\\_jp1event\\_setting.properties\)](#page-668-0)* in *Chapter 13. Definition Files*.

2. In the definition file for status-change JP1 events, specify the Item information you want to store in the JP1 event to be issued.

9. Building a JP1/Service Support Environment

Users can set 0 to 90 units of unique information with a total size that is less than 10,000 bytes. For details about the definition file for status-change JP1 events, see *[Definition file for status-change JP1 events](#page-796-0) [\(hptl\\_jp1\\_imss\\_jp1event\\_status.properties\)](#page-796-0)* in *Chapter 13. Definition Files*.

- 3. On the **Basic settings** tab in the New process work board window or the Edit the process work board window, select the **Issue JP1 event** check box.
- 4. In the Status management window for each process or process work board, specify the status for issuing JP1 events. Select the **JP1 event issuance** check box corresponding to the Item status being used. In the Status management window for each process work board, if you select the **Use the settings common among processes** check box, the Item status set in the process that the relevant process work board belongs to will be set.

#### *Note:*

If a large number of JP1 events are issued, transfer delays might occur, or registration delays might occur at the transfer destination. In such cases, check and, if necessary, revise the Item information to be stored in JP1 events and the transfer setting to the higher-level hosts.

### **(2) Settings in JP1/Base**

JP1 events are issued from JP1/Service Support to JP1/IM - Manager via JP1/Base. The following JP1/Base settings are required to issue JP1 events from JP1/Service Support:

- **•** Start sequence of services
- **•** Forwarding of JP1 events

#### **(a) Settings of start sequence of services**

To issue JP1 events from JP1/Service Support, first you need to start JP1/Base services on the JP1/Service Support host. This is because, if issuance of JP1 events is requested before the JP1/Base services start up, the JP1 events cannot be registered in JP1/Base.

If the JP1/Service Support services have been configured to automatically start up, set the start sequence of services in the start sequence definition file (JP1SVRPR.DAT) so that JP1/Base services start before the JP1/Service Support services.

For details about the start sequence definition file, see the *JP1/Base User's Guide*.

The following shows an example setting of the start sequence definition file: (JP1SVRPR.DAT) of JP1/Base:

```
[Jp1ServiceSupportDB]
NAME=JP1/Service Support - DB Server
ServiceName=HiRDBEmbeddedEdition_JS0
[Jp1ServiceSupport]
NAME=JP1/Service Support
ServiceName=JP1_ServiceSupport
[Jp1ServiceSupportWeb]
NAME=JP1/Service Support - Web Service
ServiceName=JP1_ServiceSupport-WebService
[Jp1ServiceSupportTask]
NAME=JP1/ServiceSupport - Task Service
ServiceName=JP1_ServiceSupport-TaskService
```

```
9. Building a JP1/Service Support Environment
```
<span id="page-388-0"></span>*Notes:*

- Make sure to specify the above settings after the definition of JP1/Base ([Jp1Base] section). The order of the sections must be the same as in the above example.
- Do not set the start sequence of JP1/Base services when you use JP1/Service Support in a cluster environment. If you want to set the start sequence of services in a cluster environment, set it by using Windows' WSFC. For details about issuance of JP1 events in a cluster environment, see *[10.7 Issuing JP1 events in a cluster environment](#page-426-0)*.

#### **(b) Settings for forwarding of JP1 events**

By default, JP1/Base forwards only important JP1 events to the higher-level host according to the hierarchy defined in the configuration definition of the JP1/IM - Manager. For this reason, JP1 events issued by JP1/Service Support when the severity is Information, are not forwarded to the higher-level host.

Therefore, if JP1/Service Support and JP1/IM - Manager are running on different hosts, you need to specify the forwarding condition in the forwarding setting file to forward JP1 events.

For details about the forwarding setting file, see the *JP1/Base User's Guide*.

The following shows an example setting of forwarding a status-change JP1 event (event ID: 00005F01) to the higherlevel host:

```
to-upper
B.ID IN 5F01
E.PRODUCT_NAME IN /HITACHI/JP1/IM/SS
end-to
```
*Note:*

The above example assumes that JP1/IM - Manager is running on the higher-level host and JP1/Service Support is running on the lower-level host.

## **(3) Settings in JP1/IM - Manager**

When you register JP1 events in JP1/IM - Manager, execute the Item registration command using the automated action definition of JP1/IM - Manager.

You can also specify various settings. For example, JP1/IM - Manager can receive a JP1 event from JP1/Service Support and execute an automated action to change the action status to Processed on JP1/IM - Manager when a registered Item is closed. JP1/IM - Manager is also able to execute an automated action corresponding to the change of Item status.

Note that, in order to display the extended attributes added by JP1/Service Support users in JP1/IM - Manager (JP1/IM - View), the names of those extended attributes must be set in the definition file for the extended event attributes of JP1/ IM - Manager.

For details about the automated action definition, the system configuration definition, and the definition of the extended event attributes of JP1/IM - Manager, see the following individual manuals.

- **•** *JP1/Integrated Management Manager Overview and System Design Guide*
- **•** *JP1/Integrated Management Manager Configuration Guide*
- **•** *JP1/Integrated Management Manager Command and Definition File Reference*

#### **(a) Defining automated actions**

To define automated actions of JP1/IM - Manager:

1. Set the system configuration definition.

Specify the settings so that the Item management server is included in the hosts managed by JP1/IM - Manager. If JP1/Service Support and JP1/IM - Manager run on different hosts, define JP1/Service Support host as the lowerlevel host.

2. Define automated actions used to register Items.

Set the JP1 events to be registered as incidents in the automated action definition. To execute an automated action to change the action status to Processed when an Item automatically registered is closed, execute the Item registration command with the -evt option specified.

Example definition:

```
jssitementry -b honsyasystem -r jp1admin -ch jp1admin -cht USER -t IM-
Mentry -evt $ACTHOST $EVSEQNO
```
3. Define the automated action to be used to change the action status of a JP1 event that triggered automatic registration of an Item, to Processed.

Define this if you want to change the action status to Processed when the Item is closed.

4. Define automated actions that correspond to a change of Item status.

Define this if you want to execute some action that is triggered by a change of Item status.

#### **(b) Defining extended event attributes**

JP1/Service Support provides a model file of the definition file for the extended event attributes. This model file can be used to display the extended attributes added by users in JP1/IM - View. If necessary, edit the definition file for the extended event attributes and copy this file to a specified folder of JP1/IM - Manager. For example, if you customize an Item form and change the element names, also change the element names in the definition file for the extended event attributes.

Copy-source file:

- *JP1/SS-path* \conf \event \hitachi\_jp1\_im\_ss\_attr\_ja.conf (for Japanese environment)
- *JP1/SS-path*\conf\event\hitachi\_jp1\_im\_ss\_attr\_en.conf (for English environment)
- *JP1/SS-path*\conf\event\hitachi\_jp1\_im\_ss\_attr\_zh.conf (for Chinese environment)

Copy-destination folder:

```
IM-M-path\JP1cons\conf\console\attribute
```
*Note:*

- **•** After you copy the definition file for the extended event attributes of JP1/Service Support to JP1/IM Manager, you need to restart the JP1/IM-Manager services to enable the settings of the definition file.
- **•** When you perform a version upgrade from a version of JP1/Service Support earlier than 10-50, you need to add parameters to the definition file for the extended event attributes. This is so that the system can display the program-specific information in the consolidated JP1 event for completed-action linkage. Add the underlined parts of the text below to the definition file for the extended event attributes. The text below is an extract of the relevant parts of the file.

```
:
@define-block type="event-attr-def";
```

```
@file type="extended-attributes-definition", version="0300";
@product name="/HITACHI/JP1/IM/SS";
@define-block type="event-attr-def";
block lang="Japanese", platform="base", extended="false";
attr name="E.REGISTRANT", title="Registrant";
attr name="E.ITEMENTRY ACTHOST", title="JP1/IM-M host name";
attr name="E.ITEMENTRY_SEQNO", title="Linked serial number";
attr name="E.ITEMENTRY ITEMID", title="Item ID list";
:
@define-block type="event-attr-group-def";
block platform="base", extended="false";
group name="ITEM_IMM", attrs="E.REGISTRANT|E.ITEMENTRY_ACTHOST|
E.ITEMENTRY_SEQNO";
group name="ITEM_BATCHOPE", attrs="E.ITEMENTRY_ACTHOST|E.ITEMENTRY_SEQNO|
E.ITEMENTRY ITEMID";
:
@define-block type="event-attr-order-def";
block platform="base", extended="false";
order id="00005F00", attrs="ITEM_IMM";
order id="00005F01", attrs="ITEM STATUS01|ITEM STATUS02|ITEM STATUS03|...
order id="00005F02", attrs="ITEM_BATCHOPE";
@define-block-end;
```
### **9.16.2 Setting an environment for linking with JP1/IM - View**

Linking with JP1/IM - View enables you to use the window of JP1/IM - View to register Items in JP1/Service Support. The following environment settings are required for linking with JP1/IM - View.

### **(1) Settings in JP1/Service Support**

No environment settings are required in JP1/Service Support to link with JP1/IM - View.

### **(2) Settings in JP1/IM - View**

Specify the URL of JP1/Service Support in the definition file for manually registering incidents (incident.conf).

For details about the definition file for manually registering incidents (incident.conf), see the manual *JP1/ Integrated Management - Manager Command and Definition File Reference*.

### **9.16.3 Setting an environment for linking with JP1/AIM**

Linking with JP1/AIM will let you view information after associating the Items managed by JP1/Service Support with the device information managed by JP1/AIM. The following environment settings are required to link JP1/Service Support with JP1/AIM.

#### 9. Building a JP1/Service Support Environment

# **(1) Settings in JP1/Service Support**

Set the host name of the JP1/AIM server in the system property file.

For details about the procedure for setting the host name of the JP1/AIM server, see *[9.14 Setting an environment by](#page-377-0) [using definition files](#page-377-0)*.

## **(2) Settings in JP1/AIM**

No environment settings are required for JP1/AIM to link with JP1/Service Support.

However, if you want to directly open the Device Details dialog box of JP1/AIM from the first connection, you need to set the password for the user account *Service support manager* registered in JP1/AIM. This account must be an account dedicated to JP1/Service Support.

For the settings on the JP1/AIM side, see the *JP1/Asset Information Manager Planning and Setup Guide*.

## **9.16.4 Setting an environment for linking with JP1/UCMDB**

Linking with JP1/UCMDB will let you view information after associating the Items managed by JP1/Service Support with the device information managed by JP1/UCMDB. The following environment settings are required to link JP1/ Service Support with JP1/UCMDB.

# **(1) Settings in JP1/Service Support**

JP1/Service Support requires the following environment settings to link with JP1/UCMDB:

**•** Settings in the property file for external references to hardware information (hptl jp1 imss ci link setting.properties)

In the property file for external references to hardware information (hptl jp1 imss ci link setting.properties), specify the user ID and password required to connect to the JP1/UCMDB server.

For details about the property file for external references to hardware information

(hptl\_jp1\_imss\_ci\_link\_setting.properties), see *[Property file for external references to hardware](#page-753-0) [information \(hptl\\_jp1\\_imss\\_ci\\_link\\_setting.properties\)](#page-753-0)* in *Chapter 13. Definition Files*.

**•** Copying of three jar files

Obtain three jar files from JP1/UCMDB, and then copy the files into JP1/Service Support as described below.

1. Obtain the JP1/UCMDB library.

Obtain the following file:

*JP1/UCMDB-path*\deploy-api\ucmdb-api-8.0.war

2. Rename the three jar files.

Extract the three  $\gamma$  ar files from the ucmdb-api-8.0.war file obtained in step 1, and then rename the three jar files as shown below.

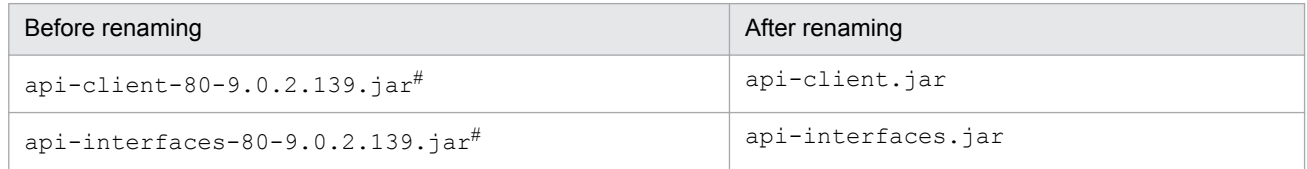

<sup>9.</sup> Building a JP1/Service Support Environment

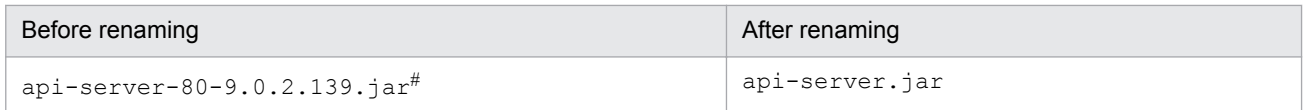

#: These file names are those of JP1/UCMDB version 09-50. The numeric values in each file name depend on the version of JP1/UCMDB.

3. Copy the three jar files into JP1/Service Support. Copy the files renamed in step 2 into the following folder:

*JP1/SS-path*home\public\plugin\ucmdb

# **(2) Settings in JP1/UCMDB**

No environment settings are required for JP1/UCMDB to link with JP1/Service Support.

## **9.16.5 Setting an environment for linking with JP1/NP**

When JP1/Service Support is linked with JP1/NP, you can call desired JP1/NP windows by single sign-on from corresponding JP1/Service Support windows to view the operating procedures, such as operational flows, managed by JP1/NP. Note that, if you register an Item by an automated action of JP1/IM - Manager or from JP1/IM - View, you can view the operating procedure (managed by JP1/NP) corresponding to the Item. For this purpose, link JP1/Service Support with JP1/IM - Manager and JP1/IM - View.

To link JP1/Service Support with JP1/NP, the authentication function of JP1/Base must be used, and the same authentication server must be used for JP1/Service Support and JP1/NP. If different authentication servers are used, JP1/ Service Support cannot be linked with JP1/NP.

For the settings to link JP1/Service Support with JP1/IM - View, see *[9.16.2 Setting an environment for linking with JP1/](#page-390-0) [IM - View](#page-390-0)*. For details about the automated actions of JP1/IM - Manager, see *[4.1 Linkage with JP1/IM - Manager](#page-192-0)*, *[5.11.1](#page-272-0) [Considering linkage with JP1/IM - Manager](#page-272-0)*, and *[9.16.1 Setting an environment for linking with JP1/IM - Manager](#page-386-0)*.

# **(1) Settings in JP1/Service Support**

JP1/Service Support requires the following environment settings to link with JP1/NP:

- System property file (hptl\_jp1\_imss\_main\_setting.properties)
	- **•** For specification key hptl\_jp1\_imss\_np\_item\_info\_\$*n*, specify the true.
	- For specification key hptl jp1 imss add item info url num, specify the number of URLs that you want to add Item information to.
	- For specification key hptl jp1 imss add item infourl  $\varsigma$ n, specify the beginning part of the URL that you want to add Item information to.

For details about the System property file (hptl\_jp1\_imss\_main\_setting.properties), see *[System](#page-776-0) [property file \(hptl\\_jp1\\_imss\\_main\\_setting.properties\)](#page-776-0)* in *Chapter 13. Definition Files*.

**•** Specify the settings of Single Sign-On between JP1/Service Support and JP1/NP.

For details about environment settings for Single Sign-On between JP1/Service Support and JP1/AO, see *[9.16.10](#page-396-0) [Setting an environment for Single Sign-On](#page-396-0)*.

<sup>9.</sup> Building a JP1/Service Support Environment

# **(2) Settings in JP1/NP**

The following environment settings are required for JP1/NP to link with JP1/Service Support:

**•** Set up an environment for Single Sign-On between JP1/Service Support and JP1/NP.

For the environment settings to perform single sign-on between JP1/Service Support and JP1/NP, see the description of the settings to link with other JP1 products in the JP1/Navigation Platform documentation. See also the notes on preparing for setup to use the user authentication function of JP1/Base in the JP1/Navigation Platform documentation.

## **9.16.6 Setting an environment for linking with JP1/AO**

Linking with JP1/AO lets you use JP1/Service Support to log in to the relevant JP/AO by using Single Sign-On. After that, you can open the Submit Service dialog box, and execute services registered in JP1/AO.

Use the JP1/Base authentication function to link with JP1/AO, and use the same authentication sever for JP1/Service Support and JP1/AO. You cannot link with JP1/AO if different authentication servers are used.

# **(1) Settings in JP1/Service Support**

JP1/Service Support requires the following environment settings to link with JP1/AO:

- System property file (hptl\_jp1\_imss\_main\_setting.properties)
	- For specification key hptl\_jp1\_imss\_ao\_item\_info\_\$*n*, specify the following values:
		- ID of an element to which the resource group name of a service is entered
		- ID of an element to which a service name is entered
		- ID of an element to which a task is entered
	- For specification key hptl jp1 imss add item info url num, specify the number of URLs that you want to add Item information to.
	- For specification key hptl jp1 imss add item info url \$*n*, specify the beginning part of the URL that you want to add Item information to.

For details about the System property file (hptl\_jp1\_imss\_main\_setting.properties), see *[System](#page-776-0) [property file \(hptl\\_jp1\\_imss\\_main\\_setting.properties\)](#page-776-0)* in *Chapter 13. Definition Files*.

**•** Specify the settings of Single Sign-On between JP1/Service Support and JP1/AO. For details about environment settings for Single Sign-On between JP1/Service Support and JP1/AO, see *[9.16.10](#page-396-0) [Setting an environment for Single Sign-On](#page-396-0)*.

# **(2) Settings in JP1/AO**

The following environment settings are required for JP1/AO to link with JP1/Service Support:

- **•** Set up an environment for Single Sign-On between JP1/Service Support and JP1/AO. For details about environment settings for Single Sign-On between JP1/Service Support and JP1/AO, see the descriptions about the linkage with the JP1/Base authentication function in the *JP1/Automatic Operation Automatic Operation Administration Guide*.
- **•** Register the JP1/AO services to be called from JP1/Service Support. For details about the procedure for registering services in JP1/AO, see the descriptions about the management of the service template and the management of services in the *JP1/Automatic Operation Administration Guide*.

<sup>9.</sup> Building a JP1/Service Support Environment

## **9.16.7 Setting an environment for linking with JP1/ITDM2 - Asset Console**

Linking with JP1/ITDM2 - Asset Console will let you view information after associating the Items managed by JP1/ Service Support with the device information managed by JP1/ITDM2 - Asset Console. The following environment settings are required to link JP1/Service Support with JP1/ITDM2 - Asset Console.

# **(1) Settings in JP1/Service Support**

Set the host name of the asset management server in the system property file.

For details about the procedure for setting the host name of the asset management server, see *[9.14 Setting an environment](#page-377-0) [by using definition files](#page-377-0)*.

# **(2) Settings in JP1/ITDM2 - Asset Console**

No environment settings are required for JP1/ITDM2 - Asset Console to link with JP1/Service Support.

However, if you want to directly open the Device Details dialog box of JP1/ITDM2 - Asset Console from the first connection, you need to set the password for the user account *Service support manager*registered in JP1/ITDM2 - Asset Console. This account must be an account dedicated to JP1/Service Support.

For the settings on the JP1/ITDM2 - Asset Console side, see the *JP1/IT Desktop Management 2 - Asset Console Configuration and Administration Guide*.

## **9.16.8 Environment settings for linking with the Web GUI of JP1/AJS3 - Web Console**

Linking with the Web GUI of JP1/AJS3 - Web Console allows you to display a relevant JP1/AJS3 - Web Console Monitor window via Single Sign-On from the JP1/Service Support window. You can display the JP1/AJS3 - Web Console Monitor window corresponding to the job or jobnet where a problem occurred. Linking to the Web GUI of JP1/AJS3 - Web Console requires the authentication function of JP1/Base, and the same authentication server must be used for JP1/ Service Support and JP1/AJS3 - Web Console. If different authentication servers are used, JP1/Service Support cannot be linked with the Web GUI of JP1/AJS3 - Web Console.

# **(1) Settings in JP1/Service Support**

The following environment settings are required to link JP1/Service Support with the Web GUI of JP1/AJS3 - Web Console.

- **•** System property file (hptl\_jp1\_imss\_main\_setting.properties)
	- **•** For specification key hptl\_jp1\_imss\_add\_item\_info\_url\_num, specify the number of URLs to which you want to add Item information.
	- **•** For specification key hptl\_jp1\_imss\_add\_item\_info\_product\_\$*n*, specify jp1\_ajs.
	- For specification key hptl jp1 imss add item info url \$*n*, specify the beginning part of a URL to which you want to add Item information. For details about the beginning part of the URL to which you want to add Item information, see *[4.9.2 Connecting to the Web GUI of JP1/AJS3 - Web Console](#page-220-0)*.
	- For specification key hptl jp1 imss add item info  $\sin$ , specify the following values.

• ID of the element where you enter the name of the JP1/AJS3 - Manager host where the unit to be displayed in the Monitor window is located

<sup>9.</sup> Building a JP1/Service Support Environment

• ID of the element where you enter the *scheduler-service-name*:*unit-name* to be displayed in the Monitor window

• ID of the element where you enter the execution ID of the unit to be displayed in the Monitor window

For details about the System property file (hptl\_jp1\_imss\_main\_setting.properties), see *[System](#page-776-0) [property file \(hptl\\_jp1\\_imss\\_main\\_setting.properties\)](#page-776-0)* in *Chapter 13. Definition Files*.

**•** Specify the settings of Single Sign-On between JP1/Service Support and JP1/AJS3 - Web Console. For details about environment settings for Single Sign-On between JP1/Service Support and JP1/AJS3 - Web Console, see *[9.16.10 Setting an environment for Single Sign-On](#page-396-0)*.

## **(2) Settings in JP1/AJS3 - Web Console**

The following environment settings are required for JP1/AJS3 - Web Console to link with JP1/Service Support:

**•** Set up an environment for Single Sign-On between JP1/Service Support and JP1/AJS3 - Web Console. For details about the environment settings needed to perform Single Sign-On between JP1/Service Support and JP1/ AJS3 - Web Console, see the description about the settings for linking with other JP1 products and the notes on the setup preparations for using the user authentication function of JP1/Base in the JP1/Automatic Job Management System 3 documentation.

## **9.16.9 Setting an environment for linking with JP1/PFM - Web Console**

Linking with JP1/PFM - Web Console allows you to open a relevant JP1/PFM - Web Console Select Report window via single sign-on from the JP1/Service Support window. This allows you to display the Select Report window for the host on which a JP1 event occurred by using JP1/PFM - Web Console. Linking to JP1/PFM - Web Console requires the JP1/Base authentication functionality, and the same authentication server must be used for JP1/Service Support and JP1/PFM - Web Console. If different authentication servers are used, JP1/Service Support cannot be linked with JP1/PFM - Web Console.

## **(1) Settings in JP1/Service Support**

The following environment settings are required to link JP1/Service Support with JP1/PFM - Web Console.

- System property file (hptl\_jp1\_imss\_main\_setting.properties)
	- **•** For specification key hptl\_jp1\_imss\_add\_item\_info\_url\_num, specify the number of URLs to which you want to add Item information.
	- **•** For specification key hptl\_jp1\_imss\_add\_item\_info\_product\_\$*n*, specify jp1\_pfm.
	- For specification key hptl jp1 imss add item info url \$*n*, specify the beginning part of the URL to which you want to add Item information. For details about the beginning part of the URL to which you want to add Item information, see *[4.10.2 Connecting to JP1/PFM - Web Console](#page-224-0)*.
	- For specification key hptl jp1 imss add item info  $\varsigma n$ , specify the following values.
		- JIMSD LOGIN USER ID (The ID for the Item element that inherits the login user ID)
		- The ID of the Item element for which the name of the host on which the event occurred is to be input
		- The ID of the Item element for which the date and time the event occurred is to be input

For details about the system property file (hptl\_jp1\_imss\_main\_setting.properties), see *[System](#page-776-0) [property file \(hptl\\_jp1\\_imss\\_main\\_setting.properties\)](#page-776-0)* in *Chapter 13. Definition Files*.

• Specify the settings for single sign-on between JP1/Service Support and JP1/PFM - Web Console.

<sup>9.</sup> Building a JP1/Service Support Environment

JP1/Service Support Configuration and Administration Guide **396**
For details about the environment settings for single sign-on between JP1/Service Support and JP1/PFM - Web Console, see *9.16.10 Setting an environment for Single Sign-On*.

# **(2) Settings in JP1/PFM - Web Console**

The following environment settings are required for JP1/PFM - Web Console to link with JP1/Service Support:

• Set up an environment for single sign-on between JP1/Service Support and JP1/PFM - Web Console.

For details about the environment settings needed for single sign-on between JP1/Service Support and JP1/PFM - Web Console, see the description about the settings for linking with other JP1 products and the notes on the setup preparations for the JP1/Base user authentication functionality in the JP1/PFM documentation.

# **9.16.10 Setting an environment for Single Sign-On**

When JP1/Service Support links with specific JP1 products, Single Sign-On to the JP1 products is required. Single Sign-On to specific JP1 products requires the JP1/Base authentication function.

# **(1) Settings in JP1/Service Support**

The following describes the settings for Single Sign-On when JP1/Service Support links with specific JP1 products.

#### **(a) Changing the authentication method**

Execute the jsschauthorityserver command (for changing the authentication server), and change the authentication method to the one you decided on after studying *[5.15 Considering the authentication method](#page-293-0)*. You do not have to execute this command if you have already changed the authentication method after through consideration.

For details about the jsschauthorityserver command, see *[jsschauthorityserver \(switches the authentication](#page-491-0) [method\)](#page-491-0)* in *Chapter 12. Commands*.

#### **(b) Setting up an environment**

The following environment settings are required:

- Property file for JP1 product association setting
	- (hptl jp1 imss jp1product cooperation setting.properties)

For specification key hptl\_jp1\_imss\_jp1product\_cooperation\_flag, set true.

For specification key hptl\_jp1\_imss\_jp1product\_cooperation\_userlist, set the ID of the users used for Single Sign-On to the specific JP1 products.

For specification key hptl\_jp1\_imss\_information\_search\_userid, set the user ID for information search that was registered beforehand.

Note that the settings differ depending on the method of user authentication used in JP1/Service Support.

For details about the property file for JP1 product association setting

(hptl\_jp1\_imss\_jp1product\_cooperation\_setting.properties), see *[Property file for JP1](#page-665-0) [product association setting \(hptl\\_jp1\\_imss\\_jp1product\\_cooperation\\_setting.properties\)](#page-665-0)* in *Chapter 13. Definition Files*.

• System property file (hptl\_jp1\_imss\_main\_setting.properties)

For specification key hptl jp1 imss jp1base virtual hostname, set the logical host name. Set this specification key if JP1/Base running on the server on which JP1/Service Support is running is in a logical host environment. If the JP1/Base is in a physical host environment, specify the default value.

For details about the System property file (hptl\_jp1\_imss\_main\_setting.properties), see *[System](#page-776-0) [property file \(hptl\\_jp1\\_imss\\_main\\_setting.properties\)](#page-776-0)* in *Chapter 13. Definition Files*.

# **(2) Authentication setting in JP1/Base**

In the JP1/Base authentication server, register the IDs of the users who can log in to specific JP1 products by using Single Sign-On.

For details about the settings in JP1/Base, see the *JP1/Base User's Guide*.

9. Building a JP1/Service Support Environment

#### **9.17 Setting an environment for linking with information managed by a system other than JP1/Service Support**

This section describes the procedure for setting input-candidate values and cross-setting value correlation, based on the information managed by a system other than JP1/Service Support. For these settings, a Configuration file for inputcandidate values, a system property file, and an input-assistant property file are used.

To set input-candidate values and cross-setting value correlation:

1. Create a Configuration file for input-candidate values.

Based on the information managed by a system other than JP1/Service Support, create a Configuration file for inputcandidate values, and set the input-candidate values to be displayed and the elements to be linked with. For details about the Configuration file for input-candidate values, see *[Configuration file for input-candidate values \(Optional\)](#page-813-0)* in *Chapter 13. Definition Files*.

2. Edit the system property file.

Edit the system property file, and set the process work board for which the input-assistant function is to be used and the maximum number of characters that can be used for an input-candidate value. For details about the system property file, see *[System property file \(hptl\\_jp1\\_imss\\_main\\_setting.properties\)](#page-776-0)* in *Chapter 13. Definition Files*.

3. Edit the Input-assistant property file.

Edit the Input-assistant property file, and set whether to output the public logs for the input-assistant function and the number and size of the log files. We recommend that you set it to output the public logs if you use the inputassistant function. For details about the Input-assistant property file, see *[Input-assistant property file](#page-822-0) [\(hptl\\_jp1\\_imss\\_input\\_assist\\_plugin.properties\)](#page-822-0)* in *Chapter 13. Definition Files*.

If you edited the system property file or input-assistant property file, perform steps 4 and 5.

If you created or edited only a Configuration file for input-candidate values, you do not have to restart services. To apply the settings in the configuration file for input-candidate values to the New item window or the Edit item window, close the window, and then re-display the window.

4. Stop all JP1/Service Support services except the JP1/Service Support - DB Server service.

Stop the services in the following order:

- 1. JP1/Service Support Task Service service
- 2. JP1/Service Support Web Service service

3. JP1/Service Support service

Keep the JP1/Service Support - DB Server service running.

5. Start the JP1/Service Support services.

Start the services in the following order:

- 1. JP1/Service Support service
- 2. JP1/Service Support Web Service service
- 3. JP1/Service Support Task Service service

*If the settings specified in the Configuration file for input-candidate values have not been applied to the New item window or the Edit item window:*

The Configuration file for input-candidate values might have an incorrect setting. Check the public log for the inputassistant function, and then correct the settings.

#### **9.18 Migrating Item data from a system other than JP1/Service Support**

You can migrate Item data that was used in a system other than JP1/Service Support by using the jssitemimport or jssitemimportEx command. Before you migrate Item data, you need to output the Item data to a CSV file, and change the format of the CSV file to the format of the file for Item information entries or the file for extended Item information entries.

To migrate Item data from a system other than JP1/Service Support:

1. Output Item data to a CSV file.

In preparation, output the Item data to be migrated to a CSV file. Create a CSV file with one of the following character encodings:

- In a Japanese environment: MS932
- **•** In an English environment: ISO-8859-1
- In a Chinese environment: GB18030
- 2. Change the format of the CSV file for Item data to the format of the file for Item information entries or the file for extended Item information entries.

Change the format of the CSV file for Item data so that it can be used as the Item data in the Item management database of the migration-destination. For details, see *[File for Item information entries \(Optional\)](#page-698-0)* or *[File for](#page-706-0) [extended Item information entries \(Optional\)](#page-706-0)* in *Chapter 13. Definition Files*.

3. Prepare the code mapping file.

When you execute the  $\frac{1}{1}$  issitemimport command, use the code mapping file, as necessary, to convert the values of the following elements to the corresponding codes:

Severity, Impact level, Priority, Item type, Problem domain, Occurred type, Cause, Result, Solution category, Workaround type, Scale of change

If you have not customized an Item form, you can use the code mapping file provided with JP1/Service Support. If you have customized an Item form, prepare a code mapping file dedicated to the Item form. For details about code mapping files, see *[Code mapping file \(jp1imss\\_itemimport\\_codemap.conf\)](#page-768-0)* in *Chapter 13. Definition Files*.

4. Stop all JP1/Service Support services except the JP1/Service Support - DB Server service.

Stop the services in the following order when you execute the  $\frac{1}{1}$ ssitemimport command:

1. JP1/Service Support - Task Service service

2. JP1/Service Support - Web Service service

3. JP1/Service Support service

Keep the JP1/Service Support - DB Server service running.

If you execute the jssitemimportEx command, you do not have to stop the services.

5. Execute the jssitemimport or jssitemimportEx command.

To migrate Item data, execute the jssitemimport command if you created a CSV file with the format of the file for Item information entries. To migrate data after you created a CSV file with the format of the file of extended Item information entries, execute the jssitemimportEx command. While the command is executing, do not execute or terminate commands for maintaining the Item management database. Also, do not start or stop JP1/Service Support services. For details about the jssitemimport command, see *[jssitemimport \(imports Item information\)](#page-556-0)* in *Chapter 12. Commands*. For details about the jssitemimportEx command, see *[jssitemimportEx \(imports](#page-559-0) [extended Item information\)](#page-559-0)* in *Chapter 12. Commands*.

6. Start the JP1/Service Support services.

<sup>9.</sup> Building a JP1/Service Support Environment

If you stopped the services in step 4, start the services in the following order:

- 1. JP1/Service Support service
- 2. JP1/Service Support Web Service service
- 3. JP1/Service Support Task Service service

9. Building a JP1/Service Support Environment

#### **9.19 Migrating user information from a system other than JP1/Service Support**

You can migrate user information that was used in a system other than JP1/Service Support by using the jssuserimport command. Before you migrate user information, you need to output the user information to a CSV file, and change the format of the CSV file to the format of the File for user information entries.

To migrate user information from a system other than JP1/Service Support:

1. Output user information to a CSV file.

In preparation, output the user information to be migrated to a CSV file.

Create a CSV file with one of the following character encodings:

- In a Japanese environment: MS932
- **•** In an English environment: ISO-8859-1
- In a Chinese environment: GB18030
- 2. Change the format of the CSV file for user information to the format of the File for user information entries. Change the format of the CSV file for user information so that it can be registered in JP1/Service Support. For details about the File for user information entries, see *[File for user information entries \(Optional\)](#page-869-0)* in *Chapter 13. Definition Files*.
- 3. Stop all JP1/Service Support services except the JP1/Service Support DB Server service.

Stop the services in the following order:

- 1. JP1/Service Support Task Service service
- 2. JP1/Service Support Web Service service
- 3. JP1/Service Support service

Keep the JP1/Service Support - DB Server service running.

4. Execute the jssuserimport command.

Execute the jssuserimport command to migrate user information. While the command is executing, do not execute commands for maintaining the Item management database, or do not start JP1/Service Support services. For details about the jssuserimport command, see *[jssuserimport \(imports user information\)](#page-585-0)* in *Chapter 12. Commands*.

5. Start the JP1/Service Support services.

Start the services in the following order:

- 1. JP1/Service Support service
- 2. JP1/Service Support Web Service service
- 3. JP1/Service Support Task Service service

#### **9.20 Migrating data from an existing JP1/Service Support system**

You can migrate the data managed by an existing JP1/Service Support system to JP1/Service Support on another server by using the jssdbbackup.bat and jssdbrecovery.bat commands. Make sure that the language settings on the migration-destination server are the same as those on the migration-source server.

To migrate data from an existing JP1/Service Support system:

- 1. Make sure that the version of JP1/Service Support at the migration source is the same as the migration destination. You cannot use the jssdbbackup.bat command and the jssdbrecovery.bat command to migrate data from one version of JP1/Service Support to another. If the migration source and destination systems are running different versions of JP1/Service Support, perform a version upgrade of the migration-source JP1/Service Support to the same version as the migration destination. For details on how to perform a version upgrade, see *[6.4 Overwrite](#page-306-0) [installation and setup of JP1/Service Support](#page-306-0)*.
- 2. Stop all JP1/Service Support services except the JP1/Service Support DB Server service.

Stop the services of both migration-source and migration-destination JP1/Service Support in the following order:

- 1. JP1/Service Support Task Service service
- 2. JP1/Service Support Web Service service
- 3. JP1/Service Support service

Keep the JP1/Service Support - DB Server service running.

- 3. From the **Start** menu, select **Programs**, **JP1\_Service Support**, and then **JP1\_SS Command Prompt**. Perform this on both the migration-source and migration-destination JP1/Service Support servers.
- 4. Execute the jssdbbackup.bat command.

On the migration-source JP1/Service Support server, execute the  $\frac{1}{1}$ ssdbbackup.bat command with the expand option specified to back up the Item management database. While the command is executing, do not execute commands for maintaining the Item management database. Also, do not start JP1/Service Support services. For details on the jssdbbackup.bat command, see *[jssdbbackup.bat \(backs up databases\)](#page-594-0)* in *Chapter 12. Commands*.

5. Execute the jssdbrecovery.bat command.

On the migration-destination JP1/Service Support system, execute the  $\frac{1}{1}$ sdbrecovery.bat command with the -expand option specified. This will recover the data obtained in step 4. While the command is executing, do not execute commands for maintaining the Item management database. Also, do not start JP1/Service Support services. For details on the jssdbrecovery.bat command, see *[jssdbrecovery.bat \(recovers a database\)](#page-601-0)* in *Chapter 12. Commands*.

6. Execute the jssrefaclsetup command.

Set up the function that sets view permissions for individual Items. You can skip this step if you do not intend to use this function. For details on the jssrefaclsetup command, see *[jssrefaclsetup \(sets up view permission](#page-632-0) [settings for individual Items\)](#page-632-0)* in *Chapter 12. Commands*.

7. Start the JP1/Service Support services.

Start the services on both migration-source and migration-destination JP1/Service Support in the following order:

- 1. JP1/Service Support service
- 2. JP1/Service Support Web Service service
- 3. JP1/Service Support Task Service service

<sup>9.</sup> Building a JP1/Service Support Environment

# **10 <b>Using JP1/Service Support in a Cluster System**<br>and Configuring an Environment **and Configuring an Environment**

You can use JP1/Service Support in a cluster system. If a failure (such as a server failure) occurs while using JP1/Service Support in a cluster system, the standby node can take over processing. Thus, the use of JP1/Service Support can continue uninterrupted.

This chapter describes how to operate and set up JP1/Service Support in a cluster system.

Before you use JP1/Service Support in a cluster system, make sure that JP1/Service Support supports the cluster software you use.

#### **10.1 Overview of cluster use**

This section describes the use of JP1/Service Support in a cluster system. It first provides an overview of a cluster system and then describes the individual functions of JP1/Service Support.

# **10.1.1 Overview of a cluster system**

A cluster system aims at achieving high availability, and is composed of an active server and a standby server. The active server is used for processing, and the standby server is available to take over processing should the active server fail. Thus, a cluster system can prevent interruptions of business operations and improve availability. This behavior of taking over processing when a failure occurs is called *failover*.

The software that controls the entire cluster system is called *cluster software*. The cluster software monitors whether the system is running normally, and when it detects an abnormality, it performs failover to prevent interruptions of business operations.

*Remark:* Some cluster systems might aim at load balancing, but that functionality is not described in this manual.

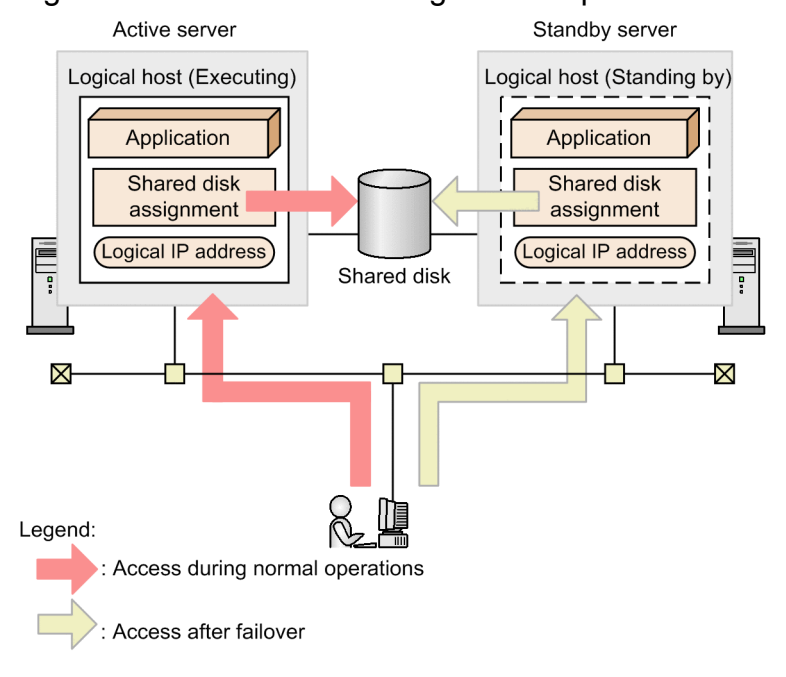

#### Figure 10–1: Accesses during normal operations and after failover

Applications, such as JP1/Service Support, run on a *logical host*. A logical host is a logical server controlled by the cluster software. The logical host is the unit of failover. A logical host uses a *logical host name*, a *shared disk*, and a *logical IP address*, all of which can be taken over by the standby server. Applications executed on a logical host store data on the shared disk, and communicate by using the logical IP address. Thus, failover is available independently from physical servers.

Using JP1/Service Support on a logical host environment of a cluster system is called *cluster use*.

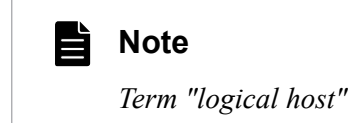

<span id="page-405-0"></span>In this manual, the term *logical host* is used as the term indicating the unit of failover, but some cluster software and applications use the terms *group* or *package* instead. Check the corresponding terms as necessary, referring to the manual for the cluster software or other materials.

Note that a physical server is called a *physical host*, while a logical server (which is a unit of failover) is called a logical host. The host name of the physical host (which is displayed when the hostname command is executed) is called the *physical host name*, and the IP address corresponding to the physical host name is called the *physical IP address*. Also, a physical host uses the *local disk*, which is the disk dedicated to the corresponding server and cannot be used by other servers.

#### 旨 **Note**

*Term "node"*

In this manual, the server that processes business operations is called the *active node*, and the server that is prepared to take over in event of a failure is called the *standby node*. The active node and the standby node are switched each time a failover occurs.

In addition, in order to distinguish the two nodes when the system is configured or during environment setup, the node that first runs as the active node is called the *primary node*. The node that first runs as the standby node is called the *secondary node*. After operations start, the active node and the standby node can switch repeatedly due to occurrence of failures, but the relationship between the primary node and the secondary node does not change.

#### **10.1.2 Prerequisites for cluster use**

JP1/Service Support runs in the logical host environment of a cluster system, and supports failover. As the prerequisites for JP1/Service Support that runs in a logical host environment, the cluster software must normally control assignment and deletion of the shared disk and logical IP address and monitoring of behavior.

#### *Note:*

Even if JP1/Service Support supports a cluster software program, that program might not satisfy the prerequisites described here. This depends on the system configuration and environment settings. Therefore, consider the system configuration and environment settings to make sure that the cluster software can satisfy the prerequisites.

# **(1) Prerequisites for a logical host environment**

If you run JP1/Service Support in a logical host environment, the following prerequisites regarding the logical IP address and shared disk must be satisfied.

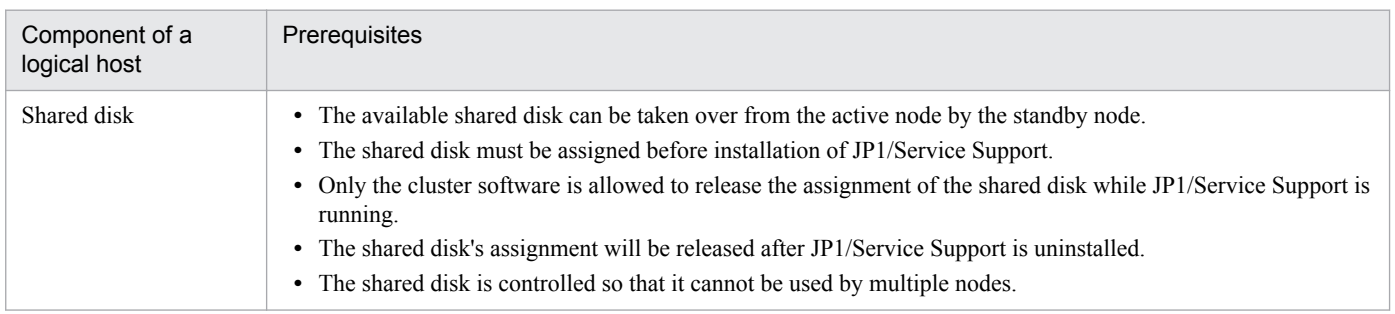

#### Table 10–1: Prerequisites for a logical host environment

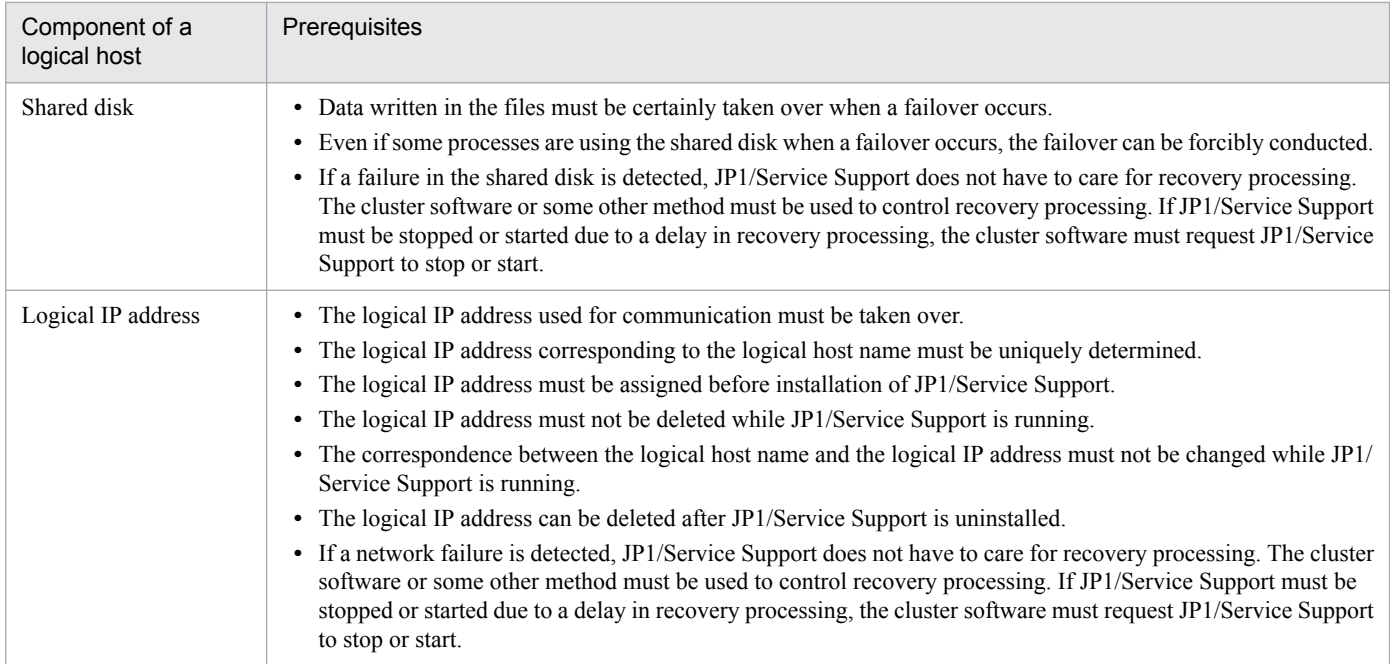

If the conditions in [Table 10-1](#page-405-0) are not satisfied, a problem might occur in JP1/Service Support operations. For example, the following problems might occur:

- **•** If the data written by the active node becomes corrupted when a failover occurs: JP1/Service Support will incur problems, such as errors, data missing, or failure of startup, and will not operate normally.
- **•** If recovery processing is not done in response to a failure of a LAN board:

Communication errors will occur and JP1/Service Support will not operate normally until the LAN board is switched by the cluster software or other control methods, or a failover occurs to switch the server to another server.

#### **(2) Prerequisites for a physical host environment**

In a cluster system in which JP1/Service Support is used on a logical host, the physical host environment for each server must satisfy the following prerequisites.

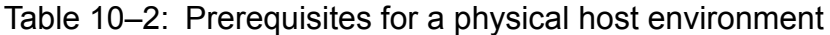

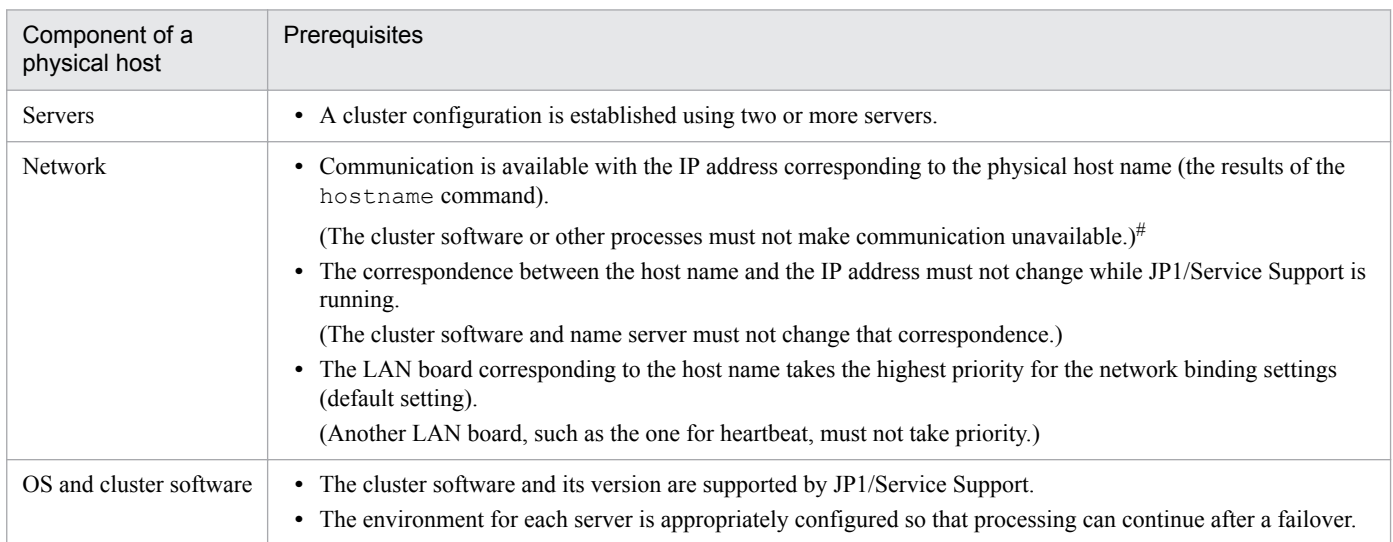

#

Communication using the IP address that corresponds to the physical host name (the host name displayed by the hostname command) might not be possible for some combinations of cluster software.

# **(3) The scope supported by JP1/Service Support**

If you use JP1/Service Support on a logical host of a cluster system, the scope controlled by JP1/Service Support is only the behavior of JP1/Service Support itself. The control of the logical host environment (the shared disk and logical IP address) and the trigger to start and stop JP1/Service Support depend on the control of the cluster software.

If the above prerequisites for the logical and physical host environments are not satisfied, or if the control of the logical host environment has a problem, problems in the behavior of JP1/Service Support are not supported. In this case, resolve the problem by using the cluster software that controls the logical host environment or by using the OS.

# **10.1.3 Restrictions on the cluster use of JP1/Service Support**

JP1/Service Support can be set up to run in a physical host environment or in a logical host environment. JP1/Service Support cannot be run on both physical and logical host environments at the same time. Use the jsssetup.bat command to set up JP1/Service Support to run in a physical host environment. Use the isshasetup.bat command to set up JP1/Service Support to run in a logical host environment.

Also, JP1/Service Support does not support multiplex startup of logical hosts. Note the above when using JP1/Service Support in a cluster system.

# **10.1.4 Configuring JP1/Service Support in a cluster system**

To use JP1/Service Support in a cluster system, run JP1/Service Support on a logical host under the control of the cluster software so that JP1/Service Support supports failover. In this case, configuration of JP1/Service Support is as follows.

#### **(1) Overview of the configuration of JP1/Service Support in a cluster system**

The following figure shows an example configuration of JP1/Service Support in a cluster system.

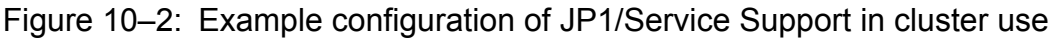

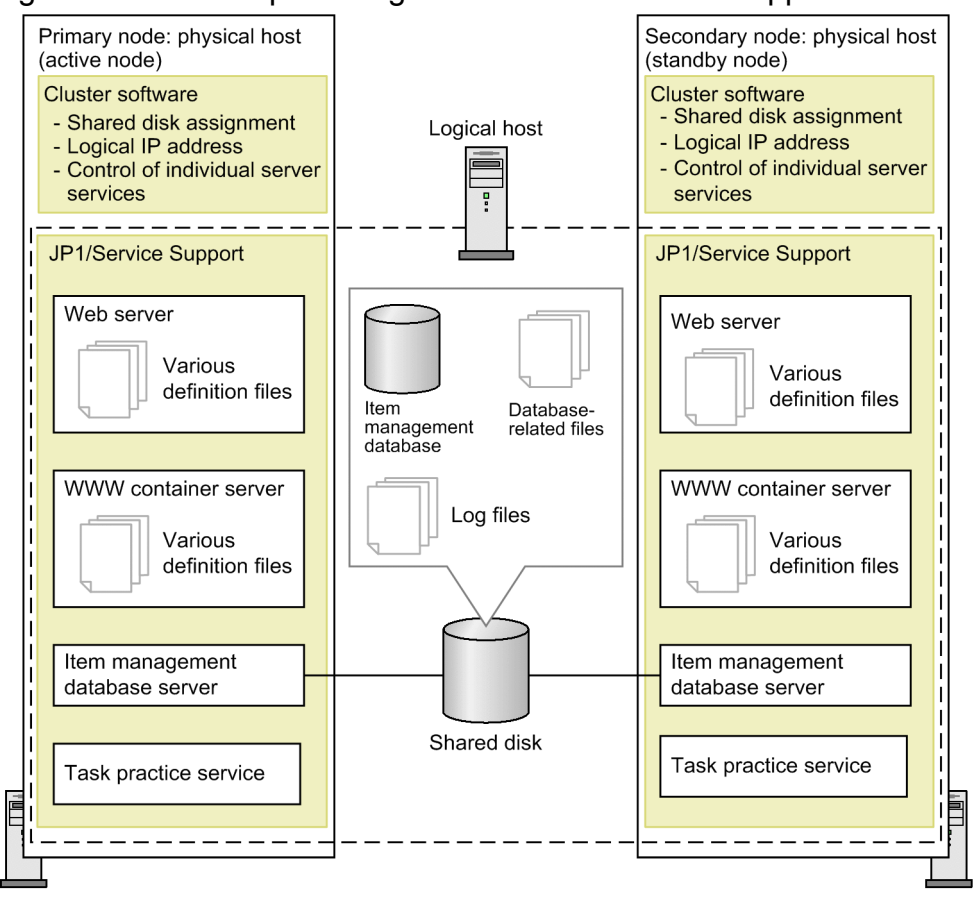

Legend:

: Application programs

- JP1/Service Support supports the active-standby configuration. It does not support the active-active configuration (multiplex startup of logical hosts on each server).
- **•** This configuration is composed of multiple physical hosts, the entire of which makes up one logical host and has one logical IP address. When you register the configuration in the cluster software, the shared disk and logical IP address are required as prerequisite resources.
- **•** The cluster software controls failover.
- The scope of cluster use is the internal components of JP1/Service Support shown below. The cluster software monitors the status of these components.
	- **•** Web server
	- **•** WWW container server
	- **•** Item management database server
	- **•** Task practice service
- **•** The Item management database, database-related files, and log files are stored on the shared disk. These types of data are inherited when a failover occurs.

Note that each physical host manages various definition files independent of others. When JP1/Service Support uses definition files, it reads the definition files on the active server (physical host). The active server and the standby server switch each time a failover occurs. Therefore, you need to keep the contents of the definition files the same both on the primary node and the secondary node after a user edits a definition file.

**•** You need to set up the Item storage database on the shared disk.

# **(2) Files on the shared disk**

After you set up JP1/Service Support for cluster environment, the files below are created on the shared disk. These files are necessary for executing JP1/Service Support on a logical host.

Table 10–3: Files on the shared disk

| Type of shared file       | Folder name                        |
|---------------------------|------------------------------------|
| Item management database  | shared-folder $\cdot$ db $\cdot$   |
| Database-related files    | shared-folder\dbms\Setup Input HA\ |
| Log files                 | shared-folder $\ln 1$ oq $\ln$     |
| Cluster environment files | shared-folder\tools\setup\         |

Note that the Item storage database is not created when you set up JP1/Service Support in the cluster environment. You need to create the database in a separate operation.

Note that because the shared disk is used by both the primary node and the secondary node, if the disk becomes unavailable, the cluster environment for JP1/Service Support will be unavailable. Therefore, you need to take necessary measures, such as using a different power supply for the shared disk from the ones for the hosts.

# **(3) JP1/Service Support services and processes**

Contrary to other JP1 products, such as JP1/IM - Manager, JP1/AJS, and JP1/Base, in JP1/Service Support, cluster environment settings will not create services dedicated to the logical host. JP1/Service Support uses the services created during installation without change. You can use these services as the services for a cluster environment if you set up JP1/Service Support for cluster environment.

The table below lists the JP1/Service Support services used for cluster operation. Register these services in the cluster software, and then execute the services.

| Display name                                | Service name                   | Internal component name                                  |
|---------------------------------------------|--------------------------------|----------------------------------------------------------|
| $JP1/Service Support - Web$<br>Service      | JP1 Service Support-WebService | Web server                                               |
| JP1/Service Support                         | JP1 Service Support            | WWW container server                                     |
| JP1/Service Support - DB<br>Server          | HiRDBEmbeddedEdition JS0       | Item management database server                          |
| JP1/Service Support - DB<br>Cluster Service | HiRDBClusterService JS0        | Item management database server<br>(Service for cluster) |
| JP1/Service Support - Task<br>Service       | JP1 ServiceSupport-TaskService | Task practice service                                    |

Table 10–4: JP1/Service Support services

The *Display name* column lists the names displayed when you select **Control Panel**, **Administrative Tools**, and then **Services**. If you control the services by using a net command (net start or net stop) from the cluster software, specify a name listed in the *Display name* column for the net command.

The *Service name* column lists the service names used to register in WSFC. Specify a name listed in the *Service name* column for the service name of WSFC.

<sup>10.</sup> Using JP1/Service Support in a Cluster System and Configuring an Environment

#### *Notes:*

- **•** After you install JP1/Service Support, only JP1/Service Support DB Server among the JP1/Service Support services is registered with the startup type **Automatic**. If you run JP1/Service Support in a cluster system with this setting unchanged, a failover fails. Therefore, after you set up JP1/Service Support on both the primary node and the secondary node, you need to change this setting from **Automatic** to **Manual**.
- **•** For cluster use, if the value of the use key is false in all the sections for commands in the Definition file for the task practice service (jp1imss\_service\_setting.conf), the JP1/Service Support - Task Service service fails to start. This causes a failover. Therefore, in a cluster environment, you must set the value of the use key to true in at least one section. Also, if you do not want to use JP1/Service Support - Task Service service in a cluster environment, do not register this service in the cluster software.

#### **Note**

#### *Relationship between JP1/Service Support services and processes*

Abnormal termination of a JP1/Service Support service triggers a failover. A JP1/Service Support service terminates abnormally when a closely related process terminates abnormally. The following table lists the processes that affect the services.

Table 10–5: Processes that affect services

| Service (display name)                      | Processes that affect the service  |
|---------------------------------------------|------------------------------------|
| JP1/Service Support - Web Service           | httpsd.exe                         |
| JP1/Service Support                         | jss service.exe and cjstartweb.exe |
| JP1/Service Support - DB Server             | pdprcd.exe                         |
| JP1/Service Support - DB Cluster<br>Service | pdsha.exe                          |
| JP1/Service Support - Task Service          | jss taskservice.exe                |

```
10. Using JP1/Service Support in a Cluster System and Configuring an Environment
```
#### <span id="page-411-0"></span>**10.2 Setting an environment for cluster use (environment configuration after new installation)**

This section describes the environment settings when configuring an environment for cluster use after a new installation of JP1/Service Support. The procedure is the same for all JP1/Service Support products. If you intend to use the Item storage database, you need to create the database in a separate operation.

This section also describes the procedure for incorporating a manual in JP1/Service Support in a cluster environment. If you want users to be able to view a manual by clicking the **Help** button in the main window, incorporate the manual, referring to *[10.2.11 Procedure for incorporating a manual in a cluster environment](#page-417-0)*.

For details on how to perform a version upgrade of JP1/Service Support in a cluster environment, see *[10.8 Version](#page-428-0) [upgrade in a cluster environment](#page-428-0)*.

#### **10.2.1 Tasks required before setting an environment**

You must complete the following tasks before setting an environment for cluster use.

#### **(1) Preparing the shared disk**

A shared disk is required for sharing information when the system switches from the active node to the standby node. Before configuring the environment, you need to set up so that the shared disk can be accessed by both the active and standby nodes.

#### **(2) Registering the host name and the IP address**

If you do not use a DNS server, you must register the host names and IP addresses of the physical hosts and the logical host in the hosts file on both the primary node and the secondary node.

# **10.2.2 Flow of setting an environment**

The figure below shows the flow of setting an environment when a new JP1/Service Support environment is configured in a cluster system. Note that the Administrator permissions are required to set an environment.

#### Figure 10–3: Flow of setting an environment (configuring a new environment for cluster use)

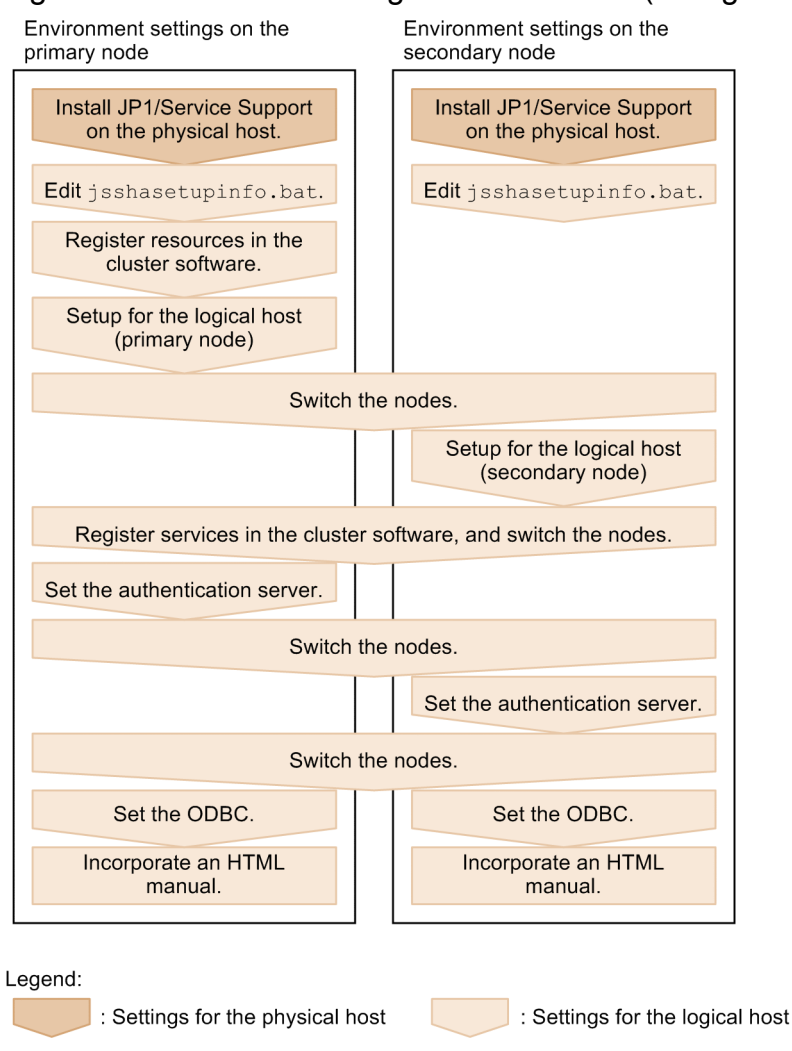

# **10.2.3 Installation**

Install the same version of JP1/Service Support on the local disks of the primary node and the secondary node. Do not install JP1/Service Support on the shared disk.

Also, install JP1/Service Support in the same folder on the same drive on both the primary node and the secondary node. For example, if you install JP1/Service Support in  $D:\Perogram \ files \ (x86) \ Hitachi\ on the primary node,$ you must install JP1/Service Support in D: \Program Files (x86) \Hitachi\ also on the secondary node.

# **10.2.4 Editing jsshasetupinfo.bat**

Edit the jsshasetupinfo.bat command file to configure a cluster environment. The contents of this file must be the same on both the active node and the standby node that make up a cluster system.

The jsshasetupinfo.bat command file is stored in the following location:

```
JP1/SS-path\conf\setup\jsshasetupinfo.bat
```
#### The following shows the file format of the jsshasetupinfo.bat command file.

```
@rem IM-SS DATABASE SERVICE - Data Storage Directory (Local Data Area)
@set IMSSDBDIR=JP1/SS-path\db
@rem IM-SS DATABASE SERVICE - Data Storage Directory (Shared Data Area)
eset IMSSSHAREDIR=xxxxx
@rem IM-SS DATABASE SERVICE - Port Number
@set IMSSDBPORT=24400
@rem IM-SS WEB SERVICE - Port Number
@set IMSSHTTPPORT=24401
@rem IM-SS WEB CONTAINER SERVICE - Port Number
@set IMSSWEBCONPORT=24402
@rem IM-SS WEB CONTAINER SERVICE - Shutdown Port Number
@set IMSSWEBSHUPORT=24403
@rem IM-SS WEB SERVICE - System Setting Port Number
@set IMSSWEBHTTPPORT=24404
@rem IM-SS DATABASE SERVICE - Logical Host Name
@set IMSSLOGICALHOST=xxxxx
@rem IM-SS DATABASE SERVICE - Online Physical Host Name
@set IMSSPHYSICALHOST=xxxxx
```
In the jsshasetupinfo.bat command file, you can edit the settings described in the table below. If you change any settings other than the ones listed in the *Setting* column, an error occurs.

| Setting          | Description                                                                                      | Default value     |
|------------------|--------------------------------------------------------------------------------------------------|-------------------|
| IMSSDBDIR        | Name of the folder for storing the Item management database on<br>the local disk <sup>#1</sup>   | $JPI/SS-path \db$ |
| IMSSSHAREDIR     | Name of the folder for storing the shared files on the shared<br>disk <sup>#1</sup>              |                   |
| IMSSDBPORT       | Port number used for communication with the Item management<br>database server#2                 | 24400             |
| IMSSHTTPPORT     | Port number used for communication with the Web server and web<br>$b$ rowser <sup>#2</sup>       | 24401             |
| IMSSWEBCONPORT   | Port number used for linkage between the WWW container server<br>and Web server#2                | 24402             |
| IMSSWEBSHUPORT   | Port number used for shutting down the communication with the<br>WWW container server#2          | 24403             |
| IMSSWEBHTTPPORT  | Port number used for communication with the Web server for<br>system configuration <sup>#2</sup> | 24404             |
| IMSSLOGICALHOST  | Logical host name used for cluster use                                                           |                   |
| IMSSPHYSICALHOST | Physical host name of the primary node                                                           |                   |

Table 10–6: Settings that can be edited in the jsshasetupinfo.bat command file

#### Legend:

--: No default value

#1

When you specify the name of the folder for storing the Item management database, note the following:

- <span id="page-414-0"></span>- Specify the absolute path in no more than 133 bytes.
- Specify the characters that can be used in the OS.

- Half-width alphanumeric characters, underscores (), yen signs (\), parentheses (()), periods (.), and half-width space characters can be used.

- Do not use a yen sign  $(\cdot)$  for the end of the folder name.
- Do not use a half-width space and tab before or after the folder name.
- You cannot specify a network drive.
- If you specify a folder name that does not actually exist, the folder is created when the jsshasetup.bat command is executed.
- Do not specify the root folder of the hard drive, such as  $D:\ \$

#### #2

For IMSSDBPORT, you can specify half-width numerals in the range from 5001 to 65535. For IMSSHTTPPORT, IMSSWEBCONPORT, IMSSWEBSHUPORT, and IMSSWEBHTTPPORT, you can specify half-width numerals in the range from 1 to 65535. However, note the following:

- Port numbers must not be duplicated.
- Port numbers must not be the same as any port numbers used by other products.
- Do not use a half-width space character or tab before or after a port number.

#### **Note**

A model file (*JP1/SS-path*\conf\setup\jsshasetupinfo.bat.model) is provided for the jsshasetupinfo.bat command file. Use the model file to reset the contents of the jsshasetupinfo.bat command file. You can delete the jsshasetupinfo.bat command file, and rename the copied model file to jsshasetupinfo.bat.

#### **10.2.5 Registering resources in the cluster software**

Register the contents listed in the table below in the cluster software. Note that if you reuse the registered contents, you do not have to newly register the contents.

Table 10–7: Registering resources in the cluster software

| No. | Display<br>name | Contents to be<br>registered | Resource type | Properties                                                      |
|-----|-----------------|------------------------------|---------------|-----------------------------------------------------------------|
|     | Any             | Group name                   |               | Preferred owner                                                 |
|     | Any             | Shared disk                  | Physical disk | Owner, dependency, and disk parameters                          |
|     | Any             | Logical IP address           | IP address    | Owner, dependency, IP address, subnet mask, and<br>network type |
| 4   | Any             | Logical host name            | Network name  | Owner, dependency, and host name                                |

Legend:

--: Not applicable because the content is related to group.

For No. 2 to No. 4 in the above table, select the contents in the *Resource type* column. Set the dependency property so that the logical host name depends on the logical IP address.

# **10.2.6 Setting up a logical host (primary node)**

To set up a logical host on the primary node:

- 1. Stop the services in the following order:
	- **•** JP1/Service Support Task Service service
	- **•** JP1/Service Support Web Service service
	- **•** JP1/Service Support service
	- **•** JP1/Service Support DB Server service
	- **•** JP1/Service Support DB Cluster Service service
- 2. Execute the jsshasetup.bat command.

From the **Start** menu, select **Programs**, **JP1\_Service Support**, and then **JP1\_SS Command Prompt**. Execute the jsshasetup.bat command with the -c online option and the -s option specified as arguments to set up JP1/ Service Support. For details about the jsshasetup.bat command, see *[jsshasetup.bat \(sets up JP1/Service](#page-614-0) [Support in a cluster environment\)](#page-614-0)* in *Chapter 12. Commands*.

- 3. Stop JP1/Service Support DB Server service, and change the startup type from **Automatic** to **Manual**.
- 4. Switch the active node from the primary node to the secondary node. Use the cluster software to switch nodes.

# **10.2.7 Setting up a logical host (secondary node)**

To set up a logical host on the secondary node:

- 1. Stop the services in the following order:
	- **•** JP1/Service Support Task Service service
	- **•** JP1/Service Support Web Service service
	- **•** JP1/Service Support service
	- **•** JP1/Service Support DB Server service
	- **•** JP1/Service Support DB Cluster Service service
- 2. Execute the jsshasetup.bat command.

From the **Start** menu, select **Programs**, **JP1\_Service Support**, and then **JP1\_SS Command Prompt**. Execute the jsshasetup.bat command with the -c standby option specified as an argument to set up JP1/Service Support. For details about the jsshasetup.bat command, see *[jsshasetup.bat \(sets up JP1/Service Support in a](#page-614-0) [cluster environment\)](#page-614-0)* in *Chapter 12. Commands*.

3. Stop JP1/Service Support - DB Server service, and change the startup type from **Automatic** to **Manual**.

#### **10.2.8 Registering services in the cluster software**

Register the JP1/Service Support services in the cluster software as shown in the following table.

| No.            | Display name                                | Service name                            | Dependency                                                                                                    |  |
|----------------|---------------------------------------------|-----------------------------------------|----------------------------------------------------------------------------------------------------|--|
| $\mathbf{1}$   | JP1/Service Support - DB<br>Cluster Service | HiRDBClusterService JS0                 | When JP1/IM - Manager,<br>JP1/NP, JP1/AO, the Web<br>GUI of JP1/AJS3 - Web<br>Console, and JP1/PFM -<br>Web Console are not linked<br>and JP1/Base authentication<br>is not used:<br>• IP address resource<br>• Physical disk resource<br>• Network name resource<br>When JP1/IM - Manager,<br>JP1/NP, JP1/AO, the Web<br>GUI of JP1/AJS3 - Web<br>Console, and JP1/PFM -<br>Web Console are linked and<br>JP1/Base authentication is<br>used:<br>• Resource in No. 7 |  |
| $\overline{2}$ | JP1/Service Support - DB<br>Server          | HiRDBEmbeddedEdition JS0                | Resource in No. 1                                                                                                    |  |
| 3              | JP1/Service Support                         | JP1 ServiceSupport                      | Resource in No. 2                                                                                                    |  |
| $\overline{4}$ | JP1/Service Support - Web<br>Service        | JP1 ServiceSupport-WebService           | Resource in No. 3                                                                                                    |  |
| 5              | JP1/Service Support - Task<br>Service       | JP1 ServiceSupport-TaskService          | Resource in No. 2                                                                                                    |  |
| 6              | JP1/Base Event logical-host-<br>$name^{\#}$ | JP1 Base Event logical-host-name#       | For details about<br>dependency, see the<br>descriptions of registration<br>in the cluster software in the<br>JP1/Base User's Guide.                                                                                                    |  |
| $\tau$         | JP1/Base_logical-host-name <sup>#</sup>     | JP1_Base_logical-host-name <sup>#</sup> |                                                                                                    |  |

Table 10–8: Registering services in the cluster software

#

*logical-host-name is* a logical host name set in JP1/Base. If you want to link with JP1/IM - Manager, JP1/NP, JP1/AO, the Web GUI of JP1/ AJS3 - Web Console, and JP1/PFM - Web Console, and you want to use the authentication function of JP1/Base, specify the logical host name set for No. 4 in Table 10-7 in *[10.2.5 Registering resources in the cluster software](#page-414-0)*.

Select **Generic Service** for **Resource Type**. For No. 1 and No. 2, specify the settings so that if a service stops, a failover occurs without retry. As for No. 3 to No. 5, you can remain the default settings of the cluster software.

After registering services, use the cluster software to switch the active node from the secondary node to the primary node.

*When Windows Server 2008 R2 and WSFC are used:*

Also, specify the following settings:

1. A user with Administrator permissions must start a command prompt and then execute the following command: clusterΔresΔ"JP1/ServiceΔSupportΔ-ΔWebΔService"Δ/

privΔStartupParameters=""

*Note:* Δ indicates a half-width space character.

2. Display the Properties dialog box of JP1/Service Support - Web Service service, and then check if the value of **Startup parameters** in the **General** tab is blank.

<sup>10.</sup> Using JP1/Service Support in a Cluster System and Configuring an Environment

<span id="page-417-0"></span>*When Windows Server 2016, Windows Server 2012 R2 or Windows Server 2012 and WSFC are used:* Also, specify the following settings:

1. Display the Properties dialog box of JP1/Service Support - Web Service service, set the value of **Startup parameters** in the **General** tab to blank, and click the **OK** button.

#### **10.2.9 Setting an authentication server**

If you use an LDAP server or a JP1/Base authentication server as the authentication server, execute the jsschauthorityserver command following the procedure below. This procedure is not necessary if you do not use an LDAP server or a JP1/Base authentication server.

- 1. Execute the jsschauthorityserver command on the primary node. For details about the jsschauthorityserver command, see *[jsschauthorityserver \(switches the authentication](#page-491-0) [method\)](#page-491-0)* in *Chapter 12. Commands*.
- 2. Switch the active node from the primary node to the secondary node.
- 3. Execute the jsschauthorityserver command on the secondary node.

For details about the jsschauthorityserver command, see *[jsschauthorityserver \(switches the authentication](#page-491-0) [method\)](#page-491-0)* in *Chapter 12. Commands*.

4. Switch the active node from the secondary node to the primary node.

# **10.2.10 Setting ODBC**

You need to set ODBC on both the primary node and the secondary node. The settings are the same as the ones on the physical host.

For details about other settings, see step 3 of *[6.3.2 Setup procedure for new installation](#page-303-0)*.

# **10.2.11 Procedure for incorporating a manual in a cluster environment**

If you copy an HTML manual to the specified folder, users can view the manual by clicking the **Help** button in the main window.

For details about how to incorporate a manual, see *[6.8 Procedure for incorporating a manual](#page-317-0)*. When you incorporate a manual in a cluster environment, incorporate the same manual on both the primary node and the secondary node.

#### **10.3 Setting an environment for cluster use (migration from a physical host)**

If you migrate from an existing physical host environment to a cluster environment, follow the procedure below. This procedure assumes that the primary node was in a physical host environment.

#### O **Important**

JP1/Service Support can migrate from a physical host environment to a cluster environment only if the product version and language settings do not change. If the versions of JP1/Service Support are different at the migration source and destination, execute the jsssetup -vup command to upgrade the physical host environment of the migration source to the same version as the migration destination.

- 1. On the primary node, stop the services in the following order:
	- **•** JP1/Service Support Task Service service
	- **•** JP1/Service Support Web Service service
	- **•** JP1/Service Support service

Keep JP1/Service Support - DB Server service running.

2. On the primary node, execute the jssdbbackup.bat command to back up the Item management database.

From the **Start** menu, select **Programs**, **JP1\_Service Support**, and then **JP1\_SS Command Prompt**. Execute the jssdbbackup.bat command with the -expand option specified as an argument to back up the Item management database. For details on the jssdbbackup.bat command, see *[jssdbbackup.bat \(backs up](#page-594-0) [databases\)](#page-594-0)* in *Chapter 12. Commands*.

3. On the primary node, perform unsetup of JP1/Service Support.

From the **Start** menu, select **Programs**, **JP1\_Service Support**, and then **JP1\_SS Command Prompt**. Execute the jssunsetup.bat command to recover the status before setup. For details about the jssunsetup.bat command, see *[jssunsetup.bat \(performs unsetup of JP1/Service Support\)](#page-639-0)* in *Chapter 12. Commands*.

4. Set up a cluster environment.

This step is the same as when you configure a new environment. See *[10.2 Setting an environment for cluster use](#page-411-0) [\(environment configuration after new installation\)](#page-411-0)*.

- 5. On the primary node, use the cluster software to stop the services in the following order:
	- **•** JP1/Service Support Task Service service
	- **•** JP1/Service Support Web Service service
	- **•** JP1/Service Support service

Keep JP1/Service Support - DB Server service running.

6. On the primary node, execute the jssdbrecovery.bat command to recover the Item management database.

From the **Start** menu, select **Programs**, **JP1\_Service Support**, and then **JP1\_SS Command Prompt**. Execute the jssdbrecovery.bat command with the -expand option specified as an argument to recover the Item management database obtained in step 2. For details on the  $\frac{1}{1}$ ssdbrecovery.bat command, see *[jssdbrecovery.bat \(recovers a database\)](#page-601-0)* in *Chapter 12. Commands*.

7. On the primary node, execute the jssrefaclsetup command.

<sup>10.</sup> Using JP1/Service Support in a Cluster System and Configuring an Environment

Set up the function that sets view permissions for individual Items. You can skip this step if you do not intend to use this function. For details on the jssrefaclsetup command, see *[jssrefaclsetup \(sets up view permission](#page-632-0) [settings for individual Items\)](#page-632-0)* in *Chapter 12. Commands*.

#### **10.4 Extending the size of the Item management database in a cluster system**

To extend the size of the Item management database in a cluster environment:

1. Switch the active server from the secondary node to the primary node.

Switch the nodes by using the cluster software. This operation is not necessary if the primary node is already running as the active server.

- 2. On the primary node, stop the services in the following order:
	- **•** JP1/Service Support Task Service service
	- **•** JP1/Service Support Web Service service
	- **•** JP1/Service Support service

Keep JP1/Service Support - DB Server service running.

3. On the primary node, execute the jssdbbackup.bat command to back up the Item management database for recovery purposes.

From the **Start** menu, select **Programs**, **JP1\_Service Support**, and then **JP1\_SS Command Prompt**. Execute the jssdbbackup.bat command with the -maint option specified as an argument to back up the Item management database. For details on the jssdbbackup.bat command, see *[jssdbbackup.bat \(backs up databases\)](#page-594-0)* in *Chapter 12. Commands*.

4. On the primary node, execute the jssdbbackup.bat command to back up the Item management database for recovery purposes.

From the **Start** menu, select **Programs**, **JP1\_Service Support**, and then **JP1\_SS Command Prompt**. Execute the jssdbbackup.bat command with the -expand option specified as an argument to back up the Item management database. For the  $-$ f option, specify a backup file name that is different from the one specified in step 3. For details on the jssdbbackup.bat command, see *[jssdbbackup.bat \(backs up databases\)](#page-594-0)* in *Chapter 12. Commands*.

- 5. On the primary node, use the cluster software to stop the services in the following order:
	- **•** JP1/Service Support DB Server service
	- **•** JP1/Service Support DB Cluster Service service
- 6. On the primary node, execute the jsshadbinit.bat command to extend the size of the Item management database.

For details on the jsshadbinit.bat command, see *[jsshadbinit.bat \(initializes the database in a cluster](#page-612-0) [environment\)](#page-612-0)* in *Chapter 12. Commands*.

- 7. From Service Control Manager on the primary node, stop the JP1/Service Support DB Server service on the Item management database server.
- 8. On all secondary nodes, execute the jsshasetup.bat command for setup.

Switch each of the secondary nodes to the active node, and then execute the jsshasetup.bat command with the  $-c$  standby option specified as an argument. For details about the  $\dagger$ sshasetup.bat command, see *[jsshasetup.bat \(sets up JP1/Service Support in a cluster environment\)](#page-614-0)* in *Chapter 12. Commands*.

9. From Service Control Manager on the secondary node, stop the JP1/Service Support - DB Server service on the Item management database server.

<sup>10.</sup> Using JP1/Service Support in a Cluster System and Configuring an Environment

- 10. On the primary node, use the cluster software to start services in the following order:
	- **•** JP1/Service Support DB Cluster Service service
	- **•** JP1/Service Support DB Server service
- 11. On the primary node, execute the jssdbrecovery.bat command to recover the backup file obtained in step 4. Execute this command with the -expand option specified as an argument. For details on the jssdbrecovery.bat command, see *[jssdbrecovery.bat \(recovers a database\)](#page-601-0)* in *Chapter 12. Commands*.
- 12. On the primary node, execute the jssrefaclsetup command.

Set up the function that sets view permissions for individual Items. You can skip this step if you do not intend to use this function. For details on the jssrefaclsetup command, see *[jssrefaclsetup \(sets up view permission](#page-632-0) [settings for individual Items\)](#page-632-0)* in *Chapter 12. Commands*.

#### **10.5 Creating an Item storage database in a cluster environment**

When creating an Item storage database in a cluster environment, you need to set up the Item storage database and expand the database storage areas by following the procedures described in this section.

#### **10.5.1 Setting up the Item storage database in a cluster environment**

To set up the Item storage database in a cluster environment:

1. Switch the active node to the primary node.

Use the cluster software to switch the nodes. You can skip this step if the primary node is already the active node.

- 2. On the primary node, stop the services in the following order:
	- **•** JP1/Service Support Task Service service
	- **•** JP1/Service Support Web Service service
	- **•** JP1/Service Support service

Leave the JP1/Service Support - DB Server service and JP1/Service Support - DB Cluster Service service running.

3. On the primary node, execute the jssdbbackup.bat command to back up the Item management database and Item storage database for recovery purposes.

From the **Start** menu, select **Programs**, **JP1\_Service Support**, and then **JP1\_SS Command Prompt**. From the command prompt, execute the jssdbbackup.bat command with the -maint option specified to back up the Item management database and Item storage database. For details on the jssdbbackup.bat command, see *[jssdbbackup.bat \(backs up databases\)](#page-594-0)* in *Chapter 12. Commands*.

You can skip this step if a backup is already available.

- 4. Enter the required setup information in the configuration file for setting up an Item storage database. For details on the configuration file for setting up an Item storage database, see *[Configuration file for setting up an](#page-746-0) [Item storage database \(jssitemstoredbinfo.bat\)](#page-746-0)* in *Chapter 13. Definition Files*.
- 5. Make sure that the shared disk has at least 128 GB of free space.
- 6. On the primary node, execute the jssitemstoredbsetup.bat command to set up the Item storage database. From the **Start** menu, select **Programs**, **JP1\_Service Support**, and then **JP1\_SS Command Prompt**. From the command prompt, execute the jssitemstoredbsetup.bat command with the -c online option specified to set up the Item storage database on the primary node. For details on the jssitemstoredbsetup.bat command, see *[jssitemstoredbsetup.bat \(sets up an Item storage database\)](#page-629-0)* in *Chapter 12. Commands*.
- 7. Switch the active server from the primary node to the standby node. Use the cluster software to switch the nodes.
- 8. On the standby node, execute the jssitemstoredbsetup.bat command to set up the Item storage database. From the **Start** menu, select **Programs**, **JP1\_Service Support**, and then **JP1\_SS Command Prompt**. From the command prompt, execute the jssitemstoredbsetup.bat command with the -c standby option specified to set up the Item storage database on the standby node. For details on the issitemstoredbsetup.bat command, see *[jssitemstoredbsetup.bat \(sets up an Item storage database\)](#page-629-0)* in *Chapter 12. Commands*.
- 9. Switch the active server back to the primary node.

<sup>10.</sup> Using JP1/Service Support in a Cluster System and Configuring an Environment

Use the cluster software to switch the nodes.

#### **10.5.2 Expanding the Item storage database in a cluster environment**

To expand the capacity of the Item storage database in a cluster environment:

1. Switch the active node to the primary node.

Use the cluster software to switch the nodes. You can skip this step if the primary node is already the active node.

- 2. On the primary node, stop the services in the following order:
	- **•** JP1/Service Support Task Service service
	- **•** JP1/Service Support Web Service service
	- **•** JP1/Service Support service

Leave the JP1/Service Support - DB Server service and JP1/Service Support - DB Cluster Service service running.

3. On the primary node, execute the jssdbbackup.bat command to back up the Item management database and Item storage database for recovery purposes.

From the **Start** menu, select **Programs**, **JP1\_Service Support**, and then **JP1\_SS Command Prompt**. From the command prompt, execute the jssdbbackup.bat command with the -maint option specified to back up the Item management database and Item storage database. For details on the jssdbbackup.bat command, see *[jssdbbackup.bat \(backs up databases\)](#page-594-0)* in *Chapter 12. Commands*.

You can skip this step if a backup is already available.

4. On the primary node, execute the jssdbstatchk.bat command to find out how many times the Item storage database has been expanded, and the location of its storage directories.

For details on the jssdbstatchk.bat command, see *[jssdbstatchk.bat \(checks the database status\)](#page-608-0)* in *Chapter 12. Commands*.

- 5. Enter the required settings in the configuration file for expanding an Item storage database. For details on the configuration file for expanding an Item storage database, see *[Configuration file for expanding](#page-744-0) [an Item storage database \(jssitemstoredbexpandinfo.bat\)](#page-744-0)* in *Chapter 13. Definition Files*.
- 6. Make sure that the shared disk has at least 64 GB of free space.
- 7. On the primary node, execute the jssitemstoredbexpand.bat command to expand the capacity of the Item storage database.

From the **Start** menu, select **Programs**, **JP1\_Service Support**, and then **JP1\_SS Command Prompt**. From the command prompt, execute the jssitemstoredbexpand.bat command with the -c online option specified to expand the database capacity on the primary node. You can expand the database to the desired size by executing the command multiple times. For details on the jssitemstoredbexpand.bat command, see *[jssitemstoredbexpand.bat \(expands an Item storage database\)](#page-623-0)* in *Chapter 12. Commands*.

8. Switch the active server from the primary node to the standby node.

Use the cluster software to switch the nodes.

9. On the secondary node, execute the jssitemstoredbexpand.bat command to expand the capacity of the Item storage database.

From the **Start** menu, select **Programs**, **JP1\_Service Support**, and then **JP1\_SS Command Prompt**. From the command prompt, execute the jssitemstoredbexpand.bat command with the -c standby option

specified to expand the database capacity on the secondary node. For details on the

jssitemstoredbexpand.bat command, see *[jssitemstoredbexpand.bat \(expands an Item storage database\)](#page-623-0)* in *Chapter 12. Commands*. Even if you expanded the database multiple times in step 7, you only need to execute the command once in this step.

10. Switch the active server back to the primary node. Use the cluster software to switch the nodes.

#### **10.6 Deleting a logical host from a cluster environment**

To remove a logical host for JP1/Service Support from a cluster environment:

- 1. Switch the active node from the primary node to secondary node. Use the cluster software to switch the nodes.
- 2. On the secondary node, use the cluster software to delete registered services.
- 3. On the secondary node, perform unsetup of the logical host. From the **Start** menu, select **Programs**, **JP1\_Service Support**, and then **JP1\_SS Command Prompt**. Execute the

jsshaunsetup.bat command. For details about the jsshaunsetup.bat command, see *[jsshaunsetup.bat](#page-618-0) [\(performs unsetup of JP1/Service Support in a cluster environment\)](#page-618-0)* in *Chapter 12. Commands*.

- 4. Switch the active node from the secondary node to primary node. Use the cluster software to switch the nodes.
- 5. On the primary node, perform unsetup of the logical host.

From the **Start** menu, select **Programs**, **JP1\_Service Support**, and then **JP1\_SS Command Prompt**. Execute the jsshaunsetup.bat command. For details about the jsshaunsetup.bat command, see *[jsshaunsetup.bat](#page-618-0) [\(performs unsetup of JP1/Service Support in a cluster environment\)](#page-618-0)* in *Chapter 12. Commands*.

6. Use the cluster software to delete registered resources.

This step is not necessary when you reuse resources.

#### **10.7 Issuing JP1 events in a cluster environment**

JP1 events are always issued from JP1/Service Support via JP1/Base. Therefore, when you run JP1/Service Support on a logical host of a cluster system, JP1/Base must also be running on the same logical host. If you run JP1/Service Support and JP1/Base on different hosts, when a failover occurs only on the logical host on which JP1/Base is running, JP1/ Service Support will not be able to issue JP1 events.

The following figure shows the flow of issuing JP1 events on the primary node of a cluster.

Figure 10–4: Issuing JP1 events for cluster use (flow on the primary node)

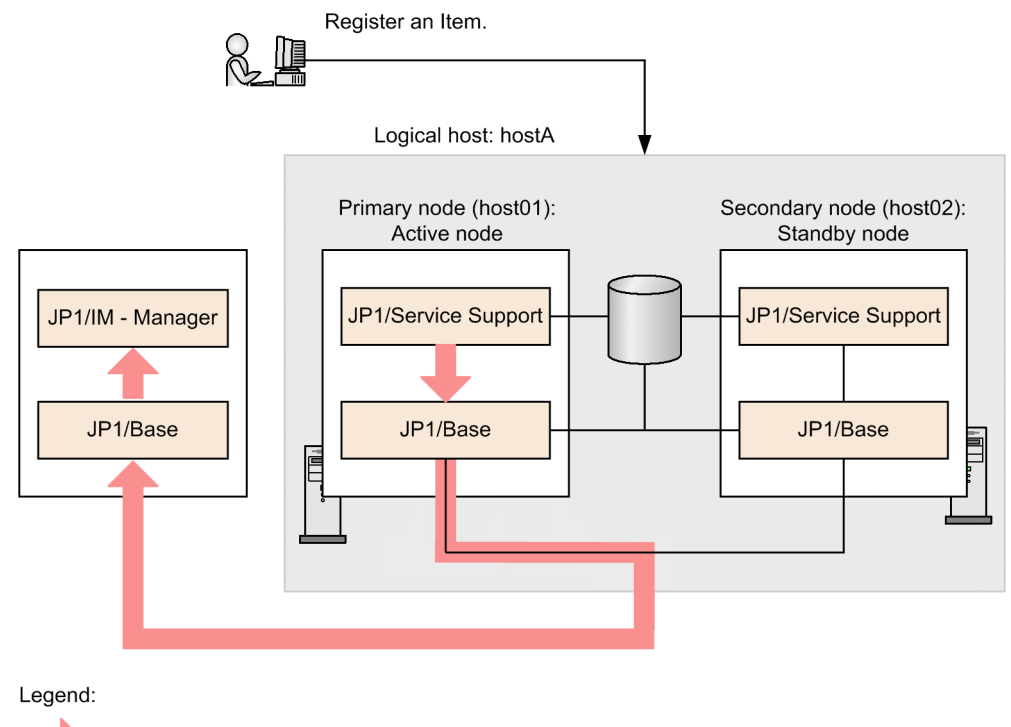

: Flow of issuing JP1 events

The above figure assumes that the primary node on a physical host (host01) is active. In this case, if an Item is registered in the logical host (hostA), JP1 events are issued via the JP1/Base running on the primary node.

The following figure shows the flow of issuing JP1 events on the secondary node of a cluster.

Figure 10–5: Issuing JP1 events for cluster use (flow on the secondary node)

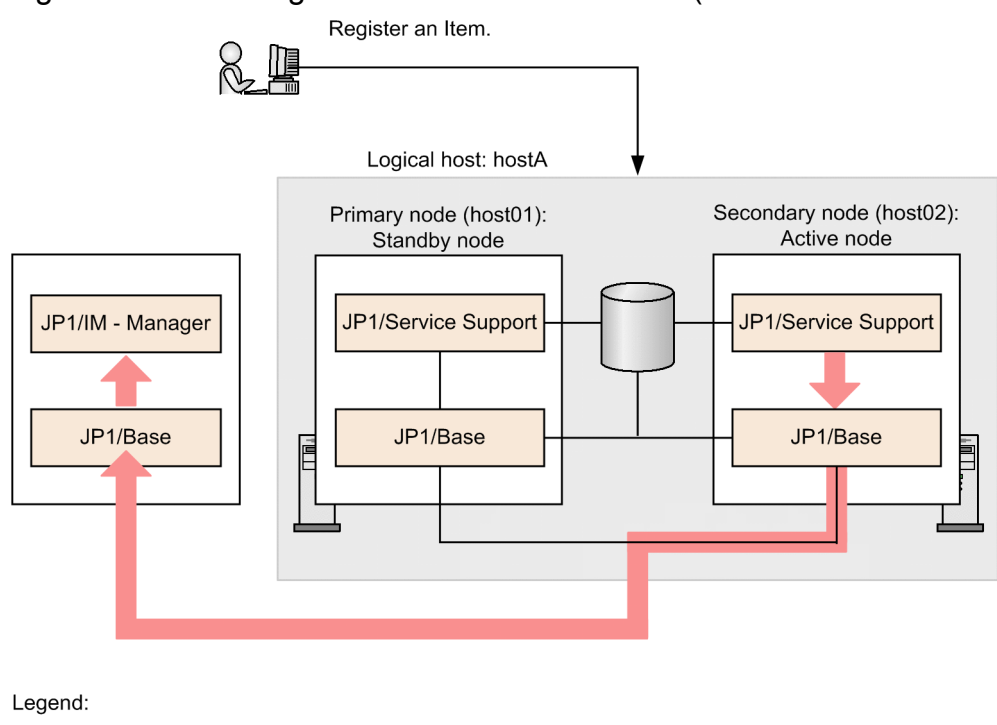

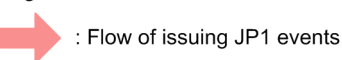

The above figure assumes that the secondary node on a physical host (host02) is active. In this case, if an Item is registered in the logical host (hostA), JP1 events are issued via the JP1/Base running on the secondary node.

#### <span id="page-428-0"></span>**10.8 Version upgrade in a cluster environment**

To upgrade JP1/Service Support in a cluster environment to the latest version, you need to stop JP1/Service Support first. You also need to ensure that the shared disk will have sufficient free space after the version upgrade process.

*Notes:*

**•** If you want to upgrade JP1/Service Support from JP1/Service Support Advanced Edition to the latest version, you must perform a version upgrade installation. For details, see *10.8.1 Procedure for version upgrade of JP1/ Service Support in a cluster environment*.

Note that the version of JP1/Service Support Advanced Edition is 10-50.

• If a JP1/Service Support version earlier than 11-00 other than JP1/Service Support Advanced Edition has been installed, you must perform an upgrade installation. For details, see *[10.9 Product upgrade in a cluster](#page-433-0) [environment](#page-433-0)*.

If you want to change the installation-destination machine when upgrading the version of JP1/Service Support, see *[10.10 Replacing the installation-destination machine in a cluster environment](#page-437-0)*.

#### **10.8.1 Procedure for version upgrade of JP1/Service Support in a cluster environment**

The following figure shows an overview of the environment setup process when performing a version upgrade of JP1/ Service Support in a cluster environment.

#### Figure 10–6: Version upgrade installation in cluster environment

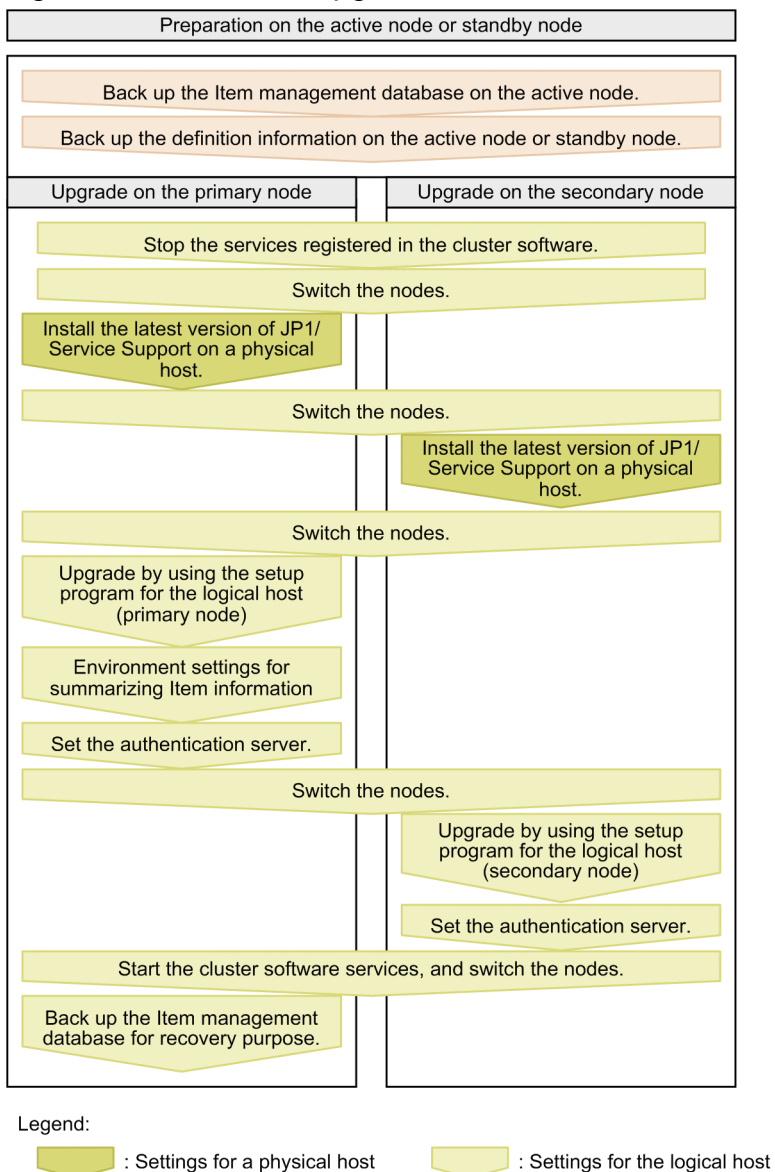

To perform a version upgrade of JP1/Service Support running in a cluster environment to the latest version of JP1/ Service Support:

1. In the pre-upgrade environment on the active node, execute the jssdbbackup.bat command to back up the Item management database for recovery purposes.

From the **Start** menu, select **Programs**, **JP1\_Service Support**, and then **JP1\_SS Command Prompt**. From the command prompt, execute the jssdbbackup.bat command with the -maint option specified to back up the Item management database. For details on the jssdbbackup.bat command, see *[jssdbbackup.bat \(backs up](#page-594-0) [databases\)](#page-594-0)* in *Chapter 12. Commands*.

2. In the pre-upgrade environment on the active or standby node, back up the definition information for recovery purposes.

Back up every file listed in [Table 11-1](#page-442-0) in *[11.1.1 Backing up definition information](#page-442-0)*, except the environment setup commands, cluster environment setup command, and environment settings files. The active and standby nodes have the same definition information. We, however, recommend that you back up the definition information on the active node.

<sup>10.</sup> Using JP1/Service Support in a Cluster System and Configuring an Environment

- 3. Stop the services registered in the cluster software in the following order. Do not stop the IP address resource or physical disk resource.
	- **•** JP1/Service Support Web Service service
	- **•** JP1/Service Support service
	- **•** JP1/Service Support DB Server service
	- **•** JP1/Service Support DB Cluster Service service
- 4. Switch the active server from the secondary node to the primary node. If the secondary node is the active server, switch to the primary node.
- 5. On the primary node, perform an overwrite installation of the latest version of JP1/Service Support.
- 6. Switch the active server from the primary node to the secondary node.
- 7. On the secondary node, perform an overwrite installation of the latest version of JP1/Service Support.
- 8. Switch the active server from the secondary node to the primary node.
- 9. In Service Control Manager on the primary node, start the JP1/Service Support DB Server service of the Item management database server.
- 10. On the primary node, set up a logical host and perform a version upgrade of the environment.

From the **Start** menu, select **Programs**, **JP1\_Service Support**, and then **JP1\_SS Command Prompt**. From the command prompt, execute the  $\exists$  shasetup. bat command with the  $-\nu$ up option specified. Executing the jsshasetup.bat command requires the drive storing the Item management database to have some free space. The amount of the free space required depends on the version of JP1/Service Support and the size of the Item management database.

Table 10‒9: When upgrading the version from JP1/Service Support 09-00 or 09-50

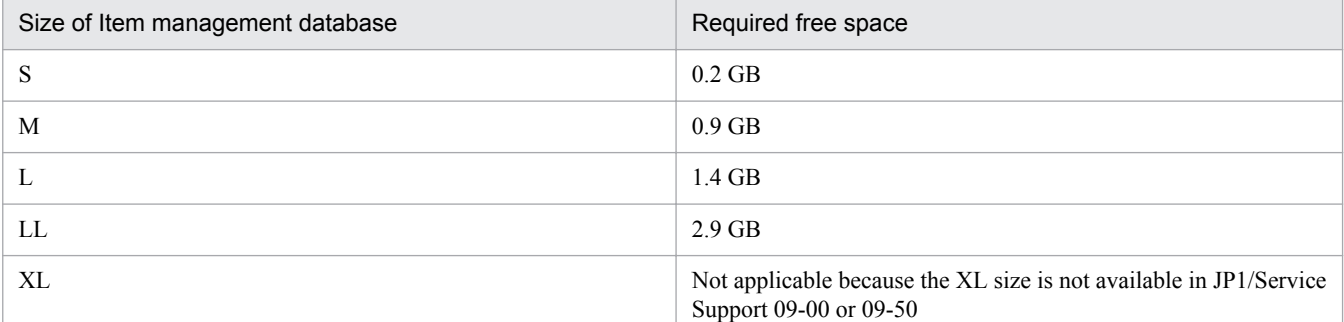

#### Table 10-10: When upgrading the version from JP1/Service Support 10-00 or 10-10

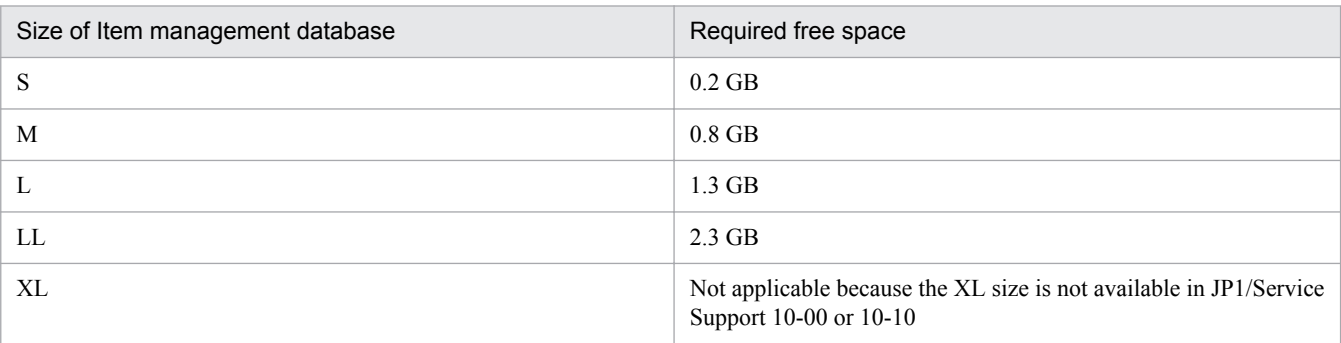

Note that, when upgrading from JP1/Service Support 10-50, the drive storing the Item management database does not need to have free space.

For details on the memory requirements of the version upgrade process itself, see the *Release Notes*.

Specify other arguments as described below according to your operation requirements. For details about the jsshasetup.bat command, see *[jsshasetup.bat \(sets up JP1/Service Support in a cluster environment\)](#page-614-0)* in *Chapter 12. Commands*.

Allowing Items to be registered by email

If you want to register Items by email, specify the  $-t$  option to create the master system and temporary receipt process work board. Note that you can create a master system and a temporary receipt process work board at any time (not only during setup) by using the jsscreatesysandpwb command. For details on the jsscreatesysandpwb command, see *[jsscreatesysandpwb \(creates the master system and the temporary](#page-591-0) [receipt process work board\)](#page-591-0)* in *Chapter 12. Commands*.

11. Configure the authentication server.

If you use an LDAP server as the authentication server, or you use the authentication function of JP1/Base, execute the jsschauthorityserver command to switch the authentication server. You can skip this step if you do not use an LDAP server or the authentication function of JP1/Base.

For details on the jsschauthorityserver command, see *[jsschauthorityserver \(switches the authentication](#page-491-0) [method\)](#page-491-0)* in *Chapter 12. Commands*.

- 12. Switch the active server from the primary node to the secondary node. Switch the active server to the secondary node.
- 13. In Service Control Manager on the secondary node, start the JP1/Service Support DB Server service of the Item management database server.
- 14. On the standby node, set up a logical host and perform a version upgrade of the environment.

From the **Start** menu, select **Programs**, **JP1\_Service Support**, and then **JP1\_SS Command Prompt**. From the command prompt, execute the jsshasetup.bat command with the -vup option specified.

For details on the jsshasetup.bat command, see *[jsshasetup.bat \(sets up JP1/Service Support in a cluster](#page-614-0) [environment\)](#page-614-0)* in *Chapter 12. Commands*.

15. Configure the authentication server.

If you use an LDAP server as the authentication server, or you use the authentication function of JP1/Base, execute the jsschauthorityserver command to switch the authentication server. You can skip this step if you do not use an LDAP server or the authentication function of JP1/Base.

For details on the jsschauthorityserver command, see *[jsschauthorityserver \(switches the authentication](#page-491-0) [method\)](#page-491-0)* in *Chapter 12. Commands*.

- 16. In Service Control Manager on the primary and secondary nodes, stop the JP1/Service Support DB Server service of the Item management database server.
- 17. Start the services in the cluster software.

First, make sure that the services are running on the secondary node. Then, switch from the secondary node to the primary node and make sure that the services are running on the primary node.

18. On the primary node, execute the jssdbbackup.bat command to back up the Item management database for recovery purposes.

From the **Start** menu, select **Programs**, **JP1\_Service Support**, and then **JP1\_SS Command Prompt**. From the command prompt, execute the  $j$ ssdbbackup.bat command with the -maint option specified to back up the Item management database. For details on the jssdbbackup.bat command, see *[jssdbbackup.bat \(backs up](#page-594-0) [databases\)](#page-594-0)* in *Chapter 12. Commands*.

<sup>10.</sup> Using JP1/Service Support in a Cluster System and Configuring an Environment
#### *Notes:*

If the version of JP1/Service Support is 10-50 or earlier and registration of Items by email is used, the jsssetup.bat command with the -vup option specified automatically executes the jssauthusersetup (authentication user setting) command. Then, the jssauthusersetup command re-sets the password (hptl  $jp1$  imss mail pop3 password) specified in the email definition file for the mail server that is the destination of Item registration emails.

If the upgrade process fails

If the version upgrade installation fails, use the following procedure to restore the pre-upgrade environment:

1. Uninstall JP1/Service Support.

For details on how to uninstall JP1/Service Support, see *[6.7 Unsetup and uninstallation of JP1/Service Support](#page-315-0)*.

- 2. Delete the installation folder and all files and folders under the shared folder on the shared disk.
- 3. Perform a new installation of the same version of JP1/Service Support as the pre-upgrade environment. For details on how to install JP1/Service Support, see *[6.3.1 New installation procedure](#page-302-0)*.
- 4. Recover the definition information you backed up. For details on how to recover definition information, see *[11.1.2 Recovering definition information](#page-444-0)*.
- 5. Set up a new cluster environment.
- 6. Restore the pre-upgrade environment by recovering it from the backup data. Use the backup data you created in step 1 to restore the pre-upgrade environment. For details on recovery, see *[jssdbrecovery.bat \(recovers a database\)](#page-601-0)* in *Chapter 12. Commands*.

If the system is configured to display an HTML manual when **Help** is clicked

You need to overwrite the existing manual with the new version. For details on how to do so, see *[10.2.11 Procedure for](#page-417-0) [incorporating a manual in a cluster environment](#page-417-0)*.

### <span id="page-433-0"></span>**10.9 Product upgrade in a cluster environment**

To upgrade JP1/Service Support Starter Edition operating in a cluster environment to JP1/Service Support (Standard), you need to stop JP1/Service Support first. You also need to ensure that the shared disk will have sufficient free space after the product upgrade process.

This section describes how to upgrade a JP1/Service Support Starter Edition operating in a cluster environment to JP1/ Service Support (Standard).

*Notes:*

**•** If you want to upgrade JP1/Service Support from JP1/Service Support Advanced Edition to the latest version, you must perform a version upgrade installation.

Note that the version of JP1/Service Support Advanced Edition is 10-50.

**•** If a JP1/Service Support version earlier than 11-00 other than JP1/Service Support Advanced Edition has been installed, you must perform an upgrade installation.

If you want to change the installation-destination machine when upgrading the version of JP1/Service Support, see *[10.10 Replacing the installation-destination machine in a cluster environment](#page-437-0)*.

### **10.9.1 Procedure for product upgrade of JP1/Service Support in a cluster environment**

This subsection describes how to upgrade a JP1/Service Support Starter Edition or JP1/Service Support (earlier than version 11-00 other than JP1/Service Support Advanced Edition) operating in a cluster environment to JP1/Service Support (Standard).

1. In the pre-upgrade environment on the active node, execute the jssdbbackup.bat command to back up the Item management database for recovery purposes.

From the **Start** menu, select **Programs**, **JP1\_Service Support**, and then **JP1\_SS Command Prompt**. From the command prompt, execute the  $\dagger$ ssdbbackup.bat command with the -maint option specified to back up the Item management database. For details on the jssdbbackup.bat command, see *[jssdbbackup.bat \(backs up](#page-594-0) [databases\)](#page-594-0)* in *Chapter 12. Commands*.

2. In the pre-upgrade environment on the primary or secondary node, back up the definition information for recovery purposes.

Back up every file listed in [Table 11-1](#page-442-0) in *[11.1.1 Backing up definition information](#page-442-0)*, except the environment setup commands, cluster environment setup command, and environment settings files. The active and standby nodes have the same definition information. We, however, recommend that you back up the definition information on the active node.

3. Stop the services registered in the cluster software in the following order.

Do not stop the IP address resource or physical disk resource.

- **•** JP1/Service Support Web Service service
- **•** JP1/Service Support service
- **•** JP1/Service Support DB Server service
- **•** JP1/Service Support DB Cluster Service service
- 4. Switch the active server to the primary node.

<sup>10.</sup> Using JP1/Service Support in a Cluster System and Configuring an Environment

If the active server is the secondary node, switch it to the primary node.

5. On the primary node, Insert the distribution media into the drive, and install JP1/Service Support (Standard). Install the product by following the prompts of the installer, which starts automatically.

The same installation folder as the existing JP1/Service Support Starter Edition installation will be used. The user information and the program name displayed in the **Start** menu are also inherited from the previous installation.

- 6. If requested, restart the operating system.
- 7. Switch the active server from the primary node to the secondary node.
- 8. On the secondary node, Insert the distribution media into the drive, and install JP1/Service Support (Standard). The procedure is the same as on the primary node (step 5).
- 9. Switch the active server from the secondary node to the primary node.
- 10. In Service Control Manager on the primary node, start the JP1/Service Support DB Server service of the Item management database server.
- 11. On the primary node, set up the logical host.

From the **Start** menu, select **Programs**, **JP1\_Service Support**, and then **JP1\_SS Command Prompt**. From the command prompt, execute the jsshasetup.bat command with the -vup option specified. If the versions are different (that is, the process involves a version upgrade), executing the jsshasetup.bat command requires the drive storing the Item management database to have some free space. The amount of the free space required depends on the size of the Item management database as shown below.

#### Table 10-11: When upgrading from JP1/Service Support 09-00 or 09-50

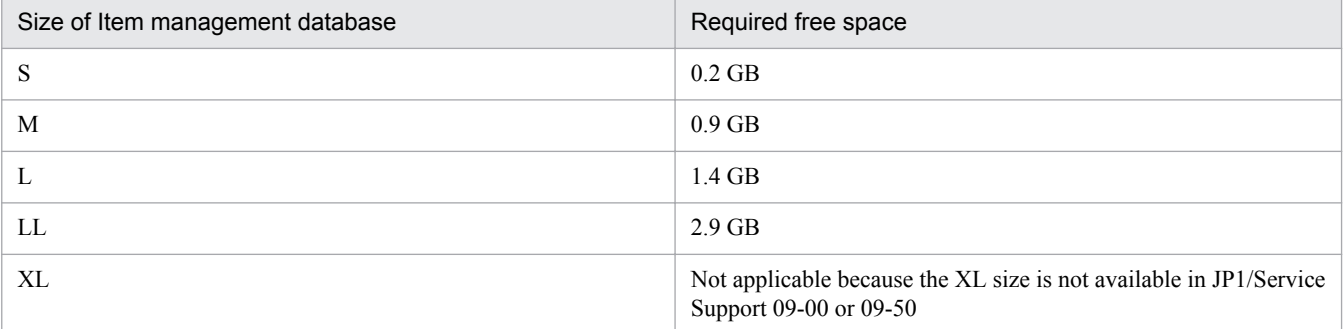

#### Table 10–12: When upgrading from JP1/Service Support 10-00 or 10-10

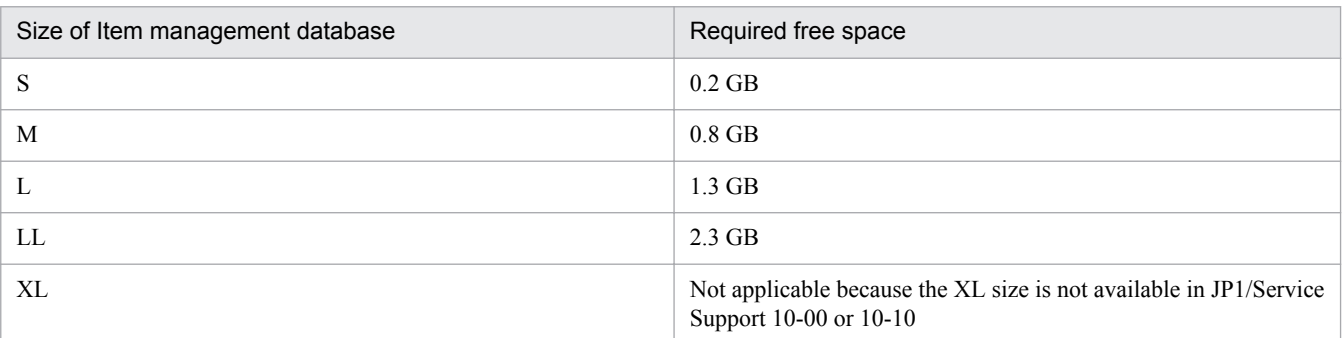

Note that, when upgrading from JP1/Service Support 10-50 other than JP1/Service Support Advanced Edition, the drive storing the Item management database does not need to have free space.

For the memory size required for upgrading, see the *Release Notes*.

Specify other arguments as described below according to your operation requirements. For details about the jsshasetup.bat command, see *[jsshasetup.bat \(sets up JP1/Service Support in a cluster environment\)](#page-614-0)* in *Chapter 12. Commands*.

Allowing Items to be registered by email

If you want to register Items by email, specify the  $-t$  option to create the master system and temporary receipt process work board. Note that you can create a master system and a temporary receipt process work board at any time (not only during setup) by using the jsscreatesysandpwb command. For details on the jsscreatesysandpwb command, see *[jsscreatesysandpwb \(creates the master system and the temporary](#page-591-0) [receipt process work board\)](#page-591-0)* in *Chapter 12. Commands*.

12. Configure the authentication server.

If you use an LDAP server as the authentication server, or you use the authentication function of JP1/Base, execute the jsschauthorityserver command to switch the authentication server. You can skip this step if you do not use an LDAP server or the authentication function of JP1/Base.

For details on the jsschauthorityserver command, see *[jsschauthorityserver \(switches the authentication](#page-491-0) [method\)](#page-491-0)* in *Chapter 12. Commands*.

- 13. Switch the active server from the primary node to the secondary node. Switch the active server to the secondary node.
- 14. In Service Control Manager on the secondary node, start the JP1/Service Support DB Server service of the Item management database server.
- 15. On the secondary node, set up a logical host and upgrade the environment.

From the **Start** menu, select **Programs**, **JP1\_Service Support**, and then **JP1\_SS Command Prompt**. From the command prompt, execute the jsshasetup.bat command with the -vup option specified.

For details on the jsshasetup.bat command, see *[jsshasetup.bat \(sets up JP1/Service Support in a cluster](#page-614-0) [environment\)](#page-614-0)* in *Chapter 12. Commands*.

16. Configure the authentication server.

If you use an LDAP server as the authentication server, or you use the authentication function of JP1/Base, execute the jsschauthorityserver command to switch the authentication server. You can skip this step if you do not use an LDAP server or the authentication function of JP1/Base.

For details on the jsschauthorityserver command, see *[jsschauthorityserver \(switches the authentication](#page-491-0) [method\)](#page-491-0)* in *Chapter 12. Commands*.

- 17. In Service Control Manager on the primary and secondary nodes, stop the JP1/Service Support DB Server service of the Item management database server.
- 18. Start the services in the cluster software.

First, make sure that the services are running on the secondary node. Then, switch the active node from the secondary node to the primary node and make sure that the services are running on the primary node.

19. On the primary node, execute the jssdbbackup.bat command to back up the Item management database for recovery purposes.

From the **Start** menu, select **Programs**, **JP1\_Service Support**, and then **JP1\_SS Command Prompt**. From the command prompt, execute the jssdbbackup.bat command with the -maint option specified to back up the Item management database. For details on the jssdbbackup.bat command, see *[jssdbbackup.bat \(backs up](#page-594-0) [databases\)](#page-594-0)* in *Chapter 12. Commands*.

20. Expand the size of the Item management database to XL.

<sup>10.</sup> Using JP1/Service Support in a Cluster System and Configuring an Environment

If you do not want to expand the Item management database, you can skip this step.

For details on how to change the size of the Item management database, see *[10.4 Extending the size of the Item](#page-420-0) [management database in a cluster system](#page-420-0)*.

Note that some of the command options you need to specify in this step are different from those in *[10.4 Extending](#page-420-0) [the size of the Item management database in a cluster system](#page-420-0)*. Specify the command arguments as follows:

• When using the jssdbbackup.bat command to back up the Item management database for recovery purposes (corresponding to step 4 in *[10.4 Extending the size of the Item management database in a cluster](#page-420-0) [system](#page-420-0)*):

-o option

-mdb option

-expand option

- When using the jsshadbinit.bat command to resize the Item management database (corresponding to step 6 in *[10.4 Extending the size of the Item management database in a cluster system](#page-420-0)*):  $-$ s XL
- When using the jssdbrecovery.bat command to recover the Item management database (corresponding to step 11 in *[10.4 Extending the size of the Item management database in a cluster system](#page-420-0)*):

-i option

-mdb option

-expand option

#### *Notes:*

If the version of JP1/Service Support is 10-50 or earlier and registration of Items by email is used, the jsssetup.bat command with the -vup option specified automatically executes the jssauthusersetup command. Then, the jssauthusersetup command re-sets the password

(hptl jp1 imss mail pop3 password) specified in the email definition file for the mail server that is the destination of Item registration emails.

#### If the upgrade process fails

If the product upgrade fails, use the following procedure to restore the pre-upgrade environment:

1. Uninstall JP1/Service Support.

For details on how to uninstall JP1/Service Support, see *[6.7 Unsetup and uninstallation of JP1/Service Support](#page-315-0)*.

- 2. Delete the installation folder and all files and folders under the shared folder on the shared disk.
- 3. Perform a new installation of the same version of JP1/Service Support as the pre-upgrade environment. For details on how to install JP1/Service Support, see *[6.3.1 New installation procedure](#page-302-0)*.
- 4. Recover the definition information you backed up.

For details on how to recover definition information, see *[11.1.2 Recovering definition information](#page-444-0)*.

- 5. Set up a new cluster environment.
- 6. Restore the pre-upgrade environment from the backup data.

Use the backup data you created in step 1 to recover the pre-upgrade environment. For details on recovery, see *[jssdbrecovery.bat \(recovers a database\)](#page-601-0)* in *Chapter 12. Commands*.

#### If the system is configured to display an HTML manual when **Help** is clicked

You need to overwrite the existing manual with the new version. For details on how to do so, see *[10.2.11 Procedure](#page-417-0) [for incorporating a manual in a cluster environment](#page-417-0)*.

### <span id="page-437-0"></span>**10.10 Replacing the installation-destination machine in a cluster environment**

This section describes how to perform a version upgrade or product upgrade installation of JP1/Service Support by replacement in a machine different from the machine on which JP1/Service Support has been installed. In the description below, the *old environment* means a Windows environment with an old version or old product (edition) of JP1/Service Support installed. The *new environment* means a Windows environment in which you want install a new version or new product (edition) of JP1/Service Support.

### **Important**

The JP1/Service Support in the old environment might not support the OS in the new environment. In such a case, perform replacement after upgrading the version of JP1/Service Support in the old environment to a version that supports the OS in the new environment. Note that the new environment is assumed to be a 64-bit Windows environment. For details about the versions of JP1/Service Support and prerequisites for the OS, see the *Release Notes*.

1. In the old environment on the active node, execute the jssdbbackup.bat command to back up the Item management database for recovery purposes.

From the **Start** menu, select **Programs**, **JP1\_Service Support**, and then **JP1\_SS Command Prompt**. From the command prompt, execute the jssdbbackup.bat command with the -f and -expand options specified. For details on the jssdbbackup.bat command, see *[jssdbbackup.bat \(backs up databases\)](#page-594-0)* in *Chapter 12. Commands*.

2. Back up the definition information on the primary or secondary node in the old environment.

You need to back up every file listed in [Table 11-1](#page-442-0) in *[11.1.1 Backing up definition information](#page-442-0)*, except the environment setup commands, cluster environment setup command, and environment settings files. The active and standby nodes have the same definition information. We, however, recommend that you back up the definition information on the active node.

- 3. In the new environment, install the same JP1/Service Support as the old environment, and set up the environment. For details on how to install and set up JP1/Service Support in a cluster system, see *[10.2 Setting an environment for](#page-411-0) [cluster use \(environment configuration after new installation\)](#page-411-0)*.
- 4. In the new environment on the active node, execute the jssdbrecovery.bat command to recover the data. Recover the data from the backup you created in step 1. Execute the command with the  $-f$  and  $-$ expand options specified.

For details on the jssdbrecovery.bat command, see *[jssdbrecovery.bat \(recovers a database\)](#page-601-0)* in *Chapter 12. Commands*.

5. Recover the definition information in the new environment on the primary and secondary nodes.

Recover the definition information you backed up in step 2 to the new environment. When this process is complete, make sure that the system operates in the same way as in the old environment.

- 6. Switch the node in the old environment from the active node to the standby node.
- 7. Perform unsetup of JP1/Service Support on the standby node in the old environment.

From the **Start** menu, select **Programs**, **JP1\_Service Support**, and then **JP1\_SS Command Prompt**. From the command prompt, execute the jsshaunsetup.bat command to unset up JP1/Service Support in the old

environment. For details on the jsshaunsetup.bat command, see *[jsshaunsetup.bat \(performs unsetup of JP1/](#page-618-0) [Service Support in a cluster environment\)](#page-618-0)* in *Chapter 12. Commands*.

- 8. Uninstall JP1/Service Support from the standby node in the old environment. For the uninstallation procedure, see *[6.7.2 Uninstallation procedure](#page-316-0)*.
- 9. Switch the node in the old environment from the standby node to the active node.
- 10. Perform unsetup of JP1/Service Support on the active node in the old environment.

From the **Start** menu, select **Programs**, **JP1\_Service Support**, and then **JP1\_SS Command Prompt**. From the command prompt, execute the jsshaunsetup.bat command to unset up JP1/Service Support in the old environment. For details on the jsshaunsetup.bat command, see *[jsshaunsetup.bat \(performs unsetup of JP1/](#page-618-0) [Service Support in a cluster environment\)](#page-618-0)* in *Chapter 12. Commands*.

- 11. Uninstall JP1/Service Support from the active node in the old environment. For the uninstallation procedure, see *[6.7.2 Uninstallation procedure](#page-316-0)*.
- 12. Perform version upgrade or product upgrade of JP1/Service Support in the new environment. For the procedure for version upgrade, see *[10.8.1 Procedure for version upgrade of JP1/Service Support in a cluster](#page-428-0) [environment](#page-428-0)*.

For the procedure for product upgrade, see *[10.9.1 Procedure for product upgrade of JP1/Service Support in a cluster](#page-433-0) [environment](#page-433-0)*.

10. Using JP1/Service Support in a Cluster System and Configuring an Environment

### **10.11 Notes on cluster use**

- **•** After unsetup of a cluster environment is performed, the Item management database file might remain on the shared disk. If that file is not necessary, manually delete it.
- **•** If you do not perform unsetup of a cluster environment, the cluster environment settings of JP1/Service Support remain in the cluster software. Also, the Item management database remains on the shared disk and local disk. If those settings and information are not necessary, manually delete them.
- **•** After changing the size of the Item management database, set up other hosts in the same cluster environment as standby nodes.
- **•** In a cluster environment, you can change a host that was set up as the primary node to a secondary node, and change a host that was set up as the secondary node to a primary node. In such cases, you must perform unsetup of the hosts, and then set them up again.
- **•** If you edit or store the following files, make sure that the contents of the files with the same name are the same on both the primary node and secondary node:
	- **•** HTML manual for JP1/Service Support
	- CSV column name mapping file (jp1imss\_itemcsv\_columnmap.conf)
	- Configuration file for CSV (hptl\_jp1\_imss\_csv\_setting.properties)
	- Configuration file for issuing JP1 events (hptl\_jp1\_imss\_jp1event\_setting.properties)
	- **•** Property file for JP1 product association setting (hptl jp1 imss jp1product cooperation setting.properties)
	- **•** URL definition file (jsslogin.url)
	- **•** Definition file for the Item search item form (Optional)
	- **•** Property file for automatic Item-defaults input (hptl jp1 imss pwb default setting.properties)
	- Property file for automatic Item-defaults input ( $\phi$ <sup>1</sup>imss itementry default.conf)
	- Item accumulation property file (hptl\_jp1\_imss\_main\_setting\_kpi.properties)
	- **•** Item form definition file (Optional)
	- Configuration file for expanding an Item storage database (jssitemstoredbexpandinfo.bat)
	- Configuration file for setting up an Item storage database (jssitemstoredbinfo.bat)
	- Related-links property file (hptl\_jp1\_imss\_link\_setting.properties)
	- System property file (hptl\_jp1\_imss\_main\_setting.properties)
	- Definition file for status-change JP1 events (hptl\_jp1\_imss\_jp1event\_status.properties)
	- **•** Operation log configuration file (hptl\_jp1\_imss\_access\_log.properties)
	- Definition file for the task practice service (jp1imss\_service\_setting.conf)
	- **•** Configuration file for input-candidate values (Optional)
	- Input-assistant property file (hptl\_jp1\_imss\_input\_assist\_plugin.properties)
	- Settings file for main-service logs made public to users (hptl jp1 imss main log.properties)
	- Email definition file (jp1imss\_mail\_setting.conf)
	- Configuration file for character string substitution (jp1imss\_replace\_string\_setting.conf)
	- User management property file (hptl\_jp1\_imss\_usermgr.properties)

10. Using JP1/Service Support in a Cluster System and Configuring an Environment

- **•** User log definition file (jp1aclexport.conf)
- **•** User log definition file (jp1aclimport.conf)
- **•** User log definition file (jp1authusersetup.conf)
- **•** User log definition file (jp1informleave.conf)
- **•** User log definition file (jp1informperiod.conf)
- User log definition file (jp1itemcount.conf)
- **•** User log definition file (jp1itemedit.conf)
- **•** User log definition file (jp1itementry.conf)
- **•** User log definition file (jp1itementrybymail.conf)
- **•** User log definition file (jp1itemexportEx.conf)
- **•** User log definition file (jp1itemimportEx.conf)
- **•** User log definition file (jp1itemstore.conf)
- **•** User log definition file (jp1itemstoredbrotate.conf)
- **•** User log definition file (jp1mailnotification.conf)
- **•** User log definition file (jp1refaclsetup.conf)
- **•** When you use JP1/Service Support in a cluster environment, do not set the start sequence of JP1/Base services. If you want to set the start and stop sequences of JP1/Service Support and JP1/Base services in a cluster environment, use Windows' WSFC to set the start sequence of services.

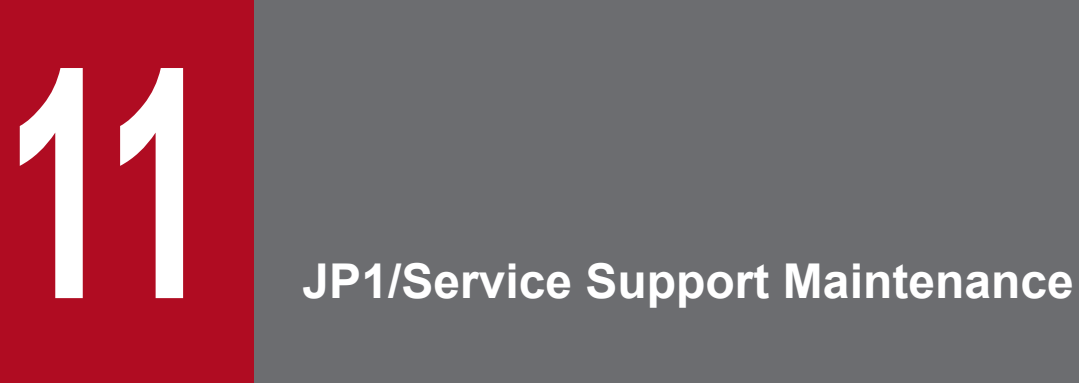

This chapter describes JP1/Service Support maintenance.

For stable operation of JP1/Service Support, make a periodic maintenance plan for definition files and databases.

### <span id="page-442-0"></span>**11.1 Backup and recovery of definition information**

This section describes backup and recovery of the JP1/Service Support definition information. After reading through this section, consider the procedure for backup and recovery of the JP1/Service Support definition information as a part of a system-wide backup plan.

*Note:*

If JP1/Service Support is operating in a cluster environment, perform backup and recovery on both the primary and secondary cluster nodes. The files to be backed up and recovered on each cluster node are the same as the files to be backed up and recovered in a non-cluster environment.

# **11.1.1 Backing up definition information**

This subsection describes backing up the JP1/Service Support definition information.

Each time you change JP1/Service Support settings, back up the JP1/Service Support definition information.

You can determine how to back up the definition information at your discretion. Typically, you can back up the definition information by copying the files that contain it. Before you perform a backup, stop all JP1/Service Support services if possible.

The following table lists the JP1/Service Support files to be backed up.

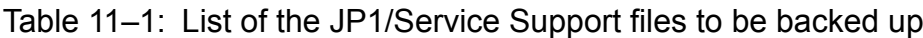

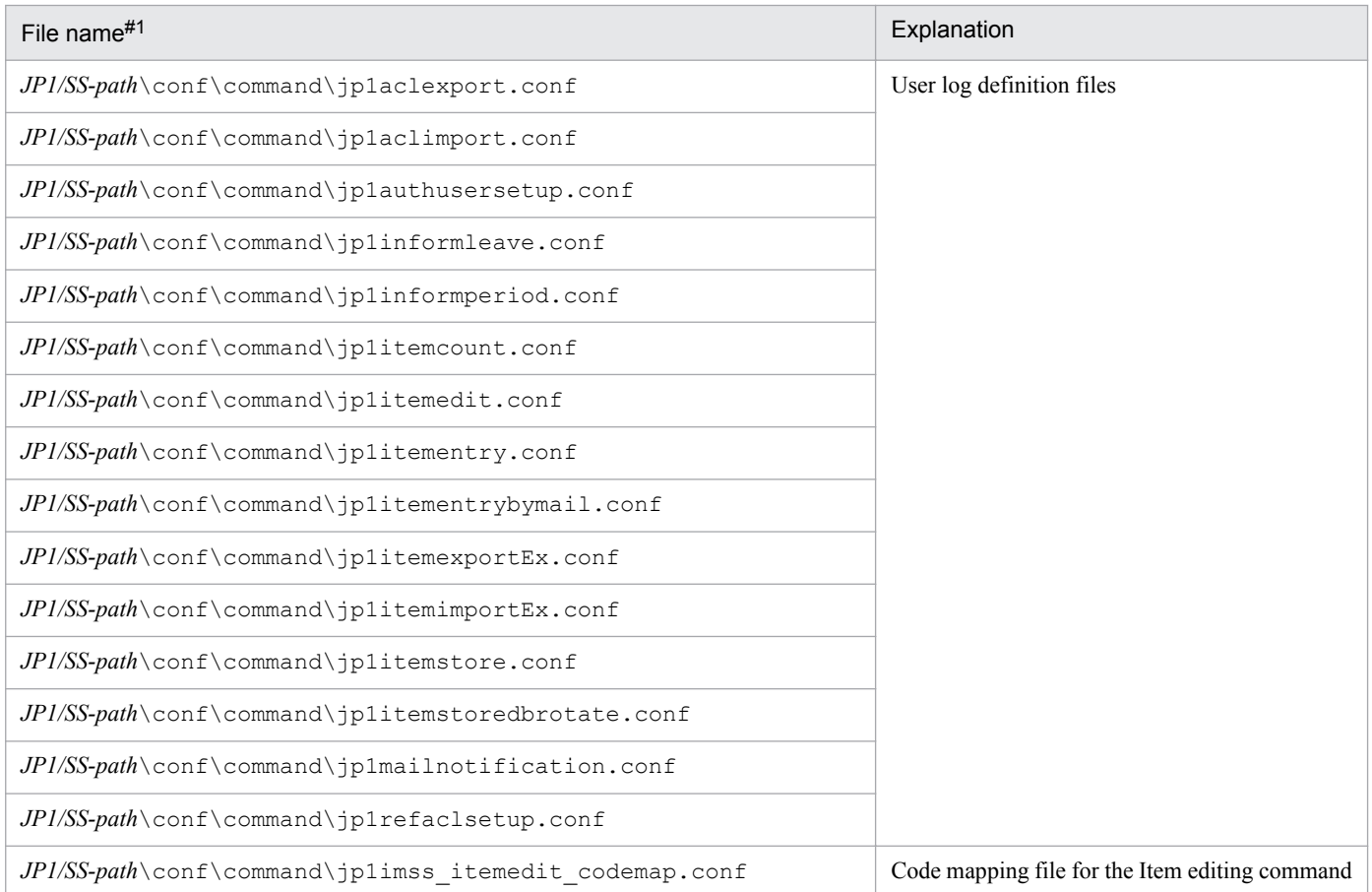

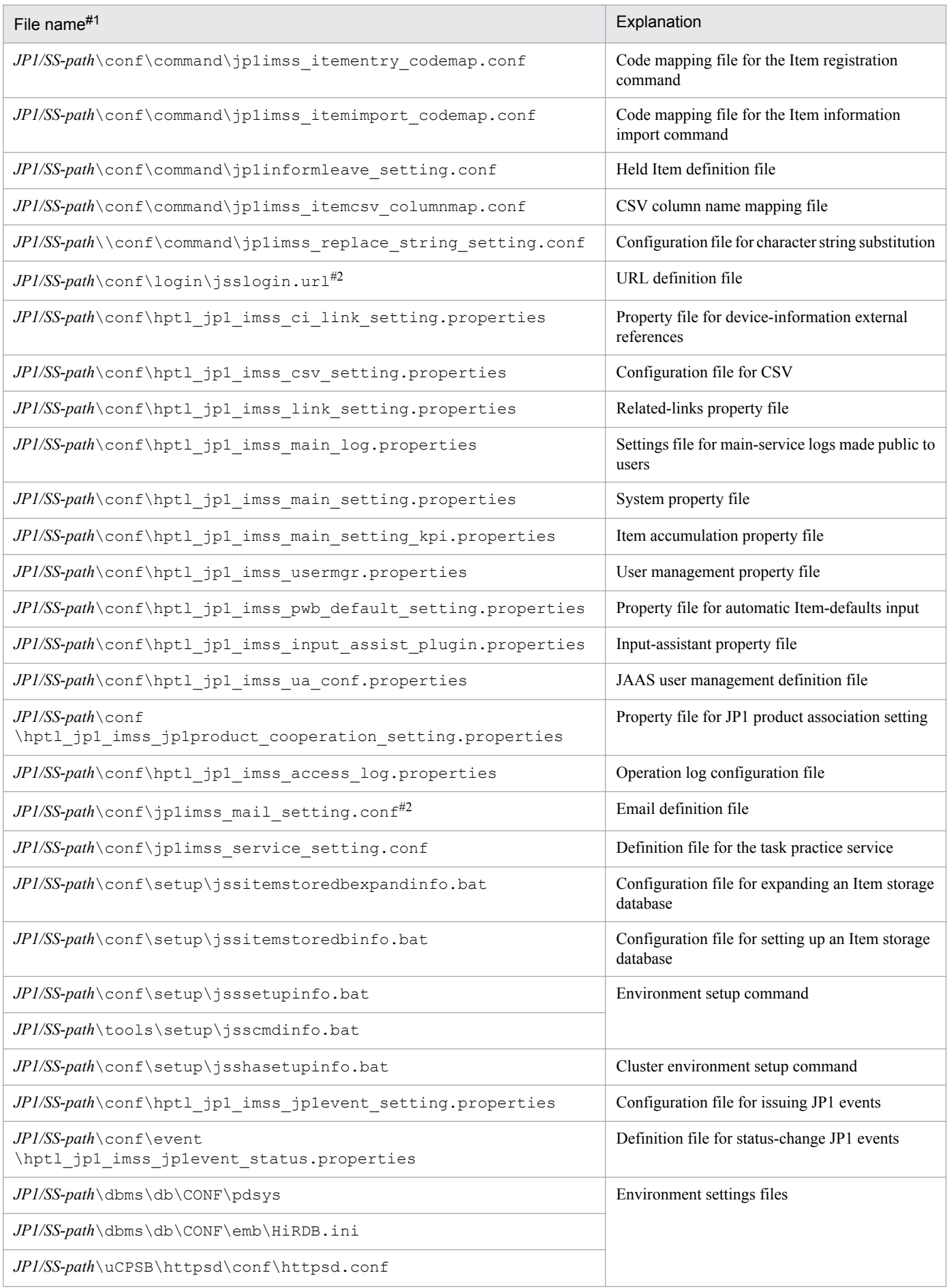

<span id="page-444-0"></span>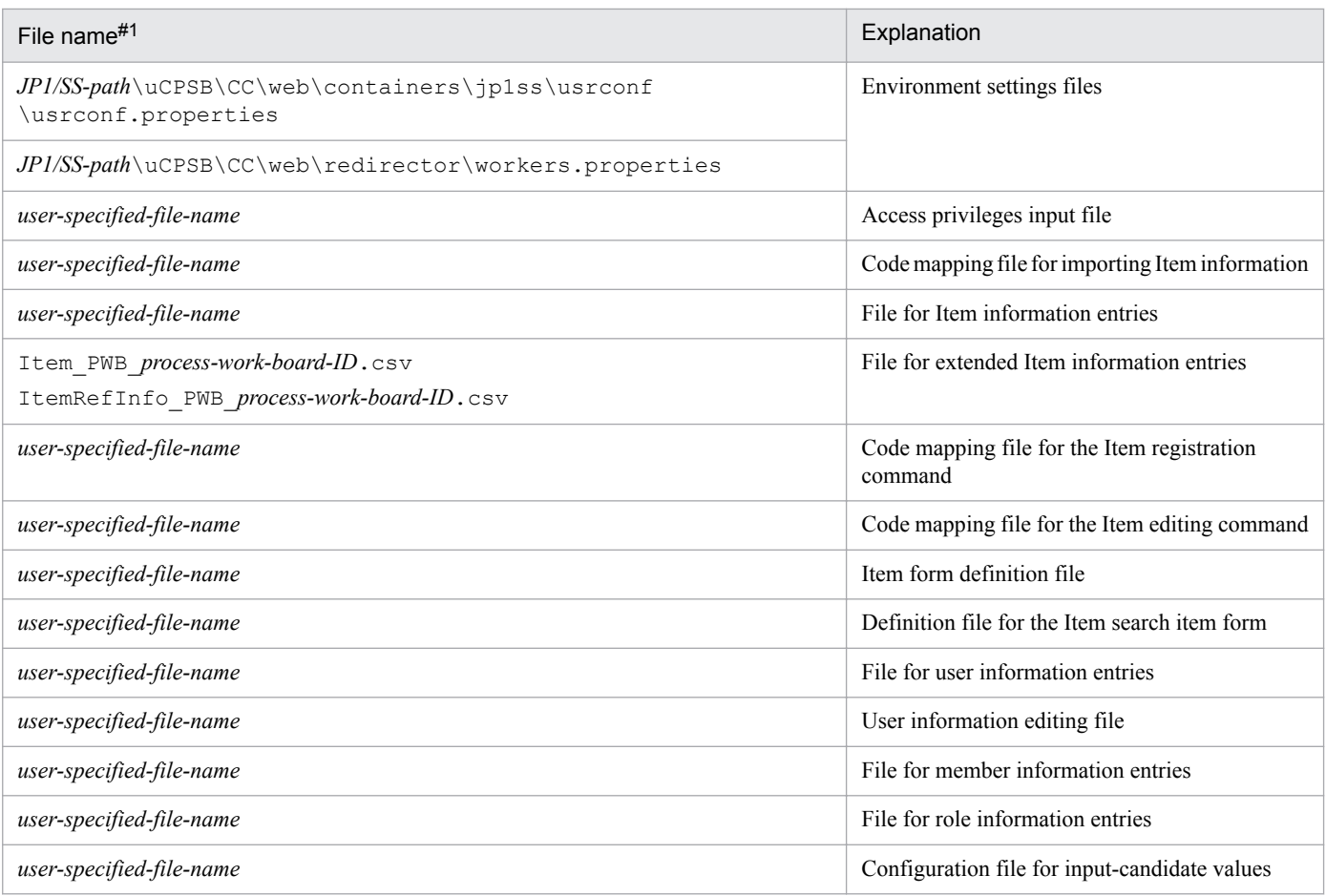

#1

Back up this file only if it has been edited or created by a user.

#2

To migrate data to a different environment or upgrade JP1/Service Support, you need to modify the server name and the path to the outputdestination folder of attached files.

# **11.1.2 Recovering definition information**

This subsection describes recovering the JP1/Service Support definition information.

# **(1) Recovering definition files that have been edited by users**

To recover the information in definition files that have been edited by users, make sure that the following prerequisites exist, and then copy the backup files to their original locations.

Prerequisites:

- **•** JP1/Service Support has been installed.
- **•** All JP1/Service Support services have stopped.

# **(2) Recovering user-created definition files**

To recover information in user-created definition files, make sure that JP1/Service Support has been installed, and then perform recovery. For details, see *[Chapter 13. Definition Files](#page-643-0)*.

<sup>11.</sup> JP1/Service Support Maintenance

### **11.2 Database maintenance**

This section describes the JP1/Service Support databases. After reading through this section, consider the procedure for maintenance of the JP1/Service Support databases as a part of a system-wide maintenance plan.

*Note:*

If JP1/Service Support is operating in a cluster environment, perform the operations to stop and restart JP1/Service Support services on the active server. Also, execute all commands on the server that is primary and active.

### **11.2.1 Backing up and recovering the Item management database**

If the system cannot continue operation due to a fatal error such as a disk failure, you might no longer be able to recover the Item management database of JP1/Service Support. As a precaution against such an unexpected problem, you must back up the Item management database periodically.

Before you back up or recover the Item management database, make sure that you stop operation of JP1/Service Support.

If JP1/Service Support uses the Item storage database, you need to back up this database whenever it is updated (for example after storing Items in the database or doing yearly maintenance). For details about how to back up the databases when the Item storage database is used, see *[11.2.14 Backup procedure when the Item storage database is used](#page-458-0)*. For details about how to recover the databases when the Item storage database is used, see *[11.2.15 Recovery procedure when](#page-459-0) [the Item storage database is used](#page-459-0)*.

The following shows procedures for backing up and recovering the Item management database.

To back up the Item management database:

- 1. Stop services in the following order:
	- **•** JP1/Service Support Task Service service
	- **•** JP1/Service Support Web Service service
	- **•** JP1/Service Support service

Do not stop the JP1/Service Support - DB Server service.

#### 2. From the **Start** menu, select **Programs**, **JP1\_Service Support**, and then **JP1\_SS Command Prompt**.

3. Execute the jssdbbackup.bat command.

Make sure that you specify the -maint option as an argument. For details, see *[jssdbbackup.bat \(backs up databases\)](#page-594-0)* in *Chapter 12. Commands*.

To recover the Item management database:

- 1. Stop services in the following order:
	- **•** JP1/Service Support Task Service service
	- **•** JP1/Service Support Web Service service
	- **•** JP1/Service Support service

Do not stop the JP1/Service Support - DB Server service.

#### 2. From the **Start** menu, select **Programs**, **JP1\_Service Support**, and then **JP1\_SS Command Prompt**.

<sup>11.</sup> JP1/Service Support Maintenance

3. Execute the jssdbrecovery.bat command.

Make sure that you specify the -maint option as an argument. For details, see *[jssdbrecovery.bat \(recovers a](#page-601-0) [database\)](#page-601-0)* in *Chapter 12. Commands*.

### **11.2.2 Deleting Items from the Item management database**

This subsection describes how to delete multiple Items at once from the Item management database.

The procedure differs depending on the operating status of JP1/Service Support.

If you can stop JP1/Service Support operation:

See *(1) Deleting Items after stopping JP1/Service Support operation*. In this case, you can back up the Item management database.

If you cannot stop JP1/Service Support operation:

See (2) *[Deleting Items without stopping JP1/Service Support operation](#page-447-0)*. In this case, you can use a CSV file to store information about the Items to be deleted.

### **(1) Deleting Items after stopping JP1/Service Support operation**

The following describes how to stop JP1/Service Support operation and then delete multiple Items at once from the Item management database.

If the Item management database already contains Items that are waiting to be deleted, you might not be able to distinguish the waiting Items from the Items you want to delete in a batch. Therefore, the following describes how to delete Items that are waiting to be deleted, and then delete unnecessary Items in a batch.

1. Stop services in the following order:

- **•** JP1/Service Support Task Service service
- **•** JP1/Service Support Web Service service
- **•** JP1/Service Support service

Do not stop the JP1/Service Support - DB Server service.

#### 2. From the **Start** menu, select **Programs**, **JP1\_Service Support**, and then **JP1\_SS Command Prompt**.

- 3. Execute the jssdbbackup.bat command to back up the Item management database. Before you delete Items that are waiting to be deleted, back up the Item management database. Make sure that you specify the -maint option as an argument. For details, see *[jssdbbackup.bat \(backs up databases\)](#page-594-0)* in *Chapter 12. Commands*.
- 4. Execute the jssdelrec command to delete the Items that are waiting to be deleted. For details, see *[jssdelrec \(deletes data from the Item management database\)](#page-495-0)* in *Chapter 12. Commands*.
- 5. Execute the jssitemdeletion command to place the target Items in the *Waiting to be deleted* state. For details, see *[jssitemdeletion \(centrally places Items into the Waiting to be deleted status\)](#page-505-0)* in *Chapter 12.*

6. Execute the jssitemlist command.

Execute the jssitemlist command with the -d option to confirm that the target Items are in the *Waiting to be deleted* state. For details, see *[jssitemlist \(outputs a list of Items\)](#page-563-0)* in *Chapter 12. Commands*.

*Commands*.

<sup>11.</sup> JP1/Service Support Maintenance

<span id="page-447-0"></span>If you execute the jssitemdeletion command with the wrong option, Items that you do not want to delete might be placed in the *Waiting to be deleted* state. In such a case, you can release the Items from the *Waiting to be deleted* state by executing the jssrev command. For details, see *[jssrev \(cancels batch deletion of Items\)](#page-577-0)* in *Chapter 12. Commands*.

- 7. Execute the jssdelrec command to delete the Items that are in the *Waiting to be deleted* state. For details, see *[jssdelrec \(deletes data from the Item management database\)](#page-495-0)* in *Chapter 12. Commands*.
- 8. Execute the jsscollectdata command.

Execute the command with the -a option specified as an argument to recollect all statistics. For details, see *[jsscollectdata \(counts Item information\)](#page-493-0)* in *Chapter 12. Commands*.

- 9. From the **Start** menu, select **Programs**, **JP1\_Service Support**, and then **JP1\_SS Command Prompt**.
- 10. Execute the jssdbreclaim.bat command.

For details, see *[jssdbreclaim.bat \(releases the free space in the Item management database\)](#page-600-0)* in *Chapter 12. Commands*.

- 11. Restart services in the following order:
	- **•** JP1/Service Support service
	- **•** JP1/Service Support Web Service service
	- **•** JP1/Service Support Task Service service

### **(2) Deleting Items without stopping JP1/Service Support operation**

You can delete old, closed Items from the Item management database all at once. In this subsection, you delete Items that were registered with the system ID sys01 in the period from 2012-01-01 to 2013-01-01. To do this:

1. Execute the jssitemexportEx command to back up the Items to be deleted (as a CSV file).

When you execute the jssitemexportEx command, specify conditions for narrowing down the target Items. The following is an example of the command line:

```
jssitemexportEx -o "c:\exportData" -s -id sys01 -ct 2012/01/01-2013/01/01
```
For details, see *[jssitemexportEx \(exports extended Item information\)](#page-535-0)* in *Chapter 12. Commands*.

2. Execute the jssdelrec command to delete the Items that are waiting to be deleted.

The following is an example of the command line:

```
jssdelrec -a -b
```
For details, see *[jssdelrec \(deletes data from the Item management database\)](#page-495-0)* in *Chapter 12. Commands*.

3. Execute the jssitemdeletion command by specifying the same conditions that you specified in step 1 to place the target Items in the *Waiting to be deleted* state.

The following is an example of the command line:

jssitemdeletion -s -id sys01 -ct 2012/01/01-2013/01/01

For details, see *[jssitemdeletion \(centrally places Items into the Waiting to be deleted status\)](#page-505-0)* in *Chapter 12. Commands*.

4. Execute the jssitemlist command.

Execute the jssitemlist command with the -d option to confirm that the target Items are in the *Waiting to be deleted* state. For details, see *[jssitemlist \(outputs a list of Items\)](#page-563-0)* in *Chapter 12. Commands*.

If you execute the jssitemdeletion command with the wrong option, Items that you do not want to delete might be placed in the *Waiting to be deleted* state. In such a case, you can release the Items from the *Waiting to be deleted* state by executing the jssrev command. For details, see *[jssrev \(cancels batch deletion of Items\)](#page-577-0)* in *Chapter 12. Commands*.

5. Execute the jssdelrec command to delete the Items that you placed in the *Waiting to be deleted* state in step 3. The following is an example of the command line:

jssdelrec -a -b

For details, see *[jssdelrec \(deletes data from the Item management database\)](#page-495-0)* in *Chapter 12. Commands*.

6. Execute the jsscollectdata command to collect Item information.

Execute the command with the -a option specified as an argument to re-collect all statistics. For details, see *[jsscollectdata \(counts Item information\)](#page-493-0)* in *Chapter 12. Commands*.

7. Execute the jssdbreclaim.bat command.

For details, see *[jssdbreclaim.bat \(releases the free space in the Item management database\)](#page-600-0)* in *Chapter 12. Commands*.

### **11.2.3 Deleting data from the Item management database**

This subsection describes how to delete target systems, process work boards, and other data that are in the *Waiting to be deleted* state and no longer necessary from the Item management database.

To delete data from the Item management database:

1. Execute the jssdelrec command.

If you specify the -b option, you can execute the command while JP1/Service Support services are operating. If you do not specify the -b option, stop services in the following order before executing the command:

- 1. JP1/Service Support Task Service service
- 2. JP1/Service Support Web Service service
- 3. JP1/Service Support service

Do not stop the JP1/Service Support - DB Server service.

For details, see *[jssdelrec \(deletes data from the Item management database\)](#page-495-0)* in *Chapter 12. Commands*.

2. Execute the jsscollectdata command.

Execute the command with the -a option specified as an argument to re-collect all statistics. For details, see *[jsscollectdata \(counts Item information\)](#page-493-0)* in *Chapter 12. Commands*.

#### 3. From the **Start** menu, select **Programs**, **JP1\_Service Support**, and then **JP1\_SS Command Prompt**.

4. Execute the jssdbreclaim.bat command.

For details, see *[jssdbreclaim.bat \(releases the free space in the Item management database\)](#page-600-0)* in *Chapter 12. Commands*.

<sup>11.</sup> JP1/Service Support Maintenance

# **11.2.4 Expanding the size of the Item management database**

To expand the size of the Item management database:

1. Execute the jssdbbackup.bat command.

Specify the -maint option as an argument to back up the Item management database. The backup file name is maintA.

For details about the jssdbbackup.bat command, see *[jssdbbackup.bat \(backs up databases\)](#page-594-0)* in *Chapter 12. Commands*.

2. Execute the jssdbbackup.bat command.

Back up the Item management database.<sup>#1</sup> The backup file name is  $\exp$  and A.

Specify arguments as follows:

To expand the size of the Item management database to XL:

Specify the  $-\circ$ ,  $-\text{mdb}$ , and  $-\text{expand}$  options.

Note that when you back up the Item management database with the  $-f$  option specified, you cannot perform the recovery operation in step 4.

Others:

Specify the  $-f$  and  $-expend$  options.

For details about the jssdbbackup.bat command, see *[jssdbbackup.bat \(backs up databases\)](#page-594-0)* in *Chapter 12. Commands*.

3. Execute the jssdbinit.bat command.

Extend the size of the Item management database.

For details about the jssdbinit.bat command, see *[jssdbinit.bat \(initializes databases\)](#page-598-0)* in *Chapter 12. Commands*.

4. Execute the jssdbrecovery.bat command.

Recover the backup file (expandA) created in step 2.

Specify arguments as follows:  $#2, #3$ 

To expand the size of the Item management database to XL:

Specify the  $-i$ ,  $-mdb$ , and  $-expand$  options.

#### Others:

Specify the  $-f$  and  $-$ expand options.

For details about the jssdbrecovery.bat command, see *[jssdbrecovery.bat \(recovers a database\)](#page-601-0)* in *Chapter 12. Commands*.

#1

If the error message KNAB26102-E appears, correct the cause of the error, and then re-execute the command. If the same error message appears again, execute the jssdbrecovery.bat command with the -maint option specified to restore the backup file (mainta) created in step 1. Then, re-execute the command.

#2

If the error message KNAB26103-E appears, correct the cause of the error, and then re-execute the command. If the same error message appears again, perform steps 3 and 4 again. If the problem cannot be solved, contact the system administrator.

#3

If you execute the jssdbrecovery.bat command with the -maint option specified to restore the backup file (maintA), the database size will not be expanded.

### **11.2.5 Reorganizing the Item management database**

If error message KNAB12001-E is output with detailed code -756, the amount of free space available to the Item management database is insufficient. Delete unnecessary data, and then reorganize the Item management database.

Before you start reorganization, make sure that you stop JP1/Service Support services as follows.

To reorganize the Item management database:

1. Stop services in the following order:

- **•** JP1/Service Support Task Service service
- **•** JP1/Service Support Web Service service
- **•** JP1/Service Support service

Do not stop the JP1/Service Support - DB Server service.

- 2. From the **Start** menu, select **Programs**, **JP1\_Service Support**, and then **JP1\_SS Command Prompt**.
- 3. Execute the jssdbbackup.bat command.

Make sure that you specify the -maint option as an argument. For details, see *[jssdbbackup.bat \(backs up databases\)](#page-594-0)* in *Chapter 12. Commands*.

4. Execute the jssdbrorg.bat command. For details, see *[jssdbrorg.bat \(reorganizes the Item management database\)](#page-606-0)* in *Chapter 12. Commands*.

Note that when you reorganize the Item management database, you do not need to reclaim free space in the database.

### **11.2.6 Reclaiming free space in the Item management database**

Repeated data delete operations on the Item management database produce space that is vacant but unavailable. To make this space available, you must reclaim it. You can reclaim free space in the Item management database without stopping operation of JP1/Service Support. After data is deleted many times, reclaim free space in the database.

To reclaim free space in the Item management database:

- 1. From the **Start** menu, select **Programs**, **JP1\_Service Support**, and then **JP1\_SS Command Prompt**.
- 2. Execute the jssdbreclaim.bat command.

For details, see *[jssdbreclaim.bat \(releases the free space in the Item management database\)](#page-600-0)* in *Chapter 12. Commands*.

<sup>11.</sup> JP1/Service Support Maintenance

# **11.2.7 Initializing the Item management database**

Initialize the Item management database if you want to restore it to the state immediately after it was set up during a new installation. Before you initialize the Item management database, make sure that you stop JP1/Service Support services as shown below.

Note that when JP1/Service Support uses the Item storage database, initializing the Item management database also deletes the Item storage database. Execute the jssdbinit.bat command to initialize the database. For details about the jssdbinit.bat command, see *[jssdbinit.bat \(initializes databases](#page-598-0)*) in *Chapter 12. Commands*.

To initialize the Item management database:

- 1. Stop services in the following order:
	- **•** JP1/Service Support Task Service service
	- **•** JP1/Service Support Web Service service
	- **•** JP1/Service Support service

Do not stop the JP1/Service Support - DB Server service.

2. From the **Start** menu, select **Programs**, **JP1\_Service Support**, and then **JP1\_SS Command Prompt**.

3. Execute the jssdbinit.bat or jsshadbinit.bat command.

For details, see *jssdbinit.bat [\(initializes databases\)](#page-598-0)* or *[jsshadbinit.bat \(initializes the database in a cluster](#page-612-0) [environment\)](#page-612-0)* in *Chapter 12. Commands*.

# **11.2.8 Reregistering Item information**

If you have a file that has been created by using the  $\frac{1}{1}$  ssitemexportEx command, you can reregister the Item information in the file back into the Item management database. You can reregister all Item settings including attached files and related information.

# **(1) Reregistering Item information**

To reregister Item information:

1. Execute the jssitemexportEx command.

Export Item information. For an Item that has been escalated or that has related Items, export also all the relevant Items so that the reregistered Item can inherit them.

For details, see *[jssitemexportEx \(exports extended Item information\)](#page-535-0)* in *Chapter 12. Commands*.

2. Back up the CSV file that was created in step 1.

If you do not need to edit the CSV file, you can skip this and the next steps.

3. Edit the CSV file that was created in step 1.

Edit the CSV file according to your need. For example, you can delete unnecessary Item information and change Item titles. Note that if you edit the CSV file by using Excel or other software, you must reformat the CSV file. For details about reformatting a CSV file, see *[\(2\) Reformatting a CSV file](#page-453-0)*.

4. Compare the Item management database and the CSV file that was created in step 1 or edited in step 3. Check whether the entries in the file are already registered in the Item management database.

<sup>11.</sup> JP1/Service Support Maintenance

The following show the entries that must be checked and the action to be taken if they are not registered in the Item management database:

**•** Systems, processes, and process work boards

If these entries are not registered in the Item management database, register them or modify the Item information to be registered.

**•** Item form

You must reregister the Item form that was used when the  $\frac{1}{1}$  is  $\frac{1}{1}$  sitemexportEx command was executed in step 1. However, you can also register a different Item form as long as it covers all elements to be registered.

If you register a new Item form, confirm that it is a valid Item form, and then register it (here, a *valid Item form* means that an Item form applicable to the Item information edited in step 3). After that, change the value of *Version number of Item form* in the CSV file to the version number of the Item form that you registered.

**•** Users and roles

You can register new users and roles in the Item management database. However, no user information or role information will be set. If you want to set user information or role information for the new users and roles that you register, register that information in the Item management database beforehand. You can register user information or role information by using windows or the following commands:

- jssrolelist [\(outputs a list of roles\)](#page-581-0)
- jssroleimport [\(imports role information\)](#page-579-0)
- jssuserlist [\(outputs a list of users\)](#page-587-0)
- jssuserimport [\(imports user information\)](#page-585-0)
- jssmemberlist [\(outputs a list of members\)](#page-572-0)
- jssmemberimport [\(imports member information\)](#page-570-0)
- **•** Escalation information

If the data imported by a single execution of the jssitemimportEx command includes Items that were escalated from or to other process work boards, escalation information will also be imported. When the jssitemimportEx command is executed, the inter-process IDs indicating escalation information are changed. The new inter-process IDs will be registered for escalation-source and escalation-destination Items.

**•** Related Items

For related Items, you must specify Item IDs. If the data imported by a single execution of the jssitemimportEx command includes Items that are related to other Items, information about the related Items will also be imported. When the jssitemimportEx command is executed, the Item IDs are changed. The information about related Items will be registered with IDs of the relation-destination Items. Related Items will be registered as is if they have a format error or they do not have relation-destination process work boards.

- 5. Confirm that the status of the registration-target process work board is *Operating*.
- 6. Review the access permission settings of the Items.

The jssitemimportEx command does not check the access permission settings of Items. Therefore, a user or role that is not permitted to create or edit Items can be registered as the person in charge of an Item being registered. To make it possible to manipulate a registered Item, you must grant the user or role permission to view or edit Items.

7. Execute the jssitemimportEx command.

Register the Item information that you prepared in step 1 or 3 in the Item management database. For details, see *[jssitemimportEx \(imports extended Item information\)](#page-559-0)* in *Chapter 12. Commands*.

8. Execute the jsscollectdata command.

The Item information in the database is updated.

<sup>11.</sup> JP1/Service Support Maintenance

<span id="page-453-0"></span>For details, see *[jsscollectdata \(counts Item information\)](#page-493-0)* in *Chapter 12. Commands*.

# **(2) Reformatting a CSV file**

In CSV files generated by the jssitemexportEx command, each comma-separated value is enclosed in double quotation marks ("). If a CSV file generated by this command is opened with Excel or other software, double quotation marks (") enclosing each value might be lost. The jssitemimportEx command cannot register the data if double quotation marks (") are lost. JP1/Service Support provides a sample macro file that can be used to reformat a CSV file generated by the jssitemexportEx command.

The following shows the location, file name, and usage of the sample macro file:

#### **Location:**

*JP1/SS-path*\home\public\macro

#### **File name:**

jss\_csv\_edit.xlsm (sample macro file for reformatting a CSV file)

jss\_csv\_edit.xlsm.model (model file for the above file)

After you have modified the macros in the jss\_csv\_edit.xlsm file, you can initialize the macros by using the model file. To do this, copy the model file, and rename it to jss\_csv\_edit.xlsm.

#### **Usage of the sample macro file for reformatting a CSV file:**

When you open the jss  $\csc \text{edit}.\text{x}$ lsm file, the macros in the file are ready for use as shown in the following figure.

#### Figure 11–1: Sample macro file for reformatting a CSV file

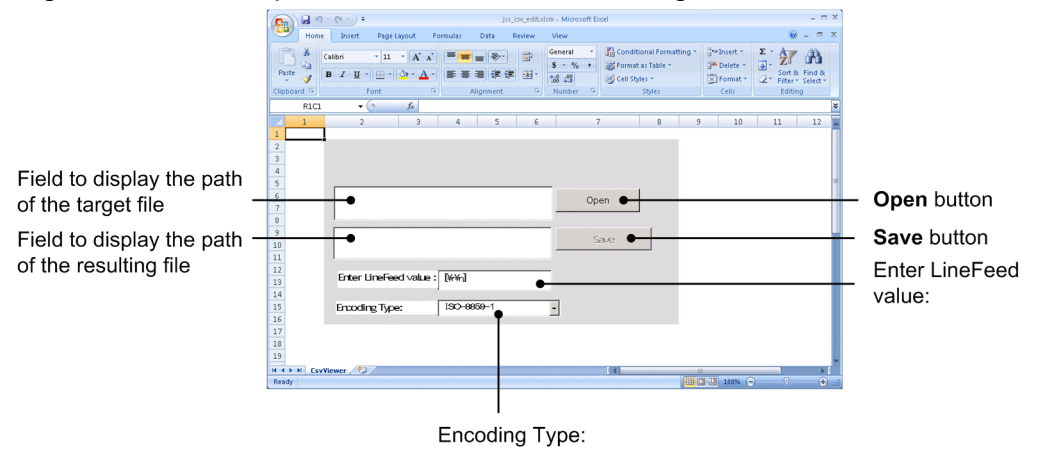

The following describes the elements of the window in the above figure.

Field to display the path of the target file:

When you click the **Open** button, you can select the CSV file to be reformatted. This field displays the path of the selected file.

Do not directly enter a path in this field. You can do so, but an entered path will not be recognized.

#### **Open** button

When you click the **Open** button, a dialog box for selecting the target CSV file opens.

When the target CSV file is selected, the contents of the file are displayed on the **temp** worksheet.

<sup>11.</sup> JP1/Service Support Maintenance

<span id="page-454-0"></span>When the file is loaded, it is reformatted. At this time, the string specified in the **Enter LineFeed value:** field is used as the line break code used in cells.

Each time you select a target CSV file in the dialog box, the contents of the **temp** worksheet are refreshed.

Field to display the path of the resulting file:

When you click the **Save** button, you can select the directory to save the reformatted CSV file. This field displays the path of that directory.

Do not directly enter a path in this field. You can do so, but an entered path will not be recognized.

#### **Save** button

When you click the **Save** button, a directory selection dialog box opens. The reformatted CSV file (displayed on the **temp** worksheet) is saved in the selected directory.

This button is enabled after the target CSV file is loaded by clicking the **Open** button.

#### **Enter LineFeed value**:

Specify the string to be used as the line break code in cells.

#### **Encoding Type**:

Select the character encoding.

### **11.2.9 Confirmation before storing Items**

Before you attempt to store Items in the Item storage database for JP1/Service Support, you need to confirm that the Items can be stored in that database. The following conditions must be satisfied to store Items in the Item storage database:

- None of the process work boards are waiting to be deleted.<sup>#</sup>
- **•** All Items registered in the specified period have been closed.
- **•** None of the Items registered in the specified period are waiting to be deleted.

#

This condition applies to all process work boards registered in JP1/Service Support.

To confirm that the Items can be registered in the Item storage database, you need to check the status of the Item management database. To do this:

1. Execute the jssitemstore command.

Check the status of the Item management database to confirm that the Items can be stored in that database. Specify the-ct and -ch options as arguments. For details about the jssitemstore command, see *[jssitemstore](#page-620-0) [\(stores Items](#page-620-0)*) in *Chapter 12. Commands*.

2. Check the execution result of the jssitemstore command.

If an error message was output, correct the cause of the error, and then perform step 1 again.

### **11.2.10 Setting up the Item storage database**

You need to set up the Item storage database before you attempt to use it. Note that you can set up the Item storage database anytime. You can set up the Item storage database during a new installation of JP1/Service Support. At this time, however, you need a disk to allocate the storage location for the Item storage database even if no Items are stored.

<sup>11.</sup> JP1/Service Support Maintenance

If you set up the Item storage database before storing Items for the first yearly maintenance, you can use the disk efficiently.

To set up the Item storage database:

- 1. Stop services in the following order:
	- **•** JP1/Service Support Task Service service
	- **•** JP1/Service Support Web Service service
	- **•** JP1/Service Support service
- 2. From the **Start** menu, select **Programs**, **JP1\_Service Support**, and then **JP1\_SS Command Prompt**.
- 3. Execute the jssitemstoredbsetup.bat command.

For details about the jssitemstoredbsetup.bat command, see *[jssitemstoredbsetup.bat \(sets up an Item](#page-629-0) [storage database\)](#page-629-0)* in *Chapter 12. Commands*.

To rotate the storage locations to another storage area in the Item storage database, you need to set up that storage area. For details about how to switch the storage location in the Item storage database, see *11.2.11 Rotating the storage locations in the Item storage database*.

### **11.2.11 Rotating the storage locations in the Item storage database**

If Items for specified years have been stored in the active storage area and you want to store more Items, you need to rotate the locations where Items are stored (storage areas). Any Items stored in the switching destination must be deleted. Before deleting Items, you can output information about the Items to a CSV file.

To rotate the storage locations in the Item storage database:

- 1. Stop services in the following order:
	- **•** JP1/Service Support Task Service service
	- **•** JP1/Service Support Web Service service
	- **•** JP1/Service Support service
- 2. Execute the jssdbstatchk.bat command.

Check the status of Items stored in the active storage area. If more Items can be stored in the active storage area, the following steps are not necessary. For details about the jssdbstatchk.bat command, see *[jssdbstatchk.bat](#page-608-0) [\(checks the database status\)](#page-608-0)* in *Chapter 12. Commands*.

3. Execute the jssitemstoredbsetup.bat command.

If the storage area for the switching destination has not been set up, execute the  $\dagger$ ssitemstoredbsetup.bat command to set up the storage area. This step is not necessary if the storage area for the switching destination has been set up. For details about the jssitemstoredbsetup.bat command, see *[jssitemstoredbsetup.bat \(sets up](#page-629-0) [an Item storage database\)](#page-629-0)* in *Chapter 12. Commands*.

4. Execute the jssitemstoredbrotate command.

Execute the jssitemstoredbrotate command to rotate the storage areas. This step is not necessary if the check result in step 2 indicates that Items for the specified years have not been stored in the active storage area. For details about the jssitemstoredbrotate command, see *[jssitemstoredbrotate \(rotates Item storage databases\)](#page-627-0)* in *Chapter 12. Commands*.

<sup>11.</sup> JP1/Service Support Maintenance

<span id="page-456-0"></span>5. Execute the jssitemexportEx command.

If Items for the specified years have been stored in the storage area for the switching destination, execute the jssitemexportEx command to output Item information to a CSV file. You can specify the start date and end date in the jssitemexportEx command to specify Items in the storage area for the switching destination. This step is necessary only if you want to delete stored Items from the storage area for the switching destination. For details about the jssitemexportEx command, see *[jssitemexportEx \(exports extended Item information\)](#page-535-0)* in *Chapter 12. Commands*.

6. Execute the jssstoreitemdel.bat command.

Execute the jssstoreitemdel.bat command to delete stored Items from the storage area for the switching destination, only as needed. For details about the jssstoreitemdel.bat command, see *[jssstoreitemdel.bat](#page-638-0) [\(deletes stored Items\)](#page-638-0)* in *Chapter 12. Commands*.

### **11.2.12 Expanding the Item storage database**

If the capacity of the Item storage area or attached file storage area in the Item storage database is insufficient to store Items, you need to expand the capacity of the Item storage database. To do this, you need to estimate the data size of Items to be stored.

*Note:*

If Item storage databases are stored on different drives and a hardware error occurs in one of those drives, you can no longer operate JP1/Service Support.

To expand the capacity of the Item storage database:

1. Execute the jssitemcount command.

Specify the -ALL option as an argument to check the number of Items registered in JP1/Service Support. For details about the jssitemcount command, see *[jssitemcount \(counts Items\)](#page-503-0)* in *Chapter 12. Commands*.

2. Execute the jssitemcount command.

Specify the  $-ct$  option as an argument to check the number of Items that are to be stored in the Item storage database. At this time, specify the start date and end date of the period during which the Items to be stored were registered. For details about the jssitemcount command, see *[jssitemcount \(counts Items\)](#page-503-0)* in *Chapter 12. Commands*.

3. Execute the jssdbstatchk.bat command.

Execute the issdbstatchk.bat command to check the database capacity and usage for each Item storage area and attached file storage area in the Item management database and Item storage database. For details about the jssdbstatchk.bat command, see *[jssdbstatchk.bat \(checks the database status\)](#page-608-0)* in *Chapter 12. Commands*.

4. Estimate the data size of Items to be stored.

Estimate the data size of Items to be stored based on the values you checked in steps 1 to 3.

The following shows an estimate example:

Status of the Item management database

Number of Items registered in JP1/Service Support: 200,000

Number of Items to be stored: 100,000

Database capacity and usage of the Item storage area in the Item management database: 40 GB, 80% Database capacity and usage of the attached file storage area in the Item management database: 30 GB, 50%

#### Estimate results

Data size of Items to be stored:  $40 * 0.8 * 10 / 20 = 16$  GB Data size of attached files to be stored:  $30 * 0.5 * 10 / 20 = 7.5$  GB

5. Calculate the amount of free space in the Item storage database.

Calculate the amount of free space in the Item storage area and attached file storage area in the Item storage database, based on the values you checked in step 3.

Status of the Item storage database

Database capacity and usage of the Item storage area in the Item storage database: 128 GB, 90%

Database capacity and usage of the attached file storage area in the Item storage database: 64 GB, 70%

Calculation results

Amount of free space in the Item storage area in the Item storage database: 12.8 GB

Amount of free space in the attached file storage area in the Item storage database: 19.2 GB

6. Check whether the data size is small enough to be stored in the Item storage database.

Based on the values obtained in steps 4 and 5, check whether the target Items can be stored in the Item storage database.

Estimate and calculation results

Data size of the Items to be stored: 16 GB

Data size of the attached files to be stored: 7.5 GB

Amount of free space in the Item storage area in the Item storage database: 12.8 GB

Amount of free space in the attached file storage area in the Item storage database: 19.2 GB

Check result

Because the data size of the Items to be stored is larger than the amount of free space in Item storage area in the Item storage database, the capacity of the Item storage area is insufficient. Note that this example only shows a rough estimate of data sizes. The capacity obtained by calculation might be different from the actual capacity in individual operation cases.

7. Stop services in the following order:

- **•** JP1/Service Support Task Service service
- **•** JP1/Service Support Web Service service
- **•** JP1/Service Support service

Note that this step is necessary only if you want to execute the jssitemstoredbexpand.bat command to expand the Item storage database.

8. Execute the jssitemstoredbexpand.bat command.

Execute the jssitemstoredbexpand.bat command to expand the Item storage database. This step is not necessary if the check result in step 6 indicates that target Items can be stored without expanding the Item storage database. For details about the jssitemstoredbexpand.bat command, see *[jssitemstoredbexpand.bat](#page-623-0) [\(expands an Item storage database\)](#page-623-0)* in *Chapter 12. Commands*.

### **11.2.13 Storing Items in the Item storage database**

Closed Items registered in the Item management database in the specified period can be stored in the Item storage database. At this time, Items to be stored in the Item storage database are moved from the Item management database to the Item storage database. You must be careful because moved Items cannot return to the Item management database. <span id="page-458-0"></span>To store Items from the Item management database to the Item storage database:

1. Stop services in the following order:

- **•** JP1/Service Support Task Service service
- **•** JP1/Service Support Web Service service
- **•** JP1/Service Support service

Do not stop JP1/Service Support - DB Server service.

#### 2. From the **Start** menu, select **Programs**, **JP1\_Service Support**, and then **JP1\_SS Command Prompt**.

3. Execute the jssdbbackup.bat command.

Execute the jssdbbackup.bat command to back up the Item management database and Item storage database. Specify the-maint option as an argument. For details about the *jssdbbackup*. bat command, see *[jssdbbackup.bat \(backs up databases\)](#page-594-0)* in *Chapter 12. Commands*.

4. Execute the jssitemstore command.

Execute the jssitemstore command to save the closed Items (in the Item management database) in the Item storage database. Specify the command so that Items registered in one year are stored. For details about the jssitemstore command, see *[jssitemstore \(stores Items\)](#page-620-0)* in *Chapter 12. Commands*.

5. Execute the jssdbrorg.bat command.

When you execute the  $\exists$  ssitemstore command, the Items stored in the Item storage database are deleted from the Item management database. Therefore, execute the jssdbrorg.bat command to reorganize the Item management database. For details about the jssdbrorg.bat command, see *[jssdbrorg.bat \(reorganizes the Item](#page-606-0) [management database\)](#page-606-0)* in *Chapter 12. Commands*.

### **11.2.14 Backup procedure when the Item storage database is used**

When you perform yearly maintenance for the Item storage database, you need to back up both the Item management database and the Item storage database after maintenance.

To back up the Item management database and the Item storage database:

1. Stop services in the following order:

- **•** JP1/Service Support Task Service service
- **•** JP1/Service Support Web Service service
- **•** JP1/Service Support service

Do not stop JP1/Service Support - DB Server service.

#### 2. From the **Start** menu, select **Programs**, **JP1\_Service Support**, and then **JP1\_SS Command Prompt**.

3. Execute the jssdbbackup.bat command.

Execute the jssdbbackup.bat command to back up the Item management database and the Item storage database. Specify the -o and -maint options as arguments. For details about the jssdbbackup.bat command, see *[jssdbbackup.bat \(backs up databases\)](#page-594-0)* in *Chapter 12. Commands*.

Note that if you specify the  $-\circ$  option, the command outputs information about the storage directories of the Item management database and Item storage database when they were backed up. This information is stored in the dbpath.txt file in the backup output directory. You need dbpath.txt to recover the Item storage database.

<sup>11.</sup> JP1/Service Support Maintenance

<span id="page-459-0"></span>Information output to dbpath.txt includes option information specified when the databases were backed up, the size of the Item management database that was backed up, and the folder where the Item storage database was expanded. This information is the same as the information that is output when the  $\dagger$ ssdbstatchk.bat command is executed with the -dbpath option specified.

### **Note**

To back up only the Item storage database, you can execute the jssdbbackup.bat command while the services are running. If the backup requires a long time, you can first back up the Item management database, start the services, and then back up the Item storage database while JP1/Service Support is running. For details about the jssdbbackup.bat command, see *[jssdbbackup.bat \(backs up databases\)](#page-594-0)* in *Chapter 12. Commands*.

# **11.2.15 Recovery procedure when the Item storage database is used**

You need to recover the Item storage database to the environment in which the database was backed up. If you recover the Item storage database and Item management database separately, data inconsistency such as duplication or loss of registered Items might occur. The following describes the recovery procedures to resolve such problems.

### **(1) How to recover the environment when using the Item storage database**

The extension conditions of the Item storage database to be recovered must match the extension conditions (number of extensions, setup information, and the directory where the database is expanded) specified when the database was backed up.

To recover the extension conditions of the Item storage database when the database was backed up:

- 1. Stop the JP1/Service Support services. Stop all the JP1/Service Support services.
- 2. From the **Start** menu, select **Programs**, **JP1\_Service Support**, and then **JP1\_SS Command Prompt**.
- 3. Execute the jssdbstatchk.bat command.

Execute the jssdbstatchk. bat command to check the statuses of the Item management database and the Item storage database. For details about the jssdbstatchk.bat command, see *[jssdbstatchk.bat \(checks the database](#page-608-0) [status\)](#page-608-0)* in *Chapter 12. Commands*.

4. Check the extension conditions of the Item management database and Item storage database.

Based on the statuses of the databases you checked in step 3 and the dbpath.txt file created during backup, make sure that the current environment matches the environment where the database was backed up. The  $d$  dbpath.txt file is stored in the backup file output directory for the Item storage database.

5. Extend the domain of the Item storage database.

If the number of extensions for the Item storage database is different in the environments compared in step 4, expand the Item storage database to match the expansion conditions when the database was backed up. The expansion conditions include the number of expansion s and the path to the directory where the database is expanded. For details about how to expand the Item storage database, see *[11.2.12 Expanding the Item storage database](#page-456-0)*.

If the path to the directory in which the Item storage database is created or the path to the directory where the database is expanded does not match, delete the Item storage database. Then re-create the Item storage database in the same environment where the database was backed up. For details about how to delete the Item storage database, see

<sup>11.</sup> JP1/Service Support Maintenance

*[jssunsetup.bat \(performs unsetup of JP1/Service Support\)](#page-639-0)* in *Chapter 12*. *Commands*. For details about how to recreate the Item storage database, see *[11.2.10 Setting up the Item storage database](#page-454-0)*.

### **(2) How to recover databases when the Item storage database is used**

You can separately recover the Item management database and Item storage database. However, if you use different backup files (created before or after Items were stored) to recover each database, data inconsistency such as duplication or loss of registered Items might occur. To recover the Item storage database, specify the backup file for the Item management database. At this time, make sure that the backup file is created after a backup file was created for the Item storage database to be recovered and before Items are stored the next time. The following figure shows the combinations of backup files that do not cause data inconsistency during recovery of the Item storage database.

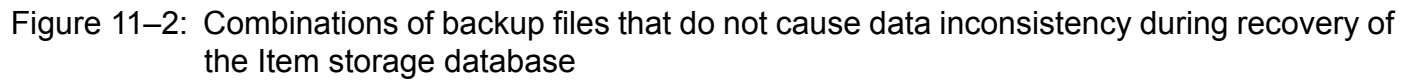

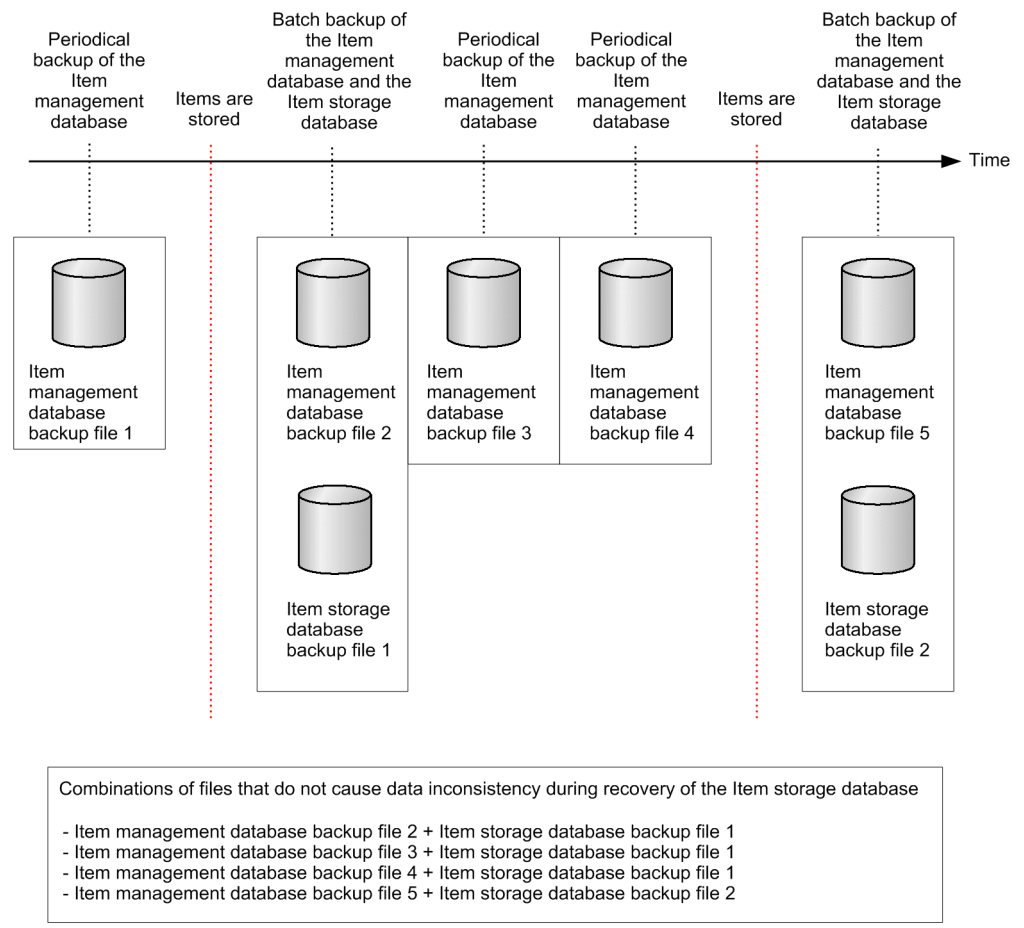

To recover the Item storage database by using Item management database backup file 4 and Item storage database backup file 1 in the above figure:

1. Stop services in the following order:

- **•** JP1/Service Support Task Service service
- **•** JP1/Service Support Web Service service
- **•** JP1/Service Support service

Do not stop JP1/Service Support - DB Server service.

#### 2. From the **Start** menu, select **Programs**, **JP1\_Service Support**, and then **JP1\_SS Command Prompt**.

<sup>11.</sup> JP1/Service Support Maintenance

3. Execute the jssdbrecovery.bat command.

Recover the Item management database and the Item storage database in a batch based on Item management database backup file 2 and Item storage database backup file 1. Specify the  $-i$  and  $-ALL$  options as arguments. For details about the jssdbrecovery.bat command, see *[jssdbrecovery.bat \(recovers a database\)](#page-601-0)* in *Chapter 12. Commands*.

4. Execute the jssdbrecovery.bat command.

Recover the Item management database based on Item management database backup file 4. Specify the -i and mdb options as arguments. For details about the jssdbrecovery.bat command, see *[jssdbrecovery.bat \(recovers](#page-601-0) [a database\)](#page-601-0)* in *Chapter 12. Commands*.

<sup>11.</sup> JP1/Service Support Maintenance

### **11.3 Reviewing the JP1/Service Support environment settings**

Be careful when you change the settings listed below in an environment in which JP1/Service Support is operating. If you do so, you must restart JP1/Service Support services or must change the settings of JP1/Service Support.

- **•** IP address
- **•** Port numbers used by JP1/Service Support
- **•** Host name
- **•** System time
- **•** JP1/Service Support installation folder

### **11.3.1 Changing the IP address**

You cannot change the IP address or logical IP address (for a cluster system) while JP1/Service Support is running. To change the IP address:

#### **To change the IP address:**

- 1. Stop services in the following order:
	- **•** JP1/Service Support Task Service service
	- **•** JP1/Service Support Web Service service
	- **•** JP1/Service Support service
	- **•** JP1/Service Support DB Server service
- 2. Change the IP address.
- 3. Restart services in the following order:
	- **•** JP1/Service Support DB Server service
	- **•** JP1/Service Support service
	- **•** JP1/Service Support Web Service service
	- **•** JP1/Service Support Task Service service

#### **To change the logical IP address (for a cluster system):**

1. Switch the active server from the secondary node to the primary node.

Switch the nodes by using the cluster software. This step is not necessary if the primary node is already running as the active server.

- 2. On the primary node, use the cluster software to stop services in the following order:
	- **•** JP1/Service Support Task Service service
	- **•** JP1/Service Support Web Service service
	- **•** JP1/Service Support service
	- **•** JP1/Service Support DB Server service
	- **•** JP1/Service Support DB Cluster Service service

<sup>11.</sup> JP1/Service Support Maintenance

- 3. On the primary node, change the logical IP address.
- 4. Switch the active node from the primary node to the secondary node. Switch the nodes by using the cluster software.
- 5. On the secondary node, change the logical IP address.
- 6. Switch the active node from the secondary node to the primary node. Switch the nodes by using the cluster software.
- 7. On the primary node, use the cluster software to start the services in the following order:
	- **•** JP1/Service Support DB Cluster Service service
	- **•** JP1/Service Support DB Server service
	- **•** JP1/Service Support service
	- **•** JP1/Service Support Web Service service
	- **•** JP1/Service Support Task Service service

### **11.3.2 Changing port numbers**

You cannot change port numbers while JP1/Service Support is running. To change port numbers:

1. Stop services in the following order:

- **•** JP1/Service Support Task Service service
- **•** JP1/Service Support Web Service service
- **•** JP1/Service Support service
- **•** JP1/Service Support DB Server service
- 2. Change the port numbers.

How to change a port number differs depending on the port as described in the following table.

Table 11–2: How to change port numbers

| Default port<br>number | Purpose                                                                                  | How to change                                                                                                    |
|------------------------|------------------------------------------------------------------------------------------|----------------------------------------------------------------------------------------------------|
| 24400                  | This port number is used for<br>updating data in the Item<br>management database server. | 1. Stop JP1/Service Support, and then change the port number in the following<br>files:<br>(The relevant entries are indicated in parentheses.)<br>.JPI/SS-path\conf\setup\jsssetupinfo.bat<br>$(@set$ IMSSDBPORT=24400)<br>.JPI/SS-path\tools\setup\jsscmdinfo.bat<br>$(@set$ IMSSDBPORT=24400)<br>• JP1/SS-path\dbms\db\CONF\pdsys<br>(set pd name port=24400)<br>• JP1/SS-path\dbms\db\CONF\emb\HiRDB.ini<br>$(PDMAMEPORT = 24400)$<br>.JP1/SS-path\dbms\db\CONF\emb\HiRDB JDBC.ini<br>$(PDNAMEPORT=24400)$<br>2. Restart JP1/Service Support. |

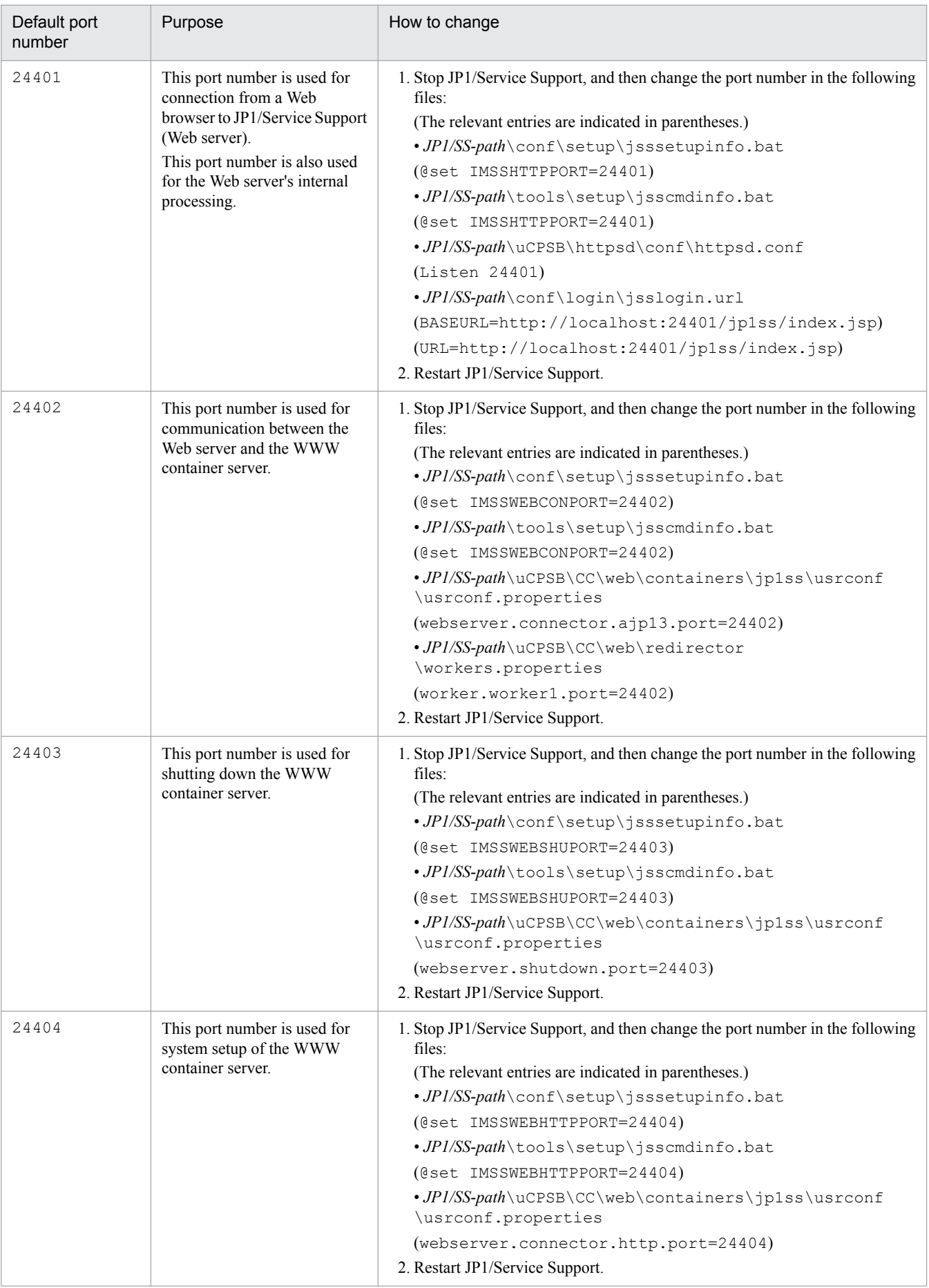

- 3. Restart services in the following order:
	- **•** JP1/Service Support DB Server service
	- **•** JP1/Service Support service
	- **•** JP1/Service Support Web Service service
	- **•** JP1/Service Support Task Service service

### **11.3.3 Changing the host name**

You cannot change the host name or logical host name (for a cluster system) while JP1/Service Support is running. When you change the host name, you must also change the JP1/Service Support settings.

#### **To change the host name:**

- 1. Stop services in the following order:
	- **•** JP1/Service Support Task Service service
	- **•** JP1/Service Support Web Service service
	- **•** JP1/Service Support service
- 2. Execute the jssdbbackup.bat command to back up the data in the Item management database.

When you execute this command, specify the -maint option as an argument. For details about the command, see *[jssdbbackup.bat \(backs up databases\)](#page-594-0)* in *Chapter 12. Commands*.

- 3. Check the startup type of the following services, and then, if it is **Automatic**, change it to **Manual**:
	- **•** JP1/Service Support service
	- **•** JP1/Service Support DB Server service
	- **•** JP1/Service Support Web Service service
	- **•** JP1/Service Support Task Service service

*Note:*

After changing the host name, you will need to restore the startup types of the services to the state they were in before changing the host name. Therefore, record the original startup types.

- 4. Change the host name.
- 5. Restart the OS.
- 6. Execute the jssdbinit.bat command to initialize the Item management database.

For details about the command, see *[jssdbinit.bat \(initializes databases\)](#page-598-0)* in *Chapter 12. Commands*.

*Note:*

For the -s option (size of the Item management database), make sure that you specify the size of the Item management database that you obtained in step 2.

7. Execute the jssdbrecovery.bat command to recover the Item management database.

When you execute this command, specify the -maint option as an argument. For details about the command, see *[jssdbrecovery.bat \(recovers a database\)](#page-601-0)* in *Chapter 12. Commands*.

*Note:*

For the -f option (backup file name), make sure that you specify the name of the backup file that you obtained in step 2.

- 8. If email notification is being used, change the server name in the URL definition file ( $jsslogin.util$ ).
- 9. Restart services in the following order:
	- **•** JP1/Service Support service
	- **•** JP1/Service Support Web Service service
	- **•** JP1/Service Support Task Service service
- 10. Return the startup type of the services you changed to **Manual** in step 3 to **Automatic**.

#### **To change the logical host name (for a cluster system):**

- 1. Switch the active server from the secondary node to the primary node Switch the nodes by using the cluster software. This step is not necessary if the primary node is already running as the active server.
- 2. On the primary node, use the cluster software to stop services in the following order:
	- **•** JP1/Service Support Task Service service
	- **•** JP1/Service Support Web Service service
	- **•** JP1/Service Support service
- 3. On the primary node, execute the jssdbbackup.bat command to back up the data in the Item management database.

Specify the -maint option as an argument. For details about the command, see *[jssdbbackup.bat \(backs up](#page-594-0) [databases\)](#page-594-0)* in *Chapter 12. Commands*.

- 4. Delete the logical host from a cluster environment. For details about the procedure, see *[10.6 Deleting a logical host from a cluster environment](#page-425-0)*.
- 5. On the active and standby servers, edit the logical host name in jsshasetupinfo.bat. Change the value of IMSSLOGICALHOST to the new logical host name. At this time, do not change other values. For details about how to edit jsshasetupinfo.bat, see *[10.2.4 Editing jsshasetupinfo.bat](#page-412-0)*.
- 6. Change the resource (logical host name) of the cluster software. Change the logical host name to the new one. For details about resources of the cluster software, see *[10.2.5](#page-414-0) [Registering resources in the cluster software](#page-414-0)*.
- 7. Set up a logical host on the primary node. For details about the procedure, see *[10.2.6 Setting up a logical host \(primary node\)](#page-415-0)*.
- 8. Set up a logical host on the secondary node. For details about the procedure, see *[10.2.7 Setting up a logical host \(secondary node\)](#page-415-0)*.
- 9. Register the services in the cluster software. For details about the procedure, see *[10.2.8 Registering services in the cluster software](#page-415-0)*.
- 10. On the primary node, use the cluster software to start services in the following order:

<sup>11.</sup> JP1/Service Support Maintenance

- **•** JP1/Service Support DB Cluster Service service
- **•** JP1/Service Support DB Server service

11. On the primary node, execute the jssdbrecovery.bat command to recover the Item management database.

Use the Item management database backup file to recover the Item management database.

Specify the  $-maint$  option as an argument. For the  $-f$  option, specify the backup file that was created for the Item management database in step 3.

For details about the jssdbrecovery.bat command, see *[jssdbrecovery.bat \(recovers a database\)](#page-601-0)* in *Chapter 12. Commands*.

12. If email notification is set up, change the server name in the URL definition file ( $\frac{1}{1}$ sslogin.url). For details about the URL definition file (jsslogin.url), see *[URL definition file \(jsslogin.url\)](#page-671-0)* in *Chapter 13. Definition Files*.

The following describes influences on linked products.

# **(1) If linkage with JP1/IM - Manager is used**

If JP1/Service Support is linked with JP1/IM - Manager, you must perform the following operations on the JP1/IM - Manager side:

- **•** Modifying and updating the configuration definition file In the configuration definition file, change the host name to the new one, and then apply the change to JP1/IM - Manager.
- **•** Modifying and updating automated action definitions Change the value of **Target host** to the new host name.

# **(2) If linkage with JP1/AIM is used**

If JP1/Service Support is linked with JP1/AIM, you do not need to change any settings on the JP1/AIM side.

# **(3) If linkage with JP1/NP is used**

If JP1/Service Support is linked with JP1/NP, you must perform the following operations on the JP1/NP side. For details about the settings required in JP1/NP, see the JP1/Navigation Platform manual.

# **(4) If linkage with JP1/AO is used**

If JP1/Service Support is linked with JP1/AO, you do not need to change any settings on the JP1/AO side.

# **(5) If linkage with JP1/ITDM2 - Asset Console**

If JP1/Service Support is linked with JP1/ITDM2 - Asset Console, you do not need to change any settings on the JP1/ ITDM2 - Asset Console side.

# **(6) If linkage with JP1/Base (authentication functionality) is used**

If JP1/Service Support is using the JP1/Base authentication functionality, you must specify settings on the JP1/Base side. For details about these settings, see the *JP1/Base User's Guide*.
# **11.3.4 Changing the system time**

When you change the system time on a server on which JP1/Service Support is operating, note that the procedure for changing the time forward and the procedure for changing the time backward are different.

To change the time forward:

- 1. Stop services in the following order:
	- **•** JP1/Service Support Task Service service
	- **•** JP1/Service Support Web Service service
	- **•** JP1/Service Support service
	- **•** JP1/Service Support DB Server service
- 2. Change the time as you want.
- 3. Restart services in the following order:
	- **•** JP1/Service Support DB Server service
	- **•** JP1/Service Support service
	- **•** JP1/Service Support Web Service service
	- **•** JP1/Service Support Task Service service

To change the time backward:

1. Stop services in the following order:

- **•** JP1/Service Support Task Service service
- **•** JP1/Service Support Web Service service
- **•** JP1/Service Support service
- **•** JP1/Service Support DB Server service
- 2. Change the time as you want.
- 3. Wait until the new system time reaches the time when you changed it backward in step 2.
- 4. Restart services in the following order:
	- **•** JP1/Service Support DB Server service
	- **•** JP1/Service Support service
	- **•** JP1/Service Support Web Service service
	- **•** JP1/Service Support Task Service service

# **11.3.5 Changing the JP1/Service Support installation folder**

You cannot change the JP1/Service Support installation folder until operation of JP1/Service Support terminates. If you need to change the installation folder, uninstall JP1/Service Support, and then reinstall JP1/Service Support in a new folder.

#### *Note:*

If you uninstall JP1/Service Support, the Item management database will no longer be available. If the current data in the Item management database is necessary, use the jssdbbackup.bat command to back up the data and then use the jssdbrecovery.bat command to recover the data from the backup. When you execute these commands, specify the -expand option as an argument. If you use the function to set up view permissions for individual Items, after recovering data, execute the jssrefaclsetup command to set up this function. For details about the commands, see *[jssdbbackup.bat \(backs up databases\)](#page-594-0)*, *[jssdbrecovery.bat \(recovers a database\)](#page-601-0)*, and *[jssrefaclsetup](#page-632-0) [\(sets up view permission settings for individual Items\)](#page-632-0)* in *Chapter 12. Commands*.

Part 6: Reference

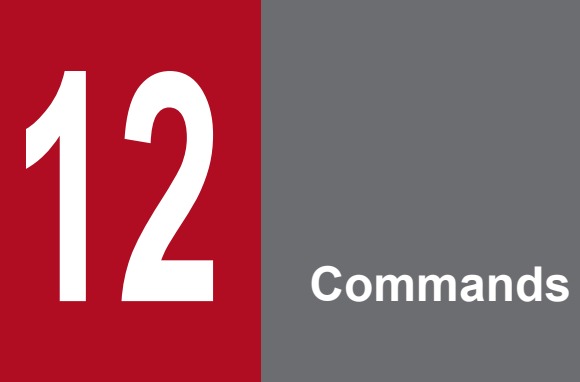

This chapter explains the syntax of JP1/Service Support commands.

# **Syntax of commands**

The following table describes the symbols used to explain the commands.

Table 12–1: Symbols used to explain the commands

| Symbol  | Convention                                                                                                    |
|---------|----------------------------------------------------------------------------------------------------|
|         | In syntax explanations, a vertical bar separates multiple items, and has the meaning of OR. For example:<br>$A \mid B \mid C$ means A, or B, or C.                                                                                                    |
| $\{ \}$ | In syntax explanations, curly brackets indicate that only one of the enclosed items is to be selected. For example:<br>${A B C}$ means only one of A, or B, or C.                                                                                                    |
|         | In syntax explanations, square brackets indicate that the enclosed item or items are optional. For example:<br>[A] means that you can specify A or nothing.<br>$[B \mid C]$ means that you can specify B, or C, or nothing.                                                                                                    |
| .       | In coding, an ellipsis () indicates that one or more lines of coding have been omitted.<br>In syntax explanations, an ellipsis indicates that the immediately preceding item can be repeated as many times<br>as necessary. For example:<br>A, B, B,  means that, after you specify A, B, you can specify B as many times as necessary. |
| perm    | In syntax explanations, underlined characters indicate the value that the system will use if none of the values<br>enclosed in square brackets is specified. For example:<br>$[A B]$ means that if neither A nor B is specified, the system assumes that A is specified.                                                                |

The basic format of command explanations is as follows.

#### Description

Describes the function of a command.

#### Format

Describes the input format of the command.

Required execution permission

Indicates the permission that is required to execute the command.

Storage folder

Indicates the folder storing the command.

Arguments

Describes the arguments of the command.

#### Return values

Describes the return values of the command.

Prerequisites for executing the command

Describes the prerequisites for executing the command.

#### Remarks

Provides remarks about executing the command.

#### Example

Provides an example of using the command.

# <span id="page-472-0"></span>**List of commands**

You need to have Administrator permissions to execute the commands.

When the Windows UAC feature is enabled and your user account has Administrator permissions other than Administrator, perform either of the following procedures to execute the commands.

- **•** Log in to Windows Server 2016, Windows Server 2012 R2, Windows Server 2012 or Windows Server 2008 R2 as an Administrator and execute the commands.
- **•** When the OS is Windows Server 2016, Windows Server 2012 R2 or Windows Server 2012, in the Start window, right-click **JP1\_SS Command Prompt** and then click **Run as administrator**. Execute the commands. When the OS is Windows Server 2008 R2, in the **Start** menu, click **Programs** and then **JP1\_Service Support**. Right-click **JP1\_SS Command Prompt** and then click **Run as administrator**. Execute the commands.

If you do not log in as an Administrator, perform the following procedure to set to always run as an Administrator:

- 1. Right-click **JP1\_SS Command Prompt** and then click **Properties**.
- 2. Click the **Advanced** button.
- 3. Select the **Run as administrator** check box.

When you perform overwrite installation, the settings for always running as an Administrator are canceled. After you perform overwrite installation, perform the above procedure again to always run as an administrator.

The following table lists and describes the commands that can be used for JP1/Service Support.

Table 12–2: List of commands that can be used for JP1/Service Support

| When the<br>command is used | Command name         | Description                                                                                                    |
|-----------------------------|----------------------|----------------------------------------------------------------------------------------------------|
| During operation            | jss_log.bat#1        | Collects data if a failure occurs in JP1/Service Support.                                                                                                    |
|                             | jssaclexport         | Outputs access-permission information and information<br>about the initial person in charge of status to a CSV file.                                                                                                    |
|                             | issaclimport         | Imports access-permission information and information<br>about the initial person in charge of status.                                                                                                    |
|                             | jssauthusersetup     | Sets user IDs and passwords for those whose<br>authentication method for sending email is POP before<br>SMTP authentication or SMTP-AUTH authentication in<br>the email definition file.<br>Additionally, this command sets user IDs and passwords<br>for authentication when getting email using the POP3<br>protocol for email-based Item registration. |
|                             | jsschauthorityserver | Switches authentication servers used by JP1/Service<br>Support.                                                                                                    |
|                             | jsscollectdata       | Summarizes the data regarding the Items registered in the<br>Item management database.                                                                                                    |
|                             | issdelrec            | Deletes the process work boards and Items waiting to be<br>deleted in the Item management database.                                                                                                    |
|                             | jssformcustomizer    | Starts the GUI tool for editing Item forms.                                                                                                    |
|                             | jssformdef           | Registers an Item form definition file.                                                                                                    |
|                             | jssinformleave       | Sends an email to notify that Items are held up.                                                                                                    |
|                             | jssinformperiod      | Sends an email to notify that the deadline for Items is near.                                                                                                    |

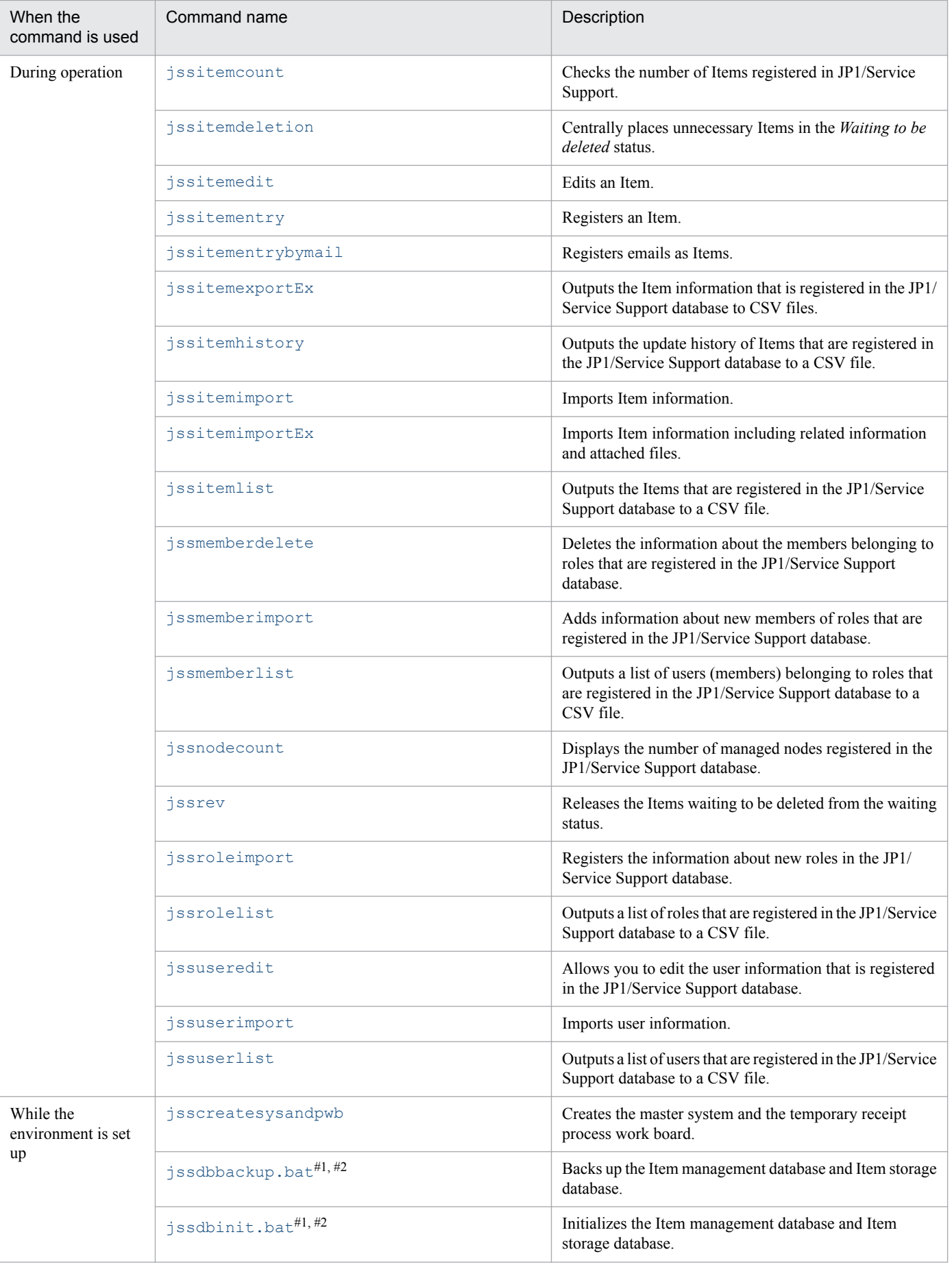

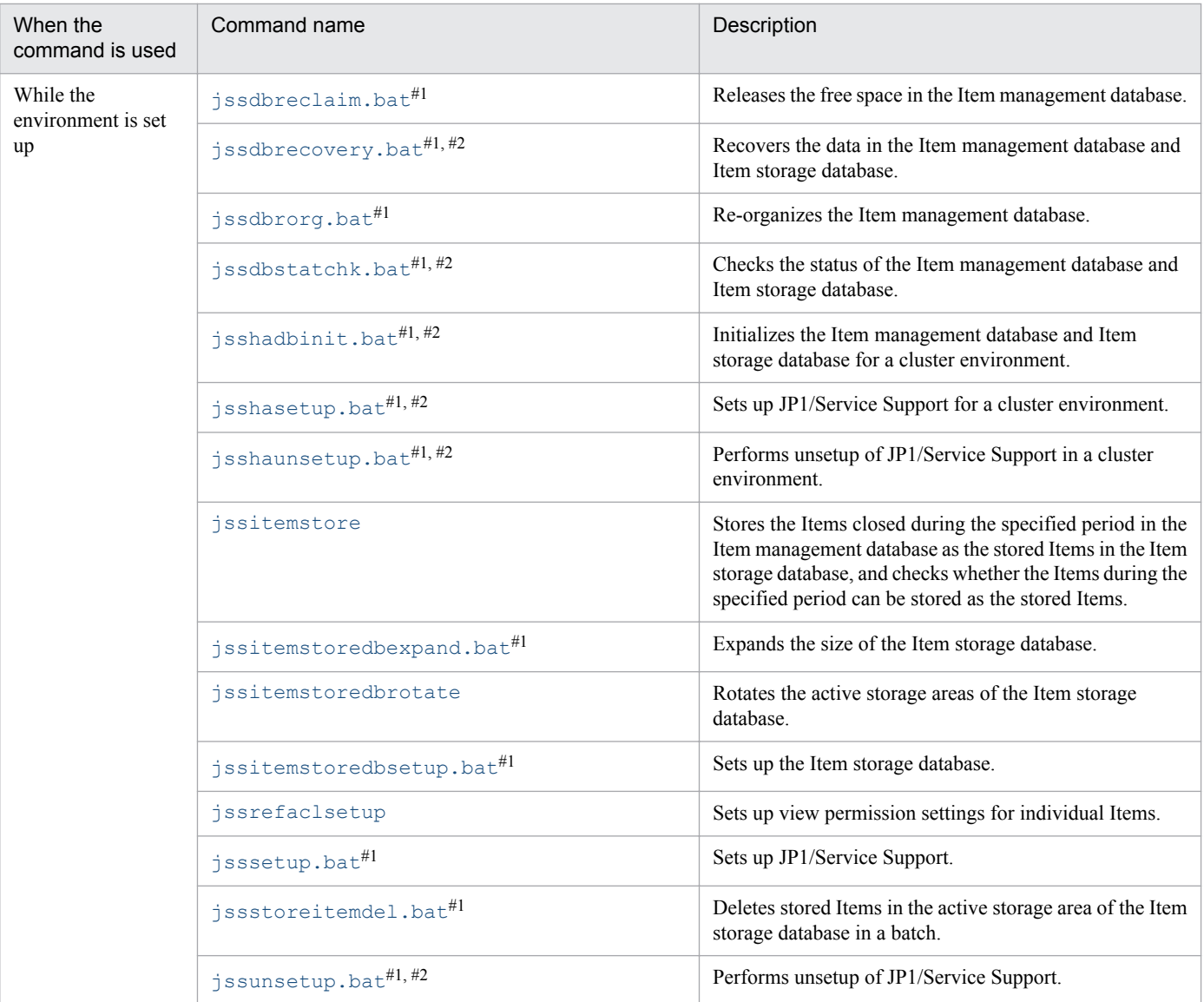

#### #1

To execute these commands, in the **Start** menu, click **Programs**, **JP1\_Service Support**, and then **JP1\_SS Command Prompt**. When the OS is Windows Server 2016 or Windows Server 2012, in the Start window, click **JP1\_SS Command Prompt**.

#### #2

When JP1/Service Support uses the Item storage database, processing is done for both the Item management database and the Item storage database.

# **Commands that cannot be executed at the same time**

Some commands used for JP1/Service Support cannot be executed when other commands are being executed. If you try to do so, an error occurs. The following table lists the commands that cannot be executed when other commands are being executed.

| No.            | Category                              | Running command          | Commands that cannot be executed at the<br>same time                                                                                                    |
|----------------|---------------------------------------|--------------------------|----------------------------------------------------------------------------------------------------|
|                | Database maintenance                  | ssdbbackup.bat           | ssdbbackup.bat<br>jssdbreclaim.bat<br>jssdbrecovery.bat<br>jssdbrorg.bat<br>jssitemstoredbexpand.bat<br>jssitemstoredbsetup.bat<br>jssstoreitemdel.bat<br>issnodecount |
| 2              |                                       | jssdbreclaim.bat         |                                                                                                    |
| 3              |                                       | jssdbrecovery.bat        |                                                                                                    |
| $\overline{4}$ |                                       | jssdbrorg.bat            |                                                                                                    |
| 5              |                                       | jssitemstoredbexpand.bat |                                                                                                    |
| 6              |                                       | jssitemstoredbsetup.bat  |                                                                                                    |
|                |                                       | jssstoreitemdel.bat      |                                                                                                    |
| 8              | Counts the number of<br>managed nodes | jssnodecount             |                                                                                                    |

Table 12‒3: Commands that cannot be executed at the same time

<span id="page-476-0"></span>When you execute commands, the services that need to be active or inactive differ for each command. The following table describes whether services need to be active or inactive when commands are executed.

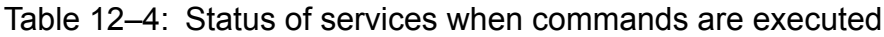

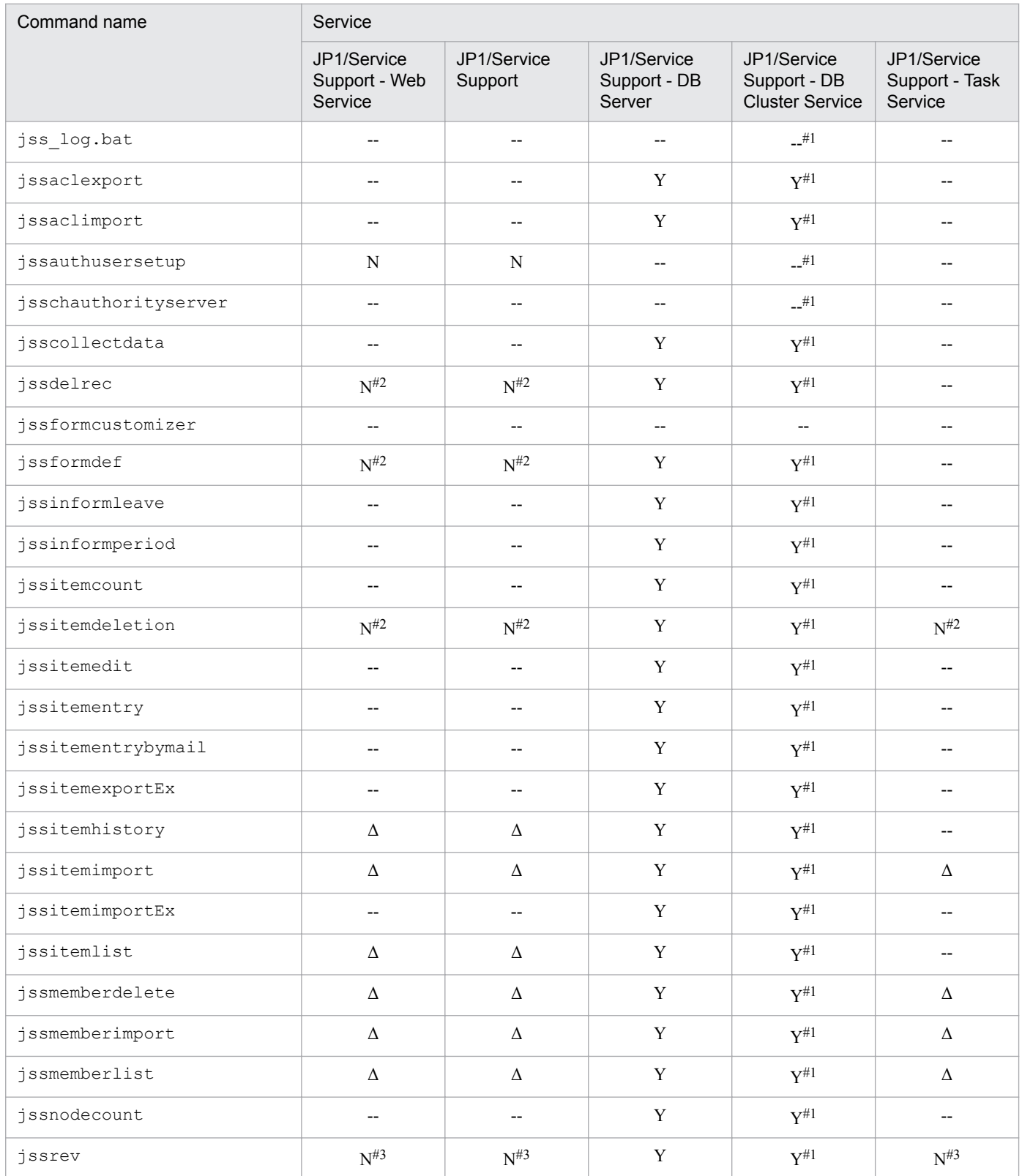

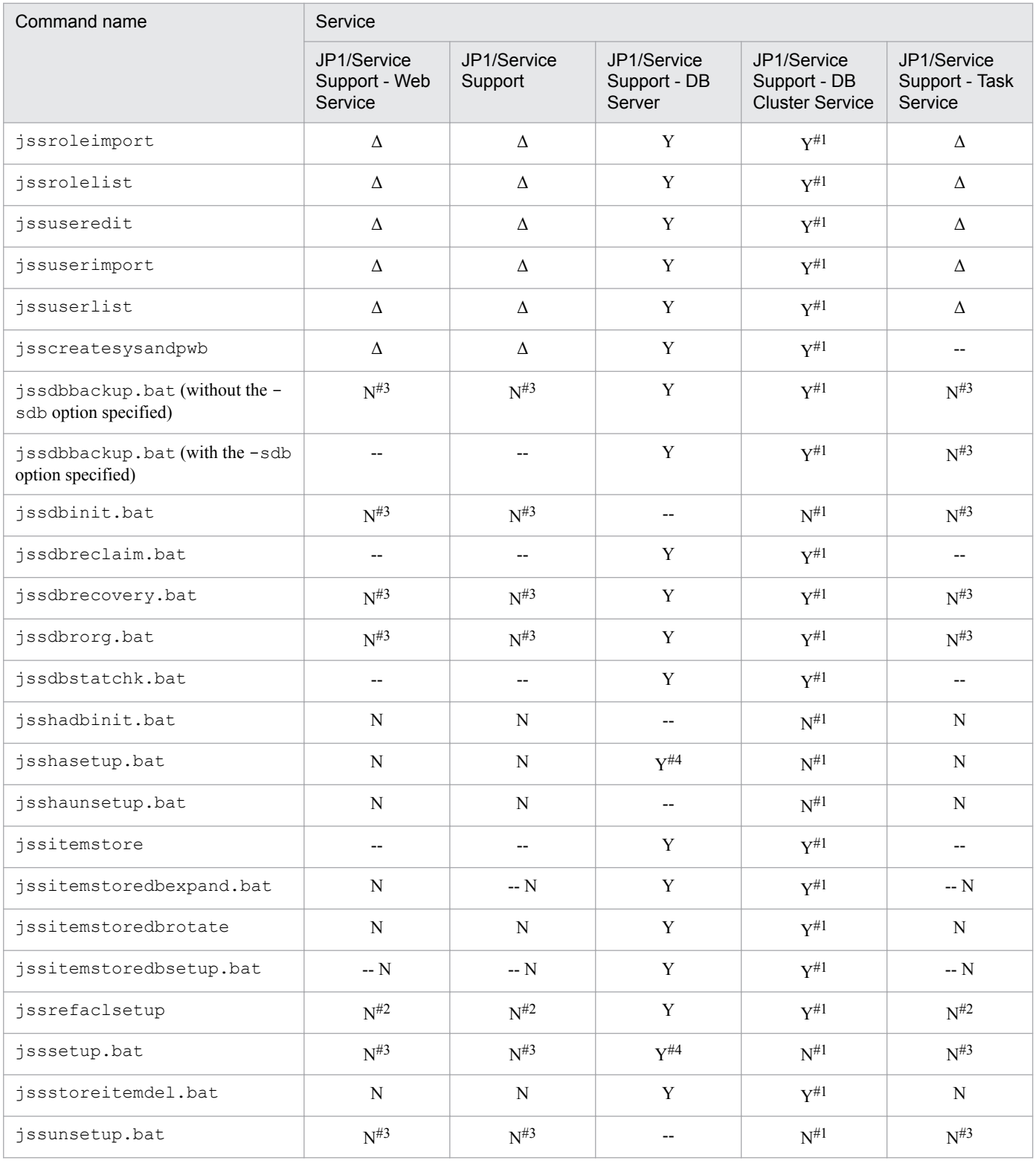

Legend:

Y: Must be active.

N: Must be inactive.

Δ: The command does not depend on whether the service is active or inactive. However, we recommend that you deactivate the service.

--: The command does not depend on whether the service is active or inactive.

#1

The indicated service status applies only in a cluster environment. In a physical host environment, the status of the service does not affect the execution of the command.

#2

You do not need to inactivate the service if you execute the command with the option that skips checking the startup status of the service. If you want to execute the command without using the option that skips checking the startup status of the service, inactivate the service until the command completes execution.

#3

Inactivate the service until the execution of the command completes.

#4

For the initial setup, the command does not depend on whether JP1/Service Support-DB Server service is active or inactive.

<span id="page-479-0"></span>This command collects data if a failure occurs in JP1/Service Support. The data to be collected includes the maintenance data of JP1/Service Support and the system information of the OS.

When you execute this command, the target folders and files (from which data is collected) are divided into two categories, primary data and secondary data. Two folders, jp1\_default\imss\_1st folder and jp1\_default \imss\_2nd folder, are automatically created under the data storage folder you specify. Then the target folders and files are stored in these two folders.

Use a compression tool to compress the collected data if necessary.

For details about the data you can collect by using this command, see *[15.3 Data that must be collected when a problem](#page-1119-0) [occurs](#page-1119-0)*.

Table 12-5 and Table 12-6 describe the folders under the data storage folder, and the data to be stored.

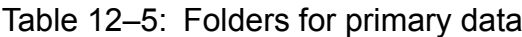

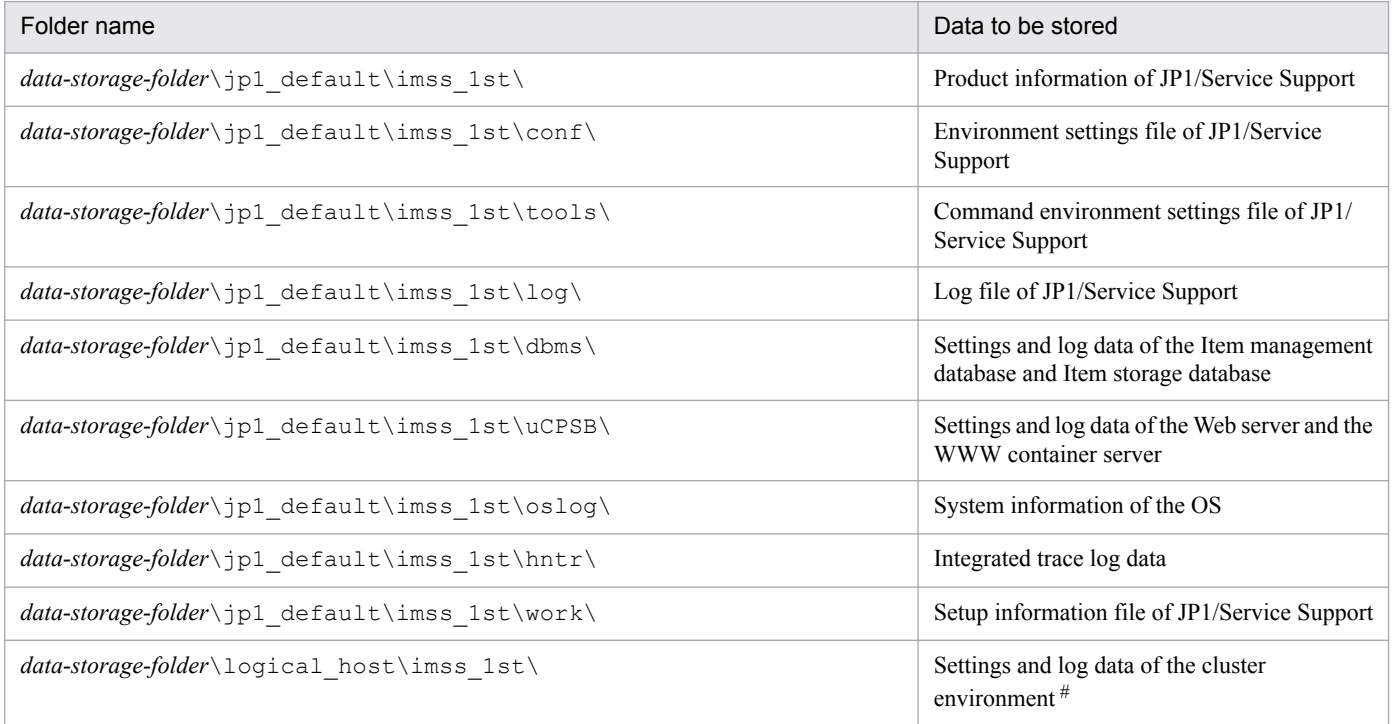

#

This data is collected only when a cluster environment is used.

### Table 12–6: Folders for secondary data

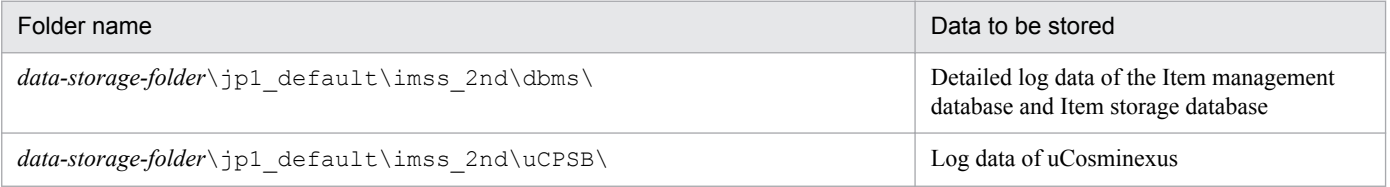

# **Format**

```
jss_log.bat -f data-storage-folder-name
           [-t][-q]
```
# **Required execution permission**

Administrator permissions

# **Storage folder**

*JP1/SS-path*\tools\

## **Arguments**

### **-f** *data-storage-folder-name*

Specifies the name of the folder that stores the collected data using the absolute path or a relative path from the location where this command is executed. If the path contains a blank, enclose it between double quotation marks (").

If you specify a non-existent folder, a new folder is created with the specified name.

If you specify an existing folder, the folder is deleted and then re-created. Do not specify the name of a folder that contains files you do not want to delete.

**-t**

Specify this argument if you do not want to collect the following:

- Host names assigned to the machines (*data-storage-folder*\jp1\_default\imss\_1st\oslog\hosts)
- Settings of the service ports (*data-storage-folder*\jp1\_default\imss\_1st\oslog\services)

#### **-q**

Specify this argument if you want to continue collecting data without displaying a confirmation message. If you do not specify the  $-\alpha$  option, the system displays a message to ask whether to continue collecting data.

# **Return values**

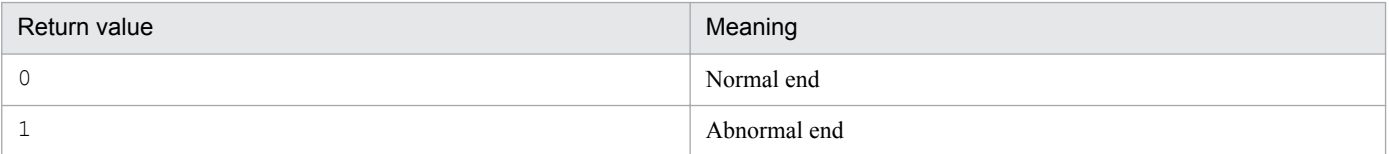

### **Remarks**

- If you use **Ctrl+C to** cancel the jss log.bat command while the command is being executed, some data might fail to be collected. For this reason, do not cancel the command during execution by using **Ctrl+C**. If you happen to do so, wait for a while and then re-execute the command.
- **•** User dumps should be collected manually.
- While the jss log.bat command is executed, a dialog box appears asking whether to update system information. Do not click the **Cancel** button. If you do, some information about the OS might fail to be collected. Even if this dialog box appears, you do not need to worry because information about the OS is only collected but not updated.

<sup>12.</sup> Commands

- **•** If you specify *drive-letter*: in the -f option, the following problems might occur. Do not specify *drive-letter*: in the -f option to avoid these problems.
	- Data is stored in an illegal location.
	- **•** Some data fails to be collected.

### **Example**

The following example shows how to output collected data to the c: \log folder except for the host names assigned to the machines and the settings of the service ports.

jss\_log.bat -f c:\log -t

<span id="page-482-0"></span>This command outputs the access-permission information and information about the initial person in charge of status set for each process work board to a CSV file.

# **Format**

```
jssaclexport -o access-permission-information-file-name
             {-ALL | -s -id system-ID | -p -id process-work-board-ID}
            [-f]
```
# **Required execution permission**

Administrator permissions

# **Storage folder**

*JP1/SS-path*\bin\

# **Arguments**

### **-o** *access-permission-information-file-name*

For *access-permission-information-file-name*, use 255 bytes or less to specify the name of the file to which access permission information and information about the initial person in charge of status is to be output. Count half-width characters as 1-byte each and full-width characters as 2-bytes each. You can use an absolute path or a relative path to specify the file name. When you use a relative path, make sure that it is 255 bytes or less after it is converted to an absolute path. Note that you cannot specify a character string that begins with a hyphen  $(-)$  for the file name.

### $-AT.T.$

Outputs the access-permission information and information about the initial person in charge of status in all systems including the master system.

### **-s -id** *system-ID*

Outputs the access-permission information and information about the initial person in charge of status in a selected system. For *system-ID*, use 1 to 64 half-width alphanumeric characters.

### **-p -id** *process-work-board-ID*

Outputs the access-permission information and information about the initial person in charge of status in a selected process work board. For *process-work-board-ID*, use 1 to 64 half-width alphanumeric characters.

### **-f**

Overwrites the files in the output destination folder.

If the access-permission information file specified with the  $-\circ$  option does not exist, a file with the specified name is created. If the  $-f$  option is omitted when the access-permission information file specified with the  $-\infty$  option exists, the processing finishes without outputting the access-permission information file.

# **Return values**

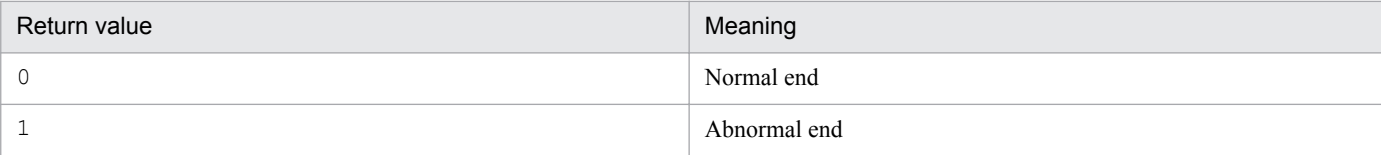

### **Contents of an access-permission information file**

An access-permission information file contains data in the following format.

```
Header
          #"JP1/Service Support", "105000", "ISO-8859-I", "ACLEXPORT"
section
          #"System ID ", "Process work board ID", "ID type (user or role)",
Body
section
          "User or role ID", "Access permissions"
          "system0001", "pwb001", "USER", "user001", "CREATE", "REFER", "ST INQUIRY"
          "system0001", "pwb001", "ROLE", "role001", "REFER", "CLOSE", "APPROVE",
          "ST INQUIRY"
                  \ddot{\cdot}
```
The first line in the body section in an access-permission information file lists the attribute names.

The following details the contents of an access-permission information file.

#### Header section

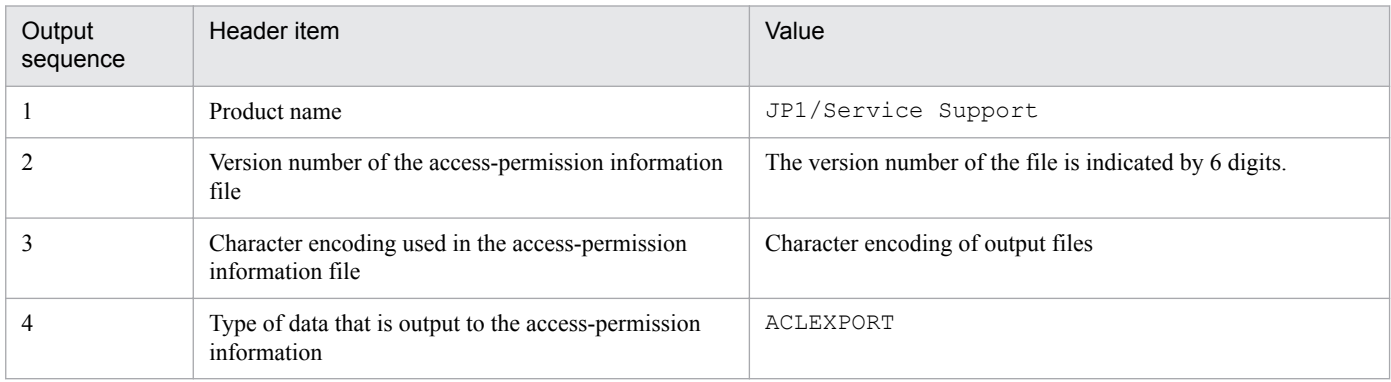

#### Body section

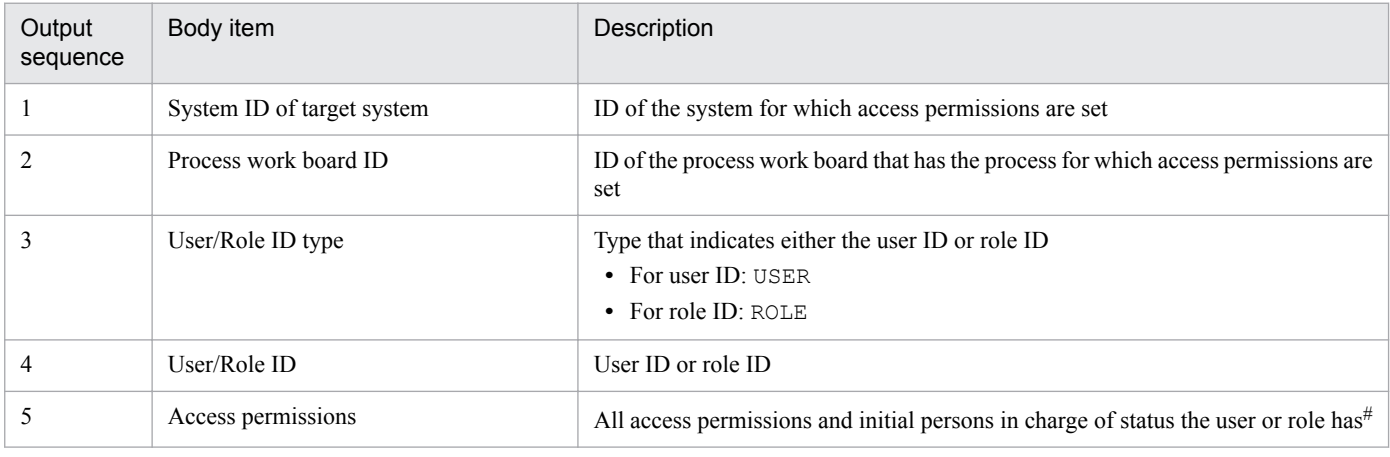

#

The following table lists and describes access permissions that can be output.

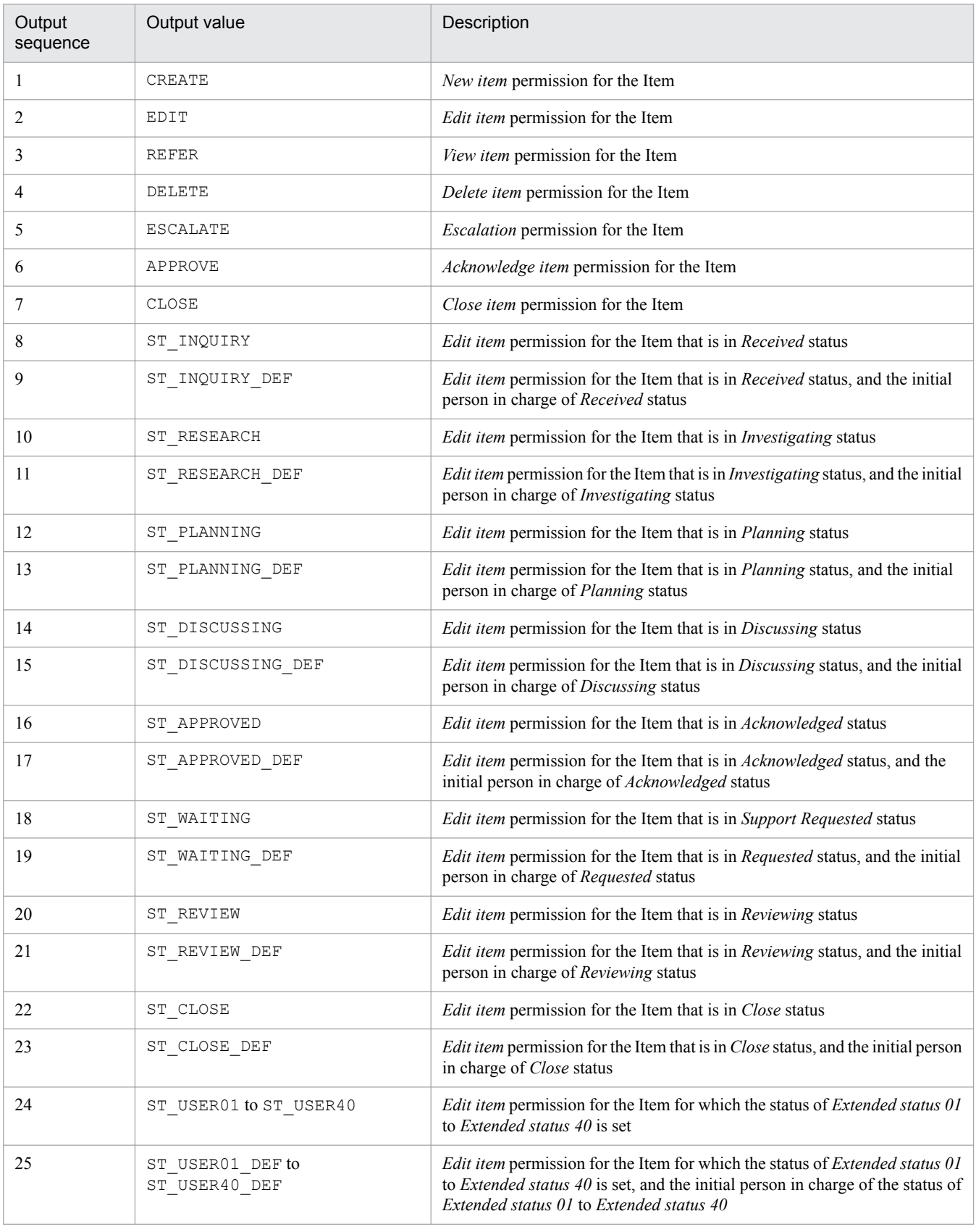

### Table 12-7: Access permissions that can be output

### **Sort order of access-permission information (body section)**

Access-permission information is output in the following sort order:

- 1. System ID: Ascending order
- 2. Process  $ID^{\#1}$ : Ascending order
- 3. User/Role ID type#2: Descending order
- 4. User/Role ID: Ascending order

#1

If there are multiple process in a system, they are sorted and output in the following order. Note that process names are the default names.

- 1. Incident management
- 2. Problem management
- 3. Change management
- 4. Release management

### #2

The access-permission information for roles is output, and then the access-permission information for users is output. However, information about the master system (temporary receipt process work board) is output at the end.

If access permissions are set for the jp1admin user and system roles, the access-permission information is output. However, information about the access permissions for which system roles are set by default is not output. For details about the system roles, see the description about the system roles in *[3.17.2 Role management](#page-177-0)*.

# **Differences in the result of the command depending on the statuses of the system and process work board**

The jssaclexport command acts differently depending on the statuses of the system and process work board. The following table describes the differences in the result of the jssaclexport command depending on the statuses of the system and process work board.

### Table 12–8: Differences in the result of the issaclexport command depending on the statuses of the system and process work board

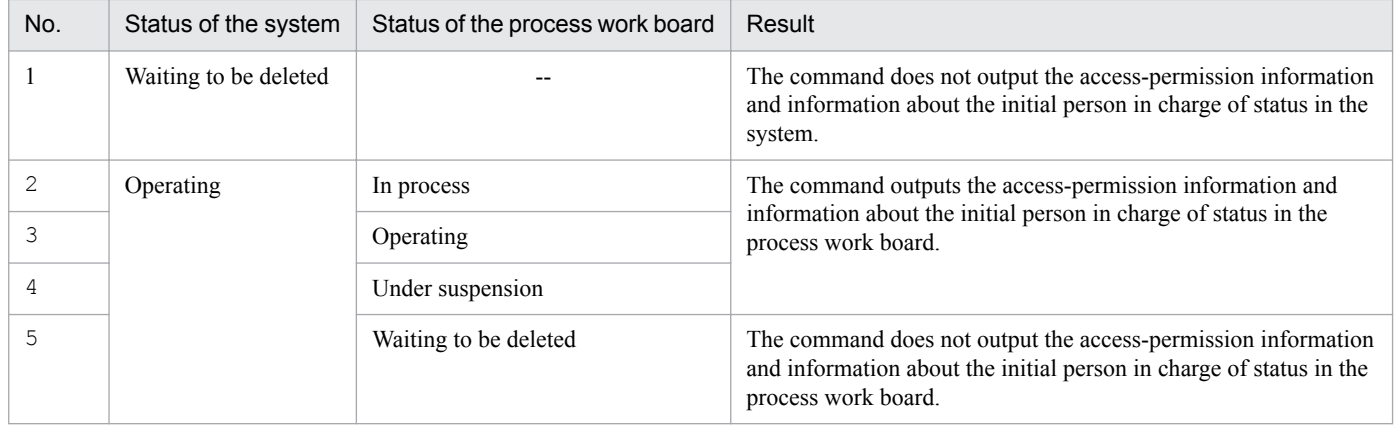

Legend:

--: Not applicable.

# **Prerequisites for executing the command**

**•** For details about the status of services when commands are executed, see *[Status of services when commands are](#page-476-0) [executed](#page-476-0)* in *Chapter 12. Commands*.

# **Remarks**

- **•** If you cancel the jssaclexport command by using **Ctrl+C** while the command is being executed, access permission information might not be output. For this reason, do not use **Ctrl+C** to cancel the command during execution. If you happen to do so, wait for a while, and then re-execute the command.
- If the jssaclexport command stops due to an error while it is being executed, the contents of the output file might be incomplete.
- If you change access permissions set for a process work board while the jssaclexport command is being executed for that process work board, the access-permission information might not be output. For this reason, we recommend that you execute the command after you place the target process work board in *Under suspension* status.
- The jssaclexport command can output a maximum of 1,000,000 lines (number of lines in the body section, excluding the first line for attribute names) of access-permission information at one time. If the maximum number of lines is exceeded, review and modify the conditions for outputting access-permission information, and then reexecute the command.

# **Example**

The following example shows how to output the access-permission information for all systems to the access-permission information file (c:\accesspermission\accesspermissioninfo.csv):

jssaclexport -o c:\accesspermission\accesspermissioninfo.csv -ALL

<span id="page-487-0"></span>This command sets access-permission information and information about the initial person in charge of status in JP1/ Service Support. You can also use a CSV file output by the jssaclexport command to set access-permission information and information about the initial person in charge of status.

The jssaclimport command first checks whether the contents of the access privileges input file are all correct. Then it processes and sets the access-permission information and information about the initial person in charge of status starts. If there is invalid data in the access privileges input file, access-permission information and information about the initial person in charge of status are not set.

# **Format**

```
jssaclimport -i access-privileges-input-file-name
            [-q]
```
# **Required execution permission**

Administrator permissions

# **Storage folder**

*JP1/SS-path*\bin\

# **Arguments**

### **-i** *access-privileges-input-file-name*

Use 255 bytes or less to specify the characters for *access-privileges-input-file-name* (name of the CSV file in which access-permission information and information about the initial person in charge of status are input). Count half-width characters as 1-byte each and full-width characters as 2-bytes each. You can use an absolute path or a relative path to specify the file name. When you use a relative path, make sure that it is 255 bytes or less after it is converted to an absolute path. Note that you cannot specify a character string that begins with a hyphen (-) for the file name. For details about the access privileges input file, see *[Access privileges input file \(Optional\)](#page-673-0)* in *Chapter 13. Definition Files*.

### **-q**

Continues setting access-permission information without displaying a confirmation message.

# **Return values**

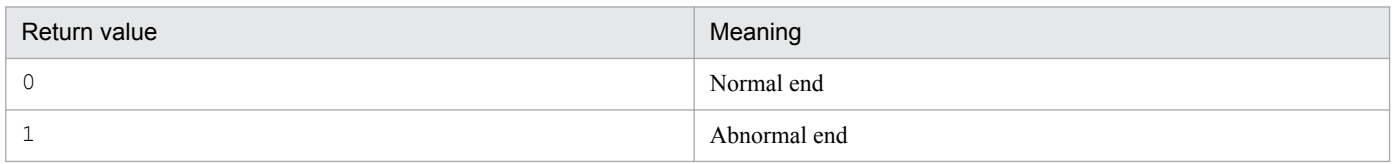

# **Differences in the result of the command depending on the statuses of the system and process work board**

The  $\exists$  ssaclimport command acts differently depending on the statuses of the system and process work board. The following table describes the differences in the result of the  $\frac{1}{1}$  ssaclimport command depending on the statuses of the system and process work board.

<sup>12.</sup> Commands

### Table 12–9: Differences in the result of the jssaclimport command depending on the statuses of the system and process work board

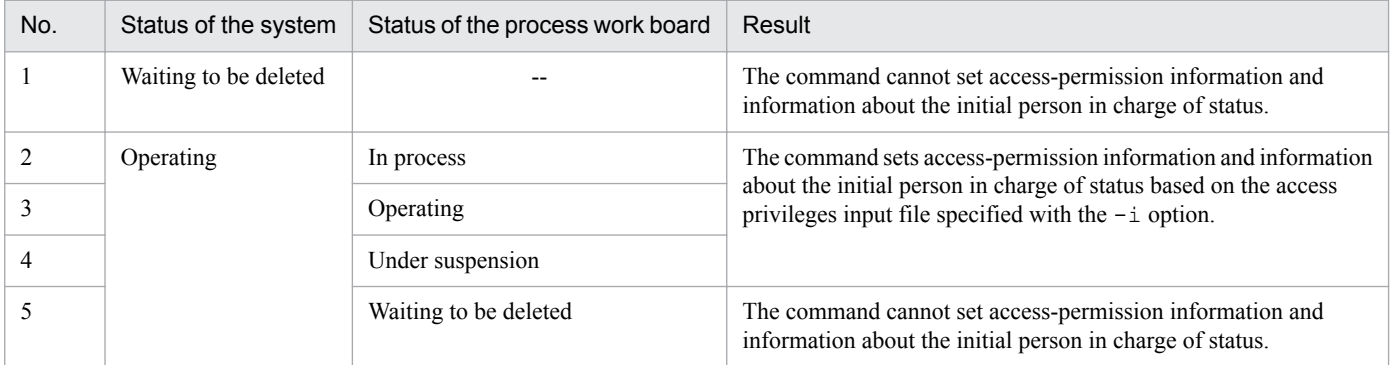

Legend:

--: Not applicable.

## **Prerequisites for executing the command**

**•** For details about the status of services when commands are executed, see *[Status of services when commands are](#page-476-0) [executed](#page-476-0)* in *Chapter 12. Commands*.

### **Remarks**

- **•** If you cancel the jssaclimport command by using **Ctrl+C** while the command is being executed, accesspermission information might not be output. For this reason, do not use **Ctrl+C** to cancel the command during execution. If you happen to do so, wait for a while, and then re-execute the command.
- Do not change or delete a process work board, role, or user while the  $\frac{1}{1}$  ssaclimport command is being executed. If any of them is changed or deleted, execution of the jssaclimport command might fail. Even if execution of the jssaclimport command successfully finishes, the contents of the access privileges input file might not be correctly applied.
- When you use the  $\frac{1}{1}$  ssaclimport command to register large quantities of access-permission information, processing can take a long time and place a great load on the Item management server and JP1/Service Support. We recommend that you execute the jssaclimport command when the load on the Item management server and JP1/Service Support is low, for example, at midnight.
- Make sure that the input file you specify is created with a character encoding that is compatible with the system locale of the machine on which JP1/Service Support is installed. The character encodings that can be used are as follows:
	- In a Japanese environment: MS932
	- In an English environment: ISO-8859-1
	- In a Chinese environment: GB18030

### **Example**

The following example shows how to set the access-permission information file  $(c: \acesspermission)$ \accesspermissioninfo.csv) without displaying a confirmation message:

jssaclimport -i c:\accesspermission\accesspermissioninfo.csv -q

<span id="page-489-0"></span>This command sets user IDs and passwords for those whose authentication method for sending email is POP before SMTP authentication or SMTP-AUTH authentication in the email definition file. Additionally, this command sets user IDs and passwords for authentication when getting email using the POP3 protocol for email-based Item registration in the email definition file.

# **Format**

```
jssauthusersetup {-smtp | -pop3}
             [-u] user-id-for-user-authentication
             [-p] password-for-user-authentication
```
# **Required execution permission**

Administrator permissions

# **Storage folder**

*JP1/SS-path*\bin\

# **Arguments**

### **-smtp**

Specifies the user ID and password for user authentication for sending email by the following authentication methods:

- **•** POP before SMTP authentication
- **•** SMTP-AUTH authentication

### **-pop3**

Specifies the user ID for user authentication for email-based Item registration.

### **-u** *user-id-for-user-authentication*

Specifies a user ID for user authentication. For *user-id-for-user-authentication*, use 1 to 255 half-width alphanumeric characters and symbols. Do not use control characters  $(0x00 \text{ to } 0x1F, 0x7F)$ . User IDs for user authentication are case sensitive.

### **-p** *password-for-user-authentication*

Specifies a password for user authentication. For *password-for-user-authentication*, use 1 to 127 half-width alphanumeric characters and symbols. Do not use control characters (0x00 to 0x1F, 0x7F). Passwords for user authentication are case sensitive.

### **Return values**

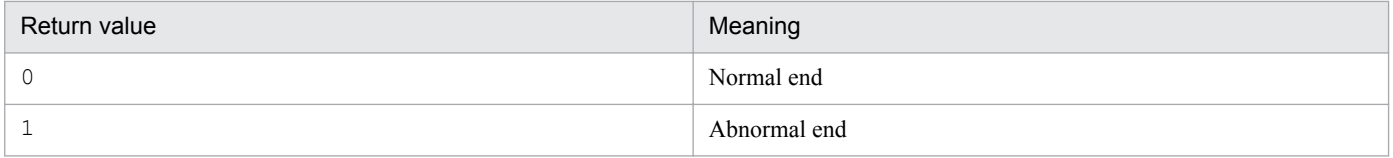

<sup>12.</sup> Commands

# **Prerequisites for executing the command**

**•** For details about the status of services when the command is executed, see *[Status of services when commands are](#page-476-0) [executed](#page-476-0)* in *Chapter 12. Commands*.

# **Remarks**

- **•** If a user ID and password for user authentication have already been set in the email definition file, they will be overwritten. For details about the email definition file, see *[Email definition file \(jp1imss\\_mail\\_setting.conf\)](#page-826-0)* in *Chapter 13. Definition Files*.
- **•** If you use **Ctrl+C** or **Ctrl+Break** to cancel the jssauthusersetup command while the command is being executed, setting of the email definition file might fail.
- **•** If the jssauthusersetup command stops during execution, the contents of the email definition file might be inconsistent. In such a case, you should re-execute the jssauthusersetup command.
- The  $\dot{\upbeta}$  issauthusersetup command cannot be executed simultaneously with the following commands. If you execute them at the same time, subsequent email sending or reception commands might fail.
	- **•** jssitementry (Item registration) command
	- **•** jssitemedit (Item edit) command
	- **•** jssitementrybymail (Email-based Item registration) command
	- **•** jssinformperiod (expiration notification) command
	- **•** jssinformleave (remaining Item notification) command

# <span id="page-491-0"></span>**jsschauthorityserver (switches the authentication method)**

# **Description**

This command switches the authentication method used by JP1/Service Support. The available authentication methods are as follows:

- **•** Authentication using the Item management database
- **•** Authentication using an LDAP server
- **•** Authentication using the JP1/Base authentication server

### **Format**

jsschauthorityserver {-imss | -ldap *LDAP-server-type* | -base | -state}

# **Required execution permission**

Administrator permissions

## **Storage folder**

*JP1/SS-path*\bin\

# **Arguments**

#### **-imss**

Authenticates using the Item management database.

### **-ldap** *LDAP-server-type*

Authenticates using an LDAP server.

JP1/Service Support supports only Active Directory as the LDAP server. You can only specify AD (short for Active Directory) for *LDAP-server-type*.

When you specify this option, you need to specify required information in the JAAS user management definition file. For details about the JAAS user management definition file, see *[JAAS user management definition file](#page-662-0) [\(hptl\\_jp1\\_imss\\_ua\\_conf.properties\)](#page-662-0)* in *Chapter 13. Definition Files*.

#### **-base**

Authenticates using the JP1/Base authentication server.

### **-state**

Confirms the current authentication server.

# **Return values**

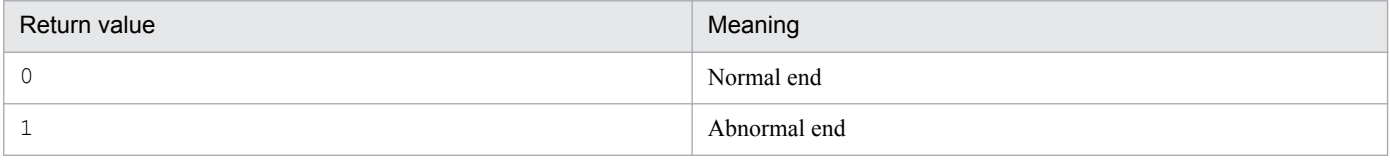

<sup>12.</sup> Commands

# **Prerequisites for executing the command**

**•** For details about which services need to be active or inactive when the command is executed, see *[Status of services](#page-476-0) [when commands are executed](#page-476-0)* in *Chapter 12. Commands*.

# **Remarks**

- **•** If you use **Ctrl+C** or **Ctrl+Break** to cancel the jsschauthorityserver command while the command is being executed, switching of the authentication method might fail.
- **•** Only one jsschauthorityserver command can be executed at a time.
- After you execute the jsschauthorityserver command to switch the authentication method, restart the JP1/ Service Support service and the JP1/Service Support - Web Service service. If you do not restart these services, the windows might not be displayed correctly after login. If that occurs, restart the services and log in again.
- If you perform restore installation after you execute the jsschauthorityserver command, the Item management database is set to be used for authentication. If you want to use the LDAP server for authentication, re-execute the jsschauthorityserver command after the restore installation.
- **•** When you are using the LDAP server or the JP1/Base authentication server for authentication, the LDAP server or the JP1/Base authentication server manages passwords. If you change a password from JP1/Service Support, the password managed by the LDAP server or the JP1/Base authentication server will not change. In this case, suppress changing of passwords in JP1/Service Support. To suppress changing of passwords, use the User management property file. For details, see *[User management property file \(hptl\\_jp1\\_imss\\_usermgr.properties\)](#page-866-0)* in *Chapter 13. Definition Files*.
- **•** When the Windows UAC feature is enabled and the user account of the user who executes the jsschauthorityserver command has Administrator permissions other than Administrator, the command is successfully executed. However, authentication servers are not switched.

For details about how to execute the command when the Windows UAC feature is enabled and the user account has Administrator permissions, but is not the Administrator account itself, see *[List of commands](#page-472-0)*.

<span id="page-493-0"></span>This command summarizes Item information. Note that the command summarizes the Item information from all the process work boards managed by JP1/Service Support regardless of the status of the process work boards. The stored Item information is not summarized.

The values displayed in the main window (Item status) are based on the statistics summarized by using the jsscollectdata command. The data that is output to a file in the Accumulation data output to file window is also based on the statistics summarized by using the jsscollectdata command.

The Item statistics are retained for a different length of time depending on use. The following table describes the retention periods for Item statistics depending on use.

Table 12–10: Retention period for Item statistics

| Use for Item statistics                  | Retention period                                                               |
|------------------------------------------|--------------------------------------------------------------------------------|
| Display in the main window (Item status) | 30 days starting from one day before the day when the command is<br>executed   |
| Daily reports                            | 62 days starting from one day before the day when the command is<br>executed   |
| Monthly reports                          | 96 months starting from one day before the day when the command<br>is executed |

The command can also be automatically executed from the JP1/Service Support - Task Service service.

# **Format**

```
jsscollectdata {-s | -a}
```
# **Required execution permission**

Administrator permissions

# **Storage folder**

*JP1/SS-path*\bin\

# **Arguments**

### **-s**

Updates Item statistics daily. When you specify this argument, the command compares the new statistics with the existing statistics in the database and adds only the difference within the applicable retention period. In addition, the command deletes the statistics that have exceeded the retention periods.

### **-a**

Specify this option, for example, immediately after version upgrade or data migration, or when you want to summarize all statistics again. After you execute the jsscollectdata command with this option, we recommend that you execute the jssdbreclaim.bat command to release the free space in the database (except for the first time you execute the jsscollectdata command). Do not specify this option for updating Item statistics daily.

<sup>12.</sup> Commands

# **Return values**

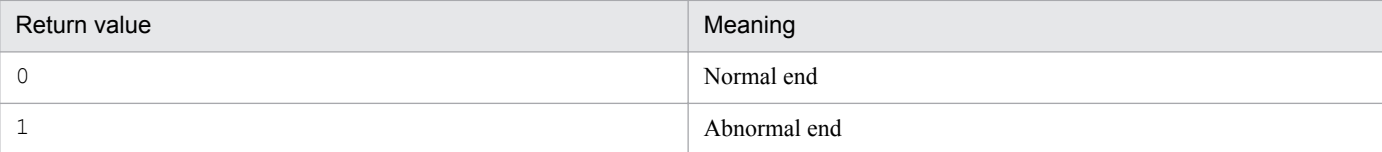

# **Prerequisites for executing the command**

- **•** For details about which services need to be active or inactive when this command is executed, see *[Status of services](#page-476-0) [when commands are executed](#page-476-0)* in *Chapter 12. Commands*.
- When you execute the  $\frac{1}{1}$  isscollectdata command with the -a option, we recommend that you activate only the JP1/Service Support - DB Server service.

## **Remarks**

- Executing the  $\frac{1}{1}$  isscollectdata command daily repeats deletion and addition of Item statistics. For this reason, you need to occasionally re-organize the database. Execute the jssdbrorg.bat command (reorganizes the Item management database) once a year.
- **•** Only one jsscollectdata command can be executed at a time.
- If you use Ctrl+C to cancel the jsscollectdata command while the command is being executed, Item statistics might fail to be summarized. For this reason, do not cancel the command during execution by using **Ctrl+C**. If you happen to do so, wait for a while and re-execute the command.
- While the  $\frac{1}{1}$  isscollectdata command is being executed from the JP1/Service Support Task Service service, if the JP1/Service Support - Task Service service stops, the command is also forcibly ended. If that occurs, Item statistics might fail to be summarized.
- **•** If the size of code data to be summarized increases, the capacity of the Item management database might reach the upper limit and the jsscollectdata command might not be successfully executed. If that occurs, output the summarized Item statistics to a CSV file, delete unnecessary Items, and then execute the jsscollectdata command.

# <span id="page-495-0"></span>**jssdelrec (deletes data from the Item management database)**

# **Description**

This command deletes data in the *Waiting to be deleted* status from the Item management database.

# **Format**

```
jssdelrec -a [-b]
```
# **Required execution permission**

Administrator permissions

# **Storage folder**

*JP1/SS-path*\bin\

# **Arguments**

#### **-a**

Deletes all the systems, process work boards, and Items that are waiting to be deleted from the Item management database. If a process work board is waiting to be deleted, all the Items and attached files related to the process work board are also deleted.

The -a option is mandatory.

**-b**

If you specify the -b option, you can execute the jssdelrec command without stopping the JP1/Service Support service and the JP1/Service Support - Web Service service. If you do not specify the  $-b$  option, you need to inactivate those services in advance.

### **Return values**

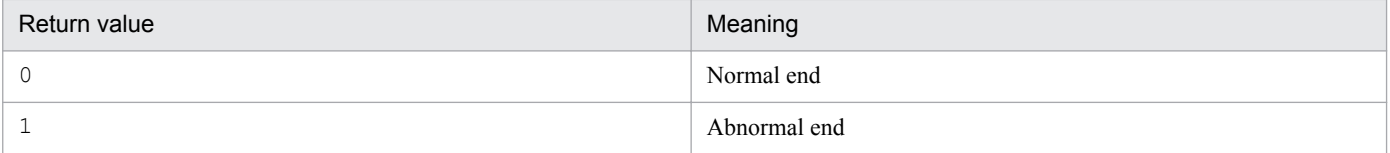

### **Prerequisites for executing the command**

- **•** For details about which services need to be active or inactive when this command is executed, see *[Status of services](#page-476-0) [when commands are executed](#page-476-0)* in *Chapter 12. Commands*.
- While the  $\frac{1}{1}$  issdelrec command is being executed, do not execute other JP1/Service Support commands.
- When you execute the  $j$  ssdelrec command, all the data waiting to be deleted is deleted from the Item management database. If you want to store the update history or Item information of the Items to be deleted, before executing the jssdelrec command, execute the jssitemhistory or jssitemexportEx command.

# **Remarks**

- If you use Ctrl+C to cancel the jssdelrec command while the command is being executed, the data waiting to be deleted might not be deleted. For this reason, do not cancel the command during execution by using **Ctrl+C**. If you happen to do so, wait for a while and then re-execute the command.
- After you execute the jssdelrec command to delete a process work board, execute the jsscollectdata command with the -a option to delete the statistics regarding the Items registered in the deleted process work board.
- **•** For details about how to execute the command, see *[11.2.3 Deleting data from the Item management database](#page-448-0)*.

# <span id="page-497-0"></span>**jssformcustomizer (edits Item form definition files)**

# **Description**

This command starts the GUI tool for editing Item form definition files.

For details about how to operate the GUI tool, see *[9.10 Customizing an Item form definition file](#page-360-0)*.

# **Format**

jssformcustomizer -sys

# **Required execution permission**

Administrator permissions

## **Storage folder**

*JP1/SS-path*\bin\

## **Arguments**

**-sys**

Starts the GUI tool for editing Item form definition files. This argument is mandatory.

## **Prerequisites for executing the command**

**•** For details about which services need to be active or inactive when this command is executed, see *[Status of services](#page-476-0) [when commands are executed](#page-476-0)* in *Chapter 12. Commands*.

### **Remarks**

**•** If you use **Ctrl+C** or **Ctrl+Break** to cancel the jssformcustomizer command while the command is being executed, the GUI tool might fail to be executed.

<span id="page-498-0"></span>This command registers an Item form definition file that has been customized by a user.

# **Format**

```
jssformdef -f Item-form-definition-file-name
         [-n]
```
# **Required execution permission**

Administrator permissions

# **Storage folder**

*JP1/SS-path*\bin\

# **Arguments**

### **-f** *Item-form-definition-file-name*

Specifies the name of an Item form definition file. You can use an absolute path or a relative path to specify the file name. For details about Item form definition files, see *[Item form definition file \(Optional\)](#page-721-0)* in *Chapter 13. Definition Files*.

**-n**

Specifies whether to apply the Item form definition file that is registered by using this command to an Item form for a process. If you specify the -n option, the registered Item form definition file is not applied to an Item form for a process. If you do not specify the -n option, the registered Item form definition file is applied to the Item form identified by the Item form ID specified in the Item form definition file.

Also note that if you specify the  $-n$  option, you can execute the  $\frac{1}{1}$  ssformdef command without stopping the JP1/ Service Support service and the JP1/Service Support - Web Service service. If you do not specify the -n option, you need to inactivate those services in advance.

# **Return values**

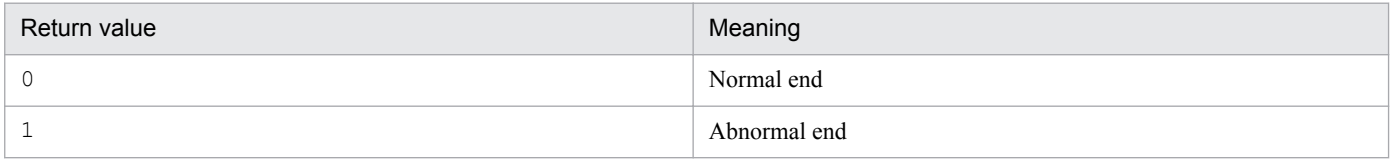

# **Prerequisites for executing the command**

- **•** For details about which services need to be active or inactive when this command is executed, see *[Status of services](#page-476-0) [when commands are executed](#page-476-0)* in *Chapter 12. Commands*.
- While the  $\frac{1}{1}$ ssformdef command is being executed, do not execute other JP1/Service Support commands.

# **Remarks**

- If you use Ctrl+C to cancel the jssformdef command while the command is being executed, the Item form definition file might not be registered. For this reason, do not cancel the command during execution by using **Ctrl +C**. If you happen to do so, wait for a while and re-execute the command.
- Make sure that the input file you specify is created with a character encoding that is compatible with the system locale of the machine on which JP1/Service Support is installed. The character encodings that can be used are as follows:
	- **•** In a Japanese environment: UTF-8
	- In an English environment: UTF-8
	- **•** In a Chinese environment: UTF-8

# **Example**

The following example shows how to register a customized Item form definition file (c: \customize \form01.xml).

jssformdef -f c:\customize\form01.xml

<span id="page-500-0"></span>This command sends reminder emails to the people in charge of Items to notify them that the Items are held up.

The command can also be automatically executed from the JP1/Service Support - Task Service service.

# **Format**

jssinformleave -sys

# **Required execution permission**

Administrator permissions

# **Storage folder**

*JP1/SS-path*\bin\

## **Arguments**

#### **-sys**

Sends reminder emails to notify that Items are held up. This argument is mandatory.

### **Return values**

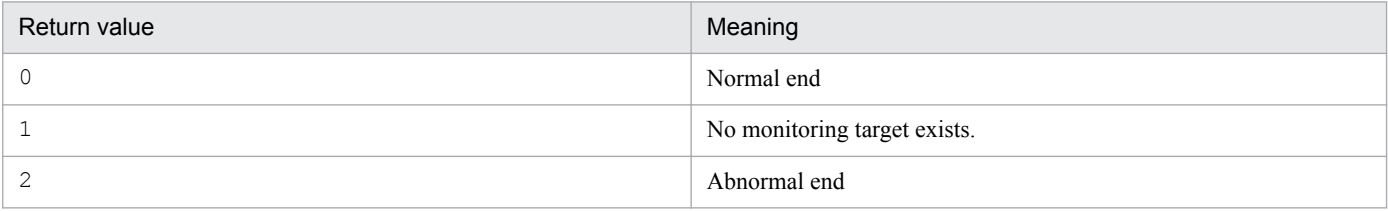

# **Prerequisites for executing the command**

- **•** For details about which services need to be active or inactive when this command is executed, see *[Status of services](#page-476-0) [when commands are executed](#page-476-0)* in *Chapter 12. Commands*.
- **•** Before you can use the jssinformleave command, you need to specify necessary information in the Held Item definition file. For details about the Held Item definition file, see *[Held Item definition file](#page-805-0) [\(jp1informleave\\_setting.conf\)](#page-805-0)* in *Chapter 13. Definition Files*.
- Executing the  $\exists$  ssinformleave command puts a great load on the machine. When you execute the command from the JP1/Service Support - Task Service service, keep a sufficient interval between the executions of the command.

# **Remarks**

- **•** If you use **Ctrl+C** or **Ctrl+Break** to cancel the jssinformleave command while the command is being executed, emails might not be sent.
- While the  $\gamma$  issinformleave command is being executed from the JP1/Service Support Task Service service, if the JP1/Service Support - Task Service service stops, the command is also forcibly ended. If that occurs, emails might not be sent to all the target recipients.

<sup>12.</sup> Commands

**•** To check whether the jssinformleave command has successfully sent emails, look into the log file that is open to users. For details, see *[User log definition file \(jp1informleave.conf\)](#page-881-0)* in *Chapter 13. Definition Files*.

<sup>12.</sup> Commands

<span id="page-502-0"></span>This command checks the deadlines for Items and sends reminder emails to notify the people in charge of the Items that the deadline is near.

The command can also be automatically executed from the JP1/Service Support - Task Service service.

# **Format**

jssinformperiod -sys

# **Required execution permission**

Administrator permissions

# **Storage folder**

*JP1/SS-path*\bin\

## **Return values**

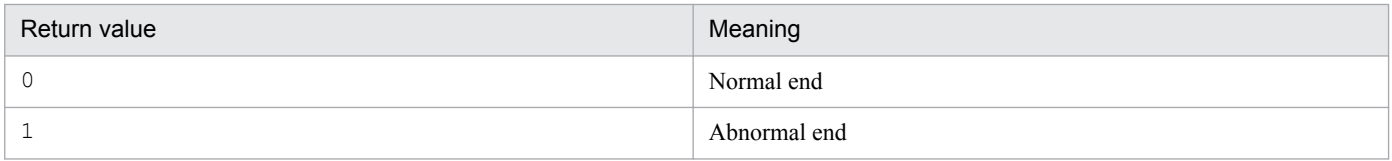

## **Prerequisites for executing the command**

- **•** For details about which services need to be active or inactive when this command is executed, see *[Status of services](#page-476-0) [when commands are executed](#page-476-0)* in *Chapter 12. Commands*.
- **•** Only one jssinformperiod command can be executed at a time.
- Executing the  $\exists$  ssinformperiod command puts a great load on the machine. We recommend that you execute the command while only the JP1/Service Support - DB Server service is running or when the machine load is low, for example, at night.

### **Remarks**

- If you use Ctrl+C to cancel the jssinformperiod command while the command is being executed, emails might not be sent. For this reason, do not cancel the command during execution by using **Ctrl+C**. If you happen to do so, wait for a while and re-execute the command.
- While the  $\frac{1}{1}$ ssinformperiod command is being executed from the JP1/Service Support Task Service service, if the JP1/Service Support - Task Service service stops, the command is also forcibly ended. If that occurs, emails might not be sent to all the target recipients.
- You can output the result of executing the  $\frac{1}{1}$  is sinform period command to a log file and check the result. For details, see *[User log definition file \(jp1informperiod.conf\)](#page-883-0)* in *Chapter 13. Definition Files*.

<span id="page-503-0"></span>This command displays the number of managed and stored Items registered in JP1/Service Support. If the number of Items that can be added to a process work board becomes smaller than the threshold value, or if the number of Items reaches the maximum limit (until which time Items can be registered in the process work board), a warning message is output. The threshold value can be set in the system property file

(hptl\_jp1\_imss\_main\_setting.properties). For details, see *[System property file](#page-776-0) [\(hptl\\_jp1\\_imss\\_main\\_setting.properties\)](#page-776-0)* in *Chapter 13. Definition Files*.

# **Format**

```
jssitemcount {-ALL | -s -id system-ID | -p -id process-work-board-ID}
              [-ct start-date-end-date]
```
# **Required execution permission**

Administrator permissions

# **Storage folder**

*JP1/SS-path*\bin\

# **Arguments**

#### $-AT.T.$

Checks the number of Items registered in all process work boards.

### **-s -id** *system-ID*

Checks the number of Items registered in a selected system. For *system-ID*, use 1 to 64 half-width alphanumeric characters.

### **-p -id** *process-work-board-ID*

Checks the number of Items registered in a selected process work board. For *process-work-board-ID*, use 1 to 64 halfwidth alphanumeric characters.

### **-ct** *start-date***-***end-date*

Specify the registration date range in order to check the number of Items registered in that specified period. Specify *start-date* and *end-date* with character strings in *YYYY*/*MM*/*DD* format, and connect them with a hyphen (-).

For *start-date* and *end-date*, you can specify values from 1970/01/01 to 2107/01/01. Specify the values so that *startdate* is earlier than *end-date*. The following explains *start-date* and *end-date*:

#### *start-date*

Counts the number of Items registered after the date specified for *start-date* (including *start-date*). If a specified date does not exist as a date in the specified range, an error occurs.

#### *end-date*

Counts the number of Items registered before the date specified for *end-date* (including *end-date*). If a specified date does not exist as a date in the specified range, an error occurs.

12. Commands
For example, if 2013/01/01-2013/12/31 is specified, Items whose registration date is in the range from 2013/01/01 00:00:00(.000) to 2013/12/31 23:59:59(.999) are counted.

# **Return values**

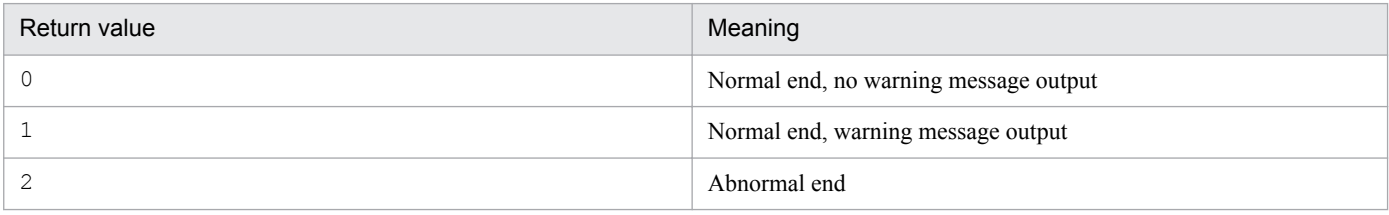

## **Statuses of the target system and target process work board**

The jssitemcount command is targeted to systems in which one or more process work boards are registered. For such systems, Items can be counted without depending on the statuses of the systems, process work boards, and Items. The Items waiting to be deleted are also counted. Note that if the number of Items registered in a process work board is 0, 0 is displayed.

## **Prerequisites for executing the command**

- **•** For details about the status of services when the command is executed, see *[Status of services when commands are](#page-476-0) [executed](#page-476-0)* in *Chapter 12. Commands*.
- **•** Two or more jssitemcount commands cannot be executed at the same time.

## **Remarks**

- **•** If you cancel the jssitemcount command by using **Ctrl+C** while the command is being executed, counting the number of Items might fail. For this reason, do not use **Ctrl+C** to cancel the command during execution. If you happen to do so, wait for a while, and then re-execute the command.
- While the jssitem count command is being executed, if you delete an Item to be counted (by executing the jssdelrec command), register a new Item, or escalate an Item, the relevant Item might not be counted, depending on the timing of such an operation.
- You can output the result of executing the jssitemcount command to a log file and check the result. For details, see *[User log definition file \(jp1itemcount.conf\)](#page-885-0)* in *Chapter 13. Definition Files*.

## **Example**

The following example shows how to check the number of Items registered in the period from 2013/1/1 to 2013/12/31 for process work board pwb001.

```
jssitemcount -p -id pwb001 -ct 2013/01/01-2013/12/31
```
# **jssitemdeletion (centrally places Items into the Waiting to be deleted status)**

# **Description**

This command places unnecessary Items registered in the Item management database in the *Waiting to be deleted* status in a batch. Note that the command does not actually delete Items from the Item management database.

# **Format**

```
jssitemdeletion {-s -id ID | -p -id ID [-pi process-work-board-serial-
number]}
                [-n update-date | 
                 -ct start-date-end-date | 
                 -et start-date-end-date]
                [-a][-q][-b]
```
# **Required execution permission**

Administrator permissions

# **Storage folder**

*JP1/SS-path*\bin\

# **Arguments**

**-s**

Specify this argument when you select a target system for the Items to be placed in the *Waiting to be deleted* status. Specify the system ID with the  $-i$ d option.

## **-p**

Specify this argument when you select a process work board for the Items to be placed in the *Waiting to be deleted* status. Specify the process work board ID with the -id option.

## **-id** *ID*

Specifies the ID of a target system or a process work board. You can specify the *ID* using 1 to 64 half-width alphanumeric characters. When you specify the  $-s$  option, *ID* is replaced by a system ID. When you specify the  $-p$  option, *ID* is replaced by a process work board ID.

## **-pi** *process-work-board-serial-number*

Specifies the process work board serial number of the Item to be placed in the *Waiting to be deleted* status in the process work board specified by the  $-p$  option.

## **-n** *update-date*

When you specify the  $-n$  option, all the Items that were updated on and before the specified date enter the *Waiting to be deleted* status. For *update-date*, specify the update date, in *YYYY*/*MM*/*DD* format, of the Items you want to place in the *Waiting to be deleted* status. For example, if you specify 2008/04/01 for *update-date*, all the Items that were updated on and before 2008/04/01 23:59:59(.999) enter the *Waiting to be deleted* status.

For *update-date*, you can specify a date in the range from 1970/01/01 to 2107/01/01.

If you do not specify the -n, -ct, and -et options, all the Items enter the *Waiting to be deleted* status.

When using the  $\exists$  sitemdeletion command to place Items in the Waiting to be deleted status again after you release them from the Waiting to be deleted status by using the jssrev command

When you release an Item from the *Waiting to be deleted* status by using the  $\frac{1}{1}$ s rev command, the update date is changed to the date when the jssrev command is executed. For this reason, make sure that the date you specify in the -n option is the correct date for the Item you want to place in the *Waiting to be deleted* status.

### **-ct** *start-date***-***end-date*

If you want to place the Items that were registered during a specific period in the *Waiting to be deleted* status, use this argument to specify that period in *YYYY*/*MM*/*DD* format. Insert a hyphen (-) between the start date and the end date.

For *start-date* and *end-date*, you can specify dates in the range from 1970/01/02 to 2036/12/31. For *start-date*, specify a date earlier than *end-date*.

The descriptions of the start date and the end date are as follows.

*start-date*

Places the Items that were registered on and after this date in the *Waiting to be deleted* status. If you specify a nonexistent date within the specifiable range, the system moves the specified date forward to an existing date and places the Items that were registered on after that date in the *Waiting to be deleted* status.

*end-date*

Places the Items that were registered on and before this date in the *Waiting to be deleted* status. If you specify a nonexistent date within the specifiable range, the system moves the specified date back to an existing date and places the Items that were registered on and before that date in the *Waiting to be deleted* status.

For example, if you specify 2013/04/01-2013/04/07, the Items that were registered between 2013/04/01 00:00:00(.000) and 2013/04/07 23:59:59(.999) enter the *Waiting to be deleted* status.

If you do not specify the -n, -ct, and -et options, all the Items enter the *Waiting to be deleted* status.

## **-et** *start-date***-***end-date*

If you want to place the Items that were updated during a specific period in the *Waiting to be deleted* status, use this argument to specify that period in *YYYY*/*MM*/*DD* format. Insert a hyphen (-) between the start date and the end date.

For *start-date* and *end-date*, you can specify dates in the range from 1970/01/02 to 2036/12/31. For *start-date*, specify a date earlier than *end-date*.

The descriptions of the start date and the end date are as follows.

## *start-date*

Places the Items that were updated on and after this date in the *Waiting to be deleted* status. If you specify a nonexistent date within the specifiable range, the system moves the specified date forward to an existing date and places the Items that were updated on after that date in the *Waiting to be deleted* status.

### *end-date*

Places the Items that were updated on and before this date in the *Waiting to be deleted* status. If you specify a nonexistent date within the specifiable range, the system moves back the specified date back to an existing date and places the Items that were updated on and before that date in the *Waiting to be deleted* status.

12. Commands

For example, if you specify 2013/04/01-2013/04/07, the Items that were updated between 2013/04/01 00:00:00(. 000) and 2013/04/07 23:59:59(.999) enter the *Waiting to be deleted* status.

If you do not specify the -n, -ct, and -et options, all the Items enter the *Waiting to be deleted* status.

### **-a**

If you specify the -a option, the Items of all statuses enter the *Waiting to be deleted* status. If you do not specify the a option, the items in Close status enter the *Waiting to be deleted* status.

## **-q**

If you specify the -q option, Items enter the *Waiting to be deleted* status without displaying a confirmation message. If you do not specify the  $-\sigma$  option, a message appears asking whether to continue processing.

## **-b**

If you specify the -b option, you can execute the jssitemdeletion command without stopping the JP1/Service Support service, the JP1/Service Support - Web Service service, and the JP1/Service Support - Task Service service. If you do not specify the -b option, you need to inactivate those services in advance.

# **Return values**

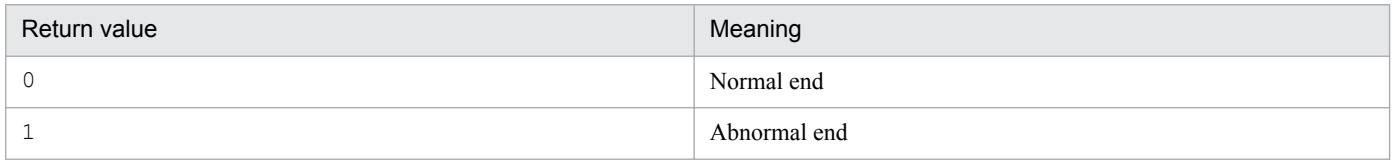

# **Prerequisites for executing the command**

- **•** For details about which services need to be active or inactive when this command is executed, see *[Status of services](#page-476-0) [when commands are executed](#page-476-0)* in *Chapter 12. Commands*.
- While the  $\exists$  ssitemdeletion command is being executed, do not execute other JP1/Service Support commands.
- Only one issitemdeletion command can be executed at a time.

# **Remarks**

- If you use Ctrl+C to cancel the  $\exists$  ssitemdeletion command while the command is being executed, the Items up to that point enter the *Waiting to be deleted* status and the command ends.
- When you execute the  $\dot{\tau}$  issitemdeletion command, the applicable Items enter the *Waiting to be deleted* status regardless of the status of the target system or process work board. This rule also applies to the Items that are being edited. Note that when this occurs, the editing status of the Items is not canceled.
- **•** When you use the jssitemdeletion command to place Items in the *Waiting to be deleted* status, the update date for the Items changes to the date when the  $\exists$  ssitemdeletion command is executed. If that is a problem, use a backup file that was obtained beforehand to recover the old update date. Note that if you use the jssrev command to release the Items from the *Waiting to be deleted* status, the update date does not change to the previous update date. Instead, the update date changes to the date when the jssrev command is executed.
- **•** Items stored in the Item storage database are not deleted.

# <span id="page-508-0"></span>**Description**

This command searches for the target Item in the Item management database using the specified process work board serial number or serial number as the search key. Then the command edits the data of the found Item. If you do not specify a new value for any particular datum of the Item, the system assumes the old value for that datum. After you execute this command to edit the data of an Item, the history of the Item data is stored in the Item management database.

# **Format**

```
jssitemedit -b process-work-board-ID
              -r registrant-ID
              -cht person-in-charge-type
               -ch person-in-charge-ID
               {-pi process-work-board-serial-number
                [-evt JP1/IM - Manager-host-name serial-number] | 
                -evt JP1/IM - Manager-host-name serial-number}
              [-st status]
              [-ctdate end-date-and-time]
              [-causc cause-code]
              [-rsltc result-code]
              [-avodc workaround-type-code]
              [-soltc solution-category-code]
              [-chsc scale-of-change]
              [-rtyp release-type]
              [-phem occurred-type]
              [-fail problem-component-and-version]
              [-solt solution]
              [-avod workaround]
              [-rcaus fundamental-cause]
              [-s severity]
              [-ipt impact-level]
              [-pr priority]
              [-srsn reason-for-severity]
              [-iptrsn reason-for-impact-level]
              [-prrsn reason-for-priority]
              [-itmc Item-type]
              [-isuc problem-domain]
              [-t title]
              [-det overview]
              [-sit work-status]
              [-ins impact-service]
              [-cus customer-name]
              [-reqp inquirer]
              [-shdl schedule-and-main-steps]
              [-eval impact-assessment-for-change]
              [-dlrst discussions-result]
              [-mesu how-to-avoid-the-problem-in-the-future]
              [-free free-memo-column]
              [-ecost cost-(planed)]
             [-acost cost-(actual)]
              [-acdate occurrence-date-and-time]
              [-stdate start-date-and-time]
              [-deadline deadline]
             [-jp1 product-name]
             [-jobnet jobnet-name]
```
12. Commands

```
 [-job job-name]
 [-snmp SNMP-source]
 [-node monitored-node-name]
 [-alarm alarm-name]
 [-utextn n-pieces-of-extended-text-data]
 [-utimen n-pieces-of-extended-time-data]
 [-ucoden n-pieces-of-extended-code-data]
 [-uintn n-pieces-of-extended-numerical-data]
 [-uurinfon n-user-types-or-role-types n-user-IDs-or-role-IDs]
 [-m code-mapping-file-name]
[-f][-mail]
```
# **Required execution permission**

Administrator permissions

## **Storage folder**

*JP1/SS-path*\bin\

## **Arguments**

## **-b** *process-work-board-ID*

Use no more than 64 half-width alphanumeric characters to specify the process work board ID of the new process work board where you want to register the target Item.

## **-r** *registrant-ID*

Use no more than 64 half-width alphanumeric characters to specify the ID of the new registrant of the target Item.

An error occurs in the following cases:

- No user with the specified ID exists.
- **•** The user with the specified ID does not have the permission to register Items in the specified process work board.

## **-cht** *person-in-charge-type*

Specify USER or ROLE as the new type of the person who is in charge of the target Item. The type is not case sensitive.

### **-ch** *person-in-charge-ID*

Use no more than 64 half-width alphanumeric characters and underscores () to specify the new user ID of the person in charge of the target Item or the new role ID of the role in charge of the target Item.

### **-pi** *process-work-board-serial-number*

Specify the process work board serial number of the Item to be edited.

When executing the jssitemedit command, you must specify either the -pi option or the -evt option, or both.

If you specify both options, the command uses the process work board serial number specified by the  $-pi$  option as the search key for the target Item. Then the command uses the JP1/IM - Manager host name and the serial number specified in the  $-evt$  option as the new JP1/IM - Manager host name and serial number for the target Item.

For details about how to check process work board serial numbers, see *[3.2.2\(1\) List of Items](#page-85-0)*.

<sup>12.</sup> Commands

## **-evt** *JP1/IM - Manager-host-name serial-number*

Specify the name of the JP1/IM - Manager host that registered the JP1 event as the Item to be edited. Also, use a decimal number in the range from 0 to 2,147,483,647 to specify the serial number of the JP1 event.

When executing the jssitemedit command, you need to specify either the -pi option or the -evt option, or both.

If you specify both options, the command uses the process work board serial number specified in the -pi option as the search key for the target Item. Then the command uses the JP1/IM - Manager host name and the serial number specified in the  $-$ evt option as the new JP1/IM - Manager host name and serial number for the target Item. If you specify the  $\text{evt}$  option alone, the command uses the JP1/IM - Manager host name and the serial number specified in the  $-\text{evt}$ option as the search keys. Also note that if you specify only the -evt option, the specified JP1/IM - Manager host name and serial number might be insufficient to identify the target Item and an error might occur.

### **-st** *status*

Specifies the new status to be set for the target Item. You can specify one of the following by default:

- **•** Received
- **•** Investigating
- **•** Planning
- **•** Discussing
- **•** Support requested
- **•** Reviewing
- **•** Acknowledged
- **•** Close
- **•** Extended status#

### #

You can specify any of the extended statuses. The default extended statuses are extended status 01 to extended status 40.

If you have changed any status names, use the -m option to specify the relevant code mapping file. For details about code mapping files, see *[Code mapping file \(jp1imss\\_itemedit\\_codemap.conf\)](#page-755-0)* in *Chapter 13 Definition Files*.

## **-ctdate** *end-date-and-time*

Specifies the new date and time of completion to be set for the target Item in *YYYY*/*MM*/*DD hh*:*mm*:*ss* format or *YYYY*/*MM*/*DD hh*:*mm* format. You can specify a date and time in the range from 1970/01/02 00:00:00 to 2036/12/31 23:59:59.

Note that even if you specify the date and time of completion for an Item in *YYYY*/*MM*/*DD hh*:*mm*:*ss* format, it will be displayed in *YYYY*/*MM*/*DD hh*:*mm* format in the View Item window, in the Edit item window, and in Item previews in the main window. However, when you output the Item to a CSV file, the date and time of completion will be displayed in *YYYY*/*MM*/*DD hh*:*mm*:*ss* format.

## **-causc** *cause-code*

Specifies the new cause to be set for the target Item. You can specify one of the following by default:

**•** Blank

12. Commands

- **•** New software error
- **•** Known software error
- **•** New hardware error
- **•** Known hardware error
- **•** Documentation error
- **•** Document missing
- **•** User error
- **•** Specifications
- **•** Third-party error
- **•** Process error
- **•** Customer request
- **•** Function extension
- **•** Business requirement
- **•** Incident and problem fix
- **•** Process improvement

If you have customized any causes, use the -m option to specify the relevant code mapping file. For details about code mapping files, see *[Code mapping file \(jp1imss\\_itemedit\\_codemap.conf\)](#page-755-0)* in *Chapter 13. Definition Files*.

#### **-rsltc** *result-code*

Specifies the new result to be set for the target Item. You can specify one of the following by default:

- **•** Blank
- **•** Completed
- **•** Canceled
- **•** Not confirmed
- **•** Change completed
- **•** Known problem
- **•** Unknown cause
- **•** Succeeded
- **•** Failed (planning error)
- **•** Failed (human error)
- **•** Failed (others)

If you have customized any results, use the -m option to specify the relevant code mapping file. For details about code mapping files, see *[Code mapping file \(jp1imss\\_itemedit\\_codemap.conf\)](#page-755-0)* in *Chapter 13. Definition Files*.

### **-avodc** *workaround-type-code*

Specifies the new workaround type to be set for the target Item. You can specify one of the following by default:

**•** Blank

12. Commands

- **•** None
- **•** Not operated
- **•** Operated in degraded mode
- **•** Restarted
- **•** File recovered
- **•** Change rolled back
- **•** Others

If you have customized any workaround types, use the -m option to specify the relevant code mapping file. For details about code mapping files, see *[Code mapping file \(jp1imss\\_itemedit\\_codemap.conf\)](#page-755-0)* in *Chapter 13. Definition Files*.

### **-soltc** *solution-category-code*

Specifies the new solution category to be set for the target Item. You can specify one of the following by default:

- **•** Blank
- **•** Knowledge
- **•** Document
- **•** User solution
- **•** Secondary support
- **•** Problem management
- **•** Third-party investigation

If you have customized the solution categories, use the -m option to specify the relevant code mapping file. For details about code mapping files, see *[Code mapping file \(jp1imss\\_itemedit\\_codemap.conf\)](#page-755-0)* in *Chapter 13. Definition Files*.

### **-chsc** *scale-of-change*

Specifies the new scale of change to be set for the target Item. You can specify one of the following by default:

- **•** Blank
- **•** Small scale
- **•** Middle scale
- **•** Large scale

If you have customized any scales of change, use the -m option to specify the relevant code mapping file. For details about code mapping files, see *[Code mapping file \(jp1imss\\_itemedit\\_codemap.conf\)](#page-755-0)* in *Chapter 13. Definition Files*.

## **-rtyp** *release-type*

Specifies the new release type to be set for the target Item. You can specify one of the following by default:

- **•** Blank
- **•** Package release
- **•** Full release
- **•** Delta release

If you have customized any release types, use the -m option to specify the relevant code mapping file. For details about code mapping files, see *[Code mapping file \(jp1imss\\_itemedit\\_codemap.conf\)](#page-755-0)* in *Chapter 13. Definition Files*.

## **-phem** *occurred-type*

Specifies the new occurred type to be set for the target Item. No default value exists. If you want to specify an occurred type, create a code mapping file (jp1imss itemedit codemap.conf) for the applicable Item form. Use the m option to specify the code mapping file. For details about code mapping files, see *[Code mapping file](#page-755-0) [\(jp1imss\\_itemedit\\_codemap.conf\)](#page-755-0)* in *Chapter 13. Definition Files*.

## **-fail** *problem-component-and-version*

Use a character string consisting of 1,024 bytes or less to specify the new problem component and version to be set for the target Item. For *problem-component-and-version*, you can use any characters except for control characters (0x00 to 0x1F, 0x7F). However, you cannot specify a character string beginning with a hyphen (-).

### **-solt** *solution*

Use a character string consisting of 4,096 bytes or less to specify the new solution to be set for the target Item. For *solution*, you can use any characters except for control characters (0x00 to 0x1F, 0x7F). However, you cannot specify a character string beginning with a hyphen (-).

### **-avod** *workaround*

Use a character string consisting of 4,096 bytes or less to specify the new workaround to be set for the target Item. For *workaround*, you can use any characters except for control characters (0x00 to 0x1F, 0x7F). However, you cannot specify a character string beginning with a hyphen (-).

### **-rcaus** *fundamental-cause*

Use a character string consisting of 4,096 bytes or less to specify the new fundamental cause to be set for the target Item. For *fundamental-cause*, you can use any characters except for control characters (0x00 to 0x1F, 0x7F). However, you cannot specify a character string beginning with a hyphen (-).

## **-s** *severity*

Specifies the new severity level to be set for the target Item. You can specify one of the following by default:

- **•** Blank
- **•** Emergency
- **•** Alert
- **•** Critical
- **•** Error
- **•** Warning
- **•** Notice
- **•** Information
- **•** Debug

If you have customized any severity levels, use the -m option to specify the relevant code mapping file. For details about code mapping files, see *[Code mapping file \(jp1imss\\_itemedit\\_codemap.conf\)](#page-755-0)* in *Chapter 13. Definition Files*.

## **-ipt** *impact-level*

Specifies the new impact level to be set for the target Item. You can specify one of the following by default:

<sup>12.</sup> Commands

- **•** Blank
- **•** Small
- **•** Middle
- **•** Large

If you have customized any impact levels, use the -m option to specify the relevant code mapping file. For details about code mapping files, see *[Code mapping file \(jp1imss\\_itemedit\\_codemap.conf\)](#page-755-0)* in *Chapter 13. Definition Files*.

## **-pr** *priority*

Specifies the new priority level to be set for the target Item. You can specify one of the following by default:

- **•** Blank
- **•** Standard
- **•** Emergency
- **•** Very urgent

If you have customized any priority levels, use the -m option to specify the relevant code mapping file. For details about code mapping files, see *[Code mapping file \(jp1imss\\_itemedit\\_codemap.conf\)](#page-755-0)* in *Chapter 13. Definition Files*.

If you do not specify a value in the  $-pr$  option, the priority level is not updated even if the automatic input function for Items is enabled.

### **-srsn** *reason-for-severity*

Use a character string consisting of 512 bytes or less to specify the new reason for the severity level to be set for the target Item. For *reason-for-severity*, you can use any characters except for control characters (0x00 to 0x1F, 0x7F). However, you cannot specify a character string beginning with a hyphen (-).

### **-iptrsn** *reason-for-impact-level*

Use a character string consisting of 512 bytes or less to specify the new reason for the impact level to be set for the target Item. For *reason-for-impact-level*, you can use any characters except for control characters (0x00 to 0x1F, 0x7F). However, you cannot specify a character string beginning with a hyphen (-).

### **-prrsn** *reason-for-priority*

Use a character string consisting of 512 bytes or less to specify the new reason for the priority level to be set for the target Item. For *reason-for-priority*, you can use any characters except for control characters (0x00 to 0x1F, 0x7F). However, you cannot specify a character string beginning with a hyphen (-).

## **-itmc** *Item-type*

Specifies the new Item type to be set for the target Item. You can specify one of the following by default:

- **•** Blank
- **•** Inquiry
- **•** Failure
- **•** Customer request

If you have customized any Item types, use the -m option to specify the relevant code mapping file. For details about code mapping files, see *[Code mapping file \(jp1imss\\_itemedit\\_codemap.conf\)](#page-755-0)* in *Chapter 13. Definition Files*.

<sup>12.</sup> Commands

### **-isuc** *problem-domain*

Specifies the new problem domain to be set for the target Item. You can specify one of the following by default:

- **•** Blank
- **•** Application
- **•** Middleware
- **•** OS
- **•** Hardware
- **•** Network
- **•** Process

If you have customized any problem domains, use the  $-m$  option to specify the relevant code mapping file. For details about code mapping files, see *[Code mapping file \(jp1imss\\_itemedit\\_codemap.conf\)](#page-755-0)* in *Chapter 13. Definition Files*.

### **-t** *title*

Use a character string consisting of 512 bytes or less to specify the new title of the target Item. For *title*, you can use any characters except for control characters (0x00 to 0x1F, 0x7F). However, you cannot specify a character string beginning with a hyphen (-).

### **-det** *overview*

Use a character string consisting of 2,048 bytes or less to specify the new overview to be set for the target Item. For *overview*, you can use any characters except for control characters (0x00 to 0x1F, 0x7F). However, you cannot specify a character string beginning with a hyphen (-).

### **-sit** *work-status*

Use a character string consisting of 4,096 bytes or less to specify the new work status to be set for the target Item. For *work-status*, you can use any characters except for control characters (0x00 to 0x1F, 0x7F). However, you cannot specify a character string beginning with a hyphen (-).

### **-ins** *impact-service*

Use a character string consisting of 255 bytes or less to specify the new impact-service to be set for the target Item. For *impact-service*, you can use any characters except for control characters (0x00 to 0x1F, 0x7F). However, you cannot specify a character string beginning with a hyphen (-).

### **-cus** *customer-name*

Use a character string consisting of 1,024 bytes or less to specify the new customer name to be set for the target Item. For *customer-name*, you can use any characters except for control characters (0x00 to 0x1F, 0x7F). However, you cannot specify a character string beginning with a hyphen (-).

### **-reqp** *inquirer*

Use a character string consisting of 255 bytes or less to specify the new inquirer to be set for the target Item. For *inquirer*, you can use any characters except for control characters (0x00 to 0x1F, 0x7F). However, you cannot specify a character string beginning with a hyphen (-).

### **-shdl** *schedule-and-main-steps*

Use a character string consisting of 4,096 bytes or less to specify the new schedule or main steps to be set for the target Item. For *schedule-and-main-steps*, you can use any characters except for control characters (0x00 to 0x1F, 0x7F). However, you cannot specify a character string beginning with a hyphen (-).

### **-eval** *impact-assessment-for-change*

Use a character string consisting of 4,096 bytes or less to specify the new impact assessment for change to be set for the target Item. For *impact-assessment-for-change*, you can use any characters except for control characters (0x00 to 0x1F, 0x7F). However, you cannot specify a character string beginning with a hyphen (-).

### **-dlrst** *discussions-result*

Use a character string consisting of 2,048 bytes or less to specify the new discussions result to be set for the target Item. For *discussions-result*, you can use any characters except for control characters (0x00 to 0x1F, 0x7F). However, you cannot specify a character string beginning with a hyphen (-).

### **-mesu** *how-to-avoid-the-problem-in-the-future*

Use a character string consisting of 4,096 bytes or less to specify the new thought for preventing reoccurrence to be set for the target Item. For *thought-for-preventing-reoccurrence*, you can use any characters except for control characters (0x00 to 0x1F, 0x7F). However, you cannot specify a character string beginning with a hyphen (-).

### **-free** *free-memo-column*

Use a character string consisting of 4,096 bytes or less to specify the new free memo to be set for the target Item. For *free-memo-column*, you can use any characters except for control characters (0x00 to 0x1F, 0x7F). However, you cannot specify a character string beginning with a hyphen (-).

### **-ecost** *cost-(planned)*

Use a decimal integer in the range from 0 to 2,147,483,647 to specify the new cost (planned) to be set for the target Item.

### **-acost** *cost-(actual)*

Use a decimal integer in the range from 0 to 2,147,483,647 to specify the new cost (actual) to be set for the target Item.

## **-acdate** *occurrence-date-and-time*

Specifies the new date and time of occurrence to be set for the target Item in *YYYY*/*MM*/*DD hh*:*mm*:*ss* format or *YYYY*/*MM*/*DD hh*:*mm* format. For *occurrence-date-and-time*, you can specify a date and time in the range from 1970/01/02 00:00:00 to 2036/12/31 23:59:59.

Note that even if you specify the date and time of occurrence for an Item in *YYYY*/*MM*/*DD hh*:*mm*:*ss* format, it will be displayed in *YYYY*/*MM*/*DD hh*:*mm* format in the View Item window, in the Edit item window, and in Item previews in the main window. However, when you output the Item to a CSV file, the date and time of occurrence will be displayed in *YYYY*/*MM*/*DD hh*:*mm*:*ss* format.

### **-stdate** *start-date-and-time*

Specifies the new date and time of start to be set for the target Item in *YYYY*/*MM*/*DD hh*:*mm*:*ss* format or *YYYY*/*MM*/ *DD hh*:*mm* format. For *start-date-and-time*, you can specify a date and time in the range from 1970/01/02 00:00:00 to 2036/12/31 23:59:59.

Note that even if you specify the date and time of start for an Item in *YYYY*/*MM*/*DD hh*:*mm*:*ss* format, it will be displayed in *YYYY*/*MM*/*DD hh*:*mm* format in the View Item window, in the Edit item window, and in Item previews in the main window. However, when you output the Item to a CSV file, the date and time of start will be displayed in *YYYY*/*MM*/*DD hh*:*mm*:*ss* format.

### **-deadline** *deadline*

Specifies the new deadline to be set for the target Item in *YYYY*/*MM*/*DD hh*:*mm*:*ss*format or *YYYY*/*MM*/*DD hh*:*mm* format. For *deadline*, you can specify a date and time in the range from 1970/01/02 00:00:00 to 2036/12/31 23:59:59. If you do not specify a value in the -deadline option, the deadline is not updated even if the automatic input function for Items is enabled.

Note that even if you specify a deadline for an Item in *YYYY*/*MM*/*DD hh*:*mm*:*ss* format, it will be displayed in *YYYY*/ *MM*/*DD hh*:*mm* format in the View Item window, in the Edit item window, and in Item previews in the main window. However, when you output the Item to a CSV file, the deadline will be displayed in *YYYY*/*MM*/*DD hh*:*mm*:*ss* format.

## **-jp1** *product-name*

Use a character string consisting of 1,024 bytes or less to specify the new JP1 product name to be set for the target Item. For *product-name*, you can use any characters except for control characters (0x00 to 0x1F, 0x7F). However, you cannot specify a character string beginning with a hyphen (-).

### **-jobnet** *jobnet-name*

Use a character string consisting of 1,024 bytes or less to specify the new jobnet name to be set for the target Item. For *jobnet-name*, you can use any characters except for control characters (0x00 to 0x1F, 0x7F). However, you cannot specify a character string beginning with a hyphen (-).

## **-job** *job-name*

Use a character string consisting of 1,024 bytes or less to specify the new job name to be set for the target Item. For *job-name*, you can use any characters except for control characters (0x00 to 0x1F, 0x7F). However, you cannot specify a character string beginning with a hyphen (-).

## **-snmp** *SNMP-source*

Use a character string consisting of 1,024 bytes or less to specify the new SNMP source name to be set for the target Item. For *SNMP-source*, you can use any characters except for control characters (0x00 to 0x1F, 0x7F). However, you cannot specify a character string beginning with a hyphen (-).

### **-node** *monitored-node-name*

Use a character string consisting of 255 bytes or less to specify the new monitored node name to be set for the target Item. For *monitored-node-name*, you can use any characters except for control characters (0x00 to 0x1F, 0x7F). However, you cannot specify a character string beginning with a hyphen (-).

### **-alarm** *alarm-name*

Use a character string consisting of 255 bytes or less to specify the new alarm name to be set for the target Item. For *alarm-name*, you can use any characters except for control characters (0x00 to 0x1F, 0x7F). However, you cannot specify a character string beginning with a hyphen (-).

## **-utext***n n-pieces-of-extended-text-data* **(***n***: 1 to 20)**

You can add a maximum of 20 user-customized elements of the character string type (extended text data) to an Item. Specify the new character string to be entered in the input field of each element of the target Item and enclose each character string between double quotation marks ("). The number of character strings you can specify here depends on the value of *n* as follows.

• When *n* is from 1 to 5: Each character string must consist of 4,096 bytes or less.

- When *n* is from 6 to 15: Each character string must consist of 2,048 bytes or less.
- When *n* is from 16 to 20: Each character string must consist of 512 bytes or less.

For extended text data, you can use any characters except for control characters (0x00 to 0x1F, 0x7F). However, you cannot specify a character string beginning with a hyphen (-).

### **-utime***n n-pieces-of-extended-time-data* **(***n***: 1 to 5)**

You can add a maximum of 5 user-customized elements of the date type (extended time data) to an Item. Specify the new dates and time to be entered in the input field of each element of the target Item in *YYYY*/*MM*/*DD hh*:*mm*:*ss* format or *YYYY*/*MM*/*DD hh*:*mm* format. For extended time data, you can specify a date and time in the range from 1970/01/02 00:00:00 to 2036/12/31 23:59:59.

Note that even if you specify a user-customized element of the date type in *YYYY*/*MM*/*DD hh*:*mm*:*ss* format, it will be displayed in *YYYY*/*MM*/*DD hh*:*mm* format in the View Item window, in the Edit item window, and in Item previews in the main window. However, when you output the Item to a CSV file, the user-customized element of the date type will be displayed in *YYYY*/*MM*/*DD hh*:*mm*:*ss* format.

### **-ucode***n n-pieces-of-extended-code-data* **(***n***: 1 to 5)**

You can add a maximum of 5 user-customized elements of the code type (extended code data) to an Item. Specify the new contents to be entered in the input field of each element of the target Item. When you use extended code data, make sure that you create a code mapping file and define extended code data in it. Use the -m option to specify the code mapping file. For details about code mapping files, see *[Code mapping file \(jp1imss\\_itemedit\\_codemap.conf\)](#page-755-0)* in *Chapter 13. Definition Files*.

### **-uint***n n-pieces-of-extended-numerical-data* **(***n***: 1 to 5)**

You can add a maximum of 5 user-customized elements of the numeric type (extended numeric data) to an Item, by using a decimal integer in the range from 0 to 2,147,483,647.

### **-uurinfo***n n-user-types-or-role-types n-user-IDs-or-role-IDs* **(***n***: 1 to 5)**

You can add a maximum of 5 user-customized elements of the user/role type to an Item. Specify the new contents to be entered in the input field of each element of the target Item. For a user type, specify USER or ROLE. User types are not case sensitive. For a user ID or a role ID, use no more than 64 half-width alphanumeric characters and underscores (\_) to specify a user ID in the User management window or a role ID in the Role management window.

If view permissions are set for individual Items in the work board in which the relevant Item is registered, one of **Extended user information type 01** to 05 (uurinfo1 to uurinfo5) is used to set view permissions for the Items. In this case, for *n-user-types-or-role-types* and *n-user-IDs-or-role-IDs* of the relevant **Extended user information type** *n* (uurinfo*n*), specify the Item view permissions owner.

### **-m** *code-mapping-file-name*

Use a character string consisting of 255 bytes or less to specify the name of the code mapping file when you use a userdefined code mapping file. You can use an absolute path or a relative path to specify the file name. When you use a relative path, make sure that it will have 255 bytes or less after it is converted to an absolute path. For details about code mapping files, see *[Code mapping file \(jp1imss\\_itemedit\\_codemap.conf\)](#page-755-0)* in *Chapter 13. Definition Files*.

### **-f**

Edits the target Item even if it is being edited by another user.

This option is valid when the user who executes this command belongs to the process work board management role or is the process work board manager.

12. Commands

### **-mail**

Enables the email notification function.

You can check whether email notification is performed in the log file

(jssmailnotification\_info*number*.log). *number* is the number of the log file. For details, see *[User log](#page-901-0) [definition file \(jp1mailnotification.conf\)](#page-901-0)* in *Chapter 13. Definition Files*.

# **Return values**

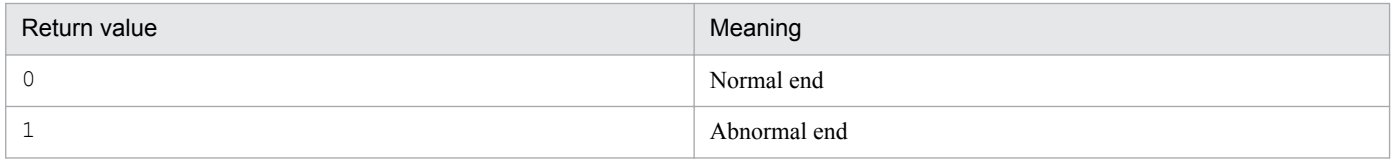

# **About the automatic input function for Items**

The  $\gamma$  issitemedit command automatically updates the priority level and the deadline even if the  $-pr$  option and the -deadline option are not specified when the automatic input function for Items is enabled.

The command automatically updates the priority level when one of the following conditions is satisfied:

- The  $-$ s option is specified when the jssitemedit command is executed.
- **•** The -ipt option is specified when the jssitemedit command is executed.
- Both the  $-$ s option and the  $-i$ pt option are specified when the jssitemedit command is executed.

However, if the  $-pr$  option is specified but a value is not specified for it, the command does not automatically update the priority level even if one of the above conditions is satisfied.

The command automatically updates the deadline when either of the following conditions is satisfied:

- The -pr option and its value are specified and the -deadline option is not specified when the jssitemedit command is executed.
- **•** One of the conditions that allow the automatic input function for Items to update the priority level is satisfied and the -deadline option is not specified when the jssitemedit command is executed.

However, if the -deadline option is specified but a value is not specified for it, the command does not automatically update the deadline even if the automatic input function for Items is enabled.

The deadline is determined by adding the work time specified for each priority level to the date and time when the target Item was registered.

# **Prerequisites for executing the command**

- **•** The JP1/Service Support DB Server service must be active. In a cluster configuration, both the JP1/Service Support - DB Server service and the JP1/Service Support - DB Cluster Service service must be active. Other services are optional.
- Only one jssitemedit command can be executed at a time. If you execute multiple jssitemedit commands simultaneously, the commands might fail.
- While the  $\frac{1}{1}$  ssitemedit command is being executed, do not execute other JP1/Service Support commands. If you do, the jssitemedit command might fail.
- **•** When you execute the jssitemedit command, if any of the entered character strings exceeds the length that can be recognized by Command Prompt, the target Item cannot be edited. The command cannot be executed even if the format or the type of characters used for the value specified for each argument is correct. Make sure that the character strings do not exceed the recognizable length.
- When you execute the  $\frac{1}{1}$  ssitemedit command, if any of the entered character strings cannot be recognized by Command Prompt, the target Item cannot be edited. Enter only the character strings that Command Prompt can recognize. For example, if a character string contains spaces (Δ), enclose the character string between double quotation marks (").
- **•** When you use extended code data, make sure that you create a mapping file.
- The special characters of Command Prompt must be preceded by an escape character at entry. For example, if you want to include a double quotation mark (") in an argument that is enclosed between double quotation marks, an escape character,  $\setminus$ , must precede that double quotation mark  $(\setminus$ ").

# **Remarks**

- For the options of the  $\frac{1}{1}$  ssitemedit command, specify only the elements that appear in the windows. Although all the elements that you specify in the options are registered in the Item management database, you cannot check them unless they appear in the windows.
- If you cancel the jssitemedit command while it is being executed, Item data will not be edited.
- **•** If you cancel the jssitemedit command by using **Ctrl+C** while the command is being executed, Item data might not be edited. For this reason, do not cancel the command during execution by using **Ctrl+C**. If you happen to do so, wait for a while and re-execute the command.
- When you use the jssitemedit command to edit an Item, no JP1 event is issued to notify the change of the Item's status.
- You can output the results of executing the jssitemedit command to a log file and check the results. For details, see *[User log definition file \(jp1itemedit.conf\)](#page-887-0)* in *Chapter 13. Definition Files*.
- The  $\gamma$  issitemedit command edits the specified Item without checking the validity in the following cases. The person who executes the command must make sure that the correct values are specified for the command. If the target Item is edited incorrectly, correct the Item data in the relevant process work board after the Item is edited.
	- When you change the status of the Item to Close, the Item is updated even if values are not specified for the options that are required to change the status of the Item to Close.
	- **•** When you specify new status for the Item, the Item is updated even if the specified status is not available in the specified process work board.
	- **•** When you specify new status for the Item, the Item is updated even if the specified status is prohibited by the function that limits the types of new status that can be assigned to Items.
	- **•** When you specify a code mapping file, the Item is updated even if the code that is converted by using the code mapping file does not match any codes defined in the Item form definition file.
	- **•** When you specify a new person in charge of the target Item, the Item is updated even if the specified person in charge does not have the permission to process the Item after it is edited.
- If the character string specified with the  $-m$  option contains full-width characters, the full-width characters are converted to 2-byte characters. If other options can have full-width characters, the full-width characters are converted to 3-byte characters or 4-byte characters.
- **•** When view permissions are set for individual Items in the work board in which the relevant Item is updated, if you update the Item without specifying the Item view permissions owner for the -uurinfo*n* option, users other than the process work board manager will not be able to view the Item. In such a case, the process work board manager must set view permissions for individual Items using either of the following ways:
- Specify the Item view permissions owner for the -uurinfon option, and then re-execute the jssitemedit command.
- **•** In the Edit item window, set the Item view permissions owner.

# **Example**

The following example shows how to change the status of the Item with process work board serial number 000001 in the process work board with process work board ID HQsystem to Close.

```
jssitemedit -b HQsystem -pi 000001 -r user001 -cht USER -ch jp1admin -st 
Close
```
# **Description**

This command registers the data of a new Item in the Item management database. For the status of the Item, Received is automatically assigned.

If you do not specify any of the following data of the Item, the omitted data is not registered in the Item management database. When you reference the registered Item later, blanks are shown for the data you do not specify.

# **Format**

```
jssitementry -b process-work-board-ID
               -t title
               -r registrant-ID
               -cht person-in-charge-type
              -ch person-in-charge-ID
              [-s severity]
              [-ipt impact-level]
             [-pr priority]
             [-itmc Item-type]
              [-isuc problem-domain]
              [-cus customer-name]
              [-reqp inquirer]
              [-ins impact-service]
              [-det overview]
              [-jp1 product-name]
              [-jobnet jobnet-name]
              [-job job-name]
              [-snmp SNMP-source]
              [-node monitored-node-name]
              [-alarm alarm-name]
              [-url related-information-display-name URL | -urlfile related-
information-definition-file]
              [-evt JP1/IM - Manager-host-name serial-number]
              [-aim JP1/AIM-server-name-or-JP1/UCMDB-server-name-or-asset-
management-server-name
              -cit device-type
              -ci server-name-1 [server-name-2 ...]]
              [-linkitem Item-ID-1 [Item-ID-2 ...]]
              [-acdate occurrence-date-and-time]
              [-stdate start-date-and-time]
              [-deadline deadline]
              [-utextn n-pieces-of-extended-text-data]
              [-utimen n-pieces-of-extended-time-data]
              [-ucoden n-pieces-of-extended-code-data]
              [-uintn n-pieces-of-extended-numeric-data]
              [-uurinfon n-user-types-or-role-types n-user-IDs-or-role-IDs]
              [-ulinkn type link-details | -ulinkfilen related-information-
definition-file]
              [-m code-mapping-file-name]
              [-mail]
```
# **Required execution permission**

Administrator permissions

# **Storage folder**

*JP1/SS-path*\bin\

# **Arguments**

## **-b** *process-work-board-ID*

Use no more than 64 half-width alphanumeric characters to specify the process work board ID of the process work board where you want to register the Item.

## **-t** *title*

Use a character string consisting of 512 bytes or less to specify the title of the Item. For *title*, you can use any characters except for control characters (0x00 to 0x1F, 0x7F). However, you cannot specify a character string beginning with a hyphen (-).

## **-r** *registrant-ID*

Use no more than 64 half-width alphanumeric characters to specify the ID of the user who registers the Item.

An error occurs in the following cases:

- **•** No user with the specified ID exists.
- **•** The user with the specified ID does not have the permission to register Items in the specified process work board.

## **-cht** *person-in-charge-type*

Specify USER or ROLE as the type of the person who is in charge of the Item. The type is not case sensitive.

## **-ch** *person-in-charge-ID*

Use no more than 64 half-width alphanumeric characters and underscores () to specify the user ID of the person in charge of the Item or the role ID of the role in charge of the Item.

## **-s** *severity*

Specifies the severity level of the Item. The following table describes the specifiable values. The severity levels are not case sensitive.

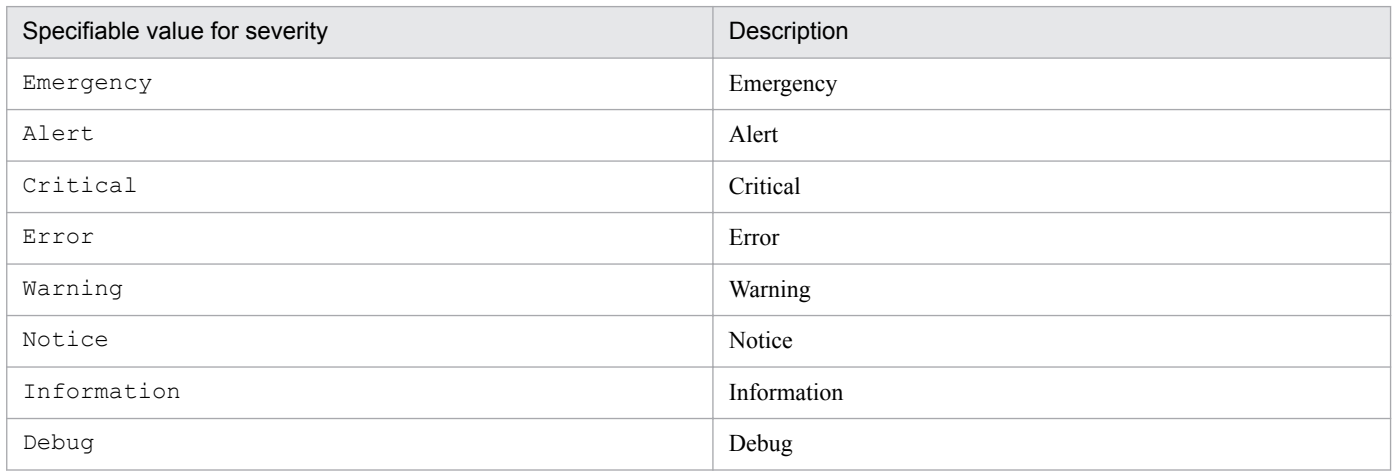

## **-ipt** *impact-level*

Specifies the impact level of the Item. The following table describes the specifiable values. The impact levels are not case sensitive.

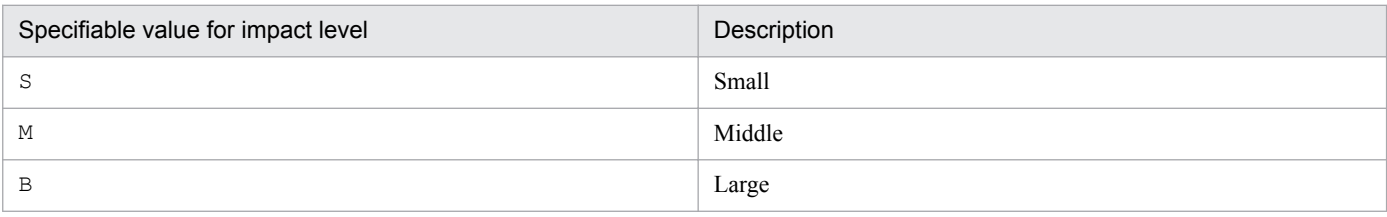

### **-pr** *priority*

Specifies the priority level of the Item. The following table describes the specifiable values. The priority levels are not case sensitive.

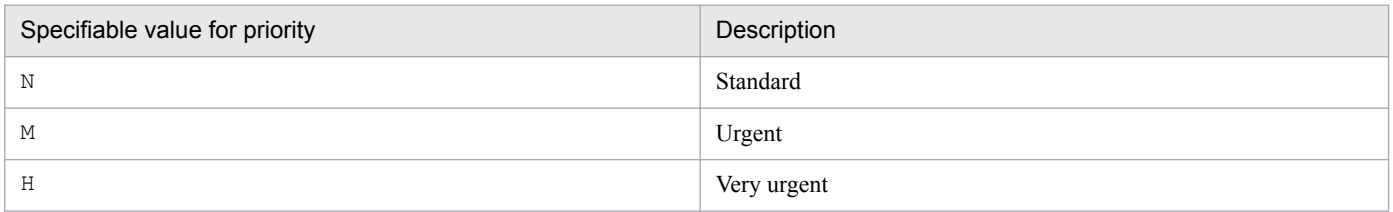

If the automatic input function for Items is enabled for the process work board and you omit the  $-pr$  option, the value specified in the property file for automatic Item-defaults input for the commands is set. For details about the property file for automatic Item-defaults input for the jssitemedit command and the jssitementry command, see *[Property file for automatic Item-defaults input \(jp1imss\\_itementry\\_default.conf\)](#page-686-0)* in *Chapter 13. Definition Files*.

### **-itmc** *Item-type*

Specifies the Item type of the Item. The following table describes the specifiable values. The Item types are not case sensitive.

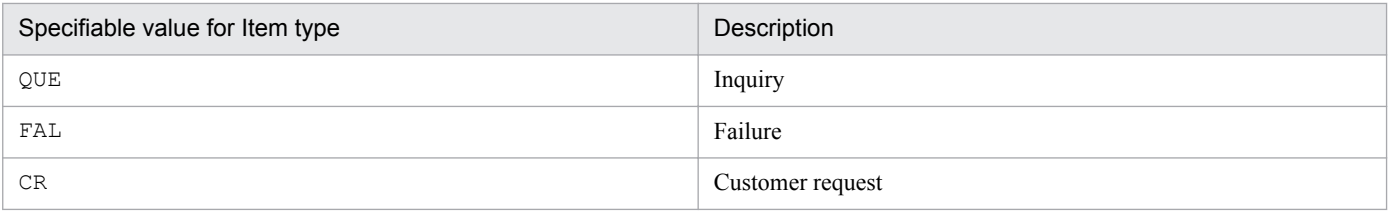

## **-isuc** *problem-domain*

Specifies the problem domain of the Item. The following table describes the specifiable values. The problem domains are not case sensitive.

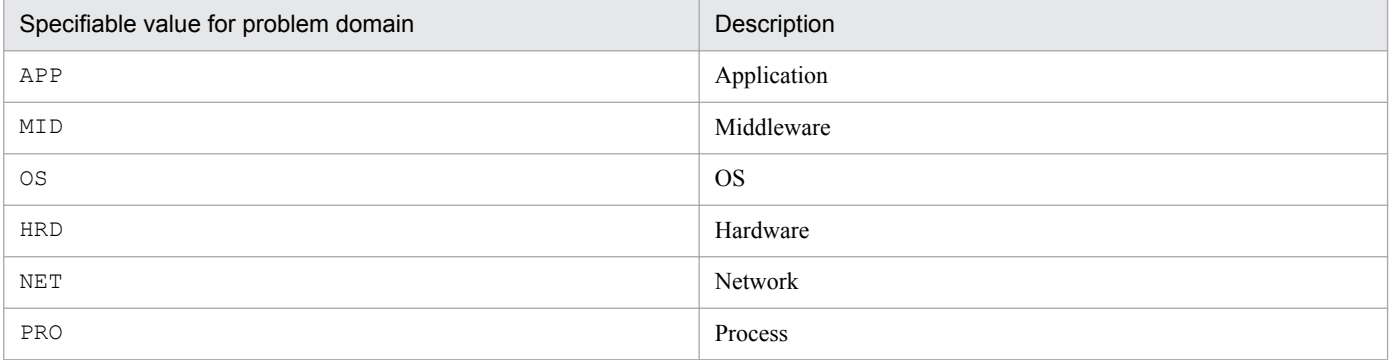

#### **-cus** *customer-name*

Use a character string consisting of 1,024 bytes or less to specify the customer name for the Item. For *customer-name*, you can use any characters except for control characters (0x00 to 0x1F, 0x7F). However, you cannot specify a character string beginning with a hyphen (-).

### **-reqp** *inquirer*

Use a character string consisting of 255 bytes or less to specify the inquirer for the Item. For *inquirer*, you can use any characters except for control characters (0x00 to 0x1F, 0x7F). However, you cannot specify a character string beginning with a hyphen  $(-)$ .

### **-ins** *impact-service*

Use a character string consisting of 255 bytes or less to specify the impact-service for the Item. For *impact-service*, you can use any characters except for control characters (0x00 to 0x1F, 0x7F). However, you cannot specify a character string beginning with a hyphen (-).

You can use the Configuration file for character string substitution to replace a specific character string with a linefeed character before you register an Item. For details about the Configuration file for character string substitution, see *[Configuration file for character string substitution \(jp1imss\\_replace\\_string\\_setting.conf\)](#page-864-0)* in *Chapter 13. Definition Files*.

### **-det** *overview*

Use a character string consisting of 2,048 bytes or less to specify the overview of the Item. For *overview*, you can use any characters except for control characters (0x00 to 0x1F, 0x7F). However, you cannot specify a character string beginning with a hyphen (-).

You can use the Configuration file for character string substitution to replace a specific character string with a linefeed character before you register an Item. For details about the Configuration file for character string substitution, see *[Configuration file for character string substitution \(jp1imss\\_replace\\_string\\_setting.conf\)](#page-864-0)* in *Chapter 13. Definition Files*.

## **-jp1** *product-name*

Use a character string consisting of 1,024 bytes or less to specify the JP1 product name for the Item. For *productname*, you can use any characters except for control characters (0x00 to 0x1F, 0x7F). However, you cannot specify a character string beginning with a hyphen (-).

### **-jobnet** *jobnet-name*

Use a character string consisting of 1,024 bytes or less to specify the jobnet name for the Item. For *jobnet-name*, you can use any characters except for control characters (0x00 to 0x1F, 0x7F). However, you cannot specify a character string beginning with a hyphen (-).

## **-job** *job-name*

Use a character string consisting of 1,024 bytes or less to specify the job name for the Item. For *job-name*, you can use any characters except for control characters (0x00 to 0x1F, 0x7F). However, you cannot specify a character string beginning with a hyphen (-).

### **-snmp** *SNMP-source*

Use a character string consisting of 1,024 bytes or less to specify the SNMP source name for the Item. For *SNMPsource*, you can use any characters except for control characters (0x00 to 0x1F, 0x7F). However, you cannot specify a character string beginning with a hyphen (-).

### **-node** *monitored-node-name*

Use a character string consisting of 255 bytes or less to specify the monitored node name for the Item. For *monitorednode-name*, you can use any characters except for control characters (0x00 to 0x1F, 0x7F). However, you cannot specify a character string beginning with a hyphen (-).

### **-alarm** *alarm-name*

Use a character string consisting of 255 bytes or less to specify the alarm name for the Item. For *alarm-name*, you can use any characters except for control characters (0x00 to 0x1F, 0x7F). However, you cannot specify a character string beginning with a hyphen (-).

## **-url** *related-information-display-name URL*

Specifies the display name of element Related information and the URL of the location that displays the related information for the Item. For *related-information-display-name*, use a character string consisting of 255 bytes or less. For *URL*, use a character string consisting of 2,048 bytes or less. For *related-information-display-name* and *URL*, you can use any characters except for control characters  $(0x00$  to  $0x1F, 0x7F)$ . However, you cannot specify a character string beginning with a hyphen (-).

## **-evt** *JP1/IM - Manager-host-name serial-number*

Specify the name of the JP1/IM - Manager host that registered the JP1 event that you want to register as an Item. Also, use a decimal number in the range from 0 to 2,147,483,647 to specify the serial number of the JP1 event.

### **-urlfile** *related-information-definition-file*

Specify this option when you want to register multiple items of related information to "Related information (JIMSD\_FORM\_LINKURL)". The following table describes how to specify the path of a related-information definition file.

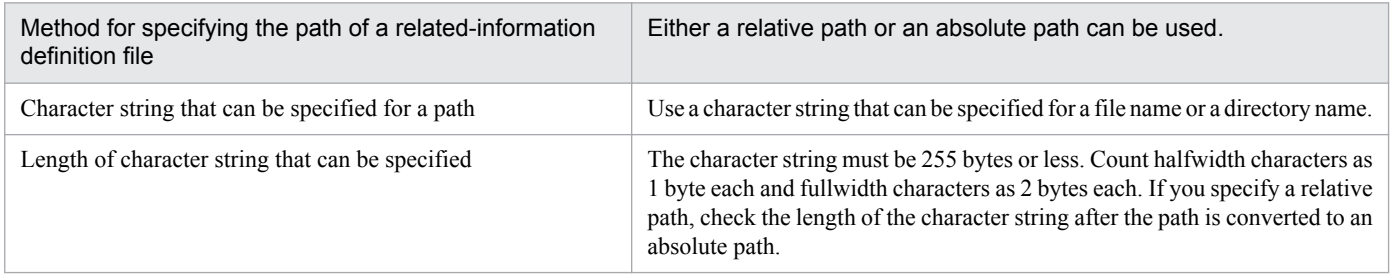

For details about related-information definition files, see *[Related-information definition file](#page-748-0)* in *Chapter 13. Definition files*.

### **-aim** *JP1/AIM-server-name-or-JP1/UCMDB-server-name-or-asset-management-server-name*

Specify the name of the JP1/AIM, JP1/UCMDB, or asset management server (JP1/ITDM2 - Asset Console) and the port number to set a link to device information related to the Item. To do so, use a character string consisting of 255 bytes or less. For *JP1/AIM-server-name-or-JP1/UCMDB-server-name-or-asset-management-server-name*, you can use half-width alphanumeric characters, periods (.), colons (.), and hyphens (-). However, you cannot specify a character string beginning with a hyphen (-).

### **-cit** *device-type*

Specifies the device type for the Item's element Hardware information. This argument is mandatory when you specify the -aim option. The device types are not case sensitive.

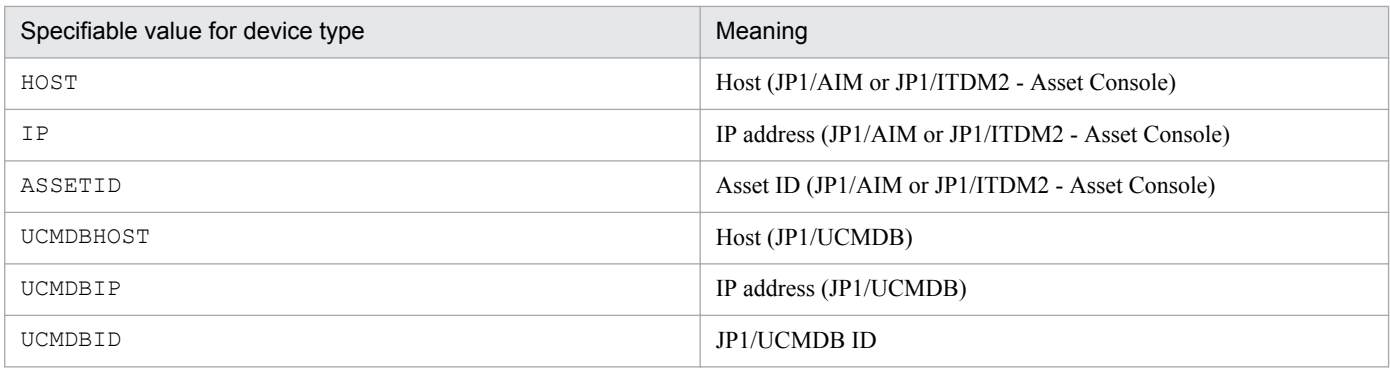

## **-ci** *server-name-1* **[***server-name-2* **...]**

Specifies the name of the server indicated by the Item's element Hardware information. You can specify a maximum of 10 server names. Use a character string consisting of 255 bytes or less to specify each server name. The -ci option must always come after the -cit option. The server name depends on the value specified for the -cit option that comes immediately before the -ci option (middleware, IP address, or asset ID). For *server-name*, you can use any characters except for control characters (0x00 to 0x1F, 0x7F). However, you cannot specify a character string beginning with a hyphen  $(-)$ .

## **-linkitem** *Item-ID-1* **[***Item-ID-2* **...]**

Specifies the IDs of the related Items to be linked to the Item. Use a character string consisting of 128 bytes or less to specify each Item ID. You can specify a maximum of 10 related Item IDs.

## **-acdate** *occurrence-date-and-time*

Specifies the date and time when the Item occurred in *YYYY*/*MM*/*DD hh*:*mm*:*ss* format or *YYYY*/*MM*/*DD hh*:*mm* format. You can specify a date and time in the range from 1970/01/02 00:00:00 to 2036/12/31 23:59:59. If the automatic input function for Items is enabled for the process work board, omitting the -acdate option sets the time when the jssitementry command is executed. If the automatic input function for Items is disabled and you omit the -acdate option, the occurrence date and time are not set. If you do not want to specify the occurrence date and time at all, specify the -acdate option and omit its value.

Note that even if you specify the date and time of occurrence for an Item in *YYYY*/*MM*/*DD hh*:*mm*:*ss* format, it will be displayed in *YYYY*/*MM*/*DD hh*:*mm* format in the View Item window, in the Edit item window, and in Item previews in the main window. However, when you output the Item to a CSV file, the date and time of occurrence will be displayed in *YYYY*/*MM*/*DD hh*:*mm*:*ss* format.

## **-stdate** *start-date-and-time*

Specifies the date and time when the Item started in *YYYY*/*MM*/*DD hh*:*mm*:*ss* format or *YYYY*/*MM*/*DD hh*:*mm* format. You can specify a date and time in the range from 1970/01/02 00:00:00 to 2036/12/31 23:59:59. If the automatic input function for Items is enabled for the process work board, omitting the -stdate option sets the time when the jssitementry command is executed. If the automatic input function for Items is disabled and you omit the -stdate option, the start date and time are not set. If you do not want to specify the start date and time at all, specify the -stdate option and omit its value.

Note that even if you specify the date and time of start for an Item in *YYYY*/*MM*/*DD hh*:*mm*:*ss* format, it will be displayed in *YYYY*/*MM*/*DD hh*:*mm* format in the View Item window, in the Edit item window, and in Item previews in the main window. However, when you output the Item to a CSV file, the date and time of start will be displayed in *YYYY*/*MM*/*DD hh*:*mm*:*ss* format.

### **-deadline** *deadline*

Specifies the deadline for the Item in *YYYY*/*MM*/*DD hh*:*mm*:*ss* format or *YYYY*/*MM*/*DD hh*:*mm* format. You can specify a date and time in the range from 1970/01/02 00:00:00 to 2036/12/31 23:59:59. If the automatic input function for Items is enabled for the process work board, omitting the -deadline option sets the time when the jssitementry command is executed plus a certain length of time. The length of time to be added depends on the priority level. The length of time to be added also changes depending on whether you select the **Use the settings in the Property file for automatic Item-defaults input** check box in the Settings - Automatic item input tab in the New process work board window.

- **•** When you select the **Use the settings in the Property file for automatic Item-defaults input** check box The length of time specified in the property file for automatic Item-defaults input (jp1imss\_itementry\_default.conf) is added.
- **•** When you clear the **Use the settings in the Property file for automatic Item-defaults input** check box The length of time you specify in the New process work board window or the Edit the process work board window is added.

If you omit the -deadline option when the **Use the settings in the Property file for automatic Item-defaults input** check box is cleared, no deadline is set for the Item. If you do not want to specify a deadline at all, specify the  $$ deadline option and omit its value.

Note that even if you specify a deadline for an Item in *YYYY*/*MM*/*DD hh*:*mm*:*ss* format, it will be displayed in *YYYY*/ *MM*/*DD hh*:*mm* format in the View Item window, in the Edit item window, and in Item previews in the main window. However, when you output the Item to a CSV file, the deadline will be displayed in *YYYY*/*MM*/*DD hh*:*mm*:*ss* format.

## **-utext***n n-pieces-of-extended-text-data* **(***n***: 1 to 20)**

You can add a maximum of 20 user-customized elements of the character string type (extended text data) to an Item. Specify the character string to be entered in the input field of each element and enclose each character string between double quotation marks ("). The number of character strings you can specify here depends on the value of *n* as follows.

- When *n* is from 1 to 5: Each character string must consist of 4,096 bytes or less.
- When *n* is from 6 to 15: Each character string must consist of 2,048 bytes or less.
- When *n* is from 16 to 20: Each character string must consist of 512 bytes or less.

For extended text data, you can use any characters except for control characters (0x00 to 0x1F, 0x7F). However, you cannot specify a character string beginning with a hyphen (-).

## **-utime***n n-pieces-of-extended-time-data* **(***n***: 1 to 5)**

You can add a maximum of 5 user-customized elements of the date type (extended time data) to an Item. Specify the dates and time to be entered in the input field of each element in *YYYY*/*MM*/*DD hh*:*mm*:*ss* format or *YYYY*/*MM*/*DD hh*:*mm* format. For extended time data, you can specify a date and time in the range from 1970/01/02 00:00:00 to 2036/12/31 23:59:59.

Note that even if you specify a user-customized element of the date type in *YYYY*/*MM*/*DD hh*:*mm*:*ss* format, it will be displayed in *YYYY*/*MM*/*DD hh*:*mm* format in the View Item window, in the Edit item window, and in Item previews in the main window. However, when you output the Item to a CSV file, the user-customized element of the date type will be displayed in *YYYY*/*MM*/*DD hh*:*mm*:*ss* format.

## **-ucode***n n-pieces-of-extended-code-data* **(***n***: 1 to 5)**

You can add a maximum of 5 user-customized elements of the code type (extended code data) to an Item. Specify the contents to be entered in the input field of each element. When you use extended code data, make sure that you create a code mapping file and define extended code data in it. Use the -m option to specify the code mapping file. For details about code mapping files, see *[Code mapping file \(jp1imss\\_itementry\\_codemap.conf\)](#page-763-0)* in *Chapter 13. Definition Files*.

## **-uint***n n-pieces-of-extended-numeric-data* **(***n***: 1 to 5)**

You can add a maximum of 5 user-customized elements with a numeric value (extended numeric data) to an Item, by using a decimal integer in the range from 0 to 2,147,483,647.

## **-uurinfo***n n-user-types-or-role-types n-user-IDs-or-role-IDs* **(***n***: 1 to 5)**

You can add a maximum of 5 user-customized elements of the user/role type to an Item. Specify the contents to be entered in the input field of each element. For a user type, specify USER or ROLE. User types are not case sensitive. For a user ID or a role ID, specify a user ID in the User management window or a role ID in the Role management window using no more than 64 half-width alphanumeric characters and underscores ( $\cdot$ ).

If view permissions are set for individual Items in the work board in which the relevant Item is registered, one of **Extended user information type 01 to 05** (uurinfo1 to uurinfo5) is used to set view permissions for the Items. In this case, for *n-user-types-or-role-types* and *n-user-IDs-or-role-IDs* of the relevant **Extended user information type** *n* (uurinfon), specify the Item view permissions owner.

## **-ulink***n type link-details* **(***n***: 1 to 5)**

You can specify a maximum of 5 groups of details about links that are related to the Item. The information you can specify for *link-details* differs depending on the value you specify for *type*. You can specify the following information for *link-details*:

- **•** Connection destination server name: Use a character string consisting of 255 bytes or less to specify the name of the JP1/AIM, JP1/UCMDB, or asset management server (JP1/ITDM2 - Asset Console) and the port number.
- Server name: You can specify a maximum of 10 servers. Use a character string consisting of 255 bytes or less to specify each server name.
- Item ID: You can specify a maximum of 10 Item IDs. Use a character string consisting of 255 bytes or less to specify each Item ID.

Specification example of *link-details* when *type* is aim

*connection-destination-server-name* -lcit*n CI-type* -lci*n server-name-1* [*server-name-2* ...]

- **•** For *connection-destination-server-name*, specify the name of the JP1/AIM, JP1/UCMDB, or asset management server (JP1/ITDM2 - Asset Console) to configure a link to the CI information related to the Item.
- **•** *n* in -lcit*n* and -lci*n* must match *n* in -ulink*n*.
- **•** For *CI-type*, specify the value defined in the relevant code mapping file. The CI type is not case sensitive.
- **•** For *server-name*, you can specify a maximum of 10 names of servers that contain the CI information related to the Item. The value you can specify for *server-name* differs depending on the value specified in the -cit option that is specified immediately before (host, IP address, or asset ID). For server-name, you can you can use any characters except for control characters (0x00 to 0x1F, 0x7F). However, you cannot specify a character string beginning with a hyphen (-).

Specification example of *link-details* when *type* is linkitem

*Item-ID-1* [*Item-ID-2* ...]

You can specify a maximum of 10 IDs of Items that are related to the Item. Use a character string consisting of 128 bytes or less to specify each Item ID.

<sup>12.</sup> Commands

## Specification example of *link-details* when *type* is url

### *display-name URL*

Specify the display name of element Related information and the URL of the location that displays the related information. For *display-name*, use a character string consisting of 255 bytes or less. For *URL*, use a character string consisting of 2,048 bytes or less. For *display-name* and *URL*, you can use any characters except for control characters (0x00 to 0x1F, 0x7F). However, you cannot specify a character string beginning with a hyphen (-).

### **-m** *code-mapping-file-name*

Use a character string consisting of 255 bytes or less to specify the name of the code mapping file when you use a userdefined code mapping file. You can use an absolute path or a relative path to specify the file name. When you use a relative path, make sure that it will have 255 bytes or less after it is converted to an absolute path. For details about code mapping files, see *[Code mapping file \(jp1imss\\_itementry\\_codemap.conf\)](#page-763-0)* in *Chapter 13. Definition Files*.

### **-ulinkfile***n related-information-definition-file* **(***n***: 1 to 5)**

Specify this option when you want to register multiple items of related information to "Extended link (JIMSD\_FORM\_REFINFO01 to JIMSD\_FORM\_REFINFO05)". The following table describes how to specify a path of a related-information definition file.

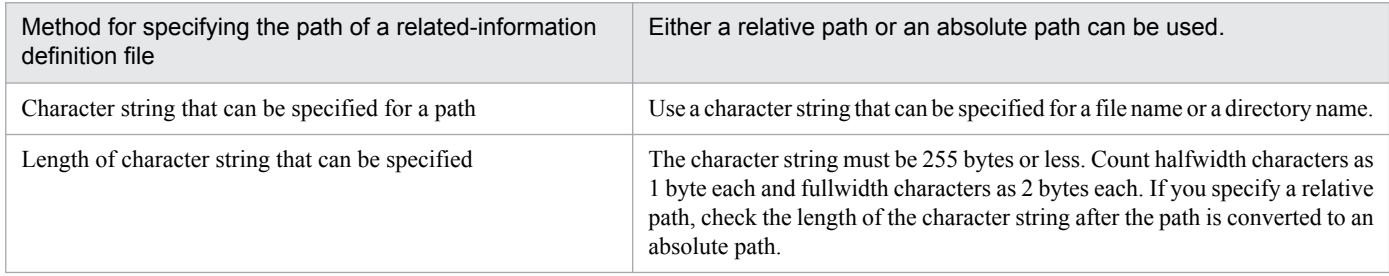

For details about related-information definition files, see *[Related-information definition file](#page-748-0)* in *Chapter 13. Definition files*.

### **-mail**

Enables the email notification function.

You can check whether email notification is performed in the log file

(jssmailnotification\_info*number*.log). *number* indicates the number of the log file. For details, see *[User](#page-901-0) [log definition file \(jp1mailnotification.conf\)](#page-901-0)* in *Chapter 13. Definition Files*.

## **Return values**

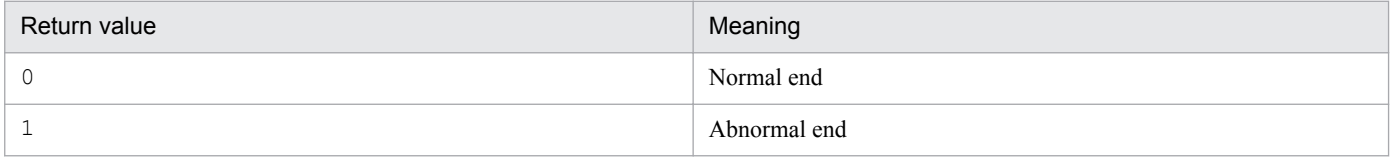

## **Prerequisites for executing the command**

- **•** For details about which services need to be active or inactive when this command is executed, see *[Status of services](#page-476-0) [when commands are executed](#page-476-0)* in *Chapter 12. Commands*.
- You can execute a maximum of 5 jssitementry commands at a time. If you execute 6 or more commands, the commands might fail.

<sup>12.</sup> Commands

- While the jssitementry command is being executed, do not execute other JP1/Service Support commands. If you do, the jssitementry command might fail.
- When you execute the  $\frac{1}{1}$  issitementry command, if any of the entered character strings exceeds the length that can be recognized by Command Prompt, the Item cannot be registered. Make sure that the character strings do not exceed the recognizable length.
- For the options of the  $\frac{1}{1}$ ssitementry command, specify only the elements that appear in the windows. Although all the elements that you specify in the options are registered in the Item management database, you cannot check them unless they appear in the windows.
- **•** When you use extended code data, make sure that you create a mapping file.
- **•** The special characters of Command Prompt must be preceded by an escape character at entry. For example, if you want to include a double quotation mark (") in an argument that is enclosed between double quotation marks, an escape character,  $\setminus$ , must precede that double quotation mark  $(\setminus$ ").

However, when you link JP1/Service Support with JP1/IM - Manager, the JP1/IM - Manager's function for converting event transfer information can automatically insert the escape character before any special characters in Command Prompt. For details about the JP1/IM - Manager's function for converting event transfer information, see *J P1 Version 11 JP1/Integrated Management - Manager Overview and System Design Guide*.

# **Remarks**

- If you cancel the  $\exists$  ssitementry command while it is being executed. Item data will not be registered.
- If you cancel the  $\frac{1}{1}$  issitementry command by using **Ctrl+C** while the command is being executed, Item data might not be registered. For this reason, do not cancel the command during execution by using **Ctrl+C**. If you happen to do so, wait for a while and then re-execute the command.
- You can output the results of executing the  $\frac{1}{1}$  ssitementry command to a log file and check the results. For details, see *[User log definition file \(jp1itementry.conf\)](#page-889-0)* in *Chapter 13. Definition Files*.
- When you use the  $\exists$  ssitementry command, you can register an Item without specifying the mandatory elements that you must enter when you register the Item or when the status of the Item is Close.
- If the character string specified with the  $-m$  option contains full-width characters, the full-width characters are converted to 2-byte characters. If other options can have full-width characters, the full-width characters are converted to 3-byte characters or 4-byte characters.
- **•** Tab characters are control characters. For this reason, do not specify tab characters in arguments that cannot take control characters (0x00 to 0x1F, 0x7F). When you link JP1/Service Support with JP1/IM - Manager, JP1/IM - Manager's function for converting event transfer information when you register Items can convert tab characters to spaces. For details about JP1/IM - Manager's function for converting event transfer information, see *JP1 Version 11 JP1/Integrated Management - Manager Overview and System Design Guide*.
- **•** If you use the Configuration file for character string substitutiononfiguration file for character string substitution to replace the character strings in textarea-type elements of Items with linefeed characters, do not insert linefeed characters into the values of element IDs JIMSD\_FORM\_USERTEXT01 to JIMSD\_FORM\_USERTEXT20 in Item forms. If you do so and then execute the jssitementry command, the operation is not guaranteed. For details about the Configuration file for character string substitution, see *[Configuration file for character string substitution](#page-864-0) [\(jp1imss\\_replace\\_string\\_setting.conf\)](#page-864-0)* in *Chapter 13. Definition Files*.
- **•** When view permissions are set for individual Items in the work board in which a relevant Item is registered, if you register the Item without specifying the Item view permissions owner for the -uurinfo*n* option, users other than the process work board manager will not be able to view the Item. In such a case, the process work board manager must set view permissions for individual Items using either of the following ways:
- **•** Specify the Item view permissions owner for the -uurinfo*n* option, and then execute the jssitemedit command. For details about the jssitemedit command, see *[jssitemedit \(edits an Item\)](#page-508-0)* in *Chapter 12. Commands*.
- **•** In the Edit item window, set the Item view permissions owner.

## **Example**

The following example shows how to register the data of an Item titled Excessive server access.

```
jssitementry -b HQsystem -t Excessive server access -r user0001 -cht user -
ch user0002 -s Warning -ipt S -pr N -itmc FAL -isuc APP -cus ABC 
Corporation -reqp Jane Smith -ins impact-service -jp1 /HITACHI/JP1/
CentralConsole -jobnet net1 -job Calculation-1 -snmp XXXX -node Monitored 
node -alarm alarm01 -url Related information http://www.xxxx.html -aim 
server01 -cit HOST -ci server10 server11 -m jp1imss itementry codemap.conf
```
# **Description**

This command obtains emails that users send to a specific email address, registers them as Items using the subjects, the emails, and the message IDs.

The command can also be automatically executed from the JP1/Service Support - Task Service service.

To use this command, you need to specify required information in the email definition file beforehand. For details about the email definition file, see *[Email definition file \(jp1imss\\_mail\\_setting.conf\)](#page-826-0)* in *Chapter 13. Definition Files*.

# **Format**

jssitementrybymail -sys [-mail]

# **Required execution permission**

Administrator permissions

# **Storage folder**

*JP1/SS-path*\bin\

# **Arguments**

## **-sys**

Registers emails as Items. This argument is mandatory.

## **-mail**

Enables the email notification function.

You can check whether email notification is performed in the log file

(jssmailnotification\_info*number*.log). *number* is the number of the log file. For details, see *[User log](#page-901-0) [definition file \(jp1mailnotification.conf\)](#page-901-0)* in *Chapter 13. Definition Files*.

# **Return values**

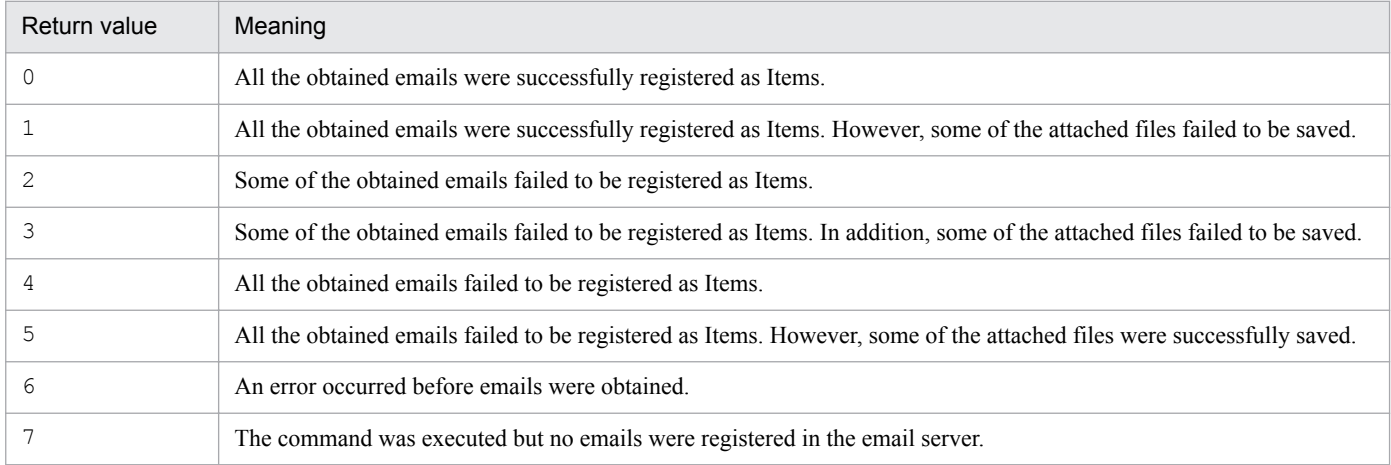

# **Prerequisites for executing the command**

- **•** For details about which services need to be active or inactive when this command is executed, see *[Status of services](#page-476-0) [when commands are executed](#page-476-0)* in *Chapter 12. Commands*.
- **•** Only one jssitementrybymail command can be executed at a time.
- **•** If you execute the jssitementrybymail command while the email server has large quantities of emails, a great load is placed on the machine. To reduce the load, execute the  $\frac{1}{1}$ s itementrybymail command at short intervals.

# **Remarks**

- **•** The jssitementrybymail command will not obtain emails if one of the following is true:
	- **•** The user does not have Administrator permissions.
	- The -sys option is not specified with the jssitementrybymail command.
	- **•** The email definition file contains incorrect definitions.
	- **•** The email server cannot be connected to.
	- **•** The total size of an email exceeds 5 megabytes (the total size of an email includes the sizes of the title, message, headers, and attached files).
- **•** If you cancel the jssitementrybymail command by using **Ctrl+C** while the command is being executed, emails might not be registered as Items. For this reason, do not cancel the command during execution by using **Ctrl +C**. If you happen to do so, wait for a while and then re-execute the command.
- **•** While the jssitementrybymail command is being executed from the JP1/Service Support Task Service service, if the JP1/Service Support - Task Service service stops, the command is also forcibly ended. In this case, do not stop the JP1/Service Support - Task Service service because registration of emails as Items might fail.
- You can output the result of executing the jssitementrybymail command to a log file and check the result. For details, see *[User log definition file \(jp1itementrybymail.conf\)](#page-891-0)* in *Chapter 13. Definition Files*.
- **•** If the command fails to output the file attached to an email, the command cancels outputting the file into the Item management database. If multiple files are attached to an email and the command fails to obtain any one of the files, the command does not output all the files attached to the email into the Item management database.
- If one of the following error messages appears, a KNAB26043-E message might appear even if the command successfully registered emails as Items.
	- **•** KNAB24003-E
	- **•** KNAB24104-E
	- **•** KNAB26039-E

When you eliminate the cause of the error that prompted the KNAB24003-E, KNAB24104-E, or KNAB26039-E message and execute the jssitementrybymail command again, a KNAB26036-E message might appear. This is because some of the emails were registered as Items the last time the jssitementrybymail command was executed. However, this is not a problem because the emails are registered as Items and then deleted from the email server.

# **Description**

This command outputs the Item information and history information that is registered in JP1/Service Support to CSV files. When files are attached to an Item, the command also outputs the attached files. If you cancel the command during execution, the command outputs the Item information up to that point to CSV files. This command includes the jssitemlist (outputs a list of Items) and jssitemhistory (outputs Item history) command functions.

# **Format**

```
jssitemexportEx -o output-destination-folder-name
                {-ALL | -s -id system-ID | -p -id process-work-board-ID
                 [-pi process-work-board-serial-number]}
                {-ct start-date-end-date | -et start-date-end-date}
               [-a][-f] [-m CSV-column-name-mapping-file-name]
```
# **Required execution permission**

Administrator permissions

# **Storage folder**

*JP1/SS-path*\bin\

# **Arguments**

## **-o** *output-destination-folder-name*

For *output-destination-folder-name*, use 80 bytes or less to specify the name of the folder to which Item information is to be output. Count half-width characters as 1-byte each and full-width characters as 2-bytes each. You can use an absolute path or a relative path to specify the folder name. When you use a relative path, make sure that it is 80 bytes or less after it is converted to an absolute path. If the specified folder name does not exist, the system creates a folder with the specified name.

Mainly, the following files are created or output to the specified output destination folder:

**•** Item\_PWB\_*process-work-board-ID*.csv

A CSV file to which Item information is output (Item information CSV file).

Each file contains Item information including update information for each process work board. A file is created even if no Items exist in the corresponding process work board. Note that a file is created for each process work board even if you specify a system ID in the  $-s - id$  option.

**•** ItemRefInfo\_PWB\_*process-work-board-ID*.csv

A CSV file to which related information is output (related information CSV file).

Each file contains related information for a process work board. A file is created even if no Items exist in the corresponding process work board. Note that a file is created for each process work board even if you specify a system ID in the  $-s$  -id option.

**•** Attached files

## Files attached to an Item.

Attached files are output to a folder for each process work board serial number in a process work board.

12. Commands

An attached file ID is appended to the beginning of each attached file name. An Item information CSV file contains the IDs and names of the attached files that are output under the output destination folder. You can use attached file IDs to identify attached files. Attached files are output to a folder whose name is a process work board serial number. If the name of the folder containing attached files is too short (if the process work board serial number is less than 5 digits), the name is padded with zeros.

The following figure shows an example configuration for Item information CSV files, related information CSV files, and attached files.

```
Specified output destination folder
 |- system01 system-ID
 | |- Item_PWB_pwb001.csv Item information CSV file
 | |- ItemRefInfo_PWB_pwb001.csv Related information CSV file
 | |- pwb001 process-work-board-ID
     | |- 000001 process-work-board-serial-number
        | |- 000001_AttachedFile01.txt Attached file 1
 | |- 000002_AttachedFile02.txt Attached file 2
 | |- 000003_AttachedFile03.txt Attached file 3
 |- system02 system-ID
 | |- Item_PWB_pwb002.csv
 | |- ItemRefInfo_PWB_pwb002.csv
     :
     :
```
## **-ALL**

Outputs the Item information in all systems including the master system.

### **-s id** *system-ID*

Outputs the Item information in a selected system. For *system-ID*, use 1 to 64 half-width alphanumeric characters.

## **-p -id** *process-work-board-ID*

Outputs the Item information in a selected process work board. For *process-work-board-ID*, use 1 to 64 half-width alphanumeric characters.

### **-pi** *process-work-board-serial-number*

Outputs the Item information of an Item in the selected process work board. For details about process work board serial numbers, see *[3.2.2\(1\) List of Items](#page-85-0)*.

### **-ct** *start-date***-***end-date*

Specifies a period in *YYYY*/*MM*/*DD* format to output the information about the Items created in that period. Insert a hyphen (-) between the start date and the end date.

For *start-date* and *end-date*, you can specify dates in the range from 1970/01/01 to 2107/01/01. For *start-date*, specify a date earlier than *end-date*.

The start date and the end date are defined as follows.

### *start-date*

Outputs the information about the Items that were created on and after this date. If you specify a non-existent date within the specifiable range, an error occurs.

<sup>12.</sup> Commands

### *end-date*

Outputs the information about the Items that were created on and before this date. If you specify a non-existent date within the specifiable range, an error occurs.

For example, if you specify 2013/04/01-2013/04/07, the information about the Items that were registered between 2013/04/01 00:00:00(.000) and 2013/04/07 23:59:59(.999) is output.

### **-et** *start-date***-***end-date*

Specifies a period in *YYYY*/*MM*/*DD* format to output the information about the Items updated in that period. Insert a hyphen (-) between the start date and the end date.

For *start-date* and *end-date*, you can specify dates in the range from 1970/01/01 to 2107/01/01. For *start-date*, specify a date earlier than *end-date*.

The start date and the end date are defined as follows.

### *start-date*

Outputs the information about the Items that were updated on and after this date. If you specify a non-existent date within the specifiable range, an error occurs.

### *end-date*

Outputs the information about the Items that were updated on and before this date. If you specify a non-existent date within the specifiable range, an error occurs.

For example, if you specify 2013/04/01-2013/04/07, the information about the Items that were updated between 2013/04/01 00:00:00(.000) and 2013/04/07 23:59:59(.999) is output.

### **-a**

Outputs the information about the Items in all statuses. If you do not specify the -a option, the system outputs the information about the Items in the  $C \log e$  status.

## **-f**

Overwrites the files in the output destination folder. If no files exist in the output destination folder, files are created.

## **-m** *CSV-column-name-mapping-file-name*

When you use a user-defined CSV column name mapping file, use a character string consisting of 255 bytes or less to specify the name of the file. Count half-width characters as 1-byte each and full-width characters as 2-bytes each. You can use an absolute path or a relative path to specify the name of a CSV column name mapping file. When you use a relative path, make sure that it will have 255 bytes or less after it is converted to an absolute path. For details about CSV column name mapping files, see *[CSV column name mapping file \(jp1imss\\_itemcsv\\_columnmap.conf\)](#page-653-0)* in *Chapter 13. Definition Files*.

## **Return values**

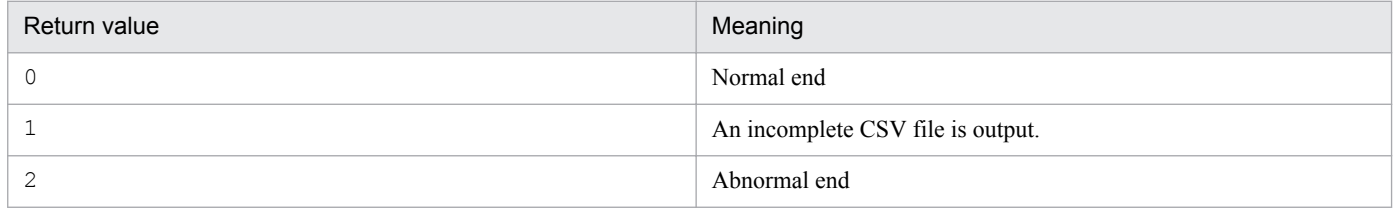

<sup>12.</sup> Commands

# **Contents of an Item information CSV file**

An Item information CSV file contains data in the following format.

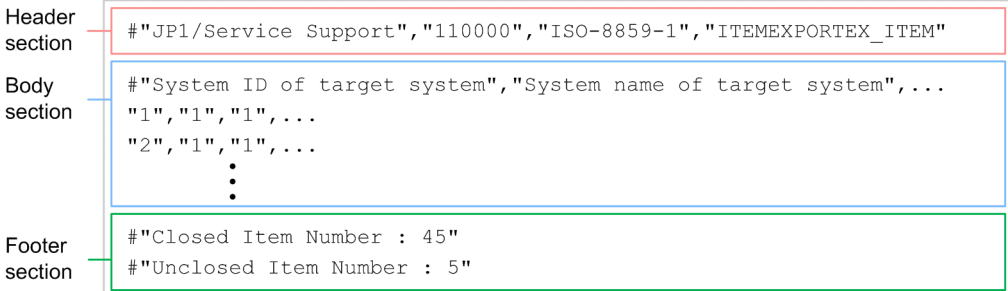

The first line in the body section in an Item information CSV file lists the names of the Items' attributes.

The details about the contents of an Item information CSV file are as follows.

Header section

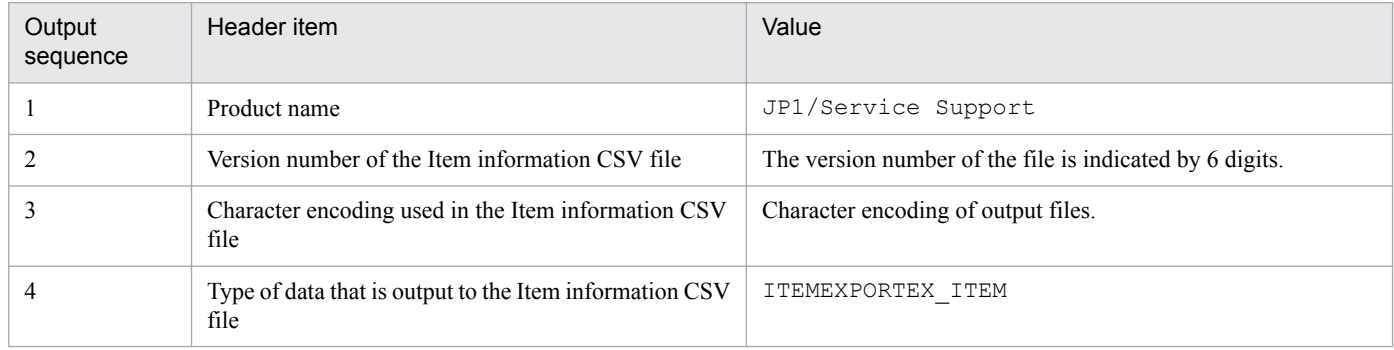

## Body section

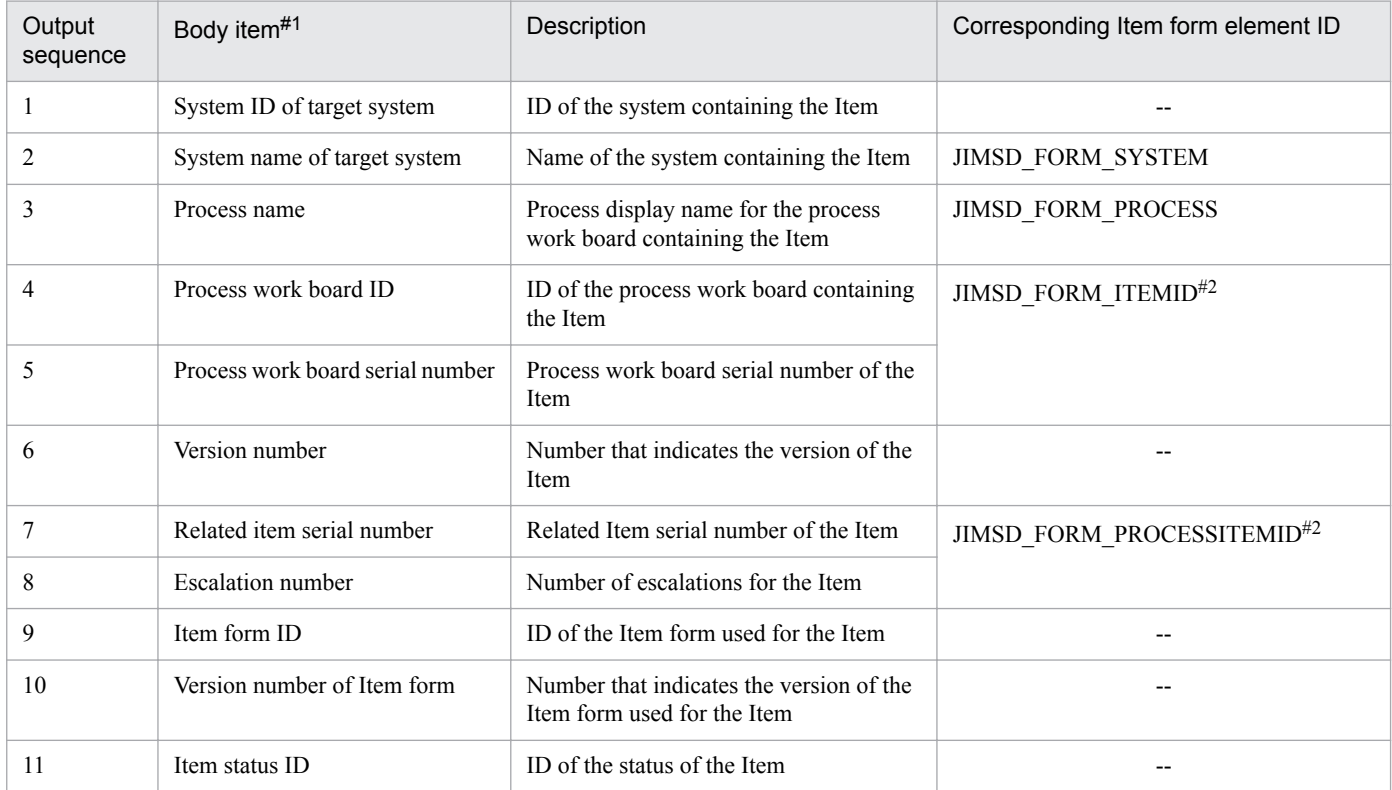

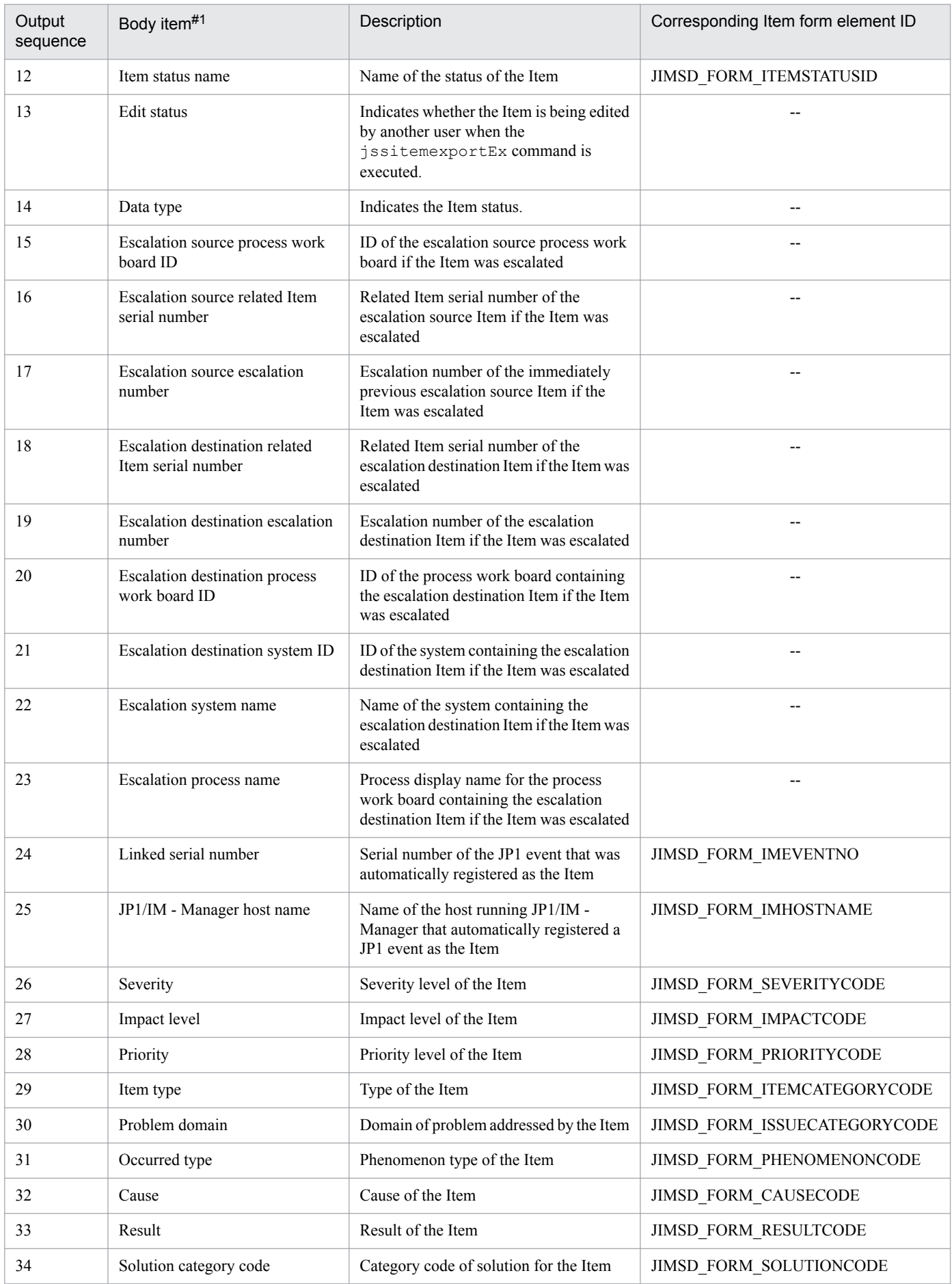
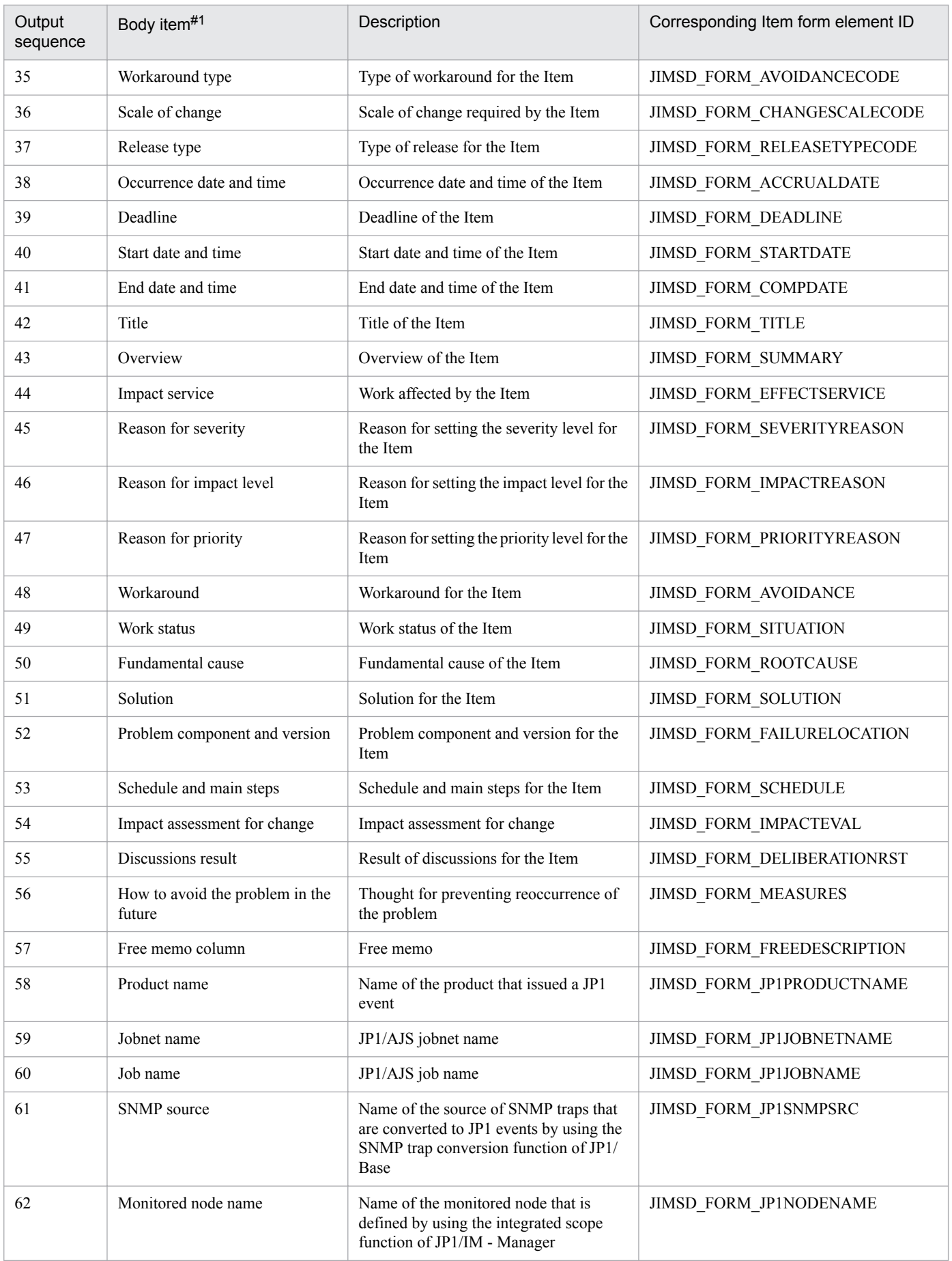

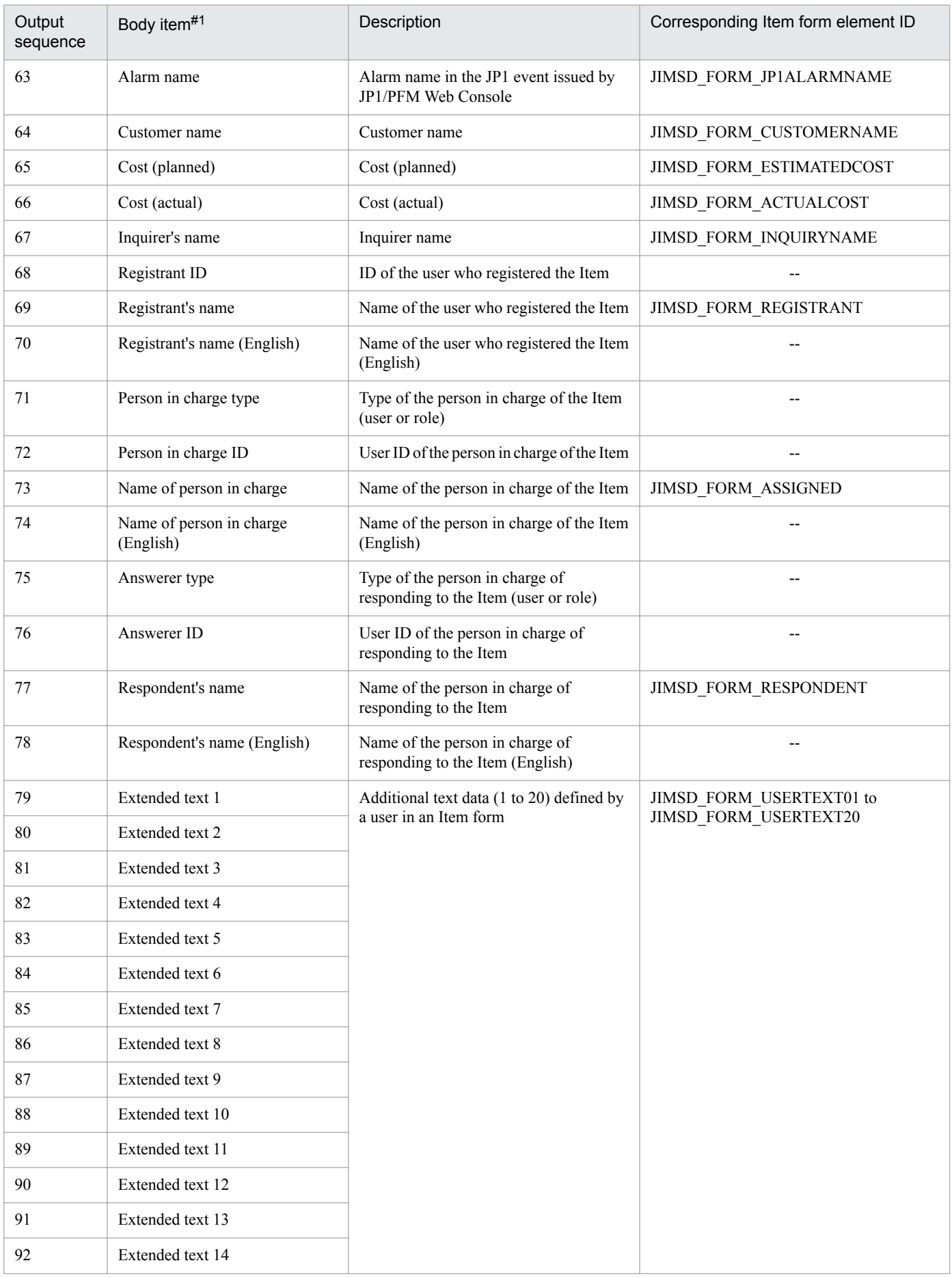

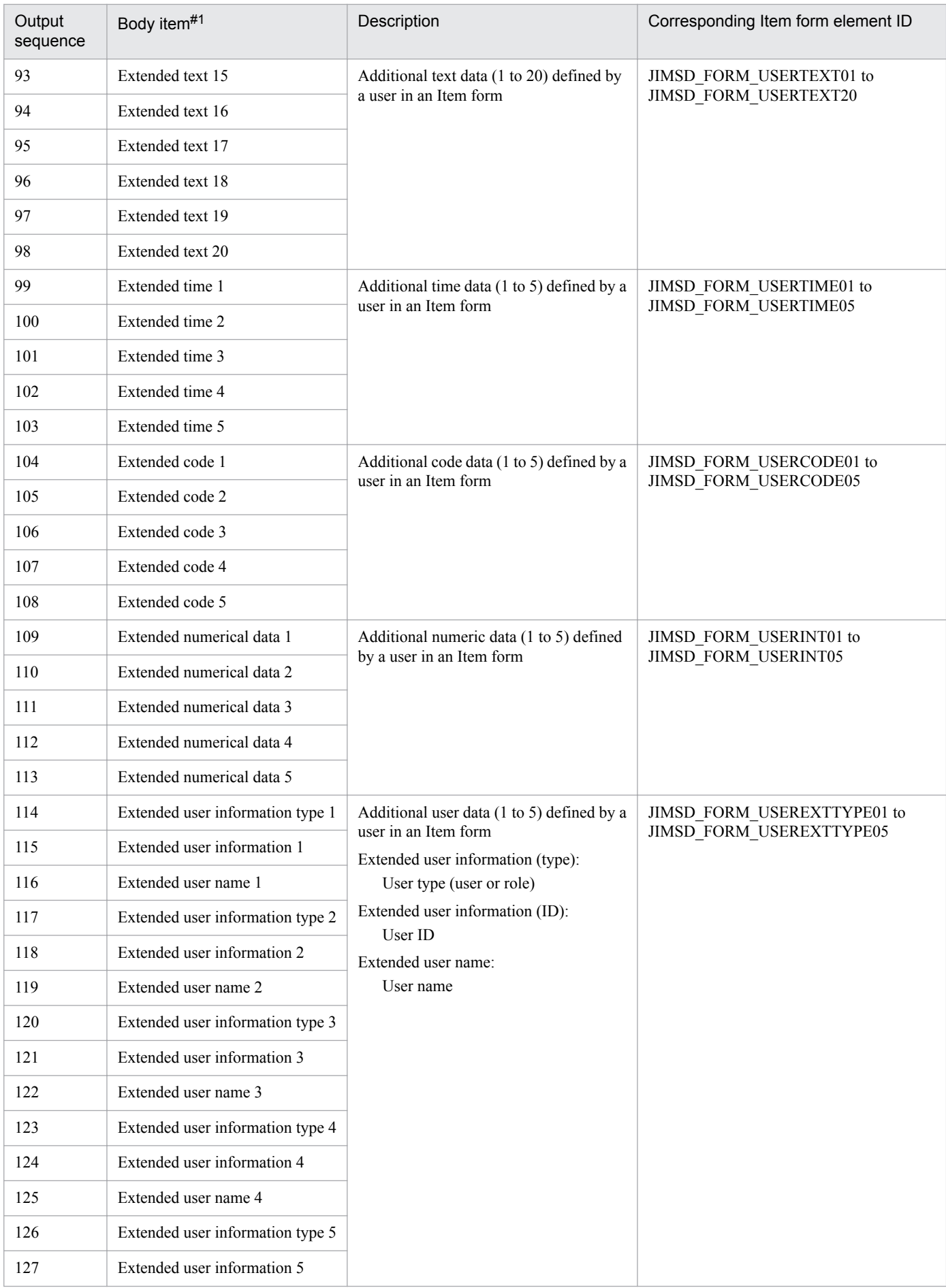

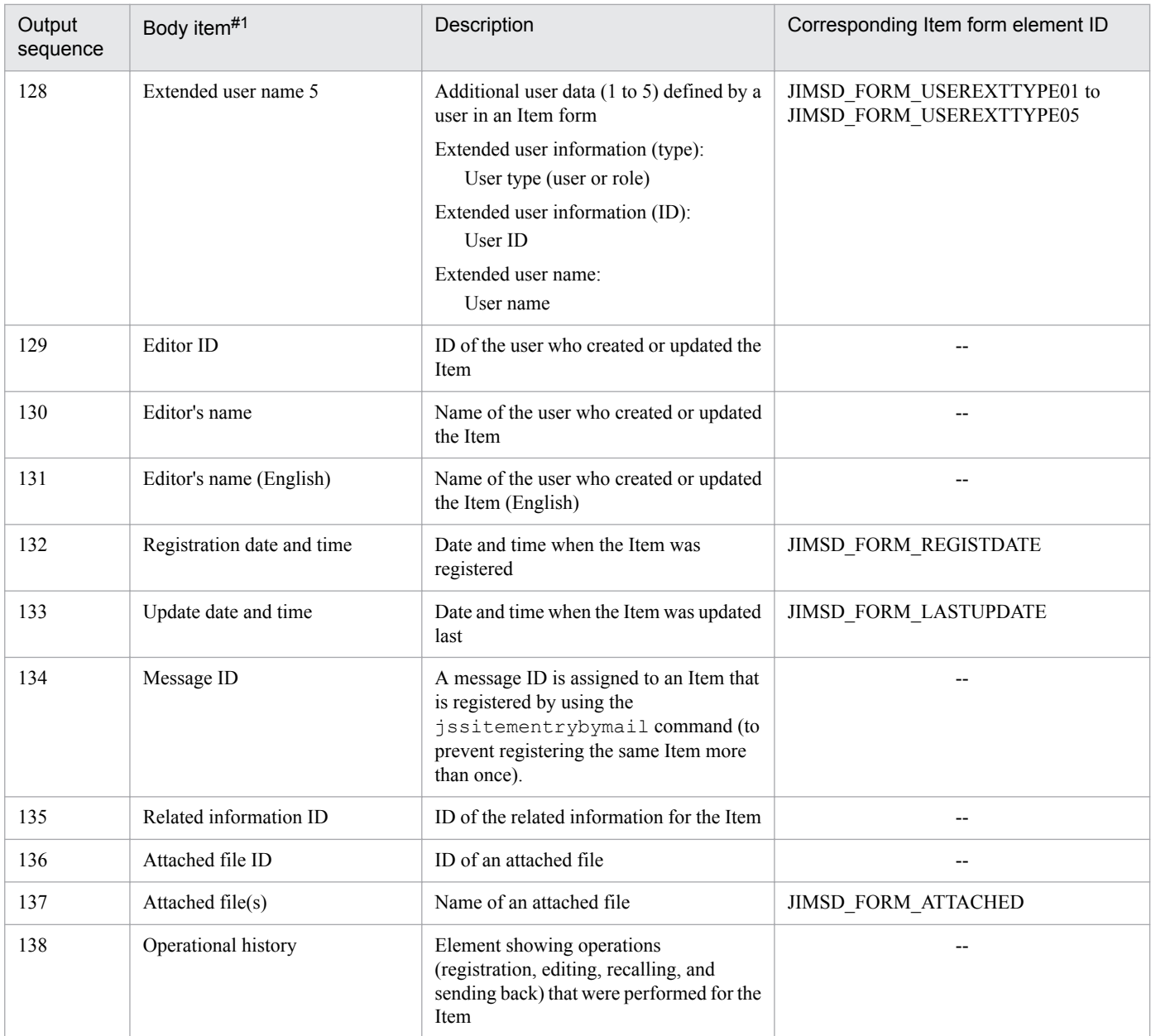

#### Legend:

--: Not applicable.

#1

When Item data contains a linefeed character, the linefeed character is converted to the value specified for hptl\_jp1\_imss\_replace\_linefeed\_string in the configuration file for CSV. For details about the configuration file for CSV, see *[Configuration file for CSV \(hptl\\_jp1\\_imss\\_csv\\_setting.properties\)](#page-660-0)* in *Chapter 13. Definition Files*.

#2

Consists of 2 element IDs in an Item form. The following figure describes the details.

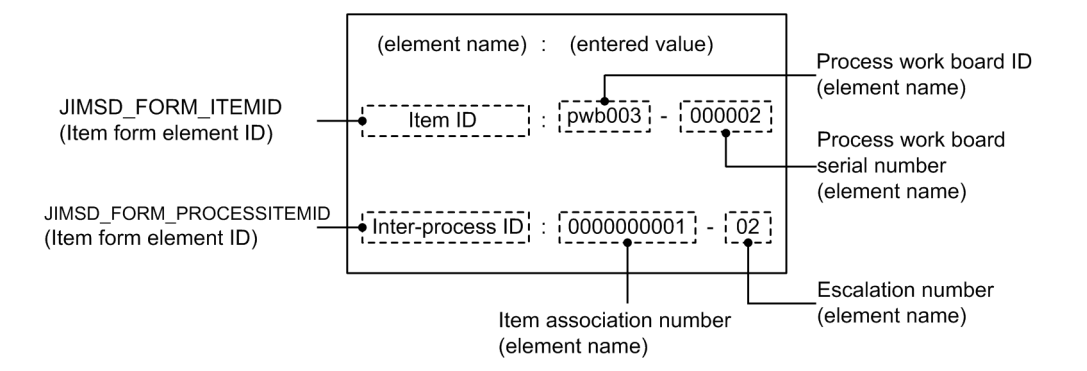

#### Footer section

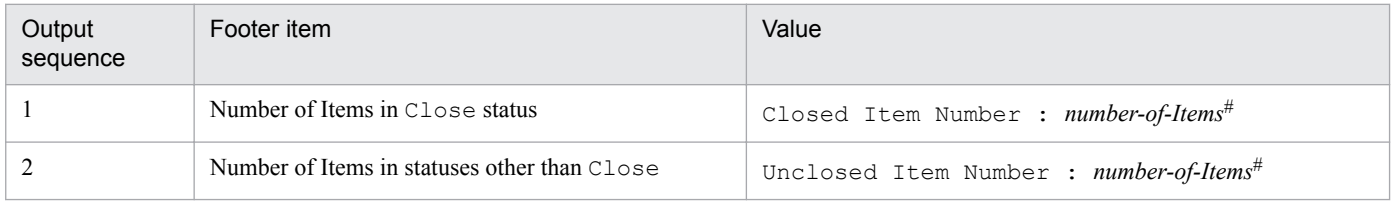

#

Total number of Items for which the data type is Most recent

## **Contents of a related information CSV file**

A related information CSV file contains data in the following format.

```
Header
           #"JP1/Service Support", "110000", "ISO-8859-1", "ITEMEXPORTEX ITEMREF"
section
           #"Process work board ID", "Process work board serial number",...
Body
           "2", "2", "2", . . .
section
           "3", "3", "3", ...
```
The first line in the body section in a related information CSV file lists the names of the attributes.

The details about the contents of a related information CSV file are as follows.

Header section

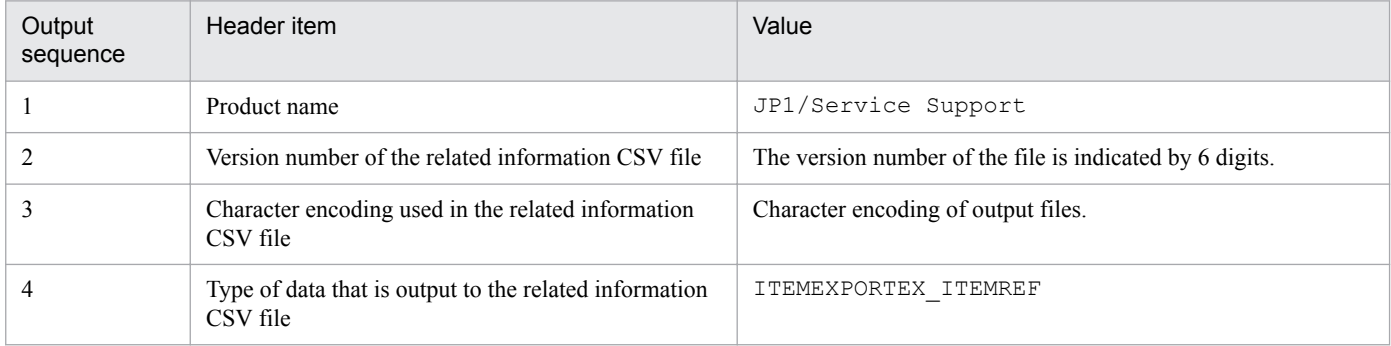

#### Body section

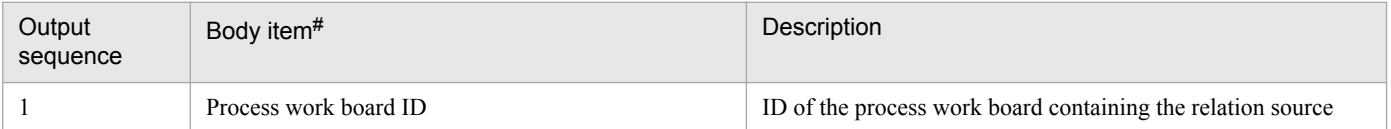

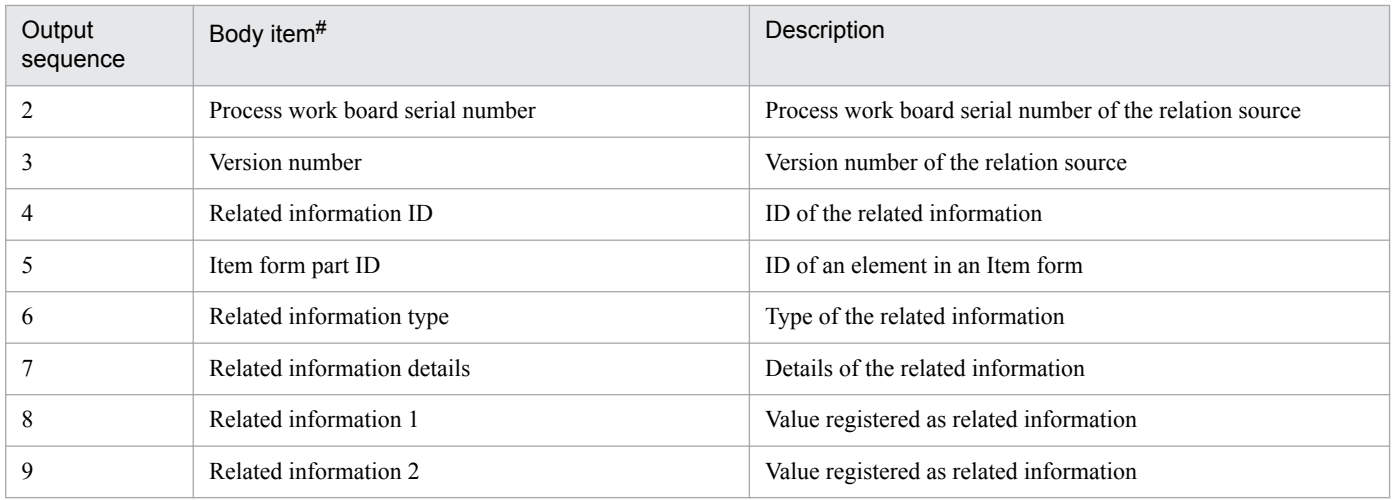

#

When Item data contains a linefeed character, the linefeed character is converted to the value specified for hptl\_jp1\_imss\_replace\_linefeed\_string in the configuration file for CSV. For details about the configuration file for CSV, see *[Configuration file for CSV \(hptl\\_jp1\\_imss\\_csv\\_setting.properties\)](#page-660-0)* in *Chapter 13. Definition Files*.

## **Contents of an attached file**

The files attached to an Item are output without change.

If the path for an attached file exceeds 255 bytes, the file name is changed as follows.

- 1. The extension is removed.
- 2. The characters in the file name are deleted one by one from the end until the path for the file equals 255 bytes. Half-width characters are calculated as 1-byte characters and full-width characters are calculated as 2-byte characters.

### **Differences in the result of the command depending on the statuses of the system and process work board**

The jssitemexportEx command operates differently depending on the status of the system and of the selected process work board. The following table describes the differences in the result of the jssitemexportEx command depending on the statuses of the system and of the selected process work board.

### Table 12–11: Differences in the result of the jssitemexportEx command depending on the statuses of the system and process work board

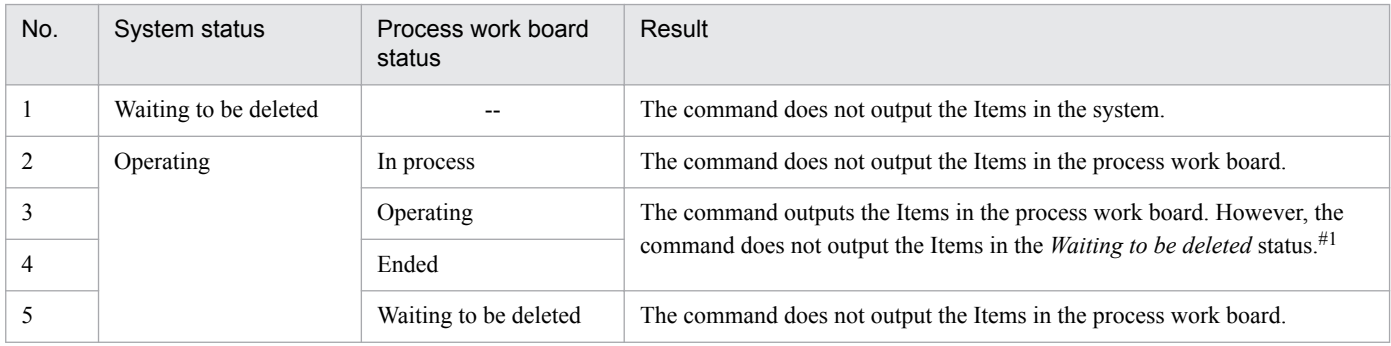

Legend:

--: Not applicable.

#

If a process work board is in the operating status, you can manipulate the Items in it while the jssitemexportEx command is being executed. For this reason, we recommend that you execute the jssitemexportEx command for the Items in the Close status (processing is completed).

## **Prerequisites for executing the command**

For details about which services need to be active or inactive when this command is executed, see *[Status of services](#page-476-0) [when commands are executed](#page-476-0)* in *Chapter 12. Commands*.

## **Remarks**

- **•** If you cancel the jssitemexportEx command by using **Ctrl+C** while the command is being executed, Item information might not be output. For this reason, do not cancel the command during execution by using **Ctrl+C**. If you happen to do so, wait for a while and then re-execute the command.
- If the  $\frac{1}{1}$  issitemexportEx command stops due to an error while it is being executed, the contents of the output files might be incomplete.
- If you manipulate an Item in a process work board while the  $\frac{1}{1}$  ssitemexportEx command is being executed for that process work board, the information about that Item might not be output to a CSV file. For this reason, we recommend that you execute the command after you place the target process work board in the ended status.
- Do not manipulate the folders and files under the input source folder while the  $\frac{1}{1}$ ssitemexportEx command is being executed. If you do, the command will end abnormally. Also, do not execute the jssitemimportEx command with an input source folder specified while you execute the jssitemexportEx command.

## **Examples**

Example 1

If you want to save Item information in files before you delete some Items in the database to reduce the size of the database, specify the command as follows.

The following example shows how to output the information about the Items in the Close status in the process work board with ID  $pwb001$  to CSV files. The command is applied to the Items that were updated between January 1, 2012 and January 1, 2013. The example also shows how to execute the jssitemdeletion command to place some Items in process work board pwb001 into the *Waiting to be deleted* status.

jssitemexportEx -o C:\export -p -id pwb001 -et 2012/01/01-2013/01/01 jssitemdeletion -p -id pwb001 -n 2012/01/01-2013/01/01

Example 2

If you want to periodically save all Item information in files to create audit logs, specify the command as follows. The following example shows how to output the information about the Items in all statuses in all systems to CSV files. The command is applied to the Items that were created between January 1, 2012 and January 1, 2013.

jssitemexportEx -o C:\export -ALL -et 2012/12/01-2013/01/01 -a

For this example, place the process work boards in the ended status before you execute the command.

### Example 3

If you want to stop using a process work board, specify the command as follows.

The following example shows how to output the information about all the Items in the process work board with ID pwb001, which was created on January 1, 2012 and stopped being used on January 1, 2013 to CSV files.

jssitemexportEx -o C:\export -p -id pwb001 -ct 2012/01/01-2013/01/01 -a

For this example, place the process work board in the ended status before you execute the command.

<sup>12.</sup> Commands

<span id="page-548-0"></span>This command outputs the Item history to a CSV file. Note that the command also outputs the history of the Items that were deleted from the windows and the Items that are placed in the *Waiting to be deleted* status by using the jssitemdeletion command. If you cancel the jssitemhistory command while it is being executed, the command outputs the history up to that point.

## **Format**

```
jssitemhistory -o Item-history-file-name
                -r start-date-end-date
               [-b process-work-board-ID | -i related-item-serial-number]
              [-e][-f]
```
### **Required execution permission**

Administrator permissions

## **Storage folder**

*JP1/SS-path*\bin\

## **Arguments**

### **-o** *Item-history-file-name*

Use 255 bytes or less to specify the name of the Item history file to which you want to output the Item history registered in JP1/Service Support. Count two bytes for full-width characters in the file name. You can use an absolute path or a relative path to specify the file name. If you use a relative path, make sure that it will have 255 bytes or less after it is converted to an absolute path. You cannot specify a character string beginning with a hyphen (-) for the file name.

### **-r** *start-date***-***end-date*

Specifies a period in *YYYY*/*MM*/*DD* format. The history of the Items that were updated during that period will be output. Insert a hyphen (-) between the start date and the end date.

For *start-date* and *end-date*, you can specify dates in the range from 1970/01/02 to 2036/12/31. For *start-date*, specify a date earlier than *end-date*.

The start date and the end date are defined as follows.

### *start-date*

Outputs the history of the Items that were updated on and after this date. If you specify a non-existent date within the specifiable range, the system moves the specified date forward to the next closest existing date and outputs the history of the Items that were updated on and after that date. For example, if you specify 2006/04/31, the command outputs the history of the Items that were updated on May 1, 2006 and later.

### *end-date*

Outputs the history of the Items that were updated on and before this date. If you specify a non-existent date within the specifiable range, the system moves the specified date back to the closest previous existing date and outputs the history of the Items that were updated on and before that date. For example, if you specify 2006/06/31, the command outputs the history of the Items that were updated on June 30, 2006 and before.

#### **-b** *process-work-board-ID*

Use 64 or less half-width alphanumeric characters to specify the ID of the target process work board that you want to output the history of. If you specify neither the  $-b$  option nor the  $-i$  option, the command outputs the history of all the Items in JP1/Service Support.

### **-i** *related-item-serial-number*

Use a decimal number consisting of 16 bytes to specify the related item serial number of the target Item if you want to output the history of a specific Item. If you do not specify both the  $-b$  option and the  $-i$  option, the command outputs the history of all the Items in the Item management database. For details about related item serial numbers, see *[3.3.5](#page-100-0) [Displaying related Items](#page-100-0)*.

#### **-e**

Includes the past data of user-customized elements in the Item history file. If you do not specify this option, the past data of user-customized elements is not output to the Item history file.

#### **-f**

Overwrites the Item history file.

### **Return values**

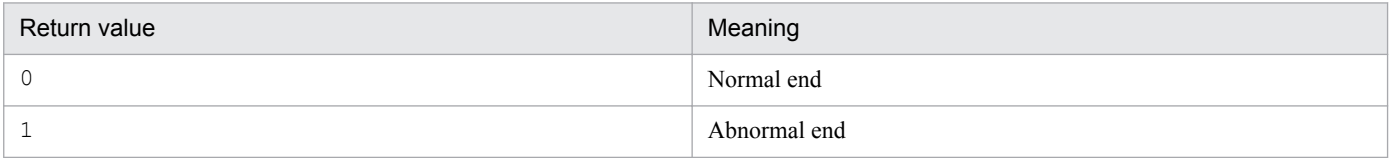

### **Contents of an Item history file**

An Item history file contains data in the following format. If data is not registered for an element, two double quotation marks (") are shown for that element.

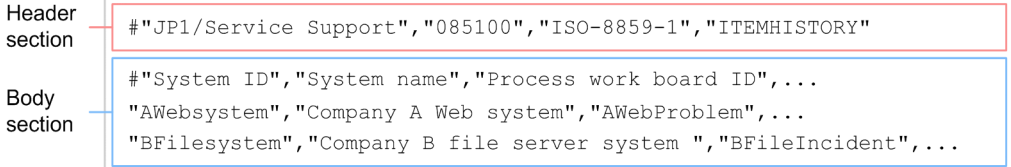

In the first line in the body section in an Item history file, fixed character strings are always shown regardless of how an Item form is customized.

The details about the contents of an Item history file are as follows.

Header section

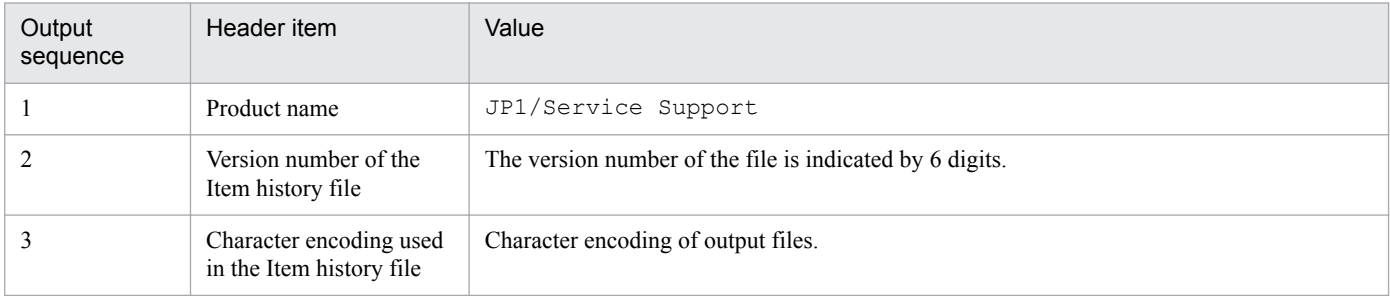

<sup>12.</sup> Commands

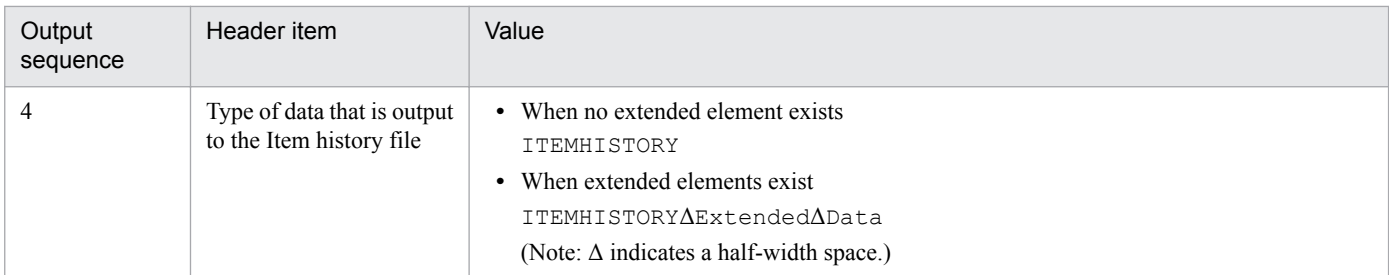

### Body section

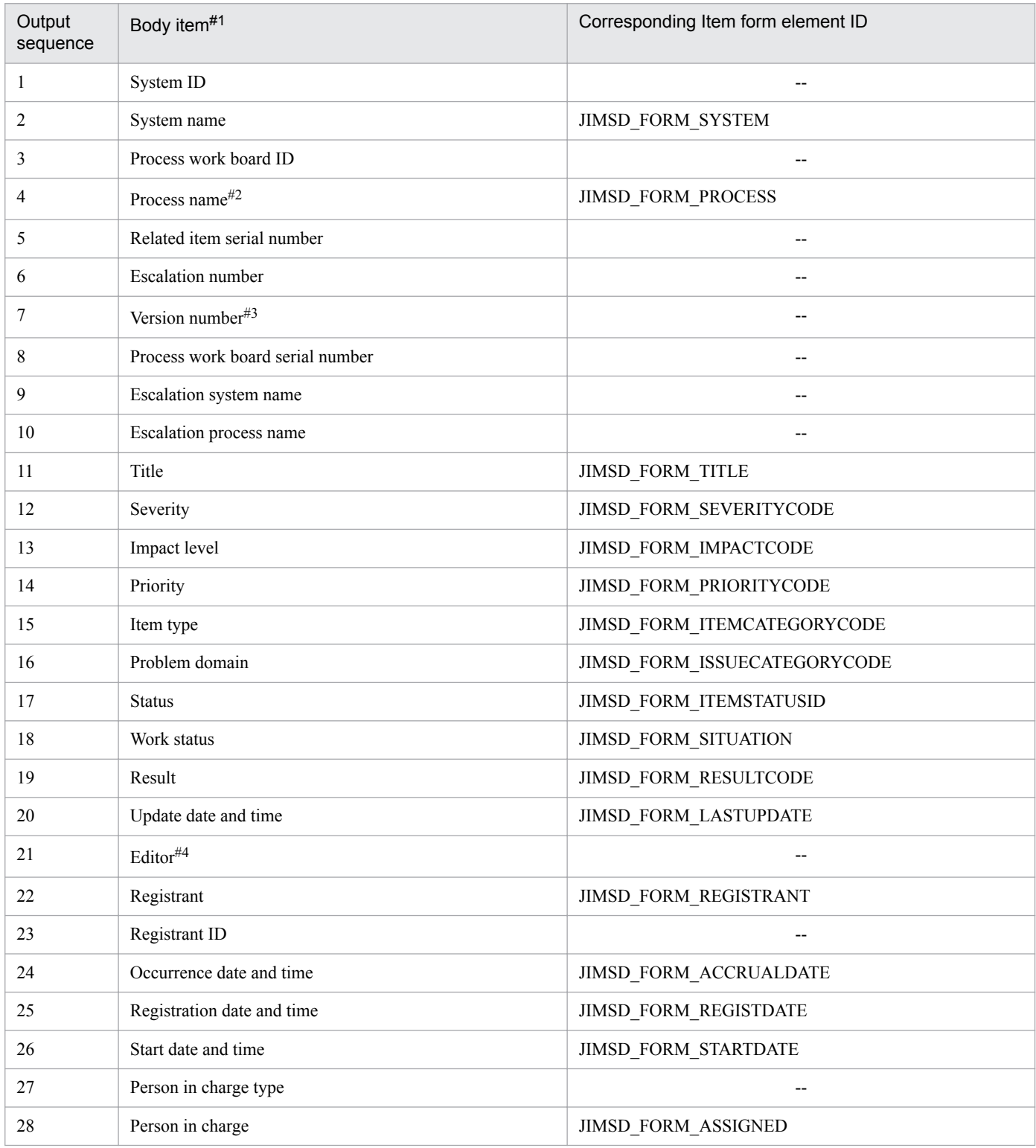

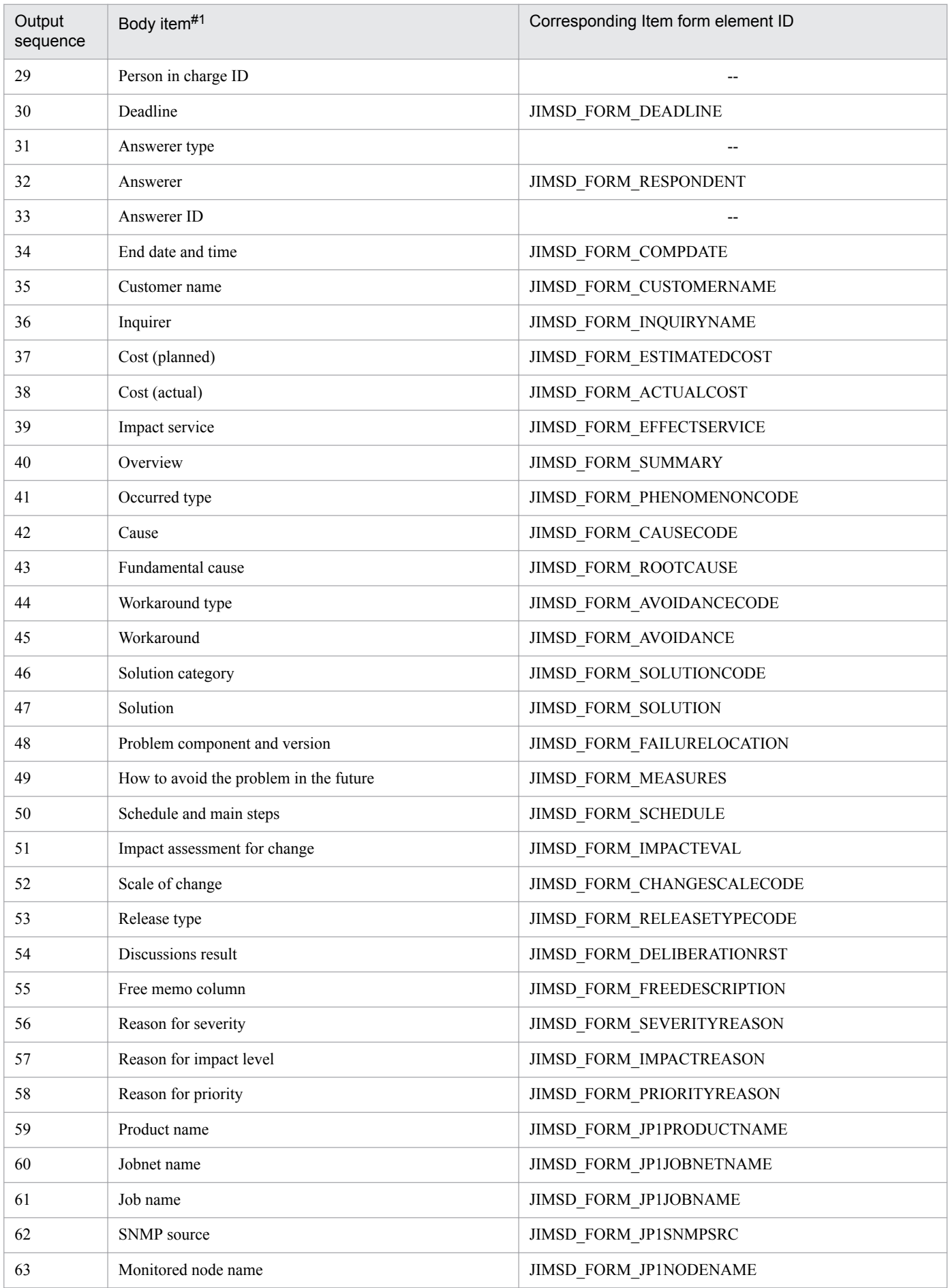

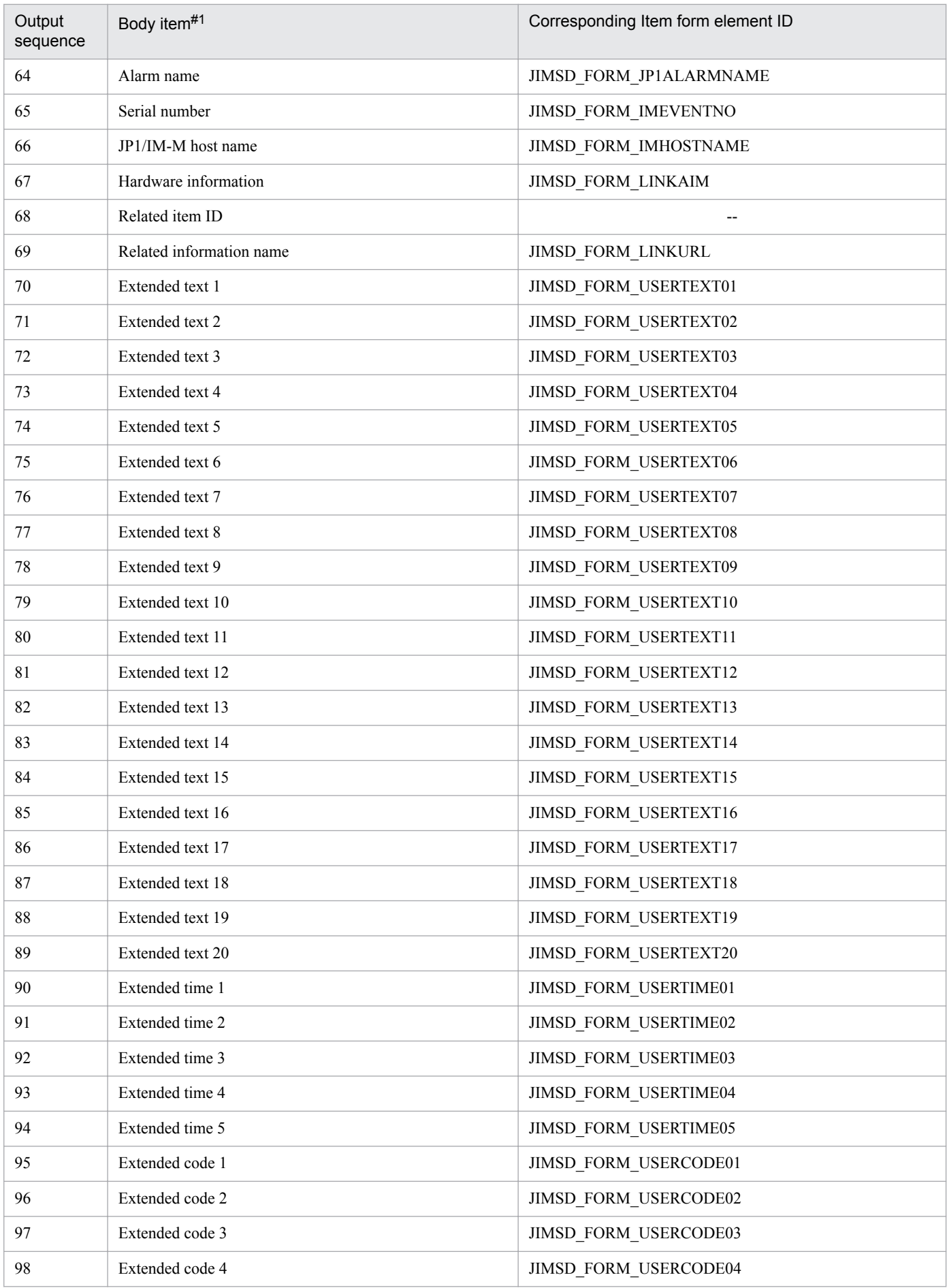

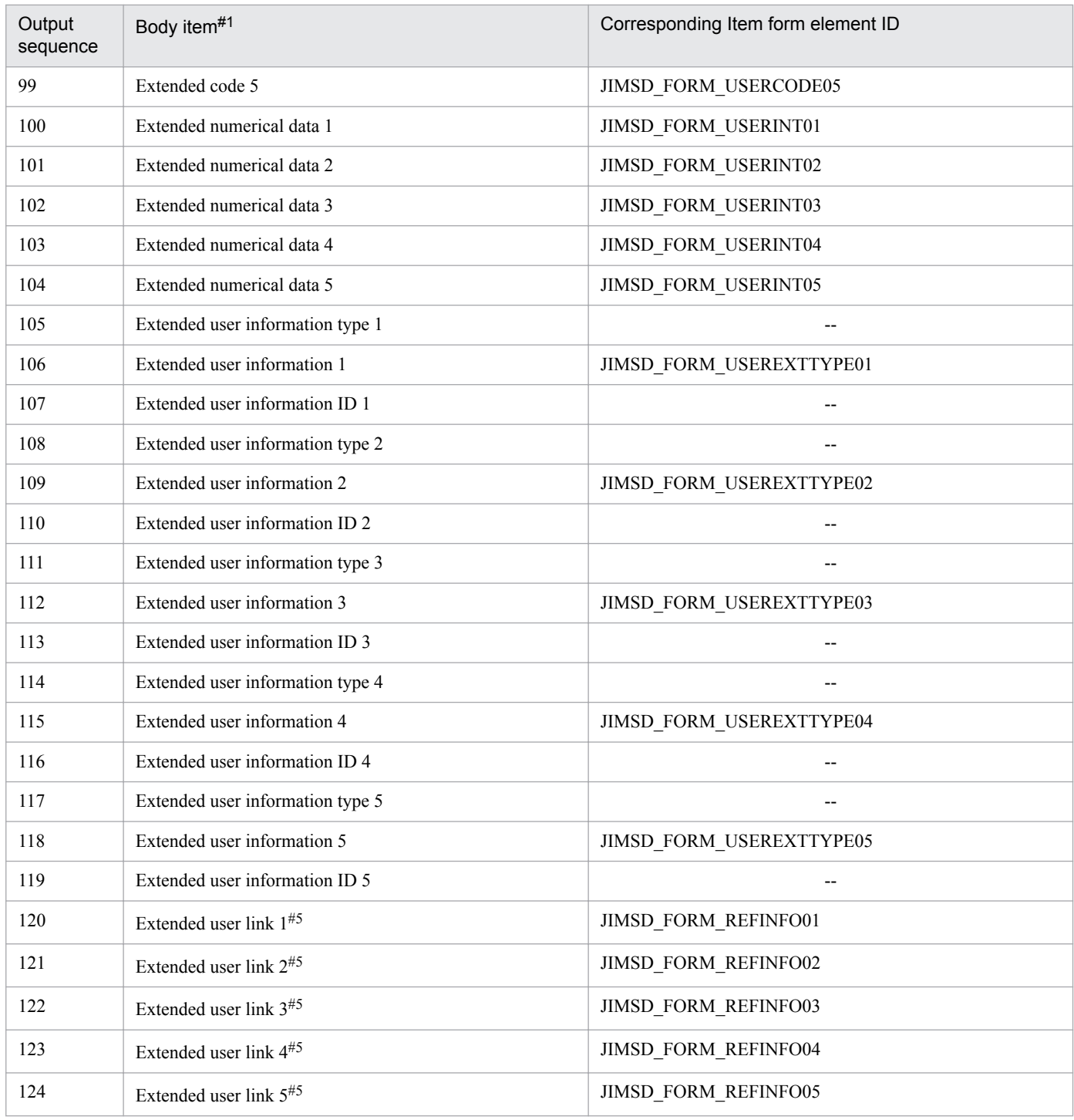

Legend:

--: Not applicable.

#1

If the history data of an Item contains a linefeed character, the character is converted to a half-width space when the history data is output to the file. If the history data of an Item contains a double quotation mark ("), the double quotation mark is replaced by two double quotation marks (") when the history data is output to the file.

#2

The process display name for the process work board containing the Item is output.

#3

The version number increases by one each time an Item is edited.

12. Commands

#4

When you execute the jssitemlist command with the -d option to output the data of Items, this body item becomes Deleter, not Editor.

#5

An extended user link is an Item ID when the type of the link is related Item. An extended user link is a server name, an IP address, or an property number when the type of the link is hardware information. An extended user link is a display name when the type of the link is related information.

## **Prerequisites for executing the command**

- **•** For details about which services need to be active or inactive when this command is executed, see *[Status of services](#page-476-0) [when commands are executed](#page-476-0)* in *Chapter 12. Commands*.
- Do not execute the following commands at the same time as the  $\gamma$  issitemhistory command. If you do, the jssitemhistory command might fail.
	- **•** jssformdef command
	- **•** jssdelrec command
	- **•** jssdbinit.bat command
	- **•** jssdbrorg.bat command
	- **•** jssdbreclaim.bat command
	- **•** jssdbbackup.bat command
	- **•** jssdbrecovery.bat command
	- **•** jssitemstore command
	- **•** jssitemstoredbexpand.bat command
	- **•** jssitemstoredbsetup.bat command
	- **•** jssrefaclsetup command
	- **•** jssstoreitemdel.bat command
- If you want to execute multiple  $\exists$  sitemhistory commands with the  $-f$  option, specify a different Item history file name in the -o option for each command. If you specify the same file name for multiple jssitemhistory commands, the contents of the Item history file might become incomplete.

### **Remarks**

- If you cancel the  $\exists$  ssitemhistory command by using **Ctrl+C** while the command is being executed, the Item history might not be output. For this reason, do not cancel the command during execution by using **Ctrl+C**. If you happen to do so, wait for a while and then re-execute the command.
- If the Item history that is output to the file does not contain character strings corresponding to the values of selection codes, the values of selection codes are output to the file without change.
- **•** In the Item history file, date and time data before 1970/01/01 23:59:59 and after 2037/01/01 00:00:00 might not be correct.
- One  $\exists$  issitemhistory command can output a maximum of 65,530 past records of Items. If you want to output history of 65,531 or more Items, specify the  $-b$  option or the  $-r$  option in the jssitemhistory command to narrow down the target range, and execute the jssitemhistory command multiple times.
- **•** If you attempt to output large amount of Item history to an Item history file, the work area in the Item management database might run short or the log files of the Item management database might run short. If that occurs, a KNAB24002-E error message with detailed code -722 or -1703 will appear. Reduce the number of elements of Items in the Item information entries file, and then re-execute the jssitemhistory command. The guideline for the

<sup>12.</sup> Commands

total number of elements of Items you can enter in an Item information entries file is as follows depending on the size of the Item management database.

- **•** For the size-S database: Approximately 2,000 element
- **•** For the size-M database: Approximately 5,000 elements
- **•** For the size-L database: Approximately 5,000 elements
- **•** For the size-LL database: Approximately 5,000 elements
- **•** For the size-XL database: Approximately 5,000 elements

### **Example**

The following example shows how to output the history of the Items in the process work board with process work board ID HQsystem to a CSV file (c:\Item\Itemhistory.csv). The Items are limited to those that were updated between April 1, 2007 and June 30, 2007.

jssitemhistory -o c:\Item\Itemhistory.csv -r 2007/04/01-2007/06/30 -b HQsystem

This command registers new Item information in the Item management database of JP1/Service Support.

## **Format**

```
jssitemimport -i Item-information-entries-file-name
               -r registrant-ID
             [-f] [-m code-mapping-file-name]
```
## **Required execution permission**

Administrator permissions

### **Storage folder**

*JP1/SS-path*\bin\

### **Arguments**

### **-i** *Item-information-entries-file-name*

Use a character string consisting of 255 bytes or less to specify the name of an Item information entries file. Count two bytes for full-width characters in the file name. You can use an absolute path or a relative path to specify the file name. When you use a relative path, make sure that it will be 255 bytes or less after it is converted to an absolute path. For the file name, you cannot specify a character string beginning with a hyphen (-). For details about Item information entries files, see *[File for Item information entries \(Optional\)](#page-698-0)* in *Chapter 13. Definition Files*.

### **-r** *registrant-ID*

Use 64 or less half-width alphanumeric characters to specify the user ID of the person who registers the Items.

An error occurs in the following cases:

- **•** No user with the specified ID exists.
- **•** The user with the specified ID does not have the permission to register Items in the target process work board.

### **-f**

Continues processing even if some of the data in the Item information entries file is incorrect. If you specify the  $-f$ option, the command continues processing even if the information about an Item in the Item information entries file is improper and proceeds to register the information about the next Item.

If you do not specify the  $-f$  option and the command fails to register the information about a single Item in the Item information entries file, the processing is canceled and all Item information will not be registered.

### **-m** *code-mapping-file-name*

Use a character string consisting of 255 bytes or less to specify the name of the code mapping file when you use a userdefined code mapping file. Count two bytes for full-width characters in the file name. You can use an absolute path or a relative path to specify the file name. When you use a relative path, make sure that it will be 255 bytes or less after it

### **Return values**

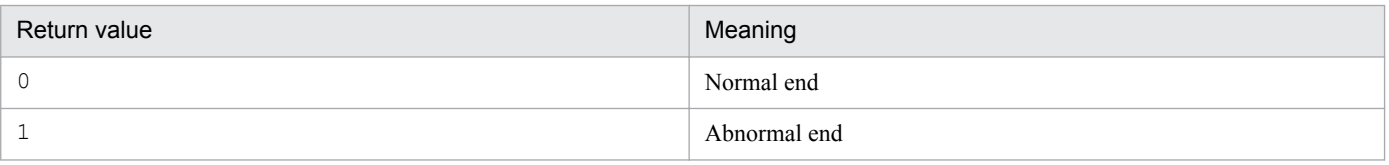

### **Prerequisites for executing the command**

- **•** For details about which services need to be active or inactive when this command is executed, see *[Status of services](#page-476-0) [when commands are executed](#page-476-0)* in *Chapter 12. Commands*.
- While the  $\frac{1}{1}$  issitemimport command is being executed, do not execute other JP1/Service Support commands.
- **•** For the jssitemimport command options, specify only the elements that appear in the windows. Although all the elements you specify in the Item information entries file are registered in the Item management database, you cannot check them unless they appear in the windows.

### **Remarks**

- **•** If you cancel the jssitemimport command while it is being executed, none of the Item information you specify in the Item information entries file will be registered in the Item management database.
- **•** If you cancel the jssitemimport command by using **Ctrl+C** while the command is being executed, the Item information specified in the Item information entries file might not be registered in the Item management database. For this reason, do not cancel the command during execution by using **Ctrl+C**. If you happen to do so, wait for a while and then re-execute the command.
- **•** If you specify an empty Item information entries file, the command will end normally without importing any Item information into the Item management database.
- **•** If the user or the role specified for the ID of the person in charge of an Item or the ID of the person in charge of reply does not exist, a KNAB22002-W error message or a KNAB26013-E error message will appear. If so, check and, if necessary, revise the Item information entries file. For details about Item information entries files, see *[File](#page-698-0) [for Item information entries \(Optional\)](#page-698-0)* in *Chapter 13. Definition Files*.
- **•** The update date and time specified in the Item information entries file are not registered in the JP1/Service Support database. Instead, the date and time when the jssitemimport command is executed are registered in the JP1/ Service Support database.
- **•** If you specify 103 or more elements in the Item information entries file, only the first 102 elements are registered in the Item management database. Elements 53 to 102 are optional. If you omit any of elements 53 to 102, empty elements are registered in the Item management database.
- If the number of elements specified in the Item information entries file is less than 52, a KNAB26103-E error message will appear.
- **•** If the Item information entries file contains large quantities of Item information, the work area in the Item management database might run short or the log files of the Item management database might run short. If that occurs, a KNAB24002-E error message with detailed code -722 or -1703 will appear. Reduce the number of elements of Items in the Item information entries file, and then re-execute the jssitemimport command.

The guideline for the total number of elements of Items you can enter in the Item information entries file is as follows depending on the size of the Item management database.

- **•** For the size-S database: Approximately 2,000 elements
- **•** For the size-M database: Approximately 5,000 elements
- **•** For the size-L database: Approximately 5,000 elements
- **•** For the size-LL database: Approximately 5,000 elements
- **•** For the size-XL database: Approximately 5,000 elements
- When you use the jssitemimport command, you can register an Item without specifying the mandatory elements that you must enter when you register an Item or when the status of an Item is Close.
- Make sure that the input file you specify is created with a character encoding that is compatible with the system locale of the machine on which JP1/Service Support is installed. The character encodings that can be used are as follows:
	- In a Japanese environment: MS932
	- In an English environment: ISO-8859-1
	- In a Chinese environment: GB18030

### **Example**

The following example shows how to register Item information in the Item management database by using an Item information entries file (c:\Item\Itemimport.csv).

jssitemimport -i c:\Item\Itemimport.csv -r user0001

This command registers new Item information in the Item management database of JP1/Service Support. The command can also register the Item information that you output to CSV files by using the jssitemexportEx command in the JP1/Service Support database.

When you execute the  $\frac{1}{1}$ ssitemimportEx command, the command checks whether the contents of all the extended Item information entries files in the specified input source folder are correct. If the contents of the files are correct, the command starts registering the Item information in the Item management database. If any of the extended Item information entries files contains improper data, the command does not register the Item information in the files.

## **Format**

```
jssitemimportEX -i input-source-folder-name
                 {-ALL | -s -id system-ID | -p -id process-work-board-ID}
                [-latest]
```
## **Required execution permission**

Administrator permissions

## **Storage folder**

*JP1/SS-path*\bin\

### **Arguments**

### **-i** *input-source-folder-name*

Use a character string consisting of 80 bytes or less to specify the name of the folder containing extended Item information entries files. Count half-width characters as 1-byte each and full-width characters as2-bytes each. You can use an absolute path or a relative path to specify the folder name. When you use a relative path, make sure that it will be 80 bytes or less after it is converted to an absolute path. Note that UNC paths cannot be specified.

The input source folder must have the same configuration as the output destination folder specified for the jssitemexportEx command. Also, make sure that the format of the file used as the input source of Item information (Item information CSV file, related information CSV file, or attached file<sup>#</sup>) is the same as described in the section of the jssitemexportEx command. You need to observe the file naming conventions for Item information CSV files and related information CSV files.

#

A file of extended Item information entries is a generic term for Item information CSV files, related information CSV files, and attached files.

For details about the format of the input source files and the configuration of the folder to which the jssitemexportEx command outputs the files, see *[jssitemexportEx \(exports extended Item information\)](#page-535-0)* in *Chapter 12. Commands*. For further details about the format of Item information CSV files, related information CSV files and attached files, and naming conventions for the files, see *[File for extended Item information entries \(Optional\)](#page-706-0)* in *Chapter 13. Definition Files*.

### $-AT.T.$

Registers the Item information in all systems including the master system.

### **-s id** *system-ID*

Registers the Item information in a selected system. For *system-ID*, use 1 to 64 half-width alphanumeric characters.

### **-p -id** *process-work-board-ID*

Registers the Item information in a selected process work board. For *process-work-board-ID*, use 1 to 64 half-width alphanumeric characters.

#### **-latest**

Registers only the latest Item information (the data type is Most recent) specified by the  $-i$  option. The command does not register the information about escalation when the -latest option is specified.

### **Return values**

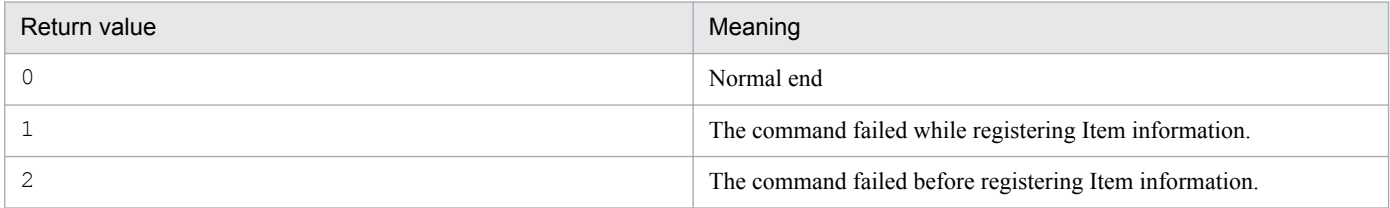

### **Body items in an Item information CSV file**

Some items in the body section of an Item information CSV file are mandatory. For details about the list and descriptions of items in an Item information CSV file, see *[File for extended Item information entries \(Optional\)](#page-706-0)* in *Chapter 13. Definition Files*.

When you create an Item information CSV file (from which you can register Item information into the Item management database), you can omit the header section, the first line (attribute name) in the body section, and the footer section.

## **Body items in a related information CSV file**

All the items in the body section of a related information CSV file are optional. The header section is also optional. For details about the list and description of items in a related information CSV file, see *[File for extended Item information](#page-706-0) [entries \(Optional\)](#page-706-0)* in *Chapter 13. Definition Files*.

### **Prerequisites for executing the command**

- **•** For details about which services need to be active or inactive when this command is executed, see *[Status of services](#page-476-0) [when commands are executed](#page-476-0)* in *Chapter 12.Commands*.
- The jssitemimportEx command ends abnormally depending on the status of the specified system or process work board. The following table describes the differences in the result of the command depending on the status of a system or a process work board.

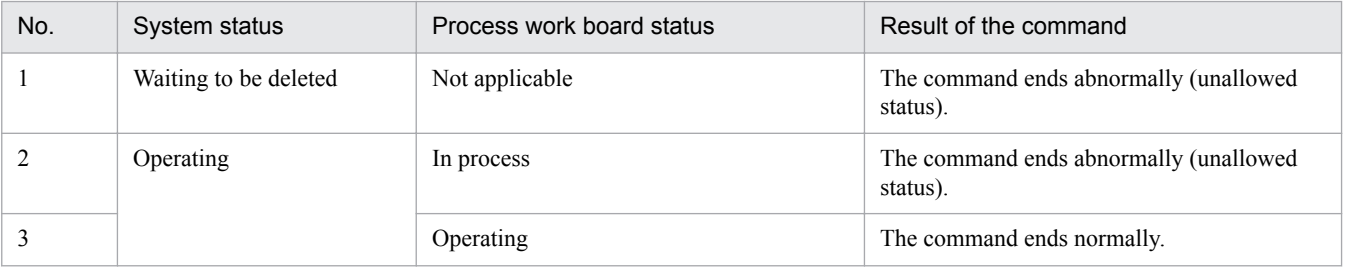

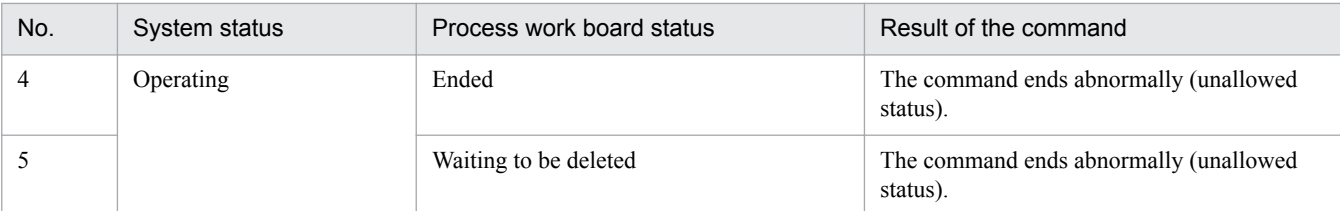

- Note that the  $\gamma$  issitemimportEx command can only register the Item information in extended Item information entries files into the Item management database. You need to register the information about process work boards, Item forms, and information about users separately. For details, see step 4 in *[11.2.8\(1\) Reregistering Item information](#page-451-0)*.
- When you use the  $\exists$  ssitemimportEx command to register large quantities of Item information, the command might end abnormally due to insufficient free space in the Item management database. For this reason, before you execute the jssitemimportEx command, execute the jssbackup command or the jssitemexportEx command to save Item information just in case.

## **Remarks**

- **•** When you use the jssitemimportEx command to register large quantities of Item information at a time, the command runs over a long period of time, causing a great load on the Item management server and JP1/Service Support. We recommend that you execute the jssitemimportEx command when the load on the Item management server and JP1/Service Support is low, for example, at midnight.
- If you cancel the jssitemimportEx command while it is being executed, all the Item information in the files in the specified input source folder is not registered in the Item management database.
- **•** If you cancel the jssitemimportEx command by using **Ctrl+C** while the command is being executed, the Item information in the files in the specified input source folder might not be registered in the Item management database. For this reason, do not cancel the command during execution by using **Ctrl+C**.
- **•** If the specified input source folder contains unnecessary folders or files, unintended data might be registered in the Item management database or an error might occur.
- **•** Do not manipulate the folders and files under the specified input source folder while executing the jssitemimportEx command. If you do, the command will end abnormally. Also, do not execute the jssitemexportEx command with an input source folder specified while you execute the jssitemimportEx command.
- The  $\gamma$  issitemimportEx command registers the information about existing Items in the Item management database without change. If you want to summarize the information about existing Items, execute the jsscollectdata command with the -a option.
- If you use the jssitemexportEx command to output Item information to files (Item information CSV file, related information CSV file, and attached files) and then use the jssitemimportEx command to register it in the Item management database (regardless of whether the Item information has been edited), the size of data in the files and the size of data registered in the Item management database will differ. The size of data registered in the Item management database might be greater than the size of the data in the files. For this reason, delete unnecessary Items from the Item management database and then execute the jssitemimportEx command.
- **•** When the name of an attached file (excluding the attached file ID) stored in a *process-work-board-serial-number* folder differs from the value specified for an Attached file in the Item information CSV file, the jssitemimportEx command registers the attached file into the Item management database using the Attached file name in the Item information CSV file.
- **•** You can use the following commands to register and edit the elements of Items that do not exist in Item forms. However, if you use the jssitemimportEx command to register an Item that has elements not existing in an Item form, an error will occur.
	- **•** jssitementry command (registers an Item)
- **•** jssitemedit command (edits an Item)
- **•** jssitemimport command (imports Item information)

If an error occurs, perform either of the following procedures and re-execute the jssitemimportEx command.

- **•** Add new elements to the target Item form, register the Item form in the Item management database, and change the version number of Item form specified in the Item information CSV file to the version number of the modified Item form in the Item management database.
- Delete the body items in the Item information CSV file that do not exist in the Item form.
- Make sure that the input file you specify is created with a character encoding that is compatible with the system locale of the machine on which JP1/Service Support is installed. The character encodings that can be used are as follows:
	- In a Japanese environment: MS932
	- **•** In an English environment: ISO-8859-1
	- In a Chinese environment: GB18030

### **Example**

The following example shows how to register the Item information from all systems in  $C:$  \tmp in the Item management database. The Item information (from all systems) was previously output to C: \tmp by using the jssitemexportEx command.

jssitemimportEx -i c:\tmp -all

This command outputs a list of Items registered in JP1/Service Support to a CSV file. If you cancel the  $\frac{1}{1}$ ssitemlist command while it is being executed, the command outputs the data up to that point.

## **Format**

```
jssitemlist -o Item-details-file-name
            [-b process-work-board-ID
                             [-pi process-work-board-serial-number]]
            [-ct start-date-end-date | -r start-date-end-date]
           [-e][-a][-f][-d]
```
## **Required execution permission**

Administrator permissions

## **Storage folder**

*JP1/SS-path*\bin\

### **Arguments**

### **-o** *Item-details-file-name*

Use 255 bytes or less to specify the name of the Item details file to which you want to output the list of Items registered in JP1/Service Support. You can use an absolute path or a relative path to specify the file name. When you use a relative path, make sure that it will be 255 bytes or less after it is converted to an absolute path. For the file name, you cannot specify a character string beginning with a hyphen (-). Count two bytes for full-width characters in the file name.

An Item details file contains the data of Items in statuses other than Close. If you want to include the data of the Items in the Close status, specify the -a option.

### **-b** *process-work-board-ID*

Specifies the ID of a process work board if you want to output the data of only the Items in a specific process work board. Use 64 or less half-width alphanumeric characters to specify a process work board ID. If you do not specify this option, the command outputs the data of all Items in the Item management database.

### **-pi** *process-work-board-serial-number*

Specifies the process work board serial number of an Item if you want to output the data of a specific Item in the process work board specified by the -b option.

When you specify this option, make sure that you also specify the  $-b$  option. If you do not specify the  $-pi$  option, the command outputs the data of all Items in the process work board specified in the -b option.

For details about process work board serial numbers, see *[3.2.2\(1\) List of Items](#page-85-0)*.

#### **-ct** *start-date***-***end-date*

Specifies a period in *YYYY*/*MM*/*DD* format to output the data of the Items registered in that period. Insert a hyphen (-) between the start date and the end date.

For *start-date* and *end-date*, you can specify dates in the range from 1970/01/02 to 2036/12/31. For *start-date*, specify a date earlier than *end-date*.

The descriptions of the start date and the end date are as follows.

*start-date*

Outputs the data of the Items that were registered on and after this date. If you specify a non-existent date within the specifiable range, the system moves the specified date forward to the next existing date and outputs the data of the Items that were registered on and after that date.

*end-date*

Outputs the data of the Items that were registered on and before this date. If you specify a non-existent date within the specifiable range, the system moves the specified date back to the closest previous existing date and outputs the data of the Items that were registered on and before that date.

For example, if you specify 2013/04/01-2013/04/07, the command outputs the data of the Items that were registered between 2013/04/01 00:00:00(.000) and 2013/04/07 23:59:59(.999).

If you do not specify the  $-ct$  option and the  $-r$  option, the command outputs the data of all Items.

#### **-r** *start-date***-***end-date*

Specifies a period in *YYYY*/*MM*/*DD* format to output the data of the Items updated in that period. Insert a hyphen (-) between the start date and the end date.

For *start-date* and *end-date*, you can specify dates in the range from 1970/01/02 to 2036/12/31. For *start-date*, specify a date earlier than *end-date*.

The descriptions of the start date and the end date are as follows.

*start-date*

Outputs the data of the Items that were updated on and after this date. If you specify a non-existent date within the specifiable range, the system moves the specified date forward to the next existing date and outputs the data of the Items that were updated on and after that date.

#### *end-date*

Outputs the data of the Items that were updated on and before this date. If you specify a non-existent date within the specifiable range, the system moves the specified date back to the closest previous existing date and outputs the data of the Items that were updated on and before that date.

For example, if you specify 2013/04/01-2013/04/07, the command outputs the data of the Items that were updated between 2013/04/01 00:00:00(.000) and 2013/04/07 23:59:59(.999).

If you do not specify the  $-ct$  option and the  $-r$  option, the command outputs the data of all Items.

#### **-e**

If you specify this option, the command includes the user-customized elements in the Item details file. If you do not specify this option, the command does not include the user-customized elements in the Item details file.

12. Commands

#### **-a**

Outputs the data of the Items in all statuses including Close. If you do not specify this option, the command outputs the data of the Items in statuses other than Close.

### **-f**

Overwrites the Item details file.

### **-d**

Outputs the data of only the Items in the *Waiting to be deleted* status. When you specify this option, body item Editor in the Item details file is changed to Deleter. This lets you check the users who placed Items in the *Waiting to be deleted* status. In addition, body item Update date and time indicates the date and time when Items were placed in the *Waiting to be deleted* status. However, note that the command does not output the data of the Items in the target system or process work board in the *Waiting to be deleted* status to the Item details file. If you want to output the data of the Items in the Close status to the Item details file, specify the -a option as well.

### **Return values**

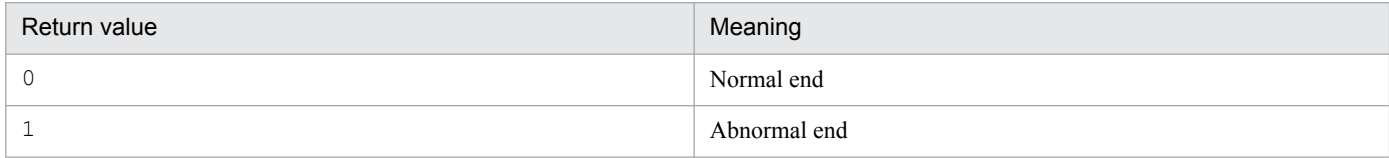

## **Contents of an Item details file**

An Item details file contains data in the following format.

```
#"JP1/Service Support", "085100", "ISO-8859-1", "ITEMLIST"
Header
section
          #"Closed Item Number : 45"
          #"Unclosed Item Number: 5"
          #"System ID", "System name", "Process work board ID",...
Body
section
          "AWebsystem", "Company A Web system", "AWebProblem", ...
          "BFilesystem", "Company B file server system ", "BFileIncident", ...
```
The details about the contents of an Item details file are as follows.

#### Header section

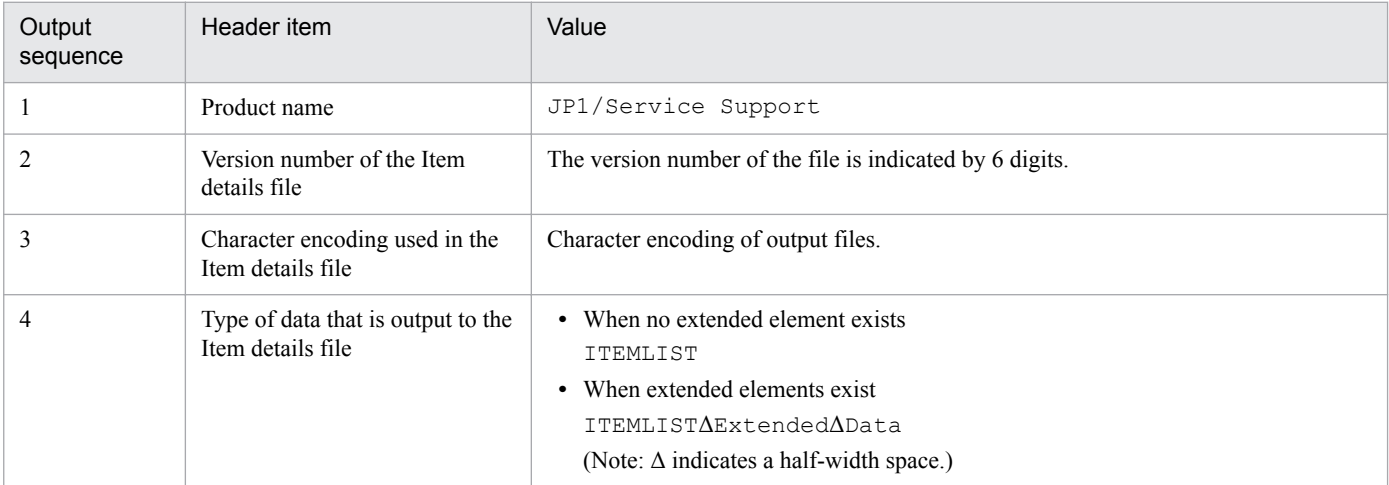

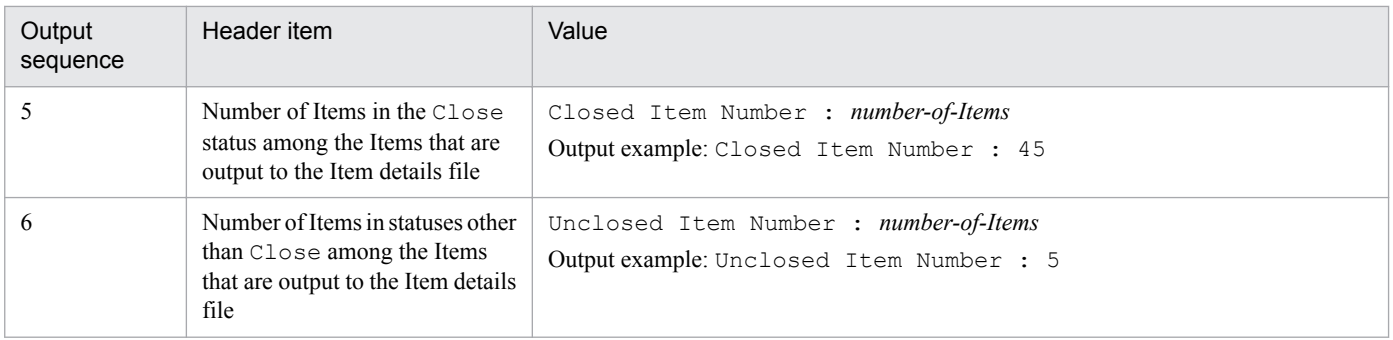

Body section

The body section contains the same types of data as output by the jssitemhistory command. For details about the data to be included in the body section, see *[jssitemhistory \(outputs Item history\)](#page-548-0)*.

### **Prerequisites for executing the command**

- **•** For details about which services need to be active or inactive when this command is executed, see *[Status of services](#page-476-0) [when commands are executed](#page-476-0)* in *Chapter 12. Commands*.
- Do not execute the following commands while the  $\frac{1}{1}$  ssitemlist command is being executed. If you do, the jssitemlist command might fail.
	- **•** jssformdef command
	- **•** jssdelrec command
	- **•** jssdbinit.bat command
	- **•** jssdbrorg.bat command
	- **•** jssdbreclaim.bat command
	- **•** jssdbbackup.bat command
	- **•** jssdbrecovery.bat command
	- **•** jssitemstore command
	- **•** jssitemstoredbexpand.bat command
	- **•** jssitemstoredbsetup.bat command
	- **•** jssrefaclsetup command
	- **•** jssstoreitemdel.bat command
- If you want to execute multiple  $\frac{1}{1}$  ssitemlist commands with the  $-\frac{1}{1}$  option, specify a different Item details file name for each command. If you specify the same file name for multiple jssitemlist commands, the contents of the Item details file might become incomplete.

### **Remarks**

- **•** If you cancel the jssitemlist command by using **Ctrl+C** while the command is being executed, some Item data might not be output. For this reason, do not cancel the command during execution by using **Ctrl+C**. If you happen to do so, wait for a while and then re-execute the command.
- If the data that is output to the Item details file does not contain character strings corresponding to the values of selection codes, the values of selection codes are output to the file without change.
- **•** In the Item details file, the date and time data before 1970/01/01 23:59:59 (inclusive) and after 2037/01/01 00:00:00 (inclusive) might not be correct.

<sup>12.</sup> Commands

**•** One jssitemlist command can output a maximum of 65,530 Item records. If you want to output 65,531 or more records, specify the -b option or the -r option in the jssitemlist command to narrow down the target range, and execute the jssitemlist command multiple times.

### **Example**

The following example shows how to output the data of the Items that were registered between April 1, 2007 and July 31, 2007 to the Item details file  $(c:\I$ tem $\It$ eminfo.csv) from the Items in the process work board with ID HQsystem. The Item details file is overwritten.

```
jssitemlist -o c:\Item\Iteminfo.csv -b HQsystem -r 2007/04/01-2007/07/31 -a 
-f
```
This command deletes members from the roles that are registered in the JP1/Service Support database.

### **Format**

```
jssmemberdelete -i file-for-member-information-entries
               [-f][-q]
```
### **Required execution permission**

Administrator permissions

### **Storage folder**

*JP1/SS-path*\bin\

### **Arguments**

### **-i** *file-for-member-information-entries*

Use 255 bytes or less to specify the name for a file for member information entries. Count two bytes for full-width characters in the file name. You can use an absolute path or a relative path to specify the file name. When you use a relative path, make sure that it will be 255 bytes or less after it is converted to an absolute path. For the file name, you cannot specify a character string beginning with a hyphen (-). For details about role member entry files, see *[File for](#page-862-0) [member information entries \(Optional\)](#page-862-0)* in *Chapter 13. Definition Files*.

#### **-f**

Continues processing even if some of the data in the role member entry file is incorrect. When you specify the -f option, the command skips a role member in the role member entry file if the information about the member is incorrect and proceeds to delete the next member.

If you do not specify the -f option and the command fails to delete even a single role member in the role member entry file from a role, the command is canceled and the remaining members will not be deleted from roles.

#### **-q**

Deletes role members without displaying a confirmation message. If you do not specify the  $-\alpha$  option, the system displays a message asking whether to permit deleting role members.

### **Return values**

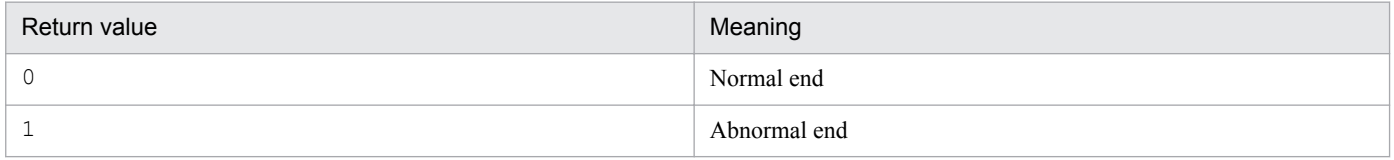

### **Prerequisites for executing the command**

**•** For details about which services need to be active or inactive when this command is executed, see *[Status of services](#page-476-0) [when commands are executed](#page-476-0)* in *Chapter 12. Commands*.

<sup>12.</sup> Commands

• Only one jssmemberdelete command can be executed at a time. Also note that the jssmemberdelete command cannot be executed together with the  $\exists$  smemberimport command.

## **Remarks**

- **•** If you cancel the jssmemberdelete command while it is being executed, the remaining role members will not be deleted.
- If you cancel the  $\exists$  ssmemberdelete command by using **Ctrl+C** while the command is being executed, role members might not be deleted. For this reason, do not cancel the command during execution by using **Ctrl+C**. If you happen to do so, wait for a while and then re-execute the command.
- **•** If you specify an empty role member entry file, the command ends normally without deleting any role members.
- **•** A maximum of 2,000 lines can be entered in a role member entry file. Comment lines are not included in the number of lines. If you want to delete more than 2,000 role members, create multiple role member entry files and execute the command for those files.
- **•** If you enter the ID of a user that is not a member of a role in the role member entry file and execute the command, the command continues processing without displaying an error message or a warning message. The incorrect user in the role member entry file is not included in the number of deleted members.
- Make sure that the input file you specify is created with a character encoding that is compatible with the system locale of the machine on which JP1/Service Support is installed. The character encodings that can be used are as follows:
	- In a Japanese environment: MS932
	- **•** In an English environment: ISO-8859-1
	- In a Chinese environment: GB18030

### **Example**

The following example shows how to use the role member entry file  $(c:\mtext{member}\member01.csv)$  to delete role members without displaying a confirmation message.

jssmemberdelete -i c:\member\member01.csv -q

This command adds members to the roles that are registered in the JP1/Service Support database.

### **Format**

```
jssmemberimport -i role-member-entry-file-name
               [-f]
```
### **Required execution permission**

Administrator permissions

### **Storage folder**

*JP1/SS-path*\bin\

### **Arguments**

### **-i** *role-member-entry-file-name*

Use 255 bytes or less to specify the name of a role member entry file. Count two bytes for full-width characters in the file name. You can use an absolute path or a relative path to specify the file name. When you use a relative path, make sure that it will be 255 bytes or less after it is converted to a absolute path. For the file name, you cannot specify a character string beginning with a hyphen (-). For details about role member entry files, see *[File for member information](#page-862-0) [entries \(Optional\)](#page-862-0)* in *Chapter 13. Definition Files*.

### **-f**

Continues processing even if some of the data in the role member entry file is incorrect. When you specify the -f option, the command skips a role member in the role member entry file if the information about the member is incorrect and proceeds to add the next member to a role.

If you do not specify the  $-f$  option and the command fails to add even a single role member in the role member entry file to a role, the command is canceled and the remaining members will not be added to roles.

### **Return values**

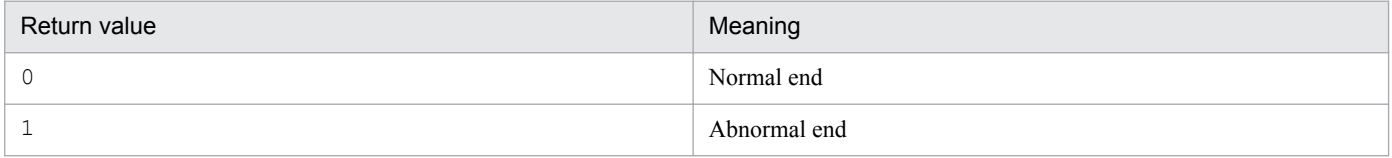

### **Prerequisites for executing the command**

- **•** For details about which services need to be active or inactive when this command is executed, see *[Status of services](#page-476-0) [when commands are executed](#page-476-0)* in *Chapter 12. Commands*.
- Only one jssmemberimport command can be executed at a time. Also note that the jssmemberimport command cannot be executed together with the jssmemberdelete command.

## **Remarks**

- **•** If you cancel the jssmemberimport command while it is being executed, the remaining role members will not be added to roles.
- **•** If you cancel the jssmemberimport command by using **Ctrl+C** while the command is being executed, role members might not be added to roles. For this reason, do not cancel the command during execution by using **Ctrl +C**. If you happen to do so, wait for a while and then re-execute the command.
- **•** If you specify an empty role member entry file, the command ends normally without adding any role members to roles.
- **•** A maximum of 2,000 lines can be entered in a role member entry file. Comment lines are not included in the number of lines. If you want to add more than 2,000 role members, create multiple role member entry files and execute the command for those files.
- **•** If you enter the ID of a user that is already a member of a role in the role member entry file and execute the command, the command continues processing without displaying an error message or a warning message. That user is not included in the number of added members.
- Make sure that the input file you specify is created with a character encoding that is compatible with the system locale of the machine on which JP1/Service Support is installed. The character encodings that can be used are as follows:
	- In a Japanese environment: MS932
	- **•** In an English environment: ISO-8859-1
	- In a Chinese environment: GB18030

### **Example**

The following example shows how to use the role member entry file  $(c:\m{member}\m{ member01.csv})$  to add members to roles without stopping even if the file contains incorrect data.

jssmemberimport -i c:\member\member01.csv -f

This command outputs a list of users (members) belonging to the roles that are registered in the JP1/Service Support database to a CSV file. If you cancel the command while it is being executed, the command outputs a list of members to the CSV file up to that point.

## **Format**

```
jssmemberlist -o member-list-file-name
              [-roleid role-ID]
             [-f]
```
### **Required execution permission**

Administrator permissions

## **Storage folder**

*JP1/SS-path*\bin\

### **Arguments**

### **-o** *member-list-file-name*

Use 255 bytes or less to specify the name of a member list file to which you want to output a list of members. Count two bytes for full-width characters in the file name. You can use an absolute path or a relative path to specify the file name. When you use a relative path, make sure that it will be 255 bytes or less after it is converted to an absolute path. For the file name, you cannot specify a character string beginning with a hyphen (-).

### **-roleid** *role-ID*

Specifies the role ID of a user-created role or a system role if you want to output only a list of members of a specific role to the role member list file. You can use 1 to 64 half-width alphanumeric characters to specify the role ID of a usercreated role.

### **-f**

Overwrites the role member list file.

### **Return values**

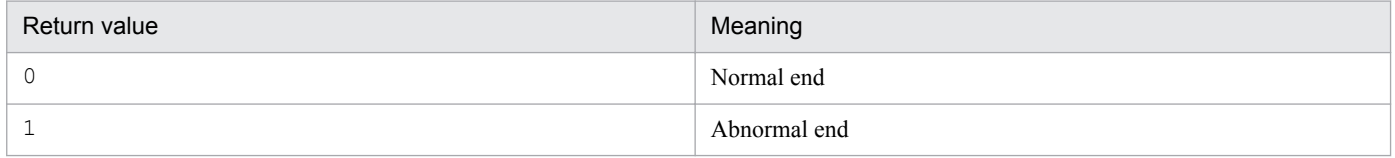

### **Contents of a member list file**

A member list file contains data in the following format.

<sup>12.</sup> Commands

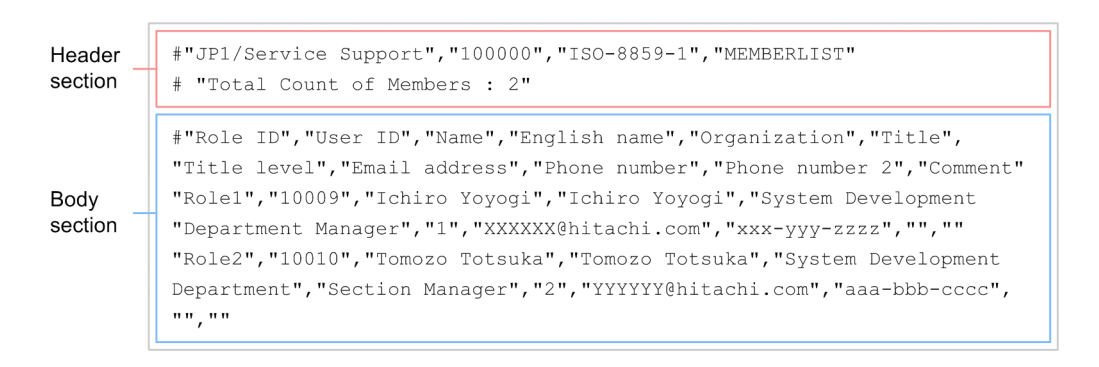

The first line in the body section in a role member list file lists the names of attributes of the role members.

The details about the contents of a role member list file are as follows.

#### Header section

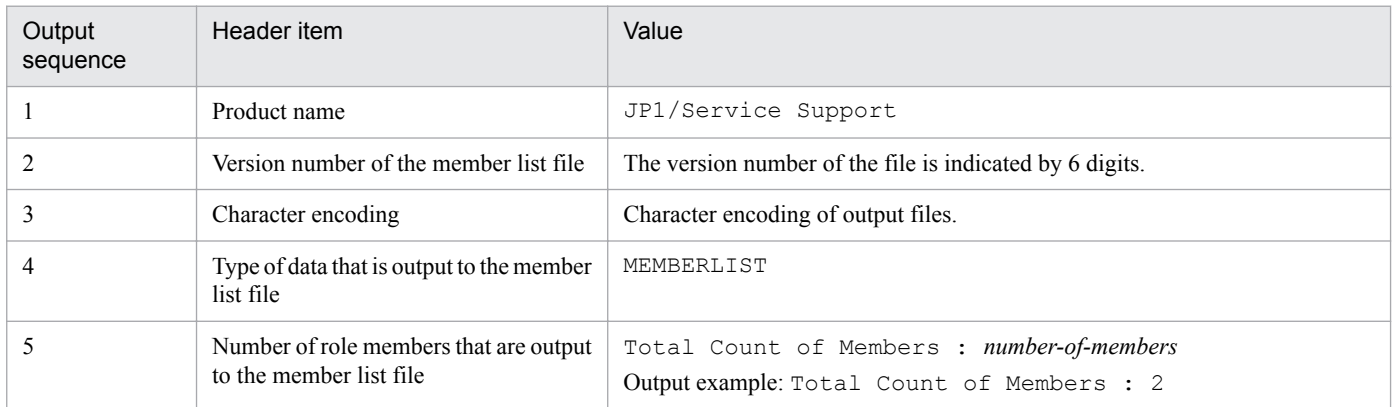

#### Body section

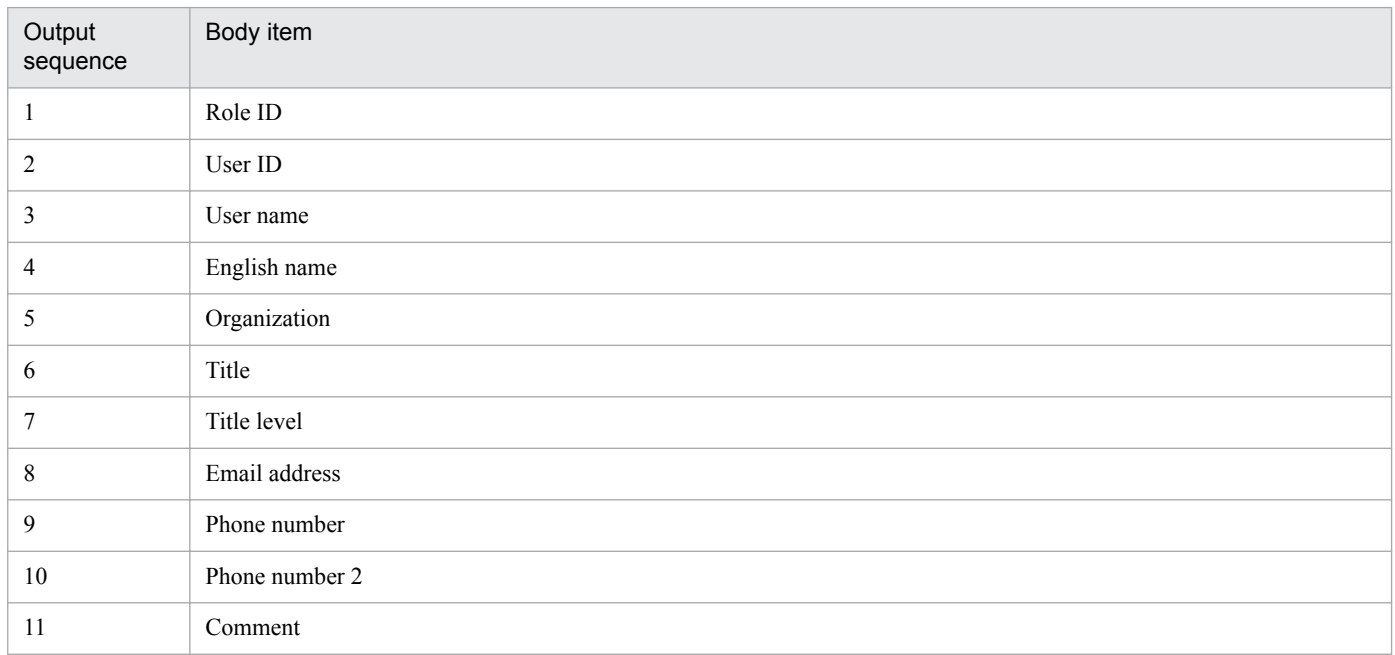

### **Prerequisites for executing the command**

**•** For details about which services need to be active or inactive when this command is executed, see *[Status of services](#page-476-0) [when commands are executed](#page-476-0)* in *Chapter 12. Commands*.

**•** Only one jssmemberlist command can be executed at a time.

### **Remarks**

- If you cancel the  $\frac{1}{1}$  ssmemberlist command by using **Ctrl+C** while the command is being executed, a list of members might not be output. For this reason, do not cancel the command during execution by using **Ctrl+C**. If you happen to do so, wait for a while and then re-execute the command.
- One jssmemberlist command can output a maximum of 65,530 members to a member list file. If you want to output 65,531 or more role members, use the -roleid option to specify a role and execute the jssmemberlist command for the number of roles.

### **Example**

The following example shows how to output a list of users that belong to a role with role ID Role1 to the member list file (c:\member\member01.csv).

jssmemberlist -o c:\member\member01.csv -roleid Role1

# **jssnodecount (counts the number of managed nodes)**

## **Description**

The jssnodecount command counts and outputs the number of managed nodes that are registered in JP1/Service Support.

Note that a "managed node" means a user or role member that has access permission other than the "View Items" permission for a process work board. A user with access permission other than the "View Items" permission for multiple process work boards is counted as a single user.

### **Format**

jssnodecount

### **Required execution permission**

Administrator permissions

## **Storage folder**

*JP1/SS-path*\bin\

### **Return values**

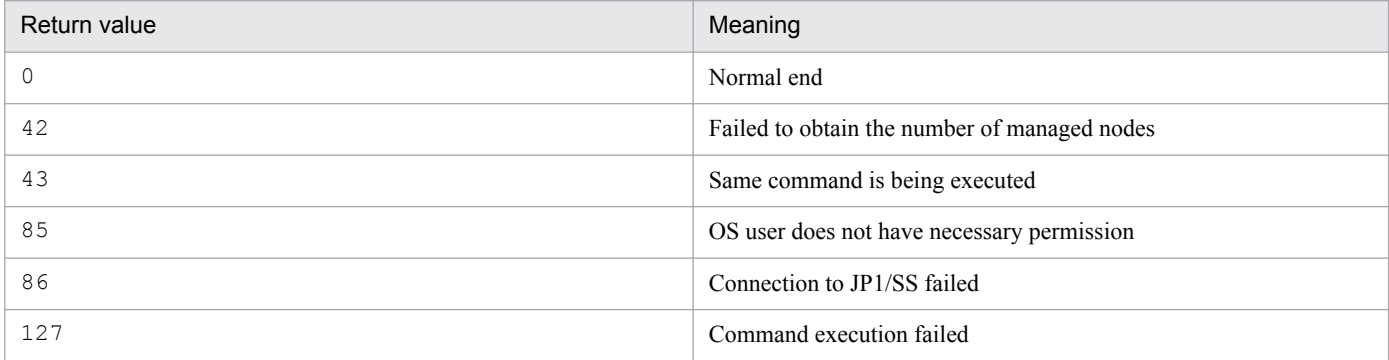

### **Prerequisites for executing the command**

- **•** For details about which services need to be active or inactive when this command is executed, see *[Status of services](#page-476-0) [when commands are executed](#page-476-0)* in *Chapter 12. Commands*.
- **•** Two or more instances of the jssnodecount command cannot be executed concurrently.
- In a cluster environment, execute the  $\frac{1}{1}$  s snodecount command on the active node.

### **Remarks**

- The  $\exists$  issnodecount command cannot be executed concurrently with the  $\exists$  ssaclexport command (exports) access-permission information) or jssmemberlist command (outputs a list of members). An attempt to execute the jssnodecount command during execution of the jssaclexport or jssmemberlist command will fail. Also, an attempt to execute the *jssaclexport* or *jssmemberlist* command during execution of the jssnodecount command will fail.
- **•** If you use **Ctrl+C** to cancel the jssnodecount command while it is being executed, the number of managed nodes is not output.

<sup>12.</sup> Commands
- The operations listed below might affect the number of managed nodes counted by the jssnodecount command. However, if these operations are performed during execution of the jssnodecount command, the command execution results might not reflect the results of the operations.
	- **•** Deleting users
	- **•** Adding members to a role
	- **•** Deleting members from a role
	- **•** Changing the access permission of a user

#### **Example**

The following example shows the command to use when you want to count the number of managed nodes registered in the JP1/Service Support database.

jssnodecount

This command releases Items from the *Waiting to be deleted* status.

## **Format**

```
jssrev [{-s -id system-ID | -p -id process-work-board-ID
         [-n process-work-board-serial-number]}]
        -item
```
#### **Required execution permission**

Administrator permissions

### **Storage folder**

*JP1/SS-path*\bin\

#### **Arguments**

#### **-s -id** *system-ID*

Releases the Items in a specific target system from the *Waiting to be deleted* status. Use 1 to 64 half-width alphanumeric characters to specify a system ID.

#### **-p -id** *process-work-board-ID*

Releases the Items in a specific process work board from the *Waiting to be deleted* status. Use 1 to 64 half-width alphanumeric characters consisting to specify a process work board ID.

#### **-n** *process-work-board-serial-number*

Releases a specific Item in the selected process work board from the *Waiting to be deleted* status. For details about process work board serial numbers, see *[3.2.2 Viewing Items that are registered in a process work board](#page-85-0)*.

#### **-item**

Cancels the *Waiting to be deleted* status. This argument is mandatory.

#### **Return values**

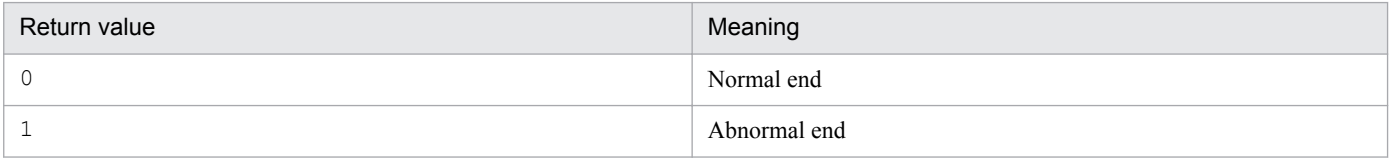

#### **Prerequisites for executing the command**

- **•** For details about which services need to be active or inactive when this command is executed, see *[Status of services](#page-476-0) [when commands are executed](#page-476-0)* in *Chapter 12. Commands*.
- While the  $\frac{1}{1}$  issrev command is being executed, do not execute other JP1/Service Support commands.
- **•** Only one jssrev command can be executed at a time.

### **Remarks**

- **•** If you cancel the jssrev command by using **Ctrl+C** while the command is being executed, the command releases Items from the *Waiting to be deleted* status up to that point and then ends.
- **•** When you use the jssrev command to release Items from the *Waiting to be deleted* status, the update date and time for the Items change to the date and time when the jssrev command is executed. If that is a problem, create a backup file before you execute the jssitemdeletion command and use the backup file to recover the old update date and time.

This command registers new roles in the JP1/Service Support database.

## **Format**

```
jssroleimport -i role-information-entries-file-name
             [-f]
```
### **Required execution permission**

Administrator permissions

#### **Storage folder**

*JP1/SS-path*\bin\

### **Arguments**

#### **-i** *role-information-entries-file-name*

Use 255 bytes or less to specify the name of a File for role information entries. Count two bytes for full-width characters in the file name. You can use an absolute path or a relative path to specify the file name. When you use a relative path, make sure that it will be 255 bytes or less after it is converted to an absolute path. For the file name, you cannot specify a character string beginning with a hyphen (-). For details about File for role information entries, see *[File for role](#page-905-0) [information entries \(Optional\)](#page-905-0)* in *Chapter 13. Definition Files*.

#### **-f**

Continues processing even if some of the data in the File for role information entries is incorrect. When you specify the -f option, the command skips a role in the File for role information entries if the information about the role (role ID, role name, or comment) is incorrect and proceeds to register the next role.

If you do not specify the -f option and the command fails to register even a single role in the File for role information entries in the Item management database, the command is canceled and the remaining roles will not be registered in the Item management database.

### **Return values**

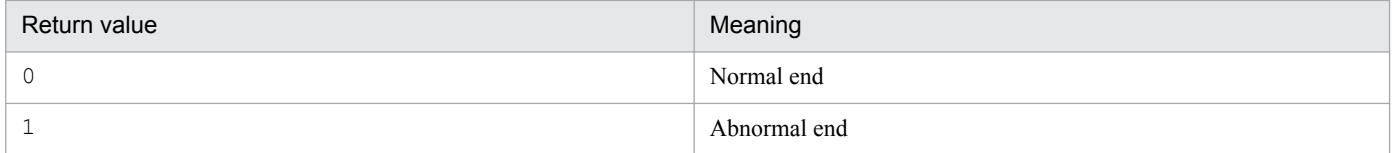

### **Prerequisites for executing the command**

- **•** For details about which services need to be active or inactive when this command is executed, see *[Status of services](#page-476-0) [when commands are executed](#page-476-0)* in *Chapter 12. Commands*.
- Only one  $\exists$  ssroleimport command can be executed at a time.

## **Remarks**

- **•** If you cancel the jssroleimport command while it is being executed, the remaining roles will not be registered in the Item management database.
- **•** If you cancel the jssroleimport command by using **Ctrl+C** while the command is being executed, roles might not be registered in the Item management database. For this reason, do not cancel the command during execution by using **Ctrl+C**. If you happen to do so, wait for a while and then re-execute the command.
- **•** If you specify an empty File for role information entries, the command ends normally without registering any roles in the Item management database.
- Make sure that the input file you specify is created with a character encoding that is compatible with the system locale of the machine on which JP1/Service Support is installed. The character encodings that can be used are as follows:
	- In a Japanese environment: MS932
	- **•** In an English environment: ISO-8859-1
	- In a Chinese environment: GB18030

#### **Example**

The following example shows how to use the File for role information entries  $(c:\r{role}\r{role}()$ .csv) to register roles in the Item management database without stopping even if the file contains incorrect data.

```
jssroleimport -i c:\role\role01.csv -f
```
This command outputs a list of roles that are registered in the JP1/Service Support database to a CSV file. If you cancel the command while it is being executed, the command outputs a list of roles up to that point.

# **Format**

```
jssrolelist -o role-list-file-name
           [-f]
```
### **Required execution permission**

Administrator permissions

#### **Storage folder**

*JP1/SS-path*\bin\

#### **Arguments**

#### **-o** *role-list-file-name*

Use 255 bytes or less to specify the name of a role list file in CSV format to which you want to output a list of roles. Count two bytes for full-width characters in the file name. You can use an absolute path or a relative path to specify the file name. When you use a relative path, make sure that it will be 255 bytes or less after it is converted to an absolute path. For the file name, you cannot specify a character string beginning with a hyphen (-).

#### **-f**

Overwrites the role list file.

#### **Return values**

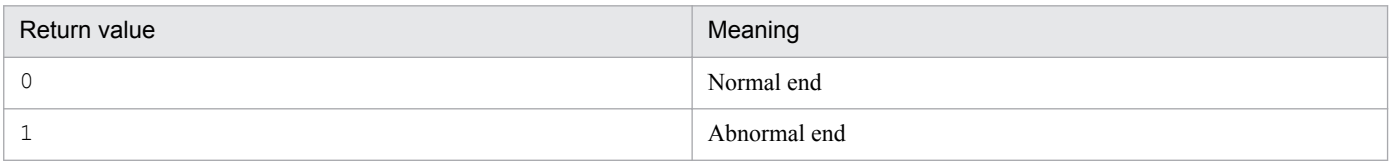

#### **Contents of a role list file**

A role list file contains data in the following format.

```
Header
          #"JP1/Service Support", "100000", "ISO-8859-1", "ROLELIST"
section
          #"Total Count of Roles : 3"
          #"Role ID", "Role name", "Comment"
Body
          "Role1", "Role Name 1", "First Role"
section
          "Role2", "Role Name 2", "Second Role"
          "Role3", "Role Name 3", "Third Role""
```
The first line in the body section in a role list file lists the names of the roles' attributes.

The details about the contents of a role list file are as follows.

12. Commands

#### Header section

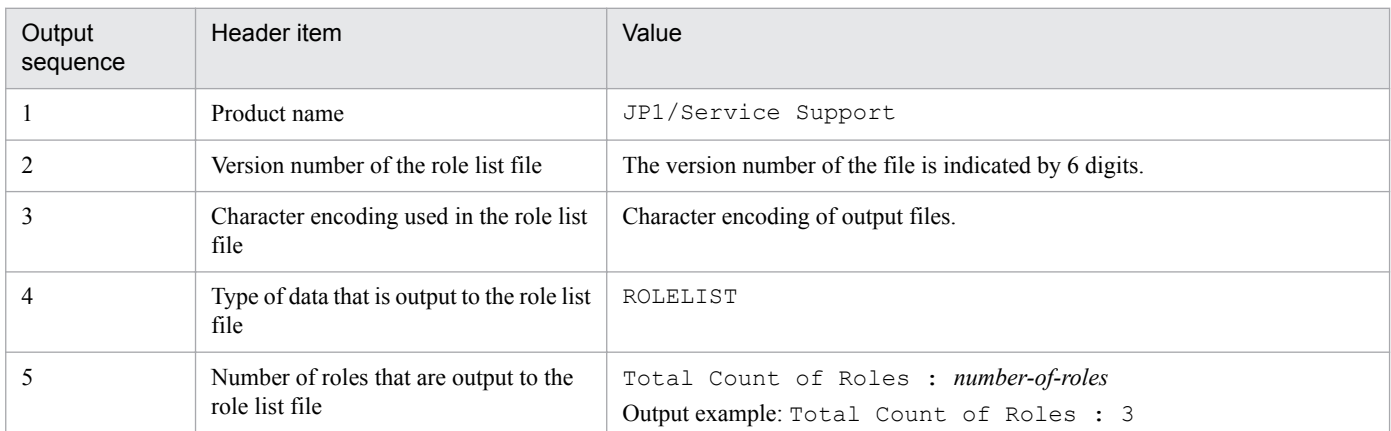

#### Body section

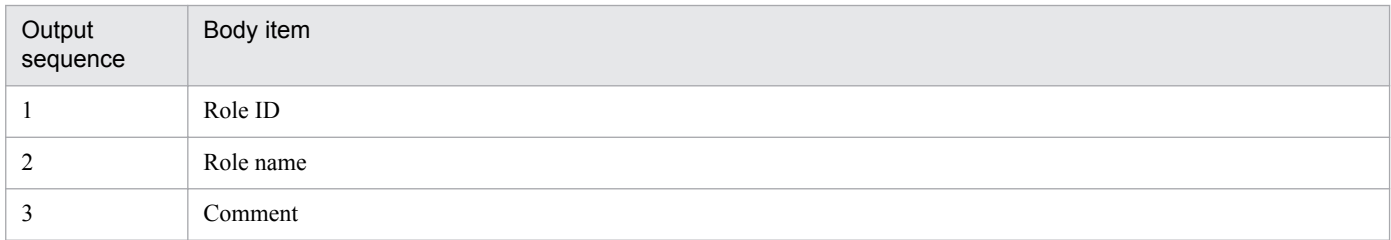

#### **Prerequisites for executing the command**

- **•** For details about which services need to be active or inactive when this command is executed, see *[Status of services](#page-476-0) [when commands are executed](#page-476-0)* in *Chapter 12. Commands*.
- **•** Only one jssrolelist command can be executed at a time.

#### **Remarks**

**•** If you cancel the jssrolelist command by using **Ctrl+C** while the command is being executed, a list of roles might not be output. For this reason, do not cancel the command during execution by using **Ctrl+C**. If you happen to do so, wait for a while and then re-execute the command.

### **Example**

The following example shows how to output a list of roles to the role list file  $(c:\r{role}\r{ole}.)$ . The role list file is overwritten.

jssrolelist -o c:\role\role01.csv -f

This command edits the user information that is registered in the JP1/Service Support database.

## **Format**

```
jssuseredit -i user-information-editing-file-name
           [-f]
```
### **Required execution permission**

Administrator permissions

#### **Storage folder**

*JP1/SS-path*\bin\

#### **Arguments**

#### **-i** *user-information-editing-file-name*

Use 255 bytes or less to specify the name of a User information editing file. Count two bytes for full-width characters in the file name. You can use an absolute path or a relative path to specify the file name. When you use a relative path, make sure that it will be 255 bytes or less after it is converted to an absolute path. For the file name, you cannot specify a character string beginning with a hyphen (-). For details about User information editing files, see *[User information](#page-872-0) [editing file \(Optional\)](#page-872-0)* in *Chapter 13. Definition Files*.

#### **-f**

Continues processing even if some of the data in the User information editing file is incorrect. When you specify the f option, the command skips incorrect information about a user in the User information editing file and proceeds to edit the next user information item.

If you do not specify the  $-f$  option and the command fails to edit even a single user information item in the User information editing file, the command is canceled and the remaining user information will not be edited.

### **Return values**

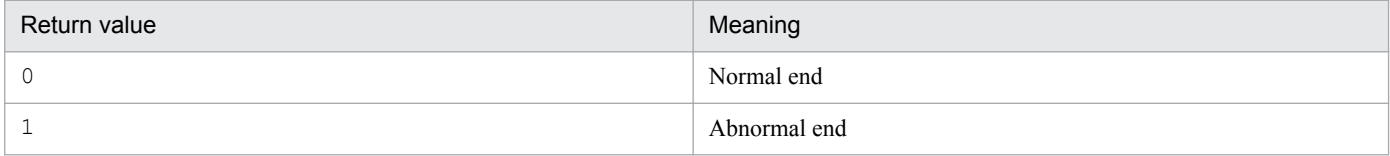

### **Prerequisites for executing the command**

- **•** For details about which services need to be active or inactive when this command is executed, see *[Status of services](#page-476-0) [when commands are executed](#page-476-0)* in *Chapter 12. Commands*.
- **•** Only one jssuseredit command can be executed at a time.

## **Remarks**

- If you cancel the jssuseredit command while it is being executed, the remaining user information will not be edited.
- **•** If you cancel the jssuseredit command by using **Ctrl+C** while the command is being executed, user information might not be edited. For this reason, do not cancel the command during execution by using **Ctrl+C**. If you happen to do so, wait for a while and then re-execute the command.
- **•** If you specify an empty User information editing file, the command ends normally without editing any user information.
- Make sure that the input file you specify is created with a character encoding that is compatible with the system locale of the machine on which JP1/Service Support is installed. The character encodings that can be used are as follows:
	- In a Japanese environment: MS932
	- **•** In an English environment: ISO-8859-1
	- In a Chinese environment: GB18030

#### **Example**

The following example shows how to use the User information editing file  $(c: \text{useruser01.csv})$  to edit user information.

```
jssuseredit -i c:\user\user01.csv
```
This command registers new user information in the JP1/Service Support database.

### **Format**

```
jssuserimport -i user-information-entries-file-name
             [-f]
```
#### **Required execution permission**

Administrator permissions

#### **Storage folder**

*JP1/SS-path*\bin\

### **Arguments**

#### **-i** *user-information-entries-file-name*

Use 255 bytes or less to specify the name of a File for user information entries. Count two bytes for full-width characters in the file name. You can use an absolute path or a relative path to specify the file name. When you use a relative path, make sure that it will be 255 bytes or less after it is converted to an absolute path. For the file name, you cannot specify a character string beginning with a hyphen (-). For details about Files for user information entries, see *[File for user](#page-869-0) [information entries \(Optional\)](#page-869-0)* in *Chapter 13. Definition Files*.

**-f**

Continues processing even if some of the data in the File for user information entries is incorrect. When you specify the  $-f$  option, the command skips the piece of information about a user in the File for user information entries if the information item is improper and proceeds to register the next user information item.

If you do not specify the -f option and the command fails to register even a single user information item in the File for user information entries, the command is canceled and the remaining user information will not be registered.

### **Return values**

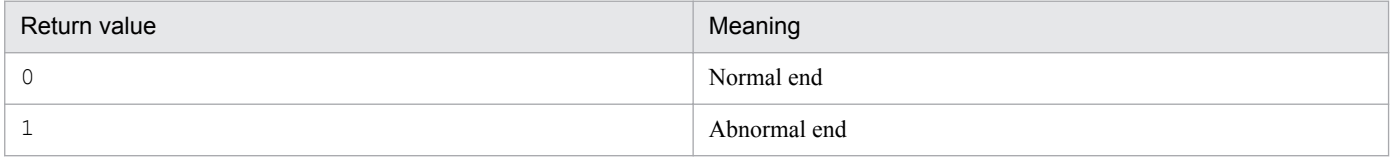

### **Prerequisites for executing the command**

- **•** For details about which services need to be active or inactive when this command is executed, see *[Status of services](#page-476-0) [when commands are executed](#page-476-0)* in *Chapter 12. Commands*.
- While the jssuserimport command is being executed, do not execute other JP1/Service Support commands.

## **Remarks**

- **•** If you cancel the jssuserimport command while it is being executed, the remaining user information will not be registered.
- **•** If you cancel the jssuserimport command by using **Ctrl+C** while the command is being executed, the user information specified in the File for user information entries might not be registered. For this reason, do not cancel the command during execution by using **Ctrl+C**. If you happen to do so, wait for a while and then re-execute the command.
- If you specify an empty File for user information entries, the command ends normally without registering any user information.
- **•** Make sure that the input file you specify is created with a character encoding that is compatible with the system locale of the machine on which JP1/Service Support is installed. The character encodings that can be used are as follows:
	- In a Japanese environment: MS932
	- **•** In an English environment: ISO-8859-1
	- In a Chinese environment: GB18030

### **Example**

The following example shows how to use the File for user information entries  $(c: \user\user01.csv)$  to register user information in the Item management database without stopping even if the file contains incorrect user information.

```
jssuserimport -i c:\user\user01.csv -f
```
This command outputs a list of users that are registered in the JP1/Service Support database to a CSV file. If you cancel the command while it is being executed, the command outputs a list of users up to that point.

## **Format**

```
jssuserlist -o user-list-file-name
            [-format {import | edit}]
           [-f]
```
### **Required execution permission**

Administrator permissions

#### **Storage folder**

*JP1/SS-path*\bin\

#### **Arguments**

#### **-o** *user-list-file-name*

Use 255 bytes or less to specify the name of a user list file in CSV format to which you want to output a list of users. Count two bytes for full-width characters in the file name. You can use an absolute path or a relative path to specify the file name. When you use a relative path, make sure that it will be 255 bytes or less after it is converted to an absolute path. For the file name, you cannot specify a character string beginning with a hyphen (-).

#### **-format {import | edit}**

Specifies the format of the user list file to which the command will output a list of users. User list files are CSV files.

When you specify import, the format of the user list file is the same as the File for user information entries that you use with the jssuserimport (imports user information) command. You can use the user list file as the base for a File for user information entries.

When you specify edit, the format of the user list file is the same as the User information editing file that you use with the jssuseredit (edits user information) command. You can use the user list file as the base for a User information editing file.

If you do not specify this option, the system assumes import is specified.

#### **-f**

Overwrites the user list file.

### **Return values**

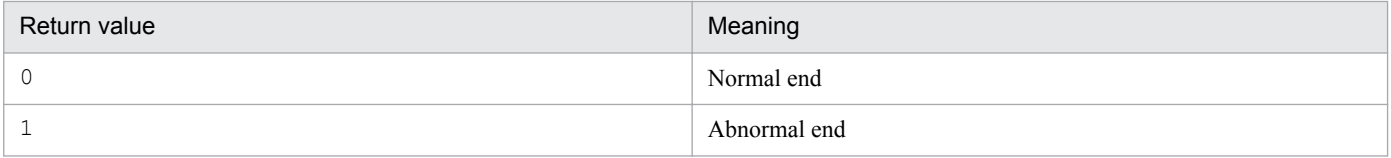

<sup>12.</sup> Commands

# **Contents of a user list file**

Format of the user list file when you do not specify the -format option or specify import for the -format option

If you do not specify the -format option or specify import for the -format option, the format of the user list file is the same as the File for user information entries that you use with the jssuserimport (imports user information) command. You can modify the contents of the user list file to create a File for user information entries for the jssuserimport command.

A user list file contains data in the following format.

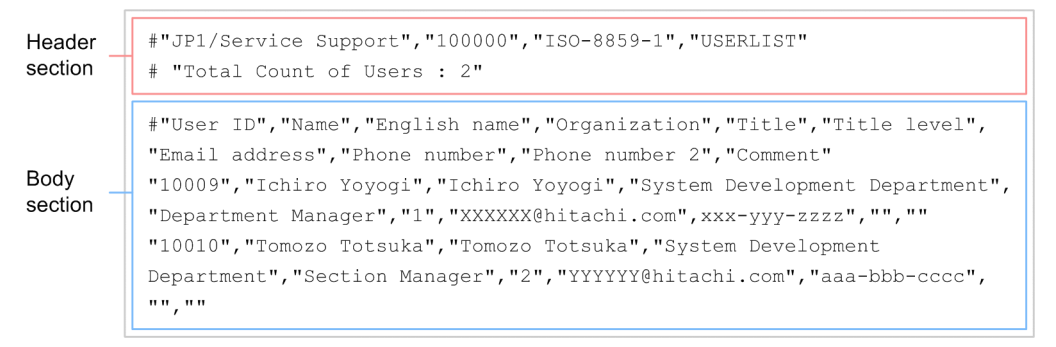

The first line in the body section in a user list file lists the names of the users' attributes. The details about the contents of a user list file are as follows.

#### Header section

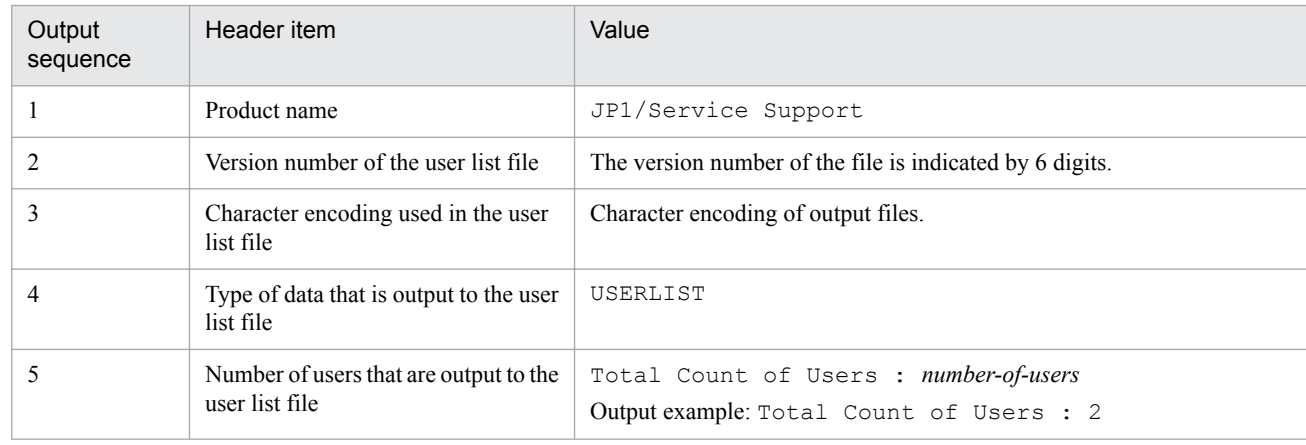

#### Body section

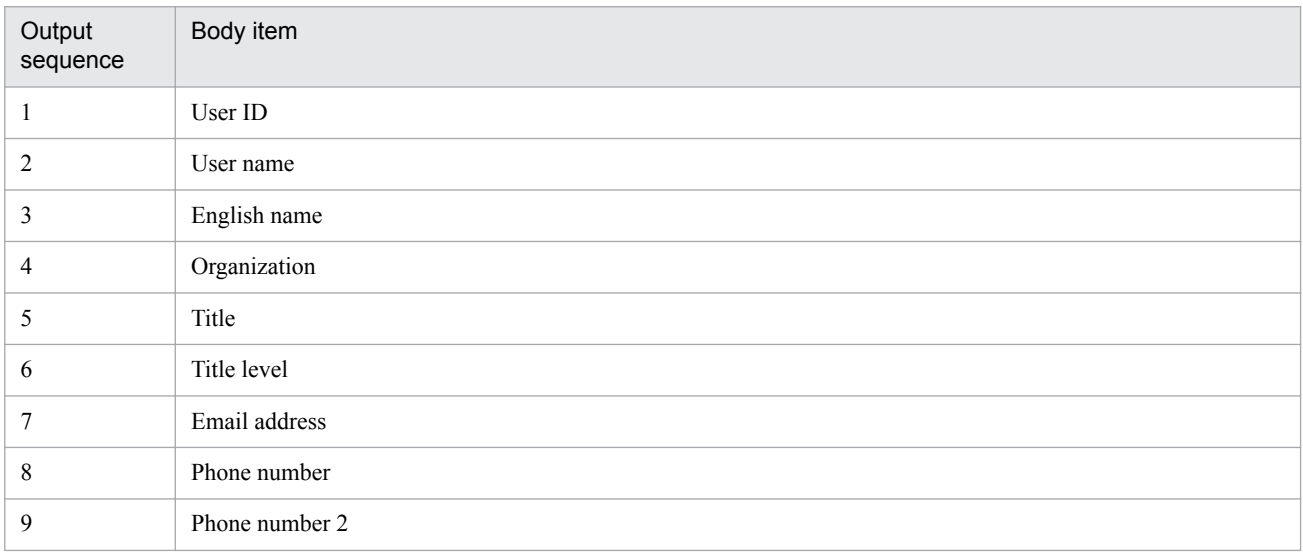

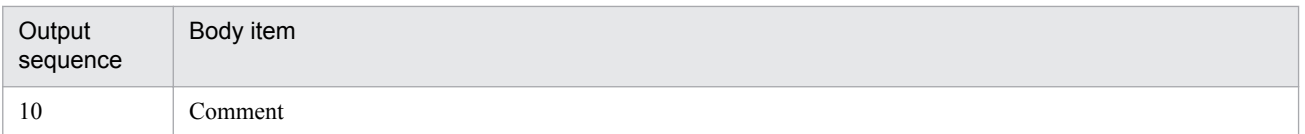

Format of the user list file when you specify edit for the -format option

If you specify edit for the -format option, the format of the user list file is the same as the User information editing file that you use with the jssuseredit (edits user information) command. You can modify the contents of the user list file to create a User information editing file for the jssuseredit command.

A user list file contains data in the following format.

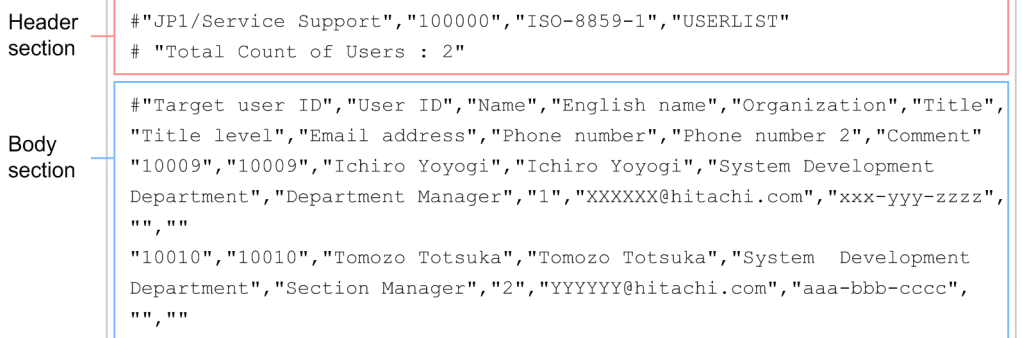

The first line in the body section in a user list file lists the names of the users' attributes. The details about the contents of a user list file are as follows.

#### Header section

The header section is the same as the case when you do not specify the -format option or specify import for the -format option.

#### Body section

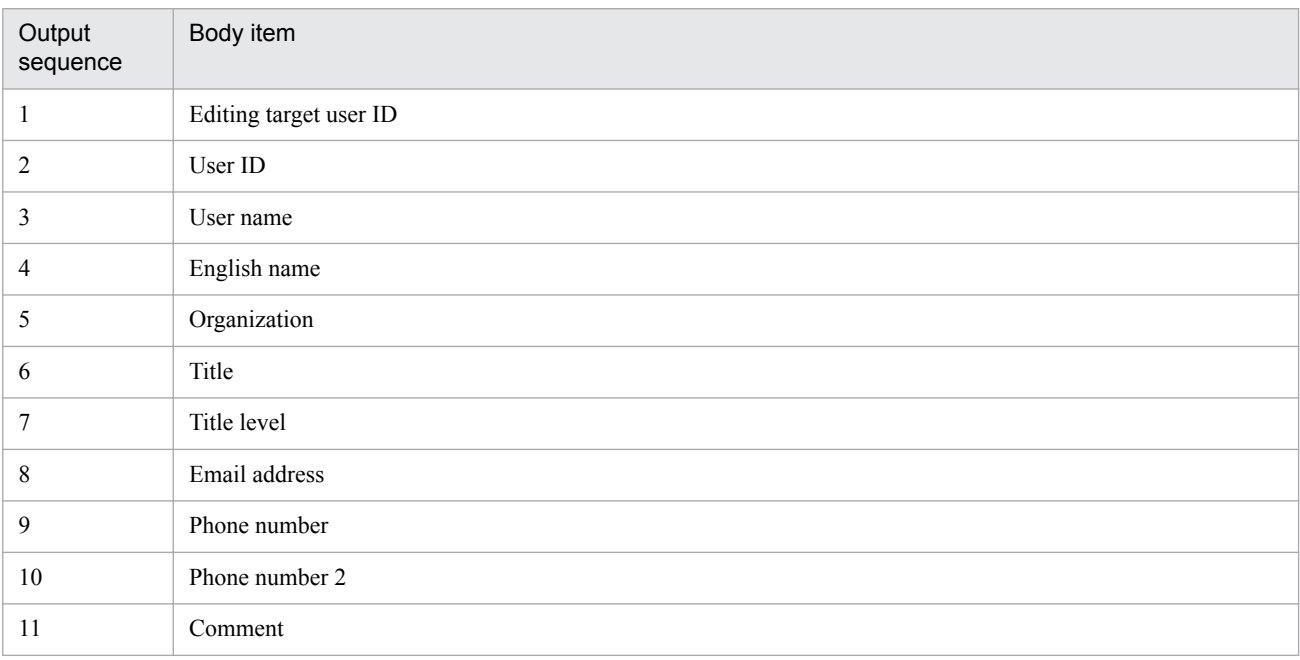

#### **Prerequisites for executing the command**

- **•** For details about which services need to be active or inactive when this command is executed, see *[Status of services](#page-476-0) [when commands are executed](#page-476-0)* in *Chapter 12. Commands*.
- **•** Only one jssuserlist can be executed at a time.

12. Commands

# **Remarks**

**•** If you cancel the jssuserlist command by using **Ctrl+C** while the command is being executed, a list of users might not be output. For this reason, do not cancel the command during execution by using **Ctrl+C**. If you happen to do so, wait for a while and then re-execute the command.

# **Example**

The following example shows how to output a list of users to a CSV file  $(c: \user\user01.csv)$ . This type of file has the same format as File for user information entriess used by the command that imports user information into the Item management database.

```
jssuserlist -o c:\user\user01.csv
```
# <span id="page-591-0"></span>**jsscreatesysandpwb (creates the master system and the temporary receipt process work board)**

### **Description**

This command creates the master system and the temporary receipt process work board that are required to register emails as Items.

## **Format**

```
jsscreatesysandpwb {-s | -p} - id ID
```
### **Required execution permission**

Administrator permissions

### **Storage folder**

*JP1/SS-path*\bin\

#### **Arguments**

#### **-s**

Creates the master system. Do not specify the -s option if the master system has already been created. If you do, an error will occur.

After you create the master system, the following values are set for the master system.

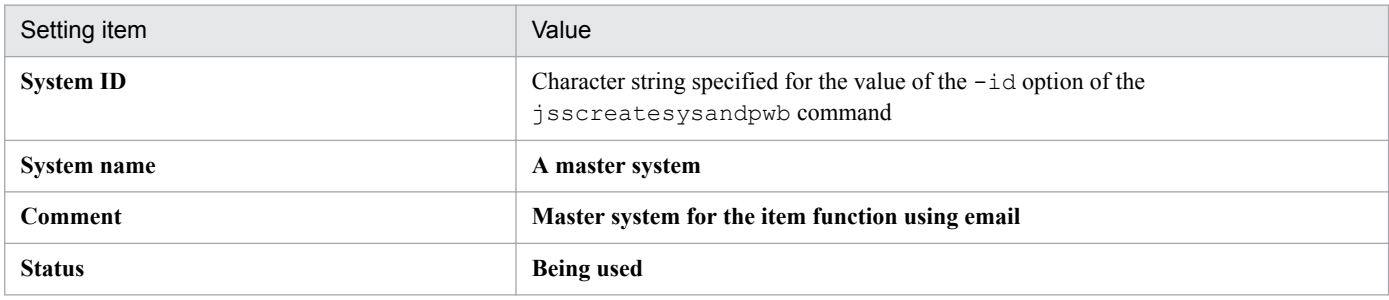

#### **-p**

Creates the temporary receipt process work board. You need to create the master system before you create the temporary receipt process work board. The Item form used for the temporary receipt process work board is the one set for the incident management process. Do not specify the  $-p$  option if the temporary receipt process work board has already been created. If you do, an error will occur.

The following values are set for the temporary receipt process work board when you create it.

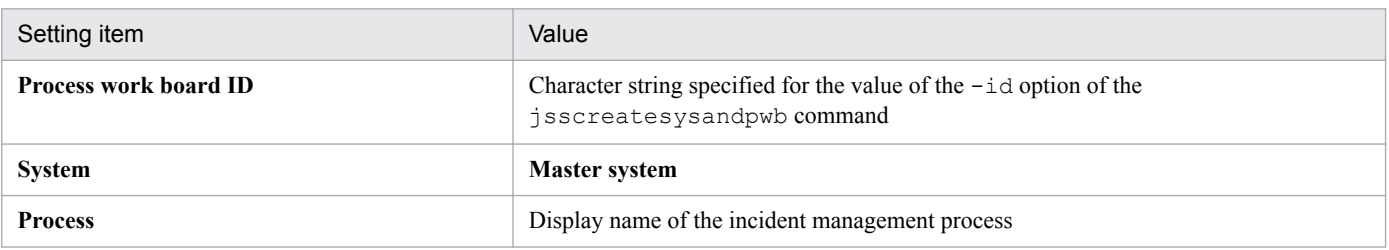

<sup>12.</sup> Commands

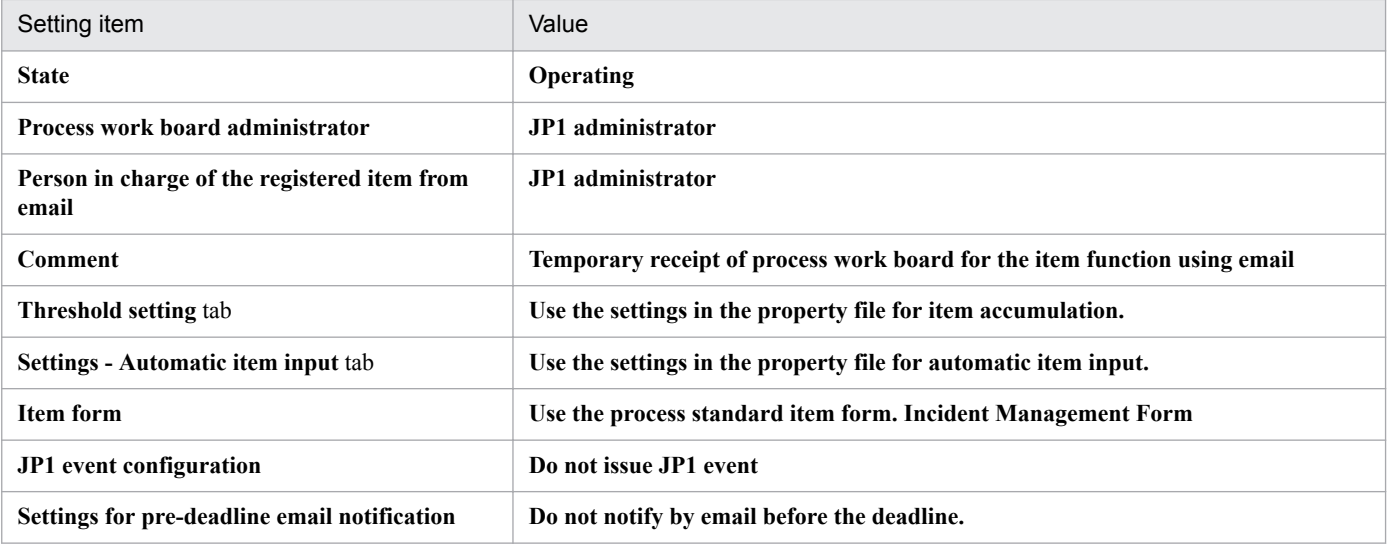

#### **-id** *ID*

Specifies the ID of the master system or the ID of the temporary receipt process work board. You can specify1 to 64 half-width alphanumeric characters for *ID*. When you specify the  $-$ s option, *ID* indicates the ID of the master system. When you specify the  $-p$  option, *ID* indicates the ID of the temporary receipt process work board.

Do not specify an existing system ID or process work board ID. If you do, an error will occur.

#### **Return values**

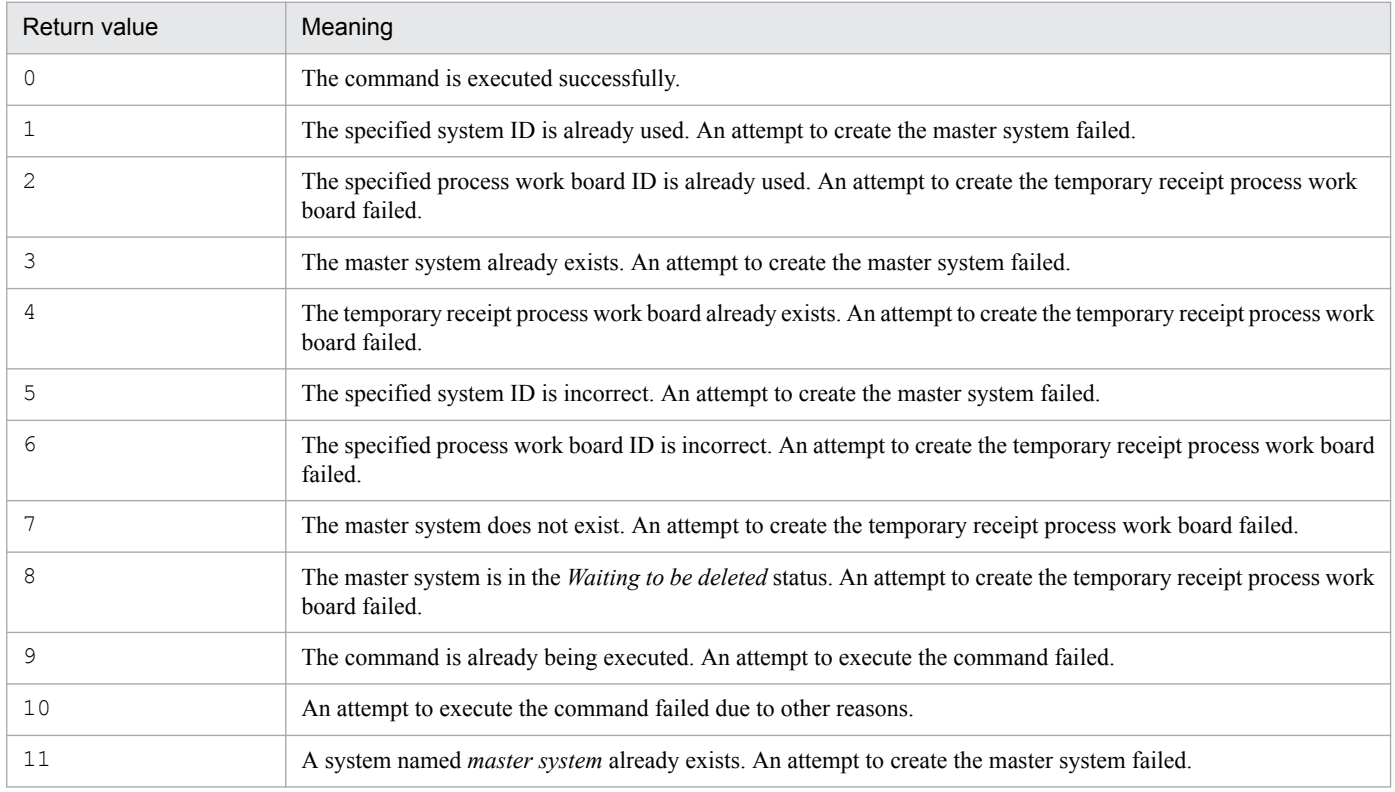

### **Prerequisites for executing the command**

**•** For details about which services need to be active or inactive when this command is executed, see *[Status of services](#page-476-0) [when commands are executed](#page-476-0)* in *Chapter 12. Commands*.

**•** Only one jsscreatesysandpwb command can be executed at a time.

## **Remarks**

**•** If you cancel the jsscreatesysandpwb command by using **Ctrl+C** while the command is being executed, the master system or the temporary receipt process work board might not be created. For this reason, do not cancel the command during execution by using **Ctrl+C**. If you happen to do so, wait for a while and then re-execute the command.

<span id="page-594-0"></span>This command backs up data in the database of JP1/Service Support. When JP1/Service Support uses the Item storage database, the Item management database and the Item storage database are both backed up.

To run this command, go to the **Start** menu and click **Programs**, **JP1\_Service Support**, and **JP1\_SS Command Prompt**. Then execute the command.

#### **Format**

```
jssdbbackup.bat {-f backup-file-name | -o folder-to-output-the-backup-file-
to
                 \{-ALL \mid -mdb \mid -sdb\} [-ow] {-maint | -expand}
```
### **Required execution permission**

Administrator permissions

# **Storage folder**

*JP1/SS-path*\tools\

# **Arguments**

#### **-f** *backup-file-name*

Use an absolute path to specify the name of the file to which you want to output a backup of data in the database of JP1/ Service Support. The data in both the Item management database and the data in the Item storage database is backed up. Create the folder to output the backup file to before you execute the jssdbbackup.bat command.

Note the following when you create a backup file:

- **•** Always create the backup file on a local drive. You cannot create a backup file on a network drive.
- **•** You cannot use a UNC path to specify the backup file.
- **•** The path for the backup file must be an absolute path consisting of 259 bytes or less. The backup file name itself must be 255 bytes or less. Count two bytes for full-width characters in the file name.
- The backup file name must not contain multi-byte characters. In addition, you cannot use character strings that are not recognized by the OS.
- **•** If the output destination folder contains another file with the same name as the specified backup file, the existing file will be overwritten. If you do not want to overwrite an existing file, specify a unique file name.

#### **-o** *folder-to-output-the-backup-file-to*

Use an absolute path to specify the name of the folder to which you want to output a backup of data in the database of JP1/Service Support. Create this folder before you execute the jssdbbackup.bat command. When you execute the jssdbbackup.bat command, a file that records the status when the backup is made (dbpath.txt) is stored in the folder to which the backup file is output. In dbpath.txt, the option information specified at backup, the size of the Item management database at backup, and information about the folder to expand the Item storage database to is output. The information about the folder to expand the Item storage database to is the same as the information output

when the jssdbstatchk.bat (checks the status of the database) command with the -dbpath option is executed. The specified folder to output the backup files to has the following structure:

```
Name-of-the-folder-to-output-the-backup-file-to
 |- dbpath.txt File that records the status of the database when the 
backup is made
  |- mdb_option# Folder to output the backup file for the Item management 
database to
  |- sdb_option# Folder to output the backup file for the Item storage 
database to
```
#

Either of maint or expand.

Note the following when you specify the name of the folder to output the backup file to:

- **•** Make sure that you specify a local drive for the drive to output the backup file to. You cannot specify a network drive.
- **•** You cannot specify a UNC path.
- **•** Use an absolute path of 80 bytes or less to specify the path to the folder to output the backup file to. If the character string specified for the folder name contains full-width characters, the full-width characters are converted to 2-byte characters.

#### **-ALL**

Backs up data in both the Item management database and Item storage database.

#### **-mdb**

Backs up data in the Item management database only. In addition to the folder to output a backup of the Item management database to, a folder to output backup of the Item storage database to is also created. However, files are not created.

#### **-sdb**

Backs up data in the Item storage database only. In addition to the folder to output a backup of the Item storage database to, a folder to output backup of the Item management database to is also created. However, files are not created.

#### **-maint**

Creates a backup file to be used to restore data in the database of JP1/Service Support.

#### **-expand**

Creates a backup file to be used to expand the database of JP1/Service Support, or move the data in the database of JP1/ Service Support between servers.

#### **-ow**

Overwrites a backup file that already exists in the folder (specified with the  $-\circ$  option) to output a backup file to. When a backup file already exists in the folder to output a backup file to, if you execute the command without specifying this option, the command terminates with an error.

### **Return values**

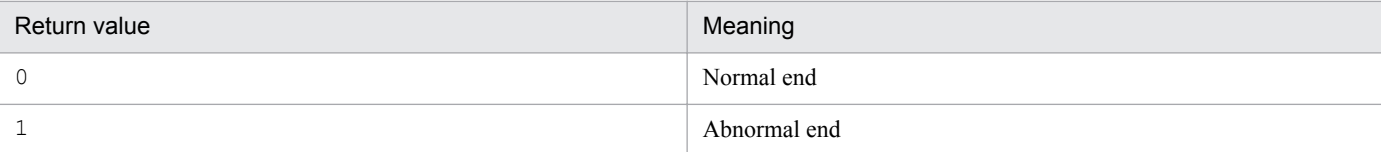

#### **Prerequisites for executing the command**

- **•** For details about which services need to be active or inactive when this command is executed, see *[Status of services](#page-476-0) [when commands are executed](#page-476-0)* in *Chapter 12. Commands*.
- While the jssdbbackup.bat command is being executed, do not execute other JP1/Service Support commands.
- Note the following when you specify the  $-$ expand option:
	- Before you execute the jssdbbackup.bat command with the  $-$ expand option to make a backup, execute the command with the -maint option to make a backup.
	- If you attempt to use a backup file that you created by using the jssdbbackup.bat command with the expand option to recover the data in the same database of the same size or to move the data to another database of the same size, the operation might fail. If you want to recover the data in the same database of the same size or move the data to another database of the same size, execute the  $\frac{1}{1}$ ssdbbackup.bat command with the maint option.
- **•** You cannot recover the data in the Item management database using a backup file that was created on a different server running a different version of JP1/Service Support. If you want to use a backup file to recover the data in a database, create the backup file on a server running the same version of JP1/Service Support. Suppose you create a backup file on a server running one version of JP1/Service Support, and then you execute jssdbrecovery. bat using that backup file on another server running a different version of JP1/Service Support. If you continue using JP1/Service Support on the other server, the data newly registered in the database and the database itself will become abnormal.

### **Remarks**

- When you execute the  $\frac{1}{3}$  ssdbbackup.bat command, multiple child processes start within the system. Even if you cancel the jssdbbackup.bat command by using Ctrl+C, the child processes continue running. For this reason, do not cancel the jssdbbackup.bat command during execution by using **Ctrl+C**. If you do, make sure that the pdcopy process is inactive when the -maint option is specified. When the -expand option is specified, make sure that the pdrorg process is inactive. Wait for a while and restart the JP1/Service Support - DB Server service.
- If a KNAB26102-E error message appears when you execute the jssdbbackup.bat command, check if any of the following causes applies. If one applies, take the appropriate countermeasures and then re-execute the command.
	- **•** A relative path was used to specify the backup file.
	- **•** The specified backup file is a folder.
	- **•** A UNC path was used to specify the backup file.
	- **•** The absolute path for the backup file exceeds 259 bytes.
	- **•** The backup file name itself exceeds 255 bytes.
	- **•** The backup file name is specified in multi-byte characters. Alternatively, a character string that is not recognized by the OS is used.
	- **•** The drive used as the output destination of the backup file has insufficient space.
- Note the following when you specify the  $-maint$  option for the jssdbbackup.bat command:

12. Commands

- If the backup file name specified with the  $-f$  option contains uppercase characters, they are converted to lowercase characters.
- **•** For details about how to expand the Item management database, see *[11.2.4 Expanding the size of the Item](#page-449-0) [management database](#page-449-0)*.
- The database is reorganized when you execute the jssdbbackup.bat command with the -expand option specified (to make a backup file). For this reason, when you execute the  $\dagger$ ssdbrecovery. bat command to recover the data in the database using the backup file, the database might require more space than before the backup was made. This might result in failure to recover the data in the database. To prevent this problem, perform the following procedure:
	- 1. Execute the jssdbbackup.bat command with the -maint option to create a backup file. Execute the jssdbrecovery.bat command with the -maint option to recover the data in the database using the backup file.
	- 2. Execute the jssitemdeletion command to place the unnecessary Items in "Waiting to be deleted" status.
	- 3. Execute the jssdelrec command to place unnecessary Items in the *Waiting to be deleted* status.
	- 4. Execute the jssdbbackup.bat command with the -expand option.
	- 5. Execute the jssdbrecovery.bat command with the -expand option to recover the backup file created in step 4.
- Each time before you execute the  $\frac{1}{1}$  ssdbbackup.bat command with the -o option specified, prepare a different empty folder as the folder to output a backup file to. Also, do not rename the folders and files in the folder to output a backup file to. If you rename them, recovery might fail.
- If you execute the  $\dagger$ ssdbbackup.bat command with the -sdb option while the JP1/Service Support service and JP1/Service Support-Web Service service are running, note the following:
	- Do not start or stop the services while the  $j$ sdbbackup.bat command is executed.
	- Do not execute a command that updates the Item storage database (for example, the  $\exists$  ssitemstore (stores Items) command or jssstoreitemdel.bat (deletes multiple stored Items) command). If you execute a command that updates the Item storage database, the command terminates with an error.

### **Example**

The following example shows how to create a backup file (c:  $\backslash$ backup $\backslash$ backup).

jssdbbackup.bat -f c:\backup\backup -maint

This command initializes the database of JP1/Service Support. When JP1/ Service Support uses the Item storage database, this command initializes the Item management database and deletes the Item storage database. Therefore, the Item storage database must be set up again if you want to reuse it.

To run this command, go to the **Start** menu and click **Programs**, **JP1\_Service Support**, and **JP1\_SS Command Prompt**. Then execute the command. The arguments you can specify depend on the JP1/Service Support product being used.

# **Format**

```
jssdbinit.bat -s {S | M | L | LL | XL}
             [-t] [-q]
```
### **Required execution permission**

Administrator permissions

# **Storage folder**

*JP1/SS-path*\tools\

### **Arguments**

#### **-s {S | M | L | LL | XL}**

Specifies the size of the Item management database.

The following table describes the size for each value.

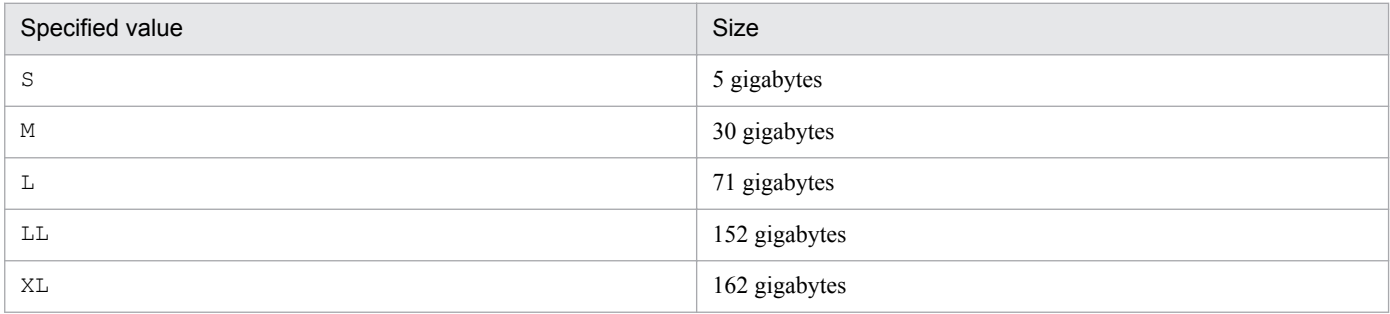

For details about the criteria for determining the size of the Item management database, see the *Release Notes*.

**-t**

Registers emails as Items. When you specify the  $-t$  option, the master system and the temporary receipt process work board, which are required to register emails as Items, are created. If you do not specify the -t option, the master system and the temporary receipt process work board are not created.

If you want to create the master system and the temporary receipt process work board after you execute the jssdbinit.bat command, use the jsscreatesysandpwb command (creates the master system and the temporary receipt process work board). For details about the jsscreatesysandpwb command, see

<sup>12.</sup> Commands

*[jsscreatesysandpwb \(creates the master system and the temporary receipt process work board\)](#page-591-0)* in *Chapter 12. Commands*.

#### **-q**

Initializes the database without displaying a confirmation message.

If you do not specify the  $-\alpha$  option, the system displays a message to ask whether to permit initialization of the database.

#### **Return values**

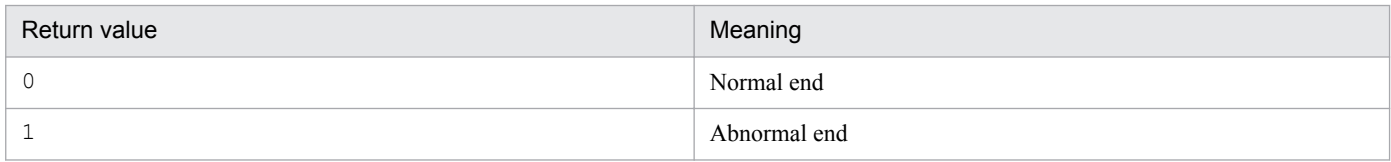

#### **Prerequisites for executing the command**

- **•** For details about which services need to be active or inactive when this command is executed, see *[Status of services](#page-476-0) [when commands are executed](#page-476-0)* in *Chapter 12. Commands*.
- While the jssdbinit.bat command is being executed, do not execute other JP1/Service Support commands.

#### **Remarks**

- When you execute the jssdbinit.bat command, multiple child processes start within the system. Even if you cancel the jssdbinit.bat command by using **Ctrl+C**, the child processes continue running. For this reason, do not cancel the jssdbinit.bat command during execution by using **Ctrl+C**. If you happen to do so, wait for a while and re-execute the command.
- When the jssdbinit.bat command is executed, the required memory size depends on the size of the Item management database. For details about the required memory size, see the release notes.

### **Example**

The following example shows how to initialize the Item management database as size M.

jssdbinit.bat -s M

# **jssdbreclaim.bat (releases the free space in the Item management database)**

### **Description**

This command releases the free space that is generated in the Item management database when data is deleted from the database. To run this command, go to the **Start** menu and click **Programs**, **JP1\_Service Support**, and **JP1\_SS Command Prompt**. Then execute the command.

### **Format**

```
jssdbreclaim.bat -sys
```
# **Required execution permission**

Administrator permissions

### **Storage folder**

*JP1/SS-path*\tools\

# **Arguments**

#### **-sys**

Releases the free space in the Item management database. This argument is mandatory.

#### **Return values**

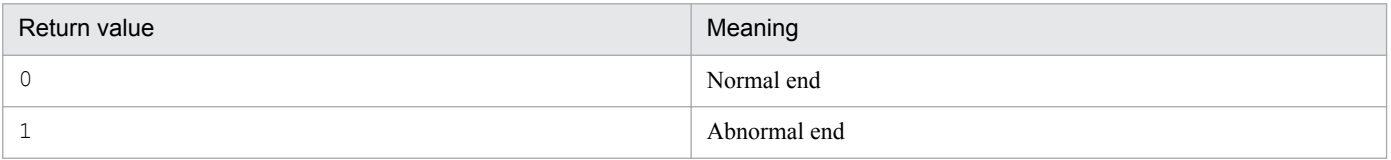

### **Prerequisites for executing the command**

- **•** For details about which services need to be active or inactive when this command is executed, see *[Status of services](#page-476-0) [when commands are executed](#page-476-0)* in *Chapter 12. Commands*.
- While the  $\frac{1}{1}$ ssdbreclaim.bat command is being executed, do not execute other JP1/Service Support commands.
- We recommend that you execute the jssdbreclaim.bat command when the database access load is low.

### **Remarks**

• When you execute the jssdbreclaim.bat command, multiple child processes start within the system. Even if you cancel the jssdbreclaim.bat command by using **Ctrl+C**, the child processes continue running. For this reason, do not cancel the jssdbreclaim.bat command during execution by using **Ctrl+C**. If you happen to do so, wait for a while and re-execute the command.

This command recovers data in the database of JP1/Service Support. To run this command, go to the **Start** menu and click **Programs**, **JP1\_Service Support**, and **JP1\_SS Command Prompt**. Then execute the command.

# **Format**

```
jssdbrecovery.bat {-f backup-file-name | 
                      -i name-of-the-folder-to-output-the-backup-file-to {-ALL 
|\text{-mdb}| - \text{sdb} {-maint | -expand}
```
# **Required execution permission**

Administrator permissions

# **Storage folder**

*JP1/SS-path*\tools\

# **Arguments**

#### **-f** *backup-file-name*

Use an absolute path to specify the name of the backup file to be used to recover the data in the database of JP1/Service Support. When JP1/Service Support uses the Item storage database, the data is recovered in both the Item management database and the Item storage database.

Note the following when you specify a backup file:

- Make sure that the folder that was used for backup is specified for the storage folder for the JP1/Service Support database.
- **•** The backup file must exist on a local drive. You cannot use a backup file on a network drive.
- **•** You cannot use a UNC path to specify the backup file.
- **•** The path for the backup file must be an absolute path consisting of 259 bytes or less. The backup file name itself must be 255 bytes or less. Count full-width characters for 2-byte characters in the file name.
- The backup file name must not contain multi-byte characters. In addition, you cannot use character strings that are not recognized by the OS.
- The backup file created by the jssdbbackup.bat command with the -o option cannot be specified for the -f option in the jssdbrecovery.bat command.

#### **-i** *name-of-the-folder-to-output-the-backup-file-to*

Use an absolute path to specify the name of the folder to which to output a backup of the database of JP1/Service Support. Specify this option when you recover the backup file created by the  $\frac{1}{5}$  sdbbackup.bat command with the  $-\infty$  option.

Note the following when you specify *name-of-the-folder-to-output-the-backup-file-to*:

**•** For *name-of-the-folder-to-output-the-backup-file-to*, specify the folder to which the backup file created by the jssdbbackup command with the -o option has been output. Do not rename the files and folders in this folder.

12. Commands

- **•** Make sure that you specify a local drive for the drive to output the backup file to. You cannot specify a network drive.
- **•** You cannot specify a UNC path.

#### **-ALL**

Recovers the backup files for the Item management database and Item storage database, which are stored in the folder (specified by the  $-i$  option) to output the backup files to.

#### **-mdb**

Recovers the backup file for the Item management database, which is stored in the folder (specified by the  $-i$  option) to output the backup files to.

#### **-sdb**

Recovers the backup file for the Item storage database, which is stored in the folder (specified by the  $-i$  option) to output the backup files to.

#### **-maint**

Recovers a backup file that was created by using the  $\frac{1}{5}$  sdbbackup.bat command with the -maint option.

#### **-expand**

Restores a backup file that was created by using the  $\frac{1}{1}$  ssdbbackup.bat command with the -expand option.

#### **Return values**

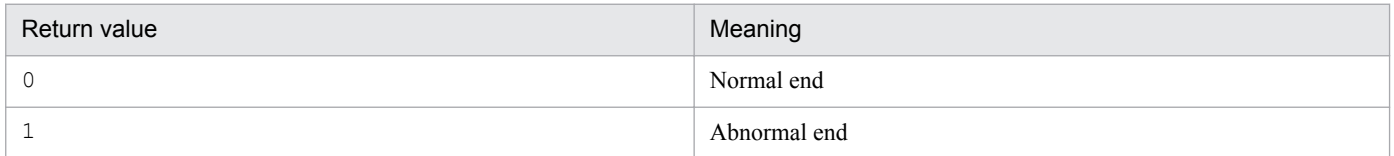

### **Prerequisites for executing the command**

- **•** For details about which services need to be active or inactive when this command is executed, see *[Status of services](#page-476-0) [when commands are executed](#page-476-0)* in *Chapter 12. Commands*.
- While the  $\frac{1}{3}$  sdbrecovery.bat command is being executed, do not execute other JP1/Service Support commands.
- The name of the backup file specified with the  $-f$  option is not case sensitive.
- Depending on the backup option specified when the  $\frac{1}{1}$  is sdbbackup.bat command is executed, the backup file to be created, and the option that can be specified for the jssdbrecovery.bat command, differ. The following table lists the recovery options that can be specified for the jssdbrecovery.bat command for each backup option specified for the jssdbbackup.bat command.

#### Table 12–12: Recovery options (jssdbrecovery.bat command) that can be specified for individual backup options (jssdbbackup.bat command)

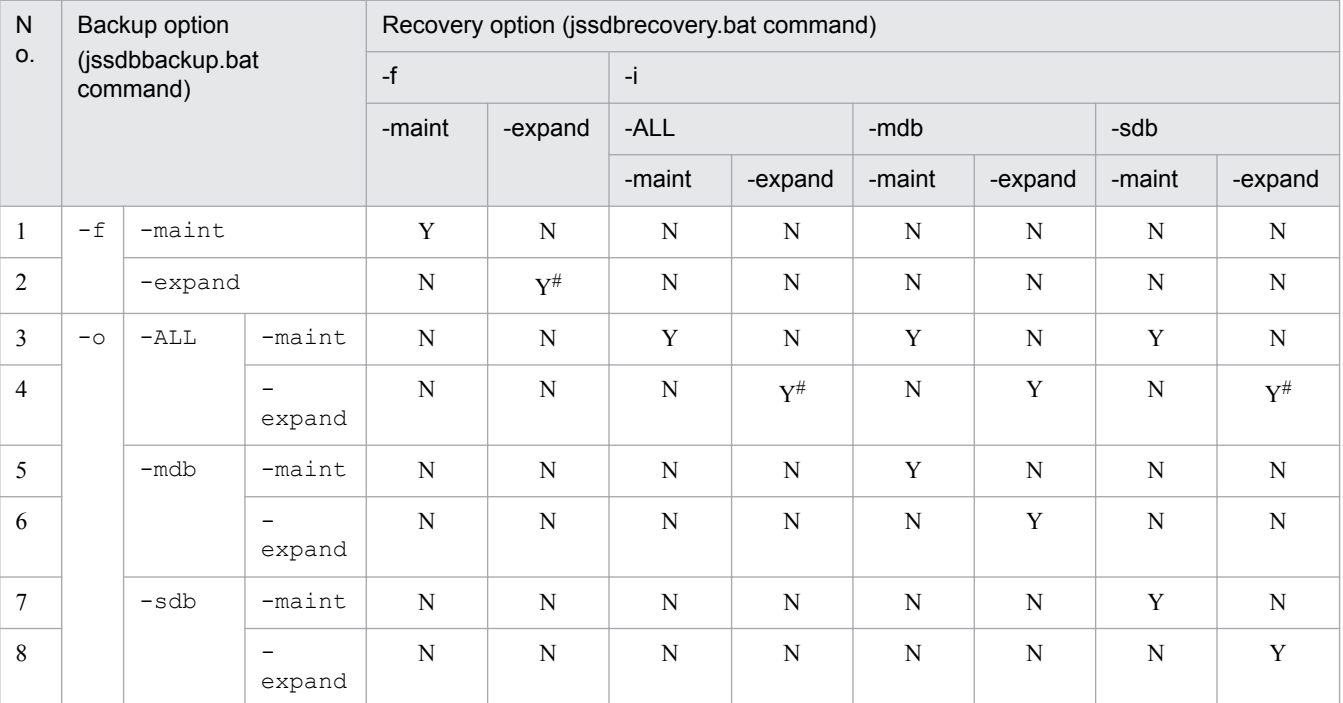

Legend:

Y: Can be specified.

N: Cannot be specified.

```
#
```
Backup data that is created by using one of the following database sizes cannot be recovered to the database in XL size:

- S

- M

- L

 $-1L$ 

When you recover a database by executing the jssdbrecovery.bat command with the -maint option specified, the database size must be the same as when the backup was created. When you recover data in the Item storage database, the database structure (the number of expansions and the directory to expand the database to) must be the same as when the backup was created.

When you recover the database by executing the jssdbrecovery. bat command with the -expand option specified, do not recover the backup to a database smaller than when the backup was created.

- When you execute the  $\exists$  ssdbrecovery.bat command, temporary files are created. For this reason, the installation folder of JP1/Service Support requires the following available space depending on the size of the Item management database:
	- **•** When the Item management database is size S: 250 megabytes
	- **•** When the Item management database is size M: 450 megabytes
	- **•** When the Item management database is size L: 900 megabytes
	- **•** When the Item management database is size LL: 1.8 gigabytes
	- **•** When the Item management database is size XL: 1.8 gigabytes
- **•** You cannot recover a backup that was created in an environment with a different version. Backup and recover must be performed in environments with the same version. If you execute the jssdbrecovery command to recover a

12. Commands

backup file created in an environment with a different version and continue running JP1/Service Support, the status of the database and the data registered in the database after recovery might be abnormal.

**•** The data in both the Item management database and Item storage database can be recovered separately. However, if you recover the data in one of those databases by using the backup file created before the jssitemstore (stores Items) command is executed, and recover the data in the other database by using the backup file created after the jssitemstore (stores Items) command is executed, data might be inconsistent. Therefore, when you recover data in both the Item management database and Item storage database, do not use the backup files that were created before and after the jssitemstore (stores Items) command is executed. For details about how to recover data in the Item storage database, see *[11.2.15 Recovery procedure when the Item storage database is used](#page-459-0)*.

#### **Remarks**

- When you execute the jssdbrecovery.bat command, multiple child processes start within the system. Even if you cancel the jssdbrecovery.bat command by using **Ctrl+C**, the child processes continue running. For this reason, do not cancel the jssdbrecovery.bat command during execution by using **Ctrl+C**. If you do, make sure that the pdrstr process is inactive when the -maint option is specified. When the -expand option is specified, make sure that the pdrorg process is inactive. Wait for a while and restart the JP1/Service Support - DB Server service.
- If a KNAB26103-E error message appears when you execute the jssdbrecovery.bat command, check if any of the following causes applies. If one applies, take the appropriate countermeasures and then re-execute the command.
	- **•** A relative path was used to specify the backup file.
	- **•** The specified backup file is a folder.
	- **•** A UNC path was used to specify the backup file.
	- The absolute path for the backup file exceeds 259 bytes.
	- The backup file name itself exceeds 255 bytes.
	- **•** The backup file name contains multi-byte characters. Alternatively, characters that are not recognized by the OS were used.
- **•** If a KNAB26103-E error message appears, the cause might be one of the following. Eliminate the cause and reexecute the jssdbrecovery.bat command.
	- You used a backup file that was created by using the jssdbbackup.bat command with the -maint option to expand the database or move data to a different database by using the jssdbrecovery.bat command with the -expand option.
	- You used a backup file that was created by using the  $\frac{1}{1}$  sdbbackup.bat command with the  $-\frac{1}{2}$  expand option to recover the data in the database by using the jssdbrecovery.bat command with the -maint option.
	- **•** The size of the database you recovered is smaller than the size of the database when the backup was created.
- **•** For details about how to expand the Item management database, see *[11.2.4 Expanding the size of the Item](#page-449-0) [management database](#page-449-0)*.
- **•** After you recover the data in the database, check whether the main window (Item status) appears when you start JP1/Service Support.
- The database is reorganized when you execute the jssdbbackup.bat command with the -expand option. For this reason, when you execute the jssdbrecovery.bat command to recover data in the database using the backup file, the database might require more space than the Item management database that was used before the backup was made. This might result in failure to recover data in the database. To prevent this problem, perform the following procedure:
- 1. Execute the jssdbbackup.bat command with the -maint option to create a backup file. Execute the jssdbrecovery.bat command with the -maint option to recover the backup file.
- 2. Execute the jssdelrec command to place unnecessary Items in the *Waiting to be deleted* status.
- 3. Execute the jssitemdeletion command to delete the Items in the *Waiting to be deleted* status.
- 4. Execute the jssdbbackup.bat command with the -expand option to create a backup of the data in the database.
- 5. Execute the jssdbrecovery.bat command with the -expand option to recover the data in the database using the backup file created in step 4.

#### **Example**

The following example shows how to recover the data in the Item management database using a backup file  $(c:$ \backup\backup).

jssdbrecovery.bat -f c:\backup\backup -maint

# <span id="page-606-0"></span>**jssdbrorg.bat (reorganizes the Item management database)**

### **Description**

This command reorganizes the Item management database by incorporating the free space that is defragmented when data is added to or deleted from the database. To run this command, go to the **Start** menu and click **Programs**, **JP1** Service Support, and **JP1** SS Command Prompt. Then execute the command.

# **Format**

jssdbrorg.bat -sys

### **Required execution permission**

Administrator permissions

#### **Storage folder**

*JP1/SS-path*\tools\

#### **Arguments**

#### **-sys**

Reorganizes the Item management database. This argument is mandatory.

#### **Return values**

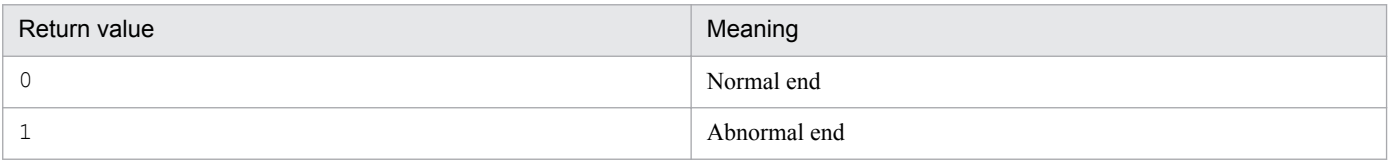

#### **Prerequisites for executing the command**

- **•** For details about which services need to be active or inactive when this command is executed, see *[Status of services](#page-476-0) [when commands are executed](#page-476-0)* in *Chapter 12. Commands*.
- Before you execute the jssdbrorg.bat command, execute the jssdbbackup.bat command with the maint option to make a backup of the data in the Item management database. For details about the jssdbbackup.bat command, see *[jssdbbackup.bat \(backs up databases\)](#page-594-0)* in *Chapter 12. Commands*.
- While the jssdbrorg.bat command is being executed, do not execute other JP1/Service Support commands.
- When you execute the jssdbrorg.bat command, temporary files are created. For this reason, the installation folder for JP1/Service Support requires the following available space depending on the size of the Item management database:
	- **•** When the Item management database is size S: 2.8 gigabytes
	- **•** When the Item management database is size M: 16.5 gigabytes
	- **•** When the Item management database is size L: 40.5 gigabytes
	- **•** When the Item management database is size LL: 80.0 gigabytes
	- **•** When the Item management database is size XL: 80.0 gigabytes

## **Remarks**

- When you execute the jssdbrorg.bat command, multiple child processes start within the system. Even if you cancel the jssdbrorg.bat command by using **Ctrl+C**, the child processes continue running. For this reason, do not cancel the jssdbrorg.bat command during execution by using **Ctrl+C**. If you happen to do so, make sure that the pdrorg process is inactive. Wait for a while and re-execute the command.
- **•** If you cannot secure sufficient space for reorganizing the database on the disk where JP1/Service Support is installed, perform the following procedure to change the output destination folder for the temporary files that are created when the database is reorganized:
	- 1. Open *JP1/SS-path*\conf\setup\jssdbrorgpath.bat.
	- 2. In the file, on the 6th line, after @set CHANGEPATH=, use an absolute path to specify the folder to which temporary files are to be output.
	- 3. Delete @rem at the beginning of the 7th line.
	- 4. Save the file.

If you do not change the output destination folder for the temporary files, the path for the folder is either of the following by default:

- **•** For the basic configuration: *JP1/SS-path*\log\command
- **•** For the cluster configuration: *folder-containing-shared-files-on-shared-disk*\log\command
- **•** If a KNAB26105-E error message appears after you change the output destination folder for the temporary database reorganization files and execute the jssdbrorg.bat command, the cause might be one of the following:
	- **•** The drive containing the output destination folder has insufficient space.
	- **•** A file was specified as the output destination folder.
	- **•** The output destination folder is immediately under a disk drive.
	- **•** The drive containing the output destination folder is a network drive.
	- **•** The output destination folder name contains multi-byte characters or characters that are not allowed by the OS.
	- **•** The output destination folder name contains characters other than the following:
		- Half-width alphanumeric characters
		- Half-width space characters
		- Half-width symbols
		- $\setminus$ ,  $(\hat{a}, \#$ , ., ()
	- **•** The drive containing the output destination folder does not exist.
	- **•** A UNC path was used to specify the output destination folder.
	- **•** The output destination folder name consists of 180 bytes or more.

If any of the above causes apply, recover the data in the Item management database using the backup file that you created before you executed the jssdbrorg.bat command. Eliminate the cause of the error and re-execute the jssdbrorg.bat command.

This command can be used to check the status of the Item management database and Item storage database. Information below is output to the standard output. Note that information about the Item storage database can be checked when the size of the Item management database is XL.

- **•** Database size of the Item storage area and attached file storage area in the Item management database and Item storage database
- **•** Usage rate of the Item storage area and attached file storage area in the Item management database and Item storage database
- **•** Status of the storage area in the Item storage database (active or inactive)
- **•** Number of expansions of the Item storage area and attached file storage area in the Item storage database
- Registration date range for the Items stored in the Item management database and Item storage database
- Path to the directory that stores the Item management database and Item storage database

To run this command, go to the **Start** menu and click **Programs**, **JP1\_Service Support**, and **JP1\_SS Command Prompt**. Then, execute the command.

#### **Format**

jssdbstatchk.bat {-state | -dbpath}

#### **Required execution permission**

Administrator permissions

### **Storage folder**

*JP1/SS-path*\tools\

#### **Arguments**

#### **-state**

Checks the status of the Item management database and Item storage database.

#### **-dbpath**

Checks the directory for storing the Item management database and Item storage database.

#### **Return values**

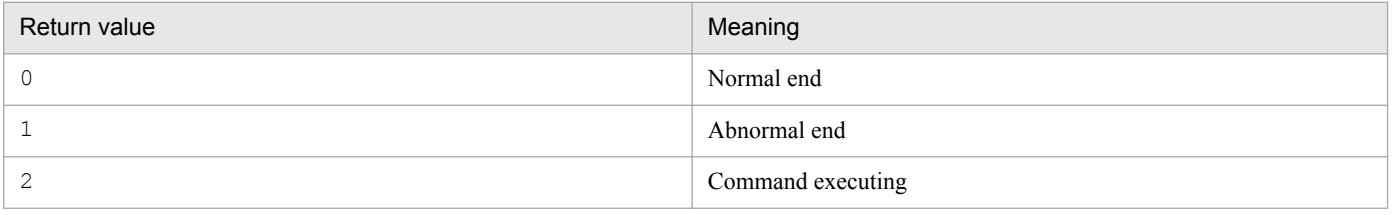

<sup>12.</sup> Commands

# **Status of the database to be output**

The status of the database to be output depends on the specified option. The following table lists and describes the output information about the status of the database.

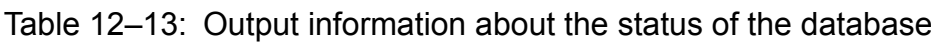

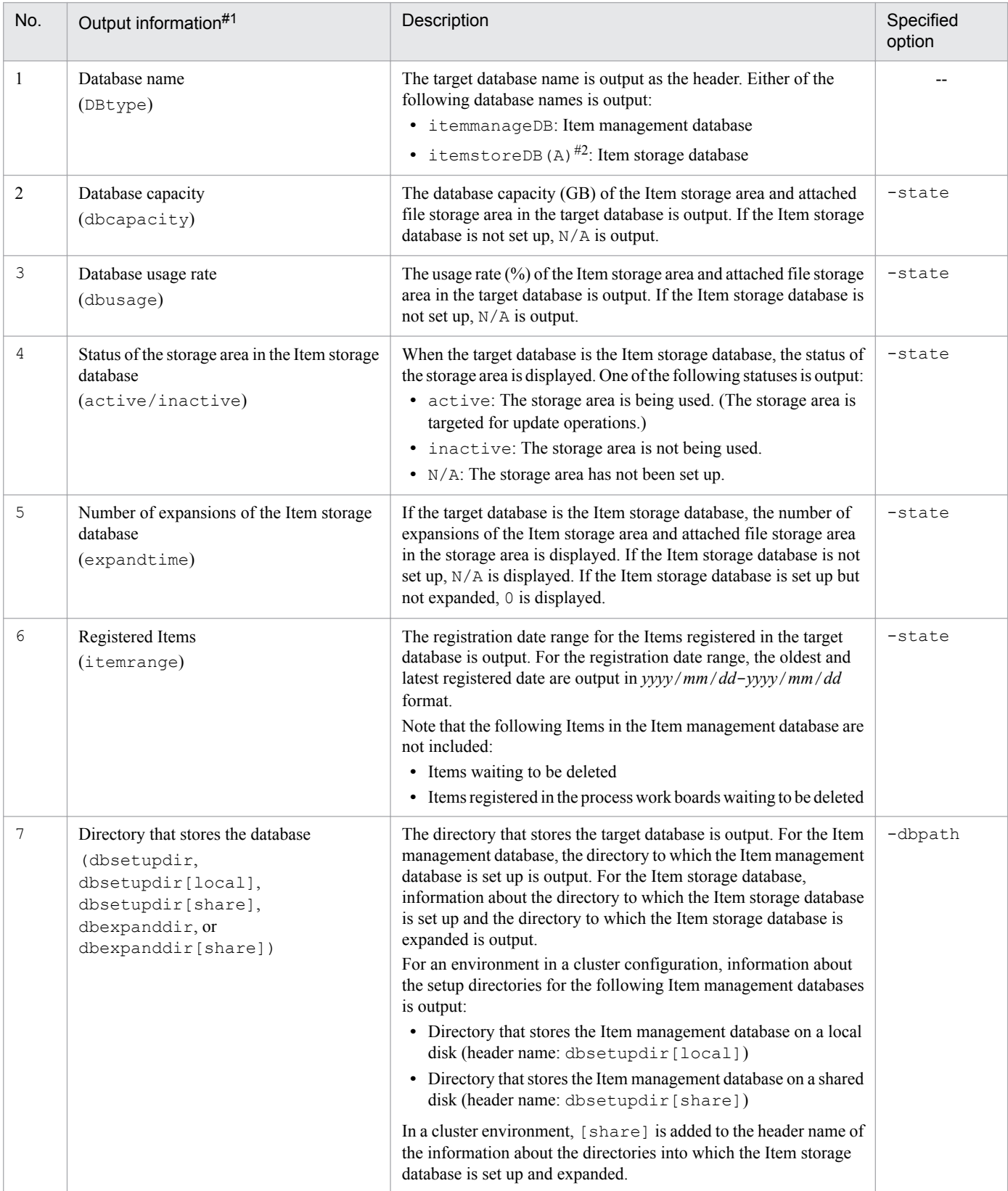

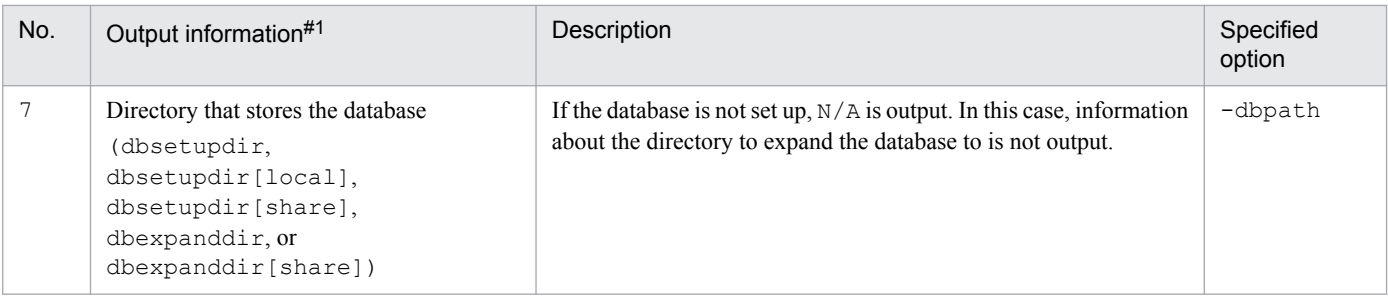

Legend:

--: Not applicable.

#1

Header names of the database information are enclosed by parentheses. The unit is output after some headers. If database information is divided into the Item storage area and the attached file storage area, the following information is output after the header names:

- For the Item storage area: (item)

- For the attached file storage area: (apdfile)

#2

The storage area is enclosed by parentheses.

The following example shows an output result of executing the  $\dagger$  ssdbstatchk.bat command with the -state option specified:

```
[DBtype] itemmanageDB
dbcapacity(GB)(item) : 67
dbusage(\%) (item) : 70.3
dbcapacity(GB)(apdfile): 32
dbusage(%)(apdfile) : 73.3
itemrange : 2015/01/01-2016/02/24
[DBtype] itemstoreDB(A)
active/inactive : inactive
dbcapacity(GB)(item) : 128<br>dbusage(%)(item) : 90.2dbusage(\%) (item)
expandtime(item) : 2
dbcapacity(GB)(apdfile): 64<br>dbusage(%)(apdfile) : 72.6
dbusage(%)(apdfile) : 7<br>expandtime(apdfile) : 1
expandtime(apdfile)
itemrange : 2001/04/01-2007/12/31
[DBtype] itemstoreDB(B)
active/inactive : active
dbcapacity(GB)(item) : 128
dbusage(%)(item) : 25.3<br>expandtime(item) : 2expandtime(item)
dbcapacity(GB)(apdfile): 64<br>dbusage(%)(apdfile) : 10.2
dbusage(\%) (apdfile)
expandtime(apdfile) : 1
itemrange : 2008/01/01-2014/12/31
```
The following example shows an output result of executing the  $\dagger$  ssdbstatchk.bat command with the -dbpath option specified:

```
[DBtype] itemmanageDB
dbsetupdir : C:\Program Files (x86)\Hitachi\JP1SS\db
```

```
[DBtype] itemstoreDB(A)
dbsetupdir : D:\Program Files (x86)\Hitachi\JP1SS\itemstoredbA
dbexpanddir1(item) : D:\Program Files (x86)\Hitachi\JP1SS\itemstoredbA
dbexpanddir2(item) : D:\Program Files (x86)\Hitachi\JP1SS\itemstoredbA
dbexpanddir1(apdfile) : D:\Program Files (x86)\Hitachi\JP1SS\itemstoredbA
[DBtype] itemstoreDB(B)
dbsetupdir : D:\Program Files (x86)\Hitachi\JP1SS\itemstoredbB
dbexpanddir1(item) : D:\Program Files (x86)\Hitachi\JP1SS\itemstoredbB
dbexpanddir2(item) : D:\Program Files (x86)\Hitachi\JP1SS\itemstoredbB
dbexpanddir1(apdfile) : D:\Program Files (x86)\Hitachi\JP1SS\itemstoredbB
```
#### **Prerequisites for executing the command**

- **•** For details about the status of services when commands are executed, see *[Status of services when commands are](#page-476-0) [executed](#page-476-0)* in *Chapter 12. Commands*.
- Two or more jssdbstatchk.bat commands cannot be executed at the same time.

#### **Remarks**

- The database capacity (dbcapacity) which is displayed when the jssdbstatchk.bat command is executed with the  $-$ state option is the size of the area that stores Item data or attached file data. The Item management database and Item storage database have areas that store Item data and attached file data, and areas used to manage those areas. Therefore, the value displayed for the database capacity (dbcapacity) is different from the file size used by the Item management database and Item storage database.
- The database usage rate (dbusage) which is displayed when the  $\dagger$ ssdbstatchk.bat command is executed with the -state option, indicates a value that includes invalid areas. Therefore, only deleting the Items or attached files does not change the usage rate. To decrease the usage rate, delete data, and then execute the jssdbrorg.bat command to reorganize the invalid areas. For details about the jssdbrorg.bat command, see *[jssdbrorg.bat](#page-606-0) [\(reorganizes the Item management database\)](#page-606-0)* in *Chapter 12. Commands*.

#### **Example**

The following example shows how to output the status of the database:

jssdbstatchk.bat -state
# **jsshadbinit.bat (initializes the database in a cluster environment)**

### **Description**

This command initializes the database in a cluster environment. When JP1/Service Support uses the Item storage database, this command initilizes the Item management database and also deletes the Item storage database. Therefore, the Item storage database must be set up if you want to reuse it.

To run this command, go to the **Start** menu and click **Programs**, **JP1\_Service Support**, and **JP1\_SS Command Prompt**. Then execute the command.

#### **Format**

```
jsshadbinit.bat -s {S | M | L | L}[-q]
```
### **Required execution permission**

Administrator permissions

#### **Storage folder**

*JP1/SS-path*\tools\

#### **Arguments**

#### **-s {S | M | L | LL | XL}**

Specifies the size of the Item management database in a cluster environment.

The following table describes the size for each value.

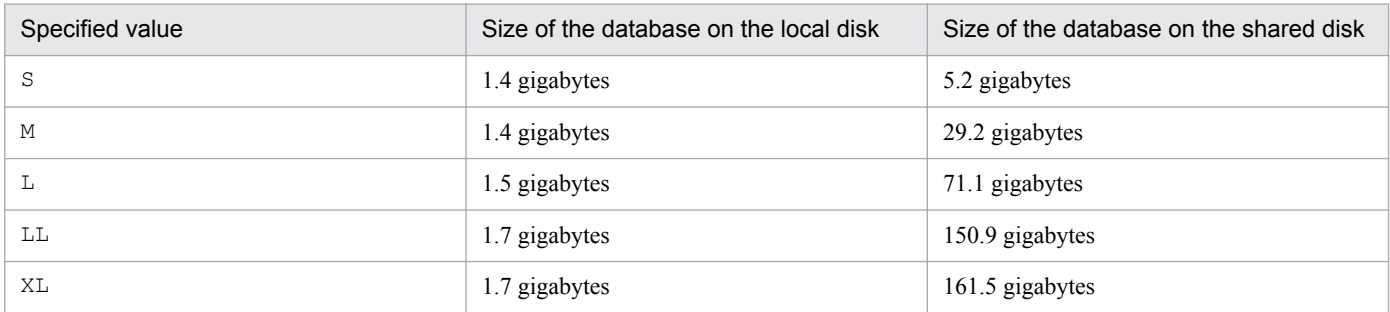

For details about the criteria for determining the size of the Item management database, see the *Release Notes*.

**-q**

Initializes the database without displaying a confirmation message.

If you do not specify the -q option, the system displays a message to ask whether to permit initialization of the database.

#### **-t**

Registers emails as Items. When you specify the  $-t$  option, the master system and the temporary receipt process work board, which are required to register emails as Items, are created. If you do not specify the  $-t$  option, the master system and the temporary receipt process work board are not created.

<sup>12.</sup> Commands

If you want to create the master system and the temporary receipt process work board after you execute the jsshadbinit.bat command, use the jsscreatesysandpwb command (creates the master system and the temporary receipt process work board). For details about the jsscreatesysandpwb command, see *[jsscreatesysandpwb \(creates the master system and the temporary receipt process work board\)](#page-591-0)* in *Chapter 12. Commands*.

### **Return values**

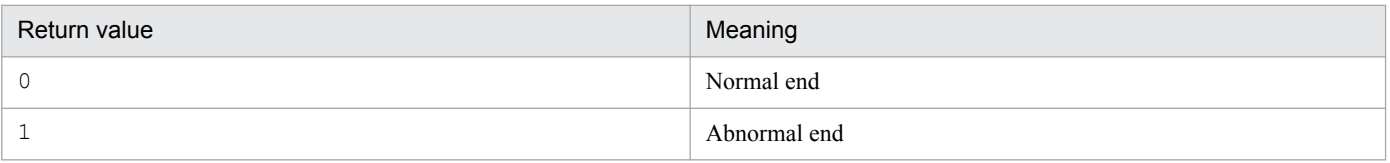

#### **Prerequisites for executing the command**

- **•** For details about which services need to be active or inactive when this command is executed, see *[Status of services](#page-476-0) [when commands are executed](#page-476-0)* in *Chapter 12. Commands*.
- Before you execute the  $\dot{\text{1}}$  sshadbinit.bat command, use cluster software to take the JP1/Service Support Web Service service, the JP1/Service Support service, the JP1/Service Support - DB Server service, the JP1/Service Support - DB Cluster Service service, and the JP1/Service Support - Task Service service offline.
- While the jsshadbinit.bat command is being executed, do not execute other JP1/Service Support commands.
- **•** Execute the jsshadbinit.bat command on the active and primary server.

#### **Remarks**

- When you execute the jsshadbinit.bat command, multiple child processes start within the system. Even if you cancel the jsshadbinit.bat command by using **Ctrl+C**, the child processes continue running. For this reason, do not cancel the  $\frac{1}{1}$ sshadbinit.bat command during execution by using **Ctrl+C**. If you happen to do so, wait for a while and re-execute the command.
- After you execute the  $\frac{1}{1}$ sshadbinit.bat command, inactivate the JP1/Service Support DB Server service. You need to do this because the Service Control Manager on the host where you execute the command starts the JP1/Service Support - DB Server service of the Item management database server.
- When the jsshadbinit.bat command is executed, the required memory size depends on the size of the Item management database. For details about the required memory size, see the release notes.

### **Example**

The following example shows how to initialize the Item management database in a cluster environment as size M.

jsshadbinit.bat -s M

# **jsshasetup.bat (sets up JP1/Service Support in a cluster environment)**

#### **Description**

This command sets up JP1/Service Support so that it can be used in a cluster environment. To run this command, go to the **Start** menu and click **Programs**, **JP1\_Service Support**, and **JP1\_SS Command Prompt**. Then execute the command.

#### **Format**

```
jsshasetup.bat {C - C} [online - s S] M \perp L \perp LL XL [-t] [ -t] [ -t]| -vwp [ -t] | -r [-q]
```
#### **Required execution permission**

Administrator permissions

### **Storage folder**

*JP1/SS-path*\tools\

#### **Arguments**

#### **-c online -s {S | M | L | LL | XL}**

Sets up JP1/Service Support on the primary server so that it can be used in a cluster environment. Specify the size of the Item management database with the  $-$ s option. Use half-width uppercase characters to specify S, M, L, LL, or XL.

The following table describes the size for each value.

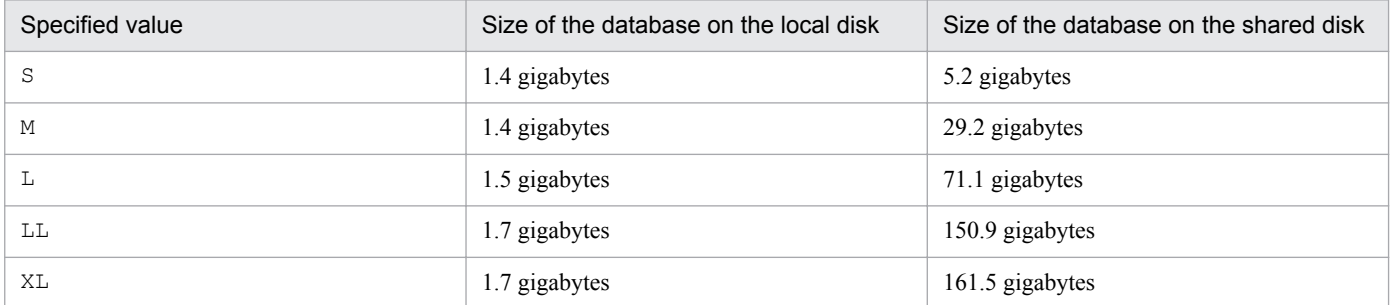

When you specify the  $-s$  option, all the setup processing is executed and the existing Item management database is initialized. If you have changed the folder containing the Item management database or the port number of the Item management database, the setup is performed with the latest information.

For details about how to change the folder for storing the Item management database or the port number of the Item management database, see *[10.2.4 Editing jsshasetupinfo.bat](#page-412-0)*.

For details about the criteria for determining the size of the Item management database, see the *Release Notes*.

**-t**

Registers emails as Items. When you specify the -t option, the master system and the temporary receipt process work board, which are required to register emails as Items, are created. If you do not specify the  $-t$  option, the master system and the temporary receipt process work board are not created.

<sup>12.</sup> Commands

Do not specify the -t option when the -c standby option is specified. In addition, specify the -t option only when you set up JP1/Service Support on the primary server. Do not specify the -t option when you set up JP1/Service Support on the secondary server. If you do, an error will occur.

If you want to create the master system and the temporary receipt process work board after you execute the jsshasetup.bat command, use the jsscreatesysandpwb command (creates the master system and the temporary receipt process work board). For details about the jsscreatesysandpwb command, see *[jsscreatesysandpwb \(creates the master system and the temporary receipt process work board\)](#page-591-0)* in *Chapter 12. Commands*.

#### **-c standby**

Sets up JP1/Service Support on the secondary server so that it can be used in a cluster environment.

#### **-vup**

Sets up JP1/Service Support after overwrite installation to upgrade JP1/Service Support to the latest version. This option can also be used if you upgrade the product from JP1/Service Support Starter Edition to JP1/Service Support (Standard). Specify this option only if you upgrade the version of JP1/Service Support from an earlier version, or upgrade the product from JP1/Service Support Starter Edition to JP1/Service Support (Standard).

When you specify the -vup option, the database is not initialized and the environment settings of the WWW container server are not updated. Only the features extended by version upgrade or product upgrade are updated. The folder containing the Item management database and the port number of the database remain as they were for the previous setup.

Additionally, if the version of JP1/Service Support is 10-50 or earlier and email-based Item registration is used, executing the jsshasetup.bat command with the -vup option specified executes the jssauthusersetup command automatically. Therefore, the password (hptl ip1 imss mail pop3 password) of the email server to which email for Item registration is to be sent that has been set in the email definition file is reconfigured.

**-r**

Sets up JP1/Service Support after overwrite installation of the same version of JP1/Service Support. Do not specify the -r option when you set up JP1/Service Support for the first time.

When you specify the  $-r$  option, the database is not initialized and the environment settings of the WWW container server are not updated. The folder containing the Item management database and the port number of the database remain as they were for the previous setup.

#### **-q**

Initializes the database without displaying a confirmation message.

If you do not specify the  $-\alpha$  option, the system displays a message to ask whether to permit initialization of the database.

### **Return values**

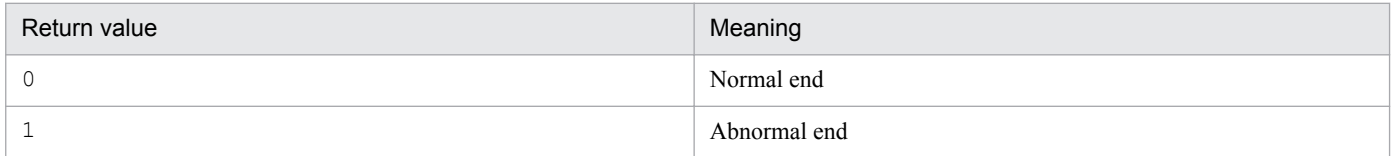

<sup>12.</sup> Commands

### **Prerequisites for executing the command**

- Make sure that you execute the jsshasetup.bat command when you create a cluster environment for the first time or overwrite an existing cluster environment.
- Make sure that you execute the jsshasetup.bat command on the primary server.
- **•** For details about which services need to be active or inactive when this command is executed, see *[Status of services](#page-476-0) [when commands are executed](#page-476-0)* in *Chapter 12. Commands*.
- Before you perform version upgrade or product upgrade by executing the  $\frac{1}{1}$ sshasetup.bat command with the -vup option specified, the JP1/Service Support - DB Server service must be running.
- Before you execute the jsshasetup.bat command, use cluster software to take the JP1/Service Support Web Service service, the JP1/Service Support service, the JP1/Service Support - DB Server service, and the JP1/Service Support - DB Cluster Service service offline.
- While the jsshasetup.bat command is being executed, do not execute other JP1/Service Support commands.
- When you execute the jsshasetup.bat command with online set for the  $-c$  option on the primary server, make sure that you execute the jsshasetup.bat command with standby set for the -c option on the secondary server.
- If you execute the jsshasetup.bat command to upgrade the version of JP1/Service Support, or to upgrade the product to JP1/Service Support (Standard), the following available space is required on the drive on which the Item management database is stored. Required available space depends on the version of JP1/Service Support and the size of the Item management database.

To upgrade the version or product of JP1/ Service Support 09-00 or 09-50:

- **•** For the S-size Item management database: 0.2 GB
- **•** For the M-size Item management database: 0.9 GB
- **•** For the L-size Item management database: 1.4 GB
- **•** For the LL-size Item management database: 2.9 GB

To upgrade the version or product of JP1/ Service Support 10-00 or 10-10:

- **•** For the S-size Item management database: 0.2 GB
- **•** For the M-size Item management database: 0.8 GB
- **•** For the L-size Item management database: 1.3 GB
- **•** For the LL-size Item management database: 2.3 GB

In JP1/Service Support 10-10 or earlier, there is no XL-size setting for the Item management database.

Note that when you upgrade the version or product of JP1/ Service Support 10-50, available space is not required on the drive on which the Item management database is stored.

• When the  $\dot{\tau}$  is shasetup.bat command is executed, a temporary file is created. Therefore, about 400 MB of available space is required for the installation folder for JP1/Service Support, excluding the available space required for version upgrade or product upgrade.

#### **Remarks**

• When you execute the  $\frac{1}{1}$  sshasetup.bat command, multiple child processes start within the system. Even if you cancel the jsshasetup.bat command by using **Ctrl+C**, the child processes continue running. For this reason, do not cancel the jsshasetup.bat command during execution by using **Ctrl+C**. If you happen to do so, wait for a while and re-execute the command.

- After you perform version upgrade or product upgrade of JP1/Service Support by executing the jsshasetup.bat command with the -vup option on the secondary server, do not re-execute a command with the -vup option on the same server.
- If the jsshasetup.bat command ends abnormally, the JP1/Service Support service might be active. Before you re-execute the jsshasetup.bat command, make sure that you inactive the JP1/Service Support service.
- After you execute the  $\frac{1}{1}$ sshasetup.bat command, inactivate the JP1/Service Support DB Server service. You need to do this because the Service Control Manager on the host where you execute the command starts the JP1/ Service Support - DB Server service of the Item management database server.
- When you execute the jsshasetup.bat command, a KNAB22018-W warning message or a KNAB26148-W warning message might appear. If either of these messages appears, JP1/Service Support is already set up. Take the action described in the explanation of the KNAB22018-W or KNAB26148-W message.

#### **Example**

The following example shows how to set up JP1/Service Support on the primary server to be used in a new cluster environment. The size of the Item management database is M.

jsshasetup.bat -c online -s M

# **jsshaunsetup.bat (performs unsetup of JP1/Service Support in a cluster environment)**

### **Description**

This command performs unsetup of JP1/Service Support operating in a cluster environment and deletes the database. When JP1/Service Support uses the Item storage database, the Item management database and the item storage database are both deleted.

To run this command, go to the **Start** menu and click **Programs**, **JP1\_Service Support**, and **JP1\_SS Command Prompt**. Then execute the command.

### **Format**

```
jsshaunsetup.bat -sys [-q]
```
### **Required execution permission**

Administrator permissions

### **Storage folder**

*JP1/SS-path*\tools\

### **Arguments**

#### **-sys**

Performs unsetup of JP1/Service Support. This argument is mandatory.

#### **-q**

Deletes the database without displaying a confirmation message.

If you do not specify the  $-q$  option, the system displays a message to ask whether to permit deletion of the database.

### **Return values**

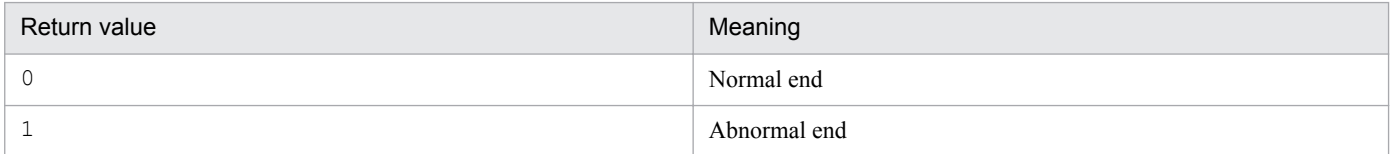

### **Prerequisites for executing the command**

- Execute the jsshaunsetup.bat command only to delete JP1/Service Support from a cluster environment. Execute the command before you uninstall JP1/Service Support.
- **•** For details about which services need to be active or inactive when this command is executed, see *[Status of services](#page-476-0) [when commands are executed](#page-476-0)* in *Chapter 12. Commands*.
- **•** Before you execute the jsshaunsetup.bat command, use cluster software to take the JP1/Service Support Web Service service, the JP1/Service Support service, the JP1/Service Support - DB Server service, the JP1/Service Support - DB Cluster Service service, and the JP1/Service Support - Task Service service offline.

<sup>12.</sup> Commands

- **•** While the jsshaunsetup.bat command is being executed, do not execute other JP1/Service Support commands.
- Before you execute the jsshaunsetup.bat command, put the shared disk online.
- You can execute the jsshaunsetup.bat command only for JP1/Service Support that was set up for a cluster environment by using the jsshasetup.bat command.

#### **Remarks**

- When you execute the jsshaunsetup.bat command, multiple child processes start within the system. Even if you cancel the jsshaunsetup.bat command by using **Ctrl+C**, the child processes continue running. For this reason, do not cancel the jsshaunsetup.bat command during execution by using **Ctrl+C**. If you happen to do so, wait for a while and re-execute the command.
- If you uninstall JP1/Service Support without executing the jsshaunsetup.bat command, the database of JP1/ Service Support will remain. If the database of JP1/Service Support is not necessary, manually delete the database on the shared disk.

### **Description**

This command stores the Items (registered in the Item management database) whose status is Close during the specified period, as stored Items in an active storage area in the Item storage database. The Items stored in the Item storage database can be viewed in windows in the same way as the Items registered in the Item management database. However, they cannot be edited or deleted. Also, the Items stored as stored Items in the Item storage database cannot be changed back to the managed Items stored in the Item management database.

### **Format**

jssitemstore -ct *start-date*-*end-date* [-ch] [-q]

### **Required execution permission**

Administrator permissions

### **Storage folder**

*JP1/SS-path*\bin\

### **Arguments**

#### **-ct** *start-date***-***end-date*

Specify the range for the registration dates with a character string in *YYYY*/*MM*/*DD* format in order to store the Items whose status is *Close* among the Items registered in the Item management database during the specified period. Connect *start-date* and *end-date* with a hyphen (-).

For *start-date* and *end-date*, you can specify values from 1970/01/01 to 2107/01/01. Specify the values so that *startdate* is earlier than *end-date*.

The following explains *start-date* and *end-date*:

#### *start-date*

Stores the Items whose status is *Close* in the Item storage database among the Items registered after the date specified with this value. If the specified date is in the specified range but does not exist as a date, an error occurs.

#### *end-date*

Stores the Items whose status is *Close* in the item storage database among the Items registered before the date specified with this value. If the specified date is in the specified range but does not exist as a date, an error occurs.

For example, if 2013/01/01-2013/12/31 is specified, the Items whose registration date is in the range from 2013/01/01 00:00:00(.000) to 2013/12/31 23:59:59(.999) can be stored in the Item storage database.

#### **-ch**

Checks whether the Items registered during the specified period can be stored in the Item storage database.

#### **-q**

Continues storing Items without displaying a confirmation message. If you do not specify the  $-\alpha$  option, the system displays a message to ask whether to continue storing Items.

<sup>12.</sup> Commands

### **Return values**

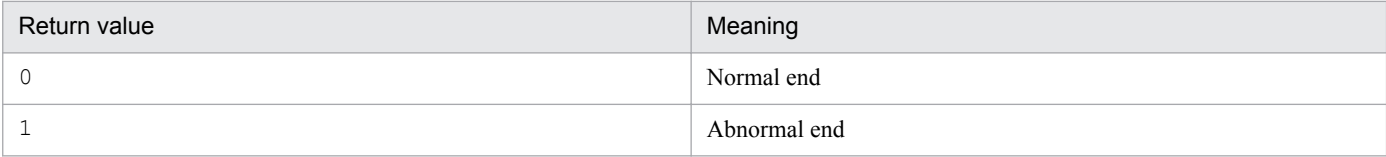

### **Conditions for storing Items**

When you store Items in the Item storage database, the Items whose status is *Waiting to be deleted* or is not *Close* among the Items registered during the specified period cannot be stored in the Item storage database. Also, in some cases, Items cannot be stored in the Item storage database depending on the status of the system or process work board in which the Items are registered. The following table describes the status of the Items and whether they can be stored in the item storage database.

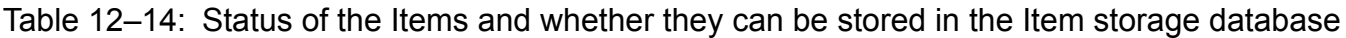

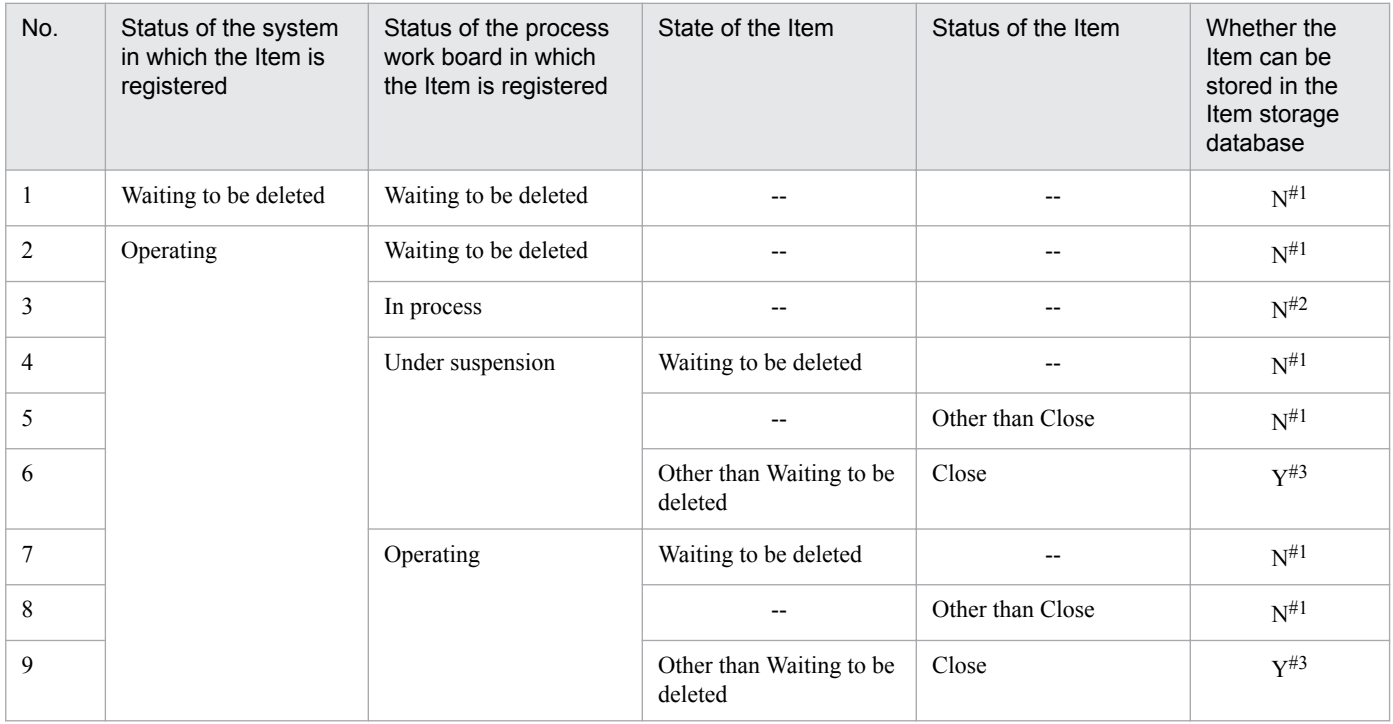

Legend:

Y: Stored in the Item storage database.

N: Not stored in the Item storage database.

--: Does not depend on the status.

#1

The jssitemstore command terminates with an error.

#2

The Item cannot be stored because it has not been registered.

#3

The Item is stored in the Item database regardless of the editing status of the Item. If the Item is stored in the Item storage database, the Item will not be edited.

### **Prerequisites for executing the command**

**•** For details about the status of services when commands are executed, see *[Status of services when commands are](#page-476-0) [executed](#page-476-0)* in *Chapter 12. Commands*.

**•** Before executing the jssitemstore command, set up the Item storage database. For details about how to set up the Item storage database, see *[11.2.10 Setting up the Item storage database](#page-454-0)*.

#### **Remarks**

- **•** Make a backup before the jssitemstore command is executed. For details about backup, see *[11.2.13 Storing](#page-457-0) [Items in the Item storage database](#page-457-0)*.
- **•** The Items stored in the Item storage database cannot be moved back to the managed Items. Therefore, store the Items for which editing is completed. If you want to edit a stored Item, copy the relevant Item and create a new Item.
- If the jssitemstore command is executed, the relevant Items are deleted from the Item management database, and free space of the Item management database is fragmented. For this reason, we recommend that you reorganize the Item management database. For details about how to reorganize the Item management database, see *[jssdbrorg.bat](#page-606-0) [\(reorganizes the Item management database\)](#page-606-0)* in *Chapter 12. Commands*.
- **•** When the jssitemstore command is executed, if error message KNAB24002-E (detailed code: -756) is output and the command terminates abnormally due to insufficient database capacity, expand the Item storage database, and then re-execute the command with the same arguments specified. If the Item storage database is expanded to the upper limit, rotate the storage areas of the Item storage database.

For details about how to expand the Item storage database, see *[11.2.12 Expanding the Item storage database](#page-456-0)*. For details about how to rotate the storage areas of the Item storage database, see *[11.2.11 Rotating the storage locations](#page-455-0) [in the Item storage database](#page-455-0)*.

- If the  $\exists$  issitemstore command fails, the history information and latest information of the failed Items are stored separately. Then, if the stored Items are deleted in a batch, only the history information might be deleted. If this happens, we recommend that you re-execute the  $\frac{1}{1}$  issitemstore command with the same arguments specified.
- Execute the jssitemstore command and jssdbbackup.bat command without overlapping each other. If their execution overlaps, the command executed later terminates with an error.
- If you use Ctrl+C to cancel the jssitemstore command while it is being executed, processing of the command might fail. For this reason, do not cancel the command during execution by using **Ctrl+C**.
- While the  $\gamma$  issitemstore command is executed, do not change the status of the Items to be stored and the status of the system or process work board in which the Items to be stored are registered. If you change an Item so that it cannot be stored, the command terminates with an error.
- Do not operate the JP1/Service Support service while the  $\frac{1}{1}$  ssitemstore command is being executed. If you happen to do so, command processing might fail.
- **•** Two or more jssitemstore commands cannot be executed at the same time.
- You can output the result of executing the  $\frac{1}{1}$  issitemstore command to a log file and check the result. For details, see *[User log definition file \(jp1itemstore.conf\)](#page-897-0)* in *Chapter 13. Definition Files*.

### **Examples**

#### Example 1

When you store the Items whose registration dates fall on 2013/01/01 to 2013/12/31 into the Item storage database:

jssitemstore -ct 2013/01/01-2013/12/31

#### Example 2

When you check whether Items whose registration dates fall on 2013/01/01 to 2013/12/31 can be stored in the Item storage database:

```
jssitemstore -ct 2013/01/01-2013/12/31 -ch
```
# **jssitemstoredbexpand.bat (expands an Item storage database)**

### **Description**

This command expands the size of the Item storage database. Both the Item storage area and attached file storage area in the Item storage database can be expanded. To execute this command, in the **Start** menu, click **Programs**, **JP1\_Service Support**, and then **JP1\_SS Command Prompt**.

### **Format**

```
jssitemstoredbexpand.bat {-i name-of-the-configuration-file-for-expanding-
an-Item-storage-database [-c online] | -c standby} 
[-q]
```
### **Required execution permission**

Administrator permissions

## **Storage folder**

*JP1/SS-path*\tools\

### **Arguments**

#### **-i** *name-of-the-configuration-file-for-expanding-an-Item-storage-database*

Use an absolute path with a character string consisting of 255 bytes or less to specify the name of the configuration file for expanding an Item storage database. Count half-width characters as 1-byte each and full-width characters as 2-bytes each. You cannot specify a UNC path. For details about the configuration file for expanding an Item storage database, see *[Configuration file for expanding an Item storage database \(jssitemstoredbexpandinfo.bat\)](#page-744-0)* in *Chapter 13. Definition Files*.

#### **-c online | -c standby**

Specify the server on which the Item storage database is to be expanded (online for the primary server, and standby for the secondary server).

#### **-q**

Continues expanding the size of the Item storage database without displaying a confirmation message. If you do not specify the  $-q$  option, the system displays a message to ask whether to continue expanding the database size.

### **Return values**

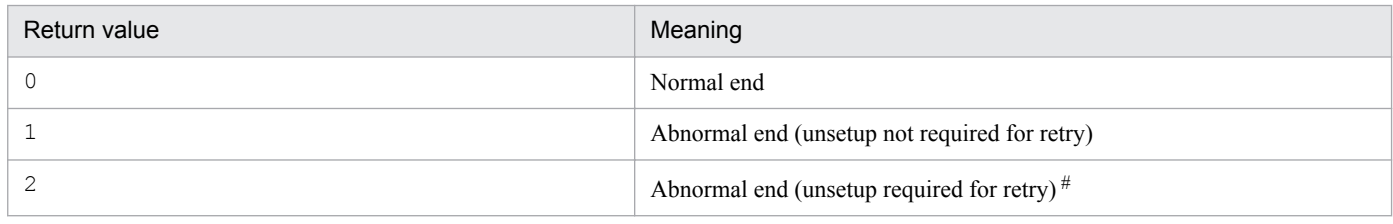

#

If the return value is 2, correct the cause of the error, recover the environment according to the following procedure, and then re-execute the command:

1. Stop the services in the following order:

<sup>12.</sup> Commands

- JP1/Service Support Task Service service
- JP1/Service Support Web Service service
- JP1/Service Support service
- 2. Initialize the databases of JP1/Service Support.

Execute the jssdbinit.bat (initializes databases) command to initialize the Item management database and the Item storage database. For details about the jssdbinit.bat (initializes databases) command, see *[jssdbinit.bat \(initializes databases\)](#page-598-0)* in *Chapter 12. Commands*.

3. Set up the Item storage database.

Execute the jssitemstoredbsetup.bat (sets up an Item storage database) command to set up the Item storage database. For details about the jssitemstoredbsetup.bat (sets up an Item storage database) command, see *[jssitemstoredbsetup.bat \(sets up an Item storage database\)](#page-629-0)* in *Chapter 12. Commands*.

4. Expand the database so that the database will be in the same environment as when the backup file was created.

Execute the jssitemstoredbexpand.bat (expands the Item storage database area) command to expand the Item storage database area to set up the same environment before the backup was made. For details about the environment when the backup file was created, see dbpath.txt stored in the directory to output the backup files to.

5. Recover the databases of JP1/Service Support.

Execute the  $\frac{1}{1}$  ssdbrecovery. bat (recovers a database) command to recover the Item management database and Item storage database from the backup file that was made before executing the jssitemstoredbexpand.bat command. For details about the jssdbrecovery.bat (recovers a database) command, see *[jssdbrecovery.bat \(recovers a database\)](#page-601-0)* in *Chapter 12. Commands*.

#### **Managing the expanded status of the Item storage database**

The jssitemstoredbexpand.bat command collects the status of the Item storage database, and then expands the database size based on the status of the Item storage database. The expanded status of the Item storage database is managed by the Item management database, as follows:

**•** Number of expansions

When the jssitemstoredbexpand.bat command is executed, the number of expansions of the Item storage database is checked. If the number has not reached the upper limit, the Item storage database is expanded, and the number of expansions of the Item storage database managed by the Item management database is updated. If the number has reached the upper limit, an error occurs, and the Item storage database is not expanded.

The number of times the Item storage database can be expanded for each storage area is as follows:

Item storage area: 7 times

Attached file storage area: 7 times

**•** File path for expansion

When the jssitemstoredbexpand.bat command is executed, you can change the configuration file for expanding an Item storage database to specify the location that stores the expanded area of the Item storage database. The Item management database manages the location that stores the expanded area of the Item storage database. The path to this location becomes necessary if a failure occurs.

#### **Prerequisites for executing the command**

- **•** For details about the status of services when commands are executed, see *[Status of services when commands are](#page-476-0) [executed](#page-476-0)* in *Chapter 12. Commands*.
- **•** Each time an area in the Item storage database is expanded, required memory size becomes larger. For details about the required memory size, see the release notes.

12. Commands

- One expansion of the Item storage database by executing the jssitemstoredbexpand.bat command requires 64 GB of available space in the folder that stores the Item storage database to be expanded, which is specified in the configuration file for expanding an Item storage database. For details about the configuration file for expanding an Item storage database, see *[Configuration file for expanding an Item storage database](#page-744-0) [\(jssitemstoredbexpandinfo.bat\)](#page-744-0)* in *Chapter 13. Definition Files*.
- Before you execute the jssitemstoredbexpand.bat command, set up the Item storage database. For details about how to set up the Item storage database, see *[11.2.10 Setting up the Item storage database](#page-454-0)*.
- For details about commands that cannot be executed at the same time with the jssitemstoredbexpand.bat command, see *[Commands that cannot be executed at the same time](#page-475-0)*.

#### **Remarks**

- Before executing the jssitemstoredbexpand.bat command, back up the data in the Item management database and Item storage database for failure recovery for when execution of the jssitemstoredbexpand.bat command fails. For details about the backup, see *[11.2.14 Backup procedure](#page-458-0) [when the Item storage database is used](#page-458-0)*.
- Do not use Ctrl+C to cancel the jssitemstoredbexpand.bat command during execution. If you happen to do so, recover the environment in the same way as when the return value is 2.
- Do not specify a UNC path for the  $-i$  option. If you happen to do so, the command might terminate abnormally due to a communication error or some other reason.
- **•** When the Item storage database is recovered, the recovered environment must be the same environment as when the backup file was created. Therefore, in an environment in which the Item management database or Item storage database is set up again, you need to expand the Item storage database again so that the same environment is set up. For details about recovery of the Item storage database, see *[11.2.15 Recovery procedure when the Item storage](#page-459-0) [database is used](#page-459-0)*.
- The execution result of the  $\frac{1}{1}$  is sitemstoredbexpand.bat command is output to the log file open to users. For details, see the description about the JP1/Service Support logs and folders that are open to users in *[A.2 List of log](#page-1137-0) [files output by JP1/Service Support](#page-1137-0)*.
- Make sure that the input file you specify is created with a character encoding that is compatible with the system locale of the machine on which JP1/Service Support is installed. The character encodings that can be used are as follows:
	- **•** In a Japanese environment: UTF-8
	- In an English environment: UTF-8
	- In a Chinese environment: UTF-8

#### **Examples**

#### Example 1

When you use the configuration file for expanding an Item storage database  $(c: \setminus s \in \mathbb{Z})$ \jssitemstoredbexpandinfo.bat) to expand the Item storage database area:

jssitemstoredbexpand.bat -i c:\setup\jssitemstoredbexpandinfo.bat

#### Example 2

When you use the configuration file for expanding an Item storage database  $(c: \setminus s \in \mathbb{Z})$ 

\jssitemstoredbexpandinfo.bat) to expand the Item storage database on the primary server in a cluster environment:

```
jssitemstoredbexpand.bat -i c:\setup\jssitemstoredbexpandinfo.bat -c 
online
```
#### Example 3

When you expand the Item storage database on the secondary server in a cluster environment:

jssitemstoredbexpand.bat -c standby

<sup>12.</sup> Commands

# **jssitemstoredbrotate (rotates Item storage databases)**

### **Description**

This command rotates active storage areas of the Item storage database. You can use the jssdbstatchk.bat (checks the database status) command to check the status of the storage areas. For details see *[jssdbstatchk.bat \(checks the](#page-608-0) [database status\)](#page-608-0)* in *Chapter 12. Commands*.

### **Format**

jssitemstoredbrotate -rotate [-q]

#### **Required execution permission**

Administrator permissions

#### **Storage folder**

*JP1/SS-path*\bin\

#### **Arguments**

#### **-rotate**

Rotates active storage areas of the Item storage database. Storage areas of the Item storage database are rotated according to the following rules:

- **•** The two storage areas are rotated from storage area A to storage area B.
- **•** Storage area B is switched to storage area A.
- **•** One storage area is not switched to the other storage area that has not been set up.

#### **-q**

Continues rotating the storage areas of the Item storage database without displaying a confirmation message. If you do not specify the -q option, the system displays a message to ask whether to continue rotating the storage areas.

#### **Return values**

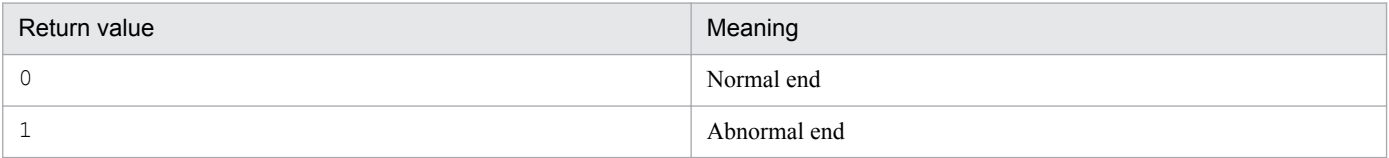

#### **Prerequisites for executing the command**

- **•** For details about the status of services when commands are executed, see *[Status of services when commands are](#page-476-0) [executed](#page-476-0)* in *Chapter 12. Commands*.
- Before you execute the jssitemstoredbrotate command, set up the Item storage database. For details about how to set up the Item storage database, see *[11.2.10 Setting up the Item storage database](#page-454-0)*.
- **•** Two or more jssitemstoredbrotate commands cannot be executed at the same time.

### **Remarks**

- **•** If you cancel the jssitemstoredbrotate command by using **Ctrl+C** while the command is being executed, processing of the command might fail. For this reason, do not use **Ctrl+C** to cancel the command during execution.
- **•** You can output the result of executing the jssitemstoredbrotate command to a log file and check the result. For details, see *[User log definition file \(jp1itemstoredbrotate.conf\)](#page-899-0)* in *Chapter 13. Definition Files*.

### <span id="page-629-0"></span>**Description**

This command sets up the Item storage database. To execute this command, in the **Start** menu, click **Programs**, **JP1\_Service Support**, and then **JP1\_SS Command Prompt**.

### **Format**

```
jssitemstoredbsetup.bat {-i name-of-the-configuration-file-for-expanding-an-
Item-storage-database
                           [-c \text{ online}] | -c \text{ standby} [-q]
```
### **Required execution permission**

Administrator permissions

#### **Storage folder**

*JP1/SS-path*\tools\

### **Arguments**

#### **-i** *name-of-the-configuration-file-for-expanding-an-Item-storage-database*

Use an absolute path with a character string consisting of 255 bytes or less to specify the name of the configuration file for setting up an Item storage database. Count half-width characters as 1-byte each and full-width characters as 2-bytes each. You cannot specify a UNC path. For details about the configuration file for setting up an Item storage database, see *[Configuration file for setting up an Item storage database \(jssitemstoredbinfo.bat\)](#page-746-0)* in *Chapter 13. Definition Files*.

#### **-c online | -c standby**

Specify the server on which the Item storage database is to be set up (online for the primary server, and standby for the secondary server).

#### **-q**

Continues setting up the Item storage database without displaying a confirmation message. If you do not specify the q option, the system displays a message to ask whether to continue setting up the Item storage database.

### **Return values**

| Return value | Meaning                                       |
|--------------|-----------------------------------------------|
|              | Normal end                                    |
|              | Abnormal end (unsetup not required for retry) |
| っ#           | Abnormal end (unsetup required for retry)     |

<sup>#</sup>

If the return value is 2, correct the cause of the error, recover the environment according to the following procedure, and then re-execute the command:

1. Initialize the databases of JP1/Service Support.

<sup>12.</sup> Commands

Execute the jssdbinit.bat (initializes databases) command to initialize the Item management database and the Item storage database. For details about the jssdbinit.bat (initializes databases) command, see *[jssdbinit.bat \(initializes databases\)](#page-598-0)* in *Chapter 12. Commands*.

2. Recover the databases of JP1/Service Support.

Execute the jssdbrecovery.bat (recovers a database) command to recover the Item management database and Item storage database from the backup file that was made before executing the jssitemstoredbsetup.bat command. For details about the jssdbrecovery.bat (recovers a database) command, see *[jssdbrecovery.bat \(recovers a database\)](#page-601-0)* in *Chapter 12. Commands*.

#### **Prerequisites for executing the command**

- **•** For details about the status of services when commands are executed, see *[Status of services when commands are](#page-476-0) [executed](#page-476-0)* in *Chapter 12. Commands*.
- **•** Each time a storage area in the Item storage database is set up, required memory size becomes larger. For details about required memory space, see the release notes.
- Setting up a storage area in the Item storage database by executing the jssitemstoredbsetup.bat command requires 128 GB of available space for the folder that stores the Item storage database specified in the configuration file for setting up an Item storage database. For details about the configuration file for setting up an Item storage database, see *[Configuration file for setting up an Item storage database \(jssitemstoredbinfo.bat\)](#page-746-0)* in *Chapter 13. Definition Files*.
- **•** Execute the command for a storage area that has not been set up.
- **•** Before storage area B is set up, setup for storage area A must be finished.
- **•** The Item management database must be set up in XL size.
- For details about commands that cannot be executed at the same time as the jssitemstoredbsetup.bat command, see *[Commands that cannot be executed at the same time](#page-475-0)*.

#### **Remarks**

- **•** Use the jssunsetup.bat command to perform unsetup of the Item storage database. In case you should set up the Item storage database by mistake, back up the data in the Item management database before executing the jssitemstoredbsetup.bat command. For details about how to back up the data in the Item management database, see *[11.2.1 Backing up and recovering the Item management database](#page-445-0)*.
- Do not cancel the jssitemstoredbsetup.bat command during execution by using Ctrl+C. If you happen to do so, recover the environment in the same way as when the return value is 2.
- The execution result of the jssitemstoredbsetup.bat command is output to the log file open to users. For details, see the description about the JP1/Service Support logs and folders that are open to users in *[A.2 List of log](#page-1137-0) [files output by JP1/Service Support](#page-1137-0)*.
- Make sure that the input file you specify is created with a character encoding that is compatible with the system locale of the machine on which JP1/Service Support is installed. The character encodings that can be used are as follows:
	- **•** In a Japanese environment: UTF-8
	- **•** In an English environment: UTF-8
	- **•** In a Chinese environment: UTF-8

### **Examples**

#### Example 1

When you use the configuration file for setting up an Item storage database  $(c: \setminus s \in \mathbb{Z})$ \jssitemstoredbinfo.bat) to set up the Item storage database:

jssitemstoredbsetup.bat -i c:\setup\jssitemstoredbinfo.bat

#### Example 2

When you use the configuration file for setting up an Item storage database  $(c: \setminus s \in \cup s)$ 

\jssitemstoredbinfo.bat) to set up the Item storage database on the primary server in a cluster environment:

jssitemstoredbsetup.bat -i c:\setup\jssitemstoredbinfo.bat -c online

#### Example 3

When you set up the Item storage database on the secondary server in a cluster environment:

jssitemstoredbsetup.bat -c standby

# **jssrefaclsetup (sets up view permission settings for individual Items)**

### **Description**

This command sets up view permission settings for individual Items.

#### **Format**

```
jssrefaclsetup {-id Item-form-part-ID | -state}
```
#### **Required execution permission**

Administrator permissions

#### **Storage folder**

*JP1/SS-path*\bin\

### **Arguments**

#### **-id** *Item-form-part-ID*

Specify the Item form part ID for extended user information, which is used as an item for setting up view permission for individual Items. The following table lists the Item form part IDs that can be specified.

#### Table 12–15: Item form part IDs that can be specified as elements for setting up view permission for each Item

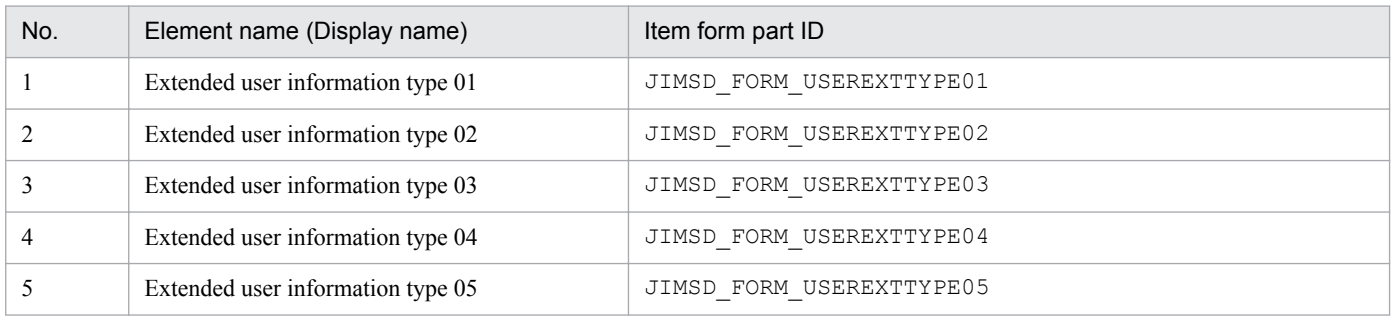

Note that before you execute the command with this option specified, stop the JP1/Service Support service and JP1/ Service Support - Web Service service.

#### **-state**

Displays the Item form part ID of the extended user information specified as an element for setting up view permission of an Item. Specifying the -state option displays a message that indicates the Item form part ID specified as an element for setting up view permission of the Item. Note that you do not have to stop the JP1/Service Support service, JP1/Service Support - Web Service service, and JP1/Service Support - Task Service service when you execute the command with this option specified.

#### **Return values**

| Return value | Meaning      |
|--------------|--------------|
|              | Normal end   |
|              | Abnormal end |

<sup>12.</sup> Commands

### **Prerequisites for executing the command**

- **•** For details about the status of services when commands are executed, see *[Status of services when commands are](#page-476-0) [executed](#page-476-0)* in *Chapter 12. Commands*.
- When the jssrefaclsetup command is executed, a temporary file is created. Therefore, about 510 MB of available space is required in the folder where JP1/Service Support is to be installed.

### **Remarks**

- Do not use Ctrl+C to cancel the  $\exists$  ssrefaclsetup command during execution. If you happen to do so, wait for a while, and then re-execute the command.
- Back up the data in the Item management database before you execute the  $\frac{1}{1}$ ssrefaclsetup command. Also, back up the data in the Item management database and Item storage database after the jssrefaclsetup command is executed. For details about how to set up view permission settings for individual Items, see *[9.13 Setting an](#page-375-0) [environment in which view permissions are set for individual Items](#page-375-0)*.
- When the size of the Item management database is changed, a backup file created by the jssdbbackup.bat command with the -expand option specified is recovered, so the information required for setting up view permission for individual Items is not recovered. Therefore, resize the Item management database, and then execute the jssrefaclsetup command.
- You can output the result of executing the  $\exists$  srefaclsetup command to a log file and check the result. For details, see *[User log definition file \(jp1refaclsetup.conf\)](#page-903-0)* in *Chapter 13. Definition Files*.

## **Example**

The following example shows how to specify the command when **Extended user information 01** is selected as the element for setting up view permission of the item:

jssrefaclsetup -id JIMSD\_FORM\_USEREXTTYPE01

### **Description**

This command sets up JP1/Service Support. To run this command, go to the **Start** menu and click **Programs**, **JP1** Service Support, and **JP1** SS Command Prompt. Then execute the command.

### **Format**

```
jsssetup.bat \{-s \{S \mid M \mid L \mid LL \mid XL\} [-t] | [-s \{S \mid M \mid L \mid LL \mid XL\}]-vup [-t] | -r}
                 [-q]
```
### **Required execution permission**

Administrator permissions

#### **Storage folder**

*JP1/SS-path*\tools\

#### **Arguments**

#### **-s {S | M | L | LL | XL}**

Specifies the size of the Item management database. Use half-width uppercase characters to specify S, M, L, LL, or XL.

The following table describes the size for each value.

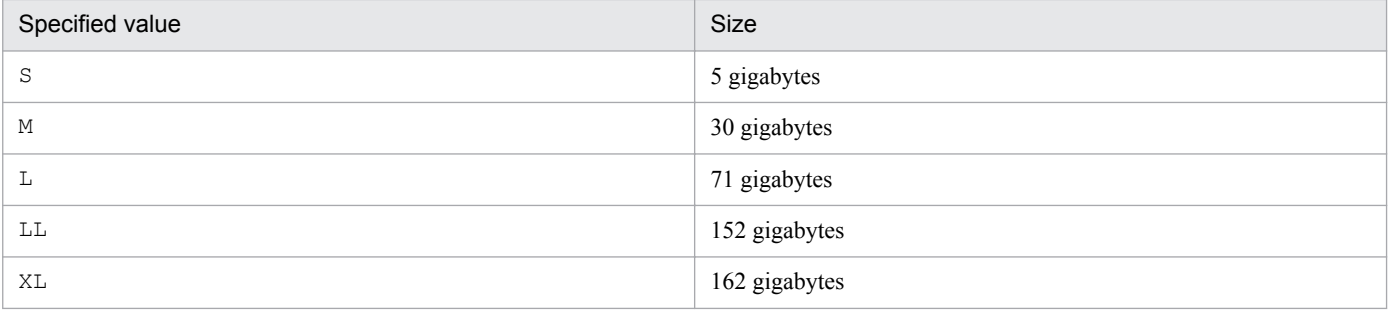

When you specify the  $-s$  option, all the setup processing is executed and the existing Item management database is initialized. If you have changed the folder containing the Item management database or the port number of the Item management database, the setup is performed with the latest information.

For details about how to change the folder for storing the Item management database or the port number of the Item management database, see *[6.3.2 Setup procedure for new installation](#page-303-0)*.

For details about the criteria for determining the size of the Item management database, see the *Release Notes*.

#### **-t**

Registers emails as Items. When you specify the  $-t$  option, the master system and the temporary receipt process work board, which are required to register emails as Items, are created. If you do not specify the  $-t$  option, the master system and the temporary receipt process work board are not created.

<sup>12.</sup> Commands

If you want to create the master system and the temporary receipt process work board after you execute the jsssetup.bat command, use the jsscreatesysandpwb command (creates the master system and the temporary receipt process work board). For details about the jsscreatesysandpwb command, see *[jsscreatesysandpwb](#page-591-0) [\(creates the master system and the temporary receipt process work board\)](#page-591-0)* in *Chapter 12. Commands*.

#### **-vup**

Sets up JP1/Service Support after overwrite installation to upgrade JP1/Service Support to the latest version. This option can also be used if you upgrade the product from JP1/Service Support Starter Edition to JP1/Service Support (Standard). Specify this option only if you upgrade the version of JP1/Service Support from an earlier version, or upgrade the product from JP1/Service Support Starter Edition to JP1/Service Support (Standard).

When you specify the -vup option, the database is not initialized and the environment settings of the WWW container server are not updated. Only the features extended by version upgrade or product upgrade are updated. The folder containing the Item management database and the port number of the database remain as they were for the previous setup.

Processing during setup differs depending on the combination of the specified options. The following table describes differences of processing.

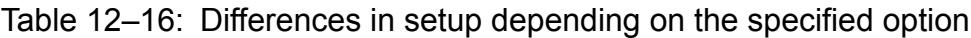

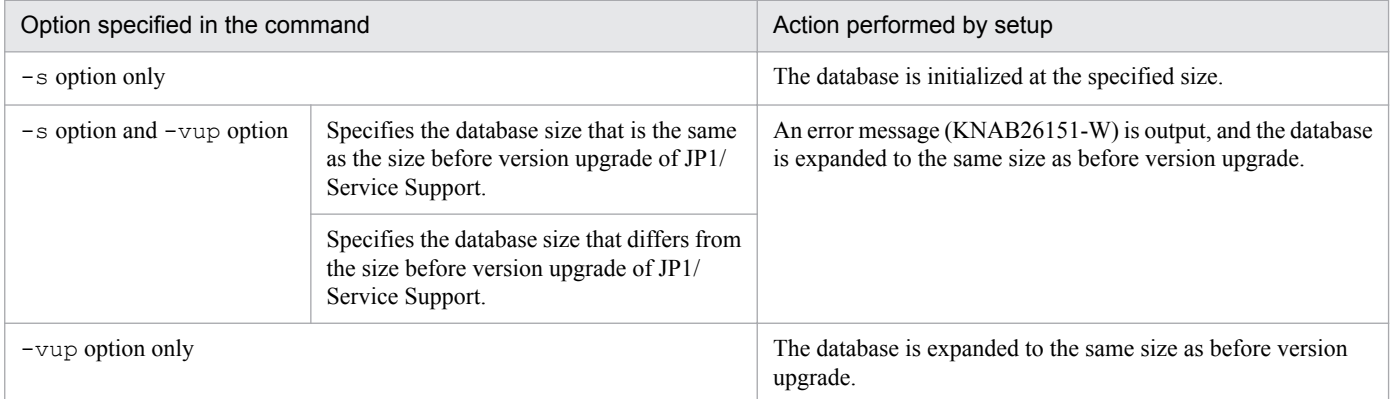

Additionally, if the version of JP1/Service Support is 10-50 or earlier and email-based Item registration is used, executing the jsssetup.bat command with the -vup option specified executes the jssauthusersetup command automatically. Therefore, the password (hptl jp1 imss mail pop3 password) of the email server to which email for Item registration is to be sent that has been set in the email definition file is reconfigured.

#### **-r**

Sets up JP1/Service Support after overwrite installation of the same version of v. Do not specify the  $-r$  option when you set up JP1/Service Support after a new installation, version upgrade, or product upgrade.

When you specify the  $-r$  option, the database is not initialized and the environment settings of the WWW container server are not updated. The folder containing the Item management database and the port number of the database remain as they were for the previous setup.

#### **-q**

Initializes the database without displaying a confirmation message.

If you do not specify the  $-q$  option, the system displays a message to ask whether to permit initialization of the database.

#### **Return values**

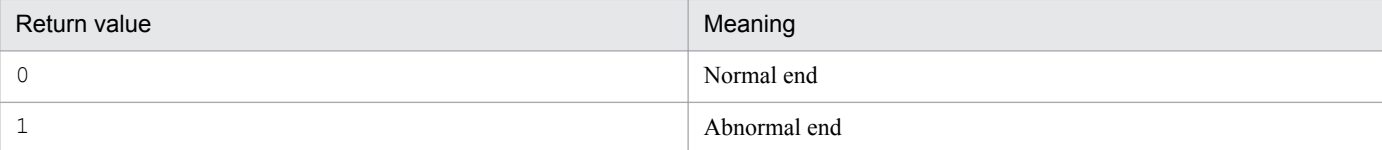

### **Prerequisites for executing the command**

- Make sure that you execute the jsssetup.bat command after a new installation or overwrite installation of JP1/ Service Support.
- **•** For details about which services need to be active or inactive when this command is executed, see *[Status of services](#page-476-0) [when commands are executed](#page-476-0)* in *Chapter 12. Commands*.
- When you execute the jsssetup.bat command with the -vup option to perform version upgrade or product upgrade of JP1/Service Support, the JP1/Service Support - DB Server service must be active.
- While the  $\frac{1}{1}$  issetup.bat command is being executed, do not execute other JP1/Service Support commands.
- When you set up JP1/Service Support for the first time, do not specify the  $-r$  option.
- If you execute the jsssetup.bat command to upgrade the version of JP1/Service Support, or to upgrade the product to JP1/Service Support (Standard), the following available space is required on the drive on which the Item management database is stored. Required available space depends on the version of JP1/Service Support and the size of the Item management database.

To upgrade the version or product of JP1/ Service Support 09-00 or 09-50:

- **•** For the S-size Item management database: 0.2 GB
- **•** For the M-size Item management database: 0.9 GB
- **•** For the L-size Item management database: 1.4 GB
- **•** For the LL-size Item management database: 2.9 GB

To upgrade the version or product of JP1/ Service Support 10-00 or 10-10:

- **•** For the S-size Item management database: 0.2 GB
- **•** For the M-size Item management database: 0.8 GB
- For the L-size Item management database: 1.3 GB
- **•** For the LL-size Item management database: 2.3 GB

In JP1/Service Support 10-10 or earlier, there is no XL-size setting for the Item management database.

Note that when you upgrade the version or product of JP1/ Service Support 10-50, available space is not required on the drive on which the Item management database is stored.

• When the  $\gamma$  issetup.bat command is executed, a temporary file is created. Therefore, about 400 MB of available space is required for the installation folder for JP1/Service Support, excluding the available space required for version upgrade or product upgrade.

#### **Remarks**

- When you execute the  $\frac{1}{1}$  issetup.bat command, multiple child processes start within the system. Even if you cancel the jsssetup.bat command by using **Ctrl+C**, the child processes continue running. For this reason, do not cancel the jsssetup.bat command during execution by using **Ctrl+C**. If you happen to do so, wait for a while and re-execute the command.
- If the jsssetup.bat command ends abnormally, the JP1/Service Support service might be active. Before you re-execute the jsssetup.bat command, make sure that you inactivate the JP1/Service Support service.

12. Commands

- **•** When you execute the jsssetup.bat command, a KNAB22018-W warning message or a KNAB26148-W warning message might appear. If either of these messages appears, JP1/Service Support is already set up. Take the action described in the explanation of the KNAB22018-W or KNAB26148-W message.
- **•** When the jsssetup.bat command is executed, the required memory size depends on the size of the Item management database. For details about the required memory size, see the release notes.

### **Example**

The following example shows how to set up JP1/Service Support. The size of the Item management database is M. A confirmation message appears before initialization of the Item management database.

```
jsssetup.bat -s M
```
### **Description**

This command deletes Items that are stored in the active storage area of the Item storage database in a batch. To execute this command, in the **Start** menu, click **Programs**, **JP1\_Service Support**, and then **JP1\_SS Command Prompt**.

### **Format**

jssstoreitemdel.bat -active [-q]

### **Required execution permission**

Administrator permissions

### **Storage folder**

*JP1/SS-path*\tools\

### **Arguments**

#### **-active**

Deletes the Items stored in the active storage area of the Item storage database in a batch.

#### **-q**

Continues expanding the Item storage database without displaying a confirmation message. If you do not specify the -q option, the system displays a message to ask whether to continue expanding the Item storage database.

#### **Return values**

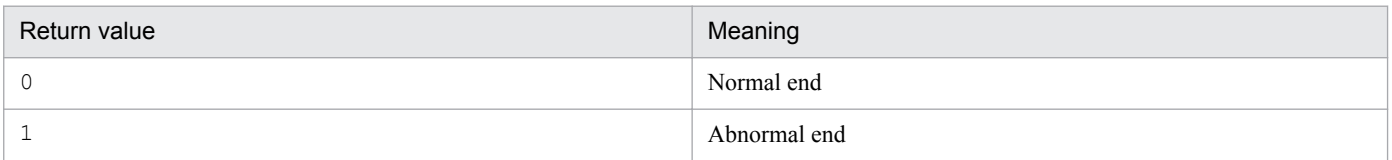

#### **Prerequisites for executing the command**

- Before you execute the jssstoreitemdel.bat command, set up the Item storage database. For details about how to set up the Item storage database, see *[11.2.10 Setting up the Item storage database](#page-454-0)*.
- For details about the commands that cannot be executed at the same time as the jssstoreitemdel.bat command, see *[Commands that cannot be executed at the same time](#page-475-0)*.

#### **Remarks**

- Do not execute the jssstoreitemdel.bat command and the jssdbbackup.bat command at the same time. If you happen to do so, the command started later terminates with an error.
- If you cancel the *jssstoreitemdel.bat command by using Ctrl+C* while the command is being executed, command processing might fail. For this reason, do not cancel the command by using **Ctrl+C** during execution. If you happen to do so, wait for a while, and then re-execute the command.
- You can output the result of executing the jssstoreitemdel.bat command to a log file and check the result.

# **jssunsetup.bat (performs unsetup of JP1/Service Support)**

### **Description**

This command performs unsetup of JP1/Service Support and deletes the databases of JP1/Service Support. When JP1/ Service Support uses the Item storage database, the Item management database and the item storage database are both deleted.

To run this command, go to the **Start** menu and click **Programs**, **JP1\_Service Support**, and **JP1\_SS Command Prompt**. Then execute the command.

#### **Format**

jssunsetup.bat -sys [-q]

### **Required execution permission**

Administrator permissions

### **Storage folder**

*JP1/SS-path*\tools\

#### **Arguments**

#### **-sys**

Performs unsetup of JP1/Service Support. This argument is mandatory.

#### **-q**

Deletes the database without displaying a confirmation message.

If you do not specify the  $-q$  option, the system displays a message to ask whether to permit deletion of the database.

#### **Return values**

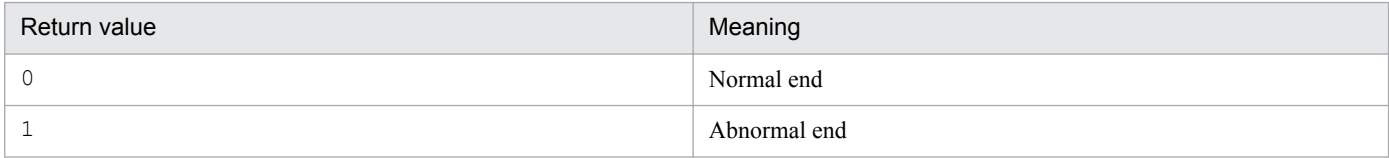

#### **Prerequisites for executing the command**

- **•** For details about which services need to be active or inactive when this command is executed, see *[Status of services](#page-476-0) [when commands are executed](#page-476-0)* in *Chapter 12. Commands*.
- While the jssunsetup.bat command is being executed, do not execute other JP1/Service Support commands.

#### **Remarks**

• When you execute the jssunsetup.bat command, multiple child processes start within the system. Even if you cancel the jssunsetup.bat command by using **Ctrl+C**, the child processes continue running. For this reason, do not cancel the jssunsetup.bat command during execution by using **Ctrl+C**. If you happen to do so, wait for a while and re-execute the command.

12. Commands

**•** If you uninstall JP1/Service Support without executing the jssunsetup.bat command, the databases of JP1/ Service Support remain.

In this case, manually delete the folder containing the databases of JP1/Service Support, which you specified at setup.

# **How to use Command Prompt to execute commands**

This section describes how to use Command Prompt to execute some of JP1/Service Support commands.

If you want to use Command Prompt to execute the JP1/Service Support commands, you need to create a batch file beforehand.

### **Format**

```
@set IMSSPATH=JP1/SS-path
@set IMSSDRIVE=system-drive-in-JP1/SS-path
@%IMSSDRIVE%
@CD %IMSSPATH%\tools
command-to-be-executed
```
### **Description**

#### **@set IMSSPATH=***JP1/SS-path*

Specifies the JP1/SS path.

#### **@set IMSSDRIVE=***system-drive-in-JP1/SS-path*

Specifies the system drive in the JP1/SS path.

#### *command-to-be-executed*

Specifies the JP1/Service Support command to be executed from a batch file. You can execute the following commands from a batch file:

- issdbrorg.bat command (reorganizes the Item management database)
- **•** jssdbbackup.bat command (makes a backup of data in the Item management database)
- issdbreclaim.bat command (releases the free space in the Item management database)

#### **Example**

The following example shows how to write a batch file for executing the  $j$ ssdbbackup.bat command when the JP1/SS path is  $D$ : \Hitachi\JP1SS (drive D is the system drive).

```
@set IMSSPATH=D:\Hitachi\JP1SS
@set IMSSDRIVE=D:
@%IMSSDRIVE%
@CD %IMSSPATH%\tools
jssdbbackup -f D:\tmp\DB_Backup.bak -maint
```
#### **Remarks**

- **•** You can execute only one JP1/Service Support command from a batch file. If you want to batch-execute multiple commands, create a batch file for each command and then create a batch file to call all the created batch files.
- **•** To execute a command from a batch file, use either of the following methods:
	- **•** When the Windows UAC feature is enabled and your user account has Administrator permissions, but is not the Administrator account itself, re-log in to Windows Server 2016, Windows Server 2012 R2, Windows Server 2012 or Windows Server 2008 R2 as an Administrator and execute the commands.

<sup>12.</sup> Commands

**•** Change the settings to run as an Administrator and then execute the commands. For details about how to change the settings to always run as an Administrator, see *[List of commands](#page-472-0)*.

<sup>12.</sup> Commands

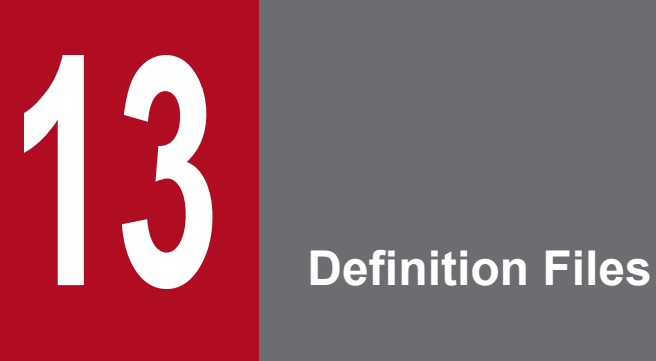

This chapter describes the formats and grammar of the JP1/Service Support definition files.

# **Descriptions of definition files**

This chapter describes definition files using the following items:

### **Description**

Provides an overview of the applicable definition file.

### **Format**

Describes the input format of the definition file.

#### **File name**

Designates the name of the definition file.

### **Storage folder**

Designates the folder in which the definition file is stored.

### **When the definition is applied**

Indicates the timing when the definition file is applied.

### **What is described**

Explains contents of the definition file.

#### **Notes**

Provides notes on editing the definition file.

### **Definition example**

Provides examples of the definition file.

#### *<u>Important</u>*

- **•** Some of the above items might not be explained for some definition files. There might also be some additional information, other than the above items, specific to a definition file.
- **•** In this chapter, the value set for a specification key in the following cases is represented as *default value*.
	- When an invalid value is set for the specification key
	- When no value is set for the specification key
	- When the specification key is not set (is omitted)

# **List of definition files**

The following table lists the JP1/Service Support definition files.

#### Table 13-1: List of definition files

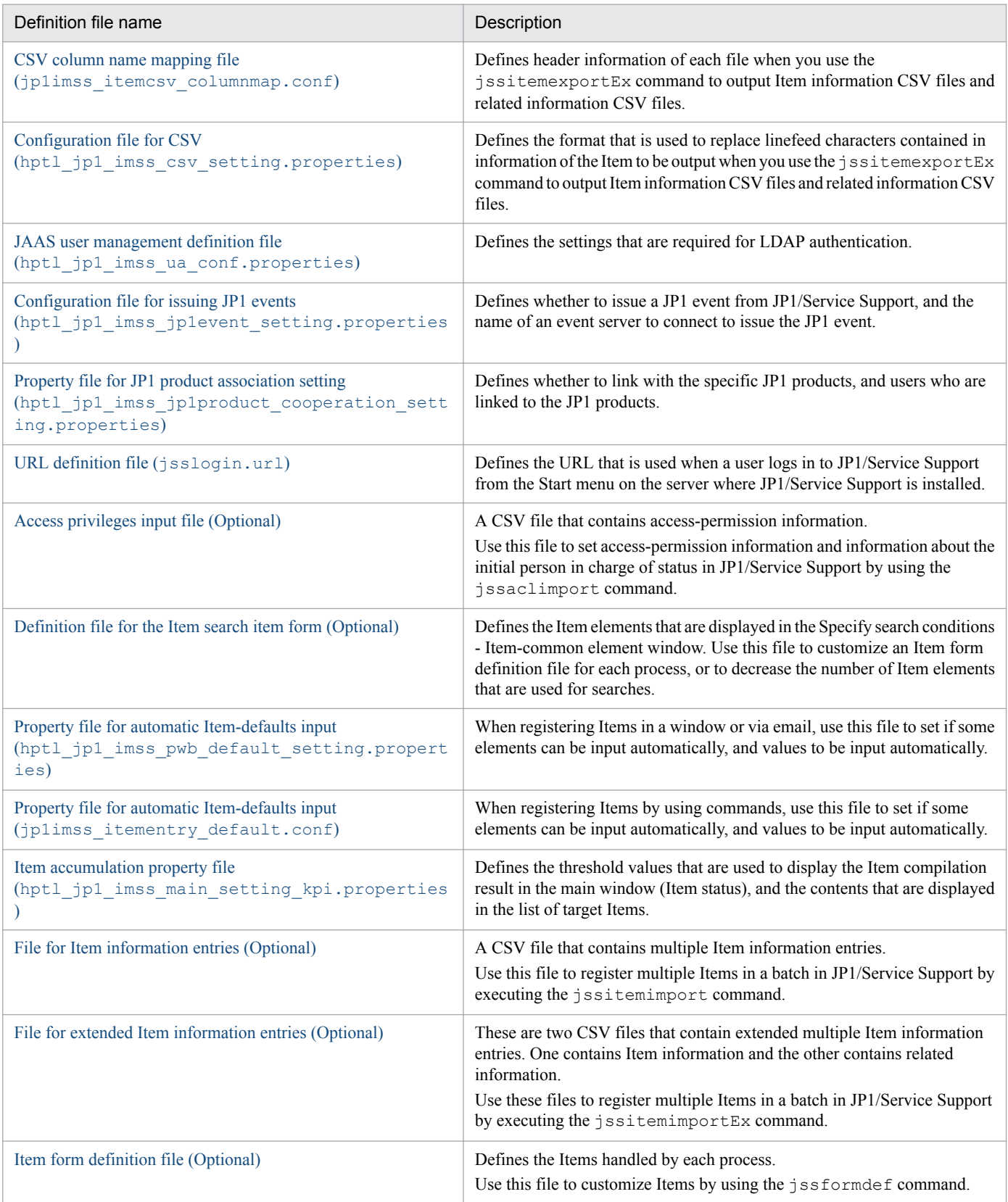

JP1/Service Support Configuration and Administration Guide **646**

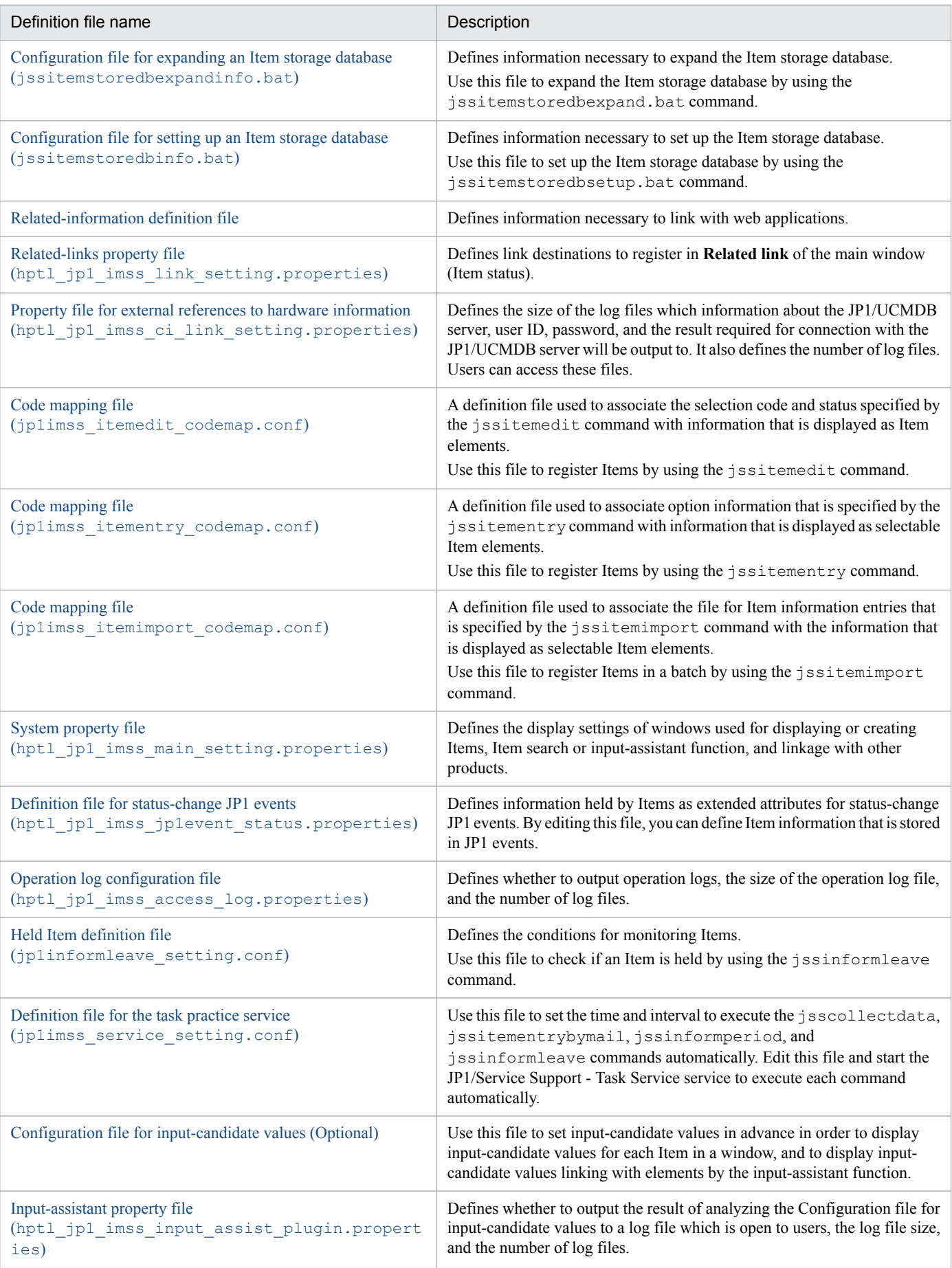

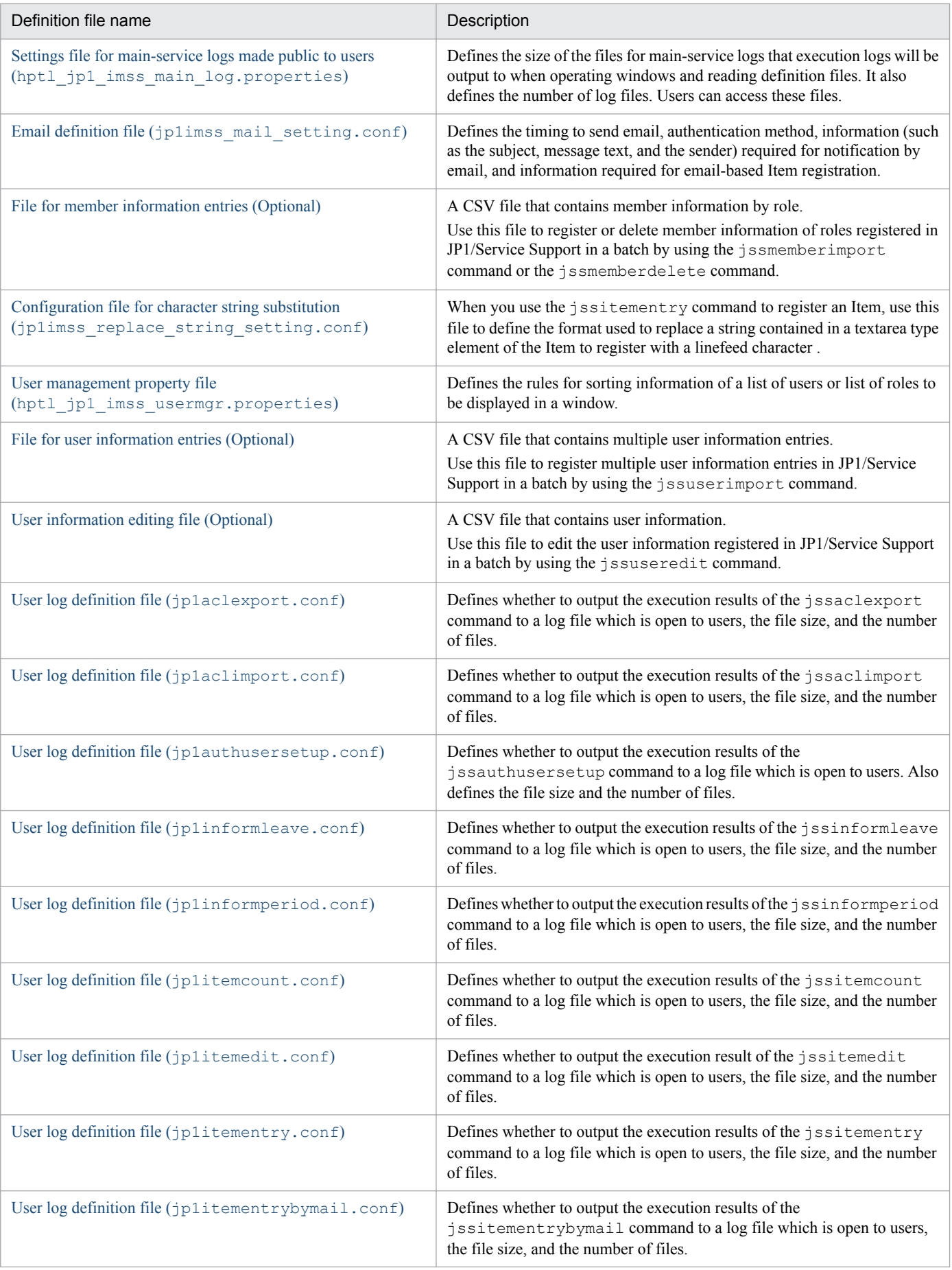
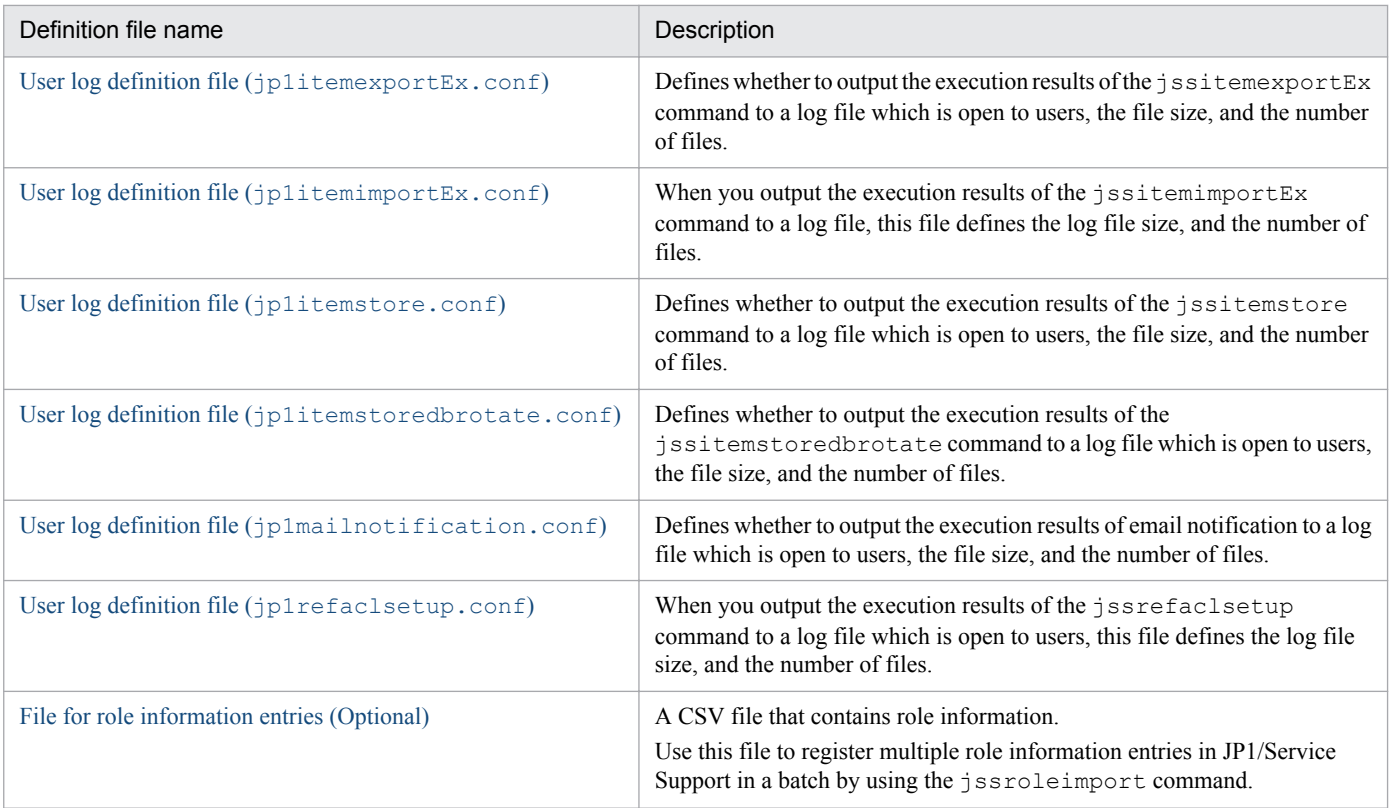

# **When the definition is applied after a definition file is changed**

After changing a JP1/Service Support definition file, you can apply the definition by restarting services or executing a specific command. When the definition is applied depends on the definition file. The following table describes when definitions are applied after definition files are changed.

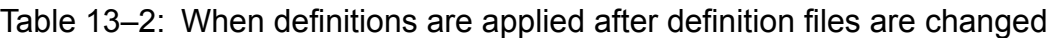

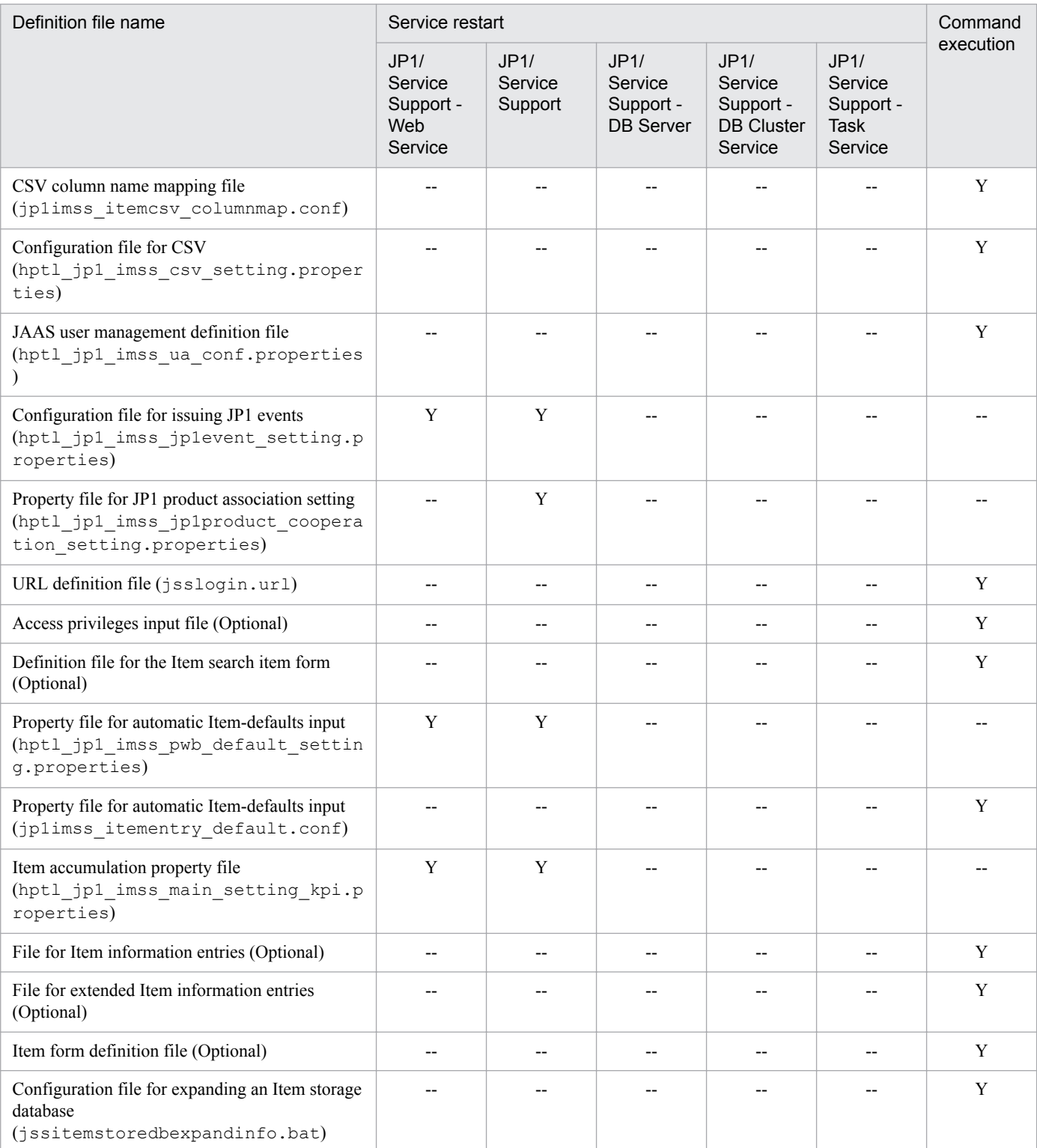

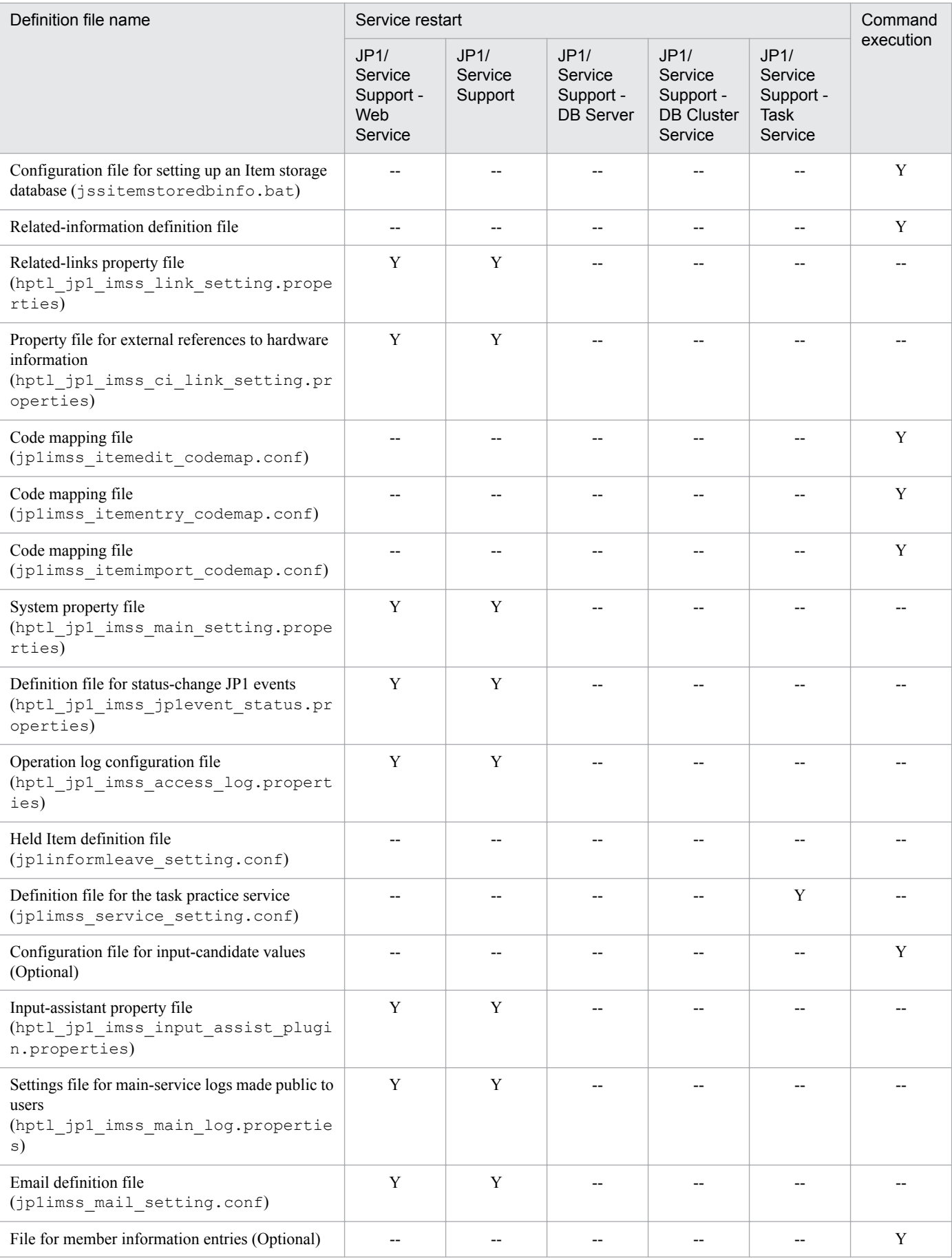

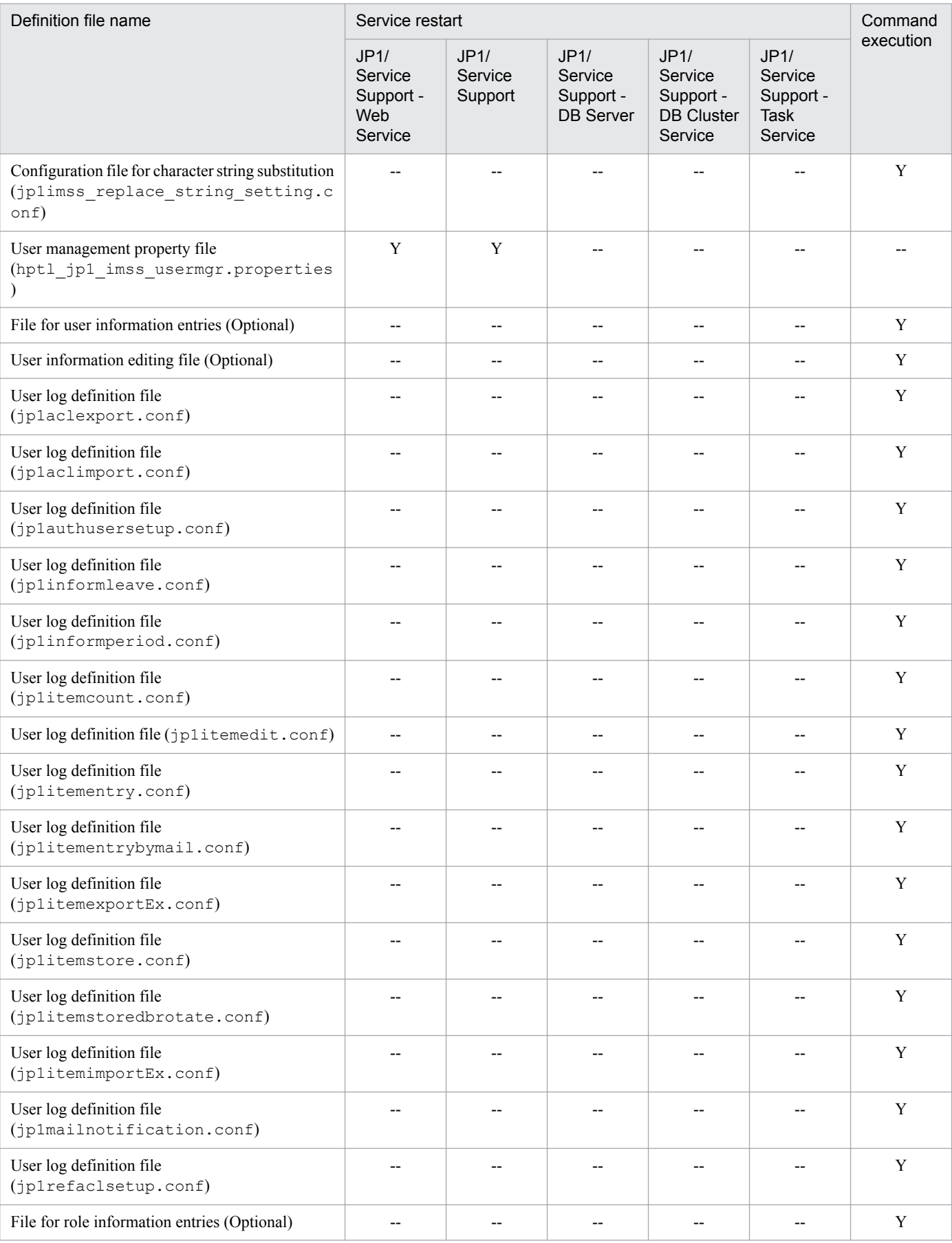

Legend:

Y: The service must be restarted, or the command must be executed.

--: The service does not need to be restarted, or the command does not need to be executed.

<sup>13.</sup> Definition Files

# **CSV column name mapping file (jp1imss\_itemcsv\_columnmap.conf)**

## **Description**

This file defines the header information of Item information CSV files and related information CSV files which are output by executing the jssitemexportEx (exports extended Item information) command.

By using a CSV column name mapping file, you can change the name of the elements that are displayed in the header information (the first line of the body in each file). You cannot change the order that elements are displayed, hidden, and output. Note that if you omit the definition, the elements are output with preset names.

For details about Item information CSV files and related information CSV files to be output, see *[jssitemexportEx \(exports](#page-535-0) [extended Item information\)](#page-535-0)* in *Chapter 12. Commands*.

## **Format**

```
#Item CSV hedder
I.SYSTEMID=ID of the target system
I.SYSTEMNAME=Name of the target system
I.PROCESS=Process name
I.PWBID=Process work board ID
     :
#ItemRef CSV hedder
R.PWBID=Process work board ID
R.PITEMNO=Process work board serial number
R.VERNO=Version number
R.REFINFOID=Related information ID
 :
```
Lines starting with a hash mark (#) are treated as comments.

## **File names**

- jp1imss itemcsv columnmap.conf (CSV column name mapping file)
- jp1imss itemcsv columnmap.conf.model (Model CSV column name mapping file)<sup>#</sup>

 $#$ 

You can use the model file to reset the contents of the CSV column name mapping file. To do so, delete the existing CSV column name mapping file, then copy and rename the model file.

# **Storage folder**

*JP1/SS-path*\conf\command\

## **When the definition is applied**

When you execute the jssitemexportEx (exports extended Item information) command, the definition is applied to JP1/Service Support.

## **What is described**

When you change the name of a header element, change the value of the applicable property key. When you do so, do not change or delete the property key itself. If you change or delete it, the applicable property key is regarded as not defined, and a pre-defined value (the default value) is set.

```
13. Definition Files
```
When you specify a property key value, apply the following rules:

Specifiable characters and conditions

Specify characters other than control characters (0x00 to 0x1F, and 0x7F).

Specifiable number of bytes

1 to 255 bytes.

The number of bytes is the character length after conversion to UTF-8. Full-width characters are converted to three or four bytes.

The following table lists the property keys that can be set in the CSV column name mapping file for each file.

### Table 13-3: List of property keys that can be set in the CSV column name mapping file (Item information CSV files)

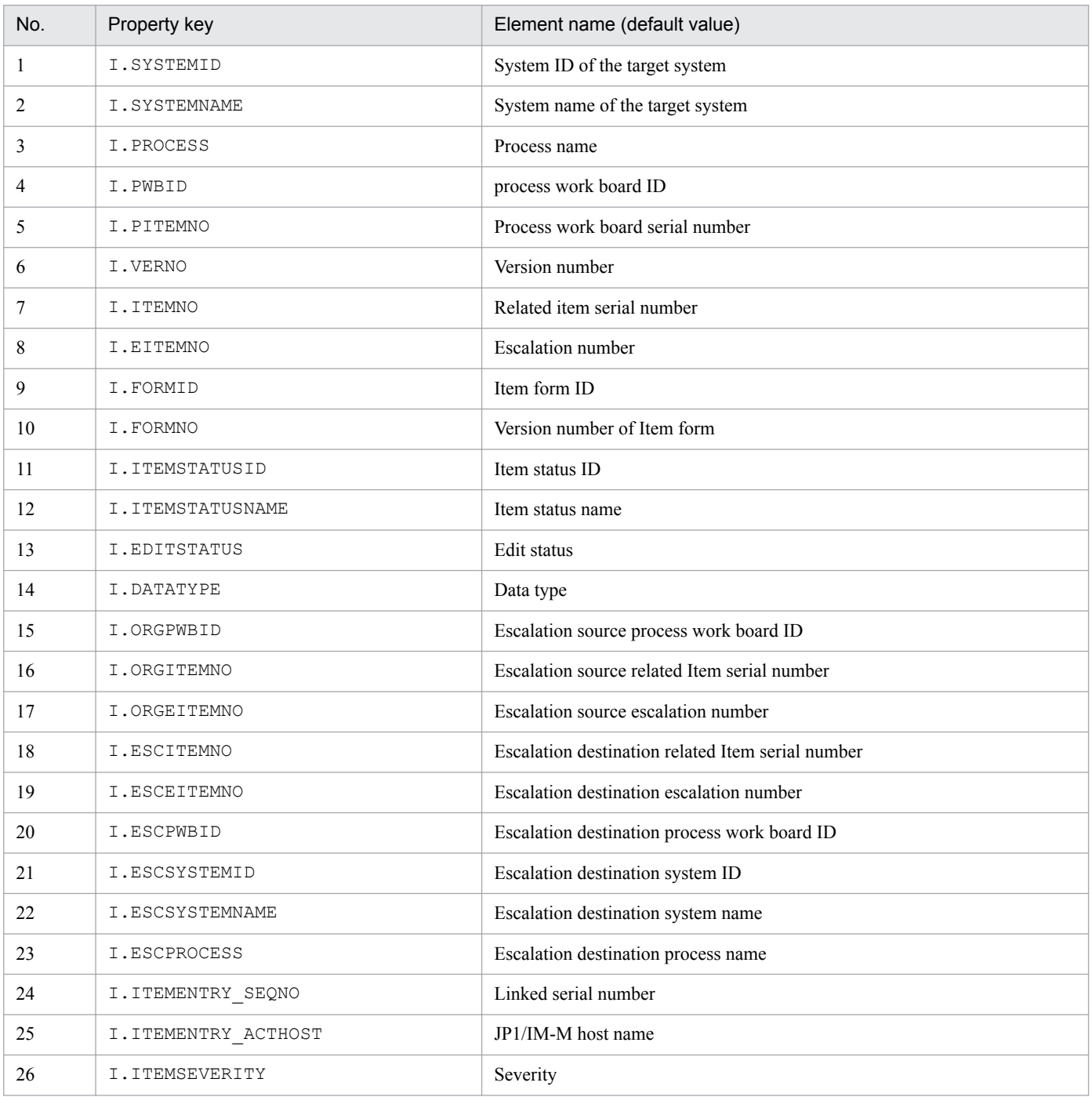

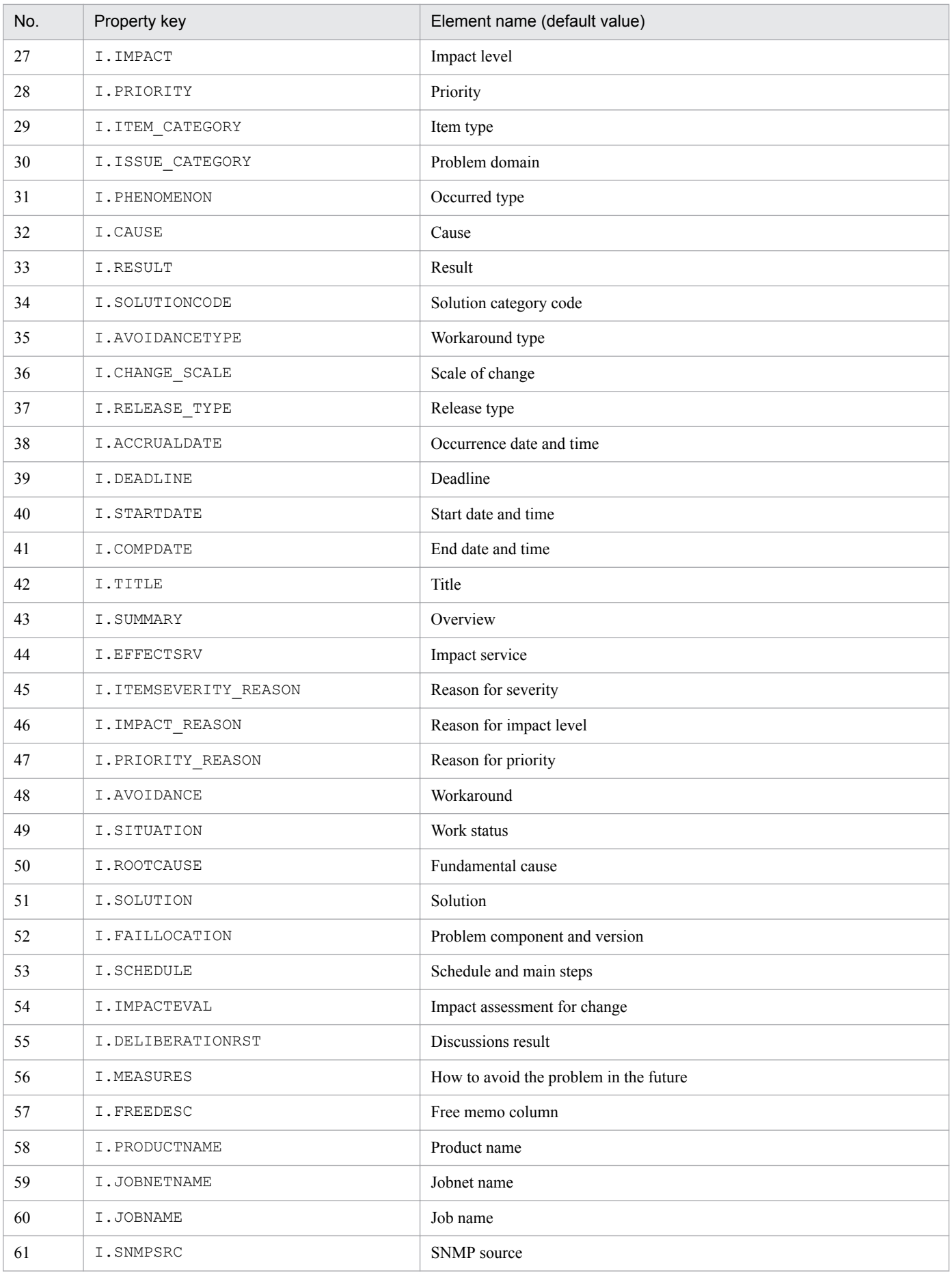

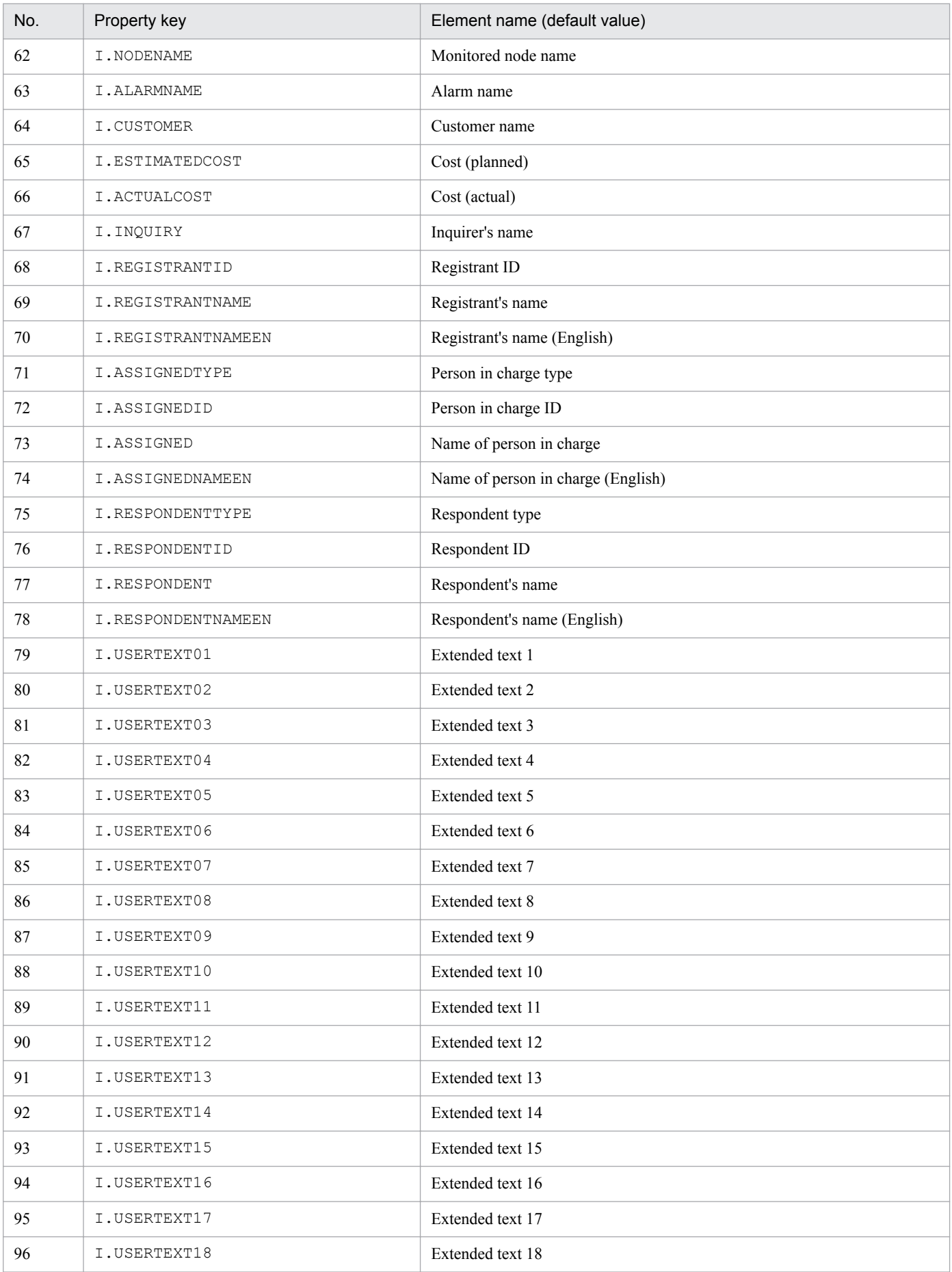

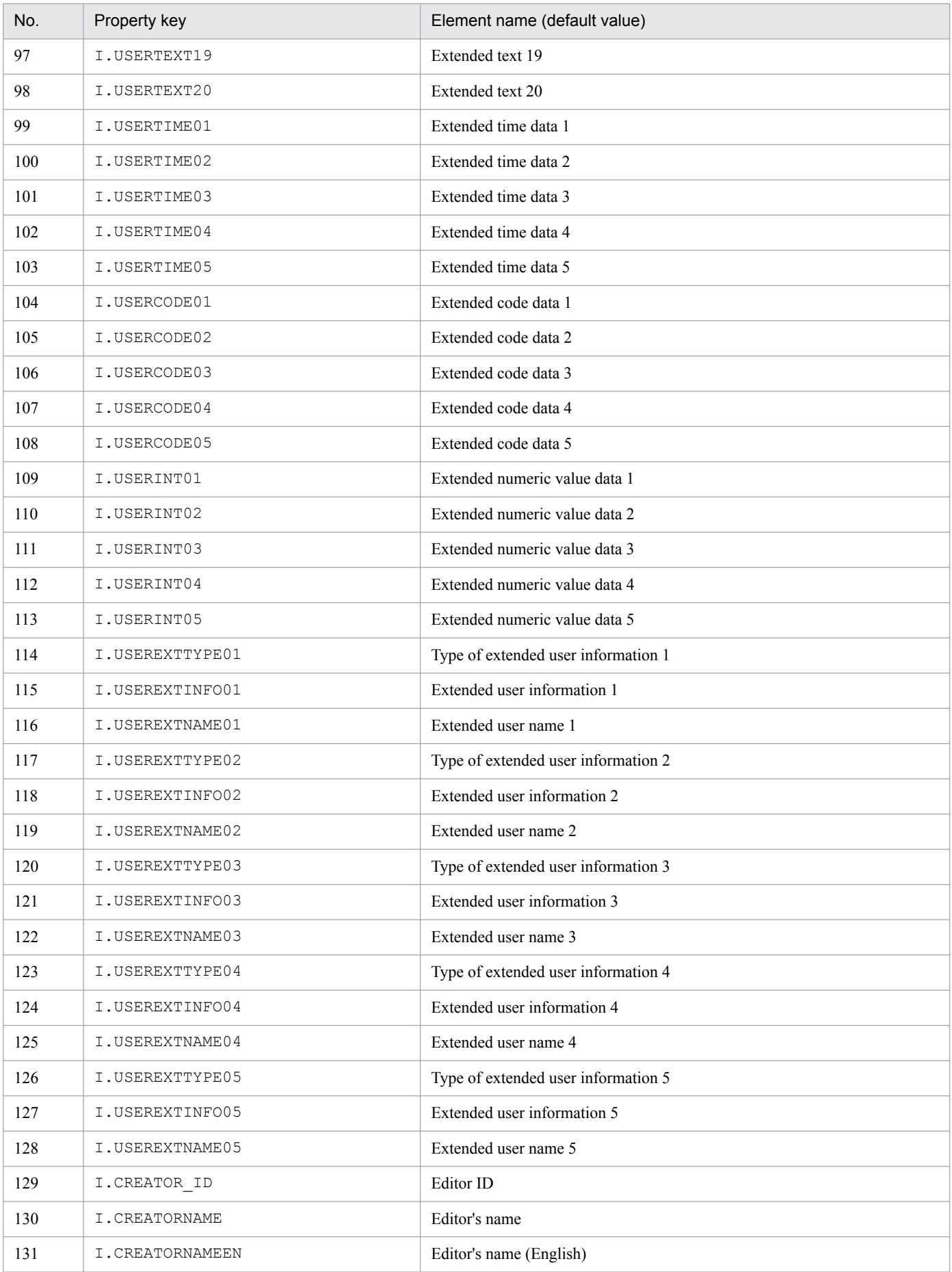

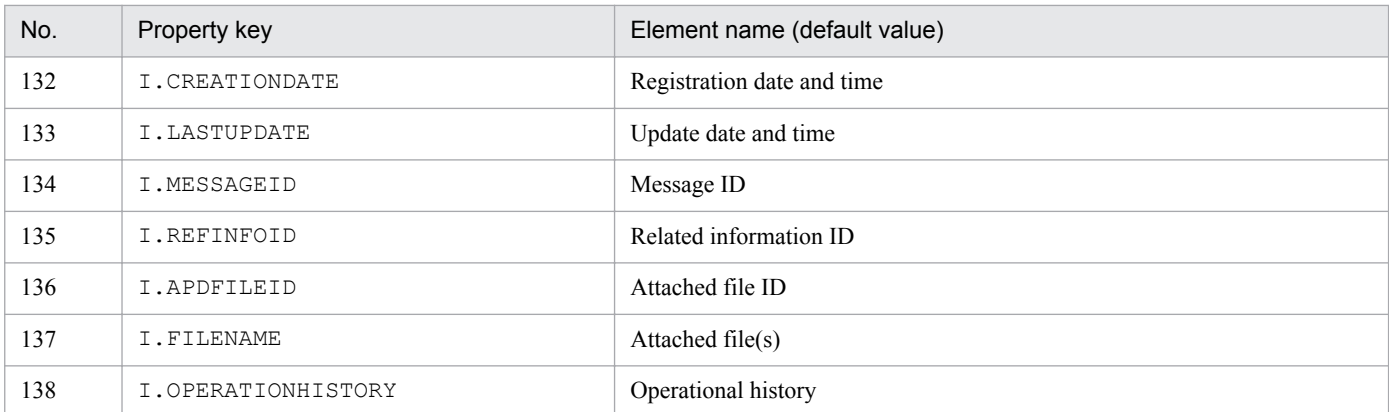

### Table 13–4: List of property keys that can be set in the CSV column name mapping file (related information CSV file)

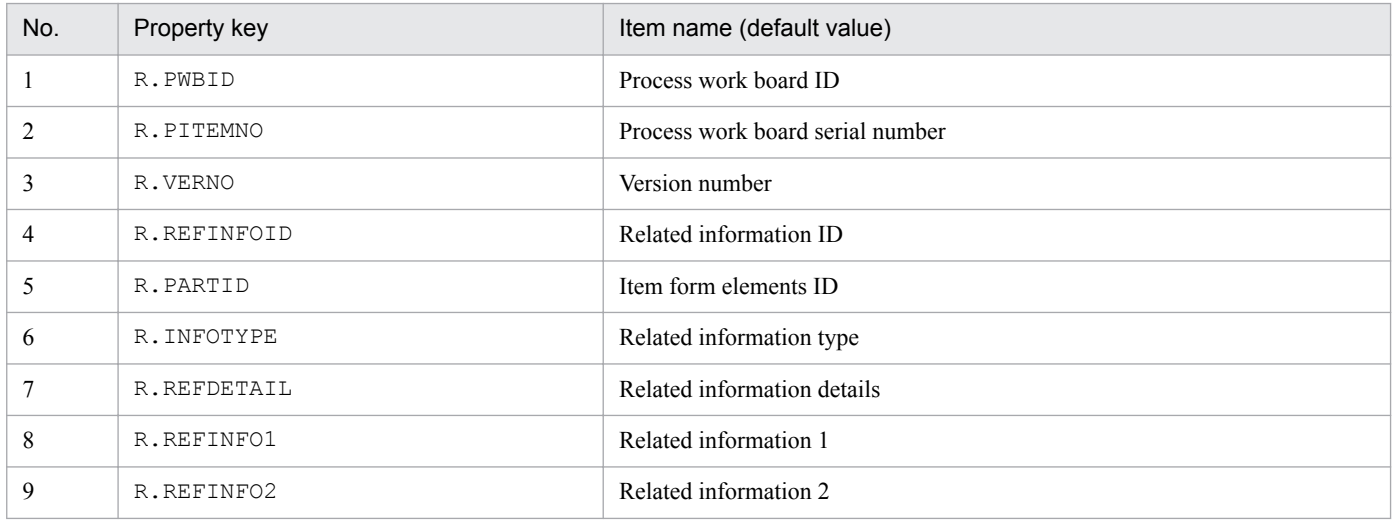

### **Notes**

- The CSV column name mapping file ( $\phi$ 1imss itemcsv columnmap.conf) must be created or edited with a character encoding that is compatible with the system locale of the machine on which JP1/Service Support is installed. You can use one of the following character encodings:
	- In a Japanese environment: MS932
	- In an English environment: ISO-8859-1
	- In a Chinese environment: GB18030

### **Definition example**

The following is a definition example:

```
#Item CSV hedder
I.SYSTEMID=System ID 1 of the target system
I.SYSTEMNAME=System name 2 of the target system
I.PROCESS=Process name 1
I.PWBID=Process work board ID 2
     :
#ItemRef CSV hedder
R.PWBID=Process work board ID 2
R.PITEMNO=Process work board serial number 2
```

```
R.VERNO=Version number 3
R.REFINFOID=Related information ID 3
    :
```
<sup>13.</sup> Definition Files

# **Configuration file for CSV (hptl\_jp1\_imss\_csv\_setting.properties)**

# **Description**

This file defines how to handle linefeed characters in Item information CSV files and related information CSV files that are processed by the jssitemexportEx (exports extended Item information) and jssitemimportEx (imports extended Item information) commands.

For details about Item information CSV files and related information CSV files to be output, see *[jssitemexportEx \(exports](#page-535-0) [extended Item information\)](#page-535-0)* in *Chapter 12.Commands*.

## **Format**

```
#Replace Linefeed code of CSV file
hptl jp1 imss replace linefeed flag=Convert a specific character into a
linefeed character, or do not convert
hptl_jp1_imss_replace_linefeed_string="replaced-linefeed-character"
```
Lines starting with a hash mark (#) are treated as comments.

### **File names**

- hptl jp1 imss csv setting.properties (Configuration file for CSV)
- hptl jp1 imss csv setting.properties.model (Model configuration file for CSV)<sup>#</sup>

#

You can use the model file to reset the contents of the configuration file for CSV. To do so, delete the existing configuration file for CSV, then copy and rename the model file.

## **Storage folder**

*JP1/SS-path*\conf\

## **When the definition is applied**

When you execute the jssitemexportEx (exports extended Item information) command or the jssitemimportEx (imports extended Item information) command, the definition is applied to JP1/Service Support.

## **What is described**

Do not edit any keys other than those explained in the following table. Use an equal sign  $(=)$  to connect a key and its value.

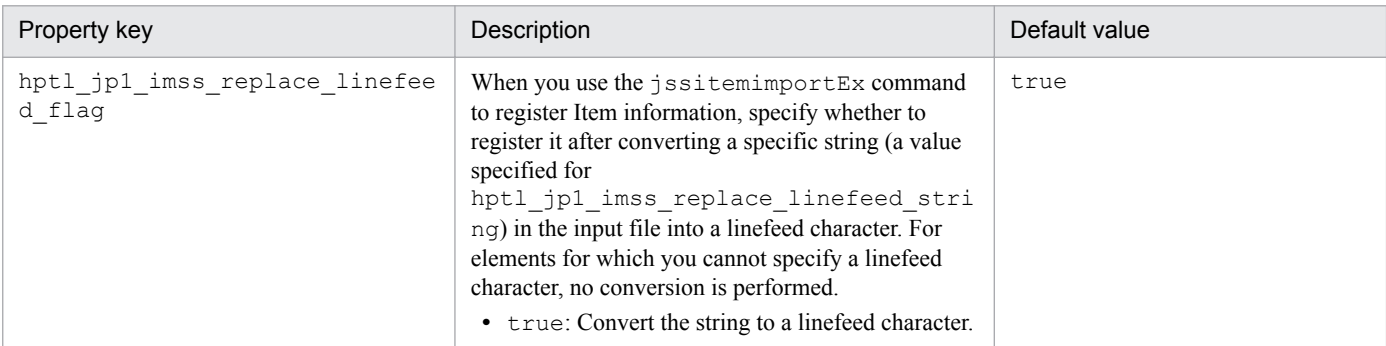

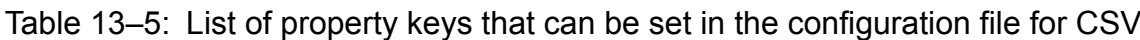

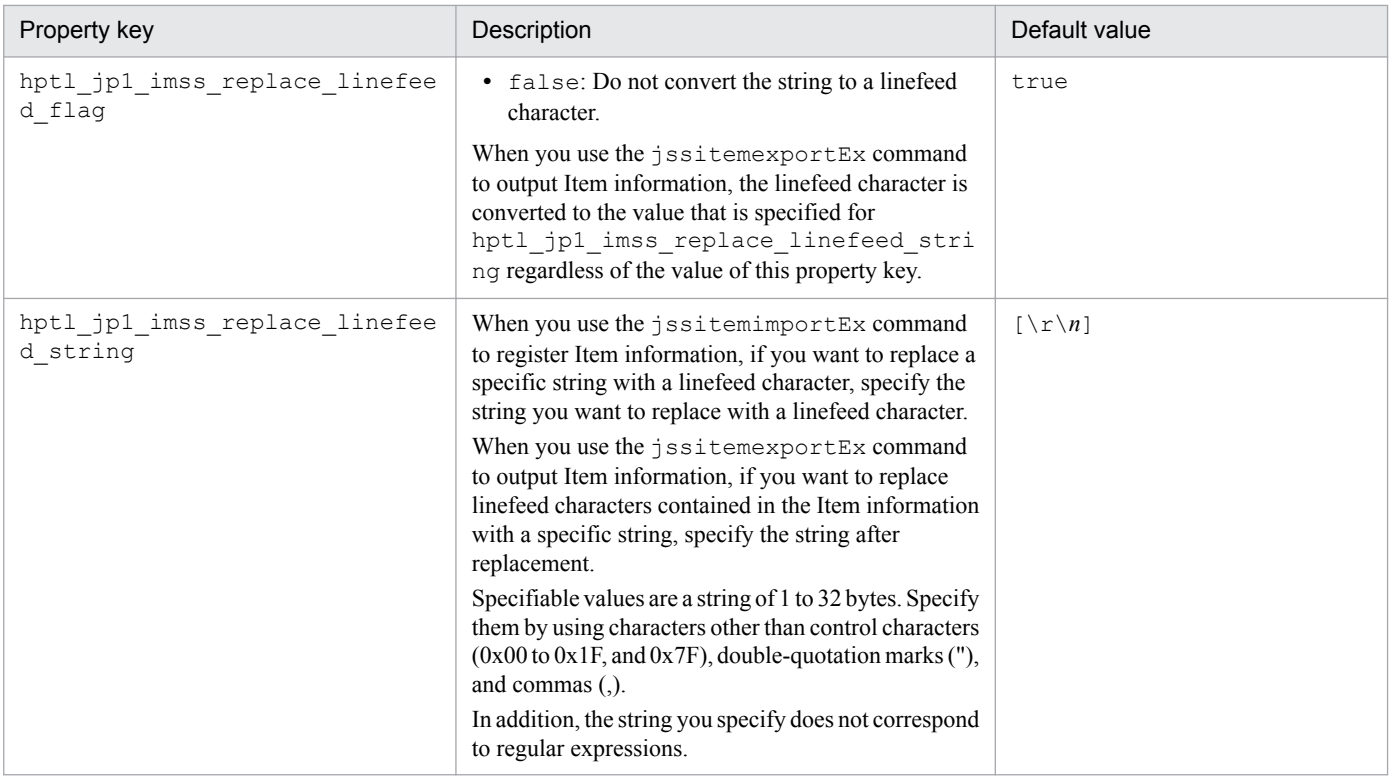

## **Notes**

- The Configuration file for CSV (hptl\_jp1\_imss\_csv\_setting.properties) must be created or edited with a character encoding that is compatible with the system locale of the machine on which JP1/Service Support is installed. You can use one of the following character encodings:
	- In a Japanese environment: MS932
	- In an English environment: ISO-8859-1
	- In a Chinese environment: GB18030

## **Definition example**

The following is a definition example:

```
#Replace Linefeed code of CSV file
hptl_jp1_imss_replace_linefeed_flag=true
hptl_jp1_imss_replace_linefeed_string="[\n]"
```
This file defines the contents to be set for LDAP authentication.

# **Format**

```
java.naming.provider.url.0=URL of the LDAP server
com.jp1.imss.admin.auth.ldap.basedn.0=Base DN of the LDAP server
com.cosminexus.admin.auth.ldap.search.userrdn.0=Possibility of 
authentication by using the organization units (OU) of the hierarchy 
structure
com.cosminexus.admin.auth.ldap.search.scope.0=Possibility of authentication 
by using the organization units (OU) of the hierarchy structure
java.naming.security.principal.0=Identifier of the person who authenticates 
users when he or she accesses the LDAP directory server
java.naming.security.credentials.0=A password for 
java.naming.security.principal.0
com.jp1.imss.admin.auth.ldap.attr.userid.0=Attribute name indicating the 
login ID of the user
```
Lines starting with a hash mark (#) are treated as comments.

## **File names**

- hptl jp1 imss ua conf.properties (JAAS user management definition file)
- hptl jp1 imss ua conf.properties.model (Model JAAS user management definition file)<sup>#</sup> #

You can use the model file to reset the contents of the JAAS user management definition file. To do so, delete the existing JAAS user management definition file, then copy and rename the model file.

# **Storage folder**

*JP1/SS-path*\conf\

## **When the definition is applied**

When you execute the jsschauthorityserver command, and restart the JP1/Service Support service, the definition is applied to JP1/Service Support.

## **What is described**

Do not edit any specification keys other than those explained in the following table. Use an equal sign  $(=)$  to connect a specification key and its value.

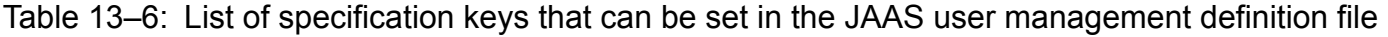

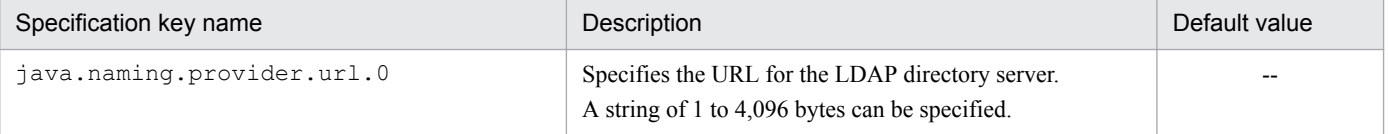

<sup>13.</sup> Definition Files

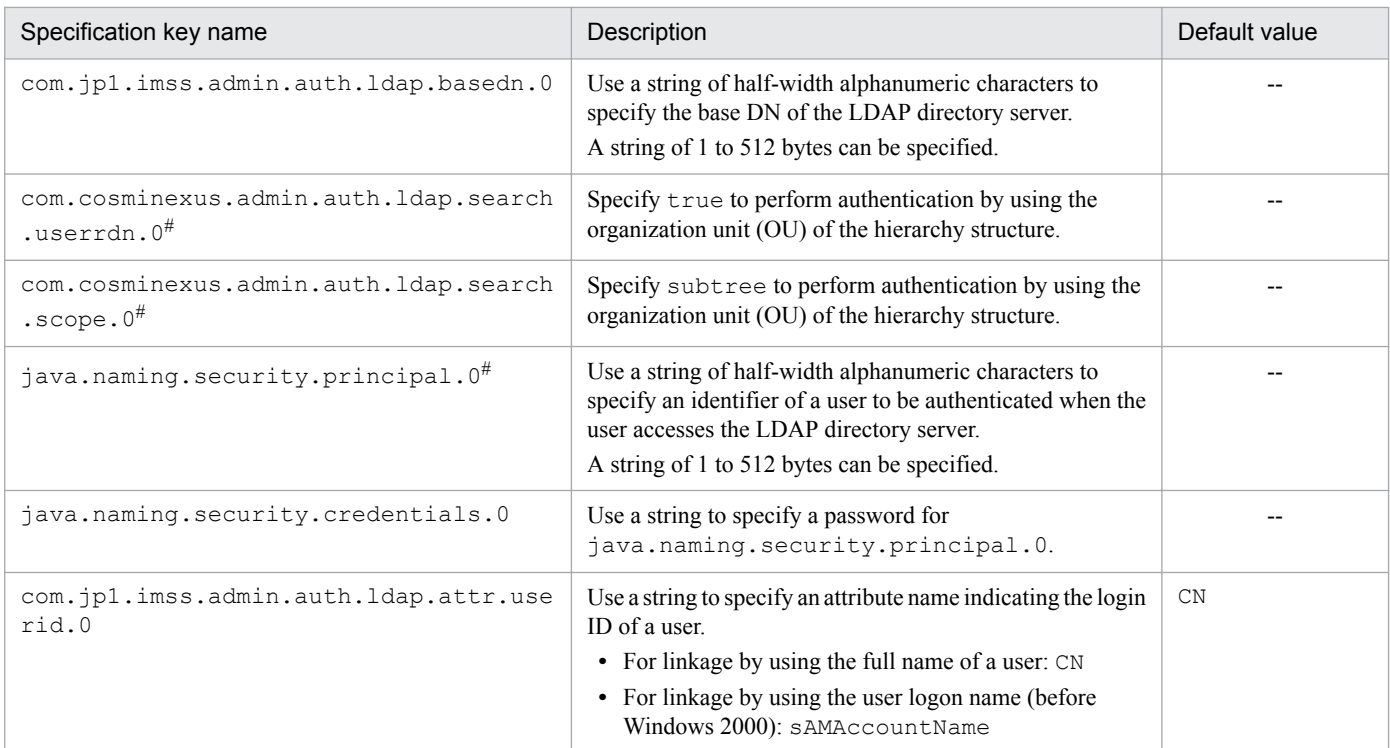

Legend:

--: No setting values are available.

#

Must be specified if you specify sAMAccountName by using the com.jp1.imss.admin.auth.ldap.attr.userid.0 specification key.

### **Notes**

- The JAAS user management definition file (hptl jp1 imss ua conf.properties) must be created or edited with a character encoding that is compatible with the system locale of the machine on which JP1/Service Support is installed. You can use one of the following character encodings:
	- **•** In a Japanese environment: MS932
	- **•** In an English environment: ISO-8859-1
	- In a Chinese environment: GB18030

## **Definition example**

Definition example 1

The following is a definition example when the Active Directory domain is  $\text{ip1.}$  imss, and a user in the Users container is used for authentication:

```
java.naming.provider.url.0=ldap://ldap-server:389
com.jp1.imss.admin.auth.ldap.basedn.0=CN=Users,DC=jp1,DC=imss
```
#### Definition example 2

The following is a definition example when the Active Directory domain is  $\frac{1}{1}$  inss, and the user  $\frac{1}{1}$  admin whose password is jp1admin is registered in the userGroup organization unit, and both the user01 user in the userGroup organization unit and the user02 user in the subGroup organization unit under the userGroup organization unit are to be authenticated:

<sup>13.</sup> Definition Files

java.naming.provider.url.0=ldap://ldap-server:389 com.jp1.imss.admin.auth.ldap.basedn.0=OU=userGroup,DC=jp1,DC=imss com.cosminexus.admin.auth.ldap.search.userrdn.0=true com.cosminexus.admin.auth.ldap.search.scope.0=subtree java.naming.security.principal.0=CN=jp1admin,OU=userGroup,DC=imss,DC=com java.naming.security.credentials.0=jp1admin

This file defines whether to link with the following specific JP1 product, and users who can access the JP1 product:

- **•** JP/NP
- **•** JP1/AO
- **•** JP1/AJS3
- **•** JP1/PFM

# **Format**

```
hptl jp1 imss jp1product cooperation flag=Whether to link with the specific
JP1 product
hptl jp1 imss jp1product cooperation userlist=IDs of the users who can
access the specific JP1 product
hptl jp1 imss information search userid=ID for the user for information
retrieval
```
## **File names**

- hptl jp1 imss jp1product cooperation setting.properties (Property file for JP1 product association setting)
- hptl jp1 imss jp1product cooperation setting.properties.model (Model property file for JP1 product association setting)<sup>#</sup>

#

You can use the model file to reset the contents of the property file for JP1 product association setting. To do so, delete the existing property file for JP1 product association setting, then copy and rename the model file.

# **Storage folder**

*JP1/SS-path*\conf\

## **When the definition is applied**

The definition is applied after the JP1/Service Support service is restarted.

## **What is described**

Do not edit any specification keys other than those explained in the following table. Use an equal sign  $(=)$  to connect a specification key and its value.

### Table 13–7: List of specification keys that can be set in the property file for JP1 product association setting

| Specification key name                       | Description                                                                                                    | Default value |
|----------------------------------------------|----------------------------------------------------------------------------------------------------|---------------|
| hptl_jp1_imss_jp1product_cooperation<br>flag | Specifies whether to link with the specific JP1 product.<br>• true: Link with the specific JP1 product.<br>• false: Do not link with the specific JP1 product. | false         |

<sup>13.</sup> Definition Files

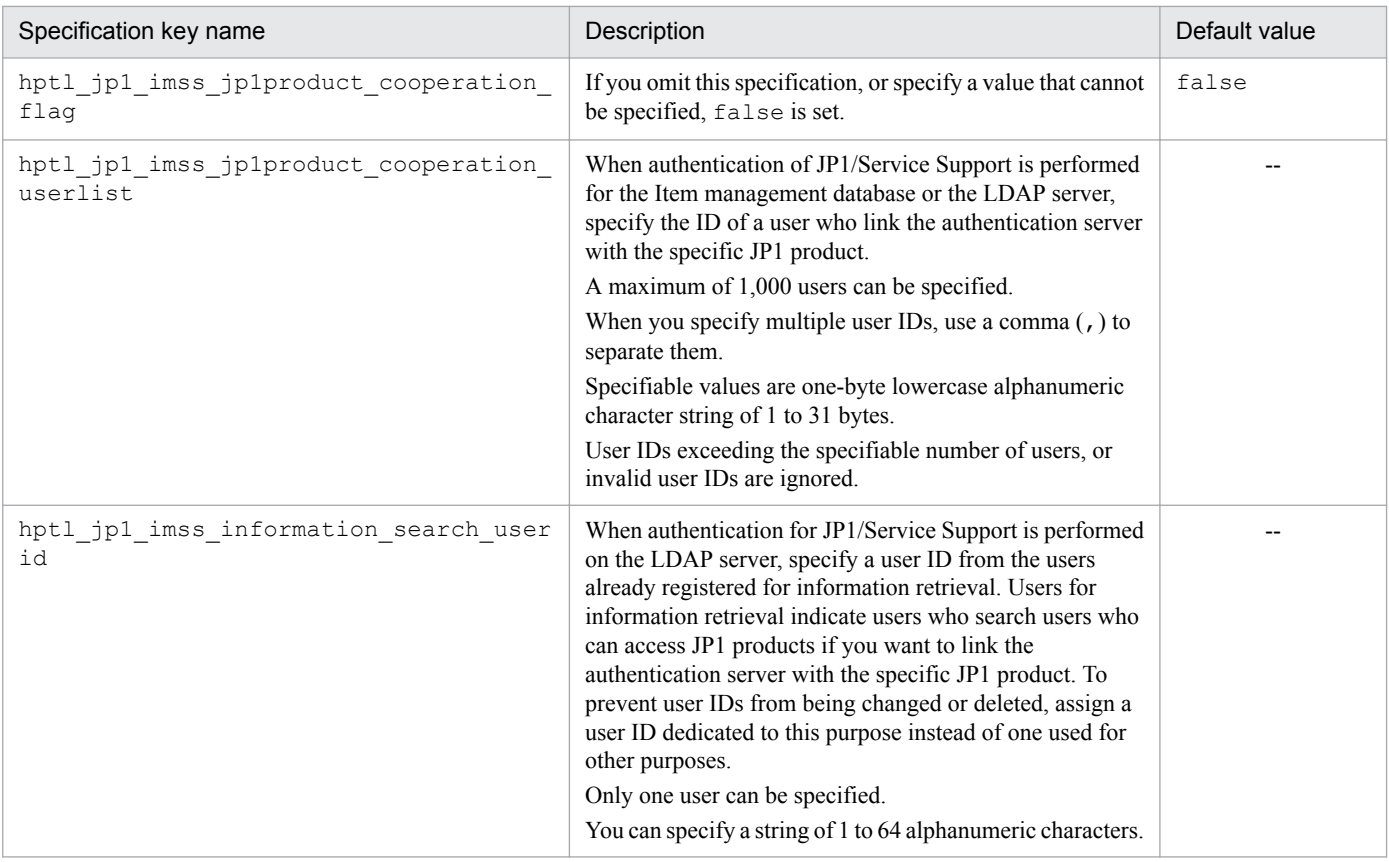

Legend:

--: No default value

### **Whether to set specification keys**

Setting of the specification keys changes depending on whether or not the authentication server is linked with the specific JP1 product. The following tables explain the specification key settings of the property file for JP1 product association setting.

## Table 13–8: Specification key settings of the property file for JP1 product association setting (linking with the specific JP1 product)

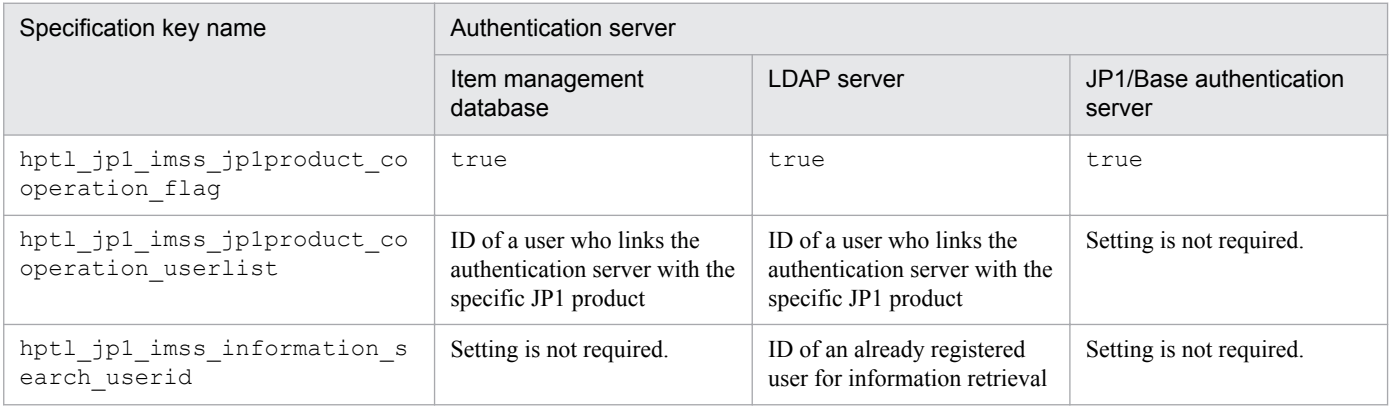

### Table 13–9: Specification keys of the property file for JP1 product association setting (without linking with the specific JP1product)

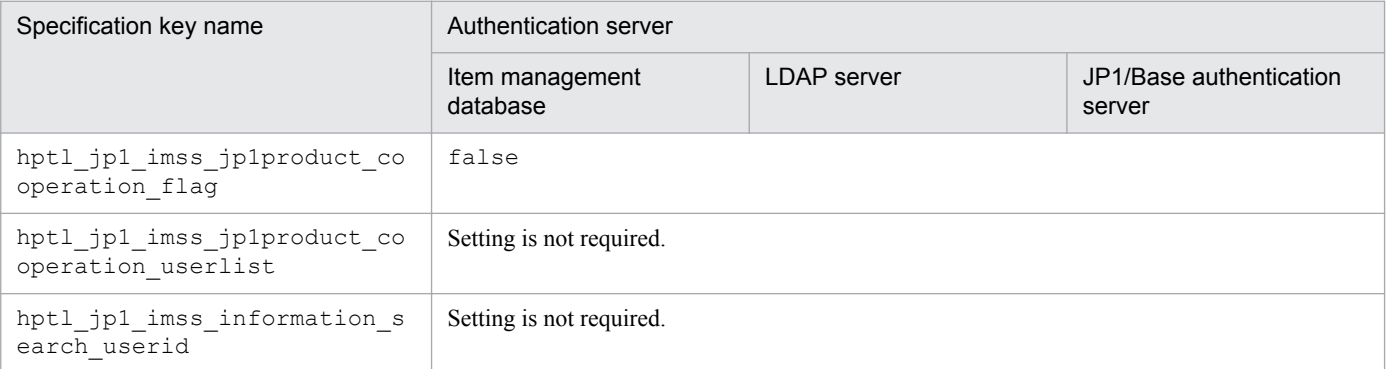

## **Notes**

**•** The Property file for JP1 product association setting

(hptl\_jp1\_imss\_jp1product\_cooperation\_setting.properties) must be created or edited with a character encoding that is compatible with the system locale of the machine on which JP1/Service Support is installed. You can use one of the following character encodings:

- In a Japanese environment: MS932
- **•** In an English environment: ISO-8859-1
- In a Chinese environment: GB18030

## **Definition example**

The following is a definition example when you link the authentication server with JP1/NP, and set user01 and user02 as the users to be linked, and kensaku01 as the user for information retrieval:

```
hptl jp1 imss jp1product cooperation flag=true
hptl_jp1_imss_jp1product_cooperation_userlist=user01,user02
hptl<sup>-</sup>jp1<sup>-</sup>imss<sup>-</sup>information search userid=kensaku01
```
This file defines whether to issue a JP1 event from JP1/Service Support, the name of the event server to connect to issue the JP1 event, the number of log files used when issuing JP1 events, the maximum size of a log file used when issuing a JP1 event, and whether to consolidate JP1 events.

For the following cases, if you want to issue a JP1 event from JP1/Service Support, you need to edit this file:

- When the status of an event registered automatically from JP1/IM Manager changes to Close, and the response status changes to Processed (via automated action).
- **•** When an Item status is changed, it is reported to an external system.
- **•** When Items are closed in a batch operation, JP1 events are consolidated.

For details about JP1 events, see *[Appendix E.1 List of JP1 Events](#page-1149-0)*.

## **Format**

```
hptl jp1 imss je def flag=Whether to issue a JP1 event
hptl jp1 imss je def jp1base=Event server name
hptl_jp1_imss_je_log_file_num=Number of log_files
hptl<sup>-</sup>jp1<sup>-</sup>imss<sup>-</sup>je<sup>-</sup>log<sup>-</sup>file<sup>size=Maximum size of a log file</sup>
hptl<sup>-</sup>jp1<sup>-</sup>imss<sup>-</sup>je<sup>-</sup>def<sup>-</sup>batch=Whether to consolidate JP1 events
```
## **File names**

- **•** hptl\_jp1\_imss\_jp1event\_setting.properties
- hptl jp1 imss jp1event setting.properties.model (Model configuration file for issuing JP1 events $)$ <sup>#</sup>

 $#$ 

You can use the model file to reset the contents of the configuration file for issuing JP1 events. To do so, delete the existing configuration file for issuing JP1 events, then copy and rename the model file.

## **Storage folder**

*JP1/SS-path*\conf\

## **When the definition is applied**

The definition is applied after the JP1/Service Support service is restarted.

- **•** JP1/Service Support Web Service service
- **•** JP1/Service Support service

## **What is described**

Do not edit any specification keys other than those explained in the following table. Use an equal sign  $(=)$  to connect a specification key and its value.

<sup>13.</sup> Definition Files

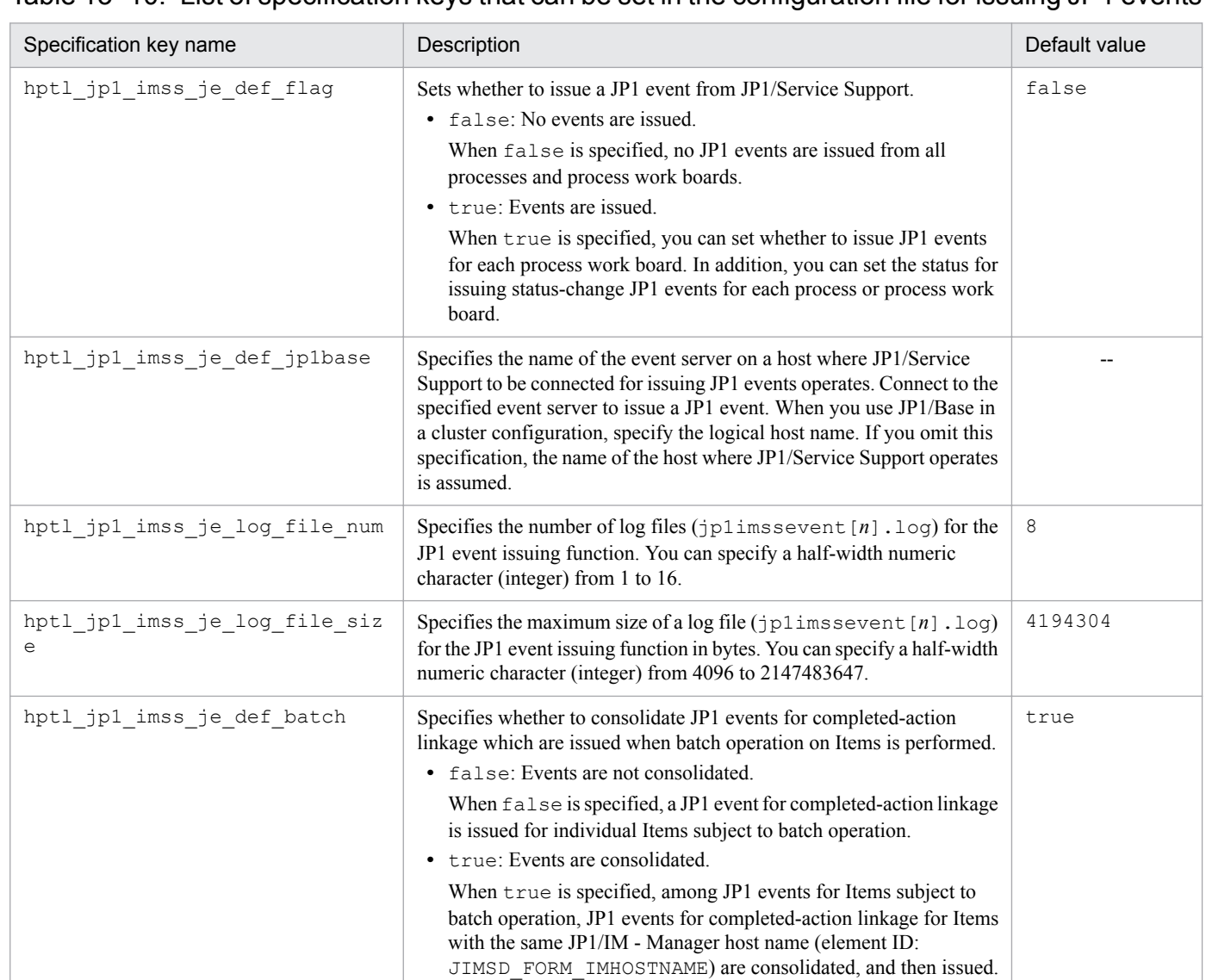

## Table 13–10: List of specification keys that can be set in the configuration file for issuing JP1 events

Legend:

--: No default value

# **Definition example**

The following is a definition example when Server is assumed as the server name:

```
hptl_jp1_imss_je_def_flag=true
hptl_jp1_imss_je_def_jp1base=Server
hptl_jp1_imss_je_log_file_num=8
hptl_jp1_imss_je_log_file_size=4194304
hptl_jp1_imss_je_def_batch=false
```
## **Notes**

**•** If JP1/Service Support and JP1/IM - Manager are on different hosts, you must specify the forward conditions in the forward settings file (forward) for JP1/Base in order to forward JP1 events.

- **•** Specify the name of the event server on the host where JP1/Service Support operates as the event server name in hptl jp1 imss je def jp1base. If you specify the name of an event server on another host, events will not be issued.
- **•** Even when consolidation of JP1 events is enabled, if only one Item is closed in a batch operation on Items, JP1 events for completed-action linkage are not consolidated. In this case, a JP1 event for completed-action linkage for that closed Item is issued. For details about JP1 events issued when batch operation is performed on Items, see *[3.7](#page-136-0) [Batch operations on Items](#page-136-0)*.
- The Configuration file for issuing JP1 events (hptl\_jp1\_imss\_jp1event\_setting.properties) must be created or edited with a character encoding that is compatible with the system locale of the machine on which JP1/Service Support is installed. You can use one of the following character encodings:
	- In a Japanese environment: MS932
	- **•** In an English environment: ISO-8859-1
	- In a Chinese environment: GB18030

This file defines the URL to be used when you log in to JP1/Service Support from **All apps** in the Start screen for Windows Server 2016, Windows Server 2012 R2 or Windows Server 2012, or from the JP1\_SS Login window which is registered in the Start menu for Windows Server 2008 R2. You must edit the file in the following cases:

- **•** When you change the number of the port that is used by JP1/Service Support
- **•** When you change the name of the host
- **•** When you change email notification settings

# **Format**

```
[DEFAULT]
BASEURL=http://server-name:port-number/jp1ss/index.jsp
[InternetShortcut]
URL=http://server-name:port-number/jp1ss/index.jsp
```
## **File names**

- **•** jsslogin.url
- **•** jsslogin.url.model (Model URL definition file)#

```
#
```
You can use the model file to reset the contents of the URL definition file. To do so, delete the existing URL definition file, then copy and rename the model file.

# **Storage folder**

*JP1/SS-path*\conf\login\

## **When the definition is applied**

The definition is applied the next time you start JP1/Service Support from the JP1\_SS Login window.

## **What is described**

Do not edit parameters that are not described below.

#### *server-name*

Specify the name of the server where JP1/Service Support is installed. By default, localhost is set. If you change the server name, use the same server name for BASEURL and URL.

#### *port-number*

Specify the number of the port that is used to communicate with JP1/Service Support through a web browser. If you did not change the port number to use during setup, you do not need to change this value. By default, 24401 is set. If you change this value, use the same port number for BASEURL and URL.

<sup>13.</sup> Definition Files

## **Notes**

- **•** The URL definition file (jsslogin.url) must be created or edited with a character encoding that is compatible with the system locale of the machine on which JP1/Service Support is installed. You can use one of the following character encodings:
	- In a Japanese environment: MS932
	- **•** In an English environment: ISO-8859-1
	- In a Chinese environment: GB18030

## **Definition example**

The following is a definition example when the server name is changed to Server1, which is the name of the server where JP1/Service Support is installed:

```
[DEFAULT]
BASEURL=http://Server1:24401/jp1ss/index.jsp
[InternetShortcut]
URL=http://Server1:24401/jp1ss/index.jsp
```
This file contains access-permission information and information about the initial person in charge of status that are to be set in JP1/Service Support. This file must be created in CSV format. To set access-permission information in this file for JP1/Service Support, execute the  $\exists$  ssaclimport command.

# **Format**

```
# comment (Linefeed)
"system-ID","process-work-board-ID","User/Role-ID-type","User/Role-
ID","access-permission","access-permission",... (Linefeed)
"system-ID","process-work-board-ID","User/Role-ID-type","User/Role-
ID","access-permission","access-permission",... (Linefeed)
     :
     :
```
Lines starting with a hash mark (#) are treated as comments.

Legend:

(Linefeed): Indicates a linefeed character.

## **File name**

Use any file name.

## **Storage folder**

Any folder on the host where the jssaclimport command is executed

## **When the definition is applied**

When you execute the  $\frac{1}{3}$  ssaclimport command, the definition is applied to JP1/Service Support.

## **What is described**

Specify access-permission information in the order shown in the following table.

### Table 13–11: Access-permission information specified in the access privileges input file (for each line)

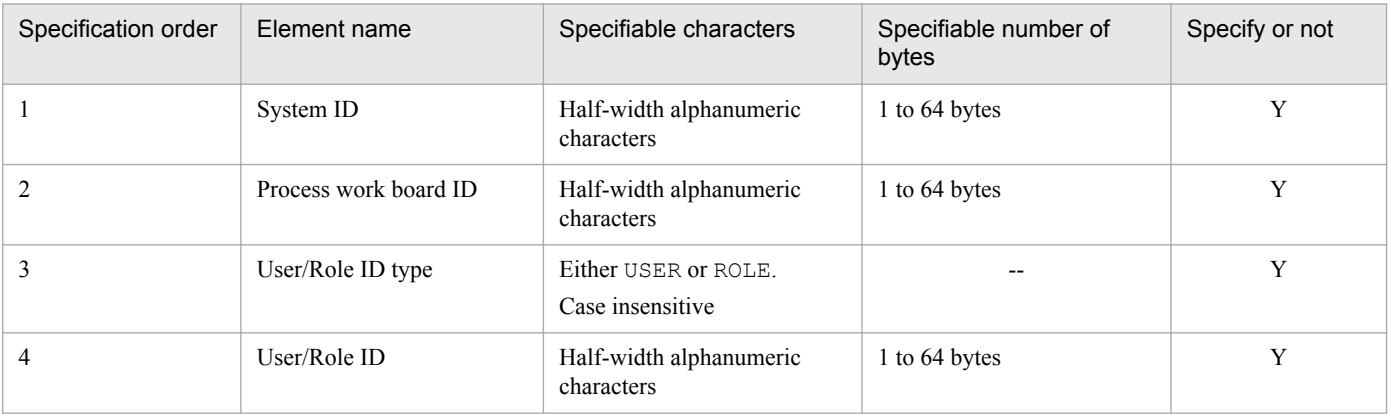

JP1/Service Support Configuration and Administration Guide **674**

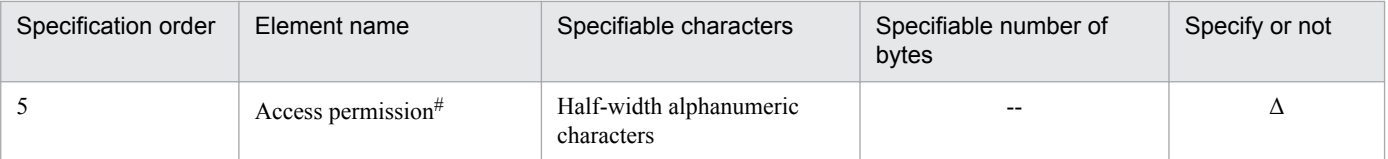

Legend:

- --: Because the value you can specify is already determined, the value itself is the specifiable number of bytes.
- Y: Elements you must specify
- Δ: Elements to specify if necessary
- #

The initial person in charge of status is also included.

Each line contains access-permission information for a user or role that can be set for a process work board. Each element of access-permission information is enclosed by double quotations ("), and separated by a comma (,). Note that you can specify multiple access permissions. To specify multiple access permissions, separate each access permission by a comma $($ , $)$ .

#### **Specifiable values for an access permission**

The following table lists and describes the values that can be set for access permissions.

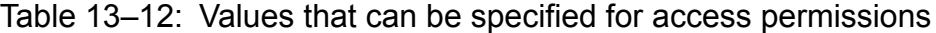

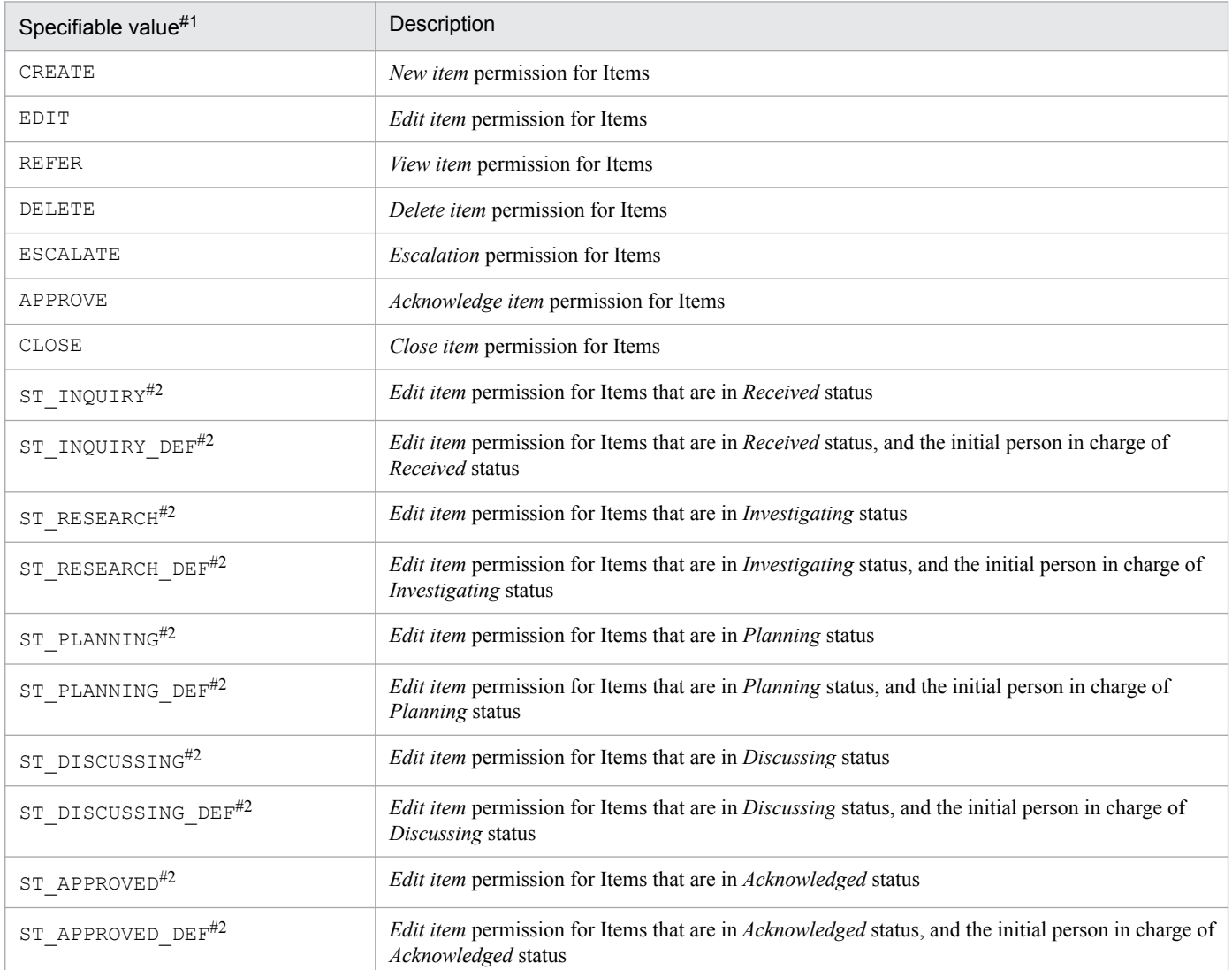

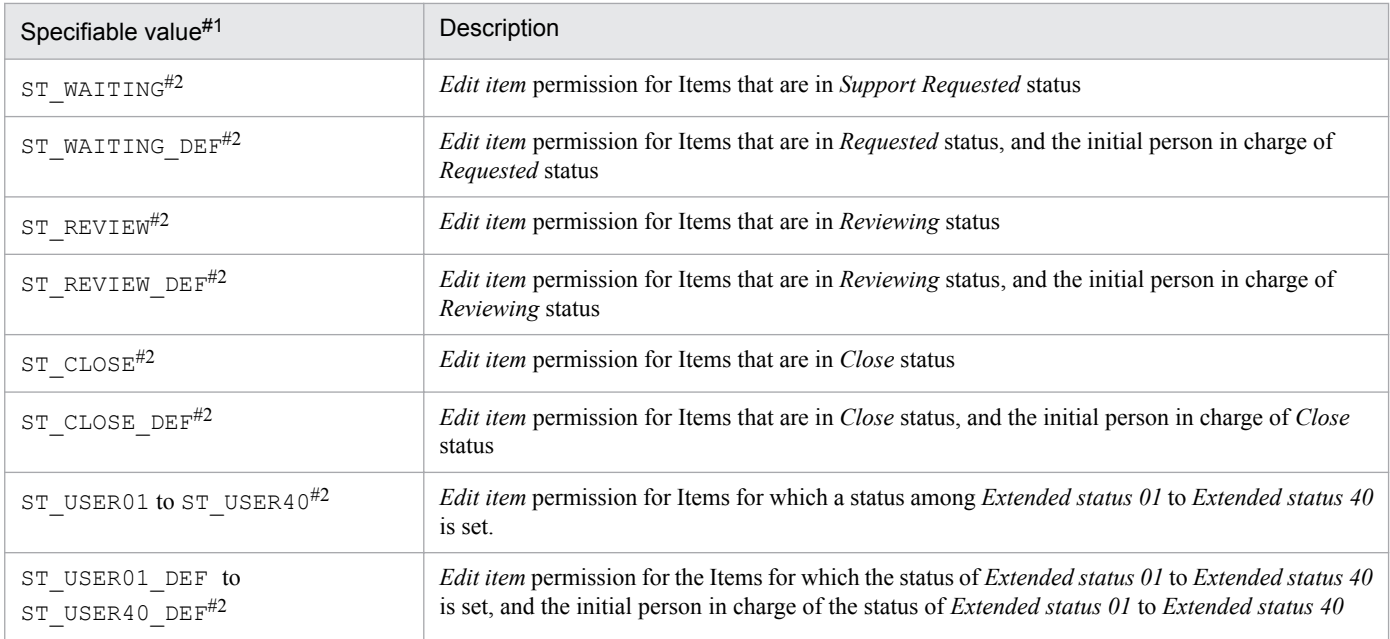

#1

Case insensitive when access permissions are set.

#### $#2$

When you set access permissions for Items in a specified status, you can set a status used in the process work board.

To delete access permissions set for a user or role in the target process work board, set nothing for the access-permission elements (all access permissions are deleted as a result). When you add or change access permissions (including deletion of a part of access permissions), set all new access permissions. The access-permission element "" is ignored.

When you set access permission for the status of the target process work board, only one user or role can be set for a single status as the initial person in charge of the status.

## **Notes**

- **•** A maximum of 1,000,000 lines are allowed in the access privileges input file (excluding comment lines). If you want to set access-permission information that exceeds 1,000,000 lines, divide the access privileges input file and apply the contents of the divided files separately.
- If you set the same access-permission information multiple times for a target, an error occurs.
- **•** If two or more lines have exactly the same values for *system-ID*, *process-work-board-ID*, *User/Role-ID-type*, and *User/Role-ID*, only the bottom-most written line becomes valid.
- When an access permission (e.g. ST\_INQUIRY), and an access permission and initial person (e.g. ST\_INQUIRY\_DEF) are set for the same status in the same line, an error occurs.
- **•** When 60 or more elements are specified in a line in the Access privileges input file, items to the 59th item will be registered.
- **•** The Access privileges input file must be created or edited with a character encoding that is compatible with the system locale of the machine on which JP1/Service Support is installed. You can use one of the following character encodings:
	- **•** In a Japanese environment: MS932
	- **•** In an English environment: ISO-8859-1
	- In a Chinese environment: GB18030

## **Definition examples**

### **Definition example 1**

Adding new access permissions

The following definition example adds new access permissions for user0001 and role0001 in process work board pwb0001 in system0001:

```
"system0001","pwb0001","USER","user0001","CREATE","REFER","ST_INQUIRY_DEF"
"system0001","pwb0001","ROLE","role0001","REFER","CLOSE","ST_APPROVED","ST
_CLOSE"
```
In this case, the following access permissions are newly registered:

**•** Access permissions that are set for user0001

*New item* permission for Items, *View item* permission for Items, *Edit item* permission for Items that are in *Received* status, and the initial person in charge of *Received* status

• Access permissions that are set for role0001

*View item* permission for Items, *Close item* permission for Items, *Edit item* permission for Items that are in *Acknowledged* status, and *Edit item* permission for Items that are in *Close* status

### **Definition example 2**

Changing access permissions

The following definition example changes access permissions set for user0002 in process work board pwb0001 in system0001:

"system0001","pwb0001","USER","user0002","REFER","CLOSE"

In this case, access permissions are changed as follows:

- **•** Access permissions (before change) that were set for user0002 *New item* permission and *View item* permission for Items
- **•** New access permissions for user0002

*View item* permission and *Close item* permission for Items

### **Definition example 3**

Deleting access permissions

The following definition example deletes access permissions set for user0003 in process work board pwb0001 in system0001:

"system0001","pwb0001","USER","user0003"

In this case, access permissions are deleted as follows:

**•** Access permissions (before change) that were set for user0003

*New item* permission for Items, *View item* permission for Items, *Edit item* permission for Items that are in *Received* status, and the initial person in charge of *Received* status

**•** New access permissions for user0003 None

13. Definition Files

This file defines the Item elements that are displayed in the Specify search conditions - Item-common element window when you select **Process work board** at the top or a system from the list of process work boards in the main window (Item list). In addition, this file is used to convert selection codes to display names when a CSV file is output from the List of Item search results window. After the definition is applied to JP1/Service Support, the Item elements that are displayed as search conditions when **Process work board** at the top or a system is selected are changed to the elements defined in this file.

Customize elements when you customize the Item form definition file for each process or when you want to decrease the number of Item elements that are used for a search. For details about the Item form definition file, see *[Item form](#page-721-0) [definition file \(Optional\)](#page-721-0)* in *Chapter 13. Definition Files*.

The table below lists the definition files for the Item search item form provided by default. Refer to these files to create and customize a definition file.

### Table 13‒13: Definition file for the Item search item form provided by default

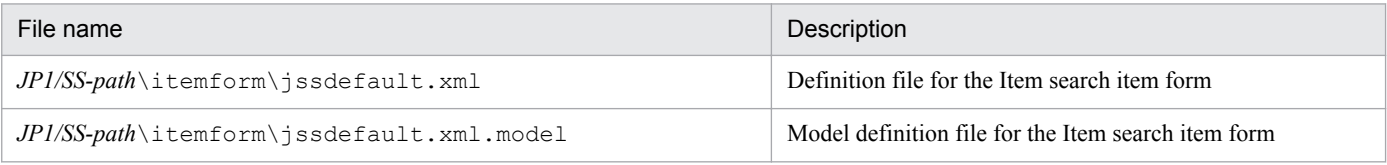

# **Format**

```
<!-- XML declaration -->
<?xml version="1.0" encoding="UTF-8" ?>
<!-- Item form definition -->
<form-def xmlns="http://www.hitachi.co.jp/jp1/im-ss/jimss_form-1.0">
 <fid>JIMSD_FORM_MASTER</fid>
 <fname value="Item-form-name" />
 <description>comment</description>
<!-- Display elements -->
 <display-def>
   <position>
   <row><col fiid="element-ID" /></row>
    <row><col fiid="element-ID" /><col fiid="element-ID" /></row>
   <row><col fiid="element-ID" /></row>
     :
  </position>
 </display-def>
<!-- Element information -->
 <item-def>
  <item-text fiid="element-ID" search="true" >
    <label labelname="display-name" />
  </item-text>
     :
  <item-code fiid="element-ID" search="true" >
    <label labelname="display-name" />
    <options>
     <option value="0"></option>
```
13. Definition Files

```
 <option value="1">selection-code-display-name</option>
     <option value="2">selection-code-display-name</option>
     <option value="3">selection-code-display-name</option>
    </options>
  </item-code>
 :
\langleitem-def>
</form-def>
```
Text enclosed by  $\lt!!$  -- and  $\lt$  ->is treated as a comment.

### **File name**

Use any file name.

## **Storage folder**

Any folder on the host where the  $\exists s$  formdef command is executed

### **When the definition is applied**

The definition is applied after the contents of the Item form definition file are applied by using the jssformdef command.

### **What is described**

Do not change parameters that are not described here.

#### *XML declaration*

Define the following declaration in the first line of the file:

```
<?xml version="1.0" encoding="UTF-8" ?>
```
#### *Item form definition*

Define the following four lines (only the <description>tag can be omitted), and then define the display elements, and element information respectively. In addition, define  $\langle$  form-def> in the last line of the file.

```
<form-def xmlns="http://www.hitachi.co.jp/jp1/im-ss/jimss_form-1.0">
  <fid>Item-form-ID</fid>
  <fname value="Item-form-name" />
  <description>comment</description>
```
The following describe the values that are specified for each tag:

#### *item-form-ID*

The Item form ID you can specify for the Item search item form is JIMSD\_FORM\_MASTER only. You cannot specify other IDs.

#### *item-form-name*

Specify the Item form name within 255 bytes. By default, Master display elements is set.

*comment*

Specify comments for the Item form within 1,024 bytes. By default, Item search item form is set.

13. Definition Files

You can check the contents you specified for *Item-form-ID*, *Item-form-name*, and *comment* in the Item form management window and the Item form details window.

### *Display elements*

Define the Item elements that are displayed in a window.

Define the elements between the  $\langle$  position $\rangle$  tag and the  $\langle$  /position $\rangle$  tag as follows:

```
<row><col fiid="element-ID" /></row>
<row><col fiid="element-ID" /><col fiid="element-ID" /></row>
<row><col fiid="element-ID" /></row>
  :
```
A line begins with the  $\langle \text{row} \rangle$  tag and ends with the  $\langle \text{row} \rangle$  tag. You can specify one or two  $\langle \text{col} \rangle$  tags between them. Specify the element ID for the Item element to be displayed for the  $\langle \text{col}\rangle$  tag. Define all elements you defined in the Item form for each process. Unlike Item forms for each process, the description order does not have any meaning.

For details about element IDs, see *[Item form definition file \(Optional\)](#page-721-0)* in *Chapter 13. Definition Files*.

#### *Element information*

Defines the element attributes. Defines all elements defined in Item forms for each process. For details about element attributes, see *[Item form definition file \(Optional\)](#page-721-0)* in *Chapter 13. Definition Files*. When defining element attributes, add search="true" or search="false" after fiid="*element-ID*". Elements to which you add search="true" are displayed in the window when you search items. Elements to which you add search="false" are not displayed in the window when you search items.

Specification example

```
<item-text fiid="JIMSD_FORM_SUMMARY" search="true" >
 <label labelname="Overview" />
</item-text>
```
### **Notes**

- **•** When you specify a selectable element as element information, you must specify all selection codes that are defined in each process. For example, when there are different selection codes for each process like the Cause element of an Item, you must specify all selection codes for Cause which are defined in each process. If you do not specify them, they might not be displayed in the Specify search conditions - Item-common element window, or a selection code for a CSV file output from the List of item search results window might not be converted to the applicable display name.
- **•** If strings specified for *item-form-name*, *comment*, *display-name*, and *selection-code-display-name* contain fullwidth characters, they are converted to three-byte or four-byte characters.
- **•** The Definition file for the Item search item form must be created or edited with a character encoding that is compatible with the system locale of the machine on which JP1/Service Support is installed. You can use one of the following character encodings:
	- **•** In a Japanese environment: UTF-8
	- **•** In an English environment: UTF-8
	- **•** In a Chinese environment: UTF-8
- **•** Even when different display names have been set to selection codes with the same element ID in each process, the selection codes for a CSV file output from the List of item search results window are converted to the display names

13. Definition Files

set for the item form definition file for item search. You cannot change display names to be converted for each process.

## **Definition example**

Definition example 1

The following is a definition example of the Item search item form when display order 4, and the Information selection code are added to the Item type Item element in the Item form definition file for each process. Note that this example shows only the part related to the  $Item$  type Item element.

```
<item-code fiid="JIMSD_FORM_ITEMCATEGORYCODE" search="true" >
 <label labelname="Item type" />
 <options>
  <option value="0"></option>
  <option value="1">Inquiry</option>
  <option value="2">Failure</option>
  <option value="3">Customer request</option>
  <option value="4">Information</option>
 </options>
</item-code>
```
#### Definition example 2

The following is a definition example of the Item search item form when the Memorandum Item element (text, 4,096 bytes) is added to the Item form definition file for the incident management process. Note that this example shows only the part related to the Memorandum Item element.

```
<!-- Display elements -->
<row><col fiid="JIMSD_FORM_USERTEXT01" /></row>
<!-- Element information -->
<item-text fiid="JIMSD_FORM_USERTEXT01" search="true" type="textarea" >
 <label labelname="Memorandum" />
</item-text>
```
Use this file to specify whether to enter values automatically for **Occurrence date and time of item**, **Start date and time of item**, **Priority of item**, and **Deadline of item** for each process work board, and the value that is entered automatically for **Priority of item**.

The hptl jp1 imss pwb default setting.properties file is used to register or edit Items from the applicable window, and to register Items by using the Item registration command via an email.

If the **Use the settings in the property file for automatic item input.** check box is selected in the applicable window, values set for the property file for automatic Item-defaults input are registered automatically for **Occurrence date and time**, **Start date and time**, **Priority**, and **Deadline** when you register an Item. In addition, when you edit an Item, values set for the property file for automatic Item-defaults input are registered automatically for **Priority** and **Deadline**. Items that are not set to be entered automatically in the property file for automatic Item-defaults input are not registered automatically.

You can also set Items to be entered automatically in the New process work board window or the Edit the process work board window.

There are two types of property files for automatic Item-defaults input. Use the same settings for both of them. For details about files for registering Items by using the command for registering Items, see *[Property file for automatic Item](#page-686-0)[defaults input \(jp1imss\\_itementry\\_default.conf\)](#page-686-0)* in *Chapter 13. Definition Files*.

#### Note:

Note that if you use different settings for the two types of property files for automatic Item-defaults input, the values that are entered automatically differ depending on the method for registering Items.

## **Format**

```
hptl jp1 imss pwb default XXXX auto priority=Whether the Item priority can
be entered automatically
hptl_jp1_imss_pwb_default_XXXX_priority_YY_ZZ=priority (Severity and Impact 
level)
hptl jp1 imss pwb default XXXX auto accrual date=Whether to enter the value
for Occurrence date and time of item automatically
hptl jp1 imss pwb default XXXX auto start date=Whether to enter the value
for Start date and time of item automatically
hptl jp1 imss pwb default XXXX auto deadline=Whether to enter the value for
Deadline of item automatically
hptl jp1 imss pwb default XXXX deadline pri high=Time added when Very
urgent is set for priority
hptl_jp1_imss_pwb_default_XXXX deadline_pri_middle=Time added when Urgent
is set for priority
hptl jp1 imss pwb default XXXX deadline pri normal=Time added when Standard
is set for priority
hptl jp1 imss pwb default XXXX deadline pri nothing=Time added when Unset
is set for priority
hptl jp1 imss auto deadline start time=Method for calculating working hours
   :
```
The above shows format for the property file for automatic Item-defaults input for windows.

## **File names**

• hptl jp1 imss pwb default setting.properties (for windows)

```
• hptl_jp1_imss_pwb_default_setting.properties.model (Model file for windows)<sup>#</sup>
```
#

You can use the model file to reset the contents of the property file for automatic Item-defaults input. To do so, delete the existing property file for automatic Item-defaults input, then copy and rename the model file.

# **Storage folder**

*JP1/SS-path*\conf\

## **When the definition is applied**

When you use the values set for the property file for automatic Item-defaults input as settings for automatic input of Items, the definition is applied after the following JP1/Service Support services are restarted, and then the Item is registered:

- **•** JP1/Service Support Web Service service
- **•** JP1/Service Support service

## **What is described**

You can edit the specification keys listed in the table below. Use an equal sign (=) to connect a specifiable key and its value.

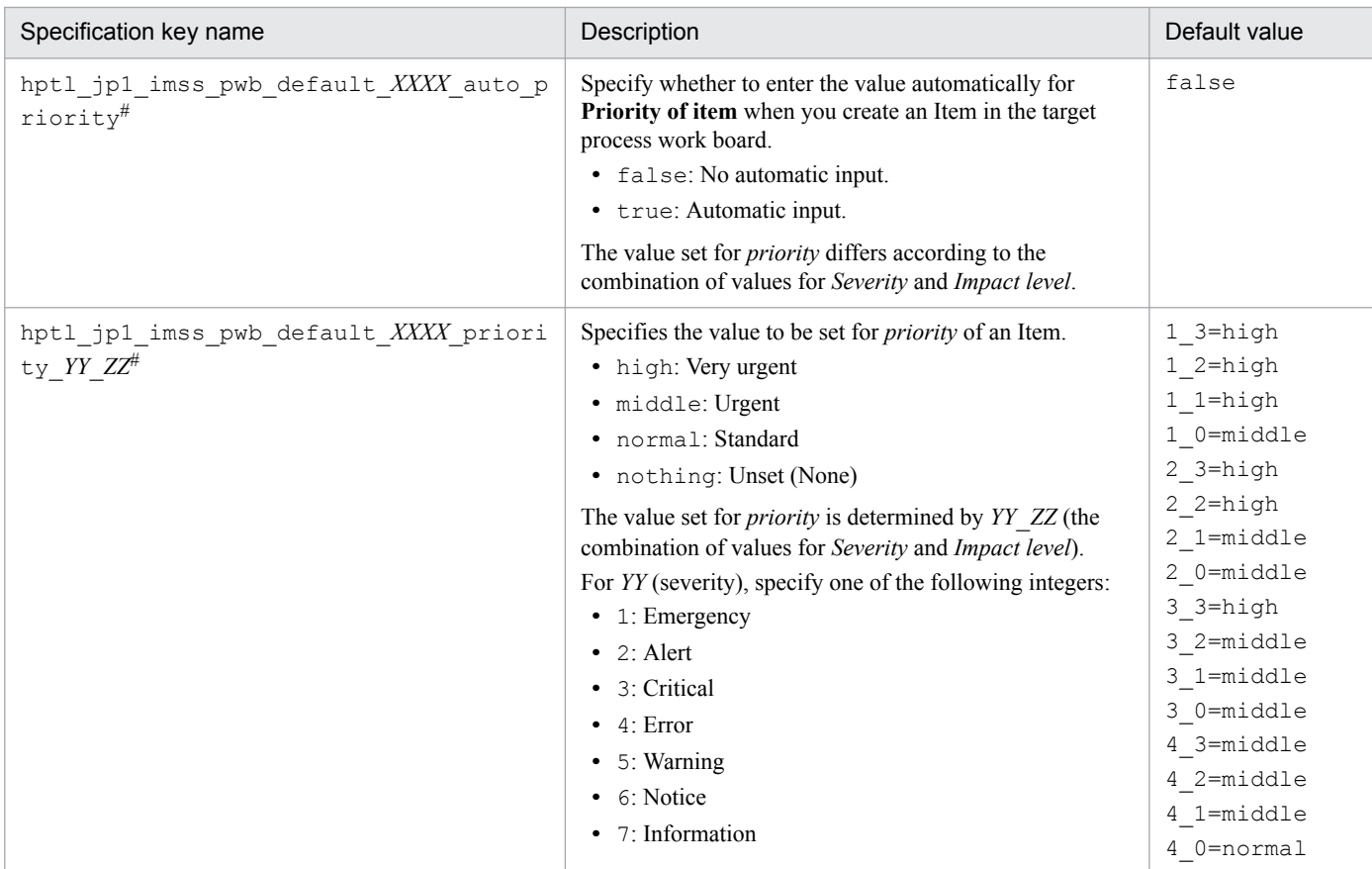

## Table 13–14: List of specification keys that can be set in the property file for automatic Item-defaults input (for windows)

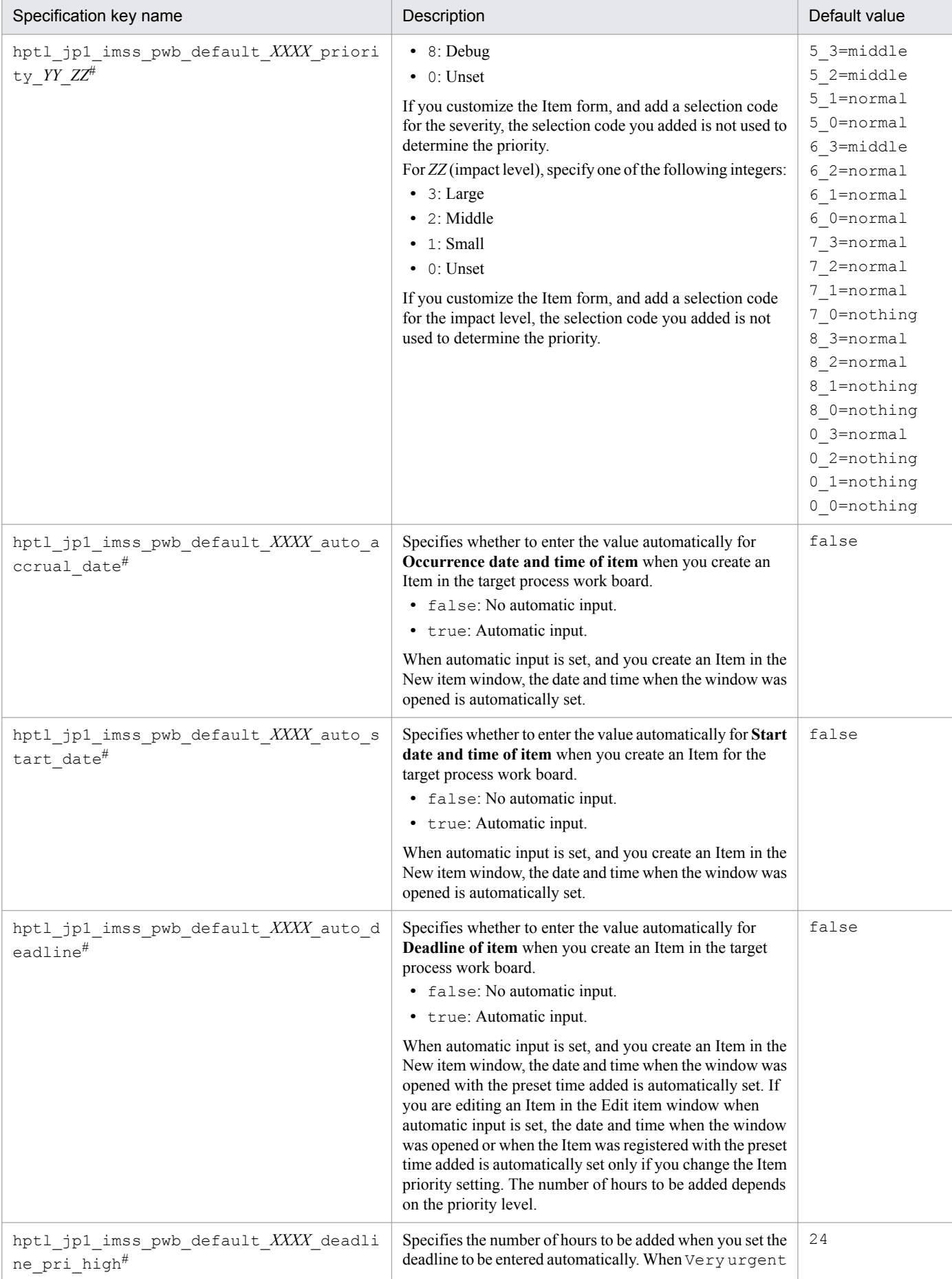
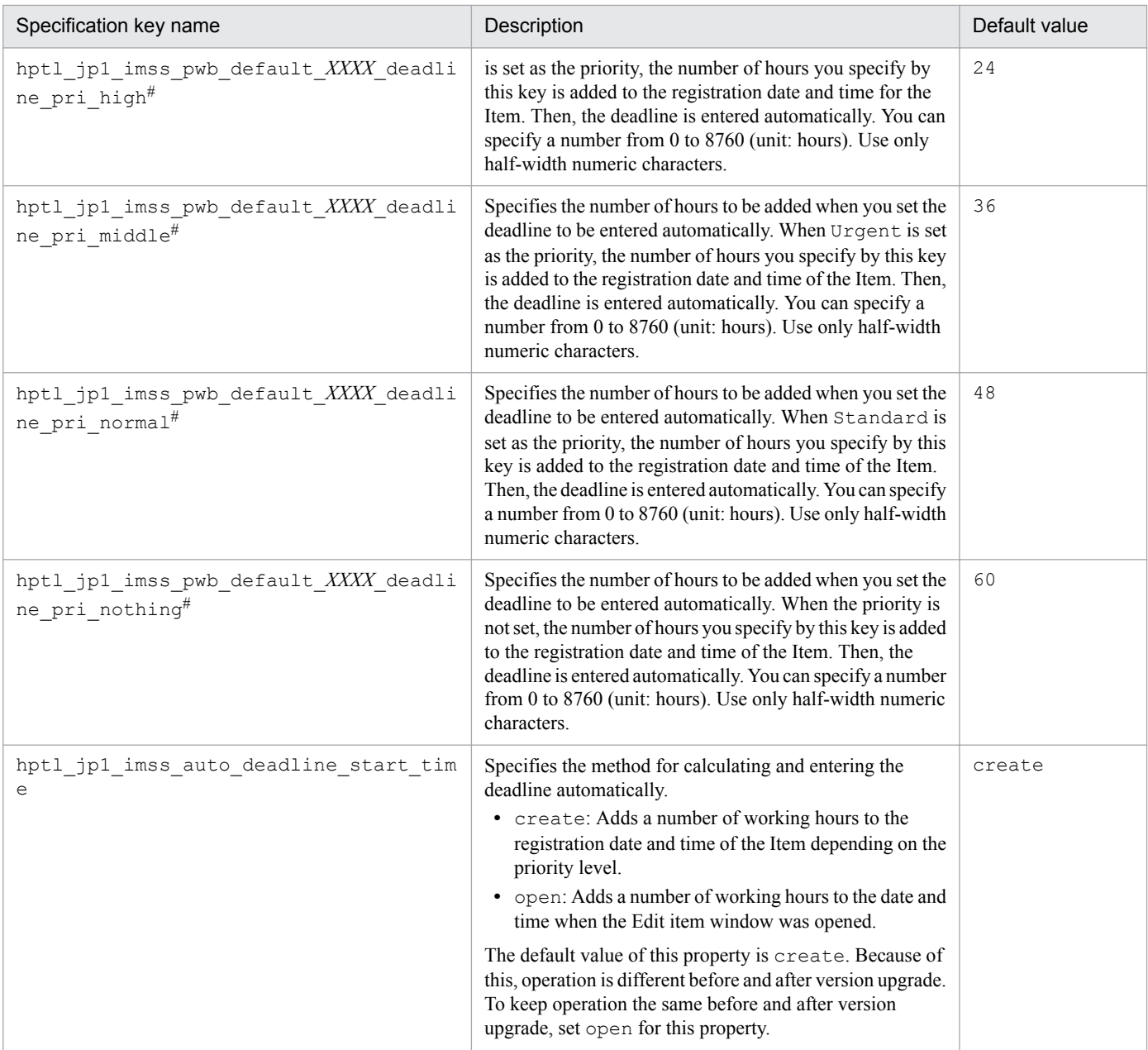

#

For *XXXX*, specify any of the following process names:

incident for incident management

problem for problem management

change for change management

release for release management

## **Notes**

**•** The Property file for automatic Item-defaults input

(hptl jp1 imss pwb default setting.properties) must be created or edited with a character encoding that is compatible with the system locale of the machine on which JP1/Service Support is installed. You can use one of the following character encodings:

- **•** In a Japanese environment: ISO-8859-1
- **•** In an English environment: ISO-8859-1
- **•** In a Chinese environment: ISO-8859-1

# **Definition example**

The following is a definition example when Item elements for incident management are entered automatically:

```
hptl jp1 imss pwb default incident auto priority=false
hptl_jp1_imss_pwb_default_incident_priority_1_3=high
hptl_jp1_imss_pwb_default_incident_priority_1_2=high
hptl_jp1_imss_pwb_default_incident_priority_1_1=high
hptljplimsspwbdefaultincidentpriority10=middlehptl_jp1_imss_pwb_default_incident_priority_2_3=high
hptl_jp1_imss_pwb_default_incident_priority_2_2=high
hptl_jp1_imss_pwb_default_incident_priority_2_1=middle
hptl_jp1_imss_pwb_default_incident_priority_2_0=middle
hptl_jp1_imss_pwb_default_incident_priority_3_3=high
hptl_jp1_imss_pwb_default_incident_priority_3_2=middle
hptl jp1 imss pwb default incident auto accrual date=false
hptl_jp1_imss_pwb_default_incident_auto_start_date=false
hptl<sup>-jp1-imss-pwb</sub>-default<sup>-</sup>incident<sup>-</sup>auto<sup>-</sup>deadline=false</sup>
hptl_jp1_imss_pwb_default_incident_deadline_pri_high=24
hptl_jp1_imss_pwb_default_incident_deadline_pri_middle=36
hptl_jp1_imss_pwb_default_incident_deadline_pri_normal=48
hptl jp1 imss pwb default incident deadline pri nothing=60
hptl_jp1_imss_auto_deadline_start_time=create
:
```
This file specifies whether to enter values automatically for **Occurrence date and time of item**, **Start date and time of item**, **Priority of item**, and **Deadline of item** for each process work board when you execute the Item registration command. It also specifies the value that is entered automatically for **Priority of item**.

The jplimss itementry default.conf file is used when you register an Item by using the Item registration command, and when you edit an Item by using an Item editing command. When you edit an Item by using an Item editing command, the values for **Priority** and **Deadline** are registered automatically.

There are two types of property files for automatic Item-defaults input. Use the same settings for both of them. For details about files for registering Items from windows or by using the Item registration command, see *[Property file for](#page-681-0) [automatic Item-defaults input \(hptl\\_jp1\\_imss\\_pwb\\_default\\_setting.properties\)](#page-681-0)* in *Chapter 13. Definition Files*.

Note:

Note that if you use different settings for the two types of property files for automatic Item-defaults input, the values that are entered automatically will differ depending on the method for registering Items.

# **Format**

*XXXX*\_auto\_accrual\_date=Whether the **Occurrence date and time of item** can be entered automatically *XXXX*\_auto\_start\_date=Whether the **Start date and time of item** can be entered automatically *XXXX*\_auto\_priority=Whether the **Priority of item** can be entered automatically *XXXX*\_priority\_*YY*\_*ZZ*=*priority* (*Severity* and *Impact level*) *XXXX*\_auto\_deadline=Whether the **Deadline of item** can be entered automatically *XXXX*\_deadline\_pri\_high=Amount of time to be added when Very urgent is set for *priority XXXX*\_deadline\_pri\_middle=Amount of time to be added when Urgent is set for *priority XXXX*\_deadline\_pri\_normal=Amount of time to be added when Standard is set for *priority XXXX*\_deadline\_pri\_nothing=Amount of time to be added when Unset is set for *priority* :

The above shows format for the property file for automatic Item-defaults input for commands.

## **File names**

- jplimss itementry default.conf (for commands)
- jplimss itementry default.conf.model (Model file for commands)<sup>#</sup>

#

You can use the model file to reset the contents of the property file for automatic Item-defaults input. To do so, delete the existing property file for automatic Item-defaults input, then copy and rename the model file.

# **Storage folder**

*JP1/SS-path*\conf\command\

```
13. Definition Files
```
# **When the definition is applied**

When you use the values set for the property file for automatic Item-defaults input as settings for automatic Item input, the definition is applied when the Item is registered.

## Table 13–15: List of specification keys that can be set for the property file for automatic Item-defaults input (for commands)

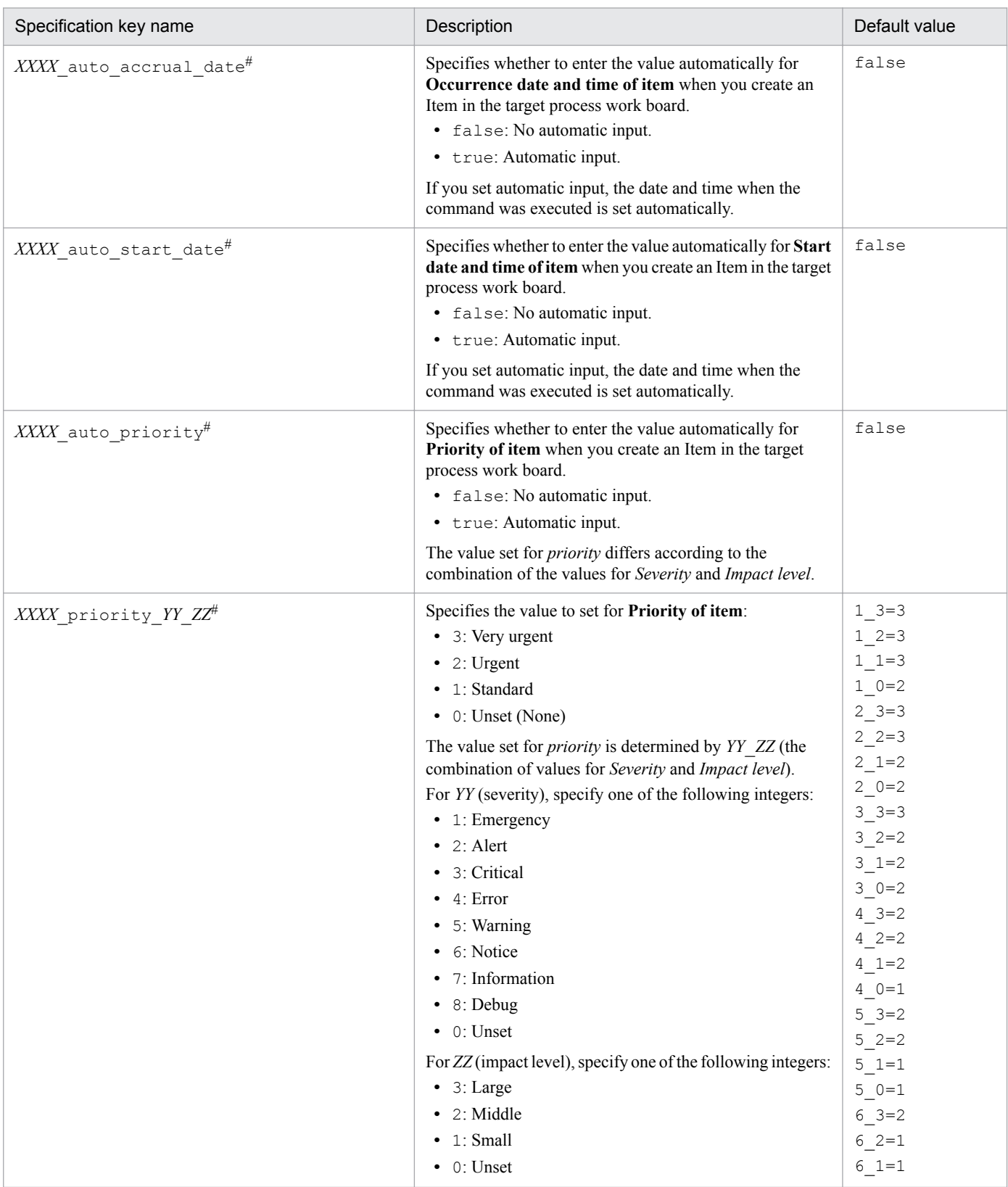

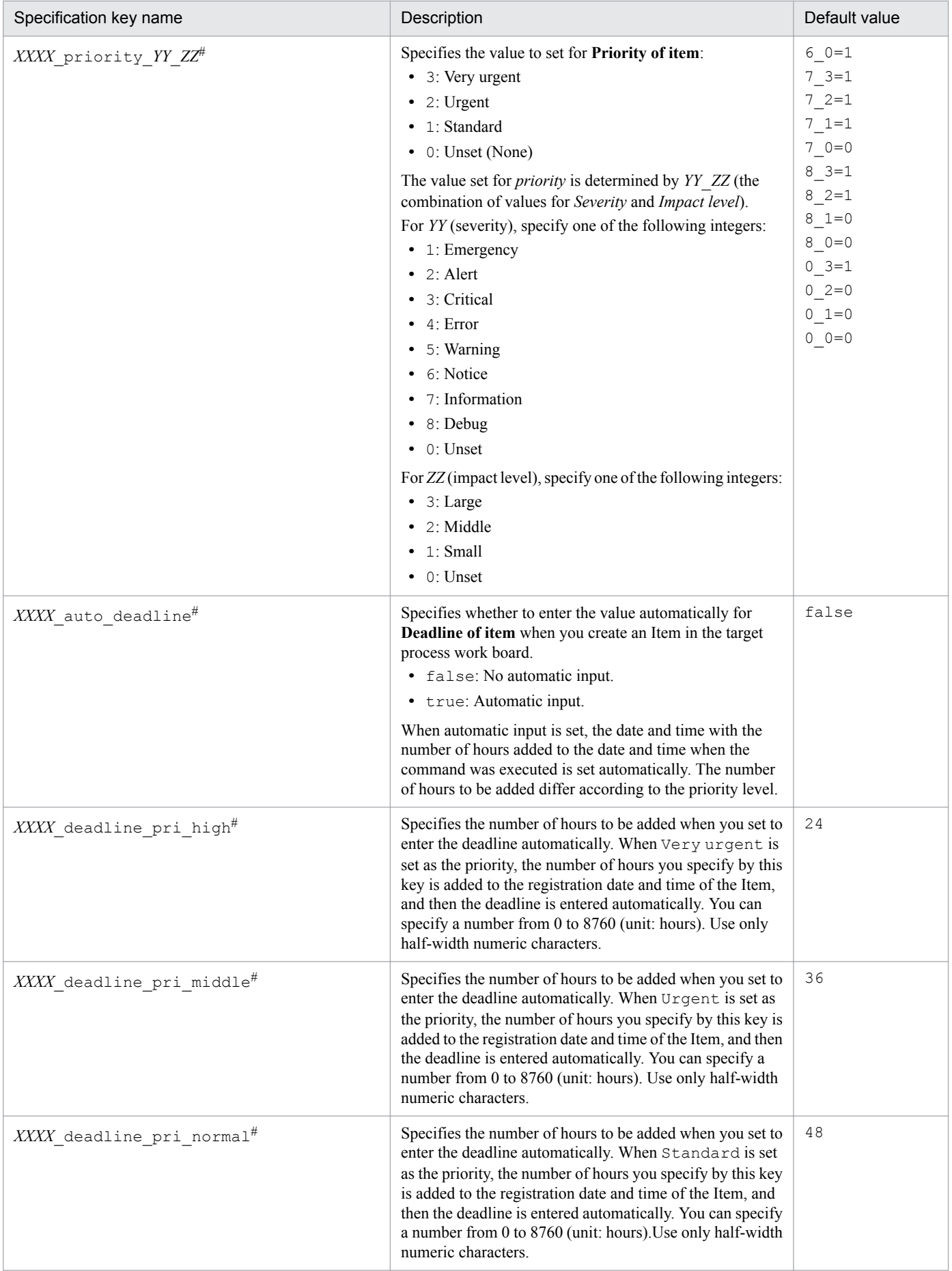

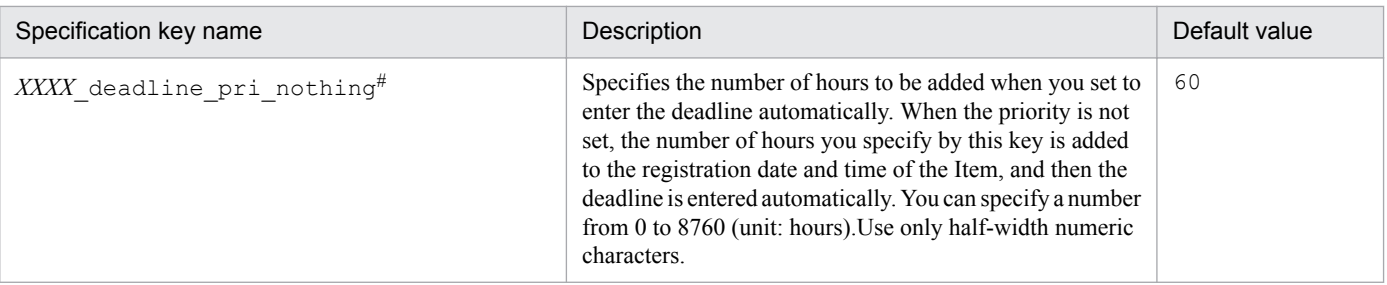

#

For *XXXX*, specify any of the following process names: incident for incident management problem for problem management change for change management release for release management

## **Notes**

- The Property file for automatic Item-defaults input ( $\phi$ limss itementry default.conf) must be created or edited with a character encoding that is compatible with the system locale of the machine on which JP1/Service Support is installed. You can use one of the following character encodings:
	- In a Japanese environment: MS932
	- **•** In an English environment: ISO-8859-1
	- In a Chinese environment: GB18030

## **Definition example**

The following is a definition example when Item elements for change management are entered automatically:

```
change auto accrual date=false
change auto start date=false
change auto priority=true
change_priority_1_3=3
change priority 1 2=3
change \text{priority}^{-1}<sup>-1=3</sup>
change<sup>priority 1</sup>0=2
change priority 2^3=3change priority 2 2=3
change priority 2 1=2
change_priority_2_0=2
change_priority_3_3=3
change_priority_3_2=2
change auto deadline=true
change deadline pri high=24
change_deadline_pri_middle=36
change deadline pri normal=48
change deadline pri nothing=60
:
```
This file defines the threshold values for displaying accumulation results for Items in the main window (Item status). It also defines the contents to be displayed in the list of target Items.

The following information is defined. Edit it as required for operation.

- **•** Unsolved period treated as extended
- **•** Threshold value for displaying a pending Item with a warning
- **•** Threshold value for displaying an uncompleted Item with a warning
- **•** Threshold value for displaying a discussing Item with a warning
- **•** Threshold value for displaying an extended Item with a warning
- **•** Threshold value for displaying a top priority Item with a warning
- **•** Threshold value for displaying a today's deadline Item with a warning
- **•** Type of Items that are displayed in the list of target Items when you select a system
- **•** Type of Items that are displayed in the list of target Items when you select a process

You can set the threshold value for displaying an Item with a warning in the main window (Item status) from the New process work board window or the Edit the process work board window.

# **Format**

```
hptl jp1 imss kpi term incident=Unsolved period treated as extended
(Incident management)
hptl jp1 imss kpi term problem=Unsolved period treated as extended (Problem
management)
hptl jp1 imss kpi term change=Unsolved period treated as extended (Change
management)
hptl jp1 imss kpi term release=Unsolved period treated as extended (Release
management)
    :
hptl jp1 imss kpi system default list=Type of Items to be displayed in the
list of target Items when you select a system
hptl jp1 imss kpi process default list=Type of Items to be displayed in the
list of target Items when you select a process
```
Lines starting with a hash mark (#) are treated as comments.

# **File names**

- **•** hptl\_jp1\_imss\_main\_setting\_kpi.properties
- hptl jp1 imss main setting kpi.properties.model (Model file of the Item accumulation property file) $#$

#

You can use the model file to reset the contents of the Item accumulation property file. To do so, delete the existing Item accumulation property file, then copy and rename the model file.

13. Definition Files

# **Storage folder**

*JP1/SS-path*\conf\

# **When the definition is applied**

The definition is applied when you execute the jsscollectdata command.

In addition, the definition is applied to the main window (Item status) after the following services are restarted:

- **•** JP1/Service Support Web Service service
- **•** JP1/Service Support service

# **What is described**

Do not edit any specification keys other than those that are explained in the following table. Use an equal sign (=) to connect a specification key and its value.

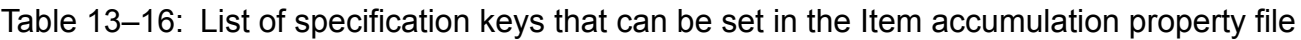

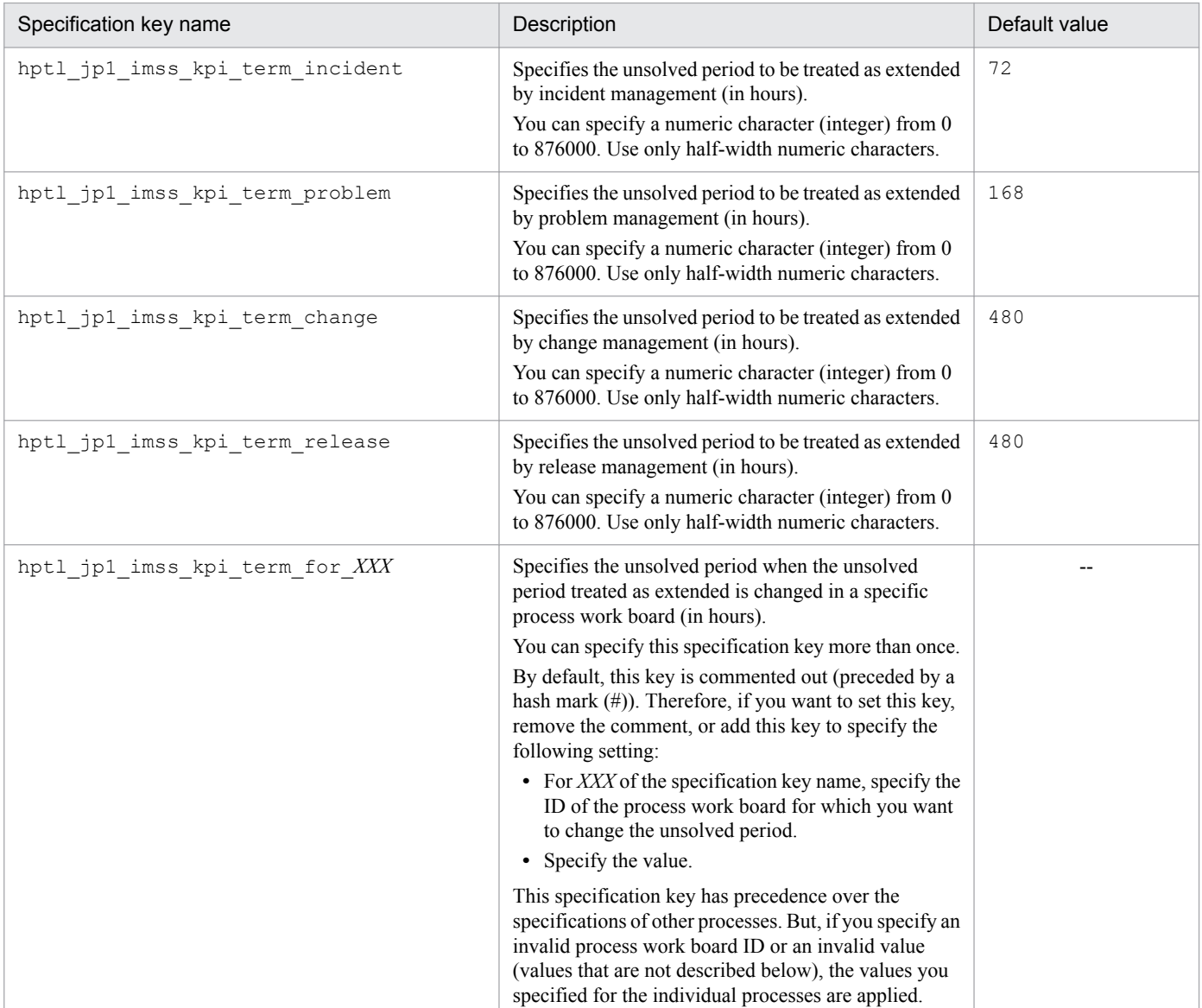

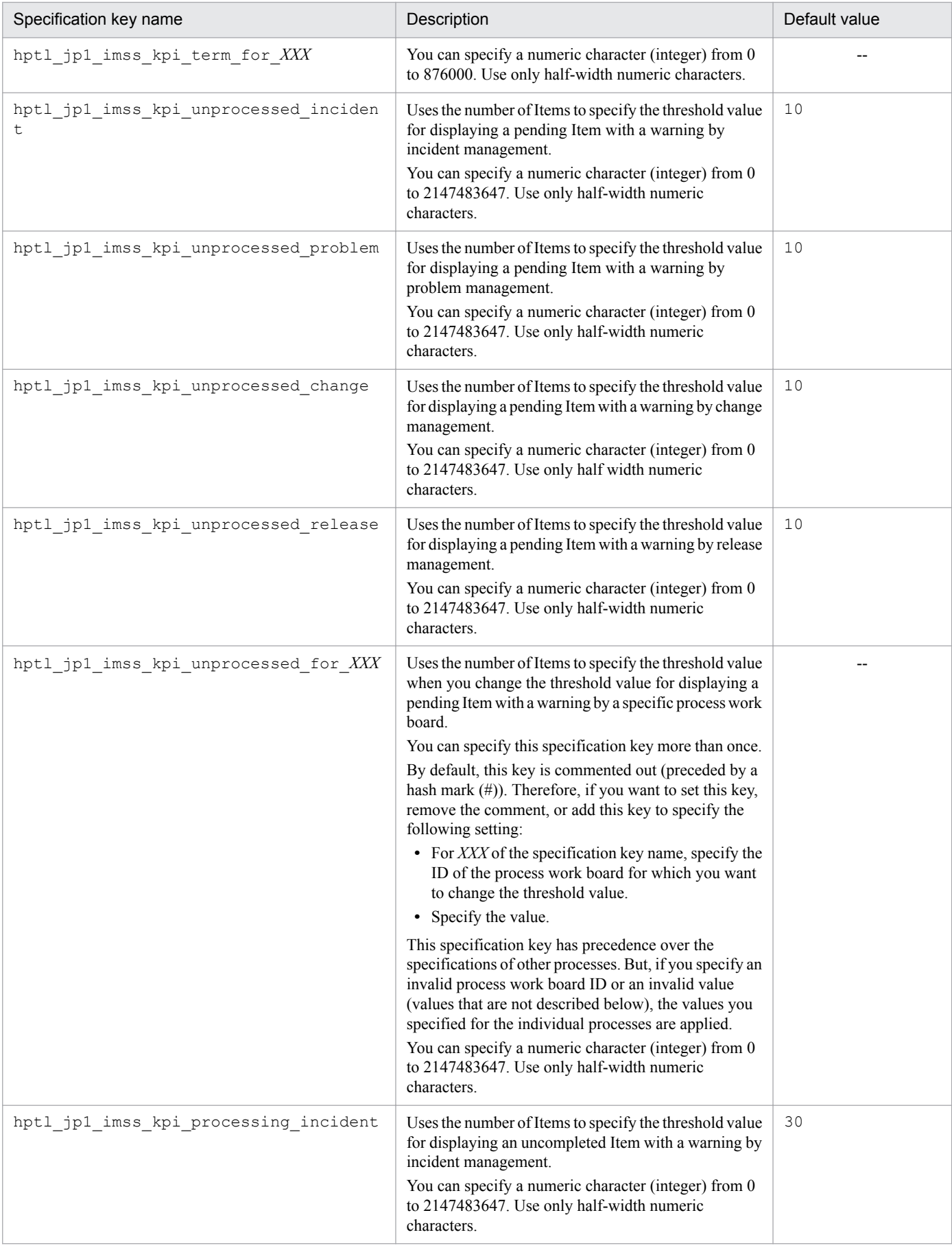

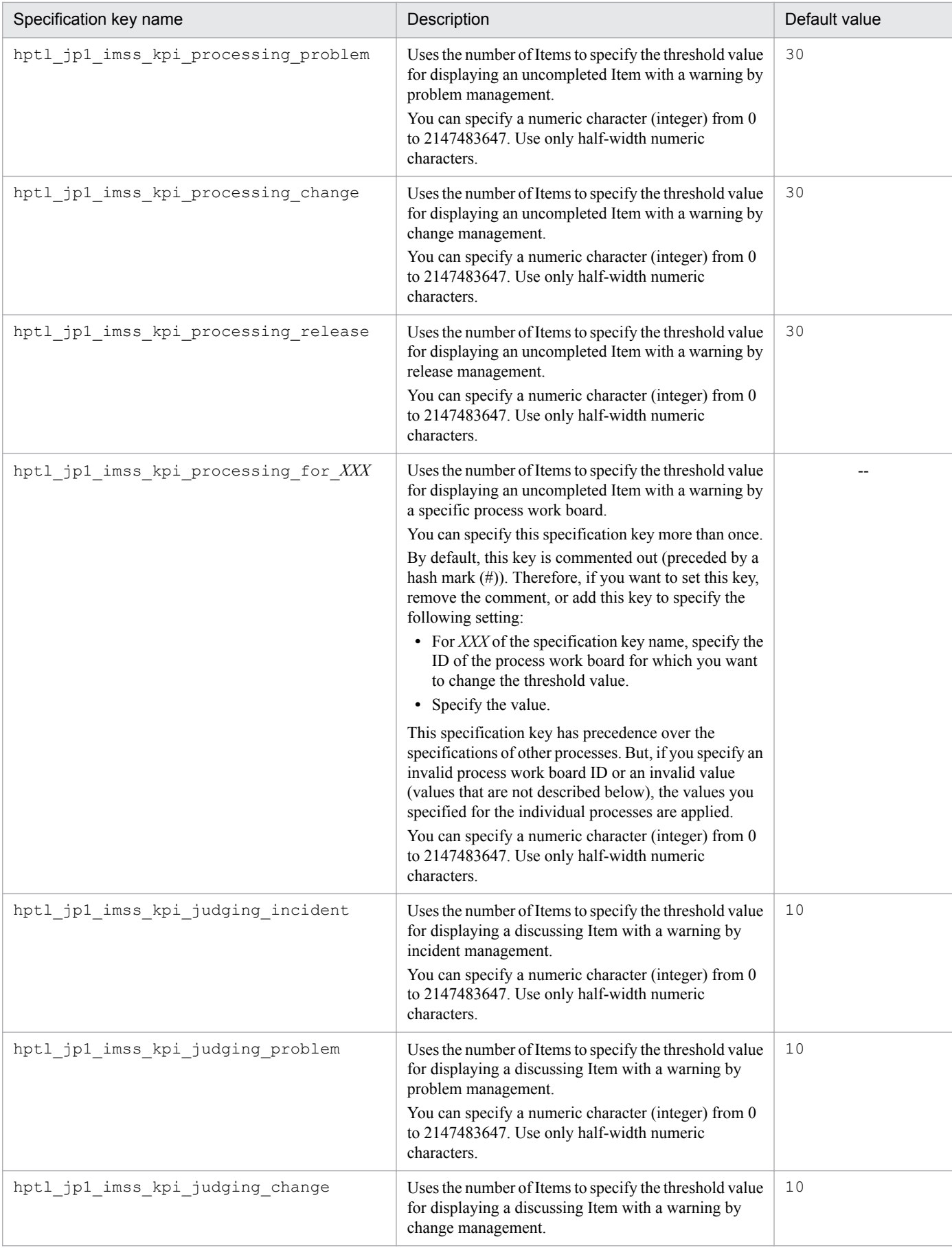

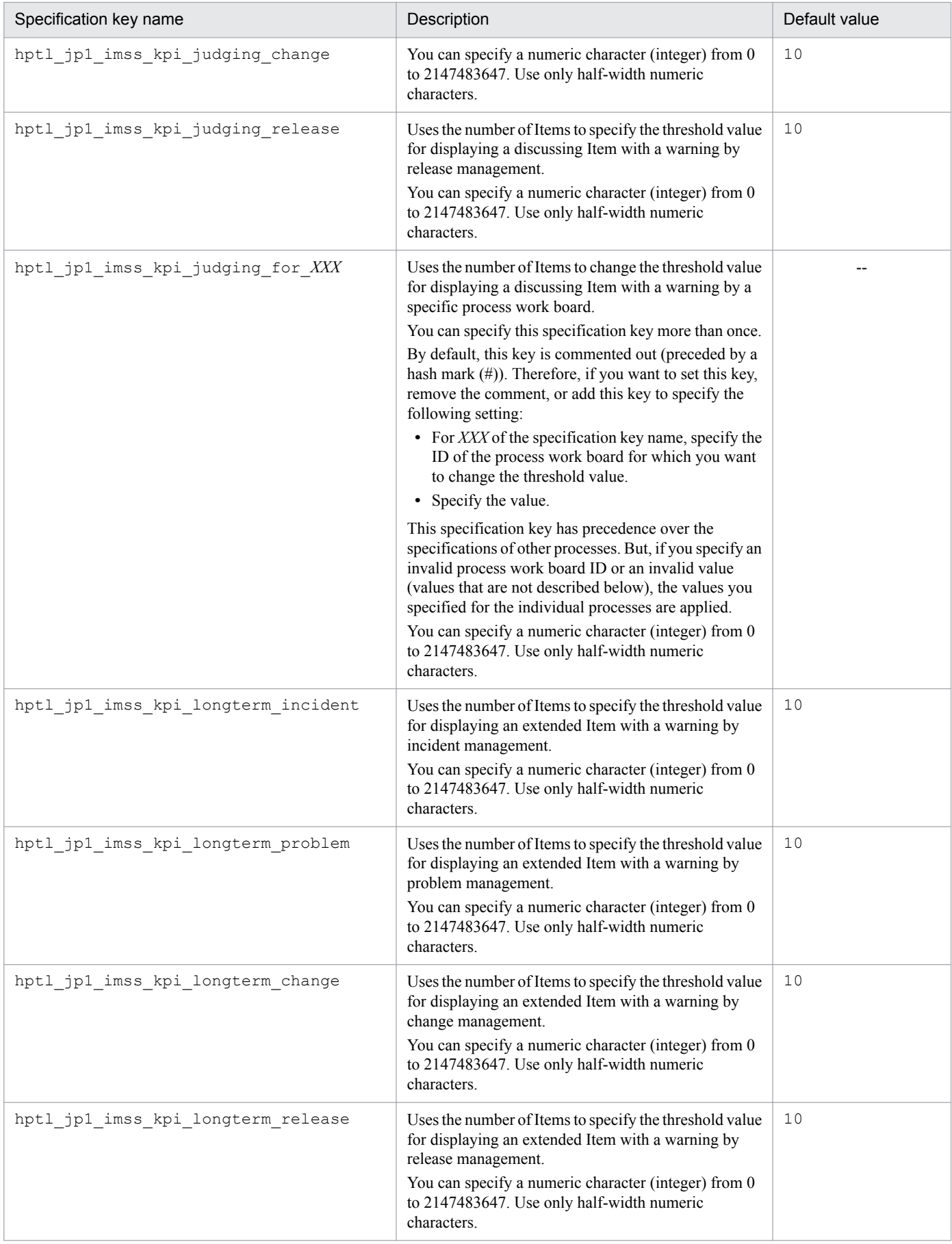

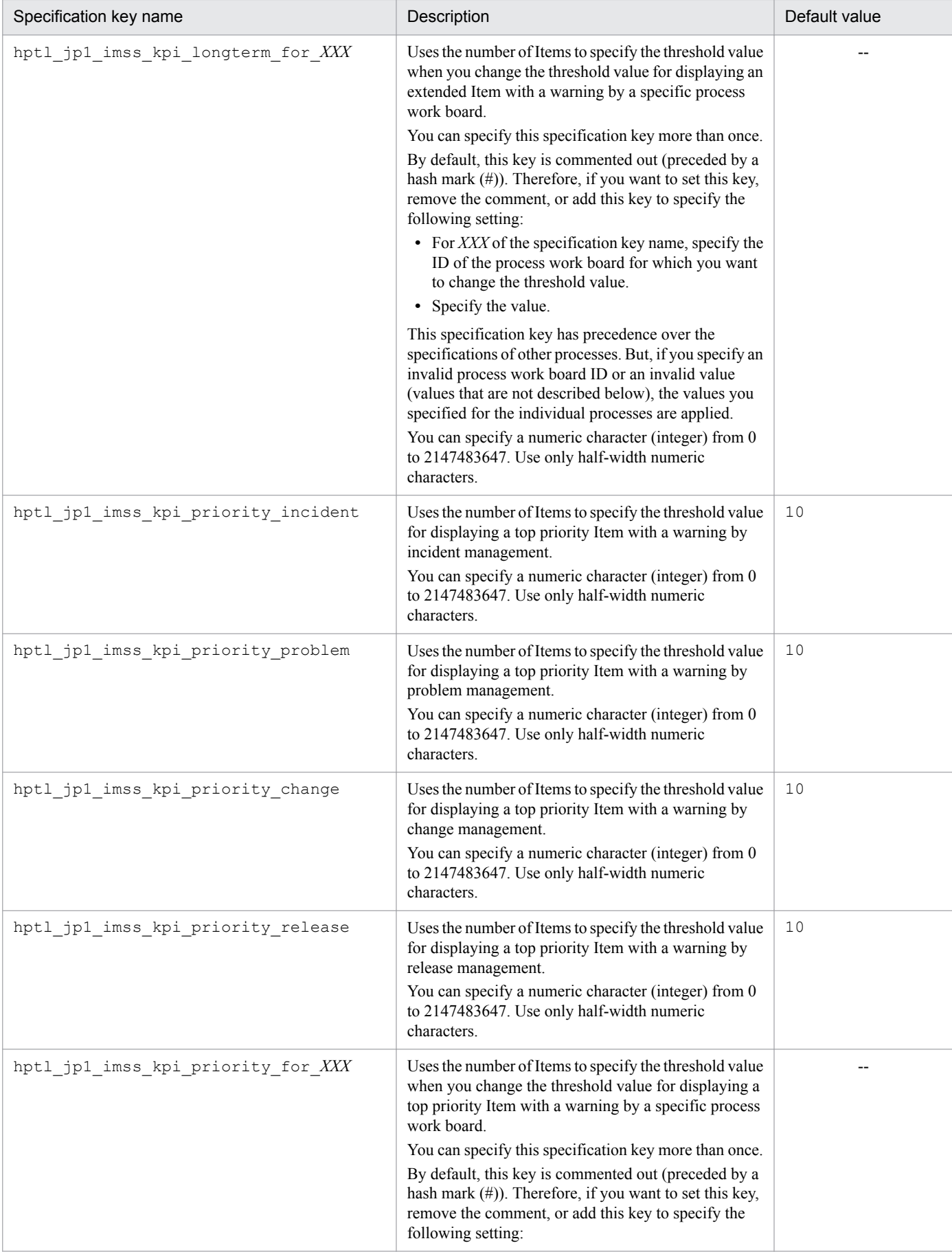

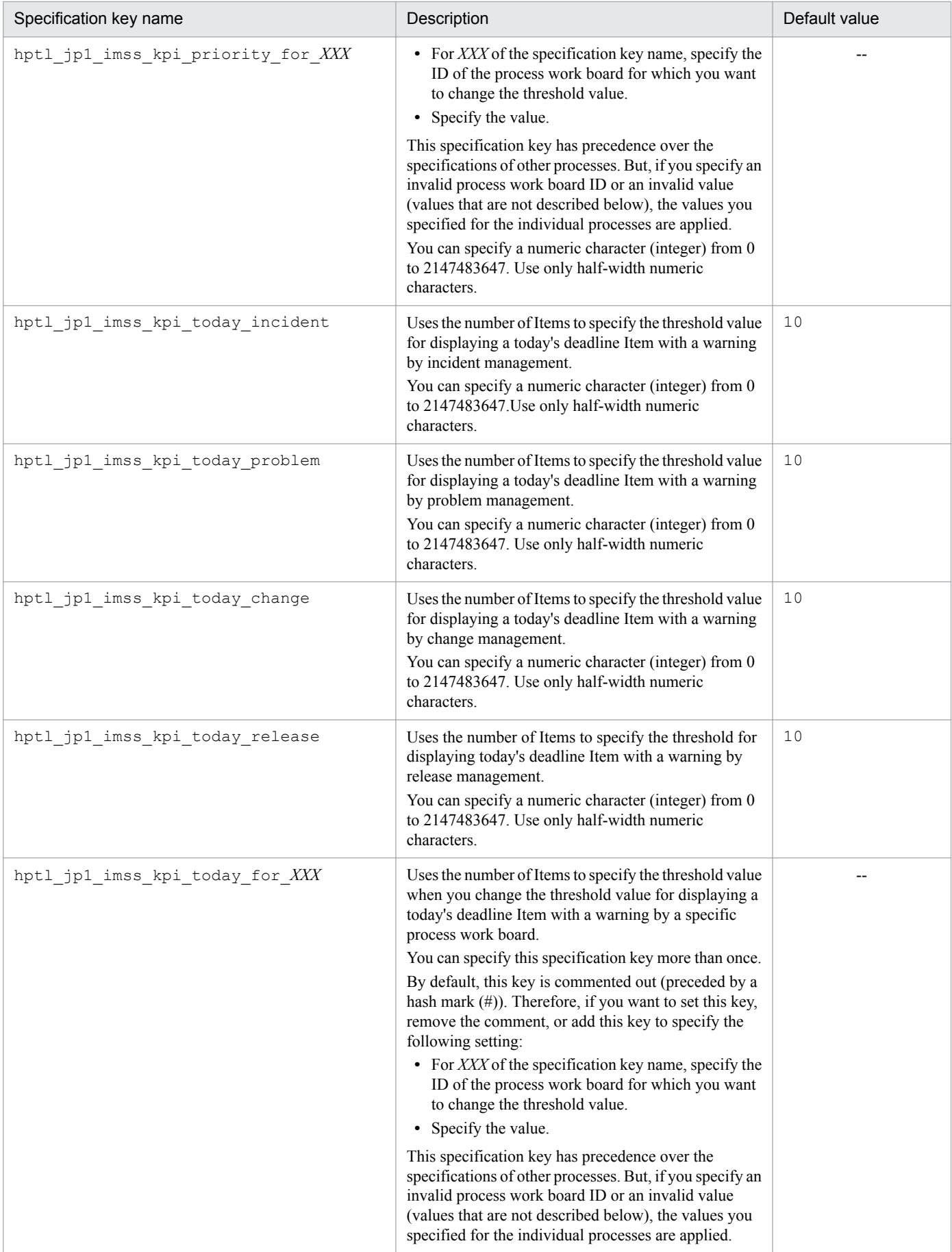

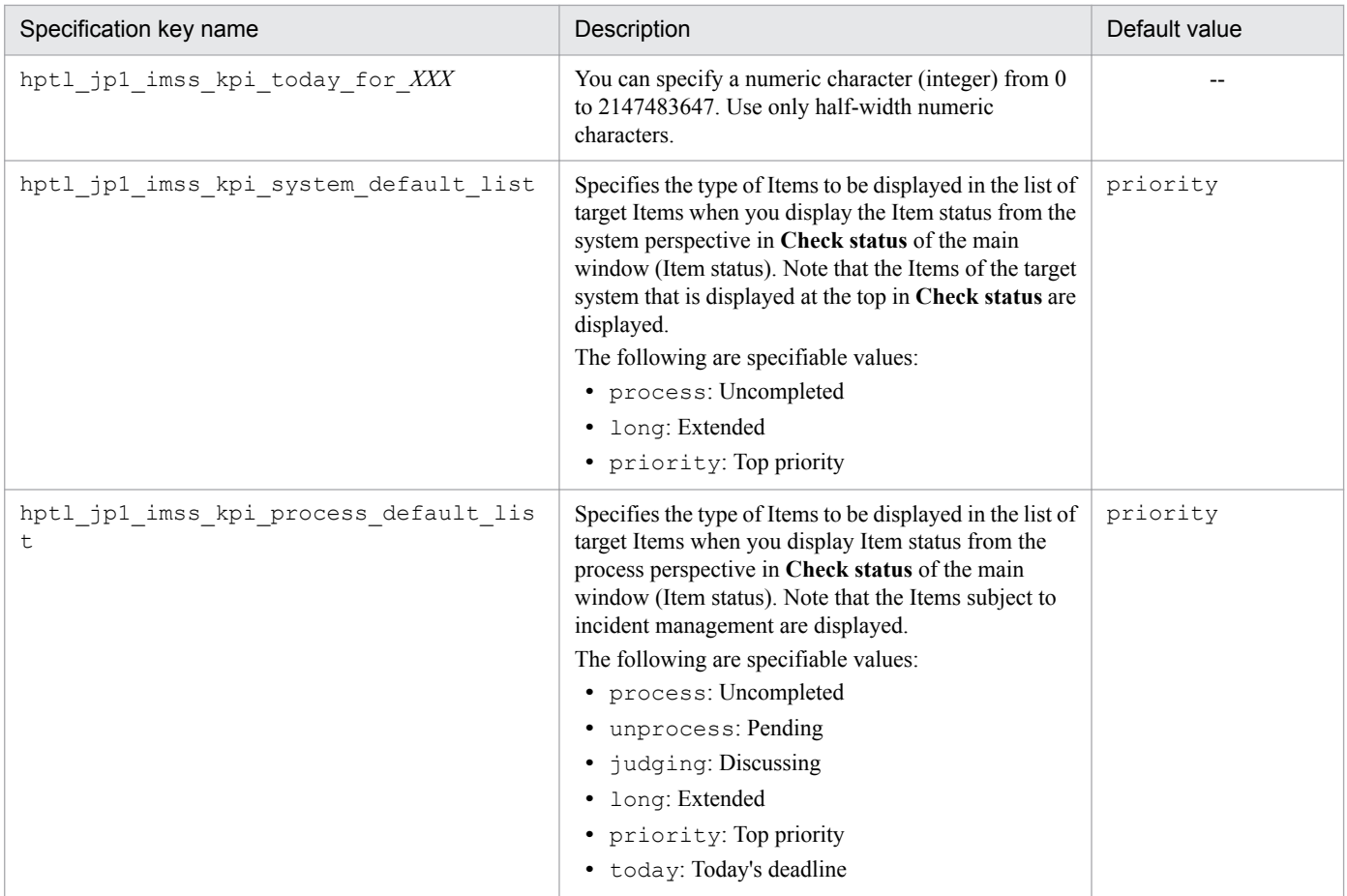

--: No default value

## **Note**

**•** If you change the definitions of the Item accumulation property file, execute the jsscollectdata command to create accumulation data based on the new definitions.

<span id="page-698-0"></span>This file contains Item information to be registered in JP1/Service Support. This file must be created in CSV format. To register the contents of this file in JP1/Service Support, you must execute the jssitemimport command.

# **Format**

```
#comment (Linefeed)
"process-work-board-ID","title","severity","impact-level","priority",...
(Linefeed)
"process-work-board-ID","title","severity","impact-level","priority",...
(Linefeed)
     :
     :
```
Lines starting with a hash mark (#) are treated as comments.

Legend:

(Linefeed): Indicates a linefeed character.

## **File name**

Use any file name.

# **Storage folder**

Any folder on the host where the jssitemimport command is executed

# **When the definition is applied**

When the jssitemimport command is executed, the contents of the file for Item information entries are applied to JP1/Service Support.

# **What is described**

Specify Item information in the order shown in the following table.

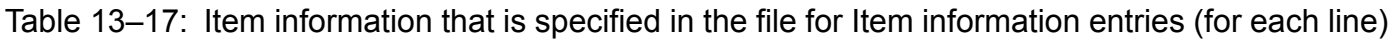

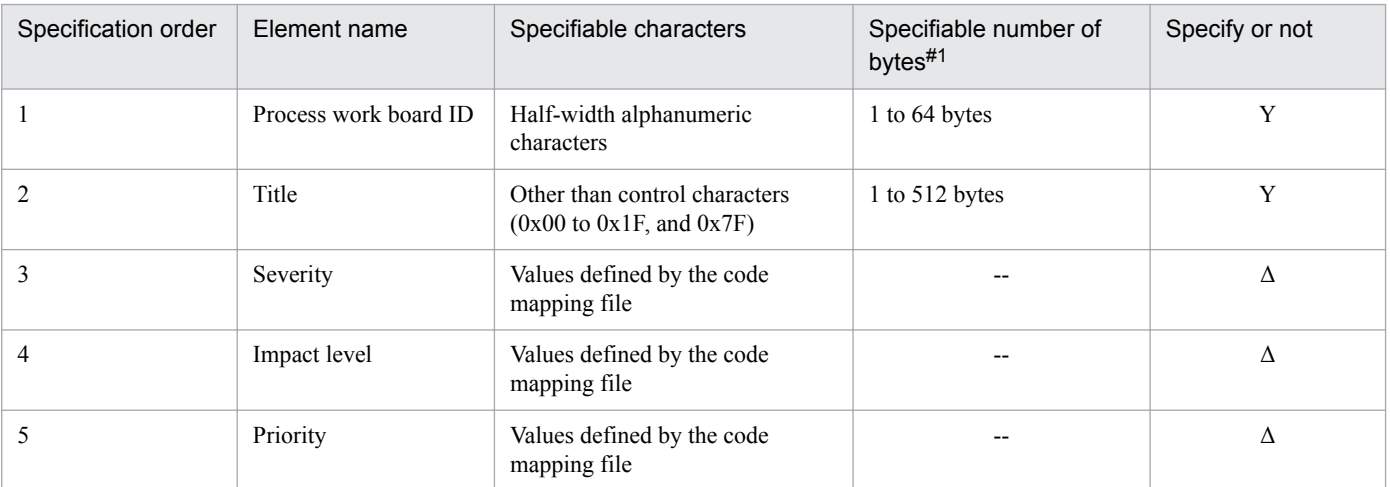

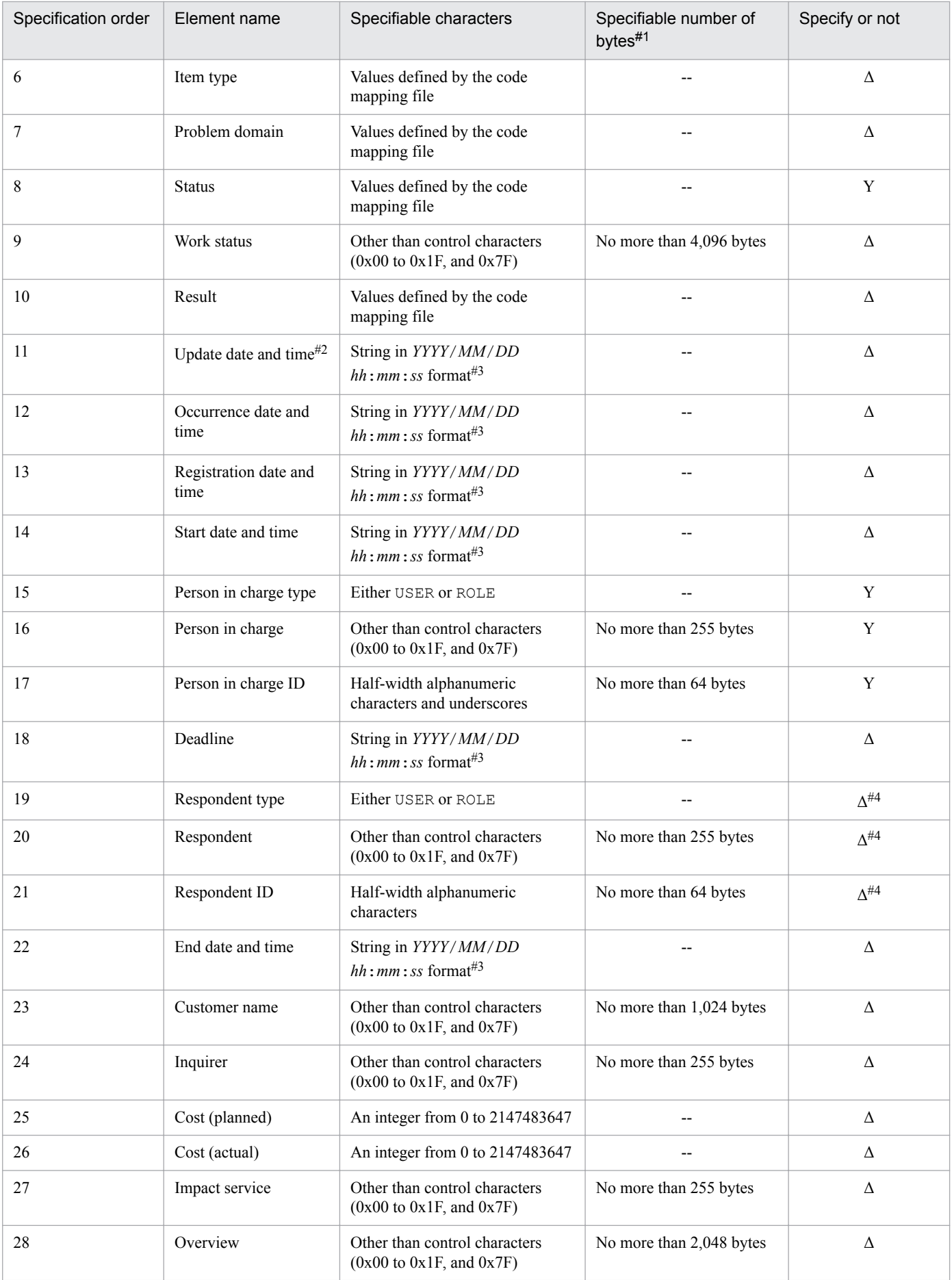

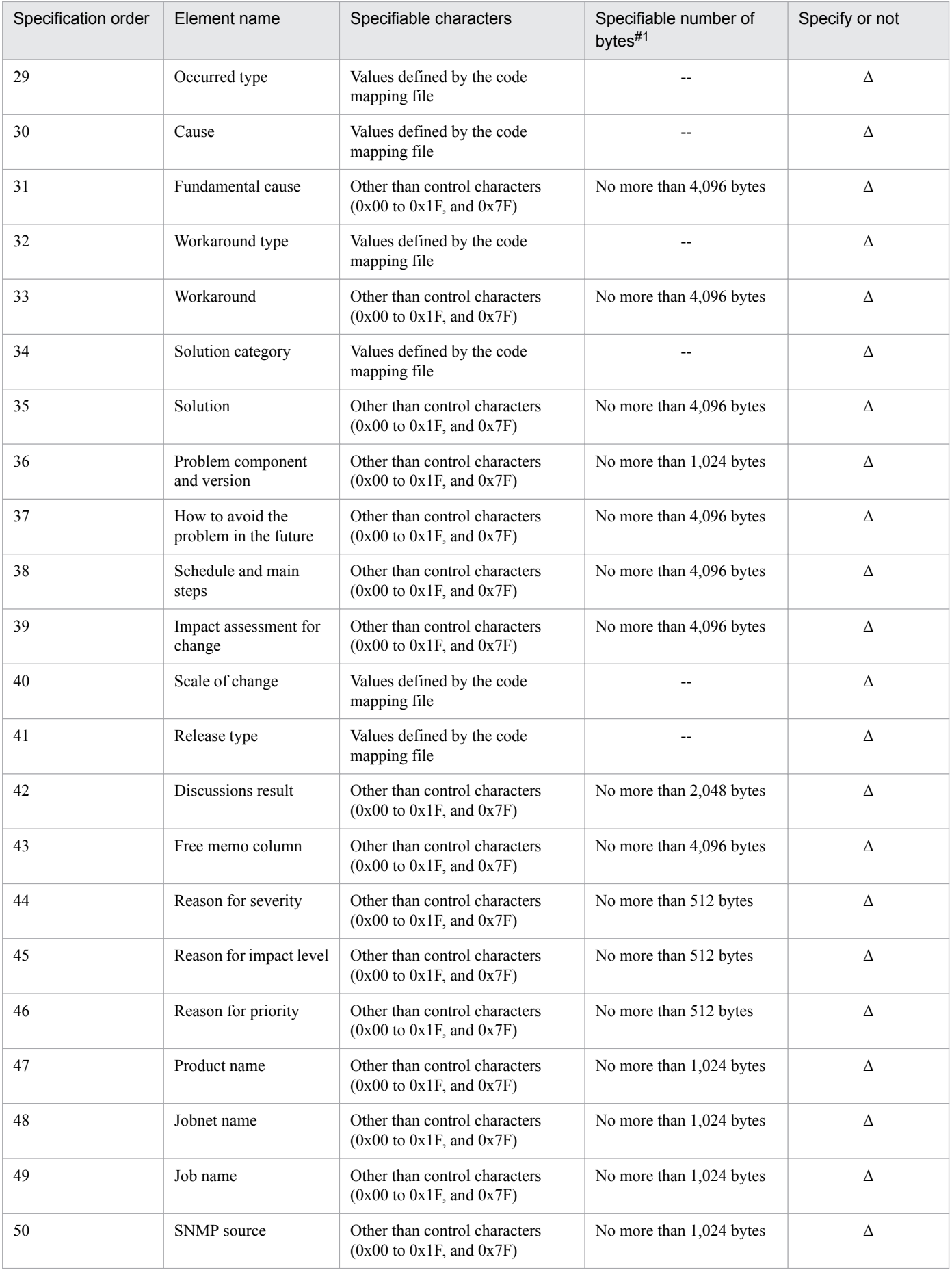

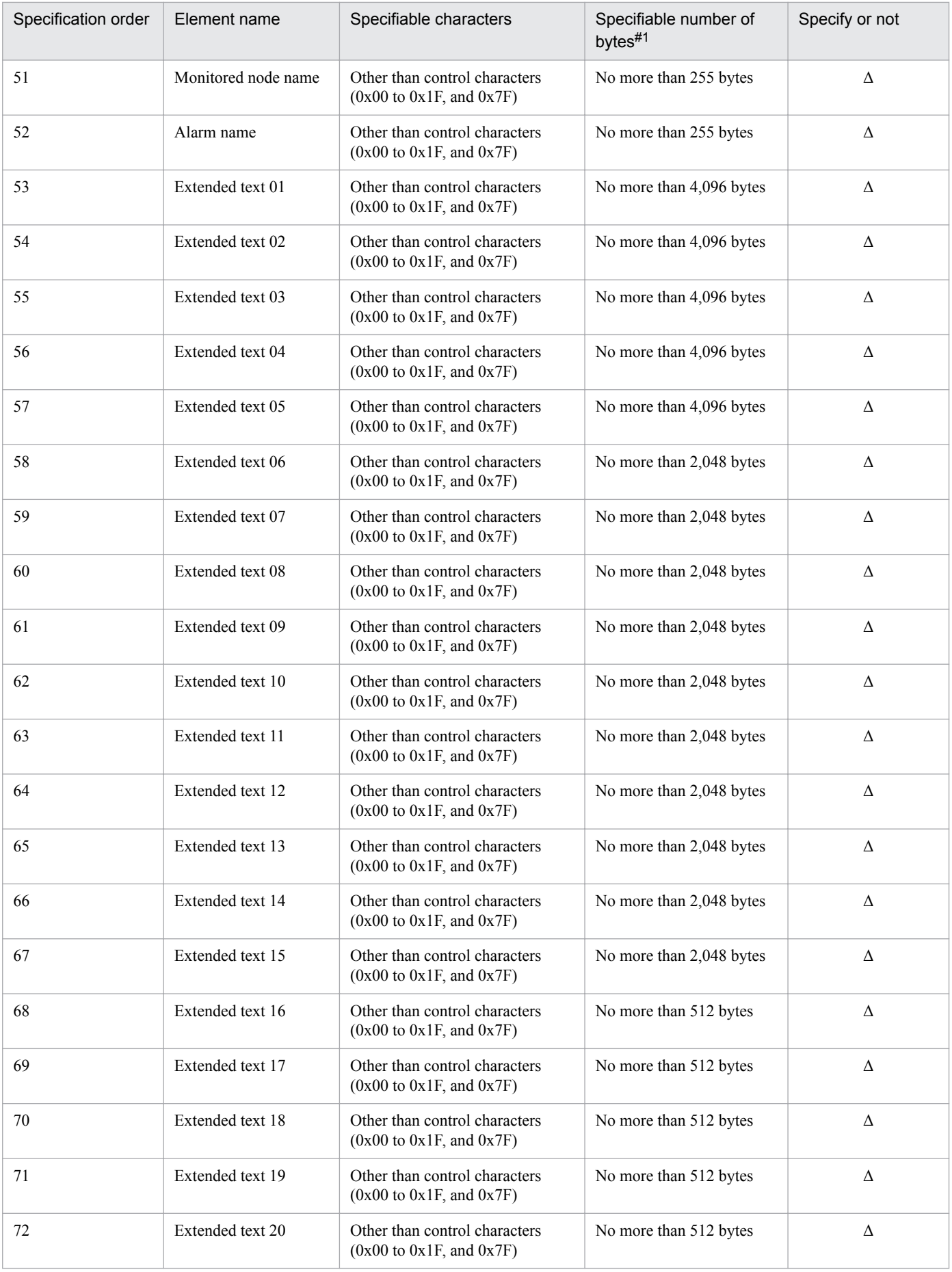

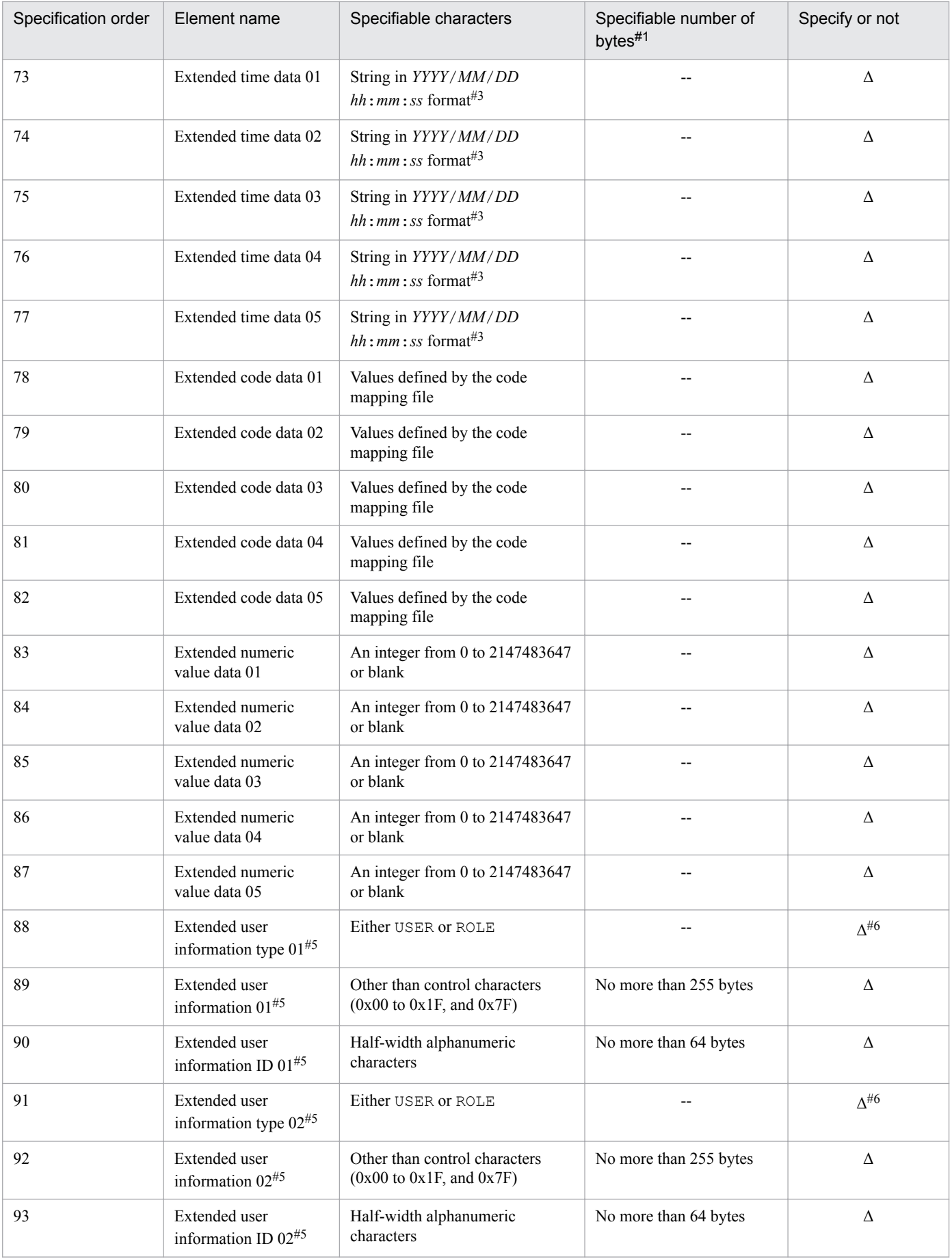

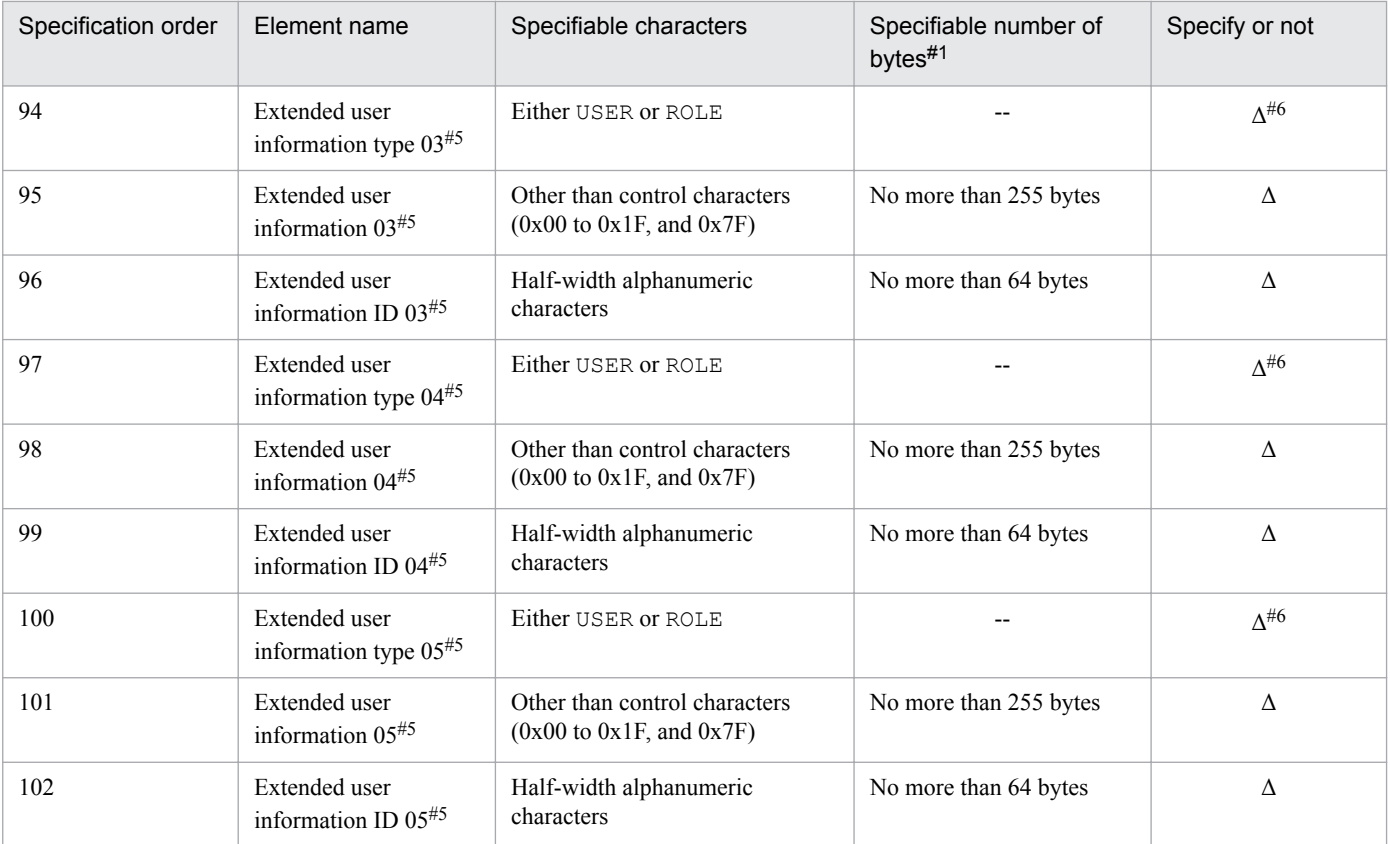

--: Because the value you can specify is already determined, the value itself is the specifiable number of bytes.

Y: Elements you must specify

Δ: Elements to specify if necessary

#### #1

When the string you specify contains full-width characters, they are converted to three or four bytes.

#### $#2$

If you specify the update date and time in the file for Item information entries, the time when you executed the jssitemimport command is registered in JP1/Service Support.

#### #3

*YYYY* indicates the year, *MM* indicates the month, *DD* indicates the day, *hh* indicates the hour, *mm* indicates the minute, and *ss* indicates the second. Specifiable values are from 1970/01/02 00:00:00 to 2036/12/31 23:59:59. For example, if you want to set 10:30:25 on May 10, 2007, it will be 2007/05/10 10:30:25.

#### #4

When you enter an element related to a respondent, you must enter the values for **Respondent type**, **Respondent**, and **Respondent ID**. If a value is not entered, an error occurs.

#### #5

After you set view permissions for individual Items, one of **Extended user information type 01** to **05** will be selected as the element that specifies the view permissions for the Items. For the selected extended user information, set the Item view permissions owner. Extended user information consists of the extended user information type, extended user information, and extended user information ID.

For details about how to set up an environment when setting view permissions for individual Items, see *[9.13 Setting an environment in which](#page-375-0) [view permissions are set for individual Items](#page-375-0)*.

#### #6

Depending on the combination with the **Extended user information ID**, if a user or a role that does not exist is specified, an error occurs.

A line indicates information for an Item. Enclose elements of Item information in double-quotation marks ("), and separate elements with commas (,). Elements other than *process-work-board-ID*, *title*, *status*, *person-in-charge-type*, *person-in-charge*, and *Person in charge ID* are optional, but the elements cannot be omitted. Even if you do not want to specify an Item, you need to leave double quotation marks (") for the applicable element. In addition, the order that the Items must be specified in is fixed.

The following is an example when *severity* is omitted:

"*process-work-board-ID*","*title*","","*impact-level*","*priority*",...(Linefeed)

## **Notes**

- **•** *process-work-board-ID*, *title*, *status*, *person-in-charge-type*, *person-in-charge*, and *person-in-charge-ID* must be specified. In addition, you must create a process work board that has the applicable process work board ID before applying the contents of this file to JP1/Service Support.
- When you specify information for the following elements, you must synchronize it with the values you specified in the code mapping file:

Severity, impact level, priority, Item type, problem domain, status, result, occurrence type, workaround type, solution category, scale of change, and release type

For details, see *[Code mapping file \(jp1imss\\_itemimport\\_codemap.conf\)](#page-768-0)* in *Chapter 13. Definition Files*.

- **•** Element names might be changed due to customization. For details, see *[Item form definition file \(Optional\)](#page-721-0)* in *Chapter 13. Definition Files*. If you customize element names, replace the element names in [Table 13-17](#page-698-0) with the names after customization. Note that if you customize element names, the specification order does not change.
- **•** If you specify 103 or more elements as elements in an input file, the first 102 elements are registered. Because elements from 53 to 102 are optional, they will be blank if you omit them.
- If a control character (0x00) is included in a setting element in an input file, it is not regarded as an invalid definition. In such a case, the characters before the control character in a specified string are treated as specified.

For example, if you specify hitachi $\Delta$ taro $^{\#}$  as the user name, hitachi becomes the display name.

#: Here,  $\Delta$  is assumed to be a control character (0x00).

- **•** The File for Item information entries must be created or edited with a character encoding that is compatible with the system locale of the machine on which JP1/Service Support is installed. You can use one of the following character encodings:
	- In a Japanese environment: MS932
	- In an English environment: ISO-8859-1
	- In a Chinese environment: GB18030

## **Definition example**

The following is a definition example when you register multiple Item information for the AWebSystem process work board ID:

```
"AWebSystem","System 
failure","Emergency","Small","Standard","Failure","Application","Received","
Before starting work","Not confirmed","Register","2006/10/30 
10:15:30","2006/10/29 23:55:40","2006/10/30 10:15:30"...(Linefeed)
"AWebSystem","System 
failure","Warning","Middle","Standard","Failure","Middleware","Received","Be
fore starting work","Not confirmed","Register","2006/10/30 
10:15:30","2006/10/30 08:30:30","2006/10/30 10:15:30"...(Linefeed)
"AWebSystem","Abnormal end of 
process","Critical","Large","Urgent","Failure","Application","Received","Bef
ore starting work","Not confirmed","Register","2006/10/30
```

```
10:15:30","2006/10/30 09:14:40","2006/10/30 10:15:30"...(Linefeed)
   :
```
<sup>13.</sup> Definition Files

These files contain Item information to be registered in JP1/Service Support, and related information for the Items. These two files for extended Item information entries consist of an Item information CSV file and a related information CSV file. These files must be created in CSV format. To register the contents of these files in JP1/Service Support, you must execute the jssitemimportEx command.

# **Format (Item information CSV file)**

```
#comments (Linefeed)
#product-name, version-of-file-to-be-output,...(Linefeed)
#"system-ID-of-target-system","system-name-of-target-system",...(Linefeed)
"system-ID","system-name","process-work-board-ID","process-name",...
(Linefeed)
"system-ID","system-name","process-work-board-ID","process-name",...
(Linefeed)
     :
 :
#"Closed Item Number : number-of-entries"
#"UnClosed Item Number : number-of-entries"
```
Lines starting with a hash mark (#) are treated as comments.

Legend:

(Linefeed): Indicates a linefeed character.

# **Format (related information CSV file)**

```
#comments (Linefeed)
#product-name, version-of-file-to-be-output,...(Linefeed)
#"process-work-board-ID","process-work-board-serial-number",...(Linefeed)
#"process-work-board-ID","process-work-board-serial-number",...(Linefeed)
#"process-work-board-ID","process-work-board-serial-number",...(Linefeed)
 :
 :
```
Lines starting with a hash mark (#) are treated as comments.

Legend:

(Linefeed): Indicates a linefeed character.

## **File names**

- Item\_PWB\_process-work-board-ID.csv (Item information CSV file)
- **•** ItemRefInfo\_PWB\_*process-work-board-ID*.csv (related information CSV file)

# **Storage folder**

An arbitrary folder on a host where the jssitemimportEx command is executed.

Note that the folder configuration must be the same as the jssitemexportEx command's output destination folder. For details about the folder configuration, see *[jssitemexportEx \(exports extended Item information\)](#page-535-0)* in *Chapter 12. Commands*.

# **When the definition is applied**

When you execute the jssitemimportEx command, the contents of the Item information CSV file and the related information CSV file are applied to JP1/Service Support.

# **What is described**

The format of the Item information CSV file and the related information CSV file are the same as the format when you use the jssitemexportEx command to output Item information. In addition, the header section, the first line of the body (attribute name), and the footer section of both files can be omitted. For details about the Item information CSV file and the related information CSV file, see *[jssitemexportEx \(exports extended Item information\)](#page-535-0)* in *Chapter 12. Commands*.

Create Item information (Item information CSV file) in the order specified in the following table.

## Table 13–18: Item information to be specified in the file for Item information entries (Item information CSV file) (for each line)

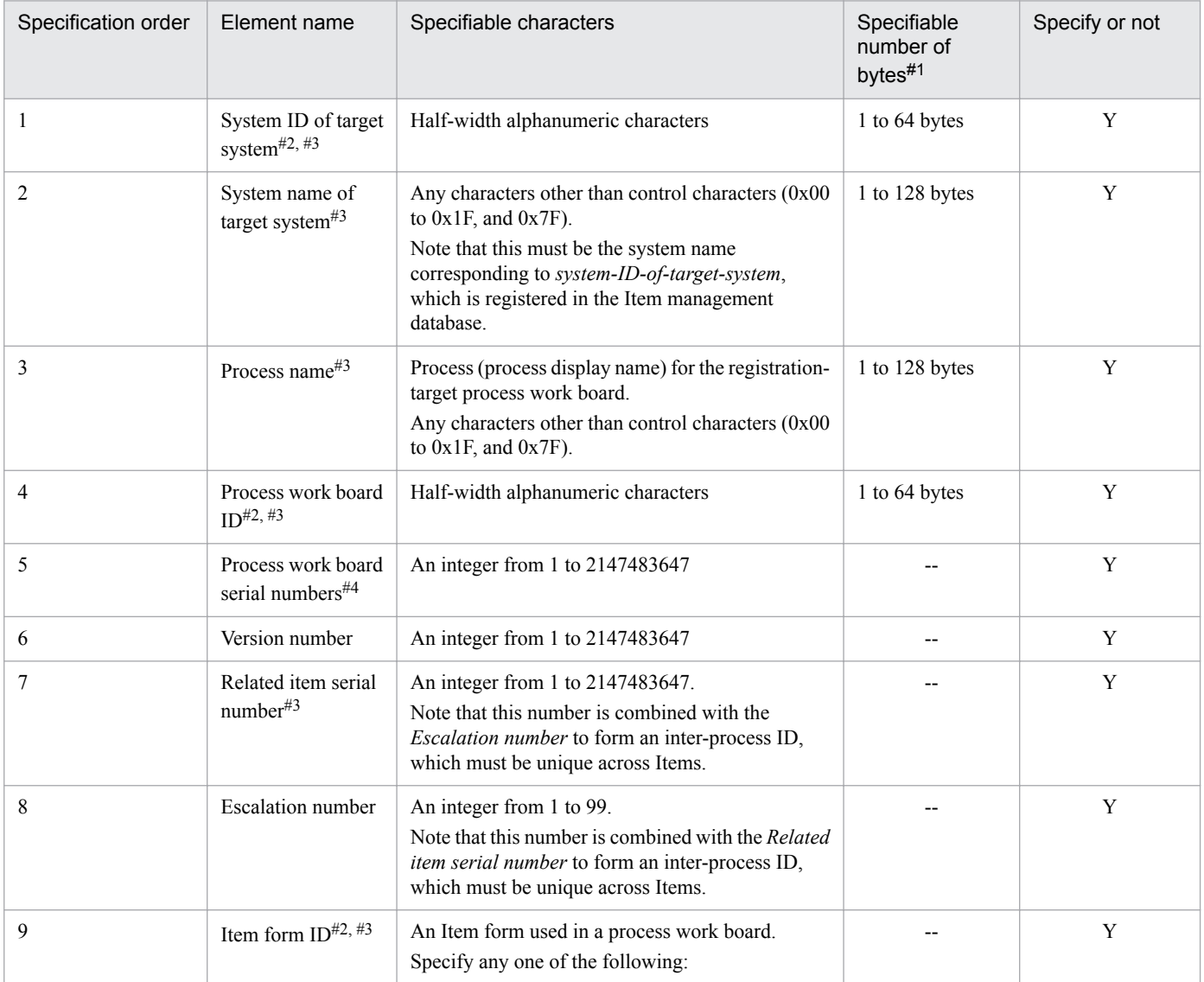

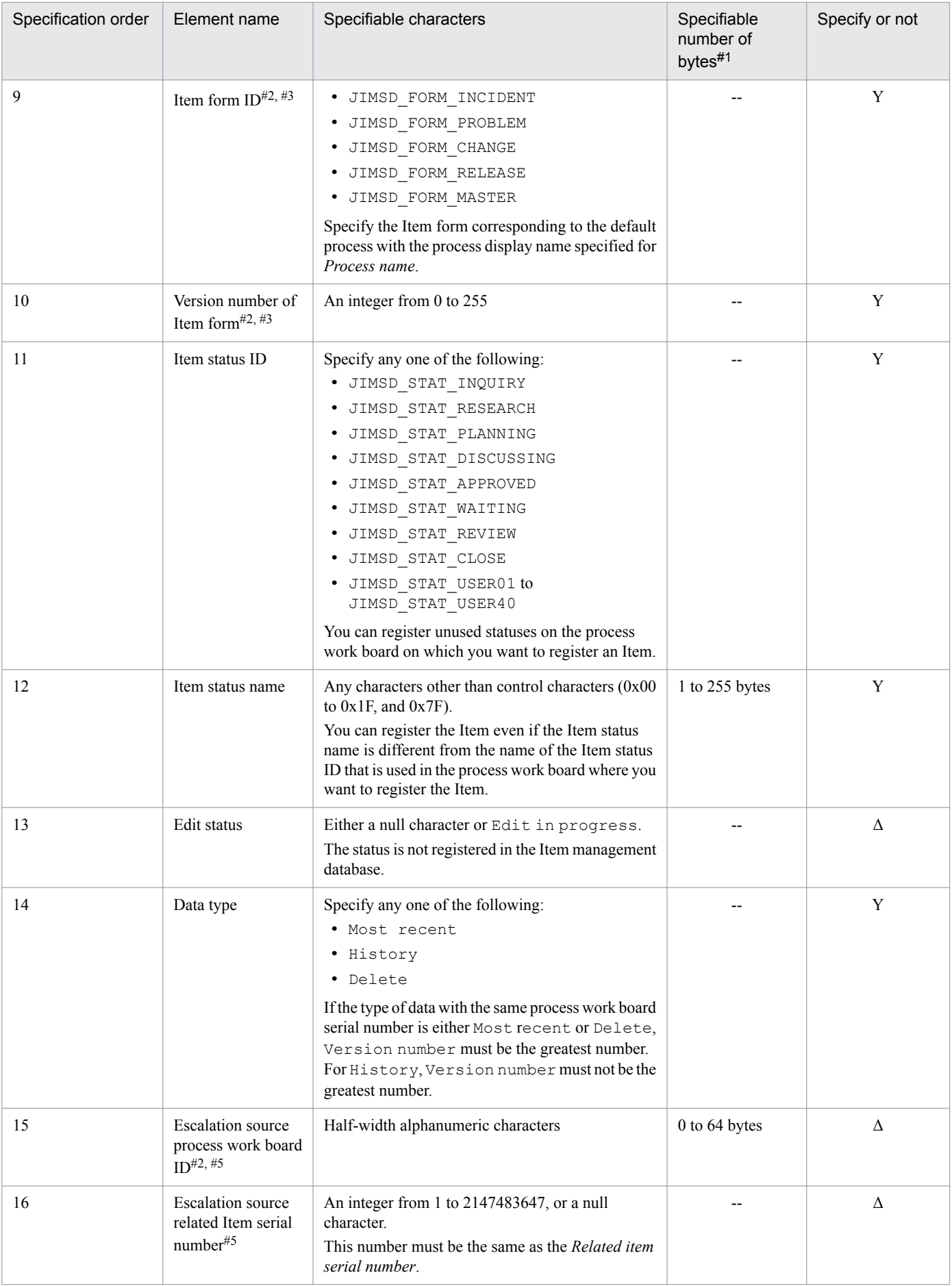

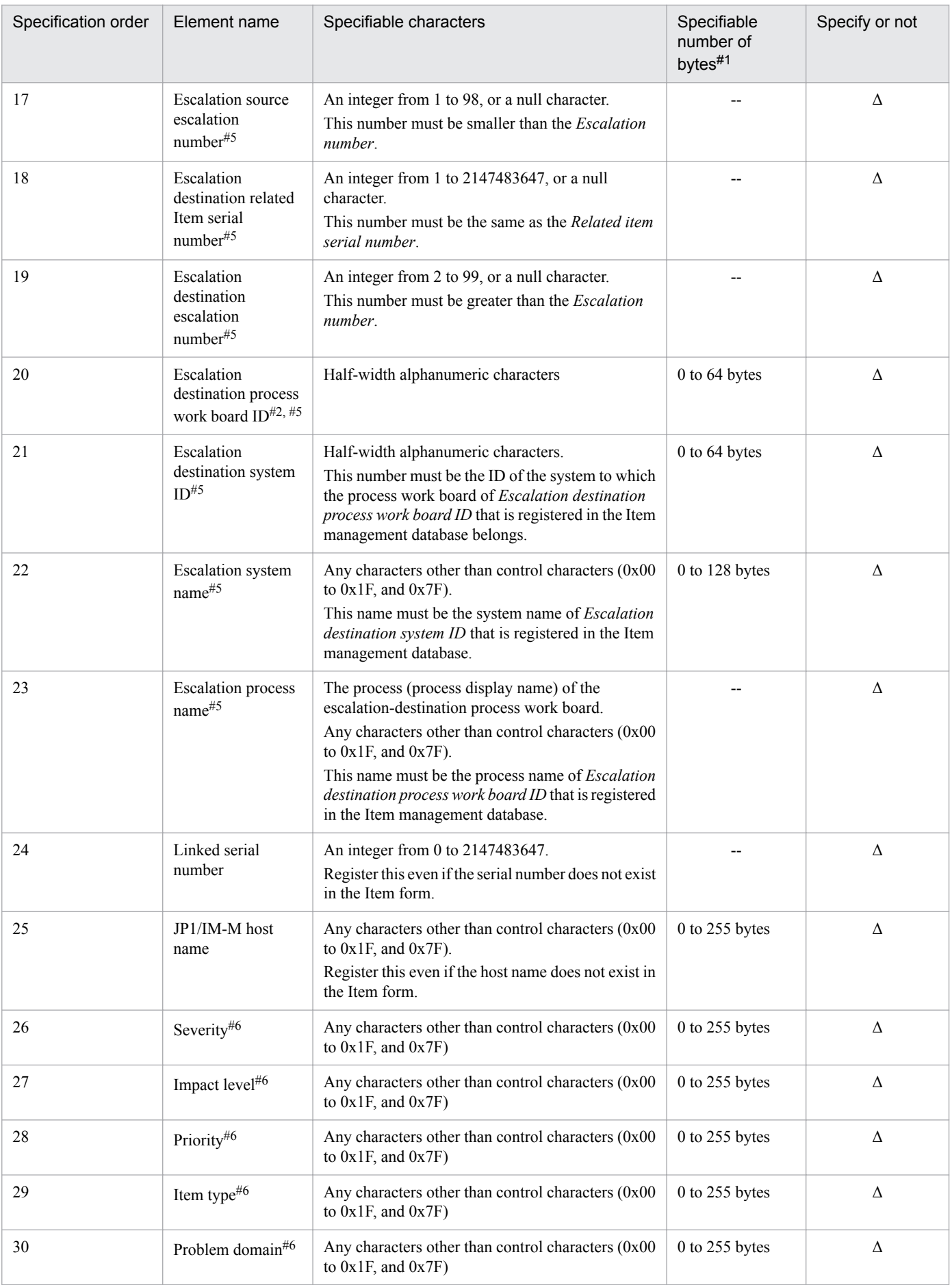

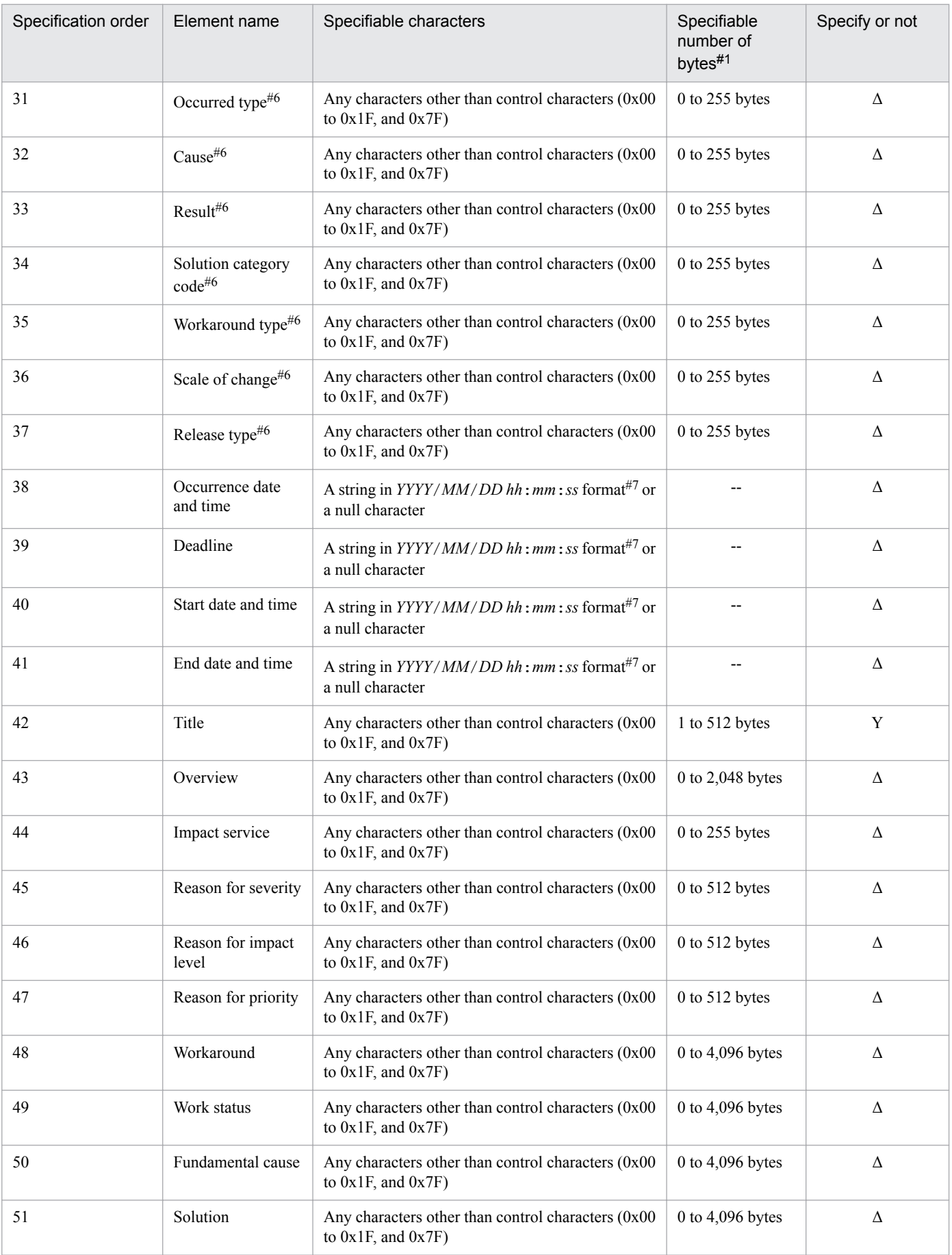

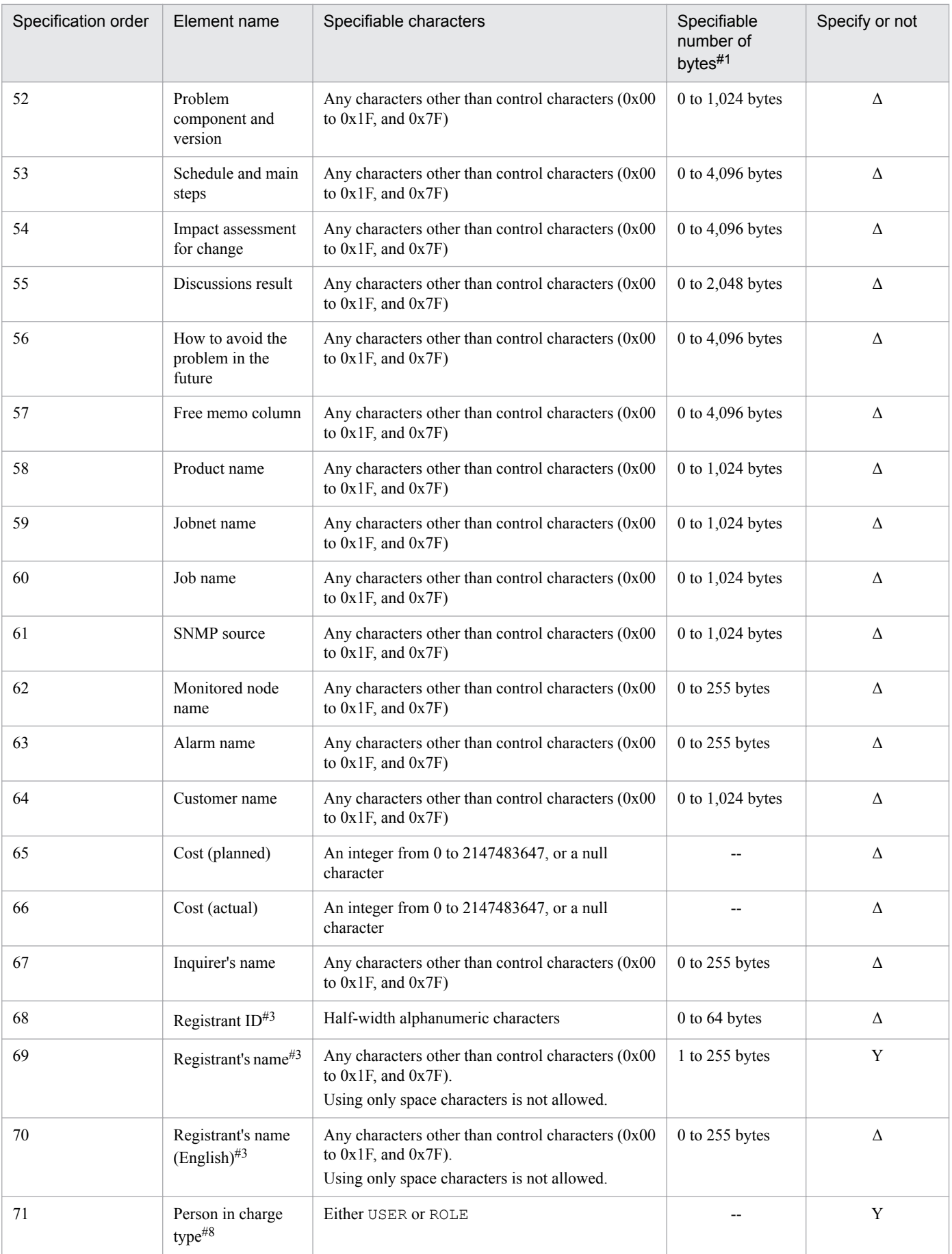

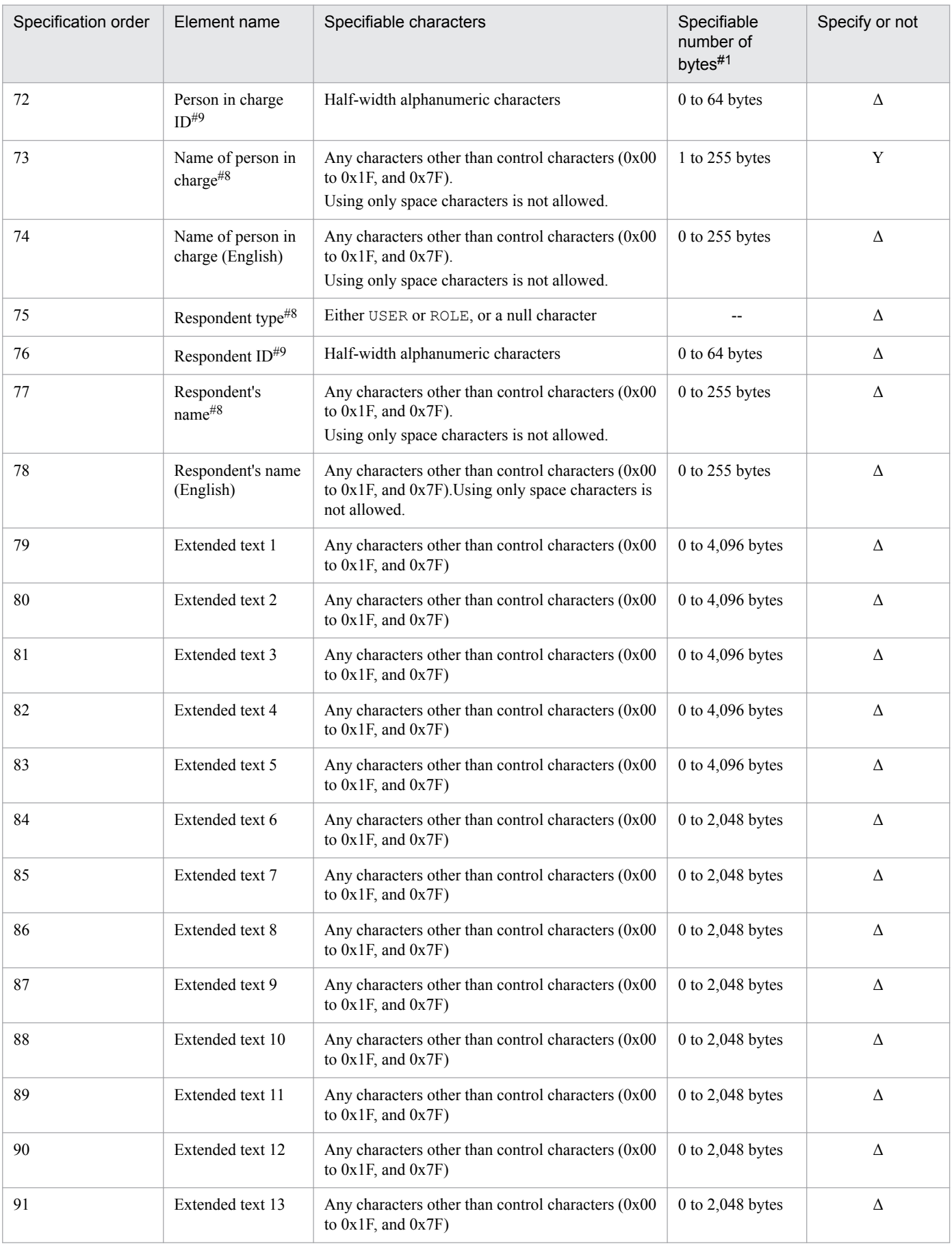

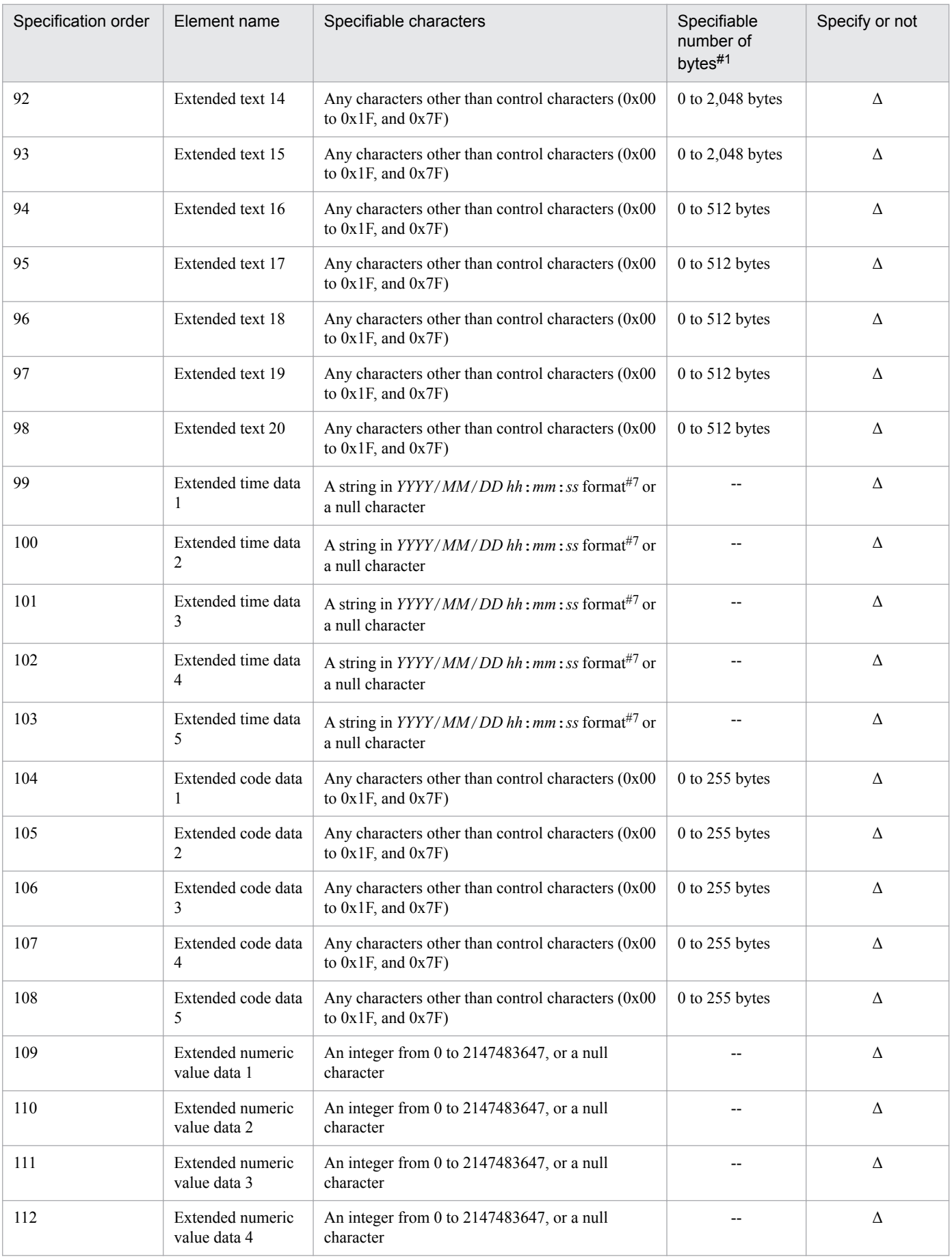

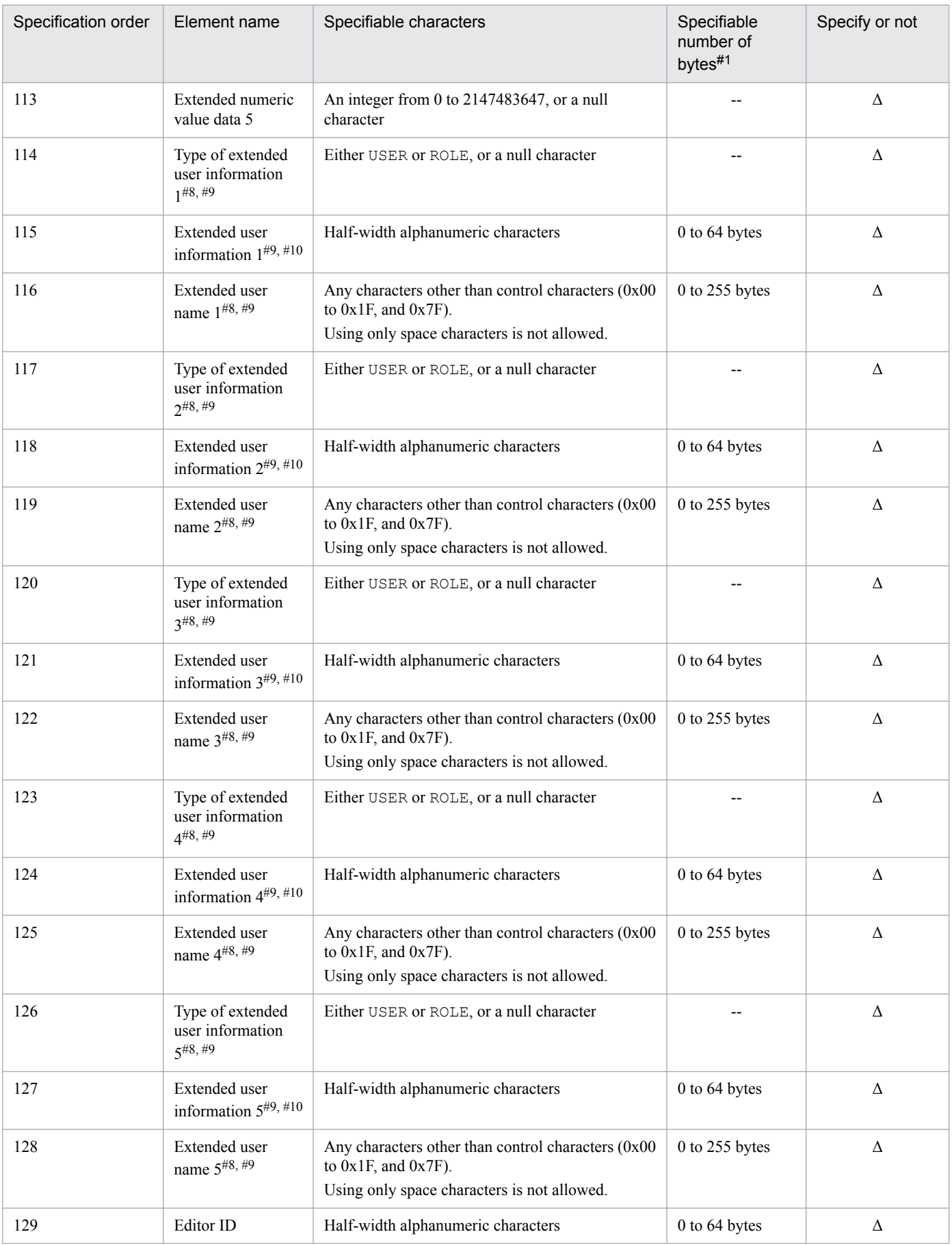

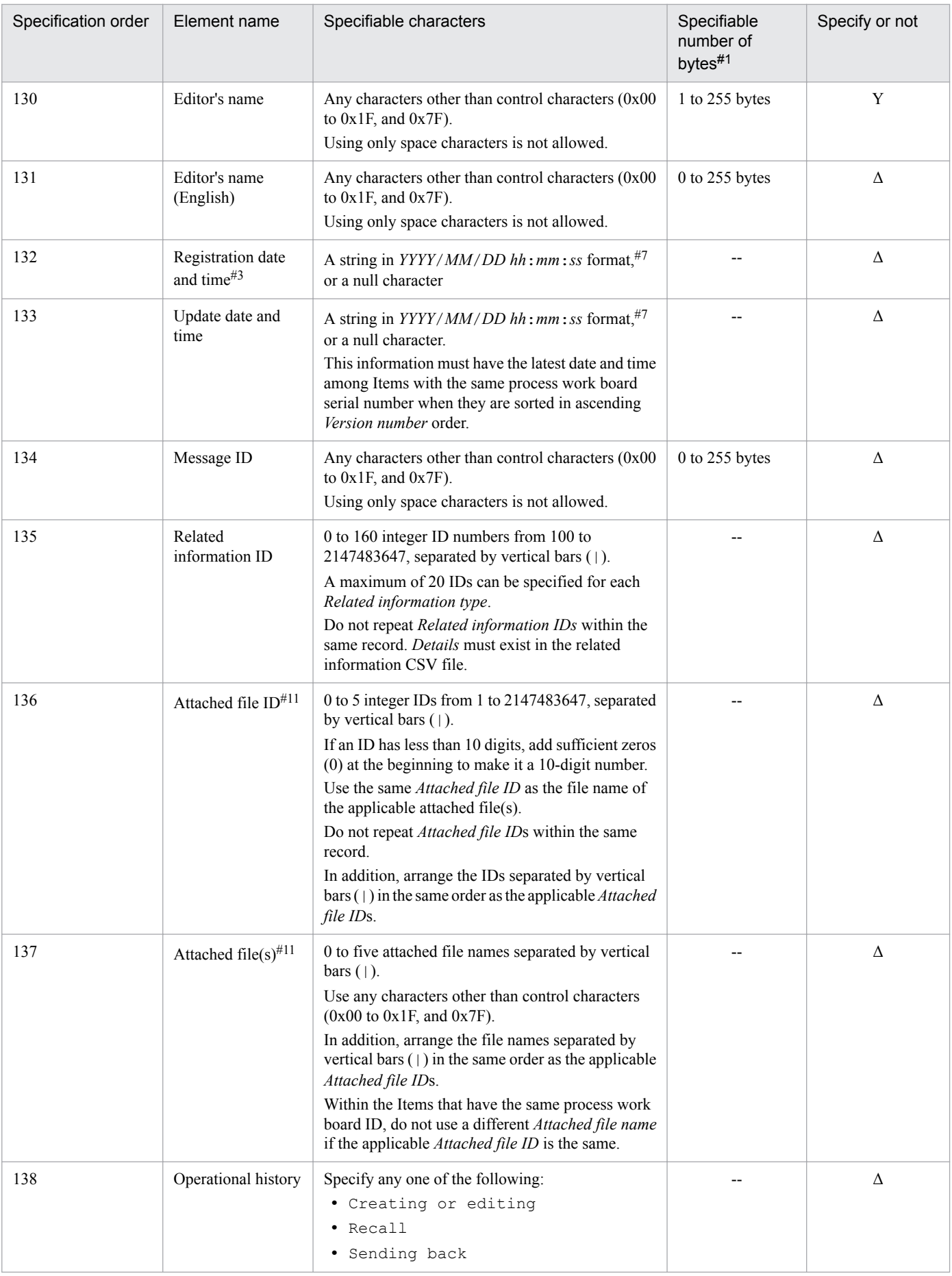

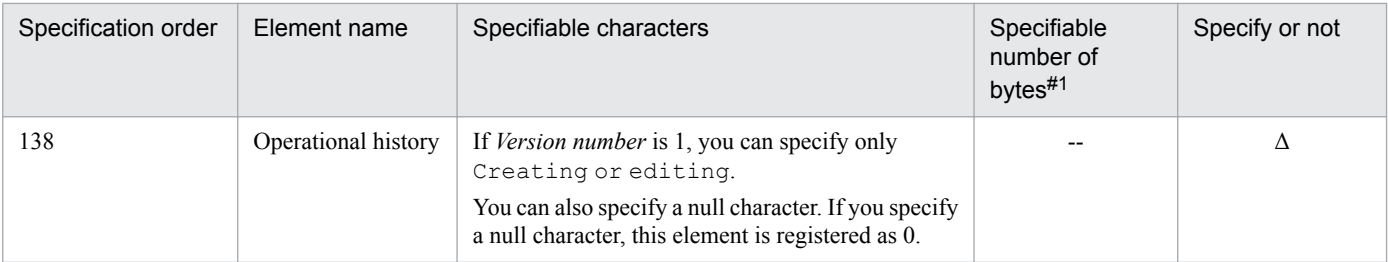

--: Because the value you can specify is already determined, the value itself is the specifiable number of bytes.

Y: Elements you need to specify

Δ: Specify this element if necessary

#1

UTF-8 converted value. When the specified string contains full-width characters, they are converted to three or four bytes.

 $#2$ 

Before applying the contents of the Item information CSV file to JP1/Service Support, you must register this information in the Item management database. For **Escalation destination system ID**, you must specify the ID of the system to which the process work board that has the value you specified for **Escalation destination process work board ID** belongs.

### #3

For some elements, you must always specify the same value within an individual file. The following table lists the elements for which you must specify the same value.

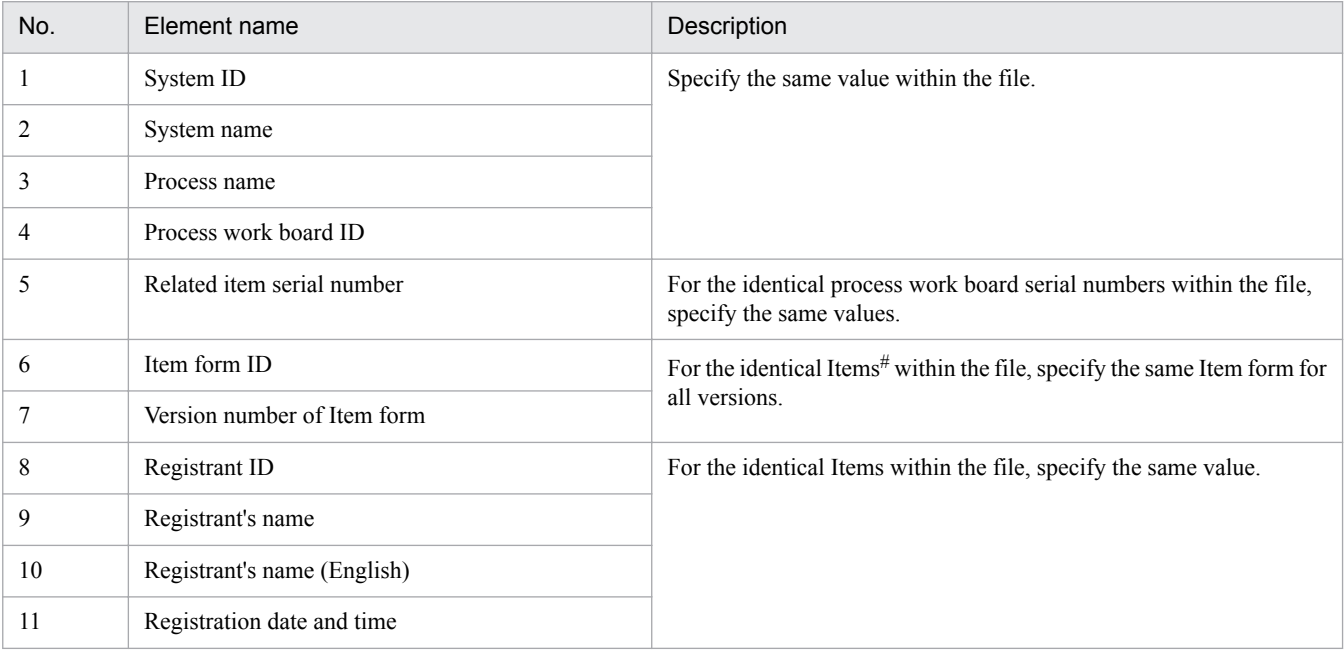

#

The identical Item means the Items that have the same values for the following elements:

- **•** Related item serial number
- **•** Escalation number
- **•** Process work board ID
- **•** Process work board serial numbers

#4

Process work board serial numbers and the related item serial number are changed to new numbers. The new serial numbers can be checked in the open log. Because of this, save the open log before it is overwritten.

### #5

You cannot change elements for the escalation source and those for the escalation destination at the same time. In addition, when you specify the process work board ID for the escalation destination or for the escalation source, you must do so for the escalation source elements or for the escalation destination elements separately.

### #6

The information must be the selection code display name that is used in the applicable Item form.

### #7

*YYYY* indicates the year, *MM* indicates the month, *DD* indicates the day, *hh* indicates the hour, *mm* indicates the minute, and *ss* indicates the second. Specifiable values are from 1970/01/02 00:00:00 to 2107/01/01 23:59:59. For example, if you want to set 10:30:25 on May 10th 2013, it will be 2013/05/10 10:30:25. Note that if you specify a date that does not exist, an error occurs.

### #8

Specify this information for each type and for each name separately.

### #9

After you set view permission for individual Items, one of **Extended user information type 01** to **05** will be selected as the element that specifies the view permissions for the Items. For the selected extended user information, set the Item view permissions owner. Extended user information consists of the extended user information type, extended user information, and extended user information ID.

For details about how to set up an environment when setting view permissions for individual Items, see *[9.13 Setting](#page-375-0) [an environment in which view permissions are set for individual Items](#page-375-0)*.

### #10

If you specify ROLE for each type, you can specify the following system roles for the applicable ID:

- **•** \_jp1ITsystem
- **•** \_jp1user
- **•** \_jp1workmgr

### #11

The name of attached file(s) for Item information must be in the *attached-file-ID*\_*attached-file-name* format. In addition, you must specify the same value for the **Attached file ID** of the attached file(s) as the **Attached file ID**. For example, if the name of the attached file is 00001 file1.txt, the **Attached file ID** and the **Attached file** will be as follows:

### **Attached file ID**: 00001

### **Attached file**: file1.txt

When you execute the  $j$  ssitemexportEx command, if the length of the path for an attached file name is equal to or greater than 255 bytes, the file name is cut at the 255th byte. Such an attached file is registered in the Item management database with the file name specified in the Item information CSV file.

Create Item information (Related information CSV file) in the order specified in the following table.

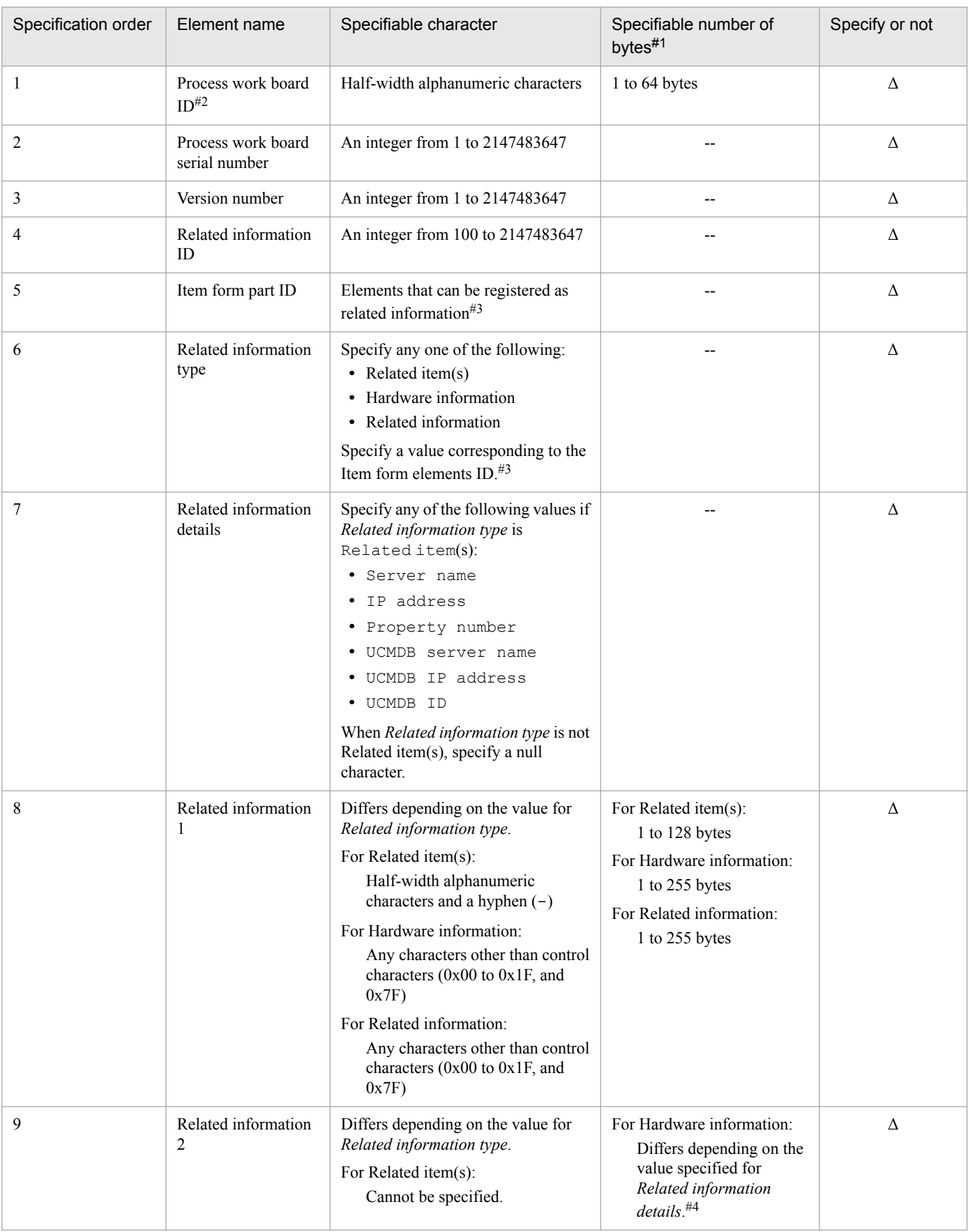

### Table 13–19: Item information to be specified in the file for Item information entries (related information CSV file) (for each line)

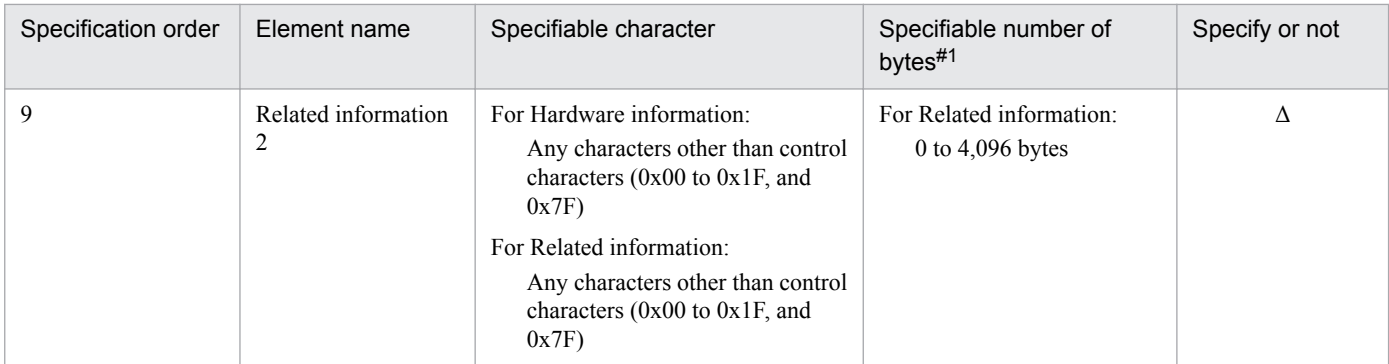

--: Because the value you can specify is already determined, the value itself is the specifiable number of bytes.

Δ: Specify this element if necessary

#1

UTF-8 converted value. When the string you specify contains full-width characters, they are converted to three or four bytes.

#2

Before applying the contents of the related information CSV files to JP1/Service Support, you must register this information in the Item management database.

#### #3

The following table lists the Item form elements IDs that can be specified as related information.

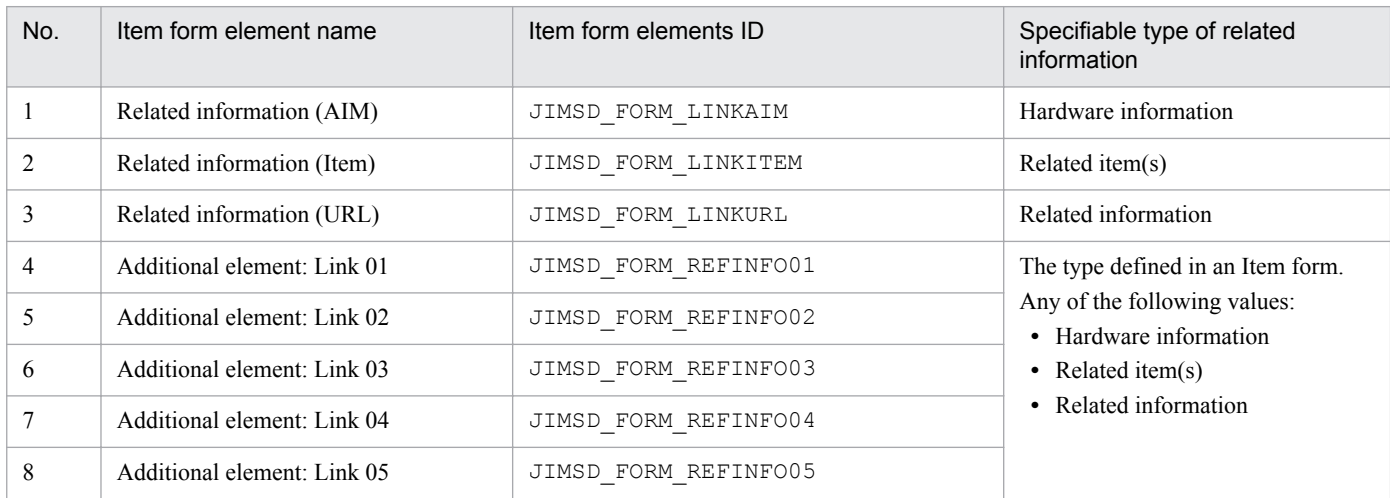

#4

If you specify *Server name*, *IP address*, or *Property number* for *Related information details*, this information will be 1 to 64 bytes (UTF-8). If you specify *UCMDB server name*, *UCMDB IP address*, or *UCMDB ID* for *Related information details*, this information will require 1 to 250 bytes (UTF-8).

In the Item information CSV file and the related information CSV file, each line consists of information for an Item. Enclose elements of Item information in double-quotation marks ("), and separate elements with commas (,). You cannot omit elements. When you do not want to specify an element, use an empty set of double-quotation marks ("") in that element's location. In addition, the specification order of the elements is determined.

The following is an example when *Edit status* of an Item information CSV file is omitted:

"*syste-ID-of-target-system*","*system-name-of-target-system*","*process-name*","*process-work-board-ID*","*process-work-board-serial-number*","*version-number*","r*elated-item-serial-number*","*escalationnumber*","*Item-form-ID*","*version-number-of-Item-form*","*Item-status-ID*","*Item-status-name*","","*datatype*",...(Linefeed)

Note that Item information CSV files and related information CSV files must be sorted in the following order:

<sup>13.</sup> Definition Files
- **•** First sort key: Process work board serial number
- **•** Second sort key: Version number

## **Notes**

- **•** Element names might be changed due to customization. For details, see *[Item form definition file \(Optional\)](#page-721-0)* in *Chapter 13. Definition Files*. If an element name is changed due to customization, the specification order remains the same.
- **•** If you want to use a linefeed character as part of an element value, set the configuration file for CSV as follows before registering the Item information:
	- **•** hptl\_jp1\_imss\_replace\_linefeed\_flag: true
	- hptl jp1 imss replace linefeed string: A string to be converted to a linefeed character

For details about the configuration file for CSV, see *[Configuration file for CSV](#page-660-0) [\(hptl\\_jp1\\_imss\\_csv\\_setting.properties\)](#page-660-0)* in *Chapter 13. Definition Files*.

- **•** The File for extended Item information entries (the Item information CSV file, and the related information CSV file) must be created or edited with a character encoding that is compatible with the system locale of the machine on which JP1/Service Support is installed. You can use one of the following character encodings:
	- In a Japanese environment: MS932
	- **•** In an English environment: ISO-8859-1
	- In a Chinese environment: GB18030

## **Definition example**

### **Definition example 1**

The following is a definition example of an Item information CSV file when you register information for more than one Item:

```
#"JP1/Service Support", "#101000", "ISO-8859-1", "ITEMEXPORT ITEM"
#"system-ID-of-target-system","system-name-of-target-system",...(Linefeed)
"1", "1", "1", ... (Linefeed)
"2","1","1",...(Linefeed)
#"Closed Item Number : 45"
#"UnClosed Item Number : 5"
   :
```
### **Definition example 2**

The following is a definition example of the related information CSV file when you register related information for more than one Item:

```
#"JP1/Service Support", "#101000", "ISO-8859-1", "ITEMEXPORT REF"
#"process-work-board-ID","process-work-board-serial-number",...(Linefeed)
"pwb01","1",...(Linefeed)
"pwb01","1",...(Linefeed)
   :
```
<span id="page-721-0"></span>This file defines the Item elements of each process. After the definition is applied to JP1/Service Support, the Item elements to be registered are changed to the elements that are defined in this file.

The table below lists the Item form definition files provided by default. See the contents of these files to create a definition file, and then customize it. Save the customized definition file because it can be read by using the jssformcustomizer command.

| File name                                                | Description                                                            |
|----------------------------------------------------------|------------------------------------------------------------------------|
| JP1/SS-path\itemform\jssincident.xml                     | Item form definition file for incident management                      |
| JP1/SS-path\itemform\jssincident.xml.model               | Model file of the Item form definition file for incident<br>management |
| JP1/SS-path\itemform\jssproblem.xml                      | Item form definition file for problem management                       |
| JPI/SS-path\itemform\jssproblem.xml.model                | Model file of the Item form definition file for problem<br>management  |
| JP1/SS-path\itemform\jsschange.xml                       | Item form definition file for change management                        |
| JP1/SS-path\itemform\jsschange.xml.model                 | Model file of the Item form definition file for change<br>management   |
| JP1/SS-path\itemform\jssrelease.xml                      | Item form definition file for release management                       |
| JP1/SS-path\itemform\jssrelease.xml.model                | Model file of the Item form definition file for release<br>management  |
| $JPI/SS-path \text{itemform}$ ssdefault.xml <sup>#</sup> | Definition file for the Item search item form                          |
| JPI/SS-path\itemform\jssdefault.xml.model <sup>#</sup>   | Model file of the Definition file for the Item search item<br>form     |

Table 13–20: Item form definition files provided by default

#

If you customized Item forms for each process, you must customize the Item search item form. If customized specifications do not match, elements might not be displayed in the Specify item search conditions window, or selection codes in the CSV file output from the List of item search results window might not be converted to display names. For details about the Item search item form, see *[Definition file for the Item](#page-677-0) [search item form \(Optional\)](#page-677-0)* in *Chapter 13. Definition Files*. For details about the Specify item search conditions window, see the chapter describing the procedure for searching Items in the *JP1/Service Support Operator's Guide*.

# **Format**

```
<!-- XML declaration -->
<?xml version="1.0" encoding="UTF-8" ?>
<!-- Item form definition -->
<form-def xmlns="http://www.hitachi.co.jp/jp1/im-ss/jimss_form-1.0">
 <fid>Item-form-ID</fid>
 <fname value="Item-form-name" />
 <description>comment</description>
<!-- Display position -->
 <display-def>
   <position>
    <row><col fiid="element-ID" /></row>
    <row><col fiid="element-ID" /><col fiid="element-ID" /></row>
```

```
<row><col fiid="element-ID" /></row>
 :
   </position>
 </display-def>
<!-- Element information -->
 <item-def>
  <item-text fiid="element-ID" search="whether-to-display-information-in-
Specify-Item-search-condisions-window" >
    <label labelname="display-name" />
    <validate required="input-required" />
  </item-text>
 :
  <item-code fiid="element-ID" search="whether-to-display-information-in-
Specify-Item-search-condisions-window" >
    <label labelname="display-name" />
    <options>
    <option value="0"></option>
     <option value="1">selection-code-display-name</option>
     <option value="2">selection-code-display-name</option>
     <option value="3">selection-code-display-name</option>
    </options>
    <validate required="input-required" />
  </item-code>
 :
 </item-def>
</form-def>
```
Text between  $\langle$  ! -- and --> is treated as a comment.

## **File name**

Use any file name.

## **Storage folder**

Any folder on the host where the jssformdef command is executed

## **When the definition is applied**

The definition takes effect after the contents of the Item form definition file are applied by using the jssformdef command

## **What is described**

Do not change parameters that are not described here.

### *XML declaration*

The following declaration statement must be the first line of the file:

```
<?xml version="1.0" encoding="UTF-8" ?>
```
### *Item form definition*

After you define the following lines (only the <description> tag pair can be omitted), define the display position and the element information respectively. In addition, place  $\langle$  form-def> as the last line of the file.

```
13. Definition Files
```

```
<form-def xmlns="http://www.hitachi.co.jp/jp1/im-ss/jimss_form-1.0">
  <fid>Item-form-ID</fid>
  <fname value="Item-form-name" />
   <description>comment</description>
```
The following describes the values that are specified for each tag:

#### *item-form-ID*

The ID you can specify varies according to the process. Specify the following value:

For Item forms for incident management: JIMSD\_FORM\_INCIDENT

For Item forms for problem management: JIMSD\_FORM\_PROBLEM

For Item forms for change management: JIMSD\_FORM\_CHANGE

For Item forms for release management: JIMSD\_FORM\_RELEASE

#### *item-form-name*

Specify the Item form name within 255 bytes. By default, the following value is specified:

For Item forms for incident management: Incident management form

For Item forms for problem management: Problem management form

For Item forms for change management: Change management form

For Item forms for release management: Release management form

#### *comment*

Specify comments for the Item form within 1,024 bytes.

Note that you can check the values you specify for *item-form-ID*, *item-form-name*, and *comment* in the Item form management window and the Item form details window.

#### **Display position**

Define the display position of an Item element in a window.

Define elements between the  $\langle$  position> tag and the  $\langle$  position> tag in the following format:

```
<row><col fiid="element-ID" /></row>
<row><col fiid="element-ID" /><col fiid="element-ID" /></row>
<row><col fiid="element-ID" /></row>
  :
```
A line begins with the  $\langle \text{row} \rangle$  tag and ends with the  $\langle \text{row} \rangle$  tag. You can specify one or two  $\langle \text{col} \rangle$  tags between the  $\langle \cos \theta \rangle$  and  $\langle \cos \theta \rangle$  tags. Specify the element ID of an Item element to be displayed for the  $\langle \cos 1 \rangle$  tag. This definition determines the position of the elements to be displayed in a window. The display order in a window is the same as the description order defined in this definition file.

For details about the element ID, see [Table 13-21](#page-729-0).

**Notes** 

**•** Do not remove the following information from the definition of the display position. The text enclosed by a parentheses indicates an Item ID.

Title (JIMSD\_FORM\_TITLE), Process (JIMSD\_FORM\_PROCESS), System (JIMSD\_FORM\_SYSTEM), Item ID (JIMSD\_FORM\_ITEMID), Inter-process ID (JIMSD\_FORM\_PROCESSITEMID), Priority (JIMSD\_FORM\_PRIORITYCODE), Status (JIMSD\_FORM\_ITEMSTATUSID), Registrant (JIMSD\_FORM\_REGISTRANT), Registration date and time (JIMSD\_FORM\_REGISTDATE), Person in charge

<sup>13.</sup> Definition Files

```
(JIMSD_FORM_ASSIGNED), Deadline (JIMSD_FORM_DEADLINE), Update date and time
(JIMSD_FORM_LASTUPDATE)
```
- **•** The elements that are not defined here will not be displayed in a window even if they are defined in Element information, which is described below.
- **•** If a string specified for the Item form name, comment, display name, and selection code display name contains full-width characters, the full-width characters are converted to three or four bytes.
- For the elements that are specified in the Item form definition file, do not use control characters (0x00 to 0x1F, 0x7F).

### **Element information**

Element attributes are defined. Multiple attributes can be defined between the  $\text{time} - \text{def} > \text{and } \text{time} - \text{def} > \text{tags}$ in the format below. Note that only the text enclosed by double quotation marks in the following description can be changed:

Format of text input elements

```
<item-text fiid="element-ID" type="type" search="whether-to-display-in-
Specify-Item-search-conditions-window" >
 <label labelname="display-name" />
 <validate required="input-required" />
</item-text>
```
*element-ID*

The ID is fixed for each Item element. See [Table 13-21.](#page-729-0)

*type*

You can only specify elements with IDs from JIMSD\_FORM\_USERTEXT01 to

JIMSD FORM USERTEXT20. The values for such elements can be changed. (It is not necessary to specify type="*type*" for elements with IDs that do not fall in the above range.) Specify text or textarea. If you omit this specification, text is assumed.

text: Only one line is available for text input.

textarea: Two or more lines are available for text input.

*whether-to-display-in-Specify-Item-search-conditions-window*

Specify whether to display elements in the Specify item search conditions window. You can specify either true or false. If you omit this specification, true is assumed.

true: Elements are displayed in the Specify item search conditions window.

false: Elements are not displayed in the Specify item search conditions window.

When you want to display elements in the Specify item search conditions window, the display name is shown in the drop-down list for specifying a key word.

*display-name*

Specify the element name to be displayed in the window within 255 bytes.

*input-required*

Specify whether an element must be entered, can be entered, or must be entered when the status is changed to Close. Add this element when you want to request input. If this specification is omitted, none is assumed.

 $a11 \cdot$  The element must be entered.

none: The element can be entered.

close: The element must be entered if the status is changed to Close for registration.

```
<item-number fiid="element-ID" search="whether-to-display-in-Specify-Item-
search-conditions-window" >
 <label labelname="display-name" />
 <validate required="input-required" />
</item-number>
```
*element-ID*

The ID is fixed for each Item element. See [Table 13-21.](#page-729-0)

*whether-to-display-in-Specify-Item-search-conditions-window*

Specify whether to display the element in the Specify item search conditions window. You can specify true or false. If you omit this specification, true is assumed.

true: Elements are displayed in the Specify item search conditions window.

false: Elements are not displayed in the Specify item search conditions window.

When you want to display an element in the Specify item search conditions window, the element is added to Search with this attribute.

#### *display-name*

Specify the element name to be displayed in the window within 255 bytes.

*input-required*

Specify whether an element must be entered, can be entered, or must be entered when the status is changed to Close. Add this text when you want to request input. If this specification is omitted, none is assumed.

all: The element must be entered.

none: The element can be entered.

close: The element must be entered when the status is changed to Close for registration.

Format of USER or ROLE specification elements

```
<item-user fiid="element-ID" type="type" search="whether-to-display-in-
Specify-Item-search-conditions-window" >
 <label labelname="display-name" />
 <validate required="input-required" />
</item-user>
```
### *element-ID*

The ID is fixed for each Item element. See [Table 13-21.](#page-729-0)

*type*

You can only specify elements with IDs from JIMSD\_FORM\_USEREXTTYPE01 to

JIMSD\_FORM\_USEREXTTYPE05. The values for such elements can be changed. (It is not necessary to specify type="*type*" for elements with IDs that do not fall in the above range.) Specify either user or userrole. If you omit this specification, user is assumed.

user: By clicking the **View** button next to the value input area, you can call the Select user window.

userrole: By clicking the **View** button next to the value input area, you can call the Select user and role window.

*whether-to-display-in-Specify-Item-search-conditions-window*

Specify whether to display elements in the Specify item search conditions window. You can specify true or false. If you omit this specification, true is assumed.

true: The element is displayed in the Specify item search conditions window.

false: The element is not displayed in the Specify item search conditions window.

When you want to display elements in the Specify item search conditions window, the display name is shown in the drop-down list for specifying key word conditions. In addition, an element is added to Search with this attribute.

#### *display-name*

Specify the element name to be displayed in the window within 255 bytes.

#### *input-required*

Specify whether an element must be entered, can be entered, or must be entered when the status is changed to Close. Add this text when you want to request input. If specification is omitted, none is assumed.

 $a11$ : The element must be entered.

none: The element can be entered.

close: The element must be entered when the status is changed to Close for registration.

#### Format for selectable elements

```
<item-code fiid="element-ID" search="whether-to-display-in-Specify-Item-
search-conditions-window" >
 <label labelname="display-name" />
 <options>
  <option value="selection-code">selection-code-display-name</option>
  <option value="selection-code">selection-code-display-name</option>
  <option value="selection-code">selection-code-display-name</option>
 :
 </options>
 <validate required="input-required" />
</item-code>
```
#### *element-ID*

The ID is fixed for each Item element. See [Table 13-21.](#page-729-0)

### *whether-to-display-in-Specify-Item-search-conditions-window*

Specify whether to display elements in the Specify item search conditions window. You can specify true or false. If you omit this specification, true is assumed.

true: The element is displayed in the Specify item search conditions window.

false: The element is not displayed in the Specify item search conditions window.

When you want to display an element in the Specify item search conditions window, the element is added to Search with this attribute.

### *display-name*

Specify the element name to be displayed in a window within 255 bytes.

### *selection-code*

Specify numbers sequentially starting from 0.

In a window, selection codes are displayed in the drop-down list in the order they were specified.

```
Remarks: A maximum of 30 < option > tags can be specified. < option value="0" > < / option > can also
be specified as \leq option value="0" />.
```
### *selection-code-display-name*

Specify selection codes that are displayed in a window within 255 bytes. If you do not specify them (leave them blank), they are displayed as blank spaces in the window.

In the window, the selection code with 0 specified is displayed by default.

#### *input-required*

Specify whether an element must be entered, can be entered, or must be entered when the status is changed to Close. Add this text when you want to request input. If specification is omitted, none is assumed.

all: The element must be entered.

none: The element can be entered.

close: The element must be entered when the status is changed to Close for registration.

Format of date and time specification elements

```
<item-datetime fiid="element-ID" search="whether-to-display-in-Specify-
Item-search-conditions-window" >
 <label labelname="display-name" />
 <validate required="input-required" />
</item-datetime>
```
*element-ID*

The ID is fixed for each Item element. See [Table 13-21.](#page-729-0)

*whether-to-display-in-Specify-Item-search-conditions-window*

Specify whether to display elements in the Specify item search conditions window. You can specify true or false. If you omit this specification, true is assumed.

true: The element is displayed in the Specify item search conditions window.

false: The element is not displayed in the Specify item search conditions window.

When you want to display an element in the Specify item search conditions window, the element is added to Search with this attribute.

#### *display-name*

Specify the element name to be displayed in the window within 255 bytes.

*input-required*

Specify whether an element must be entered, can be entered, or must be entered when the status is changed to Close. Add this text when you want to request input. If specification is omitted, none is assumed.

all: The element must be entered.

none: The element can be entered.

close: The element must be entered if the status is changed to Close for registration.

Format of link specification elements

```
<item-link fiid="element-ID" type="type" search="whether-to-display-in-
Specify-Item-search-conditions-window" >
  <label labelname="display-name" />
  <validate required="input-required" />
\langleitem-link>
```
*element-ID*

The ID is fixed for each Item element. See [Table 13-21.](#page-729-0)

*type*

You can only specify elements with IDs from JIMSD\_FORM\_REFINFO01 to JIMSD\_FORM\_REFINFO05. The values for such elements can be changed. (It is not necessary to specify type="*type*" for elements of IDs that do not fall in the above range.) Specify aim, item, or url. If you omit this specification, url is assumed. aim: Specify this value to provide a link to the management information of JP1/AIM, JP1/UCMDB, or JP1/ ITDM2 - Asset Console.

item: Specify this value to provide a link to another Item.

url: Specify this value to provide a link to a URL.

*whether-to-display-in-Specify-Item-search-conditions-window*

Specify whether to display elements in the Specify item search conditions window. You can specify true or false. If you omit this specification, true is assumed.

true: The element is displayed in the Specify item search conditions window.

false: The element is not displayed in the Specify item search conditions window.

To display an element in the Specify item search conditions window, display names are displayed in the dropdown list for specifying keyword conditions. In addition, an element is added to Search with this attribute.

#### *display-name*

Specify the element name to be displayed in the window within 255 bytes.

#### *input-required*

Specify whether an element must be entered, can be entered, or must be entered when the status is changed to Close. Add this text when you want to request input. If specification is omitted, none is assumed.

all: The element must be entered.

none: The element can be entered.

close: The element must be entered if the status is changed to Close for registration.

#### Format of attached file elements

```
<item-attached fiid="JIMSD_FORM_ATTACHED" search="whether-to-display-in-
Specify-Item-search-conditions-window" >
 <label labelname="Attached file(s)" />
</item-attached>
```
*whether-to-display-in-Specify-Item-search-conditions-window*

Specify whether to display elements in the Specify item search conditions window. You can specify true or false. If you omit this specification, true is assumed.

true: The element is displayed in the Specify item search conditions window.

false: The element is not displayed in the Specify item search conditions window.

When you want to display elements in the Specify item search conditions window, the display name is shown in the drop-down list for specifying a key word.

Format of status elements

```
<item-status fiid="JIMSD_FORM_ITEMSTATUSID" search="whether-to-display-in-
Specify-Item-search-conditions-window" >
 <label labelname="Status" />
</item-status>
```
*whether-to-display-in-Specify-Item-search-conditions-window*

Specify whether to display elements in the Specify item search conditions window. You can specify true or false. If you omit this specification, true is assumed.

true: The element is displayed in the Specify item search conditions window.

false: The element is not displayed in the Specify item search conditions window.

When you want to display an element in the Specify item search conditions window, the element is added to Search with this attribute.

# <span id="page-729-0"></span>**Definition status in the Item form definition file**

The Item form definition file which is provided by default defines elements that are commonly necessary for each process so that it is not necessary for users to create a definition file from scratch. The table below lists the definition status in each Item form definition file. Refer to the table when you customize the Item form definition file.

Table 13-21: Definition status of each Item form definition file

| Display name                                                 | Input format in a window<br>(maximum value)                                                                    | Typ<br>е | Definition status |   |   |              | What you can customize#1                                                                                                    | What is affected                                                                                                    |
|--------------------------------------------------------------|----------------------------------------------------------------------------------------------------|----------|-------------------|---|---|--------------|----------------------------------------------------------------------------------------------------|----------------------------------------------------------------------------------------------------|
| (element-ID)                                                 |                                                                                                    |          |                   | P | C | $\mathsf{R}$ |                                                                                                    |                                                                                                    |
| Title<br>(JIMSD_FORM<br>ITILE)                               | Text (512 bytes)                                                                                               | text     | Y                 | Y | Y | Y            | • Change the display position.<br>• Whether to display in the<br>Specify item search<br>conditions window                                                                                                    | None                                                                                                    |
| System<br>(JIMSD_FORM<br>SYSTEM)                             | Generated automatically                                                                                        | text     | Y                 | Y | Y | Y            | • Change the display position.                                                                                                    | None                                                                                                    |
| Process<br>(JIMSD FORM<br>PROCESS)                           | Generated automatically                                                                                        | text     | Y                 | Y | Y | Y            | • Change the display position.                                                                                                    | None                                                                                                    |
| Item ID<br>(JIMSD FORM<br>ITEMID)                            | Generated automatically                                                                                        | text     | Y                 | Y | Y | Y            | • Change the display position.<br>• Whether to display in the<br>Specify item search<br>conditions window                                                                                                    | None                                                                                                    |
| Inter-process ID<br>(JIMSD FORM<br>PROCESSITE<br>MID)        | Generated automatically                                                                                        | text     | Y                 | Y | Y | Y            | • Change the display position.<br>• Whether to display in the<br>Specify item search<br>conditions window                                                                                                    | None                                                                                                    |
| Severity<br>(JIMSD FORM<br>SEVERITYCO<br>DE)                 | Select from the following:<br>Emergency, Alert, Critical,<br>Error, Warning, Notice,<br>Information, and Debug | code     | Y                 | Y | Y | Y            | • Change the display position.<br>• Set to display or hide the<br>applicable element.<br>• Whether to display in the<br>Specify item search<br>conditions window<br>• Change the display name.<br>• Required or optional setting<br>• Display order of selection<br>codes<br>• Changing selection codes | • For details about<br>automatic Item<br>element input, see<br>5.4.3 Using<br>automatic input of<br>Item settings.<br>• For details about<br>registering Items<br>from JP1/IM -<br>View, see $4.2.1$<br><b>Registering Items</b><br>from JP1/IM - View. |
| Reason for<br>severity<br>(JIMSD FORM<br>SEVERITYRE<br>ASON) | Text (512 bytes)                                                                                               | text     | Y                 | Y | Y | Y            | • Change the display position.<br>• Set to display or hide the<br>applicable element.<br>• Whether to display in the<br>Specify item search<br>conditions window<br>• Change the display name.<br>• Required or optional setting                                                                        | None                                                                                                    |
| Impact level<br>(JIMSD FORM<br>IMPACTCODE                    | Select from the following:<br>Small, Middle, Large                                                             | code     | Y                 | Y | Y | Y            | • Change the display position.<br>• Set to display or hide the<br>applicable element.<br>• Whether to display in the<br>Specify item search<br>conditions window                                                                                                    | • For details about<br>automatic Item<br>element input, see<br>5.4.3 Using<br>automatic input of<br>Item settings.                                                                                                    |

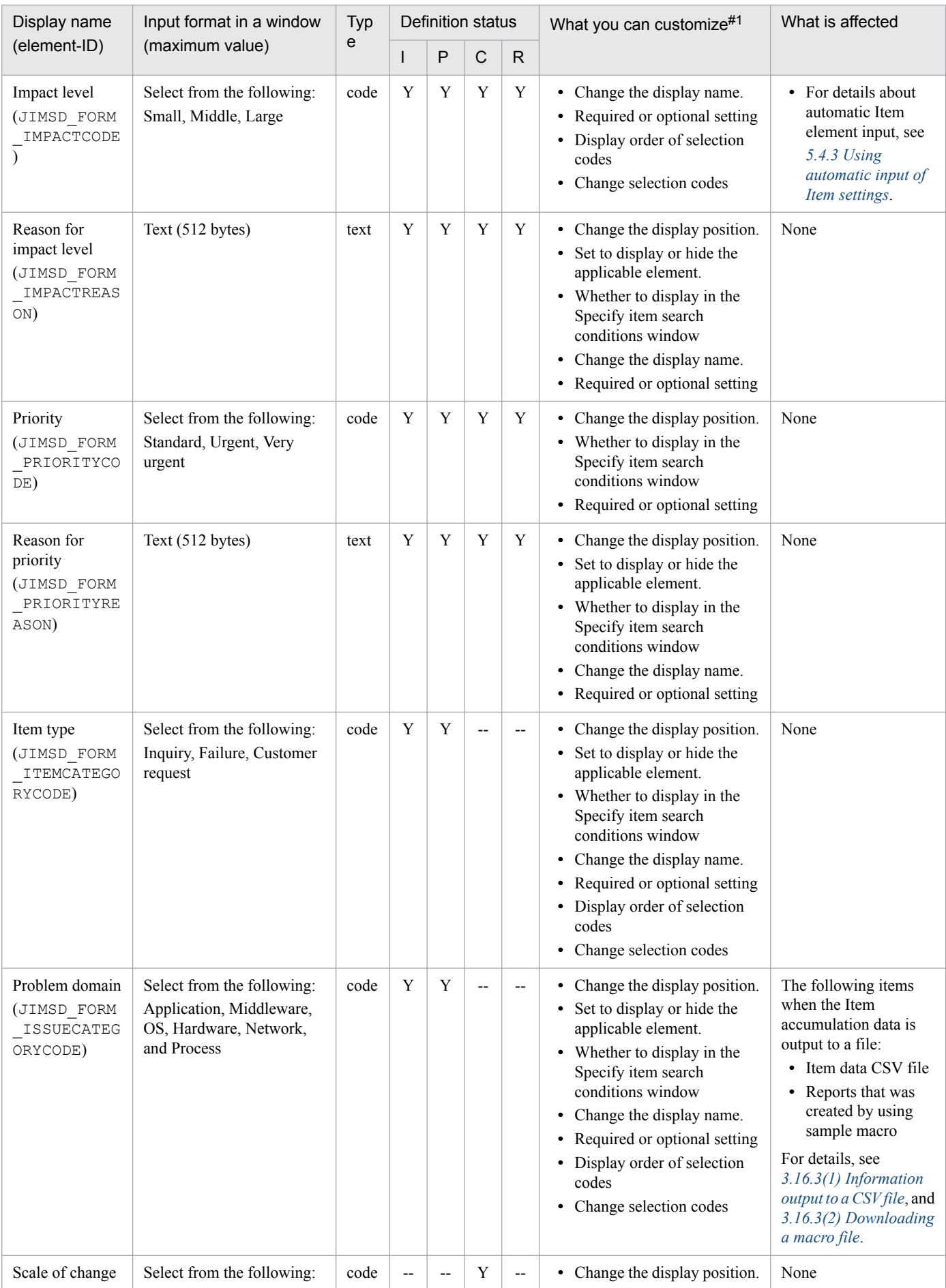

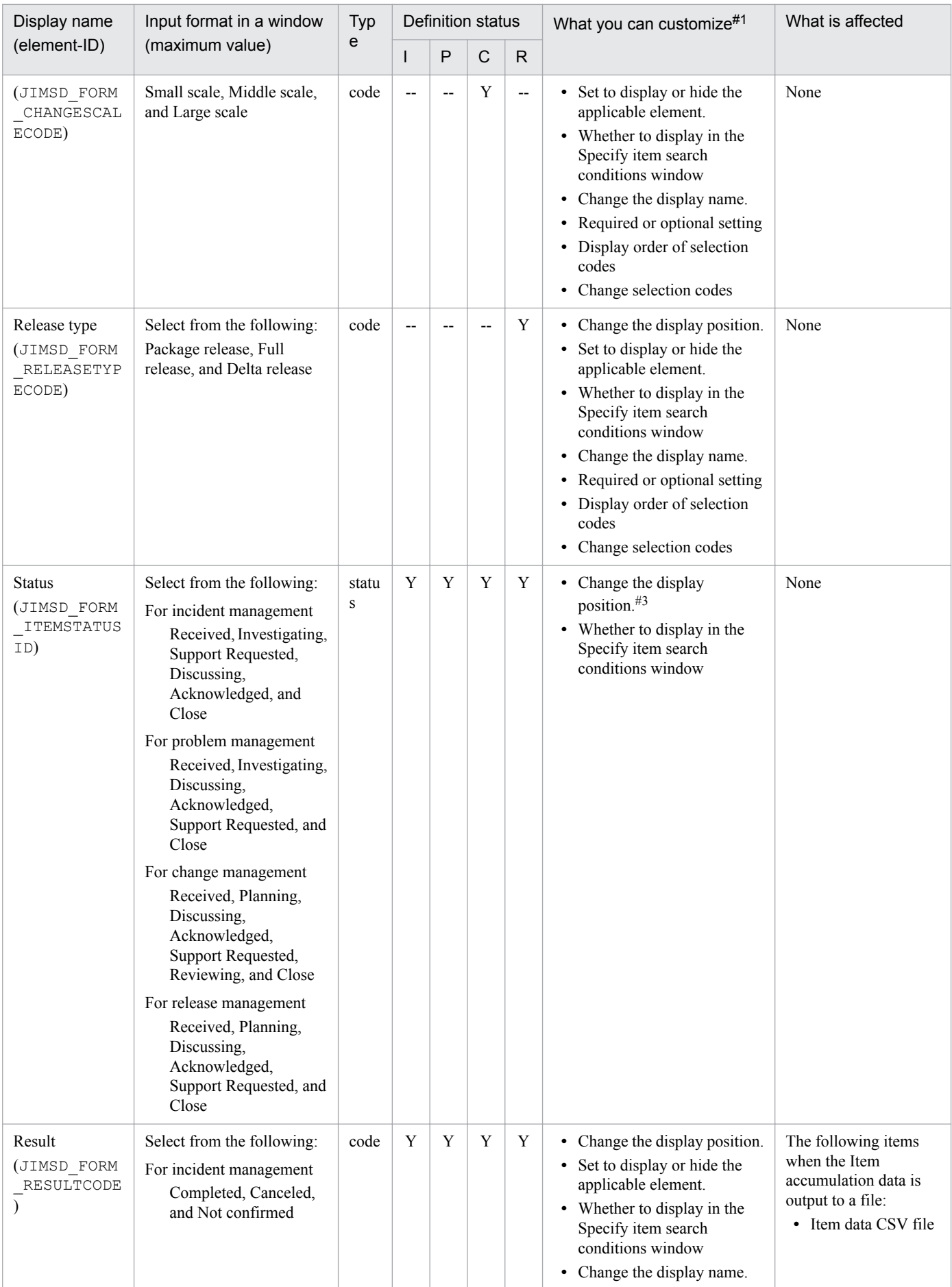

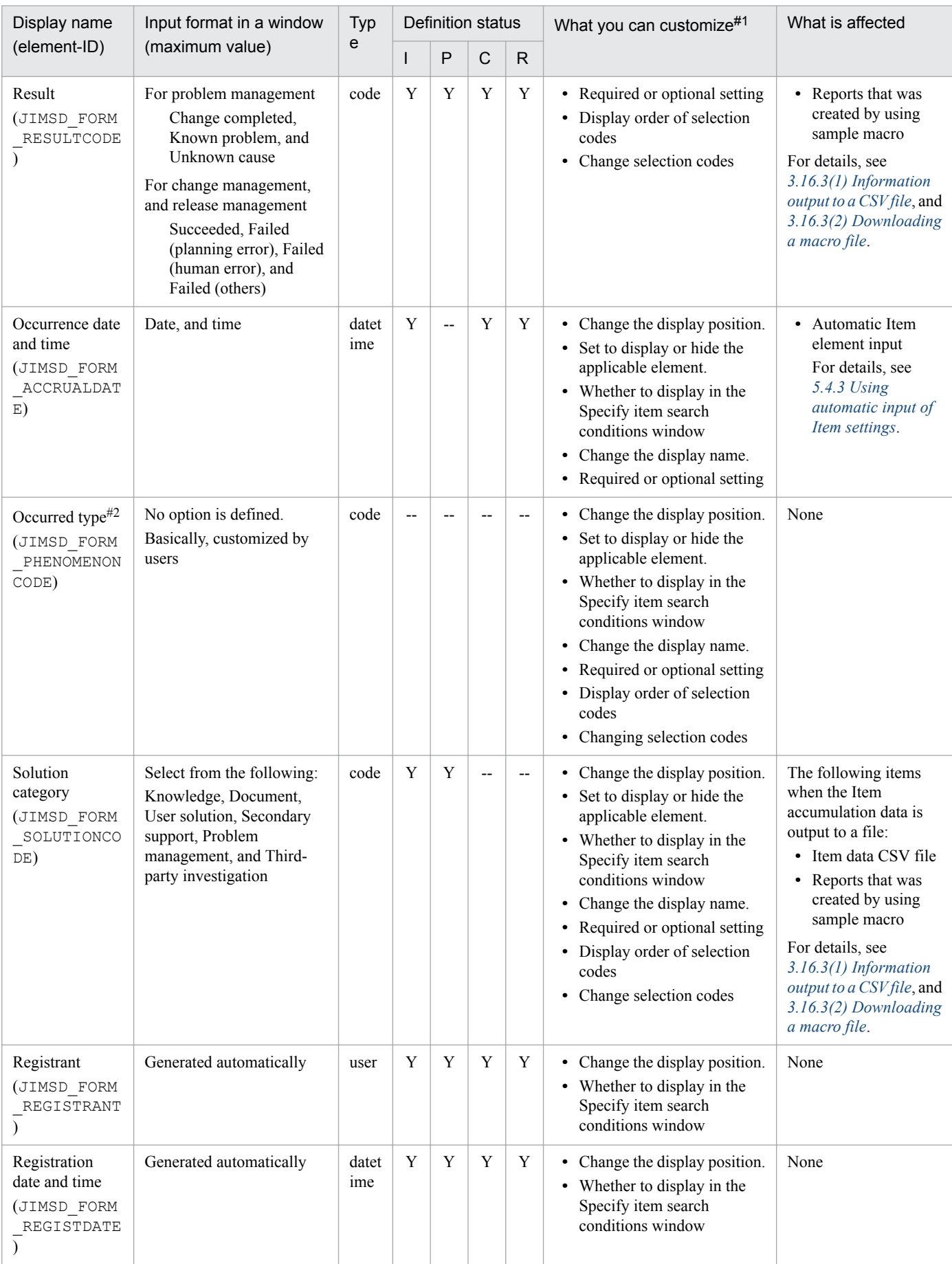

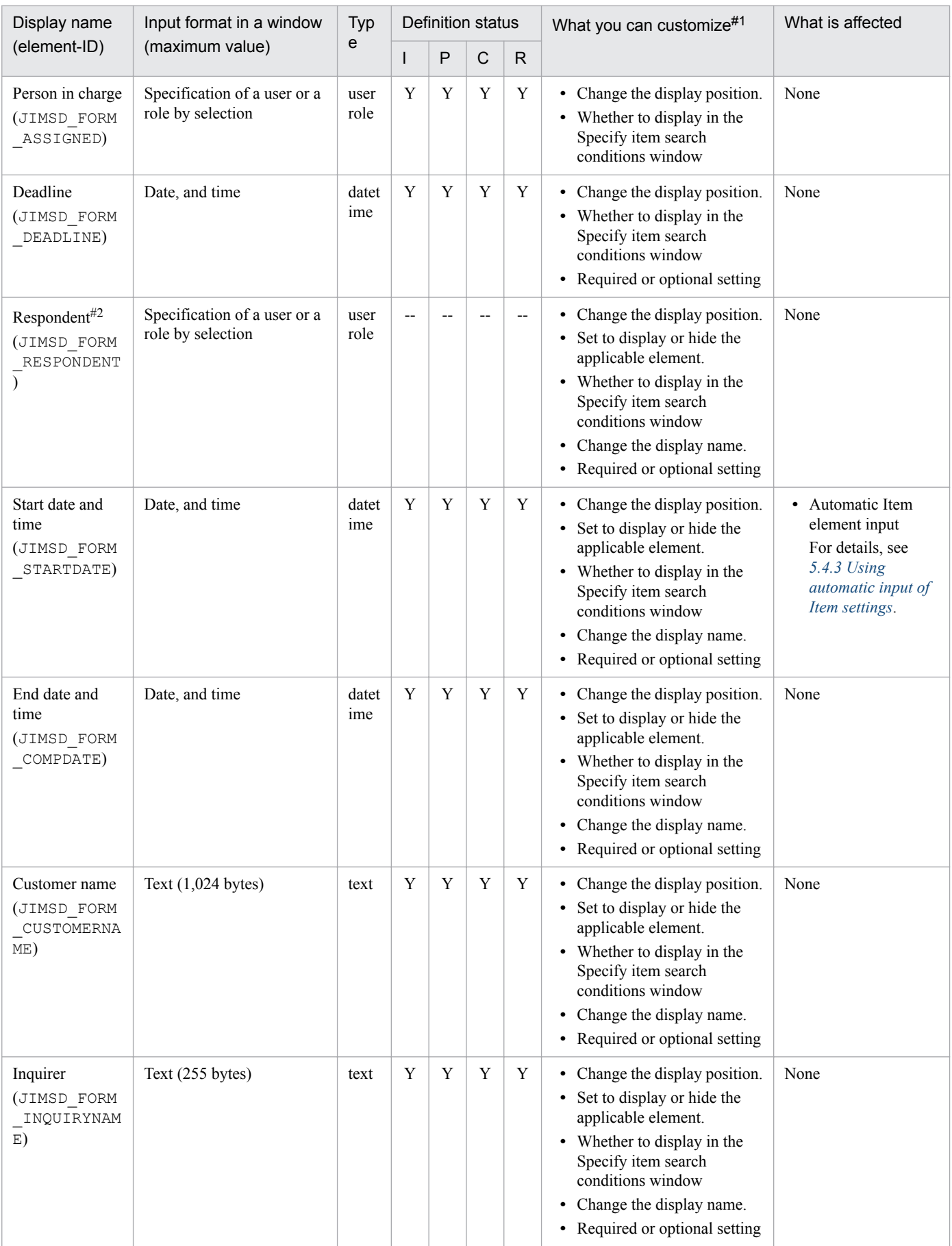

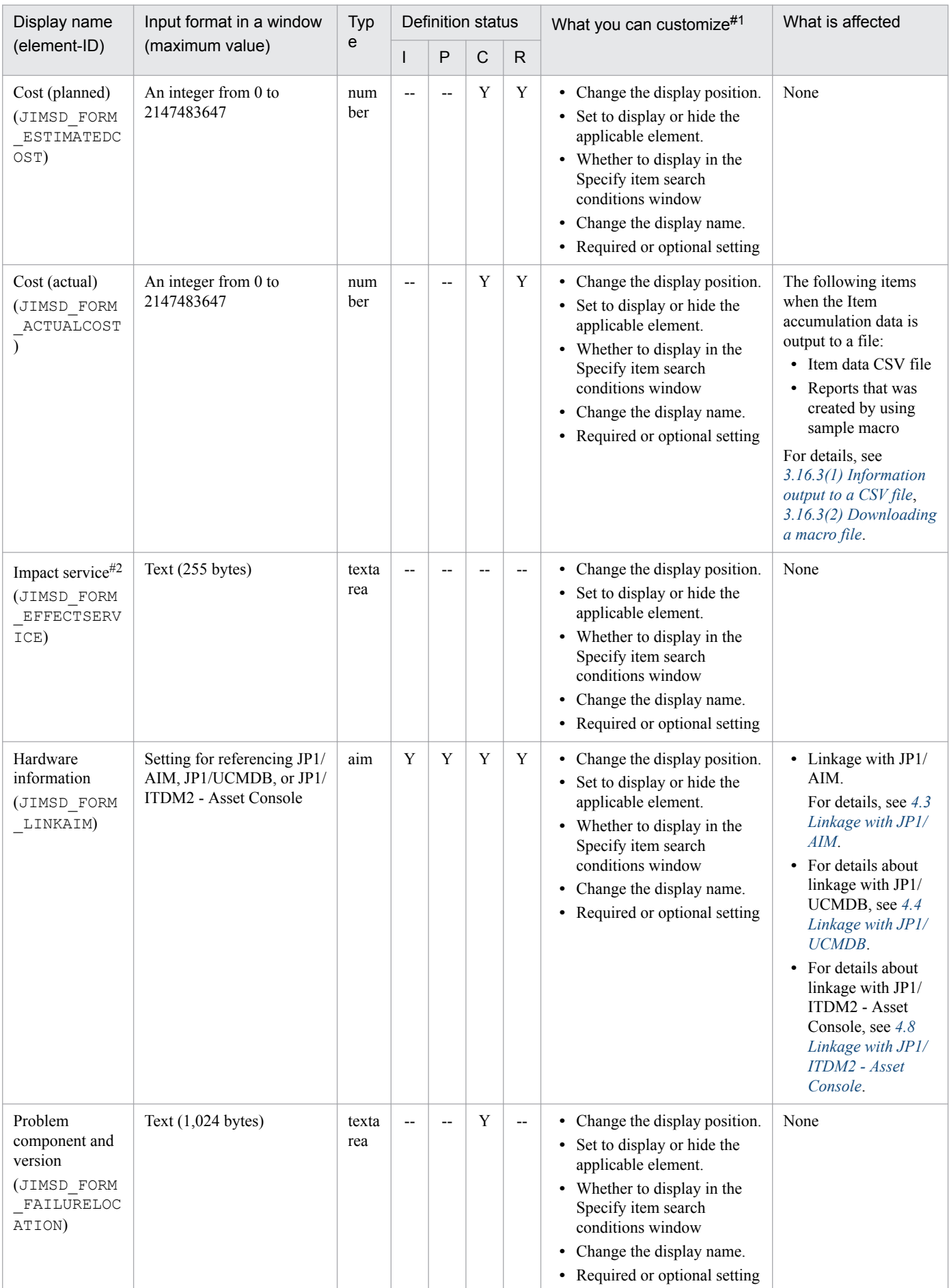

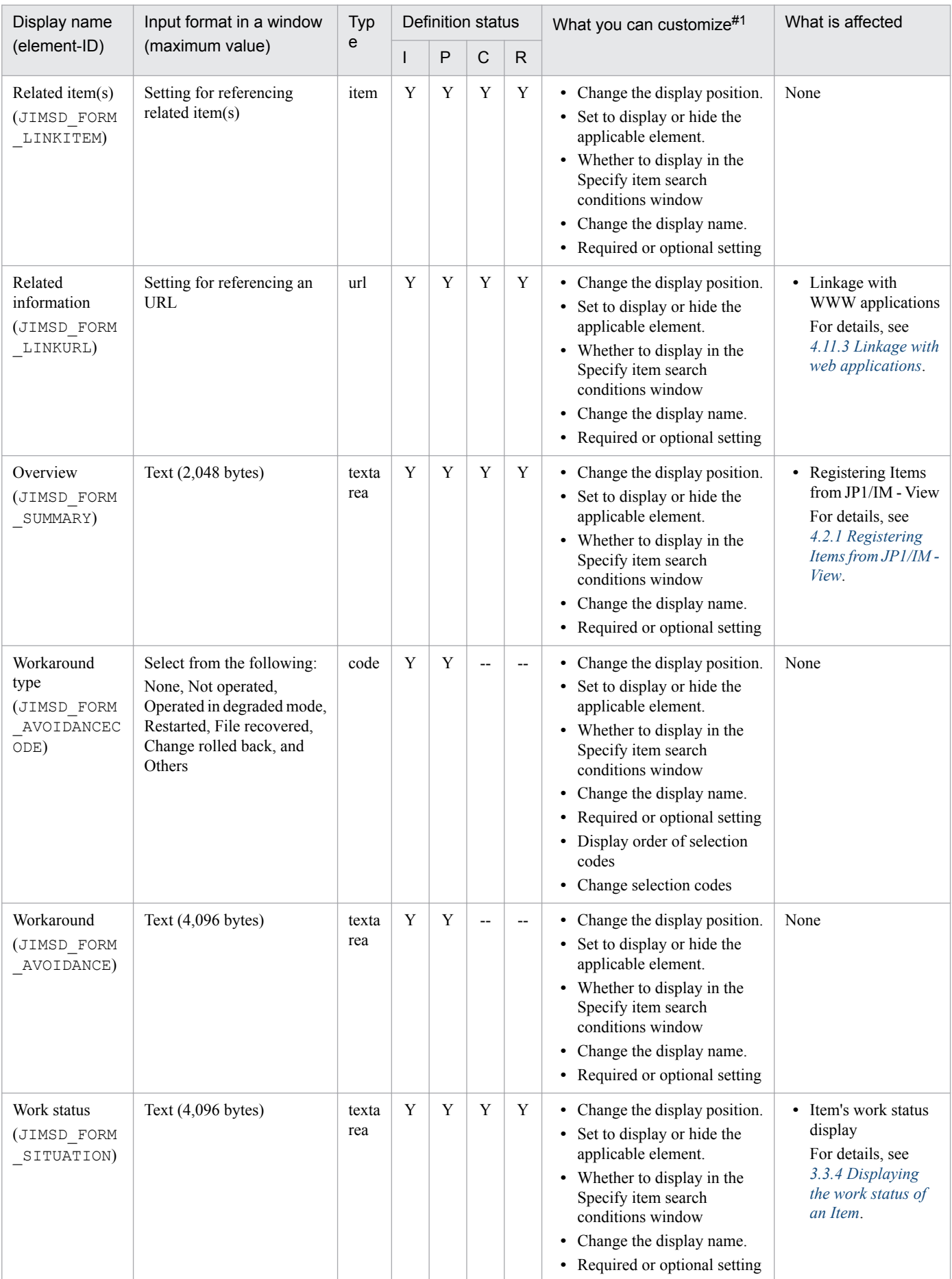

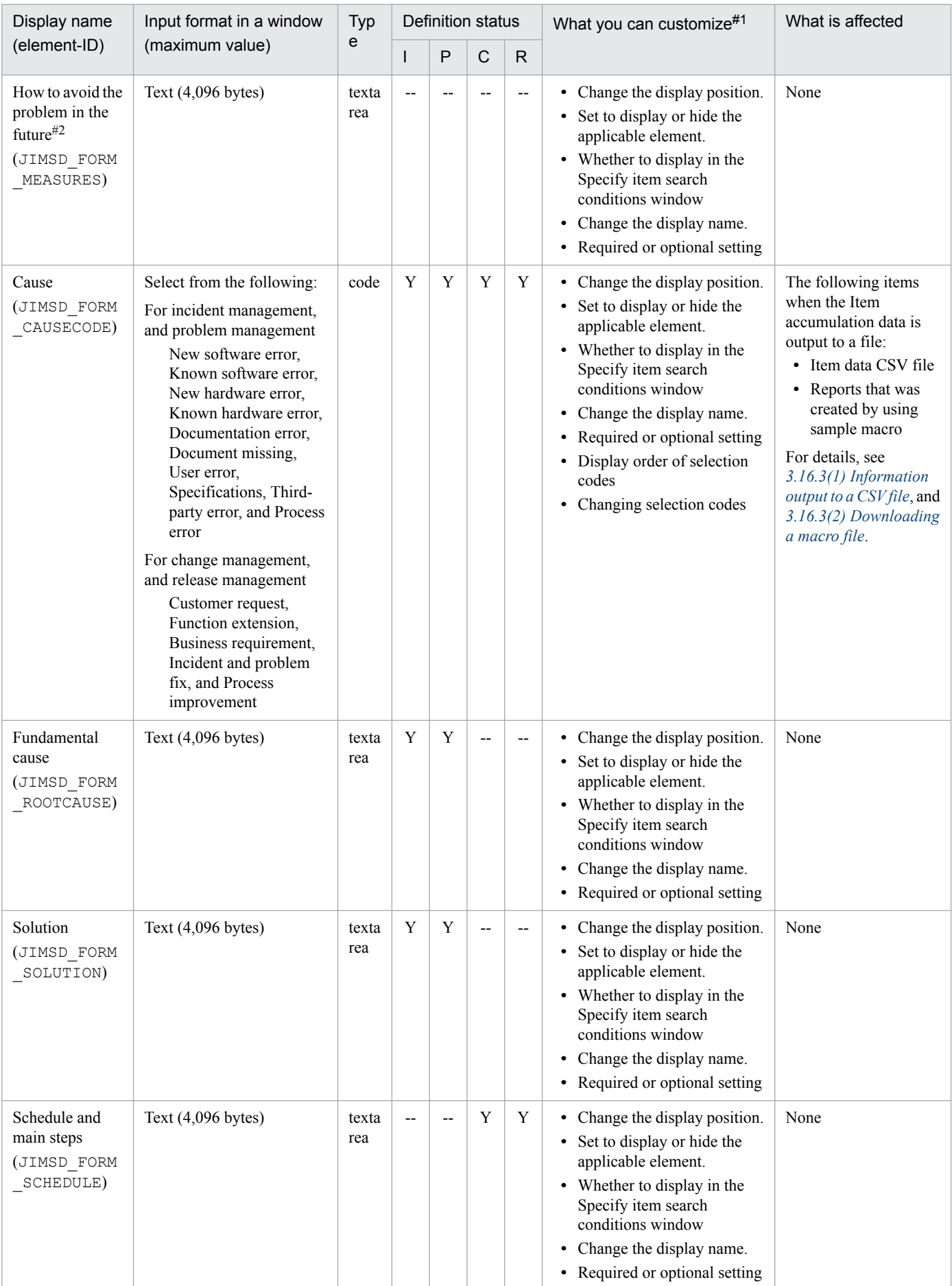

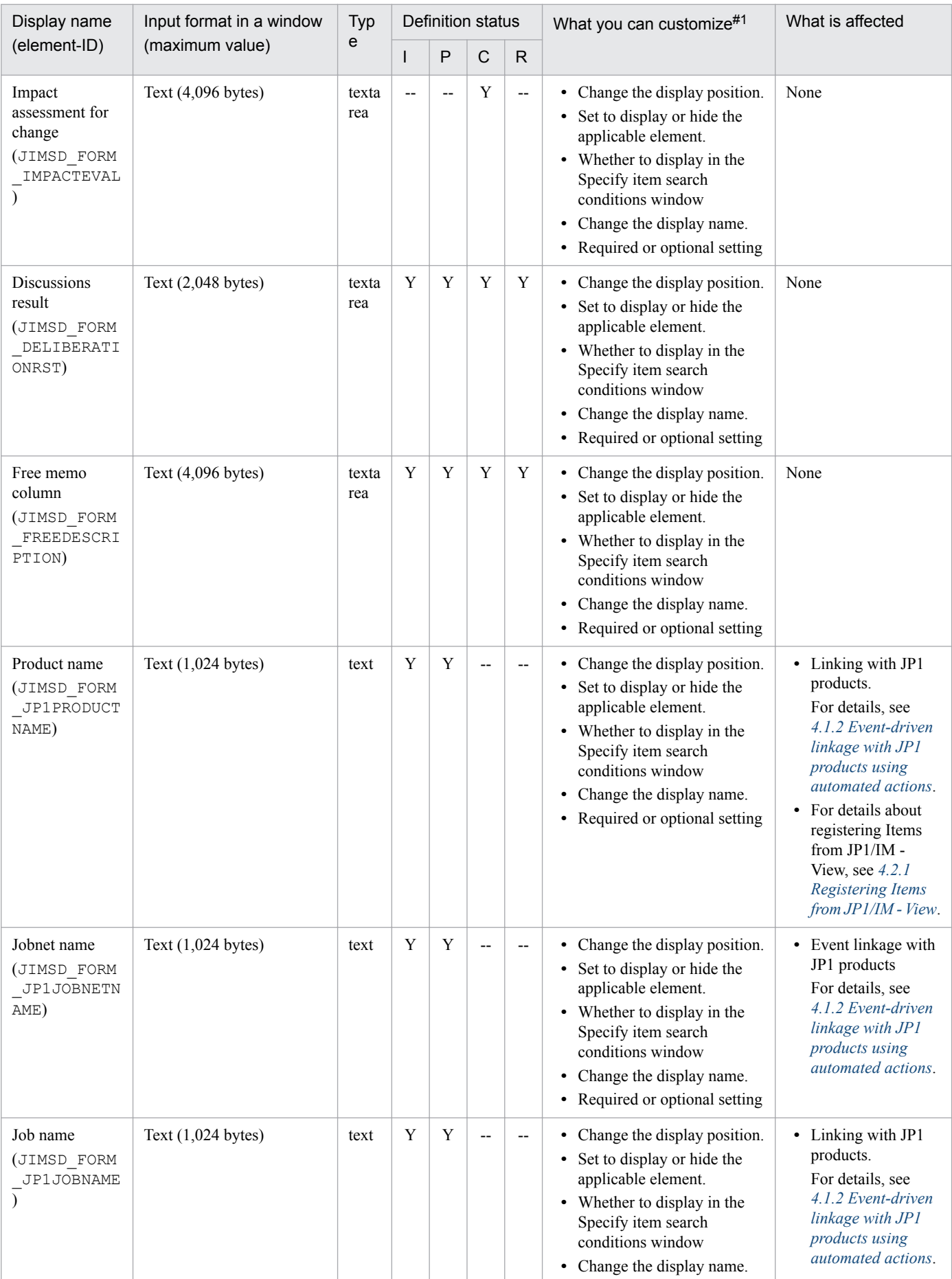

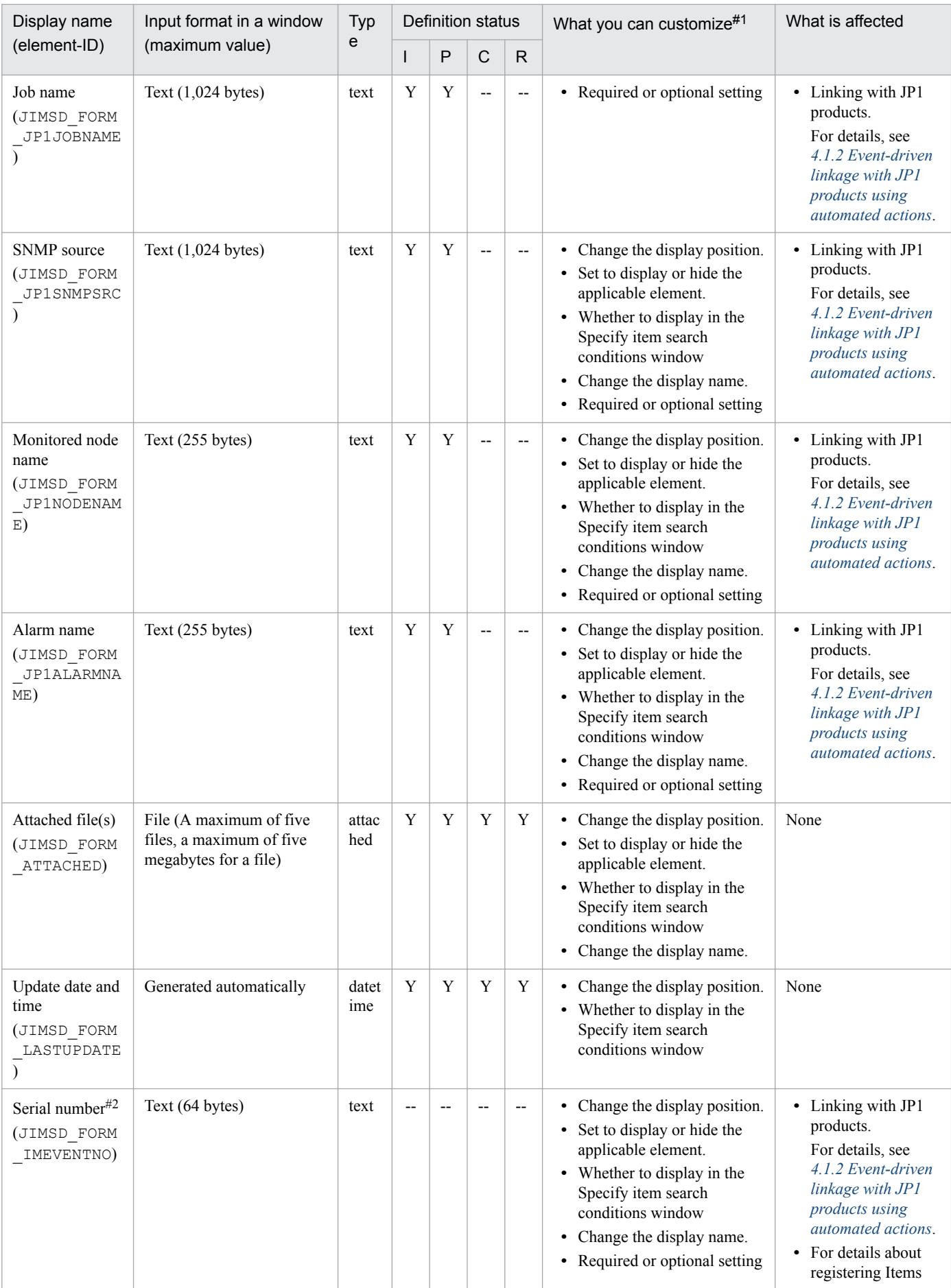

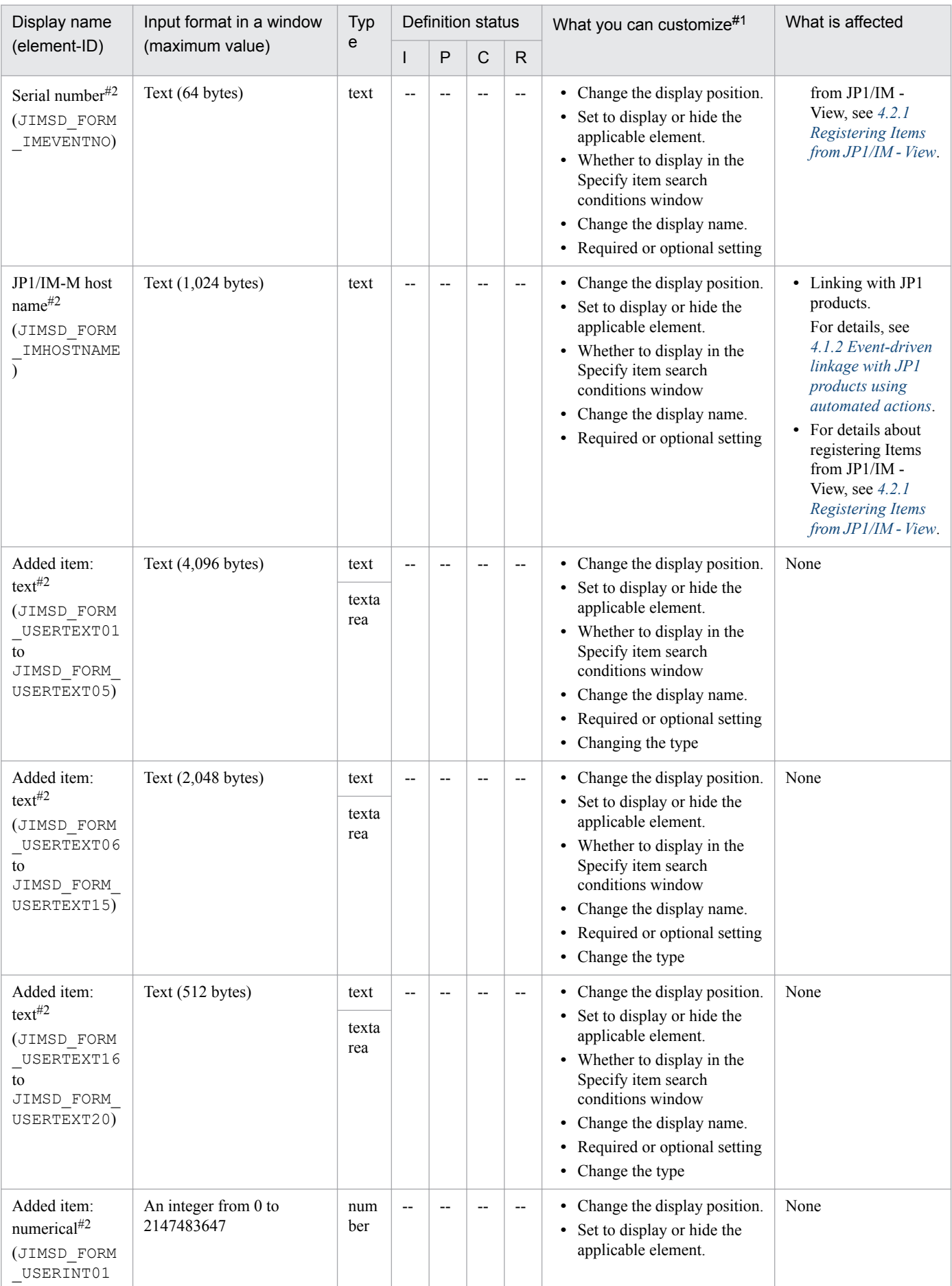

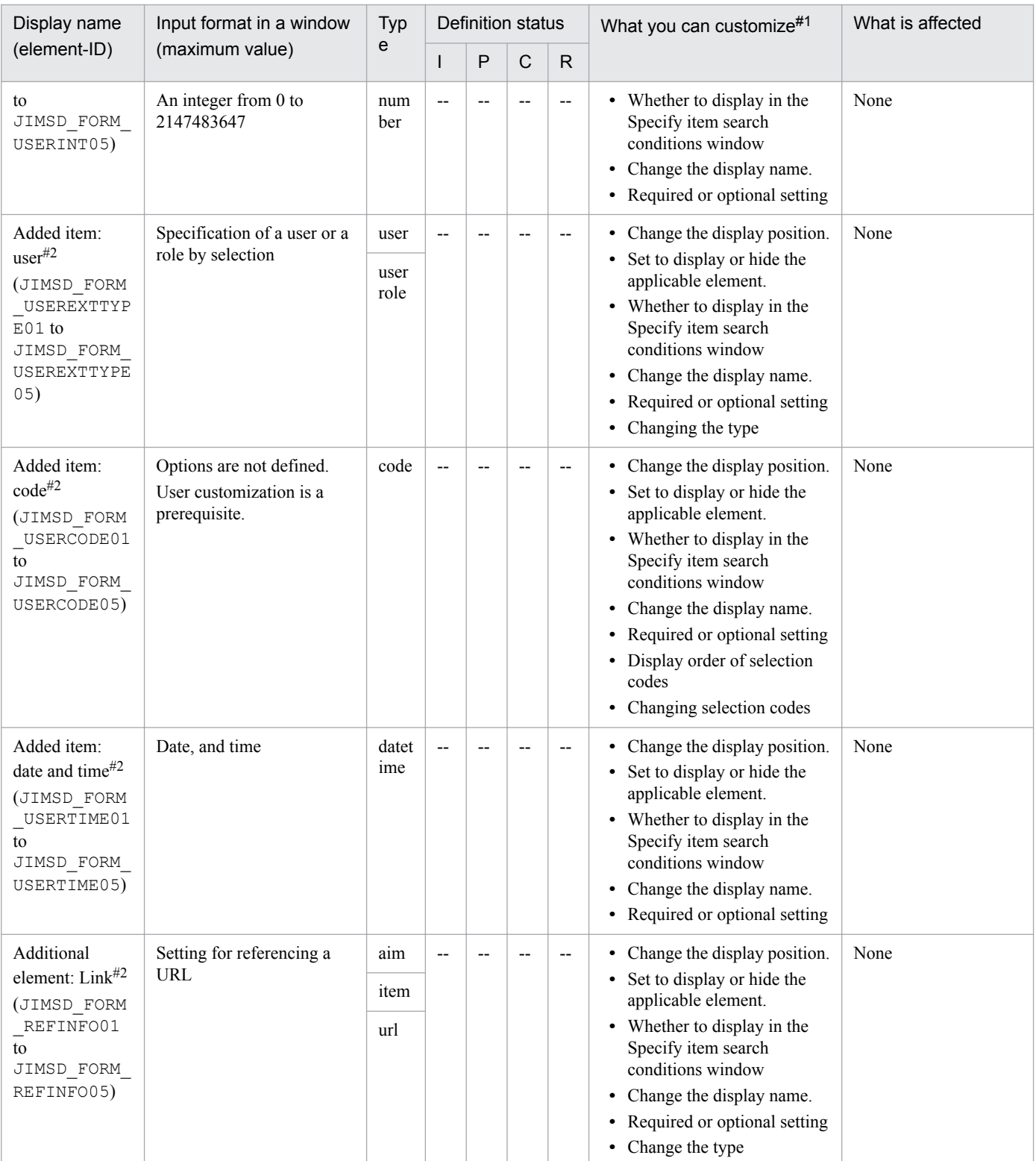

Legend:

I: Item form definition file for incident management

P: Item form definition file for problem management

C: Item form definition file for change management

R: Item form definition file for release management

Y: Element that is set to be displayed by default

--: Element that is set to be hidden (not defined) by default

#1

Define how to change the display position, and whether to display or hide the element in the Display position area described in the What is described section. Define other elements in the Element information area described in the What is described section.

#### #2

An element which is supposed to be created by users.

#### #3

For details about other customization, see *[3.15 Status management](#page-161-0)*.

## **Notes**

- **•** Use the same selection codes across processes. If they are not consistent, they might be converted to unintended selection codes when they are escalated, or they might not be inherited. For example, if you additionally define <option value="4">Information</option> for Item type in an incident management process, and <option value="4">Reference Information</option> in the problem management process, Information is converted to Reference Information when the incident management process is inherited to a problem management process. Also, if they are not defined additionally, Information is not inherited.
- When you customize an Item form for a process or an Item search item form, do not change the current selection code names. If you change selection code names after you start operation, search results in the List of item search results window or selection codes in the CSV file output from the List of item search results window might not be displayed correctly.
- **•** If you delete selection codes from the Item form for a process, do not delete them from the Item search item form. If you delete selection codes from the Item search item form, you will no longer be able to search for Items that use deleted selection codes.
- **•** When you delete an Item element, create an Item form definition file without the display position definition of the element you want to delete, and then apply the definition to JP1/Service Support. Although you do not need to delete the information of the element you want to delete, we recommend you delete such information so that the Item form definition file will be easier to be understood.
- **•** You can use selection codes for searching selectable Item elements.
- **•** The Item form definition file (jssincident.xml, jssproblem.xml, jsschange.xml, jssrelease.xml, and jssdefault.xml) must be created or edited with a character encoding that is compatible with the system locale of the machine on which JP1/Service Support is installed. You can use one of the following character encodings:
	- **•** In a Japanese environment: UTF-8
	- **•** In an English environment: UTF-8
	- **•** In a Chinese environment: UTF-8

## **Definition examples**

Definition example 1

The following is a definition example when the SNMP source, monitored node name, and alarm name are deleted from the Item form definition file for incident management, which is provided by default. Note that the following example shows only the part related to changing the display position:

```
<display-def>
 <position>
 <row><col fiid="JIMSD FORM TITLE" /></row>
  <row><col fiid="JIMSD_FORM_ITEMID" /><col 
fiid="JIMSD_FORM_LASTUPDATE" /></row>
   <row><col fiid="JIMSD_FORM_SYSTEM" /><col fiid="JIMSD_FORM_PROCESS" /></
row>
```

```
 <row><col fiid="JIMSD_FORM_ACCRUALDATE" /><col 
fiid="JIMSD_FORM_DEADLINE" /></row>
  <row><col fiid="JIMSD_FORM_ASSIGNED" /><col 
fiid="JIMSD_FORM_ITEMSTATUSID" /></row>
  <row><col fiid="JIMSD_FORM_CUSTOMERNAME" /><col 
fiid="JIMSD_FORM_INQUIRYNAME" /></row>
  <row><col fiid="JIMSD_FORM_ITEMCATEGORYCODE" /><col 
fiid="JIMSD_FORM_PROCESSITEMID" /></row>
 <row><col fiid="JIMSD_FORM_SUMMARY" /></row>
  <row><col fiid="JIMSD_FORM_REGISTDATE" /><col 
fiid="JIMSD_FORM_REGISTRANT" /></row>
  <row><col fiid="JIMSD_FORM_STARTDATE" /><col 
fiid="JIMSD_FORM_COMPDATE" /></row>
  <row><col fiid="JIMSD_FORM_SEVERITYCODE" /><col 
fiid="JIMSD_FORM_SEVERITYREASON" /></row>
   <row><col fiid="JIMSD_FORM_IMPACTCODE" /><col 
fiid="JIMSD_FORM_IMPACTREASON" /></row>
   <row><col fiid="JIMSD_FORM_PRIORITYCODE" /><col 
fiid="JIMSD_FORM_PRIORITYREASON" /></row>
 <row><col fiid="JIMSD FORM SITUATION" /></row>
 <row><col fiid="JIMSD_FORM_LINKAIM" /></row>
 <row><col fiid="JIMSD_FORM_LINKITEM" /></row>
 <row><col fiid="JIMSD_FORM_LINKURL" /></row>
 <row><col fiid="JIMSD_FORM_JP1PRODUCTNAME" /></row>
 <row><col fiid="JIMSD FORM JP1JOBNETNAME" /></row>
 <row><col fiid="JIMSD FORM JP1JOBNAME" /></row>
 <row><col fiid="JIMSD_FORM_RESULTCODE" /></row>
 <row><col fiid="JIMSD_FORM_AVOIDANCECODE" /></row>
 <row><col fiid="JIMSD_FORM_AVOIDANCE" /></row>
 <row><col fiid="JIMSD_FORM_CAUSECODE" /></row>
 <row><col fiid="JIMSD_FORM_ROOTCAUSE" /></row>
 <row><col fiid="JIMSD_FORM_SOLUTIONCODE" /></row>
 <row><col fiid="JIMSD FORM SOLUTION" /></row>
 <row><col fiid="JIMSD_FORM_DELIBERATIONRST" /></row>
 <row><col fiid="JIMSD FORM FREEDESCRIPTION" /></row>
 <row><col fiid="JIMSD FORM ATTACHED" /></row>
 </position>
</display-def>
```
#### Definition example 2

The following is a definition example when display order 4, the Information selection code is added as the Item type Item element in the Item form definition file. Note that the following example shows only the part related to the Item type Item element:

```
<item-code fiid="JIMSD_FORM_ITEMCATEGORYCODE" search="true">
 <label labelname="Item type" />
 <options>
  <option value="0"></option>
  <option value="1">Inquiry</option>
  <option value="2">Failure</option>
  <option value="3">Customer request</option>
  <option value="4">Information</option>
 </options>
</item-code>
```
#### Definition example 3

The following is a definition example when the Memorandum Item element for text input (4,096 bytes) is added into the Item form definition file. Note that the following example shows only the part related to the Memorandum Item element:

```
<!-- Display position -->
<row><col fiid="JIMSD FORM USERTEXT01" /></row>
<!-- Element information -->
<item-text fiid="JIMSD_FORM_USERTEXT01" search="true" type="textarea" >
 <label labelname="Memorandum" />
</item-text>
```
This file defines information necessary to expand the size of the Item storage database.

# **Format**

```
@set ADD_AREA=storage-area-of-the-Item-storage-database-to-be-expanded
@set ADD_AREA_CATEGORY=category-of-the-Item-information
@set ADD_AREA_DIRECTORY=name-of-the-folder-to-store-the-Item-storage-
database-to-be-expanded-to
```
# **File names**

- **•** jssitemstoredbexpandinfo.bat (Configuration file for expanding an Item storage database)
- **•** jssitemstoredbexpandinfo.bat.model (Model configuration file for expanding an Item storage  $database$ <sup>#</sup>

#

Use the model file when you want to reset the contents of the configuration file for expanding an Item storage database. Note that you can change the name of the configuration file for expanding an Item storage database to any name except for its extension (.bat).

# **Storage folder**

*JP1/SS-path*\conf\setup\

# **When the definition is applied**

When you execute the jssitemstoredbexpand.bat command, the definition is applied.

# **What is described**

You can edit the specification keys explained in the table below. Use an equal sign (=) to connect a key and its value.

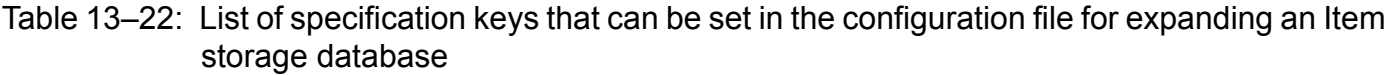

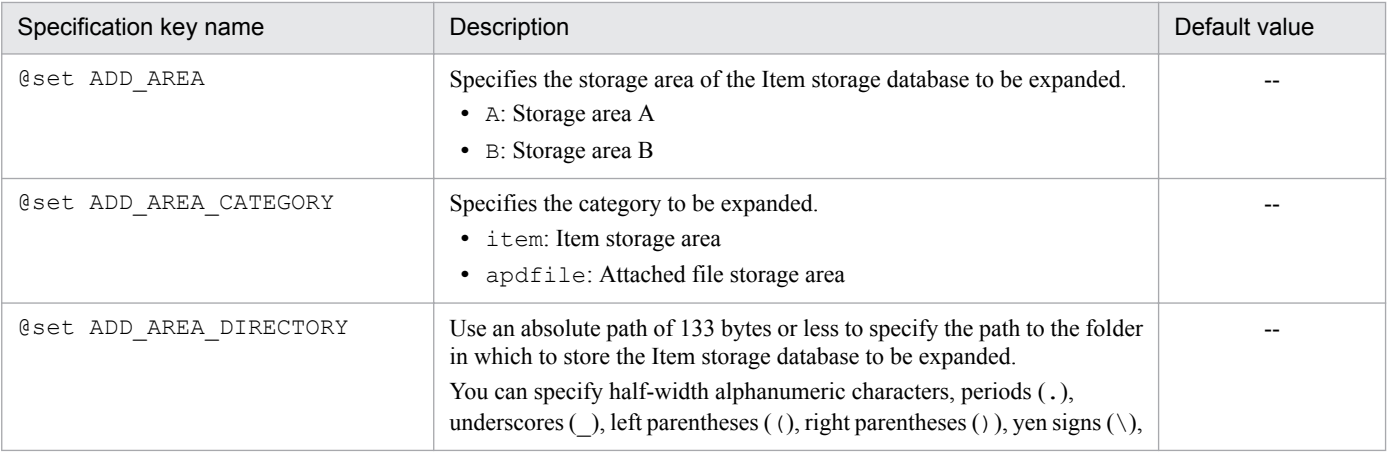

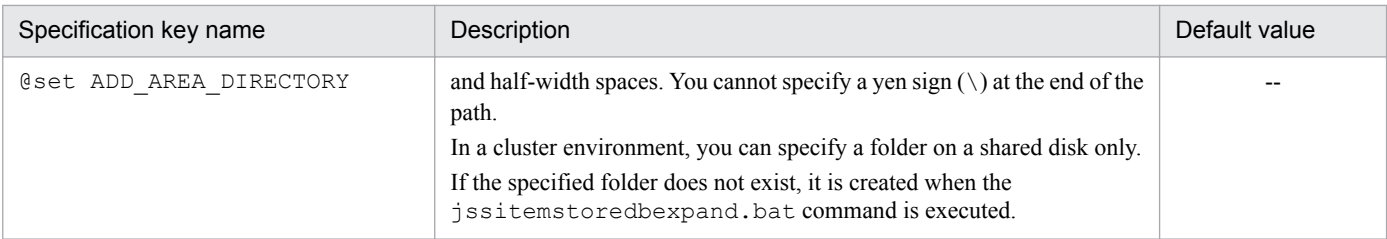

Legend:

--: No default value

## **Note**

- **•** If you specify the same key multiple times, the bottom-most specified setting is applied.
- The Configuration file for expanding an Item storage database (jssitemstoredbexpandinfo.bat) must be created or edited with a character encoding that is compatible with the system locale of the machine on which JP1/ Service Support is installed. You can use one of the following character encodings:
	- **•** In a Japanese environment: UTF-8
	- **•** In an English environment: UTF-8
	- **•** In a Chinese environment: UTF-8

## **Definition example**

The following definition example expands the Item storage area in storage area A of the Item storage database to D: \Program Files (x86)\Hitachi\JP1SS\itemstoredb.

```
@set ADD_AREA=A
@set ADD_AREA_CATEGORY=item
@set ADD_AREA_DIRECTORY=D:\Program Files (x86)\Hitachi\JP1SS\itemstoredb
```
This file defines information necessary to set up the Item storage database.

# **Format**

```
@set ADD_AREA=A
@setADD_AREA_DIRECTORY=Name-of-the-folder-to-store-the-Item-storage-
database-to
```
## **File names**

- **•** jssitemstoredbinfo.bat (Configuration file for setting up an Item storage database)
- jssitemstoredbinfo.bat.model (Model configuration file for setting up an Item storage database)<sup>#</sup>

#

Use the model file when you want to reset the contents of the configuration file for setting up an Item storage database. Note that you can change the name of the configuration file for setting up an Item storage database to any name except for its extension (.bat).

# **Storage folder**

*JP1/SS-path*\conf\setup\

# **When the definition is applied**

When you execute the jssitemstoredbsetup.bat command, the definition is applied.

# **What is described**

You can edit the specification keys explained in the table below. Use an equal sign (=) to connect a key and its value.

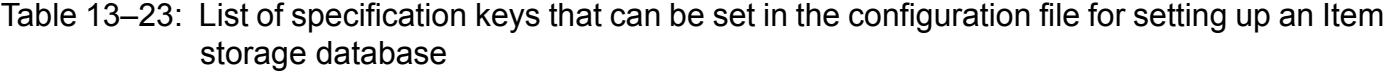

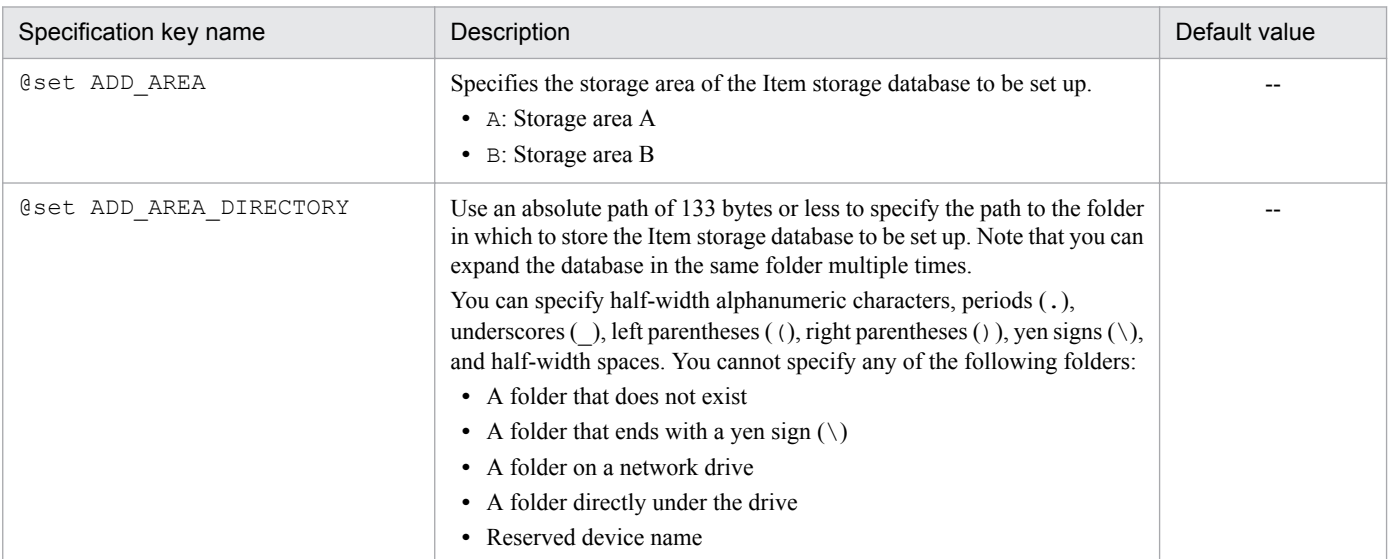

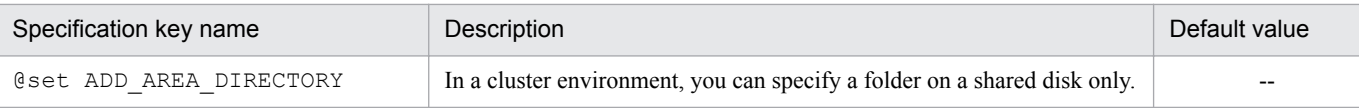

Legend:

--: No default value

## **Notes**

- **•** If you store the Item management database and Item storage database on the same disk, disk I/O contention might occur. To avoid disk I/O contention for efficient use, we recommend that you store the Item storage database and Item management database on separate disks.
- The disk that has the folder in which to store the Item storage database must have sufficient free space.
- The Configuration file for setting up an Item storage database (jssitemstoredbinfo.bat) must be created or edited with a character encoding that is compatible with the system locale of the machine on which JP1/Service Support is installed. You can use one of the following character encodings:
	- **•** In a Japanese environment: UTF-8
	- **•** In an English environment: UTF-8
	- **•** In a Chinese environment: UTF-8

## **Definition example**

The following definition example sets up storage area A in the Item storage database (D:\Program Files (x86)\Hitachi\JP1SS\itemstoredb).

```
@set ADD_AREA=A
@set ADD_AREA DIRECTORY=D:\Program Files (x86)\Hitachi\JP1SS\itemstoredb
```
This file defines the information to be used for connecting with web application windows from JP1/Service Support. This file must be created in CSV format. To apply the contents of this file to JP1/Service Support, you must execute the jssitementry command.

# **Format**

```
#url display-name,url character-string (Linefeed)
"url display-name","url character-string" (Linefeed)
"url display-name","url character-string" (Linefeed)
...
...
```
Lines starting with a hash mark (#) are treated as comments.

Legend:

(Linefeed): Indicates a linefeed character.

## **url display-name**

You can specify a character string of 1 to 255 bytes that does not contain control characters, which is converted to UTF-8 encoding.

## **url character-string**

You can specify a character string of 4,096 or fewer bytes that does not contain control characters, which is converted to UTF-8 encoding.

# **File analysis**

- The first item in the CSV file is interpreted as "url display-name", and the second item is interpreted as "url character-string".
- **•** The portion of a specified item in the CSV file that is enclosed with quotation marks (") is interpreted as the specified value. If the portion enclosed with quotation marks (") contains a space, the entire value, including the space, is interpreted as the specified value. If "" is included in a specified value, the specification is interpreted as ".

Example: If "ab""c" is specified in the CSV file, the specified value is interpreted as ab"c by the command.

- **•** The related-information definition file must be created and edited with a character encoding that is compatible with the system locale of the machine on which JP1/Service Support is installed. You can use the following character encodings:
	- **•** In a Japanese environment: MS932
	- **•** In an English environment: ISO-8859-1
	- In a Chinese environment: GB18030
- **•** Related information is registered in order from the beginning of the CSV file.
- **•** If a control character (0x00) is specified in "url display-name" or "url character-string", the portion of the specified string before the control character (0x00) is interpreted as the specified value. Assuming that "Hitachisite" ( is a control character) is specified for url display-name, the name to be displayed is "Hitachi".

<sup>13.</sup> Definition Files

# **Example of related-information definition file**

#url display-name,url character-string "Hitachi","http://www.hitachi.co.jp" "JP1","http://www.hitachi.co.jp/Prod/comp/soft1/jp1/" "JP1 V11 manaual","http://itdoc.hitachi.co.jp/Pages/document\_list/manuals/ jp1v11.html"

# **Related-links property file (hptl\_jp1\_imss\_link\_setting.properties)**

## **Description**

This file defines the links to add to the **Related link** menu items in the main window (Item status) and to the optional menu items in the main window (Item list)

## **Format**

```
#Setting related links (for the Related link menu items in the main window 
(Item status))
hptl_jp1_imss_link_info_num=Number of links
hptl_jp1_imss_link_name_n=Display name
hptl_jp1_imss_link_url_n=URL
#Setting related links (for optional menu items in the main window (Item 
list))
hptl jp1 imss main link info num=Number of links
hptl<sup>-jp1</sup><sup>imss_main_link_name_$n=Display name</sup>
hptl<sup>-jp1</sup><sup>imss-main-link-url</sub> \overline{S}n=URL</sup>
```
Lines starting with a hash mark (#) are treated as comments.

## **File names**

- hptl jp1 imss link setting.properties (Related-links property file)
- hptl jp1 imss link setting.properties.model (Model related-links property file)<sup>#</sup>

```
#
```
You can use the model file to reset the contents of the related-links property file. To do so, delete the existing related-links property file, then copy and rename the model file.

## **Storage folder**

*JP1/SS-path*\conf\

## **When the definition is applied**

The definition is applied after the following JP1/Service Support services are restarted:

- **•** JP1/Service Support Web Service service
- **•** JP1/Service Support service

## **What is described**

Do not edit any keys except the specifiable keys that are explained in the following table. Use an equal sign (=) to connect a specifiable key and its value.

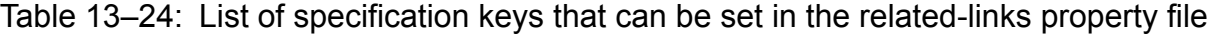

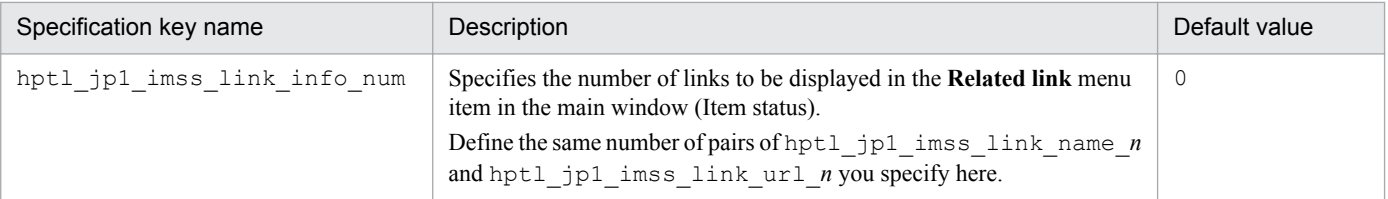

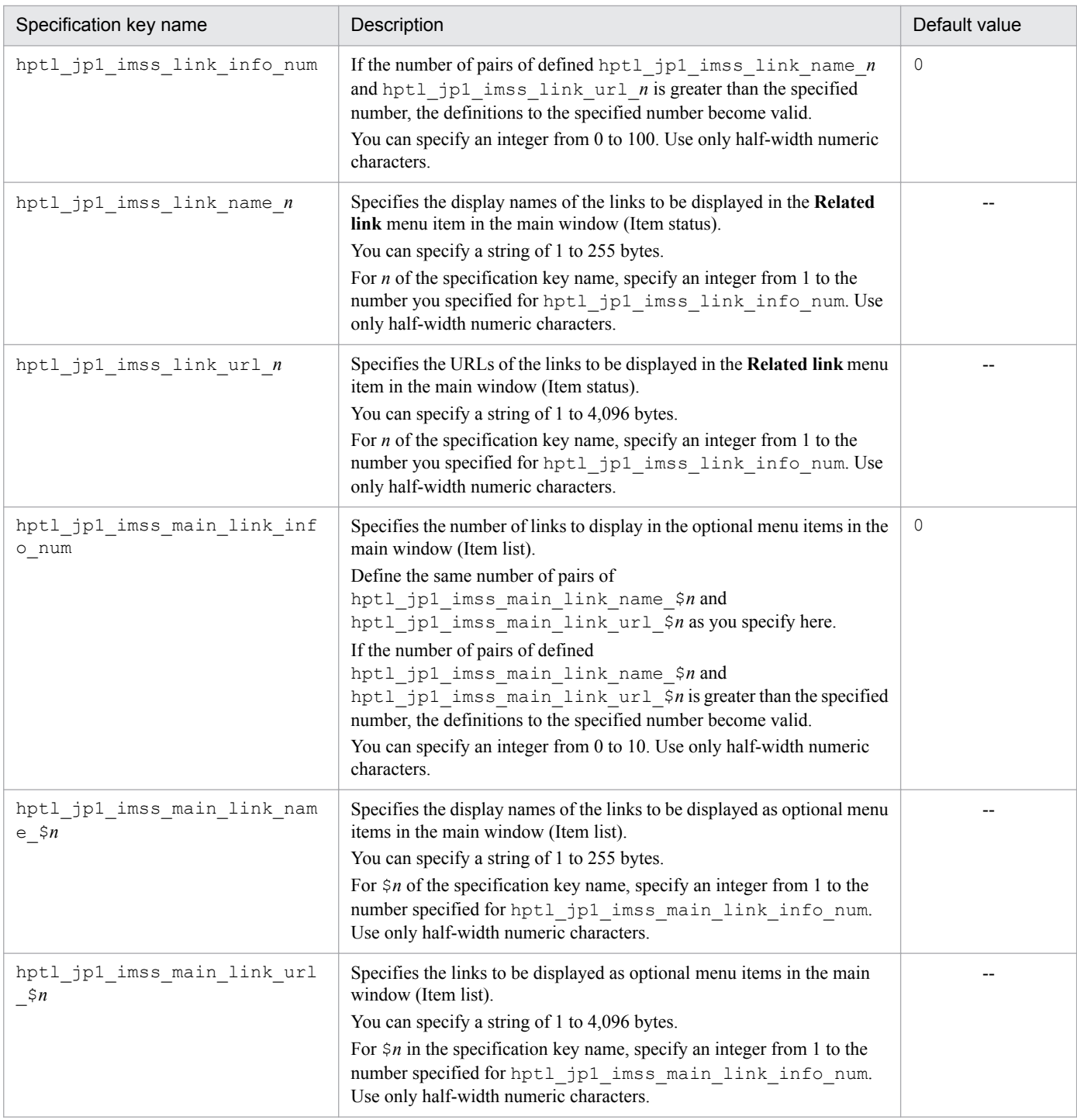

Legend:

--: No default value

## **Note**

- **•** If strings specified for the display name and the URL contain full-width characters, they are converted to three or four bytes.
- **•** The Related-links property file (hptl\_jp1\_imss\_link\_setting.properties) must be created or edited with a character encoding that is compatible with the system locale of the machine on which JP1/Service Support is installed. You can use one of the following character encodings:
	- **•** In a Japanese environment: MS932

<sup>13.</sup> Definition Files

- **•** In an English environment: ISO-8859-1
- In a Chinese environment: GB18030

# **Definition example**

The following is a definition example when you set the JP1/AIM login window as a link in order to link with JP1/AIM. Note that the following definition example shows only the part that is necessary for the setting:

hptl jp1 imss link info num=1 hptl\_jp1\_imss\_link\_name\_1=JP1/AIM hptl\_jp1\_imss\_link\_url\_1=http://Server1/jp1asset/login.htm

<sup>13.</sup> Definition Files

This file defines the size of the log files that information about the JP1/UCMDB server, user ID, password, and the result required for connection with the JP1/UCMDB server will be output to. It also defines the number of log files. Users can access these files.

# **Format**

```
hptl jp1 imss ci log file num=Number of log files
hptl<sup>-jp1</sub>-imss<sup>-ci-log-file-size=Maximum size of a log file</sup></sup>
hptl jp1 imss ucmdb=JP1/UCMDB server
hptl jp1 imss ucmdb user=User ID
hptl_jp1_imss_ucmdb_pass=Password
```
# **File names**

- hptl jp1 imss ci link setting.properties (Property file for external references to hardware information)
- hptl jp1 imss ci link setting.properties.model (Model file of the property file for external references to hardware information) $#$

 $#$ 

You can use the model file to reset the contents of the property file for external references to hardware information. To do so, delete the existing property file for external references to hardware information, then copy and rename the model file.

# **Storage folder**

*JP1/SS-path*\conf\

# **When the definition is applied**

- The definition is applied after the following JP1/Service Support services are restarted:
- **•** JP1/Service Support Web Service service
- **•** JP1/Service Support service

# **What is described**

Do not edit any keys except the specifiable keys that are explained in the following table. Use an equal sign  $(=)$  to connect a specifiable key and its value.

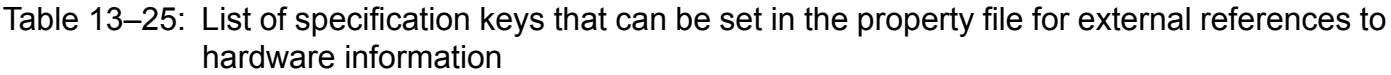

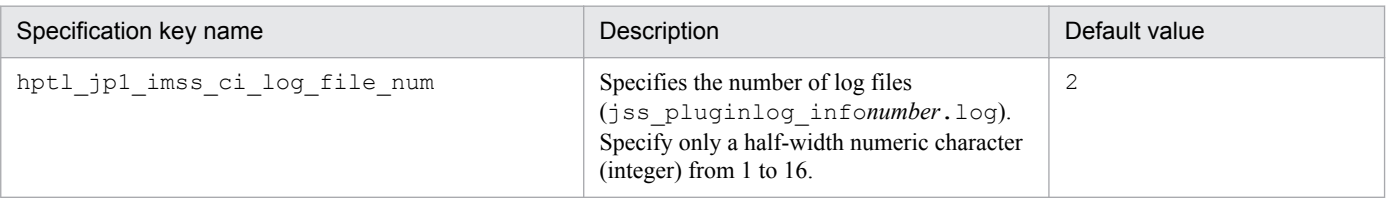

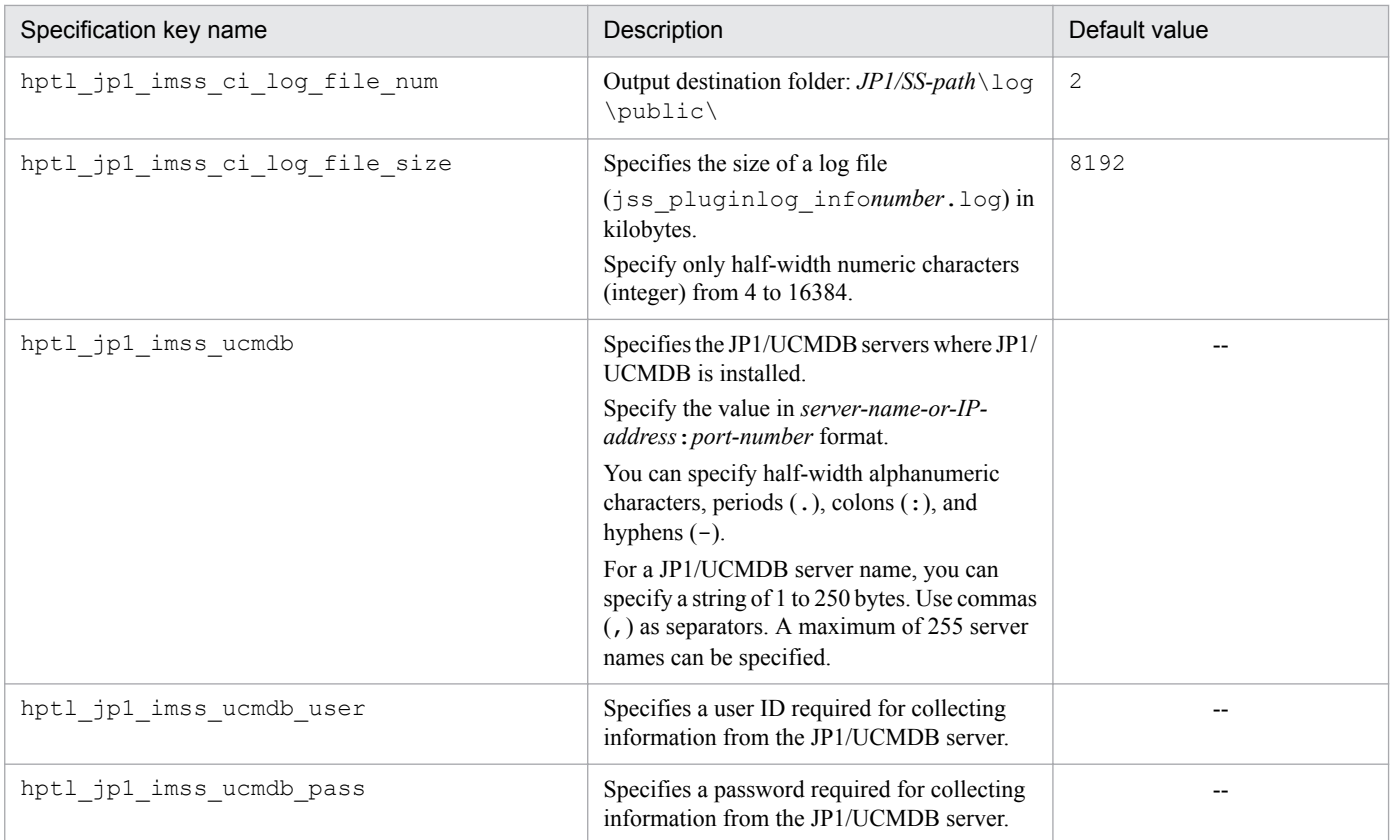

Legend:

--: No default value

## **Notes**

- A user ID specified for hptl jp1 imss ucmdb user must be a user ID which can see the information of the JP1/UCMDB server, however, it does not have to be a user ID which can update the information of the JP1/UCMDB server.
- **•** The property file for external references to hardware information

(hptl jp1 imss ci link setting.properties) must be created or edited with a character encoding that is compatible with the system locale of the machine on which JP1/Service Support is installed. You can use one of the following character encodings:

- **•** In a Japanese environment: ISO-8859-1
- **•** In an English environment: ISO-8859-1
- **•** In a Chinese environment: ISO-8859-1

# **Definition examples**

The following is a definition example:

```
hptl jp1 imss ci log file num=2
hptl jp1 imss ci log file size=8192
hptl jp1 imss ucmdb=ucmdb-server:8080,10.208.40.28:8080
hptl_jp1_imss_ucmdb_user=guest
hptl_jp1_imss_ucmdb_pass=password
```
This definition file associates a selection code and status specified by using the jssitemedit command with Item elements to be displayed in a window. Do not edit this file because it is associated with selectable Item elements defined by default.

If you customize an Item element or a status name, create a new file for the customization.

Note that when you create a new code mapping file, specify the file name described below within 255 bytes in the absolute path.

# **Format**

```
;comment
[SEVERITY]
Emergency=1
   :
[IMPACT]
Small=1
   :
[PRIORITY]
Standard=1
\cdot :
[ITEMCATEGORY]
Inquiry=1
\cdot :
[ISSUECATEGORY]
Application=1
   :
```
Lines starting with a semicolon (; ) are treated as comments.

# **File names**

- *jplimss* itemedit codemap.conf (Code mapping file)
- jp1imss itemedit codemap.conf.model (Model code mapping file)<sup>#</sup>

#

You can use the model file to reset the contents of the code mapping file. To do so, delete the existing code mapping file, then copy and rename the model file.

# **Storage folder**

```
JP1/SS-path\conf\command\
```
# **When the definition is applied**

The definition is applied to JP1/Service Support when you execute the  $\dagger$  ssitemedit command.

# **What is described**

The following is the format of the code mapping file:
For Section, specify a name indicating the applicable Item element. This is the name defined in the code mapping file. For Key, specify a value you will specify as an option of the jssitemedit command. You can specify a string of half-width or full-width alphanumeric characters for Key. For *value*, specify the display order of the selection codes that are defined in the Item form definition file.

To use JP1/Service Support with the default Item form, you can use the code mapping file provided with the product as is. The table below lists the sections, keys, and values that can be defined in the file.

If you customize the Item form, you must edit the code mapping file to create a new file for the customized Item form.

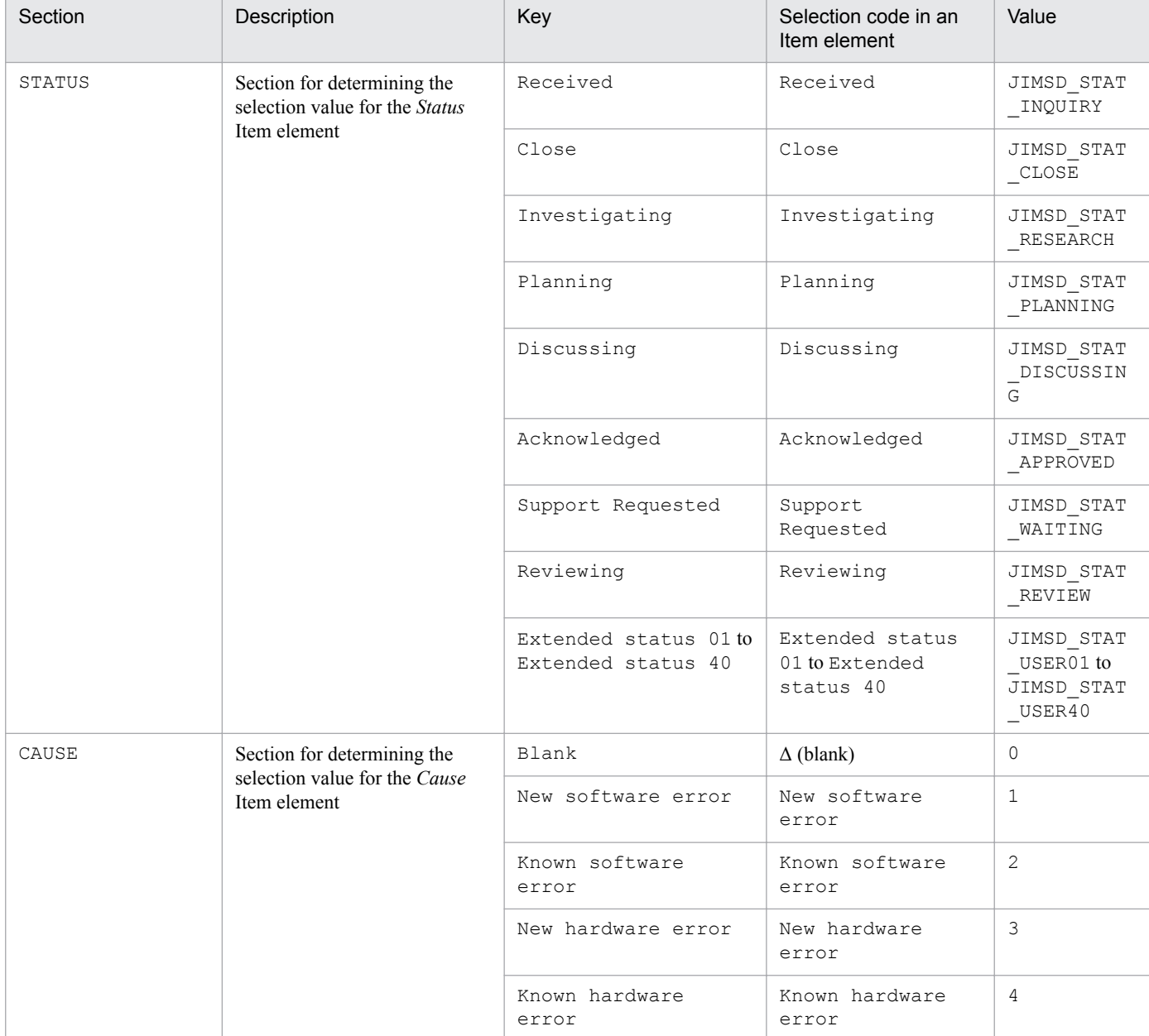

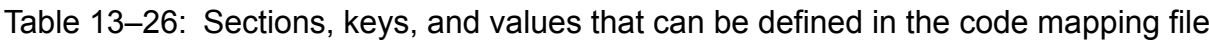

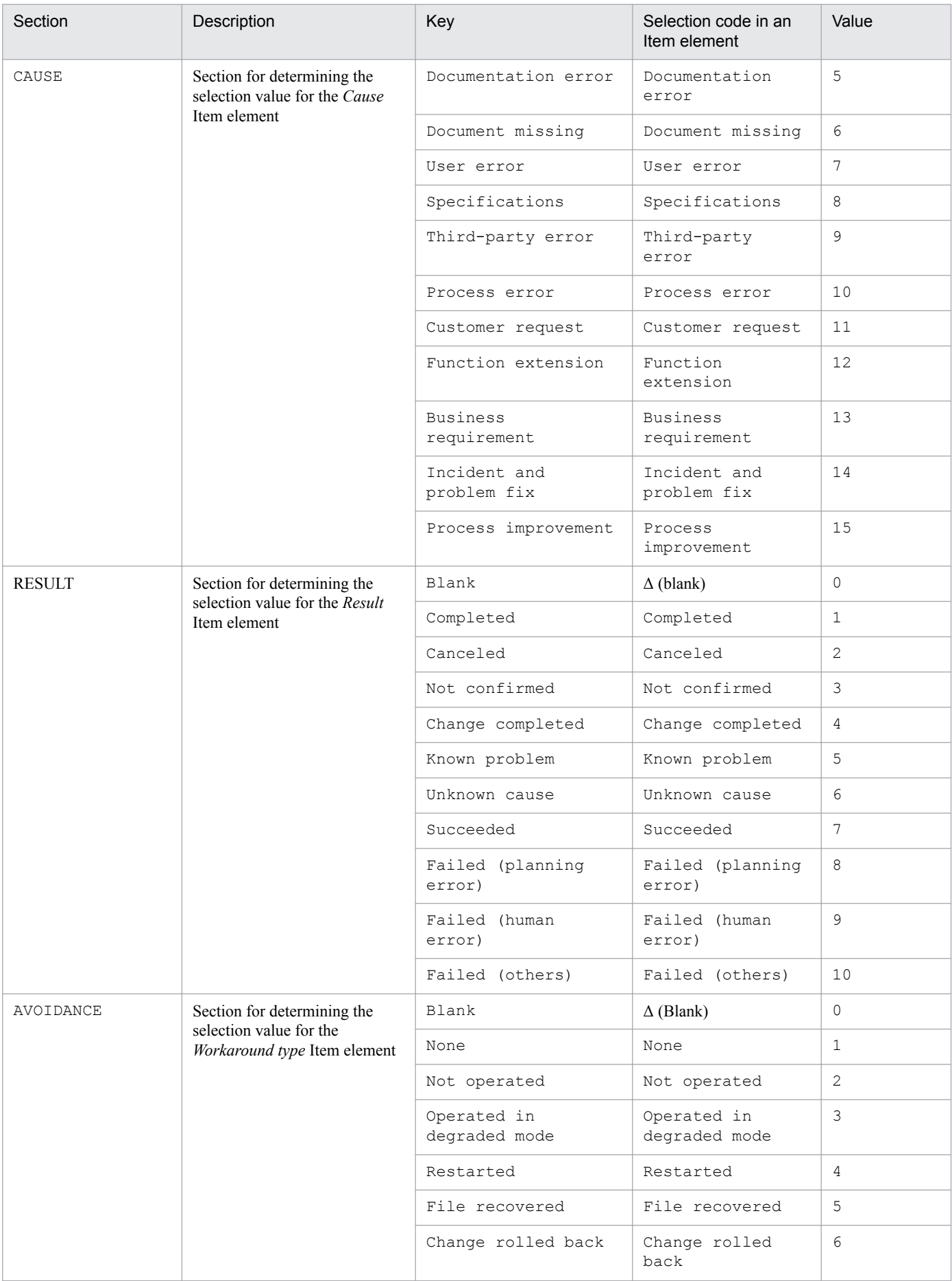

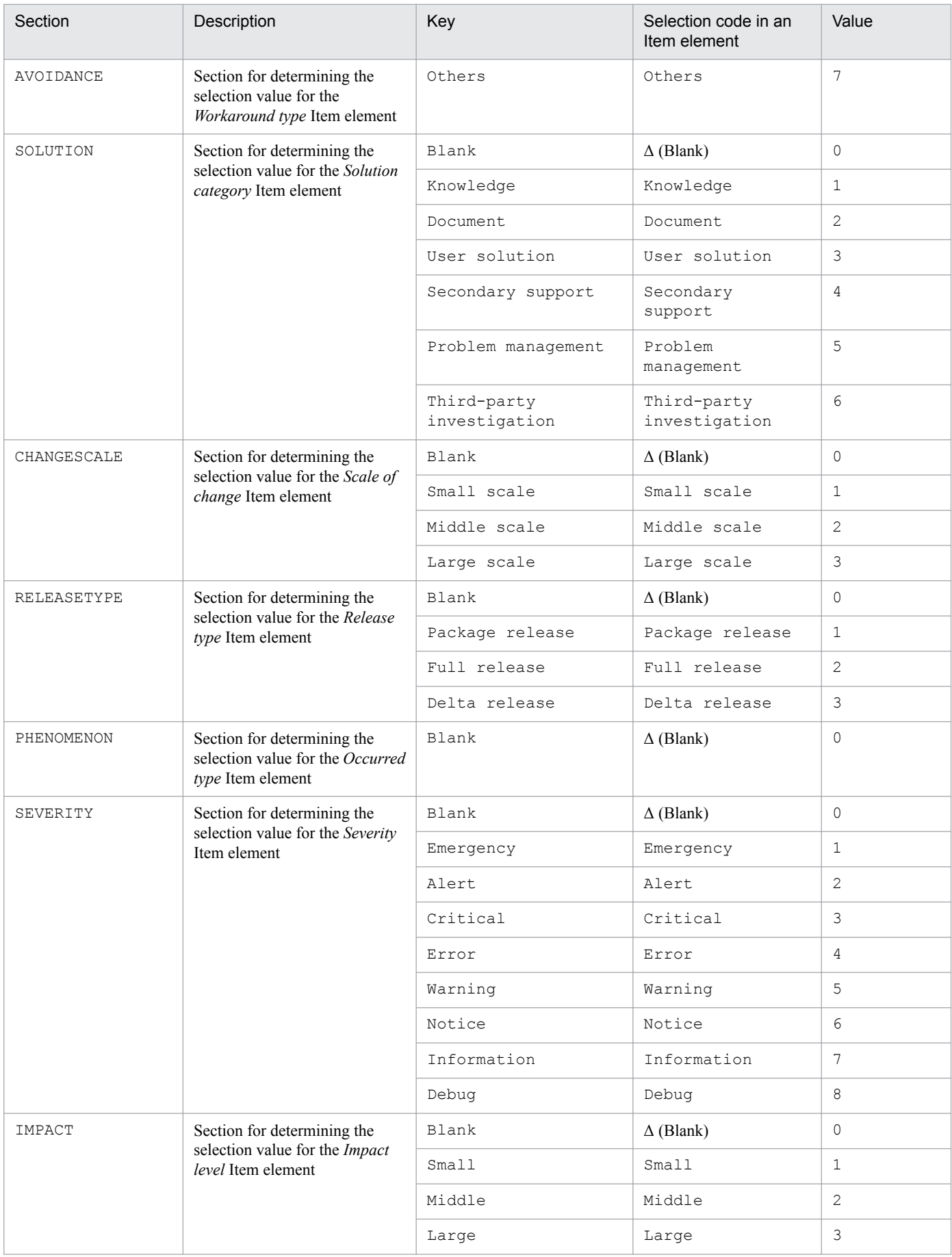

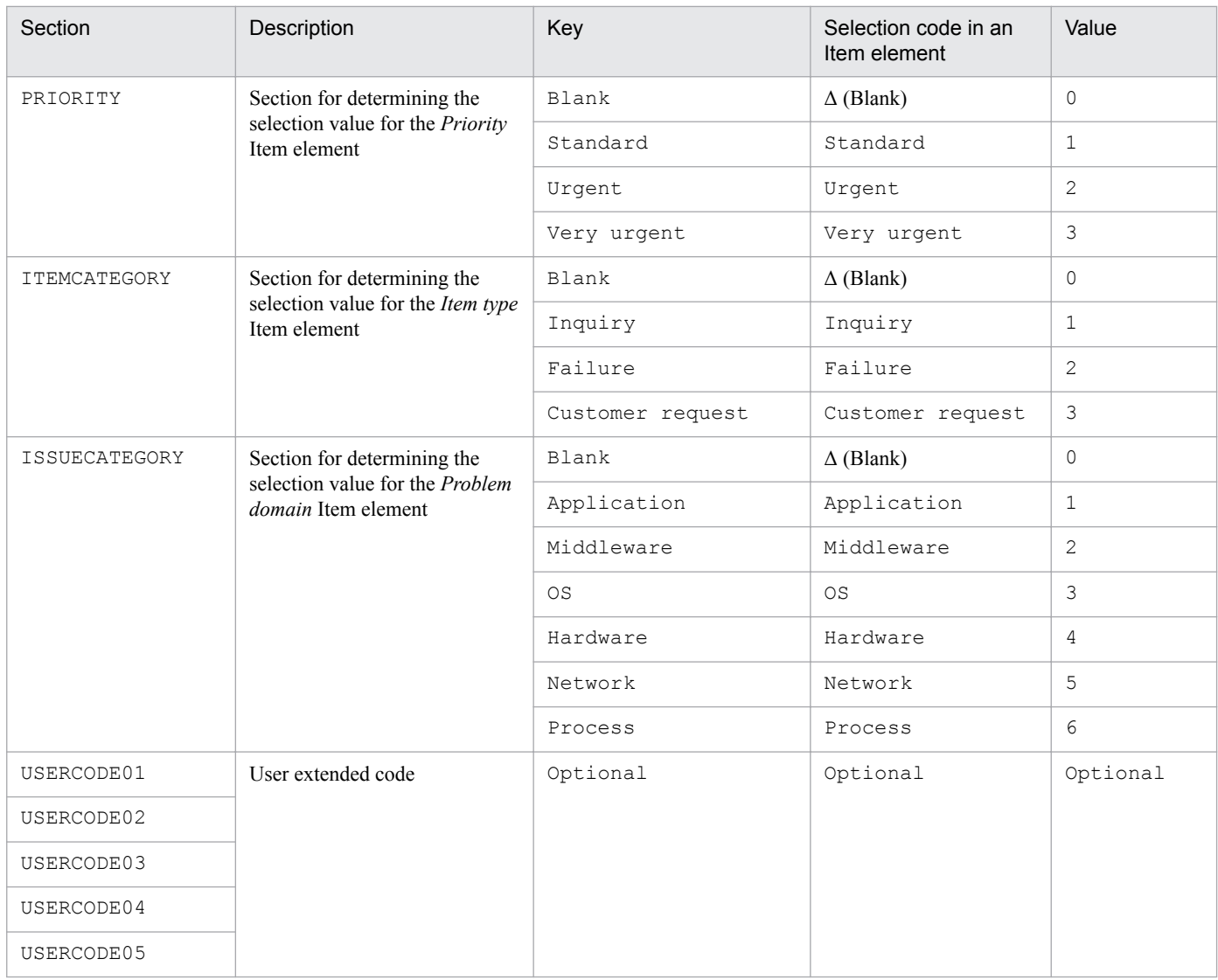

#### **Notes**

- **•** You can use the jssitemedit command to specify a priority code from 0 to 3. If you specify another code in the PRIORITY section, the KNAB28006-E error occurs.
- You can specify a total of 48 statuses by using the jssitemedit command including eight default statuses provided by JP1/Service Support, and 40 statuses that can be customized by users. If you specify any other status, the KNAB28006-E error occurs.
- The Code mapping file (jp1imss itemedit codemap.conf) must be created or edited with a character encoding that is compatible with the system locale of the machine on which JP1/Service Support is installed. You can use one of the following character encodings:
	- **•** In a Japanese environment: MS932
	- **•** In an English environment: ISO-8859-1
	- In a Chinese environment: GB18030

#### **Definition example**

The following are the contents of the default code mapping file (jp1imss itemedit codemap.conf):

[STATUS] Received=JIMSD\_STAT\_INQUIRY Investigating=JIMSD\_STAT\_RESEARCH Planning=JIMSD\_STAT\_PLANNING Discussing=JIMSD\_STAT\_DISCUSSING Support Requested=JIMSD\_STAT\_WAITING Reviewing=JIMSD\_STAT\_REVIEW Acknowledged=JIMSD\_STAT\_APPROVED Close=JIMSD\_STAT\_CLOSE Extended status  $01$ =JIMSD STAT USER01 Extended status 02=JIMSD\_STAT\_USER02 Extended status 03=JIMSD\_STAT\_USER03 Extended status 04=JIMSD\_STAT\_USER04 Extended status 05=JIMSD\_STAT\_USER05 Extended status 06=JIMSD\_STAT\_USER06 Extended status 07=JIMSD\_STAT\_USER07 Extended status 08=JIMSD\_STAT\_USER08 Extended status 09=JIMSD\_STAT\_USER09 Extended status 10=JIMSD\_STAT\_USER10 Extended status 11=JIMSD\_STAT\_USER11 Extended status 12=JIMSD\_STAT\_USER12 Extended status 13=JIMSD\_STAT\_USER13 Extended status 14=JIMSD\_STAT\_USER14 Extended status 15=JIMSD\_STAT\_USER15 Extended status 16=JIMSD\_STAT\_USER16 Extended status 17=JIMSD\_STAT\_USER17 Extended status 18=JIMSD\_STAT\_USER18 Extended status 19=JIMSD\_STAT\_USER19 Extended status 20=JIMSD\_STAT\_USER20 Extended status 21=JIMSD\_STAT\_USER21 Extended status 22=JIMSD\_STAT\_USER22 Extended status 23=JIMSD\_STAT\_USER23 Extended status 24=JIMSD\_STAT\_USER24 Extended status 25=JIMSD\_STAT\_USER25 Extended status 26=JIMSD\_STAT\_USER26 Extended status 27=JIMSD\_STAT\_USER27 Extended status 28=JIMSD\_STAT\_USER28 Extended status 29=JIMSD\_STAT\_USER29 Extended status 30=JIMSD\_STAT\_USER30 Extended status 31=JIMSD\_STAT\_USER31 Extended status 32=JIMSD\_STAT\_USER32 Extended status 33=JIMSD\_STAT\_USER33 Extended status 34=JIMSD\_STAT\_USER34 Extended status 35=JIMSD\_STAT\_USER35 Extended status 36=JIMSD\_STAT\_USER36 Extended status 37=JIMSD\_STAT\_USER37 Extended status 38=JIMSD\_STAT\_USER38 Extended status 39=JIMSD\_STAT\_USER39 Extended status 40=JIMSD\_STAT\_USER40 [CAUSE] Blank=0 New software error=1 Known software error=2 New hardware error=3 Known hardware error=4

13. Definition Files

Documentation error=5

```
Document missing=6
User error=7
Specifications=8
Third-party error=9
Process error=10
Customer request=11
Function extension=12
Business requirement=13
Incident and problem fix=14
Process improvement=15
[RESULT]
Blank=0
Completed=1
Canceled=2
Not confirmed=3
Change completed=4
Known problem=5
Unknown cause=6
Succeeded=7
Failed (planning error)=8
Failed (human error)=9
Failed (others)=10
[AVOIDANCE]
Blank=0
None=1
Not operated=2
Operated in degraded mode=3
Restarted=4
File recovered=5
Change rolled back=6
Others=7
[SOLUTION]
Blank=0
Knowledge=1
Document=2
User solution=3
Secondary support=4
Problem management=5
Third-party investigation=6
[CHANGESCALE]
Blank=0
Small scale=1
Middle scale=2
Large scale=3
[RELEASETYPE]
Blank=0
Package release=1
Full release=2
Delta release=3
[PHENOMENON]
Blank=0
```

```
[SEVERITY]
Blank=0
Emergency=1
Alert=2
Critical=3
Error=4
Warning=5
Notice=6
Information=7
Debug=8
[IMPACT]
Blank=0
Small=1
Middle=2
Large=3
[PRIORITY]
Blank=0
Standard=1
Urgent=2
Very urgent=3
[ITEMCATEGORY]
Blank=0
Inquiry=1
Failure=2
Customer request=3
[ISSUECATEGORY]
Blank=0
Application=1
Middleware=2
OS=3Hardware=4
Network=5
Process=6
[USERCODE01]
[USERCODE02]
[USERCODE03]
[USERCODE04]
[USERCODE05]
```
# **Description**

This definition file associates option information specified by using the jssitementry command with the information to be displayed in an Item element of a selection code in the Item form. Do not edit this file because it is associated with selectable Item elements that are defined by default.

If you customize an Item element or a status name, create a new file for the customization.

Note that when you create a new code mapping file, specify the file name described below within 255 bytes in the absolute path.

### **Format**

```
;comment
[SEVERITY]
Emergency=1
   :
[IMPACT]
S=1 :
[PRIORITY]
N=1\cdot :
[ITEMCATEGORY]
OUE=1\cdot :
[ISSUECATEGORY]
APP=1
   :
[CITYPE]
HOST=0
   :
```
Lines starting with a semicolon  $($ ;  $)$  are treated as comments.

### **File names**

- *jplimss* itementry codemap.conf (Code mapping file)
- jp1imss itementry codemap.conf.model (Model code mapping file)<sup>#</sup>

```
#
```
You can use the model file to reset the contents of the code mapping file. To do so, delete the existing code mapping file, then copy and rename the model file.

# **Storage folder**

*JP1/SS-path*\conf\command\

### **When the definition is applied**

The definition is applied to JP1/Service Support when you execute the jssitementry command.

### **What is described**

The following is the format of the code mapping file:

```
[Section]
Key=value
Key=value
   :
```
For Section, specify a name indicating the applicable Item element. This is the name defined in the code mapping file. For Key, specify a value you will specify as an option of the jssitementry command. You can specify a string of half-width or full-width alphanumeric characters for Key. For *value*, specify the display order of the selection codes that are defined in the Item form definition file.

To use JP1/Service Support with the default Item form, you can use the code mapping file provided with the product as is. The table below lists the sections, keys, and values that can be defined in the file.

If you customize the Item form, you must edit the code mapping file of the customized Item form to create a new file.

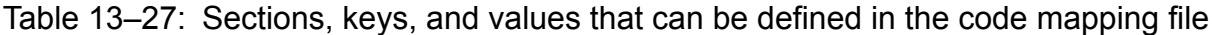

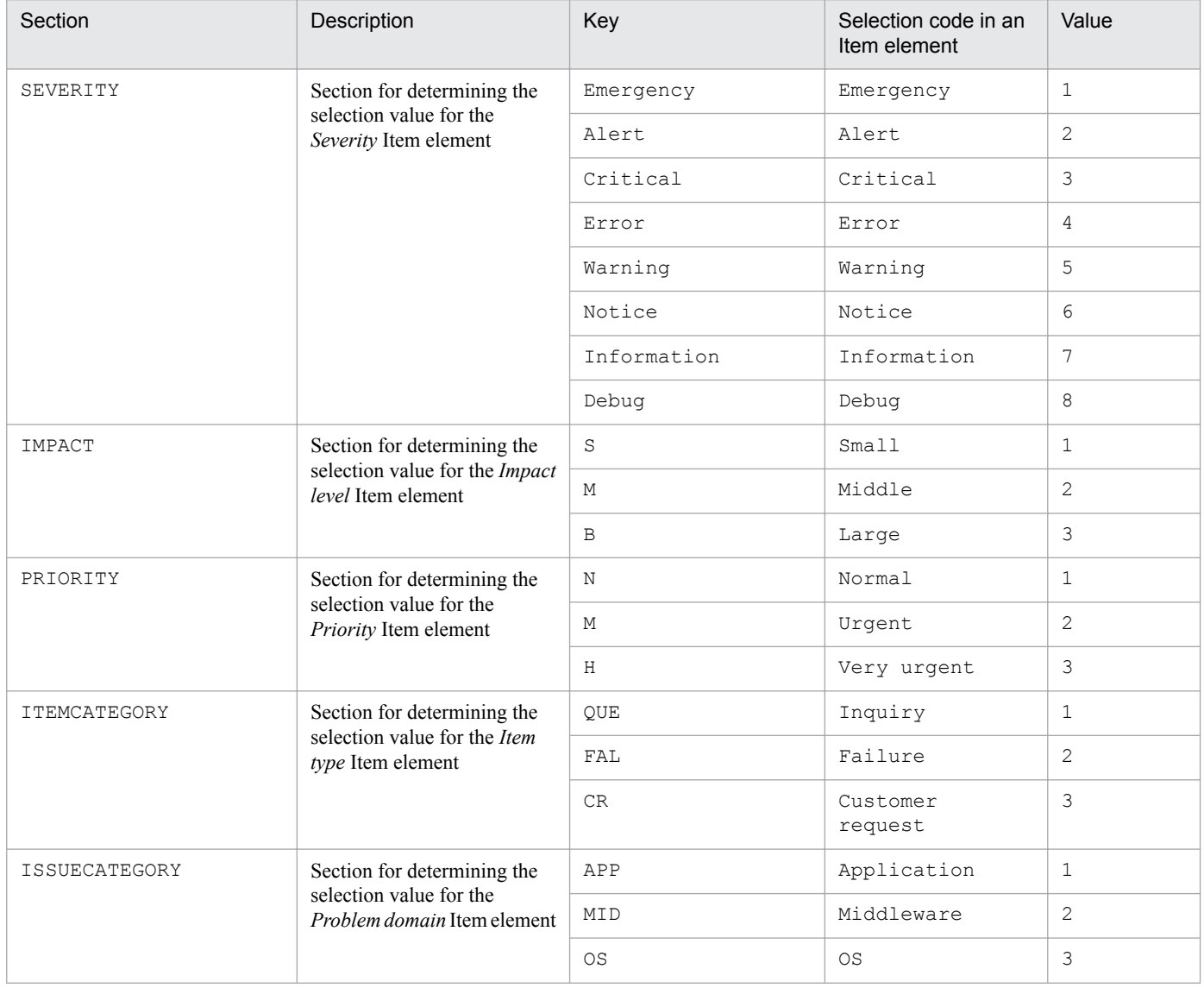

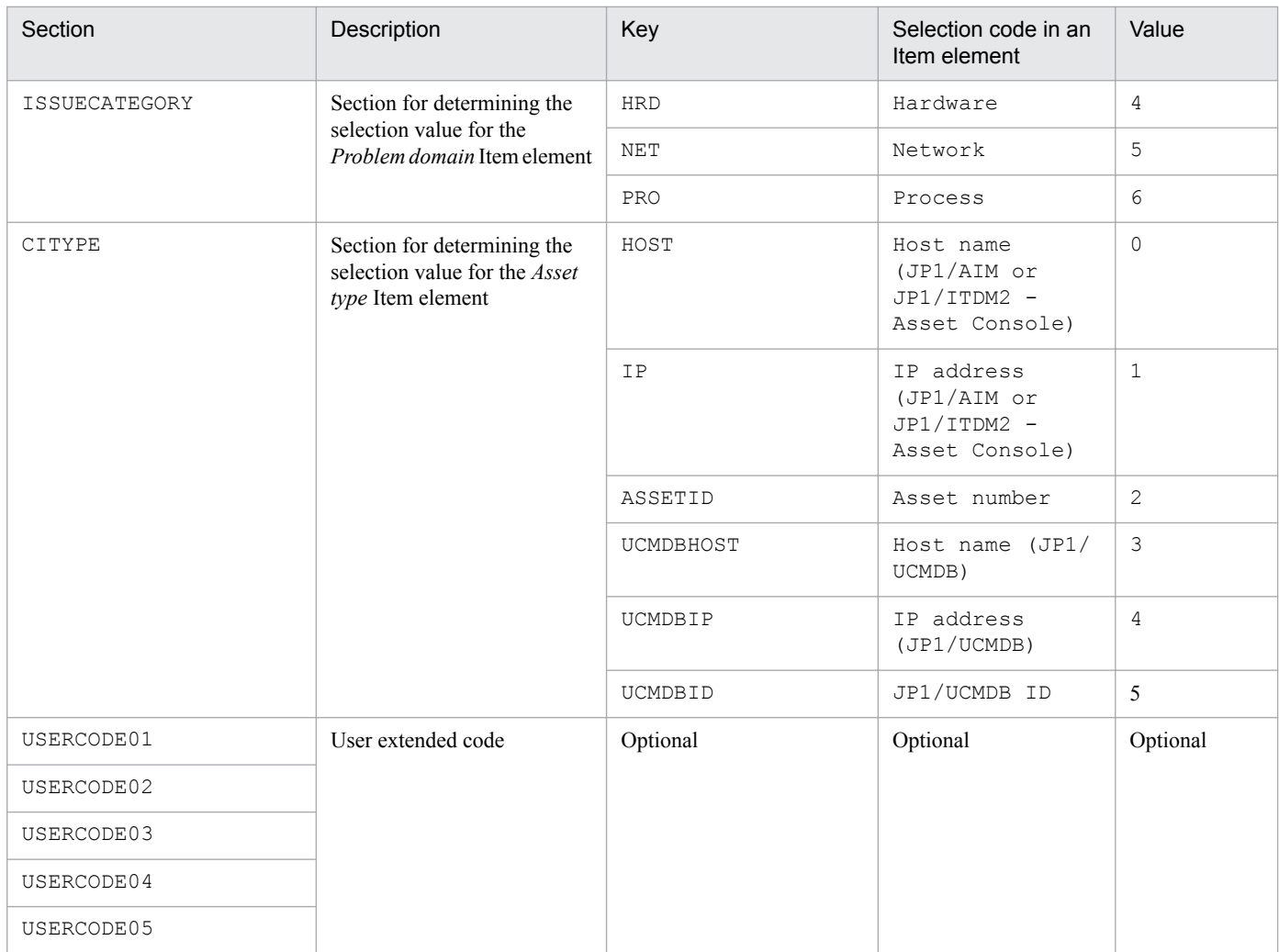

### **Notes**

- **•** Do not customize the PRIORITY section. If you customize and register an Item, the Item will be registered in the customized information in the Item management database, but it will not be displayed in the window.
- **•** If you add or remove a selection code for an defined selectable element in the Item form definition file, you must modify the keys and values defined in the code mapping file accordingly. For example, if you add display order 4 of the selection code and selection code Very large to the Impact level element in the Item form definition file, you must define the code mapping file as follows:

```
[IMPACT]
S=1M=2B=3BB=4
```
Note that you will also use BB you defined here as the specification value for the -ipt option of the jssitementry command.

For details about the jssitementry command, see *[jssitementry \(registers an Item\)](#page-522-0)* in *Chapter 12. Commands*. For details about the Item form definition file, see *[Item form definition file \(Optional\)](#page-721-0)* in *Chapter 13. Definition Files*.

• The Code mapping file (jp1imss itementry codemap.conf) must be created or edited with a character encoding that is compatible with the system locale of the machine on which JP1/Service Support is installed. You can use one of the following character encodings:

<sup>13.</sup> Definition Files

- **•** In a Japanese environment: MS932
- **•** In an English environment: ISO-8859-1
- In a Chinese environment: GB18030

#### **Definition example**

The following are the contents of the default code mapping file (jp1imss\_itementry\_codemap.conf):

[SEVERITY] Emergency=1 Alert=2 Critical=3 Error=4 Warning=5 Notice=6 Information=7 Debug=8 [IMPACT]  $S=1$  $M=2$  $B=3$ [PRIORITY]  $N=1$  $M=2$  $H=3$ [ITEMCATEGORY]  $OUE=1$ FAL=2  $CR=3$ [ISSUECATEGORY] APP=1  $MID=2$  $OS=3$ HRD=4 NET=5 PRO=6 [CITYPE] HOST=0  $IP=1$ ASSETID=2 UCMDBHOST=3 UCMDBIP=4 UCMDBID=5 [USERCODE01] [USERCODE02] [USERCODE03] [USERCODE04]

# **Description**

This definition file associates the file for Item information entries that is specified by using the jssitemimport command with information that is displayed as Item elements of selection codes in an Item form. Do not edit this file because it is associated with selectable Item elements that are defined by default.

If you customize an Item element or a status name, create a new file for the customization.

Note that when you create a new code mapping file, specify the file name described below within 255 bytes in the absolute path.

## **Format**

```
;comment
[SEVERITY]
Emergency=1
   :
[IMPACT]
Small=1
   :
[PRIORITY]
Standard=1
   :
[ITEMCATEGORY]
Inquiry=1
\cdot :
[ISSUECATEGORY]
Application=1
   :
[PHENOMENON]
-
[STATUS]
Received=JIMSS_STAT_INQUIRY
   :
[CAUSE]
New software error=1
   :
[RESULT]
Completed=1
   :
[SOLUTION]
Knowledge=1
   :
[AVOIDANCE]
None=1
   :
[CHANGESCALE]
Small scale=1
   :
[RELEASETYPE]
Package release=1
   :
```
Lines starting with a semicolon  $($ ;  $)$  are treated as comments.

JP1/Service Support Configuration and Administration Guide **769**

Legend:

--: Not specified

# **File names**

• *jplimss* itemimport codemap.conf (Code mapping file)

```
• jp1imss itemimport codemap.conf.model (Model code mapping file)<sup>#</sup>
```
#

You can use the model file to reset the contents of the code mapping file. To do so, delete the existing code mapping file, then copy and rename the model file.

# **Storage folder**

```
JP1/SS-path\conf\command\
```
# **When the definition is applied**

The definition is applied to JP1/Service Support when you execute the  $\frac{1}{1}$ ssitemimport command.

## **What is described**

The following is the format of the code mapping file:

[Section] Key=*value* Key=*value* :

For Section, specify a name indicating the applicable Item element. This is a name determined in the code mapping file. For Key, specify a value defined in the file for Item information entries and specified as an option of the jssitemimport command. You can specify a string of half-width or full-width alphanumeric characters for Key. For *value*, specify the display order of the selection codes that are defined in the Item form definition file.

To use JP1/Service Support with the default Item form, you can use the code mapping file provided with the product as is. The table below lists the sections, keys, and values that can be defined in the file.

If you customize the Item form, you must edit the code mapping file for the customized Item form to create a new file.

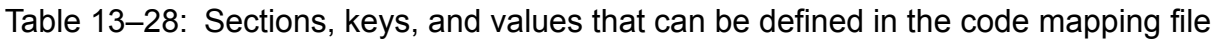

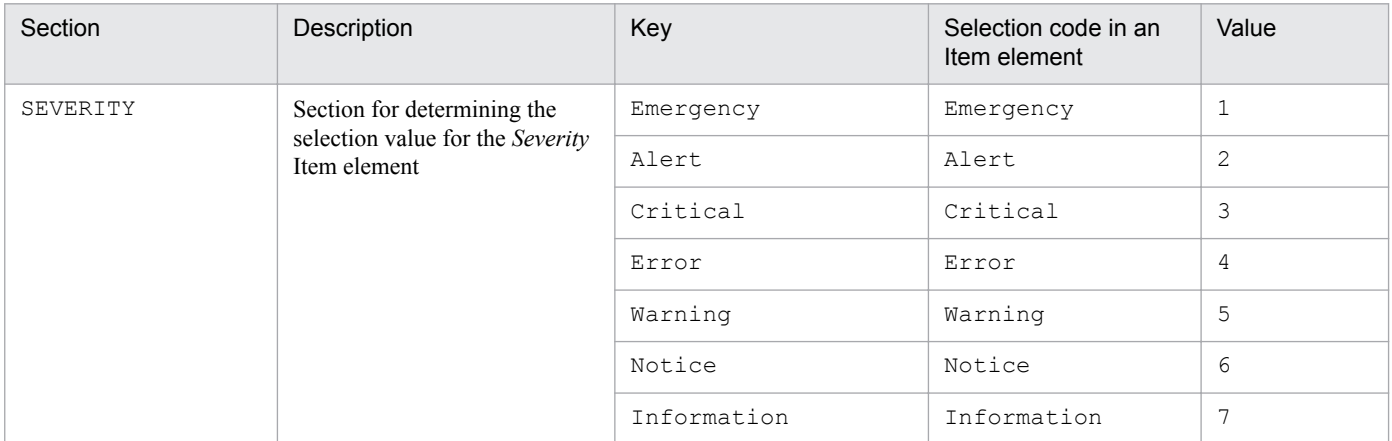

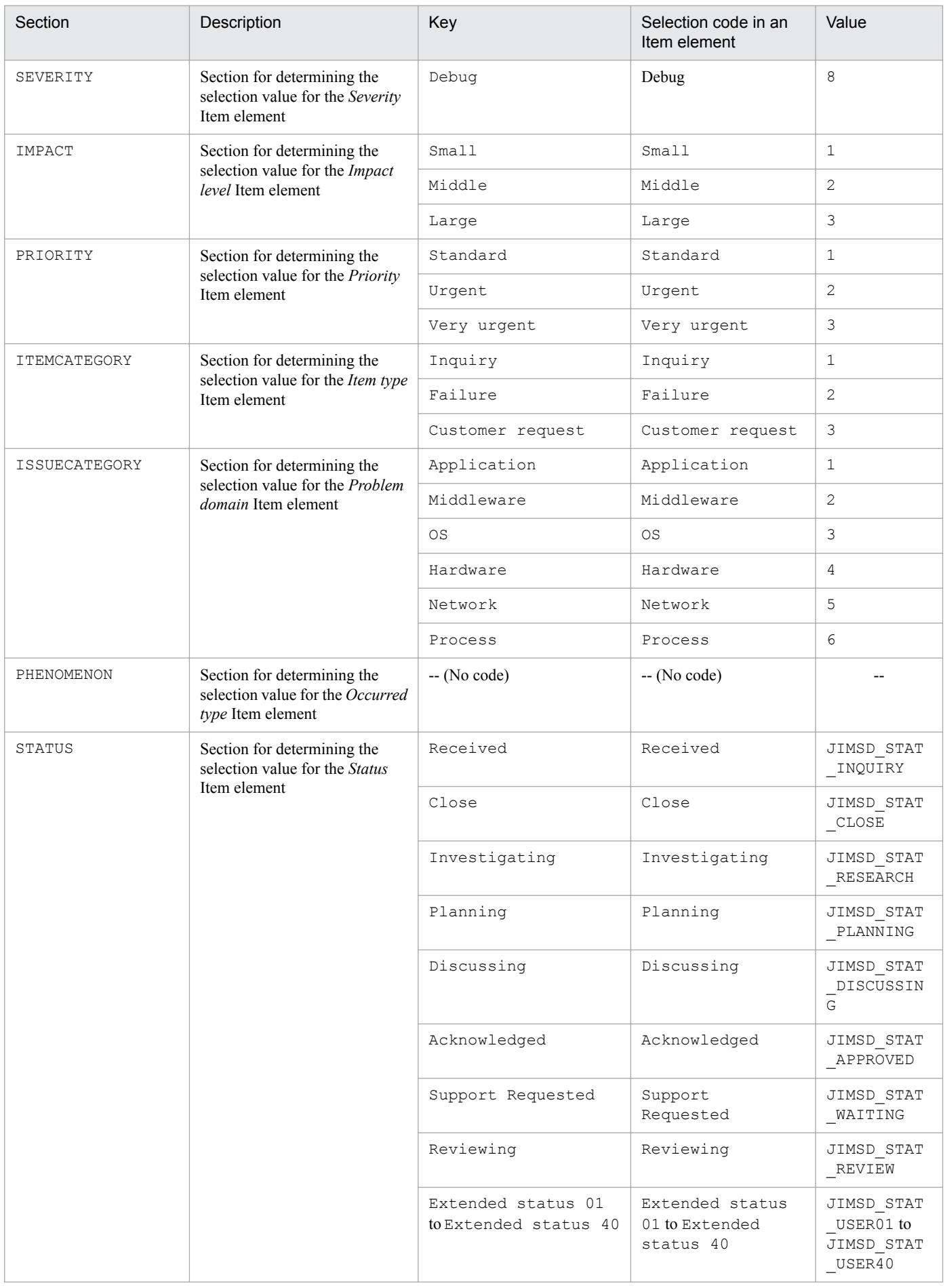

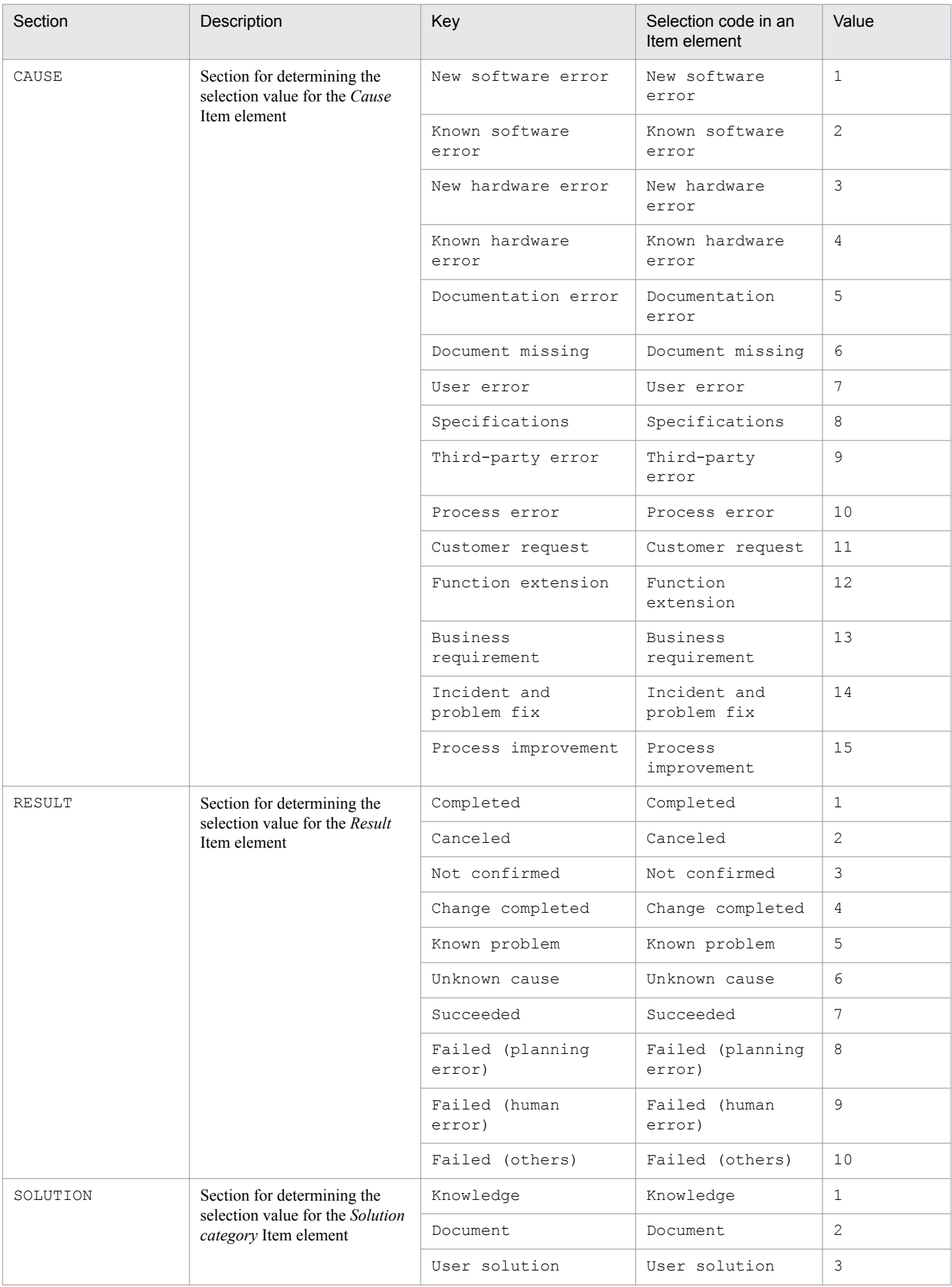

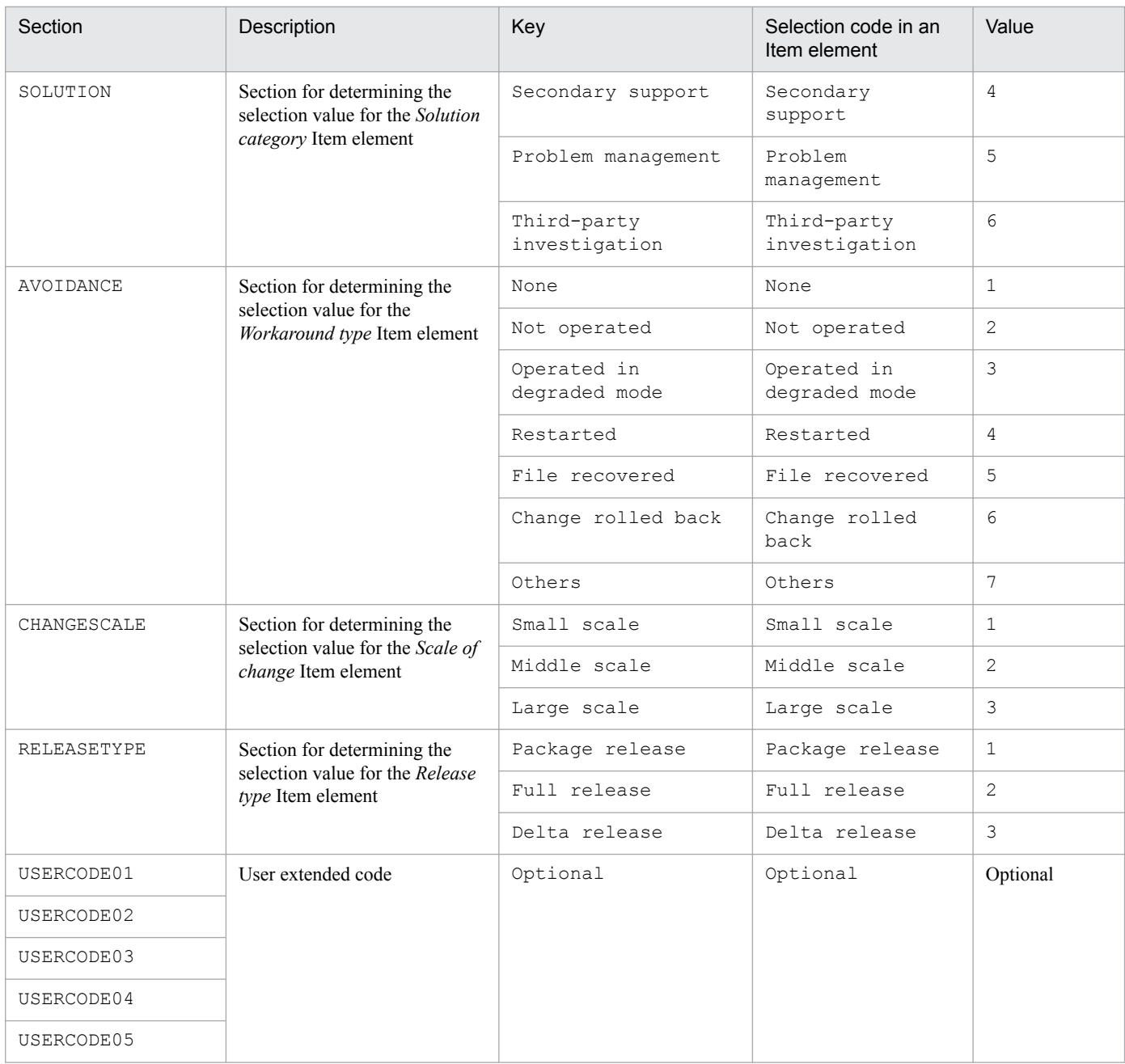

#### **Notes**

- **•** Do not customize the PRIORITY section. If you customize and import an Item, the Item will be registered as the customized information in the Item management database, but it will not be displayed in a window.
- You can specify a total of 48 statuses by using the jssitemimport command including eight default statuses provided by JP1/Service Support, and 40 statuses that can be customized by users. If you specify any other status, the KNAB26013-E error occurs. An Item status registered by using the jssitemimport command will be registered regardless of whether it is used in the process work board at the registration destination.
- **•** For selectable elements defined in the Item form definition file, if you add or remove a selection code, you must modify the keys and values defined in the code mapping file accordingly. For example, if you add display order 4 of the selection code and selection code Very large to the Impact level element in the Item form definition file, you must define the code mapping file as follows:

```
[IMPACT]
Small=1
```
Note that Very large which is defined here will also be used as the specification value of the Impact level element to be entered in the Item information file. This Very large value is also used as an argument of the jssitemimport command.

For details about the jssitemimport command, see *[jssitemimport \(imports Item information\)](#page-556-0)* in *Chapter 12. Commands*.

For details about the Item form definition file, see *[Item form definition file \(Optional\)](#page-721-0)* in *Chapter 13. Definition Files*.

- **•** If you edit a status name, edit the code mapping file and the file for Item information entries in the following order:
	- 1. Edit the status name.
	- 2. Edit the code mapping file.
	- 3. Edit the file for Item information entries.

Edit a defined key in the code mapping file according to the status name after the edit. For example, if you change Close to End, you must define the code mapping file as follows:

```
[STATUS]
Received=JIMSD_STAT_INQUIRY
End=JIMSD_STAT_CLOSE
```
If the status name and the key defined in the code mapping file are different, no error occurs. But, if a key in the code mapping file and the matching key in the file for Item information entries are different, an error occurs.

- The Code mapping file ( $\frac{1}{10}$ limss itemimport codemap.conf) must be created or edited with a character encoding that is compatible with the system locale of the machine on which JP1/Service Support is installed. You can use one of the following character encodings:
	- In a Japanese environment: MS932
	- **•** In an English environment: ISO-8859-1
	- In a Chinese environment: GB18030

### **Definition example**

The following example shows the default contents of the code mapping file (jp1imss itemimport codemap.conf):

```
[SEVERITY]
Emergency=1
Alert=2
Critical=3
Error=4
Warning=5
Notice=6
Information=7
Debug=8
[IMPACT]
Small=1
Middle=2
Large=3
[PRIORITY]
```

```
Standard=1
Urgent=2
Very urgent=3
[ITEMCATEGORY]
Inquiry=1
Failure=2
Customer request=3
[ISSUECATEGORY]
Application=1
Middleware=2
OS=3Hardware=4
Network=5
Process=6
[PHENOMENON]
[STATUS]
Received=JIMSD_STAT_INQUIRY
Close=JIMSD_STAT_CLOSE
[CAUSE]
New software error=1
Known software error=2
New hardware error=3
Known hardware error=4
Documentation error=5
Document missing=6
User error=7
Specifications=8
Third-party error=9
Process error=10
Customer request=11
Function extension=12
Business requirement=13
Incident and problem fix=14
Process improvement=15
[RESULT]
Completed=1
Canceled=2
Not confirmed=3
Change completed=4
Known problem=5
Unknown cause=6
Succeeded=7
Failed (planning error)=8
Failed (human error)=9
Failed (others)=10
[SOLUTION]
Knowledge=1
Document=2
User solution=3
Secondary support=4
Problem management=5
```

```
Third-party investigation=6
[AVOIDANCE]
None=1
Not operated=2
Operated in degraded mode=3
Restarted=4
File recovered=5
Change rolled back=6
Others=7
[CHANGESCALE]
Small scale=1
Middle scale=2
Large scale=3
[RELEASETYPE]
Package release=1
Full release=2
Delta release=3
[USERCODE01]
[USERCODE02]
[USERCODE03]
[USERCODE04]
[USERCODE05]
```
## **Description**

This file defines the display settings of windows used for displaying or creating Items, Item search or input-assistant functions, and linkage with other products.

### **Format**

```
#Properties (System settings)
hptl jp1 imss doubleclick timeout=Interval between double clicks
hptl<sup>jp1</sup>imss<sup>item</sup> list initial sort key=Initial sort key
hptl_jp1_imss_item_list_initial_sort_order=Initial sort order
hptl jp1 imss item list display characters=Number of characters to be
displayed in the list of items
hptl jp1 imss item list display number=Number of Items to be displayed in
the list of items
\cdot :
hptl jp1 imss itemformlist initial sort key=Initial sort key
hptl<sup>-</sup>jp1<sup>-</sup>imss<sup>-</sup>itemformlist<sup>-</sup>initial<sup>-</sup>sort-order=Initial sort order
\cdot :
hptl jp1 imss extstatus number=Number of extended statuses
hptl jp1 imss pwblist tree default=Expanded tree status for the initial
display
hptl jp1 imss item warning threshold=Threshold number of Items that can be
newly registered in a process work board
 :
#Log Information (Log settings)
hptl ip1 imss log file num=Number of log files
hptl_jp1_imss_log_file_size=Log_file_size
\mathbf{z}#Login Information (Login settings)
hptl jp1 imss login working manager=Main window (Work management role)
after a login
hptl jp1 imss login pwb manager=Main window (Process work board management
role) after a login
hptl_jp1_imss_login_user_manager=Main_window (User management role) after a
login
hptl jp1 imss login else=Main window (other than the system role) after a
login
hptl jp1 imss login default=Viewpoint of the main window (Item status)
after a switch
\cdot :
#Item Information (Item settings)
hptl_jp1_imss_item_edit_lock_cancel=Edit status of an Item
hptl_jp1_imss_assigned_selection_checkbox=Display of a check box
hptl jp1 imss assigned selection initial=Selection of the person in charge
hptl jp1 imss assigned sort compatible=Display status of the person in
charge
hptl jp1 imss assigned sort key=Sort key for the display order of persons
in charge
#Search Information (Search settings)
hptl jp1 imss research display number list=Value that can be selected when
specifying the number of items to be displayed in a page in the List of 
item search results window
```
#Simple Search Information (Simple search settings) hptl jp1 imss research simple string number=Number of target elements for a simple search hptl jp1 imss research simple target=Target elements for a simple search #Input Assist Information (Input-assistant function settings) hptl jp1 imss input assist target max=Number of elements in an Item form where you can set the input-assistant function hptl jp1 imss input assist nominate max=Maximum number of the inputcandidate value hptl jp1 imss input assist nominate string max=Maximum number of characters for the input-candidate value hptl jp1 imss input assist pwb list=ID of the process work board that uses the input-assistant function hptl jp1 imss item popup display characters=Number of characters to be displayed for the input-candidate value #KPI Information (Settings of the Item accumulation function) hptl jp1 imss kpi priority code=Code value for Priority #Other Products Cooperation (Settings of linkage with other products) hptl jp1 imss jp1 aim=JP1/AIM server or asset management server (JP1/ITDM2 - Asset Console) hptl jp1 imss add item info url num=Number of URLs to which you want to add Item information hptl jp1 imss add item info url \$n= First characters of the URL to which you want to add Item information hptl jp1 imss np item info \$n=Whether linkage with JP1/NP is allowed hptl jp1 imss ao item info \$n= ID of the element where you enter the resource group name of the service, ID of the element where you enter the service name, and ID of the element where you enter the task name hptl jp1 imss add item info \$n=ID of the element into which the information for the Item that you want to add to the URL specified for Related item or Related link will be entered. hptl jp1 imss add item info product \$n=**Character string representing the product to be linked** hptl jp1 imss add item info key list \$p=Key that is used to obtain information for the element ID hptl jp1 imss jp1base virtual hostname=JP1/Base logical host name #Item Management Window (Item Management window function settings) hptl jp1 imss itemwindow enable=Whether the Item Management window function can be used hptl jp1 imss itemwindow size=Size of the Item Management window hptl jp1 imss itemwindow start month=Start month for the range of the Item Management window #Item Batch Operation (Settings for batch operation on Items) hptl jp1 imss batch item edit max=Number of Items that can be edited at one time by a batch operation on Items hptl jp1 imss item batch ope approval=Whether batch approval of Items can be used hptl jp1 imss item batch ope approval all user flag=Permission to use batch approval of Items (for all users) hptl jp1 imss item batch ope approval userlist=Permission to use batch approval of Items (for each user) hptl jp1 imss item batch ope approval rolelist=Permission to use batch approval of Items (for each role)

```
hptl jp1 imss item batch ope close=Whether batch closure of Items can be
used
hptl jp1 imss item batch ope close all user flag=Permission to use batch
closure of Items (for all users)
hptl jp1 imss item batch ope close userlist=Permission to use batch closure
of Items (for each user)
hptl jp1 imss item batch ope close rolelist=Permission to use batch closure
of Items (for each role)
#Process Information (Process settings)
hptl jp1 imss process name display characters=Number of characters used for
a process display name to be displayed in the JP1/Service Support windows
 :
#Item accumulation function settings (No default setting)
```
Lines starting with a hash mark (#) are treated as comments.

#### **File names**

- hptl jp1 imss main setting.properties (System property file)
- hptl jp1 imss main setting.properties.model (Model system property file)<sup>#</sup>

#

You can use the model file to reset the contents of the system property file. To do so, delete the existing system property file, then copy and rename the model file.

### **Storage folder**

*JP1/SS-path*\conf\

### **When the definition is applied**

The definition is applied after the following JP1/Service Support services are restarted.

- **•** JP1/Service Support Web Service service
- **•** JP1/Service Support service

#### **What is described**

Do not edit any keys except the specifiable keys that are explained in the following table. Use an equal sign  $(=)$  to connect a specifiable key and its value.

#### **System settings (Properties)**

Table 13–29: List of specification keys that can be set in the system property file (System settings)

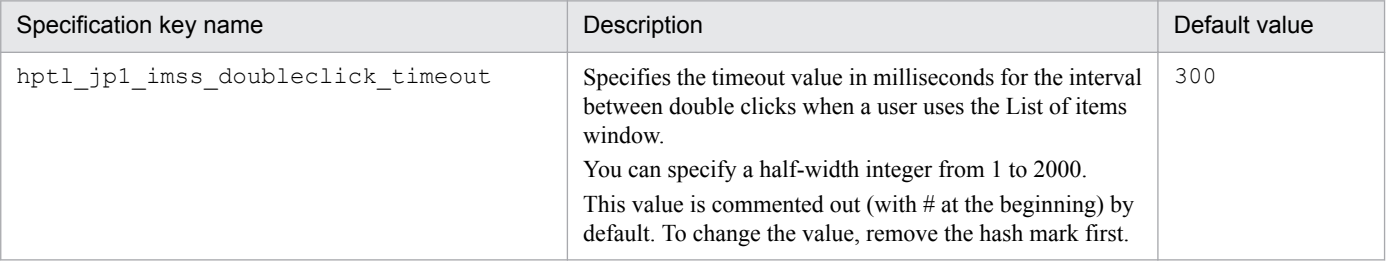

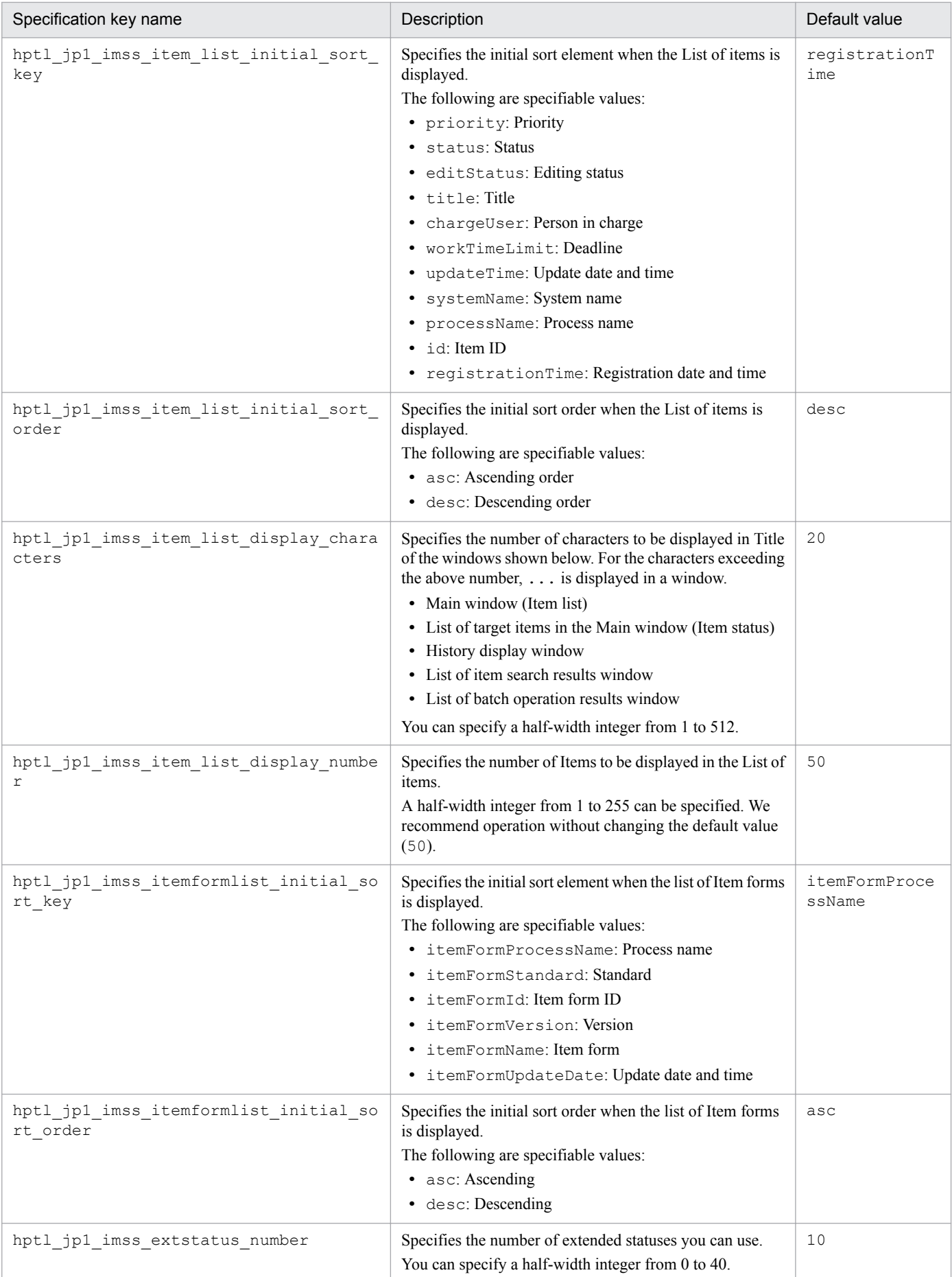

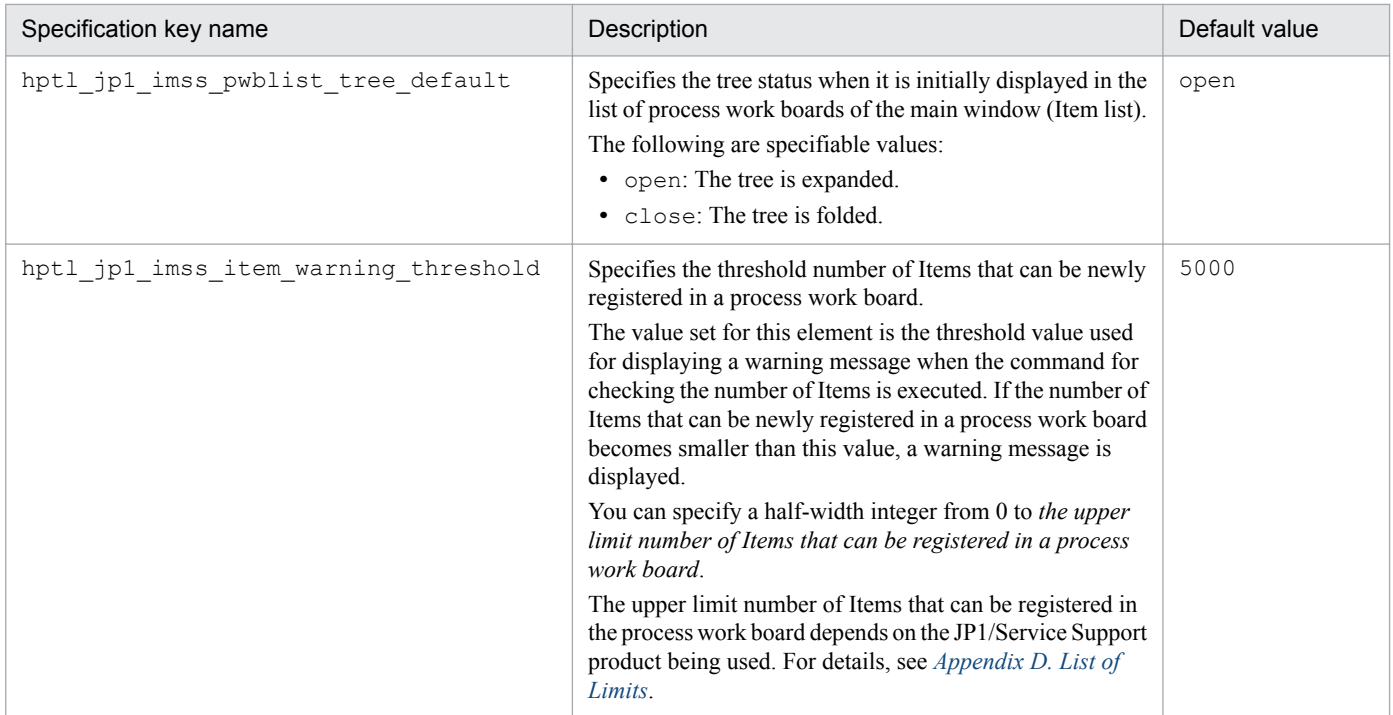

Legend:

--: No default value

#### **Log settings (Log Information)**

Table 13-30: List of specification keys that can be set in the system property file (log settings)

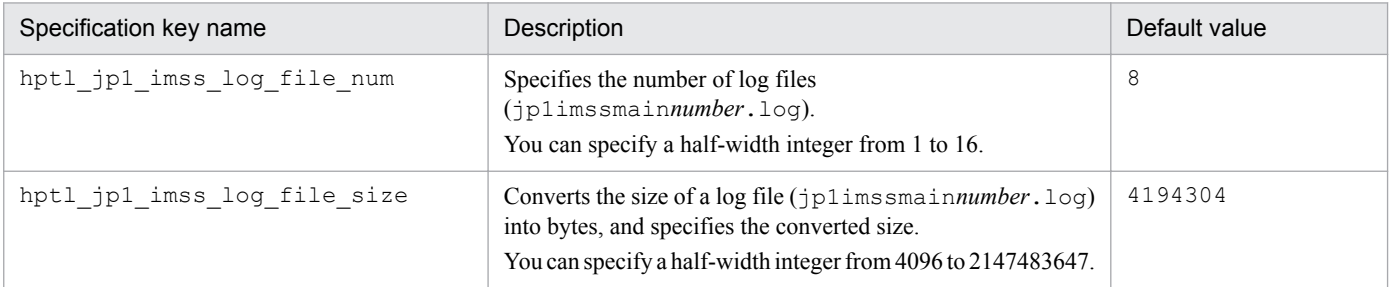

## **Login settings (Login Information)**

#### Table 13-31: List of specification keys that can be set in the system property file (login settings)

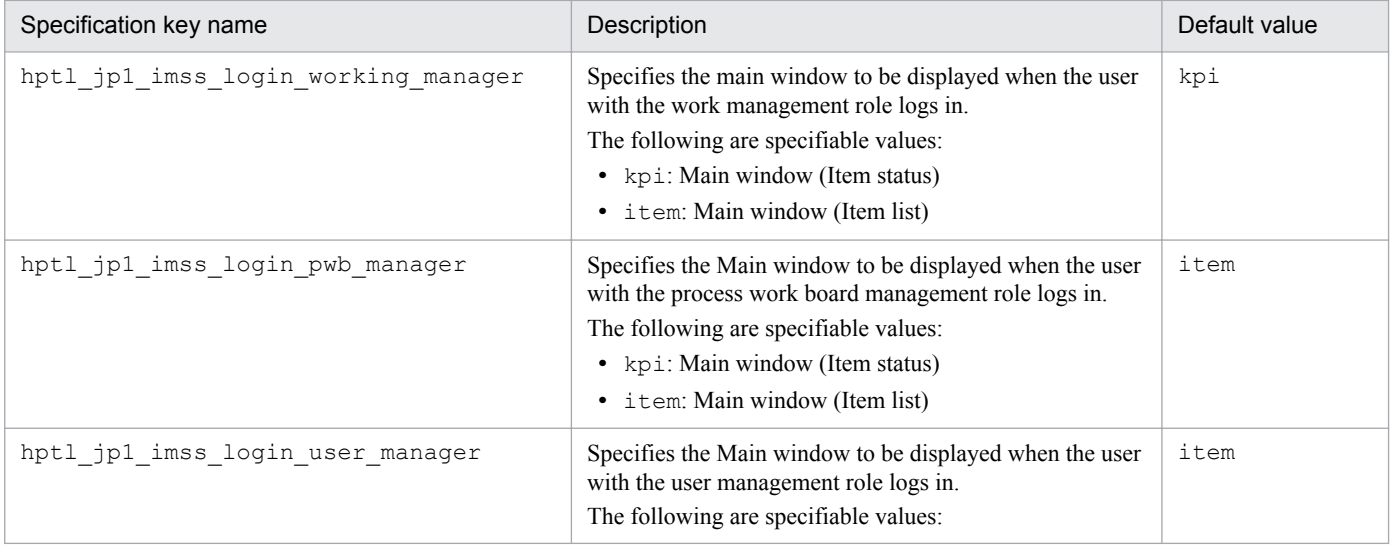

JP1/Service Support Configuration and Administration Guide **781**

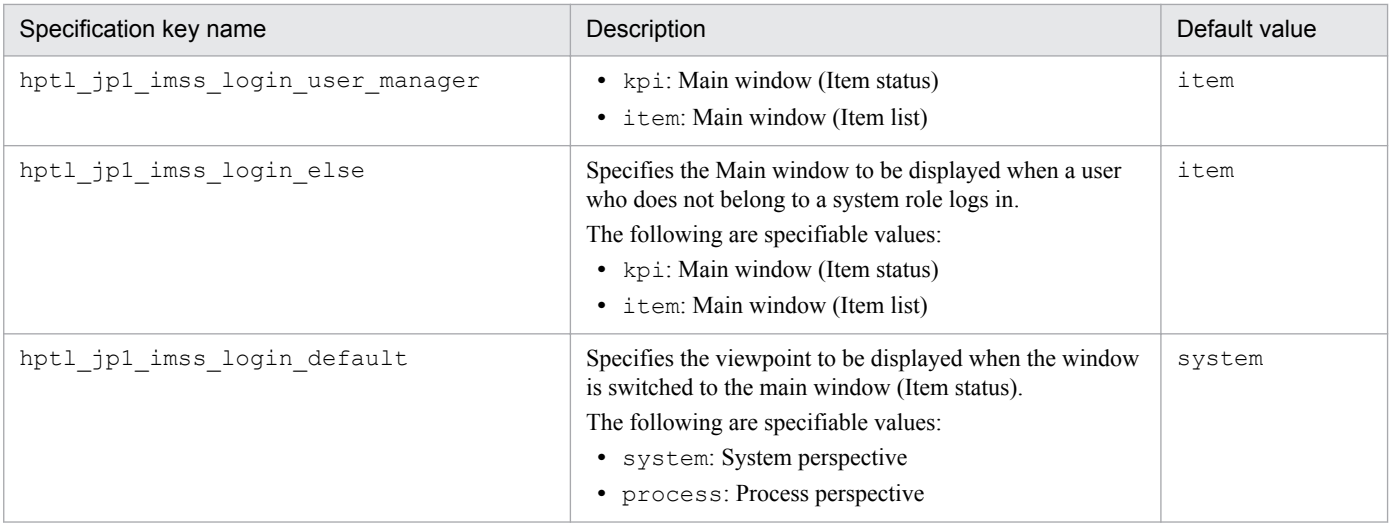

# **Item settings (Item Information)**

# Table 13-32: List of specification keys that can be set in the system property file (Item settings)

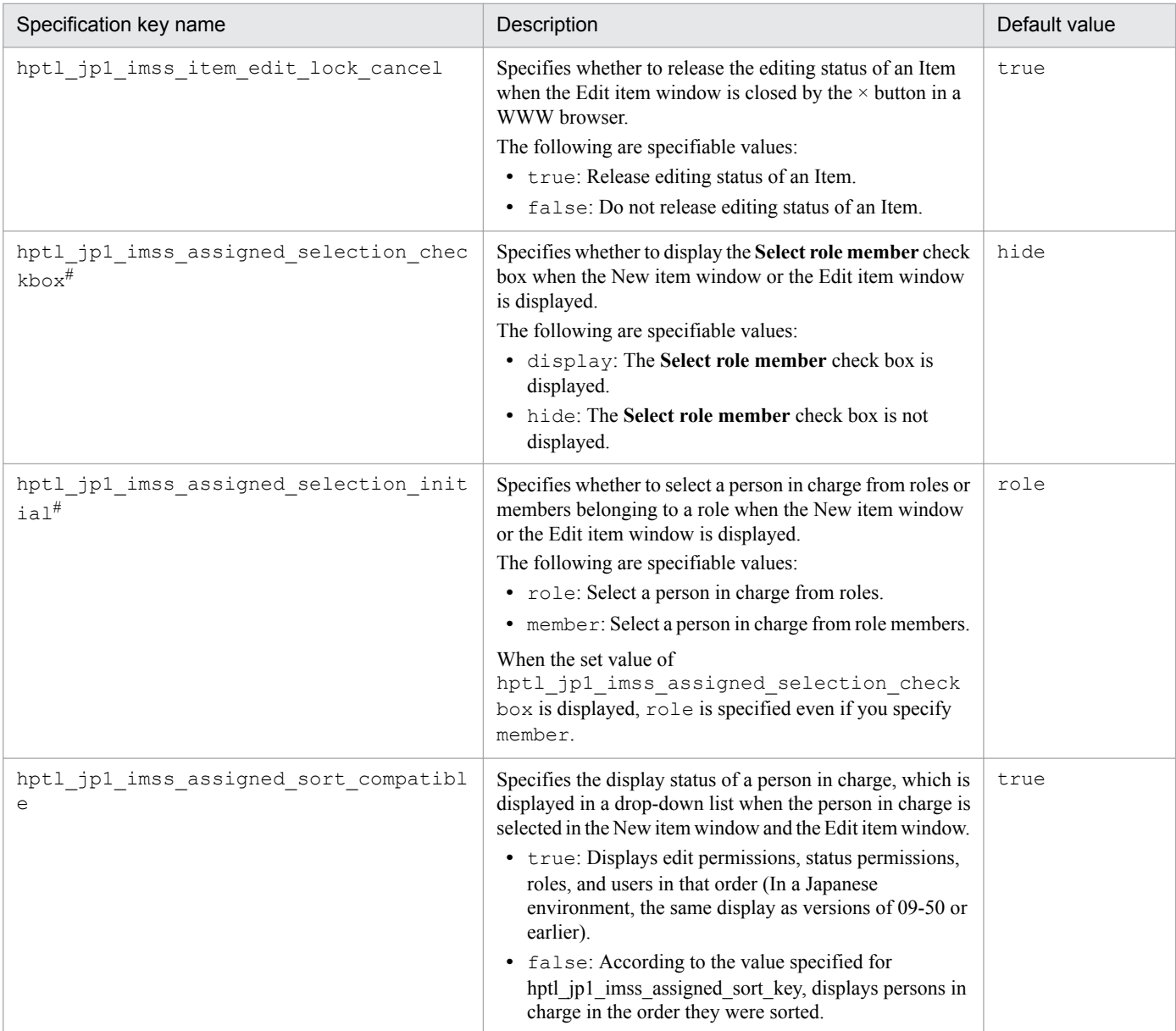

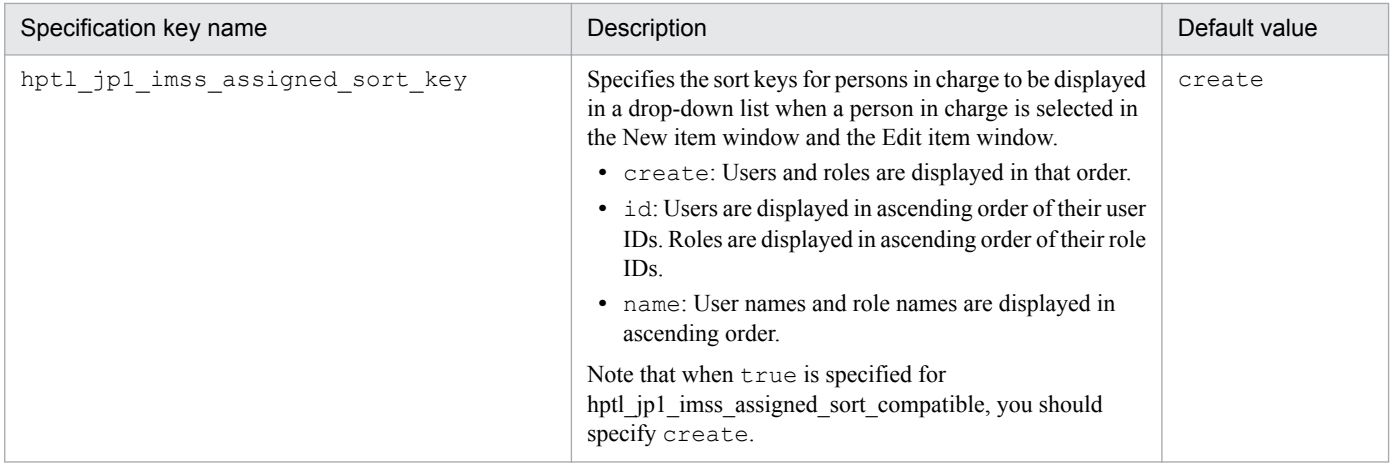

Legend:

--: No default value

#

```
According to the combination of hptl_jp1_imss_assigned_selection_checkbox and
hptl_jp1_imss_assigned_selection_initial, the settings of a person in charge differ as shown in the following table.
```
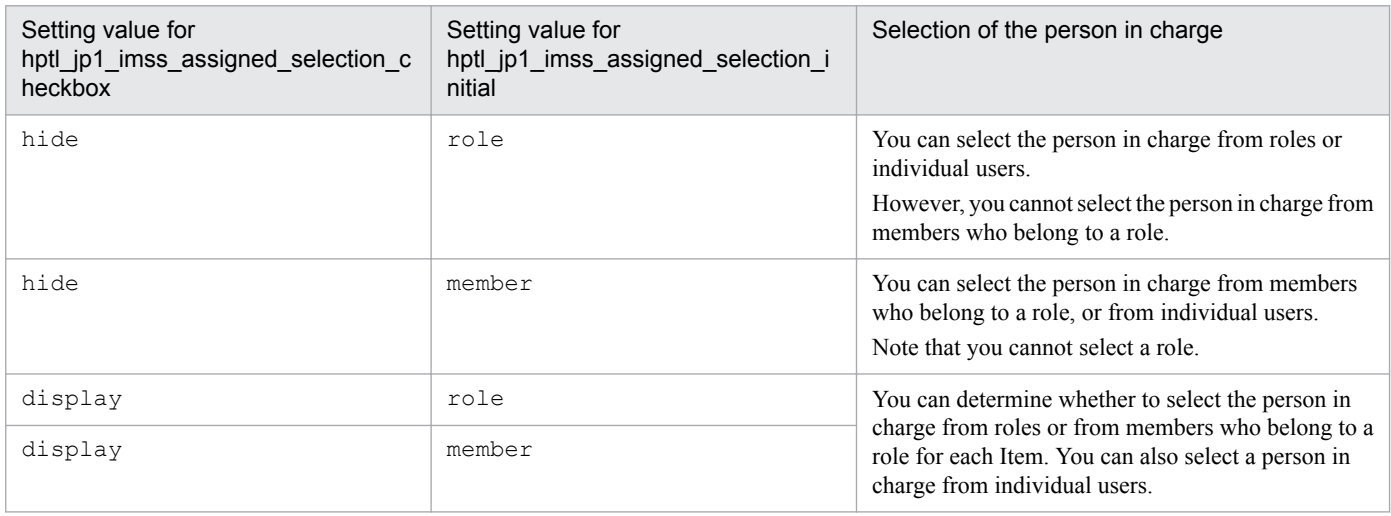

#### **Search settings (Search Information)**

Table 13‒33: List of specification keys that can be set in the system property file (Search settings)

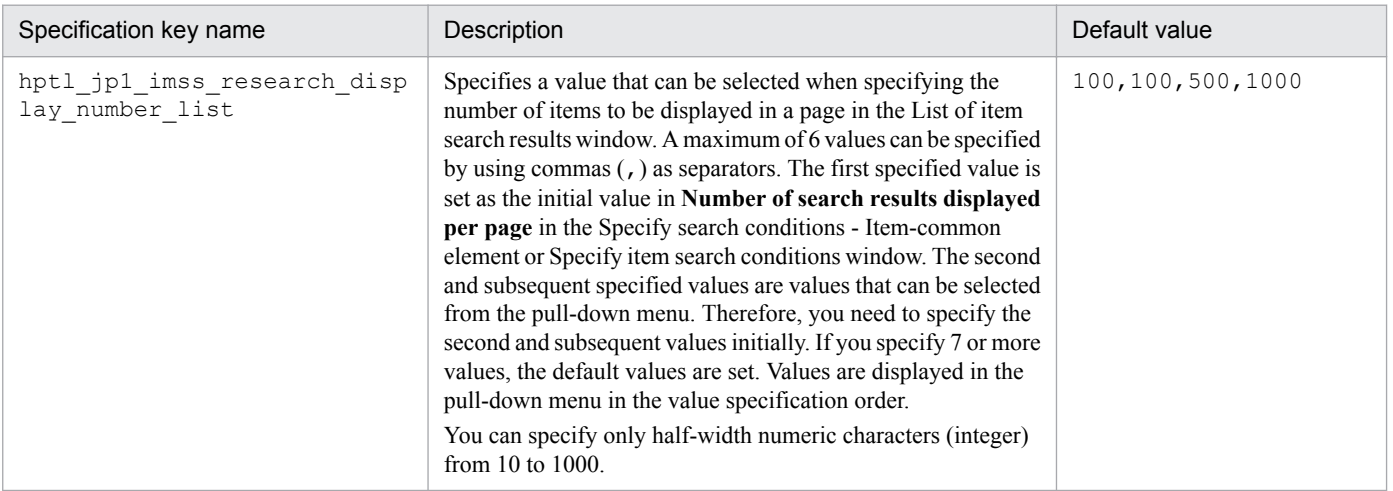

#### **Settings for a simple search (Simple Search Information)**

#### Table 13-34: List of specification keys that can be set in the system property file (for settings for a simple search)

| Specification key name                          | Description                                                                                                    | Default value                |
|-------------------------------------------------|----------------------------------------------------------------------------------------------------|------------------------------|
| hptl_jp1_imss_research_simple_string_<br>number | Specifies the number of elements that can be specified<br>during a simple search.<br>You can specify a half-width integer from 1 to 5.                                                                                                    | 3                            |
| hptl jp1 imss research simple target            | Specifies the elements to be searched during a simple<br>search. A maximum of five elements can be specified by<br>using commas $($ , $)$ as separators.<br>The following elements can be specified:<br>• title: Title<br>· severityReason: Reason for severity<br>· impactReason: Reason for impact level<br>• priorityReason: Reason for priority<br>• registrant: Registrant#<br>• assigned: Person in charge#<br>• respondent: Respondent#<br>· customerName: Customer name<br>• inquiryName: Inquirer<br>· effectService: Affected service<br>· failureLocation: Problem component and<br>version<br>· summary: Overview<br>· avoidance: Workaround<br>· situation: Work status<br>• measures: How to avoid the problem in the future<br>· rootcause: Fundamental cause<br>· solution: Solution<br>· schedule: Schedule and main steps<br>• impactEval: Impact assessment for change<br>· deliberationRST: Discussions result<br>• freeDescription: Free memo column<br>· productName: Product name<br>· jobnetName: Jobnet name<br>jobName: Job name<br>• SNMPSRC: SNMP source<br>• nodeName: Monitored node name<br>· alarmName: Alarm name<br>• userText_XX(where XX is a number from 01 to 20):<br>Additional element (text)<br>• userExtName $XX$ (where XX is a number from 01<br>to 05): Additional element (user, role)<br>· IMEventNo: Serial number<br>• IMHostName: JP1/IM-M host name | title, summary,<br>situation |

<sup>#</sup>

Only names in **Registrant**, **Person in charge**, and **Respondent** are searched. IDs and English names are not searched.

#### **Settings for the input-assistant function (Input Assist Information)**

#### Table 13‒35: List of specification keys that can be set in the system property file (settings for the input-assistant function)

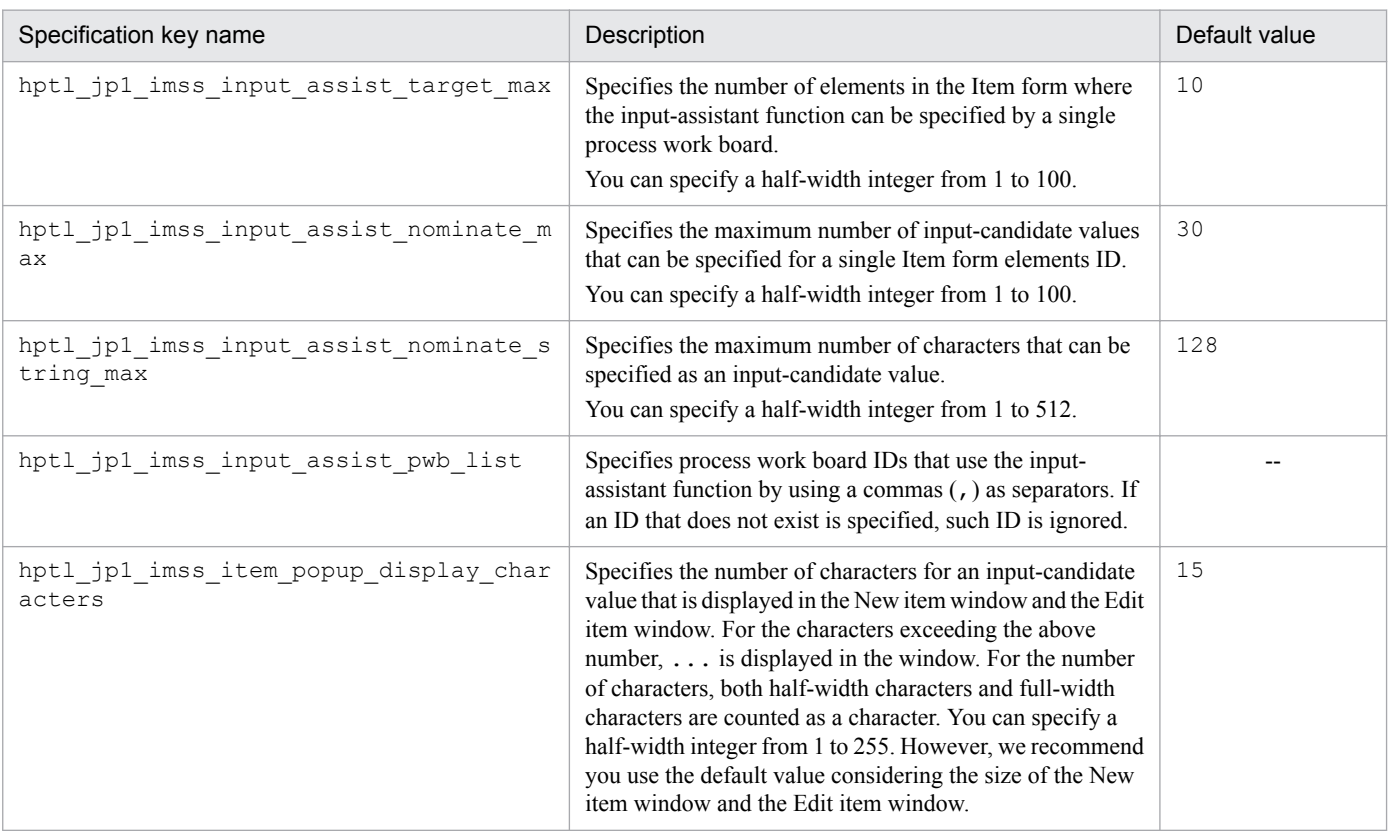

Legend:

--: No default value

#### **Setting the Item accumulation function (KPI Information)**

#### Table 13–36: List of specification keys that can be set in the system property file (for setting the Item accumulation function)

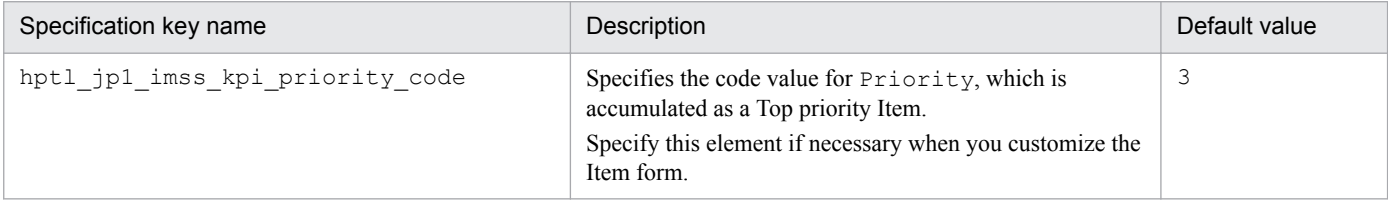

#### **Settings of linkage with other products (Other Products Cooperation)**

Some of the following specification keys are commented out (with # at the beginning) by default. You can remove the hash marks as necessary.

#### Table 13–37: List of specification keys that can be set in the system property file (Settings of linkage with other products)

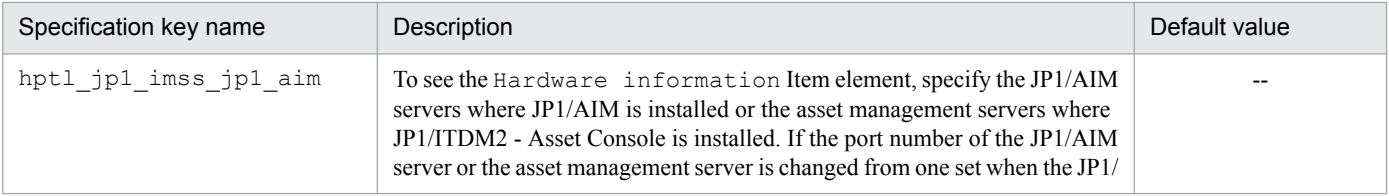

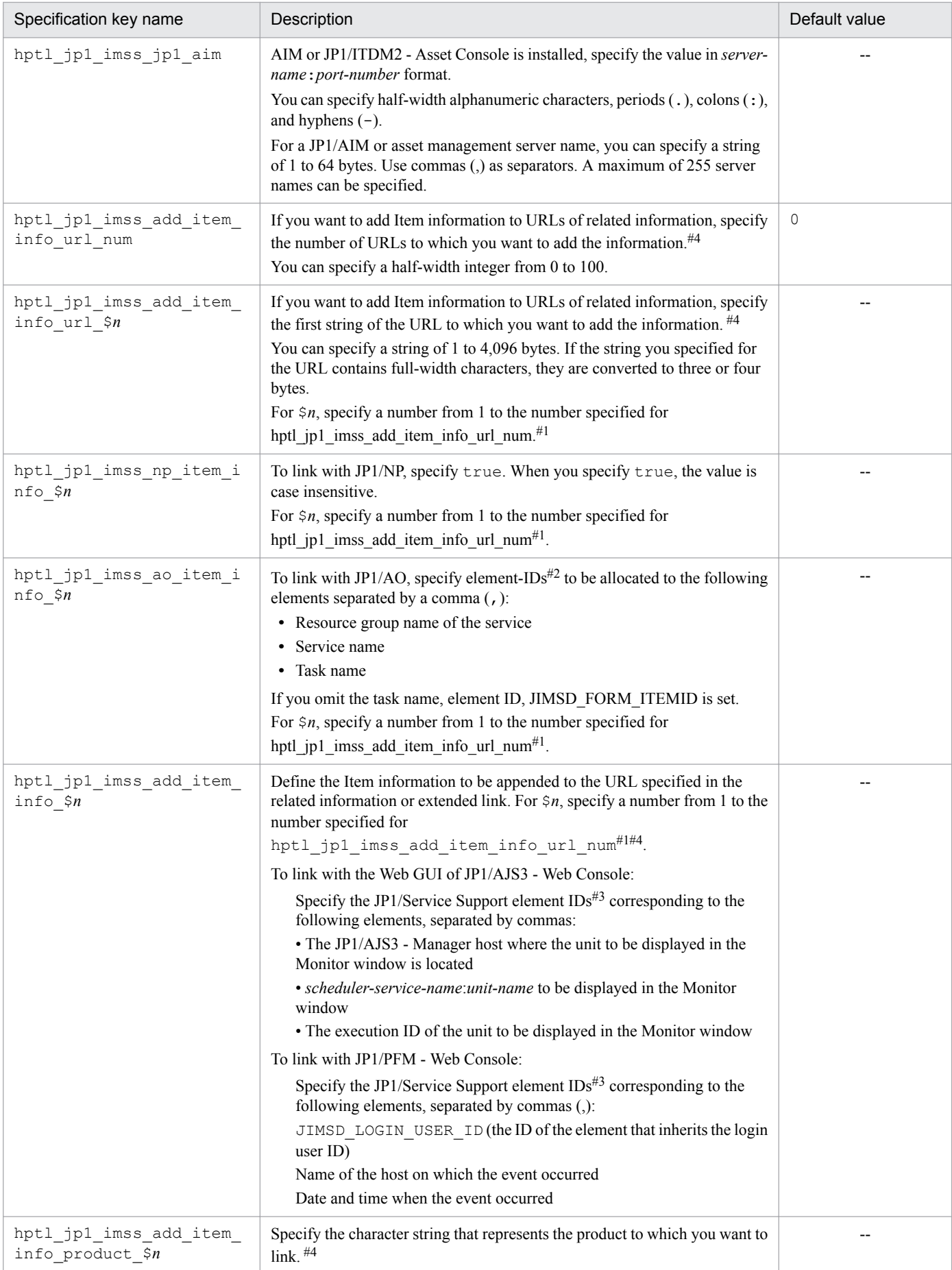

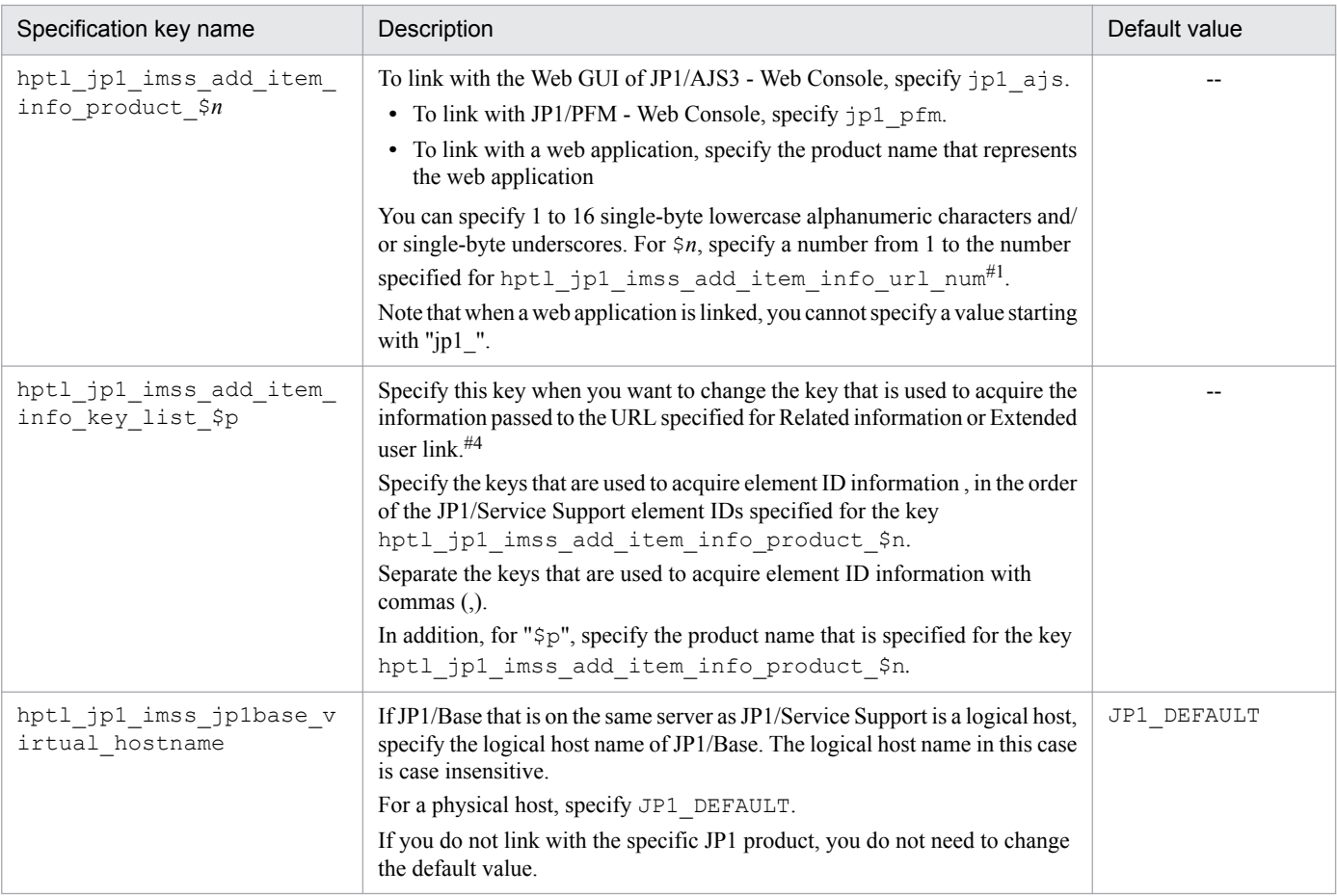

#### #1

The \$*n* values specified in hptl jp1 imss add item infourl \$n, hptl jp1 imss ao item info \$n and hptl\_jp1\_imss\_add\_item\_info\_\$n or hptl\_jp1\_imss\_np\_item\_info\_\$n must match. Additionally, the \$*n* values specified in hptl jp1\_imss\_ao\_item\_info\_\$n, hptl\_jp1\_imss\_add\_item\_info\_\$n and hptl\_jp1\_imss\_np\_item\_info\_\$n must not be duplicated. If these values are duplicated, both the specification keys will be invalid. The following is a specification example: hptl jp1 imss add item info url 1=URL of JP1/AO hptl jp1 imss add item info url 2=URL of JP1/NP hptl\_jp1\_imss\_ao\_item\_info\_1=JIMSD\_FORM\_USERTEXT01,JIMSD\_FORM\_USERTEXT02,JIMSD\_FORM\_ITEMID hptl\_jp1\_imss\_np\_item\_info\_2=true hptl\_jp1\_imss\_add\_item\_info\_url\_3=URL of JP1/AJS3 - Web Console hptl\_jp1\_imss\_add\_item\_info\_3=JIMSD\_FORM\_USERTEXT01,JIMSD\_FORM\_JP1JOBNETNAME,JIMSD\_FORM\_JP1JO BNAME hptl jp1 imss add item info product 3=jp1 ajs hptl jp1 imss add item info url num=4 hptl jp1 imss add item info url 4=URL of JP1/PFM-Web Console hptl\_jp1\_imss\_add\_item\_info\_4=JIMSD\_LOGIN\_USER\_ID,JIMSD\_FORM\_USERTEXT01,JIMSD\_FORM\_ACCRUALDAT E hptl jp1 imss add item info product 4=jp1 pfm hptl jp1 imss add item info url num=5 hptl jp1 imss add item info url 5=URL of the web application hptl\_jp1\_imss\_add\_item\_info\_5=JIMSD\_FORM\_TITLE,JIMSD\_FORM\_CUSTOMERNAME,JIMSD\_FORM\_INQUIRYNAME hptl jp1 imss add item info product 5=wwwapp hptl\_jp1\_imss\_add\_item\_info\_key\_list\_wwwapp=www\_title,www\_customer\_name,www\_inquiry\_name #2 The following table shows the element IDs that can be specified for hptl\_jp1\_imss\_ao\_item\_info\_\$*n*.

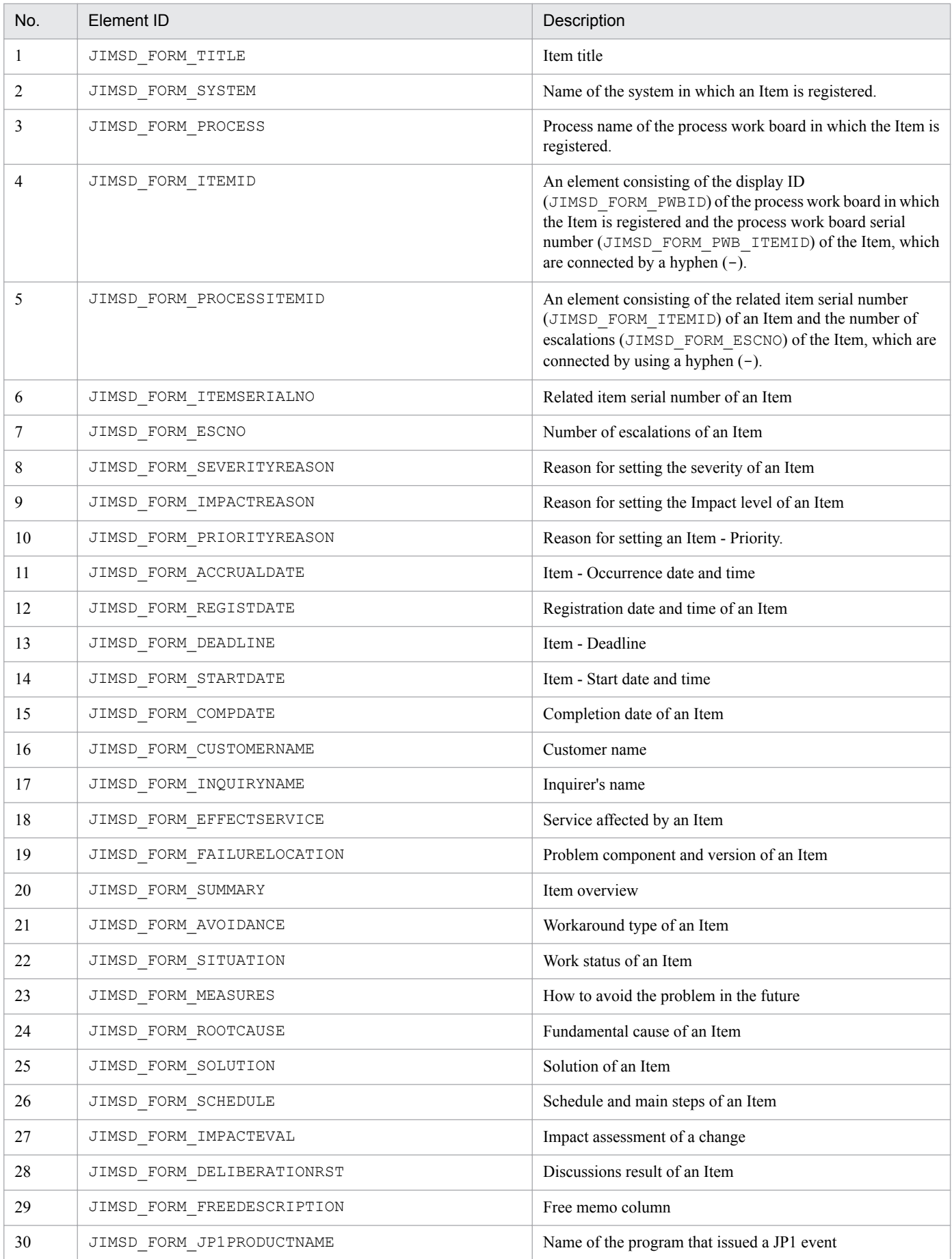

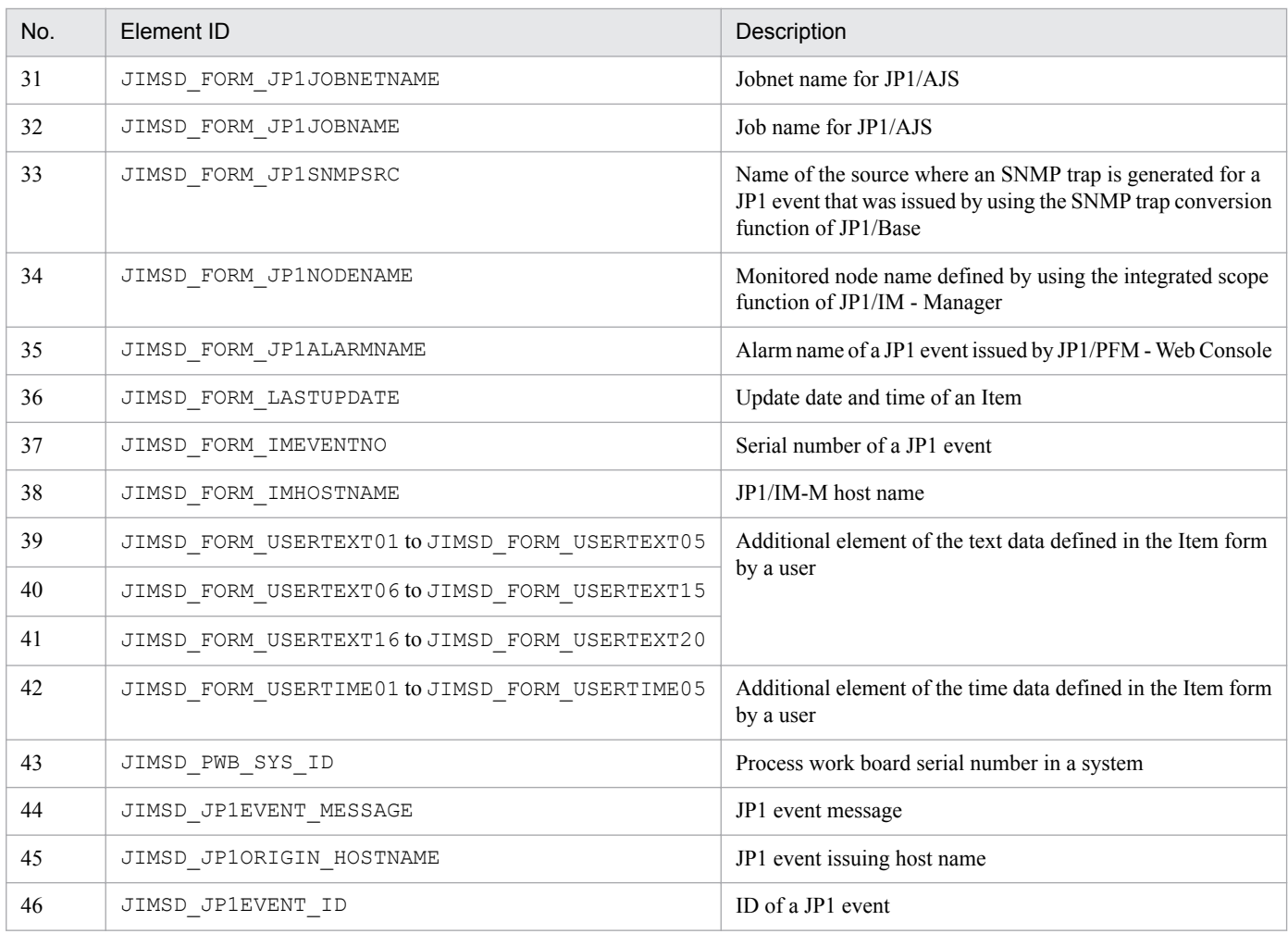

If you specify an element ID that cannot be specified, the value for hptl\_jp1\_imss\_ao\_item\_info\_\$*n* becomes invalid, and it is not inherited to JP1/AO.

Specify the value for hptl\_jp1\_imss\_ao\_item\_info\_\$*n* in the following order:

- ID of the element where you enter the resource group name of the service

- ID of the element where you enter the service name

- ID of the element where you enter the task name

# 3

The following table shows the element IDs that can be specified for hptl\_jp1\_imss\_add\_item\_info\_\$n and the keys to be used to acquire Item information when hptl\_jp1\_imss\_add\_item\_info\_\$n is used:

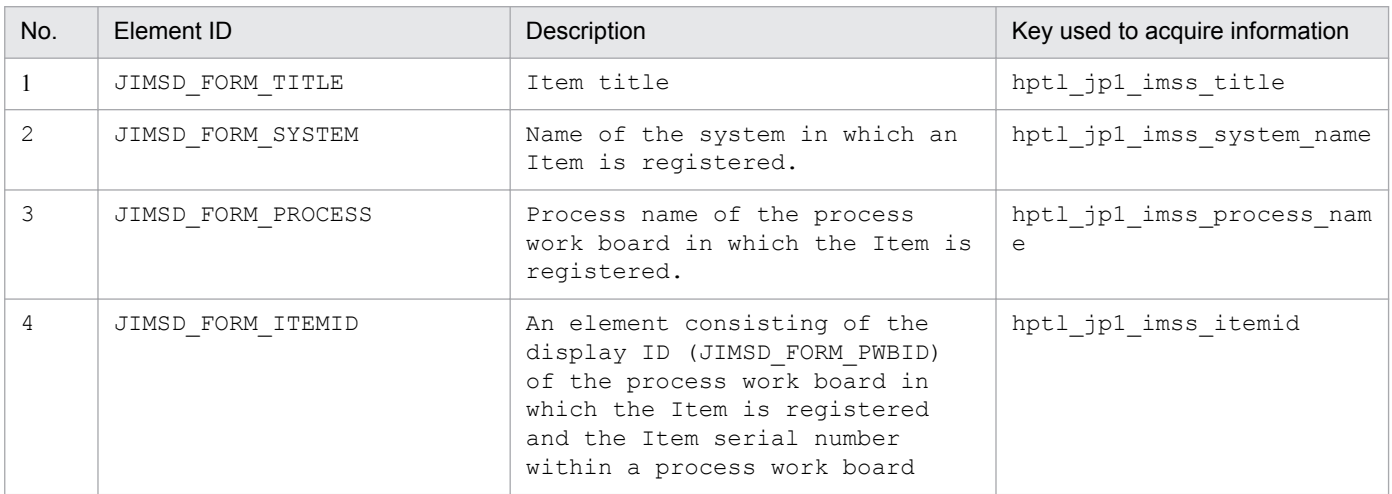

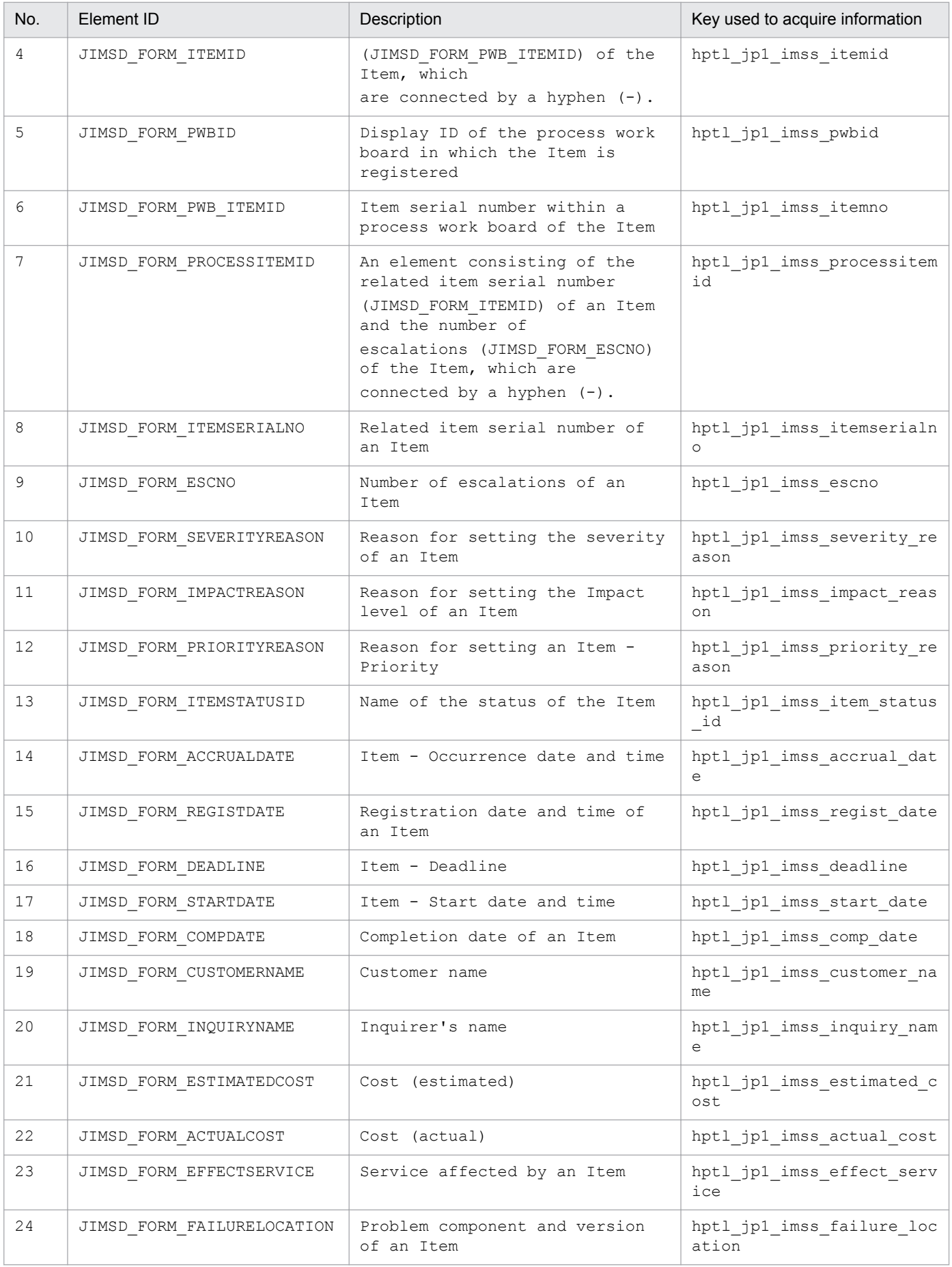

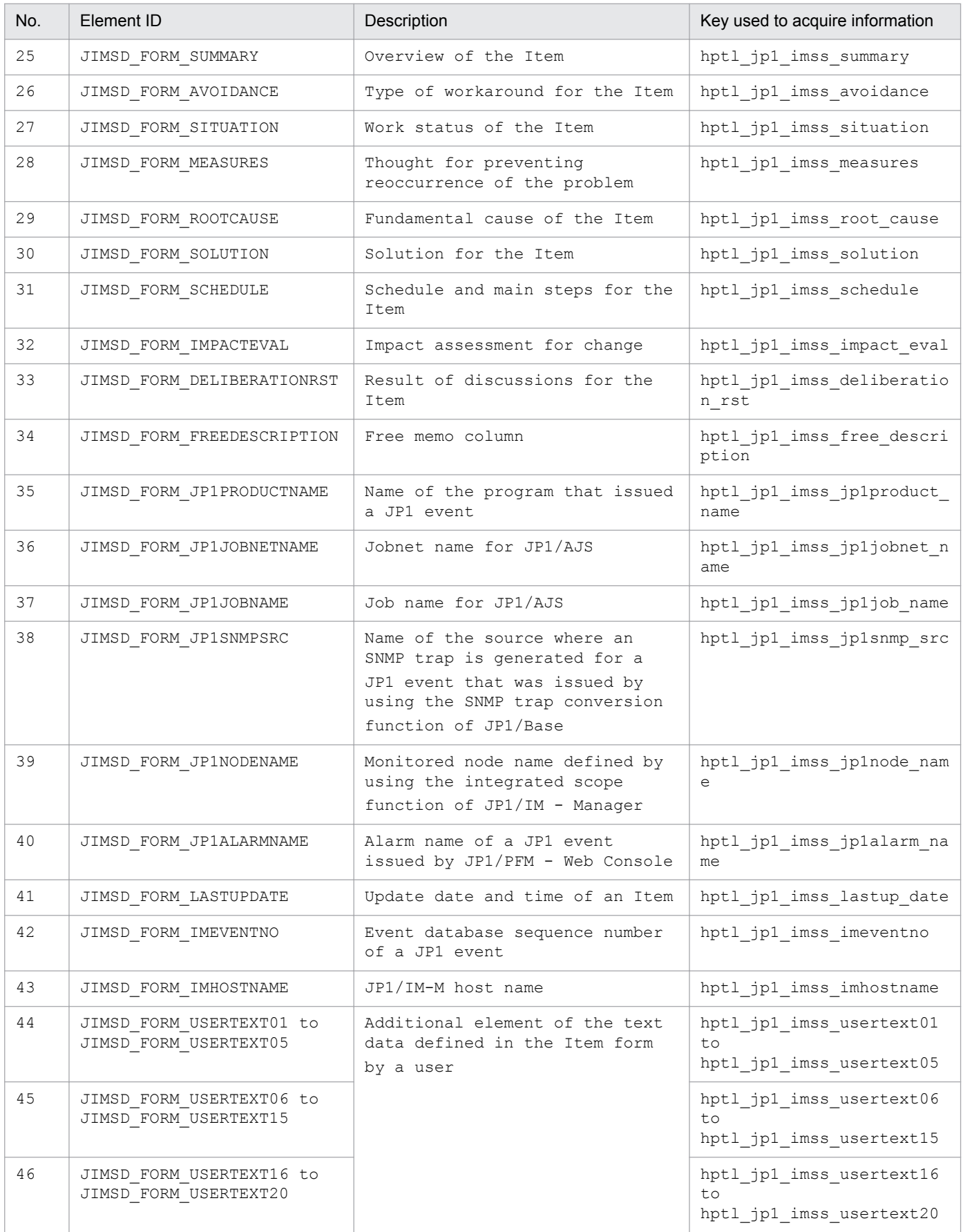

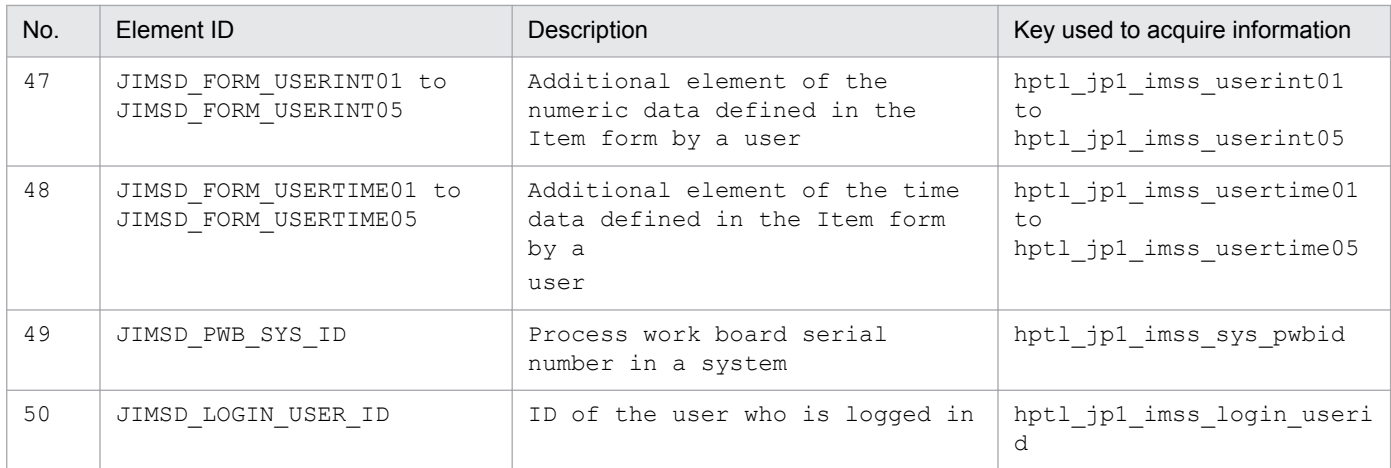

If you specify an element ID that cannot be specified, the value of hptl jp1 imss add item info \$n becomes invalid, and it is not passed.

In addition, specify the values for hptl\_jp1\_imss\_add\_item\_info\_\$n in the following order:

To pass the values to the Web GUI of JP1/AJS3 - Web Console:

ID of the element where the name of the JP1/AJS3 - Manager host on which the unit to be displayed in the Monitor window is located is to be entered

ID of the element where the scheduler-service name and unit name to be displayed in the Monitor window are to be entered

ID of the element where the execution ID of the unit to be displayed in the Monitor window is to be entered

To pass the values to JP1/PFM - Web Console:

ID of the element (JIMSD\_LOGIN\_USER\_ID) that inherits the login user ID

ID of the element the name of the host on which the event occurred is to be entered

ID of the element where the date and time when the event occurred is to be entered

#4

The following table shows the information to be passed according to the type of property key that is specified:

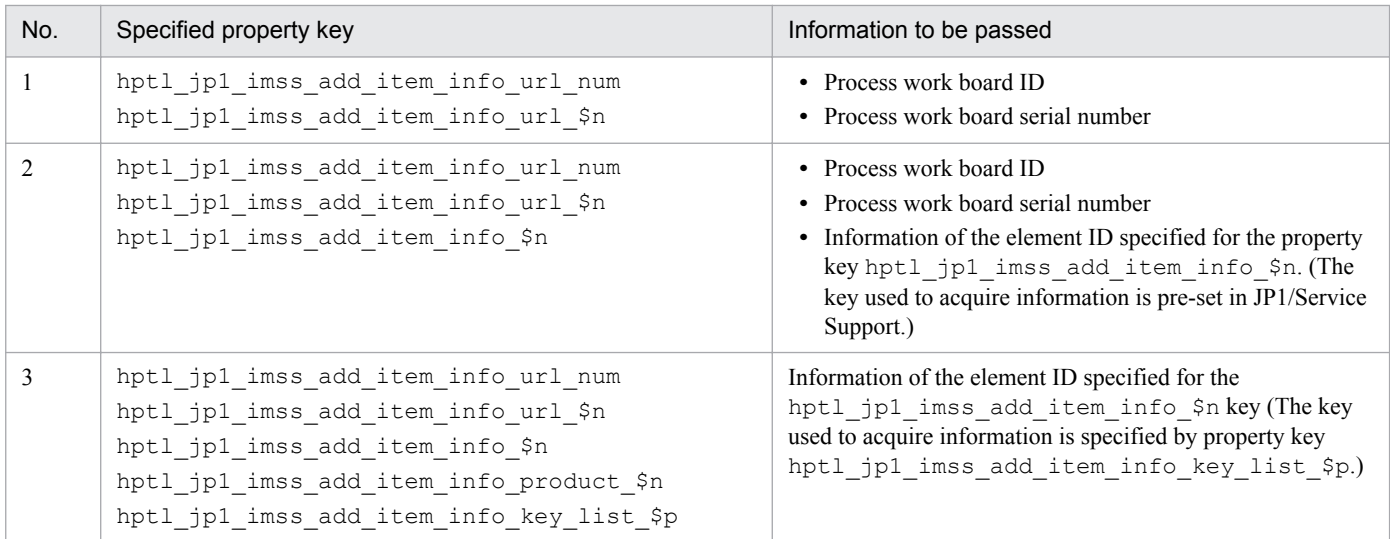

#### **Setting the Item Management window function (Item Management Window)**

Table 13–38: List of specification keys that can be set in the system property file (for setting the Item Management window function)

| Specification key name          | Description                                                                                                    | Default value |
|---------------------------------|----------------------------------------------------------------------------------------------------|---------------|
| hptl_jp1_imss_itemwindow enable | Specifies whether to use the Item Management window<br>function.<br>You can specify either of the following values: | N             |

<sup>13.</sup> Definition Files
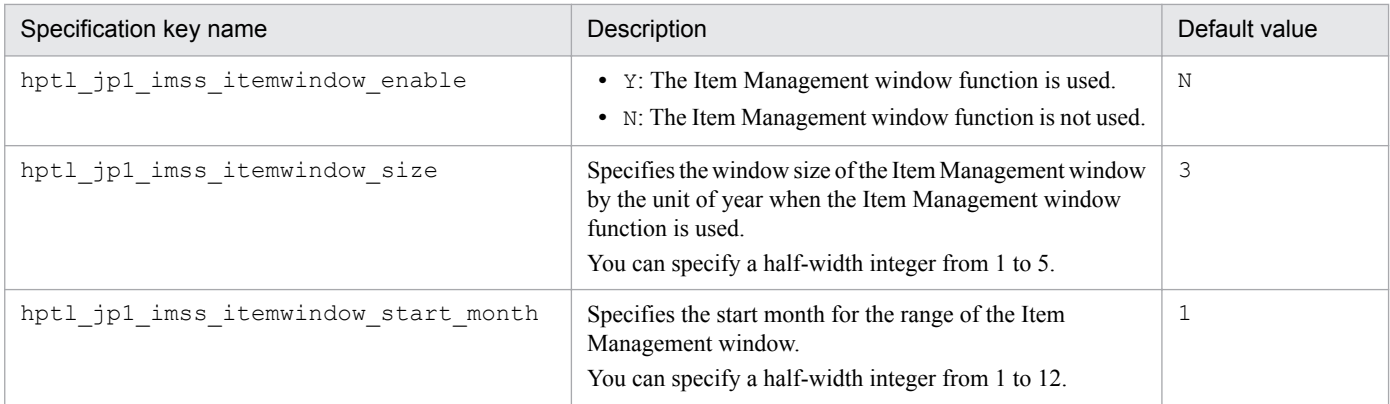

# **Setting batch operation on Items (Item Batch Operation)**

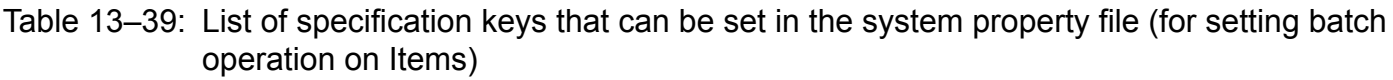

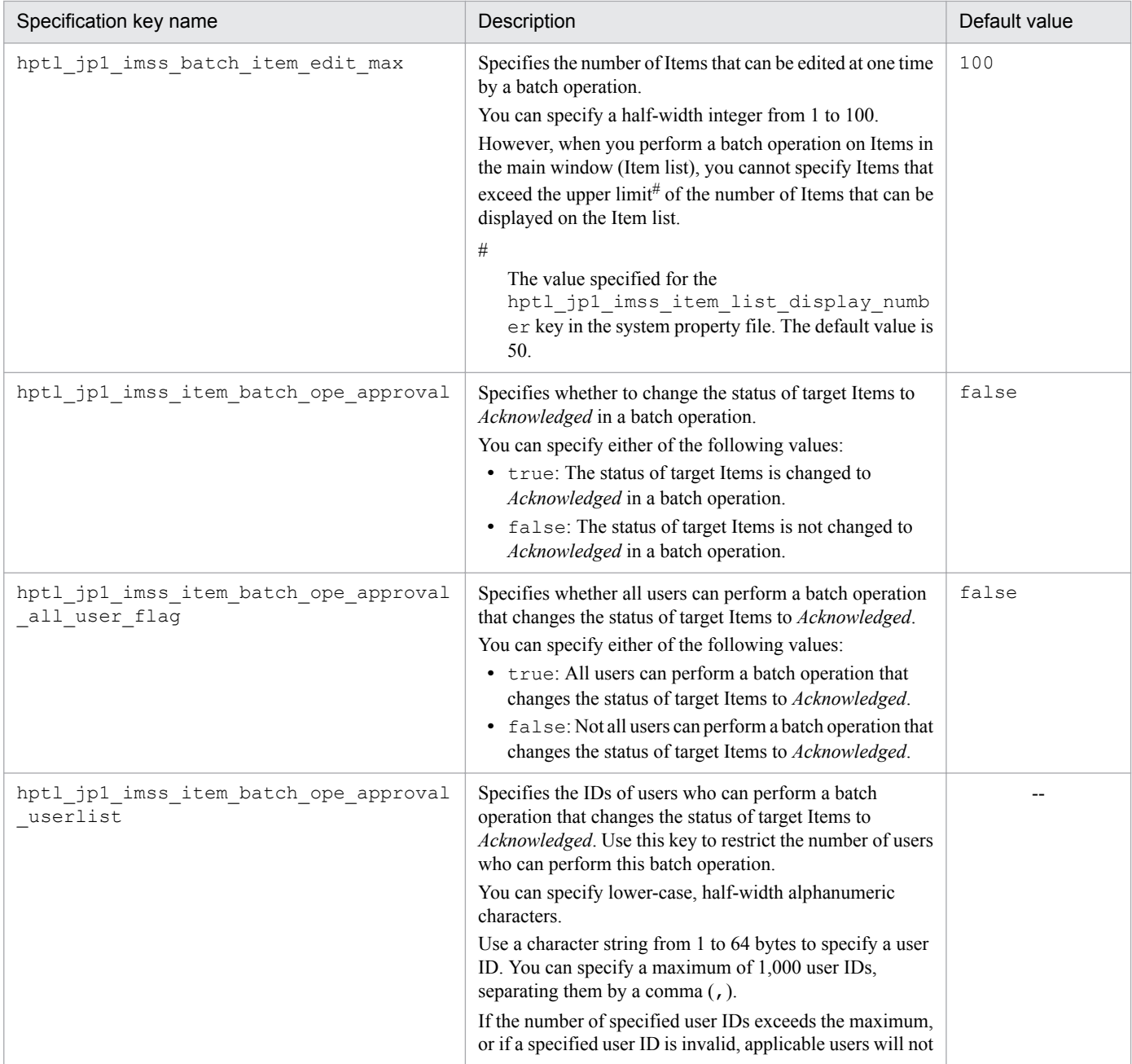

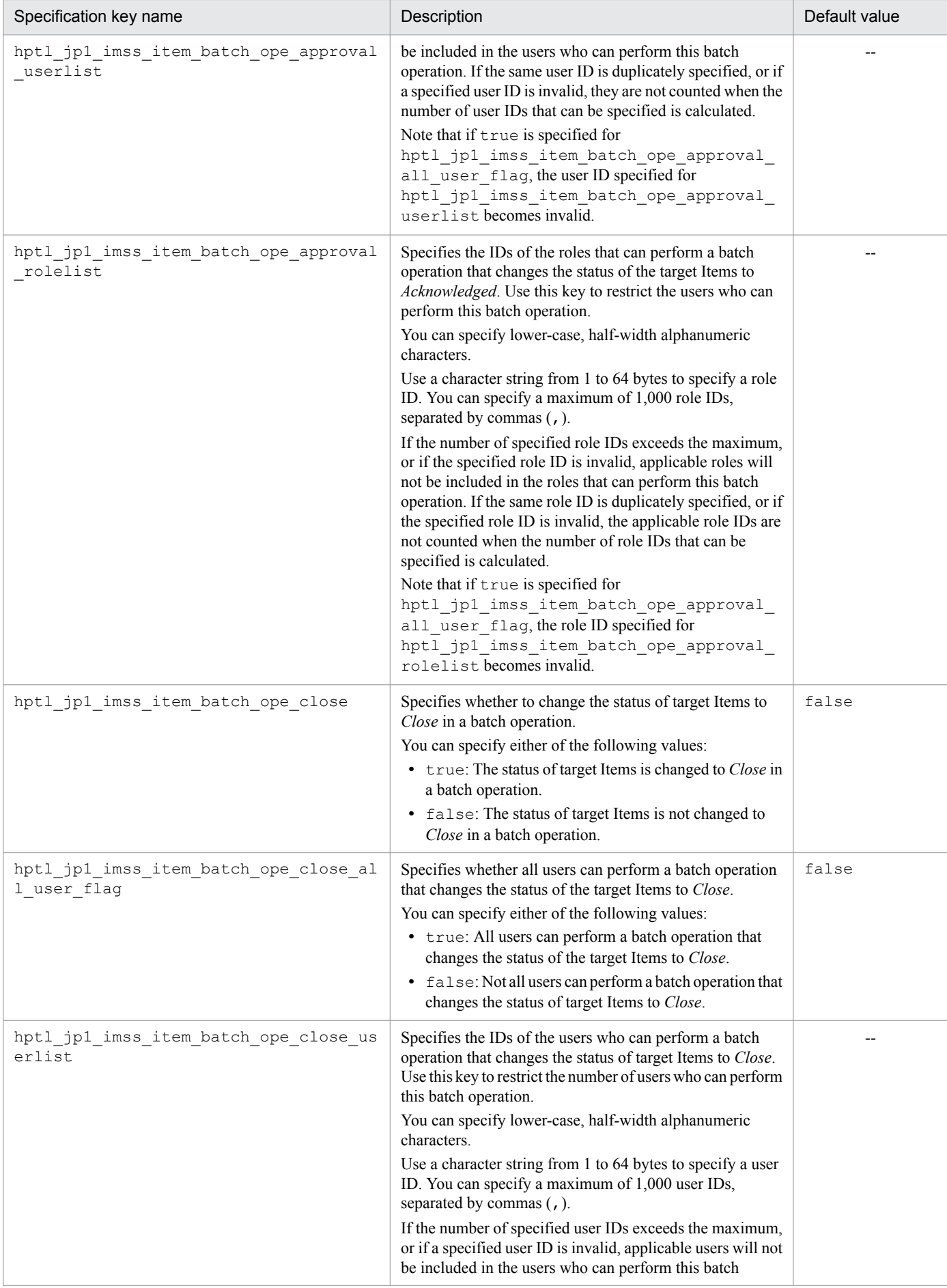

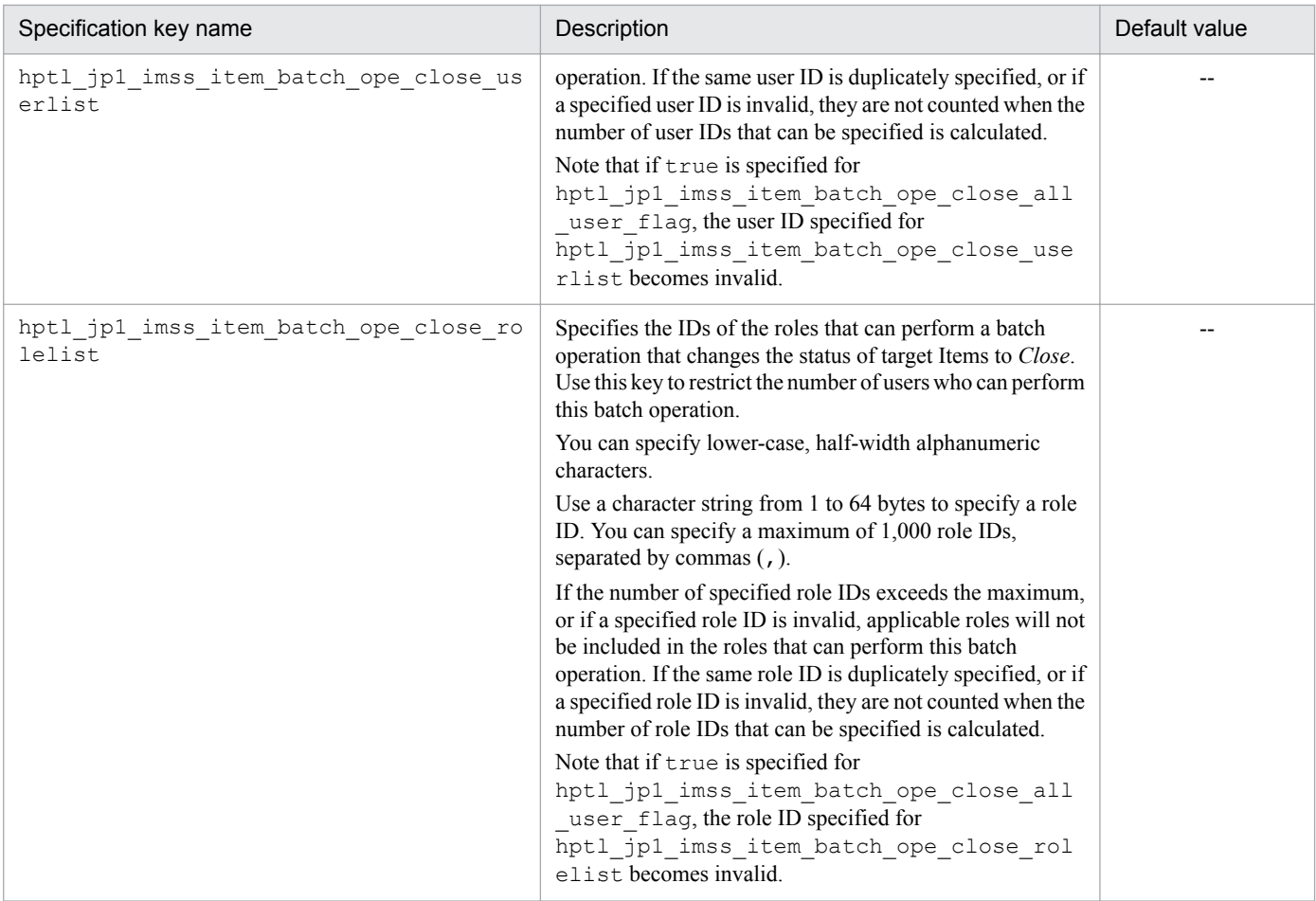

# **Process settings (Process Information)**

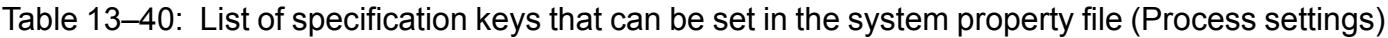

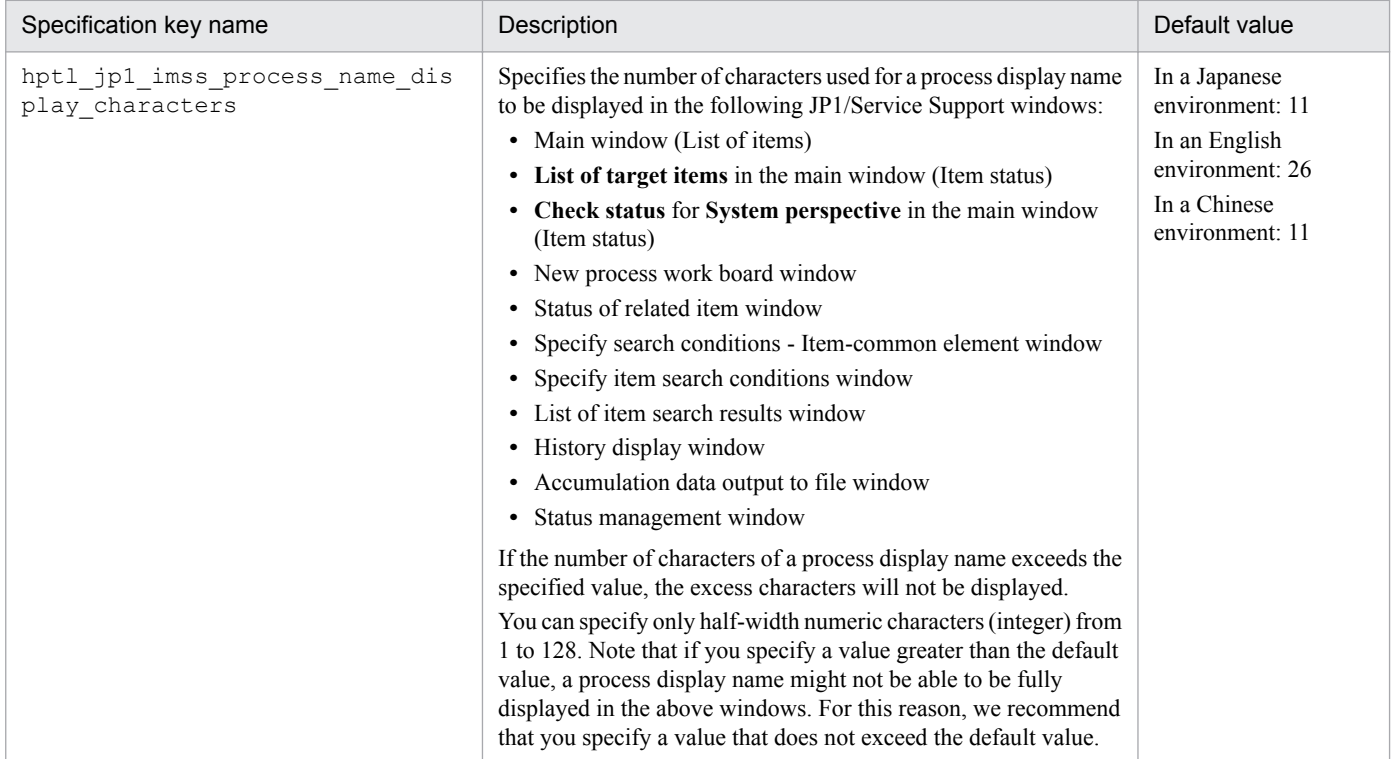

#### **Notes**

- **•** Do not edit the sections other than the specification keys that are described in the What is described section.
- If you change the number of extended statuses that can be used for hptl [p1] imss\_extstatus\_number, the extended statuses exceeding the specified number will no longer be searchable. If you want to search such extended statuses again, you must change the number of extended statuses you can use.
- Match the number of URLs you specified for hptl ip1 imss add item info\_url\_\$*n* with the value you specified for hptl jp1 imss add item info url num.
- The System property file (hptl jp1 imss main setting.properties) must be created or edited with a character encoding that is compatible with the system locale of the machine on which JP1/Service Support is installed. You can use one of the following character encodings:
	- **•** In a Japanese environment: ISO-8859-1
	- **•** In an English environment: ISO-8859-1
	- In a Chinese environment: ISO-8859-1

### **Definition example**

Definition example 1

The following definition example configures a JP1/AIM server (server name: Server1) to link with JP1/AIM. Note that the following example shows only the part that is necessary for the setting:

```
#Setting JP1/AIM linkeage
hptl jp1 imss jp1 aim=Server1
```
#### Definition example 2

The definition example below configures a JP1/AIM server (server name: Server1) whose port number has been changed to 8080 from the port number set when JP1/AIM was installed, to link with JP1/AIM. Note that the following example shows only the part that is necessary for the setting:

```
#Setting JP1/AIM linkeage
hptl jp1 imss jp1 aim=Server1:8080
```
#### Definition example 3

The definition example below enables the Item Management window function, sets the window span to 4 years, and sets the starting month of the range to April. Note that the following example shows only the part that is necessary for the setting:

```
#Setting the Item Management window function
hptl_jp1_imss_itemwindow_enable=Y
hptl_jp1_imss_itemwindow_size=4
hptl jp1 imss itemwindow start month=4
```
Definition example 4

The definition example below shows how to set the values of the pull-down menu used when specifying the number of items to be displayed in a page in the List of item search results window. In this example, the initial setting value is set to 200, and selectable values in the pull-down menu are set to 200, 300, 500, and 1000. Note that this example only shows the part required for the setting.

```
#Search settings
hptl jp1 imss research display number list=200,200,300,500,1000
```
This file defines information held by an Item as an extended attribute of the status change JP1 event. By editing this file, you can define Item information to be stored in a JP1 event.

For details about JP1 events, see *[Appendix E.1 List of JP1 Events](#page-1149-0)*.

#### **Format**

```
hptl jp1 imss je status num=Number of extended attributes (index value)
hptl_jp1_imss_je_status_extattr_index_value=Extended attribute name
```
### **File names**

- hptl jp1 imss jp1event status.properties (Definition file for status-change JP1 events)
- hptl jp1 imss jp1event status.properties.model (Model definition file for status-change JP1  $events$ <sup>#</sup>

#

You can use the model file to reset the contents of the definition file for status-change JP1 events. To do so, delete the existing definition file for status-change JP1 events, then copy and rename the model file.

## **Storage folder**

*JP1/SS-path*\conf\event\

### **When the definition is applied**

The definition is applied after the JP1/Service Support service is restarted.

- **•** JP1/Service Support Web Service service
- **•** JP1/Service Support service

### **What is described**

You can edit the specification keys described in the table below. Use an equal sign  $(=)$  to connect a specifiable key and its value.

#### Table 13–41: List of specification keys that can be set in the definition file for status-change JP1 events

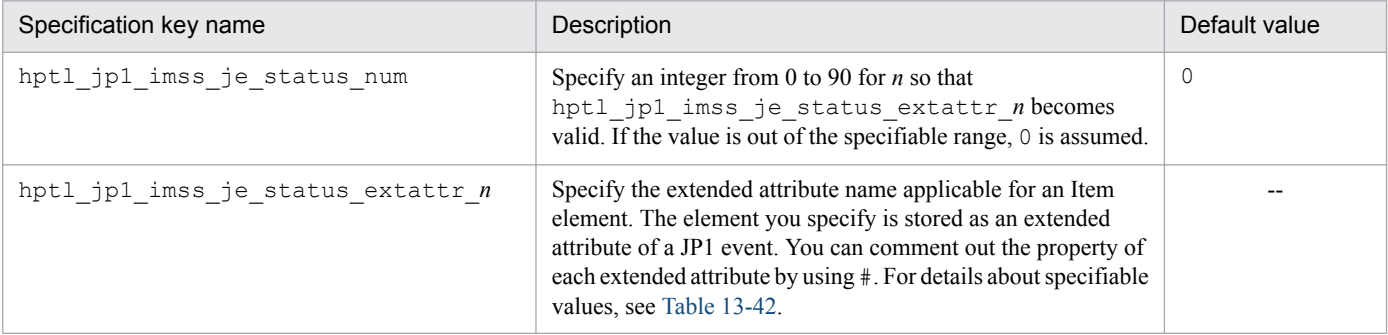

<span id="page-797-0"></span>Legend:

--: No default value

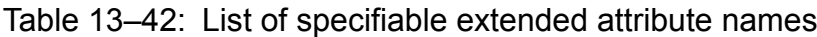

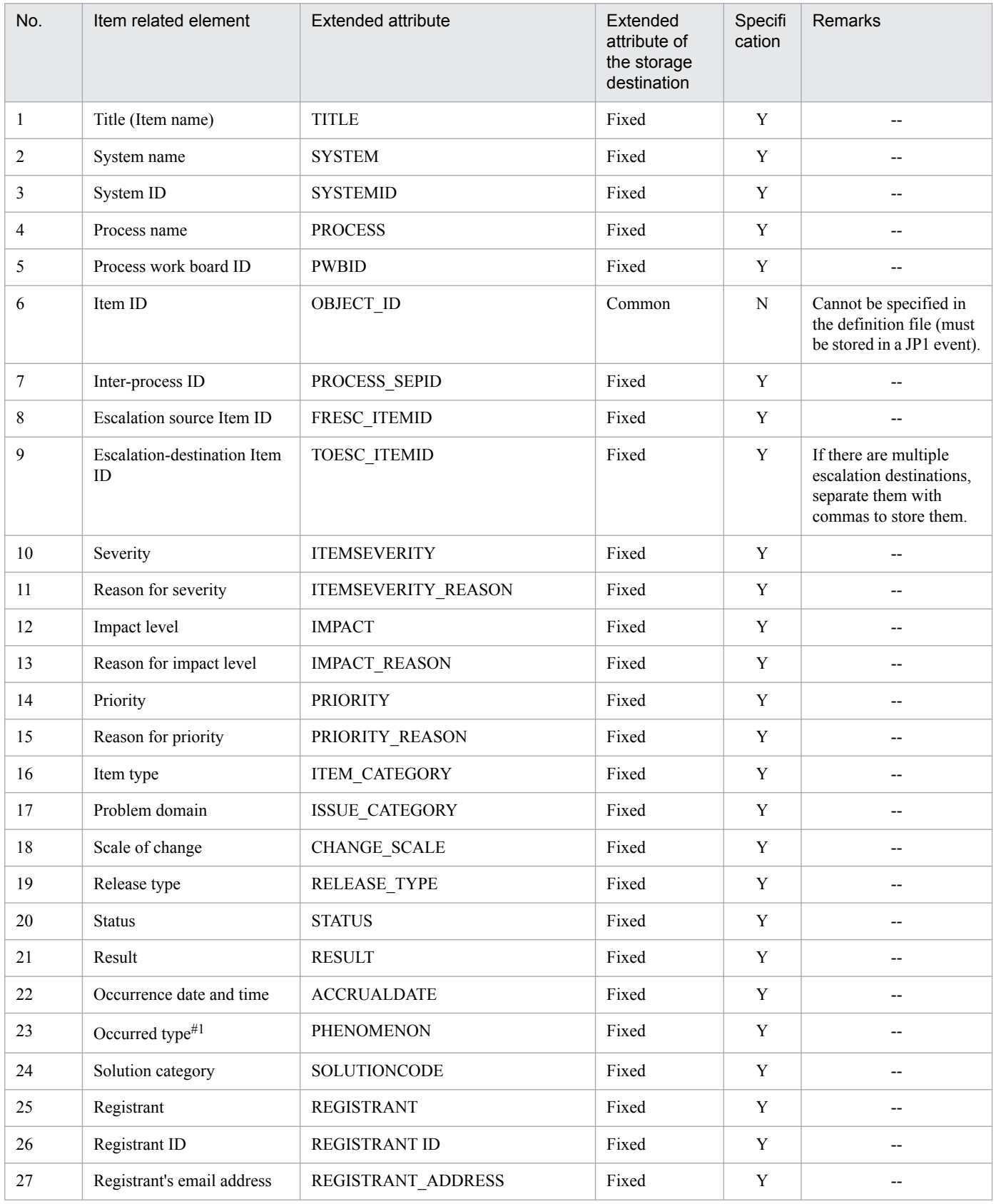

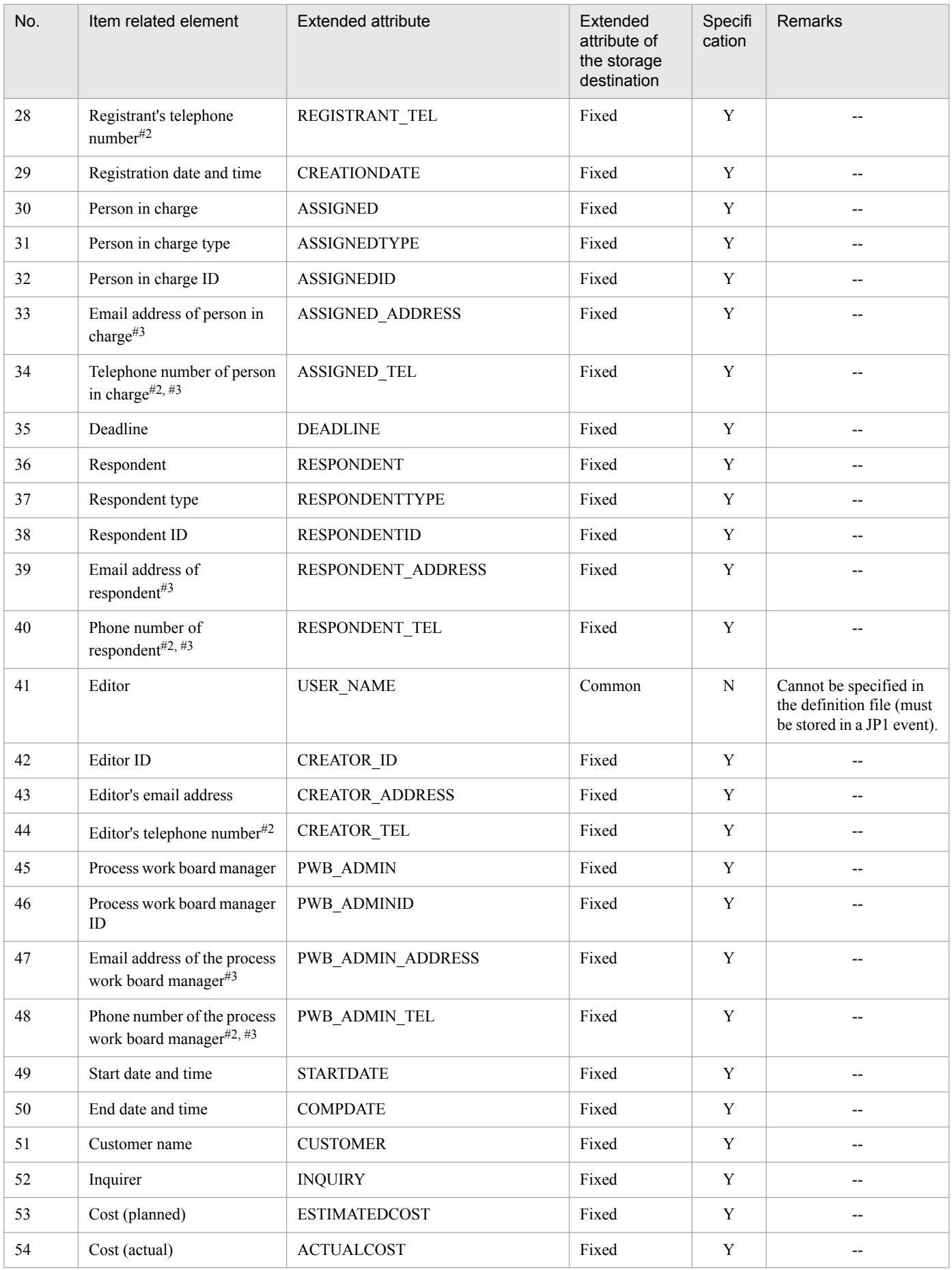

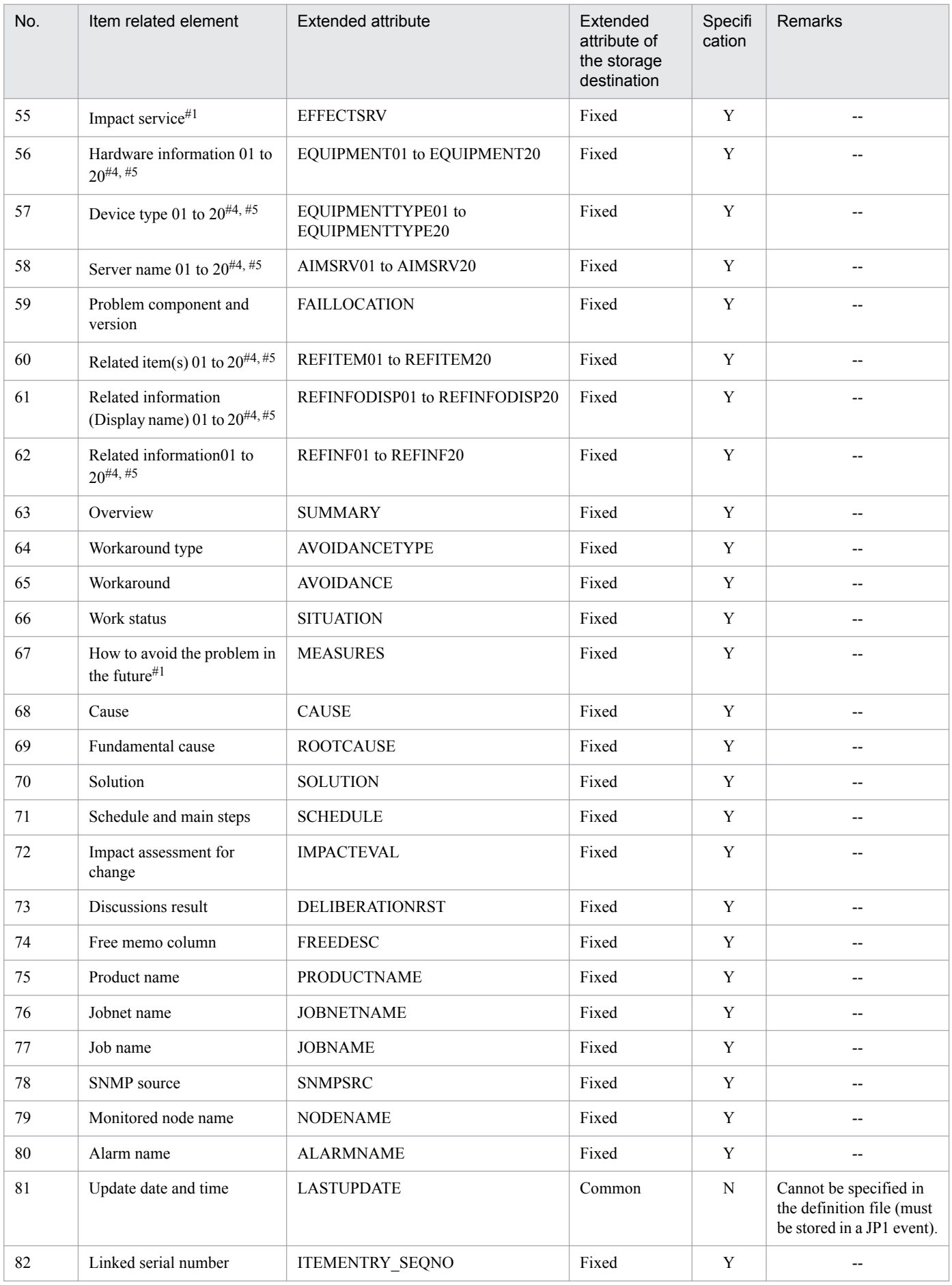

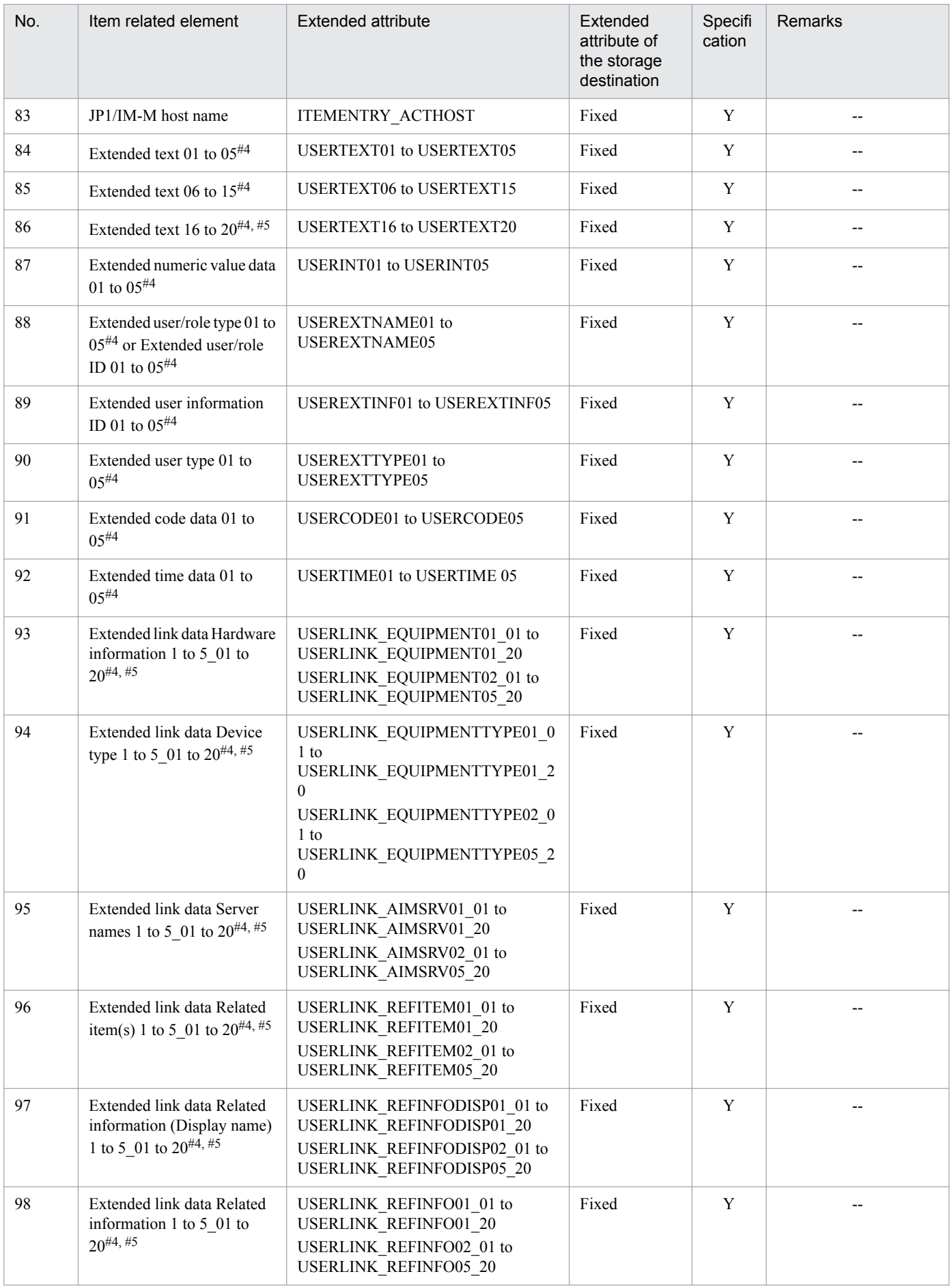

Legend:

Y: Elements that can be specified in a definition file.

N: Elements that cannot be specified in a definition file.

--: None

#1

This element is not displayed by default.

 $#2$ 

The phone number in the applicable user information is set. Information for Phone number 2 is not set.

#### #3

If the person in charge, a respondent, and a process work board manager are roles, the applicable information is not stored.

#### $#4$

Indicates multiple extended attributes.

#5

Corresponds to the number assigned to the applicable Item.

## **Notes**

- The property (hptl jp1 imss je status extattr *n*) of an extended attribute that has an index value (*n*) which is greater than the value specified for  $hpt1$  jp1 imss je status num is ignored.
- If the index value of a property (hptl\_jp1\_imss\_je\_status\_extattr\_*n*) for an extended attribute is smaller than the value specified for hptl\_jp1\_imss\_je\_status\_num, the properties to *n* are valid.
- If a property (hptl\_jp1\_imss\_je\_status\_extattr\_*n*) for an extended attribute is specified more than once, the value that is specified later is valid.
- Because lines beginning with the hash marks (#) are commented out, they are ignored.
- If you specify an extended attribute that does not exist for hptl jp1 imss je status extattr *n*, it is ignored.
- If the total size of the basic attribute value and the extended attribute value for a JP1 event to be issued is equal to or greater than 10,000 bytes, an error message is output to the error window and to the log file when the event is issued. When the specified string contains a full-width character, it is converted to two bytes, but the Item is registered in the Item database correctly.
- **•** Even if issuing a JP1 event fails, the Item is registered in the Item database correctly.
- **•** When an Item element stored in an extended attribute contains linefeed characters, tab characters, or control characters, they are replaced with spaces before the element is stored in a JP1 event.
- The Definition file for status-change JP1 events (hpt1 jp1\_imss\_jp1event\_status.properties) must be created or edited with a character encoding that is compatible with the system locale of the machine on which JP1/Service Support is installed. You can use one of the following character encodings:
	- In a Japanese environment: MS932
	- **•** In an English environment: ISO-8859-1
	- In a Chinese environment: GB18030

### **Definition example**

The following is a definition example of Item information (extended attributes) to be stored in a JP1 event:

```
#Number of extended attributes to be stored in a JP1 event to be issued
hptl jp1 imss je status num=5
#Item title
hptl jp1 imss je status extattr 1=TITLE
```
13. Definition Files

#Item - Priority hptl\_jp1\_imss\_je\_status\_extattr\_2=PRIORITY #Phone number of the person in charge of the Item hptl\_jp1\_imss\_je\_status\_extattr\_3=ASSIGNED\_TEL #Problem domain of the Item hptl\_jp1\_imss\_je\_status\_extattr\_4=ISSUE\_CATEGORY #Item - Occurrence date and time hptl\_jp1\_imss\_je\_status\_extattr\_5=ACCRUALDATE

# **Operation log configuration file (hptl\_jp1\_imss\_access\_log.properties)**

## **Description**

This file defines whether to output operation logs, the size of an operation log file, and the number of operation log files. By default, operation logs are not output.

### **Format**

```
hptl jp1 imss access log enable=Whether to output operation logs
hptl_jp1_imss_access_log_file_size=Size of an operation log_file
hptl_jp1_imss_access_log_file_num=Number of operation log_files
```
#### **File names**

• hptl jp1 imss access log.properties (Operation log configuration file)

```
• hptl jp1 imss access log.properties.model (Model operation log configuration file)<sup>#</sup>
```
#

You can use the model file to reset the contents of the operation log configuration file. To do so, delete the existing operation log configuration file, then copy and rename the model file.

### **Storage folder**

*JP1/SS-path*\conf\

#### **When the definition is applied**

The definition is applied after the following JP1/Service Support services are restarted:

- **•** JP1/Service Support Web Service service
- **•** JP1/Service Support service

#### **What is described**

You can specify the specification keys described in the table below. Use an equal sign (=) to connect a specifiable key and its value.

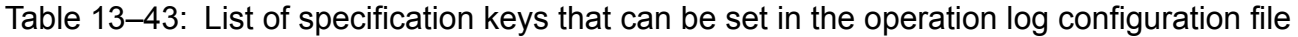

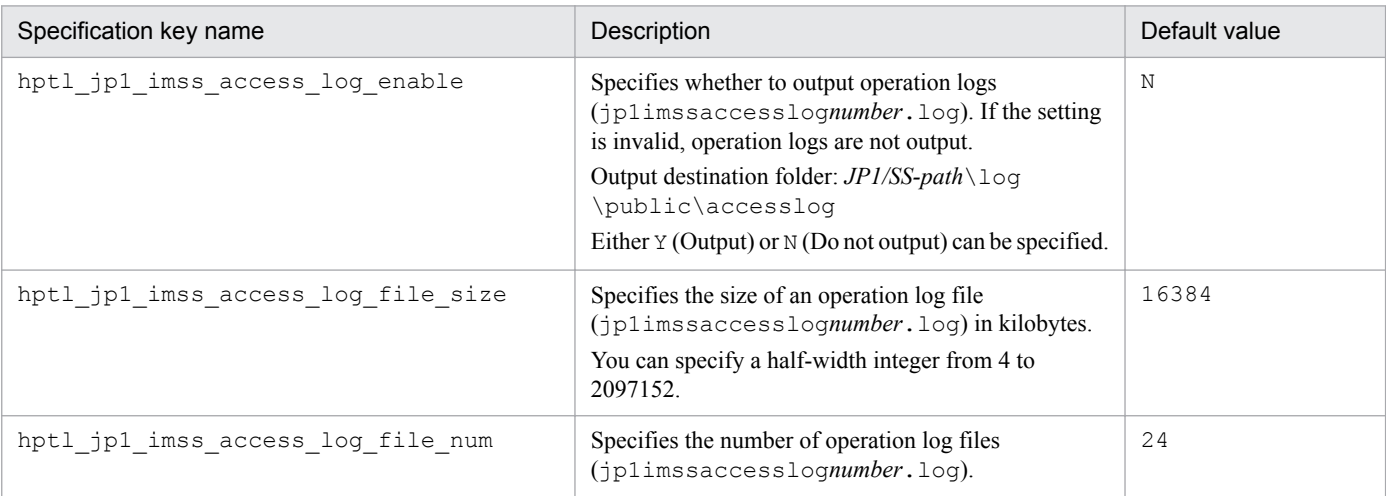

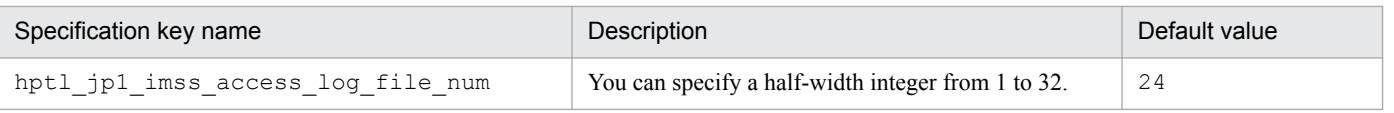

## **Definition example**

The following definition example sets operation logs to be output. In this definition example, the size of an operation log file is set to 20 megabytes (20,480 kilobytes), and the number of log files is set to 20.

```
hptl jp1 imss access log enable=Y
hptl_jp1_imss_access_log_file_size=20480
hptl_jp1_imss_access_log_file_num=20
```
This file defines the conditions for judging an Item processing as held when you execute a command for notifying held Items.

### **Format**

```
hptl jp1 imss target pwb list=Process work board ID
hptl_jp1_imss_target_priority_code=Priority
hptl_jp1_imss_target_range=Range of monitoring an Item by tracking back the
update date and time
hptl jp1 imss JIMSD STAT INQUIRY=Length of time until an Item with the
Received status is regarded as held after the Item is left unprocessed
hptl jp1 imss JIMSD STAT RESEARCH=Length of time until an Item with the
Investigating status is regarded as held after the Item is left unprocessed
hptl jp1 imss JIMSD STAT PLANNING=Length of time until an Item with the
Planning status is regarded as held after the Item is left unprocessed
hptl jp1 imss JIMSD STAT DISCUSSING=Length of time until an Item with the
Discussing status is regarded as held after the Item is left unprocessed
hptl jp1 imss JIMSD STAT APPROVED=Length of time until an Item with the
Acknowledged status is regarded as held after the Item is left unprocessed
hptl jp1 imss JIMSD STAT WAITING=Length of time until an Item with the
Support Requested status is regarded as held after the Item is left 
unprocessed
hptl jp1 imss JIMSD STAT REVIEW=Length of time until an Item with the
Reviewing status is regarded as held after the Item is left unprocessed
hptl jp1 imss JIMSD STAT USER01=Length of time until an Item with the user
extended status is regarded as held after the Item is left unprocessed
 :
hptl jp1 imss JIMSD STAT USER40=Length of time until an Item with the user
extended status is regarded as held after the Item is left unprocessed
```
### **File names**

- **•** jp1informleave\_setting.conf (Held Item definition file)
- ip1informleave setting.conf.model (Model Held Item definition file)<sup>#</sup>
	- #

You can use the model file to reset the contents of the Held Item definition file. To do so, delete the existing Held Item definition file, then copy and rename the model file.

# **Storage folder**

*JP1/SS-path*\conf\command\

### **When the definition is applied**

The definition is applied when the jssinformleave command is executed.

### **What is described**

You can edit the specification keys described in the table below. Use an equal sign (=) to connect a specifiable key and its value.

<sup>13.</sup> Definition Files

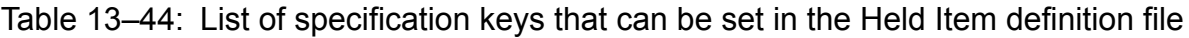

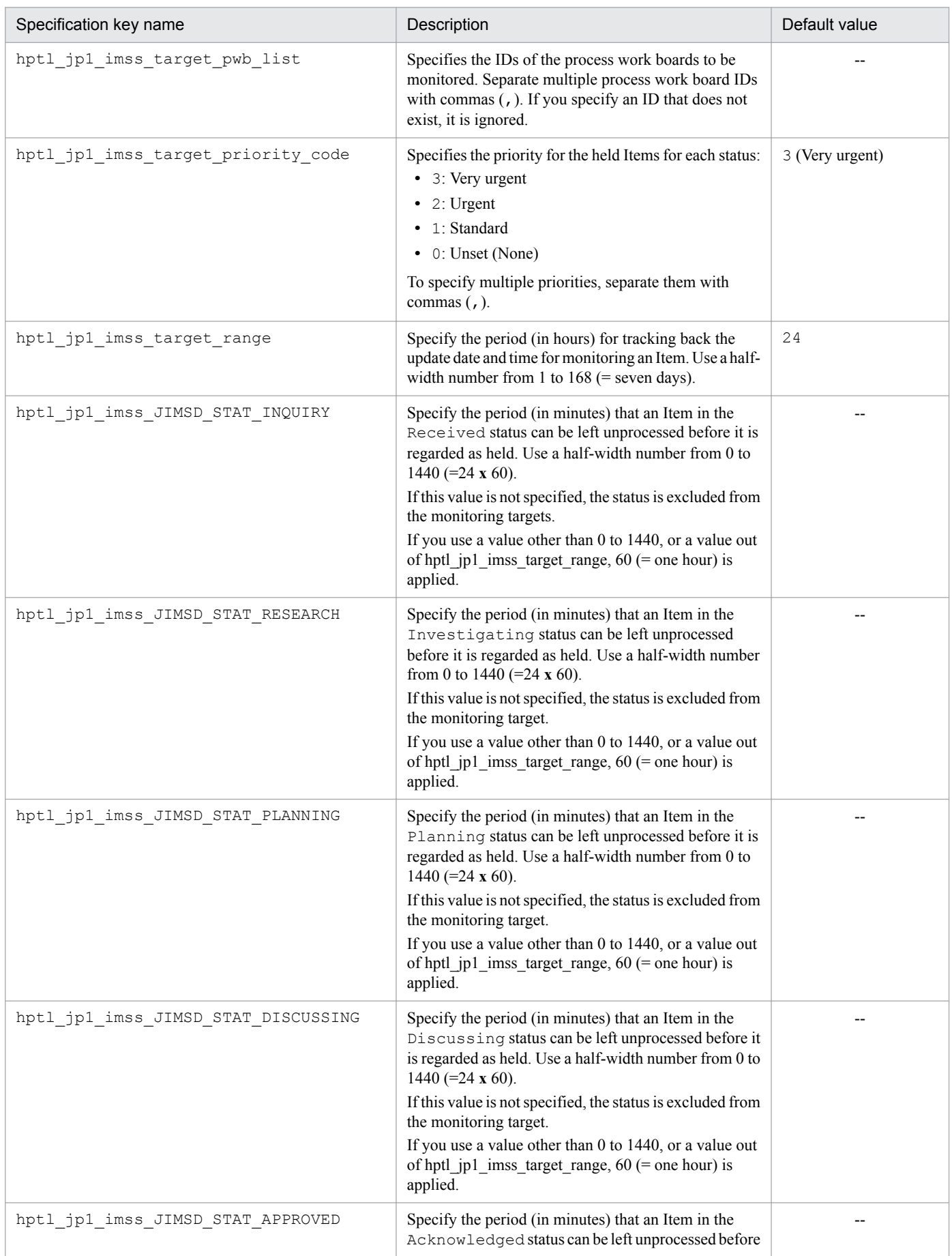

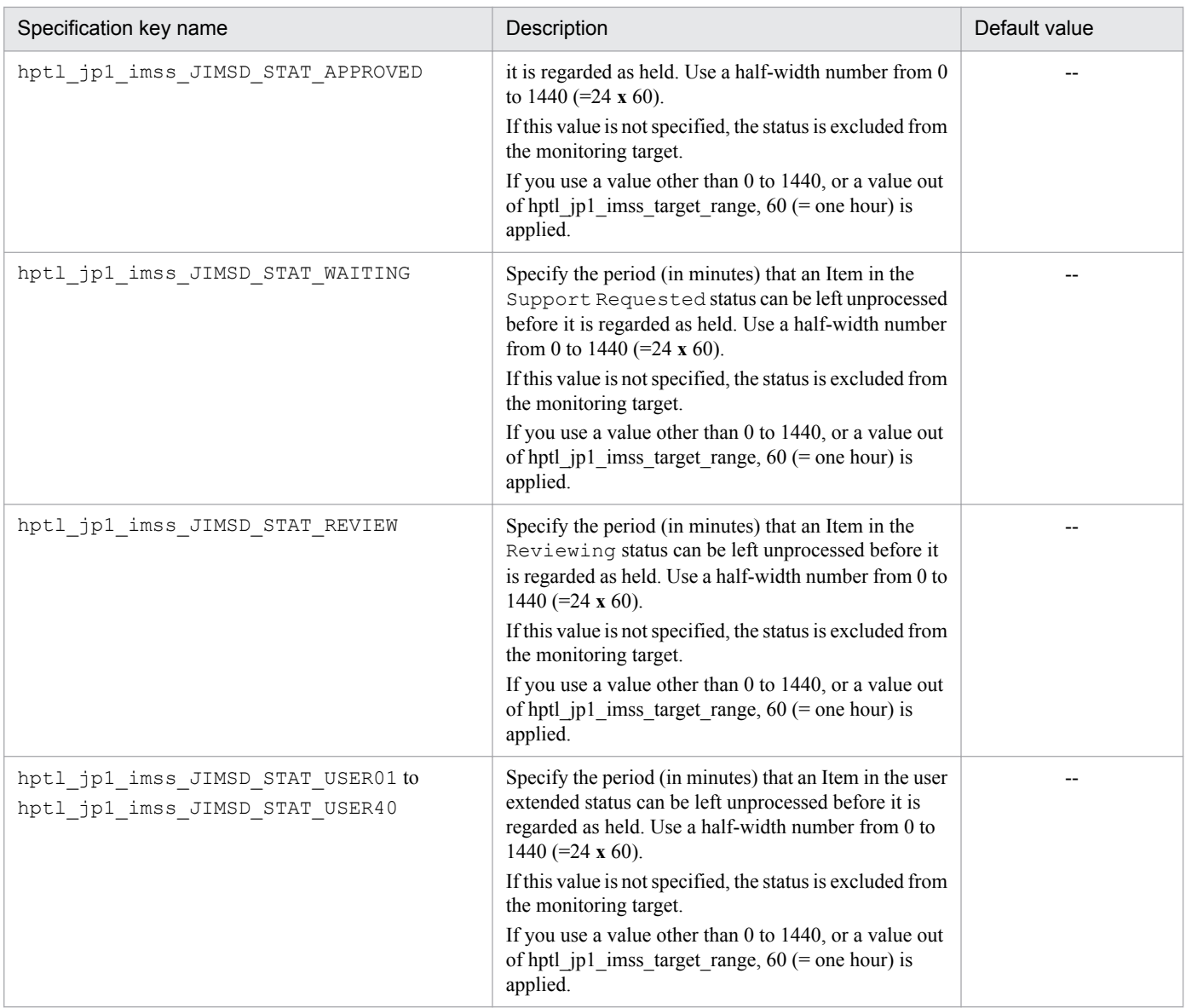

Legend:

--: No default value

### **Definition example**

The following is a definition example when an Item with a Very urgent priority and Investigation and Planning statuses is left unprocessed for 60 minutes or longer, and then it is monitored for 24 hours:

```
hptl_jp1_imss_target_pwb_list=pwb01,pwb02
hptl_jp1_imss_target_priority_code=3
hptl_jp1_imss_target_range=24
hptl_jp1_imss_JIMSD_STAT_INQUIRY=
hptl_jp1_imss_JIMSD_STAT_RESEARCH=60
hptl_jp1_imss_JIMSD_STAT_PLANNING=60
hptl_jp1_imss_JIMSD_STAT_DISCUSSING=
hptl jp1 imss JIMSD STAT APPROVED=
hptl_jp1_imss_JIMSD_STAT_WAITING=
hptl_jp1_imss_JIMSD_STAT_REVIEW=
hptl_jp1_imss_JIMSD_STAT_USER01=
hptl_jp1_imss_JIMSD_STAT_USER02=
```
With the above settings, the following table shows examples of Items that are regarded as held and Items that are not regarded as held when you execute the jssinformleave command at 12:00.

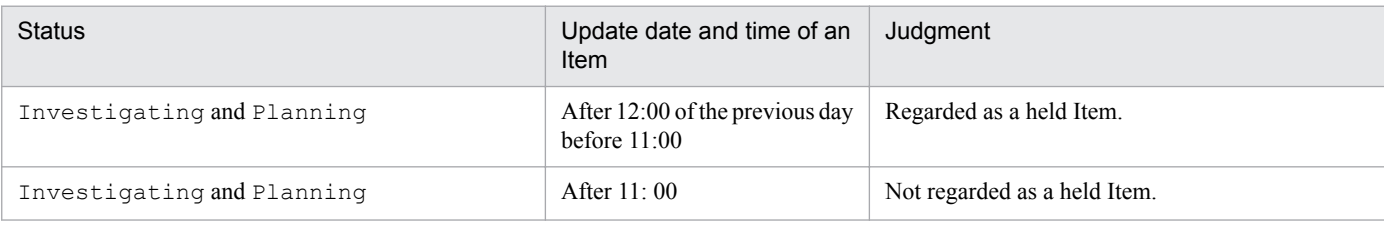

#### **Note**

**•** In a cluster environment, you must set both the primary and secondary definition files.

# **Definition file for the task practice service (jp1imss\_service\_setting.conf)**

## **Description**

This file defines the times or the intervals for automatically executing commands for Item information count (jsscollectdata), for registering Items by email (jssitementrybymail), for sending notifications before deadlines (jssinformperiod), and for notifying of held Items (jssinformleave). After you edit this file and restart the JP1/Service Support - Task Service service, the above commands are executed automatically.

## **Format**

```
;comment
[jsscollectdata]
use=false
basetime=02:00
   : 
[jssitementrybymail]
use=false
period=60
   : 
[jssinformperiod]
use=false
basetime=03:00
   : 
[jssinformleave]
use=false
period=60
monitorStart=08:00
monitorEnd=18:000
 :
```
Lines starting with a semicolon (;) are treated as comments.

### **File names**

- jp1imss service setting.conf (Definition file for the task practice service)
- jp1imss service setting.conf.model (Model Definition file for the task practice service)<sup>#</sup>

#

You can use the model file to reset the contents of the Definition file for the task practice service. To do so, delete the existing Definition file for the task practice service, then copy and rename the model file.

## **Storage folder**

*JP1/SS-path*\conf\

### **When the definition is applied**

The definition is applied after the JP1/Service Support - Task Service service is restarted.

### **What is described**

The following is the format of the Definition file for the task practice service:

<sup>13.</sup> Definition Files

```
[Section]
Key=value
Key=value
   :
```
You can specify the specification keys described in the table below for each section. Use an equal sign (=) to connect a specifiable key and its value.

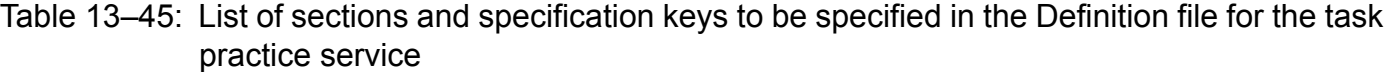

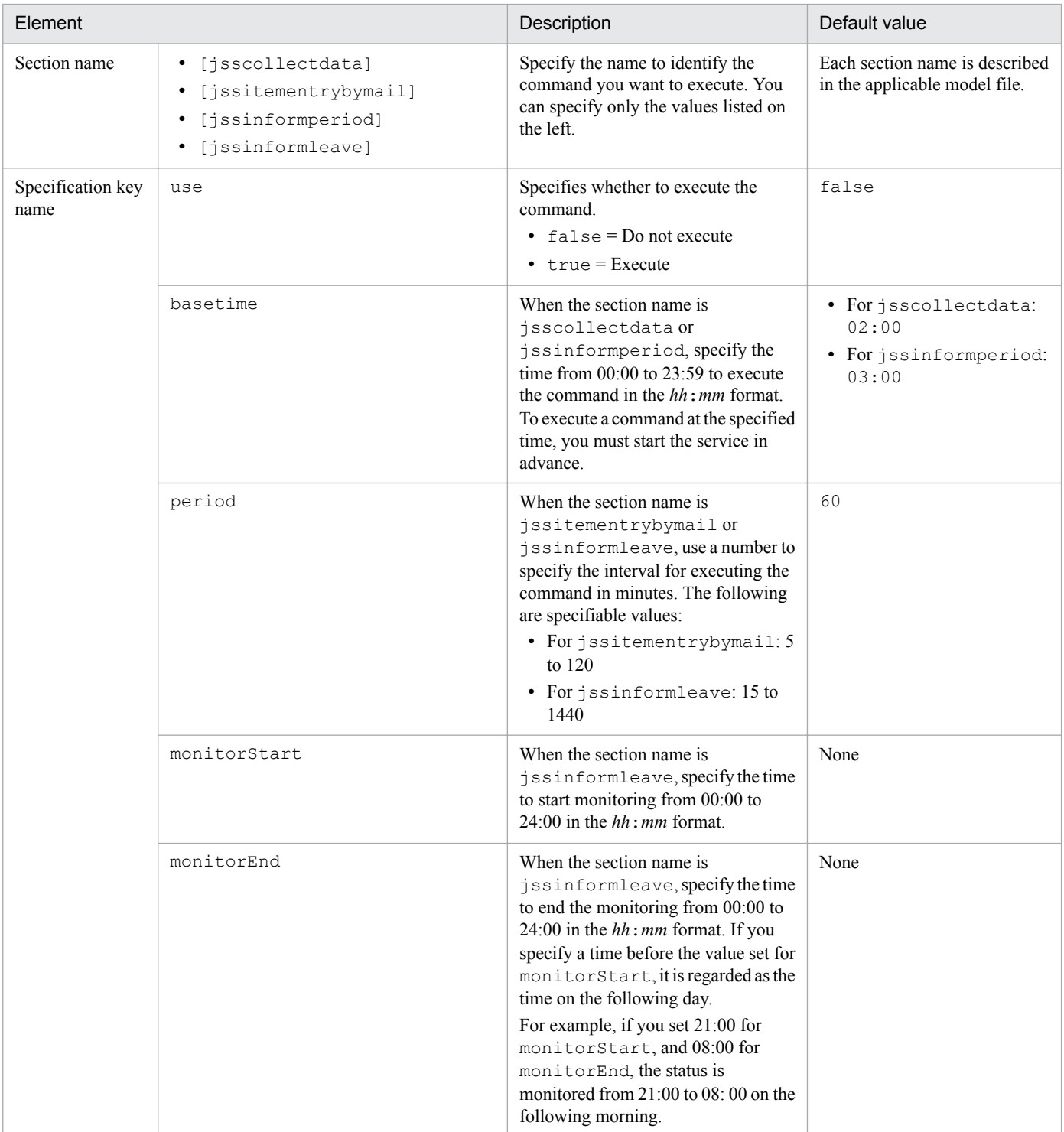

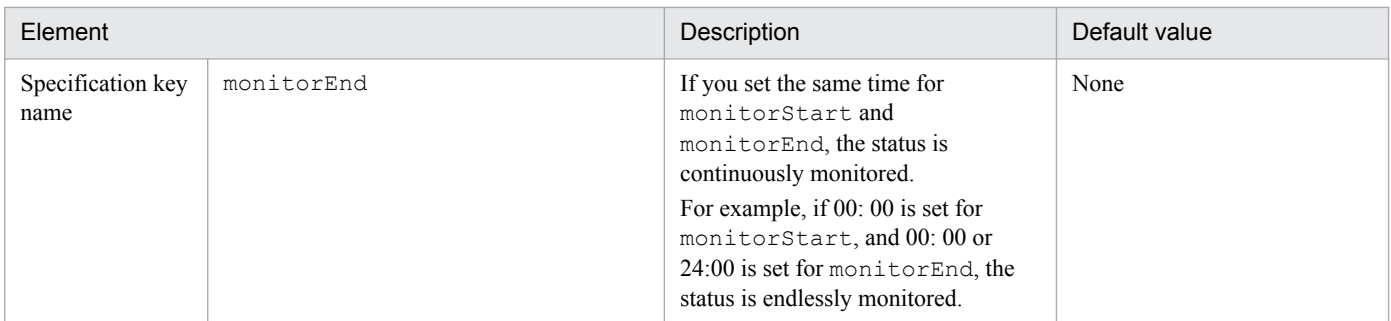

#### **Notes**

- **•** If you want to execute commands that are executed when the JP1/Service Support Task Service service stops, such as the jssrev or jssdbbackup.bat command, from another program regularly, consider the optimum execution time before you set the time for the service to execute such a command.
- When a command is executed at the specified time, no command is executed when the next specified time comes if the first command is not finished processing. Because of this, if it takes longer to process the first command, the following commands might be executed later than the specified time.
- If you change the Definition file for the task practice service (jp1imss\_service\_setting.conf) while the JP1/Support Service - Task Service service is running, you must restart the service.
- **•** If you start the JP1/Service Support Task Service service when all use key values are false, the service will fail to start. If you want to start the JP1/Service Support - Task Service service, you must set true for at least one of the use key values.
- The Definition file for the task practice service (jp1imss\_service\_setting.conf) must be created or edited with a character encoding that is compatible with the system locale of the machine on which JP1/Service Support is installed. You can use one of the following character encodings:
	- In a Japanese environment: MS932
	- In an English environment: ISO-8859-1
	- In a Chinese environment: GB18030

### **Definition example**

The following is a definition example when the command ( $jssinformula$ ) for notifying held Items is executed at 60 minute intervals from 9:00 to 12:00:

```
[jssinformleave]
use=true
period=60
monitorStart=09:00
monitorEnd=12:00
```
#### Figure 13–1: Operation image

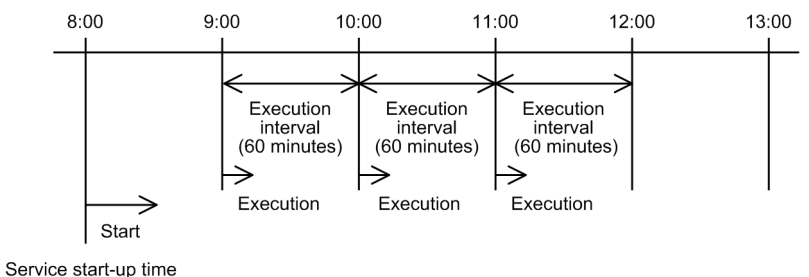

Set monitorStart to the time to start monitoring held Items, and set monitorEnd to the time to end the monitoring. The command for notifying held Items (jssinformleave) is executed at the intervals specified by period starting from the time when JP1/Service Support - Task Service service was started. If you want to adjust the timing of execution of jssinformleave, you must consider monitorStart, monitorEnd, period, and the start timing of JP1/ Service Support - Task Service service. As shown in the above example, if you want to set the time to start executing jssinformleave to 9:00, you should start JP1/Service Support - Task Service service at 8:00.

This file defines cross-setting value correlation that links and displays input-candidate values to be displayed as elements in an Item form and elements in the Item form. You need to create a Configuration file for input-candidate values for each process work board that uses the input-assistant function.

The table below shows sample Configuration files for input-candidate values provided by default. Create and customize a definition file by referencing these files.

Table 13‒46: Sample Configuration file for input-candidate values provided by default

| File name                                                                         | Description                                                             |
|-----------------------------------------------------------------------------------|-------------------------------------------------------------------------|
| $JPI/SS-path \home \public \in \mathcal{S}$<br>\jss input assist sample.txt       | Sample Configuration file for input-candidate values                    |
| $JPI/SS-path \home \public \in \mathcal{S}$<br>\jss input assist sample.txt.model | Model file for the sample Configuration file for input-candidate values |

## **Format**

```
#comment
#key-value = value
#Settings for the IDs of elements for which you set the input-candidate 
values
JIMSD_INPUT_ASSIST_n=element-ID
   : 
#Settings for input-candidate values
element-ID_n=input-candidate-value
element-ID_n=input-candidate-value
   : 
#Settings for cross-setting value correlation
relation-source-element-ID_n_RELATION_relation-destination-element-
ID=n[,n...]
relation-source-element-ID_n_RELATION_relation-destination-element-
ID=n[,n...]
 :
```
Lines starting with a hash mark (#) are treated as comments.

## **File name**

A file name consists of the ID of a process work board that uses the input-assistant function and .  $\text{txt}$ . For example, if the process work board ID is pwb, the file name will be pwb.txt. A file with a name that consists of a process work board ID and an extension other than  $.txt$ , or a file that does not have an extension is not regarded as a Configuration file for input-candidate values.

# **Storage folder**

*JP1/SS-path*\home\public\inputassist

## **When the definition is applied**

The New item window or the Edit item window opens with the definition applied.

### **What is described**

The following is the format of the Configuration file for input-candidate values:

```
key-value = value
   :
```
For the Configuration file of input-candidate values, set the following items by using key values and values:

- **•** Settings for the IDs of elements for which you set the input-candidate values
- **•** Settings for input-candidate values
- **•** Settings for cross-setting value correlation

The key values and values to be specified for each of the above settings are described below.

#### **Setting for the IDs of elements for which you set the input-candidate values**

This section describes how to set IDs of elements for which you want to set input-candidate values.

#### *key-value*

Specify JIMSD\_INPUT\_ASSIST\_*n*. For *n*, specify an integer equal to or greater than 0, which is unique within the key values.

#### *value*

Specify an element ID of an Item form. The table below lists the specifiable elements and their element IDs. Note that if you specify an element ID that is not listed in the following table, the specification becomes invalid.

Table 13–47: List of Item elements and element IDs for which you can set input-candidate values

| Item element            | Element ID                |
|-------------------------|---------------------------|
| Title                   | JIMSD_FORM_TITLE          |
| Reason for severity     | JIMSD_FORM_SEVERITYREASON |
| Reason for impact level | JIMSD_FORM_IMPACTREASON   |
| Reason for priority     | JIMSD_FORM_PRIORITYREASON |
| Customer name           | JIMSD_FORM_CUSTOMERNAME   |
| Inquirer                | JIMSD_FORM_INQUIRYNAME    |
| Product name            | JIMSD_FORM_JP1PRODUCTNAME |
| Jobnet name             | JIMSD_FORM_JP1JOBNETNAME  |
| Job name                | JIMSD_FORM_JP1JOBNAME     |
| SNMP source             | JIMSD_FORM_JP1SNMPSRC     |
| Monitored node name     | JIMSD_FORM_JP1NODENAME    |
| Alarm name              | JIMSD_FORM_JP1ALARMNAME   |
| Serial number           | JIMSD_FORM_IMEVENTNO      |
| JP1/IM-M host name      | JIMSD FORM IMHOSTNAME     |

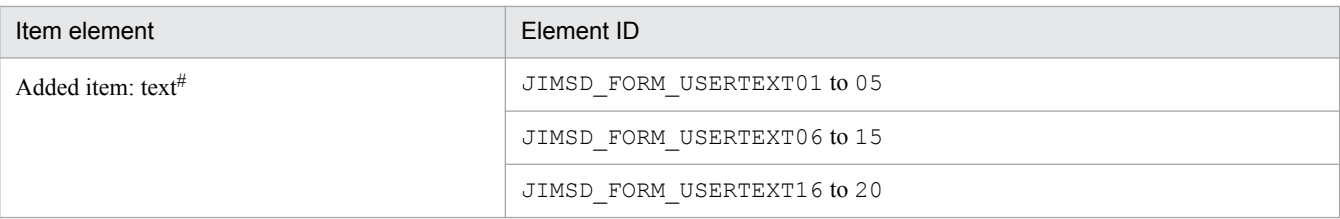

#

Elements which are supposed to be created by users. For text input elements created by users, you can set input-candidate values only for single-line elements (item-text elements). You cannot set values for multi-line elements (item-textarea elements). If you set an inputcandidate value for a multi-line element, the operation is not guaranteed. For details about element types, see *[Item form definition file](#page-721-0) [\(Optional\)](#page-721-0)* in *Chapter 13. Definition Files*.

#### Setting example

The following is an example when the elements for which you want to set input-candidate values are **Title**, and **Customer name**:

```
JIMSD_INPUT_ASSIST_0=JIMSD_FORM_TITLE
JIMSD_INPUT_ASSIST_1=JIMSD_FORM_CUSTOMERNAME
```
#### **Settings for input-candidate values**

This section describes how to set input-candidate values to be displayed.

#### *key-value*

Specify *element-ID*\_*n*. For *element-ID*, specify the element ID you specified in *Setting for the IDs of elements for which you set the input-candidate values*. For *n*, specify an integer equal to or greater than 0, which is unique within the key values.

If the specified element ID is wrong, or it is not the one you specified in *Setting for the IDs of elements for which you set the input-candidate values*, the specification becomes invalid.

#### *value*

Specify the input-candidate value to be displayed. The specifiable length of an input-candidate value (a string) is defined in hptl jp1 imss input assist nominate string max of the system properties. Any fullwidth characters in an input-candidate value are converted to three or four bytes.

#### Setting example

The following is an example when you want to set Company A and Company B as the input-candidate values for **Customer name**.

```
JIMSD_FORM_CUSTOMERNAME_0=Company A
JIMSD_FORM_CUSTOMERNAME_1=Company B
```
#### **Settings for cross-setting value correlation**

In this section, set cross-setting value correlation. By linking elements, you can narrow down input-candidate values for an element at the relation destination according to the selections specified for an element at the relation source.

For the relation source, you can set text-input type elements and selection-type elements in an Item form. For the relation destination, you can set text-input type elements.

When you set cross-setting value correlation for text-input type elements, you must set an input-candidate value for both relation source and relation destination elements. For cross-setting value correlation, according to the selections specified for relation source elements, input-candidate values of the relation destination elements are narrowed down. Therefore, both relation source and relation destination elements must be selection-type elements.

In addition, cross-setting value correlation can be set only for single-line text-input elements (item-text elements). It cannot be set for multiple-line elements (item-textarea elements). If an input-candidate value is set for a multiple-line element, the operation cannot be guaranteed. For a list of elements that can be set for the relation source and the relation destination, see [Table 13-48](#page-817-0) and [Table 13-49](#page-818-0).

For cross-setting value correlation, you can associate elements as follows:

**•** You can associate a relation source with multiple relation destinations.

For example, you could set **Customer name** as the relation source, and **Title** and **Inquirer** as the relation destinations. However, you cannot set a relation destination for multiple relation sources. If you do so, this setting becomes invalid.

- **•** You can set an element which is set as the relation destination, as an element of the relation source. For example, when you set **Inquirer** as the relation destination for **Customer name** of the relation source, you can also set the **Inquirer** as the relation source, and **Title** as the relation destination.
- **•** You can specify settings so that when an option is selected at the relation source, the input-candidate values of all associated elements are determined.

For example, when you associate **Customer name**, **Inquirer**, and **Title**, their input-candidate values are determined as follows:

- **•** Based on the selection for **Customer name**, input-candidate values for **Inquirer** and **Title** are determined.
- **•** Based on the selection for **Inquirer**, input-candidate values for **Customer name** and **Title** are determined.
- **•** Based on the selection for **Title**, input-candidate values for **Customer name** and **Inquirer** are determined.

When you want to associate elements as described above, set **Customer name** as the relation source, and set **Inquirer** as the relation destination. When you set **Inquirer** as the relation source, set **Title** as the relation destination. When you set **Title** as the relation source, set **Customer name** as the relation destination.

#### *key-value*

Specify the key value in the *relation-source-element-ID*\_*n*\_RELATION\_*relation-destination-element-ID* format in order to map relation source and relation destination elements.

Values to be specified for *relation-source-element-ID* and *n* differ depending on whether the relation source element format is a text input type or a selection type. For *relation-destination-element-ID*, specify the ID of an element which is the relation destination.

Values to be specified for *relation-source-element-ID* and *n* are described here for relation source elements of textinput type and of selection type separately.

#### For text-input type elements

For *relation-source-element-ID*\_*n*, specify *element-ID*\_*n*, which you specified as the key value for the inputcandidate values setting when you set the relation source input-candidate values.

For selection type elements

For *relation-source-element-ID*, specify the element ID in an Item form. For *n*, specify the same value as the one entered in the display order for option value="*display-order*" in the selection type element format of the Item form definition file.

For details about selection type element IDs, see [Table 13-49.](#page-818-0) For details about values for option value="*display-order*", see *[Item form definition file \(Optional\)](#page-721-0)* in *Chapter 13. Definition Files*.

#### *value*

To narrow down input-candidate values for a relation destination element, specify a value in the *n*[,*n*...] format. For *n*, specify *n* of the key value for the input-candidate value which you specified to set the input-candidate values for a relation destination element. If you specify another value, the specification becomes invalid. To specify multiple values, separate them with half-width commas.

<sup>13.</sup> Definition Files

#### <span id="page-817-0"></span>Setting example

The following is a setting example when Customer name is specified for the relation source, and Inquirer for the relation destination to set cross-setting value correlation:

JIMSD\_FORM\_CUSTOMERNAME\_0\_RELATION\_JIMSD\_FORM\_INQUIRYNAME=0,1,2 JIMSD\_FORM\_CUSTOMERNAME\_1\_RELATION\_JIMSD\_FORM\_INQUIRYNAME=3,4

The following table lists the elements that can be set for the relation source and the relation destination according to the format (text-input type or selection type) of the relation source elements.

#### Table 13–48: List of elements that can be set for the relation source and for the relation destination (when the relation source is the text-input type)

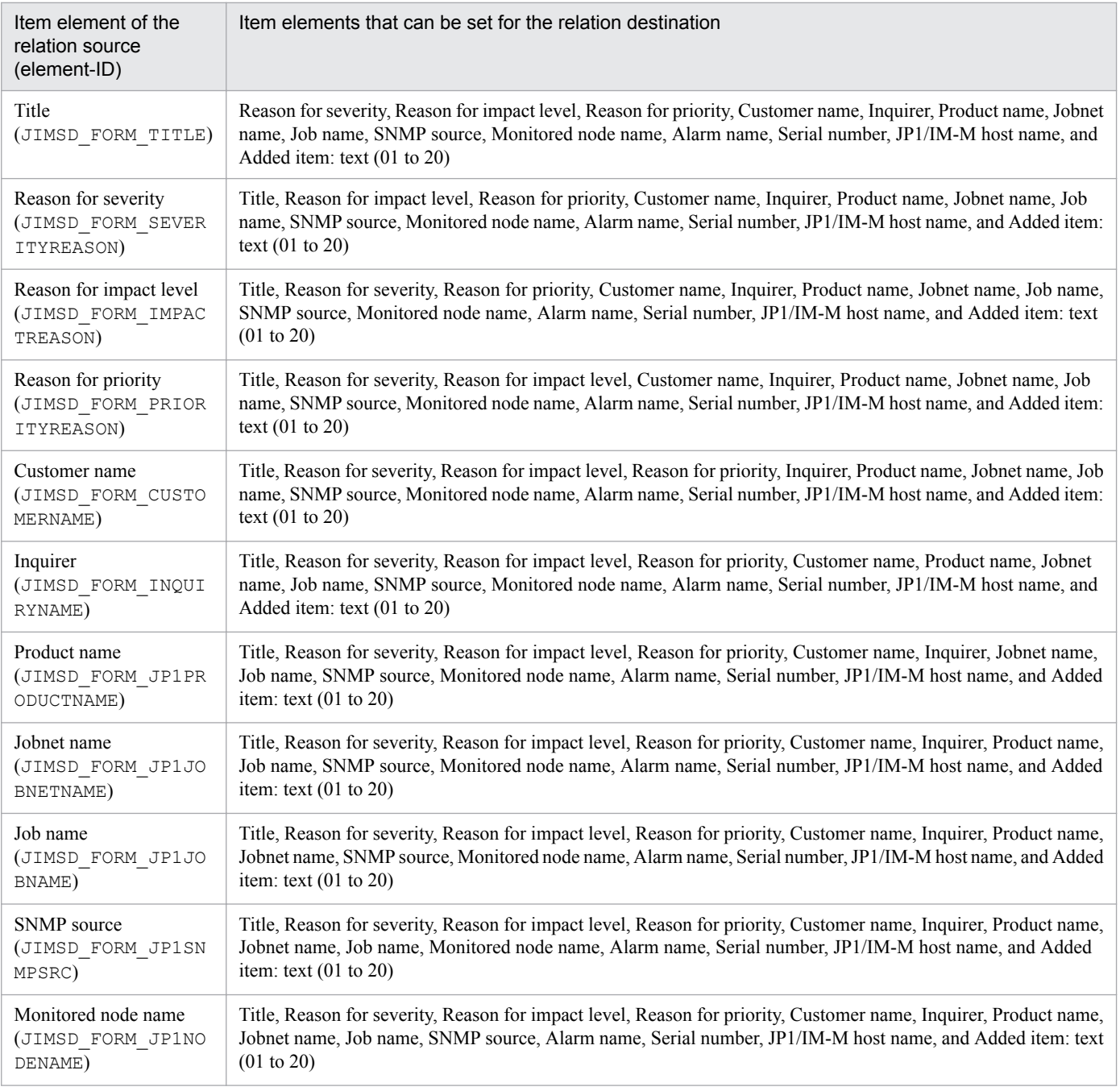

<span id="page-818-0"></span>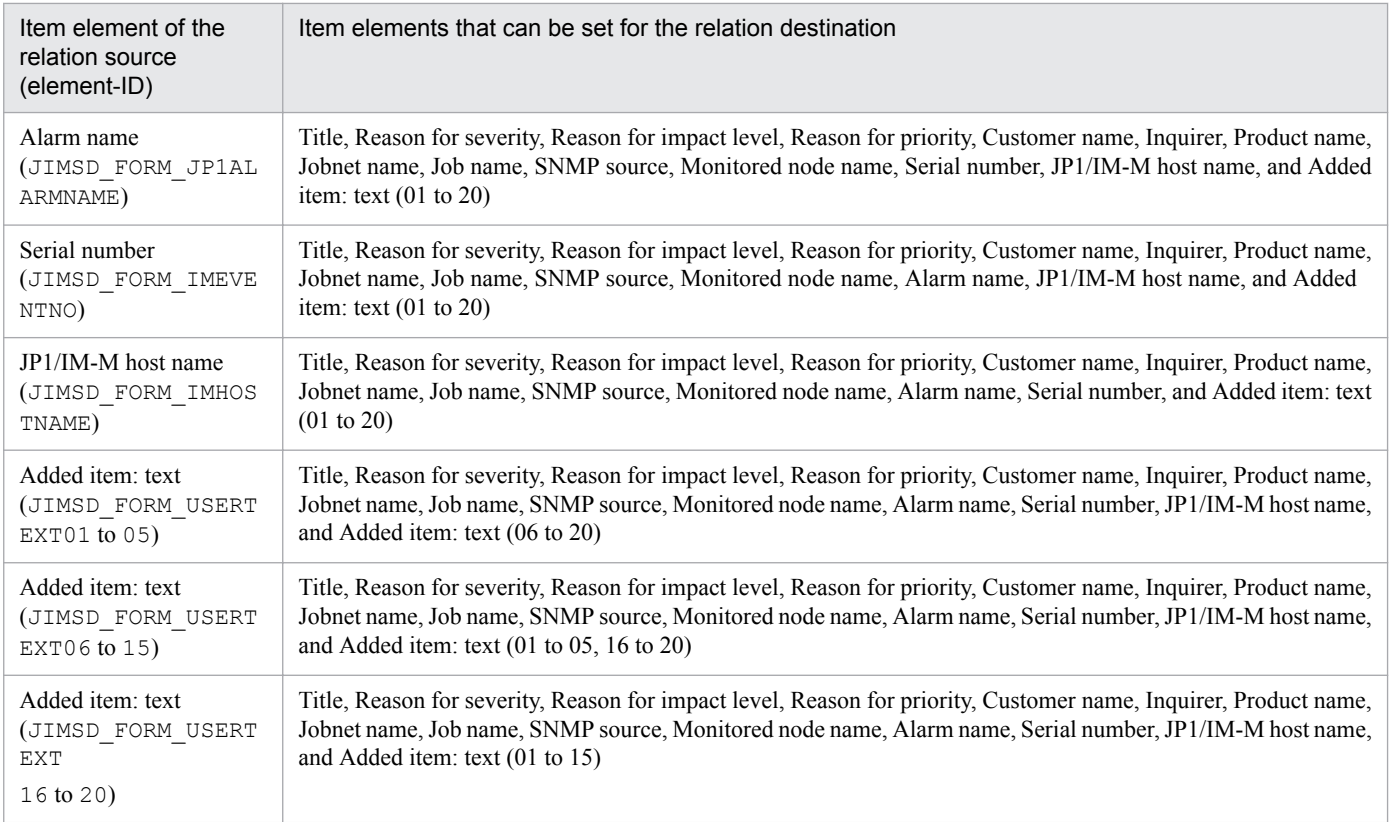

#### Table 13–49: List of elements that can be set for the relation source and for the relation destination (when the relation source is the selection type)

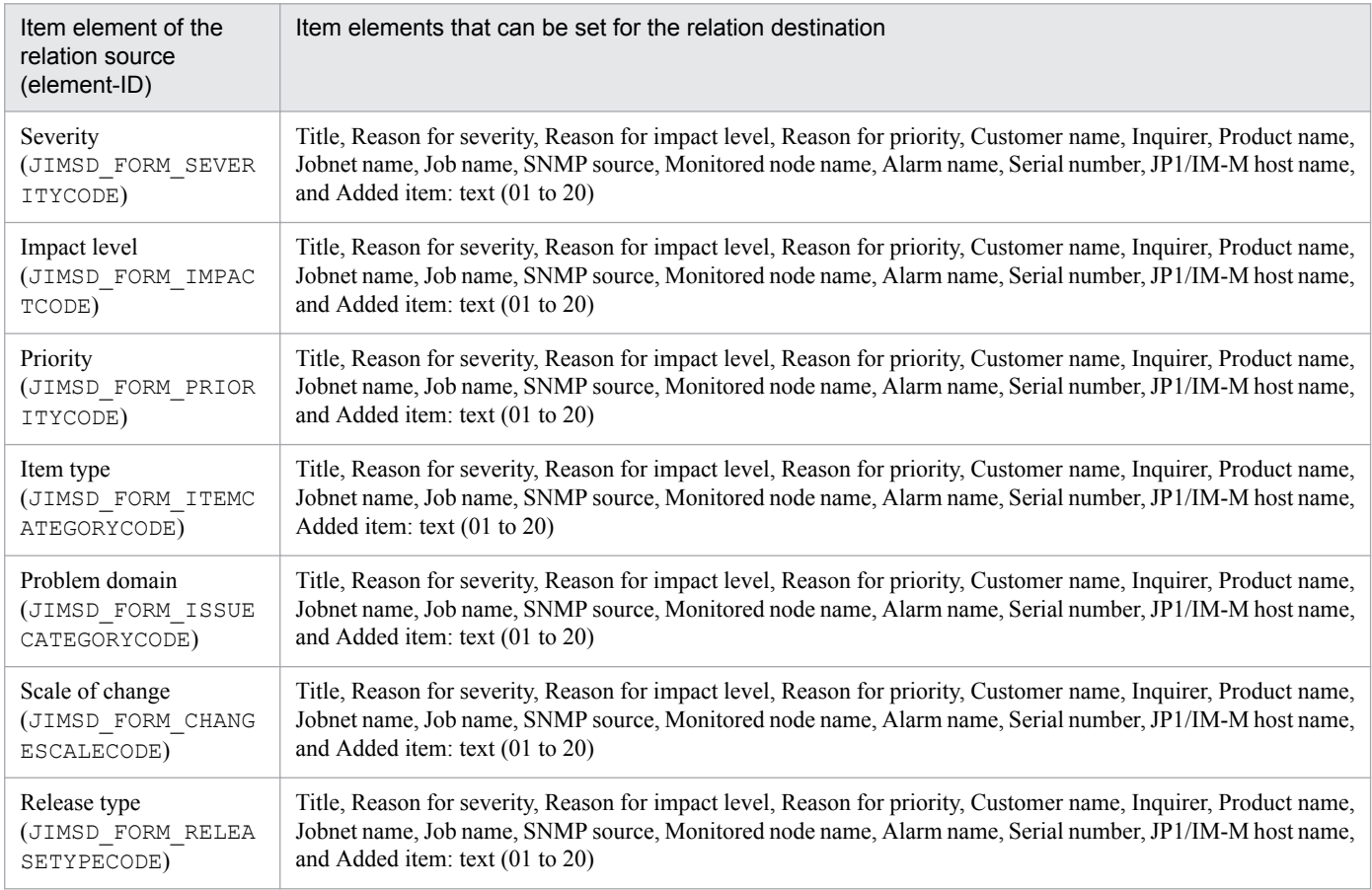

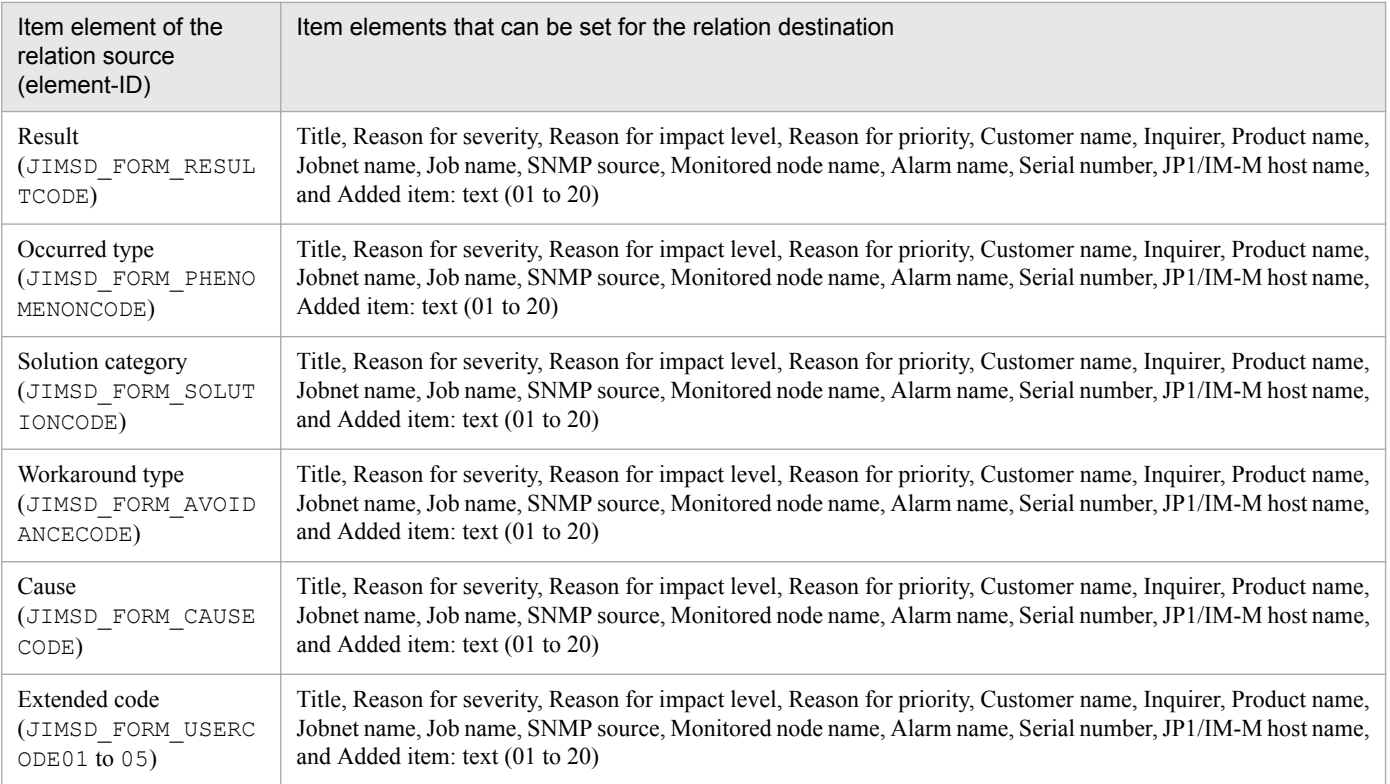

#### **Notes**

- **•** Use characters other than control characters for key values and values. If a control character is used, the setting becomes invalid.
- **•** *n*, which is used as key values and values, becomes valid even if it is not sequential as long as it is unique. When you set a one-digit number, set the value in one digit. When you set a two-digit number, set the value in two digits. When you set a one-digit number, if you set it as a two-digit number, like 01, the setting becomes invalid.
- When a key value satisfies any one of the following conditions, the setting becomes invalid:
	- A fixed string (such as RELATION for cross-setting value correlation settings) contained in a key value is wrong.
	- Specify an element which is longer than the string comprising a key value by using an underscore ().
	- **•** A key value begins with a string other than JIMSD\_INPUT\_ASSIST or JIMSD\_FORM.
- **•** When settings for the IDs of elements for which you set the input-candidate values are correct, but settings for inputcandidate values are wrong or not specified, the settings for the IDs of elements for which you set the input-candidate values also become invalid. For Item elements specified for settings for the IDs of elements for which you set the input-candidate values, you cannot use the input-assistant function.
- **•** You can change the maximum value for *n*, which is used for key values and values, or the maximum number of characters for an input-candidate value in the system property. For details, see *[System property file](#page-776-0) [\(hptl\\_jp1\\_imss\\_main\\_setting.properties\)](#page-776-0)*in *Chapter 13. Definition Files*.
- **•** If you specify the same string more than once for settings of input-candidate values, the smallest *n* value for *relationsource-element-ID*\_*n* is used as the key value for setting cross-setting value correlation.
- The Configuration file for input-candidate values must be created or edited with a character encoding that is compatible with the system locale of the machine on which JP1/Service Support is installed. You can use one of the following character encodings:
	- In a Japanese environment: MS932

<sup>13.</sup> Definition Files

- **•** In an English environment: ISO-8859-1
- In a Chinese environment: GB18030

#### **Definition example**

Definition example 1

The following is an example of defining Configuration file for input-candidate values when the input-candidate value is displayed as **Customer name**. Input-candidate values for **Customer name** are Company A, Company B, and Company C.

```
#Setting the ID of an Item element that sets input-candidate values
JIMSD_INPUT_ASSIST_0=JIMSD_FORM_CUSTOMERNAME
#Setting of the input-candidate values
JIMSD_FORM_CUSTOMERNAME_0=Company A
JIMSD_FORM_CUSTOMERNAME_1=Company B
JIMSD_FORM_CUSTOMERNAME_2=Company C
```
Definition example 2

A definition example of the Configuration file for input-candidate values when cross-setting value correlation is set for text-input type elements at both relation source and relation destination is shown below.

Set the relation source as **Customer name**, and the relation destination as **Inquirer**. Input-candidate values for **Customer name** are Company A, Company B, Company C, and Company D. Input-candidate values for **Inquirer** are Taro Hitachi, Jiro Hitachi, Saburo Hitachi, Shiro Hitachi, and Goro Hitachi.

When Company A is selected at the relation source, Taro Hitachi and Jiro Hitachi are displayed as input-candidate values at the relation destination. When Company B is selected at the relation source, Jiro Hitachi and Saburo Hitachi are displayed as the relation destination. When Company C is selected at the relation source, Saburo Hitachi and Shiro Hitachi are displayed as the input-candidate values at the relation destination. When Company D is selected at the relation source, Shiro Hitachi and Goro Hitachi are displayed as the input-candidate values at the relation destination.

```
#Settings for the ID of the Item element that sets the input-candidate 
values
JIMSD_INPUT_ASSIST_0=JIMSD_FORM_CUSTOMERNAME
JIMSD_INPUT_ASSIST_1=JIMSD_FORM_INQUIRYNAME
#Settings for the input-candidate values
JIMSD_FORM_CUSTOMERNAME_0=Company A
JIMSD_FORM_CUSTOMERNAME_1=Company B
JIMSD_FORM_CUSTOMERNAME_2=Company C
JIMSD_FORM_CUSTOMERNAME_3=Company D
JIMSD_FORM_INQUIRYNAME_0=Taro Hitachi
JIMSD_FORM_INQUIRYNAME_1=Jiro Hitachi
JIMSD_FORM_INQUIRYNAME_2=Saburo Hitachi
JIMSD_FORM_INQUIRYNAME_3=Shiro Hitachi
JIMSD_FORM_INQUIRYNAME_4=Goro Hitachi
#Settings for cross-setting value correlation
JIMSD_FORM_CUSTOMERNAME_0_RELATION_JIMSD_FORM_INOUIRYNAME=0,1
JIMSD_FORM_CUSTOMERNAME_1_RELATION_JIMSD_FORM_INQUIRYNAME=1,2
```
#### Definition example 3

The definition example below of the Configuration file for input-candidate values when cross-setting value correlation is set for elements where the relation source is selection type format and the relation destination is text-input type format.

Set the relation source as Severity, and the relation destination as Reason for severity. Severity is defined as follows in the Item form definition file:

```
<item-code fiid="JIMSD_FORM_SEVERITYCODE" search="true" >
       <label labelname="Severity" />
       <options>
         <option value="0"></option>
         <option value="1">Emergency</option>
         <option value="2">Alert</option>
         <option value="3">Critical</option>
       </options>
</item-code>
```
Input-candidate values for **Reason for severity** are Reason, Reason 1, Reason 2, Reason 3, Reason 4, and Reason 5.

If the relation source is Not selected, Reason, Reason 1, and Reason 2 are displayed as the input-candidate values for the relation destination. When Emergency is selected at the relation source, Reason 3, Reason 4, and Reason 5 are displayed as the input-candidate values for the relation destination. When Alert is selected at the relation source, Reason 1, Reason 3, and Reason 5 are displayed as the input-candidate values for the relation destination.

```
#Settings for the ID of the Item element that sets the input-candidate 
values
JIMSD_INPUT_ASSIST_0=JIMSD_FORM_SEVERITYREASON
#Settings for the input-candidate values
JIMSD_FORM_SEVERITYREASON_0=Reason
JIMSD_FORM_SEVERITYREASON_1=Reason 1
JIMSD_FORM_SEVERITYREASON_2=Reason 2
JIMSD_FORM_SEVERITYREASON_3=Reason 3
JIMSD_FORM_SEVERITYREASON_4=Reason 4
JIMSD_FORM_SEVERITYREASON_5=Reason 5
#Settings for cross-setting value correlation
JIMSD_FORM_SEVERITYCODE_0_RELATION_JIMSD_FORM_SEVERITYREASON=0,1,2
JIMSD_FORM_SEVERITYCODE_1_RELATION_JIMSD_FORM_SEVERITYREASON=3,4,5
JIMSD_FORM_SEVERITYCODE_2_RELATION_JIMSD_FORM_SEVERITYREASON=1,3,5
```
The Input-assistant property file defines information related to a log file which is open to users. The log file is the destination for outputting analysis results of a Configuration file for input-candidate values, which is used for the inputassistant function.

### **Format**

```
hptl_jp1_imss_input_assist_log=output-or-not-output-log-files
hptl_jp1_imss_input_assist_log_file_size=size-of-the-log-file
hptl_jp1_imss_input_assist_log_file_num=number-of-log-files
```
## **File names**

- **•** hptl\_jp1\_imss\_input\_assist\_plugin.properties
- hptl jp1 imss input assist plugin.properties.model (Model file of the Input-assistant property file) $#$

#

You can use the model file to reset the contents of the Input-assistant property file. To do so, delete the existing Input-assistant property file, then copy and rename the model file.

## **Storage folder**

*JP1/SS-path*\conf\

## **When the definition is applied**

The definition is applied after the JP1/Service Support service is restarted.

- **•** JP1/Service Support Web Service service
- **•** JP1/Service Support service

### **What is described**

Do not edit any keys except the specification keys that are explained in the following table. Use an equal sign  $(=)$  to connect a specifiable key and its value.

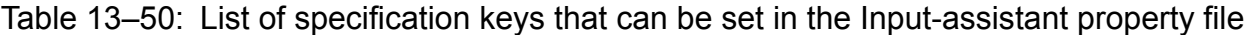

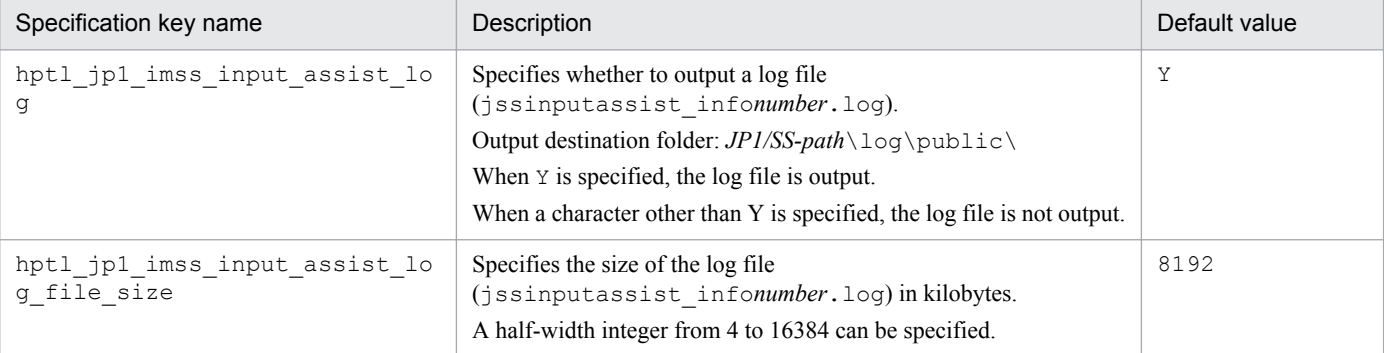

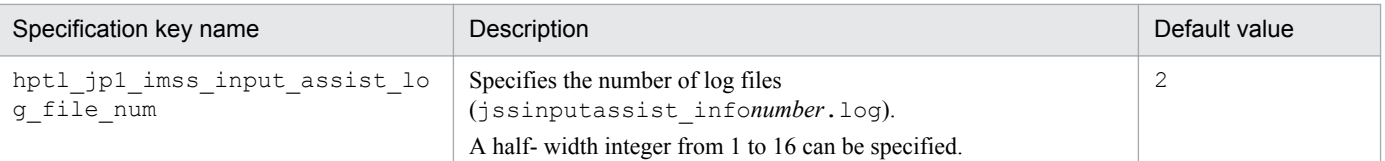

## **Messages output to a log file**

For details about the messages output to log files, see *[14.1 Output destinations for messages](#page-908-0)*.

#### **Note**

**•** If the settings described in the Input-assistant property file are not correct, a message is output to a log file of the input-assistant function.

### **Definition example**

The following is the default definition example:

```
hptl_jp1_imss_input_assist_log=Y
hptl_jp1_imss_input_assist_log_file_size=8192
hptl_jp1_imss_input_assist_log_file_num=2
```
This file defines the size of the files (jp1imssmain\_info*number*.log) for main-service logs that execution logs will be output to when operating windows and reading definition files. It also defines the number of log files. Users can access these files.

The output destination of the file (jp1imssmain info*number*.log) for main-service logs made public to users is as follows:

Output destination folder: *JP1/SS-path*\log\public

## **Format**

```
;comment
[LOG]
hptl jp1 imss main log file num=Number of log files
hptl_jp1_imss_main_log_file_size=Size of a log file
 :
```
Lines starting with a semicolon  $($ ;  $)$  are treated as comments.

### **File names**

- hptl jp1 imss main log.properties (Settings file for main-service logs made public to users)
- hptl jp1 imss main log.properties.model (Model Settings file for main-service logs made public to users)

#

You can use the model file to reset the contents of the settings file for main-service logs made public to users. To do so, delete the existing settings file, then copy and rename the model file.

# **Storage folder**

*JP1/SS-path*\conf\

## **When the definition is applied**

The definition is applied after the following JP1/Service Support services are restarted:

- **•** JP1/Service Support Web Service service
- **•** JP1/Service Support service

## **What is described**

Only the specifiable keys that are explained in the following table can be edited. Use an equal sign  $(=)$  to connect a specifiable key and its value.

<sup>13.</sup> Definition Files

#### Table 13–51: List of specification keys that can be set in the settings file for main-service logs made public to users

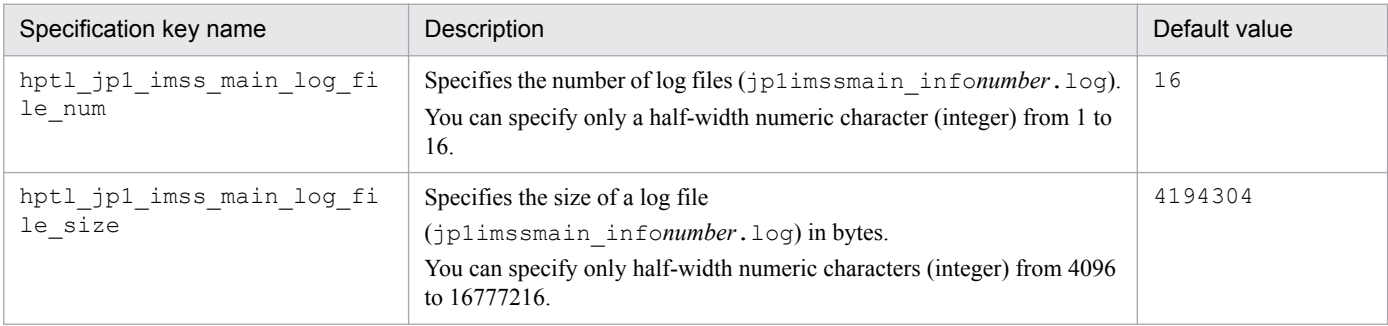

### **Messages output to a log file**

For details about the messages output to log files, see *[14.1 Output destinations for messages](#page-908-0)*.

#### **Note**

- The mmap folder is created in the output destination folder (*JP1/SS-path*\log\public\) of the file for mainservice logs made public to users. When you change the size of the log file and the number of log files after you start operations, delete this mmap folder. If you do not delete this folder, the change will not be enabled.
- The settings file for main-service logs made public to users (hptl jp1 imss main log.properties) must be created or edited with a character encoding that is compatible with the system locale of the machine on which JP1/Service Support is installed. You can use one of the following character encodings:
	- **•** In a Japanese environment: Windows-31J
	- In an English environment: ISO-8859-1
	- In a Chinese environment: GB18030

### **Definition example**

In the following example, the number of files for main-service logs made public to users is changed to 12:

```
[LOG]
hptl_jp1_imss_main_log_file_ num=12
hptl_jp1_imss_main_log_file_ size=4194304
```
This file defines the email server, timing of email sending, sender, whether to send email by the function for sending email, and the subject and body of a sent email. It also defines whether to register Items by email, operation mode for registration, the details of email notification before deadlines, details of email notification of held Items, and the details of user authentication for sent email.

### **Format**

```
hptl jp1 imss mail server=Mail server
hptl jp1 imss mail port=Port to use for email transmissions
hptl jp1 imss mail user max=Maximum number of users to whom you can send an
email message in a batch
hptl jp1 imss mail form name=Name of the sender of an email message
hptl jp1 imss mail form address=Address of the sender of an email message
hptl jp1 imss mail auth method=Authentication method for sending email
hptl jp1 imss mail smtp auth port=Submission port number for sending email
by SMTP-AUTH authentication
hptl jp1 imss mail smtp user=User ID for sending email by POP before SMTP
or SMTP-AUTH authentication
hptl_jp1_imss_mail_smtp_password=Password for sending email by POP before
SMTP or SMTP-AUTH authentication
hptl jp1 imss mail connect timeout=Timeout time to wait for connection
completion with the SMTP server and the POP3 server.
hptl jp1 imss mail socket timeout=Timeout time until a response is received
from the SMTP server and the POP3 server.
hptl jp1 imss mail charaset=Character encoding of email messages for
notification before a deadline
hptl jp1 imss mail notice charaset=Character encoding of email messages for
other than notification before a deadline
hptl jp1 imss mail format=Email format
hptl_jp1_imss_mail_failure_display_flag=Whether to display a message in a 
window when email sending fails
hptl jp1 imss mail user delete flag=Whether to send an email message when a
user is deleted
hptl jp1 imss mail user delete title=Title of an email message to be sent
when a user is deleted
hptl_jp1_imss_mail_user_delete_text=Body of an email message to be sent
when a user is deleted
hptl jp1 imss mail role delete flag=Whether to send an email message when a
role is deleted
hptl_jp1_imss_mail_role_delete_title=Title of an email message to be sent
when a role is deleted
hptl jp1 imss mail role delete text=Body of an email message to be sent
when a role is deleted
hptl jp1 imss mail item create flag=Whether to send an email message when
an Item is created
hptl jp1 imss mail item create title=Title of an email message to be sent
when an Item is created
hptl jp1 imss mail item create text=Body of an email message to be sent
```
13. Definition Files

```
when an Item is created
hptl jp1 imss mail item escalation flag=Whether to send an email message
when an Item is escalated
hptl jp1 imss mail item escalation title=Title of an email message to be
sent when an Item is escalated
hptl jp1 imss mail item escalation text=Body of an email message to be sent
when an Item is escalated
hptl jp1 imss mail item charge flag=Whether to send an email message when
the person in charge is changed
hptl jp1 imss mail item charge title=Title of an email message to be sent
when the person in charge is changed
hptl jp1 imss mail item charge text=Body of an email message to be sent
when the person in charge is changed
hptl_jp1_imss_mail_item_close_flag=Whether to send an email message when an
Item is closed
hptl jp1 imss mail item close title=Title of an email message to be sent
when an Item is closed
hptl jp1 imss mail item close text=Body of an email message to be sent when
an Item is closed
hptl jp1 imss mail item recall flag=Whether to send an email message when
an Item is recalled
hptl jp1 imss mail item recall title=Title of an email message to be sent
when an Item is recalled
hptl jp1 imss mail item recall text=Body of an email message to be sent
when an Item is recalled
hptl jp1 imss mail item sendback flag=Whether to send an email message when
an Item is sent back
hptl jp1 imss mail item sendback title=Title of an email message to be sent
when an Item is sent back
hptl jp1 imss mail item sendback text=Title of an email message to be sent
when an Item is sent back
hptl jp1 imss mail inform deadline mail maximum num=Maximum number of Items
to be described in an email message to the person in charge (Notification 
by email before a deadline)
hptl jp1 imss mail inform deadline assigned title=Title of an email message
to the person in charge (Notification by email before a deadline)
hptl jp1 imss mail inform deadline assigned text=Body of an email message
to the person in charge (Notification by email before a deadline)
hptl jp1 imss mail inform deadline assigned text rep=Body of an email
message to the person in charge (sections to be repeated) (Notification by 
email before a deadline)
hptl jp1 imss mail inform deadline assigned text over=Body of an email
message to the person in charge (when the maximum number of Items that are 
described in a message is exceeded) (Notification by email before a 
deadline)
hptl jp1 imss mail inform deadline pwb title=Title of an email message to
the process work board manager (Notification by email before a deadline)
hptl jp1 imss mail inform deadline pwb text=Body of an email message to the
process work board manager (Notification by email before a deadline)
hptl jp1 imss mail inform leave mail maximum num=Maximum number of Items to
be described in an email message to the person in charge (Notification of
```

```
13. Definition Files
```
held Items by email) hptl jp1 imss mail inform leave assigned title=Title of an email message to the person in charge (Notification of held Items by email) hptl jp1 imss mail inform leave assigned text=Body of an email message to the person in charge (Notification of held Items by email) hptl jp1 imss mail inform leave assigned text rep=Body of an email message to the person in charge (sections to be repeated) (Notification of held Items by email) hptl jp1 imss mail inform leave assigned text over=Body of an email message to the person in charge (when the maximum number of Items that are described in a message is exceeded) (Notification of held Items by email) hptl jp1 imss mail inform leave pwb title=Title of an email message to the process work board manager (Notification of held Items by email) hptl jp1 imss mail inform leave pwb text=Body of an email message to the process work board manager (Notification of held Items by email) hptl\_jp1\_imss\_mail\_use\_jssitementrybymail=Whether to reqister an Item by mail hptl jp1 imss mail pop3 server=Email address of the POP3 server hptl jp1 imss mail pop3 port=Port number of the POP3 server hptl jp1 imss mail pop3 domain=Domain of a user who can register Items by email hptl jp1 imss mail pop3 address=Email address of a user who can register Items by email hptl jp1 imss mail pop3 user=User account of the mail server to which email messages for registering Items by mail are sent hptl jp1 imss mail pop3 password=Password for the mail server to which email messages for registering Items by email are sent hptl\_jp1\_imss\_mail\_receive number=Number of email messages to be obtained from a mail server at a time hptl\_jp1\_imss\_mail\_messageid\_maxlen=Message ID length of an email message that is used to suppress duplicated registration hptl jp1 imss mail tmp file max size=Maximum size of a file in megabytes where an email message is saved temporally hptl\_jp1\_imss\_mail\_tmp\_file\_max\_num=Maximum number of files to be output as a file in which an email message is saved temporally hptl jp1 imss mail append file output path=Path to the output destination folder of an attached file hptl jp1 imss mail append file output folder max=Maximum number of folders to which attached files are output hptl jp1 imss mail append file output max size=Maximum size of an attached file to be output hptl\_jp1\_imss\_mail\_operation\_mode=Operation mode for Item registration by email hptl jp1 imss mail source address=Item element specification ID of the Item element to set the sender's email address hptl jp1 imss mail itemdata set form=Item element specification ID of the Item element to set the contents of the email text hptl jp1 imss mail format error string=String to be added to the beginning of the title of the Item if an error is detected in an element when the format of the email text was checked

Lines starting with a hash mark (#) are treated as comments.

## **File names**

**•** jp1imss\_mail\_setting.conf

13. Definition Files

• iplimss mail setting.conf.model (Model file of the Email definition file)<sup>#</sup>

#

You can use the model file to reset the contents of the Email definition file. To do so, delete the existing Email definition file, then copy and rename the model file.

# **Storage folder**

*JP1/SS-path*\conf

## **When the definition is applied**

The definition is applied after the following JP1/Service Support services are restarted:

- **•** JP1/Service Support Web Service service
- **•** JP1/Service Support service

For the following commands, the definition is applied when they are executed:

- **•** jssitementrybymail command (for registering an Item by email)
- **•** jssinformleave command (for sending notification of held Items by email)
- **•** jssinformperiod command (for sending notification by email before the deadline)
- jssitementry command<sup>#</sup> (for registering an Item)
- jssitemedit command<sup>#</sup> (for editing an Item)
- **•** jssauthusersetup command (authentication-user setting)

#

For the jssitementry (registering an Item) command and the jssitemedit (editing an Item) command, the definition is applied when they are executed with the -mail option specified.

## **What is described**

You can specify the specification keys described in the table below. Use an equal sign (=) to connect a specifiable key and its value.

### **Settings for the mail server and for sending email messages**

```
Table 13–52: List of specification keys that can be set in the email definition file (Settings for a mail
              server and for sending email messages)
```
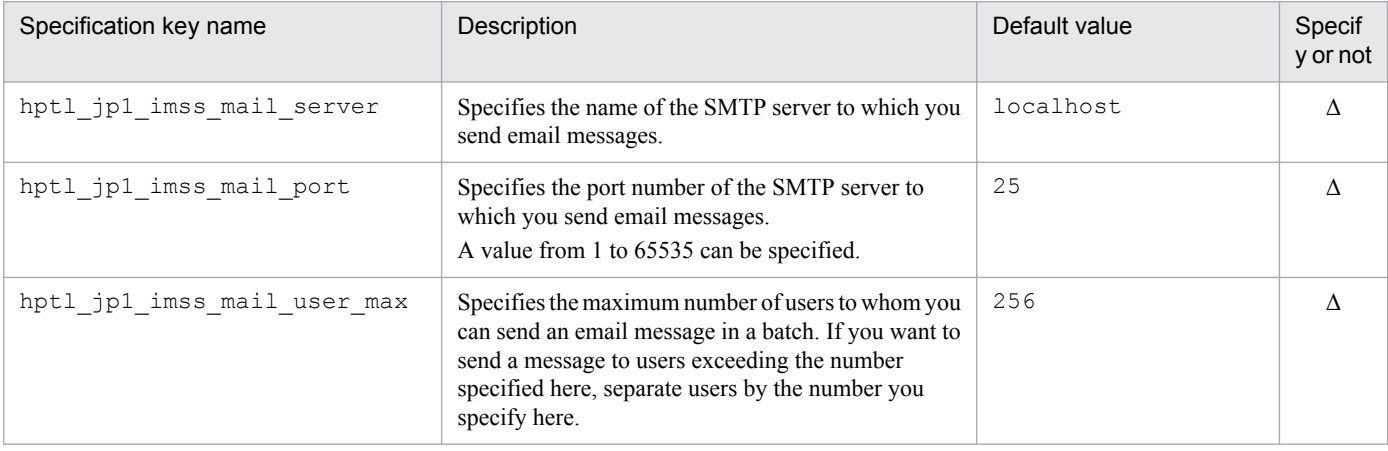

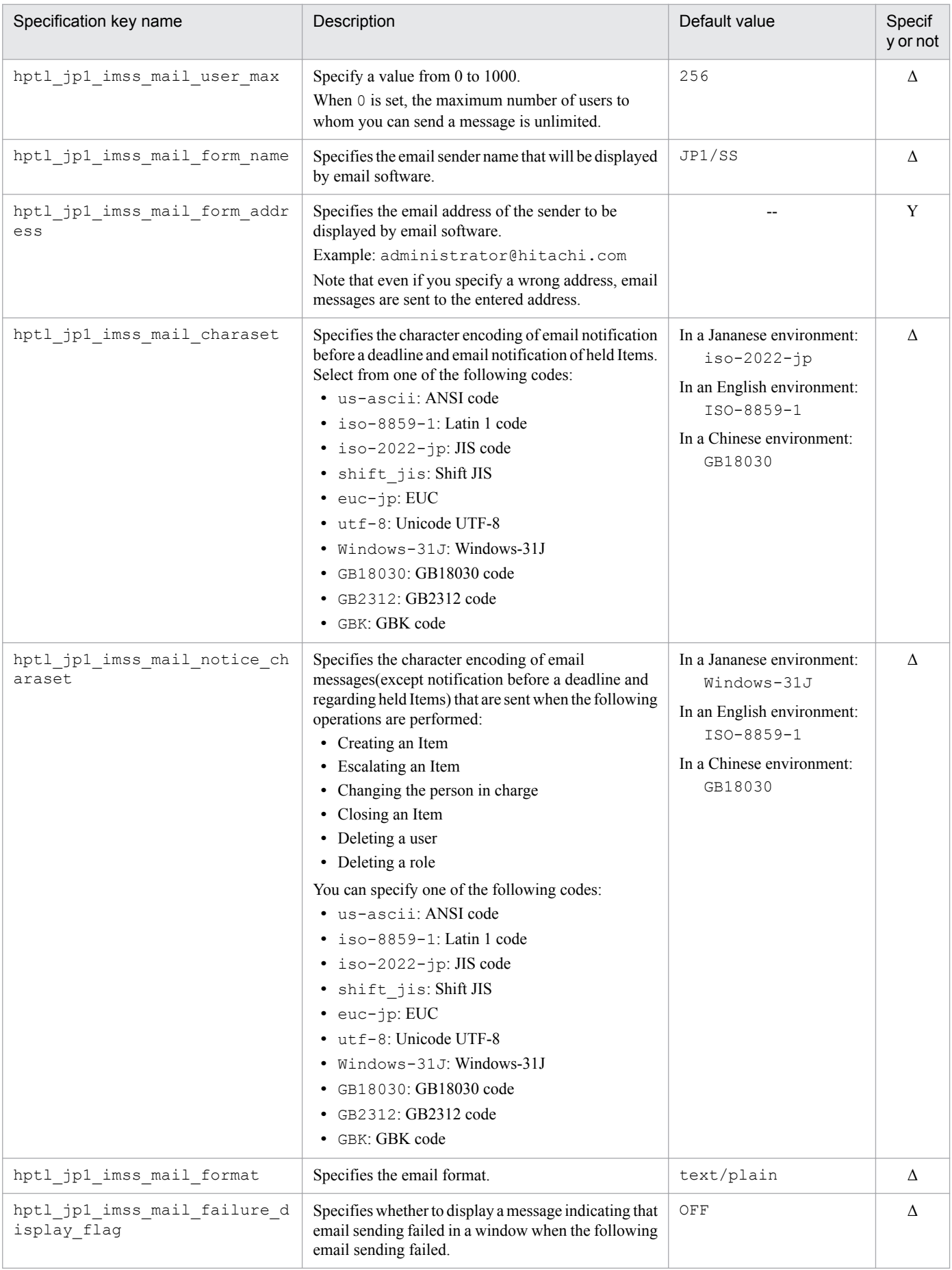

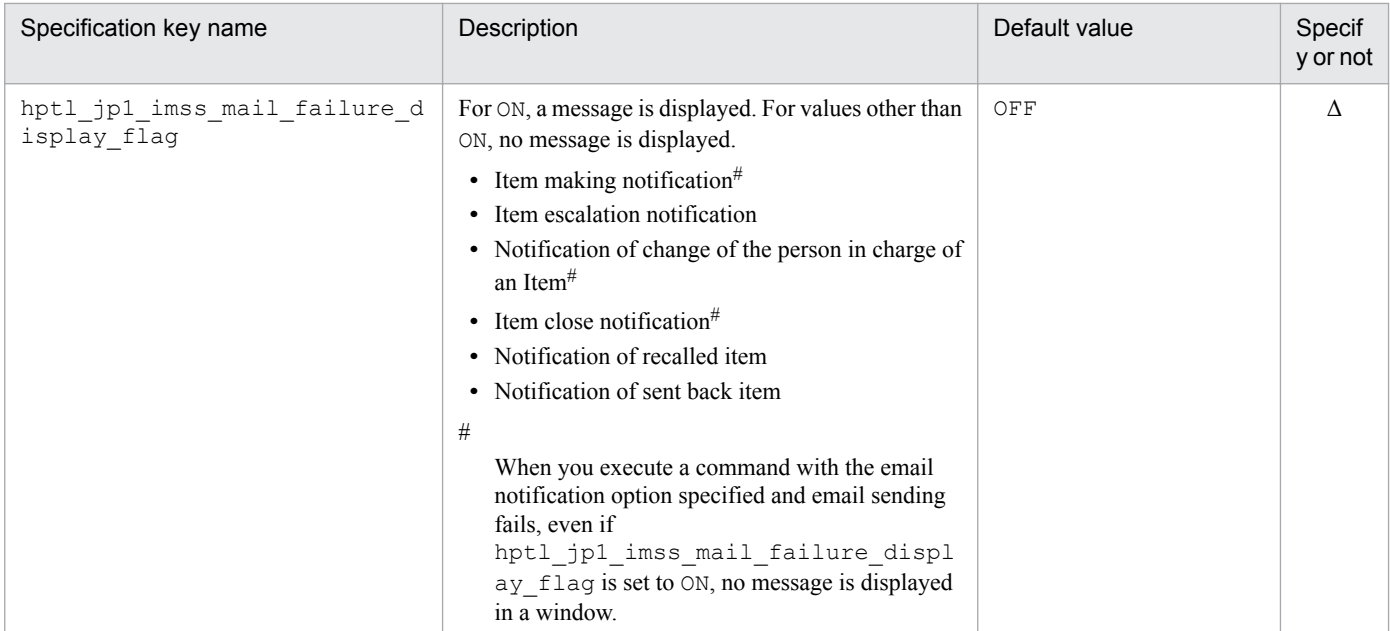

Y: Must be specified.

Δ: Specify if necessary.

--: No default value

## **Settings of user authentication for sending email messages**

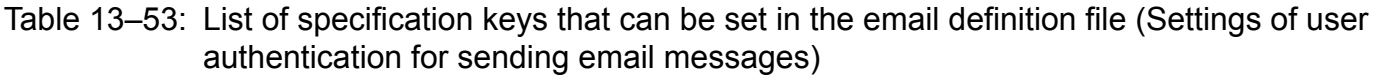

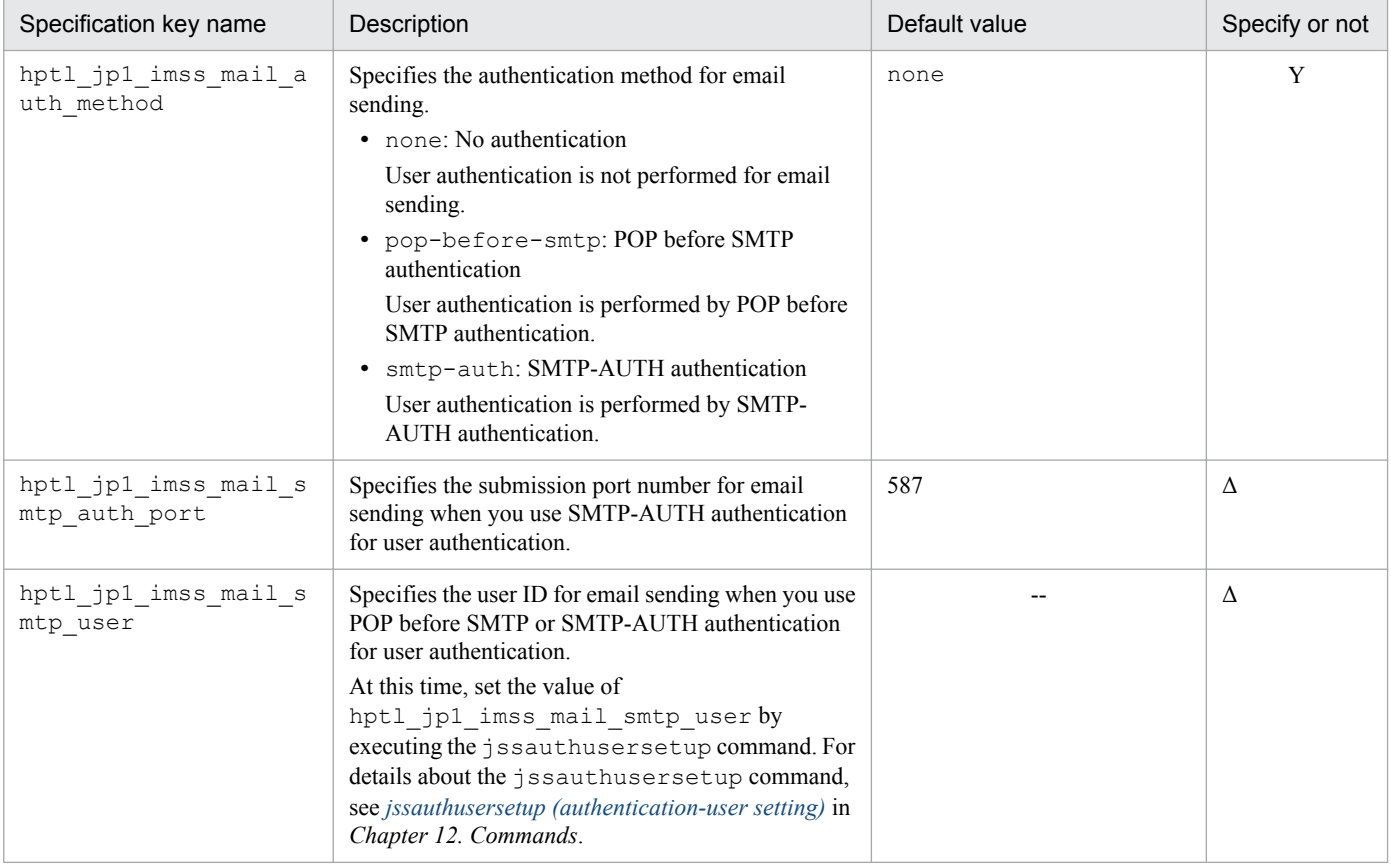

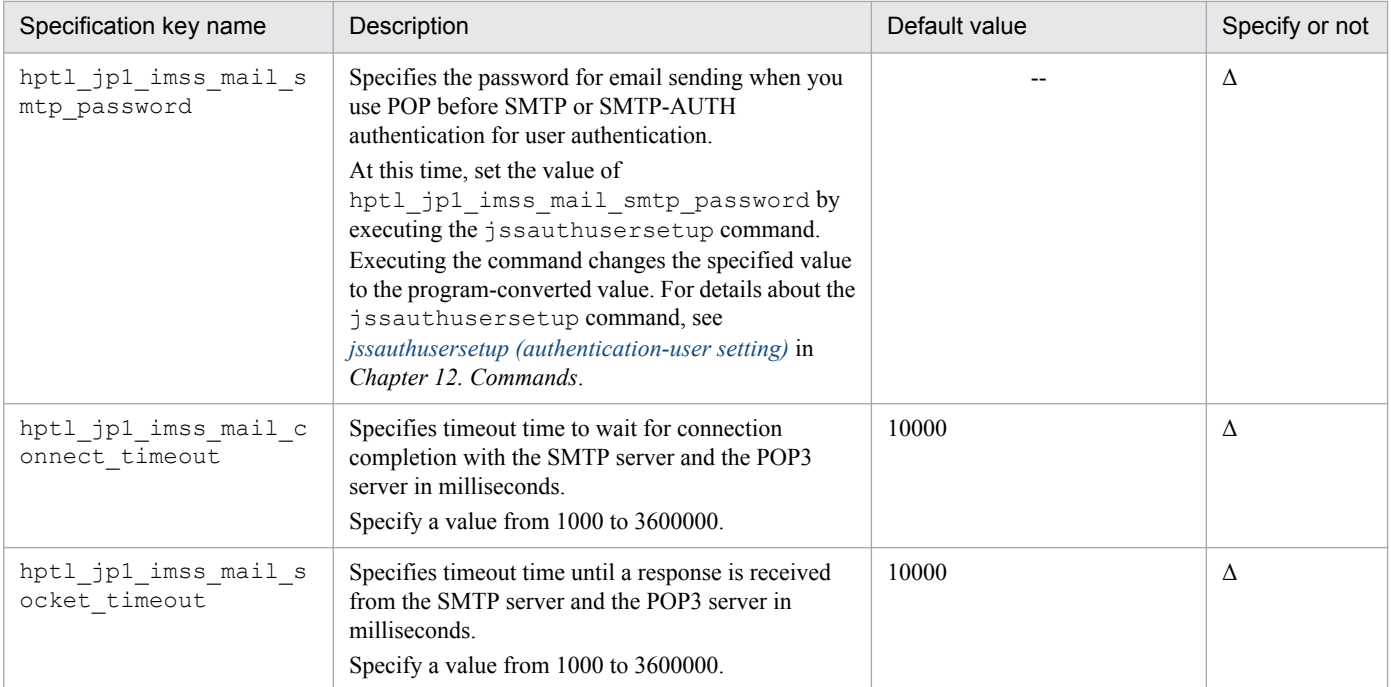

Y: Must be specified.

Δ: Specify if necessary.

--: No default value

## **Settings for sending an email message when a user is deleted**

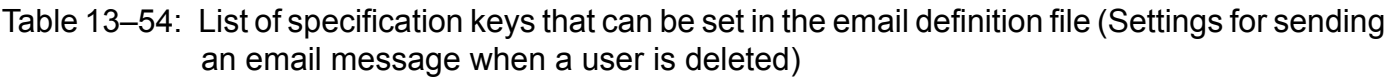

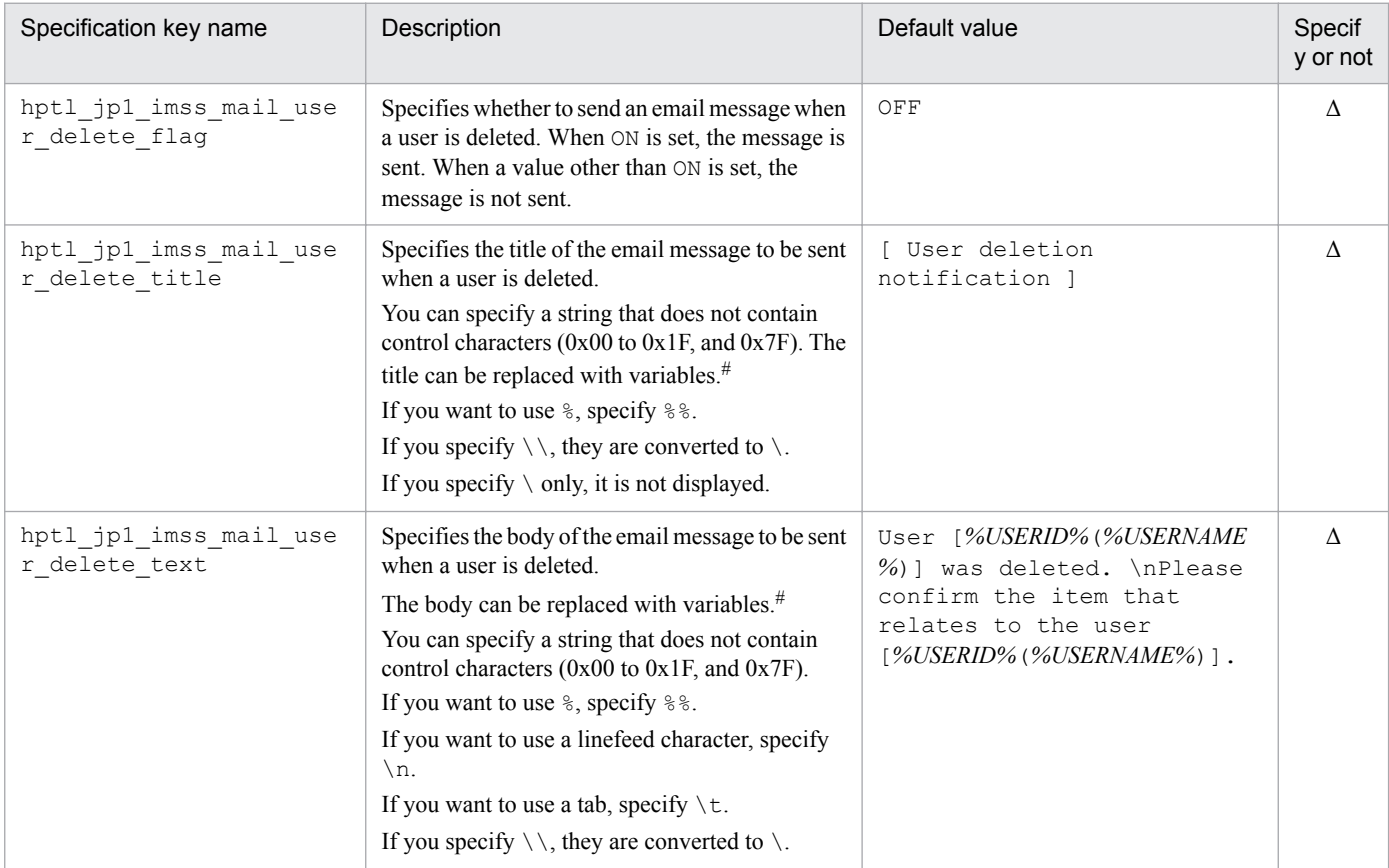

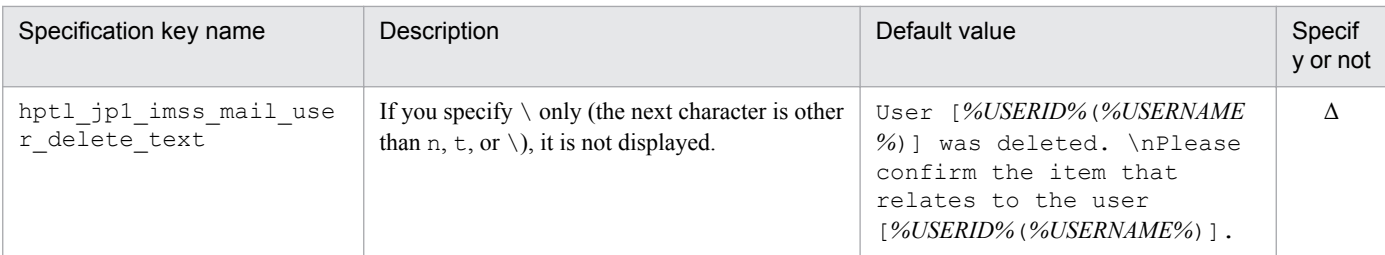

Δ: Specify if necessary.

#

For details about variables, see *Converting information by using variables*.

### **Settings for sending an email message when a role is deleted**

## Table 13-55: List of specification keys that can be set in the email definition file (Settings for sending an email message when a role is deleted)

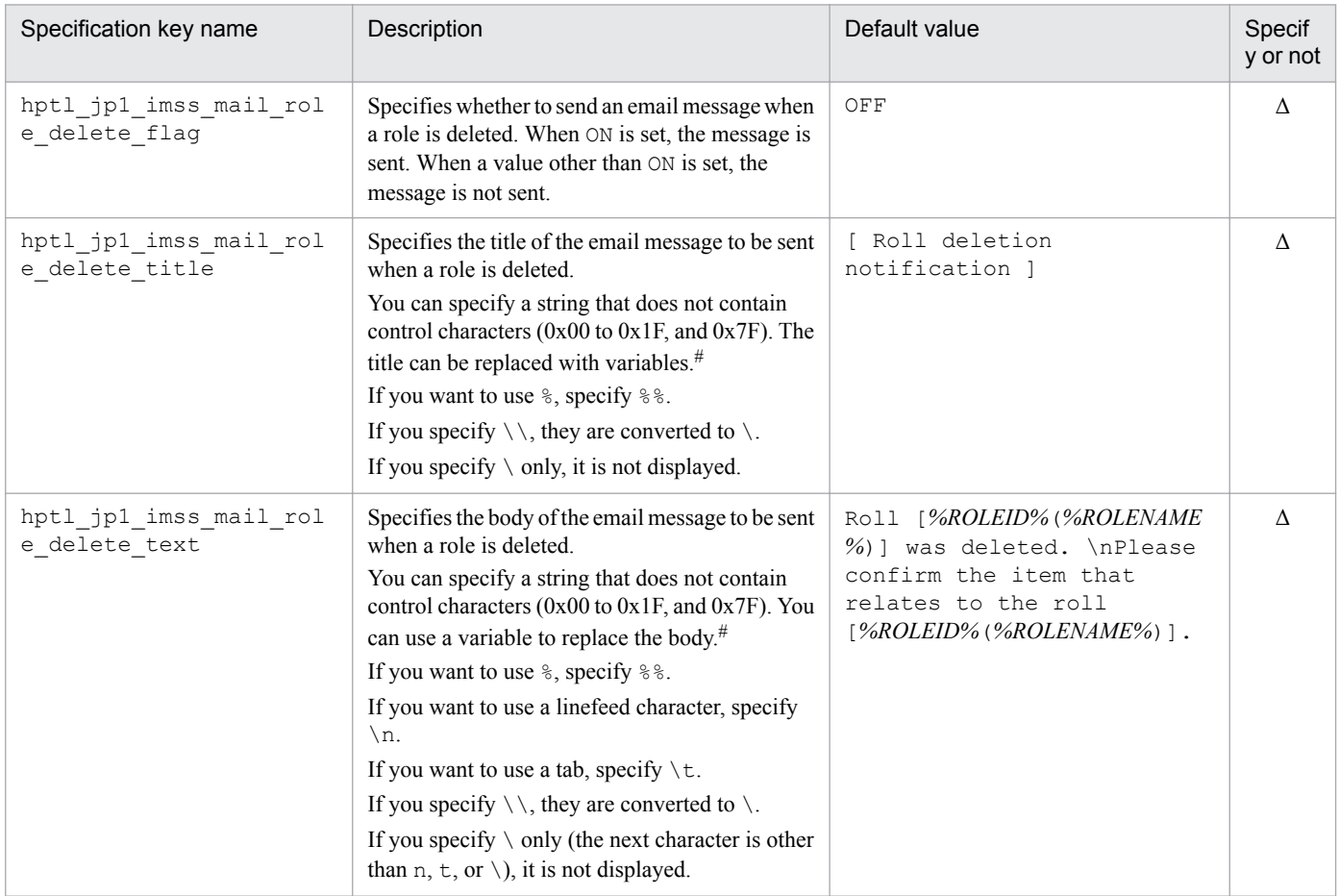

Legend:

Δ: Specify if necessary.

#

For details about variables, see *Converting information by using variables*.

## **Settings for sending an email message when an Item is created**

### Table 13–56: List of specification keys that can be set in the email definition file (Settings for sending an email message when an Item is created)

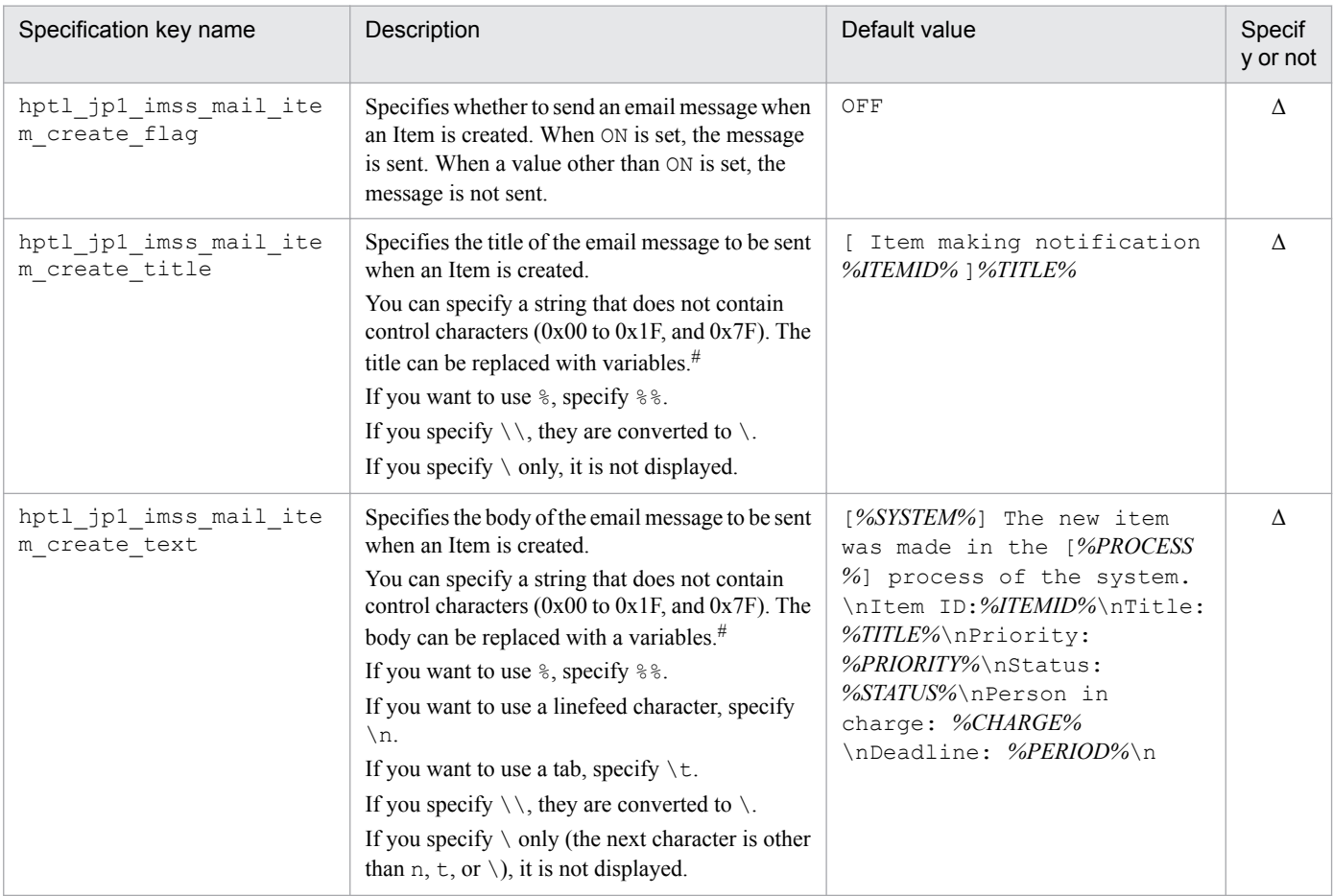

Legend:

Δ: Specify when necessary.

#

For details about variables, see *Converting information by using variables*.

### **Settings for sending an email message when an Item is escalated**

## Table 13–57: List of specification keys that can be set in the email definition file (Settings for sending an email when an Item is escalated)

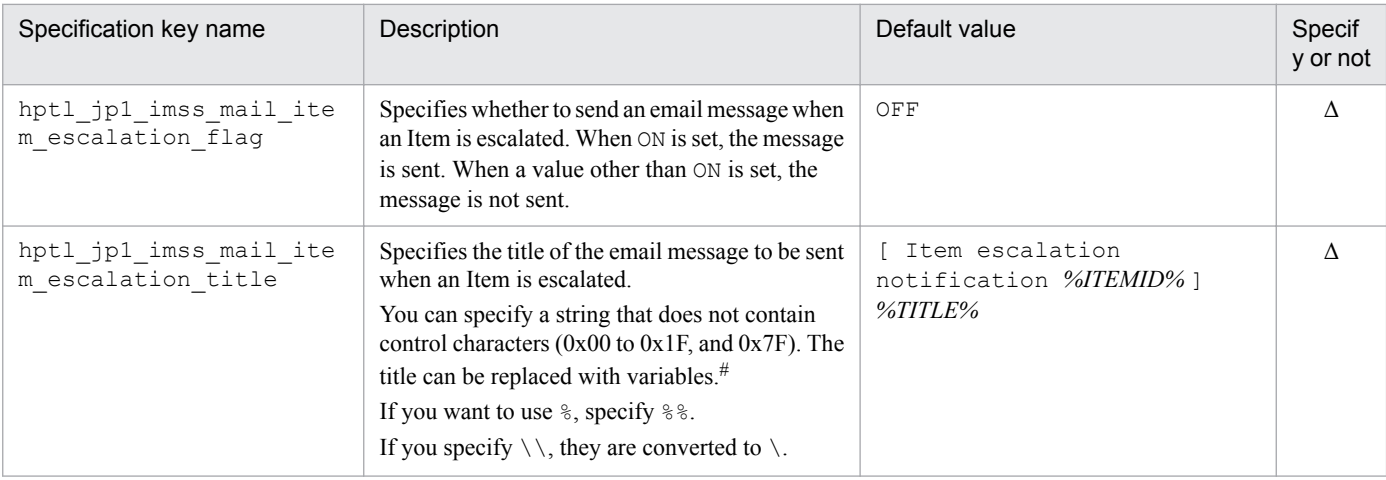

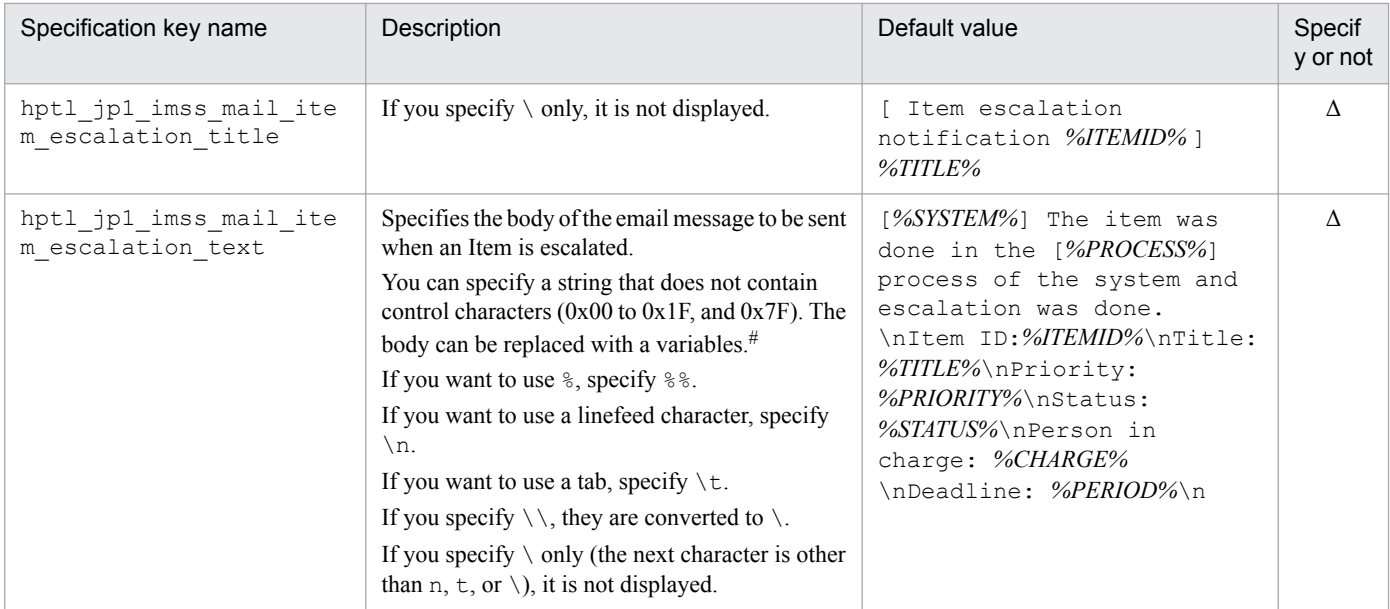

Δ: Specify if necessary.

#

For details about variables, see *Converting information by using variables*.

### **Title and body of the message to be sent when the person in charge is changed**

## Table 13-58: List of specification keys that can be set in the email definition file (Title and body of a message to be sent when the person in charge is changed)

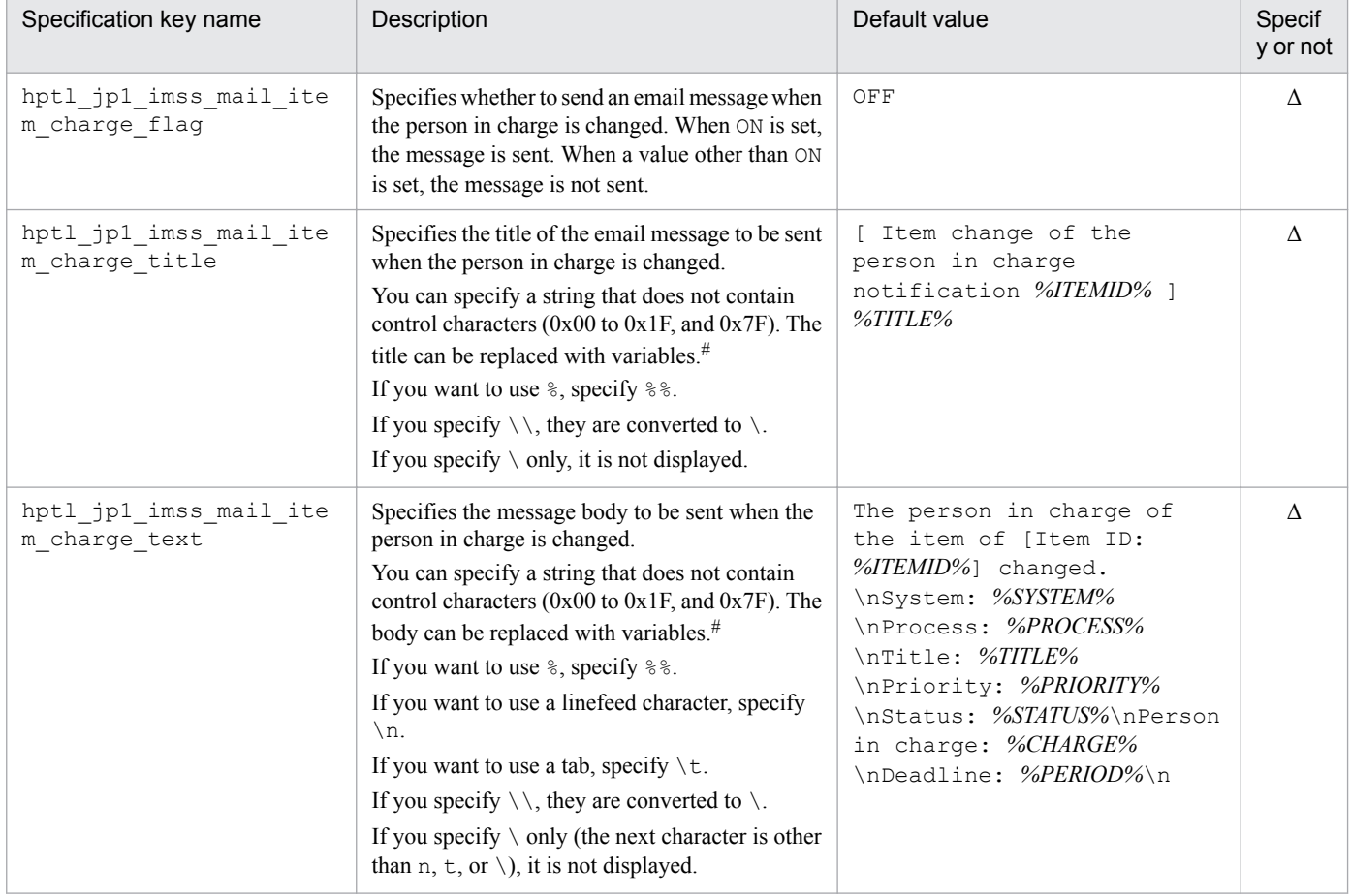

Δ: Specify if necessary.

#

For details about variables, see *Converting information by using variables*.

### **Title and body of an email message to be sent when an Item is closed**

### Table 13‒59: List of specification keys that can be set in the email definition file (Title and body of a message to be sent when an Item is closed)

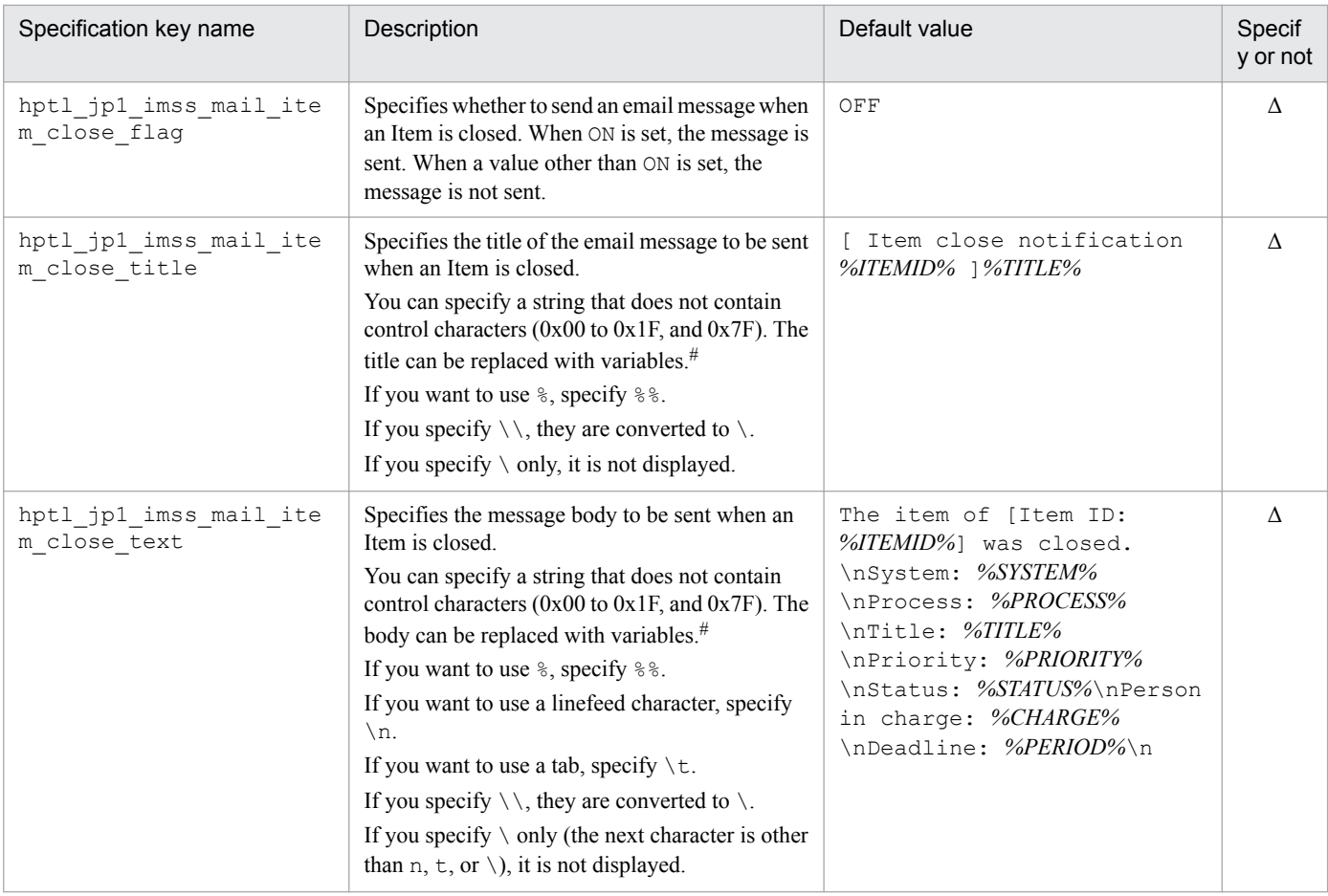

Legend:

Δ: Specify if necessary.

#

For details about variables, see *Converting information by using variables*.

### **List of specification keys that can be set in the email definition file (Title and body of an email message to be sent when an Item is recalled)**

### Table 13-60: List of specification keys that can be set in the email definition file (Title and body of an email message to be sent when an Item is recalled)

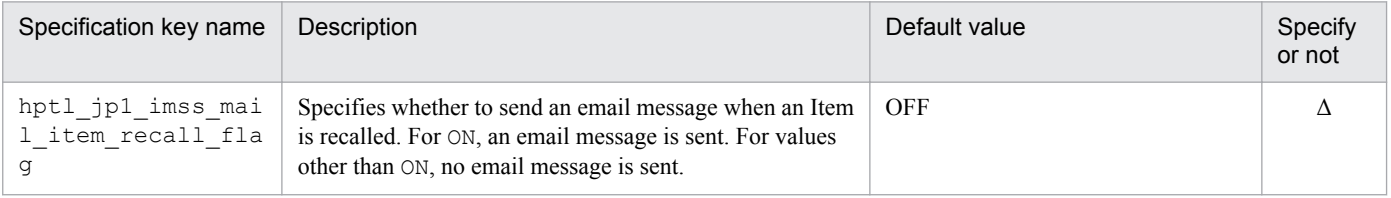

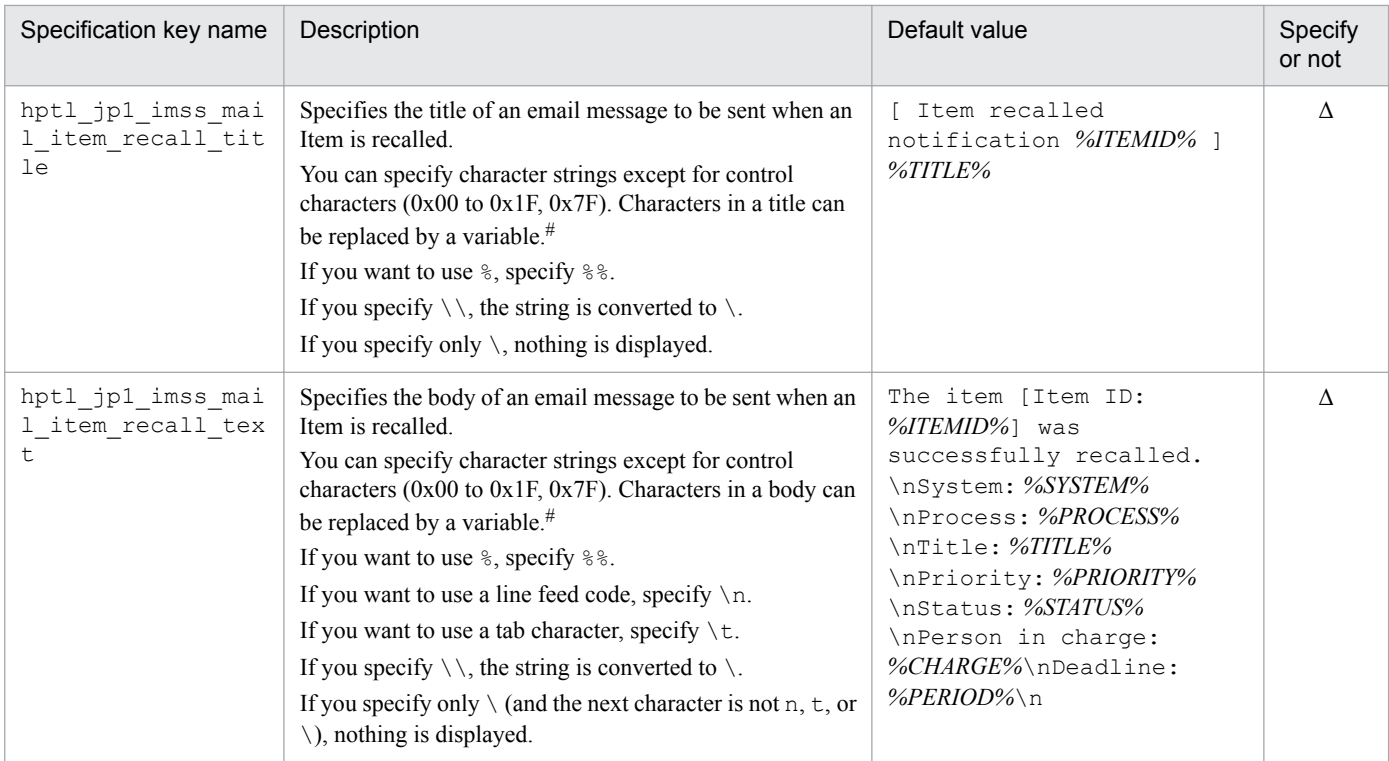

Δ: Specify if necessary.

#

For details about variables, see *Converting information by using variables*.

### **List of specification keys that can be set in the email definition file (Title and body of an email message to be sent when an Item is sent back)**

### Table 13-61: List of specification keys that can be set in the email definition file (Title and body of an email message to be sent when an Item is sent back)

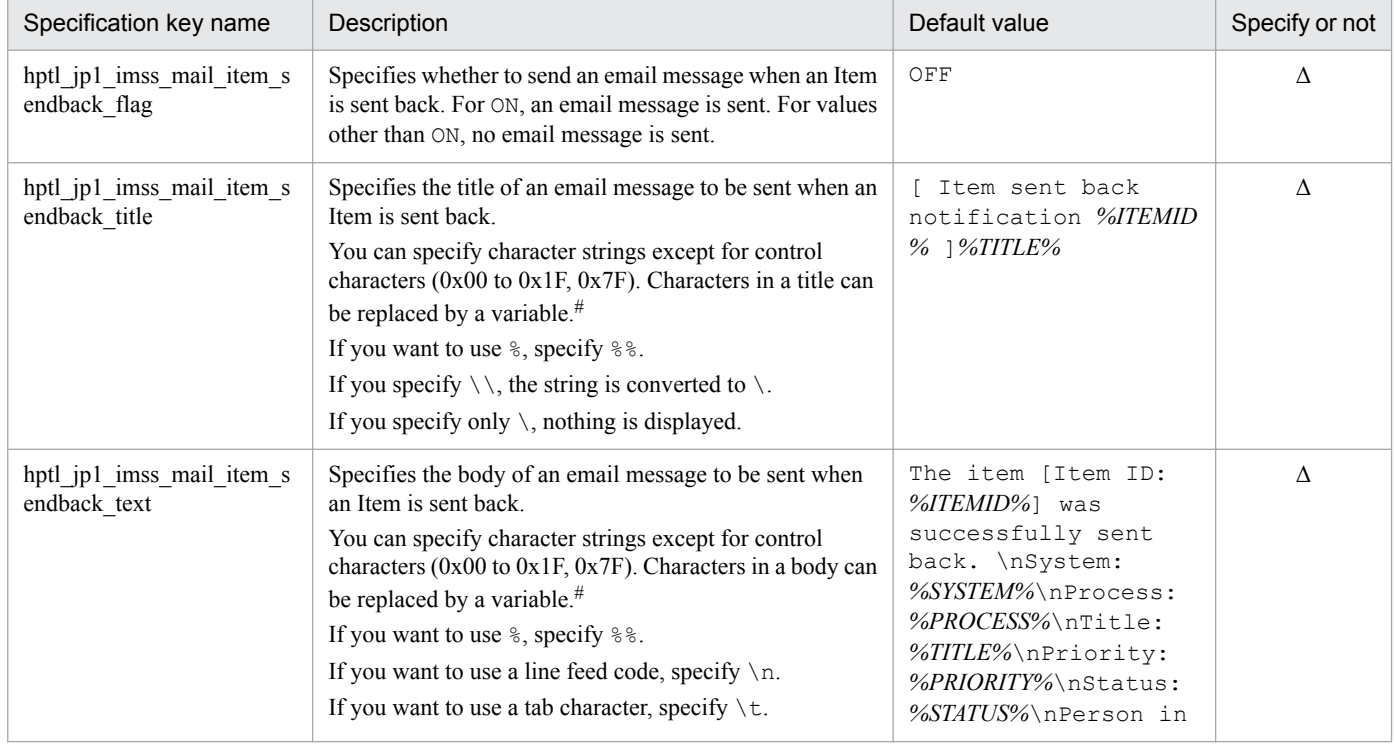

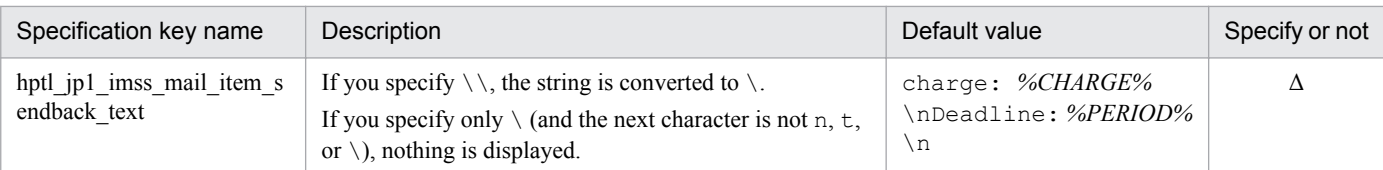

Δ: Specify if necessary.

#

For details about variables, see *Converting information by using variables*.

### **Settings for sending notification by email before a deadline**

### Table 13-62: List of specification keys that can be set in the email definition file (Settings for sending notification by email before the deadline)

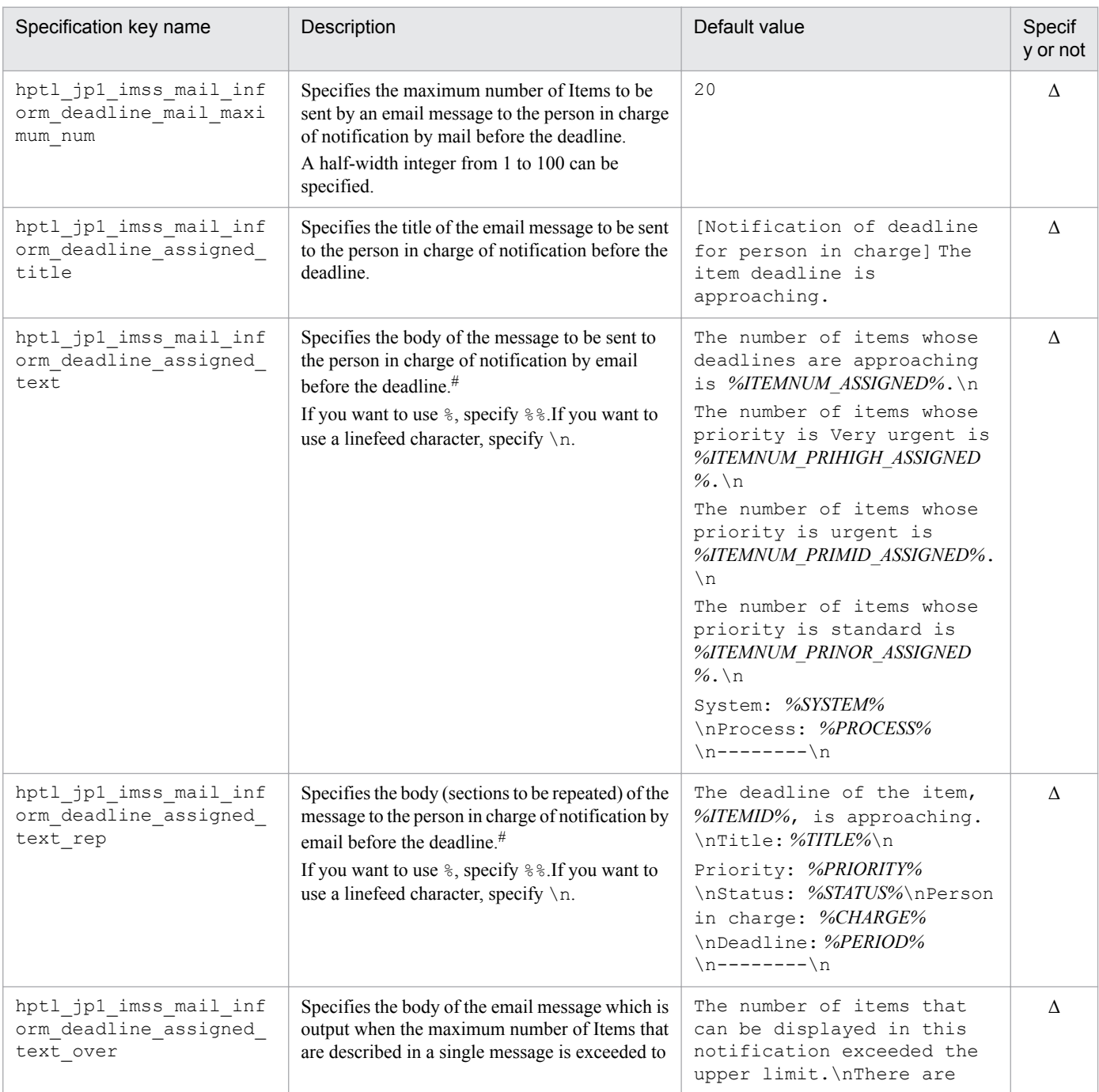

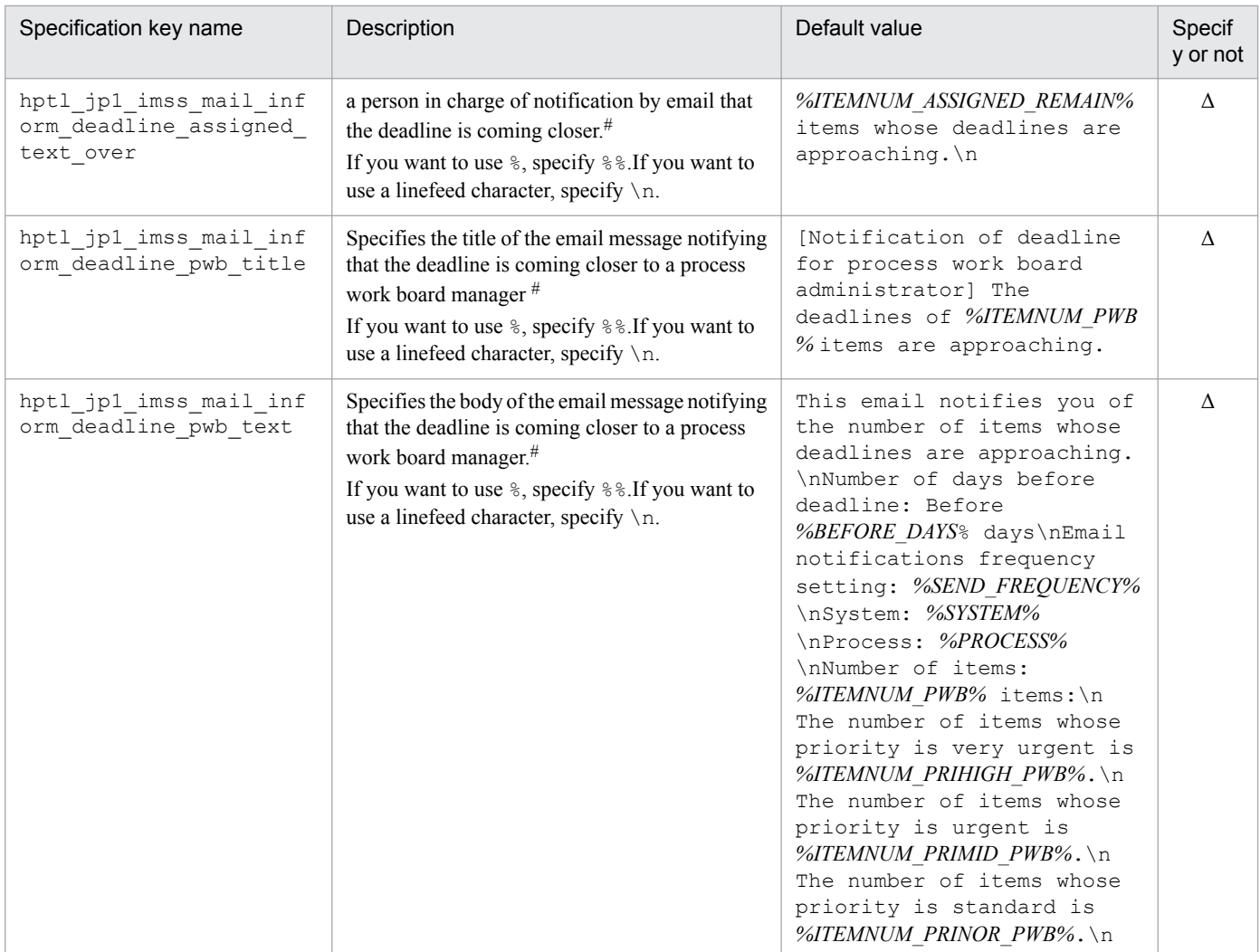

 $\Delta$ : Specify if necessary.

#

For details about variables, see *Converting information by using variables*.

## **Settings for sending notification of held Items by email**

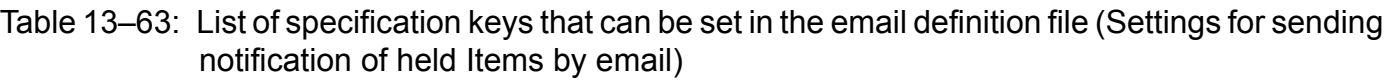

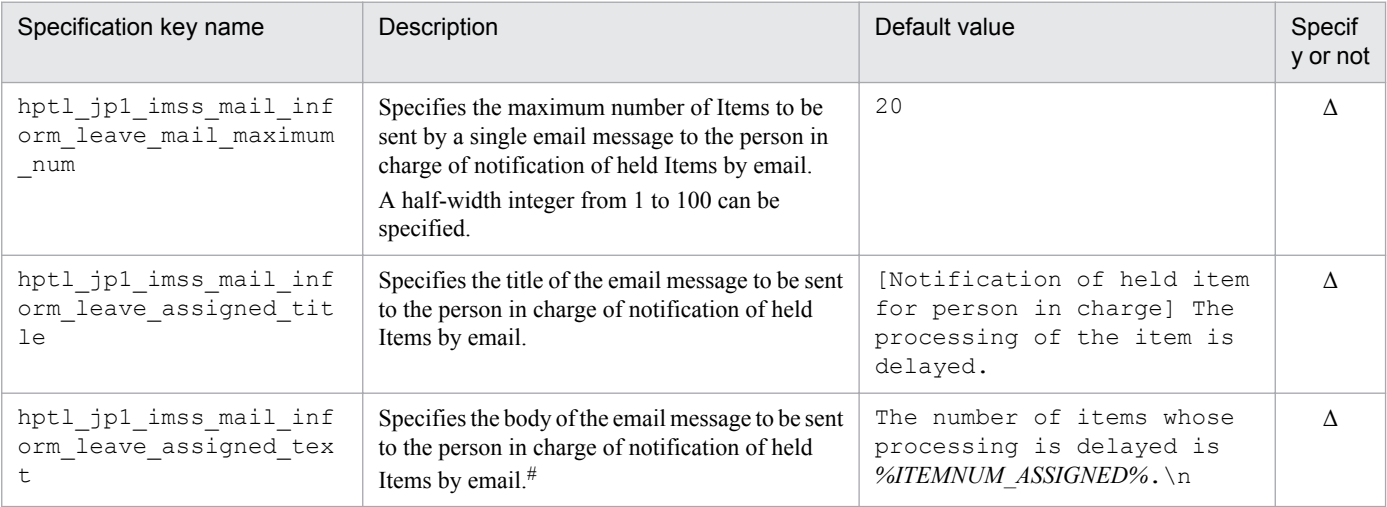

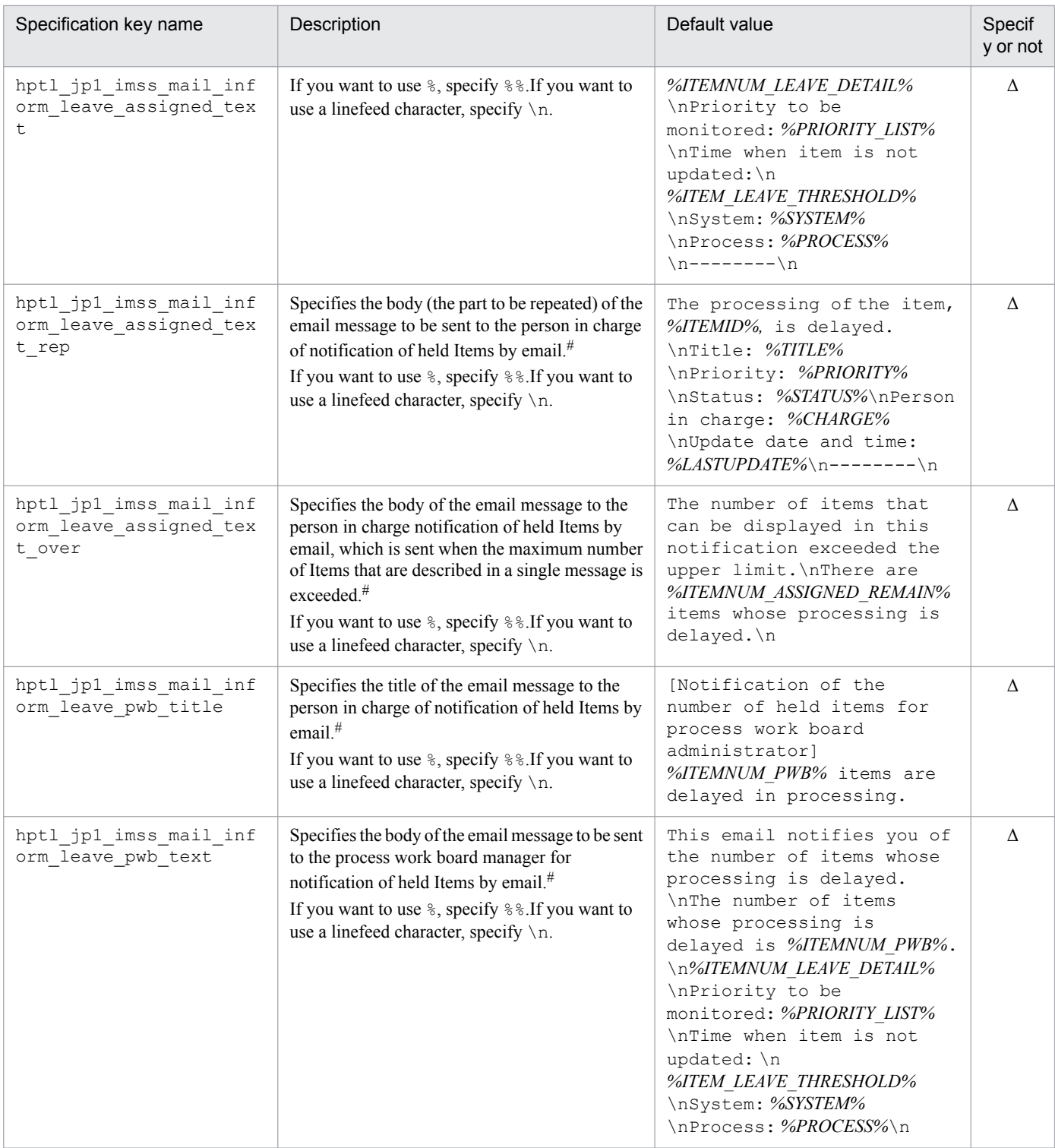

Δ: Specify if necessary.

#

For details about variables, see *Converting information by using variables*.

# **Settings for registering Items by email**

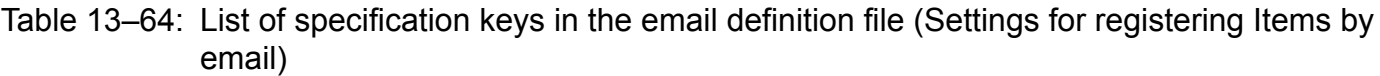

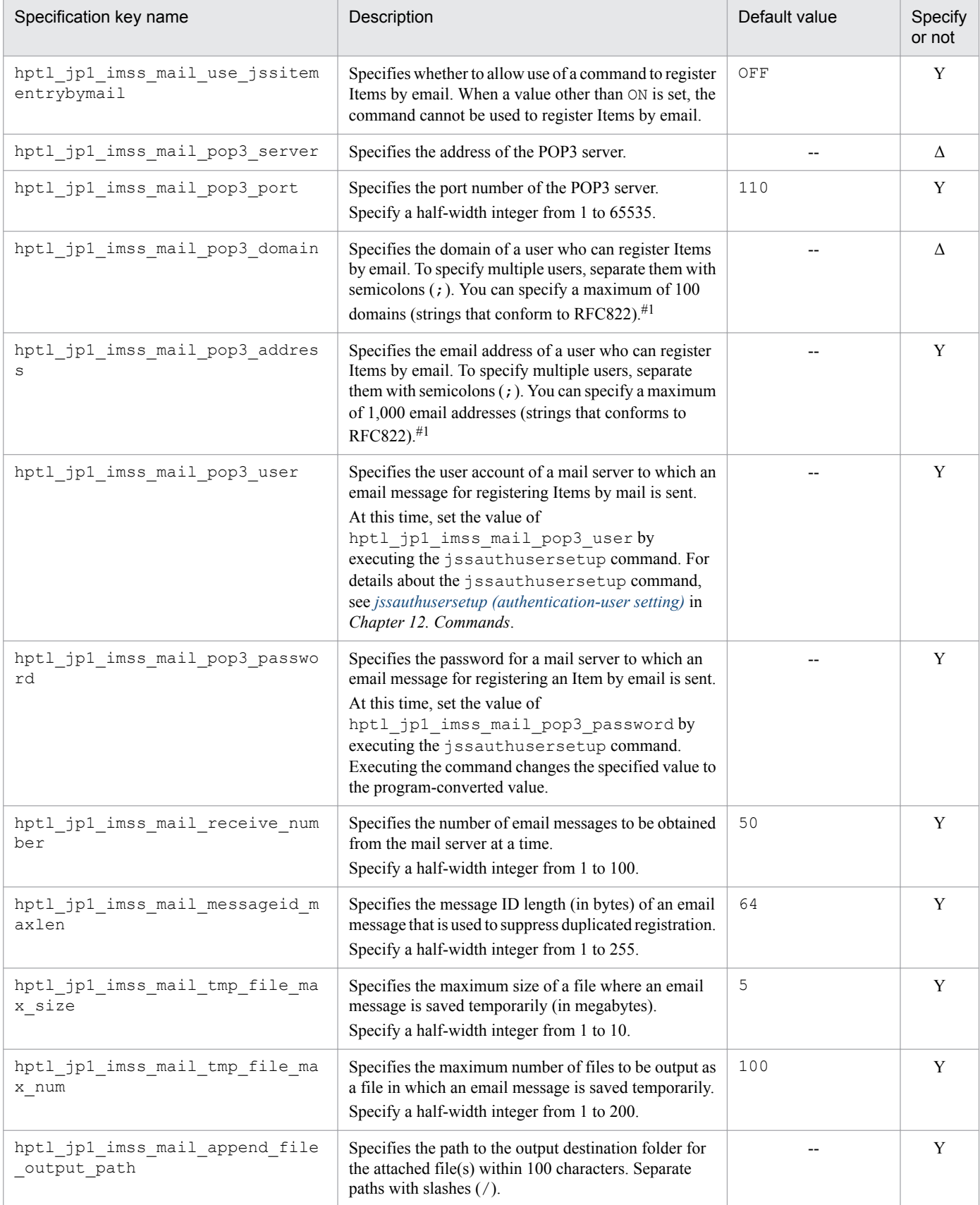

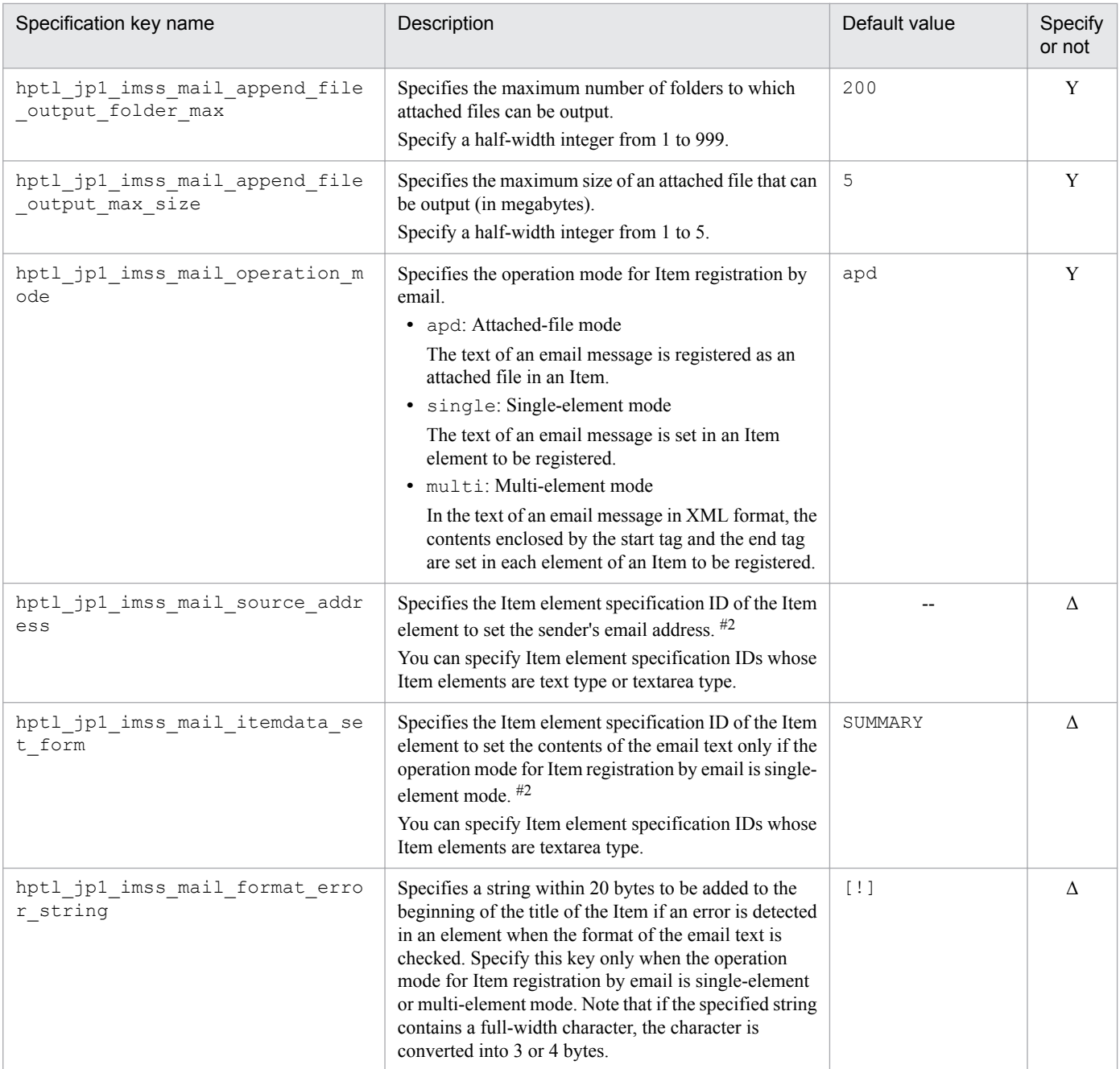

- Y: Must be specified.
- Δ: Specify if necessary.
- --: No default value

#1

If both hptl\_jp1\_imss\_mail\_pop3\_domain and hptl\_jp1\_imss\_mail\_pop3\_address are specified, Item registration will be requested by emails with both of those specifications.

#2

For details about the specifiable Item elements and Item element specification IDs, see *[3.5.3 Creating an Item by sending an email](#page-116-0)*.

# **Converting information by using variables**

For the title and body of an email message, you can specify information contained in Item information by using variables. When an email message is sent, variables are converted to information contained in Item information. To describe

variables, use a format like *%USERID%*. The following table lists the variables you can use and the table after that shows the results after conversion.

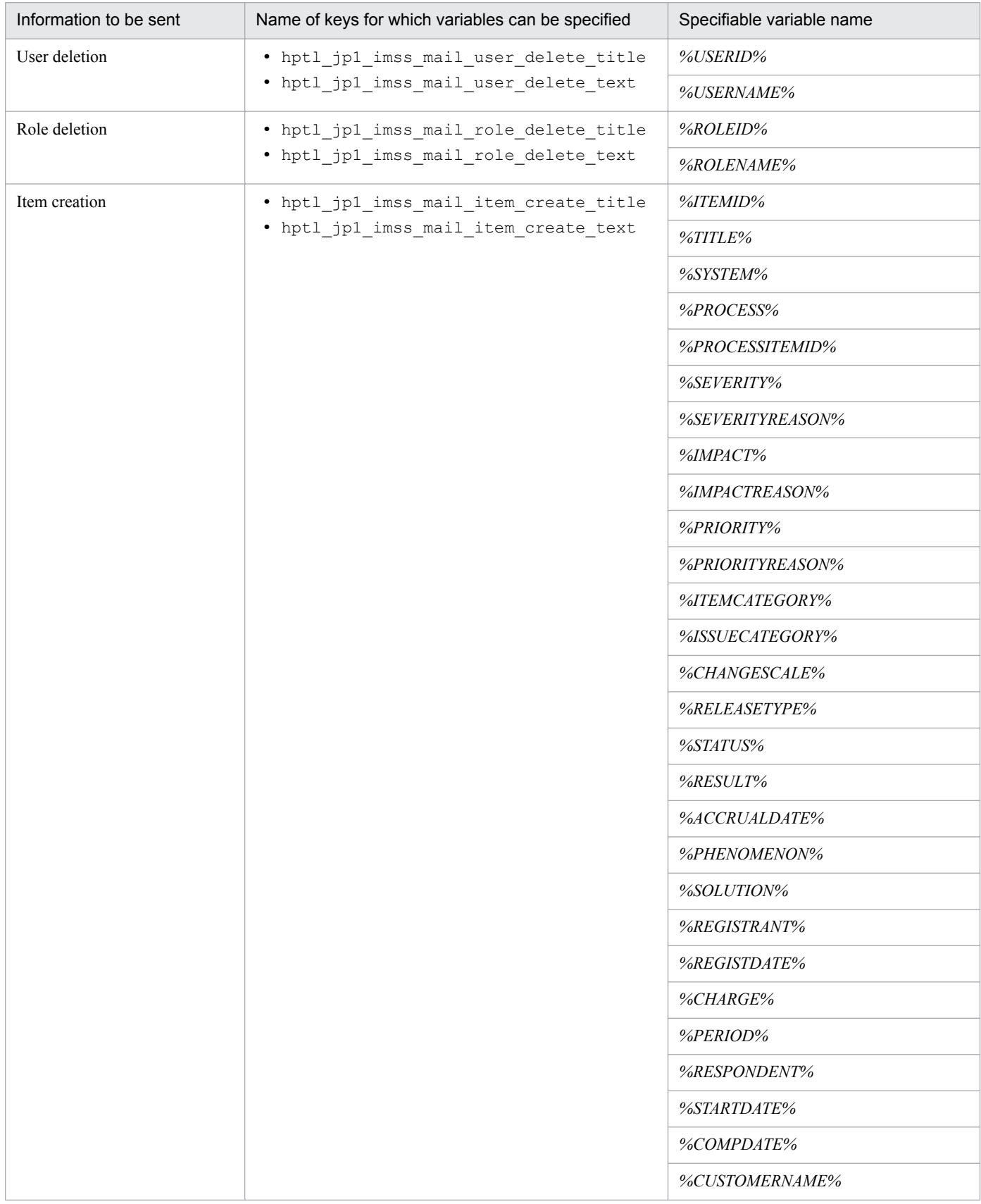

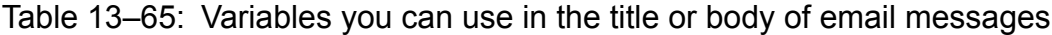

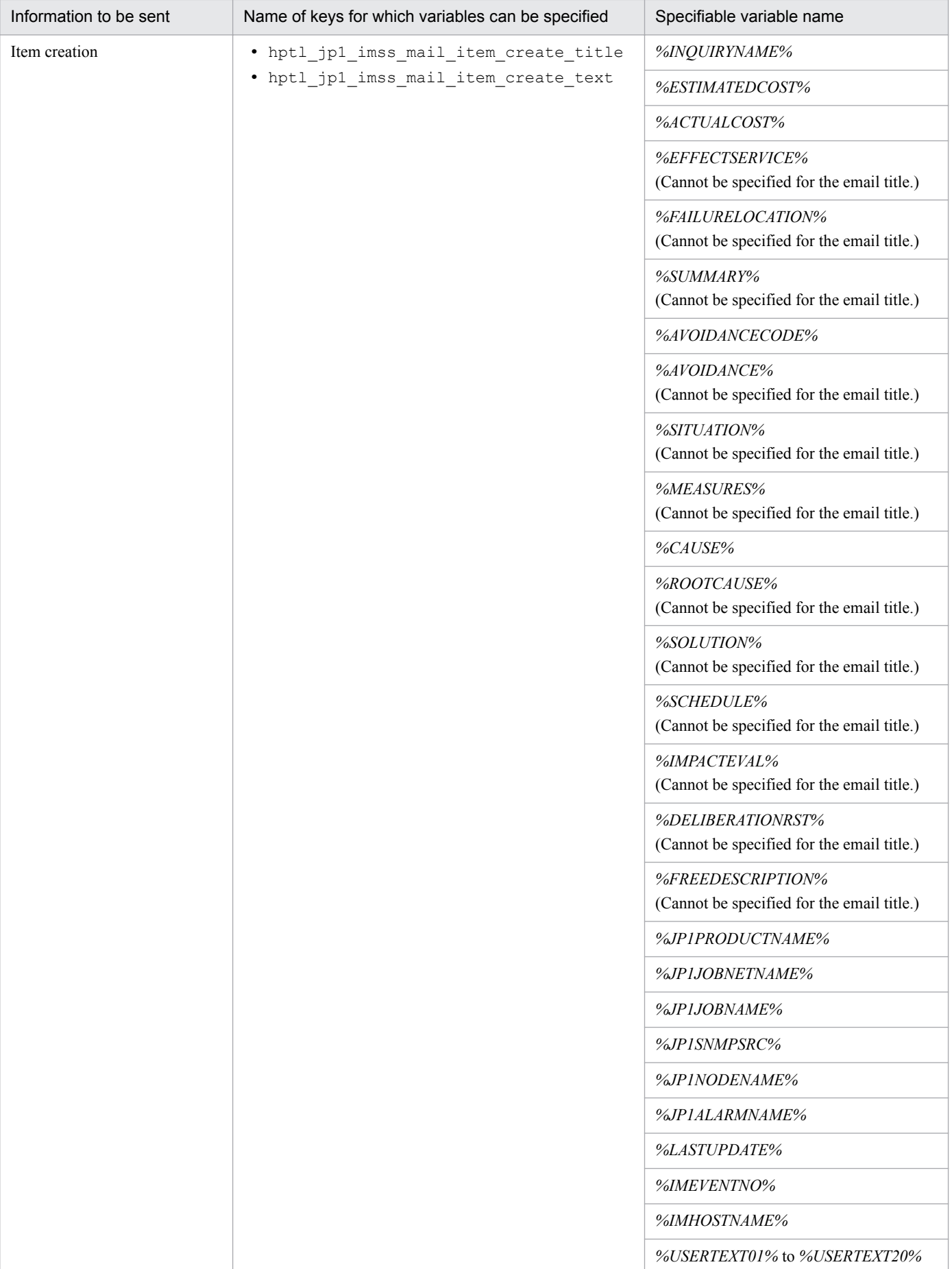

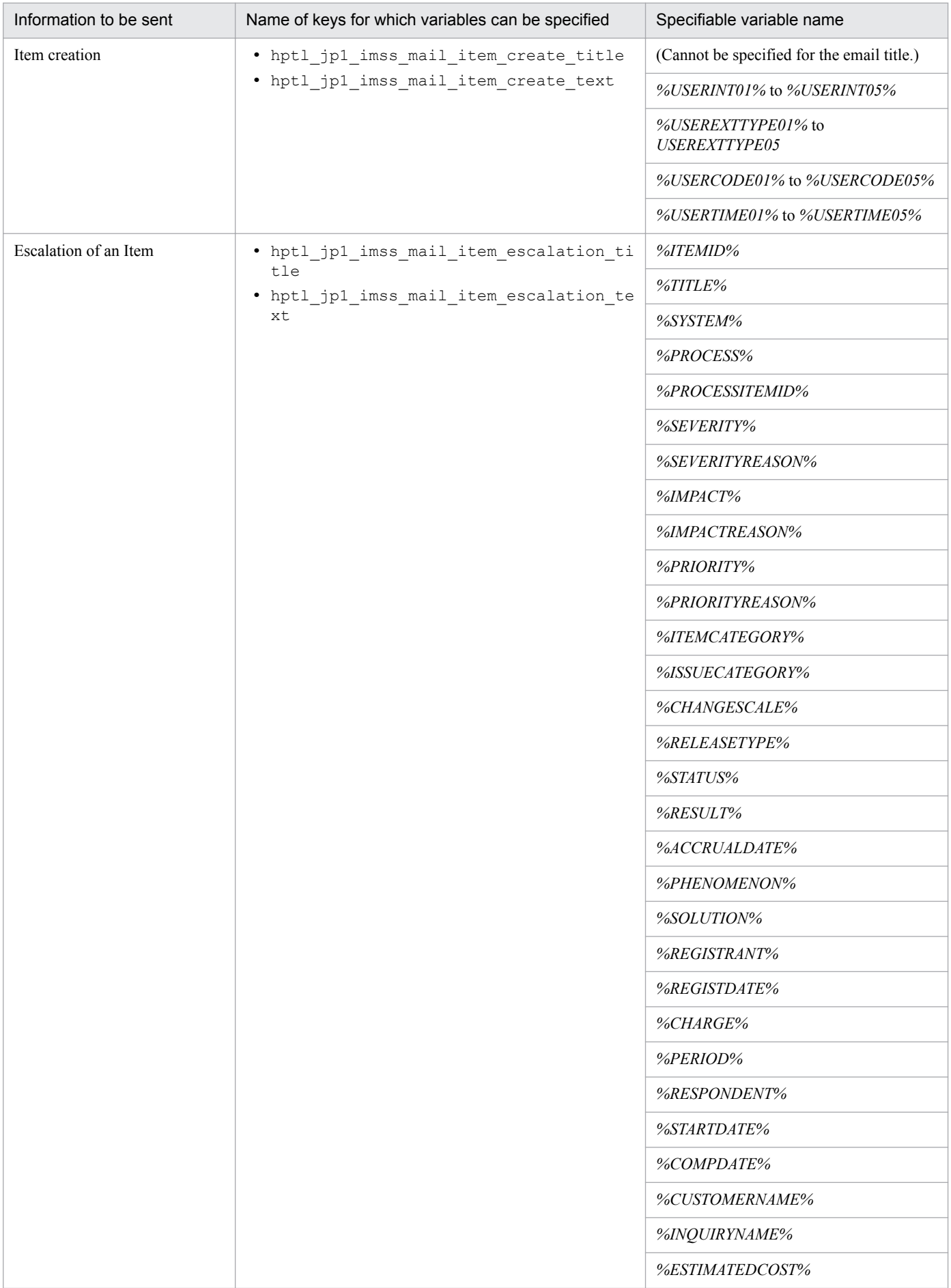

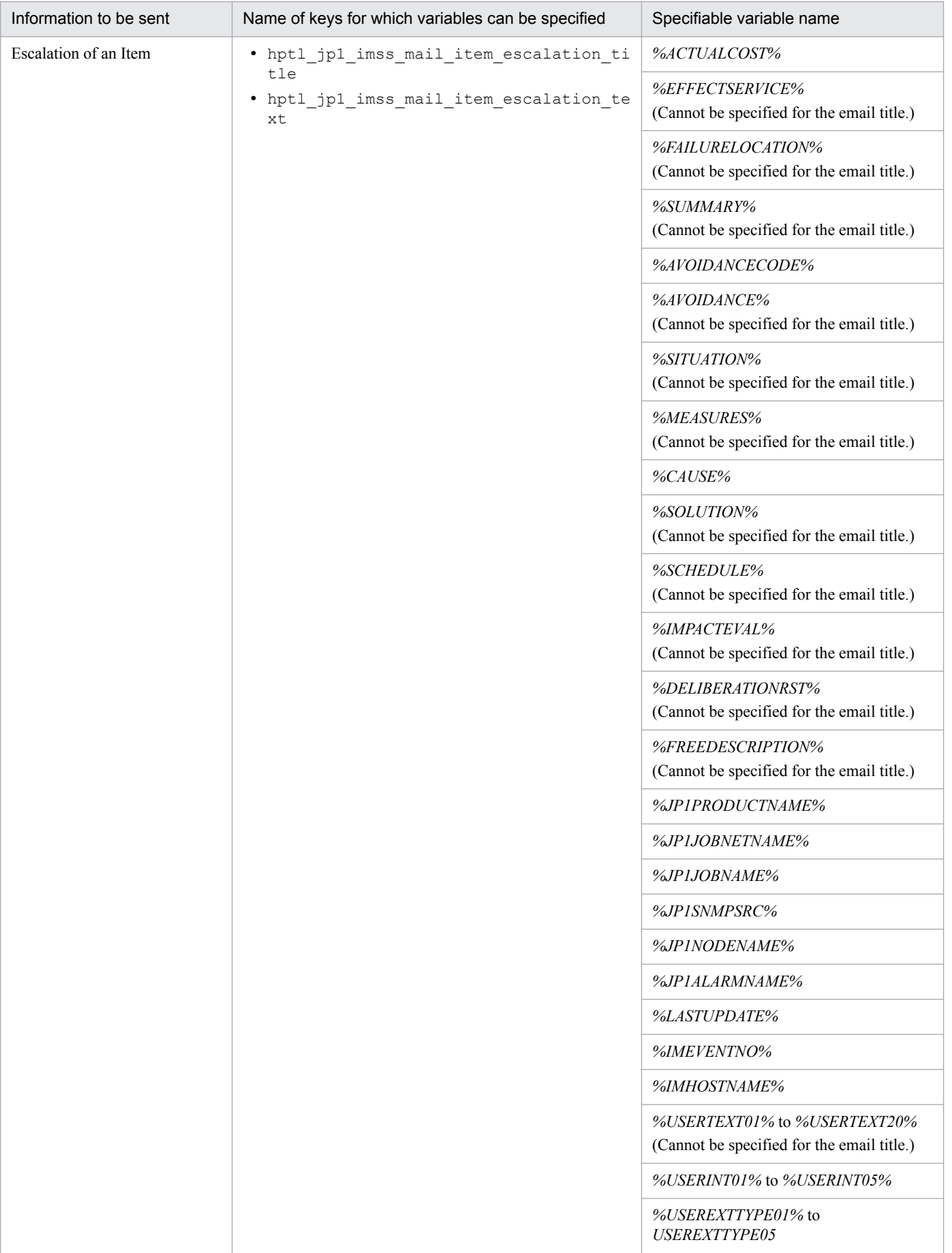

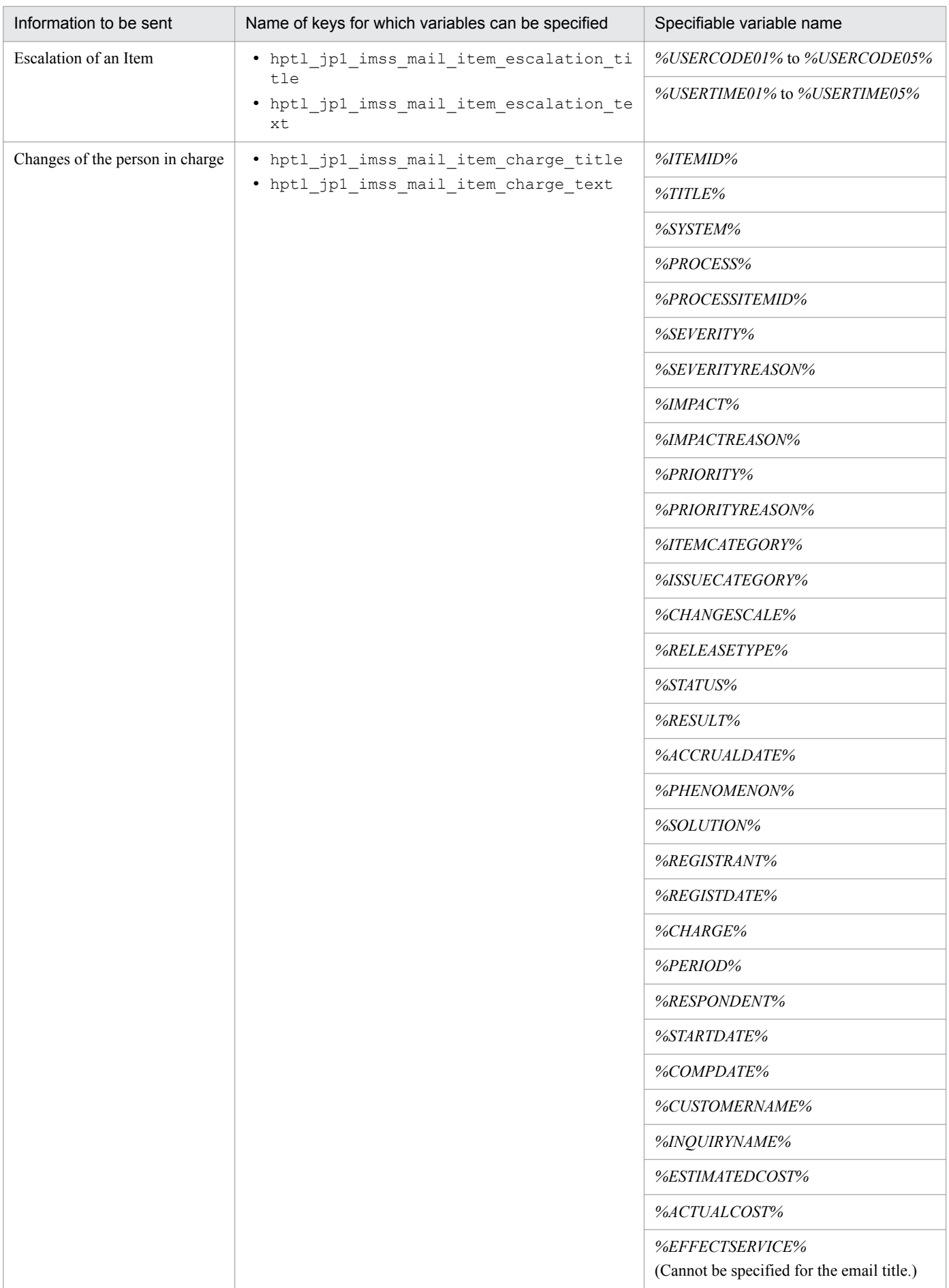

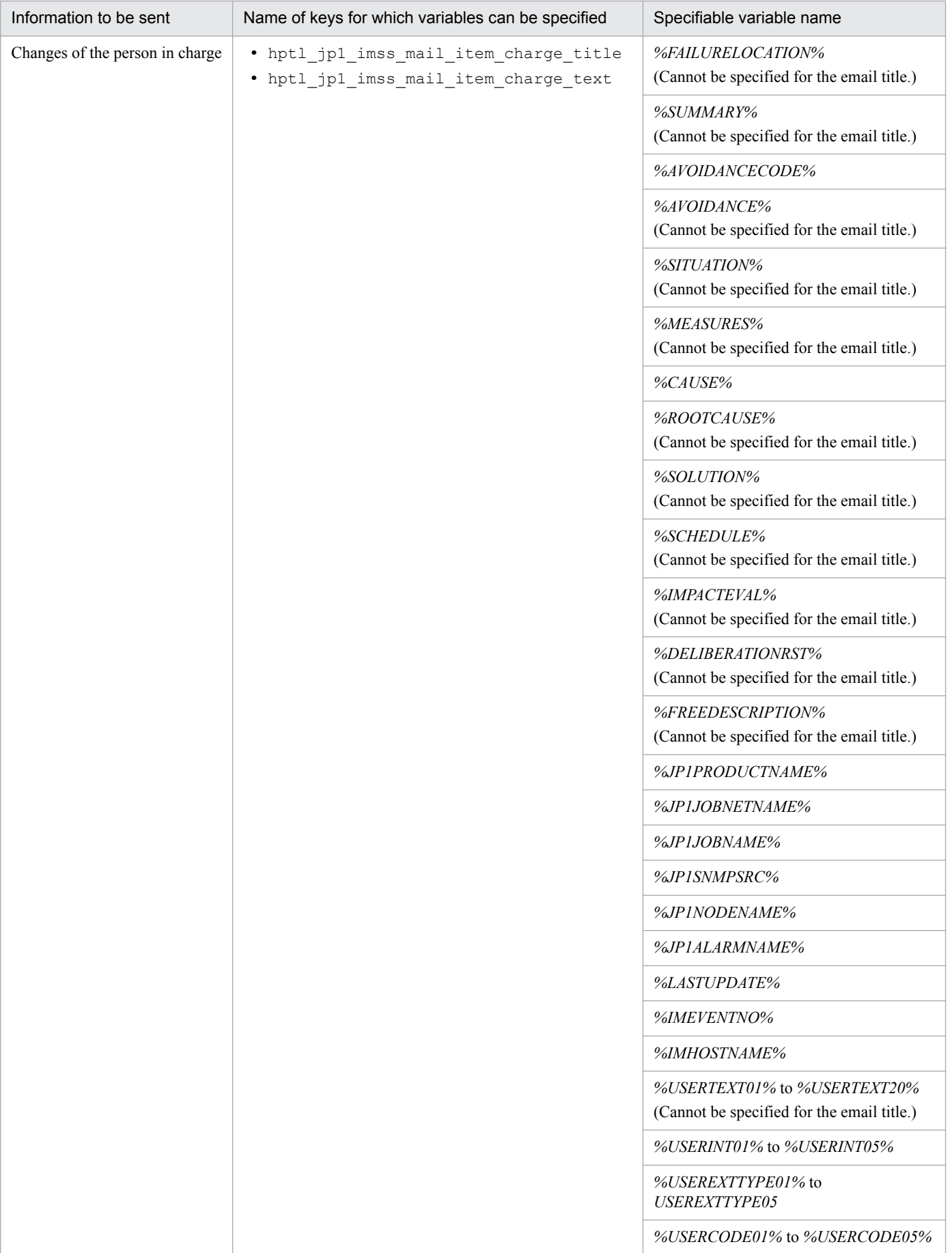

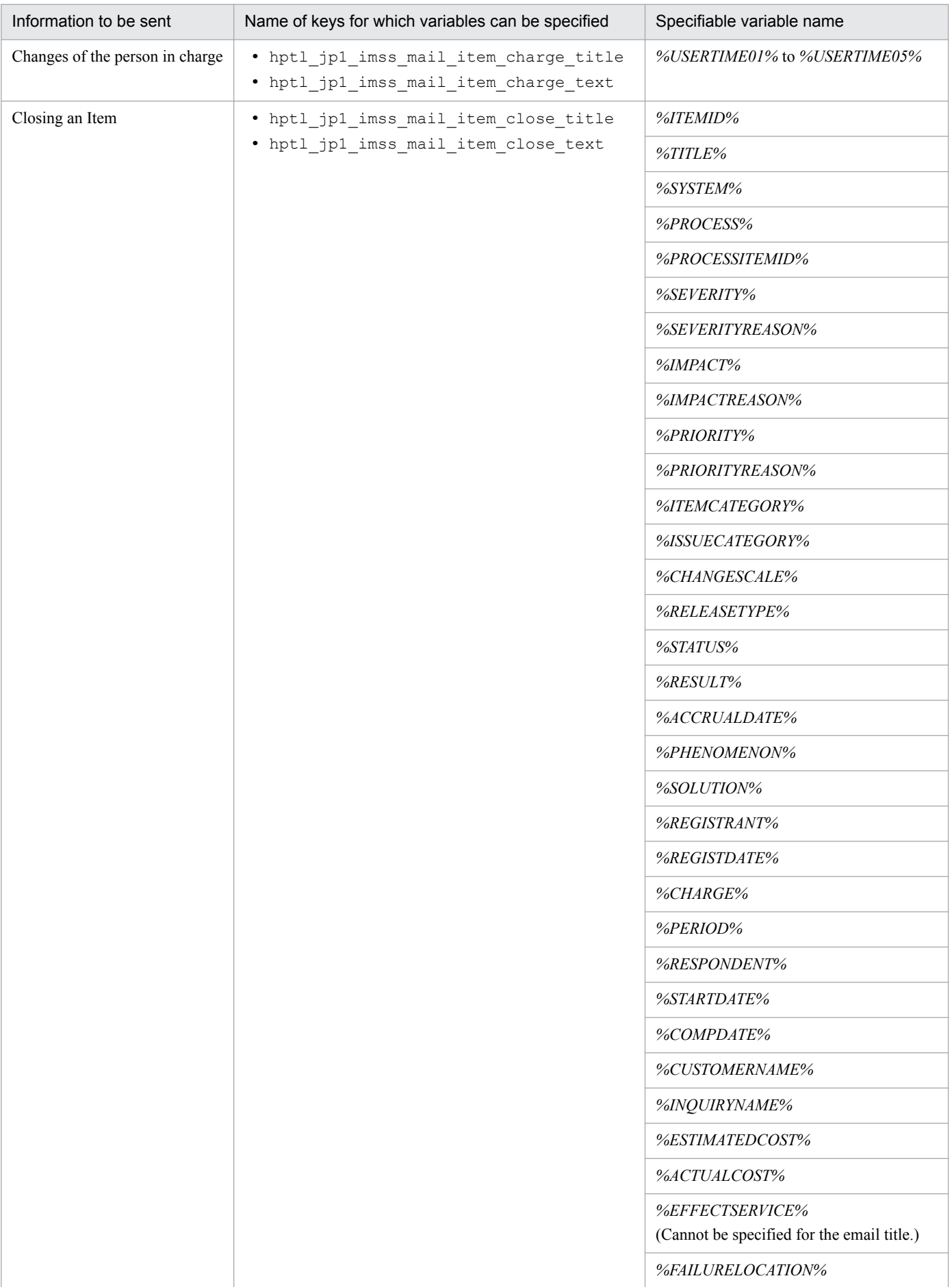

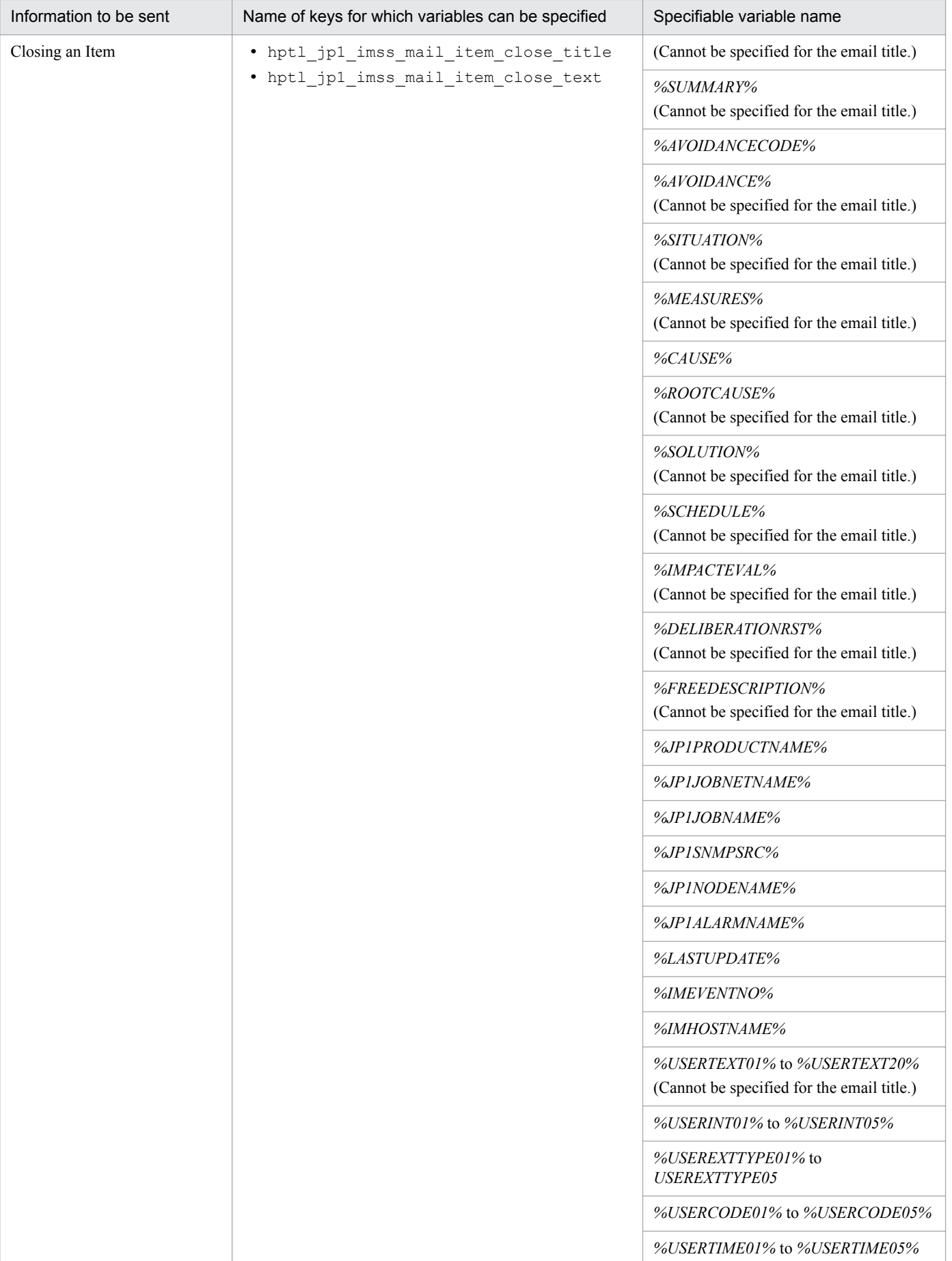

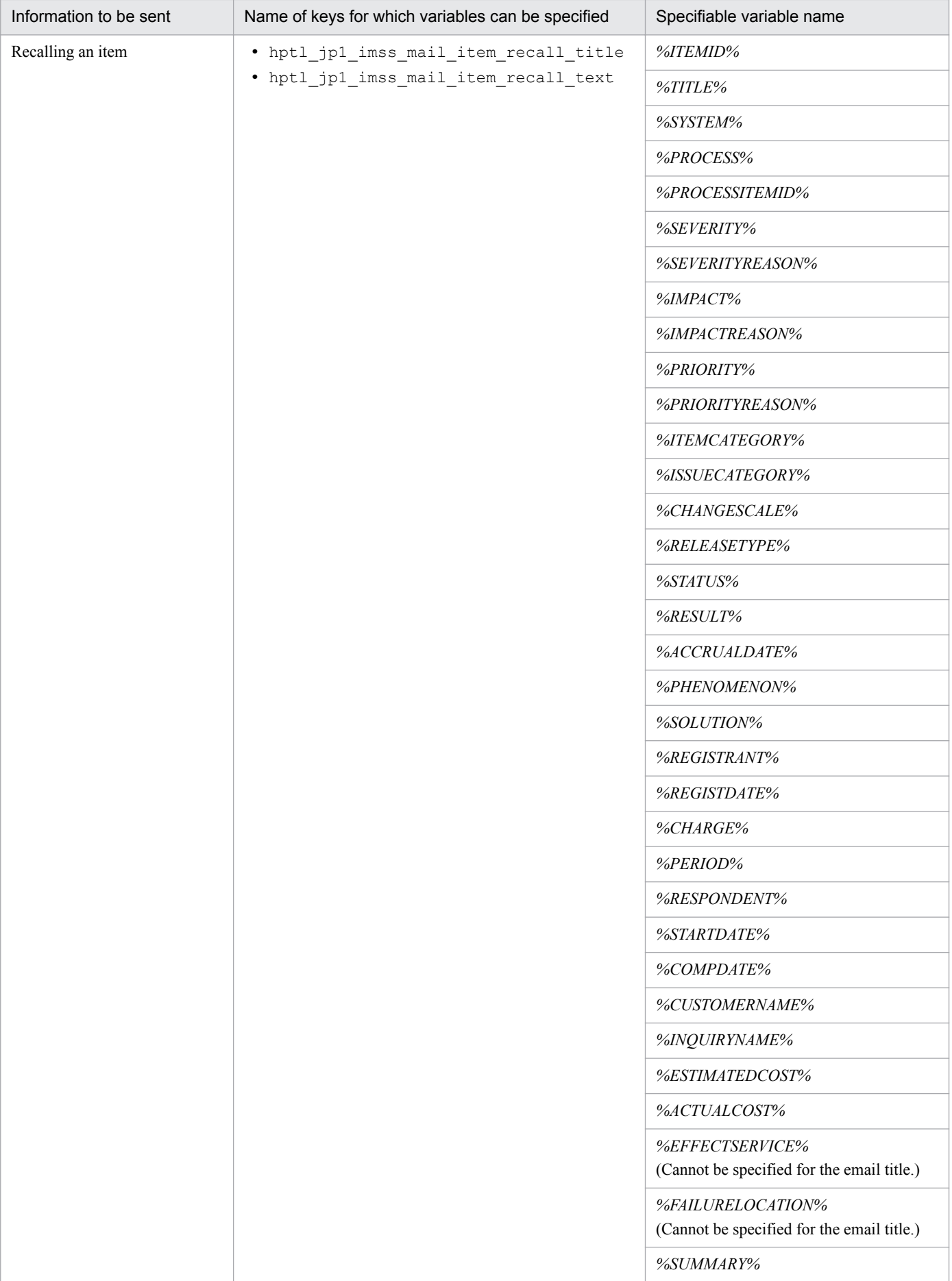

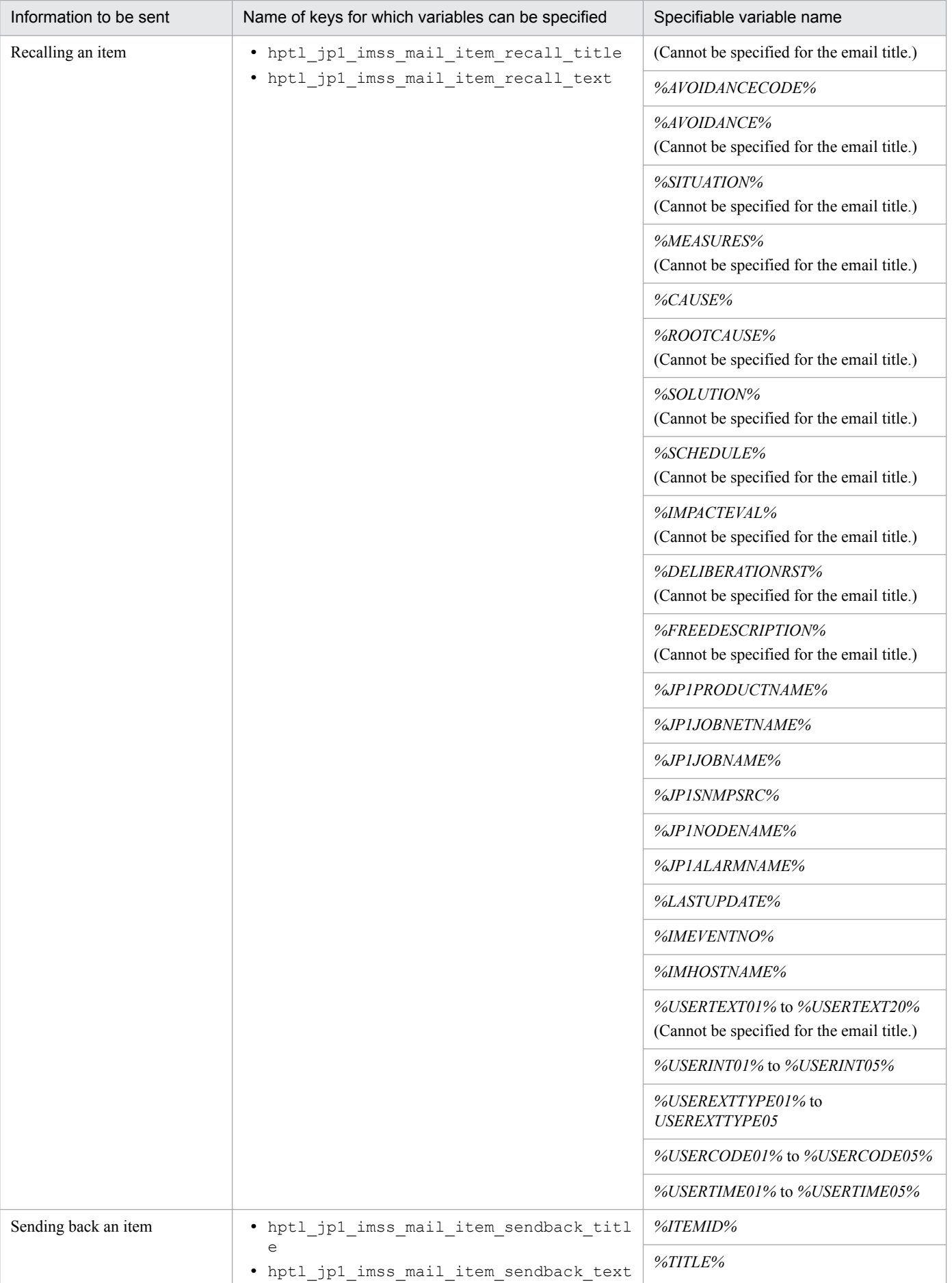

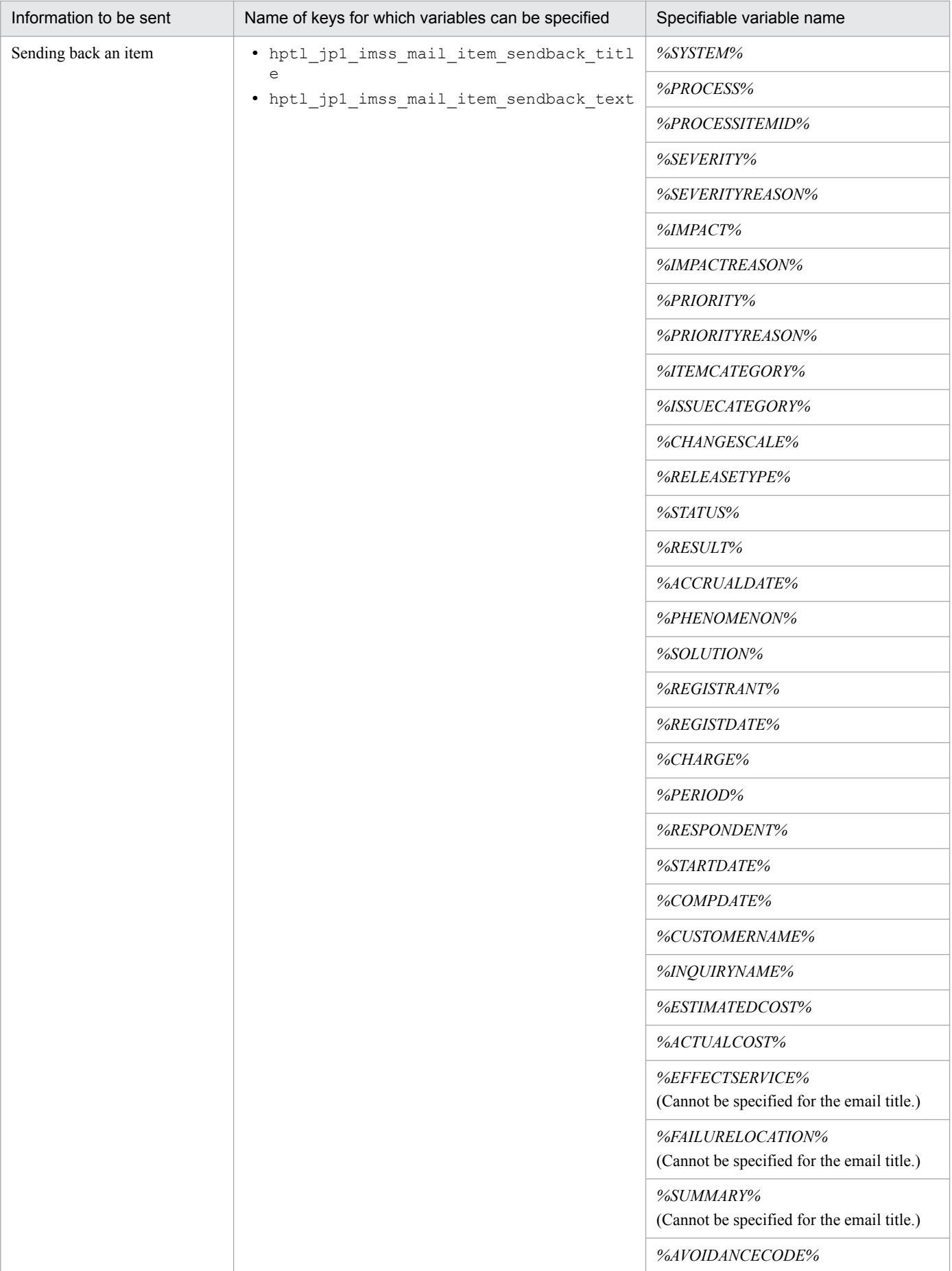

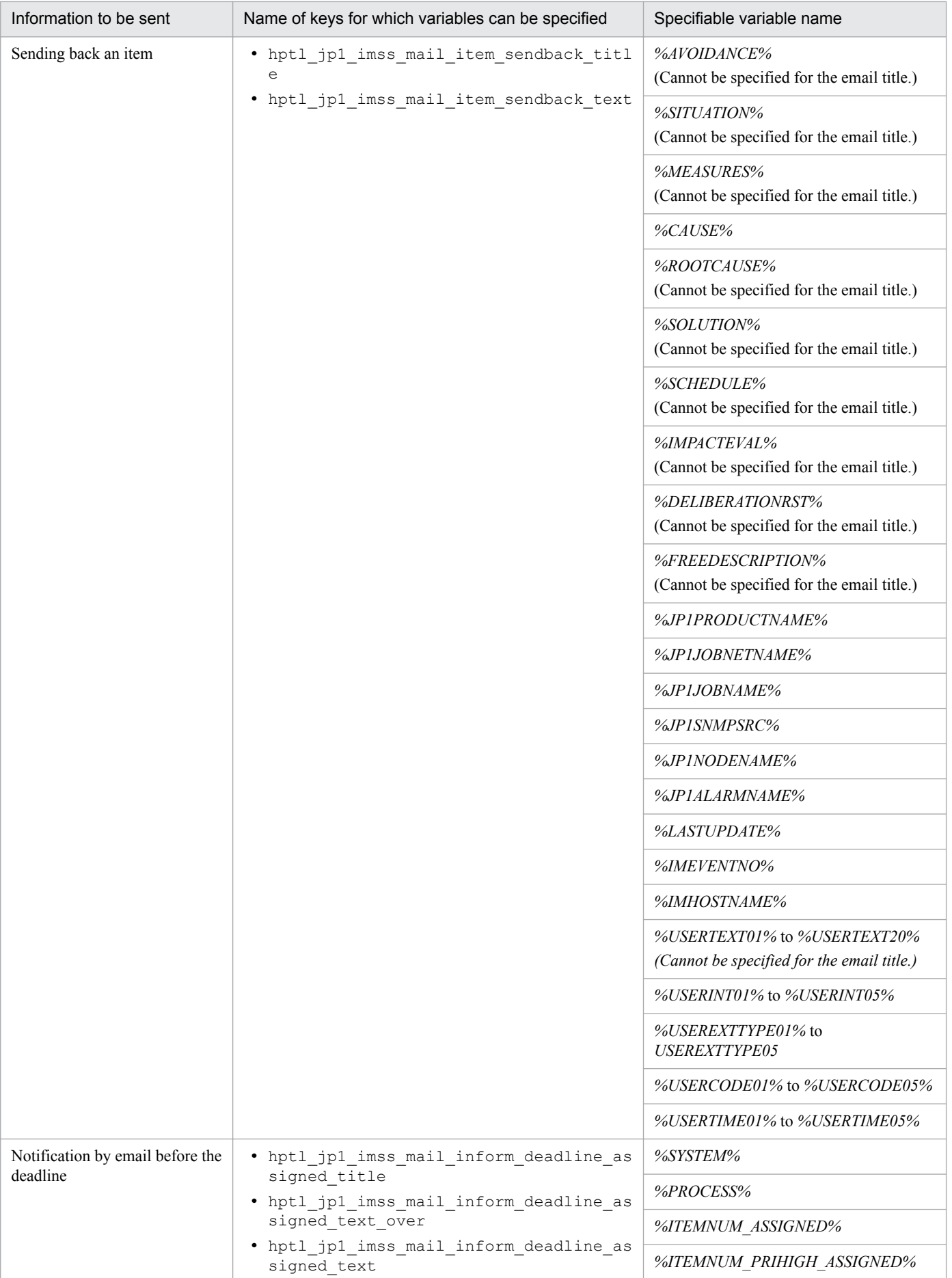

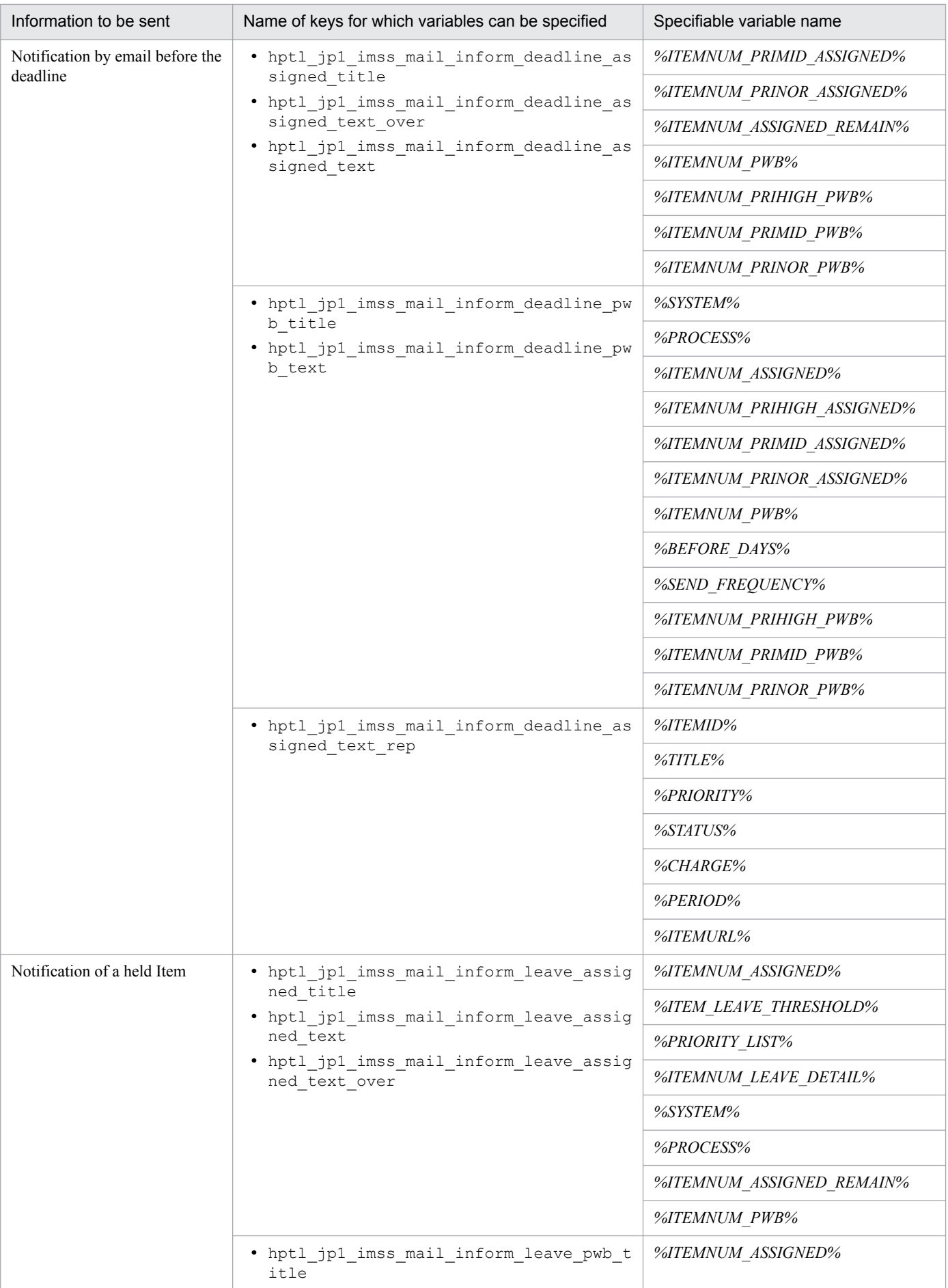

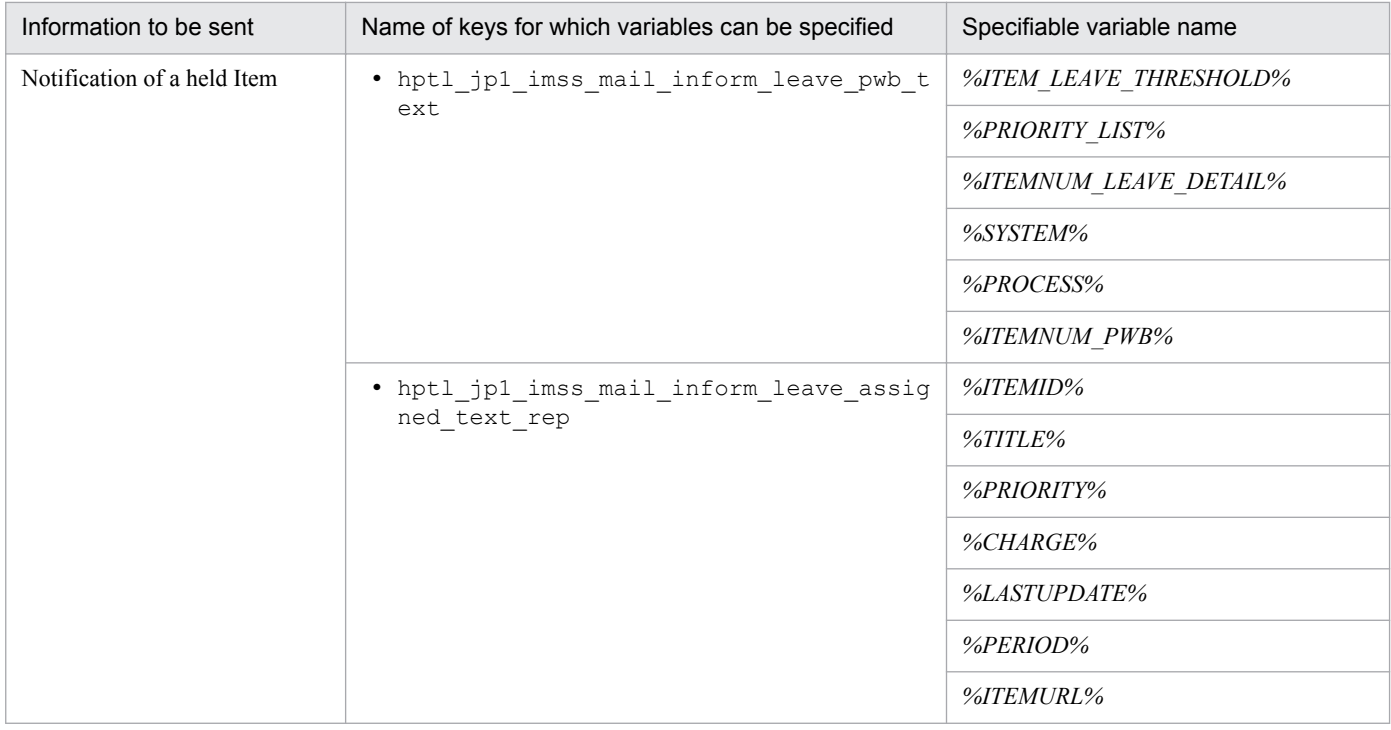

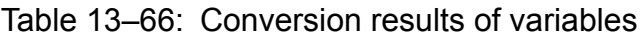

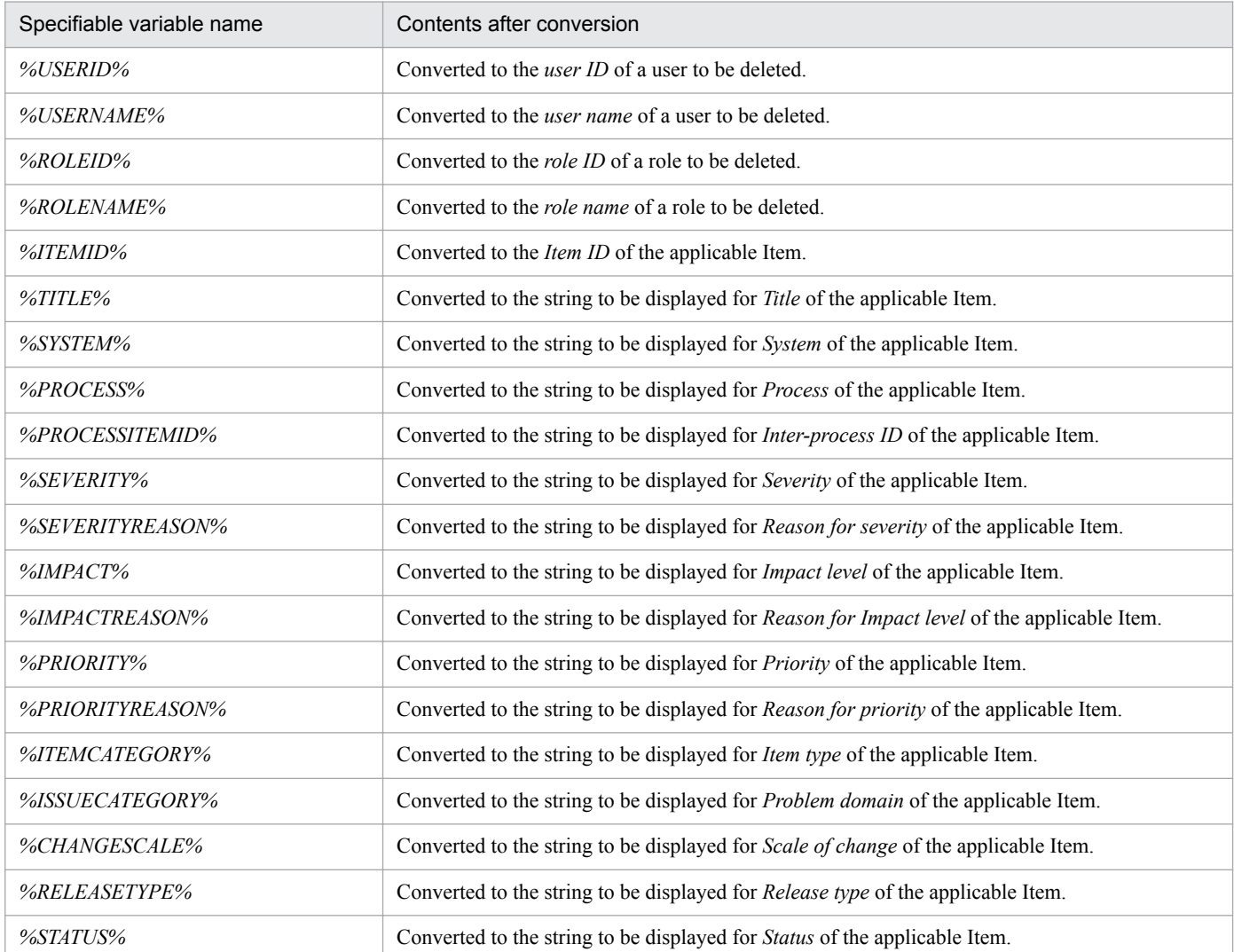

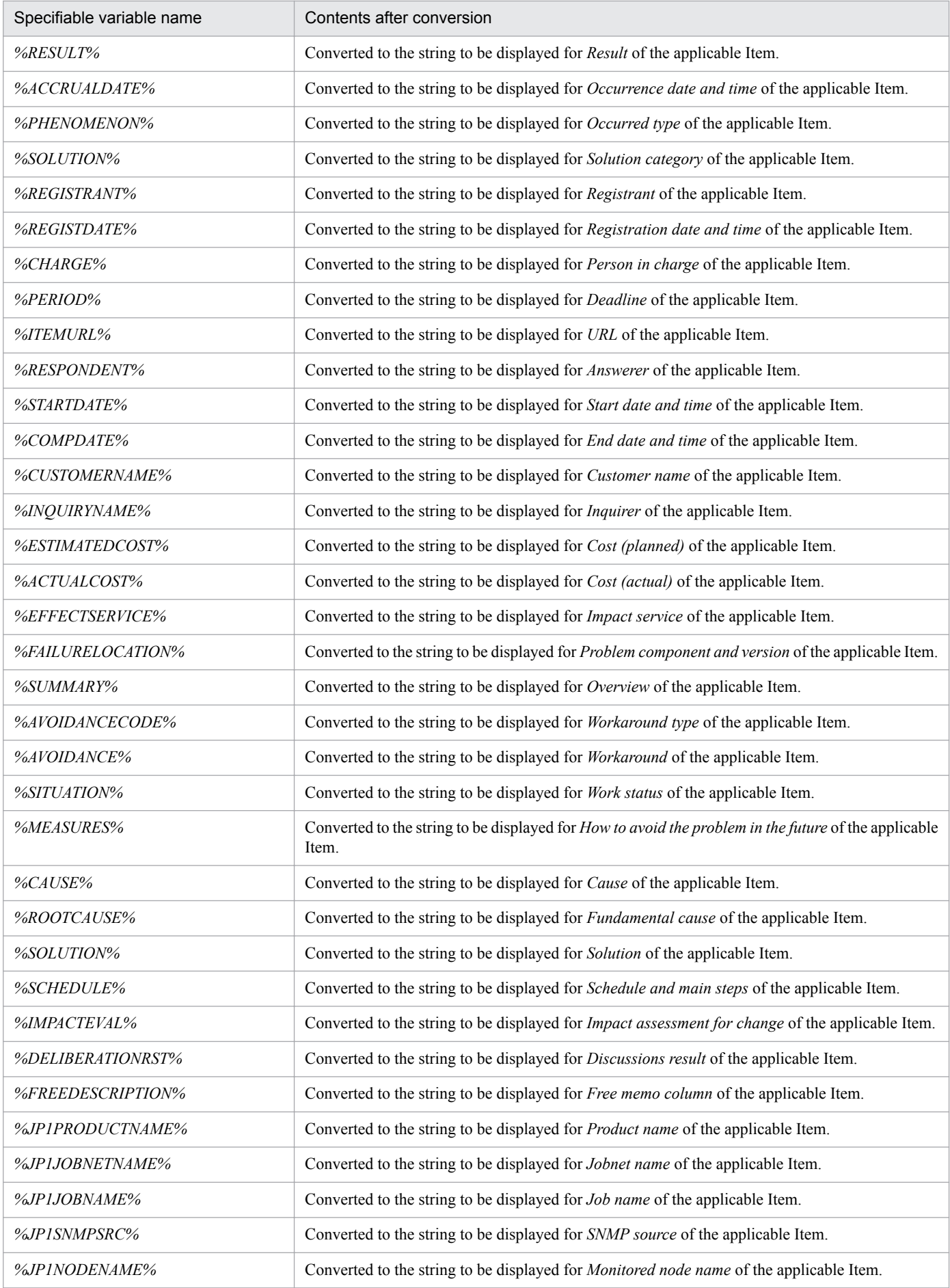

13. Definition Files

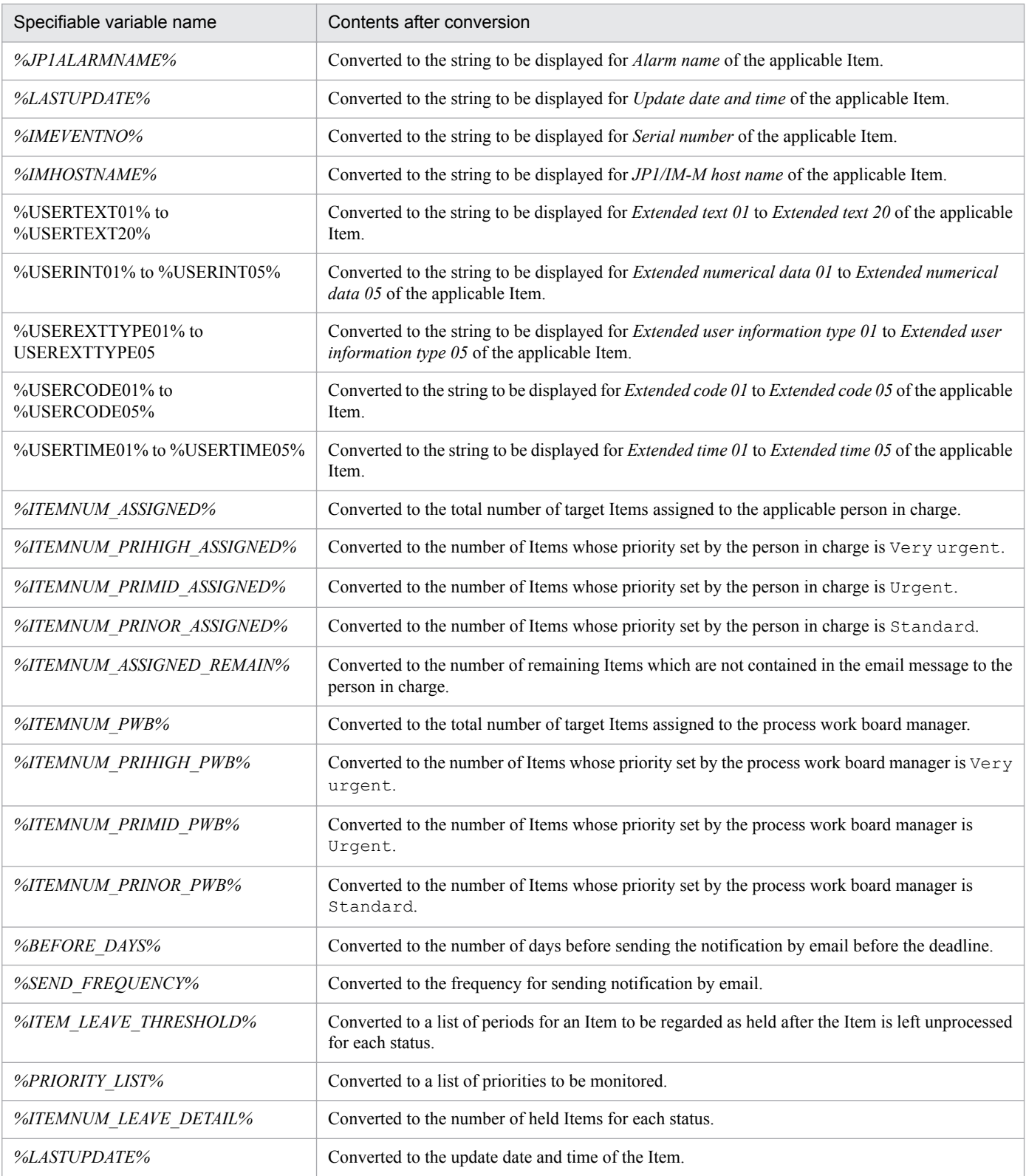

### Notes

- **•** If % exists only at the beginning of a variable, such as *%USERID*, it is sent without being converted.
- **•** If a variable name contains an error, it is sent without being converted.

## **Note**

- The Email definition file (jp1imss\_mail\_setting.conf) must be created or edited with a character encoding that is compatible with the system locale of the machine on which JP1/Service Support is installed. You can use one of the following character encodings:
	- In a Japanese environment: MS932
	- In an English environment: ISO-8859-1
	- In a Chinese environment: GB18030

### **Definition example**

The following is a definition example when you set to send an email message when the person in charge is changed. Note that this example shows only the part that is necessary for the setting.

```
hptl jp1 imss mail server=MailServer1
hptl_jp1_imss_mail_port=25
hptl_jp1_imss_mail_user_max=256
hptl_jp1_imss_mail_form_address=administrator@hitachi.com
hptl_jp1_imss_mail_notice_charaset=Windows-31J
hptl_jp1_imss_mail_failure_display_flag=ON
hptl jp1 imss mail item charge flag=ON
hptl_jp1_imss_mail_item_charge_title=[the person in charge change
notification %ITEMID%]%TITLE%
hptl_jp1_imss_mail_item_charge_text= the person in charge (Item ID: %ITEMID
%) changed.\nSystem: %SYSTEM%\nProcess: %PROCESS%\nTitle: %TITLE%
\nPriority: %PRIORITY%\nStatus: %STATUS%\nPerson in charge: %CHARGE%
\nDeadline: %PERIOD%\n
```
The following is a definition example of an email message to be used when notification is sent by email before the deadline:

```
hptl jp1 imss mail form name=JP1/SS
hptl_jp1_imss_mail_form_address=administrator@hitachi.com
hptl_jp1_imss_mail_charaset=iso-2022-jp
hptl<sup>-jp1-imss-mail-format=text/plain</sup>
hptl jp1 imss mail inform deadline mail maximum num=20
hptl_jp1_imss_mail_inform_deadline_assigned_title=[Deadline notification
for the person in charge] Item - Deadline is coming closer.
hptl jp1 imss mail inform deadline assigned text=The number of Items whose
deadline is coming closer is %ITEMNUM_ASSIGNED%.\n The number of Items 
whose priority is Very urgent is \ell TEMNUM PRIHIGH ASSIGNED \ell.\n The number
of Items whose priority is Urgent is %ITEMNUM PRIMID ASSIGNED%.\n The
number of Items whose priority is Standard is %ITEMNUM_PRINOR_ASSIGNED%.
\nSystem: %SYSTEM%\n
Process: %PROCESS%\n--------\n
hptl jp1 imss mail inform deadline assigned text rep=Item - Deadline for
%ITEMID% is coming closer.\nTitle: %TITLE%\nPriority: %PRIORITY%\nStatus: 
%STATUS%\nPerson in charge: %CHARGE%\nDeadline: %PERIOD%\nItem URL:%ITEMURL%
\n\tan - - - - - -\nhptl jp1 imss mail inform deadline assigned text over=The maximum number of
Items that can be described in this message is exceeded.\nThere are 
%ITEMNUM_ASSIGNED_REMAIN% Items whose deadline is coming closer.\n
hptl jpl imss mail inform deadline pwb title=[Deadline notification for the
process work board manager] The Item deadline for %ITEMNUM_PWB% Items is 
coming closer.
```
hptl jp1 imss mail inform deadline pwb text=Advise the number of Items whose deadline is coming closer.  $\overline{N}$ umber of days before the deadline: *%BEFORE\_HOURS%*\nSettings for the number of email notifications: *%SEND\_FREQUENCY%*\nSystem: *%SYSTEM%*\nProcess: *%PROCESS%*\nNumber of Items: *%ITEMNUM\_PWB%*\n The number of Items whose priority is set to Very urgent is *%ITEMNUM\_PRIHIGH\_ASSIGNED%*.\n The number of Items whose priority is set to Urgent is *%ITEMNUM\_PRIMID\_ASSIGNED%*.\n The number of Items whose priority is set to Standard is *%ITEMNUM\_PRINOR\_ASSIGNED%*.\n

The following is an example of an email notification of held Items:

```
hptl jp1 imss mail form name=JP1/SS
hptl jp1 imss mail form address=administrator@hitachi.com
hptl jp1 imss mail charaset=iso-2022-jp
hptl<sup>-</sup>jp1<sup>-</sup>imss<sup>-</sup>mail<sup>-</sup>format=text/plain
hptl_jp1_imss_mail_inform_leave_mail_maximum_num=20
hptl_jp1_imss_mail_inform_leave_assigned_title=[Held Item notification for 
a person in charge] Processing of Items is being delayed.
hptl jp1 imss mail inform leave assigned text=The number of Items whose
processing is being delayed is %ITEMNUM_ASSIGNED%.\n%ITEMNUM_LEAVE_DETAIL%
\nPriority to be monitored: %PRIORITY_LIST%\nTime that is not updated: \n
%ITEM_LEAVE_THRESHOLD%\nSystem: %SYSTEM%\nProcess: %PROCESS%\n--------\n
hptl<sup>1</sup>p1 imss mail inform leave assigned text rep=Processing to the %ITEMID
% Item is being delayed.\nTitle: %TITLE%\nPriority: %PRIORITY%\nStatus: 
%STATUS%\nPerson in charge: %CHARGE%\nUpdate date and time: %LASTUPDATE%
\nItem URL:%ITEMURL%\n--------\n
hptl jp1 imss mail inform leave assigned text over=The maximum number of
Items that can be described in this notification is exceeded.\nThe 
remaining number of Items whose processing is being delayed is 
%ITEMNUM_ASSIGNED_REMAIN%.\n
hptl jp1 imss mail inform leave pwb title=[Deadline notification for the
process work board manager] Processing of %ITEMNUM_PWB% Items is being 
delayed.
hptl jp1 imss mail inform leave pwb text=Advise the number of Items whose
processing is being delayed.\nThe number of Items whose processing is being 
delayed is %ITEMNUM_PWB%.\n%ITEMNUM_LEAVE_DETAIL%\nPriority to be 
monitored: %PRIORITY_LIST%\nTime that is not updated: \n
%ITEM_LEAVE_THRESHOLD%\nSystem: %SYSTEM%\nProcess: %PROCESS%\n
```
The following is an example of an email message that is used for registering an Item by email (operation mode: attachedfile mode). Note that this example shows only the part required for the setting is.

```
hptl jp1 imss mail_use_jssitementrybymail=ON
hptl_jp1_imss_mail_pop3_server=MailServer2
hptl jp1 imss mail pop3 port=110
hptl jp1 imss mail pop3 user=sender@hitachi.co.jp
hptl_jp1_imss_mail_pop3_password=sender_pswd
hptl_jp1_imss_mail_receive_number=50
hptl_jp1_imss_mail_messageid maxlen=64
hptl_jp1_imss_mail_tmp_file_max_size=5
hptl jp1 imss mail tmp file max num=100
hptl_jp1_imss_mail_append_file_output_path=C:/jp1_imss/mail/append_file
hptl jp1 imss mail append file output folder max=200
hptl_jp1_imss_mail_append_file_output_max_size=5
hptl_jp1_imss_mail_operation_mode=apd
hptl jp1 imss mail source address=JIMSD FORM USERTEXT01
```
The following is an example of an email message that is used for registering an Item by email (operation mode: singleelement mode). Note that this example shows only the part required for the setting.

```
hptl jp1 imss mail use jssitementrybymail=ON
hptl_jp1_imss_mail_pop3_server=MailServer2
hptl_jp1_imss_mail_pop3_port=110
hptl_jp1_imss_mail_pop3_address=user1@hitachi.com;user2@hitachi.com
hptl_jp1_imss_mail_pop3_domain=hitachi.co.jp
hptl<sup>-jp1-imss-mail_receive_number=50</sup>
hptl jp1 imss mail messageid maxlen=64
hptl jp1 imss mail tmp file max size=5
hptl jp1 imss mail tmp file max num=100
hptl<sup>-</sup>jp1<sup>-</sup>imss<sup>-</sup>mail<sup>-</sup>append file output path=C:/jp1 imss/mail/append file
hptl<sup>-jp1-imss_mail_append_file_output_folder_max=200</sup>
hptl<sup>-jp1-imss_mail_append_file_output_max_size=5</sup>
hptl<sup>-jp1_imss_mail_operation_mode=single</sup>
hptl jp1 imss mail source address=JIMSD FORM USERTEXT01
hptl jp1 imss mail itemdata set form=JIMSD FORM SUMMARY
hptl_jp1_imss_mail_format_error_string=[!]
```
The following is an example of an email message that is used for registering an Item by email (operation mode: multielement mode). Note that this example shows only the part required for the setting.

```
hptl jp1 imss mail use jssitementrybymail=ON
hptl_jp1_imss_mail_pop3_server=MailServer2
hptl<sup>-jp1</sup>imss<sup>-mail-pop3_port=110</sup>
hptl_jp1_imss_mail_pop3_address=user1@hitachi.com;user2@hitachi.com
hptl_jp1_imss_mail_pop3_domain=hitachi.co.jp
hptl jp1 imss mail receive number=50
hptl jp1 imss mail messageid maxlen=64
hptl jp1 imss mail tmp file max size=5
hptl_jp1_imss_mail_tmp_file_max_num=100
hptl_jp1_imss_mail_append_file_output_path=C:/jp1_imss/mail/append_file
hptl_jp1_imss_mail_append_file_output_folder_max=200
hptl jp1<sup>-</sup>imss<sup>-mail-append<sup>-file-output-max size=5</sub></sup></sup>
hptl jp1 imss mail operation mode=multi
hptl_jp1_imss_mail_source_address=JIMSD_FORM_USERTEXT01
hptl_jp1_imss_mail_format_error_string=[!]
```
The following is an example of specifying the settings to use POP before SMTP authentication for sending email. Note that this example shows only the part required for the setting.

```
hptl jp1 imss mail auth method=pop-before-smtp
hptl_jp1_imss_mail_connect_timeout=12000
hptl_jp1_imss_mail_socket_timeout=12000
```
# **Description**

This file contains information about users to be deleted from roles registered in JP1/Service Support, or about users to be added to roles registered in JP1/Service Support.

To use the File for member information entries to delete member information, execute the jssmemberdelete command. To add member information, execute the jssmemberimport command.

# **Format**

```
#comments (Linefeed)
"role-ID","user-ID"(Linefeed)
"role-ID","user-ID"(Linefeed)
   :
   :
```
Lines starting with a hash mark (#) are treated as comments.

Legend:

(Linefeed): Indicates a linefeed character.

# **File name**

Use any file name.

# **Storage folder**

Any folder on the host where the Jssmemberdelete or jssmemberimport command is executed

# **When the definition is applied**

When the Jssmemberdelete or jssmemberimport command is executed, the definition is applied to JP1/Service Support.

# **What is described**

Specify member information in the order shown in the following table.

### Table 13‒67: Member information that is specified in the File for member information entries (per line)

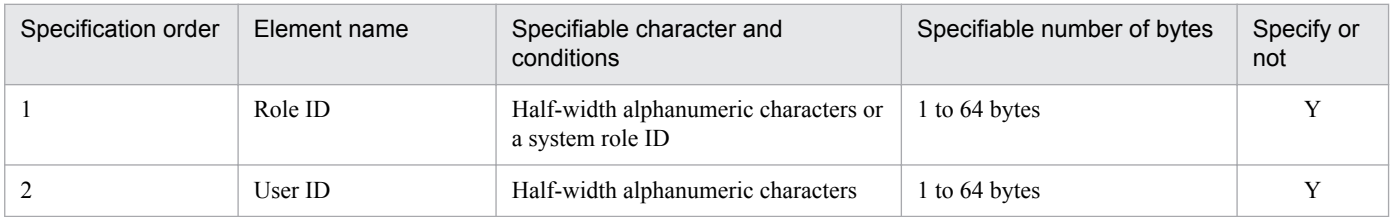

Legend:

Y: An element that must be specified.

A line indicates information for a member. Enclose elements of member information in double-quotation marks ("), and separate them with commas (,). Values for **Role ID** and **User ID** cannot be omitted.

<sup>13.</sup> Definition Files

# **Notes**

**•** If you specify three or more elements as information for a member by mistake, only the first two elements are registered. The third and following elements are not registered.

# **Definition example**

The following example will either delete two members (User IDs: 10009 and 10010) from a role (Role ID: Role1) or add them to the role:

"Role1","10009" "Role1","10010"
This file defines whether to replace a string contained in a textarea type element of an Item to be registered with a linefeed character when the Item is registered by using the Item registration ( $\frac{1}{1}$ ssitementry) command.

### **Format**

```
;comment (Linefeed)
[REPLACE]
REPLACE FLAG=Whether to convert a string to a linefeed character(Linefeed)
REPLACE STRING=A string to be converted to a linefeed character(Linefeed)
```
Lines starting with a semicolon (;) are treated as comments.

Legend:

(Linefeed): Indicates a linefeed character.

#### **File names**

- iplimss replace string setting.conf (Configuration file for character string substitution)
- jplimss replace string setting.conf.model (Model file of the Configuration file for character string substitution) $#$

#

You can use the model file to reset the contents of the Configuration file for character string substitution. To do so, delete the existing Configuration file for character string substitution, then copy and rename the model file.

### **Storage folder**

*JP1/SS-path*\conf\command\

### **When the definition is applied**

The definition is applied when the jssitementry command is executed.

### **What is described**

You can specify the specification keys described in the table below. Use an equal sign (=) to connect a specifiable key and its value.

#### Table 13–68: List of specification keys that can be set in the Configuration file for character string substitution

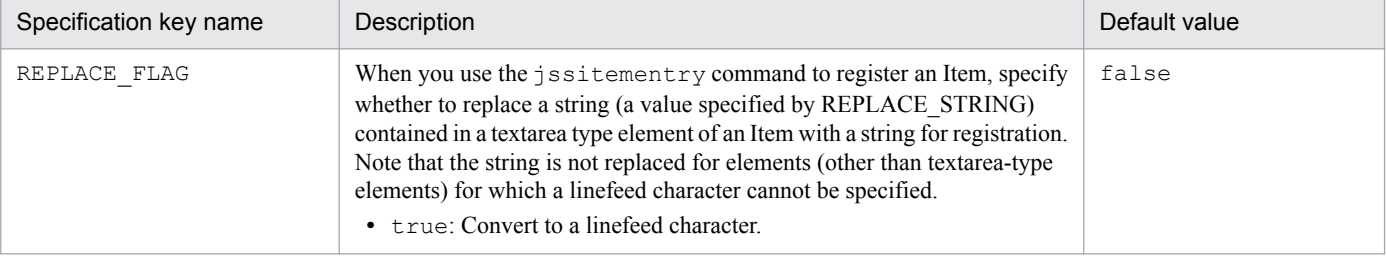

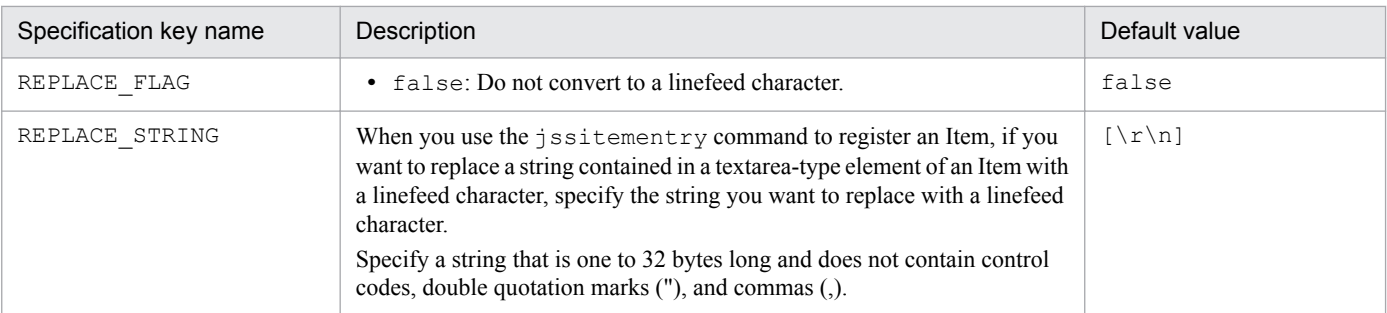

### **Notes**

- If you set to replace a string contained in a textarea-type element of an Item with a linefeed character by using Configuration file for character string substitution, do not insert a string to be replaced in the value of the form element ID from JIMSD\_FORM\_USERTEXT01 to JIMSD\_FORM\_USERTEXT20. If you insert such a string to be replaced and execute the jssitementry command, the operation cannot be guaranteed.
- TheConfiguration file for character string substitution (jp1imss\_replace\_string\_setting.conf) must be created or edited with a character encoding that is compatible with the system locale of the machine on which JP1/Service Support is installed. You can use one of the following character encodings:
	- **•** In a Japanese environment: MS932
	- **•** In an English environment: ISO-8859-1
	- In a Chinese environment: GB18030

#### **Definition example**

The following example replaces  $[\n\;r\;n]$  with a linefeed character:

[REPLACE] REPLACE\_FLAG=true  $REPLACE$ STRING= $[\n\x\n\wedge n]$ 

# **User management property file (hptl\_jp1\_imss\_usermgr.properties)**

#### **Description**

This file defines the setting information described below. Edit this file as required for system operations.

- 1. The number of log files (jp1imssuser*number*.log), the log file size, and the output level
- 2. A list of users to be displayed in a window, and the rules for sorting information in a list of roles

Although the default behavior in JP1/Service Support for the above setting information is defined, it can be customized.

#### **Format**

```
#Settings for the list of users
hptl jp1 imss usermgr userlist initial sort key=Initial sort key
hptl<sup>-</sup>jp1<sup>-</sup>imss<sup>-</sup>usermgr<sup>-</sup>userlist<sup>-</sup>initial_sort<sup>-</sup>order=Initial sort order
hptl_jp1_imss_usermgr_userlist_post_sort_flg=Sort_order of_titles
#Settings for a list of roles
hptl jp1 imss usermgr rolelist initial sort key=Initial sort key
hptl jp1 imss usermgr rolelist initial sort order=Initial sort order
#Settings for a system
hptl jp1 imss usermgr log file num=Number of log files
hptl_jp1_imss_usermgr_log_file_size=Log_file_size
#Setting for changing the password
hptl jp1 imss usermgr edit user password=Whether the password can be changed
```
Lines starting with a hash mark (#) are treated as comments.

#### **File names**

- hptl jp1 imss usermgr.properties (User management property file)
- hptl jp1 imss usermgr.properties.model (Model file of the User management property file)<sup>#</sup> #

You can use the model file to reset the contents of the User management property file. To do so, delete the existing User management property file, then copy and rename the model file.

### **Storage folder**

*JP1/SS-path*\conf\

#### **When the definition is applied**

The definition is applied after the following JP1/Service Support services are restarted:

- **•** JP1/Service Support Web Service service
- **•** JP1/Service Support service

<sup>13.</sup> Definition Files

#### **What is described**

Do not edit any keys except the specifiable keys that are explained in the following table. Use an equal sign (=) to connect a specifiable key and its value.

#### **Setting for a list of users**

#### Table 13-69: List of specification keys that can be set in the User management property file (Settings for a list of users)

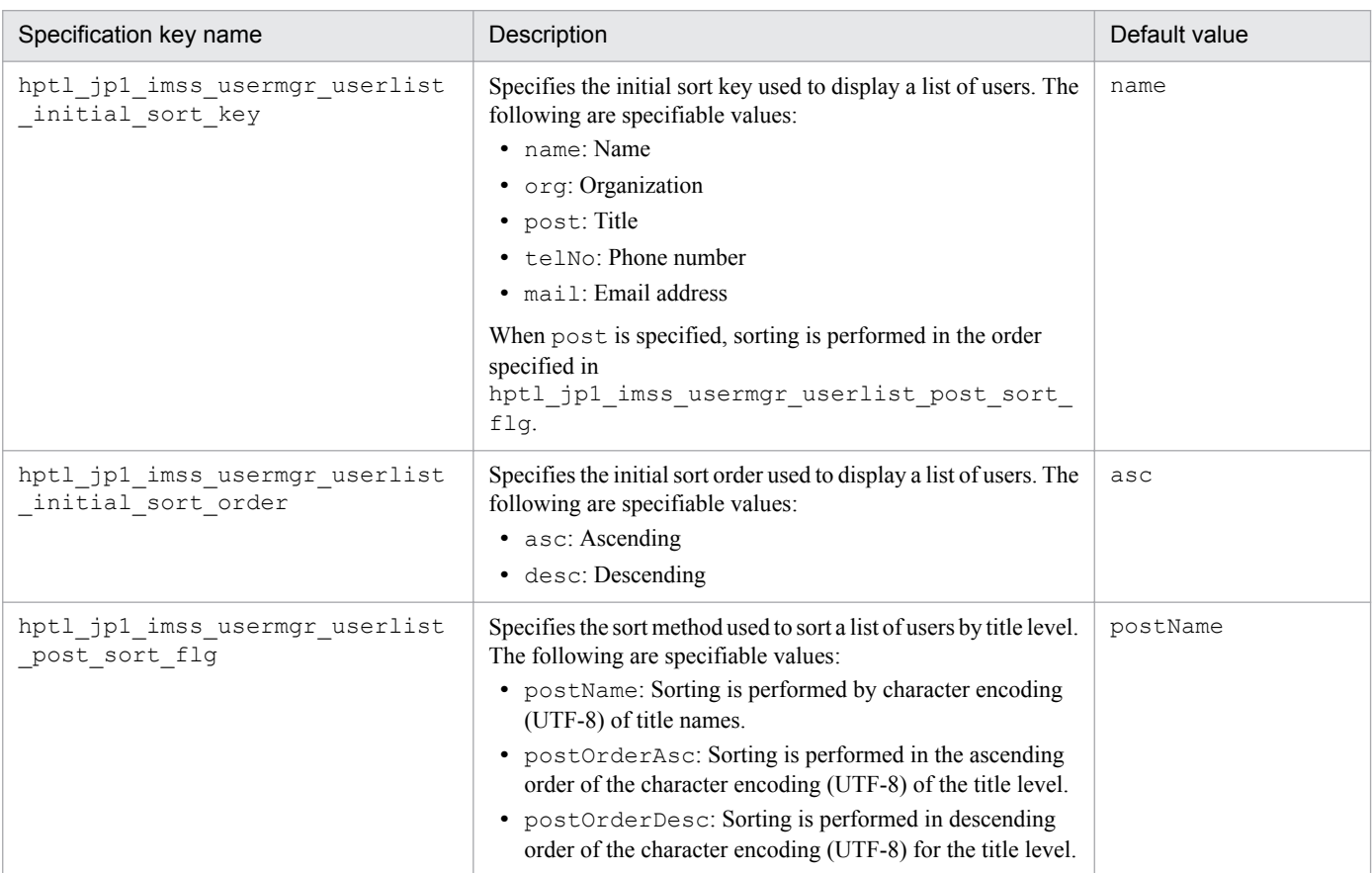

#### **Settings for a list of roles**

#### Table 13–70: List of specification keys that can be set in the User management property file (Settings for a list of roles)

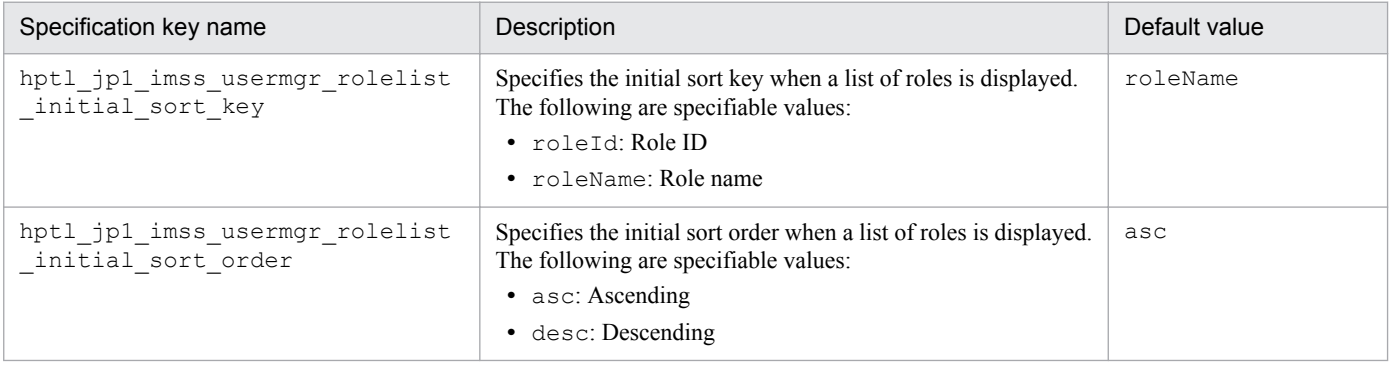

#### **Setting for a system**

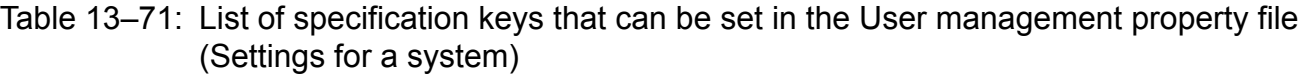

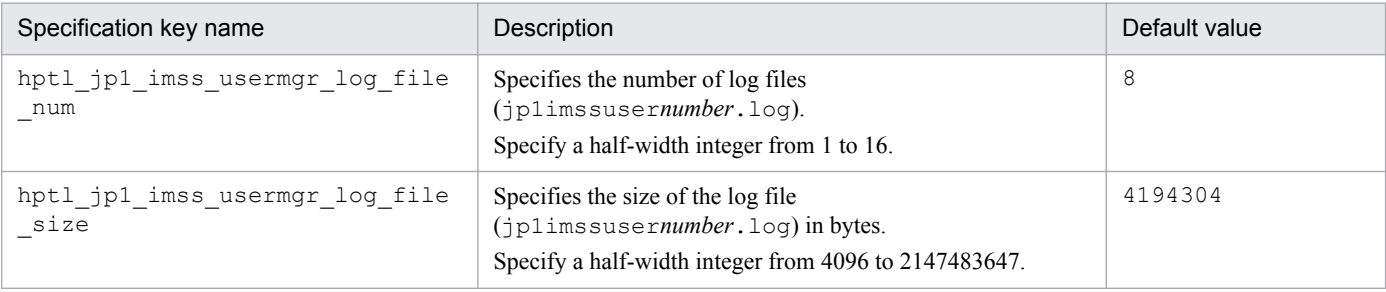

#### **Setting for changing a password**

Do not edit any keys except those that are explained in the following table. Use an equal sign (=) to connect a specifiable key and its value.

#### Table 13-72: List of specification keys that can be set in the User management property file (Settings for changing a password)

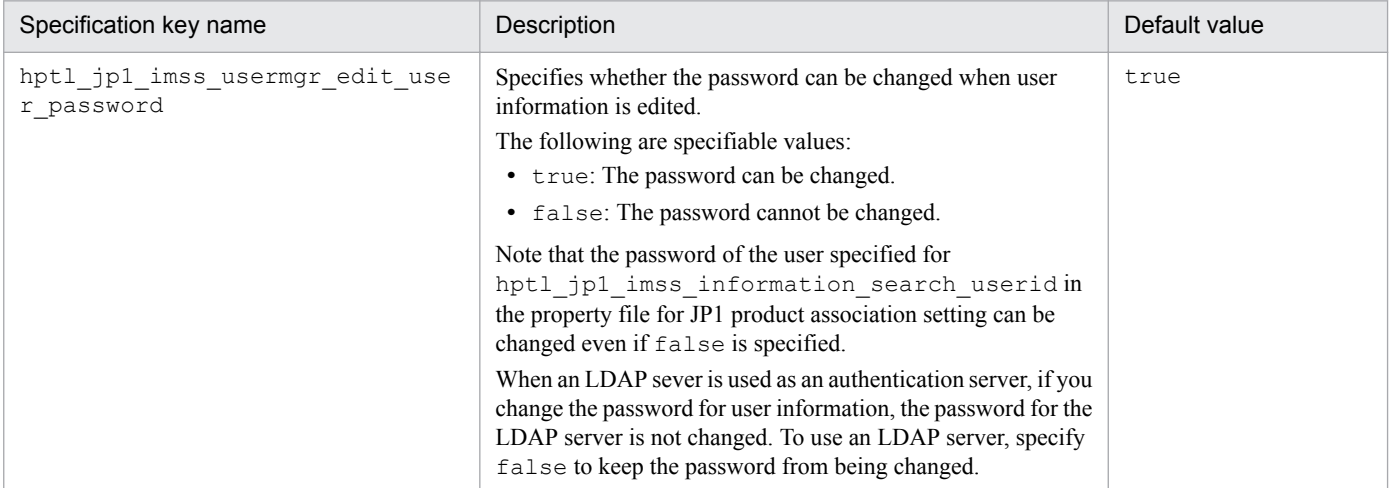

#### **Note**

**•** Do not change any part except the specification keys described in the *What is described* section.

#### **Definition example**

The following example changes the initial sort key used to display a list of users to the title. Note that this example shows only the part that is necessary for the setting.

```
hptl jp1 imss usermgr userlist initial sort key=post
```
This file contains user information to be registered in JP1/Service Support. This file must be created in CSV format. To register the contents of this file, you must execute the jssuserimport command.

### **Format**

```
#comments (Linefeed)
"ID","Name","English name","Organization","Title","Title level","Email 
address","Phone number","Phone number 2","Comment"(Linefeed)
"ID","Name","English name","Organization","Title","Title level","Email 
address","Phone number","Phone number 2","Comment"(Linefeed)
   :
   :
```
Lines starting with a hash mark (#) are treated as comments.

Legend:

(Linefeed): Indicates a linefeed character.

#### **File name**

Use any file name.

### **Storage folder**

Any folder on the host where the jssuserimport command is executed

### **When the definition is applied**

The definition is applied to JP1/Service Support when the jssuserimport command is executed.

### **What is described**

Specify user information in the order described in the following table.

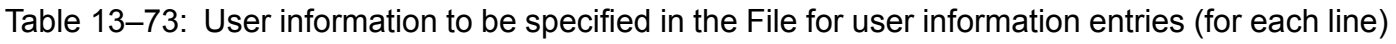

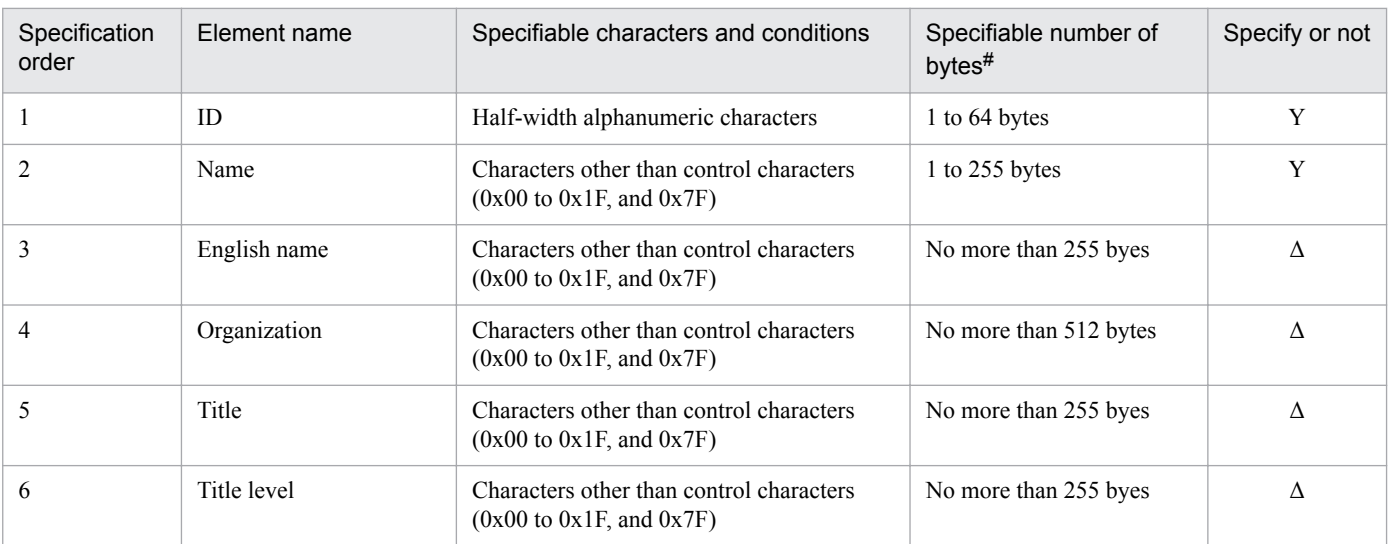

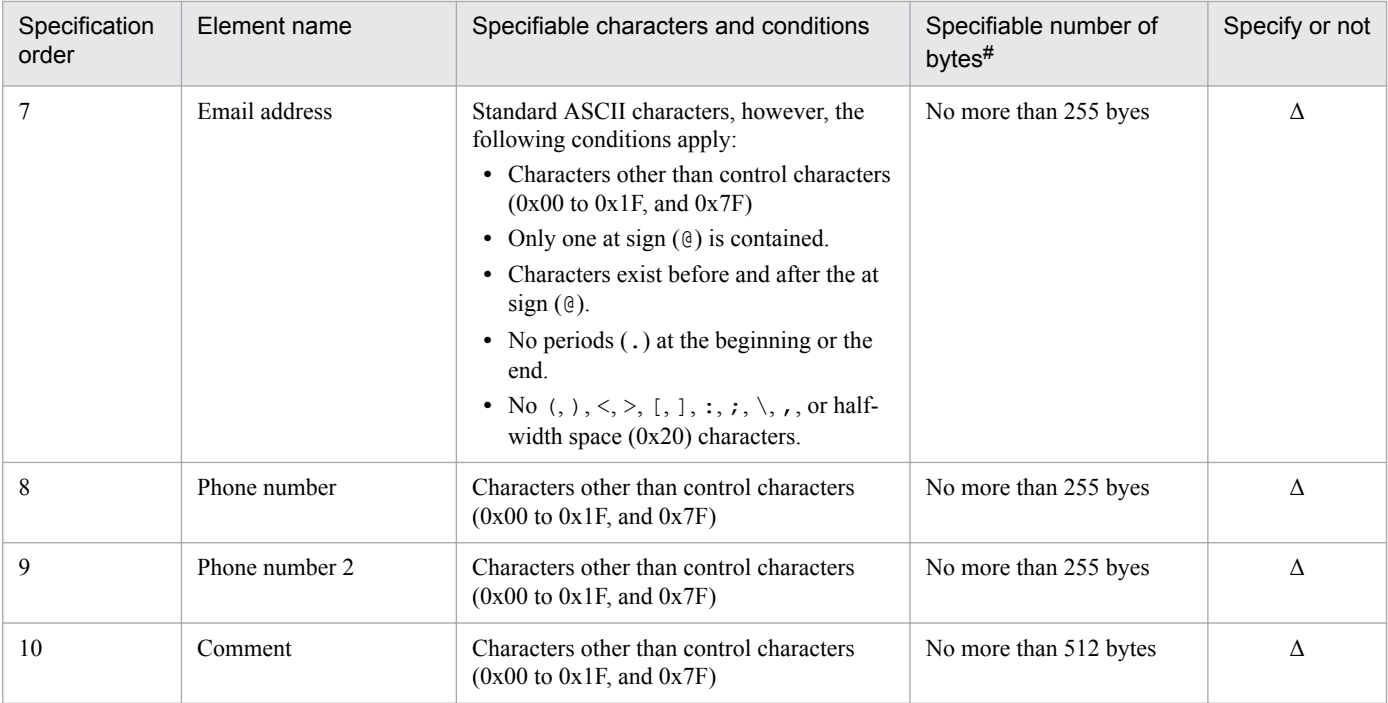

Legend:

Y: An element that must be specified.

Δ: An element to be specified if necessary.

#

If the specified string contains full-width characters, they are converted to three or four bytes.

Each line holds the information for one user. Enclose each element of user information in double-quotation marks ("), and separate the elements with commas (,). Elements other than *ID*, and *Name* are optional, but they cannot be omitted. Even if you do not want to specify an element, you need to leave a set of double quotation marks ("") for the applicable element. In addition, the order of specifying the elements is fixed.

#### The following is an example when **Title level** is omitted:

```
"ID","Name","English name","Organization","Title","","Email address","Phone
number","Phone number 2","Comment"(Linefeed)
```
#### **Notes**

- **•** For the user password set in this definition file, the same characters as the ID are set.
- If you specify 11 or more elements by mistake for a user, elements from 1 to 10 are registered, but the 11th and the following elements are not registered.
- **•** If you include a control character (0x00) for setting an element in an input file, it is not regarded as an invalid definition. In this case, characters to the control character (0x00) are regarded as specified.

For example, if you specify <code>Hitachi $\Delta$ Taro $^{\#}$ </code> as the user name, the display name will be <code>Hitachi</code>.

 $\#$ :  $\wedge$  is assumed to be a control character (0x00).

- **•** The File for user information entries must be created or edited with a character encoding that is compatible with the system locale of the machine on which JP1/Service Support is installed. You can use one of the following character encodings:
	- In a Japanese environment: MS932
	- **•** In an English environment: ISO-8859-1

13. Definition Files

• In a Chinese environment: GB18030

#### **Definition example**

The following example enters information for 10 users in the File for user information entries:

"10009","Ichiro Yoyogi","Ichiro Yoyogi","System development division","General manager","1","*XXXXXX*@hitachi.com","*aaa*-*bbb*-*cccc*","","" "10010","Tomozo Totsuka","Tomozo Totsuka","System development division","Manager","2","*XXXXXX*@hitachi.com","*aaa*-*bbb*-*cccc*","","" "10011","Yoshio Yamada","Yoshio Yamada","System development division","Manager","2","*XXXXXX*@hitachi.com","*aaa*-*bbb*-*cccc*","","" "10012","Jiro Ueda","Jiro Ueda","System development division","Chief engineer","3","*XXXXXX*@hitachi.com","*aaa*-*bbb*-*cccc*","","" "10013","Kazuko Mitsukoshi","Kazuko Mitsukoshi","System development division","Chief engineer","3","*XXXXXX*@hitachi.com","*aaa*-*bbb*-*cccc*","","" "10014","Yoshiko Aihara","Yoshiko Aihara","System development division","Engineer","4","*XXXXXX*@hitachi.com","*aaa*-*bbb*-*cccc*","","" "10015","Shota Katakura","Shota Katakura","System development division","Engineer","4","*XXXXXX*@hitachi.com","*aaa*-*bbb*-*cccc*","","" "10016","Kanji Shibuya","Kanji Shibuya","System development division","Engineer","4","*XXXXXX*@hitachi.com","*aaa*-*bbb*-*cccc*","","" "10017","Yota Nakagawa","Yota Nakagawa","System development division","Engineer","4","*XXXXXX*@hitachi.com","*aaa*-*bbb*-*cccc*","","" "10018","Taichi Nakano","Taichi Nakano","System development division","Engineer","4","*XXXXXX*@hitachi.com","*aaa*-*bbb*-*cccc*","",""

This file contains user information to be used to edit the user information registered in JP1/Service Support. This file must be created in CSV format. To register the contents of this file in JP1/Service Support, you must execute the jssuseredit command.

### **Format**

```
#comments (Linefeed)
"Target user ID","ID","Name","English name","Organization","Title","Title 
level","Email address","Phone number","Phone number 2","Comment"(Linefeed)
"Target user ID","ID","Name","English name","Organization","Title","Title 
level","Email address","Phone number","Phone number 2","Comment"(Linefeed)
   :
   :
```
Lines starting with a hash mark (#) are treated as comments.

Legend:

(Linefeed): Indicates a linefeed character.

#### **File name**

Use any file name.

#### **Storage folder**

Any folder on the host where the jssuseredit command is executed

#### **When the definition is applied**

The definition is applied to JP1/Service Support when the jssuseredit command is executed.

### **What is described**

Specify user information in the order described in the following table.

#### Table 13–74: User information to be specified in the user information editing file (for each line)

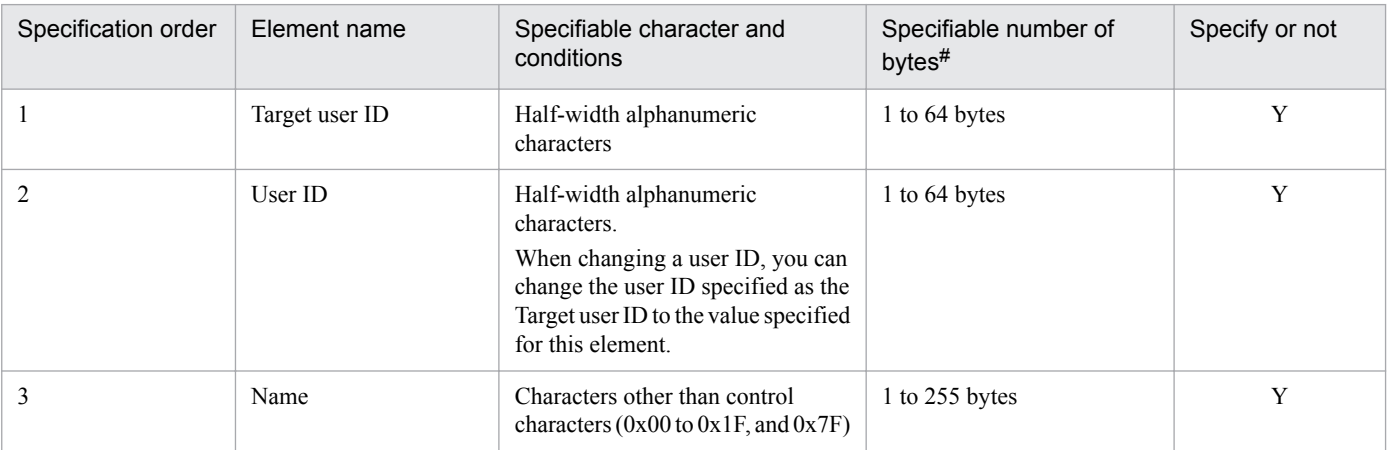

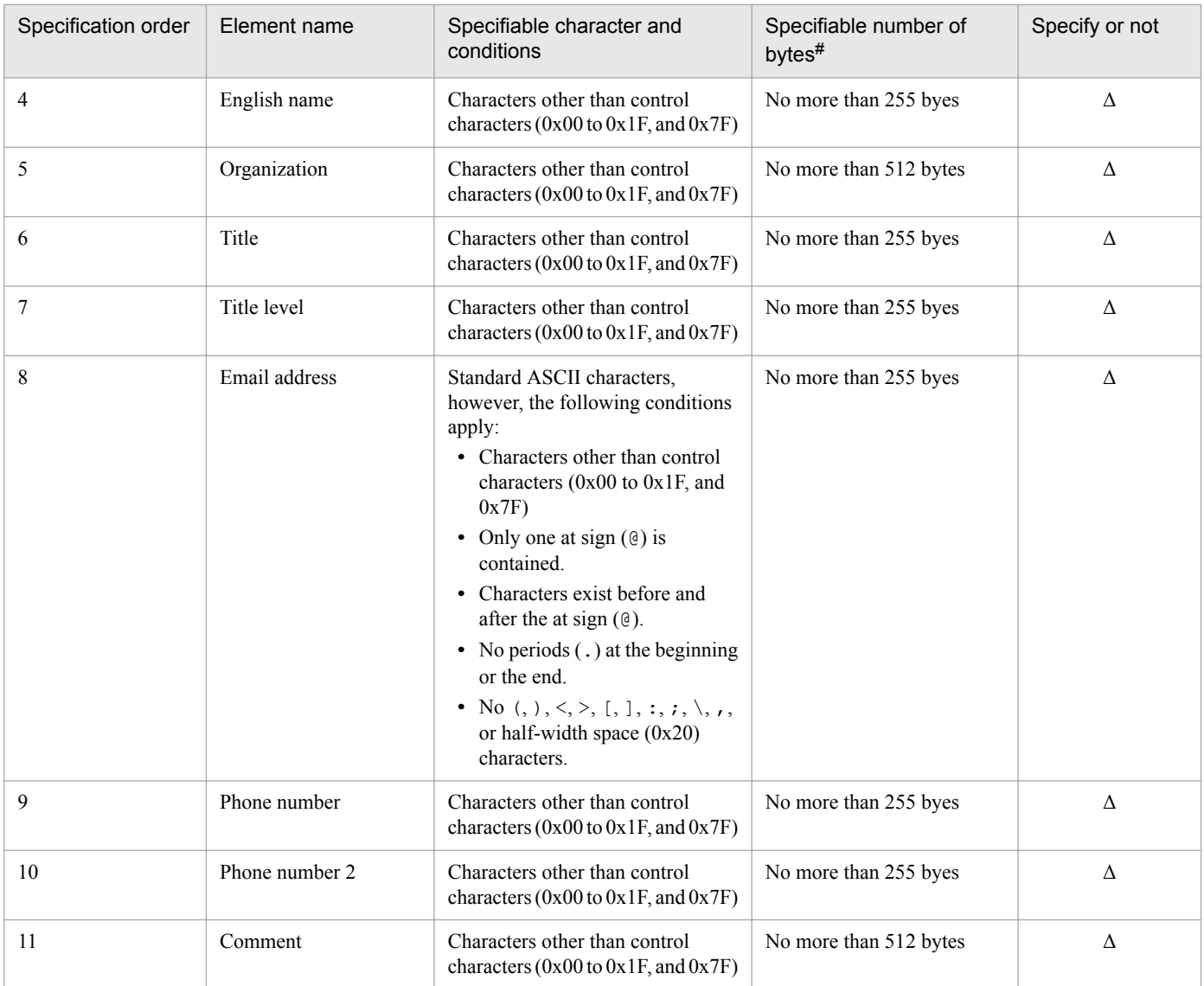

Legend:

Y: An element that must be specified.

Δ: An element to specify if necessary.

#

If the specified string contains full-width characters, they are converted to three or four bytes.

Each line holds the information for one user. Enclose each element of user information in double-quotation marks ("), and separate the elements with commas (,). Elements other than *Target user ID*, *User ID*, and *Name* are optional, but they cannot be omitted. Even if you do not specify them, you need to leave a set of double-quotation marks ("") for the applicable elements. In addition, the order of specifying the elements is fixed.

The following is an example when *Title level* is omitted:

```
"Target user ID","ID","Name","English name","Organization","Title","","Email
address","Phone number","Phone number 2","Comment"(Linefeed)
```
#### **Notes**

**•** If you specify 12 or more elements by mistake as information for a single user, elements from 1 to 11 are registered, but the 12th and the following elements are not registered.

<sup>13.</sup> Definition Files

- **•** The User information editing file must be created or edited with a character encoding that is compatible with the system locale of the machine on which JP1/Service Support is installed. You can use one of the following character encodings:
	- **•** In a Japanese environment: MS932
	- In an English environment: ISO-8859-1
	- In a Chinese environment: GB18030

#### **Definition example**

The following example enters the information for two users (Target user ID: 10009 and 10010) in the user information editing file:

```
"10009","10009","Ichiro Yoyogi","Ichiro Yoyogi","System development 
division","General manager","1","XXXXXX@hitachi.com","aaa-bbb-cccc","",""
"10010","10010","Tomozo Totsuka","Tomozo Totsuka","System development 
division","Manager","2","XXXXXX@hitachi.com","aaa-bbb-cccc","",""
```
This file defines the size of the log file, the number of log files, and whether to output the execution result of the jssaclexport command to a log file open to users (jssaclexport\_info*number*.log). By default, the execution result of the jssaclexport command is defined to be output to a log file open to users.

# **Format**

```
;comments
[LOG]
ACLEXPORT_LOG=output-or-not-output-log-files
ACLEXPORT_FILESIZE=size-of-the-log-file
ACLEXPORT_FILENUM=number-of-log-files
```
Lines starting with a semi-colon (; ) are treated as comments.

#### **File names**

- **•** jp1aclexport.conf (User log definition file)
- **•** jp1aclexport.conf.model (Model user log definition file)#

#

Use the model file when you want to reset the contents of the user log definition file. In this case, delete the user log definition file, copy the model file, and rename the file to the name of the user log definition file. Then you can use that file as the user log definition file.

### **Storage folder**

*JP1/SS-path*\conf\command\

### **When the definition is applied**

When you execute the  $\frac{1}{3}$  ssaclexport (exports access-permission information) command, the definition is applied to JP1/Service Support.

## **What is described**

You can edit the specification keys explained in the table below. Use an equal sign (=) to connect a key and its value.

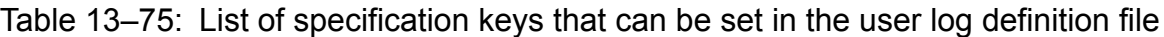

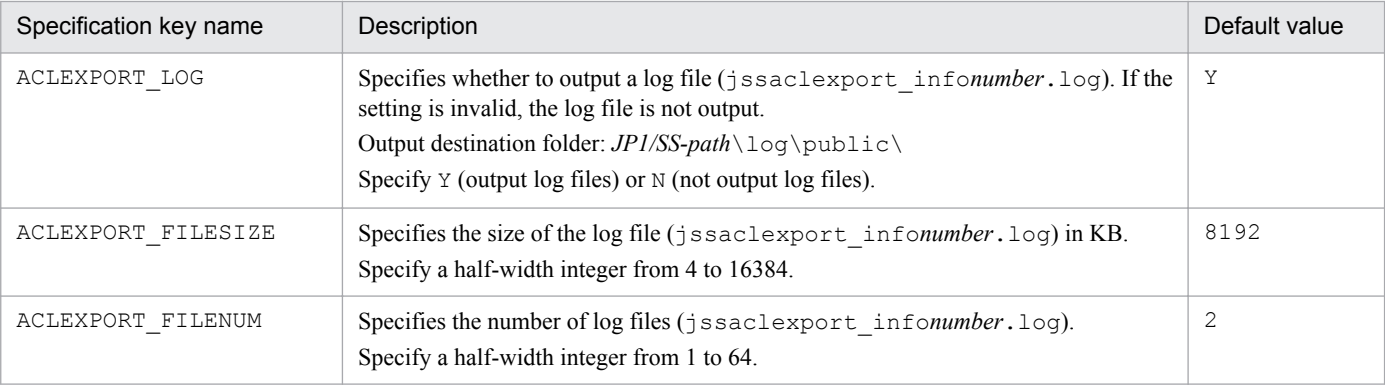

## **Message output to a log file**

For details about the message output to a log file, see *[14.1 Output destinations for messages](#page-908-0)*.

#### **Notes**

**•** If you set to output log files, the mmap folder is created in the folder to output log files to (*JP1/SS-path*\log \public\). When you change the size of the log file and the number of log files after you start operations, delete this mmap folder. If you do not delete this folder, the change will not be enabled.

#### **Definition example**

The following definition example changes the setting to outputting log files, and the size of the files to 4.

[LOG] ACLEXPORT\_LOG=Y ACLEXPORT\_FILESIZE=8192 ACLEXPORT\_FILENUM=4

This file defines the size of a log file and the number of log files that are used when the execution result of the jssaclimport command is output to a log file open to users (jssaclimport\_info*nubmer*.log).

## **Format**

```
;comments
[LOG]
ACLIMPORT_FILESIZE=size-of-the-log-file
ACLIMPORT_FILENUM=number-of-log-files
```
Lines starting with a semi-colon  $($ ;  $)$  are treated as comments.

#### **File names**

- **•** jp1aclimport.conf (User log definition file)
- **•** jp1aclimport.conf.model (Model user log definition file)#

#

Use the model file when you want to reset the contents of the user log definition file. In this case, delete the user log definition file, copy the model file, and rename the copy of the model file to the name of the user log definition file. Then you can use that file as the user log definition file.

### **Storage folder**

*JP1/SS-path*\conf\command\

### **When the definition is applied**

When you execute the  $\frac{1}{1}$  is saclimport (imports access-permission information) command, the definition is applied to JP1/Service Support.

## **What is described**

You can edit the specification keys explained in the table below. Use an equal sign (=) to connect a key and its value.

Table 13–76: List of specification keys that can be set in the user log definition file

| Specification key name | Description                                                                                                    | Default value |
|------------------------|----------------------------------------------------------------------------------------------------|---------------|
| ACLIMPORT FILESIZE     | Specifies the size of the log file (jssaclimport infonumber.log) in KB.<br>Specify a half-width integer from 4 to 16384. | 8192          |
| ACLIMPORT FILENUM      | Specifies the number of log files (jssaclimport infonumber.log).<br>Specify a half-width integer from 1 to 64.           |               |

### **Message output to a log file**

For details about the message output to a log file, see *[14.1 Output destinations for messages](#page-908-0)*.

### **Notes**

**•** If you set to output log files, the mmap folder is created in the folder to output log files to (*JP1/SS-path*\log \public\). When you change the size of the log file and the number of log files after you start operations, delete this mmap folder. If you do not delete this folder, the change will not be enabled.

# **Definition example**

The following definition example changes the setting to outputting log files, and the size of the files to 4.

[LOG] ACLIMPORT\_FILESIZE=8192 ACLIMPORT\_FILENUM=4

This file defines whether to output the execution results of the jssauthusersetup command to user accessable log files (jssauthusersetup\_info*number*.log). It also sets the file size and the number of files. In the default settings, the execution results are to be output.

# **Format**

```
;comments
[LOG]
AUTHUSERSETUP_LOG=Whether to output a log file
AUTHUSERSETUP_FILESIZE=Size of a log file
AUTHUSERSETUP_FILENUM=Number of log files
```
Lines starting with a semi-colon (; ) are treated as comments.

#### **File names**

- **•** jp1authusersetup.conf (User log definition file)
- **•** jp1authusersetup.conf.model (Model user log definition file)#

#

Use the model file when you want to reset the contents of the user log definition file. In this case, delete the user log definition file, copy the model file, and rename the file to the name of the user log definition file. Then you can use that file as the user log definition file.

## **Storage folder**

*JP1/SS-path*\conf\command\

### **When the definition is applied**

The definition is applied when the jssauthusersetup command is executed.

### **What is described**

You can edit the specification keys explained in the table below. Use an equal sign (=) to connect a key and its value.

Table 13–77: List of specification keys that can be set in the user log definition file

| Specification key name | Description                                                                                                    | Default value |
|------------------------|----------------------------------------------------------------------------------------------------|---------------|
| AUTHUSERSETUP LOG      | Specifies whether to output a log file<br>(jssauthusersetup infonumber.log). If the setting is invalid, no log<br>file is output.<br>Output destination folder: $JPI/SS-path \log \public$<br>You can specify $Y$ (output) or $N$ (not output). | Υ             |
| AUTHUSERSETUP FILESIZE | Specifies the size of a log file<br>(jssauthusersetup infonumber.log) in kilobytes.<br>You can specify only half-width numeric characters (integer) from 4 to 16384.                                                                            | 8192          |
| AUTHUSERSETUP FILENUM  | Specifies the number of log files<br>(jssauthusersetup infonumber.log).                                                                                                    |               |

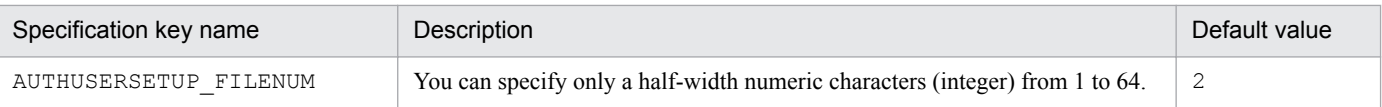

### **Message output to a log file**

For details about the message output to a log file, see *[14.1 Output destinations for messages](#page-908-0)*.

#### **Notes**

**•** If you set to output log files, the mmap folder is created in the folder to output log files to (*JP1/SS-path*\log  $\phi$ . When you change the size of the log file and the number of log files after you start operations, delete this mmap folder. If you do not delete this folder, the change will not be enabled.

### **Definition example**

An example of changing the settings so that log files are output is shown below. In this example, the size of a log file is changed to 10 megabytes (10,240 kilobytes) and the number of log files is changed to 4:

```
[LOG]
AUTHUSERSETUP_LOG=Y
AUTHUSERSETUP_FILESIZE=10240
AUTHUSERSETUP_FILENUM=4
```
This file defines whether to output the execution results of the jssinformleave command to the log file (jssinformleave\_info*number*.log) which is open to users, the size of the log file, and the number of log files. By default, the execution result is set to be output. If you want the jssinformleave command to be executed automatically when the JP1/Service Support - Task Service service starts, set the execution results to be output to the log file.

### **Format**

```
;comment
[LOG]
INFORMLE_LOG=output-or-not-output-log-files
INFORMLE_FILESIZE=size-of-the-log-file
INFORMLE_FILENUM=number-of-log-files
```
Lines starting with a semicolon (; ) are treated as comments.

#### **File names**

- *jplinformleave.conf* (User log definition file)
- **•** jp1informleave.conf.model (Model file of the User log definition file)#

```
#
```
You can use the model file to reset the contents of the User log definition file. To do so, delete the existing User log definition file, then copy and rename the model file.

### **Storage folder**

*JP1/SS-path*\conf\command\

### **When the definition is applied**

The definition is applied when the jssinformleave command is executed.

## **What is described**

You can specify the specification keys described in the table below. Use an equal sign (=) to connect a specifiable key and its value.

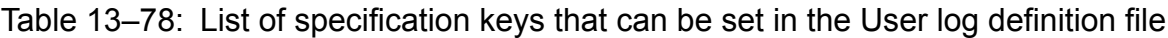

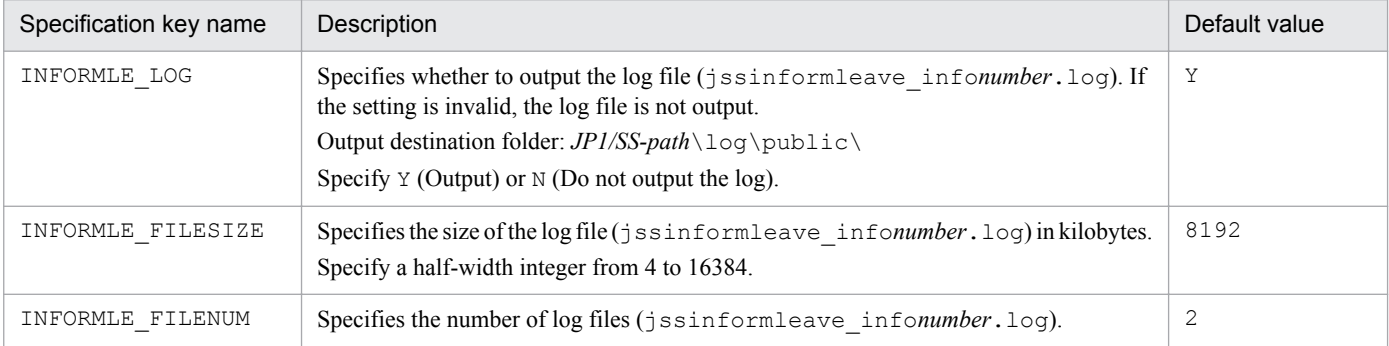

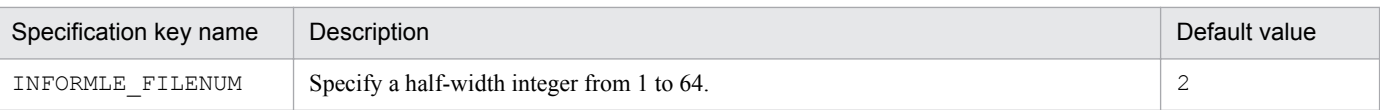

### **Messages output to a log file**

For details about the messages output to log files, see *[14.1 Output destinations for messages](#page-908-0)*.

#### **Notes**

**•** When the log file is set to be output, the mmap folder is created under the log file output destination folder (*JP1/SSpath*\log\public\). If you want to change the size of the log file and the number of log files after operation starts, delete the mmap folder. The changes will not take effect if you do not delete the folder.

### **Definition example**

The following example sets the log files to be output. It changes the log file size to 10 megabytes (10,240 kilobytes), and the number of log files to four.

[LOG] INFORMLE\_LOG=Y INFORMLE\_FILESIZE=10240 INFORMLE\_FILENUM=4

This file defines whether to output the execution results of the jssinformperiod command to the log file (jssinformperiod\_info*number*.log) which is open to users , specifies the size of the log file, and the number of log files. By default, the execution results are set to be output. If you want the jssinformperiod command to be executed automatically when JP1/Service Support - Task Service service starts, set the execution results to be output to the log file.

#### **Format**

```
;comment
[LOG]
INFORM_LOG=output-or-not-output-log-files
INFORM_FILESIZE=size-of-the-log-file
INFORM_FILENUM=number-of-log-files
```
Lines starting with a semicolon (; ) are treated as comments.

#### **File names**

- **•** jp1informperiod.conf (User log definition file)
- iplinformperiod.conf.model (Model file of the User log definition file)<sup>#</sup>

#

You can use the model file to reset the contents of the User log definition file. To do so, delete the existing User log definition file, then copy and rename the model file.

### **Storage folder**

*JP1/SS-path*\conf\command\

#### **When the definition is applied**

The definition is applied to JP1/Service Support when the jssinformperiod (expiration notification) command is executed.

#### **What is described**

You can specify the specification keys described in the table below. Use an equal sign (=) to connect a specifiable key and its value.

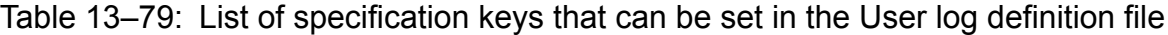

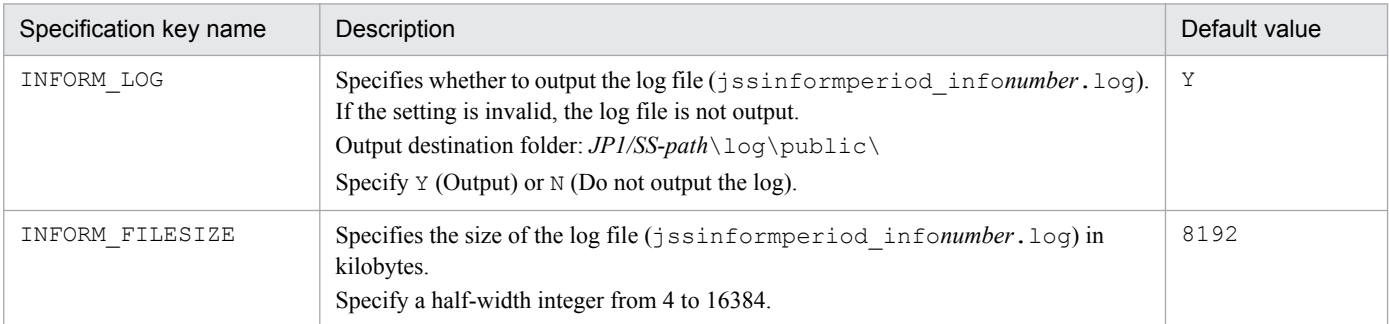

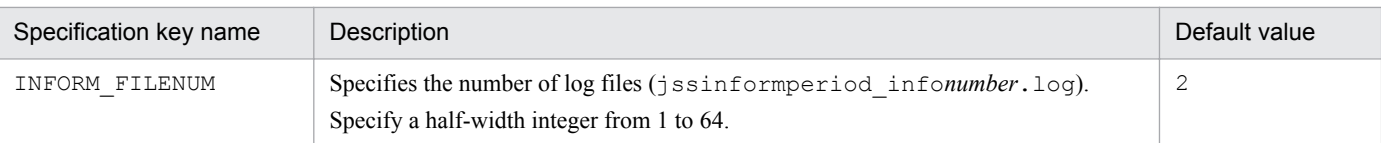

# **Messages output to a log file**

For details about the messages output to log files, see *[14.1 Output destinations for messages](#page-908-0)*.

#### **Notes**

**•** When the log files are set to be output, the mmap folder is created under the log file output destination folder (*JP1/ SS-path*\log\public\). If you want to change the size of the log files and the number of log files after operation starts, delete the mmap folder. The changes will not take effect if you do not delete the folder.

### **Definition example**

The following example sets the log file to be output. It changes the log file size to 10 megabytes (10,240 kilobytes), and the number of log files to four.

[LOG] INFORM\_LOG=Y INFORM\_FILESIZE=10240 INFORM\_FILENUM=4

This file defines the size of the log file, the number of log files, and whether to output the execution result of the jssitemcount command to a log file open to users (jssitemcount\_info*number*.log). By default, the execution result of the jssitemcount command is defined to be output to a log file open to users.

# **Format**

```
;comments
[LOG]
ITEMCOUNT_LOG=output-or-not-output-log-files
ITEMCOUNT_FILESIZE=size-of-the-log-file
ITEMCOUNT_FILENUM=number-of-log-files
```
Lines starting with a semi-colon (; ) are treated as comments.

#### **File names**

- **•** jp1itemcount.conf (User log definition file)
- **•** jp1itemcount.conf.model (Model user log definition file)#

#

Use the model file when you want to reset the contents of the user log definition file. In this case, delete the user log definition file, copy the model file, and rename the copy of the model file to the name of the user log definition file. Then you can use that file as the user log definition file.

### **Storage folder**

*JP1/SS-path*\conf\command\

### **When the definition is applied**

When you execute the jssitemcount command, the definition is applied.

### **What is described**

You can edit the specification keys explained in the table below. Use an equal sign (=) to connect a key and its value.

#### Table 13‒80: List of specification keys that can be set in the user log definition file

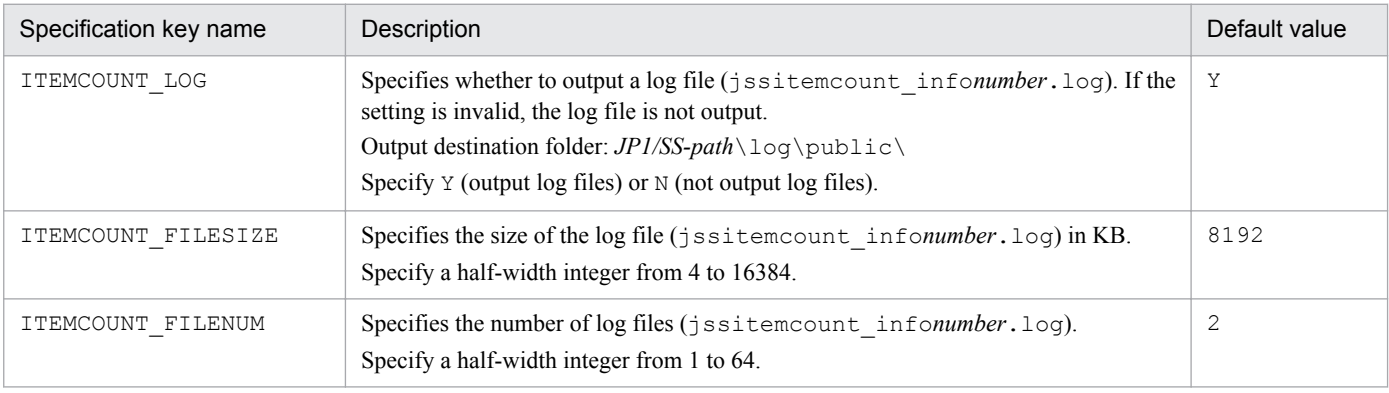

### **Message output to a log file**

For details about the message output to a log file, see *[14.1 Output destinations for messages](#page-908-0)*.

#### **Notes**

**•** If you set to output log files, the mmap folder is created in the folder to output log files to (*JP1/SS-path*\log \public\). When you change the size of the log file and the number of log files after you start operations, delete this mmap folder. If you do not delete this folder, the change will not be enabled.

#### **Definition example**

The following definition example changes the setting to outputting log files, the size of the log file to 10 MB (10,240 KB), and the number of files to 10.

```
[LOG]
ITEMCOUNT_LOG=Y
ITEMCOUNT_FILESIZE=10240
ITEMCOUNT_FILENUM=10
```
This file defines whether to output the execution results of the jssitemedit command to the log file (jssitemedit\_info*number*.log) which is open to users, the size of the log file, and the number of log files. By default, the execution result is set to be output. To execute the jssitemedit command automatically from a linked product, such as JP1/IM - Manager, set the execution results to be output to the log file.

# **Format**

```
;comment
[LOG]
EDIT_LOG=output-or-not-output-log-files
EDIT_FILESIZE=size-of-the-log-file
EDIT_FILENUM=number-of-log-files
```
Lines starting with a semicolon  $($ ;  $)$  are treated as comments.

### **File names**

- **•** jp1itemedit.conf (User log definition file)
- iplitemedit.conf.model (Model file of the User log definition file)<sup>#</sup>

```
#
```
You can use the model file to reset the contents of the User log definition file. To do so, delete the existing User log definition file, then copy and rename the model file.

## **Storage folder**

*JP1/SS-path*\conf\command\

### **When the definition is applied**

The definition is applied when the jssitemedit command is executed.

### **What is described**

You can specify the keys described in the table below. Use an equal sign (=) to connect a specifiable key and its value.

#### Table 13–81: List of specification keys that can be set in the User log definition file

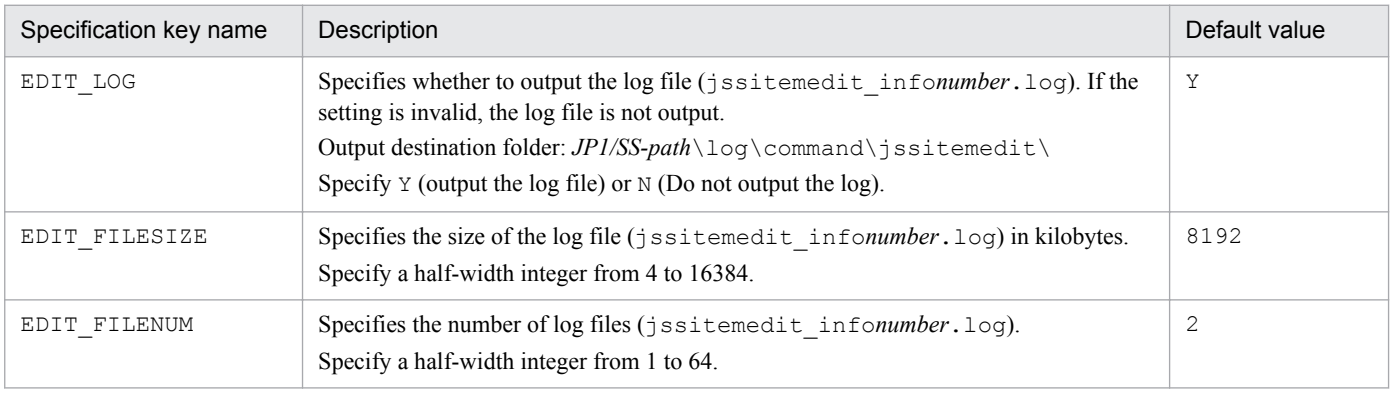

### **Messages output to a log file**

For details about the messages output to log files, see *[14.1 Output destinations for messages](#page-908-0)*.

#### **Notes**

**•** When the log file is set to be output, the mmap folder is created under the log file output destination folder (*JP1/SSpath*\log\command\jssitemedit\). If you want to change the size of the log file and the number of log files after operation starts, delete the mmap folder. The changes will not take effect if you do not delete the folder.

#### **Definition example**

The following example sets the log files to be output:

[LOG] EDIT\_LOG=Y EDIT\_FILESIZE=8192 EDIT\_FILENUM=2

This file defines whether to output the execution results of the jssitementry command to the log file (jssitementry\_info*number*.log) which is open to users, the size of the log file, and the number of log files. By default, the execution results are set to be output. To execute the jssitementry command automatically from a linked product, such as JP1/IM - Manager, set the execution result to be output to the log file.

# **Format**

```
;comment
[LOG]
ENTRY_LOG=output-or-not-output-log-files
ENTRY_FILESIZE=size-of-the-log-file
ENTRY_FILENUM=number-of-log-files
```
Lines starting with a semicolon (; ) are treated as comments.

### **File names**

- **•** jp1itementry.conf (User log definition file)
- iplitementry.conf.model (Model file of the User log definition file)<sup>#</sup>

```
#
```
You can use the model file to reset the contents of the User log definition file. To do so, delete the existing User log definition file, then copy and delete the model file.

# **Storage folder**

*JP1/SS-path*\conf\command\

### **When the definition is applied**

The definition is applied when the jssitementry command is executed.

### **What is described**

You can specify the specification keys described in the table below. Use an equal sign (=) to connect a specifiable key and its value.

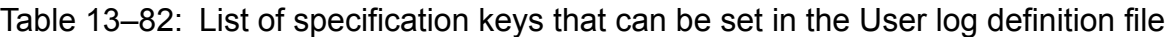

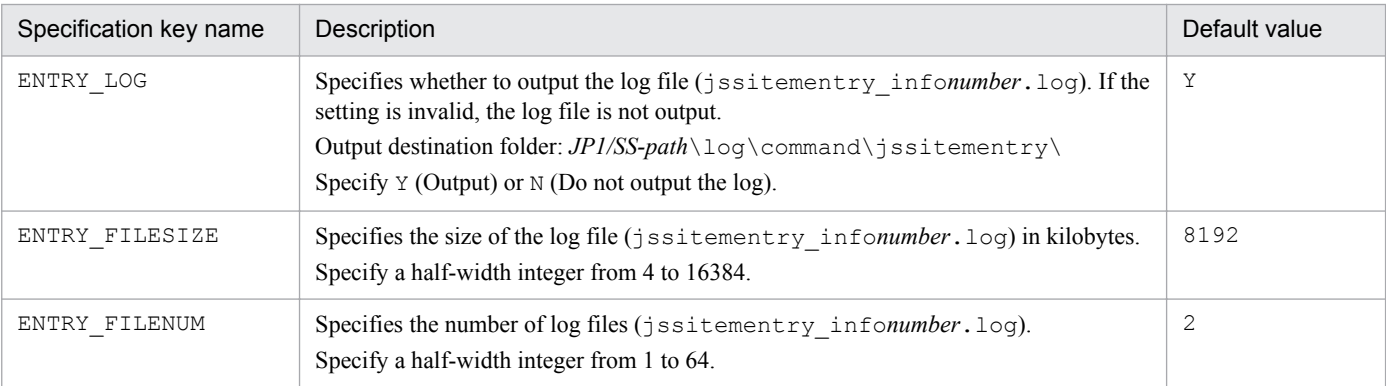

### **Messages output to a log file**

For details about the messages output to log files, see *[14.1 Output destinations for messages](#page-908-0)*.

#### **Notes**

**•** When the log file is set to be output, the mmap folder is created under the log file output destination folder (*JP1/SSpath*\log\command\jssitementry\). If you want to change the size of the log file and the number of log files after operation starts, delete the mmap folder. The changes will not take effect if you do not delete the folder.

#### **Definition example**

The following example sets the log files to be output. It changes the log file size to 10 megabytes (10,240 kilobytes), and the number of log files to four.

[LOG] ENTRY\_LOG=Y ENTRY\_FILESIZE=10240 ENTRY\_FILENUM=4

This file defines whether to output the execution results of the jssitementrybymail command to the log file (jssitementrybymail\_info*number*.log) which is open to users, the size of the log file, and the number of log files. By default, the file is set to be output. If you want the jssitementrybymail command to be executed automatically when the JP1/Service Support - Task Service service starts, set the execution results to be output to the log file.

## **Format**

```
;comment
[LOG]
ENTRY_LOG=output-or-not-output-log-files
ENTRY_FILESIZE=size-of-the-log-file
ENTRY_FILENUM=number-of-log-files
```
Lines starting with a semicolon (; ) are treated as comments.

### **File names**

- **•** jp1itementrybymail.conf (User log definition file)
- jp1itementrybymail.conf.model (Model file of the User log definition file)<sup>#</sup>

#

You can use the model file to reset the contents of the User log definition file. To do so, delete the existing User log definition file, then copy and rename the model file.

## **Storage folder**

*JP1/SS-path*\conf\command\

### **When the definition is applied**

The definition is applied when the jssitementrybymail command is executed.

## **What is described**

You can specify the specification keys described in the table below. Use an equal sign (=) to connect a specifiable key and its value.

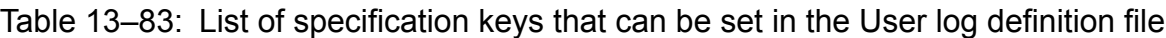

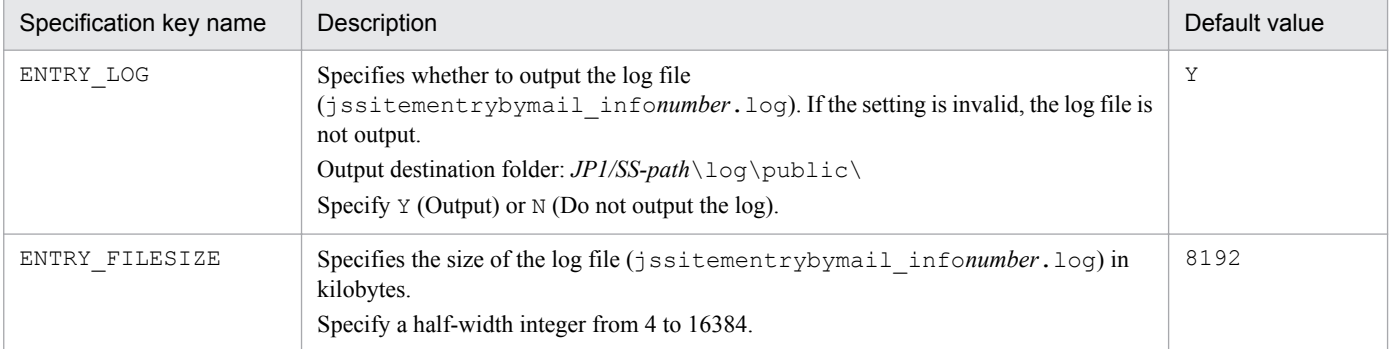

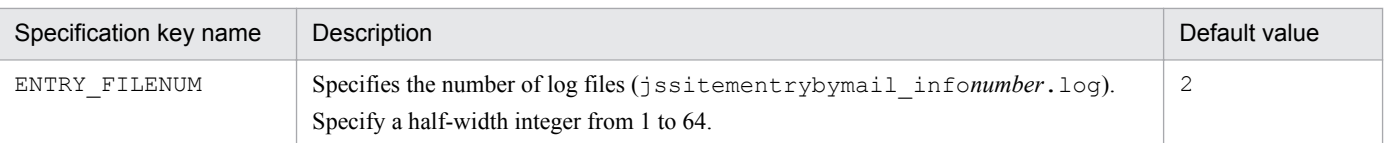

## **Messages output to a log file**

For details about the messages output to log files, see *[14.1 Output destinations for messages](#page-908-0)*.

#### **Notes**

• When the log file is set to be output, the mmap folder is created under the log file output destination folder (*JP1/SSpath*\log\public\). If you want to change the size of the log file and the number of log files after operation starts, delete the mmap folder. The changes will not take effect if you do not delete the folder.

### **Definition example**

The following example sets the log files to be output. It changes the log file size to 10 megabytes (10,240 kilobytes), and the number of log files to four.

[LOG] ENTRY\_LOG=Y ENTRY\_FILESIZE=10240 ENTRY\_FILENUM=4

This file defines whether to output the execution result of the  $\frac{1}{1}$ ssitemexportEx (exports extended Item information) command to the log file (jssitemexportEx\_info*number*.log) which is open to users, the size of the log file, and the number of log files. By default, the file is set to be output.

### **Format**

```
;comment
[LOG]
EXPORT_LOG=output-or-not-output-log-files
EXPORT_FILESIZE=size-of-the-log-file
EXPORT_FILENUM=number-of-log-files
```
Lines starting with a semicolon  $($ ;  $)$  are treated as comments.

#### **File names**

- **•** jp1itemexportEx.conf (User log definition file)
- jp1itemexportEx.conf.model (Model file of the User log definition file)<sup>#</sup>

#

You can use the model file to reset the contents of the User log definition file. To do so, delete the existing User log definition file, then copy and rename the model file.

### **Storage folder**

*JP1/SS-path*\conf\command\

### **When the definition is applied**

The definition is applied to JP1/Service Support when the  $\frac{1}{1}$  issitemexportEx (exports extended Item information) command is executed.

You can specify the specification keys described in the table below. Use an equal sign (=) to connect a specifiable key and its value.

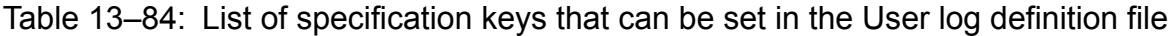

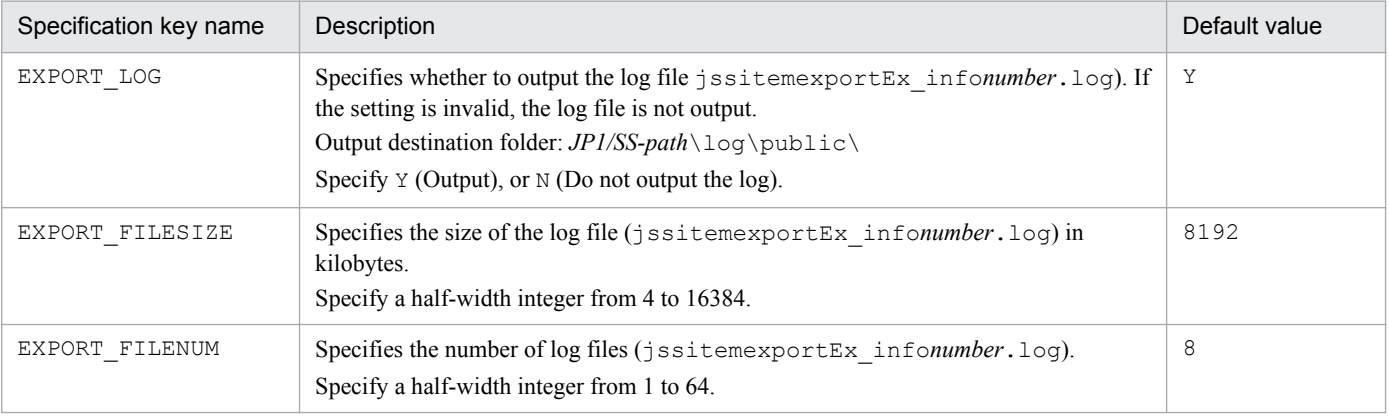

### **Messages output to a log file**

For details about the messages output to log files, see *[14.1 Output destinations for messages](#page-908-0)*.

#### **Notes**

**•** When the log file is set to be output, the mmap folder is created under the log file output destination folder (*JP1/SSpath*\log\public\). If you want to change the size of the log file and the number of log files after operation starts, delete the mmap folder. The changes will not take effect if you do not delete the folder.

#### **Definition example**

The following example sets the log files to be output. It changes the log file size to 10 megabytes (10,240 kilobytes), and the number of log files to 10.

[LOG] EXPORT\_LOG=Y EXPORT\_FILESIZE=10240 EXPORT\_FILENUM=10

This file defines the size of the log file and the number of log files when the execution results of the jssitemimportEx (imports extended Item information) command are output to the log file (jssitemimportEx\_info*number*.log) which is open to users.

# **Format**

```
;comment
[LOG]
IMPORTEX_FILESIZE=size-of-the-log-file
IMPORTEX_FILENUM=number-of-log-files
```
Lines starting with a semicolon  $(i)$  are treated as comments.

### **File names**

- **•** jp1itemimportEx.conf (User log definition file)
- jp1itemimportEx.conf.model (Model file of the User log definition file)<sup>#</sup>

#

You can use the model file to reset the contents of the User log definition file. To do so, delete the existing User log definition file, then copy and rename the model file.

# **Storage folder**

*JP1/SS-path*\conf\command\

## **When the definition is applied**

The definition is applied to JP1/Service Support when the  $\frac{1}{1}$  issitemimportEx (imports extended Item information) command is executed.

You can specify the specification keys described in the table below. Use an equal sign (=) to connect a specifiable key and its value.

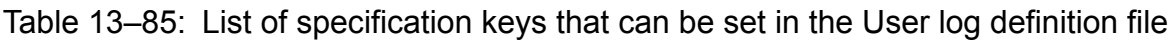

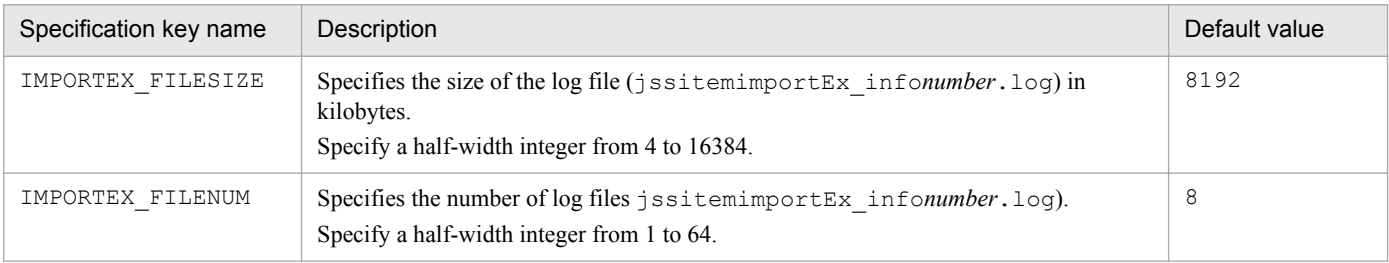

## **Messages output to a log file**

For details about the messages output to log files, see *[14.1 Output destinations for messages](#page-908-0)*.

### **Notes**

**•** When the log file is set to be output, the mmap folder is created under the log file output destination folder (*JP1/SSpath*\log\public\). If you want to change the size of the log files and the number of log files, delete the mmap folder. The changes will not take effect if you do not delete the folder.

## **Definition example**

The definition example below shows an example when the log file size and the number of log files are changed. It changes the log file size to 10 megabytes (10,240 kilobytes), and the number of log files to 10.

```
[LOG]
IMPORTEX_FILESIZE=10240
IMPORTEX_FILENUM=10
```
This file defines the size of a log file and the number of log files that are used when the execution result of the jssitemstore command is output to a log file open to users (jssitemstore\_info*nubmer*.log).

### **Format**

```
;comments
[LOG]
ITEMSTORE_FILESIZE=size-of-the-log-file
ITEMSTORE_FILENUM= number-of-log-files
```
Lines starting with a semi-colon (; ) are treated as comments.

#### **File names**

- **•** jp1itemstore.conf (User log definition file)
- **•** jp1itemstore.conf.model (Model user log definition file)#

#

Use the model file when you want to reset the contents of the user log definition file. In this case, delete the user log definition file, copy the model file, and rename the file to the name of the user log definition file. Then you can use that file as the user log definition file.

### **Storage folder**

*JP1/SS-path*\conf\command\

#### **When the definition is applied**

When you execute the  $\exists$  ssitemstore command, the definition is applied.

### **What is described**

You can edit the specification keys explained in the table below. Use an equal sign  $(=)$  to connect a key and its value.

Table 13–86: List of specification keys that can be set in the user log definition file

| Specification key name | Description                                                                                                    | Default value |
|------------------------|----------------------------------------------------------------------------------------------------|---------------|
| ITEMSTORE FILESIZE     | Specifies the size of the log file (jssitemstore infonumber.log) in KB.<br>Specify a half-width integer from 4 to 16384. | 8192          |
| ITEMSTORE FILENUM      | Specifies the number of log files (jssitemstore infonumber.log).<br>Specify a half-width integer from 1 to 64.           |               |

### **Message output to a log file**

For details about the message output to a log file, see *[14.1 Output destinations for messages](#page-908-0)*.

### **Notes**

**•** If you set to output log files, the mmap folder is created in the folder to output log files to (*JP1/SS-path*\log \public\). When you change the size of the log file and the number of log files after you start operations, delete this mmap folder. If you do not delete this folder, the change will not be enabled.

## **Definition example**

The following definition example changes the setting to outputting log files, the size of the log file to 10 MB (10,240 KB), and the number of files to 10.

```
[LOG]
ITEMSTORE_FILESIZE=10240
ITEMSTORE_FILENUM=6
```
This file defines whether to output the execution result of the jssitemstoredbrotate command to a log file open to users (jssitemstoredbrotate\_info*number*.log), the size of the log file, and the number of log files.

## **Format**

```
;comments
[LOG]
ITEMSTOREDBROTATE_LOG=output-or-not-output-log-files
ITEMSTOREDBROTATE_FILESIZE=size-of-the-log-file
ITEMSTOREDBROTATE_FILENUM=number-of-log-files
```
Lines starting with a semi-colon  $($ ;  $)$  are treated as comments.

#### **File names**

- **•** jp1itemstoredbrotate.conf (User log definition file)
- **•** jp1itemstoredbrotate.conf.model (Model user log definition file)#

#

Use the model file when you want to reset the contents of the user log definition file. In this case, delete the user log definition file, copy the model file, and rename the file to the name of the user log definition file. Then you can use that file as the user log definition file.

### **Storage folder**

*JP1/SS-path*\conf\command\

### **When the definition is applied**

When you execute the  $\gamma$  issitemstored brotate command, the definition is applied.

### **What is described**

You can edit the specification keys explained in the table below. Use an equal sign (=) to connect a key and its value.

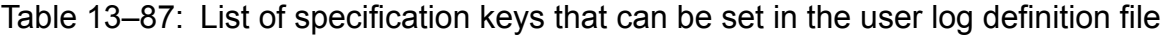

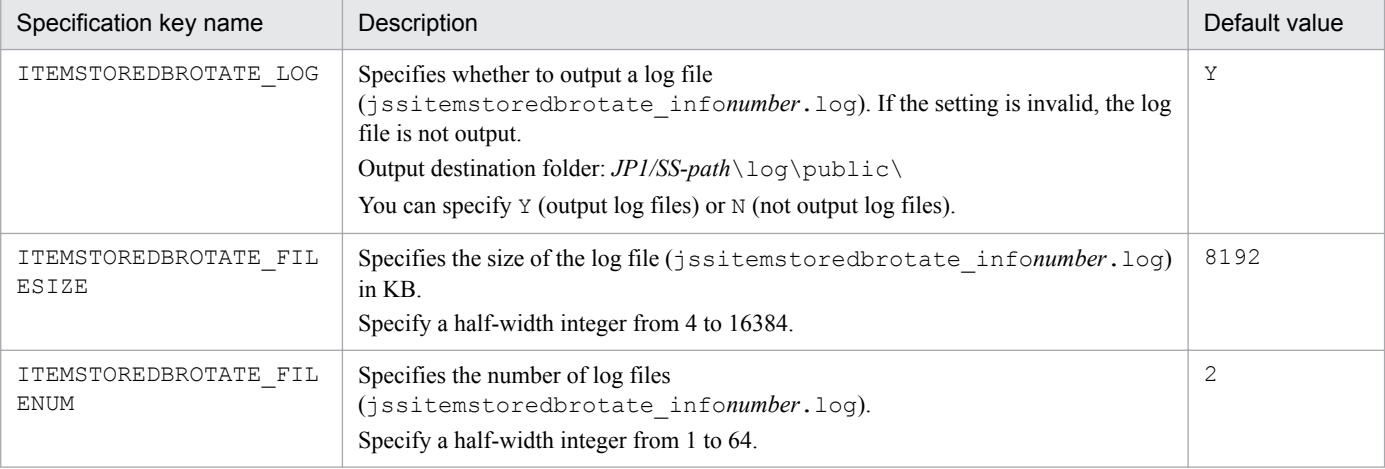
## **Message output to a log file**

For details about the message output to a log file, see *[14.1 Output destinations for messages](#page-908-0)*.

#### **Notes**

**•** If you set to output log files, the mmap folder is created in the folder to output log files to (*JP1/SS-path*\log \public\). When you change the size of the log file and the number of log files after you start operations, delete this mmap folder. If you do not delete this folder, the change will not be enabled.

#### **Definition example**

The following definition example changes the setting to outputting log files, the size of the log file to 10 MB (10,240 KB), and the number of files to 10.

[LOG] ITEMSTOREDBROTATE\_LOG=Y ITEMSTOREDBROTATE\_FILESIZE=10240 ITEMSTOREDBROTATE\_FILENUM=4

## **Description**

This file defines whether to output the execution results of email notification from the  $\gamma$  issitementry, jssitementrybymail, and jssitemedit commands to the log file (jssmailnotification\_info*number*.log) which is open to users, the size of the log file, and the number of log files.

## **Format**

```
;comment
[LOG]
MAILNOTIF_LOG=output-or-not-output-log-files
MAILNOTIF_FILESIZE=size-of-the-log-file
MAILNOTIF_FILENUM=number-of-log-files
```
Lines starting with a semicolon (; ) are treated as comments.

## **File names**

- **•** jp1mailnotification.conf (User log definition file)
- ip1mailnotification.conf.model (Model file of the User log definition file)<sup>#</sup>

#

You can use the model file to reset the contents of the User log definition file. To do so, delete the existing User log definition file, then copy and rename the model file.

## **Storage folder**

*JP1/SS-path*\conf\command\

### **When the definition is applied**

The definition is applied when the jssitemedit, jssitementry, or jssitementrybymail command is executed with the -mail option specified.

## **What is described**

You can specify the specification keys described in the table below. Use an equal sign (=) to connect a specifiable key and its value.

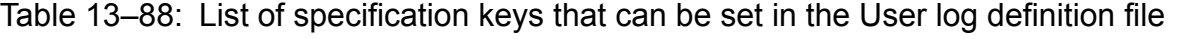

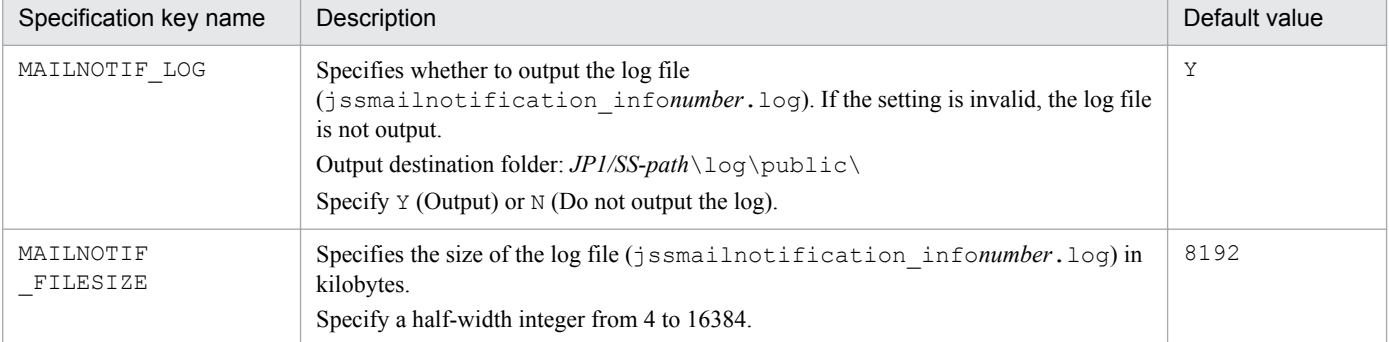

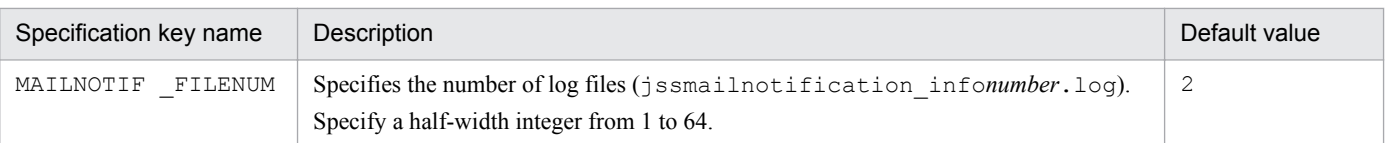

## **Messages output to a log file**

For details about the messages output to log files, see *[14.1 Output destinations for messages](#page-908-0)*.

#### **Notes**

• When the log file is set to be output, the mmap folder is created under the log file output destination folder (*JP1/SSpath*\log\public\). If you want to change the size of the log file and the number of log files after operation starts, delete the mmap folder. The changes will not take effect if you do not delete the folder.

## **Definition example**

The following example sets the log file to be output. It changes the log file size to 10 megabytes (10,240 kilobytes), and the number of log files to four.

[LOG] MAILNOTIF\_LOG=Y MAILNOTIF FILESIZE=10240 MAILNOTIF\_FILENUM=4

## **Description**

This file defines the size of a log file and the number of log files that are used when the execution result of the jssrefaclsetup command is output to a log file open to users (jssrefaclsetup\_info*nubmer*.log).

## **Format**

```
;comments
[LOG]
REFACLSETUP_FILESIZE=size-of-the-log-file
REFACLSETUP_FILENUM=number-of-log-files
```
Lines starting with a semi-colon  $($ ;  $)$  are treated as comments.

#### **File names**

- *jplrefaclsetup.conf* (User log definition file)
- **•** jp1refaclsetup.conf.model (Model user log definition file)#

#

Use the model file when you want to reset the contents of the user log definition file. In this case, delete the user log definition file, copy the model file, and rename the file to the name of the user log definition file. Then you can use that file as the user log definition file.

### **Storage folder**

*JP1/SS-path*\conf\command\

### **When the definition is applied**

When you execute the  $\frac{1}{1}$  issrefaclsetup (sets up view permission settings for individual Items) command, the definition is applied to JP1/Service Support.

### **What is described**

You can edit the specification keys explained in the table below. Use an equal sign (=) to connect a key and its value.

Table 13‒89: List of specification keys that can be set in the user log definition file

| Specification key name | Description                                                                                                    | Default value |
|------------------------|----------------------------------------------------------------------------------------------------|---------------|
| REFACLSETUP FILESIZE   | Specifies the size of the log file (jssrefaclsetup information log) in KB.<br>Specify a half-width integer from 4 to 16384. | 8192          |
| REFACLSETUP FILENUM    | Specifies the number of log files (jssrefaclsetup infonumber.log).<br>Specify a half-width integer from 1 to 64.            |               |

### **Message output to a log file**

For details about the message output to a log file, see *[14.1 Output destinations for messages](#page-908-0)*.

## **Notes**

**•** If you set to output log files, the mmap folder is created in the folder to output log files to (*JP1/SS-path*\log  $\phi$ ). When you change the size of the log file and the number of log files after you start operations, delete this mmap folder. If you do not delete this folder, the change will not be enabled.

## **Definition example**

The following definition example changes the size of the log file to 10 MB (10,240 KB), and the number of files to 4.

```
[LOG]
REFACLSETUP_FILESIZE=10240
REFACLSETUP_FILENUM=4
```
## **Description**

This file contains role information to be registered in JP1/Service Support. This file must be created in CSV format. To register the contents of this file in JP1/Service Support, you must execute the jssroleimport command.

## **Format**

```
#comments (Linefeed)
"role-ID","role-name","comment"(Linefeed)
"role-ID","role-name","comment"(Linefeed)
   :
   :
```
Lines starting with a hash mark (#) are treated as comments.

Legend:

(Linefeed): Indicates a linefeed character.

#### **File name**

Use any file name.

## **Storage folder**

Any folder on the host where the jssroleimport command is executed

## **When the definition is applied**

The definition is applied to JP1/Service Support when the jssroleimport command is executed.

### **What is described**

Specify role information in the order described in the following table.

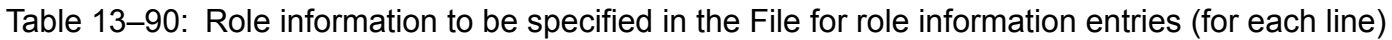

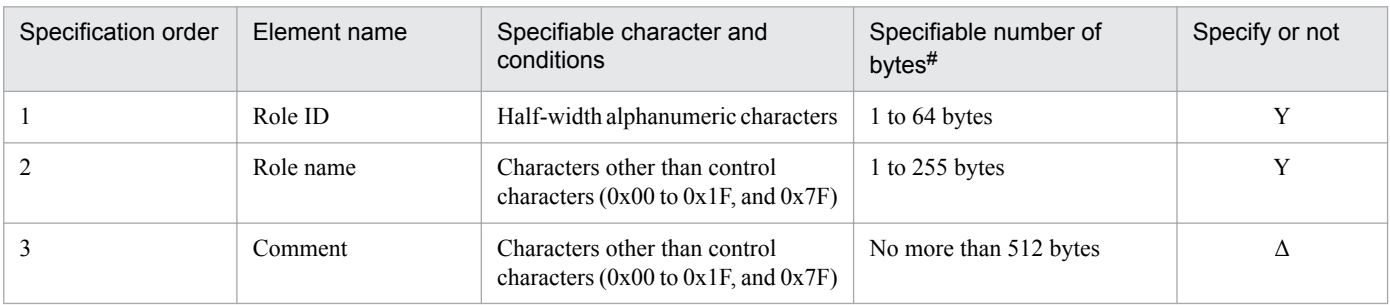

Legend:

Y: An element that must be specified.

Δ: An element to specify if necessary.

#

If the specified string contains full-width characters, they are converted to three or four bytes.

Each line holds information for one role. Enclose each element of role information in double-quotation marks ("), and separate the elements with commas (, ). Elements other than Role ID and Role name are optional, but such elements

<sup>13.</sup> Definition Files

cannot be omitted. Even if you do not want to specify an element, you need to leave a set of double quotation marks ("") for it. In addition, the order of specifying the elements is fixed.

The following is an example when *Comment* is omitted:

"Role-ID","Role name",""(Linefeed)

#### **Notes**

- **•** If you specify four or more elements by mistake as information for a role, elements from 1 to 3 are registered, but the fourth and the following elements are not registered.
- **•** The File for role information entries must be created or edited with a character encoding that is compatible with the system locale of the machine on which JP1/Service Support is installed. You can use one of the following character encodings:
	- **•** In a Japanese environment: MS932
	- **•** In an English environment: ISO-8859-1
	- In a Chinese environment: GB18030

#### **Definition example**

The following example enters three role information items in the File for role information entries:

```
"Role1","Role Name 1","First Role"
"Role2","Role Name 2","Second Role"
"Role3","Role Name 3","Third Role"
```
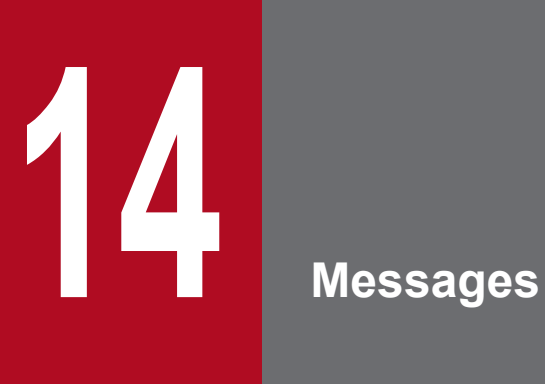

This chapter explains the messages output by JP1/Service Support.

<span id="page-908-0"></span>The following table lists the output destinations of the KNAB messages that are output by JP1/Service Support.

Table 14-1: Output destinations of messages

r

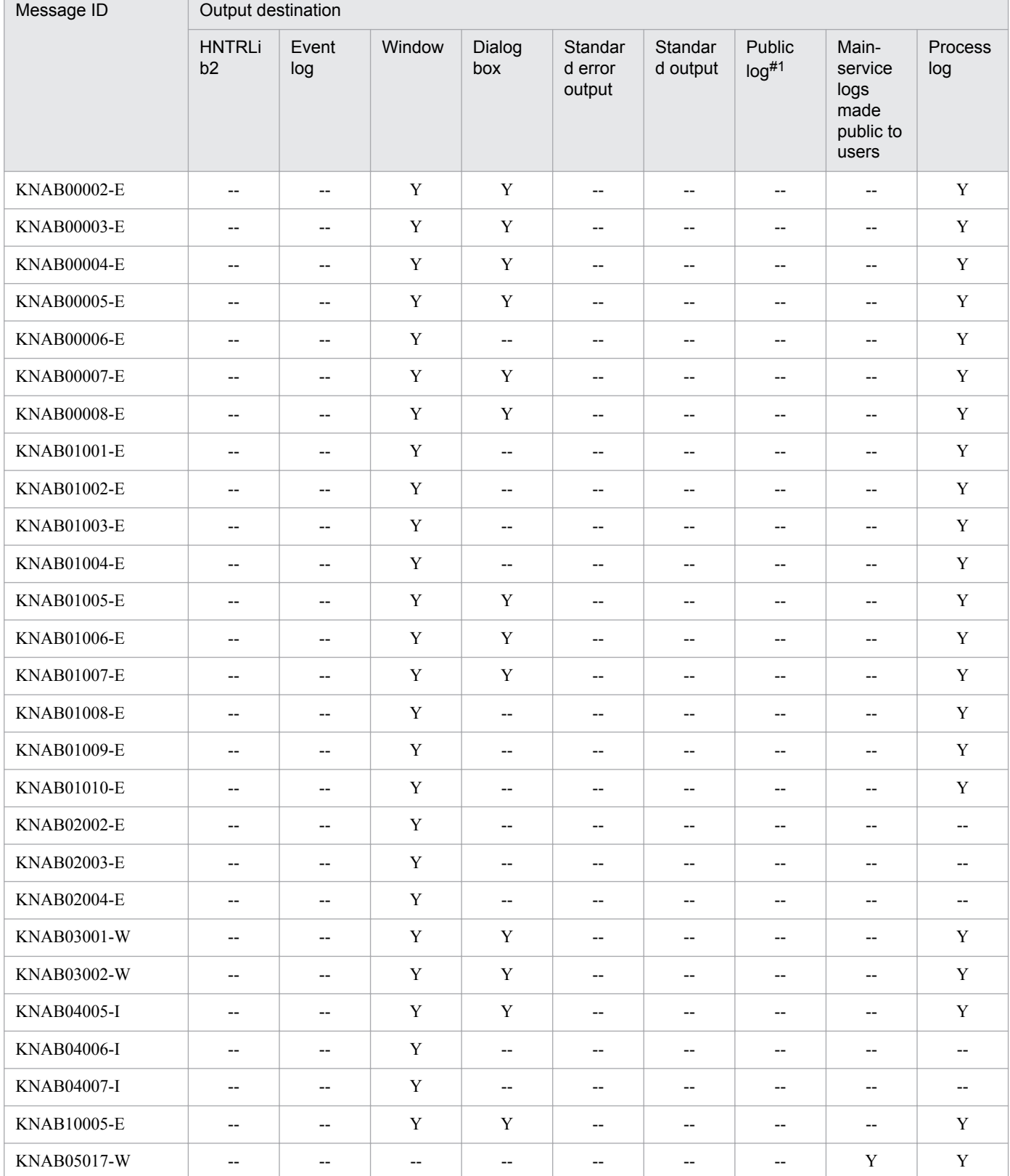

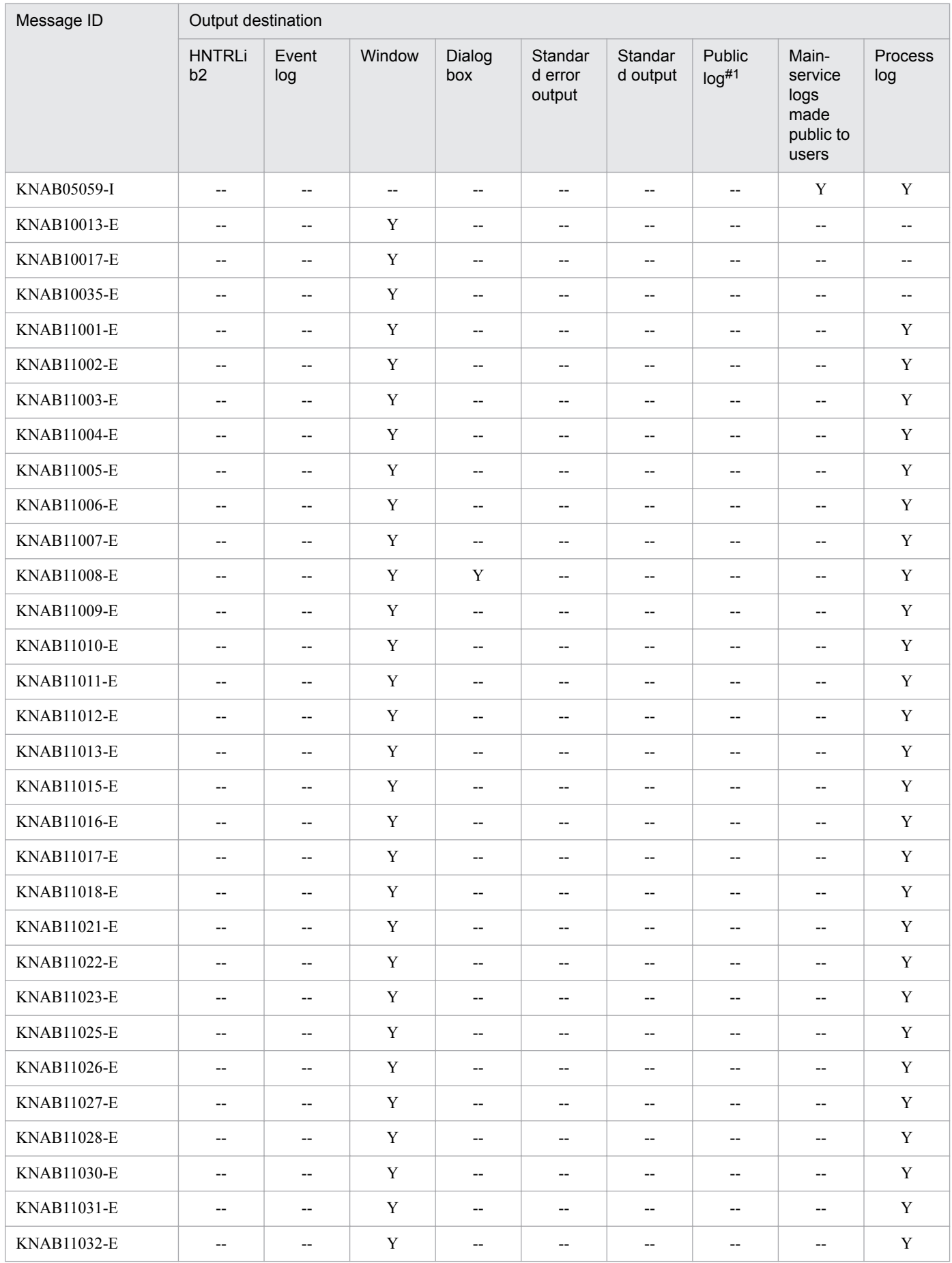

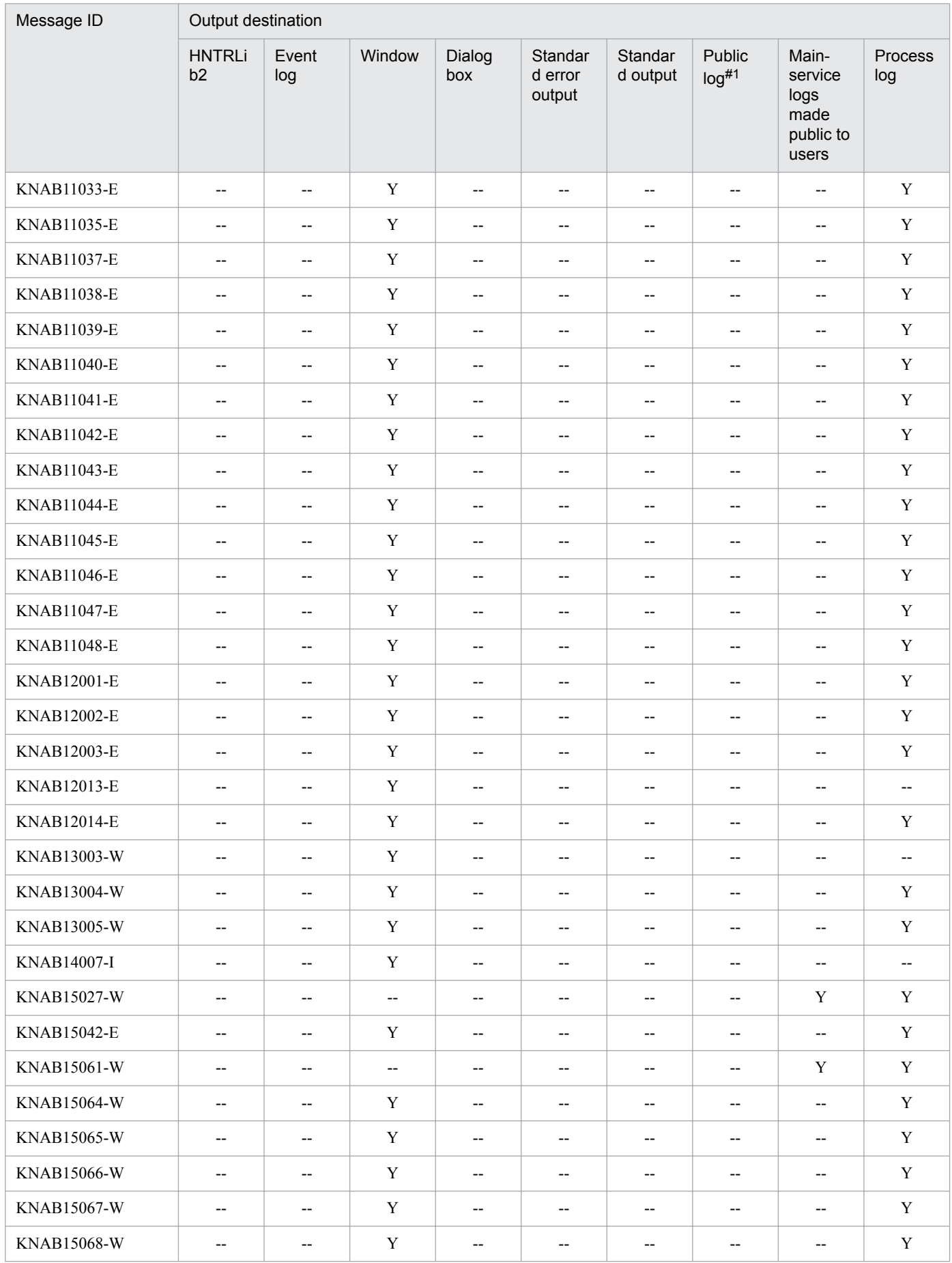

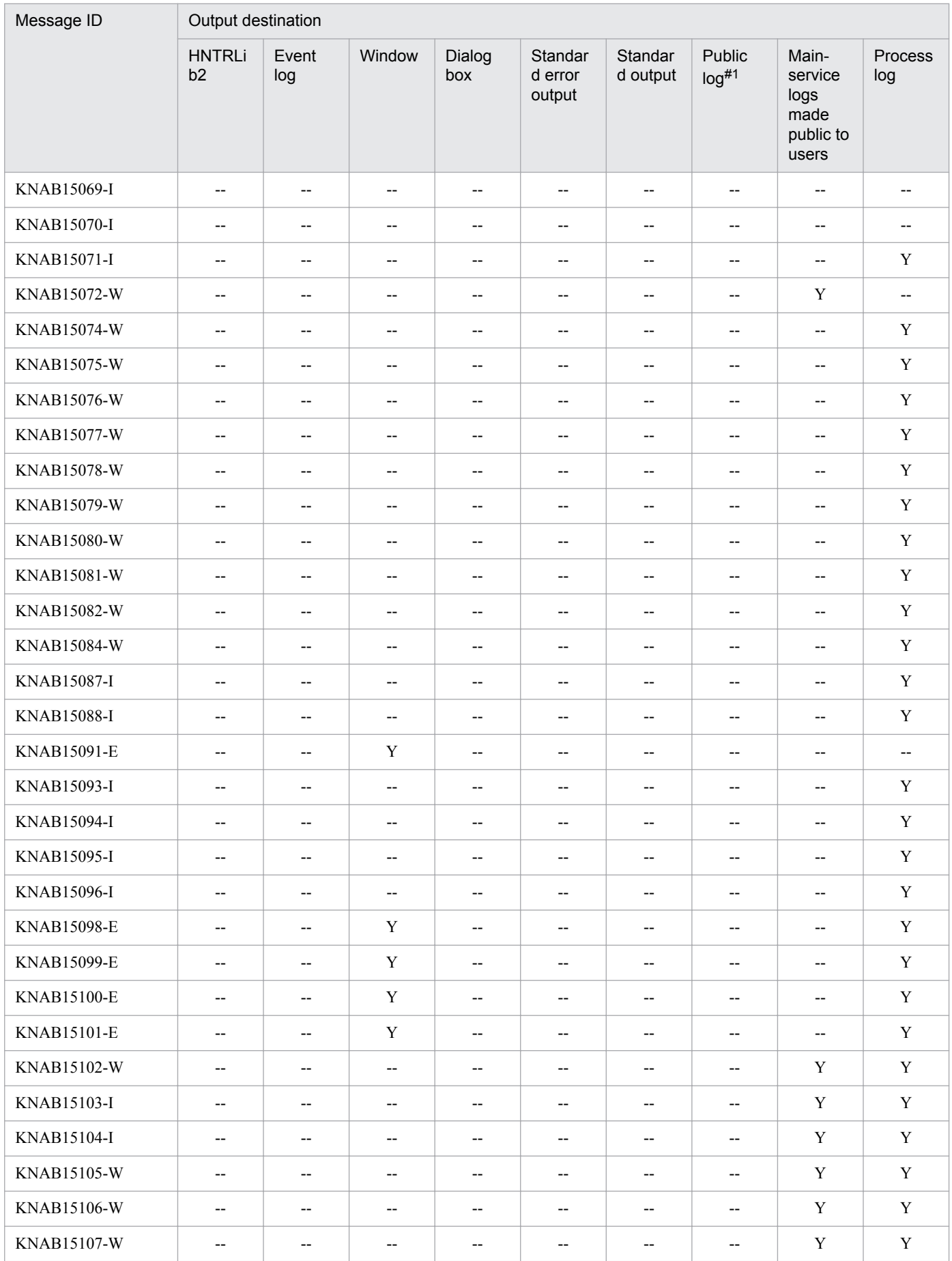

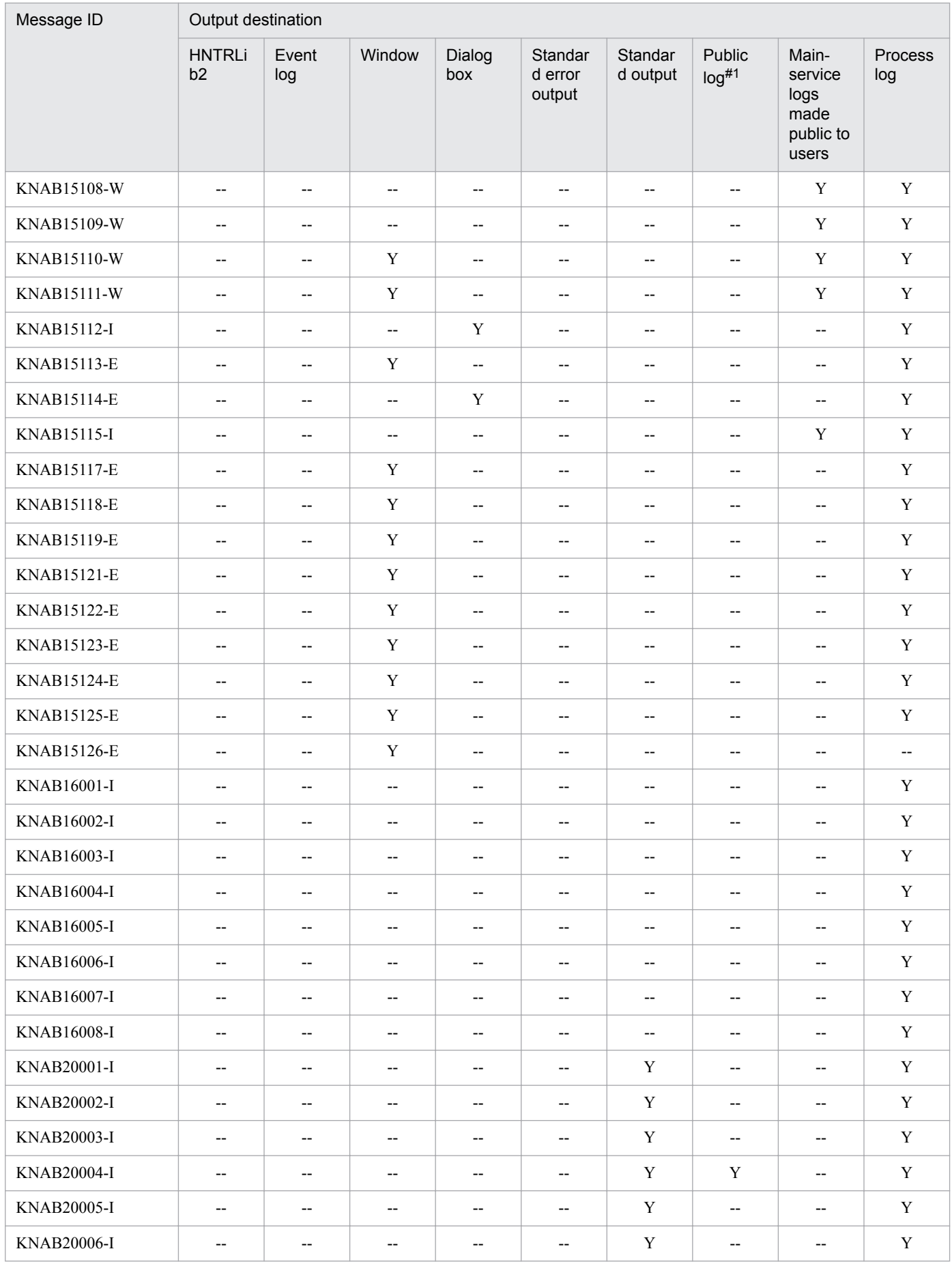

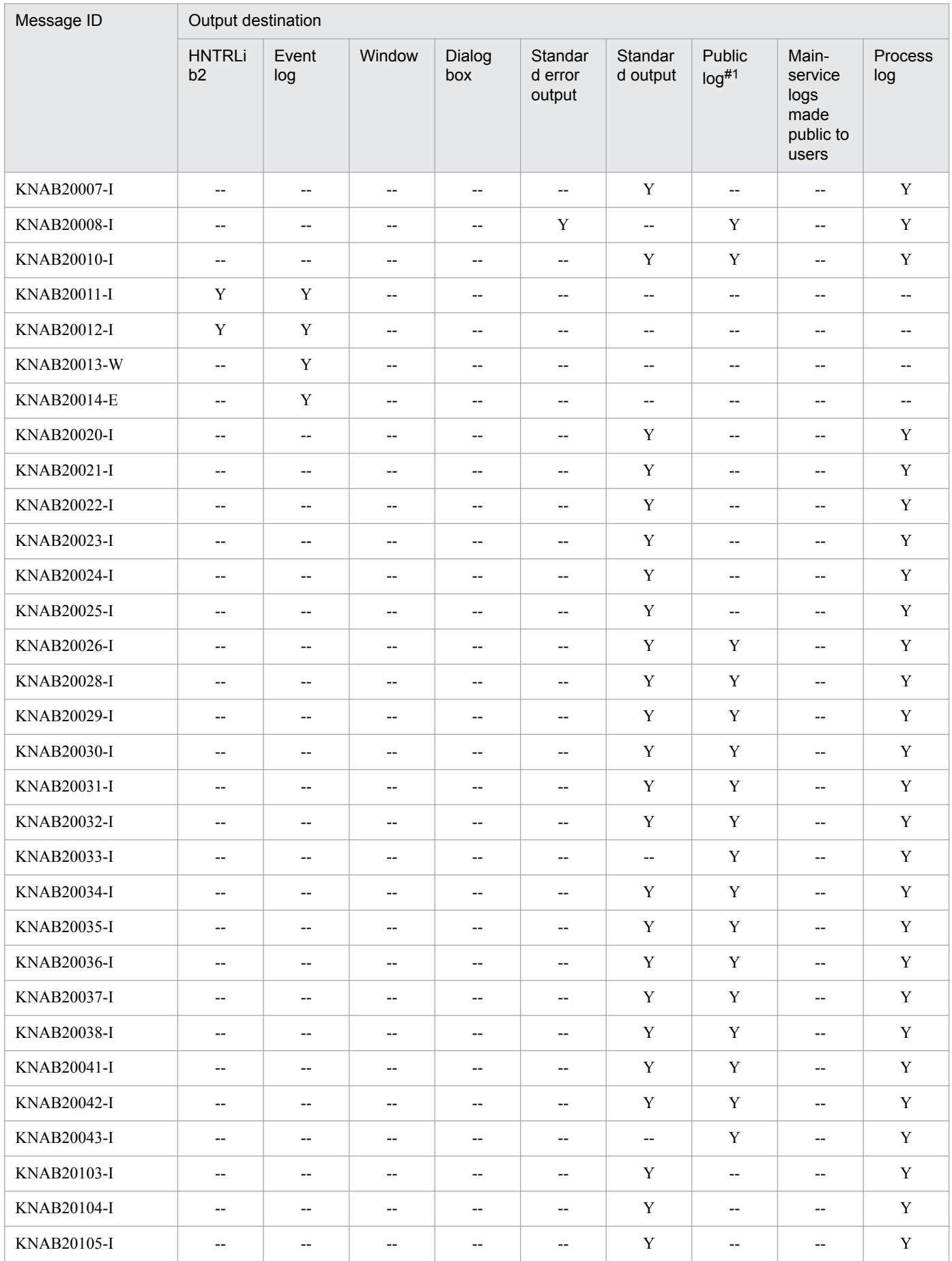

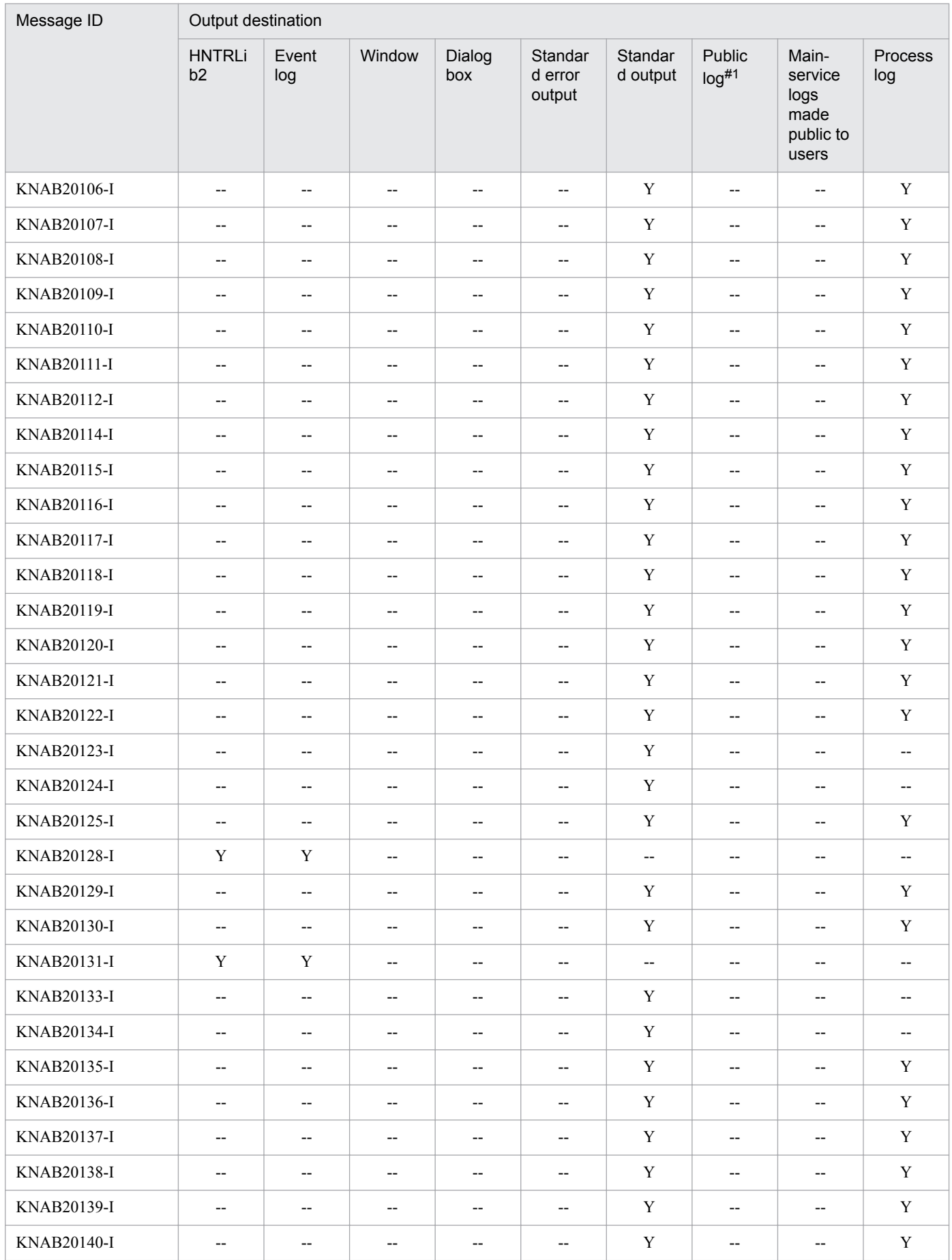

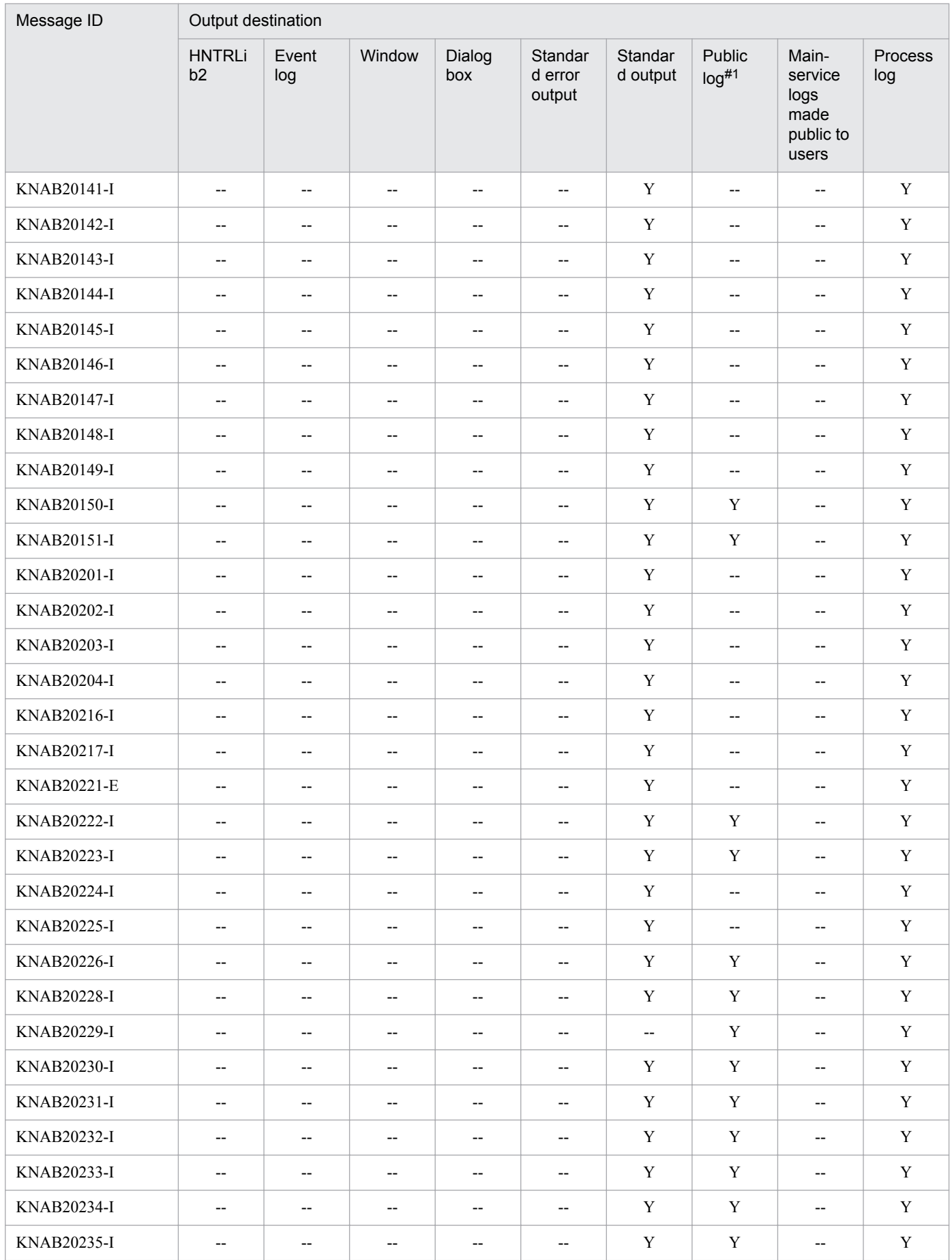

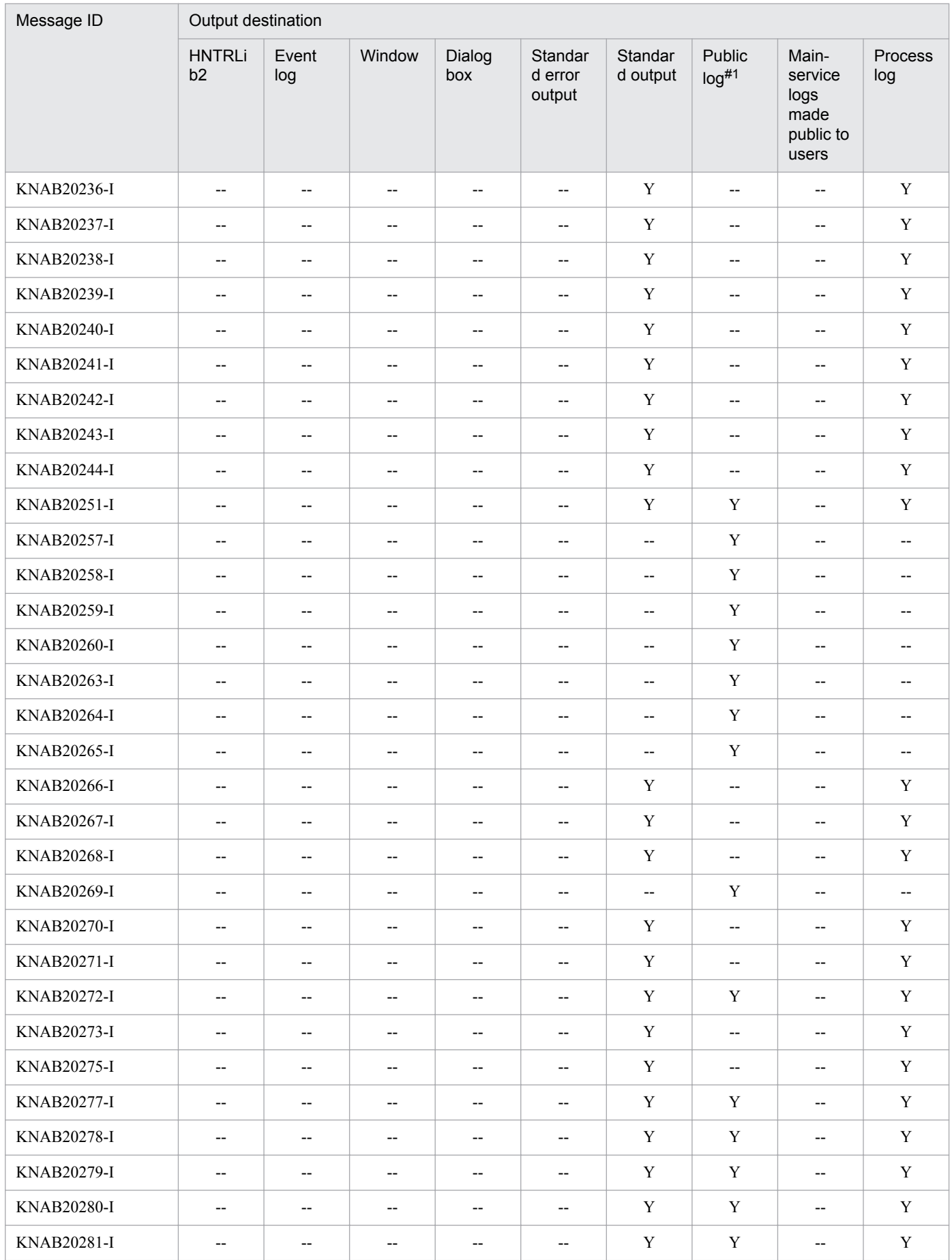

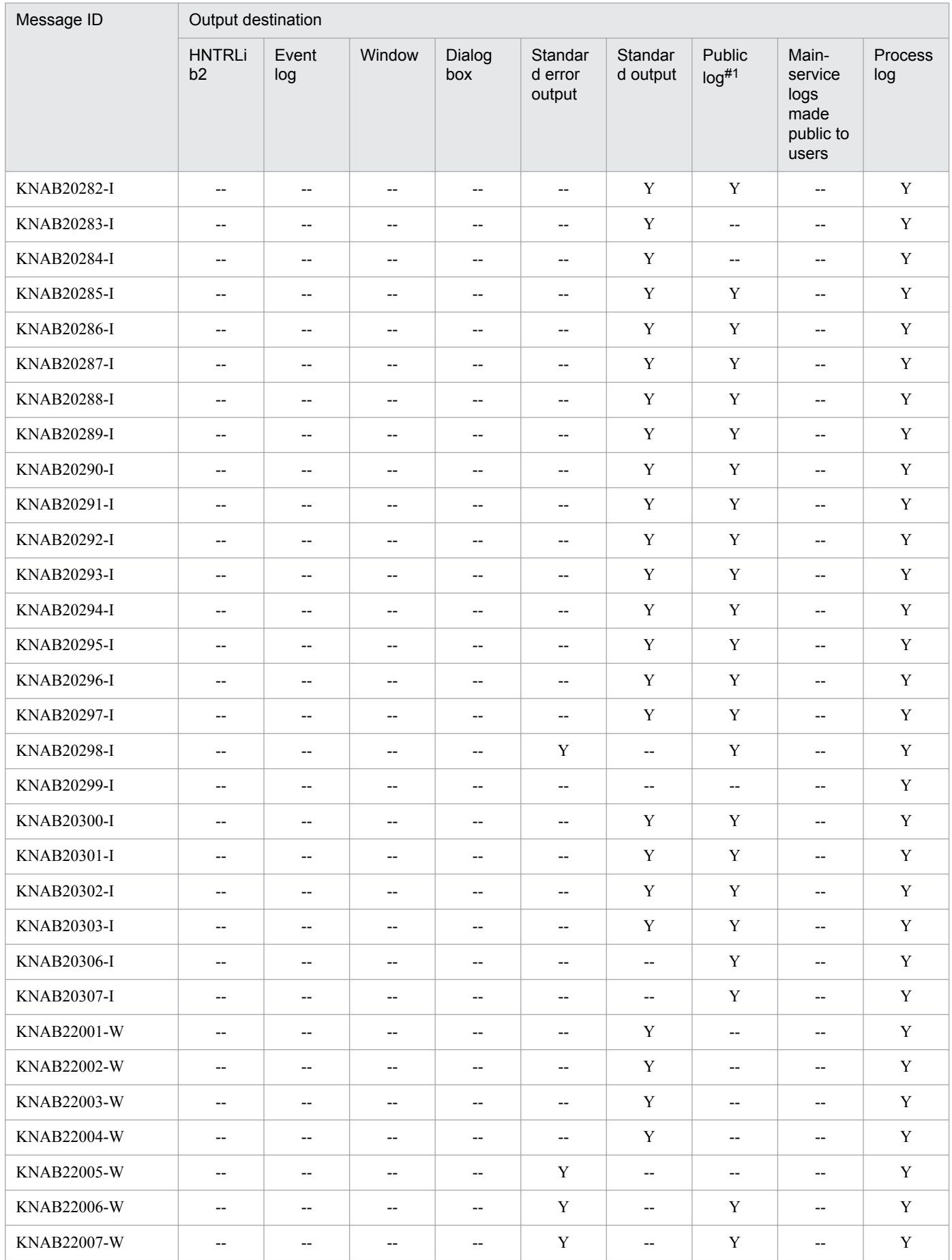

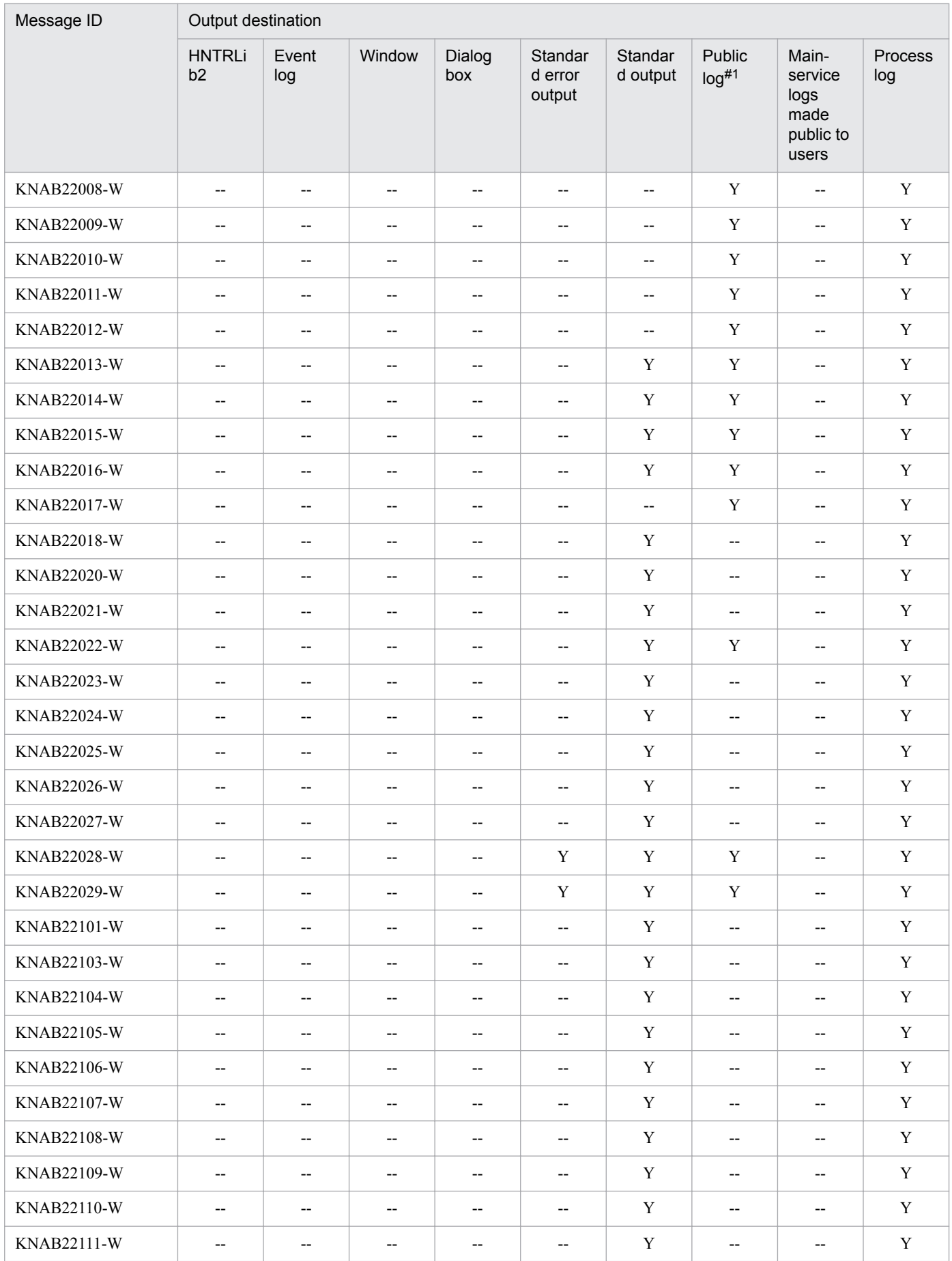

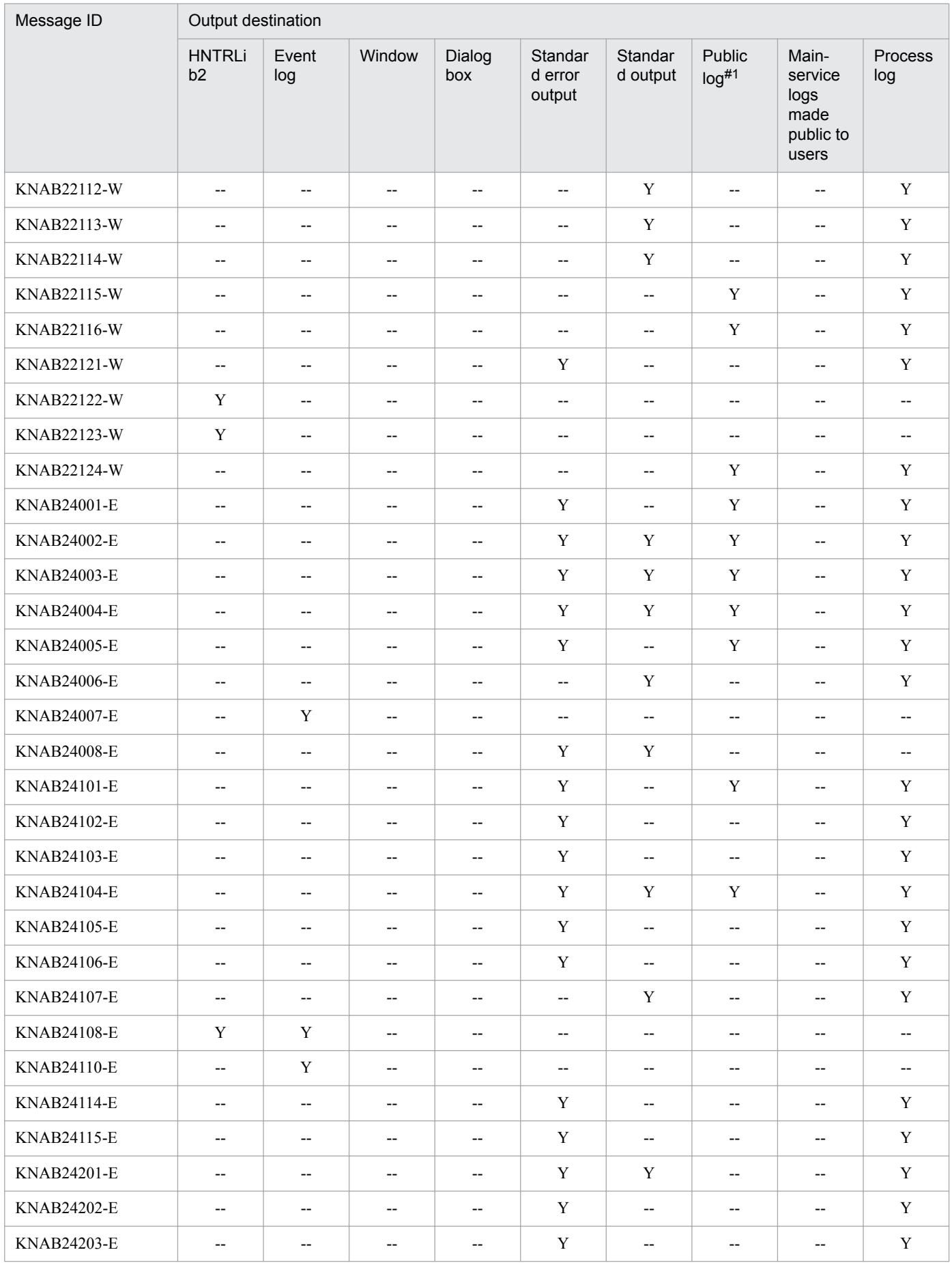

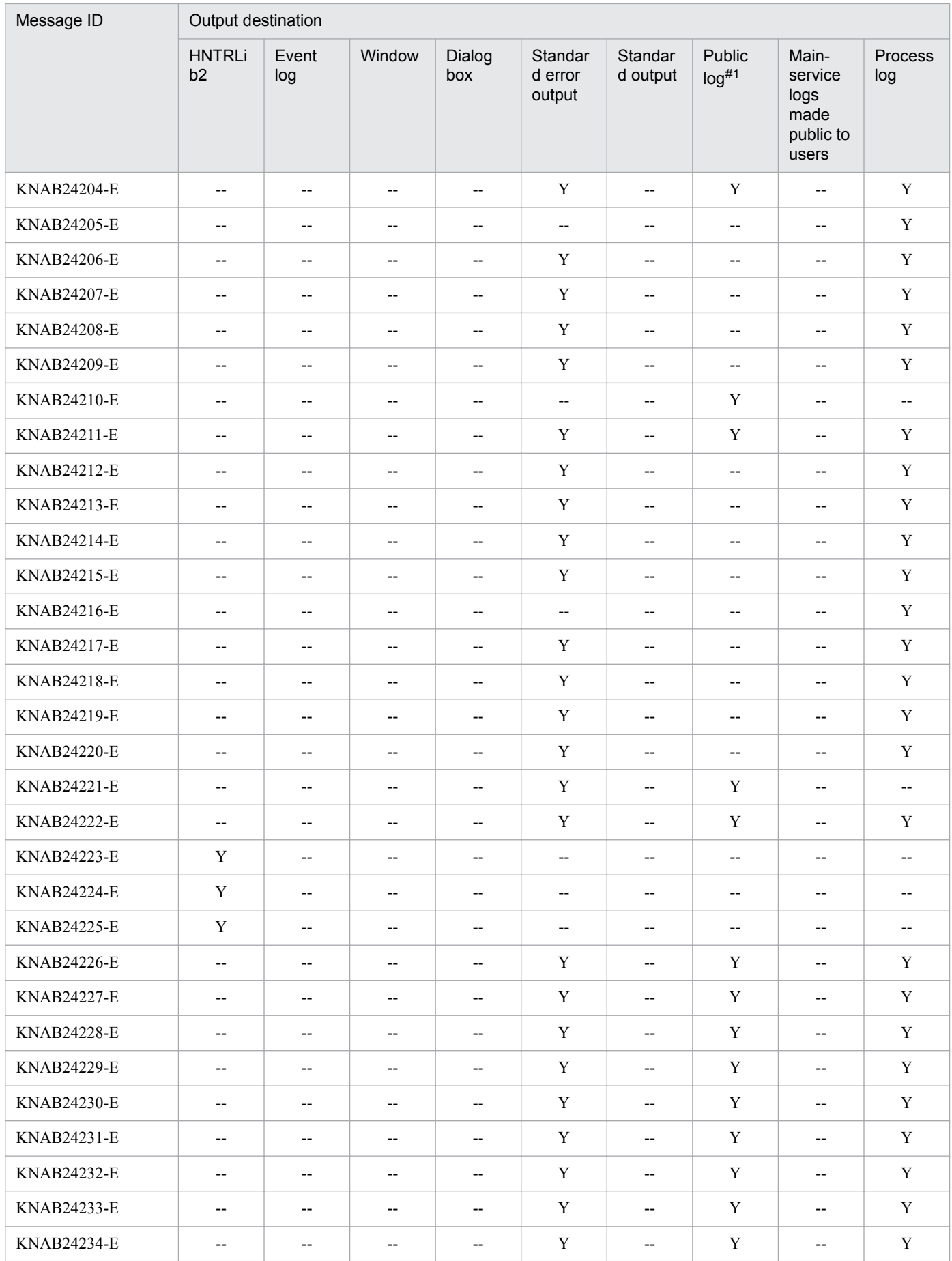

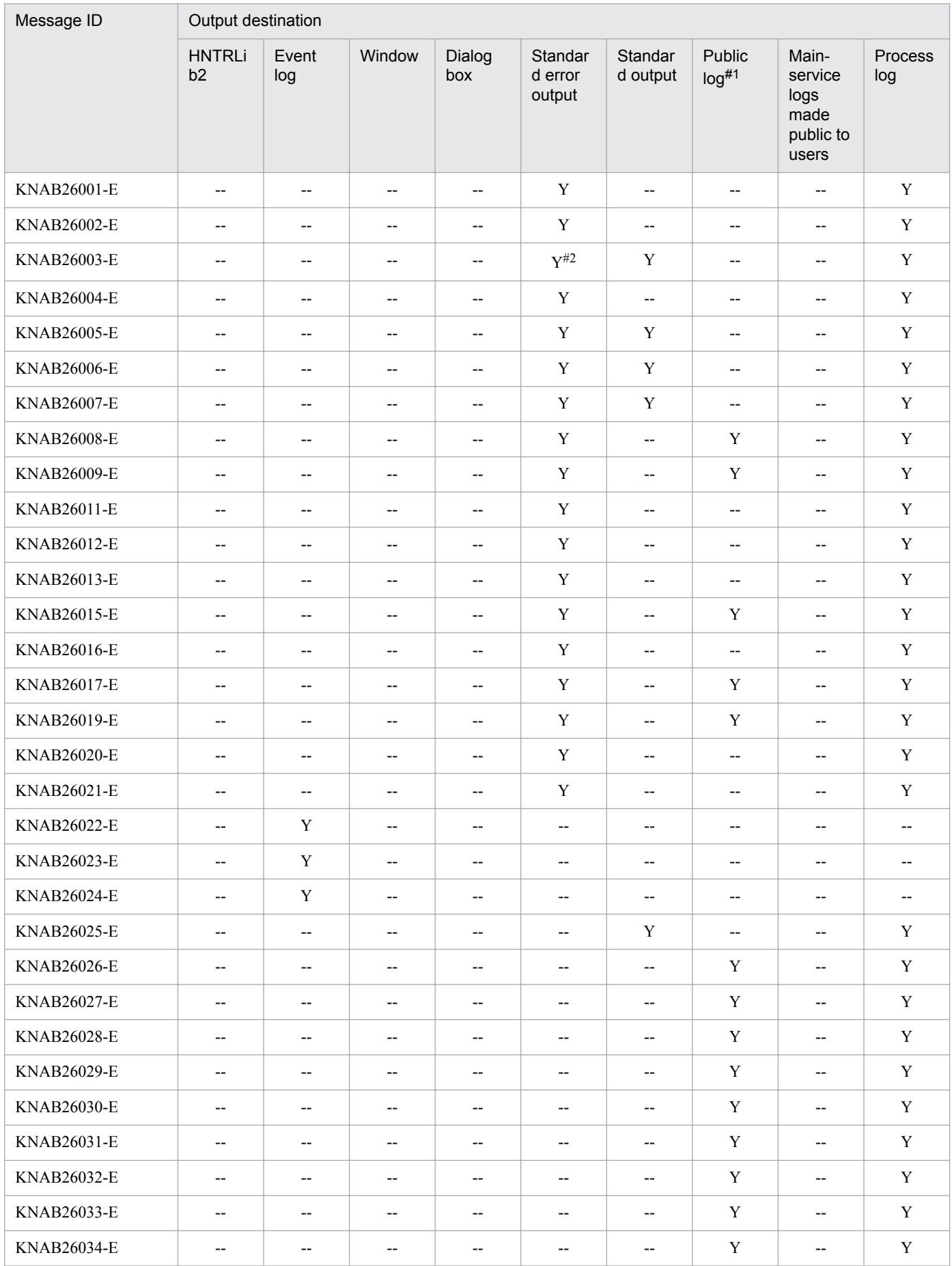

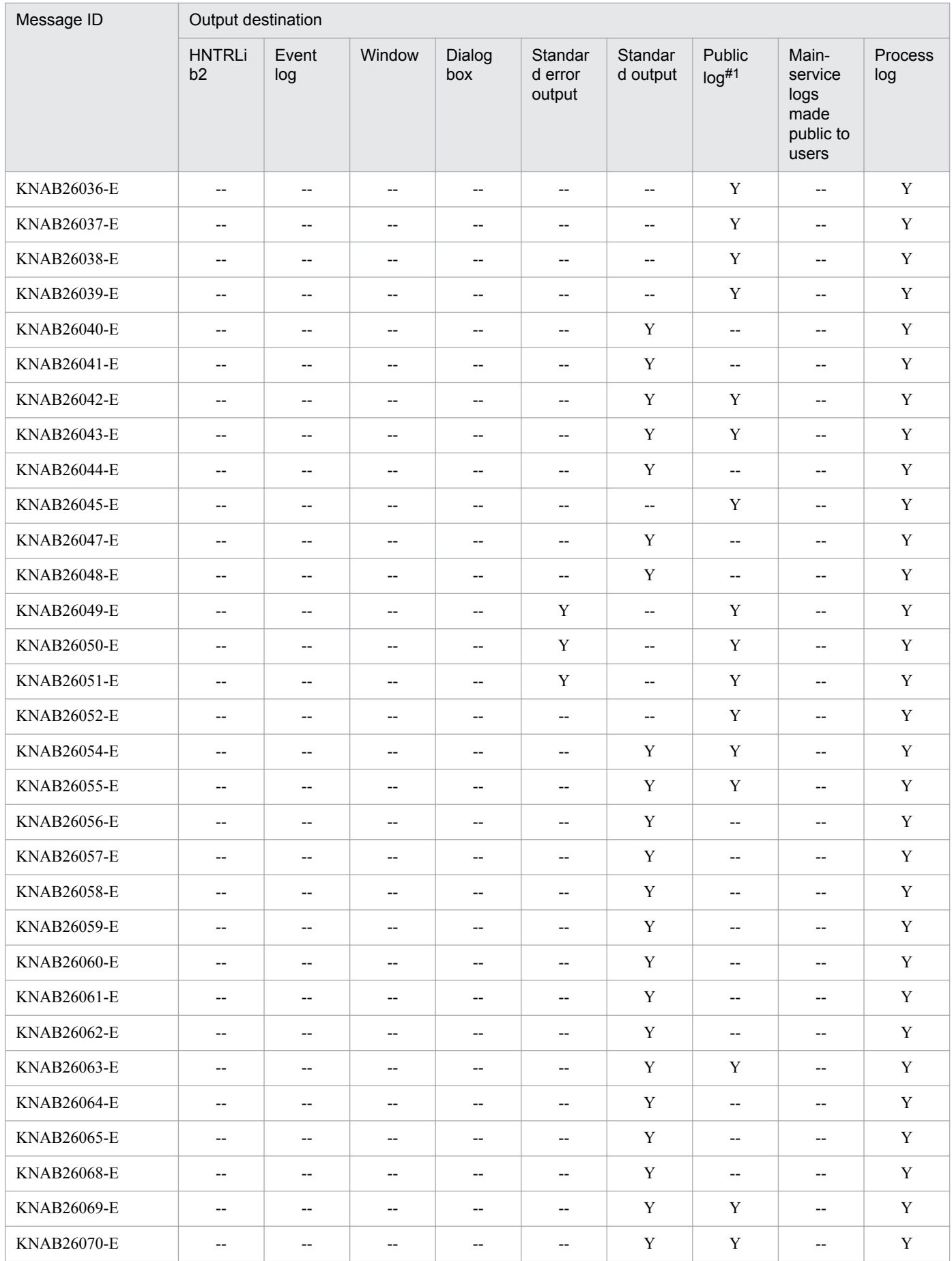

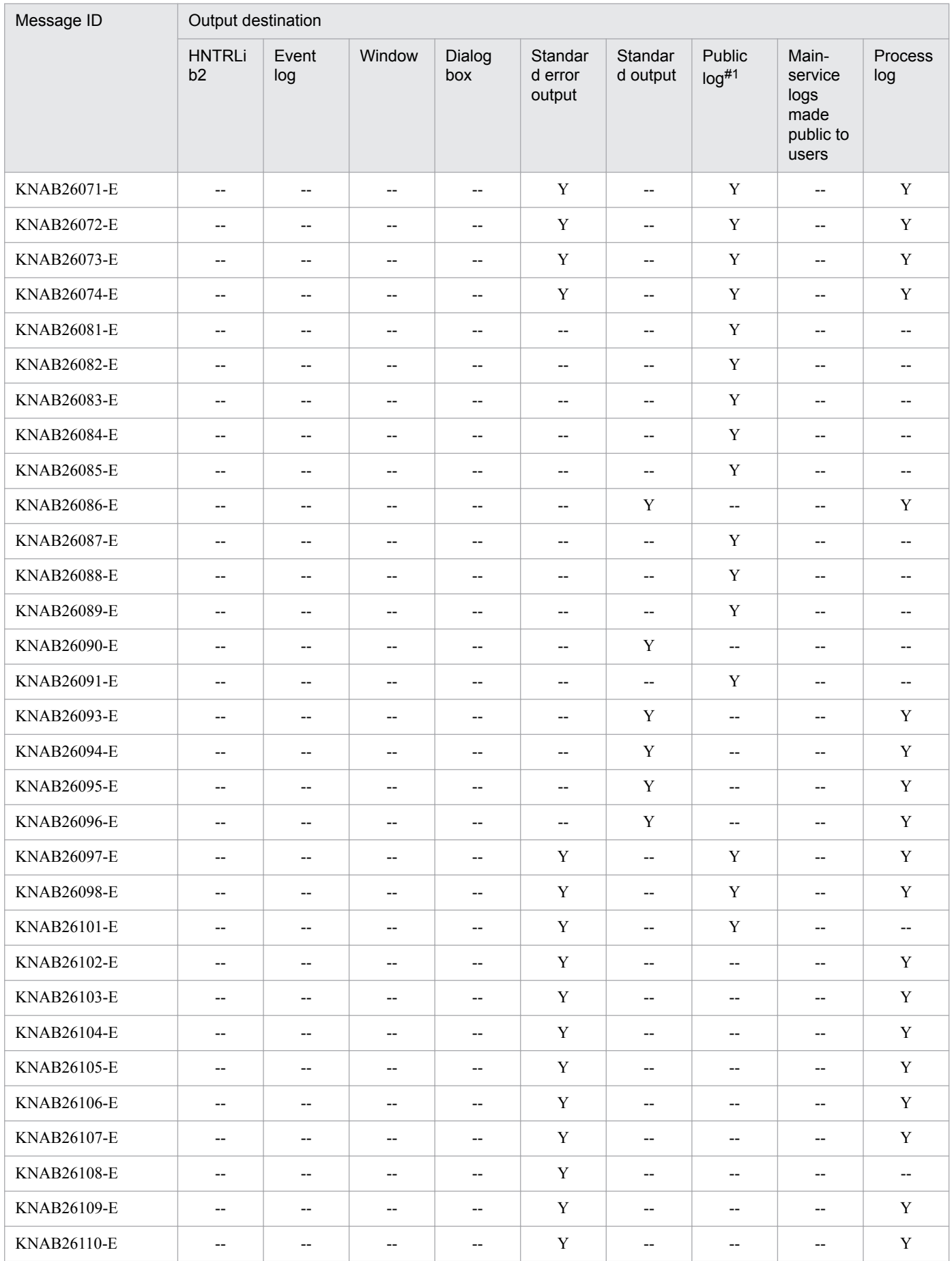

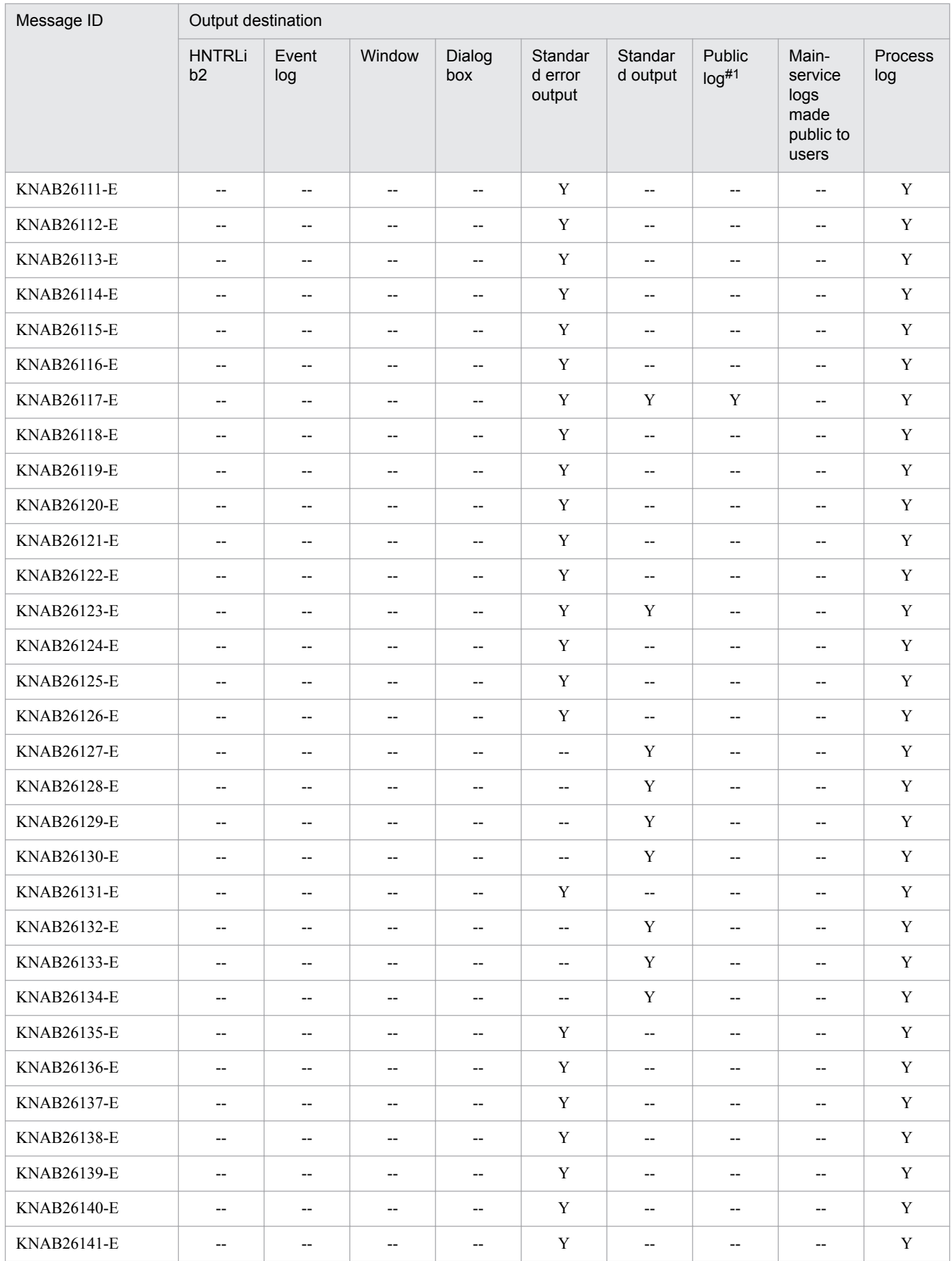

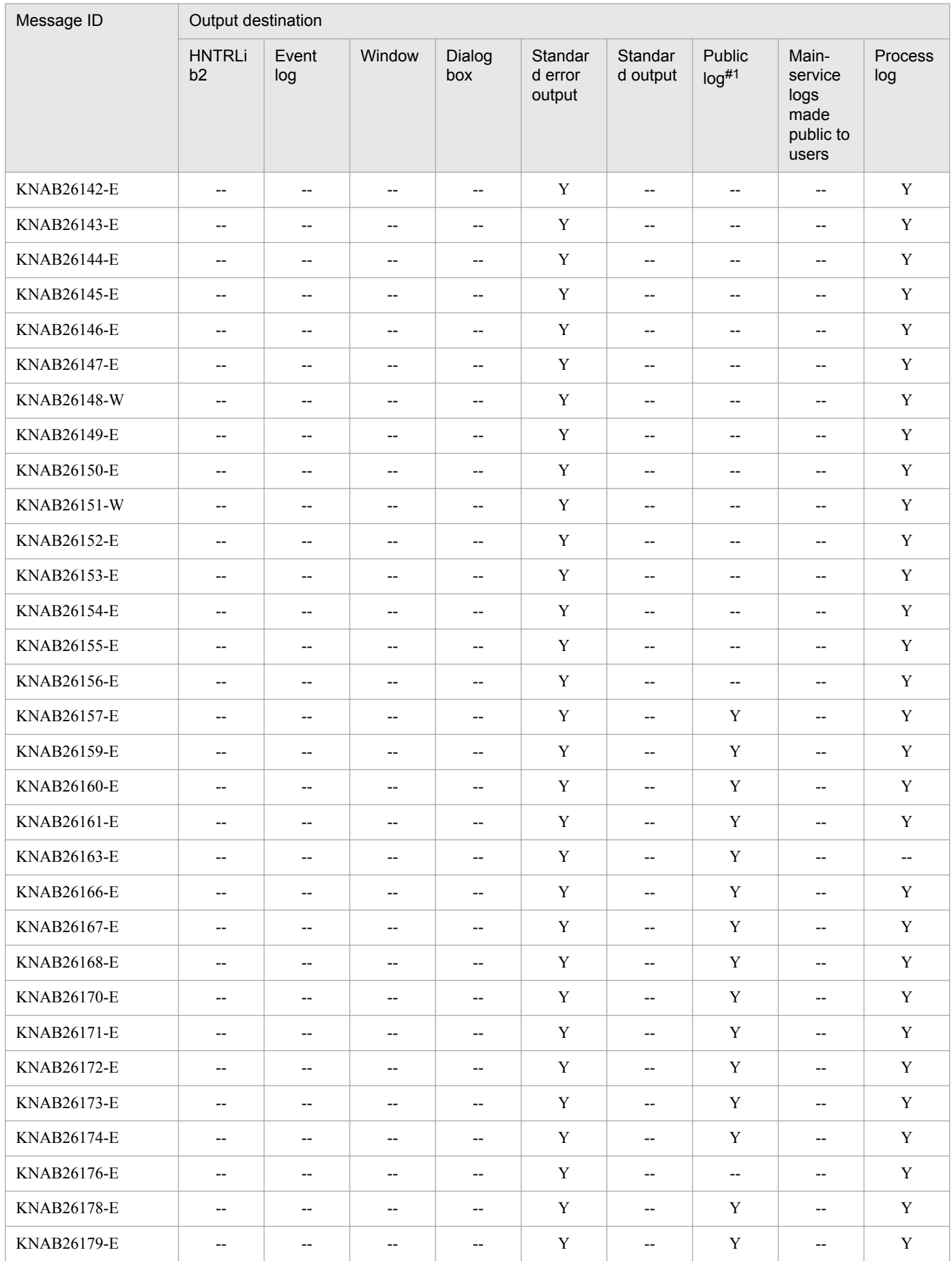

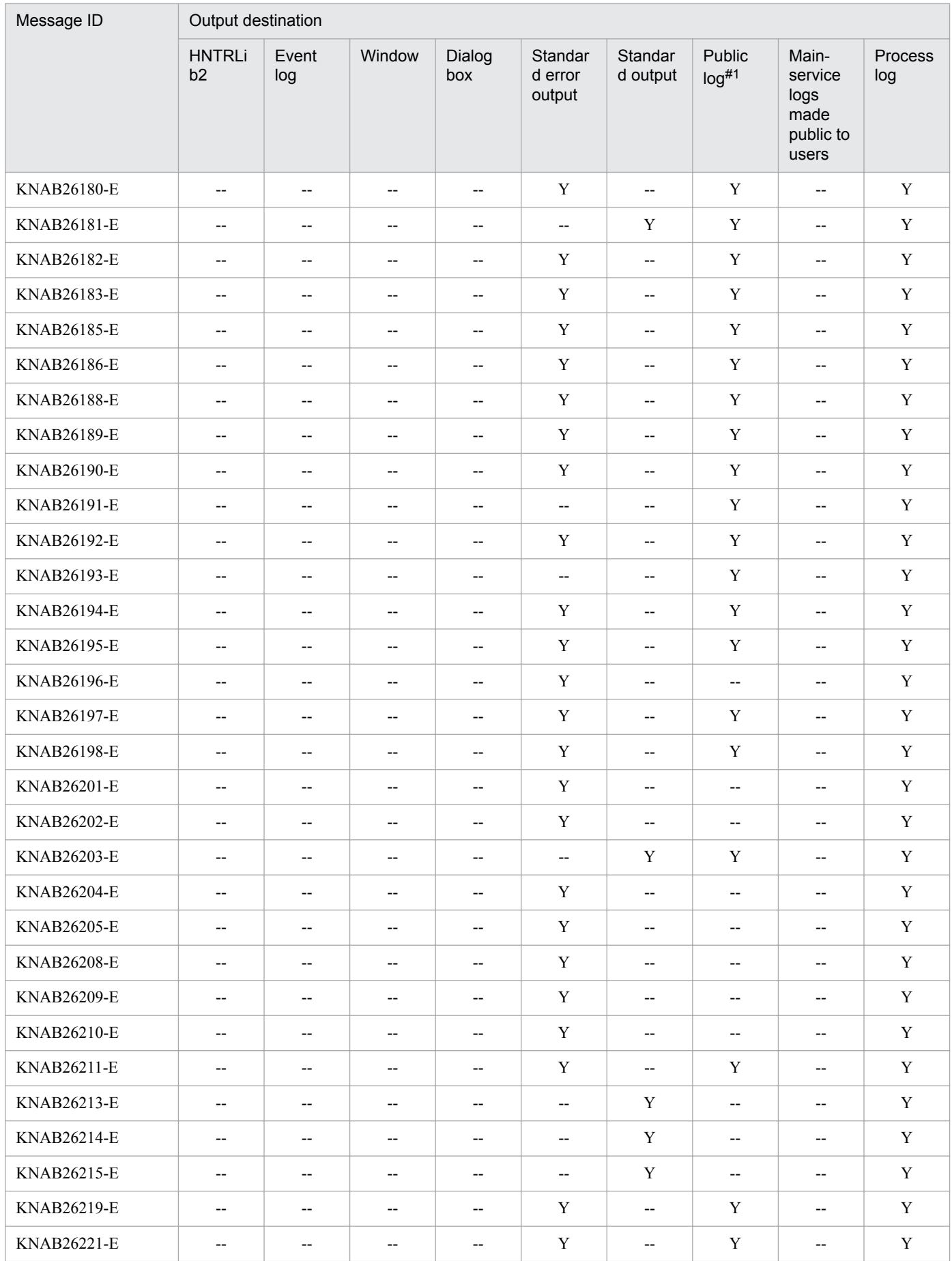

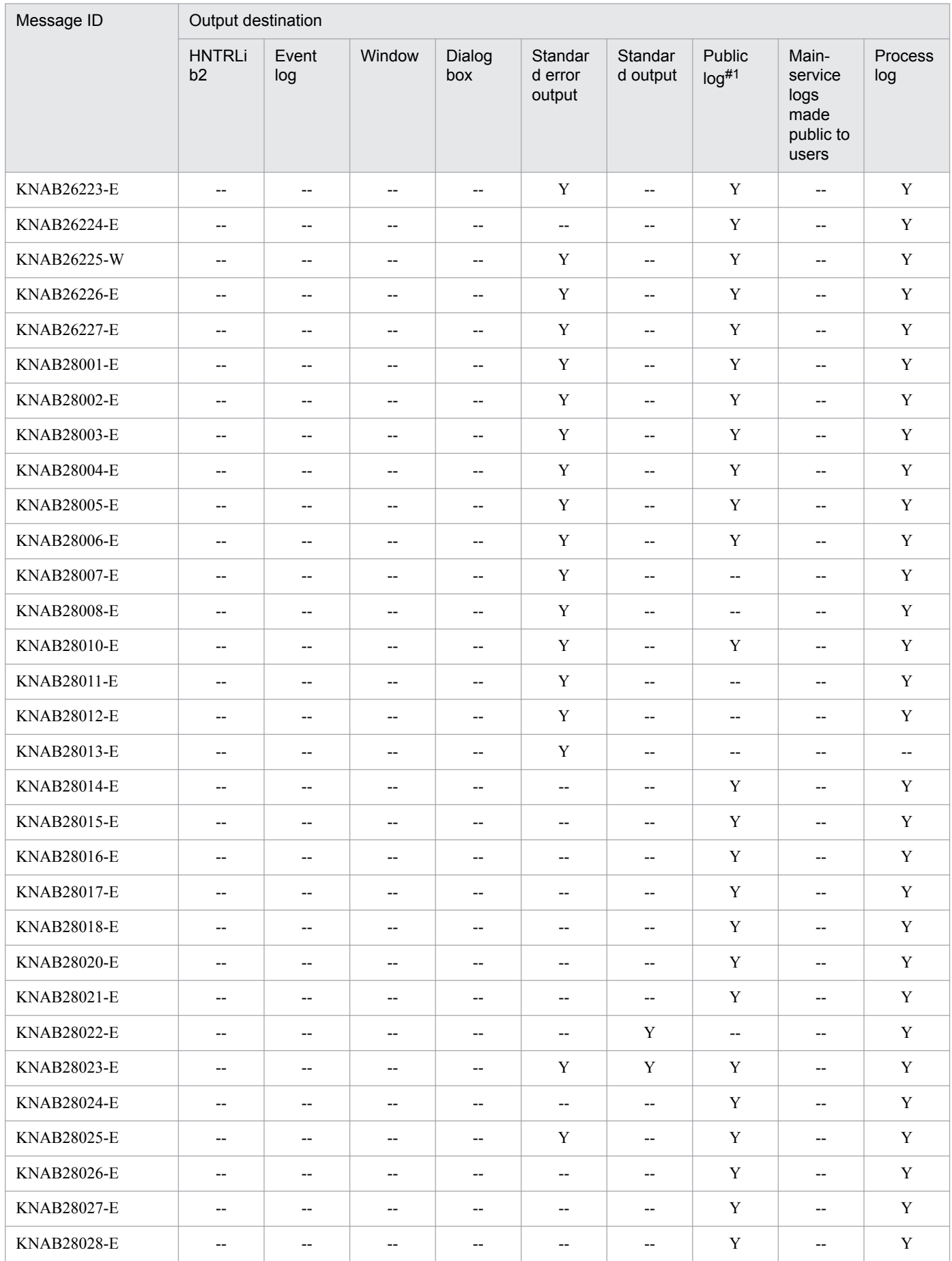

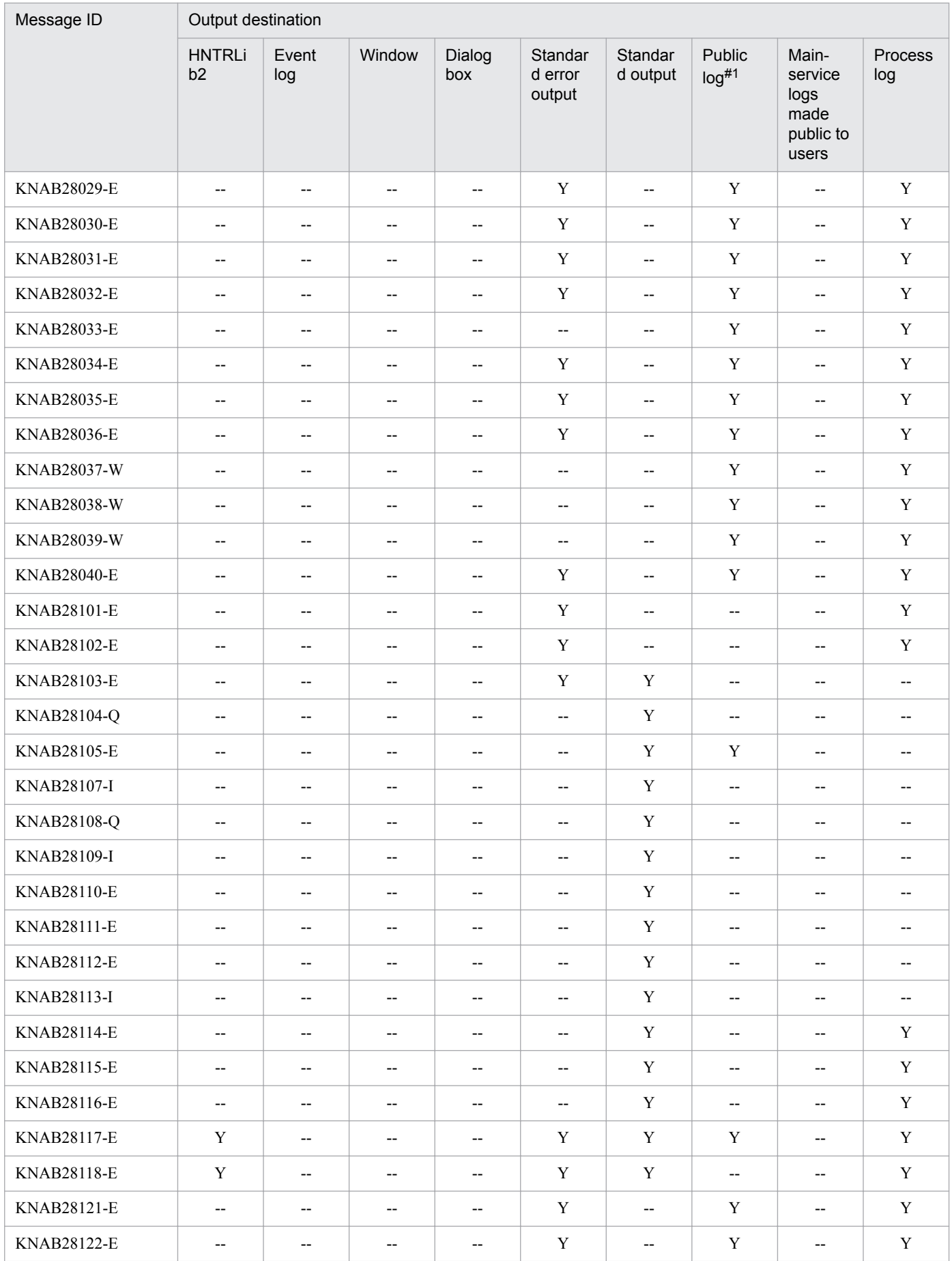

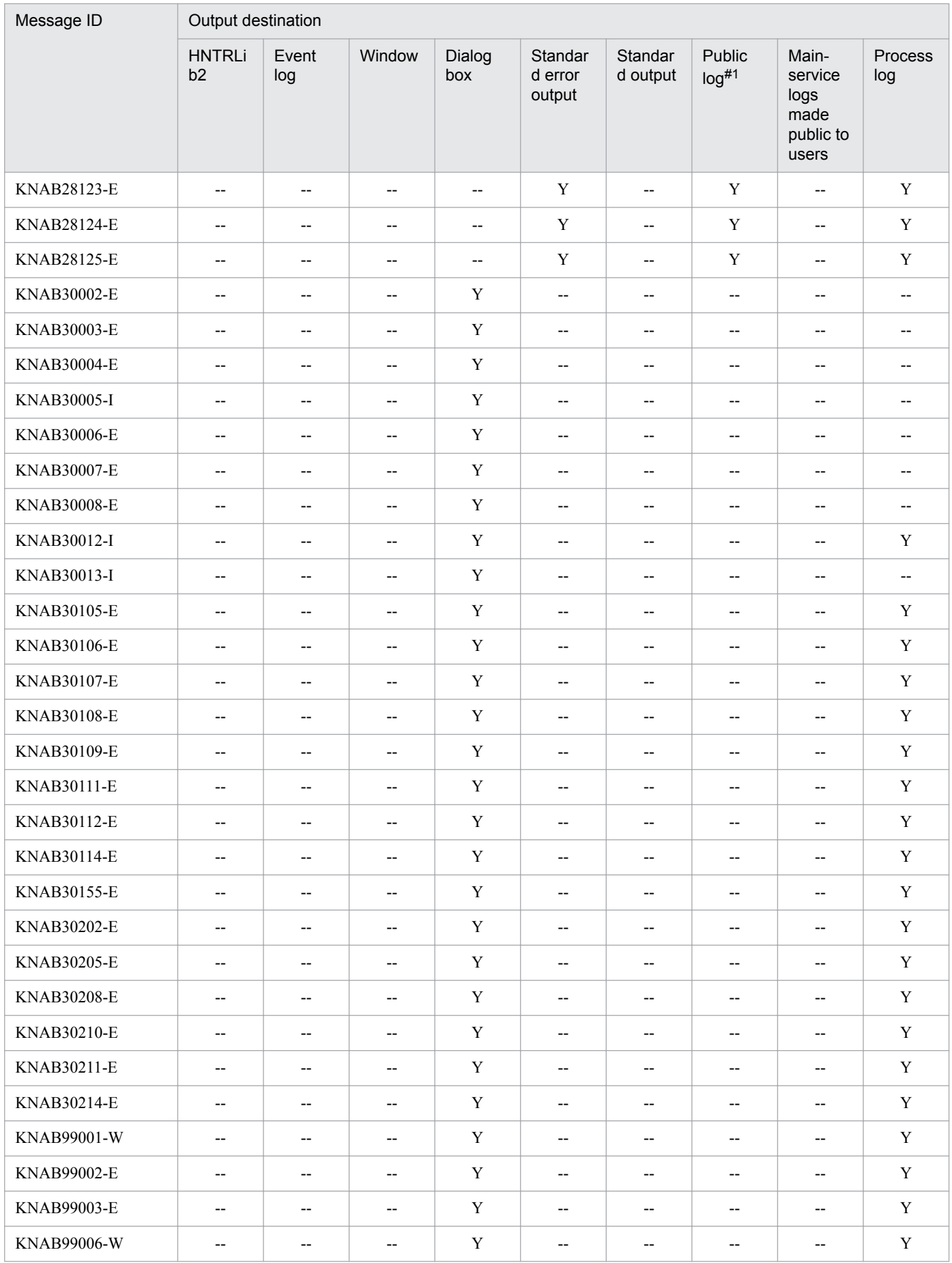

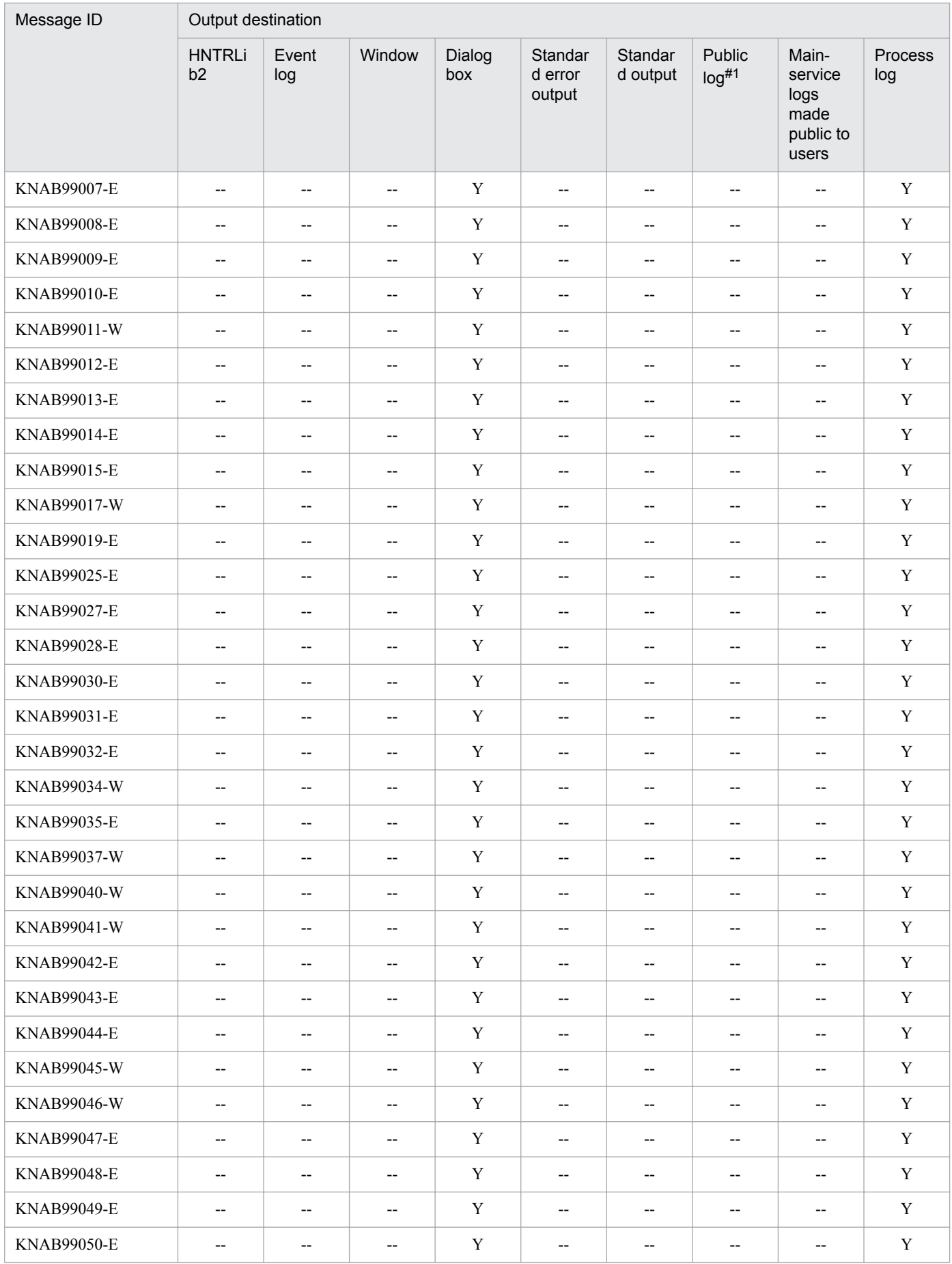

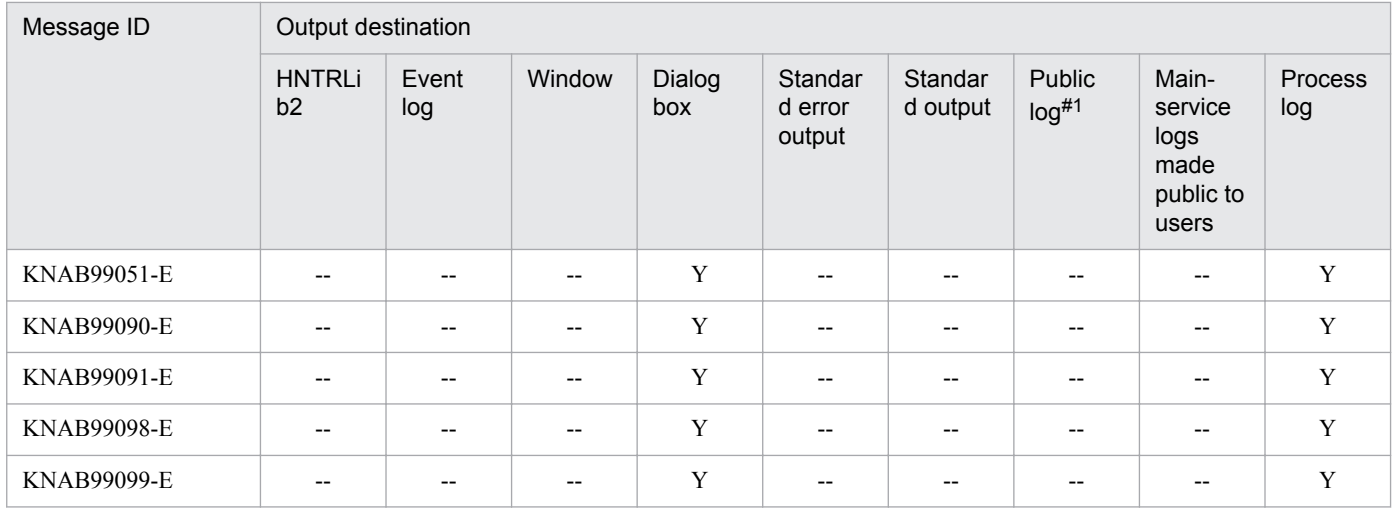

Legend:

HNTRLib2: Integrated trace log

Y: Output

--: Not output

#1

The following data is output to this log file: Execution results of the jssinformperiod, jssitementry, jssitemedit,

jssitementrybymail, jssinformleave, jssitemexportEx, jssitemimportEx, jssaclexport jssaclimport and jssnodecount commands, execution results of the jssitementry, jssitemedit, and jssitementrybymail command with the -mail option specified, and analysis results of the Configuration file for input-candidate values.

The results of commands other than the jssnodecount command are output only when the output is specified in the User log definition file and the Input-assistant property file.

For details, see *[User log definition file \(jp1informperiod.conf\)](#page-883-0)*, *[User log definition file \(jp1itementry.conf\)](#page-889-0)*, *[User log definition file](#page-887-0) [\(jp1itemedit.conf\)](#page-887-0)*, *[User log definition file \(jp1itementrybymail.conf\)](#page-891-0)*, *[User log definition file \(jp1informleave.conf\)](#page-881-0)*, *[User log definition file](#page-893-0) [\(jp1itemexportEx.conf\)](#page-893-0)*, *[User log definition file \(jp1itemimportEx.conf\)](#page-895-0)*, *[User log definition file \(jp1aclexport.conf\)](#page-875-0)*, *[User log definition file](#page-877-0) [\(jp1aclimport.conf\)](#page-877-0)*, and *[Input-assistant property file \(hptl\\_jp1\\_imss\\_input\\_assist\\_plugin.properties\)](#page-822-0)* in *Chapter 13. Definition Files*.

#2

This message is output only during backup and recovery.

# **14.2 List of event logs**

Event logs output by JP1/Service Support are displayed as application logs in the Event Viewer window.

To open the Event Viewer window in Windows Server 2008, select **Start**, **Administrative Tools**, and then **Event Viewer**. In Windows Server 2016, Windows Server 2012 R2 or Windows Server 2012, select **Start**, **Administrative Tools**, and then **Event Viewer**, or select **Start**, **All Applications**, and then **Event Viewer**.

# **14.2.1 Windows event logs output by JP1/Service Support**

A Windows event log output by JP1/Service Support has the identifier JP1/Service Support indicated in the **Source** column.

The following table lists the message information that can be output by JP1/Service Support to a Windows event log.

Table 14–2: Message information output to a Windows event log

| Message ID | Event ID     | Type        |
|------------|--------------|-------------|
| KNAB20011  | $\mathbf{1}$ | Information |
| KNAB20012  | $1\,$        | Information |
| KNAB20013  | $\mathbf{2}$ | Warning     |
| KNAB20014  | 3            | Error       |
| KNAB20128  | $\mathbf{1}$ | Information |
| KNAB20131  | $\mathbf{1}$ | Information |
| KNAB24007  | 3            | Error       |
| KNAB24108  | 3            | Error       |
| KNAB26022  | 3            | Error       |
| KNAB26023  | 3            | Error       |
| KNAB26024  | 3            | Error       |

# **14.2.2 Messages output by JP1/Service Support databases to the event log**

A message output by Service Support databases has the identifier JP1/Service Support - DB Server indicated in the **Source** column. The following table lists the message information that can be output by JP1/Service Support databases to the event log.

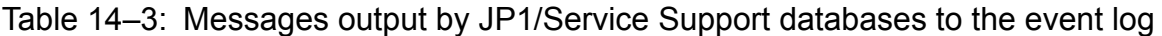

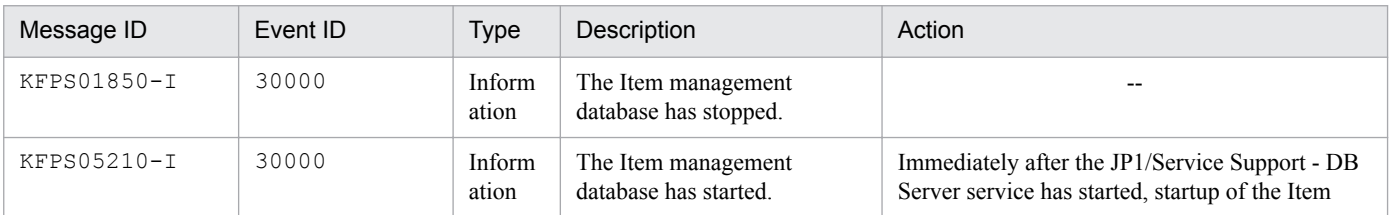

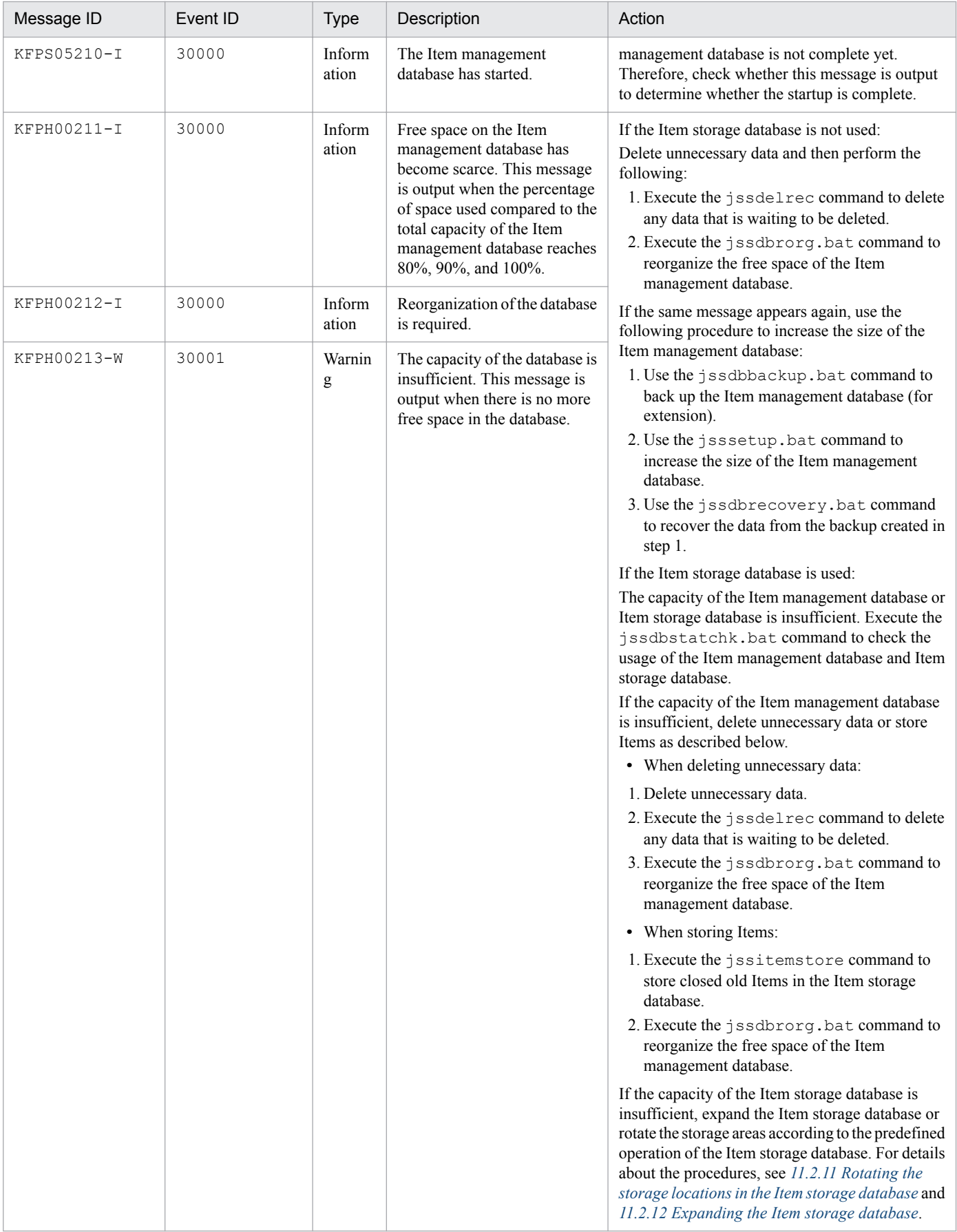

Legend:

--: Not applicable

14. Messages

If a message beginning with KFP other than the above is displayed, an error might have occurred in the Item management database. Collect data and then contact the system administrator.

# **14.3 Message format**

This section explains the format of messages output by JP1/Service Support.

# **14.3.1 Format of output messages**

Each message consists of a message ID, followed by the message text. Messages are output in the following format:

```
KNABnnnnn-Z message-text
```
The message ID consists of the following information:

```
K
```
System identifier

#### NAB

Indicates a JP1/Service Support message.

#### *nnnnn*

Message serial number

#### *Z*

Message type

E: Error message. Processing is stopped.

W: Warning message. Processing continues after message output.

I: Information message, which reports information to the user.

Q: Query message, which prompts the user to select the operation to be performed.

# **14.3.2 Format of message explanations**

Messages are explained in the following format in this manual.

#### Message ID

*message-text*#

Explanation of the output message text

(S)

System action

(O)

Actions that must be performed by the operator when the message is output.

Note that the JP1/Service Support manuals and actions to be taken for messages are intended for use by the following two types of administrators:

**•** System administrators

In this manual, a system administrator is a user who manages the system required for operating the JP1/Service Support programs including the Item management server and email server.

**•** JP1/Service Support operation administrators

14. Messages
A user who manages JP1/Service Support operations such as creating process work boards and assigning access permission based on this manual. Also see the explanation of actions to be taken for messages in the *JP1/Service Support Operator's Guide*.

#### #

Character strings in italic in the message text vary depending on the state.

# **14.4 Window operation (user management and role management) messages (KNAB00002 to KNAB05059)**

The following describes the messages that are output during window operation (user management and role management).

### KNAB00002-E

The value set in *input-element-name* is too long. Enter a character string within *number-of-bytes-that-can-beentered* bytes.

The number of characters entered exceeds the maximum you can specify.

(S)

Waits for a user operation.

(O)

Return to the entry window, and then revise the number of characters entered. Note that because the data registered in JP1/Service Support is converted to UTF-8, full-width characters are equivalent to three- or four-byte characters.

## KNAB00003-E

Enter *input-element-name* using half-width alphanumeric characters.

Characters other than half-width alphanumeric characters have been used.

(S)

Waits for a user operation.

(O)

Return to the entry window, and then revise the characters entered.

## KNAB00004-E

Enter *input-element-name* using characters that can be specified in an email address.

Characters that cannot be specified in an email address have been entered.

(S)

Waits for a user operation.

(O)

Return to the entry window, and then revise the characters entered.

### KNAB00005-E

Enter *input-element-name* using characters that can be specified in a password.

Characters that cannot be specified in a password have been entered.

(S)

Waits for a user operation.

(O)

Return to the entry window, and then revise the characters entered.

## KNAB00006-E

The password does not match the password confirmation input.

The password does not match the password confirmation input.

#### (S)

Waits for a user operation.

#### (O)

Check and, if necessary, revise the password.

### KNAB00007-E

Character strings beginning with "\_jp1" are reserved in the system.

A character string beginning with \_jp1 has been specified for the role ID.

### (S)

Waits for a user operation.

### (O)

Return to the entry window, and then revise the characters entered.

### KNAB00008-E

Enter using characters that can be specified in *input-element-name*.

Characters that cannot be specified have been entered.

### (S)

Waits for a user operation.

#### (O)

Return to the entry window, and then revise the characters entered.

## KNAB01001-E

The selected *user-or-role* does not exist.

The selected user or role was not found. The selected user or role might have already been deleted.

#### (S)

Waits for a user operation.

### (O)

Refresh the window and check whether the user or role has been deleted.

## KNAB01002-E

The *window-name* window cannot be opened because you do not have the required permissions.

The user who attempted the operation does not have the required access permissions.

Waits for a user operation.

(O)

Assign the required permissions to the user or perform the operation as a user who has the required permissions.

## KNAB01003-E

*user-or-role* cannot be registered because you do not have the required permissions.

The user who attempted the operation does not have the required permissions to register a user or role.

(S)

Waits for a user operation.

(O)

Assign the required permissions to the user or perform the operation as a user who has the required permissions.

## KNAB01004-E

*user-or-role* cannot be deleted because you do not have the required permissions.

The user who attempted the operation does not have the required permissions to delete a user or role.

(S)

Waits for a user operation.

(O)

Assign the required permissions to the user or perform the operation as a user who has the required permissions.

## KNAB01005-E

JP1 administrators (jpladmin) cannot be deleted.

The JP1 administrator (jp1admin) cannot be deleted.

## (S)

Waits for a user operation.

## (O)

Delete users other than JP1 administrators (jp1admin users).

## KNAB01006-E

JP1 administrators (jp1admin) cannot be deleted from a system role.

The JP1 administrator (jp1admin) system role cannot be deleted.

### (S)

Waits for a user operation.

### (O)

Delete users other than jp1admin users.

## KNAB01007-E

System roles cannot be deleted.

System roles cannot be deleted.

### (S)

Waits for a user operation.

## (O)

Delete roles other than system roles.

## KNAB01008-E

The ID is already being used.

The ID is already being used.

### (S)

Waits for a user operation.

### (O)

Enter another ID.

## KNAB01009-E

The old password is incorrect.

The old password is incorrect.

### (S)

Waits for a user operation.

### (O)

Check and, if necessary, revise the password.

## KNAB01010-E

The registration could not be made because the maximum number (*maximum*) of *user-or-role* was exceeded.

The maximum number of users or roles that can be registered has been exceeded.

### (S)

Waits for a user operation.

### (O)

Delete unnecessary users, roles, or members of roles.

## KNAB02002-E

A failure occurred on the server side.

An error occurred in the server.

Waits for a user operation.

### (O)

Contact the system administrator to report the error.

## KNAB02003-E

An invalid value was set to the request.

If the server started directly from the URL, the request data from the client to the Web server is invalid.

(S)

Waits for a user operation.

(O)

If the window operation caused the error, contact the system administrator.

## KNAB02004-E

A failure occurred in the database. (*detailed-code*)

An attempt to access the database failed.

### (S)

Waits for a user operation.

### (O)

If -756 is indicated in *detailed-code*:

The capacity of the database is insufficient. Delete unnecessary data, and then perform the following:

1. Execute the jssdelrec command to delete any data that is waiting to be deleted.

2. Execute the jssdbrorg.bat command to reorganize the free space of the database.

If the same message appears again, use the following procedure to increase the database size:

1. Use the jssdbbackup.bat command to back up the database.

2. Use the jsssetup.bat command to increase the database size.

3. Use the jssdbrecovery.bat command to recover the data from the backup.

If -770 is indicated in *detailed-code*:

Too much processing is currently being attempted on the database. Wait a while and then retry the operation.

For other cases:

Check whether the jssdbbackup.bat, jssdbrecovery.bat, jssdbrorg.bat, or

jssdbreclaim.bat command is being executed. If any of these commands is being executed, terminate it, and then retry the operation.

In addition, the machine itself might be heavily loaded. Wait a while and then retry the operation.

If the same error occurs again, contact the system administrator.

## KNAB03001-W

*user-or-role-name* is already deleted.

An attempt was made to delete the user name or role name that has already been deleted.

### (S)

Waits for a user operation.

### (O)

Refresh the display and check whether the user or role has been deleted.

## KNAB03002-W

*user-name* is already registered.

An attempt was made to add a currently registered member to a role.

### (S)

Waits for a user operation.

### (O)

Refresh the display and check whether the member has been added to the role.

## KNAB04005-I

*user-and-role* is not selected.

In the Select user window or Select user and role window, **Settings** was clicked without a user or role selected.

(S)

Waits for a user operation.

### (O)

Select the user or role, and then retry the operation.

## KNAB04006-I

Close the window.

This message appears if a server error occurs or after you have logged in again.

#### (S)

Waits for a user operation.

### (O)

Close the window.

## KNAB04007-I

Click the [Return] button.

This message appears if a server error occurs or after you have logged in again.

### (S)

Waits for a user operation.

## (O)

Return to the entry window, and then retry the operation. If the same message appears again, contact the system administrator.

## KNAB05017-W

The default value (*default-value*) was set to a property key (*property-key-name*).

This is a detailed information message output to a log.

## (S)

Outputs a log.

## (O)

Check and, if necessary, revise the value specified for the property key.

## KNAB05059-I

The property key (*property-key-name*) was set to (*specified-value*).

This message shows the value of the property key.

## (S)

Outputs a log.

# **14.5 Window operation (Item management) messages (KNAB10005 to KNAB16008)**

The following describes the messages that are output during window operation (Item management).

## KNAB10005-E

The specified *input-element-name* is too long. Enter a character string of *maximum* bytes or less.

This message appears if the input check detects that the number of entered characters that are converted to UTF-8 exceeds the maximum.

(S)

Waits for a user operation.

(O)

Return to the entry window, and then correct the entry so that the number of characters entered does not exceed the maximum.

## KNAB10013-E

An attached file cannot be registered. The maximum size of attached files is *maximum* MB.

A file that is to be registered as an attached file exceeds the maximum size.

(S)

Waits for a user operation.

(O)

Reduce the file size so that is smaller than the maximum by, for example, dividing the file, and then retry to attach the divided files.

## KNAB10017-E

The specified process work board already exists.

A process work board having the same combination of systems and processes has already been created.

(S)

Waits for a user operation.

#### (O)

Return to the entry window, and then revise the specified systems and processes.

### KNAB10035-E

The maximum number of Items (*maximum*) for which a batch operation can be performed has been exceeded.

The number of selected Items exceeds the number on which the batch operation can be performed.

(S)

Waits for a user operation.

## (O)

Return to the entry window, and reduce the number of selected Items so that it does not exceed the maximum.

## KNAB11001-E

The selected *target* cannot be found.

The selected element does not exist on the database. The element might have been deleted by other users.

(S)

Waits for a user operation.

(O)

Refresh the display and check whether the element has been deleted.

## KNAB11002-E

*reference-target* cannot be referenced because you do not have the required permissions.

The user who attempted the operation does not have the required permissions to view the selected element.

(S)

Waits for a user operation.

#### (O)

Assign the required permissions to the user or perform the operation as a user who has the required permissions.

### KNAB11003-E

*search-target* cannot be searched because you do not have the required permissions.

The user who attempted the operation does not have the required permissions to view the element to be searched.

(S)

Waits for a user operation.

(O)

Assign the required permissions to the user or perform the operation as a user who has the required permissions.

## KNAB11004-E

*registration-target* cannot be registered because you do not have the required permissions.

The user who attempted the operation does not have the required permissions to register the specified element.

(S)

Waits for a user operation.

(O)

Assign the required permissions to the user or perform the operation as a user who has the required permissions.

## KNAB11005-E

*update-target* cannot be updated because you do not have the required permissions.

The user who attempted the operation does not have the required permissions to update the specified element.

(S)

Waits for a user operation.

(O)

Assign the required permissions to the user or perform the operation as a user who has the required permissions.

## KNAB11006-E

*deletion-target* cannot be deleted because you do not have the required permissions.

The user who attempted the operation does not have the required permissions to delete the specified element.

(S)

Waits for a user operation.

(O)

Assign the required permissions to the user or perform the operation as a user who has the required permissions.

## KNAB11007-E

*operation* cannot be executed because you do not have the required permissions.

The user who attempted the operation does not have the required permissions to perform the specified operation.

(S)

Waits for a user operation.

(O)

Assign the required permissions to the user or perform the operation as a user who has the required permissions.

## KNAB11008-E

*target* cannot be registered because the maximum number (*maximum*) of *target* was exceeded.

The maximum number of systems, process work boards, or Items that can be registered has been exceeded.

(S)

Waits for a user operation.

(O)

Delete unnecessary systems, process work boards, or Items, and then register the system, process work board, or Item.

If the number of times the target Item has been edited has reached the maximum, it cannot be edited, escalated, recalled, or sent back. Register the contents of the target Item as a new Item.

## KNAB11009-E

The state of a system or process work board was updated. Refresh the display to confirm the latest state.

The system or process work board might have been updated by other users.

(S)

Waits for a user operation.

## (O)

Refresh the display and check the status of the system or process work board.

## KNAB11010-E

*operation* cannot be executed because an item is not being edited.

The specified operation cannot be performed because the Item is not being edited.

### (S)

Waits for a user operation.

### (O)

Refresh the display and check the status of the Item.

## KNAB11011-E

*operation* cannot be executed because other users (*editing-user-name*) are editing an item.

An attempt was made to use the Item that was being edited by other users.

### (S)

Waits for a user operation.

### (O)

Perform the operation after other users finish editing the Item.

## KNAB11012-E

An item that is being edited cannot be deleted.

An attempt was made to delete an Item that was being edited.

### (S)

Waits for a user operation.

### (O)

Delete the Item after other users finish editing the Item.

### KNAB11013-E

The process work board of the specified item cannot be found.

The process work board on which the Item was created or viewed or on which the Item is to be registered was not found. It might have already been deleted by other users.

### (S)

Waits for a user operation.

### (O)

Refresh the display and check whether the process work board has been deleted.

## KNAB11015-E

The escalation-source item of the specified item cannot be found.

The escalation-source Item was not found. It might have already been deleted by other users.

(S)

Waits for a user operation.

(O)

Refresh the display and check whether the escalation-source Item has been deleted.

## KNAB11016-E

The escalation-source process work board of the specified item cannot be found.

The process work board for the escalation-source Item was not found. It might have already been deleted by other users.

(S)

Waits for a user operation.

(O)

Refresh the display and check whether the escalation-source process work board has been deleted.

## KNAB11017-E

The user ID or password is incorrect.

The user ID or password is incorrect.

(S)

Waits for a user operation.

(O)

Specify a registered user ID or the correct password, and then retry the operation.

If this message appears after the correct user ID and password are entered, check the following and then log in again.

If the Item management database is used as an authentication server:

- **•** Confirm that the JP1/Service Support DB Server service or JP1/Service Support DB Cluster Service service (for a cluster operation) is running.
- **•** Check whether the jssdbbackup.bat, jssdbrecovery.bat, jssdbrorg.bat, and jssdbreclaim.bat commands were executed.

If the service is running as an authentication server:

Check the status of the connection-target LDAP server or the JP1/Base authentication server. If the connection destination is an LDAP server, make sure that the relevant user account is not locked.

If the same error occurs again when the relevant user account is not locked, collect necessary data, and contact the system administrator.

If this message appears when you open the JP1/Service Support window from a specific JP1 product, check the following and make corrections if necessary:

- **•** Revise the settings of the JP1 product to be linked with JP1/Service Support.
- **•** Revise the contents of the property file for JP1 product association setting.
- Check the user ID specified for hptl jp1 imss information search userid in the property file for JP1 product association setting. Make sure that this user ID is registered in both the Item management database and the LDAP server.

**•** If the LDAP server is used as an authentication server, check the password for the user ID specified for hptl jp1 imss information search userid in the property file for JP1 product association setting. Make sure that the same password is registered in both the Item management database and the LDAP server.

For details about the property file for JP1 product association setting, see *[Property file for JP1 product association](#page-665-0) [setting \(hptl\\_jp1\\_imss\\_jp1product\\_cooperation\\_setting.properties\)](#page-665-0)* in *Chapter 13. Definition Files*.

If this message appears when you log in to JP1/Service Support via JP1/IM - View, confirm that the user ID of the user who logged in to JP1/IM - View is registered in JP1/Service Support. If it is registered, confirm that the password of the user who logged in to JP1/IM - View matches the user password registered in JP1/Service Support. If the same error occurs again after you have confirmed the above information, collect the data and contact the system administrator.

## KNAB11018-E

*editing* cannot be executed because the process work board is not in operation.

An attempt was made to edit a process work board that was not in operation.

(S)

Waits for a user operation.

(O)

Refresh the display and confirm that the process work board is in operation. Then retry the operation.

### KNAB11021-E

The process work board of the escalation destination cannot be found.

The process work board for the Item at the escalation destination was not found. It might have already been deleted by other users.

#### (S)

Waits for a user operation.

(O)

Refresh the display and check whether the process work board at the escalation destination has been deleted.

### KNAB11022-E

*registration* or *editing* cannot be executed because other users are editing an item.

An attempt was made to register or edit an Item that was being edited by other users.

(S)

Waits for a user operation.

(O)

Perform the operation after other users finish editing the Item.

### KNAB11023-E

The ID is already being used.

The ID is already being used.

Waits for a user operation.

## (O)

Return to the entry window, and then enter an ID that is not being used.

## KNAB11025-E

*operation* cannot be executed because the process work board is in operation.

An attempt was made to perform an operation that was prohibited for a process work board that is in operation.

(S)

Waits for a user operation.

(O)

Change the status of the process work board, and then retry the operation.

## KNAB11026-E

This is already updated.

The data was updated by another user during editing.

## (S)

Waits for a user operation.

### (O)

Refresh the display and confirm that the data has been updated, and then perform the operation.

## KNAB11027-E

*operation* cannot be executed because *target* is deleted.

Operation was attempted for an element that was already deleted.

### (S)

Waits for a user operation.

## (O)

Refresh the display and confirm that the target of the operation has been deleted.

## KNAB11028-E

*operation-target* is not up-to-date. Refresh the display to confirm the latest state.

The displayed element is not up to date.

### (S)

Waits for a user operation.

### (O)

Refresh the display and check the latest status.

## KNAB11030-E

The system name is already being used.

The same system name has already been registered.

### (S)

Waits for a user operation.

### (O)

Return to the entry window, and then enter an unregistered system name.

## KNAB11031-E

The process work board cannot be created because the target system does not exist.

An attempt was made to create a process work board before creating the target system.

(S)

Waits for a user operation.

### (O)

Create the target system first.

## KNAB11032-E

The attached file cannot be acquired. Confirm that the file name of the attached file is correct. Also, confirm that the file size is no less than one byte.

A nonexistent file or a zero-byte file was specified.

### (S)

Waits for a user operation.

### (O)

Confirm that the specified file exists and that the file contains at least one byte.

## KNAB11033-E

File attachment failed. Click the [Return] button and try again.

An attempt to acquire an attached file failed.

## (S)

Waits for a user operation.

(O)

Click the **Return** button and then attach the file again in the entry window.

## KNAB11035-E

The selected item form cannot be deleted because it is in use.

This message appears when an attempt is made to delete an Item form that is in use.

Waits for a user operation.

(O)

The Item form is in use. Perform the following and then delete the Item form:

- **•** Delete all Items that are using the Item form.
- **•** If the Item form is set in the process work board, change the setting.
- **•** If the Item form is used as the process standard Item form, change the setting.

## KNAB11037-E

There are no macro files.

There are no macro files in the installation folder for JP1/Service Support macros (*JP1/SS-path*\home\public \report\).

### (S)

Waits for a user operation.

## (O)

Check the installation folder for JP1/Service Support macros (*JP1/SS-path*\home\public\report\). If the folder contains no macro files, deploy the macro files.

## KNAB11038-E

The system or process to be output does not exist.

This message appears if the Accumulation data output to file window does not contain the target system or process to be output.

### (S)

Waits for a user operation.

(O)

Create the target system or process, and then open the window again.

## KNAB11039-E

*registered data* is already being used. Enter a different name. (Name: *duplicate-name*)

This message appears if a name that is already in use is entered when duplicate names are prohibited.

(S)

Waits for a user operation.

## (O)

Specify a different name.

## KNAB11040-E

Enter up to *number-of-search-conditions* search conditions.

This message appears if the number of search conditions specified in the simple search area in the main window (Item list) exceeds the predefined value.

### (S)

Waits for a user operation.

### (O)

Reduce the number of search conditions specified in the simple search area in the main window (Item list), and then retry the search.

## KNAB11041-E

The item cannot be escalated because its status is set to prohibit escalation.

This message appears if an attempt is made to escalate an Item whose status is set to prohibit escalation.

(S)

Waits for a user operation.

### (O)

Escalate an Item permitted for escalation. If you want to escalate an Item prohibited for escalation, review the setting for prohibited escalation.

## KNAB11042-E

The process work board to which the item is to be registered cannot be found.

This message appears if the process work board to which the Item is to be registered was not found.

(S)

Waits for a user operation.

(O)

Create a process work board to which the Item will be registered, and then assign the required permissions to register the Item.

## KNAB11043-E

Searching is not possible because the Item form that is in use was changed.

This message appears if the Item form being used is changed during a search.

### (S)

Waits for a user operation.

### (O)

Start the Specify search conditions - Item-common element window or the Specify item search conditions window, and then restart the search.

## KNAB11044-E

The specified Item to be inherited was not found.

The specified Item to be inherited (source Item) does not exist.

Waits for a user operation.

(O)

Make sure that the Item to be inherited (source Item) has not been deleted.

## KNAB11045-E

The process work board of the specified Item to be inherited was not found.

The process work board in which the Item to be inherited (source Item) is registered does not exist.

(S)

Waits for a user operation.

(O)

Make sure that the process work board in which the Item to be inherited (source Item) is registered has not been deleted.

## KNAB11046-E

For the specified Item form, the definition of elements to be specified when setting permissions to view Items is invalid or does not exist.

This message is output when the **View permissions for individual Items** option is enabled and the specified Item form meets any of the following conditions:

- **•** The **Type** attribute of an element that specifies permissions to view Items is not userrole.
- **•** An element that specifies permissions to view Items is not a mandatory element.
- **•** There are no elements that specify permissions to view Items in the Item form.

(S)

Waits for a user operation.

(O)

Check whether an extended user information element to be used as an element that specifies permissions to view Items has been added to the specified Item form. If such an element has been added, make sure that the **Type** attribute of the extended user information element is userrole, and that the element is a mandatory element.

## KNAB11047-E

For the standard Item form for the specified process, the definition of elements to be specified when setting permissions to view Items is invalid or does not exist.

This message is output when the **View permissions for individual Items** option is enabled and the process standard Item form for the specified process meets any of the following conditions:

- The **Type** attribute of an element specified when setting permissions to view Items is not userrole.
- **•** An element that specifies permissions to view Items is not a mandatory element.
- **•** There are no elements that specify permissions to view Items in the Item form.

(S)

Waits for a user operation.

### (O)

Check whether an extended user information element used to specify permissions to view Items has been added to the process standard Item form for the specified process. If such an element has been added, make sure that the **Type** attribute of the extended user information element is userrole, and that the element is a mandatory element.

## KNAB11048-E

You cannot *operation* because the selected Item is a stored Item.

The action indicated in the message was performed on a stored Item.

### (S)

Waits for a user operation.

### (O)

The selected Item might have been stored by another user. Refresh the display and check whether the Item you selected has been stored.

## KNAB12001-E

A failure occurred in the database. (*detailed-code*)

An attempt to access the database failed.

### (S)

Waits for a user operation.

### (O)

The capacity of the Item management database is insufficient. Delete unnecessary data, change the size of the Item management database, or store Items as described below.

- **•** When deleting unnecessary data:
- 1. Delete unnecessary data.
- 2. Execute the jssdelrec command to delete any data that is waiting to be deleted.
- 3. Execute the jssdbrorg.bat command to reorganize the free space of the Item management database.
- **•** When changing the size of the Item management database:
- 1. Execute the jssdbbackup.bat command to back up the Item management database for extension.
- 2. Execute the jssdbinit.bat command to increase the size of the Item management database.
- 3. Execute the jssdbrecovery.bat command to recover the data from the backup data created in step 1.
- When storing Items:
- 1. Execute the jssitemstore command to store closed old Items in the Item storage database.
- 2. Execute the jssdbrorg.bat command to reorganize the free space of the Item management database.
- If -205 is indicated in *detailed-code*:

JP1/Service Support might have been set up without the -vup option specified. In this case, re-execute the setup command with the -vup option specified.

If -756 is indicated in *detailed-code*:

#### If -204 is indicated in *detailed-code*:

The backup file collected in a previous- version environment might have been recovered in the latest-version environment. In such a case, perform the following procedure:

- 1. Uninstall the latest version.
- 2. Perform a new installation of the version of JP1/Service Support used when the backup file was created.
- 3. Set up JP1/Service Support.
- 4. Recover the backup file collected in the old version environment.
- 5. Perform an overwrite installation of the latest version.
- 6. Execute the setup command with the -vup option specified.

#### For other cases:

Check whether the jssdbbackup.bat, jssdbrecovery.bat, jssdbrorg.bat,

jssdbreclaim.bat, or jssrefaclsetup command is being executed. If any of these commands is being executed, terminate it, and then retry the operation.

In addition, the machine itself might be heavily loaded. Wait a while and then retry the operation.

If the same error occurs again, contact the system administrator.

### KNAB12002-E

A failure occurred on the server side. (*error-code*)

An error occurred in the server.

#### (S)

Waits for a user operation.

#### (O)

Confirm that the environment is set up correctly, and then retry the operation. If the same error occurs again, contact the system administrator to report the error.

## KNAB12003-E

An invalid value was set to the request.

If the server started directly from the URL, the request data from the client to the Web server is invalid.

#### (S)

Waits for a user operation.

## (O)

Close the window in which the error occurred, and then open the window again and retry the operation. If the window operation caused the error, a backup file collected in the latest version environment might have been recovered in a previous- version environment. In such a case, perform the following procedure:

1. Perform an overwrite installation of the latest version.

2. Execute the setup command with the -vup option specified.

3. Recover the backup file collected in the latest-version environment.

If the same error occurs again, contact the system administrator.

## KNAB12013-E

The session is disconnected. Log in, and then try again.

This message appears if the session is disconnected unexpectedly.

#### (S)

Waits for a user operation.

## (O)

Log in, and then retry the operation.

## KNAB12014-E

The function to set up view permissions for each Item cannot be used in this environment. Re-execute the command to set up view permissions for each Item.

The environment for using the function to set up view permissions for individual Items is invalid.

(S)

Waits for a user operation.

### (O)

Check whether one of the conditions below exists. If one exists, re-execute the  $\exists$  spefaclsetup command (sets up view permission settings for individual Items) with the  $-i$ d option specified:

- After the database was recovered by executing the  $\frac{1}{1}$ ssdbrecovery.bat command (recovers the database) using a backup file that was created by executing the Item management backup command with the  $-\exp(\tan \theta)$ option specified, the jssrefaclsetup command (sets up view permission settings for individual Items) is not executed.
- An attempt to execute the  $\frac{1}{1}$  issrefaclsetup command with the -id option specified failed.

If this message appears again after the jssrefaclsetup command (sets up view permission settings for individual Items) terminated normally, use the data collection tool to collect data, and then contact the system administrator.

### KNAB13003-W

The item cannot be referenced.

The Item was deleted from the Item management database.

## (S)

Waits for a user operation.

## (O)

Refresh the display and confirm that the Item exists.

## KNAB13004-W

A time-out occurred because the search operation exceeded the fixed time.

This message appears if a timeout occurred because the search operation exceeded the fixed time.

Waits for a user operation.

(O)

In the Specify search conditions - Item-common element window or the Specify item search conditions window, filter the search range by specifying the search range, keywords, and attributes or by selecting the **Match all conditions** radio button. Then retry the search.

## KNAB13005-W

Failed to output the operation log. (*event* was successful.)

Output of the operation log failed.

## (S)

Waits for a user operation.

## (O)

Confirm that the output folder has sufficient free space and you have write permission for it. After you have confirmed correct operation, restart the JP1/Service Support service.

If this message is output again, use the data collection tool to collect data, and then contact the system administrator.

## KNAB14007-I

There is no help file.

There is no HTML manual in JP1/Service Support.

### (S)

Waits for a user operation.

### (O)

Make sure that the provided HTML manual is correctly installed in *JP1/SS-path*\home\public\manual\ja \, *JP1/SS-path*\home\public\manual\en\, or *JP1/SS-path*\home\public\manual\zh\. For details about the installation procedure, see *[6.8 Procedure for incorporating a manual](#page-317-0)*.

## KNAB15027-W

The property key *property-key-name* was set to the default value (*default-value*).

The default value was set because an attempt to acquire the property value failed.

### (S)

Outputs a log.

## (O)

Check and, if necessary revise the value specified for the property key.

## KNAB15042-E

Acquiring user information failed.

Acquiring user information failed.

Waits for a user operation.

## (O)

If the LDAP server or JP1/Base authentication server is used as an authentication server, register user information in the Item management database. If the Item management database is used as an authentication server, contact the system administrator.

## KNAB15061-W

The property key *property-key-name* is invalid.

An invalid process work board ID is specified for the property key.

## (O)

Check and, if necessary revise the value specified for the property key.

## KNAB15064-W

Issuing the JP1 event failed. JP1/Base is not on the same host. Event ID: *event-ID*, item ID: *Item-ID* (*operation* succeeded)

The JP1 event could not be issued because J1/Base did not exist on the same host.

(S)

Waits for a user operation.

Outputs a log.

### (O)

Make sure that JP1/Base is installed on the same host. Alternatively, make sure that the event server name specified in the configuration file for issuing JP1 events is correct. You can check the results of the operation by refreshing the display.

## KNAB15065-W

Issuing the JP1 event failed. A connection could not be made to the destination server of the JP1 event transmission. Event ID: *event-ID*, item ID: *Item-ID* (*operation* succeeded)

The JP1 event could not be issued because the JP1/Base event server was not running.

(S)

Waits for a user operation.

Outputs a log.

## (O)

Start the JP1/Base event server. You can check the results of the operation by refreshing the display.

## KNAB15066-W

Failed to issue a JP1 event. The total size of attribute values storable in the JP1 event exceeds the upper limit (10,000 bytes). (event ID = *event-ID*, Item ID = *Item-ID*) (*operation* was successful)

The JP1 event could not be issued because the sum of the attribute values for a JP1 event exceeded the maximum (10 KB).

Waits for a user operation.

Outputs a log.

(O)

Revise the extended attributes specified in the definition file for status-change JP1 events. You can check the results of the operation by refreshing the display.

## KNAB15067-W

An error occurred during the issuance of a JP1 event. Event ID: *event-ID*, item ID: *Item-ID* (*operation* succeeded)

Issuance of the JP1 event failed.

(S)

Waits for a user operation. Outputs a log.

### (O)

Contact the system administrator to report the error.

## KNAB15068-W

An error occurred during the transmission of a JP1 event. Event ID: *event-ID*, item ID: *Item-ID* (*operation* succeeded)

Transmission of a JP1 event failed.

### (S)

Waits for a user operation. Outputs a log.

(O)

Contact the system administrator to report the error.

## KNAB15069-I

The item status was registered by closure.

The Item was registered with the Closed status.

This message is stored for Message of the JP1 event basic attribute.

### KNAB15070-I

The item was registered using the status of the JP1 event issuance target.

The Item was registered with the status for which the JP1 event will be issued.

This message is stored for the Message of the JP1 event basic attribute.

## KNAB15071-I

Issuing the JP1 event succeeded. Event ID: *event-ID*, item ID: *Item-ID*

The JP1 event was issued successfully.

## KNAB15072-W

The property key *property-key-name* is already being used.

The property key or property is already being used.

### (O)

Check and, if necessary revise the value specified for the property key or property.

### KNAB15074-W

A value in the input candidate value-setting file (*configuration-file-name*) is invalid. The setting will be ignored. (Key: *key-value*, value: *value*, ErrorType: *error-type*)

This message appears if an invalid value is specified in the Configuration file for input-candidate values. The following table lists and describes the error types.

Table 14–4: Meaning of error types

| Error type | Meaning                                                                                                    |
|------------|----------------------------------------------------------------------------------------------------|
|            | The value contains control characters.                                                                                                    |
|            | A character string that is not an Item element ID is specified.                                                                                                |
|            | An invalid type of Item element ID is specified.                                                                                                    |
|            | The number of characters specified in the character string exceeds the maximum that can be specified.                                                          |
|            | A character string other than an Item element ID defined in the settings for the ID of the Item element that sets the<br>input-candidate values was specified. |

(S)

Outputs a log and continues processing, ignoring the settings.

#### (O)

Check the contents of the Configuration file for input-candidate values and the system property file.

### KNAB15075-W

A key value in the input candidate value-setting file (*configuration-file-name*) is invalid. The setting will be ignored. The "n" value of the key value is not a specifiable numerical value. (Key: *key-value*)

This message appears if the *n* value of the key value specified in the Configuration file for input-candidate values is not a specifiable numerical value.

(S)

Outputs a log and continues processing, ignoring the settings.

#### (O)

Revise the contents of the Configuration file for input-candidate values.

<sup>14.</sup> Messages

## KNAB15076-W

A setting in the input candidate value-setting file (*configuration-file-name*) is invalid. The setting will be ignored. There is no "input candidate value setting" for "the item ID setting for setting an input candidate value". (Key: *key-value*, value: *value*)

This message appears if an input candidate value is not defined for the Item element ID specified in the settings for the ID of the Item element that sets the input-candidate values.

(S)

Outputs a log and continues processing, ignoring the settings.

#### (O)

Revise the contents of the Configuration file for input-candidate values.

### KNAB15077-W

A setting of the input candidate value-setting file (*configuration-file-name*) is invalid. The setting will be ignored. The key name format is invalid. (Key: *key-value*)

This message appears if the format of the key name specified in the Configuration file for input-candidate values is invalid.

#### (S)

Outputs a log and continues processing, ignoring the settings.

#### (O)

Revise the contents of the Configuration file for input-candidate values.

#### KNAB15078-W

A setting of the input candidate value-setting file (*configuration-file-name*) is invalid. The setting will be ignored. Multiple definitions are performed by using the same key value. (Key: *key-value*, value: *value*)

This message appears if multiple definitions are specified by using the same key value. The definition on the last line of the configuration file takes effect.

(S)

Outputs a log and continues processing, ignoring the settings.

(O)

Revise the contents of the Configuration file for input-candidate values.

### KNAB15079-W

A setting of the input candidate value-setting file (*configuration-file-name*) is invalid. The setting will be ignored. Multiple relation sources are defined for one relation destination. (Key: *key-value*, value: *value*)

This message appears if multiple relation sources are defined for one relation destination.

#### (S)

Outputs a log and continues processing, ignoring the settings.

#### (O)

Revise the contents of the Configuration file for input-candidate values.

## KNAB15080-W

A value of the input candidate value-setting file (*configuration-file-name*) is invalid. The setting will be ignored. (Key: *key-value*, ErrorType: *value*)

This message appears if an invalid value is specified in the Configuration file for input-candidate values. The following table lists and describes the error types.

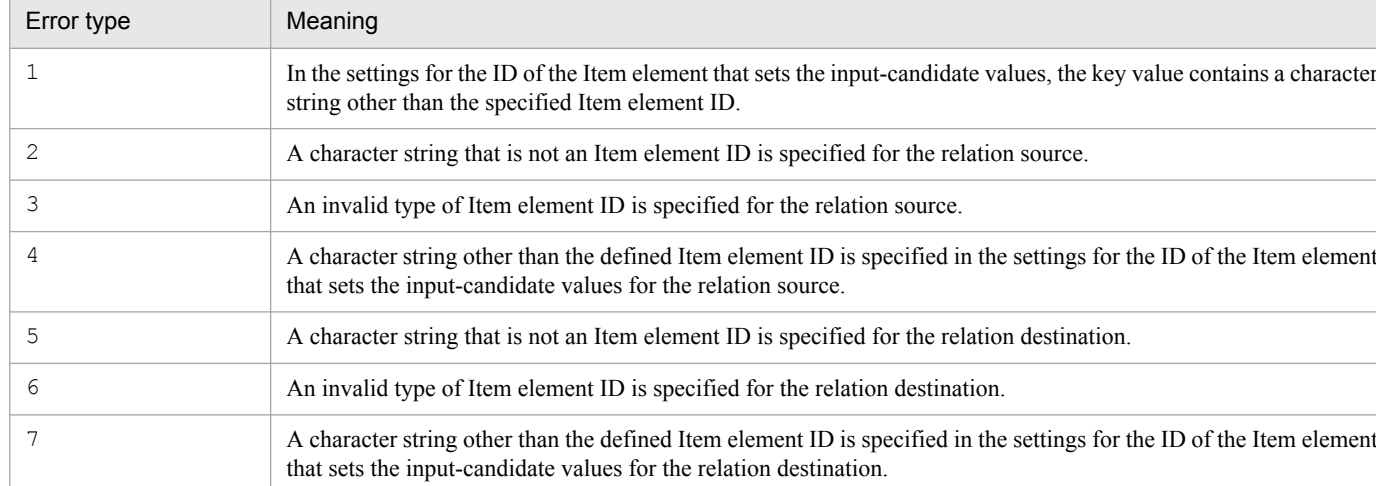

## Table 14–5: Meaning of error types

(S)

Outputs a log and continues processing, ignoring the settings.

(O)

Revise the contents of the Configuration file for input-candidate values.

### KNAB15081-W

There is no input candidate value-setting file. (Process work board ID: "*process-work-board-ID*")

This message appears if the Configuration file for input-candidate values does not exist for the process work board specified for hptl\_jp1\_imss\_input\_assist\_pwb\_list.

#### (S)

Outputs a log and continues processing, ignoring the settings.

## (O)

Check the definition of hptl jp1 imss input assist pwb list, which is a specification key of the system property file. If you want to use the auxiliary input function for Items, create a Configuration file for inputcandidate values.

## KNAB15082-W

The size of the input candidate value-setting file exceeds the maximum. The maximum file size is *maximum* KB. (File name: *configuration-file-name*)

This message appears if the size of the Configuration file for input-candidate values exceeds the maximum size.

(S)

Outputs a log and continues processing, ignoring the settings.

## (O)

Revise the contents of the Configuration file for input-candidate values.

### KNAB15084-W

Failed to load the input candidate value-setting file. (Factor: *cause*)

This message appears if an attempt to load the Configuration file for input-candidate values failed.

### (S)

Outputs a log and continues processing, ignoring the settings.

#### (O)

Correct the cause of the loading failure, and then retry the operation. If the loading still fails after the cause of the failure has been removed, contact the system administrator.

## KNAB15087-I

Analysis of the input candidate value-setting file started.

This message appears when analysis of the Configuration file for input-candidate values has started.

### KNAB15088-I

Analysis of the input candidate value-setting file is complete.

This message appears when analysis of the Configuration file for input-candidate values has ended.

## KNAB15091-E

There is an error in the JP1/UCMDB linkage environment.

This message is output if there in an error in the environment settings of JP1/UCMDB linkage.

### (S)

Waits for a user operation.

#### (O)

See [9.16.4 Setting an environment for linking with JP1/UCMDB](#page-391-0) and then revise the copies of the three jar files.

### KNAB15093-I

Connection with the JP1/UCMDB server will now start.

This message is output when processing to establish a connection with the JP1/UCMDB server starts.

#### (S)

Continues processing.

### KNAB15094-I

A connection was made to the JP1/UCMDB server. (*JP1/UCMDB-version*, *internal-code*)

This message is output when a connection with the JP1/UCMDB server is established.

Continues processing.

## KNAB15095-I

The search of the JP1/UCMDB resources started. (*type*, *hardware-information*)

This message is output when the search of JP1/UCMDB resources starts.

### (S)

Continues processing.

## KNAB15096-I

The search of the JP1/UCMDB resources ended. (*number-of-resources-searched*)

This message is output when the search of JP1/UCMDB resources ends.

## (S)

Continues processing.

## KNAB15098-E

A parameter is invalid. (*detailed-message*, *supplementary-information)*

This message is output if the specified value is invalid.

### (S)

Waits for a user operation.

### (O)

Check and, if necessary, revise the value specified for the property file for external references to hardware information (hptl\_jp1\_imss\_ci\_link\_setting.properties).

## KNAB15099-E

Connection with the JP1/UCMDB server failed. (*detailed-message*)

This message is output if connection with the JP1/UCMDB server fails.

#### (S)

Waits for a user operation.

### (O)

See *[9.16.4 Setting an environment for linking with JP1/UCMDB](#page-391-0)*, and then check the settings. If the settings are correct, contact the JP1/UCMDB operation administrator and then check the status of the server.

## KNAB15100-E

Failed to acquire information from the JP1/UCMDB server.

This message is output if an attempt to acquire information from JP1/UCMDB failed.

Waits for a user operation.

(O)

Check the specified hardware information, and then retry. If the specified hardware information is correct, contact the JP1/UCMDB operation administrator and then check the status of the server.

## KNAB15101-E

The JP1/UCMDB version is incorrect.

This message is output if an attempt is made to establish a connection with a version of JP1/UCMDB that cannot be connected to.

## (S)

Waits for a user operation.

### (O)

Contact the JP1/UCMDB operation administrator and then check the version.

## KNAB15102-W

(*specified-value*) was specified for property key (*name-of-the-invalid-property-key*).

If an invalid value is specified for a property key, the specified values other than that invalid value will be set. Note that if no valid value is specified for a property key, no values will be set for the property key.

(S)

Outputs a log.

### (O)

Check and, if necessary, correct the value specified for the property key.

## KNAB15103-I

Email notification processing for *operation* (*Item-ID-or-user-ID-or-role-ID* = *Item-ID-or-user-ID-or-role-ID*) will now start.

Email notification processing will start.

(S)

Outputs a log.

## KNAB15104-I

Email notification processing will now end.

Email notification processing will end.

(S)

Outputs a log.

## KNAB15105-W

Failed to connect to the email server.

The email could not be sent because a connection to the email server could not be established. A connection to the email server could not be established due to a timeout.

(S)

Outputs a log.

(O)

Check the following:

- **•** Make sure that the email server is running.
- Make sure that the email server and the Item management server are connected correctly.
- Check for communication errors.

## KNAB15106-W

Failed to log in to the email server.

The email could not be sent because an attempt to log in to the email server failed.

(S)

Outputs a log.

(O)

Check the user ID and password that are set by the command to set up authentication users.

### KNAB15107-W

No email address is set for *intended-recipient* (user name = *user-name*).

No email address is set for the intended recipient.

#### (S)

Outputs a log.

#### (O)

Check the email address setting.

## KNAB15108-W

Email could not be sent to *intended-recipient* (user name = *user-name*).

The email address set for the intended recipient is invalid.

The email could not be sent to the intended recipient.

#### (S)

Outputs a log.

#### (O)

Check and, if necessary, revise the email address set for the user to whom the email could not be sent. Check the following:

- **•** Make sure that the correct email address is set.
- **•** Make sure that the authentication settings on the email server match those on the Item management server.
- **•** Make sure that the email server is running.
- **•** Check for communication errors.

### KNAB15109-W

An error occurred during email transmission processing. (error code = *error-code (detailed-information)*)

An error occurred during email transmission processing.

Note that *(detailed-information)* might not be output.

(S)

Outputs a log.

(O)

If the information shown below is in *(detailed-information)*, access from the email sender might be denied by the email server. Check and, if necessary, revise email sender settings or email server settings.

- **•** com.sun.mail.smtp.SMTPSendFailedException: 530 5.7.1 Client was not authenticated
- **•** com.sun.mail.smtp.SMTPSendFailedException: 550 5.7.1 Client does not have permissions to send as this sender

For other cases, contact the system administrator to report the error.

### KNAB15110-W

```
Failed to send email to any of the intended recipient users. (successes = operation)
```
Attempts to send emails to all of the intended recipients failed.

(S)

Waits for a user operation. Outputs a log.

(O)

See the message that was output immediately before this message.

### KNAB15111-W

Failed to send email to some of the intended recipient users. (successes = *operation*)

Attempts to send emails to some of the intended recipients failed.

#### (S)

Waits for a user operation.

Outputs a log.

(O)

See the message that was output immediately before this message.

## KNAB15112-I

Are you sure you want to perform this operation on the item? (operation = *operation*, status after *operation* operation = *status*, person in charge = *person-in-charge*)

This message appears for confirmation before the operation is performed.

(S)

Waits for a user operation.

## KNAB15113-E

A *operation* operation is not possible with respect to this item because a *operation* operation has already been performed on the item.

This message is output if an attempt is made to recall or send back an Item that was edited or escalated after transition to the current status.

(S)

Waits for a user operation.

## KNAB15114-E

A *operation* operation cannot be performed because the status has not changed from the time of registration.

This message is output if an attempt is made to recall or send back an Item whose status has not changed since it was registered.

#### (S)

Waits for a user operation.

### KNAB15115-I

The property key *property-key-name* was set to (*specified-value*).

This message shows the value to be used for the property key.

(S)

Outputs a log.

## KNAB15117-E

The process work board (*process-work-board-ID*) cannot be used for a recall.

This message is output if an attempt is made to recall an Item with a process work board which has the Item recall function disabled.

(S)

Waits for a user operation.

(O)

Check the setting of the Item recall function for the process work board.

## KNAB15118-E

*operation* cannot be executed because *person-in-charge* cannot be assigned to the person in charge.

This message is output if an attempt is made to recall or send back an Item when the specified person cannot be in charge of the status after the Item is recalled or sent back.

#### (S)

Waits for a user operation.

#### (O)

Assign a person in charge of the recalled or sent back Item who has the permissions required to operate the target **Item** 

### KNAB15119-E

You are not a person in charge with permission to recall.

This message is output if a user who is not the person in charge displayed in the KNAB15112-I message output before this message attempts to recall an Item.

### (S)

Waits for a user operation.

## KNAB15121-E

Items cannot be sent back to a status before the status at the time of registration.

This message is output if an attempt is made to send back an Item that was recalled or sent back to the status at the time of registration.

#### (S)

Waits for a user operation.

### KNAB15122-E

A *operation* operation is not possible because the status cannot be changed from *status-name* to *status-name*.

An attempt was made to recall or send back an Item for the process work board for which the transition from the current status to the status after the recall or send-back operation is limited.

(S)

Waits for a user operation.

(O)

Check and, if necessary, revise the settings of limited statuses for the process work board.

### KNAB15123-E

A *operation-name* operation is not possible because a required item is not entered for the status (*status-name*) after a *operation-name* operation.

This message is output if an attempt is made to recall an Item when an element required for the status after the recall is not entered for the Item.

Waits for a user operation.

## KNAB15124-E

Recall is impossible because the status of the Item was changed to the current status during a *operation-name* operation.

This message is output if an attempt is made to recall an Item whose status was changed to the current status by a recall or send-back operation.

## (S)

Waits for a user operation.

## KNAB15125-E

The item cannot be sent back because the history information of the item is invalid.

This message is output if an attempt is made to send back an Item that has invalid history information.

### (S)

Waits for a user operation.

### (O)

Use the Item edit function to change the Item.

## KNAB15126-E

The following processing failed: *detailed-information*

Email transmission processing, issuance of a JP1 event, or processing of the operation log failed. There are two or more messages related to the failed processing in *detailed-information*.

### (S)

Waits for a user operation.

#### (O)

See the messages displayed in *detailed-information*.

### KNAB16001-I

The Item was created. (Item ID = *Item-ID*)

This message appears when an Item is created.

## (S)

Outputs an operation log.

## KNAB16002-I

The Item was edited. (Item ID = *Item-ID*, Item version number = *Item-version-number*)

This message appears when an Item is edited.
(S)

Outputs an operation log.

## KNAB16003-I

The Item was deleted. (Item ID = *Item-ID*)

This message appears when an Item is deleted.

## (S)

Outputs an operation log.

## KNAB16004-I

The Item was escalated. (escalation destination Item ID = *escalation-destination-Item-ID*, escalation source Item ID = *escalation-source-Item-ID*, Item version number = *Item-version-number*)

This message appears when an Item is escalated.

## (S)

Outputs an operation log.

## KNAB16005-I

The item was successfully recalled. (item ID = *item-ID*, item version number = *item-version-number*, status before recall = *status-before-recall*, status after recall = *status-after-recall*, person in charge before recall = *person-incharge-before-recall*, person in charge after recall = *person-in-charge-after-recall*)

This message is output when an Item is recalled.

### (S)

Outputs an operation log.

## KNAB16006-I

The item was successfully sent back. (item ID = *item-ID*, item version number = *item-version-number*, status before sending back = *status-before-sending-back*, status after sending back = *status-after-sending-back*, person in charge before sending back = *person-in-charge-before-sending-back*, person in charge after sending back = *person-incharge-after-sending-back*)

This message is output when an Item is sent back.

### (S)

Outputs an operation log.

## KNAB16007-I

```
A user logged in. (user ID = user-ID, connection sources = connection-sources, session ID = session-ID)
```
This message is output when a user logs in.

## (S)

Outputs an operation log event.

## KNAB16008-I

A user logged out. (user ID = *user-ID*)

This message is output when a user logs out.

# (S)

Outputs an operation log event.

# **14.6 Setup command messages (KNAB20001 to KNAB28125)**

The following describes the messages that are output during setup or command execution.

### KNAB20001-I

*processing-name* will now start.

The command will now start.

## KNAB20002-I

Please wait.

The command is being executed.

### KNAB20003-I

Output of the item list ended successfully.

The Item list output command has ended successfully.

### KNAB20004-I

Item registration ended successfully.

The Item registration command has ended successfully.

### KNAB20005-I

User information was imported. (Number of items: *number-of-imported-user-information-elements*)

The user information import command has ended successfully.

## KNAB20006-I

Item information was imported. (Number of items: *number-of-imported-Item-information-elements*)

The Item information import command has ended successfully.

## KNAB20007-I

Output of item history ended successfully.

The Item history output command ended successfully.

## KNAB20008-I

Item editing ended successfully.

The Item editing command ended successfully.

## KNAB20010-I

Command parameter (*command-details*)

This message indicates that the command was executed with the specification indicated by *command-details*.

## KNAB20011-I

The service JP1/Service Support - Task Service started.

This message reports that the JP1/Service Support - Task Service service has started.

## KNAB20012-I

The service JP1/Service Support - Task Service stopped.

This message reports that the JP1/Service Support - Task Service service has ended.

## KNAB20013-W

A section name (*section-name*) of the property file is invalid.

The section name<sup>#</sup> specified in the Definition file for the task practice service (jp1imss\_service\_setting.conf) is invalid.

# A maximum of 32 bytes of a section name can be displayed.

### (S)

Outputs the message and continues processing.

#### (O)

This section is not valid. Revise the Definition file for the task practice service, and then restart the JP1/Service Support - Task Service service. If the same error occurs again, contact the system administrator.

### KNAB20014-E

The contents of the property file are invalid. (Details: *detailed-information*)

The specification of the Definition file for the task practice service (jp1imss\_service\_setting.conf) is invalid.

One of the following messages is displayed in *detailed-information*.

## Table 14–6: Detailed information

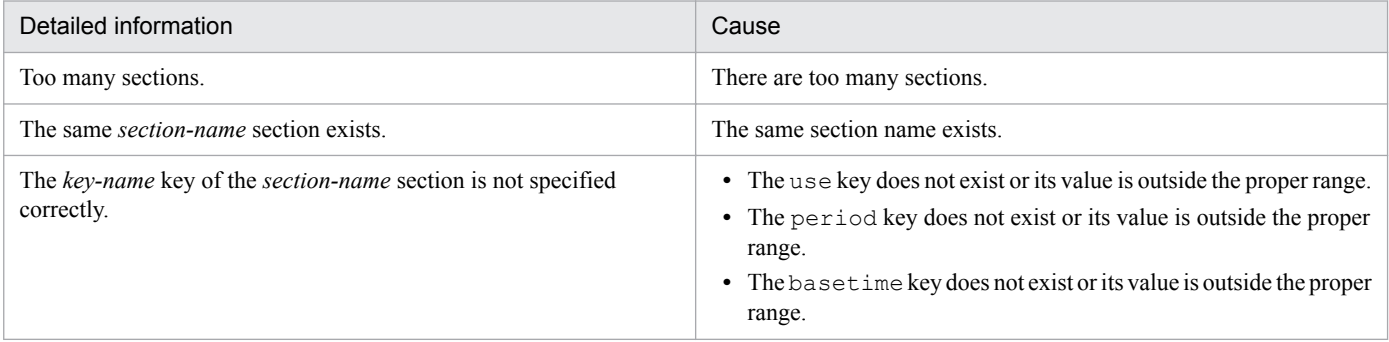

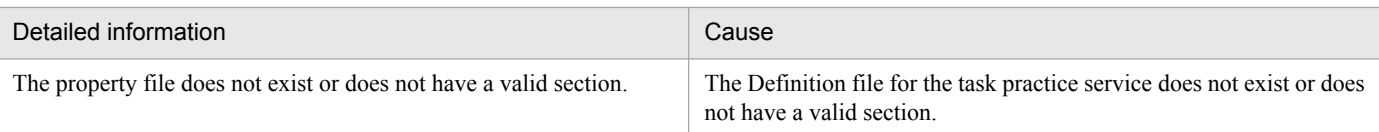

## (S)

Cancels startup of the service.

(O)

Revise the specification of the Definition file for the task practice service (jplimss service setting.conf), and then restart the JP1/Service Support - Task Service service. If the same error occurs again, contact the system administrator.

## KNAB20020-I

Output of the *resource-name* list ended successfully.

The list output command ended successfully.

## KNAB20021-I

Role information was imported. (Number of items: *number-of-elements*)

The role information import command ended successfully.

## KNAB20022-I

Member information was imported. (Number of items: *number-of-elements*)

The member information import command ended successfully.

## KNAB20023-I

Member information was deleted. (Number of items: *number-of-elements*)

The member information deletion command ended successfully.

## KNAB20024-I

*processing-name* ended successfully.

Command processing ended successfully.

## KNAB20025-I

User information was edited. (Number of items: *number-of-elements*)

The user information editing command ended successfully.

# KNAB20026-I

*output-target* was exported.

The command to export extended Item information or the command to export access-permission information output a file.

JP1/Service Support Configuration and Administration Guide **977**

What is indicated in *output-target* depends on the executed command and output target.

If the command to export extended Item information is executed:

If an Item of the system is output: *output-target*: Item of the system (*display-ID*) *display-ID* indicates the display ID of the system.

If Items of the process work board are output:

*output-target*: Items (*number-of-Items*) of the process work board (*display-ID*) *display-ID* indicates the display ID of the process work board.

The number of Items that were output is indicated in *number-of-Items*.

If the command to export access-permission information is executed:

If access permissions for the system are output:

*output-target*: Access permissions for the system (*display-ID*) *display-ID* indicates the display ID of the system.

If access permissions for the process work board are output: *output-target*: Access permissions for the process work board (*display-ID*) *display-ID* indicates the display ID of the process work board.

## KNAB20028-I

*output-target* will now be exported.

Processing of the command to export extended Item information or the command to export access-permission information will start.

What is indicated in *output-target* depends on the executed command and output target.

If the command to export extended Item information is executed:

If an Item of the system is output: *output-target*: Item of the system (*display-ID*) *display-ID* indicates the display ID of the system.

If an Item of the process work board is output:

*output-target*: Item of the process work board (*display-ID*)

*display-ID* indicates the display ID of the process work board.

If the command to export access-permission information is executed:

If access permissions for the system are output:

*output-target*: Access permissions for the system (*display-ID*)

*display-ID* indicates the display ID of the system.

If access permissions for the process work board are output: *output-target*: Access permissions for the process work board (*display-ID*) *display-ID* indicates the display ID of the process work board.

## KNAB20029-I

Processing to check the import data of the process work board (*display-ID-of-the-process-work-board*) will now start.

The command for importing extended Item information starts checking for invalid data contained in the data to be imported.

### KNAB20030-I

Processing to check the import data of the process work board (*display-ID-of-the-process-work-board*) ended.

The command for importing extended Item information has ended checking for invalid data contained in the data to be imported.

### KNAB20031-I

*system (display-ID-of-the-system) or process work board (display-ID-of-the-process-work-board)* will now be imported.

The command for importing extended Item information starts processing of the system or process work board.

### KNAB20032-I

```
The ID was changed. (target = changed-ID-type, before change = ID-before-change, after change = ID-after-
change)
```
This message appears when an ID is changed.

This message is output to the public log if either of the following IDs is changed:

- **•** Related Item serial number
- **•** Process work board serial number

One of the following values is indicated in *changed-ID-type*:

- **•** Related Item serial number
- **•** Process work board serial number
- **•** Related information ID
- **•** Attached file ID

### KNAB20033-I

The Item was imported. (before import = *Item-ID-before-import*, after import = *Item-ID-after-import*)

The command for importing extended Item information has completed import of the Item.

### KNAB20034-I

*number-of-Items-(Items-of-system-(display-ID-of-the-system)-or-Items-of-the-process-work-board-(display-IDof-the-process-work-board))* was imported.

The command for importing extended Item information has completed import.

### KNAB20035-I

The import data check will now start.

The command for importing extended Item information starts checking for invalid data contained in the data to be imported.

### KNAB20036-I

The import data check ended.

The command for importing extended Item information has ended checking for invalid data contained in the data to be imported.

### KNAB20037-I

Processing to register the Item will now start.

The command for importing extended Item information is about to start registration of the Item.

### KNAB20038-I

Processing to register the Item ended.

The command for importing extended Item information has ended registration of the Item.

### KNAB20041-I

The processing to set access permissions will now start.

The command to import access-permission information starts setting of access permissions.

### KNAB20042-I

The processing to set access permissions ended.

The command to import access-permission information has ended setting of access permissions.

### KNAB20043-I

Access permissions for the process work board (*process-work-board-ID*) were set for *user (user-ID)-or-role (role-ID)*.

The command to import access-permission information has completed setting of access permissions.

### KNAB20103-I

Backup processing will now start.

Backup will start.

### KNAB20104-I

Backup of the database ended successfully.

Backup ended successfully.

<sup>14.</sup> Messages

## KNAB20105-I

Recovery will now start.

Recovery will start.

## KNAB20106-I

Recovery of the database ended successfully.

Recovery has ended successfully.

# KNAB20107-I

Reorganization will now start.

Reorganization will start.

# KNAB20108-I

Reorganization of the database ended successfully.

Reorganization has ended successfully.

# KNAB20109-I

The release of free space will now start.

Free space will be released.

# KNAB20110-I

The release of free space in the database ended successfully.

The release of free space has ended successfully.

# KNAB20111-I

Database initialization will now start.

The Item management database initialization command will be executed.

# KNAB20112-I

Database initialization ended successfully.

The Item management database initialization command ended.

# KNAB20114-I

Setup will now start.

Setup of JP1/Service Support will start.

## KNAB20115-I

The database will now be initialized.

Initialization of the Item management database will start during setup of JP1/Service Support.

## KNAB20116-I

The definition file will now be updated.

Update of the definition file will start during setup of JP1/Service Support.

## KNAB20117-I

Connection pooling will now be set.

Setup of the connection pooling will start during setup of JP1/Service Support.

## KNAB20118-I

The WWW application will now be registered.

Registration of the Web application will start during setup of JP1/Service Support.

### KNAB20119-I

Setup ended successfully.

Setup of JP1/Service Support ended successfully.

## KNAB20120-I

Unsetup will now start.

Cancellation of the setup of JP1/Service Support will start.

### KNAB20121-I

The database will now be deleted.

Deletion of the Item management database will start during cancellation of the setup of JP1/Service Support.

### KNAB20122-I

Unsetup ended successfully.

Cancellation of the setup of JP1/Service Support ended successfully.

## KNAB20123-I

JP1/Service Support will now be set up.

The setup command will be executed.

<sup>14.</sup> Messages

## KNAB20124-I

Unsetup of JP1/Service Support will now start.

The setup cancellation command will be executed.

## KNAB20125-I

The database will now be initialized. (Size: *database-size*  $(S \mid M \mid L \mid LL \mid XL)$ )

The Item management database initialization command will be executed.

## KNAB20128-I

The JP1/Service Support service started.

The JP1/Service Support service started successfully.

### KNAB20129-I

Data collection will now start.

Data collection will start.

## KNAB20130-I

Data collection ended successfully.

The data collection tool ended successfully.

### KNAB20131-I

The JP1/Service Support service stopped.

The JP1/Service Support service stopped.

### KNAB20133-I

The database will now be initialized. (Size: *database-size (S* | *M* | *L* | *LL* | *XL)*)

The database will be initialized during setup of JP1/Service Support.

### KNAB20134-I

The database will not be initialized.

The database will not be initialized during setup of JP1/Service Support.

### KNAB20135-I

The cluster configuration of JP1/Service Support will now be set up.

This message appears when setup of the cluster for JP1/Service Support starts.

## KNAB20136-I

Cluster setup ended successfully.

This message appears when setup of the cluster for JP1/Service Support ended successfully.

### KNAB20137-I

The definition file for the cluster will now be updated.

This message appears when the definition file for the cluster is updated during setup of the cluster for JP1/Service Support.

## KNAB20138-I

The storage registry of the shared directory path will now be registered.

This message appears when the storage registry is registered during setup of the cluster for JP1/Service Support.

### KNAB20139-I

Setup-type information files will now be updated.

This message appears when the setup-type information files are updated in accordance with this setup during setup of JP1/Service Support.

### KNAB20140-I

Databases on the shared disk will now be deleted.

This message appears when the shared folder database is deleted during cancellation of the cluster setup for JP1/Service Support.

### KNAB20141-I

The storage registry of the shared directory path will now be deleted.

This message appears when the registry is deleted during cancellation of the cluster setup for JP1/Service Support.

### KNAB20142-I

Unsetup of the cluster configuration of JP1/Service Support will now start.

This message appears when cancellation of the cluster setup for JP1/Service Support starts.

### KNAB20143-I

Unsetup of the cluster ended successfully.

This message appears when cancellation of the cluster setup for JP1/Service Support has ended successfully.

### KNAB20144-I

The upgrade will now start.

This message appears when upgrading of JP1/Service Support starts.

### KNAB20145-I

The upgrade ended successfully.

This message appears when upgrading of JP1/Service Support has ended successfully.

## KNAB20146-I

JP1/Service Support will now be upgraded.

This message appears when a setup command is executed.

## KNAB20147-I

The database will now be upgraded.

This message appears when update of the database starts during upgrading of JP1/Service Support.

### KNAB20148-I

The WWW application will now be upgraded.

This message appears when update of the Web application starts during upgrading of JP1/Service Support.

### KNAB20149-I

The database environment will now be set.

This message appears when the standby database is configured during setup of the cluster for JP1/Service Support.

## KNAB20150-I

Backup of the *database-type* is complete.

Backup of the JP1/Service Support database is complete.

## KNAB20151-I

Recovery of the *database-type* is complete.

Recovery of the JP1/Service Support database is complete.

## KNAB20201-I

Registration of the item form will now start.

Registration of the Item form will start.

### KNAB20202-I

Registration of the item form ended successfully.

Registration of the Item form ended successfully.

## KNAB20203-I

Data awaiting deletion will now be deleted.

The data waiting to be deleted will be deleted.

## KNAB20204-I

Data awaiting deletion was deleted successfully.

The data waiting to be deleted was deleted successfully.

## KNAB20216-I

The aggregation of item information will now start.

This message appears when update of the aggregation table starts.

## KNAB20217-I

The aggregation of item information ended.

This message appears when update of the aggregation table has ended successfully.

## KNAB20221-E

The item information failed to be aggregated because it is already being aggregated.

This message appears if you attempted to execute an Item information count command while that command was already being executed.

(S)

Cancels processing of the duplicate command.

### (O)

Wait until the current Item information count command terminates, and then re-execute the command.

## KNAB20222-I

Email-based item registration will now start.

This message appears when email-based registration starts.

## KNAB20223-I

Email-based item registration ended.

This message appears when email-based registration ends.

# KNAB20224-I

A master system/temporary reception process work board will now be created.

This message appears when creation of a master system or a temporary receipt process work board starts.

### KNAB20225-I

A master system/temporary reception process work board was created.

This message appears when creation of a master system or a temporary receipt process work board has ended.

### KNAB20226-I

Item registration succeeded for all emails.

This message appears when the email-based Item registration command successfully registered Items for all emails.

### KNAB20228-I

The attached file was saved successfully.

This message appears when the attached file is saved successfully.

### KNAB20229-I

The temporary email save file was saved successfully.

This message appears when the temporary email save file is saved successfully.

## KNAB20230-I

Email notification of expiration will now start.

This message appears when email notification of expiration by the expiration notification command starts.

### (S)

Continues command processing.

## KNAB20231-I

Email notification of expiration will now end.

This message appears when email notification of expiration by the expiration notification command has ended.

### (S)

Continues command processing.

## KNAB20232-I

Expiration items will now be checked.

This message appears when the deadline check of the Items by the expiration notification command starts.

(S)

Continues command processing.

## KNAB20233-I

The number of items for which an expiration notification is to be sent is *number-of-Items*.

This message appears when the deadline check of the Items by the expiration notification command has ended.

### (S)

Continues command processing.

## KNAB20234-I

An email was sent to the person in charge (user ID = *user-ID*).

This message appears when the expiration notification command sends an email to the person in charge.

### (S)

Continues command processing.

## KNAB20235-I

```
An email was sent to a process work board administrator (user ID = user-ID) (PWBID = process-work-board-ID).
```
This message appears when the expiration notification command sends an email to a process work board administrator.

### (S)

Continues command processing.

## KNAB20236-I

*master-system-or-temporary-receipt-process-work-board* was created successfully.

This message appears when a master system or temporary receipt process work board is created successfully.

## KNAB20237-I

The item will now be deleted.

This message appears when deletion of the Item starts.

### (S)

Continues command processing.

## KNAB20238-I

The item was deleted successfully.

This message appears when deletion of the Item ended normally.

### (S)

Continues command processing.

## KNAB20239-I

The number of deleted items is *number-of-Items*.

This message indicates the number of processed Items when the Item deletion processing ends.

### (S)

Continues command processing.

## KNAB20240-I

The item will now be deleted.

This message appears when deletion of the Item starts.

## (S)

Continues command processing.

## KNAB20241-I

Deletion will now be canceled.

This messaged appears when cancellation of deletion starts.

## (S)

Continues command processing.

## KNAB20242-I

Deletion was canceled successfully.

This message appears when cancellation of deletion ends.

### (S)

Continues command processing.

## KNAB20243-I

The number of items whose deletion was canceled is *number-of-Items*.

This message indicates the number of processed Items when the cancellation of deletion ends.

## (S)

Continues command processing.

## KNAB20244-I

Deletion will now be canceled.

This message appears when cancellation of deletion starts.

## (S)

Continues command processing.

## KNAB20251-I

No emails were registered in the email server.

This message appears if no emails were registered on the email server when the email-based Item registration command was executed.

## (S)

Continues processing.

## KNAB20257-I

The email notification of remaining items will now be sent.

This message appears when the email notification of held Items starts.

## KNAB20258-I

The email notification of remaining items will now end.

This message appears when the email notification of held Items ends.

## KNAB20259-I

Remaining items will now be checked.

This message appears when held Items are checked.

## KNAB20260-I

The number of remaining items in the notification is *number-of-Items*.

This message appears when checking of Items by the notification command for held Items has ended.

### (S)

Outputs the message and continues processing.

## KNAB20263-I

The emails will now be issued.

This message appears when issuance of emails starts.

### (S)

Outputs the message and continues processing.

## KNAB20264-I

The emails were issued successfully.

This message appears when issuance of emails has ended.

### (S)

Outputs the message and continues processing.

## KNAB20265-I

The email notifications are not set.

This message appears if email notification at the relevant timing is not set in the Email definition file (jplimss mail setting.conf).

## (S)

Outputs the message and then terminates processing.

## KNAB20266-I

The switching of certification servers will now start.

This message appears when switching of the authentication server starts.

### (S)

Outputs the message and continues processing.

## KNAB20267-I

The switching of certification servers will now end.

This message appears when switching of the authentication server ends.

(S)

Outputs the message and continues processing.

## KNAB20268-I

The *LDAP*, *JP1/Service Support*, or *JP1/Base authentication-server* server is used for certification.

This message indicates information about the server used for authentication.

### (S)

Outputs the message and continues processing.

## KNAB20269-I

There are no changes to be reported by a notification email.

This message appears if there were no changes to be reported to the user when email notification was performed.

(S)

Outputs the message and continues processing.

## KNAB20270-I

The confirmation of a certification server will now start.

This message appears when confirmation of the server currently used for authentication starts.

(S)

Outputs the message and continues processing.

## KNAB20271-I

The confirmation of a certification server will now end.

This message appears when confirmation of the server currently used for authentication ends.

### (S)

Outputs the message and continues processing.

### KNAB20272-I

No export-target *output-target* was found.

There is no output target when the command to export extended Item information or the command to export accesspermission information is executed.

What is indicated in *output-target* depends on the executed command and output target.

If the command to export extended Item information is executed:

If the target system is not found:

*output-target*: System

If the target process work board is not found:

*output-target*: Process work board

If the target Item is not found:

*output-target*: Item

If the command to export access-permission information is executed:

If the target access permission information is not found: *output-target*: Access permission information

#### (S)

Outputs the message and continues processing.

### KNAB20273-I

The name of an attached file was omitted from the output. (Item ID = *Item-ID*, file name = *fine-name*)

The abbreviated name of the attached file was output due to restriction of the output path.

What is indicated in *output-target* depends on the output target.

#### (S)

Continues command processing.

### KNAB20275-I

Now deleting the Item history and related information...

The history information and related information for the Item are deleted.

## KNAB20277-I

The domain of the Item storage database will be extended as follows:

Database for which the domain is to be extended: *storage-area-for-extending-the-domain* Extension domain category: *extension-domain-category-indicated-by-item-or-apdfile* Directory where the extension domain is to be created: *directory-where-the-Item-storage-database-extensiondomain-is-created* File to be created: *HiRDB-system-domain-file-name*

---------------------------------------------

---------------------------------------------

This message indicates information specified in the configuration file for expanding an Item storage database.

### KNAB20278-I

Access permissions will be changed. (added = *number-of-new-users-to-add-permissions*, updated = *number-ofusers-to-update-access-permissions*, deleted = *number-of-users-to-delete-all-access-permissions*)

This message indicates the number of added, updated, and deleted access permissions specified in the access privileges input file.

Access permissions are counted as follows:

### Added

The *added* count is incremented by one when access permission is set for a user who does not have access permissions. Multiple access permissions set for the user are counted as one.

### Updated

The *updated* count is incremented by one when access permissions of a user who already has access permissions are changed. This applies to the cases where some access permissions of the user are added or deleted, and where the same access permission is set for the user. In this case, multiple changes in access permissions of the user are counted as one.

#### Deleted

The *deleted* count is incremented by one when all access permissions of a user who already has access permissions are deleted. Multiple access permissions set for the user are counted as one.

### KNAB20279-I

The total number of currently registered Items is *total-number-of-Items-registered-in-JP1/Service Support*

When the command to count Items is executed, this message indicates the total number of Items registered in JP1/ Service Support.

### KNAB20280-I

The number of Items registered in *system-name*(*system-ID*) is *number-of-Items-registered-in-the-target-system*.

When the command to count Items is executed, this message indicates the number of Items registered in the system.

### KNAB20281-I

The number of Items registered to *process-name*(*process-ID*) of *system-name*(*system-ID*) is *number-of-Itemsregistered-in-the-target-process-work-board*.

When the command to count Items is executed, this message indicates the number of Items registered to the process work board.

### KNAB20282-I

The process work board for which Items are to be counted does not exist.

This message appears if the process work board to be checked does not exist when the command to count Items is executed.

### KNAB20283-I

The Item storage database will be set up as follows:

---------------------------------------------

Database to be set up: *storage-area-to-be-set-up* Directory where the Item storage database is to be set up: *directory-where-the-Item-storage-database-is-set-up* ---------------------------------------------

This message displays information specified in the configuration file for setting up an Item storage database.

### KNAB20284-I

Setup of *Item-storage-area-or-attached-file-storage-area* is complete.

Setup of each storage area in the Item management database is complete.

### KNAB20285-I

Items will be stored as follows:

Storage area: *name-of-the-storage-area-where-the-target-is-stored* Items to be stored: *what-is-specified-for-"-ct" (yyyy/mm/dd-yyyy/mm/dd)*

------------------------------------------------------------

This message indicates what is specified for the option of the command to store Items.

### KNAB20286-I

Items have been stored. (number of Items = *number-of-Items)*

This message indicates that Items are stored.

### KNAB20287-I

Items are being stored. (progress = *progress*%)

This message indicates the progress of Item storage processing as a multiple of 25%.

### KNAB20288-I

Stored Items will be deleted as follows:

# Storage area for which Items are to be deleted: *name-of-the-storage-area-to-be-deleted*

------------------------------------------------------------

This message indicates the storage areas that will be deleted by the command to delete stored Items.

## KNAB20289-I

The Item storage database will be switched as follows:

------------------------------------------------------------

------------------------------------------------------------

Active storage area before the switch: *storage-area-name-before-rotation* Active storage area after the switch: *storage-area-name-at-the-switching-destination*

This message indicates the storage area used as the switching destination.

## KNAB20290-I

A file with the same name as the file to be created already exists in the directory where the file is to be created.

A file with the same name as the file to be created already exists in the directory where the extension domain of the Item storage database is to be created.

## KNAB20291-I

If this processing continues, a file will be overwritten. (file name = *fine-name*)

If this processing continues, the file indicated by *file-name* will be overwritten.

## KNAB20292-I

*Item-form-element-ID* will be set as an element to be specified when setting permissions to view Items.

Processing will start to set an element that specifies the permissions to view Items.

## (S)

Outputs the message and continues processing.

## KNAB20293-I

*Item-form-element-ID* is being set as an element to be specified when setting permissions to view Items.

This message indicates the Item form element ID that is set as an element that specifies the permissions to view Items.

(S)

Outputs the message and continues processing.

## KNAB20294-I

*Item-form-element-ID* was set as an element to be specified when setting permissions to view Items.

Processing to set an element that specifies the permissions to view Items terminated.

(S)

Outputs the message and continues processing.

## KNAB20295-I

*Item-form-element-ID* is already set as an element to be specified when setting permissions to view Items.

The specified extended user information element has already been set as an element that specifies the permissions to view Items.

### (S)

Outputs the message and continues processing.

### KNAB20296-I

Processing to check the element that sets the permissions to view Items will now start.

Processing will now start to check the element that specifies the view permissions to view Items.

### (S)

Outputs the message and continues processing.

### KNAB20297-I

Processing to check the element that sets view permissions for Items finished.

Processing finished checking the element that specifies the permissions to view Items.

(S)

Outputs the message and continues processing.

## KNAB20298-I

The extended user information element to be used as an element to be specified when setting permissions to view Items is not set.

The extended user information element to be used as an element that specifies the permissions to view Items is not specified by using the command to set up view permission settings for individual Items.

### (S)

Cancels command processing.

### KNAB20299-I

The following Item was stored. (Item ID = *Item-ID*)

This message indicates the Item stored by the command to store Items.

### (S)

Outputs the message and continues processing.

## KNAB20300-I

Target Items and process work boards will be checked.

This message indicates that the target Items and process work boards will be checked.

### KNAB20301-I

All of the target Items can be stored.

This message indicates that all target Items can be stored.

### (S)

If the -ch option is specified for the jssitemstore command (stores Items):

Outputs the message and terminates processing.

If the -ch option is not specified for the jssitemstore command (stores Items):

Outputs the message and continues processing.

### KNAB20302-I

*processing-name* is now executing.

This message indicates that the processing requires a long time.

### (S)

Outputs the message and continues processing.

### KNAB20303-I

Stored Items were not deleted.

If stored Items are contained in the specified range, this message indicates that stored Items have not been deleted.

### (S)

Outputs the message and continues processing.

### KNAB20306-I

For *user ID*, an access permission other than the view permission is set.

This message indicates that the target user is assumed to be a managed node by the command that counts the number of managed nodes.

### (S)

Outputs the message and continues processing.

### KNAB20307-I

Number of managed nodes: *number-of-managed-nodes*

This message indicates the number of managed nodes (number of users having permission other than View).

(S)

Outputs the message and continues processing.

## KNAB22001-W

The import of user information failed. (Detailed information: *detailed-information*)

The user information import command failed to import the user information in the CSV file.

One of the following messages is displayed in *detailed-information*.

## Table 14-7: Detailed information

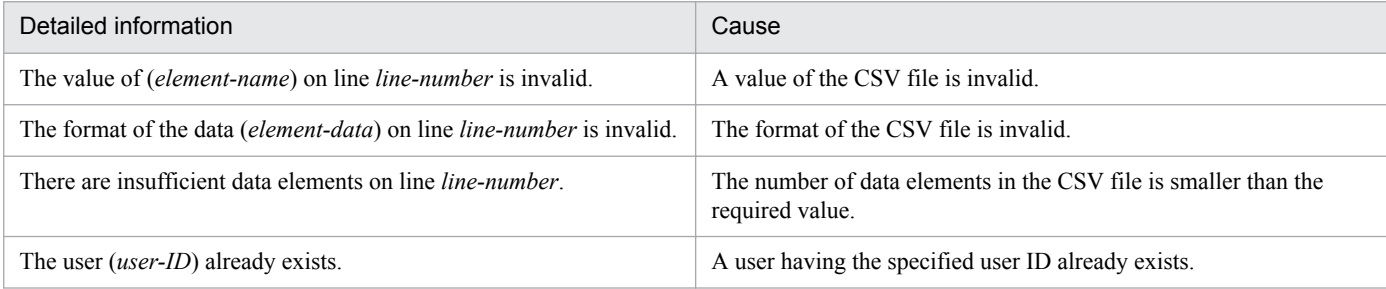

### (S)

Outputs the message and continues processing.

## (O)

Correct the user information which failed to be imported, and then execute the user information import command.

### KNAB22002-W

The import of item information failed. (Detailed information: *detailed-information*)

The Item information import command failed to import the user information in the CSV file.

One of the following messages is displayed in *detailed-information*.

## Table 14–8: Detailed information

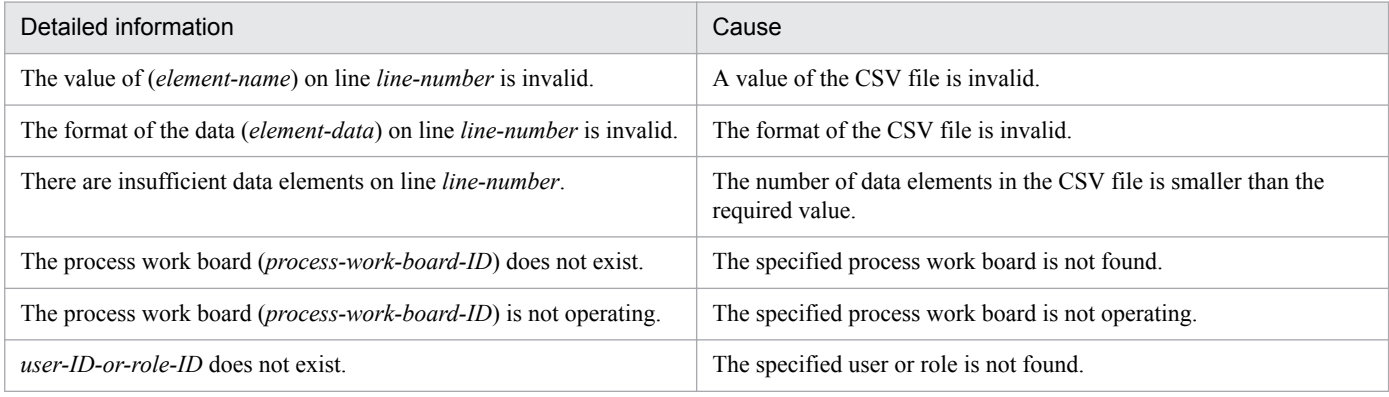

### (S)

Outputs the message and continues processing.

### (O)

Correct the Item information which failed to be imported, and then execute the user information import command.

## KNAB22003-W

A user with the specified ID (*user-ID*) already exists.

The login ID of the user information in the CSV file specified for the user information import command has already been registered in the Item management database.

(S)

Outputs the message and continues processing.

(O)

Correct the user login ID to be imported or delete the existing user. Then execute the user information import command.

## KNAB22004-W

The number of items that were output is *maximum-number-of-Items-output-to-CSV-file*, because the total number of items to be output exceeds the maximum.

The number of Items to be output by the Item list output command or Item history output command exceeds the maximum number of Items that can be output.

(S)

Outputs the message and continues processing.

(O)

Change the specification conditions for the data to be output, and then re-execute the command.

## KNAB22005-W

The user cannot be registered because the number of users registered on JP1/Service Support reached the maximum (*maximum-number-of-users-that-can-be-registered*).

The number of registered users has reached the maximum.

## (S)

Cancels command processing.

(O)

Delete users registered on JP1/Service Support, and then re-execute the command.

## KNAB22006-W

The item cannot be registered because the number of items registered on JP1/Service Support reached the maximum (*maximum-number-of-Items-that-can-be-registered*).

The number of registered Items has reached the maximum.

(S)

Cancels command processing.

(O)

Delete Items registered on JP1/Service Support, and then re-execute the command.

## KNAB22007-W

The item cannot be registered because the number of items registered on the process work board reached the maximum (*maximum-number-of-Items-that-can-be-registered*).

The number of Items registered on the process work board has reached the maximum.

(S)

Outputs the message and continues processing.

(O)

Use the  $\gamma$  issdelrec command to delete the Items waiting to be deleted from the process work board, and then reexecute the command. If no Items are waiting to be deleted, delete unnecessary Items from the window and then use the jssdelrec command to delete them from the database. Then re-execute the command.

## KNAB22008-W

No subject is set for the email, so the main subject of the item will be set to "No Subject".

This message appears if the subject of the email is not set.

(S)

Continues command processing.

## KNAB22009-W

Registration of the item failed because the state of the process work board on which the item was to be registered is not in operation. The item is registered on a temporary reception process work board.

This message appears if registration of the Item failed because the process work board on which the Item was to be registered was not in operation.

(S)

Continues command processing.

## KNAB22010-W

The destination on which the item is to be registered does not exist. The item is registered on a temporary reception process work board.

This message appears if the destination on which the Item is to be registered does not exist.

(S)

Continues command processing.

## KNAB22011-W

Items with attached files cannot be registered on the process work board on which the item is to be registered. The item is registered on a temporary reception process work board.

This message appears if an attached file is not contained in the elements of the Item form used by the process work board on which the Item is to be registered.

<sup>14.</sup> Messages

Continues command processing.

## KNAB22012-W

An invalid address is contained in the address of the email sender. (*invalid-email-address*)

This message appears if the email address specified for the email sender is invalid.

### (S)

Continues command processing.

### (O)

Revise the email address of the sender.

## KNAB22013-W

An email address is not set to *person-in-charge-or-process-work-board-administrator* (user ID = *user-ID*).

This message appears if the email address for the person in charge or the process work board administrator is not set.

(S)

Continues command processing.

### (O)

Set the email address of the destination user.

## KNAB22014-W

*user-ID-or-role-ID* does not exist.

This message appears if the destination user or role does not exist.

## (S)

Continues command processing.

### (O)

Revise the user information.

## KNAB22015-W

An email could not be sent to *person-in-charge-or-process-work-board-administrator* (user ID = *user-ID*).

This message appears if the email address of the destination user is invalid.

## (S)

Continues command processing.

(O)

Set the correct email address of the destination user.

## KNAB22016-W

The value of the property file (*property-file-name*) is invalid. The default value will be used. (Key: *property-keyname*, value: *specified-default-value*)

If the value set for the property file is invalid, the default value will be set.

(S)

Continues command processing.

(O)

Check and, if necessary, revise the property file settings. Delete any space after an equal sign  $(=)$ .

## KNAB22017-W

Registration of the item failed. The item is registered on a temporary reception process work board.

This message appears if registration of the Item with the specified process work board failed due to an internal error.

(S)

Continues command processing.

## KNAB22018-W

Data optimization failed.

This message appears if data optimization failed.

(S)

Continues command processing.

(O)

Contact the system administrator.

## KNAB22020-W

The import of member information failed. (Detailed information: *detailed-information*)

The member information import command failed to import the member information in the CSV file.

One of the following messages is displayed in *detailed-information*.

## Table 14–9: Detailed information

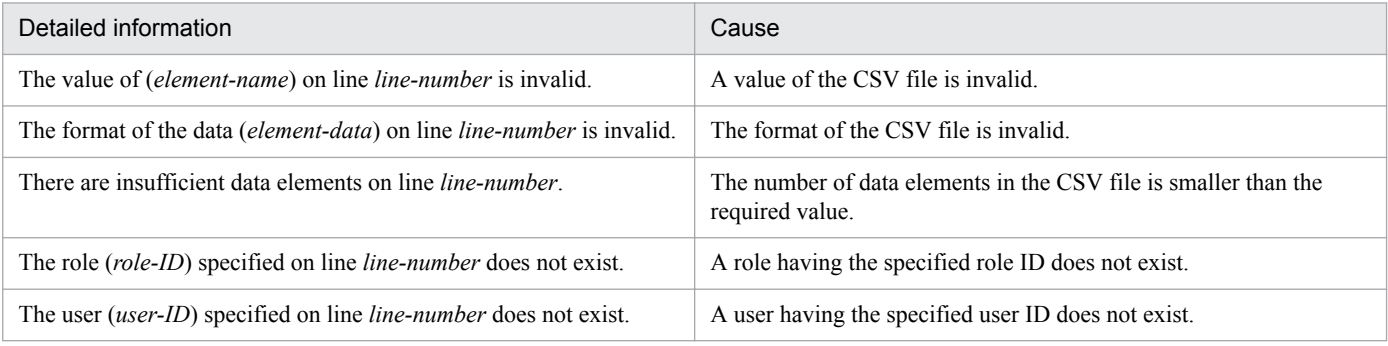

(S)

Outputs the message and continues processing.

(O)

Correct the member information which failed to be imported, and then re-execute the member information import command.

## KNAB22021-W

Member deletion failed. (Detailed information: *detailed-information*)

The member information deletion command failed to delete the member information in the CSV file.

One of the following messages is displayed in *detailed-information*.

## Table 14-10: Detailed information

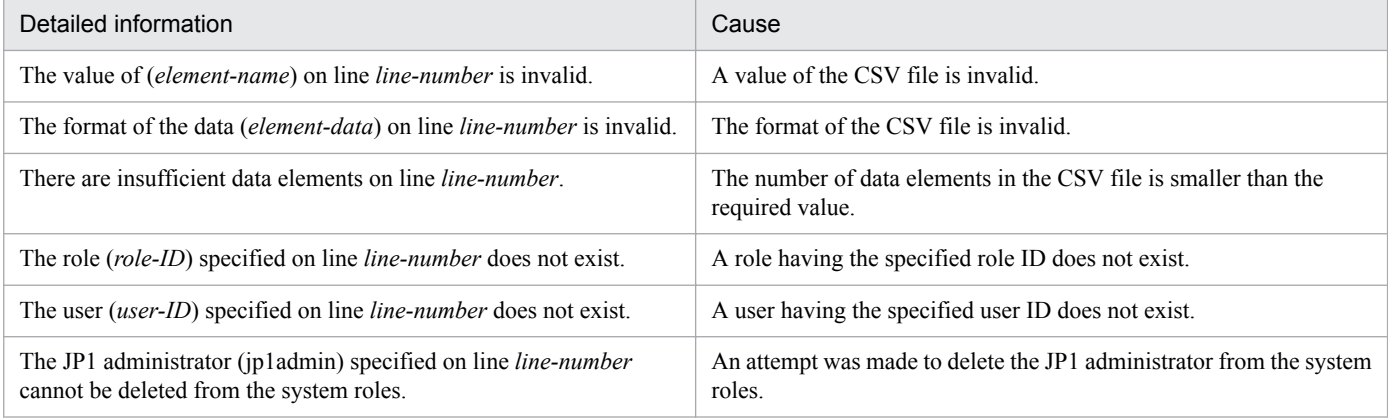

## (S)

Outputs the message and continues processing.

### (O)

Correct the member information which failed to be deleted, and then re-execute the member information deletion command.

## KNAB22022-W

The number items that were output is only *maximum-number-of-elements-output-to-CSV-file* because the total number of items to be output (*processing-name*) exceeds the maximum.

The number of items (indicated by *processing-name*) to be output exceeds the maximum number of items that a command can output.

What is indicated in *processing-name* depends on the executed command.

- **•** For the jssuserlist command: Users
- **•** For the jssrolelist command: Roles
- **•** For the jssmemberlis command: Members
- **•** For the jssaclexport command: Access permissions

## (S)

Outputs the message and continues processing.

(O)

Change the specification conditions for the data to be output, and then re-execute the command.

## KNAB22023-W

The role cannot be registered because the number of registered roles reached the maximum (*maximum-numberof-roles-that-can-be-registered*).

The number of registered roles has reached the maximum.

(S)

Outputs the message and continues processing.

(O)

Delete roles registered on JP1/Service Support, and then re-execute the command.

## KNAB22024-W

The member cannot be added because the number of members registered in role *role-ID* reached the maximum (*maximum-number-of-members-that-can-be-added-to-the-role*).

The number of members registered in the specified role has reached the maximum.

(S)

Outputs the message and continues processing.

### (O)

Delete unnecessary members from the role, and then re-execute the command.

## KNAB22025-W

The import of role information failed. (Detailed information: *detailed-information*)

The role information import command failed to import the role information in the CSV file.

One of the following messages is displayed in *detailed-information*.

## Table 14–11: Detailed information

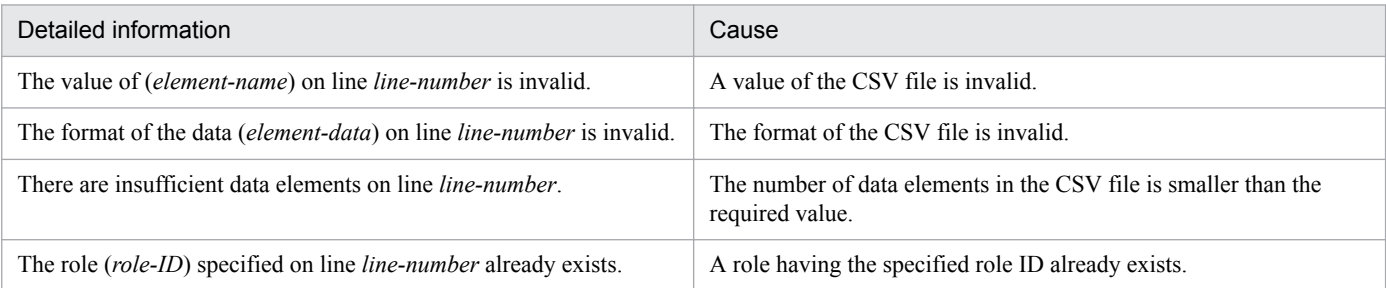

(S)

Outputs the message and continues processing.

### (O)

Correct the role information which failed to be imported, and then execute the role information import command.

## KNAB22026-W

The number of files that were processed is only *maximum-number-of-files-for-member-information-entries-ormember-information-editing-files* because the input files exceed the maximum.

The number of files for member information entries or User information editing files specified in the member information import command, member information deletion command, or user information edit command exceeded the maximum.

## (S)

Outputs the message and continues processing.

### (O)

Reduce the number of records so that the number of files for member information entries or User information editing files does not exceed the maximum. Alternatively, divide the file and retry the operation.

## KNAB22027-W

Editing of user information failed. (Detailed information: *detailed-information*)

The user information editing command failed to edit the user information in the CSV file.

One of the following messages is displayed in *detailed-information*.

## Table 14–12: Detailed information

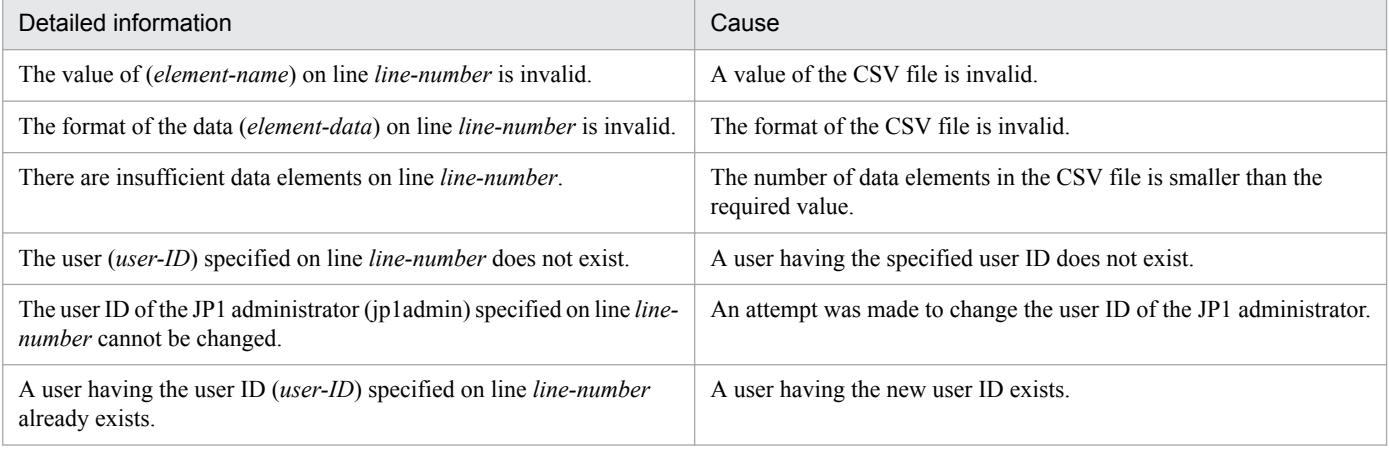

## (S)

Outputs the message and continues processing.

## (O)

Correct the user information which failed to be edited, and then re-execute the user information editing command.

## KNAB22028-W

The remaining number of Items that can be registered to *process-name*(*process-work-board-ID*) of *systemname*(*system-ID*) is *number-of-Items-that-can-be-registered-to-the-PWB*.

When the Items are counted, this message appears if the remaining number of Items that can be registered to the process work board has reached the user-defined threshold and is smaller than the upper limit.

### (S)

Outputs the message and continues processing.

### (O)

Check the remaining number of Items that can be registered. If necessary, delete unnecessary Items.

## KNAB22029-W

The maximum number of Items that can be registered to *process-name*( *process work board-ID*) of *systemname*(*system-ID*) has been reached.

When the Items are counted, this message appears if the number of Items has reached the upper limit.

(S)

Outputs the message and continues processing.

(O)

If you plan to register new Items to the process work board, delete unnecessary Items, and then register the required **Items** 

## KNAB22101-W

The computer's system information cannot be collected successfully.

The computer's system information cannot be collected successfully.

### (S)

Continues command processing without collecting the computer's system information.

### (O)

Collect the computer's system information separately.

## KNAB22103-W

Version information cannot be collected successfully.

Version information cannot be collected successfully.

### (S)

Continues command processing without collecting version information.

## (O)

Collect the version information separately.

## KNAB22104-W

The integrated trace log cannot be collected successfully.

The integrated trace log cannot be collected successfully.

(S)

Continues command processing without collecting the integrated trace log.

(O)

Collect the integrated trace log separately.

## KNAB22105-W

The setting of the host name set to the computer cannot be collected successfully.

The Hosts file cannot be acquired successfully.

## (S)

Continues command processing without collecting the host name set in the computer.

## (O)

Collect the host name set in the computer separately.

## KNAB22106-W

The setting data of the service port set to the computer cannot be collected successfully.

The Services file cannot be acquired successfully.

## (S)

Continues command processing without collecting the service port set in the computer.

## (O)

Collect the service port set in the computer separately.

## KNAB22107-W

Registry information cannot be collected successfully.

Registry information cannot be collected successfully.

## (S)

Continues command processing without collecting registry information.

(O)

Collect registry information separately.

## KNAB22108-W

The binding status of JP1/Service Support cannot be collected successfully.

The binding status of JP1/Service Support cannot be acquired successfully.

## (S)

Continues command processing without collecting the binding status of JP1/Service Support.

(O)

Collect the binding status of JP1/Service Support separately.

## KNAB22109-W

The NIC mounting status cannot be collected successfully.

The NIC mounting status cannot be acquired successfully.

## (S)

Continues command processing without collecting the NIC mounting status.

(O)

Collect the NIC mounting status separately.

## KNAB22110-W

The start service list data cannot be collected successfully.

The start service list data cannot be collected successfully.

### (S)

Continues command processing without collecting the start service list data.

(O)

Collect the start service list data separately.

### KNAB22111-W

The computer's environment variables cannot be collected successfully.

The computer's environment variables cannot be acquired successfully.

### (S)

Continues command processing without collecting the computer's environment variables.

### (O)

Collect the computer's environment variables separately.

### KNAB22112-W

The data of *data-name* cannot be collected successfully.

The data cannot be acquired successfully.

### (S)

Continues command processing without collecting the data.

### (O)

Collect the data separately.

## KNAB22113-W

The locale "C" is assumed because setting the locale failed.

An attempt to set the locale failed. The locale C is assumed.

### (S)

Continues command processing.

## (O)

Contact the system administrator.

## KNAB22114-W

A Windows event log (*event-log-name*) will not be collected because its size exceeds *event-log-size* KB.

The size of the Windows event log exceeds the maximum size that can be acquired. The event log cannot be acquired.
(S)

Continues command processing without collecting the Windows event log.

## (O)

Collect the Windows event log indicated by *event-log-name* separately.

# KNAB22115-W

The specified process work board ID (*process-work-board-ID*) does not exist.

This message appears if the process work board ID specified in the Held Item definition file (jp1informleave\_setting.conf) does not exist.

## (S)

Continues command processing.

(O)

Make sure that an existing process work board ID is specified for  $hpt1$  jp1 imss target pwb list in the Held Item definition file (jp1informleave setting.conf). If necessary, correct the setting.

# KNAB22116-W

The default value will be used for the threshold value of the remaining items because the threshold value of remaining items exceeds the monitoring range. (Key: *property-key-name*, value: *specified-default-value*)

This message appears if the period of time after which the Items are determined as being held exceeds the monitoring range.

## (S)

Continues command processing.

## (O)

Check and, if necessary, revise the settings of the Held Item definition file (jp1informleave\_setting.conf).

# KNAB22121-W

The *output-target* status is invalid.

The status of the output-target system or process work board is invalid.

What is indicated in *output-target* depends on the output target.

If the system is specified:

*output-target*: System (*system-ID*)

*system-ID* indicates the display ID of the system.

If the process work board is specified:

*output-target*: Process work board (*PWBID*)

*PWBID* indicates the display ID of the process work board.

(S)

Continues command processing.

## (O)

Check and correct the status of the system or process work board. Then, re-execute the command.

## KNAB22122-W

There is an error in the definition file. error code: *detailed-code*

An error was found in the definition file settings. The default value was set or the invalid value was disabled.

#### (S)

Continues processing.

## (O)

If 001 is indicated in *detailed-code*:

Check the following key values in the property file for JP1 product association setting, and then set the values again.

• hptl jp1 imss jp1product cooperation flag key (this key specifies whether to link with a specific JP1 product)

If an invalid value is specified for the key, false is set.

• hptl jp1 imss jp1product cooperation userlist key (this key specifies the user IDs of users who are permitted to access a specific JP1 product)

If the values specified for the key contain an invalid user ID, that user ID does not take effect.

• hptl jp1 imss information search userid key (this key specifies the user IDs used for information searches)

Any invalid value specified for the key does not take effect.

## KNAB22123-W

JP1/Base authentication failed. error code: *detailed-code*

JP1/Base authentication failed.

#### (S)

Continues processing.

## (O)

If 008 is indicated in *detailed-code*:

Specify a registered user ID or the correct password, and then retry the operation.

If this message appears when the correct user ID and password are entered, check and, if necessary, correct the status of the JP1/Base authentication server, and then retry the operation. If JP1/Base authentication still fails, use the data collection tool to collect data and contact the system administrator.

# KNAB22124-W

Some information was lost when the item was registered.

When an Item was registered by executing the email-based Item registration command, some information was lost due to invalid information in the email text.

#### (S)

Continues processing.

## (O)

Compare the information about the email text registered as an attached file of the Item with the elements registered for the Item. If necessary, register the lost information.

# KNAB24001-E

A system error occurred in the server.

A system error occurred in the server.

(S)

Cancels command processing.

(O)

Use the data collection tool to collect the data, and then contact the system administrator.

## KNAB24002-E

An error occurred in the database of JP1/Service Support. (*detailed-code*)

An error occurred in the database of JP1/Service Support.

#### (S)

Cancels command processing.

## (O)

If -713 is indicated in *detailed-code*:

The working space of the database is insufficient. If you want to use the jssitemhistory or jssitemlist command to output large volumes of Item information, filter the Item information by, for example, specifying the start and end dates, and then re-execute the command. For other cases, wait a while and then retry the operation. If the same error occurs again, contact the system administrator.

If -722 is indicated in *detailed-code*:

The log area in the database is insufficient. A large amount of Item information might have been registered in a batch by using the jssitemimport or jssitemimportEx command. Reduce the amount of registered Item information, and then re-execute the command. For other cases, contact the system administrator.

If -756 is indicated in *detailed-code*:

The capacity of the Item management database or Item storage database is insufficient. Execute the jssdbstatchk.bat command to check the usage of the Item management database and Item storage database.

If the capacity of the Item management database is insufficient, delete unnecessary data, change the size of the Item management database, or store Items as described below.

- When deleting unnecessary data:
- 1. Delete unnecessary data.
- 2. Execute the jssdelrec command to delete any data that is waiting to be deleted.
- 3. Execute the jssdbrorg.bat command to reorganize the free space of the Item management database.
- **•** When changing the size of the Item management database:
- 1. Execute the jssdbbackup.bat command to back up the Item management database for extension
- 2. Execute the  $\exists$  ssdbinit.bat command to increase the size of the Item management database.

- 3. Execute the jssdbrecovery.bat command to recover the data from the backup data created in step 1.
- **•** To store Items:
- 1. Execute the jssitemstore command to store closed old Items in the Item storage database
- 2. Execute the jssdbrorg.bat command to reorganize the free space of the Item management database

If the capacity of the Item storage database is insufficient, expand the Item storage database or rotate the storage areas according to the predefined operation of the Item storage database. For details about the procedures, see *[11.2.11 Rotating the storage locations in the Item storage database](#page-455-0)* and *[11.2.12 Expanding the Item storage](#page-456-0) [database](#page-456-0)*.

If -770 is indicated in *detailed-code*:

Too much processing is currently being attempted on the database. Wait a while and then retry the operation.

If -1703 is indicated in *detailed-code*:

Start of a new transaction is suppressed in the database. If a large amount of Item information was registered by using the jssitemimport or jssitemimportEx command, reduce the amount of registered Item information, wait a while, and then retry the operation. For other cases, contact the system administrator.

For other cases:

Check whether the jssdbbackup.bat, jssdbrecovery.bat, jssdbrorg.bat,

jssdbreclaim.bat, or jssrefaclsetup command is being executed. If any of these commands is being executed, terminate it, and then retry the operation.

In addition, the machine itself might be heavily loaded. Wait a while and then retry the operation.

If the same error occurs again, contact the system administrator.

## KNAB24003-E

An internal error occurred in a command.

An internal error occurred in a command.

(S)

Cancels command processing.

(O)

This message might appear when you cancel command execution by pressing the **Ctrl + C** keys. Wait a while, and then re-execute the command. If this message appears when command execution was not canceled, use the data collection tool to collect data and contact the system administrator.

## KNAB24004-E

A connection cannot be made to the database of JP1/Service Support.

A connection to the JP1/Service Support database cannot be established.

(S)

Cancels command processing.

(O)

Check and, if necessary, correct the startup status of the JP1/Service Support database and the connection status of the network so that command execution is possible.

<sup>14.</sup> Messages

Make sure that the jssdbbackup.bat, jssdbrecovery.bat, jssdbrorg.bat, and jssdbreclaim.bat commands are not executed concurrently, and then retry the operation. If the error occurs again, use the data collection tool to collect data and contact the system administrator.

## KNAB24005-E

The connection with the database of JP1/Service Support was terminated.

The connection with the JP1/Service Support database was disconnected during execution of a command.

(S)

Cancels command processing.

(O)

Check and, if necessary, correct the startup status of the Item management database and the connection status of the network. If necessary, correct the statuses so that command execution is possible. If the error occurs again, use the data collection tool to collect data and contact the system administrator.

#### KNAB24006-E

The disk capacity is insufficient.

A file cannot be output due to insufficient disk capacity during execution of a command.

(S)

Cancels command processing.

(O)

Check the disk capacity of the execution host, allocate sufficient free space on the disk, and then re-execute the command.

## KNAB24007-E

A system error occurred. (Detailed code: *maintenance-code*)

This message appears if a fatal error occurred during execution of the JP1/Service Support - Task Service service.

(S)

If the service was being started: Startup of the service is canceled.

If the service was running: The message is output and processing continues.

If the service was being stopped: The service is stopped.

(O)

Collect the data, and then contact the system administrator.

## KNAB24008-E

Initialization of a command failed.

This message appears if initialization of a command failed.

(S)

Cancels command processing.

## (O)

Check the access permission and disk capacity of the log output destination.

# KNAB24101-E

The service JP1/Service Support - DB Server is not started.

The JP1/Service Support - DB Server service is not started.

#### (S)

Cancels command processing.

#### (O)

Start the JP1/Service Support - DB Server service, and then re-execute the command.

## KNAB24102-E

The database is not running.

The database is not running.

## (S)

Cancels command processing.

#### (O)

Restart the JP1/Service Support - DB Server service and wait a while. Then re-execute the command.

## KNAB24103-E

A system error occurred during the execution of a setup command. (Cause: *cause*)

An unexpected error was detected during execution of a setup command.

#### (S)

Cancels command processing.

## (O)

Use the data collection tool to collect data and contact the system administrator.

# KNAB24104-E

Memory is insufficient.

Memory is insufficient.

## (S)

Cancels command processing.

#### (O)

Increase the memory capacity.

If the memory capacity is insufficient during execution of the jssitementrybymail command, reduce the value of hptl jp1 imss mail receive number in the Email definition file

(jp1imss\_mail\_setting.conf), and then re-execute the command. If memory is still insufficient, obtain the email from the email server and register the email contents from the window.

# KNAB24105-E

The JP1/Service Support service failed to start.

The JP1/Service Support service failed to start.

```
(S)
```
Cancels command processing.

## (O)

Confirm whether the service has started, and then re-execute the command.

If the service cannot start, make sure that the setup is complete. If the setup is complete and this message appears, use the data collection tool to collect data and contact the system administrator.

# KNAB24106-E

The JP1/Service Support service failed to stop.

The JP1/Service Support service failed to stop.

#### (S)

Cancels command processing.

#### (O)

Confirm whether the service has stopped, and then re-execute the command.

If the service cannot stop, use the data collection tool to collect data and contact the system administrator.

## KNAB24107-E

A system error occurred in the setting of a locale.

A system error occurred in the setting of a locale.

## (S)

Cancels command processing.

## (O)

Contact the system administrator.

## KNAB24108-E

The JP1/Service Support service failed to start.

The JP1/Service Support service failed to start.

## (S)

Cancels command processing.

(O)

Confirm the following:

- **•** Setup is complete.
- **•** If there is a link to JP1/NP, JP1/AO, the Web GUI of JP1/AJS3 Web Console, or JP1/PFM Web Console and the JP1/Base authentication function is used, confirm that there are no problems in the contents of the system property file and the property file for JP1 product association setting.

If output of operation logs is specified, confirm the following.

For a physical host environment:

- There is sufficient free disk space on the system drive on which JP1/Service Support is installed.
- You have the required permissions to create the *JP1/SS-path* $\log\phi$ ublic $\accesslog$  folder.
- You have the required permissions to create and write to a file in the *JP1/SS-path* \log\public \accesslog folder.

For a cluster environment:

- **•** You can access the shared folder.
- **•** There is sufficient free disk space on the system drive containing the shared folder.
- **•** You have the required permissions to create the *shared-folder*\log\public\accesslog folder.
- You have the required permissions to create and write to a file in the *shared-folder* \log\public \accesslog folder.

If the same error occurs again after confirming the above items, use the data collection tool to collect data and contact the system administrator.

# KNAB24110-E

Acquisition of the product information failed. (Detailed code: *maintenance-code*)

Startup failed because an attempt to acquire product information failed.

```
(S)
```
Startup of the service is canceled.

(O)

Use the data collection tool to collect data, and then contact the system administrator.

# KNAB24114-E

A system error occurred during the execution of a command to extend an Item storage database. (*cause*)

An unexpected error was detected during execution of the command to expand an Item storage database.

(S)

Cancels command processing.

(O)

Use the data collection tool to collect the data, and then contact the system administrator.

# KNAB24115-E

A system error occurred during the execution of a command to set up an Item storage database. (*cause*)

An unexpected error was detected during execution of a command to set up an Item storage database.

## (S)

Cancels command processing.

(O)

Use the data collection tool to collect the data, and then contact the system administrator.

## KNAB24201-E

A system error occurred during the registration of an item form. (Cause: *cause*, details: *details*)

A system error occurred during the registration of an Item form.

#### (S)

Cancels command processing.

(O)

Use the data collection tool to collect the data, and then contact the system administrator.

## KNAB24202-E

A system error occurred during the deletion of data awaiting deletion. (Cause: *cause*, details: *details*)

A system error occurred during the deletion of data waiting to be deleted.

(S)

Cancels command processing.

(O)

Use the data collection tool to collect the data, and then contact the system administrator.

#### KNAB24203-E

A system error occurred during the aggregation of item information. (Cause: *cause* details: *details*)

A system error occurred during the aggregation of Item information.

(S)

Cancels command processing.

(O)

Use the data collection tool to collect the data, and then contact the system administrator.

## KNAB24204-E

A system error occurred during the delivery of an expiration notification email. (Cause: *cause*, details: *details*)

A system error occurred during the delivery of an expiration notification email.

(S)

Cancels command processing.

(O)

Use the data collection tool to collect the data, and then contact the system administrator.

## KNAB24205-E

A system error occurred during a database upgrade. (*cause*)

A system error occurred during the upgrade of the database.

## (S)

Cancels command processing.

(O)

Use the data collection tool to collect the data, and then contact the system administrator.

# KNAB24206-E

A system error occurred during the deletion of an item. (Cause: *cause*, details: *details*)

A system error occurred during the deletion of an Item.

(S)

Cancels command processing.

(O)

Use the data collection tool to collect the data, and then contact the system administrator.

# KNAB24207-E

A system error occurred during the canceling of deletion. (Cause: *cause*, details: *details*)

A system error occurred during the cancellation of deletion.

## (S)

Cancels command processing.

(O)

Use the data collection tool to collect the data, and then contact the system administrator.

# KNAB24208-E

A system error occurred during the registration of an item from an email. (Cause: *cause*, details: *details*)

A system error occurred during the registration of an Item from an email.

(S)

Cancels command processing.

(O)

Use the data collection tool to collect the data, and then contact the system administrator.

# KNAB24209-E

A system error occurred during the creation of a master system and temporary reception process work board. (Cause: *cause*, details: *details*)

A system error occurred during the creation of a master system and temporary receipt process work board.

## (S)

Cancels command processing.

## (O)

Use the data collection tool to collect the data, and then contact the system administrator.

# KNAB24210-E

A system error occurred during the issuance of an email. (Cause: *cause*, details: *details*)

A system error occurred during the issuance of an email.

#### (S)

Cancels command processing.

#### (O)

Use the data collection tool to collect the data, and then contact the system administrator.

## KNAB24211-E

A system error occurred during the delivery of an email notification of remaining items. (Cause: *cause*, details: *details*)

A system error occurred during the delivery of an email notification of held Items.

(S)

Cancels command processing.

(O)

Use the data collection tool to collect the data, and then contact the system administrator.

## KNAB24212-E

A system error occurred during the execution of a certification server switching command. (Cause: *cause*, details: *details*)

A system error occurred during the execution of an authentication server switching command.

(S)

Cancels command processing.

(O)

Use the data collection tool to collect the data, and then contact the system administrator.

## KNAB24213-E

A system error occurred during the execution of a role import command. (Cause: *cause*, details: *details*)

A system error occurred during the execution of a role import command.

(S)

Cancels command processing.

(O)

Use the data collection tool to collect the data, and then contact the system administrator.

## KNAB24214-E

A system error occurred during the execution of a member import command. (Cause: *cause*, details: *details*)

A system error occurred during the execution of a member import command.

## (S)

Cancels command processing.

(O)

Use the data collection tool to collect the data, and then contact the system administrator.

# KNAB24215-E

A system error occurred during the execution of a member deletion command. (Cause: *cause*, details: *details*)

A system error occurred during the execution of a member deletion command.

(S)

Cancels command processing.

(O)

Use the data collection tool to collect the data, and then contact the system administrator.

# KNAB24216-E

A system error occurred during the execution of an item form-defined editing utility. (Cause: *cause*, details: *details*)

A system error occurred during execution of an Item form-defined editing utility.

(S)

Cancels command processing.

(O)

Use the data collection tool to collect the data, and then contact the system administrator.

# KNAB24217-E

A system error occurred during user list output. (Cause: *cause*, details: *details*)

A system error occurred during execution of a user list output command.

(S)

Cancels command processing.

(O)

Use the data collection tool to collect the data, and then contact the system administrator.

# KNAB24218-E

A system error occurred during role list output. (Cause: *cause*, details: *details*)

A system error occurred during execution of a role list output command.

## (S)

Cancels command processing.

(O)

Use the data collection tool to collect the data, and then contact the system administrator.

## KNAB24219-E

A system error occurred during member list output. (Cause: *cause*, details: *details*)

A system error occurred during execution of a member list output command.

(S)

Cancels command processing.

(O)

Use the data collection tool to collect the data, and then contact the system administrator.

#### KNAB24220-E

A system error occurred during the editing of user information. (Cause: *cause*, details: *details*)

A system error occurred during execution of a user editing command.

(S)

Cancels command processing.

(O)

Use the data collection tool to collect the data, and then contact the system administrator.

#### KNAB24221-E

A system error occurred during the export of item information. (Cause: *cause*, details: *details*)

A system error occurred during execution of a command for exporting extended Item information.

(S)

Cancels command processing.

(O)

Use the data collection tool to collect the data, and then contact the system administrator.

## KNAB24222-E

A system error occurred during the import of extended Item information. (cause = *cause*, details = *details*)

A system error occurred during execution of a command for importing extended Item information.

(S)

Cancels command processing.

(O)

Use the data collection tool to collect the data, and then contact the system administrator.

#### KNAB24223-E

An error occurred in starting the service. error code: *detailed-code*

The service failed to start due to an invalid setting.

(S)

Cancels startup of the service.

(O)

If 001 is indicated in *detailed-code*:

The probable causes are listed below. Check and, if necessary, revise the property file for JP1 product association setting and the system property file, and then restart the service.

- **•** The file does not exist.
- **•** You do not have file access permission.
- **•** The file is being used by another program.

If restart of the service failed, use the data collection tool to collect data and contact the system administrator.

If 002 is indicated in *detailed-code*:

Check the value of the hptl jp1 imss jp1base virtual hostname key, which specifies the logical host name of JP1/Base, and then restart the service.

If 003 is indicated in *detailed-code*:

Make sure that the JP1/Base logical host specified for the

hptl jp1 imss jp1base virtual hostname key, which specifies the logical host name of JP1/ Base, in the system property file exists, and then restart the service. If restart of the service fails again, use the data collection tool to collect data and contact the system administrator.

If 010 is indicated in *detailed-code*:

Make sure that JP1/Base is installed on the same host, and then restart the service.

## KNAB24224-E

There is an error in the definition file. error code: *detailed-code*

An error occurred due to an invalid setting.

(S)

Cancels the operation.

(O)

If 004 is indicated in *detailed-code*:

Use the data collection tool to collect data and contact the system administrator.

If 005 is indicated in *detailed-code*:

To perform single sign-on to JP1/Service Support, check and correct the value of the hptl jp1 imss jp1product cooperation flag key, which specifies whether to link with a specific JP1 product, in the property file for JP1 product association setting.

If 007 is indicated in *detailed-code*:

The user who attempts single sign-on to JP1/Service Support is not set in the hptl\_jp1\_imss\_jp1product\_cooperation\_userlist key in the property file for JP1 product association setting. This key specifies the user IDs of users who are permitted to link with a specific JP1 product. Check and, if necessary, revise the setting.

# KNAB24225-E

JP1/Base authentication failed. error code: *detailed-code*

#### JP1/Base authentication failed.

#### (S)

Cancels the operation.

## (O)

If 006 is indicated in *detailed-code*:

Make sure that the JP1/Base authentication server has started, and then retry the operation. If authentication fails again, use the data collection tool to collect data and contact the system administrator.

If 008 is indicated in *detailed-code*:

Specify a registered user ID or the correct password, and then retry the operation.

If this message appears when the correct user ID and password are entered, check and, if necessary, correct the status of the JP1/Base authentication server, and then retry the operation. If JP1/Base authentication still fails, use the data collection tool to collect data and contact the system administrator.

## KNAB24226-E

A system error occurred during the execution of the command to export access permission information. (cause = *cause*, details = *details*)

A system error occurred during execution of the command to export access-permission information.

(S)

Cancels command processing.

(O)

Use the data collection tool to collect the data, and then contact the system administrator.

## KNAB24227-E

A system error occurred during the execution of the command to import access permission information. (cause = *cause*, details = *details*)

A system error occurred during execution of the command to import access-permission information.

#### (S)

Cancels command processing.

(O)

Use the data collection tool to collect the data, and then contact the system administrator.

# KNAB24228-E

A system error occurred during the execution of the command to count Items. (cause = *cause*, details = *details*)

A system error occurred during execution of the command to count Items.

#### (S)

Cancels command processing.

## (O)

Use the data collection tool to collect the data, and then contact the system administrator.

## KNAB24229-E

A system error occurred during the execution of the command to store an Item. (cause = *cause*, details = *details*)

A system error occurred during execution of the command to store Items.

(S)

Cancels command processing.

(O)

Use the data collection tool to collect the data, and then contact the system administrator.

#### KNAB24230-E

A system error occurred during the execution of the command to delete stored Items in a batch.

An error occurred during execution of the command to delete stored Items.

(S)

Cancels command processing.

(O)

Re-execute the command. If the error occurs again, use the data collection tool to collect data, and then contact the system administrator.

## KNAB24231-E

A system error occurred during the execution of the command to switch the Item storage database. (cause = *cause*, details = *details*)

A system error occurred during execution of the command to rotate Item storage databases.

(S)

Cancels command processing.

(O)

Use the data collection tool to collect the data, and then contact the system administrator.

## KNAB24232-E

A system error occurred during the execution of a command to set up view permissions for every Item. (cause = *cause*, details = *details*)

A system error occurred during execution of the command to set up view permission settings for individual Items.

(S)

Cancels command processing.

(O)

Use the data collection tool to collect the data, and then contact the system administrator.

## KNAB24233-E

Failed to get registry information.

An attempt to acquire registry information failed.

## (S)

Cancels command processing.

# (O)

Use the data collection tool to collect the data, and then contact the system administrator.

# KNAB24234-E

A system error occurred during execution of the authenticated user setup command. (cause = *cause*, details = *details*)

A system error occurred during execution of the command to set up authentication users.

# (S)

Cancels command processing.

## (O)

Use the data collection tool to collect data and contact the system administrator.

# KNAB26001-E

The specified file (*file-path*) already exists.

A file of the same name already exists in the path specified in the argument.

## (S)

Cancels command processing.

## (O)

Specify a unique file name, and then re-execute the command.

# KNAB26002-E

The specified file (*file-path*) does not exist.

The file was not found on the path specified in the argument.

## (S)

Cancels command processing.

# (O)

Specify the name of an existing file, and then re-execute the command.

# KNAB26003-E

The specified directory (*directory-path*) does not exist.

The directory specified in the argument was not found.

## (S)

Cancels command processing.

## (O)

Specify the name of an existing directory, and then re-execute the command.

## KNAB26004-E

(*file-path*) is a directory.

A directory is specified as a read target.

#### (S)

Cancels command processing.

#### (O)

Specify a file name, and then re-execute the command.

## KNAB26005-E

A file (*file-path*) cannot be created.

The file cannot be created.

(S)

Cancels command processing.

(O)

Check and, if necessary, revise the file name and access permissions for the folder in which the file is to be created so that the file can be created, and then re-execute the command.

Also, check the disk capacity of the execution host, allocate sufficient free space on the disk, and then re-execute the command.

## KNAB26006-E

The specified process work board (*process-work-board-name*) does not exist.

The specified process work board was not found.

(S)

Cancels command processing.

(O)

Specify an existing process work board, and then re-execute the command.

## KNAB26007-E

The specified item (*Item-title*, *process-work-board-serial-number*) does not exist.

This message appears if the specified Item does not exist. The Item is indicated as *Item-title* for the Item history output command. For a command for batch deletion of Items or for email notification, the Item is indicated as *process-workboard-serial-number*.

#### (S)

Cancels command processing.

# (O)

Specify an existing Item, and then re-execute the command.

# KNAB26008-E

The specified *user-ID-or-role-ID* does not exist.

The specified user ID or role ID does not exist.

#### (S)

Cancels command processing.

#### (O)

Specify an existing user or role, and then re-execute the command.

#### KNAB26009-E

*registrant-login-ID* has no item registration permissions.

The registrant does not have the required Item registration permissions.

(S)

Cancels command processing.

(O)

Specify a user with the required Item registration permissions as the registrant, and then re-execute the command.

#### KNAB26011-E

A user with the specified ID (*user-login-ID*) already exists.

The login ID of the user in the CSV file specified for the user information import command has already been registered in the Item management database.

(S)

Cancels command processing.

(O)

Correct the user login ID to be imported or delete the existing user. Then execute the user information import command.

## KNAB26012-E

Failed to import user information. (Detailed information: *detailed-information*)

The user information import command failed to import the user information in the CSV file.

One of the following messages is displayed in *detailed-information*.

#### Table 14–13: Detailed information

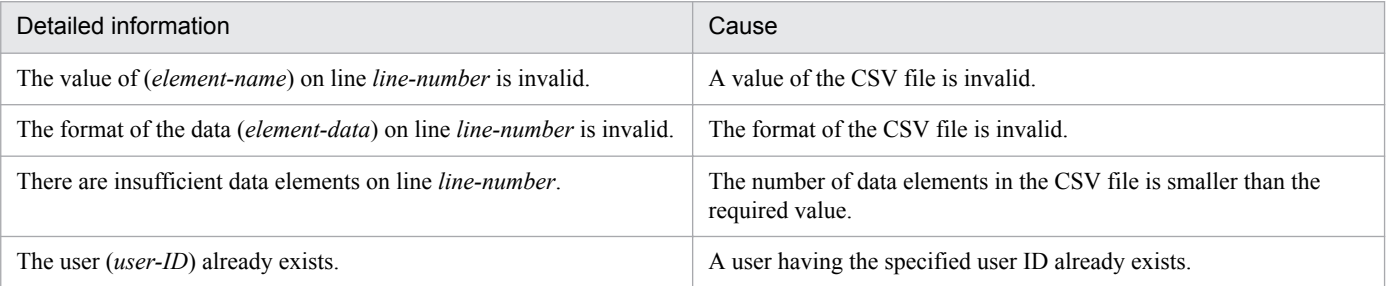

## (S)

Cancels command processing.

(O)

Correct the user information which failed to be imported, and then re-execute the user information import command.

# KNAB26013-E

Failed to import item information. (Detailed information: *detailed-information*)

The Item information import command failed to import the Item information in the CSV file.

One of the following messages is displayed in *detailed-information*.

# Table 14–14: Detailed information

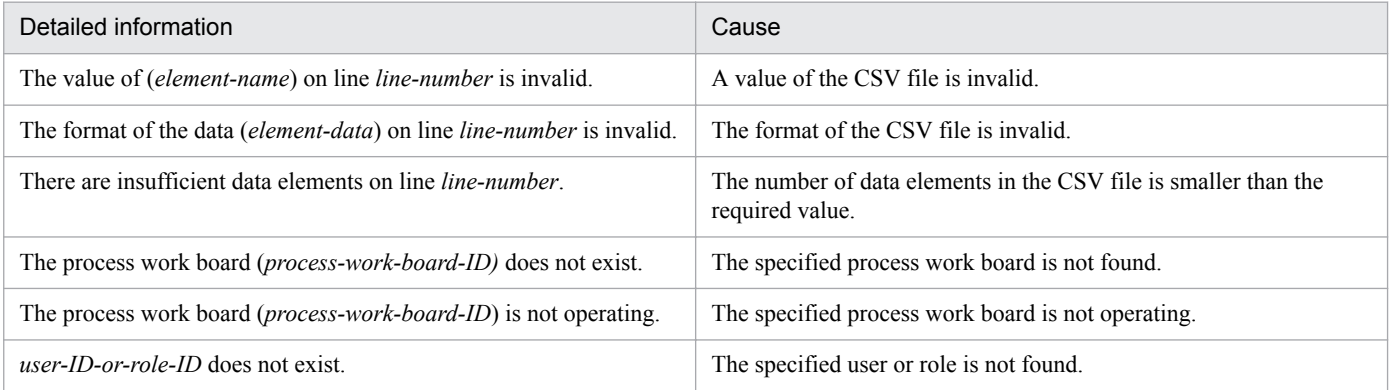

## (S)

Cancels command processing.

## (O)

Correct the Item information which failed to be imported, and then re-execute the Item information import command.

# KNAB26015-E

The specified process work board (*process-work-board-ID*) is not in operation.

The specified process work board is not in operation.

## (S)

Cancels command processing.

## (O)

Change the status of the process work board to the Operating status, and then execute the command.

# KNAB26016-E

The user cannot be registered because the number of users registered in JP1/Service Support reached the maximum (*maximum-number-of-users-that-can-be-registered*).

The number of registered users has exceeded the maximum.

# (S)

Cancels command processing.

# (O)

Delete unnecessary users, and then execute the command.

## KNAB26017-E

The item cannot be registered because the number of items registered in JP1/Service Support reached the maximum (*maximum-number-of-Items-that-can-be-registered*).

The number of registered Items has exceeded the maximum.

#### (S)

Cancels command processing.

#### (O)

Use the jssdelrec command to delete any Items waiting to be deleted from the database, and then re-execute the command.

If no Items are waiting to be deleted, delete unnecessary Items from the window and then use the jssdelrec command to delete them from the database. Then re-execute the command.

## KNAB26019-E

The item cannot be registered because the number of items registered on the process work board reached the maximum (*maximum-number-of-Items-that-can-be-registered*).

The number of Items registered on the process work board has exceeded the maximum.

#### (S)

Cancels command processing.

#### (O)

Use the jssdelrec command to delete any Items waiting to be deleted from the process work board, and then reexecute the command.

If no Items are waiting to be deleted, delete unnecessary Items from the window and then use the jssdelrec command to delete them from the database. Then re-execute the command.

## KNAB26020-E

The working space is insufficient because large volumes of information will be output.

This message appears if the working space of the database is insufficient because large volumes of Item information will be output.

## (S)

Cancels command processing.

(O)

The working space of the database is insufficient. If you want to use the jssitemhistory or jssitemlist command to output large volumes of Item information, filter the Item information by, for example, specifying the start and end dates, and then re-execute the command. For other cases, wait a while and then retry the operation. If the same error occurs again, contact the system administrator.

# KNAB26021-E

The working space of the database is insufficient because large volumes of item information are specified in the item information input file.

This message appears if the working space of the database is insufficient because large volumes of Item information are specified in the file for Item information entries.

#### (S)

Cancels command processing.

#### (O)

The working space of the database is insufficient. An attempt might have been made to register large volumes of Item information at one time by using the jssitemimport command. Reduce the amount of Item information entered in the file for Item information entries, and then re-execute the command. For other cases, contact the system administrator.

## KNAB26022-E

A command failed to start. (Command name: *failed-command-name*, detailed code: *maintenance-error-code*)

This message appears if an operation command failed to start.

#### (S)

Outputs the message and continues processing.

#### (O)

Collect the data, and then contact the system administrator.

## KNAB26023-E

A command did not end successfully. (Command name: *failed-command-name*, detailed code: *command-returncode*)

This message appears if the executed command did not terminate successfully.

#### (S)

Outputs the message and continues processing.

#### (O)

For the actions to be taken, see *[jsscollectdata \(counts Item information\)](#page-493-0)*, *[jssinformperiod \(notifies of closing](#page-502-0) [deadlines\)](#page-502-0)*, or *[jssitementrybymail \(registers emails as Items\)](#page-533-0)* in *Chapter 11. Commands*.

## KNAB26024-E

A command failed to stop. (Command name: *failed-command-name*, detailed code: *maintenance-error-code*)

This message appears if a running operation command failed to stop.

#### (S)

Outputs the message and continues processing.

#### (O)

Collect the data, and then contact the system administrator.

# KNAB26025-E

Failed to create *master-system-or-temporary-receipt-process-work-board*.

This message appears if an attempt to create a master system or a temporary receipt process work board failed.

(S)

Cancels command processing.

#### (O)

If any other error has occurred, see the description of actions to be taken for that error. If no other error has occurred, collect the data and then contact the system administrator.

## KNAB26026-E

Failed to connect to an email server.

This message appears if an attempt to connect to an email server fails.

(S)

Cancels command processing.

#### (O)

Check and, if necessary, revise the values of the keys (hptl  $jp1$  imss mail pop3 server, hptl jp1 imss mail pop3 port, hptl jp1 imss mail pop3 user, and hptl jp1 imss mail pop3 password) specified in the Email definition file (jp1imss\_mail\_setting.conf). Then re-execute the command to set up authentication users.

If the problem cannot be corrected, use the data collection tool to collect data and contact the system administrator.

#### KNAB26027-E

The email-based item registration command cannot be executed because it is already being executed.

This message appears if you attempted to execute an email-based registration command while that command was already being executed.

#### (S)

Cancels command processing.

(O)

Wait until the current email-based registration command terminates, and then re-execute the command.

## KNAB26028-E

An email was received from an unregistered user/domain. (Email address: *email sender address*)

This message appears if an email was received from a user or domain that was not registered in advance.

#### (S)

Cancels Item registration by using the email from the unregistered user or domain, and then starts Item registration for another email.

(O)

Check and, if necessary, revise the settings of users or domains that can register Items by using emails.

## KNAB26029-E

A character string is specified whose encoding is not supported.

This message appears if a character string of unsupported encoding is specified as the subject of an email.

(S)

Cancels Item registration for the received email, and then starts Item registration for another email.

(O)

Check and, if necessary, revise the encoding of the character string of the sent email. The encoding supported is ISO-2022-JP.

#### KNAB26030-E

The output destination of the attached file cannot be found.

This message appears if the output destination folder of the file attached to the email does not exist.

#### (S)

Cancels the attached file output processing specified in the email.

#### (O)

Check and, if necessary, revise the value of the property key (hptl\_jp1\_imss\_mail\_append\_file\_output\_path) in the Email definition file

(jp1imss\_mail\_setting.conf).

#### KNAB26031-E

Failed to create the output destination sub-folder of the attached file.

This message appears if the folder could not be created because the maximum number of output destination subfolders that can be created for attached files has been reached.

#### (S)

Cancels the attached file output processing specified in the email.

## (O)

Delete unnecessary subfolders from the output destination folder for attached files.

#### KNAB26032-E

Failed to output the attached file.

This message appears if the file size exceeded the maximum size that can be saved during attached file output processing or if the name of the file attached to the email is too long.

(S)

Cancels the attached file output processing specified in the email.

(O)

Reduce the size of the attached file, and then resend the email. Revise the maximum file size that can be saved. Make sure that the name of the file attached to the email contains not more than 100 characters.

<sup>14.</sup> Messages

## KNAB26033-E

Failed to register the item because the temporary reception process work board is not in operation.

This message appears if registration of the Item failed because the temporary receipt process work board was not in operation.

(S)

Cancels Item registration for the received email, and then starts Item registration for another email.

(O)

Check the status of the temporary receipt process work board.

#### KNAB26034-E

A temporary reception process work board does not exist.

This message appears if registration of the Item failed because a temporary receipt process work board does not exist.

#### (S)

Cancels Item registration for the received email, and then starts Item registration for another email.

(O)

Create a temporary receipt process work board.

#### KNAB26036-E

Failed to register the item because the item is already registered.

This message appears if an email with the same content has already been registered as an Item by the email-based registration command.

(S)

Cancels Item registration for the received email, and then starts Item registration for another email.

(O)

If you want to register the email that could not be registered as an Item, receive the email from the email server, and then register the content of the Item from the window.

## KNAB26037-E

An item with an attached file cannot be registered on a temporary reception process work board.

This message appears if an element for an attached file is not contained in the Item form used by the temporary receipt process work board.

(S)

Cancels Item registration for the received email, and then starts Item registration for another email.

(O)

Add an element for an attached file to the Item form used by the temporary receipt process work board.

## KNAB26038-E

Failed to output a temporary email save file. (*detailed-information*)

This message appears if an attempt to output a temporary email save file failed.

*detailed-information*:

-1: The maximum number of files that can be output has been exceeded.

-2: The maximum file size that can be output has been exceeded.

## (S)

Cancels Item registration for the received email, and then starts Item registration for another email.

## (O)

Collect the data, and then contact the system administrator.

# KNAB26039-E

Failed to delete the email from the email server.

This message appears if an attempt to delete the email from the email server failed.

## (S)

Cancels command processing.

## (O)

Collect the data, and then contact the system administrator.

# KNAB26040-E

The command for creating a master system and temporary reception process work board cannot be executed because it is already being executed.

This message appears if you attempted to execute a command for creating a master system or temporary receipt process work board while that command was already being executed.

## (S)

Cancels command processing.

## (O)

Wait until the command currently being executed for creating a master system or temporary receipt process work board terminates, and then re-execute the command.

# KNAB26041-E

A temporary reception process work board cannot be created because a master system does not exist.

This message appears if you attempted to create a temporary receipt process work board while a master system did not exist.

## (S)

Cancels command processing.

## (O)

Create a master system, and then create a temporary receipt process work board.

# KNAB26042-E

Failed to register items in some emails.

This message appears if an attempt to register Items failed for some emails.

#### (S)

Cancels command processing.

#### (O)

See the public log, and remove the cause of the error. If you cannot correct the cause of the problem, collect the data and then contact the system administrator.

## KNAB26043-E

Failed to register the items in all emails.

This message appears if an attempt to register Items failed for all emails.

(S)

Cancels command processing.

(O)

See the public log, and remove the cause of the error. If you cannot correct the cause of the problem, collect the data and then contact the system administrator.

## KNAB26044-E

*master-system-or-temporary-receipt-process-work-board* already exists.

This message appears if you attempt to create a master system or temporary receipt process work board that already exists.

#### (S)

Cancels command processing.

## KNAB26045-E

Both the specified address and domain of the email sender are invalid.

This message appears if both the specified email sender address and domain are invalid.

(S)

Cancels command processing.

(O)

Specify the correct values for the email sender address and domain.

# KNAB26047-E

A temporary reception process work board cannot be created because the master system is awaiting deletion.

This message appears if you attempt to create a temporary receipt process work board while the master system is waiting to be deleted.

(S)

Cancels command processing.

## (O)

Change the status of the master system to Operating, and then re-execute the command.

## KNAB26048-E

The item form does not match the definition "(added item: link)". (*unmatched-option*)

This message appears if the type of the specified extended link element is different from the type of the Item form.

## (S)

Cancels command processing.

## (O)

Check and, if necessary, revise the type of the element .

# KNAB26049-E

The expiration notification command cannot be executed because it is already being executed.

This message appears if you attempted to execute an expiration notification command while that command was already being executed.

(S)

Cancels command processing.

(O)

Wait until the current expiration notification command terminates, and then re-execute the command.

# KNAB26050-E

Expiration notification failed for some items.

This message appears if expiration notification for some Items failed.

(S)

Cancels command processing.

(O)

See the public log, and remove the cause of the error. If you cannot correct the cause of the problem, collect the data and then contact the system administrator.

# KNAB26051-E

Expiration notification failed for all items.

This message appears if expiration notification for all Items failed.

## (S)

Cancels command processing.

(O)

See the public log, and remove the cause of the error. If you cannot correct the cause of the problem, collect the data and then contact the system administrator.

<sup>14.</sup> Messages

## KNAB26052-E

Failed to register the item.

This message appears if an attempt to register an Item on a temporary receipt process work board failed due to an internal error.

(S)

Cancels processing of the current email for registering the Item, and then starts Item registration for another email.

(O)

Use the data collection tool to collect the data, and then contact the system administrator.

## KNAB26054-E

Failed to output the file attachments of some emails.

This message appears if an attempt to output the attached files of some emails failed.

#### (S)

Cancels processing to output the attached files. Processing of the email-based registration command continues.

(O)

See the public log, and remove the cause of the error. If you cannot correct the cause of the problem, collect the data and then contact the system administrator.

## KNAB26055-E

Failed to output all email file attachments.

This message appears if an attempt to output the attached files for all emails failed.

(S)

Cancels processing to output the attached files. Processing of the email-based registration command continues.

(O)

See the public log, and remove the cause of the error. If you cannot correct the cause of the problem, collect the data and then contact the system administrator.

# KNAB26056-E

The specified system (*system-name*) does not exist.

This message appears if the specified system does not exist.

## (S)

Cancels command processing.

(O)

Specify an existing system, and then re-execute the command.

# KNAB26057-E

Failed to delete the item.

This message appears if an attempt to delete the Item failed.

(S)

Cancels command processing.

(O)

Check and, if necessary, revise the settings, and then retry the operation.

# KNAB26058-E

Failed to cancel deletion.

This message appears if an attempt to cancel the deletion failed.

(S)

Cancels command processing.

(O)

Check and, if necessary, revise the settings, and then retry the operation.

# KNAB26059-E

The item deletion command cannot be executed because it is already being executed.

This message appears if you attempted to execute a batch Item deletion command while that command was already being executed.

(S)

Cancels command processing.

(O)

Wait until the batch Item deletion command being executed terminates, and then re-execute the command.

# KNAB26060-E

The deletion canceling command cannot be executed because it is already being executed.

This message appears if you attempted to execute a command for canceling batch deletion of Items while that command was already being executed.

(S)

Cancels command processing.

(O)

Wait until the command currently being executed terminates, and then re-execute the command.

# KNAB26061-E

The item deletion command cannot be executed because a deletion canceling command is being executed.

This message appears if you attempted to execute a batch Item deletion command while a command for canceling batch deletion of Items was being executed.

(S)

Cancels command processing.

(O)

Wait until the command currently being executed terminates, and then re-execute the command.

# KNAB26062-E

The deletion canceling command cannot be executed because an item deletion command is being executed.

This message appears if you attempted to execute a command for canceling batch deletion of Items while a batch Item deletion command was being executed.

## (S)

Cancels command processing.

(O)

Wait until the batch Item deletion command currently being executed terminates, and then re-execute the command.

# KNAB26063-E

The notification command for remaining items cannot be executed because it is being executed.

This message appears if you attempted to execute a notification command for held Items while that command was already being executed.

(S)

Cancels command processing.

(O)

Wait until the notification command currently being executed terminates, and then re-execute the command.

## KNAB26064-E

Failed to import member information. (Detailed information: *detailed-information*)

The member information import command failed to import the member information in the CSV file.

One of the following messages is displayed in *detailed-information*.

# Table 14–15: Detailed information

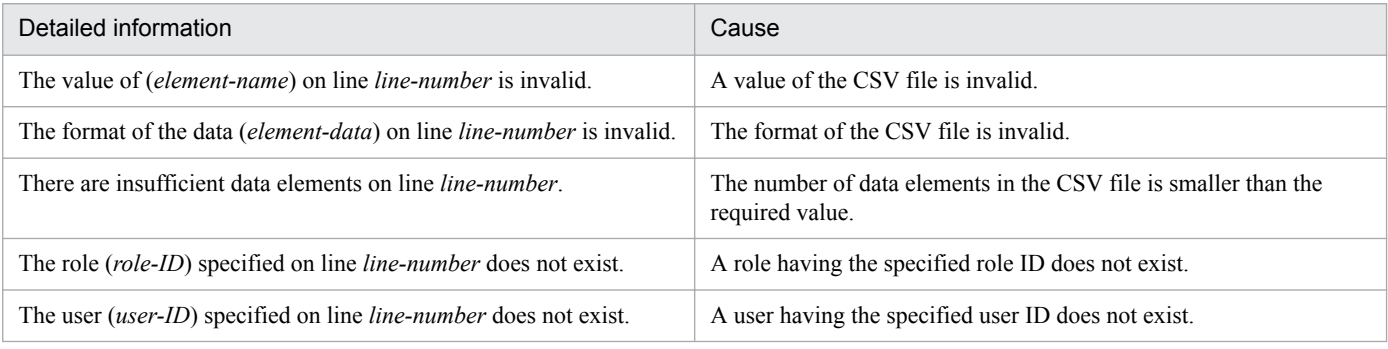

(S)

Cancels command processing.

(O)

Correct the member information which failed to be imported, and then re-execute the member information import command.

# KNAB26065-E

Failed to delete the member. (Detailed information: *detailed-information*)

The member information deletion command failed to delete the member information in the CSV file.

One of the following messages is displayed in *detailed-information*.

# Table 14-16: Detailed information

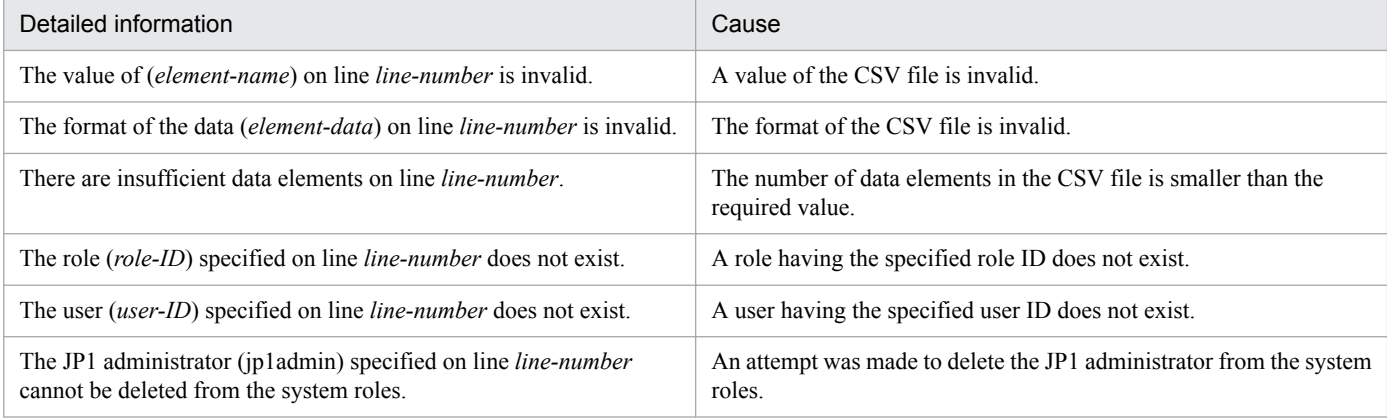

## (S)

Cancels command processing.

#### (O)

Correct the member information which failed to be deleted, and then re-execute the member information deletion command.

## KNAB26068-E

The specified role (*role-ID*) does not exist.

The specified role does not exist.

#### (S)

Cancels command processing.

#### (O)

Correct the specified role, and then re-execute the command.

# KNAB26069-E

The *processing-name-command* command cannot be executed because a *processing-name-command* command is being executed.

You attempted to execute commands that cannot be executed together, or attempted to execute the command that is currently being executed.

#### (S)

Cancels command processing.

#### (O)

After the current command terminates, re-execute the command.

# KNAB26070-E

*processing-name* failed.

Processing of the command failed.

## (S)

Cancels command processing.

#### (O)

Take action according to the message that was output immediately before this error message and the precautionary notes of the command. Then, re-execute the command.

## KNAB26071-E

*editor-login-ID* does not have item editing permissions.

This message appears if the editor does not have Item editing permissions.

#### (S)

Cancels command processing.

#### (O)

Specify a user with the required Item editing permissions for an editor, and then re-execute the command.

# KNAB26072-E

*editor-login-ID* does not have *Item-approving-or-closing* permissions.

This message appears if the editor does not have the required permissions for approving or closing Items.

## (S)

Cancels command processing.

#### (O)

Specify a user with the required permissions for approving or closing Items as an editor, and then re-execute the command.

# KNAB26073-E

Multiple instances of the specified item (*JP1-serial-number*) exist.

This message appears if multiple Items have the specified JP1 serial number.

#### (S)

Cancels command processing.

## (O)

Specify a process work board serial number for the  $-pi$  option and then re-execute the command. Alternatively, delete other Items that have duplicated JP1 serial numbers, and then re-execute the command, or edit the Item from the window.

To edit the Item from the window, check whether the Item form used by the target Item contains the element you want to edit, such as a JP1 serial number. If such an element is not present, register another Item form that contains the element you want to edit, and then use that Item form to register a new Item.

## KNAB26074-E

The specified item (*process-work-board-serial-number-or-JP1-serial-number*) is being edited by other users.

This message appears if the specified Item is being edited by other users.

(S)

Cancels command processing.

#### (O)

After editing of the Item by other users is complete, re-execute the command. Alternatively, specify the -f option and re-execute the command.

## KNAB26081-E

*person-in-charge-or-registrant* (*user-name*) does not exist.

This message appears if the destination user does not exist on the database.

#### (S)

Cancels command processing.

#### (O)

Check and, if necessary, revise the destination user information.

## KNAB26082-E

An email address is not set to *person-in-charge-or-process-work-board-administrator* (user ID = *user-ID*).

This message appears if the email address of the destination user is not set.

## (S)

Cancels command processing.

## (O)

Set the email address of the destination user.

# KNAB26083-E

Some remaining item notifications failed.

This message appears if notification of some held Items failed.

## (S)

Cancels command processing.

# (O)

See the public log, and remove the cause of the error. If you cannot correct the cause of the problem, collect the data and then contact the system administrator.

# KNAB26084-E

All remaining item notifications failed.

This message appears if notification of all held Items failed.

(S)

Cancels command processing.

(O)

See the public log, and remove the cause of the error. If you cannot correct the cause of the problem, collect the data and then contact the system administrator.

# KNAB26085-E

Failed to issue an email.

This message appears if issuing of a notification email failed.

(S)

Cancels command processing.

(O)

If any other error has occurred, see the description of actions to be taken for that error. If no other error has occurred, collect the data and then contact the system administrator.

# KNAB26086-E

The certification server switching command cannot be executed because it is already being executed.

This message appears if you attempted to execute an authentication server switching command while that command was already being executed.

(S)

Cancels command processing.

(O)

Wait until the authentication server switching command currently being executed terminates, and then re-execute the command.

# KNAB26087-E

The process work board to be checked is not set.

This message appears if the process work board ID is not set for the process work board specified in the Held Item definition file (jp1informleave setting.conf).

(S)

Outputs the message and terminates processing.

(O)

Check the settings of the Held Item definition file (jp1informleave setting.conf), and then execute the notification command for held Items.

# KNAB26088-E

The status to be checked is not set.

This message appears if the period of time after which the Items are determined as being held is not set for the status specified for the monitoring target in the Held Item definition file (jp1informleave setting.conf).

<sup>14.</sup> Messages

(S)

Outputs the message and terminates processing.

(O)

Check the settings of the Held Item definition file (jp1informleave setting.conf), and then execute the notification command for held Items.

# KNAB26089-E

The monitoring target does not exist.

This message appears if the process work board or status specified for the monitoring target was not found when the notification command for held Items was executed.

## (S)

Outputs the message and terminates processing.

(O)

Edit the Held Item definition file (jp1informleave setting.conf), and then execute the notification command for held Items. If this command does not need to be executed by using the JP1/Service Support - Task Service service, disable this command in the settings of the JP1/Service Support - Task Service service, and then restart the service.

# KNAB26090-E

The authentication server settings are invalid.

This message appears if the authentication server setting is invalid.

(S)

Outputs the message and terminates processing.

(O)

Specify the -ldap option, -imss option, or -base option, and re-execute the command. If the command fails again, use the data collection tool to collect data and then contact the system administrator.

# KNAB26091-E

A valid process work board ID is not specified.

This message appears if the process work board ID specified for the monitoring target was not found in the database when the notification command for held Items was executed.

(S)

Outputs the message and terminates processing.

(O)

Edit the Held Item definition file (jp1informleave setting.conf) and then execute the notification command for held Items.

# KNAB26093-E

Failed to import role information. (Detailed information: *detailed-information*)

The role information import command failed to import the role information in the CSV file.
One of the following messages is displayed in *detailed-information*.

# Table 14–17: Detailed information

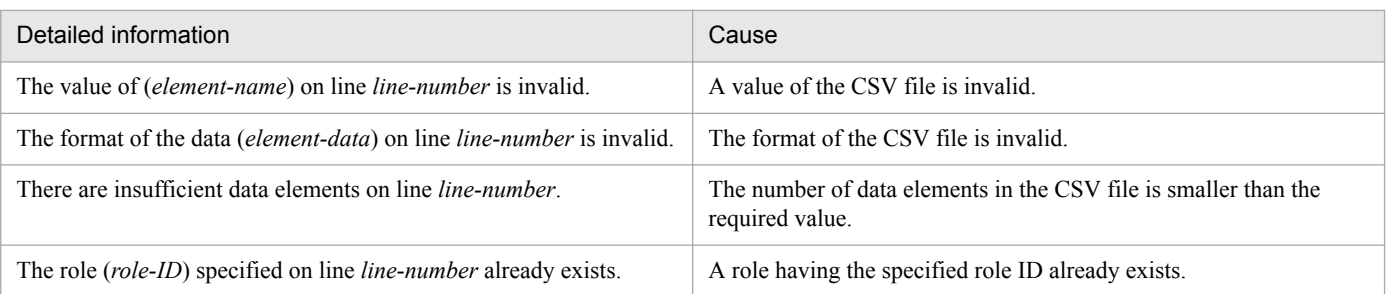

### (S)

Cancels command processing.

#### (O)

Correct the role information which failed to be imported, and then execute the role information import command.

### KNAB26094-E

Processing was stopped because an input file exceeded the maximum (*maximum-number-of-files-of-memberinformation-entries-or-member-information-editing-files*).

The number of files for member information entries or User information editing files specified in the member information import command, member information deletion command, or user information edit command exceeded the maximum.

### (S)

Cancels command processing.

#### (O)

Reduce the number of records so that the number of files for member information entries or User information editing files does not exceed the maximum. Alternatively, divide the file and retry the operation.

### KNAB26095-E

The output target *member* does not exist.

The output target for the specified conditions does not exist.

### (S)

Cancels command processing.

#### (O)

Revise the conditions and then re-execute the command.

### KNAB26096-E

Failed to edit user information. (Detailed information: *detailed-information*)

The user information editing command failed to edit the user information in the CSV file.

One of the following messages is displayed in *detailed-information*.

# Table 14–18: Detailed information

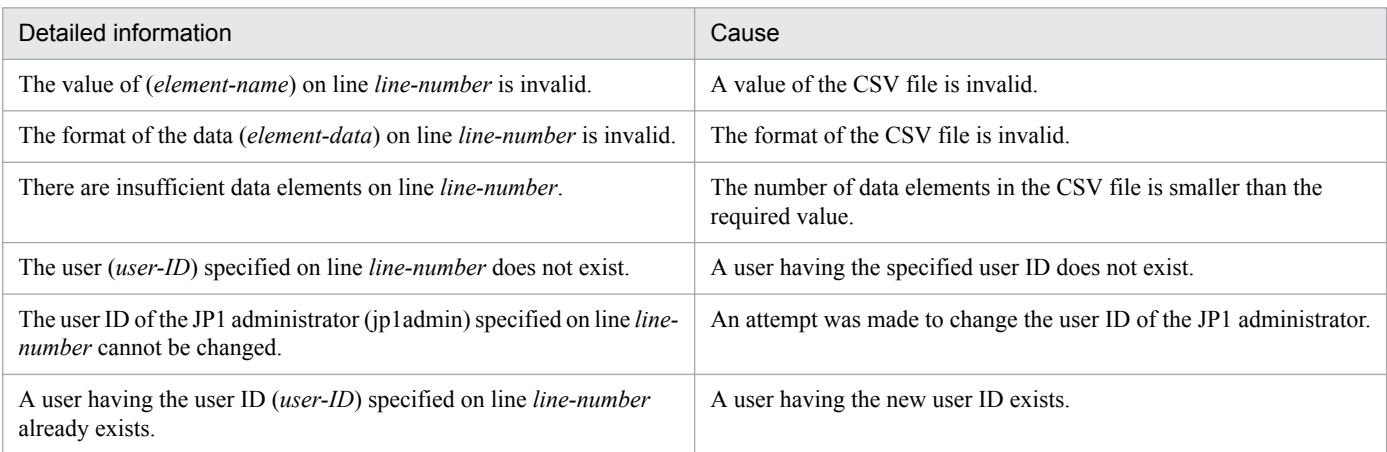

#### (S)

Cancels command processing.

#### (O)

Correct the user information which failed to be edited, and then re-execute the user information editing command.

### KNAB26097-E

The output destination folder (*output-destination-folder*) for the export file includes a file or folder (*output-filename*) that has the same name.

A file or folder that has the same name as the output destination folder for the export file already exists.

#### (S)

Cancels command processing.

(O)

Change the output destination folder or delete the file or folder in the output destination folder, and then re-execute the command.

### KNAB26098-E

There is no export-target *output-target*.

The system or process work board specified as the export target does not exist.

What is indicated in *output-target* depends on the output target.

If the system is specified:

*output-target*: System (*system-ID*)

*system-ID* indicates the display ID of the system.

If the process work board is specified:

*output-target*: Process work board (*PWBID*)

*PWBID* indicates the display ID of the process work board.

(S)

Cancels command processing.

### (O)

Revise the specified system ID or process work board ID, and then re-execute the command.

# KNAB26101-E

Execute from the command prompt of JP1/Service Support.

The command was executed by using a method other than the command prompt of JP1/Service Support.

#### (S)

Cancels command processing.

#### (O)

From the **Start** menu, select **Programs**, **JP1\_Service Support**, and then **JP1\_SS Command Prompt**. Then, in the window that opens, execute the command.

# KNAB26102-E

Database backup failed.

The database backup command failed.

### (S)

Cancels command processing.

### (O)

Check the conditions described in precautionary notes of the  $\frac{1}{1}$ ssdbbackup.bat command and the conditions listed below. If any of the conditions exist, correct the cause, and then re-execute the command. If any option is specified:

- **•** The backup file is specified on the network drive.
- **•** A UNC path is specified.
- **•** The drive specified as the backup file output destination does not exist. Alternatively, the medium is not inserted in the machine.
- **•** The drive specified as the backup file output destination cannot be used.
- **•** There is insufficient free space on the drive on which the files are stored.
- **•** The JP1/Service Support service was started during execution of the command.
- **•** The JP1/Service Support DB Server service was stopped during execution of the command.
- **•** Another JP1/Service Support command was executed during execution of the command.

### If the -f option is specified:

- **•** The file name is not specified by using the absolute path.
- **•** A folder is specified for the backup file name.
- **•** The backup file name specified by using the absolute path contains more than 259 bytes.
- **•** The backup file name contains more than 255 bytes.
- **•** Multibyte characters or a character string that cannot be specified in the operating system is specified in the file name.

If the  $-\circ$  option is specified:

**•** The folder name is not specified by using the absolute path.

**•** A file name is specified for the backup file output folder.

If none of the above conditions exists, collect the data and then contact the system administrator.

### KNAB26103-E

Database recovery failed.

The database recovery command failed.

(S)

Cancels command processing.

(O)

Check the conditions described in the precautionary notes of the  $j$ s sdbbackup.bat command, and the conditions listed below.

If any of the conditions exist when an error recovery is performed, correct the cause of the condition, and then reexecute the command.

If any of the conditions exist when an extension recovery is performed, perform an error recovery by using the error backup file that was created before the command was executed. Then, correct the cause of the condition and reexecute the command.

If any option is specified:

- **•** The backup file is specified on the network drive.
- **•** A UNC path is specified.
- **•** The drive specified as the backup file output destination does not exist. Alternatively, the medium is not inserted in the machine.
- **•** The drive specified as the backup file output destination cannot be used.
- **•** The JP1/Service Support service was started during execution of the command.
- **•** The JP1/Service Support DB Server service was stopped during execution of the command.
- **•** Another JP1/Service Support command was executed during execution of the command.
- **•** An extension recovery was performed by using a file collected during an error backup. Alternatively, an error recovery was performed by using a file collected during an extension backup.<sup>#</sup>
- **•** An extension recovery was performed by specifying the size of the Item management database smaller than that specified for performing an extension backup. Alternatively, the recovery-target Item management database was too small to save the data due to database reconfiguration when backup was executed.<sup>#</sup>
- The setup status and number of Item storage area expansions are different from those of the backup.<sup>#</sup>

#

If the -o option was specified to create backup data, information shown below was stored during backup in the  $d$ bpath.txt file that was output to the backup file output folder. Check the following information to identify the cause of the error:

- Options specified when the jssdbbackup.bat command was executed

- Database size

- Setup information for the Item management database and Item storage database, and information about the directories where the databases are expanded

If the  $-f$  option is specified:

**•** The file name is not specified by using the absolute path.

- **•** A folder is specified for the backup file name.
- **•** The backup file name specified by using the absolute path contains more than 259 bytes.
- **•** The backup file name contains more than 255 bytes.
- **•** Multibyte characters or a character string that cannot be specified in the operating system is specified in the file name.

If the  $-i$  option is specified:

- **•** The folder name is not specified by using the absolute path.
- **•** A file name is specified for the backup file output folder.
- **•** Multibyte characters or a character string that cannot be specified in the operating system is specified in the folder name.

If the recovery was performed by using a backup file collected in a different version environment, perform the following procedure.

If the backup file collected in the latest version environment is recovered in an older version environment:

- 1. Perform an overwrite installation of the latest version.
- 2. Execute the setup command with the -vup option specified.
- 3. Recover the backup file collected in the latest version environment.

If the backup file collected in an older version environment is recovered in the latest version environment:

- 1. Uninstall the latest version.
- 2. Perform a new installation of the version of JP1/Service Support used when the backup file was collected.
- 3. Set up JP1/Service Support.
- 4. Recover the backup file collected in the old version environment.
- 5. Perform an overwrite installation of the latest version.
- 6. Execute the setup command with the -vup option specified.

If none of the above cases applies, collect the data and then contact the system administrator.

### KNAB26104-E

The file (*necessary-file-path*) required for command execution was not found.

The file required for command execution was not found.

# (S)

Cancels command processing.

#### (O)

If the file was moved, return the file to its original location. If the file was deleted, re-install JP1/Service Support.

### KNAB26105-E

Database reorganization failed.

The Item management database reorganization command failed.

#### (S)

Cancels command processing.

#### (O)

Check and, if necessary, correct the cause of the following conditions, and then execute the command:

- **•** The JP1/Service Support service was started during execution of the command.
- **•** The JP1/Service Support DB Server service was stopped during execution of the command.
- **•** Another JP1/Service Support command was executed during execution of the command.

If the output destination folder for temporary files used for reorganization was specified during execution of the jssdbrorg.bat command (reorganizes the Item management database), check whether the following conditions exist:

- **•** There is insufficient free space on the drive specified as the output destination folder.
- **•** A file is specified as the output destination folder.
- **•** A root folder of the disk drive is specified as the output destination folder.
- **•** A network drive is specified as the output destination folder.
- **•** Multibyte characters or a character string that cannot be specified in the operating system is specified for the output destination folder.
- **•** A character string that contains characters other than the characters specified below is specified for the output destination folder:
	- Half-width alphanumeric characters
	- Half-width spaces
	- Half-width symbols
	- $\setminus, \emptyset, *, \ldots ( )$
- **•** The drive specified as the output destination folder does not exist.
- **•** A UNC path is specified for the output destination folder.
- **•** A character string consisting of 180 or more bytes is specified for the output destination folder.

If any of the above conditions exists, perform a recovery by using the backup file obtained before the jssdbrorg.bat command was executed. Next, correct the cause of the error, and then re-execute the jssdbrorg.bat command.

In addition, the required database size will be larger than the one before the reorganization because the data storage efficiency will be changed by the database reorganization. Execute the jssitemdeletion and jssdelrec commands to delete unnecessary Items, and then execute the jssdbrorg.bat command.

If none of the above cases applies, collect the data and then contact the system administrator.

### KNAB26106-E

Failed to release free space in the database.

The command for releasing free space in the Item management database failed.

#### (S)

Cancels command processing.

#### (O)

Check and, if necessary, correct the cause of the following conditions, and then execute the command:

- **•** The JP1/Service Support DB Server service was stopped during execution of the command.
- **•** Another JP1/Service Support command was executed during execution of the command.

If none of the above conditions exists, collect the data, and then contact the system administrator.

# KNAB26107-E

Database setup is not complete.

The setup command is not complete or initialization of the database is not complete.

(S)

Cancels command processing.

(O)

If the setup is not complete, execute the setup command. If initialization of the Item management database is not complete, execute the initialization command.

### KNAB26108-E

The JP1/Service Support service is running.

The JP1/Service Support service is running.

(S)

Cancels command processing.

(O)

Terminate the JP1/Service Support service, and then re-execute the command. If the command has an option that disables confirmation of the service startup, specify that option and then re-execute the command.

### KNAB26109-E

Database initialization failed. (Detailed code: *detailed-code*)

Initialization of the Item management database failed.

(S)

Cancels command processing.

(O)

Re-execute the command.

If the error occurs again, use the data collection tool to collect data and contact the system administrator.

### KNAB26110-E

The value specified in the setup information file is invalid. (Detailed code: *detailed-code*)

The value specified in the setup information file is invalid.

(S)

Cancels command processing.

(O)

Revise the value specified in the setup information file.

### KNAB26111-E

The specified port number is already in use. (Port number: *port-number*)

The specified port number is already in use.

# (S)

Cancels command processing.

# (O)

Specify a port number that is not being used by other products.

# KNAB26112-E

The specified disk does not have the required capacity. (Detailed code: *detailed-code*)

The specified disk does not have the required capacity.

# (S)

Cancels command processing.

# (O)

Revise the disk capacity.

# KNAB26113-E

Failed to delete the existing database. (Detailed code: *detailed-code*)

An attempt to delete the Item management database failed.

# (S)

Cancels command processing.

### (O)

Resources (shared disk, logical IP address, and logical host name) are not assigned to the host on which the command was executed. Assign the resources to the host on which you want to execute the command, and then re-execute the command.

If the error occurs again, use the data collection tool to collect data and contact the system administrator.

# KNAB26114-E

Memory is insufficient. (Detailed code: *detailed-code*)

Memory is insufficient.

# (S)

Cancels command processing.

# (O)

Increase the amount of memory.

# KNAB26115-E

Failed to store the initial data. (Detailed code: *detailed-code*)

An attempt to store the initial data failed.

# (S)

Cancels command processing.

JP1/Service Support Configuration and Administration Guide **1052**

(O)

Re-execute the command.

If the error occurs again, use the data collection tool to collect data and contact the system administrator.

# KNAB26116-E

Table creation failed. (Detailed code: *detailed-code*)

An attempt to create a table failed.

(S)

Cancels command processing.

### (O)

Re-execute the command.

If the error occurs again, use the data collection tool to collect data and contact the system administrator.

# KNAB26117-E

You do not have administrator permissions.

The user who executed the command does not have Administrator permissions.

### (S)

Cancels command processing.

#### (O)

Execute the command as a user with Administrator permissions.

# KNAB26118-E

Failed to copy the file (*file-path*).

An attempt to copy the file failed.

### (S)

Cancels command processing.

### (O)

If the jsshasetup command is executed:

Resources (shared disk, logical IP address, and logical host name) might not have been assigned to the host on which the command was executed. Check the resources on the host on which the command was executed. If the resources are not assigned, assign them, and then re-execute the command.

For other cases:

Check the file indicated in the error message, and then re-execute the command.

If the command fails again, use the data collection tool to collect data and then contact the system administrator.

# KNAB26119-E

Failed to set connection pooling. (Detailed code: *detailed-code*)

Setup of connection pooling failed.

Cancels command processing.

# (O)

If the  $-r$  option is specified:

Confirm that the setup command has been executed successfully with the -s option specified (all setup processing). If it has not, execute the setup command with the -s option specified.

For other cases:

Re-execute the command. If the same error occurs again, use the data collection tool to collect data and contact the system administrator.

# KNAB26120-E

Failed to delete the WWW application.

The Web application was not deleted.

### (S)

Cancels command processing.

### (O)

Use the data collection tool to collect the data, and then contact the system administrator.

# KNAB26121-E

Setup failed.

Setup failed.

# (S)

Cancels command processing.

# (O)

Take action according to the message that was output before this error message, and then re-execute the setup command.

# KNAB26122-E

The file (*file-path*) does not exist.

The file does not exist.

# (S)

Cancels command processing.

### (O)

Use the data collection tool to collect the data, and then contact the system administrator.

# KNAB26123-E

Failed to load the file (*file-path*).

An attempt to load the file failed.

JP1/Service Support Configuration and Administration Guide **1054**

Cancels command processing.

# (O)

The probable causes are as follows:

- **•** The file does not exist.
- **•** You do not have file access permissions.
- **•** The file is being used by another program.

Check and, if necessary, revise the file indicated in the error message, and then re-execute the command. If the command fails again, use the data collection tool to collect data and then contact the system administrator.

# KNAB26124-E

Failed to write the file (*file-path*).

An attempt to write to the file failed.

### (S)

Cancels command processing.

### (O)

Check and, if necessary, revise the file indicated in the error message, and then re-execute the command. If the command fails again, use the data collection tool to collect data and then contact the system administrator.

# KNAB26125-E

Unsetup failed.

Setup cancellation failed.

### (S)

Cancels command processing.

### (O)

Take action according to the message that was output before this error message, and then re-execute the setup cancellation command.

# KNAB26126-E

The format of the specified item form definition file is invalid.

The format of the Item form definition file or the XML specification is incorrect.

(S)

Cancels command processing.

### (O)

Revise the format of the Item form definition file, and then retry the operation.

# KNAB26127-E

The information of *information-name* cannot be acquired.

The specified information cannot be acquired.

(S)

Continues command processing without acquiring the information indicated in the message.

(O)

Collect the information indicated in the message separately.

# KNAB26128-E

The directory (*directory-name*) cannot be created.

The directory cannot be created.

# (S)

Does not collect part of the data.

# (O)

Specify the directory name and access permissions again, and then retry the operation.

# KNAB26129-E

An internal command option is invalid.

An internal command option is invalid.

### (S)

Does not collect part of the data.

(O)

Contact the system administrator.

# KNAB26130-E

A Windows event log (*event-log-name*) cannot be collected.

The event log cannot be acquired.

(S)

Continues command processing without collecting the Windows event log.

### (O)

Collect the Windows event log indicated by *event-log-name* separately.

# KNAB26131-E

Database initialization failed.

Initialization of the database failed.

# (S)

Cancels command processing.

# (O)

Take action according to the message that was output before this error message, and then re-execute the command.

If the error occurs again, use the data collection tool to collect data and contact the system administrator.

#### KNAB26132-E

Part of the data cannot be collected.

The data collection tool could not collect some data.

#### (S)

Cancels command processing.

#### (O)

Contact the system administrator.

### KNAB26133-E

Database {*backup* | *recovery*} succeeded, but restart failed.

This message appears if restarting the database failed after execution of the internal command for backing up or recovering the database.

(S)

Cancels command processing.

(O)

Check the database status, and then restart the database.

The file created when the backup was executed can be used as is.

If restarting the database fails again, use the data collection tool to collect data and then contact the system administrator.

### KNAB26134-E

Database {*backup* | *recovery*} and restart failed.

This message appears if execution of the internal command for backing up or recovering the database failed and restart of the database also failed.

#### (S)

Cancels command processing.

(O)

Check and, if necessary, correct the cause of the conditions described in the notes in the manual or the following conditions, and then execute the command:

- **•** The file name or folder name is not specified by using the absolute path and full path.
- **•** The backup file is specified on the network drive.
- **•** A folder is specified for the backup file name.
- **•** A UNC path is specified.
- **•** The backup file name is not a full path consisting of 259 or less bytes.
- **•** The backup file name in the folder does not contain 255 or less bytes.
- **•** Multibyte characters or a character string that cannot be specified in the operating system is specified in the file name.

- **•** The drive specified as the backup file output destination does not exist.
- **•** A medium is not inserted into the drive specified as the backup file output destination.
- **•** The drive specified as the backup file output destination cannot be used.
- **•** The JP1/Service Support service was started during execution of the command.
- **•** The JP1/Service Support DB Server service was terminated during execution of the command.
- **•** Another JP1/Service Support command was executed during execution of the command.
- **•** An extension recovery was performed by using a file collected during an error backup. Alternatively, an error recovery was performed by using a file collected during an extension backup.
- **•** An extension recovery was performed by specifying the size of the Item management database smaller than that specified for performing an extension backup.

If none of the above conditions exists, collect the data and then contact the system administrator.

If any of the above conditions exists during execution of an error recovery, correct the cause of the error, and restart the database. Then re-execute the command.

If any of the above conditions exists during execution of an extension recovery, perform the following procedure.

1. Restart the database.

- 2. Perform the error recovery by using the error backup file collected before the command was executed.
- 3. Correct the cause of the extension recovery failure, and then retry the extension recovery.

If restarting the database fails, use the data collection tool to collect data and contact the system administrator.

### KNAB26135-E

Specify "-c online" and execute a setup command.

This message appears if  $-c$  standby is specified for a setup command that is executed for the first time in a cluster environment.

#### (S)

Cancels command processing.

#### (O)

Specify the -c online argument, and then re-execute the command.

# KNAB26136-E

Failed to register the storage registry of a shared directory.

This message appears if the storage registry of a shared directory could not be registered.

### (S)

Cancels command processing.

#### (O)

Re-execute the command.

If the command fails again, use the data collection tool to collect data and then contact the system administrator.

### KNAB26137-E

Failed to update a setup type information file.

This message appears if update of the local setup-type information file or cluster setup-type information file failed.

(S)

Cancels command processing.

(O)

Re-execute the command.

If the command fails again, use the data collection tool to collect data and then contact the system administrator.

# KNAB26138-E

A command used for a different configuration is being executed.

This message appears if a jsshaxxxxx.bat format command is executed in a single configuration or if a jss*xxxxx*.bat format command is executed in a cluster configuration.

(S)

Cancels command processing.

(O)

Execute a jss*xxxxx*.bat format command in a single configuration and execute a jssha*xxxxx*.bat format command in a cluster configuration.

# KNAB26139-E

Failed to delete the storage registry of a shared directory.

This message appears if the storage registry of a shared directory could not be deleted.

(S)

Cancels command processing.

(O)

Re-execute the command.

If the command fails again, use the data collection tool to collect data and then contact the system administrator.

# KNAB26140-E

Cluster setup failed.

This message appears if an attempt to set up a cluster failed.

(S)

Cancels command processing.

(O)

Take action according to the message that was output before this error message, and then re-execute the cluster setup command.

# KNAB26141-E

Unsetup of the cluster failed.

This message appears if an attempt to cancel the cluster setup failed.

JP1/Service Support Configuration and Administration Guide **1059**

Cancels command processing.

(O)

Take action according to the message that was output before this error message, and then re-execute the command for cancelling the cluster setup.

# KNAB26142-E

The upgrade failed.

This message appears if the upgrade failed.

### (S)

Cancels command processing.

(O)

Take action according to the message that was output before this error message, and then re-execute the update setup command.

# KNAB26143-E

The database upgrade failed.

This message appears if an attempt to upgrade the database failed.

### (S)

Cancels command processing.

### (O)

Recover the environment to the status before the upgrade according to the procedure required if installation failed in *[6.2.3 Backing up the environment](#page-301-0)*, and then re-execute the command.

For a cluster environment, recover the environment to the status before the upgrade according to the procedure required if upgrading failed in *[10.8 Version upgrade in a cluster environment](#page-428-0)*, and then re-execute the command. If the command fails again, use the data collection tool to collect data and then contact the system administrator.

# KNAB26144-E

The WWW application upgrade failed.

This message appears if an attempt to upgrade the Web application failed.

# (S)

Cancels command processing.

# (O)

If the -vup option is specified:

Recover the environment to the status before the upgrade according to the procedure required if installation failed in *[6.2.3 Backing up the environment](#page-301-0)*, and then re-execute the command.

For a cluster environment, recover the environment to the status before the upgrade according to the procedure required if upgrading failed in *[10.8 Version upgrade in a cluster environment](#page-428-0)*, and then re-execute the command. If the command fails again, use the data collection tool to collect data and then contact the system administrator.

If the  $-r$  option is specified:

Recover the environment as described below, and then re-execute the command.

- In a single configuration
- 1. Execute the jssunsetup.bat (performs unsetup of JP1/Service Support) command.
- 2. Execute the jsssetup.bat (sets up JP1/Service Support) command according to the size of the backup data created in advance on the Item management database.
- 3. Execute the jssdbrecovery.bat command (recovers the database) to recover the Item management database from the backup data created beforehand.
- In a cluster configuration:
- 1. Change the active server to the primary server.
- 2. Execute the  $\exists$  shaunsetup.bat (performs unsetup of JP1/Service Support in a cluster environment) command.
- 3. Change the active server to the standby server.
- 4. Execute the jsshaunsetup.bat (performs unsetup of JP1/Service Support in a cluster environment) command.
- 5. Change the active server to the primary server.
- 6. Execute the jsshasetup.bat (sets up JP1/Service Support for a cluster environment) command with the  $-c$  online  $-s$  option specified according to the size of the backup data created in advance on the Item management database.
- 7. Change the active server to the primary server.
- 8. Execute the jsshasetup.bat (sets up JP1/Service Support for a cluster environment) command with the -c standby option specified.
- 9. Change the active server to the primary server.
- 10. Execute the jssdbrecovery.bat command (recovers the database) to recover the Item management database from the backup data created beforehand.

If the command fails again, use the data collection tool to collect data and then contact the system administrator.

### KNAB26145-E

The latest version of JP1/Service Support is already set up.

This message appears if the latest version of JP1/Service Support has already been set up.

#### (S)

Cancels command processing.

### (O)

If the JP1/Service Support service cannot start, execute the command with the  $-r$  option specified to set up JP1/ Service Support. For other cases, no action is required.

### KNAB26146-E

Perform unsetup of the configuration and then set it up again.

This message appears if the setup is not canceled before the configuration is changed.

Cancels command processing.

(O)

If the command was executed on the host in a single configuration, cancel the setup of the single configuration, and then re-execute the command. For other cases, cancel the setup of the cluster configuration on all hosts in the cluster environment. Then, create the cluster environment again.

# KNAB26147-E

The setup environment is invalid.

This message appears if the setup environment is invalid.

(S)

Cancels command processing.

(O)

If the isshadbinit.bat command is executed:

Resources (shared disk, logical IP address, and logical host name) might have not been assigned to the host on which the command was executed. Check the resources on the host on which the command was executed. If the resources are not assigned, assign them, and then re-execute the command.

For other cases:

Use the data collection tool to collect the data, and then contact the system administrator.

# KNAB26148-W

Failed to create a temporary reception process work board. (Detailed code: *detailed-code*)

An attempt to create the master system and temporary receipt process work board failed.

The following describes the meaning of the detailed codes.

- 1: The system ID is already in use.
- 2: The process work board ID is already in use.
- 3: The master system already exists.
- 4: The temporary receipt process work board already exists.
- 5: An invalid system ID was specified.
- 6: An invalid process work board ID was specified.
- 7: The master system does not exist.
- 8: The master system is waiting to be deleted.
- 9: The command is running.
- 10: Creation failed due to any other cause.
- 11: A system with the same name as the master system already exists.

Continues command processing.

(O)

Correct the cause of the error indicated in *detailed-code*, and then execute the command for creating the master system and temporary receipt process work board.

If the value indicated in *detailed code* is 5, 6, or 10, contact the system administrator.

# KNAB26149-E

The JP1/Service Support - Task Service service is running.

The JP1/Service Support - Task Service service is running.

### (S)

Cancels command processing.

### (O)

Stop the JP1/Service Support - Task Service service, and then re-execute the command. If the command has an option that disables confirmation of the service startup, specify that option and then re-execute the command.

# KNAB26150-E

When upgrading from version 08-10, the "-s "S|M|L"" option cannot be omitted.

The  $-$ s {S | M | L} option cannot be omitted for upgrading from version 08-10.

### (S)

Cancels command processing.

### (O)

Use the  $-s \{S \mid M \mid L\}$  option to specify the size of the database that was created in a version before the upgrading, and then re-execute the command.

# KNAB26151-W

The size of the previously-created database will now be set. (Size: *size*)

For upgrading from version 08-11 or later, the value specified for the  $- s \{S \mid M \mid L \mid L L\}$  option is disabled. The size of the database that was created last time will be used.

(S)

Continues command processing.

# KNAB26152-E

The JP1/Service Support - DB Cluster Service service is running.

This message appears if the JP1/Service Support-DB Cluster Service service is running.

(S)

Cancels command processing.

<sup>14.</sup> Messages

### (O)

Stop the JP1/Service Support-DB Cluster Service service, and then re-execute the command.

## KNAB26153-E

When upgrading in a reserve system, the argument "-t" cannot be specified.

The  $-t$  option that creates a master system or temporary receipt process work board cannot be specified as an argument for upgrading of a standby system.

#### (S)

Cancels command processing.

#### (O)

Delete the -t option and then re-execute the command.

### KNAB26154-E

When upgrading from version 08-10, the "LL" and "XL" size cannot be specified.

LL or XL size cannot be specified for upgrading from version 08-10.

### (S)

Cancels command processing.

### (O)

Use the  $-s \{S \mid M \mid L\}$  option to specify the size of the database that was created in a version before the upgrading, and then re-execute the command.

### KNAB26155-E

The item cannot be edited because the number of edits to the item reached the maximum (*maximum-number-oftimes-Item-can-be-edited* times).

The number of times the Item has been edited has reached the maximum.

### (S)

Cancels command processing.

### (O)

The target Item cannot be edited or escalated. Register the contents of the target Item as a new Item.

### KNAB26156-E

Failed to update the settings file of the database. (Detailed code: *detailed-code*)

An attempt to update the settings file of the database failed.

#### (S)

Cancels command processing.

### (O)

Re-execute the command. If the error occurs again, use the data collection tool to collect data and contact the system administrator.

# KNAB26157-E

Failed to create a file for the Item storage database.

An attempt to create a file for expanding the Item storage database failed.

(S)

Cancels command processing.

(O)

The probable causes are as follows:

- **•** The amount of free space is insufficient on the drive specified for the directory where the extension domain of the Item storage database or the Item storage database is to be created.
- **•** You do not have permissions to access the directory where the Item storage database or extension domain of the Item storage database is to be created.
- **•** A network drive is specified as the directory where the extension domain of the Item storage database is to be created.
- **•** A UNC path is specified for the directory where the extension domain of the Item storage database is to be created.

If any of the above conditions exist, correct the cause of the error, and then re-execute the command. If none of the above cases apply, collect the data, and then contact the system administrator.

### KNAB26159-E

Setup of the Item storage database (*storage-area-A-or-B-in-the-Item-storage-database*) is not complete.

Setup of the specified Item storage database is not complete yet.

#### (S)

Cancels command processing.

#### (O)

Execute the command to set up the Item storage database.

### KNAB26160-E

The specified domain cannot be extended, because the maximum number of extensions (*maximum-number-ofexpansions*) has been exceeded. (domain to be extended = *domain-to-be-expanded*, extension domain category = *extension-domain-category*)

The number of expansions for the domain (*domain-to-be-expanded*) of the indicated domain category specified for the Item storage database has reached the maximum.

#### (S)

Cancels command processing.

### KNAB26161-E

An attempt to change the configuration of the Item storage database failed.

An attempt to change the configuration of the Item storage database failed.

Cancels command processing.

(O)

Check and, if necessary, correct the startup status of the JP1/Service Support database and the connection status of the network so that command execution is possible. If the command fails again, use the data collection tool to collect data, and then contact the system administrator.

# KNAB26163-E

Failed to update information for the Item storage database.

An attempt to update the number of Item storage database expansions failed.

# (S)

Cancels command processing.

# (O)

Use the following procedure to re-execute the command:

- 1. Perform unsetup of the Item management database.
- 2. Set up the Item management database.
- 3. Set up the Item storage database.
- 4. See dbpath.txt stored in the backup file output directory and, if necessary, expand the database to make the environment the same as the environment where the backup file was created.
- 5. Recover the backup data.
- 6. Re-execute the command to expand the Item storage database.

If the command fails again, use the data collection tool to collect data, and then contact the system administrator.

# KNAB26166-E

To change an element to be specified when setting permissions to view Items, disable the setting "View permissions for individual Items" in the process work board.

### The **View permission settings for individual Items** option is enabled for a process work board.

(S)

Cancels command processing.

(O)

See the public log, and then take corrective action for the KNAB26167-E message.

# KNAB26167-E

The "View permissions for individual Items" setting for the process work board (*process-work-board-ID*) is enabled.

# The **View permission settings for individual Items** option is enabled for a process work board.

(S)

Cancels command processing.

### (O)

Disable the **View permission settings for individual Items** option for the target process work board, and then reexecute the command.

### KNAB26168-E

*Item-form-element-ID* could not be set as an element to be specified when setting permissions to view Items.

### The **View permission settings for individual Items** option is enabled for a process work board.

(S)

Cancels command processing.

(O)

Take action according to the message that was output immediately before this message and the precautionary notes of the command.

### KNAB26170-E

Setup of *storage-area-name (Item-storage-area-or-attached-file-storage-area)* failed.

An attempt to set up a storage area in the Item storage database failed.

(S)

Cancels command processing.

(O)

Correct the cause of the error, and then re-execute the command. If some storage areas have already been set up, execute the command to perform unsetup of the Item storage database, and then re-execute the command.

### KNAB26171-E

The database size specified during setup is invalid.

This message appears in either of the following cases:

- **•** The Item management database has not been set up.
- **•** The Item management database has been set up with a size other than XL specified.

(S)

Cancels command processing.

(O)

Set up the Item management database by specifying XL as the database size, and then re-execute the command.

# KNAB26172-E

*databases-name* is not set up.

The prerequisite database is not set up.

#### (S)

Cancels command processing.

### (O)

Set up the prerequisite database, and then re-execute the command.

### KNAB26173-E

The specified period contains an unclosed Item.

The specified period contains an Item that is not closed.

#### (S)

Cancels command processing.

#### (O)

Close the unclosed Items indicated in the public log, and then re-execute the command.

### KNAB26174-E

An attempt to store an Item failed. (Item ID = *Item-ID*)

An attempt to store the Item failed.

#### (S)

Cancels command processing.

#### (O)

For details about the actions to be taken, see the message that was output immediately before this message, and the precautionary notes of each command.

### KNAB26176-E

```
The following Item is not closed. (Item ID = Item-ID)
```
The Item indicated by *Item-ID* is not closed.

### (S)

Cancels command processing.

#### (O)

Close the Item indicated by *Item-ID*, and then re-execute the command.

### KNAB26178-E

A system error occurred during the unsetup operation for the Item storage database.

Unsetup processing of the Item storage database failed.

# (S)

Cancels command processing.

### (O)

Re-execute the command. If the command fails again, use the data collection tool to collect the data, and then contact the system administrator.

<sup>14.</sup> Messages

# KNAB26179-E

An attempt to delete the Item storage database failed.

An attempt to delete the Item storage database failed.

#### (S)

Cancels command processing.

#### (O)

Re-execute the command. If the command fails again, use the data collection tool to collect the data, and then contact the system administrator.

# KNAB26180-E

The operation (*command-name*) cannot be performed because the specified Item is a stored Item.

A command not applicable to stored Items was executed for a stored Item.

#### (S)

Cancels command processing.

### KNAB26181-E

Failed to check the element that sets view permissions for Items.

An attempt to check the element that specifies the permissions to view Items failed.

#### (S)

Cancels command processing.

# KNAB26182-E

Failed to update the database definition file.

An attempt to update the database definition file failed.

(S)

Cancels command processing.

(O)

Re-execute the command. If the command fails again, use the data collection tool to collect the data, and then contact the system administrator.

# KNAB26183-E

Failed to get database information.

An attempt to acquire database information failed.

#### (S)

Cancels command processing.

(O)

Re-execute the command. If the command fails again, use the data collection tool to collect the data, and then contact the system administrator.

If the command is executed in a cluster configuration, resources (shared disk, logical IP address, and logical host name) might have not been assigned to the host on which the command was executed. Check the status of the resources, and then move the resources to the host on which the command is to be executed. Then re-execute the command.

# KNAB26185-E

The specified storage area *storage-area-name* is already set up.

The storage area specified for setup has already been set up.

### (S)

Cancels command processing.

# KNAB26186-E

The configuration for the specified directory *directory-path* is invalid.

The configuration of directories of files in the directory specified by the argument is invalid.

### (S)

Cancels command processing.

### (O)

If the database backup command is executed:

Past backup data might remain in the directory.

If you want to overwrite the backup data, re-execute the command with the  $-\infty$  option specified.

For other cases, specify another directory, and then re-execute the command.

If the database recovery command is executed:

Specify the directory that is specified for the  $-\circ$  option of the database backup command.

# KNAB26188-E

The following Item was changed to a state where it cannot be stored while the command to store Items is executing. (Item ID = *Item-ID*)

During execution of the command to store Items, the Item was changed to a state where it cannot be stored. For example, the Item status was changed to other than *Close* or the Item was placed in the *Waiting to be deleted* state.

### (S)

Cancels command processing.

### (O)

Change the status of the Item so that it can be stored, and then re-execute the command.

# KNAB26189-E

The storage area for the exchange destination does not exist.

The command to rotate Item storage databases was executed when storage area B was not set up.

(S)

Cancels command processing.

(O)

Set up storage area B in the Item storage database, and then re-execute the command.

# KNAB26190-E

The specified period contains an Item awaiting deletion.

The specified period contains an Item in the *Waiting to be deleted* state.

(S)

Cancels command processing.

(O)

Delete the Item indicated in the public log from the database or release the Item from the *Waiting to be deleted* state, and then re-execute the command.

When releasing the Item from the *Waiting to be deleted* state, perform the following procedure, and then re-execute the command:

1. Release the Item from the *Waiting to be deleted* state.

2. Check the status of the above Item.

3. If the status of the Item is not *Close*, change the status to *Close*.

# KNAB26191-E

The following Item is awaiting deletion. (Item ID = *Item-ID*)

This message indicates the Item ID of the Item that is registered in the specified period and that is in the *Waiting to be deleted* state.

(S)

Cancels command processing.

(O)

Delete the Item of the indicated Item ID or release the Item from the *Waiting to be deleted* state, and then re-execute the command.

# KNAB26192-E

A process work board awaiting deletion exists.

A process work board is in the *Waiting to be deleted* state.

(S)

Cancels command processing.

(O)

Delete the process work board indicated in the public log from the database or release the process work board from the *Waiting to be deleted* state, and then re-execute the command.

<sup>14.</sup> Messages

To release the process work board from the *Waiting to be deleted* state, perform the following procedure, and then re-execute the command:

- 1. Release the process work board from the *Waiting to be deleted* state.
- 2. Check whether the process work board contains an Item that is registered in the specified period and whose status is not *Close*.
- 3. If an Item that meets the above conditions exists, change the status of that Item to *Close*.

### KNAB26193-E

The following process work board is awaiting deletion. (process work board ID = *process-work-board-ID*)

This message indicates the process work board ID of a process work board in the *Waiting to be deleted* state.

#### (S)

Cancels command processing.

#### (O)

Delete the process work board of the indicated process work board ID or release the process work board from the *Waiting to be deleted* state, and then re-execute the command.

### KNAB26194-E

The following process work board was changed to a state where it cannot be stored while the command to store Items is executing. (process work board ID = *process-work-board-ID*)

During execution of the command to store Items, the process work board was changed to a state where Items cannot be stored, such as *Waiting to be deleted*.

(S)

Cancels command processing.

(O)

Change the status of the process work board so that Items can be stored, and then re-execute the command.

### KNAB26195-E

The Item cannot be stored. Check the log *file-path*.

The status of the Item and process work board to be stored does not satisfy the storage conditions.

(S)

Cancels command processing.

(O)

Take action according to the message indicated in the public log, and then re-execute the command.

### KNAB26196-E

The status of the Item storage database is invalid.

The status of the Item storage database is invalid.

<sup>14.</sup> Messages

Cancels command processing.

(O)

See the public log of the command to set up an Item storage database, and make sure that no error message was output. Also, make sure that the command to set up an Item storage database terminated normally.

If the command has not terminated normally, re-execute the command.

If the command terminated normally, contact the system administrator.

# KNAB26197-E

Failed to check the target Items and process work boards.

An error occurred while the target Item and process work board were being checked.

(S)

Cancels command processing.

(O)

Take action according to the message that was output immediately before this message and the precautionary notes of the command. Then, re-execute the command.

### KNAB26198-E

Processing will be stopped. Part of the target Items was stored. (number of Items = *number-of-Items*)

Processing of the command to store Items was canceled.

#### (S)

Cancels command processing.

(O)

Take action according to the message that was output immediately before this message and the precautionary notes of the command. Then, re-execute the command.

# KNAB26201-E

The contents of the command environmental definition file are invalid.

The contents of the command environmental definition file are invalid.

(S)

Cancels command processing.

(O)

Confirm that the setup has been performed successfully.

If the setup is incomplete, perform the setup again.

If the setup has been performed successfully, contact the system administrator.

### KNAB26202-E

An error occurred during analysis of the item form definition file. (Detailed code: *detailed-code*, detailed information: *detailed-information*)

An error occurred during analysis of the Item form definition file.

The following table lists and describes the detailed codes.

Table 14-19: Meaning of detailed codes

| Detailed code | Meaning                                                                                                  |
|---------------|----------------------------------------------------------------------------------------------------|
|               | Detailed information                                                                                     |
|               | A value of a prohibited range is specified. (A prohibited value is specified.)                           |
|               | The required element is not specified.                                                                   |
| 3             | An invalid number of elements is specified.                                                              |
| 4             | The specified value does not correspond to the Item form ID specified in "/form-def/item-def/*/@fiid".   |
| 5             | A user ID or role ID that does not exist is specified.                                                   |
| 6             | An Item form ID that is not specified in "/form-def/display-def/position/row/col/@fiid" is<br>specified. |

If 0 is indicated in *detailed-code*, a detailed error message is indicated in *detailed-information*. If 1 or a greater value is indicated in *detailed-code*, the absolute path of the element or attribute in which the error was detected is output. The following table shows absolute path examples.

Table 14–20: Examples of output absolute paths

| Example         | Meaning                                                                                                    |
|-----------------|----------------------------------------------------------------------------------------------------|
| " / AAA"        | Root element with element name AAA                                                                                                    |
| $"$ /AAA/BBB"   | Subelement (element name BBB) of the root element with the name AAA                                                                                                    |
| $" / AAA / * "$ | Subelement of the root element with an arbitrary element name                                                                                                    |
| ''/AAA/@CCC''   | Attribute (attribute name CCC) of the root element                                                                                                    |
| ''/AAA/BBB(2)   | Subelement of the root element. This is also the second element of element name BBB. $(n)$ is output only<br>when multiple elements with the same name can be specified. |

### (S)

Cancels command processing.

### (O)

Correct the cause of the error, and then re-execute the command.

# KNAB26203-E

Failed to load the command environment definition file.

An attempt to load the command environment definition file failed.

### (S)

Cancels command processing.

### (O)

Confirm that the setup has been performed successfully. If the setup is incomplete, perform the setup again.

If the setup has been performed successfully, check the following and revise the definition files, and then re-execute the command.

If the authentication server switching command is executed:

Check the JAAS user management definition file (hptl jp1 imss ua conf.properties) for the following causes of errors:

- The file does not exist in the *JP1/SS-path* \conf folder.
- **•** There is a folder that has the same name as the file.
- **•** The file cannot be read.

If the notification command for held Items is executed:

Check the Email definition file (jp1imss\_mail\_setting.conf) and the Held Item definition file (jp1informleave setting.conf) for the following causes of errors:

- The Email definition file does not exist in the *JP1/SS-path* \conf folder.
- The Held Item definition file does not exist in the *JP1/SS-path*\conf\command folder.
- **•** There is a folder that has the same name as the file.
- **•** The file cannot be read.

If the email-based registration command is executed:

Check the Email definition file ( $jplimss$  mail setting.conf) and the property file for automatic Itemdefaults input (hptl\_jp1\_imss\_pwb\_default\_setting.properties) for the following causes of errors:

- The file does not exist in the *JP1/SS-path* \conf folder.
- **•** There is a folder that has the same name as the file.
- **•** The file cannot be read.

If the command for exporting extended Item information is executed:

Check the configuration file for CSV (hptl\_jp1\_imss\_csv\_setting.properties) and the CSV column name mapping file (jp1imss\_itemcsv\_columnmap.conf) specified by the -m option for the following causes of errors:

- The configuration file for CSV does not exist in the *JP1/SS-path* \conf folder.
- The CSV column name mapping file does not exist in the file path specified by the  $-m$  option.
- **•** There is a folder that has the same name as the file.
- **•** The file cannot be read.
- **•** The name of the CSV column name mapping file is a reserved device name.

If the command for issuing an email is executed:

Check the email definition file (jp1imss\_mail\_setting.conf) for the following causes of errors:

- The file does not exist in the *JP1/SS-path* \conf folder.
- **•** There is a folder that has the same name as the file.
- **•** The file cannot be read.

If a command other than the above is executed, contact the system administrator.

### KNAB26204-E

Failed to register the item form.

An attempt to register an Item form failed.

(S)

Cancels command processing.

(O)

Take action as described in the operator's action indicated in the message that was output immediately before this message.

# KNAB26205-E

Failed to delete data awaiting deletion.

The data waiting to be deleted cannot be deleted.

(S)

Cancels command processing.

(O)

Take action as described in the operator's action indicated in the message that was output immediately before this message.

### KNAB26208-E

Only a *maximum-number-of-Item-forms-having-the-same-Item-form-ID* item form that has the same item form ID can be registered.

No more Item forms can be registered because the number of Item forms having the same Item form IDs in the database exceeds the value indicated in *maximum-number-of-Item-forms-having-the-same-Item-form-ID*.

(S)

Cancels command processing.

(O)

Delete Item forms that are not in use, and then re-execute the command.

### KNAB26209-E

The item to be output does not exist.

The Item to be output with the specified conditions does not exist.

(S)

Cancels command processing.

### (O)

Use the data collection tool to collect the data, and then contact the system administrator.

### KNAB26210-E

Failed to aggregate item information.

This message appears if an attempt to aggregate Item information failed.

Cancels command processing.

(O)

Use the data collection tool to collect the data, and then contact the system administrator.

# KNAB26211-E

File (*file-path*) does not exist or cannot be loaded.

This message appears if an attempt to load a file for input-candidate values failed.

### (S)

Cancels command processing.

### (O)

Confirm that the file exists. If it exists, check whether you have read permission for the file. If this message is output again, use the data collection tool to collect data, and then contact the system administrator.

# KNAB26213-E

Certification server switching failed.

This message appears if an attempt to switch the authentication server failed.

### (S)

Cancels command processing.

### (O)

Use the data collection tool to collect the data, and then contact the system administrator.

# KNAB26214-E

Confirmation of the certification server failed.

This message appears if confirmation of the authentication server failed.

### (S)

Cancels command processing.

# (O)

Use the data collection tool to collect the data, and then contact the system administrator.

# KNAB26215-E

Failed to execute the certification server switching command.

This message appears if a problem occurred during execution of the authentication server switching command.

```
(S)
```
Cancels command processing.

# (O)

Confirm that the setup has been performed successfully. If the setup is incomplete, perform the setup again.

<sup>14.</sup> Messages

If the setup has been performed successfully, re-execute the command.

If the command fails again, use the data collection tool to collect data and then contact the system administrator.

### KNAB26219-E

The *output-target* state is invalid.

The status of the output-target system or process work board is invalid.

What is indicated in *output-target* depends on the output target.

If the system is specified:

*output-target*: System (*system-ID*) *system-ID* indicates the display ID of the system.

If the process work board is specified:

*output-target*: Process work board (*PWBID*)

*PWBID* indicates the display ID of the process work board.

(S)

Cancels command processing.

#### (O)

Check and correct the status of the system or the process work board. Then, re-execute the command.

#### KNAB26221-E

Failed to import the Item (Item ID = *Item-ID*)

An attempt to import the Item failed.

(S)

Cancels command processing.

(O)

See the public log, and remove the cause of the error. If you cannot correct the cause of the problem, collect the data and then contact the system administrator.

### KNAB26223-E

This command cannot be executed because another command that cannot be executed concurrently is being executed.

An attempt was made to execute a command that cannot be executed concurrently with another command.

(S)

Cancels command processing.

(O)

Wait for another command to terminate, and then re-execute the command.

### KNAB26224-E

Failed to log in to the email server.

The email could not be sent because an attempt to log in to the email server failed.

(S)

Cancels command processing.

(O)

Check the user ID and password set by the command to set up authentication users.

### KNAB26225-W

Failed to set a password for registering items by email.

An attempt to set up user authentication for email-based item registration failed during version upgrade from version 10-50 or earlier to version 11-00 or later.

 $(S)$ 

Cancels command processing.

(O)

To use the email-based item registration function, wait until the setup command being executed terminates, and then execute the jssauthusersetup command (authentication-user setting) to set the user ID and password again.

### KNAB26226-E

An error occurred during email transmission processing. (error code = *error-code (detailed-information)*)

An error occurred during email transmission processing.

Note that *(detailed-information)* might not be displayed.

(S)

Cancels command processing.

(O)

If the information shown below is in *(detailed-information)*, access from the email sender might be denied by the email server. Check and, if necessary, revise email sender settings or email server settings.

- **•** com.sun.mail.smtp.SMTPSendFailedException: 530 5.7.1 Client was not authenticated
- **•** com.sun.mail.smtp.SMTPSendFailedException: 550 5.7.1 Client does not have permissions to send as this sender

For other cases, contact the system administrator to report the error.

# KNAB26227-E

Failed to get the managed nodes.

This message is output when an attempt to obtain the information about managed nodes fails.

(S)

Cancels command processing.

(O)

Check whether any of the following commands are being executed:

- **•** jssnodecount (counts the number of managed nodes)
- **•** jssaclexport (exports access-permission information)
- **•** jssmemberlist (outputs a list of members)

If none of the above commands are being executed, re-execute the jssnodecount command. If execution of the command fails again, use a data collection tool to collect the necessary data, and then contact the system administrator.

### KNAB28001-E

You do not have the permissions to execute the command.

The user executing the command does not have Administrator permissions.

#### (S)

Cancels command processing.

#### (O)

Execute the command as a user with Administrator permissions.

### KNAB28002-E

A character that cannot be specified for an argument is specified.

A character that cannot be specified for an argument is specified.

#### (S)

Cancels command processing.

#### (O)

Change the argument value that caused the error to a valid value, and then re-execute the command.

#### KNAB28003-E

An argument of the command is invalid.

An argument of the command is invalid.

#### (S)

Cancels command processing.

#### (O)

Revise the argument of the command.

### KNAB28004-E

*option-value* exceeds the number of bytes that can be specified.

The number of bytes that can be specified as the option value was exceeded.

(S)

Cancels command processing.
# (O)

Change the option value that caused the error to a valid value, and then re-execute the command.

#### KNAB28005-E

The contents of the command environment setting file are invalid.

A value of the command environment setting file is invalid.

#### (S)

Cancels command processing.

#### (O)

Collect the data, and then contact the system administrator.

#### KNAB28006-E

The contents of the mapping file are invalid.

The contents of the mapping file are invalid.

#### (S)

Cancels command processing.

#### (O)

Correct the contents of the mapping file that caused the error, and then re-execute the command.

#### KNAB28007-E

The specified end date is earlier than the start date.

The end date of the output range is earlier than the start date.

#### (S)

Cancels command processing.

#### (O)

Specify the valid range of dates, including the years, and then re-execute the command.

#### KNAB28008-E

The file cannot be read.

The specified file cannot be read.

#### (S)

Cancels command processing.

#### (O)

Specify a file for which you have the required write permission, and then re-execute the command.

#### KNAB28010-E

The option (*option-name*) is duplicated.

The same option is specified twice during execution of a command.

# (S)

Cancels command processing.

(O)

Specify the correct argument according to the instructions indicated in Usage after the error message.

# KNAB28011-E

A date that cannot be specified for an argument is specified.

A value that cannot be specified is specified for the option that sets the date.

#### (S)

Cancels command processing.

# (O)

Specify the correct argument according to the instructions indicated in Usage after the error message.

# KNAB28012-E

A value that cannot be specified for an argument is specified.

A value that cannot be specified for the option is specified.

#### (S)

Cancels command processing.

(O)

Specify the correct argument according to the instructions indicated in Usage after the error message.

# KNAB28013-E

The contents of the log setting file are invalid.

The contents specified in the log settings file are invalid.

#### (S)

Cancels command processing.

#### (O)

Correct the values specified in the log settings file, and then re-execute the command.

# KNAB28014-E

The contents of the command environment setting file are invalid (*key-name-with-invalid-value*).

This message appears if a value in the command environment settings file is invalid.

# (S)

Cancels command processing.

#### (O)

Collect the data, and then contact the system administrator.

# KNAB28015-E

The command cannot be executed because email-based item registration commands are disabled.

The email-based registration command is disabled in the email definition file.

#### (S)

Cancels command processing.

#### (O)

Collect the data, and then contact the system administrator.

# KNAB28016-E

*email-subject*, *email-text*, *email-message-ID* cannot be acquired.

This message appears if information cannot be acquired from the email.

#### (S)

Cancels Item registration for the received email, and then starts Item registration for another email.

#### (O)

Collect the data, and then contact the system administrator.

#### KNAB28017-E

*email-subject*, *email-text*, *email-message-ID* is too long.

This message appears if the information acquired from the email is too long.

(S)

Cancels Item registration for the received email, and then starts Item registration for another email.

(O)

If the subject or text of the email is too long, shorten the subject or text and then send the email. If the message ID of the email is too long, check and, if necessary, revise the settings of the specification key (hptl jp1 imss mail messageid maxlen) in the Email definition file (jp1imss\_mail\_setting.conf).

# KNAB28018-E

The email format is invalid.

This message appears if the email format is invalid.

The following shows example cases for which this message is output:

- An element of the email header is invalid.
- The beginning and end of the MIME part of the email do not correspond.
- A value specified in the email definition file is invalid.

(S)

Cancels Item registration for the received email, and then starts Item registration for another email.

## (O)

Confirm that the values specified in the email definition file are correct.

In addition, the processing of the client that sent the email might be invalid. In such case, change the client for sending emails, and then resend the email.

# KNAB28020-E

The email cannot be analyzed because the nest hierarchy of the email's MIME part is too deep.

This message appears if the email cannot be analyzed because the MIME part in the email contains too many nests. This occurs when, for example, an attempt is made to register an email that was repeatedly forwarded as an Item.

(S)

Cancels Item registration for the received email, and then starts Item registration for another email.

(O)

Create a new email, and send it.

#### KNAB28021-E

Multiple addresses are specified for the email sender (From).

This message appears if multiple addresses are specified for the email sender (From).

(S)

Cancels Item registration for the received email, and then starts Item registration for another email.

(O)

Specify only one address for the email sender (From), and then send the email.

#### KNAB28022-E

*system-name*, *system-ID*, or *process-work-board-ID* is duplicated.

This message appears if the specified system name, system ID, or process work board ID already exists.

(S)

Cancels command processing.

(O)

Specify a different ID, and then re-execute the command. Alternatively, change the existing system name master system, and then re-execute the command.

# KNAB28023-E

*email-subject*, *system-ID*, or *process-work-board-ID* is invalid.

This message appears if the email acquired from the email server is too large. This message also appears if the system ID or process work board ID contains characters other than half-width alphanumeric characters, or if the work board serial number contains characters other than numbers.

For the email-based registration command:

Cancels processing of the current email for registering the Item, and then starts Item registration for another email.

For the command for creating the master system or temporary receipt process work board:

Cancels command processing.

For the command for canceling batch deletion of Items:

Cancels command processing.

#### (O)

For the email-based registration command:

Remove the control characters from the subject of the email, and then resend the email.

For the command for creating the master system or temporary receipt process work board:

Specify a different ID, and then re-execute the command. For the ID, you can specify 1 to 64 bytes of half-width alphanumeric characters.

For the command for canceling batch deletion of Items:

Only numbers can be specified for the process work board serial number. Specify the process work board serial number by referring to the process work board serial numbers output by the Item list output command.

# KNAB28024-E

The email is too large.

This message appears if the email received from the email server is too large.

(S)

Cancels Item registration for the received email, and then starts Item registration for another email.

(O)

If you want to register the email that could not be registered as an Item, receive the email from the email server, and then register the content of the Item from the window.

# KNAB28025-E

There is no import-target *system (display-ID-of-the-system) or process work board (display-ID-of-the-processwork-board)*.

The system or process work board specified during execution of the command for importing extended Item information does not exist.

The probable causes of the error are as follows:

- The folder corresponding to the specified system ID does not exist under the folder specified by the  $-i$  option.
- **•** The process work board having the name acquired from the Item information CSV file does not exist in the system corresponding to the name of the higher folder (system ID) that stores the Item information CSV file.
- The Item information CSV file corresponding to the process work board ID specified for the  $-p$  -id option does not exist.

(S)

Cancels command processing.

#### (O)

Revise the configuration of the folder specified by the  $-i$  option and the information about the Item management database for which you want to execute the command for importing extended Item information. Then re-execute the command.

#### KNAB28026-E

The CSV data to be imported is invalid. (file name = *file-name*, line = *line-of-the-invalid-data*, column = *columnof-the-invalid-data*, error details = *error-details*)

The import target CSV data specified by the option of the command for importing extended Item information is invalid.

If the column of the invalid data cannot be identified, a hyphen  $(-)$  is indicated.

If an error occurred in an element of pipe-separated information elements, the error location is indicated after error details.

#### (S)

Cancels command processing.

#### (O)

Take one of the following actions based on the error details, and then re-execute the command.

File format error

Check and, if necessary, correct either of the following:

- **•** Confirm that each element in the CSV file is enclosed in double quotation marks (").
- **•** Confirm that the number of columns in the CSV file to be imported is appropriate.

#### Specified ID error

The data with the ID specified for the CSV data does not exist in the Item management database. Revise the CSV data or create the data with the specified ID in the Item management database.

Inconsistency between the folder configuration and import data

The configuration of the folder specified by the  $-i$  option is inconsistent with the information about the system and process work board entered in the CSV file. Match the following information to the system information at the import destination:

- System ID of the target system
- **•** Process work board ID

ID and name mismatch

The name acquired from the ID information registered in import-destination JP1/Service Support does not match the name entered in the CSV data. Match the following information to the system information at the import destination:

- **•** Target system
- **•** Item status
- **•** Escalation-target system

Invalid attached file

Take the following actions:

• Make sure that the attached file specified in the Item information CSV file exists in the appropriate location under the folder specified by the  $-i$  option. If the process work board serial number of the related Item consists of less than five digits, the name of the folder storing the attached file folder must begin with zero.

In addition, the attached file ID contained in the file name must match the attached file ID entered in the Item information CSV file.

- **•** Make sure that the attached file ID contained in the file name is unique within the same folder.
- Make sure that the size of the attached file for the Item does not exceed the maximum size that can be registered in JP1/Service Support.

Integrity error between elements

Integrity between elements is not maintained. See *[File for extended Item information entries \(Optional\)](#page-706-0)* in *Chapter 13. Definition Files* and revise the specifications of the elements.

#### Invalid character used

A character or value that cannot be specified for an element is entered in the CSV file. Revise the specification of elements.

#### Format error

The element format is invalid. Make sure that the format appropriate for the element type is used.

Invalid range of specification

The number of bytes specified for the element exceeds the upper or lower limit. Revise the specification. If the function for replacing linefeed characters is enabled, revise the setting so that the character string after the replacement is within the specifiable range.

#### Sort error

The CSV data is not sorted in ascending order of the process work board serial number or version number. Revise the setting so that the CVS data is sorted in ascending order.

#### KNAB28027-E

The Item form does not exist. (file name = *file-name*, line = *line-of-the-invalid-data*, Item form ID = *Item-form-ID*, Item form version = *Item-form-version*)

The import target CSV data specified by the option of the command for importing extended Item information is invalid.

#### (S)

Cancels command processing.

(O)

Take the following actions, and then re-execute the command for importing extended Item information.

1. Register an Item form that is consistent with the data to be imported.

2. Change the Item form version of the CSV data to be imported to match the Item form version registered in step 1 above.

#### KNAB28028-E

The Item form and Item information are inconsistent. (Item form ID = *Item-form-ID-which-became-an-error*, Item form version = *Item-form-version-which-became-an-error*, file name = *file-name*, line = *line-of-the-invalid-data*, column = *column-of-the-invalid-data*, error details = *error-details*)

#### (S)

Cancels command processing.

#### (O)

Take one of the following actions based on the error details, and then re-execute the command.

#### Form error

Revise the Item form and set elements to correct the following problems:

- **•** An element that does not exist in the Item form is specified.
- **•** The Item form ID is inconsistent with the related information type.

#### Required element error

An element that must be specified in the Item form or the element that must be specified when an Item is closed is not entered in the CSV data. Enter the value.

When the program determines whether the required Item is specified for closing an Item, the data for which JIMSD\_STAT\_CLOSE is set for the Item status ID in the Item information CSV file is determined to be a closed Item.

#### KNAB28029-E

The Item cannot be registered because the limit on the number of Items that can be registered has been reached. (target = *Items-exceeding-upper-limit*)

The Item cannot be registered because the maximum number of Items that can be registered will be exceeded.

Either of the following is indicated in *target*:

- **•** JP1/Service Support
- **•** Value of the process work board display ID
- (S)

Cancels command processing.

(O)

Take one the following actions, and then re-execute the command:

- **•** Delete the data whose data type is **Latest** or **Delete** to reduce the number of Items to be registered.
- **•** Delete any previously registered Items that are unnecessary.

#### KNAB28030-E

The CSV file (*file-name*) contains invalid data.

The loaded CSV data includes invalid data.

#### (S)

Cancels command processing.

# (O)

See the public log, and remove the cause of the error. If you cannot correct the cause of the problem, collect the data and then contact the system administrator.

# KNAB28031-E

The number of target systems to be imported has exceeded the limit.

The number of target systems to be imported exceeds the maximum.

Cancels command processing.

(O)

Reduce the number of target systems to be imported, and then re-execute the command.

# KNAB28032-E

No import-target Item was found.

The command for importing extended Item information was executed, but the applicable Item information CSV file was not found.

The probable causes of the error are as follows:

- **•** The folder having the name that matches a system name that exists on the Item management database does not exist under the folder specified by the  $-i$  option of the command for importing extended Item information.
- **•** A process work board that matches the process work board ID contained in the name of the Item information CSV file does not exist in the Item management database.
- **•** No Item information CSV file exists.
- (S)

Cancels command processing.

(O)

Make sure that the Item information CSV file is placed correctly, and then re-execute the command.

#### KNAB28033-E

The content of the CSV file (*fine-name*) is invalid. (detailed information = *detailed-information*)

The contents of the CSV file are invalid.

One of the following messages is displayed in *detailed-information*.

# Table 14–21: Detailed information

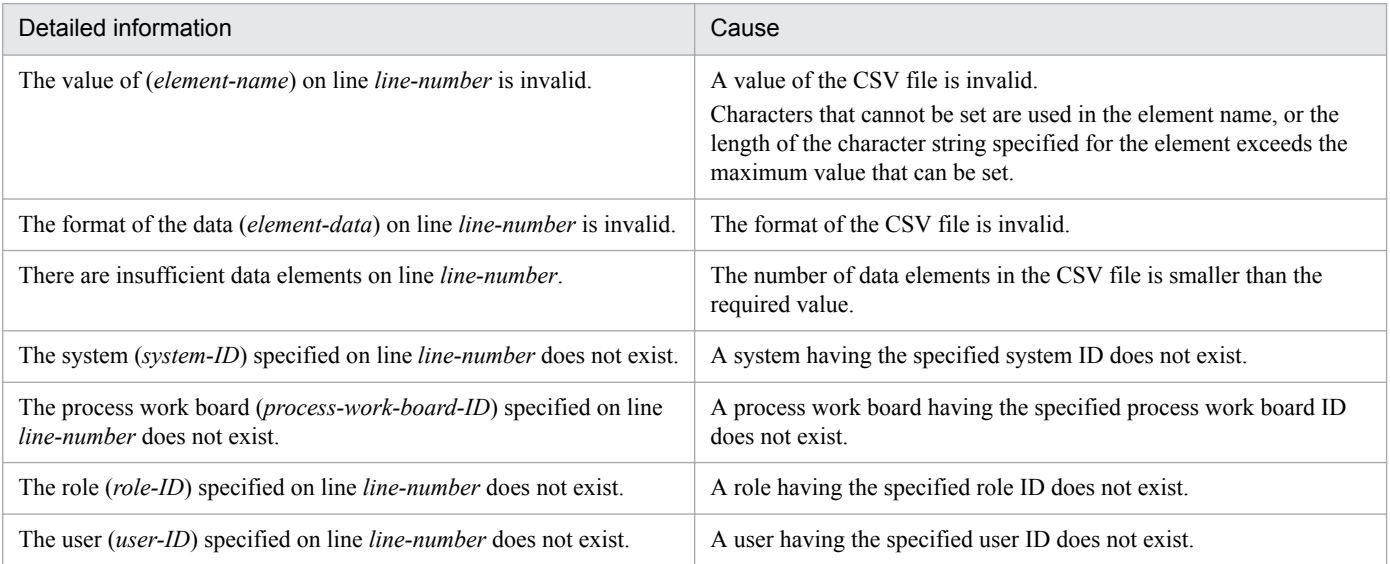

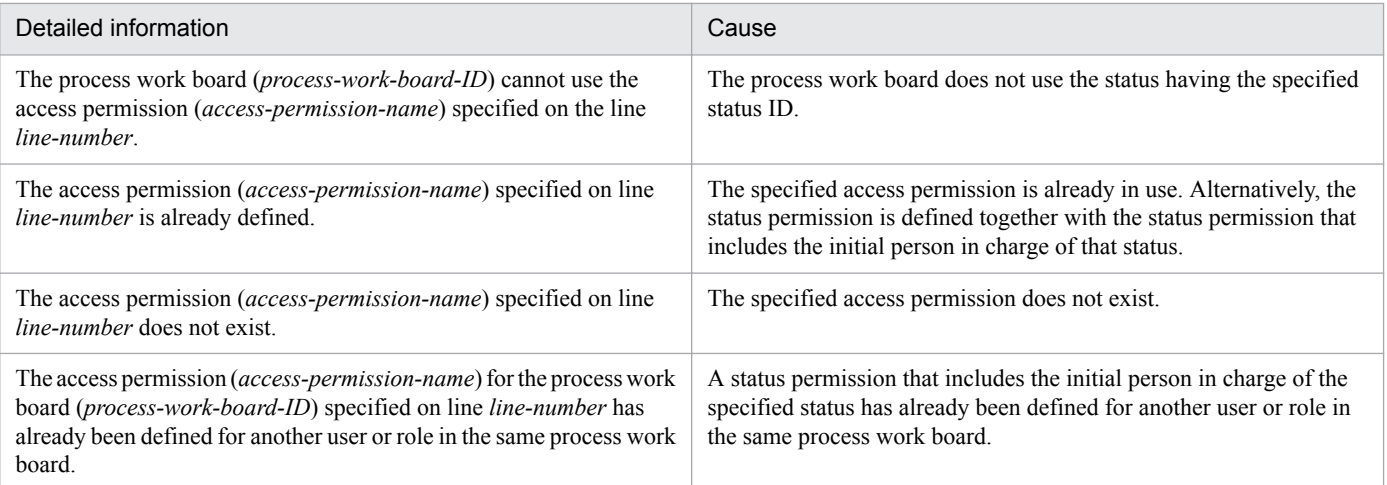

If checking of the contents of the CSV file is complete: Cancels command processing.

If checking of the contents of the CSV file is not complete: Outputs the message and continues processing.

(O)

Correct the access-permission information that could not be imported, and then execute the command to import access-permission information.

# KNAB28034-E

The user (*specified-element*) specified in the CSV file (*fine-name*) does not exist.

The system, process work board, user, or role specified in the CSV file does not exist.

What is indicated in *specified-element* depends on the specified element.

If the system does not exist:

System (*system-ID*)

*system-ID* indicates the display ID of the system.

If the process work board does not exist:

Process work board (*process-work-board-ID*)

*process-work-board-ID* indicates the display ID of the process work board.

If the user does not exist:

User (*user-ID*)

*user-ID* indicates the display ID of the user.

If the role does not exist:

Role (*role-ID*)

*role-ID* indicates the display ID of the role.

(S)

Cancels command processing.

(O)

Revise the contents of the access privileges input file, and then re-execute the command to import access-permission information.

#### KNAB28035-E

The process work board (*process-work-board-ID*) does not use the status (*status-name*).

The specified process work board does not use the status of the access permission for the status specified in the CSV file used by the command to import access-permission information.

(S)

Cancels command processing.

(O)

Check and, if necessary, correct the status used by the process work board indicated by *process-work-board-ID*, and then re-execute the command.

#### KNAB28036-E

```
An option used in a different configuration is being set.
```
Either -c online or -c standby is specified in a single configuration.

Alternatively, neither  $-c$  online nor  $-c$  standby is specified in a cluster configuration.

(S)

Cancels command processing.

(O)

In a single configuration, execute the command without  $-c$  online or  $-c$  standby specified.

In a cluster configuration, execute the command with  $-c$  online or  $-c$  standby specified.

#### KNAB28037-W

The data format of the email text being registered is invalid. (item ID = *item-ID*, tag being analyzed = *Item elementspecification-ID*, error details = *error-details*)

The format of the email text for the Item to be registered is invalid.

If the Item is output to an attached file, a hyphen (-) is indicated in *Item-ID*.

If the tag information being analyzed does not exist or cannot be acquired, SS\_SYSTEM\_TAG is indicated in *Itemelement-specification-ID*.

(S)

Continues command processing.

(O)

Take one of the following actions based on the error details, and then re-execute the command:

Item that cannot be set

An Item element specification ID that cannot be specified for the current mode is specified. Check and, if necessary, revise the Item element specification ID.

Form error

There are the following problems with the Item form and the specified Item element specification ID: - The Item form element ID corresponding to the specified Item element specification ID is not used in the process work board to which the Item is being registered.

- The selection code that failed to be registered is not defined in the Item form corresponding to the specified Item element specification ID.

Check and, if necessary, revise the values specified for the Item form and Item specification element ID.

Invalid character

A character or value that cannot be specified for the element is specified. Check and, if necessary, revise the specified character or value.

Value out of range

The value specified for the element exceeds the upper or lower limit. Check and, if necessary, revise the specified value.

Invalid format

The format of the element is invalid. Check and, if necessary, revise the format so that it is appropriate for the type of the element.

#### KNAB28038-W

The email text being registered contains a duplicate item. (item ID = *item-ID*, tag being analyzed = *Item elementspecification-ID*)

The same item element is defined twice in the email text to be registered.

If the Item is output to an attached file, a hyphen (-) is indicated in *Item-ID*.

If the tag information being analyzed does not exist or cannot be acquired, SS\_SYSTEM\_TAG is indicated in *Itemelement-specification-ID*.

(S)

Continues command processing.

(O)

For the Item for which the email text that caused the error is registered, check the information for the Item element specification ID displayed in this message. If necessary, correct the registered Item information.

#### KNAB28039-W

The email text being registered contains an invalid tag. (item ID = *item-ID*, tag being analyzed = *Item elementspecification-ID*)

A tag is specified incorrectly in the email text to be registered.

If the Item is output to an attached file, a hyphen (-) is indicated in *Item-ID*.

If the tag information being analyzed does not exist or cannot be acquired, SS\_SYSTEM\_TAG is indicated in *Itemelement-specification-ID*.

(S)

Continues command processing.

(O)

Check the attached file containing the Item for which the email text that caused the error is registered. Then correct the registered Item information.

# KNAB28040-E

The Item for setting the sender's email address data and the Item for setting email text are the same. (Item field ID = *Item-element-specification-ID*)

The Item element for setting the sender's email address and the Item element for setting the email text information are the same.

(S)

Cancels command processing.

(O)

Make sure that different Item element specification IDs are specified for the following keys in the email definition file (jp1imss\_mail\_setting.conf):

- hptl jp1 imss mail source address
- hptl jp1 imss mail itemdata set form

#### KNAB28101-E

The value specified in the setup information file is invalid. (Detailed code: *element-name*)

The value specified in the setup information file is invalid.

#### (S)

Cancels command processing.

(O)

If the isshasetup.bat command is executed:

Resources (shared disk, logical IP address, and logical host name) might not have been assigned to the host on which the command was executed. Check the resources on the host on which the command was executed. If the resources are not assigned, assign them, and then re-execute the command.

For other cases:

Correct the values specified in the setup information file, and then execute the setup command.

#### KNAB28102-E

The setup information file is invalid.

Invalid characters are specified in the setup information file.

#### (S)

Cancels command processing.

# (O)

Confirm that the setup information file does not contain invalid characters, and then execute the setup command.

# KNAB28103-E

*file-name* is a reserved device name.

The file name or folder name contains a reserved device name.

Cancels command processing.

(O)

Remove the reserved device name from the specified folder name, and then re-execute the command.

# KNAB28104-Q

Continue processing? (Y/N)

Specify Y to continue processing. Specify N to stop processing.

#### (S)

Waits for a user operation.

# KNAB28105-E

For the standard Item form for the specified process, the definition of elements to be specified when setting permissions to view Items is invalid or does not exist.

This message appears if the **View permission settings for individual Items** option is enabled for a process work board that uses the process standard Item form, and the standard Item form for the specified process meets any of the following conditions:

- **•** The **Type** attribute of an element that specifies permissions to view Items is not userrole.
- **•** An element that specifies permissions to view Items is not a mandatory element.
- **•** There are no elements that specify permissions to view Items in the Item form.
- (S)

Cancels command processing.

#### (O)

Make sure that the extended user information element used as an element that specifies the permissions to view Items has been added to the standard Item form for the specified process. If such an element has been added, make sure that the **Type** attribute of the extended user information element is userrole, and that the element is a mandatory element.

# KNAB28107-I

The password for database connection will now be changed.

# (S)

Continues command processing.

# KNAB28108-Q

Enter a password.

# (S)

Waits for a user operation.

# KNAB28109-I

The password was changed.

#### (S)

Continues command processing.

#### KNAB28110-E

An invalid password was entered.

# (S)

Cancels command processing.

#### (O)

Specify a valid password, and then re-execute the command.

# KNAB28111-E

Failed to edit the password file.

#### (S)

Cancels command processing.

#### (O)

Re-execute the command. If the command fails again, use the data collection tool to collect data and then contact the system administrator.

#### KNAB28112-E

Failed to edit the settings file.

#### (S)

Cancels command processing.

#### (O)

Re-execute the command. If the command fails again, use the data collection tool to collect data and then contact the system administrator.

#### KNAB28113-I

The password file will now be created.

#### (S)

Continues command processing.

# KNAB28114-E

An option (*option-name*) is not specified for the property file (*file-name*).

This message appears if an option is not specified in the property file.

Cancels command processing.

(O)

Check and, if necessary, specify the option in the property file, and then re-execute the command.

# KNAB28115-E

The contents of the property file (*file-name*) are invalid.

This message appears if the value of the property file is invalid.

# (S)

Cancels command processing.

(O)

Check and, if necessary, correct the value of the option in the property file, and then re-execute the command.

# KNAB28116-E

The LDAP server type is invalid.

It the -ldap option is specified in the authentication server switching command, this message appears if the server type name is invalid or the specified server type does not exist.

# (S)

Cancels command processing.

# (O)

Check and, if necessary, revise the server type name, and then re-execute the command.

# KNAB28117-E

Failed to obtain the message *message-ID*. (error code = *error-code*)

Failed to load the message file.

(S)

Continues command processing.

(O)

Use the data collection tool to collect data and contact the system administrator.

# KNAB28118-E

Failed to obtain the message *message-ID*.

Failed to load the message file.

# (S)

Continues command processing.

# (O)

Use the data collection tool to collect data and contact the system administrator.

# KNAB28121-E

The configuration file for extending the Item storage database is invalid.

The configuration file for expanding an Item storage database contains an invalid character.

(S)

Continues command processing.

(O)

Make sure that the configuration file for expanding an Item storage database does not contain invalid characters, and then re-execute the setup command.

# KNAB28122-E

The content of the configuration file (*fine-name*) for extending the Item storage database is invalid. (element name = *element-name*)

The value specified in the configuration file for expanding an Item storage database is invalid.

(S)

Continues command processing.

(O)

Correct the value specified in the configuration file for expanding an Item storage database, and then re-execute the command.

If this message appears when the command with the  $-c$  option specified is executed, resources (shared disk, logical IP address, and logical host name) might have not been assigned to the host on which the command was executed. Check the status of the resources, and then move the resources to the host on which the command is to be executed. Then re-execute the command.

# KNAB28123-E

The configuration file for setting up the Item storage database is invalid.

The configuration file for setting up an Item storage database contains an invalid character.

(S)

Continues command processing.

(O)

Make sure that the configuration file for setting up an Item storage database does not contain invalid characters, and then re-execute the setup command.

#### KNAB28124-E

The content of the configuration file (*fine-name*) for sett0ing up the Item storage database is invalid. (element name = *element-name*)

A value specified in the configuration file for setting up an Item storage database is invalid.

(S)

Continues command processing.

(O)

Correct the value specified in the configuration file for setting up an Item storage database, and then re-execute the command.

If this message appears when the command with the  $-c$  option specified is executed, resources (shared disk, logical IP address, and logical host name) might have not been assigned to the host on which the command was executed. Check the status of the resources, and then move the resources to the host on which the command is to be executed. Then re-execute the command.

# KNAB28125-E

Failed to execute the command to set up view permissions for each Item. Re-execute the command to set up view permissions for each Item.

An attempt to execute the jssrefaclsetup command (sets up view permission settings for individual Items) with the -id option specified failed.

(S)

Continues command processing.

(O)

Re-execute the jssrefaclsetup command (sets up view permission settings for individual Items) with the id option specified.

# **14.7 Item form definition file editing messages (KNAB30002 to KNAB30214)**

The following describes the messages that are output during editing of the Item form definition file.

#### KNAB30002-E

The specified file (*specified-file-path*) does not exist.

This message appears if the file specified in the window is not found.

(S)

Waits for a user operation.

(O)

Return to the entry window, and then check the specified file path.

#### KNAB30003-E

*specified-file-path* is a directory.

This message appears if the file specified in the window is a path.

#### (S)

Waits for a user operation.

#### (O)

Return to the entry window, and then check the specified file path.

# KNAB30004-E

The specified directory (*specified-file-path*) does not exist.

This message appears if the directory specified as the output destination is not found during window input check.

#### (S)

Waits for a user operation.

#### (O)

Return to the entry window, and then check the specified file path.

#### KNAB30005-I

The specified file (*specified-file-path*) already exists. Overwrite it?

This message appears if the file specified as the output destination is found to already exist during window input check.

(S)

Waits for a user operation.

Yes: Overwrites and outputs the file.

No: Returns to the previous window.

# KNAB30006-E

The file (*specified-file-path*) cannot be created.

This message appears if the file specified in the window cannot be created.

(S)

Waits for a user operation.

#### (O)

Return to the entry window. Then, check and, if necessary, revise the file path, file name, and access permissions for the directory in which the file is to be created so that the file can be created, and then re-execute the command. Also, check the disk capacity of the execution host, allocate sufficient free space on the disk, and then re-execute the command.

# KNAB30007-E

The disk capacity is insufficient.

This message appears if the file cannot be output during command execution due to, for example, insufficient disk capacity.

#### (S)

Waits for a user operation.

(O)

Return to the entry window and allocate sufficient free space on the disk. Then re-execute the command.

#### KNAB30008-E

Failed to read the file (*specified-file-path*).

This message appears if an attempt to read the file failed.

#### (S)

Waits for a user operation.

#### (O)

Return to the entry window. Then revise the specified file path, file name, and access permissions so that the file can be accessed, and then retry the operation.

#### KNAB30012-I

*Item-form-definition-file-name* was output.

This message appears when the file is output correctly.

(S)

Waits for a user operation.

#### KNAB30013-I

Are you sure you want to discard your edits?

This message appears if there is definition information that is being created.

Waits for a user operation.

Yes: Aborts the editing and continues processing.

No: Returns to the previous window.

# KNAB30105-E

The item cannot be deleted.

This message appears if an attempt is made to delete an element required for the system from the window.

(S)

Cancels the deletion and waits for a user operation.

(O)

Return to the entry window, and then continue editing.

# KNAB30106-E

The specified item is already located on the window.

This message appears if an attempt is made to locate an element that is already located on the window.

# (S)

Cancels the addition and waits for a user operation.

(O)

Return to the entry window, and then continue editing.

# KNAB30107-E

Three or more items cannot be arranged in a row.

This message appears if an attempt is made to locate the third element horizontally.

(S)

Cancels the addition and waits for a user operation.

(O)

Return to the entry window, and then continue editing.

# KNAB30108-E

The value specified in (*attribute-name*) of (*element-ID*) is too long. Enter a character string of within *length* bytes.

This message appears if the number of entered characters exceeds the maximum during window input check.

(S)

Waits for a user operation.

(O)

Return to the entry window, and correct the entry so that the number of entered characters does not exceed the maximum.

# KNAB30109-E

Do not use a control character for (*attribute-name*) of (*element-ID*).

This message appears during window input check if a control character is entered for the attribute for which control characters are prohibited.

(S)

Waits for a user operation.

(O)

Return to the entry window, and then remove the control character.

#### KNAB30111-E

(*attribute-name*) of (*element-ID*) is not specified correctly.

This message appears if the specification is invalid or contradicted during window input check.

When a value is selected from multiple candidate values, this message appears if a wrong value is selected or if the setting contains a contradiction.

(S)

Waits for a user operation.

(O)

Return to the entry window. Then check and, if necessary, correct the entered value.

#### KNAB30112-E

Specify a numeric character for (*attribute-name*) of (*element-ID*) .

This message appears if a non-numeric character is specified for an attribute that requires a numeric value during window input check.

(S)

Waits for a user operation.

(O)

Return to the entry window. Then check and, if necessary, correct the entered value.

# KNAB30114-E

Set the choice code of (*element-ID*) to a range that does not exceed (*maximum*).

This message appears if a choice code that exceeds the maximum range of the code that can be defined is defined during window input check.

(S)

Waits for a user operation.

(O)

Return to the entry window, and then specify a choice code that does not exceed the maximum value defined by the range.

# KNAB30155-E

The preview screen cannot be displayed because a temporary file cannot be created.

When the preview screen is displayed, a temporary file is created in the *JP1/SS-path* $\log$  folder. This message appears if the preview screen cannot be displayed because the disk capacity is insufficient or because the required access permissions are not assigned.

(S)

Waits for a user operation.

(O)

Check whether the access permissions for the *JP1/SS-path*\log folder have been changed. Also check whether or not the disk has sufficient free space.

#### KNAB30202-E

An error occurred during analysis of the item form definition. (*detailed-information*)

This message appears if an error occurred during analysis of the Item form definition file.

(S)

Stops reading the Item form definition file.

(O)

Check whether the Item form definition file is correct.

#### KNAB30205-E

The required input item cannot be found. (*element-ID*)

This message appears if an element required for the system was not found during the Item form definition check.

#### (S)

Stops reading the Item form definition file.

(O)

Add the required element ID to the Item form definition file.

#### KNAB30208-E

A character string of more than *length* bytes is set to (*attribute's-xml-tag*) of (*element-ID*).

This message appears if the number of entered characters exceeded the maximum during the Item form definition check.

(S)

Stops reading the Item form definition file.

(O)

Change the character string specified in the tag of the element ID in the Item form definition file so that it is within the maximum.

# KNAB30210-E

(*attribute's-xml-tag*) of (*element-ID*) is changed from (*correct-value*).

This message appears if an attempt was made to change an attribute that cannot be changed during the Item form definition check.

# (S)

Stops reading the Item form definition file.

#### (O)

In the Item form definition file, return the value specified for the tag of the element ID to a value that can be changed.

# KNAB30211-E

(*attribute's-xml-tag*) of (*element-ID*) is not specified correctly.

This message appears if the specification is invalid or contradicted during Item form definition check.

When a value is selected from multiple candidate values, this message appears if a wrong value is selected or if the setting contains a contradiction.

(S)

Stops reading the Item form definition file.

(O)

Check and, if necessary, correct the value specified for the tag of the element ID in the Item form definition file.

#### KNAB30214-E

The choice code of (*element-ID*) exceeds the maximum (*maximum*).

This message appears if a choice code that exceeds the maximum range of the code that can be defined is defined during Item form definition check.

#### (S)

Stops reading the Item form definition file.

#### (O)

In the Item form definition file, specify a choice code for the element ID that does not exceed the maximum range.

# **14.8 Installation messages (KNAB99001 to KNAB99099)**

The following describes the messages that are output when installation is performed.

#### KNAB99001-W

This platform is not supported. Do you want to stop installation?

This platform is not supported.

(S)

Waits for a user operation. Yes: Stops processing. No: Continues processing.

#### (O)

Install the product in a supported OS.

# KNAB99002-E

This platform is not supported. Installation will be stopped.

This platform is not supported.

#### (S)

Stops processing.

#### (O)

Install the product in a supported OS.

# KNAB99003-E

Your login account does not have the required permissions for installation. Use an administrator account.

Your login account does not have the required permissions for installation.

#### (S)

Stops processing.

#### (O)

Use an administrator account to perform installation.

#### KNAB99006-W

The path specified as the installation destination is invalid. Specify a fixed disk.

The path specified as the installation destination is invalid.

(S)

Stops processing.

#### (O)

Only a fixed disk can be specified as the installation destination drive. Check the specified path and then specify the correct installation path.

# KNAB99007-E

Removal of *product-name version* failed.

Uninstallation failed.

(S)

Stops processing.

(O)

Perform a repair installation, and then uninstall the product. If uninstallation fails again, use the data collection tool to collect data, and then contact the system administrator.

#### KNAB99008-E

Failed to stop the service.

An attempt to stop the service failed.

(S)

Stops processing.

#### (O)

Stop the unnecessary service, and then perform the installation again.

#### KNAB99009-E

Failed to delete the service.

An attempt to delete the service failed.

#### (S)

Stops processing.

(O)

Collect the data, and then contact the system administrator.

# KNAB99010-E

Failed to copy the file.

An attempt to copy a file failed.

#### (S)

Stops processing.

#### (O)

Stop the unnecessary service, and then perform the installation again.

# KNAB99011-W

Failed to delete the file. Delete the file below after the installation is complete. File for which deletion failed: *file-for-which-deletion-failed*

An attempt to delete a file failed.

#### (S)

Continues processing.

#### (O)

After the installation is complete, delete the file for which deletion failed.

#### KNAB99012-E

Failed to open the file. File for which opening failed: *file-name*

An attempt to open a file failed.

#### (S)

Stops processing.

#### (O)

Stop the unnecessary service, and then perform the installation again.

#### KNAB99013-E

The file cannot be accessed. File that could not be accessed: *file-name*

The file cannot be accessed.

(S)

Stops processing.

#### (O)

Stop the unnecessary service, and then perform the installation again.

#### KNAB99014-E

Installation will now be stopped because the information required for installation is insufficient.

The information required for installation is insufficient.

#### (S)

Stops processing.

#### (O)

Stop the unnecessary service, and then perform the installation again.

# KNAB99015-E

The information cannot be set to the registry.

The information cannot be set in the registry.

#### (S)

Stops processing.

#### (O)

Stop the unnecessary service, and then perform the installation again.

#### KNAB99017-W

Failed to set the environmental variable path. Value for which registration failed: *path-name*

An attempt to set the Path environment variable failed.

#### (S)

Continues processing.

#### (O)

After the installation is complete, register the value that failed to be registered. This value is indicated in the dialog box for the Path environment variable.

#### KNAB99019-E

Processing will now stop because a service (*service-name*) is running.

An unnecessary service is running.

#### (S)

Stops processing.

#### (O)

Stop the service indicated by the service name, and then perform the installation again.

#### KNAB99025-E

A file required for installation cannot be found.

A file required for installation cannot be found.

#### (S)

Stops processing.

#### (O)

Collect the data, and then contact the system administrator.

#### KNAB99027-E

Service registration failed.

The service is already running.

Stops processing.

# (O)

Restart the computer, and then perform the installation again.

# KNAB99028-E

File creation failed.

A file required for installation was not found.

# (S)

Stops processing.

# (O)

Stop the unnecessary service, and then perform the installation again.

# KNAB99030-E

The information of the installed *product name version* cannot be acquired.

The information cannot be acquired.

# (S)

Stops processing.

# (O)

Collect the data, and then contact the system administrator.

# KNAB99031-E

Failed to back up the information of *product name version*.

# Backup failed.

# (S)

Stops processing.

# (O)

Collect the data, and then contact the system administrator.

# KNAB99032-E

Failed to inherit the information of *product name version*.

An attempt to inherit information failed.

# (S)

Stops processing.

# (O)

Collect the data, and then contact the system administrator.

# KNAB99034-W

Failed to delete the environmental variable path. Value for which deletion failed: *path-name*

An attempt to delete the Path environment variable failed.

#### (S)

Continues processing.

#### (O)

After the installation is complete, delete the value that failed to be deleted. This value is indicated in the dialog box for the Path environment variable.

#### KNAB99035-E

*product-name version* cannot be installed because it is not being installed on a fixed disk.

The installation destination is not a fixed disk.

#### (S)

Stops processing.

#### (O)

Make sure that the product indicated in *product-name* is installed correctly.

#### KNAB99037-W

The disk specified as the installation destination has insufficient free capacity. Specify a disk other than \n.

The disk specified as the installation destination does not have sufficient free space.

#### (S)

Stops processing.

(O)

Select a drive that has sufficient free space.

# KNAB99040-W

The path specified as the installation destination is invalid. Invalid special characters: (, ; \* ? " < > | \$ % & ' ' / ^ ! # { } [ ] + - = @ ~ : \); or Japanese was specified.

The path specified as the installation destination is invalid. Invalid special characters: (, ; \* ? " < > | \$ % & ' ' / ^ ! # { }  $[ ] + -\alpha \sim : \mathbb{R}$ ; or multibyte character was specified.

#### (S)

Returns to the previous window.

#### (O)

Check the manual and then enter the correct character string.

# KNAB99041-W

The path specified as the installation destination is invalid.

A character string of 39 bytes or more was specified for the installation path.

A character string consisting of 39 bytes or more was specified for the installation path.

(S)

Returns to the previous window.

#### (O)

Specify an installation path consisting of less than 39 bytes.

# KNAB99042-E

Failed to build the database server.

An attempt to set up the database server failed.

#### (S)

Stops processing.

#### (O)

Check whether the firewall service is running. If the firewall service is not running, start it and then perform installation.

If the same error occurs again, collect the data, and then contact the system administrator.

#### KNAB99043-E

Failed to delete the database server.

An attempt to delete the database server failed.

#### (S)

Stops processing.

#### (O)

Collect the data, and then contact the system administrator.

#### KNAB99044-E

Failed to build the WWW application server.

An attempt to set up the Web application server failed.

# (S)

Stops processing.

# (O)

Collect the data, and then contact the system administrator.

# KNAB99045-W

The program folder name is invalid.

A character string of 256 bytes or more was specified for the program folder.

A character string of 256 bytes or more was specified for the program folder.

Returns to the previous window.

#### (O)

Specify the program folder by using a character string of less than 256 bytes.

# KNAB99046-W

The character string specified as the program folder name is invalid.

Invalid special characters:  $($ , ; \* ? " < > | \$ % & ' ` / ^ ! # { } [ ] + = @ : \); or Japanese was specified.

The character string specified as the program folder name is invalid. Invalid special characters:  $($ , ; \* ? " < > | \$ % & '  $\setminus$   $/ \setminus$  !  $\#$  {  $\}$  [ ] + =  $\omega$  : \); or multibyte character was specified.

# (S)

Returns to the previous window.

#### (O)

Check the manual and then enter the correct character string.

# KNAB99047-E

Failed to delete the WWW application server.

An attempt to delete the Web application server failed.

#### (S)

Stops processing.

#### (O)

Collect the data, and then contact the system administrator.

# KNAB99048-E

Installation cannot be performed because *file-name* exists.

Installation cannot be performed because the file indicated by *file-name* exists.

#### (S)

Stops processing.

(O)

Take one of the following actions:

- **•** Change the installation folder.
- **•** Rename the file indicated by *file-name*.
- **•** Move the file indicated by *file-name*.
- **•** Delete the file indicated by *file-name*.

# KNAB99049-E

An internal error occurred during the stopping of a service.

An internal error occurred while the service was being stopped.

Stops processing.

# (O)

In a cluster environment:

Check whether the node was switched to the machine that is performing installation. If the node was not switched, perform the following procedure:

- 1. Switch the node to the machine that will perform installation.
- 2. Use the service control manager to stop the JP1/Service Support DB Server service on the Item management database server.
- 3. Perform installation.

For upgrading JP1/Service Support from version 8 to version 9 or later:

Perform a repair installation of JP1/Service Support version 8, and then upgrade JP1/Service Support to version 9 or later.

For repair installation of JP1/Service Support version 9 or later:

Create a file named recovery.bat in the following folder, and then perform a repair installation of JP1/ Service Support version 9 or later:

*JP1/SS-path*\tools\setup\tmp

After the repair installation is performed, delete the recovery.bat file.

# KNAB99050-E

An overwrite installation cannot be performed in this environment. Installation will now stop.

An overwrite installation cannot be performed in this environment.

# (S)

Stops processing.

# (O)

See the manual and check the prerequisites.

# KNAB99051-E

Failed to build the database server. (Detailed code: *detailed-code*)

An attempt to build the database server failed.

# (S)

Stops processing.

# (O)

If 02 is indicated in *detailed-code*:

Restart the computer, and then perform the installation again.

If the same error occurs again, use the data collection tool to collect data, and then contact the system administrator.

For other cases:

Make sure that the firewall service is running.

If the firewall service is not running, start it and then perform installation.

If the same error occurs again, use the data collection tool to collect data, and then contact the system administrator.

# KNAB99090-E

Memory is insufficient.

Stop unnecessary applications and then perform installation again.

Memory is insufficient.

#### (S)

Stops processing.

#### (O)

Stop the unnecessary application, and then perform the installation again.

# KNAB99091-E

An internal error occurred. Collect the data and contact the system administrator.

An internal error occurred.

#### (S)

Stops processing.

#### (O)

Collect the data, and then contact the system administrator.

# KNAB99098-E

An error might have occurred in operation. Perform installation from HCD\_INST.EXE.

The operation might be incorrect.

#### (S)

Stops processing.

#### (O)

Perform installation from HCD\_INST.EXE.

# KNAB99099-E

Code 9999 Media might be defective. Contact your supplier.

The media might be defective.

#### (S)

Stops processing.

#### (O)

Contact your supplier.

Part 7: Troubleshooting

# **15 Troubleshooting**

This chapter describes how to handle problems that might occur in JP1/Service Support and explains the typical causes of problems.

# **15.1 Troubleshooting procedure**

Use the following procedure to troubleshoot problems in JP1/Service Support:

1. Check the status

Check the status of the problem. If a message is output, check the contents of the message.

For details about how to take actions for possible problems, see *[15.5 Troubleshooting problems](#page-1122-0)*.

2. Collect data.

If you cannot solve the problem by taking the above action or if an internal error or communication error occurred, you need to collect data to identify the cause of the problem. *[15.2 Types of log information](#page-1116-0)* and collect necessary data.

3. Investigate the problem

Determine the cause of the problem based on the data you have collected, and identify where the problem occurred or narrow down the range of the problem.

<sup>15.</sup> Troubleshooting
There are four types of log information that can be output during JP1/Service Support operation.

- **•** Common message log
- **•** Integrated trace log
- **•** Public log
- **•** Process-specific trace log

This section describes the four types of log information. For details about the list of log files output by JP1/Service Support, see *[Appendix A. List of Files](#page-1132-0)*.

# **15.2.1 Common message log**

The common message log provides information for use by system administrators. The messages in this log contain the minimum required information about problems.

The common message log is output to the Windows event log file.

## **15.2.2 Integrated trace log**

The integrated trace log is the trace information that is output by different programs into one destination file by using Hitachi Network Objectplaza Trace Library (HNTRLib2). This log information contains more detailed messages than those in the common message log.

The integrated trace log is output to the following file by default:

```
system-drive:\Program Files (x86)\Hitachi\HNTRLib2\spool\hntr2{1|2|3|4}.log
```
You can view the integrated trace log file by using any text editor. The following shows an example of output to an integrated trace log file.

## Figure 15–1: Example of output to an integrated trace log file

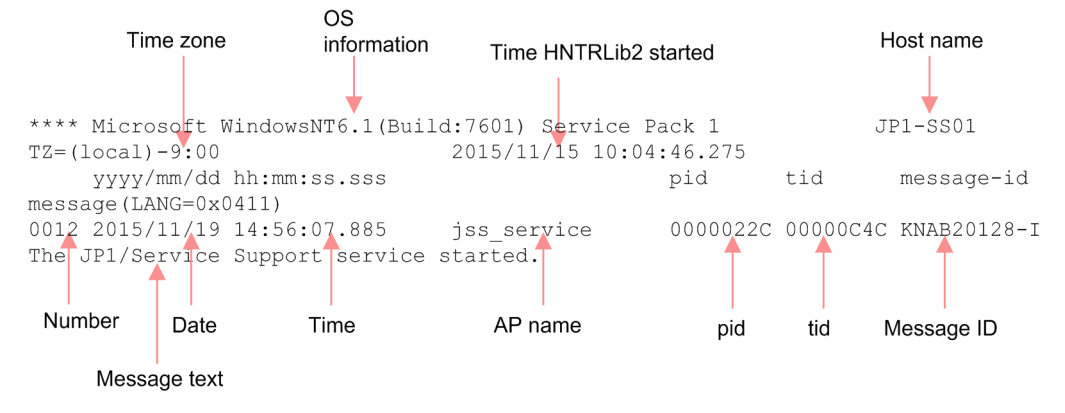

Tables [15-1](#page-1117-0) and [15-2](#page-1117-0) describe the header information and output elements in the integrated trace log file.

<sup>15.</sup> Troubleshooting

<span id="page-1117-0"></span>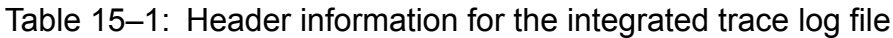

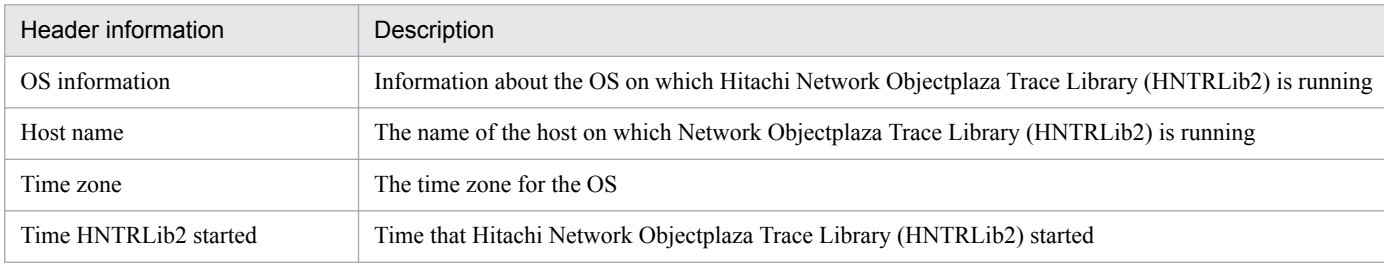

## Table 15-2: Output elements of the integrated trace log file

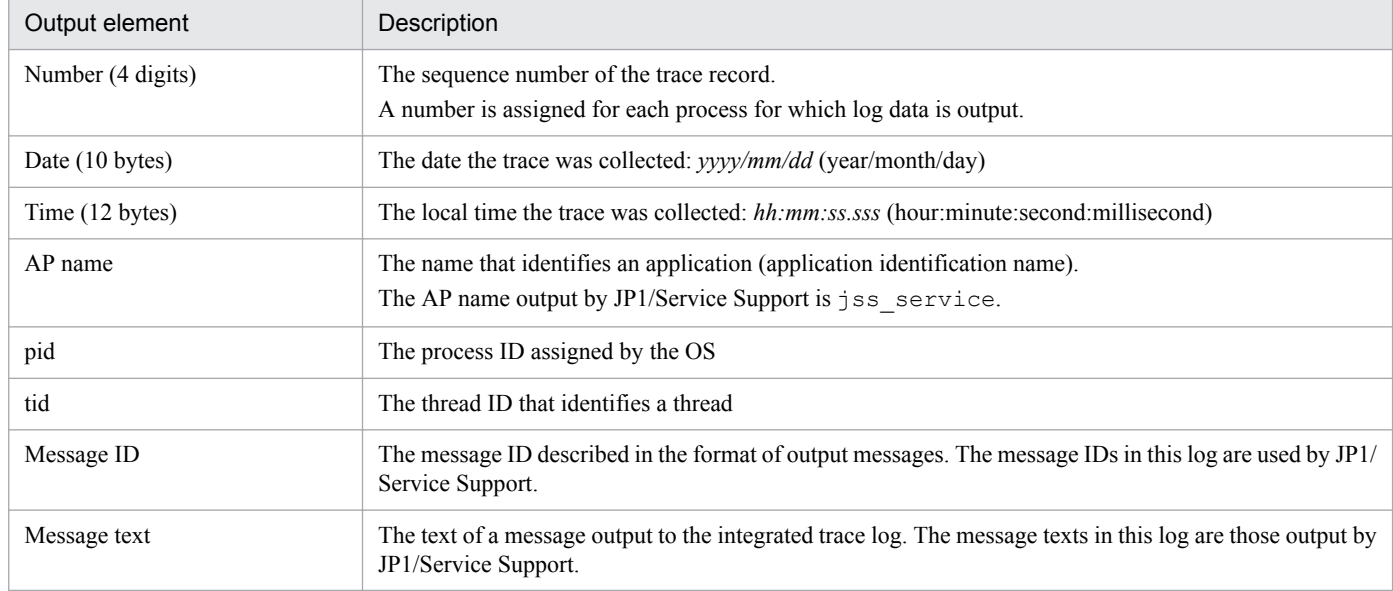

## **15.2.3 Public log**

The public log is the log information that is open to users to help them solve problems. The results of operations and commands shown in the table below can be output as public logs. Whether to output the execution results to a public log file, the file size, and the number of files are defined in the definition files shown in the table. For details, see the description of each definition file.

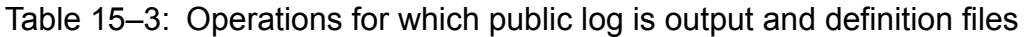

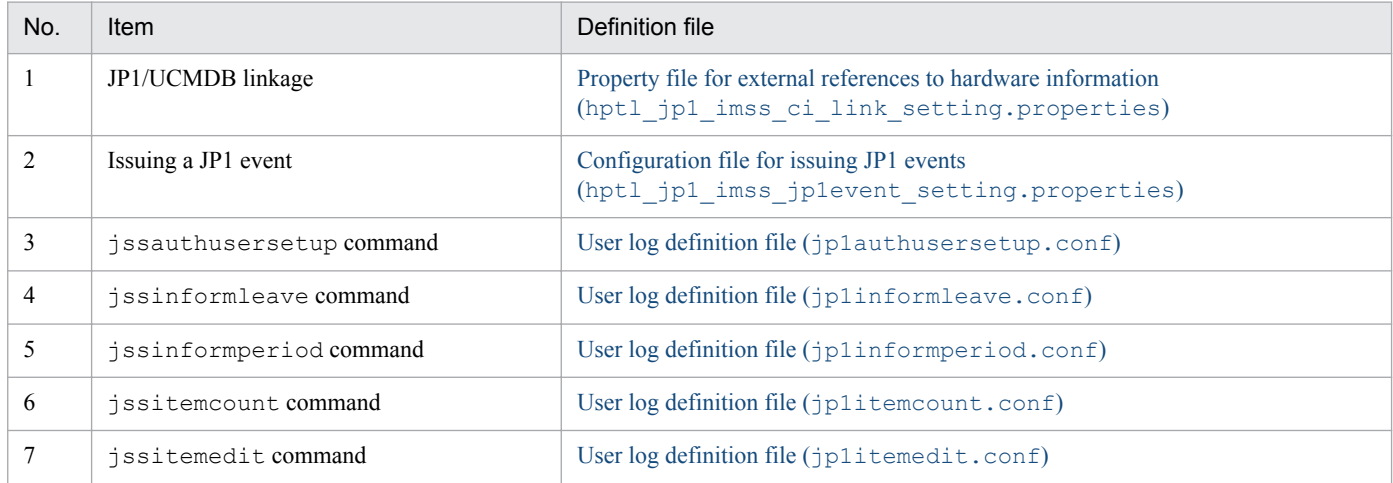

<sup>15.</sup> Troubleshooting

JP1/Service Support Configuration and Administration Guide **1118**

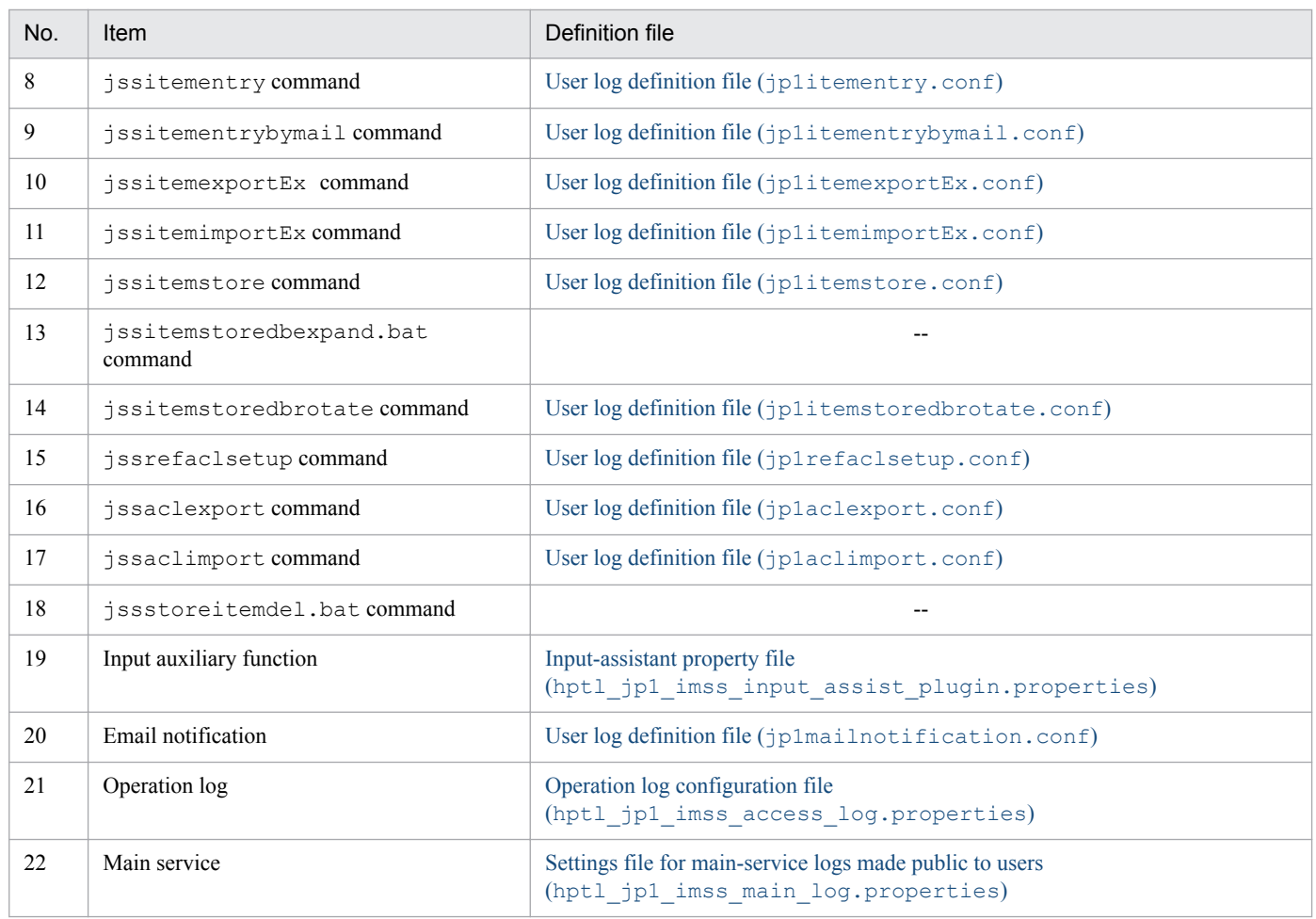

Legend:

--: Not applicable

# **15.2.4 Process-specific trace log**

The process-specific trace log is the log information output by the JP1/Service Support functions. This log information is output to different log files depending on the function. The process-specific trace logs are not public information because they contain product information.

## **15.3 Data that must be collected when a problem occurs**

This section describes the data that must be collected when a problem occurs.

JP1 provides a data collection tool that collects the required data in a batch. This tool can collect both system information for the OS and JP1 information.

# **15.3.1 System information for the OS**

You need to collect the following information about the OS. You can use the data collection tool to collect this information.

| Type of information                    | Data to be collected                                                                                                    | File name <sup>#</sup>                             |
|----------------------------------------|----------------------------------------------------------------------------------------------------|----------------------------------------------------|
| Date collection date and<br>time       | • Execution result of date $/t$ .<br>date.log<br>• Execution result of $\tt time /t$                                            |                                                    |
| Windows event log                      | • Application<br>system-root-folder\system32\config\AppEvent.Evt<br>• System<br>system-root-folder\system32\config\SysEvent.Evt | · SysEvent (Backup).evt<br>• AppEvent (Backup).evt |
| Host name setting on the<br>machine    | system-root-folder\system32\drivers\etc\hosts                                                                                   | hosts                                              |
| Service port setting on<br>the machine | system-root-folder\system32\drivers\etc\services                                                                                | services                                           |
| NIC installation status                | Execution result of ipconfig/all                                                                                                | ipconfig.log                                       |
| List of started services               | Execution result of net. start.                                                                                                 | netstart.log                                       |
| <b>Bind</b> status                     | Execution result of net stat                                                                                                    | netstat.log                                        |
| Registry information                   | Execution result of regedit<br>regedit.log                                                                                      |                                                    |
| List of files                          | Execution result of dir                                                                                                    | dir.log                                            |
| Machine's environment<br>variable      | Execution result of set.                                                                                                    | set.log                                            |
| Machine's system<br>information        | Execution result of msinfo32 / report file-name                                                                                 | msinfo32.loq                                       |

Table 15–4: System information for the OS

#

File name in the storage location after the data collection tool is executed. For details about where the file is stored, see *[jss\\_log.bat \(collects](#page-479-0) [data\)](#page-479-0)* in *Chapter 12. Commands*.

# **15.3.2 JP1 information**

You need to collect the following information about JP1. You can use the data collection tool to collect this information. For a problem in a network connection, you also need to collect the files from the connection-target machine.

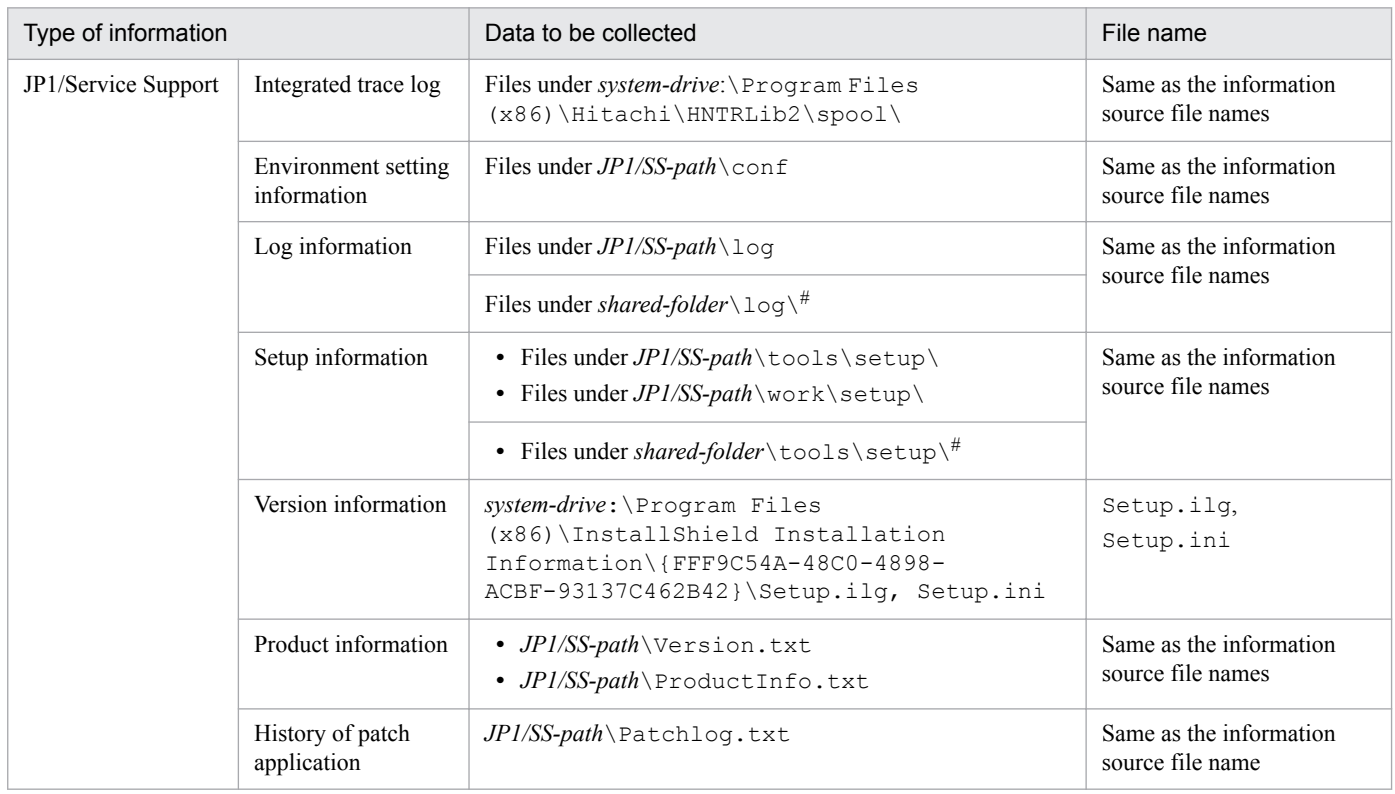

## Table 15‒5: JP1 information

#

This data is collected only when the system is used in a cluster configuration.

## **15.3.3 Operation information**

You need to collect the following information about the operation that was being performed when a problem occurred:

- **•** Details about the operation
- **•** Details about the problem
- **•** Time that the problem occurred
- **•** Machine configuration (the version of each OS, host name, and the JP1/Service Support configuration)
- **•** Reproducibility
- **•** Login user name

## **15.3.4 Error information displayed on the screen**

Make hard copies of the following:

- **•** Error messages output by JP1/Service Support and the OS
- **•** Messages output by commands

<sup>15.</sup> Troubleshooting

## **15.4 Collecting data**

This section describes how to collect data when a problem occurs.

## **15.4.1 Executing the data collection tool**

Start the command prompt and execute the data collection tool (jss\_log.bat).

After a problem occurred, do not restart the machine before executing the data collection tool. If you restart the machine, the data might be lost.

## **15.4.2 Checking the operation information**

Check and record the information about the operation that was being performed when the problem occurred. You need to check the following information:

- **•** Details about the operation
- **•** Details about the problem
- **•** Time that the problem occurred
- Machine configuration (the version of each OS, host name, and the JP1/Service Support configuration)
- **•** Reproducibility
- **•** Login user name

## **15.4.3 Collecting errors displayed on the screen**

If an error message is displayed on the screen, also collect that information. Make hard copies of the following:

- **•** Error messages output by JP1/Service Support and the OS
- **•** Messages output by commands

## **15.5 Troubleshooting problems**

This section describes how to troubleshoot possible problems.

## **15.5.1 List of possible problems**

#### Table 15-6: List of possible problems

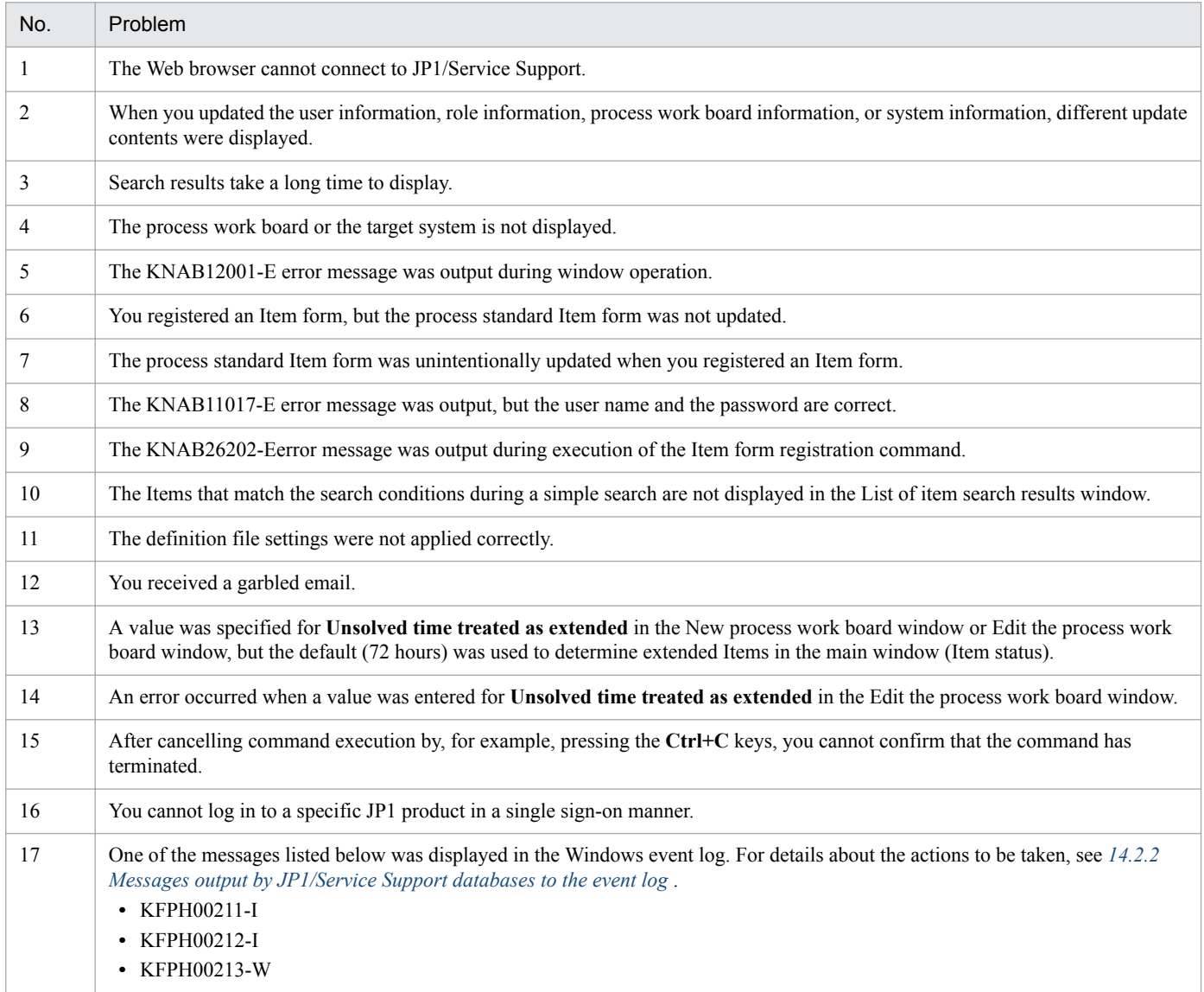

## **(1) The Web browser cannot connect to JP1/Service Support**

#### **Cause**

Some possible causes of the problem are as follows:

- The JP1/Service Support service or the JP1/Service Support Web Service service has stopped.
- **•** A network problem has occurred between the Web browser and the JP1/Service Support server.
- **•** The specified port number is incorrect.

#### 15. Troubleshooting

## **Action**

- **•** Make sure that the JP1/Service Support service and JP1/Service Support Web Service service are running.
- **•** Execute the Ping command to confirm the connection to the server.
- **•** Execute the telnet command to confirm the connection to the target port.

## **(2) When you updated the user information, role information, process work board information, or system information, different update contents were displayed**

#### **Cause**

Another user updated the same information at the same time that you updated the information.

## **Action**

Enter the correct information and retry the update.

# **(3) Search results take a long time to display**

## **Cause**

Processing takes a long time because too many Items contain the character strings specified as search conditions.

## **Action**

Narrow down the search range by adding the filtering conditions such as the status and registration date.

You can also select the **Match all conditions** radio button to narrow down the search range.

# **(4) The process work board or the target system is not displayed**

## **Cause**

The process work board or the target system might have been deleted inadvertently.

## **Action**

If the process work board was deleted, log in as a user who belongs to the process work board management role. Then, in the main window (Item list), select the desired process work board in the list of process work boards, and then select **Action**, and then **Cancel deletion of the process work board**.

If the target system was deleted, log in as a user who belongs to the process work board management role. Then, in the target system management window, select the target system, and then select **Action**, and then **Deletion cancellation**.

## **(5) The KNAB12001-E error message was output during window operation**

## **Cause**

The possible causes of the problems are as follows:

- **•** JP1/Service Support DB Server service has stopped.
- **•** The capacity of the Item management database is insufficient.
- The machine is heavily loaded.

#### 15. Troubleshooting

**•** The jssdbbackup.bat, jssdbrecovery.bat, jssdbrorg.bat, or jssdbreclaim.bat command is being executed.

## **Action**

Take the following actions:

- Make sure that JP1/Service Support DB Server service is running.
- **•** If -756 is indicated in *detailed-code*, the capacity of the Item management database is insufficient. Delete unnecessary data, and then perform the following:

1. Execute the jssdelrec command to delete any data waiting to be deleted.

- 2. Execute the  $\exists$  ssdbrorg, bat command to reorganize the free space of the database.
- **•** Check whether the machine is heavily loaded. Wait a while and then retry the operation.
- **•** If the jssdbbackup.bat, jssdbrecovery.bat, jssdbrorg.bat, or jssdbreclaim.bat command was being executed, terminate the command and then re-execute it.

## **(6) You registered an Item form, but the process standard Item form was not updated**

#### **Cause**

The Item form might not have been registered as the process standard Item form because the Item form registration command was executed with the -n option specified.

## **Action**

- **•** In the Item form management window, select the Item form you want to specify as the standard Item form, and then select **Action**, and then **Set in the process standard item form**.
- **•** If the Item was registered before you changed the Item form, register the Item again.

## **(7) The process standard Item form was unintentionally updated when registered an Item form**

## **Cause**

The Item form might have been registered as the process standard Item form because the Item form registration command was executed without the  $-$ n option specified.

## **Action**

- **•** In the Item form management window, select the Item form you want to specify as the standard Item form, and then select **Action**, and then **Set in the process standard item form**.
- If the Item was registered before you changed the Item form, register the Item again.

## **(8) The KNAB11017-E error message was output, but the user name and the password are correct**

## **Cause**

The possible causes of the problems are as follows:

- **•** JP1/Service Support DB Server service has stopped.
- **•** The jssdbbackup.bat, jssdbrecovery.bat, jssdbrorg.bat, or jssdbreclaim.bat command is being executed.

## **Action**

- **•** Make sure that JP1/Service Support DB Server service is running.
- **•** If the jssdbbackup.bat, jssdbrecovery.bat, jssdbrorg.bat, or jssdbreclaim.bat command was being executed, terminate the command and then re-execute it.

## **(9) The KNAB26202-E error message was output during execution of the Item form registration command**

## **Cause**

The possible causes of the problems are as follows:

- **•** The start tag and the end tag are not specified as a pair.
- **•** A character other than a half-width space, linefeed character, or tab character is specified outside the region enclosed by a start tag and an end tag.
- The element ID is incorrect.

## **Action**

- **•** Specify the start tag and the end tag as a pair.
- Delete any characters specified outside the region enclosed by the start tag and the end tag, other than a half-width space, linefeed character, or tab character.
- **•** Specify the correct Item ID. Be careful not to confuse zero 0 with the letter O.

## **(10) The Items that match the search conditions during a simple search are not displayed in the List of item search results window**

## **Cause**

The Items might be specified incorrectly in the search conditions.

## **Action**

Check and, if necessary, correct the following for the search target elements specified in the system property file:

- **•** Make sure that all the specified element names are correct. Also make sure that uppercase and lowercase are specified correctly.
- **•** Make sure that the six or less elements are specified as search targets.

# **(11) The definition file settings were not applied correctly**

## **Cause**

The possible causes of the problems are as follows:

- **•** The definition contents are invalid.
- **•** The JP1/Service Support service has not restarted.

#### 15. Troubleshooting

JP1/Service Support Configuration and Administration Guide **1126**

**•** Duplicate settings are specified in the definition file.

## **Action**

Take the following actions:

- **•** Revise the definition contents.
- **•** Restart the JP1/Service Support service.
- Delete the duplicate settings.

# **(12) You received a garbled email**

## **Cause**

The character code of the email sent from the JP1/Service Support might not be supported by the email server or email client.

## **Action**

Take one of the following actions:

- Add \n to the end of the character string in the email text specified in the Email definition file.
- Change the character code for emails (hptl\_jp1\_imss\_mail\_notice\_charaset key and hptl jp1 imss mail charaset key) specified in the Email definition file.
- **•** Change the title and text of email specified in the Email definition file so that they do not contain multibyte characters.

For details about the Email definition file, see *[Email definition file \(jp1imss\\_mail\\_setting.conf\)](#page-826-0)* in *Chapter 13. Definition Files*.

## **(13) A value was specified for Unsolved time treated as extended in the New process work board window or Edit the process work board window, but the default (72 hours) was used to determine extended Items in the main window (Item status)**

## **Cause**

A value greater than 876,000 (hours) might be specified for **Unsolved time treated as extended**.

## **Action**

In the Edit the process work board window, enter a half-width integer in the range from 0 to 876,000 for **Unsolved time treated as extended**.

## **(14) An error occurred when a value was entered for Unsolved time treated as extended in the Edit the process work board window**

## **Cause**

A value greater than 876,000 (hours) might be specified for **Unsolved time treated as extended**.

<sup>15.</sup> Troubleshooting

## **Action**

In the Edit the process work board window, enter a half-width integer in the range from 0 to 876,000 for **Unsolved time treated as extended**.

## **(15) After cancelling command execution by, for example, pressing the Ctrl+C keys, you cannot confirm that the command has terminated**

#### **Cause**

Execution of a subprocess might continue because the execution was canceled by using the **Ctrl+C** keys.

#### **Action**

Take the following actions:

- Close the JP1 SS Command Prompt window.
- **•** Wait a while, and then re-execute the command paying attention to the precautionary notes for the command.

## **(16) If you cannot log in to a specific JP1 product in a single sign-on manner**

The following shows a specific JP1 product:

- **•** JP1/NP
- **•** JP1/AO
- **•** JP1/AJS3

#### **Cause**

The possible causes of the problems are as follows:

- In the system property file (hptl jp1 imss main setting.properties), the property keys that are needed to link with the specific JP1 product are not set or invalid values are specified for those property keys.
- In the system property file (hptl jp1 imss main setting.properties), the property keys that are needed to link with the specific JP1 product are not set or invalid values are specified for those property keys.
- **•** Setup of JP1/Base is not complete.
	- **•** JP1/Base is not installed on the machine on which JP1/Service Support is installed.
	- The user who wants to access the specific JP1 product in a single sign-on manner is not registered on the JP1/ Base authentication server.
	- **•** JP1/Service Support and the specific JP1 product are connected to different JP1/Base authentication servers.
	- **•** The service of JP1/Base that is used as the authentication server is not running.
	- **•** The JP1/Base authentication server restarted after you logged in to JP1/Service Support.

#### **Action**

Take the following actions:

- **•** Checking the system property file (hptl\_jp1\_imss\_main\_setting.properties)
- **•** Checking the property file for JP1 product association setting (hptl jp1 imss jp1product cooperation setting.properties)

<sup>15.</sup> Troubleshooting

- **•** Checking JP1/Base
- **•** Log in again to JP1/Service Support

Checking the system property file (hptl\_jp1\_imss\_main\_setting.properties)

Perform the following checks for the settings in the system property file

(hptl jp1 imss main setting.properties). Correct any errors. For details about the system property file, see *[System property file \(hptl\\_jp1\\_imss\\_main\\_setting.properties\)](#page-776-0)* in *Chapter 13. Definition Files*.

If you are logging in to JP1/NP using single sign-on:

- **•** Make sure that the keys in the file are not commented out. (Lines beginning with a hash mark are treated as comment lines.)
- Make sure that the value set for the hptl jp1 imss add item info url num key is larger than the values of the hptl\_jp1\_imss\_add\_item\_info\_url\_\$n key and the hptl jp1 imss np item info \$n key.
- **•** Make sure that the URL used for linking with JP1/NP is set for the hptl jp1 imss add item info url \$n key. For details about URLs for linking with JP1/NP, see the description of URLs for calling the navigation platform from other JP1 products in the relevant JP1/Navigation Platform manual.
- Make sure that true is set for the hptl\_jp1\_imss\_np\_item\_info\_\$n key.

If you are logging in to JP1/AO using single sign-on:

- **•** Make sure that the keys in the file are not commented out. (Lines beginning with a hash mark are treated as comment lines.)
- Make sure that the value set for the hptl jp1 imss add item infourl num key is larger than the values of the hptl\_jp1\_imss\_add\_item\_info\_url\_\$n key and the hptl jp1 imss ao item info \$n key.
- **•** Make sure that the URL used for linking with JP1/AO is set for the hptl jp1 imss add item info url \$n key. For the hptl jp1 imss add item info url \$n key, set the URL for launching the JP1/AO Submit Service dialog box. For details about URLs for linking with JP1/AO, see the description of directaccess URLs in the *JP1/Automatic Operation Administration Guide*.
- Make sure that the correct element ID is set for the hptl jp1 imss ao item info \$n key.

If you are logging in to JP1/AJS3 - Web Console using single sign-on:

- **•** Make sure that the keys in the file are not commented out. (Lines beginning with a hash mark are treated as comment lines.)
- Make sure that the value set for the hptl jp1 imss add item info url num key is larger than the values of \$*n* in the hptl\_jp1\_imss\_add\_item\_info\_url\_\$*n* key, hptl\_jp1\_imss\_add\_item\_info\_\$*n* key, and hptl\_jp1\_imss\_add\_item\_info\_product\_\$*n* key.
- **•** Make sure that the following information is entered correctly in hptl\_jp1\_imss\_add\_item\_info\_url\_\$*n*.

• ID of the element where you enter the JP1/AJS3 - Manager host where the unit to be displayed in the Monitor window is located

- ID of the element where you enter the *scheduler-service-name*:*unit-name* to be displayed in the Monitor window
- ID of the element where you enter the execution ID of the unit to be displayed in the Monitor window

15. Troubleshooting

• Make sure that jp1 ajs is set for the hptl jp1 imss add item info product \$n key.

If you are logging in to JP1/PFM - Web Console using single sign-on:

- Make sure that the keys in the file are not to be treated as comments. (Lines beginning with a hash mark are treated as comment lines.)
- Make sure that the value set for the key hptl jp1 imss add item info url num is larger than the value of \$*n* in the following keys: hptl\_jp1\_imss\_add\_item\_info\_url\_\$*n*, hptl jp1 imss add item info \$*n*, and hptl jp1 imss add item info product  $sn$
- **•** Make sure that the URL for linking with JP1/PFM Web Console is entered for the key hptl\_jp1\_imss\_add\_item\_info\_url\_\$*n*. For details about the URL for linking with JP1/PFM - Web Console, see *[4.10.1 Item information passed to JP1/PFM - Web Console](#page-222-0)*.
- Make sure that  $jp1$  pfm is specified for the key hptl  $jp1$  imss add item info product  $\$n$ .

Checking the property file for JP1 product association setting

(hptl jp1 imss jp1product cooperation setting.properties)

Perform the following checks for the settings in the property file for JP1 product association setting (hptl\_jp1\_imss\_jp1product\_cooperation\_setting.properties). Correct any errors. For details about the system property file, see *[Property file for JP1 product association setting](#page-665-0) [\(hptl\\_jp1\\_imss\\_jp1product\\_cooperation\\_setting.properties\)](#page-665-0)* in *Chapter 13. Definition Files*..

- **•** Make sure that the keys in the file are not commented out. (Lines beginning with a hash mark are treated as comment lines.)
- Make sure that the value of the hptl\_jp1\_imss\_jp1product\_cooperation\_flag key is true.

If JP1/Service Support authentication uses information obtained from the Item management database or LDAP server:

Confirm that the user ID of the user who accesses the specific JP1 product in a single sign-on manner is set for the hptl\_jp1\_imss\_jp1product\_cooperation\_userlist key.

If JP1/Service Support authentication uses information obtained from the LDAP server:

- **•** Confirm that the user ID of the information search user set for the hptl jp1 imss information search userid key exists in the Item management database.
- **•** Confirm that the user ID and password of the information search user registered in the Item management database are the same as the user ID and password of the information search user registered on the LDAP server.

#### Checking JP1/Base

Perform the following checks for JP1/Base. Correct any errors. For details about installing and settings, see the *JP1/ Base User's Guide*.

- **•** Confirm that JP1/Base is installed on a machine on which JP1/Service Support is installed.
- **•** If JP1/Service Support login authentication uses the Item management database or the LDAP server, make sure that the user who accesses the specific JP1 product in a single sign-on manner is registered on the JP1/Base authentication server.

If the user is not registered, register a user who can access the specific JP1 product using single sign-on. Make sure that the user ID and password of that user are the same as those for a user of the Item management database or the LDAP server.

**•** Confirm that JP1/Service Support and the specific JP1 product are connected to the same JP1/Base authentication server.

If connected to different JP1/Base authentication servers, make sure that JP1/Service Support and the specific JP1 product are connected to the same JP1/Base authentication server.

<sup>15.</sup> Troubleshooting

**•** Confirm that the service of JP1/Base to be used as the authentication server is running. If the service is not running, start it.

<sup>15.</sup> Troubleshooting

# Appendixes

<span id="page-1132-0"></span>This appendix lists and describes the files and folders used for JP1/Service Support. It also explains the log files that can be output by JP1/Service Support.

# **A.1 List of files and folders used for JP1/Service Support**

The table below lists and describes the files and folders used for JP1/Service Support. The word *View* in the table has the following meaning:

- **•** View a folder: Check what is stored in the folder.
- **•** View a file: Open the file and check the contents.

Table A-1: List of files and folders that users can reference and edit

| File name and folder name                                                              | Contents                                                               | View | Edit        |
|----------------------------------------------------------------------------------------|------------------------------------------------------------------------|------|-------------|
| JP1/SS-path\conf\                                                                      | Environment settings folder                                            | Y    | N           |
| JP1/SS-path\conf<br>\hptl_jp1_imss_access_log.properties                               | Operation log configuration file                                       | Y    | Y           |
| JP1/SS-path\conf<br>\hptl_jp1_imss_access_log.properties.model                         | Model file of the Operation log configuration file                     | Y    | $\mathbf N$ |
| JP1/SSpath\conf<br>\hptl jp1 imss csv setting.properties                               | Configuration file for CSV                                             | Y    | Y           |
| JP1/SS-path\conf<br>\hptl_jp1_imss_csv_setting.properties.mode<br>$\mathbf 1$          | Model file of the configuration file for CSV                           | Y    | N           |
| JP1/SS-path\conf<br>\hptl_jp1_imss_jp1event_setting.properties                         | Configuration file for issuing JP1 events                              | Y    | Y           |
| JP1/SS-path\conf<br>\hptl_jp1_imss_jp1event_setting.properties<br>.model               | Model file of the configuration file for issuing JP1<br>events         | Y    | N           |
| JP1/SS-path\conf<br>\hptl jp1 imss jp1product cooperation sett<br>ing.properties       | Property file for JP1 product association setting                      | Y    | Y           |
| JP1/SS-path\conf<br>\hptl_jp1_imss_jp1product_cooperation_sett<br>ing.properties.model | Model file of the property file for JP1 product<br>association setting | Y    | N           |
| $JPI/SS-path \cong$<br>\hptl_jp1_imss_link_setting.properties                          | Related-links property file                                            | Y    | Y           |
| JP1/SS-path\conf<br>\hptl_jp1_imss_link_setting.properties.mod<br>el                   | Model file of the related-links property file                          | Y    | $\mathbf N$ |
| $JPI/SS-path \cong$<br>\hptl_jp1_imss_main_setting.properties                          | System property file                                                   | Y    | Y           |
| $JPI/SS-path \cong$<br>\hptl jp1 imss main setting.properties.mod<br>el                | Model file of the system property file                                 | Y    | N           |

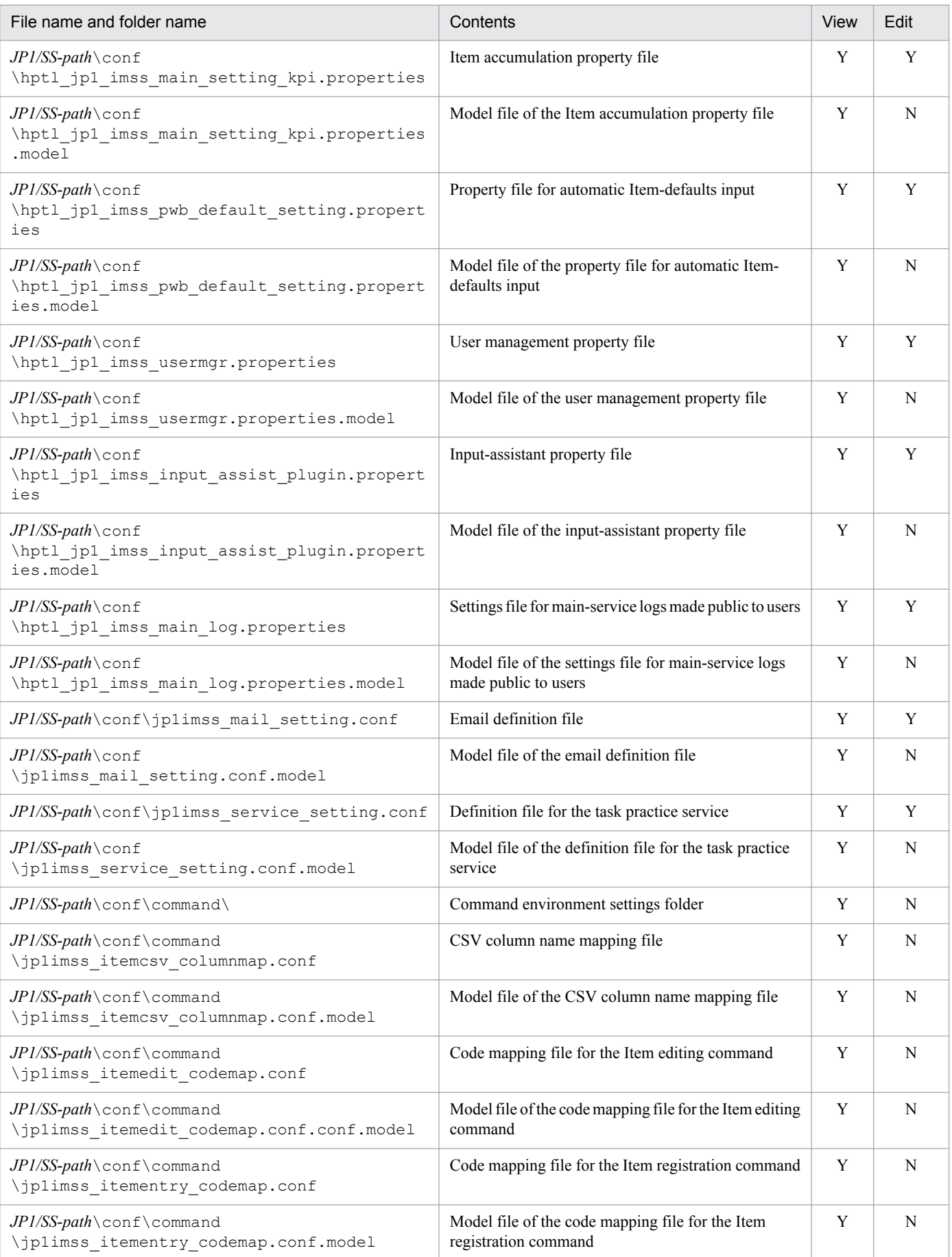

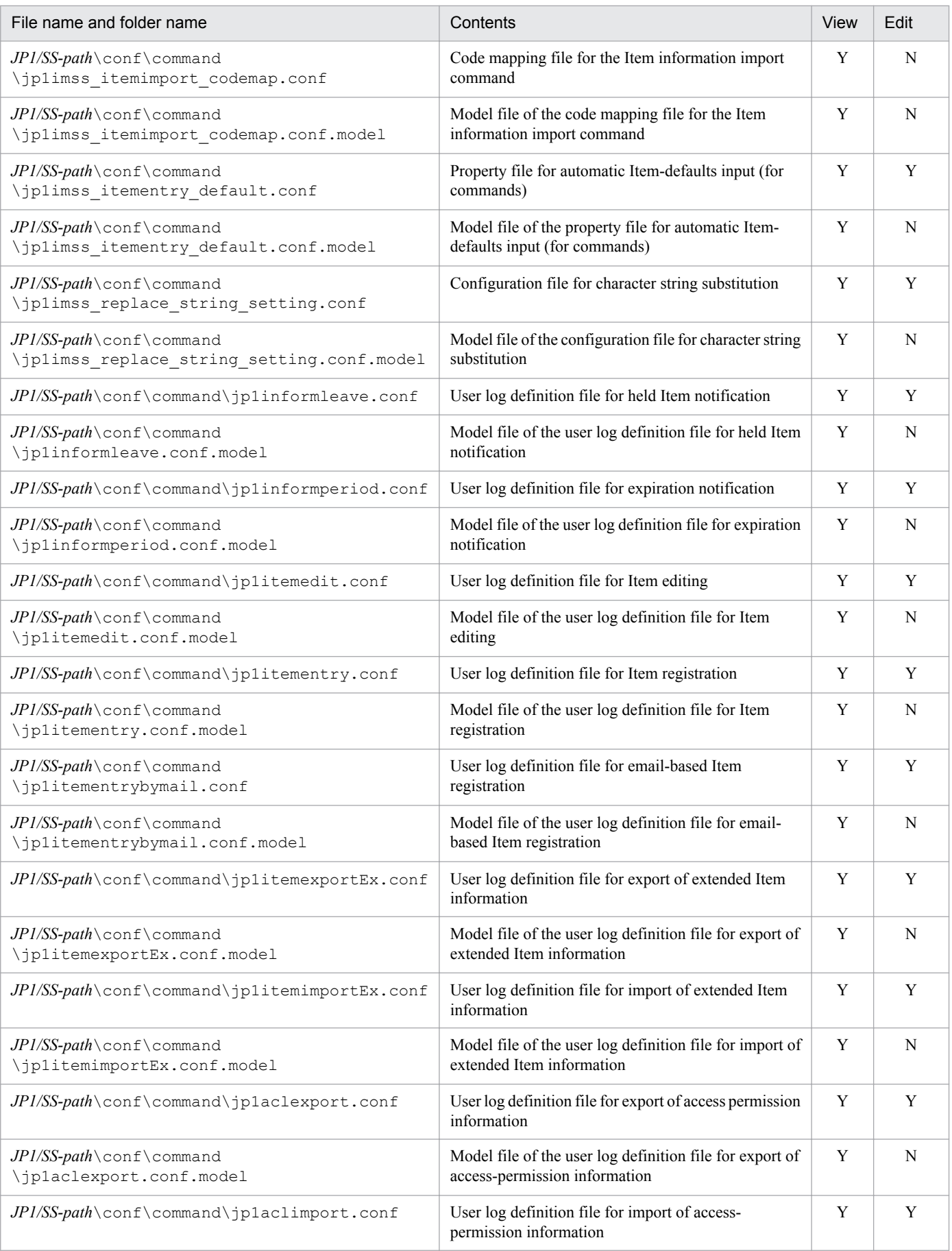

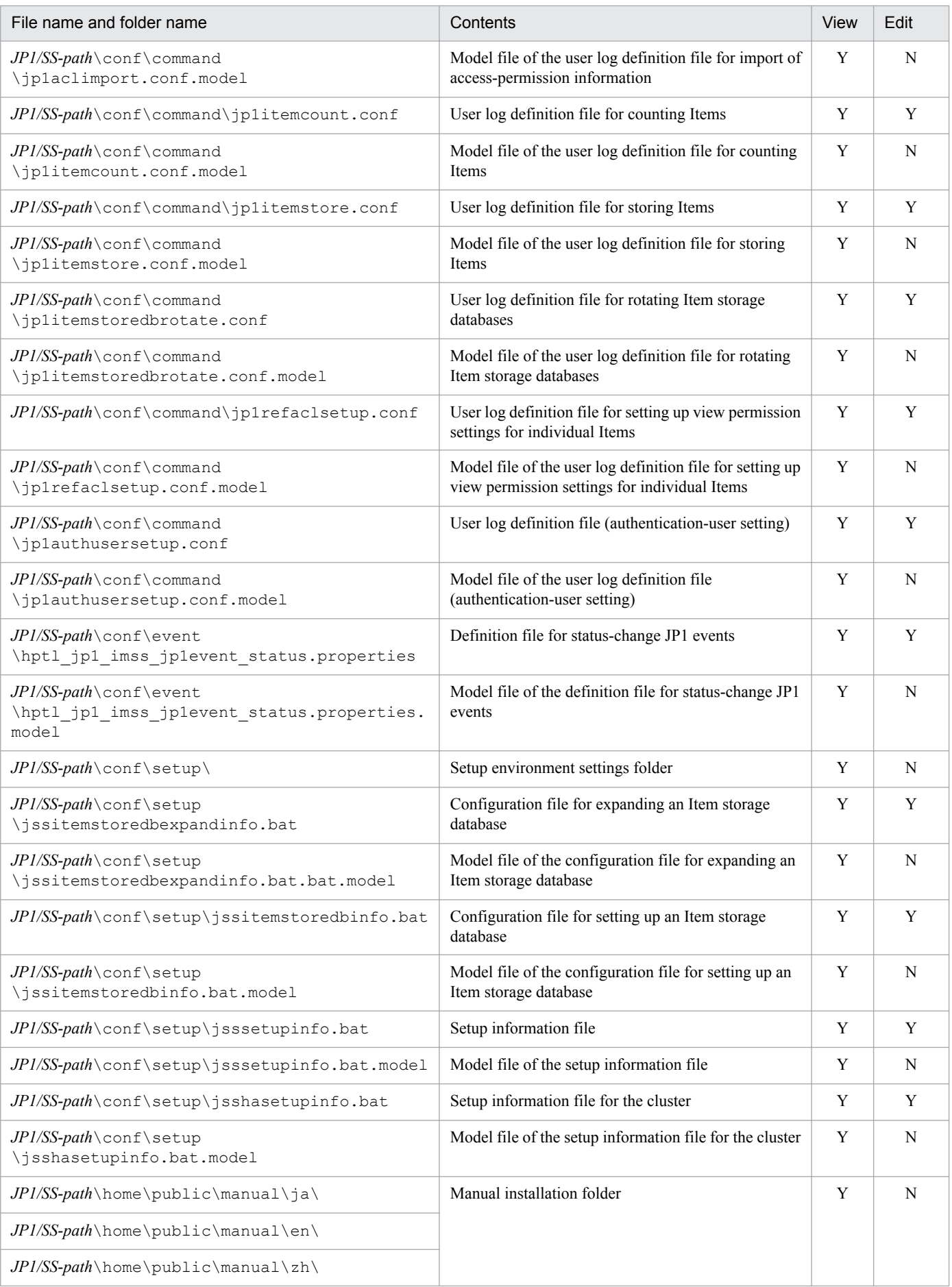

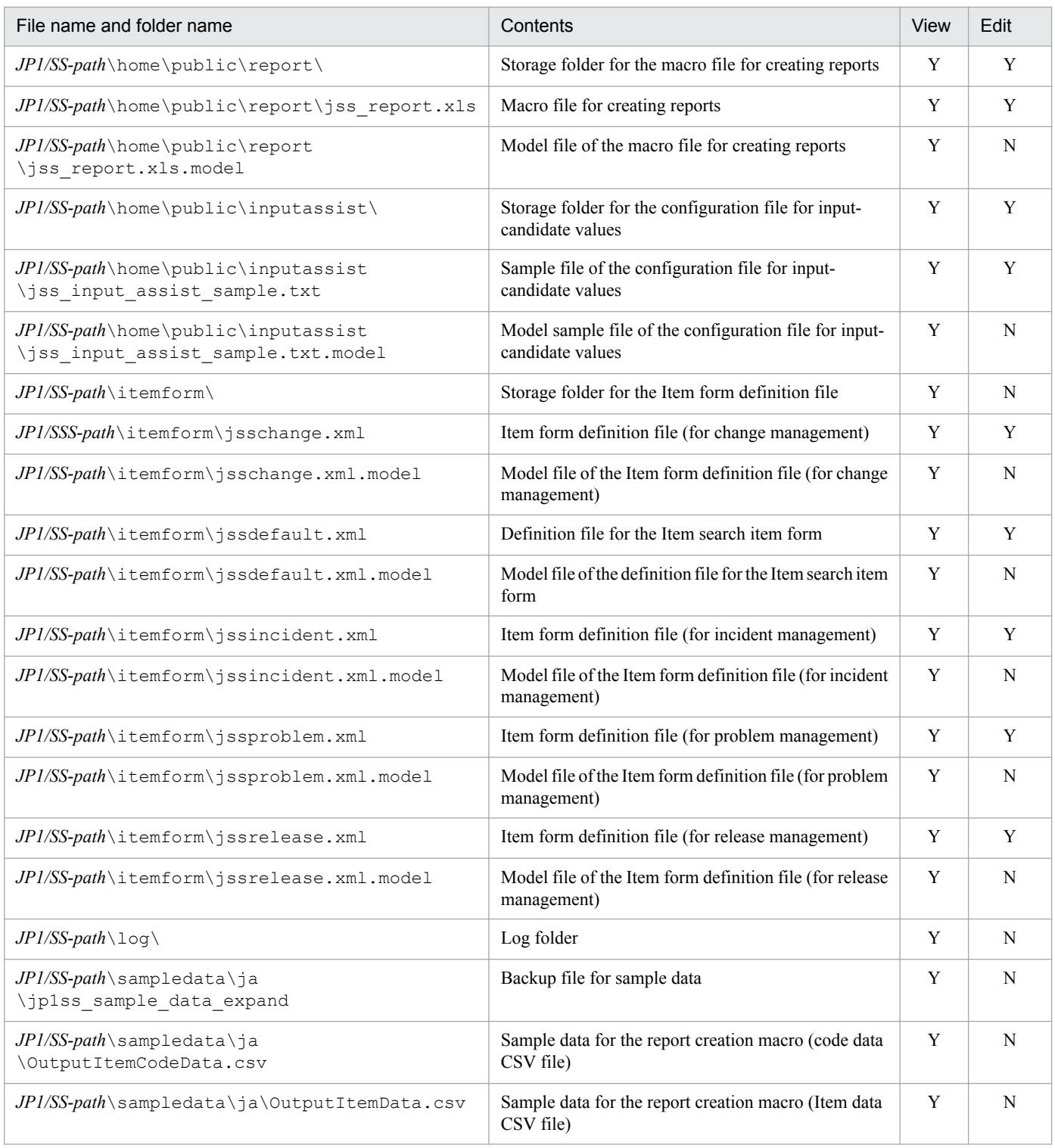

Legend:

Y: Can be viewed or edited

N: Should not be viewed or edited

The following table lists and describes the files and folders that the users do not need to view or edit.

## Table A-2: Files and folders that the users do not need to view or edit

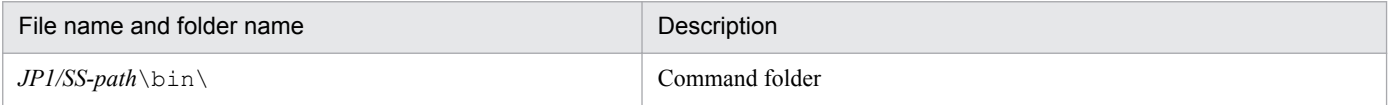

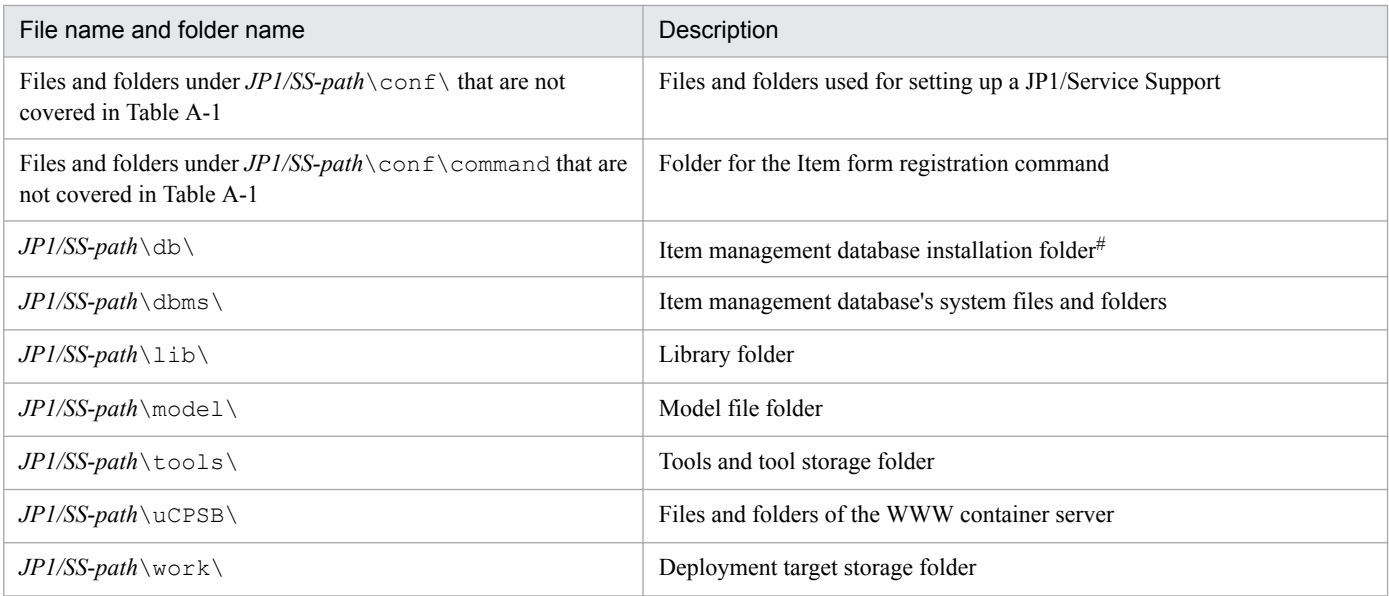

#

This folder is created if the default name (*JP1/SS-path*\db) of the Item management database installation folder is specified for the jsssetupinfo.bat command.

# **A.2 List of log files output by JP1/Service Support**

The table below shows the types of log information output by JP1/Service Support and the default file names and folder names.

The *File switching trigger* column indicates when JP1/Service Support switches the output destination log file. JP1/ Service Support switches the output destination or overwrites the file when the file size reaches the value indicated in this column or when the event indicated in this column occurs. If there are multiple log files and the amount of used disk space reaches the maximum, the file with the oldest update date is overwritten.

If a cluster system, these log files are stored on a shared disk. When you use a cluster system, replace *JP1/SS-path*\log \ in the following table with *shared-folde*r\log\.

| Log type                                  | File name and folder name                                                        | Maximum disk<br>space<br>requirement | File switching<br>trigger |
|-------------------------------------------|----------------------------------------------------------------------------------|--------------------------------------|---------------------------|
| JP1/Service Support portlet<br>log        | $JPI/SS-path \log \Server\jp1imssmain[1 2 3 4 5]$<br>$6 7 8$ .log                | 32 megabytes                         | 4 megabytes               |
| User management portlet<br>log            | $JPI/SS-path \log \Server\jp1imssuser{1 2 3 4 5}$<br>$6 7 8$ .loq                | 32 megabytes                         | 4 megabytes               |
| Log of the Item list output<br>command    | $JPI/SS-path \log\command{\jss}{\simeq} JPI/SS-path \log\complement$<br>$4$ .log | 16 megabytes                         | 4 megabytes               |
| Log of the Item history<br>output command | $JPI/SS-path \log\command{\iota}{ss}$ : itemhistory {1 2 3 <br>$4$ .log          | 16 megabytes                         | 4 megabytes               |
| Log of the Item registration<br>command   | $JPI/SS-path \log\command{\iota}{\sigma}\$<br>$4$ .log                           | 16 megabytes                         | 4 megabytes               |

Table A-3: List of JP1/Service Support log files and folders

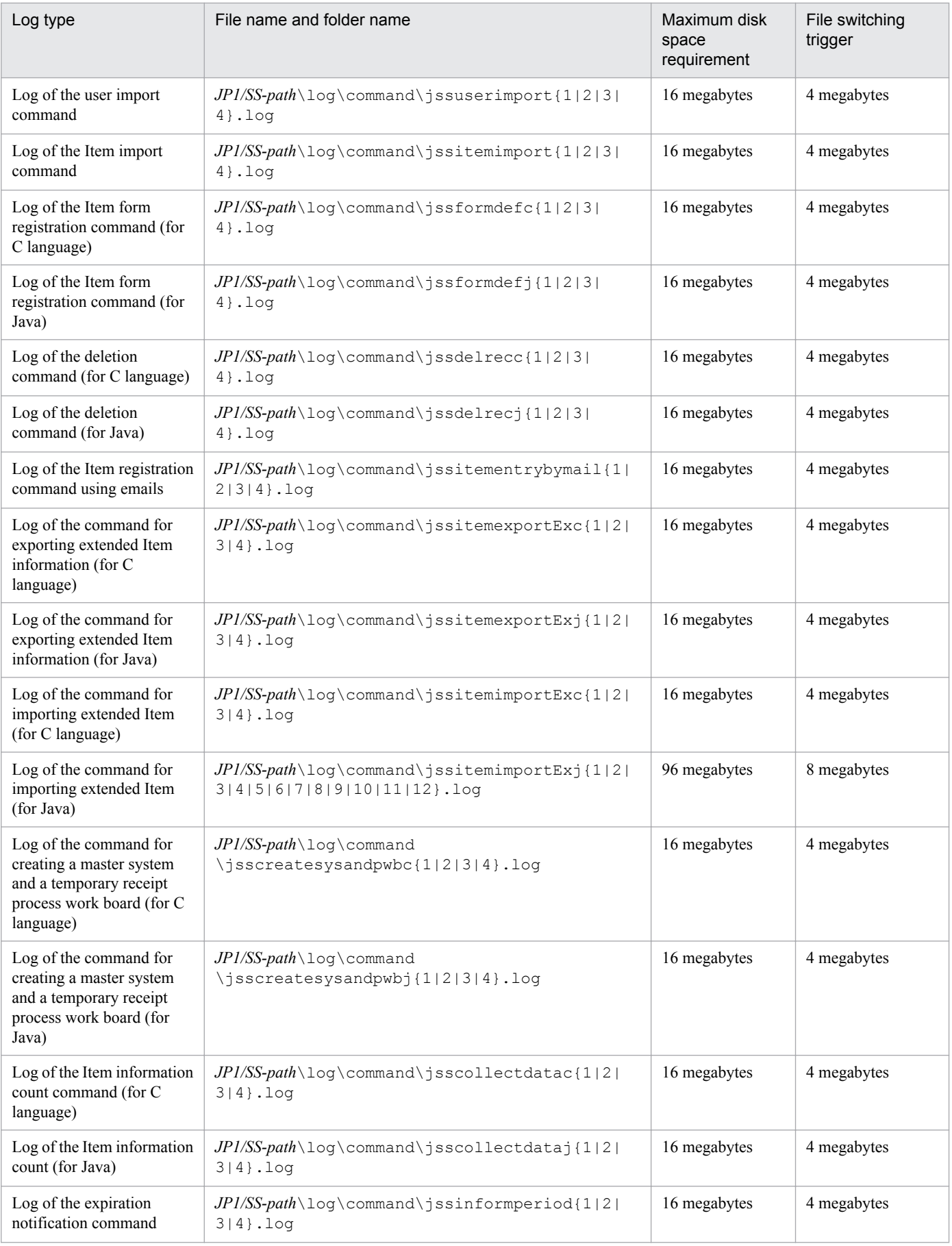

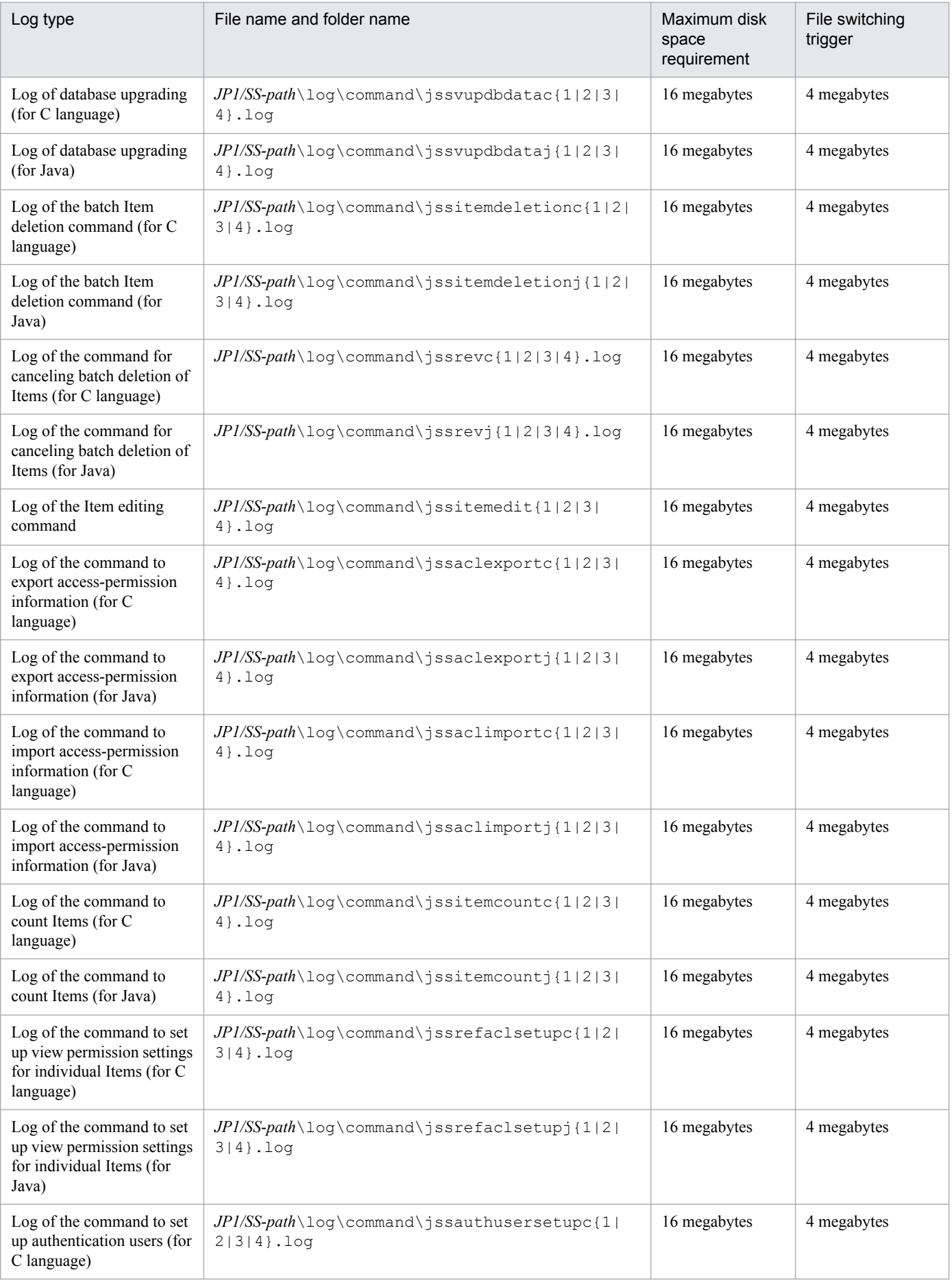

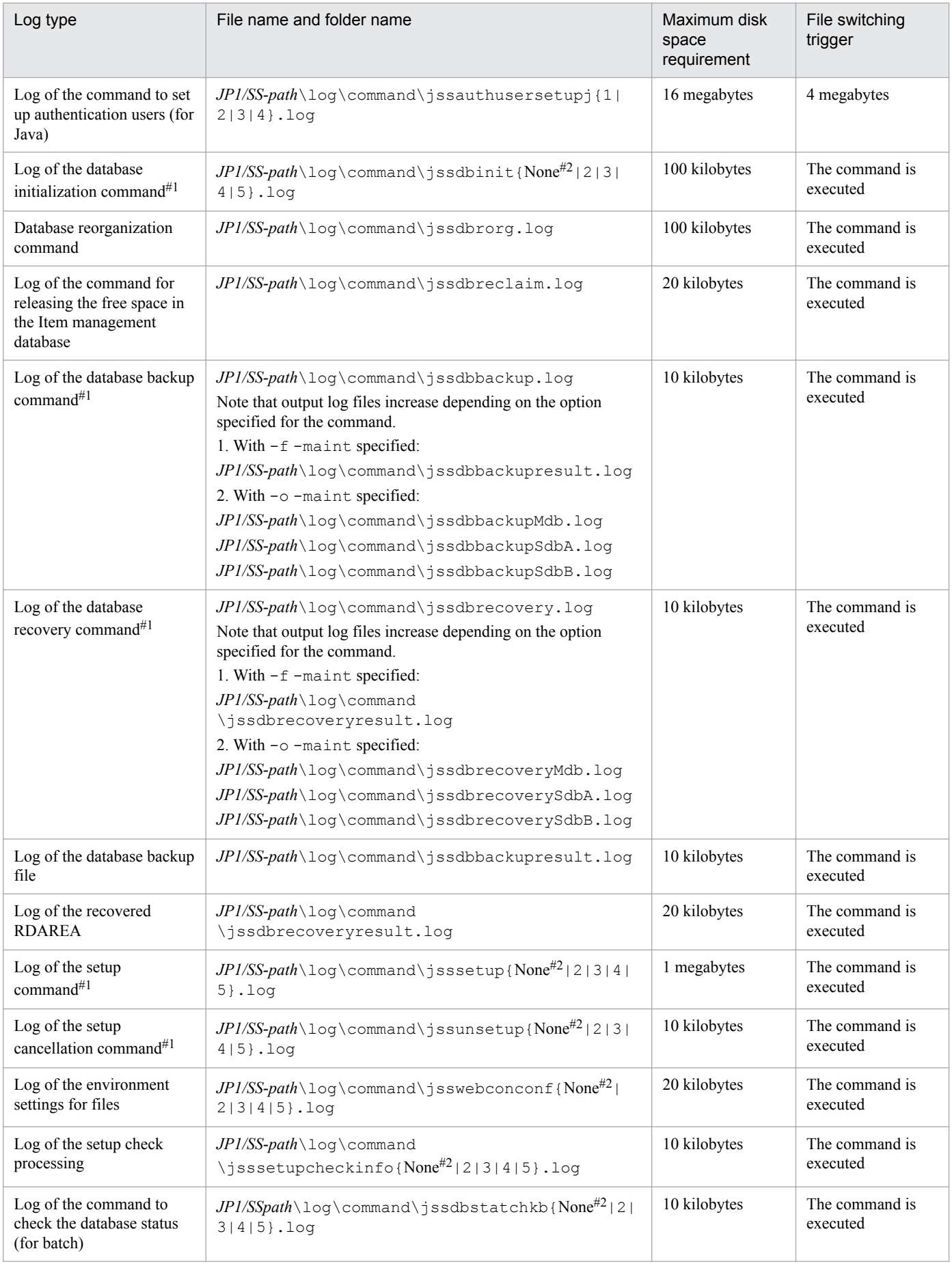

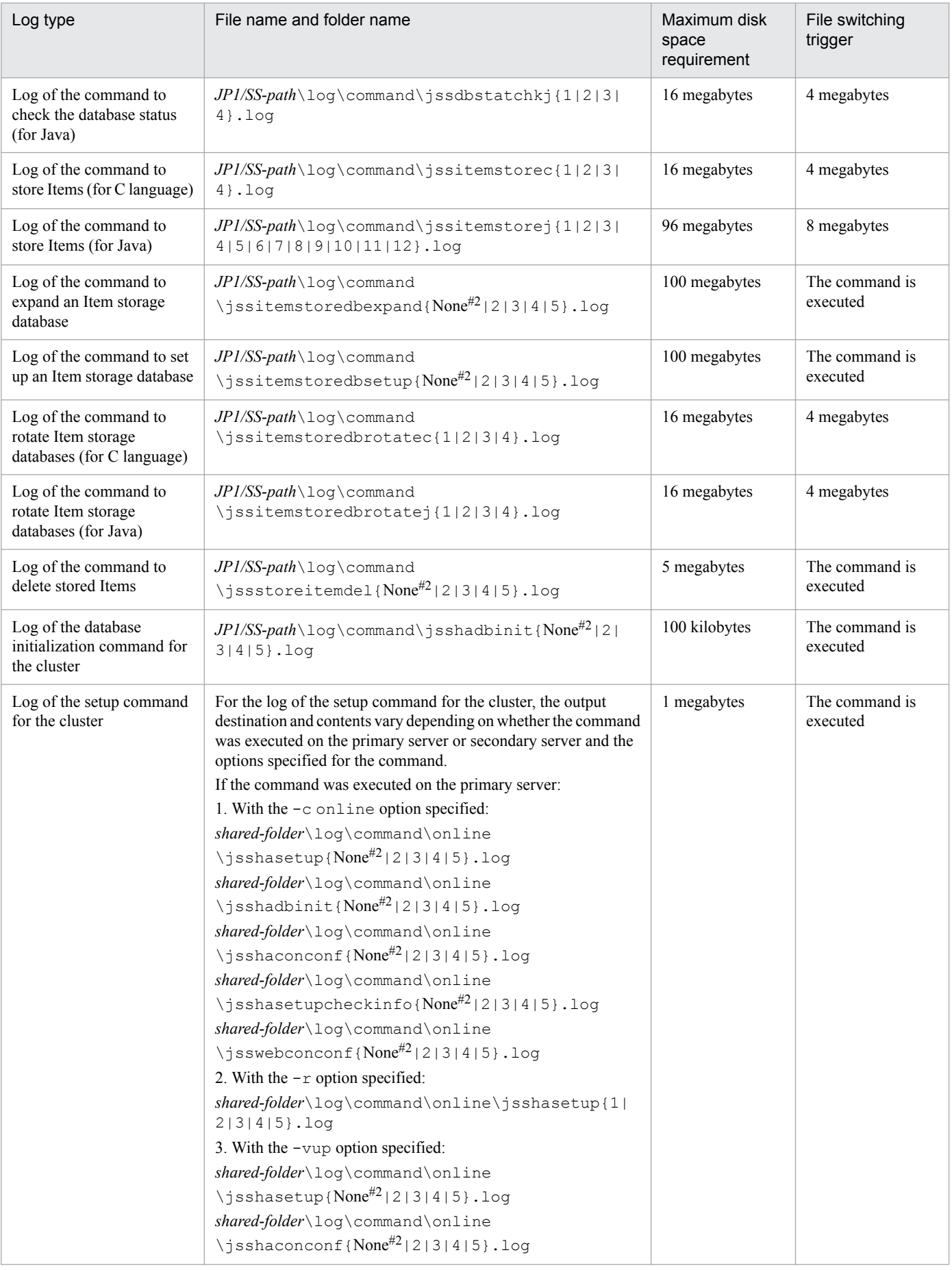

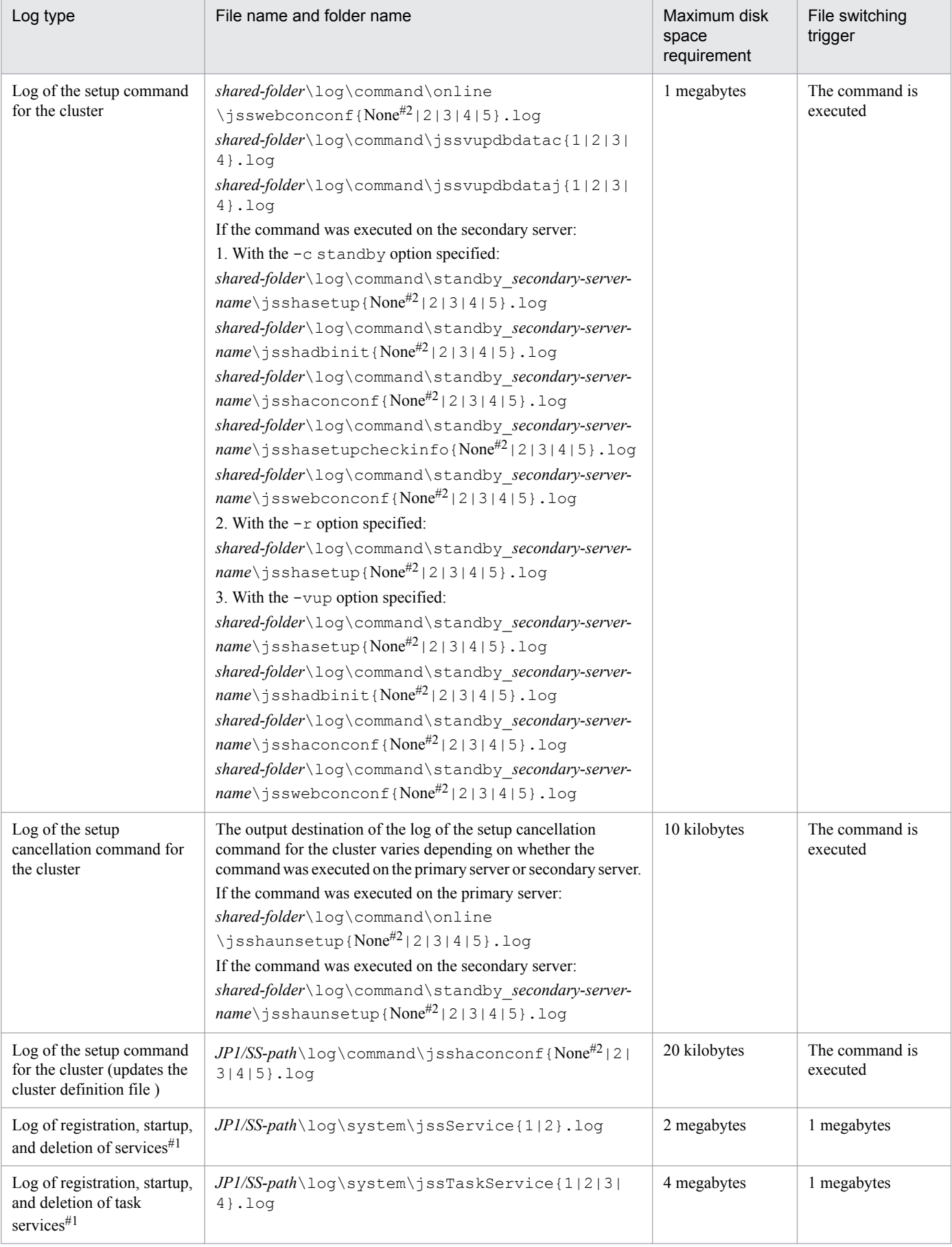

#1

Even if you use a cluster system, you do not have to replace the output destination path with *shared-folder*\log\.

#2

A number is not added to the name of the first log file.

In addition to the log files output by the system, JP1/Service Support provides public logs that are open to users. Users can specify whether to output the public logs to a file, the file size, and the number of files. By default, the public logs are not output. Note that the names of the public log files and folders and their sizes in the following table are the default values.

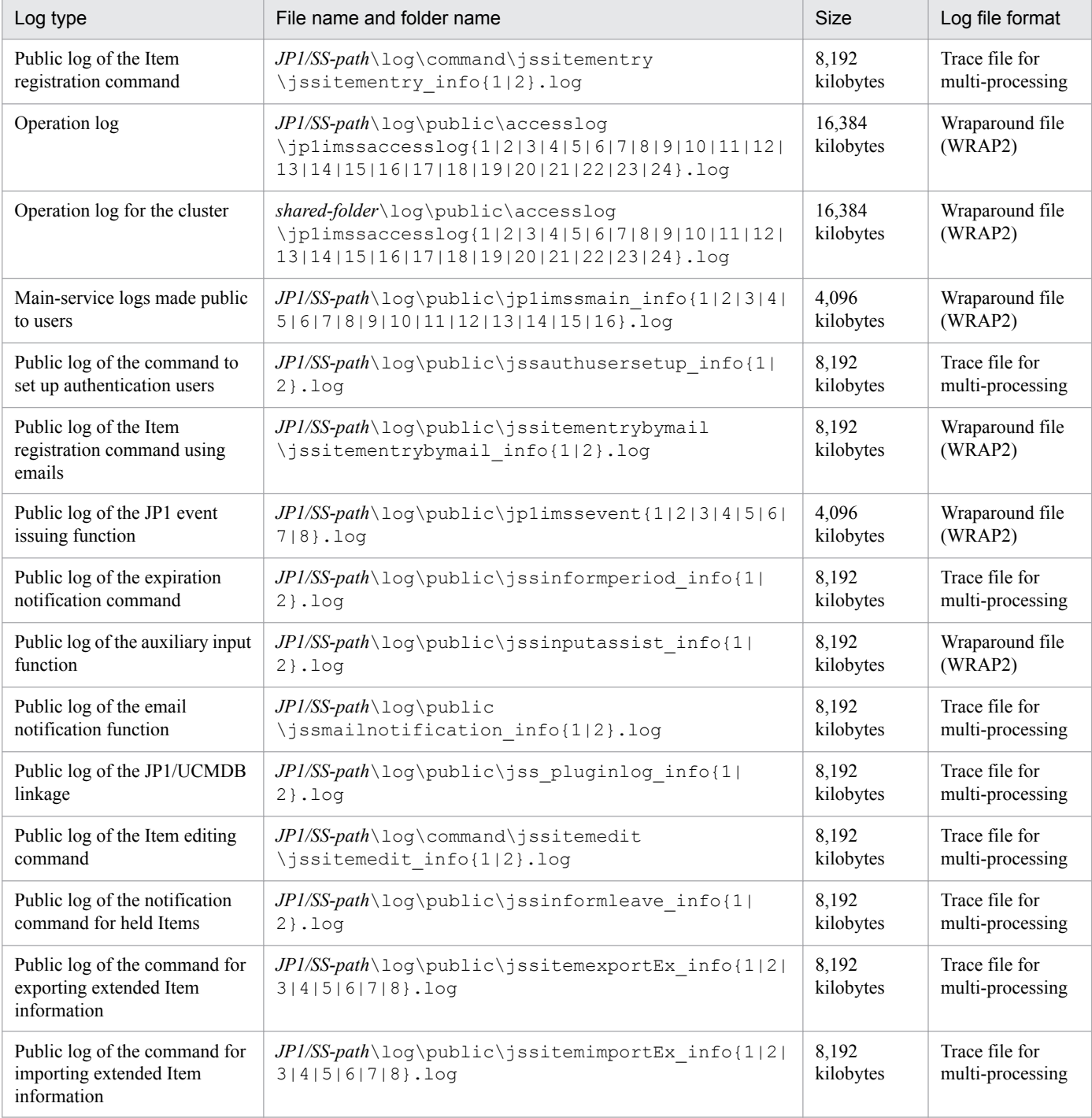

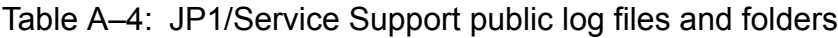

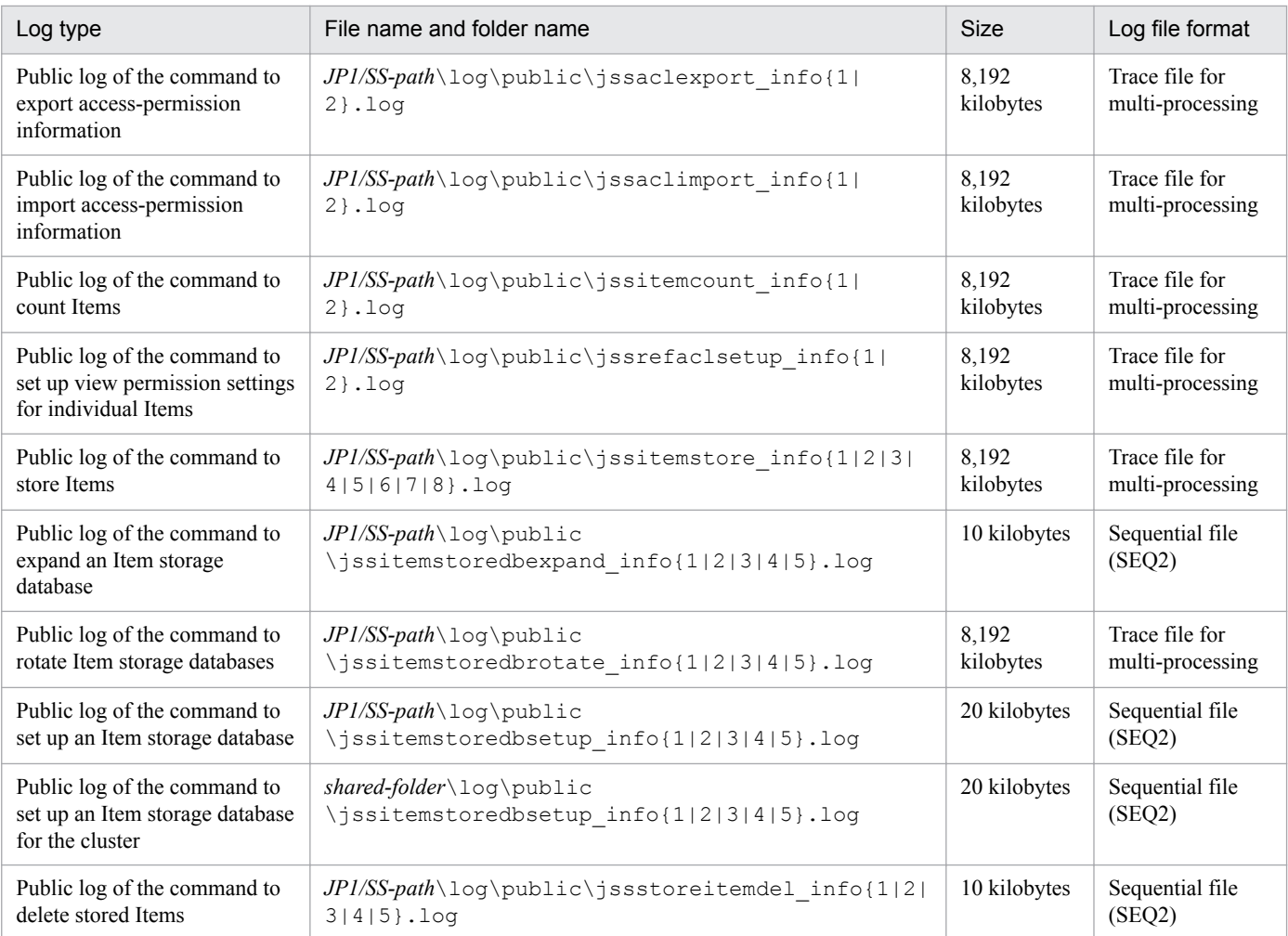

The log file format is information that is required in order to use the JP1/Base log file trap function. For details about this function, see the *JP1/Base User's Guide*.

The table below lists the processes of JP1/Service Support. The value in parentheses is the number of processes that can run concurrently.

| Process name             | <b>Function</b>                                                                            |
|--------------------------|--------------------------------------------------------------------------------------------|
| jss service.exe $(1)$    | Process for controlling the service that starts JP1/Service Support service                |
| $c$ jstartweb.exe $(1)$  | Process for the WWW container server service                                               |
| cprfd.exe(1)             | Process that outputs WWW container server trace information to a file                      |
| pdprcd.exe(1)            | Process that manages monitoring and startup of the Item management database server         |
| httpsd.exe(2)            | Process for the Web server service                                                         |
| rotatelogs2.exe(2)       | Process for outputting Web server logs                                                     |
| pdsha.exe(1)             | Process for a cluster environment (this process is started only in a cluster system)       |
| $\text{intr2srv.exe}(1)$ | Process for starting Hitachi Network Objectplaza Trace Library (HNTRLib2)                  |
| intr2mon.exe(1)          | Process for Hitachi Network Objectplaza Trace Library (HNTRLib2)                           |
| jss taskservice.exe(1)   | Process for controlling the service that starts JP1/Service Support - Task Service service |

Table B-1: Processes of JP1/Service Support

## **C. List of Port Numbers**

This appendix describes the JP1/Service Support port numbers. The protocol to be used is TCP/IP. The port numbers are set when JP1/Service Support is set up.

## **C.1 Port numbers used by JP1/Service Support**

The following table lists and describes the port numbers used by JP1/Service Support.

Table C-1: Port numbers of JP1/Service Support

| Port number | Description                                                       |  |
|-------------|-------------------------------------------------------------------|--|
| 24400/tcp   | Used for communication with the Item management database server   |  |
| 24401/tcp   | Used for communication with the Web server or Web browser         |  |
| 24402/tcp   | Used to link the WWW container server to the Web server           |  |
| 24403/tcp   | Used to shut down the communication with the WWW container server |  |
| 24404/tcp   | Used for communication with the Web server for system setting     |  |

Note that the following port numbers are used to send and receive emails.

Table C–2: Port numbers used to send and receive emails

| Port number | Description                                 |
|-------------|---------------------------------------------|
| 25/ tcp     | Used for communication with the SMTP server |
| 110/tcp     | Used for communication with the POP3 server |

# **C.2 Firewall passage direction**

The table below indicates the firewall passage direction. The firewall types that JP1/Service Support supports are packet filtering and NAT (static mode).

Table C-3: Firewall passage direction

| Service name                            | Port number            | Description                                   |
|-----------------------------------------|------------------------|-----------------------------------------------|
| JP1/Service<br>Support - Web<br>Service | 24401/tcp <sup>#</sup> | Web browser $\rightarrow$ JP1/Service Support |

Legend:

 $\rightarrow$ : Direction in which connection is established

#

The port number can be changed as required.

C. List of Port Numbers

# **D. List of Limits**

The following table describes the various types of limits applicable to JP1/Service Support.

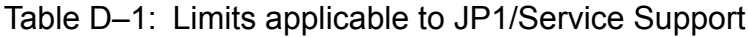

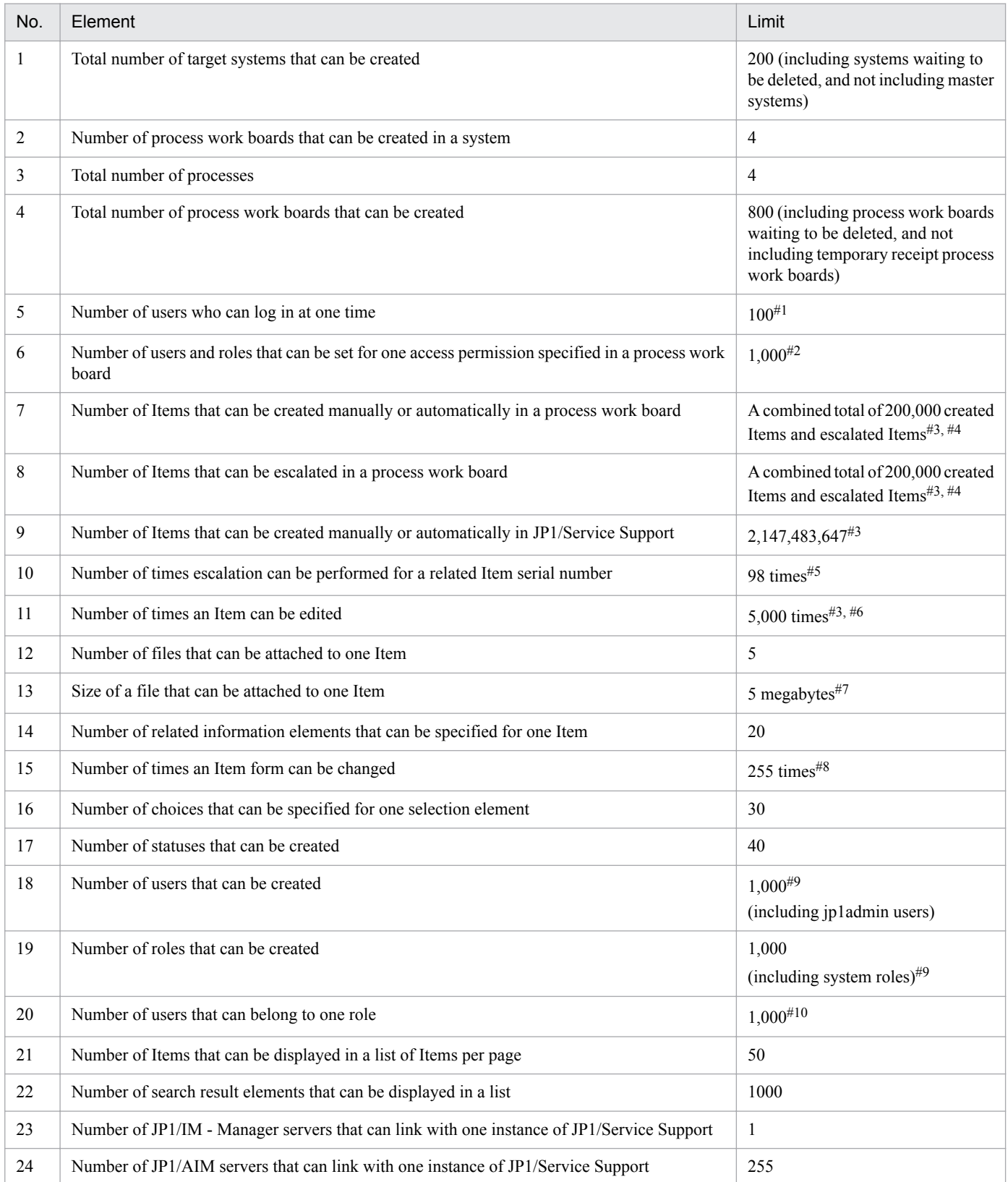

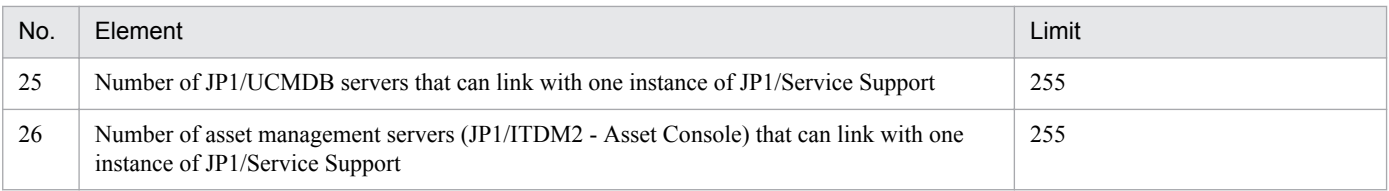

#### #1

A maximum of 100 users can log in at one time, but the maximum number of simultaneous accesses to the Item management database is 10. Therefore, if 11 or more users simultaneously access the Item management database, response might become slow.

#### #2

It is assumed that an average of 20 users and roles are registered for one permission. If the Item management database reaches the maximum size, it might become impossible to set access permissions even if the limit is not exceeded.

#### #3

If the Item management database reaches the maximum size, it might become impossible to create or edit Items even if the limit is not exceeded.

#### #4

If the number of Items reaches the maximum, you can register more Items by deleting unnecessary Items.

#### #5

If the number of times an Item was edited reaches the limit (5,000 times), or if the Item management database reaches the maximum size, Items cannot be escalated even if the escalation limit is not exceeded.

#### #6

This value includes the number of times an Item is escalated, recalled, or sent back.

#### #7

It is assumed that the average size of files attached to an Item is 256 kilobytes. If the Item management database for storing attached files reaches the maximum size, it might become impossible to create Items with attached files even if the file size limit is not exceeded.

#8

It is assumed that one process uses an average of 20 Item forms. If the Item management database reaches the maximum size, it might become impossible to change an Item form even if the limit is not exceeded.

#### #9

If the Item management database reaches the maximum size, it might become impossible to create users or roles even if the limit is not exceeded.

#### $#10$

It is assumed that an average of 100 users are registered for one role. If the Item management database reaches the maximum size, it might become impossible to register users for a role even if the limit is not exceeded.

## **E.1 List of JP1 Events**

JP1/Service Support can issue the following JP1 events:

- **•** JP1 event for completed-action linkage (event ID: 00005F00)
- JP1 event for changing status (event ID: 00005F01)
- **•** Consolidated JP1 event for completed-action linkage (event ID: 00005F02)

This appendix provides details about the JP1 events that can be issued by JP1/Service Support for each event ID.

For details about the JP1 event attributes, see the *JP1/Base User's Guide*.

## **(1) Details for event ID 00005F00**

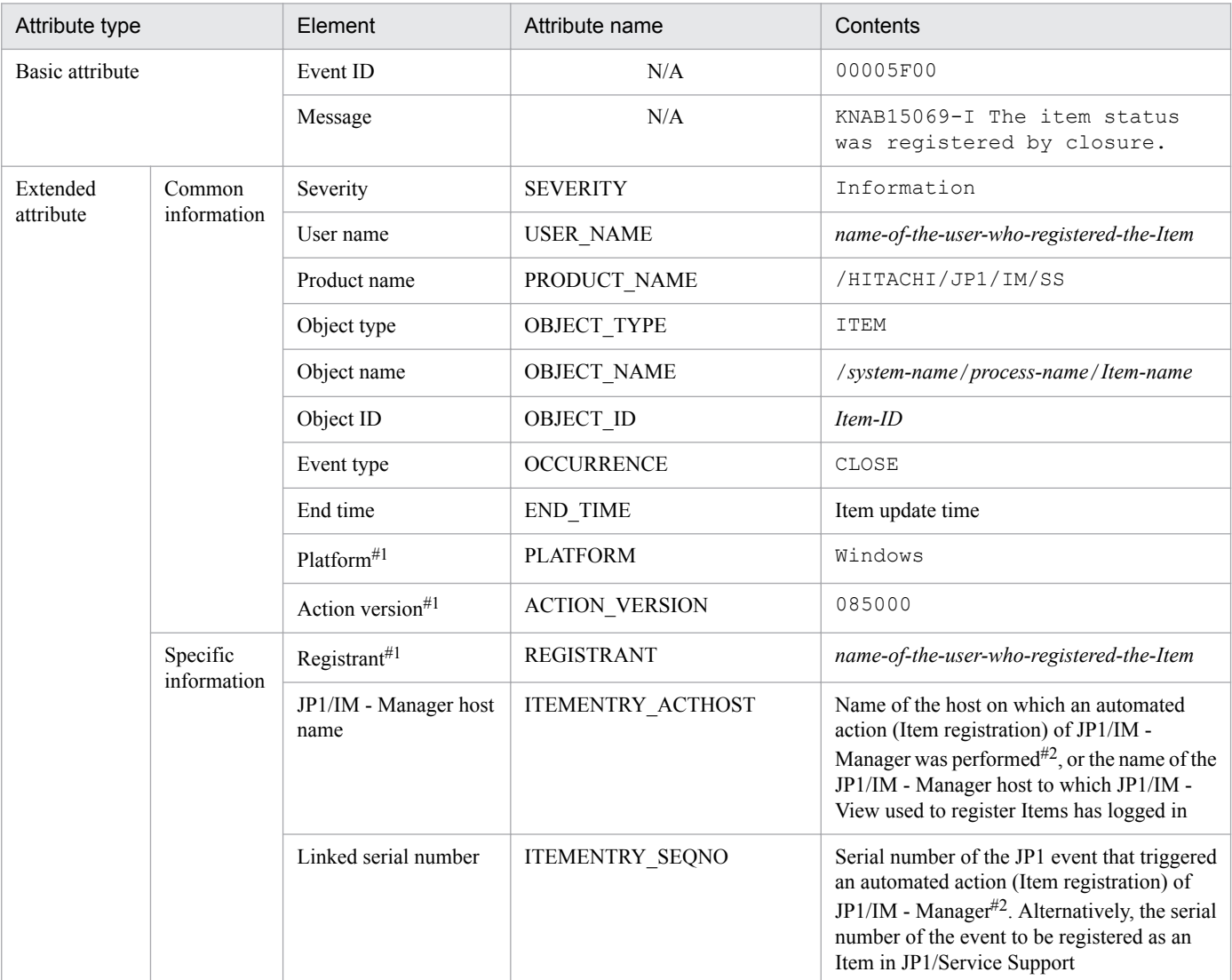

Legend:

N/A: Not applicable

E. JP1 Events

#1

To display this element in detailed information in the JP1/IM - View event information, you need to set up the environment. For details, see *[9.16.1 Setting an environment for linking with JP1/IM - Manager](#page-386-0)*.

#### #2

The JP1 event will not be issued if this information is not defined for the automated action for registering the Item.

# **(2) Details for event ID 00005F01**

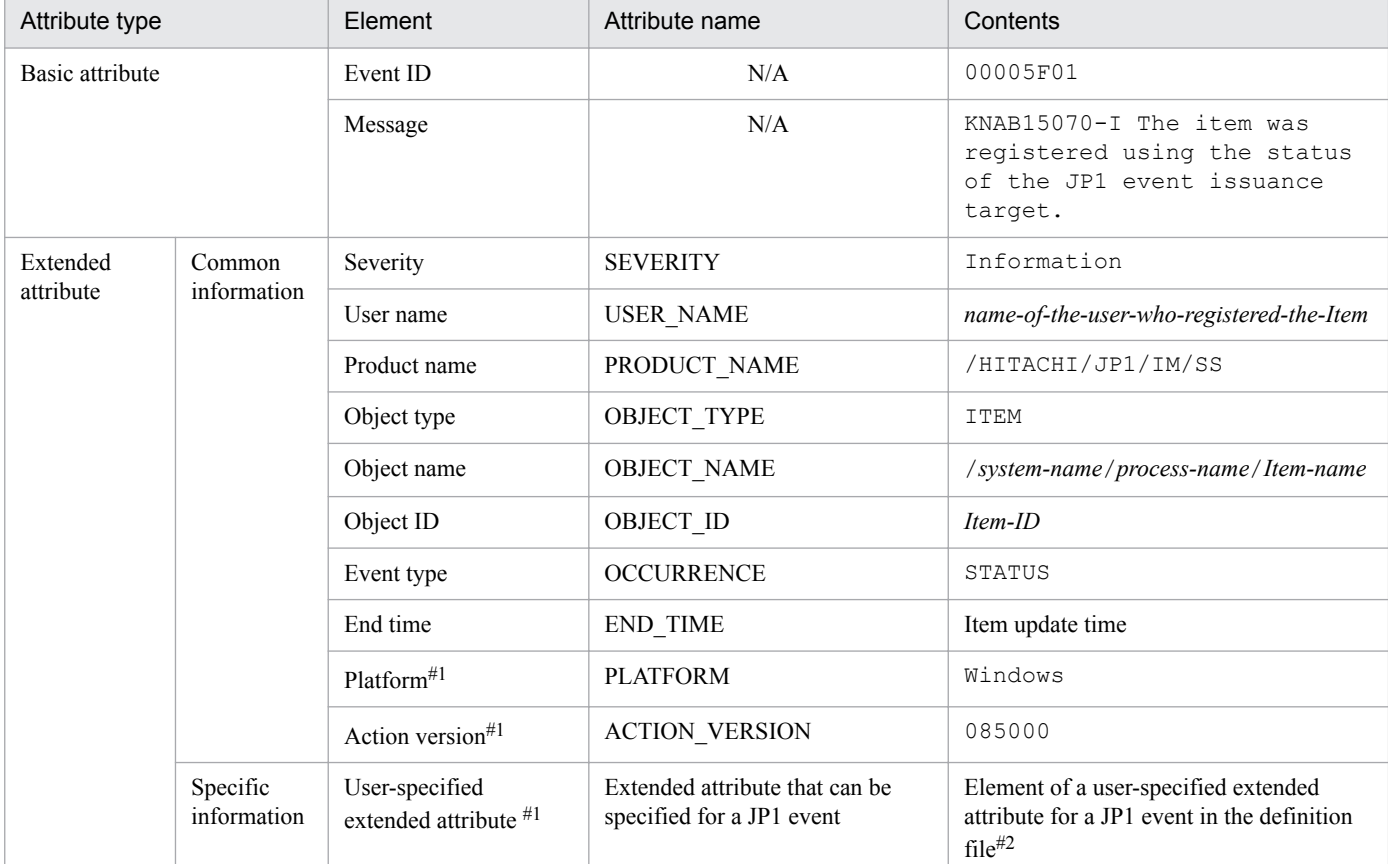

Legend:

N/A: Not applicable

#1

To display this element in detailed information in the JP1/IM - View event information, you need to set up the environment. For details, see *[9.16.1 Setting an environment for linking with JP1/IM - Manager](#page-386-0)*.

#2

For details about the extended attributes that can be specified for a JP1 event, see *[Definition file for status-change JP1 events](#page-796-0) [\(hptl\\_jp1\\_imss\\_jp1event\\_status.properties\)](#page-796-0)* in *Chapter 13. Definition Files*.

# **(3) Details of event ID 00005F02**

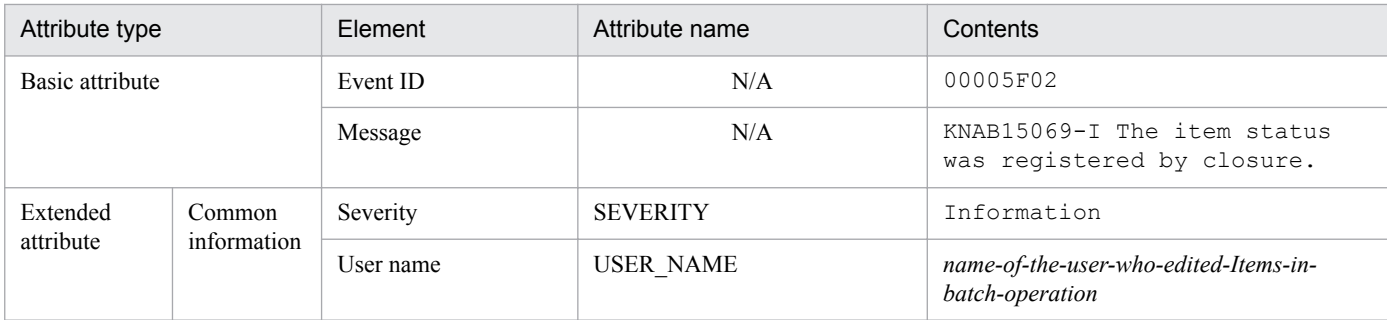

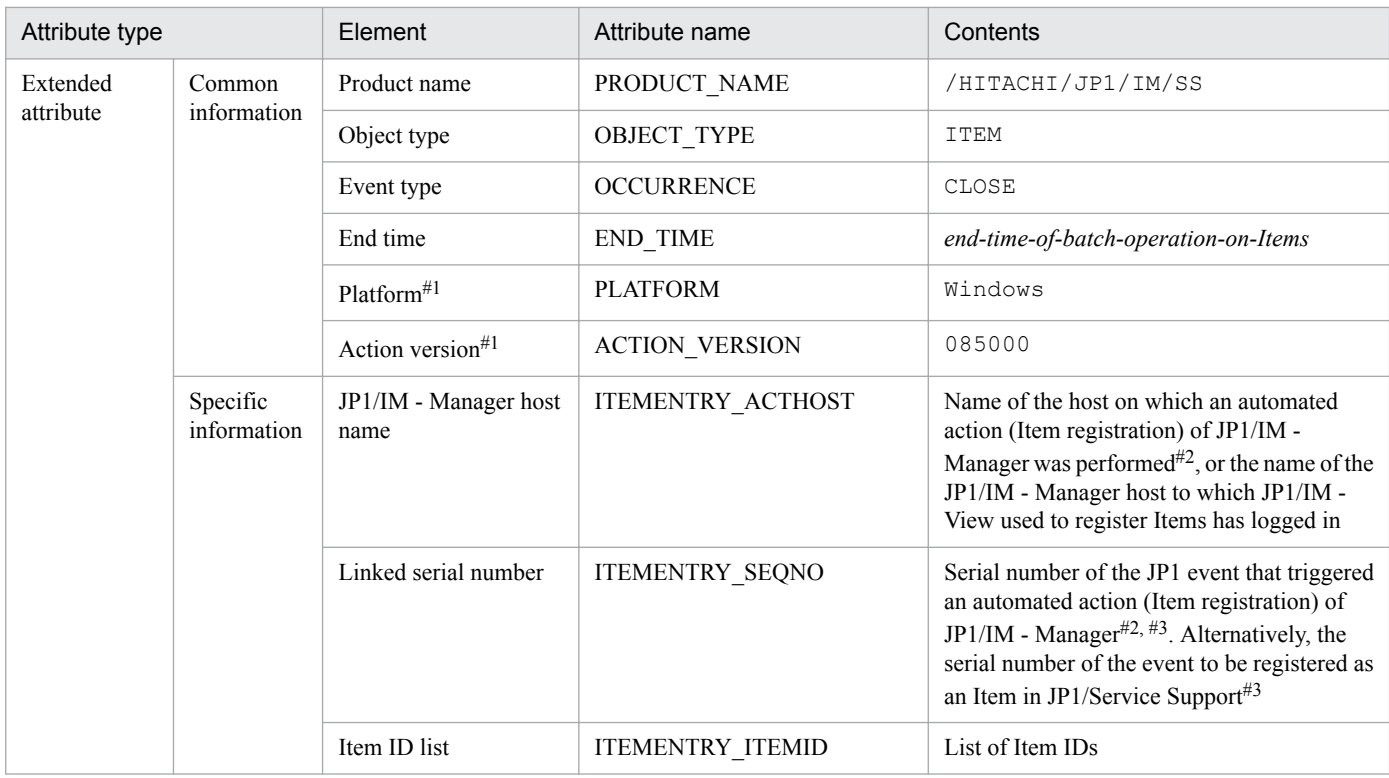

Legend:

N/A: Not applicable

#1

To display this element in detailed information in the JP1/IM - View event information, you need to set up the environment. For details, see *[9.16.1 Setting an environment for linking with JP1/IM - Manager](#page-386-0)*.

#### #2

The JP1 event will not be issued if this information is not defined for the automated action for registering the Item.

#3

Multiple serial numbers are separated by commas (,).

A consolidated JP1 event for completed-action linkage (event ID: 00005F02) is generated by consolidating JP1 events for completed-action linkage (event ID: 00005F00) that has the same host name (element ID:

JIMSD\_FORM\_IMHOSTNAME). The consolidated JP1 event for completed-action linkage is issued when multiple Items are closed in a batch operation. If this JP1 event is issued, a JP1 event for completed-action linkage is not issued. To issue a consolidated JP1 event for completed-action linkage, you need to set up a configuration file for issuing JP1 events. For details about the file, see *[Configuration file for issuing JP1 events](#page-668-0) [\(hptl\\_jp1\\_imss\\_jp1event\\_setting.properties\)](#page-668-0)* in *Chapter 13. Definition Files*.

## **E.2 JP1 events that can link to the Web GUI of JP1/AJS3 - Web Console**

The following table shows the JP1 events that are eligible to be linked to the Web GUI of JP1/AJS3 - Web Console:

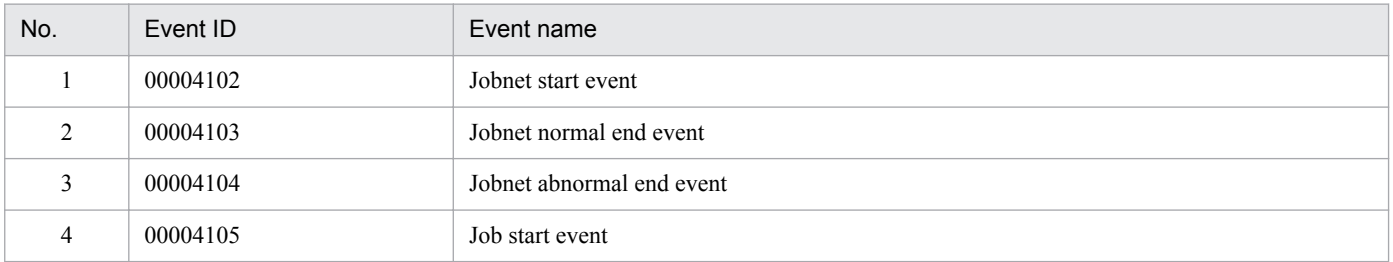
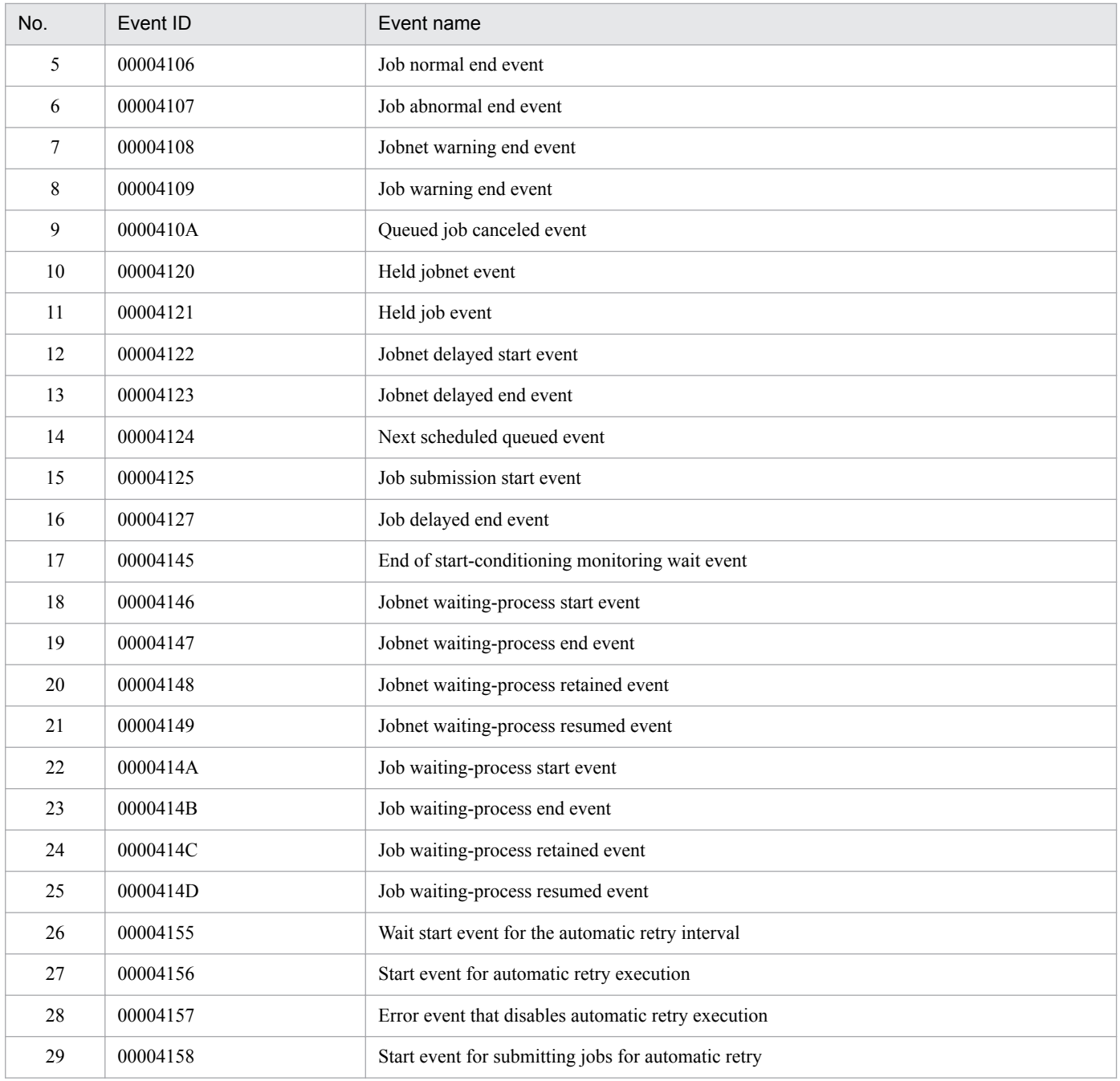

# **F. Outputting operation logs**

JP1/Service Support outputs a history of operations as operation logs. An operation log provides information about what operation (creation, edition, escalation, or deletion of an Item) was performed and when and by whom it was performed.

Linkage with JP1/Audit allows you to manage the operation log of JP1/Service Support with operation logs of other JP1 products. For details about linkage with JP1/Audit, see *[4.7 Linkage with JP1/Audit - Manager](#page-216-0)*.

This appendix describes the operation log information output by JP1/Service Support.

# **F.1 Types of events output in operation logs**

The table below describes the type of events that can be output in operation logs, and when JP1/Service Support outputs an operation log. An event type is an identifier used to classify events output to the operation log.

Table F-1: Identification of events output in the operation log

| Event type    | Description                                                                      | Trigger of output by JP1/Service Support                                                                                                    |
|---------------|----------------------------------------------------------------------------------|----------------------------------------------------------------------------------------------------|
| ContentAccess | Indicates that Item information managed by JP1/<br>Service Support was accessed. | An operation log event is output when one of the<br>following operations is performed from a<br>window:<br>• Creating an Item<br>• Editing an Item<br>• Deleting an Item<br>• Escalating an Item<br>• Recalling an Item<br>• Sending back an Item<br>$\bullet$ Logging in<br>• Logging out |

# **F.2 Operation log save format**

The following describes the format used to save operation logs.

Operation logs are output to a jp1imssaccesslog*n*.log file. When this file reaches a certain size, the logs are output to another file that is named by incrementing the number at the end of the file name by 1. That is, when jp1imssaccesslog1.log reaches a certain size, the logs are written to jp1imssaccesslog2.log. When jp1imssaccesslog2.log reaches a certain size, the logs are written to jp1imssaccesslog3.log.

If the last one of the log files that can be created reaches a certain size, the logs are written to the initialized jp1imssaccesslog1.log. When jp1imssaccesslog1.log reaches a certain size, the logs are written to the initialized jp1imssaccesslog2.log.

The size of an operation log file and the number of operation log files can be specified in the configuration file for operation logs. For details about this configuration file, see *[Operation log configuration file](#page-803-0) [\(hptl\\_jp1\\_imss\\_access\\_log.properties\)](#page-803-0)* in *Chapter 13. Definition Files*.

F. Outputting operation logs

# **F.3 Operation log output format**

The following describes the format of operation log output, output elements, and examples.

# **(1) Operation log output format**

An output operation log consists of CALFHM indicating the operation log format, an operation log revision number, and the output elements.

```
CALFHM x.x,output-element-1=value-1,output-element-2=value-2,...,output-
element-n=value-n
```
# **(2) Output destination**

Operation logs are output to either of the following destinations.

For a physical host environment:

```
JP1/SS-path\log\public\accesslog
```
For a cluster environment:

```
shared-folder\log\public\accesslog
```
# **(3) Output elements**

There are two types of output elements: common output elements and specific output elements. The following describes these elements:

**•** Common output elements

These elements are output by all JP1 products that can output operation logs.

**•** Specific output element

These elements are unique to each JP1 product that can output operation logs.

## **(a) Common output elements**

The following table describes the values output for the common output elements and their meanings.

Table F-2: Common output elements for the operation log

| No. | Output element                          |                  | Value                              | Contents                                                              |
|-----|-----------------------------------------|------------------|------------------------------------|-----------------------------------------------------------------------|
|     | Element name                            | Output attribute |                                    |                                                                       |
|     | Common specification<br>identifier      |                  | CALFHM                             | Identifier of the operation log<br>format                             |
| 2   | Common specification<br>revision number |                  | 1.0                                | Revision number used to manage<br>operation logs                      |
| 3   | Sequence number                         | segnum           | Sequence number                    | Sequence number of the operation<br>log                               |
| 4   | Message ID                              | msqid            | KNABxxxx-x                         | Message ID for each product                                           |
| 5   | Date and time                           | date             | $YYYY-MM-DDThh:mm:ss. sssTZD^{\#}$ | Date and time that the operation<br>log was output, and the time zone |

F. Outputting operation logs

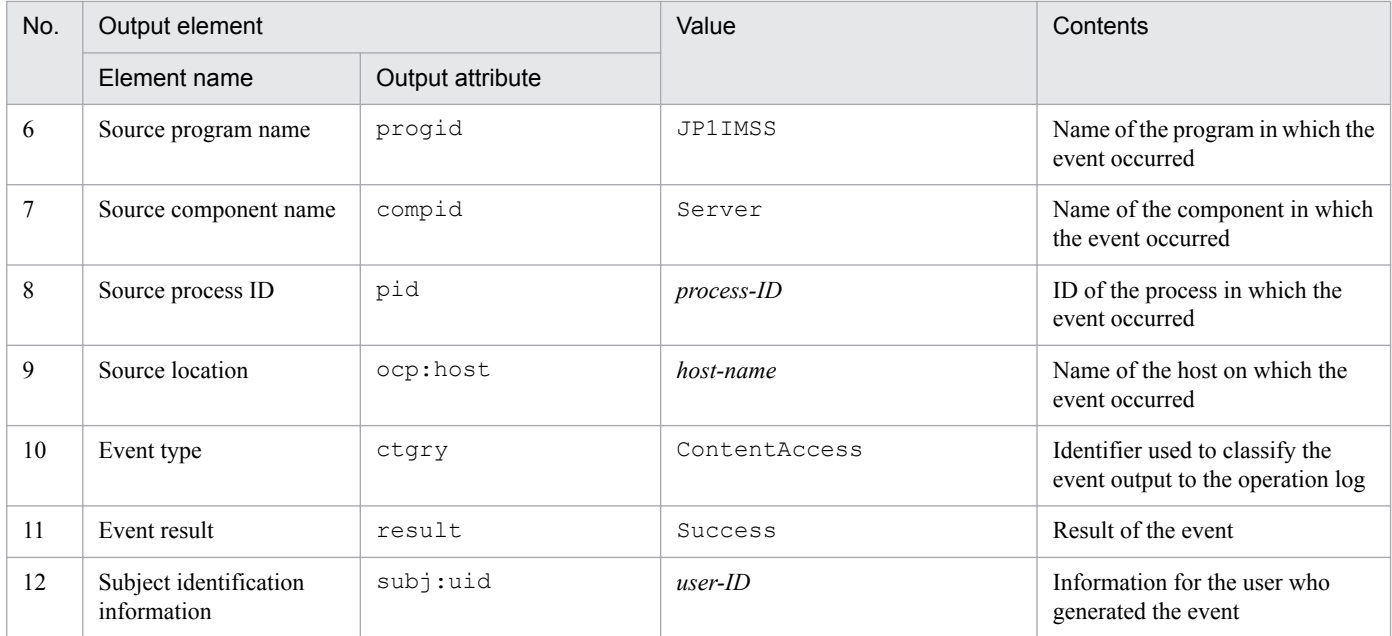

Legend:

--: No attribute names are output.

#

*YYYY* is the year, *MM* is the month, *DD* is the day, *hh* is the hour, *mm* is the minute, *ss* is the second, and *sss* is the millisecond. T separates the date from the time.

TZD is a time zone identifier. One of the following is output.

+*hh:mm*: Indicates a positive time difference of hh:mm from the UTC time.

-hh:mm: Indicates a negative time difference of hh:mm from the UTC time.

Z: Indicates the same time as the UTC time.

## **(b) Specific output elements**

The following table describes the values output for the specific output elements and their meanings.

Table F-3: Specific elements for the operation log

| No. | Output element        |                  | Value                                                                                                    | Contents                                                         |
|-----|-----------------------|------------------|----------------------------------------------------------------------------------------------------|------------------------------------------------------------------|
|     | Element name          | Output attribute |                                                                                                    |                                                                  |
| 1   | Object information    | obj              | Item                                                                                                    | Information about the Item that<br>generated the event           |
|     |                       | obj:rid          | related-Item-serial-number                                                                                                    |                                                                  |
| 2   | Operation information |                  | · Entry<br>Creating an Item<br>$\bullet$ Edit<br>Editing an Item<br>· Delete<br>Deleting an Item<br>· Escalation<br>Escalating an Item<br>• Recall<br>Recalling an Item<br>· Sendback<br>Sending back an Item<br>Login<br>$\bullet$ | Information about the user<br>operation that generated the event |

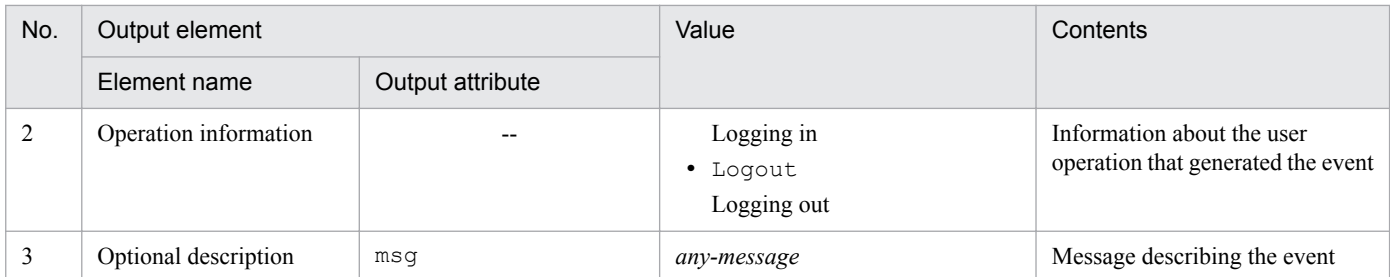

Legend:

--: No attribute names are output.

# **(4) Operation log output example**

The following is an example of an operation log that is output when an Item is escalated from the window.

```
CALFHM 1.0, seqnum=66, msgid=KNAB16004-I, 
date=2013-11-20T09:14:47.499+09:00, 
progid=JP1IMSS, compid=Server, pid=1844, ocp:host=IMSSHOST, 
ctgry=ContentAccess, result=Success, subj:uid=jp1admin, obj=Item, 
obj:rid=0000000011, op=Escalation, 
msg="The Item was escalated. (escalation destination Item ID = 
processworkboard12-000004, escalation source Item ID = 
processworkboard11-000011, Item version number = 9)"
```
# **F.4 When operation log data is output**

The following table describes when operation log data is output and the message IDs that are output with the operation log data.

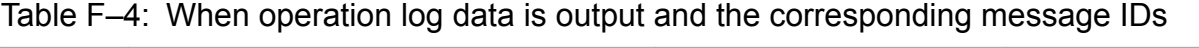

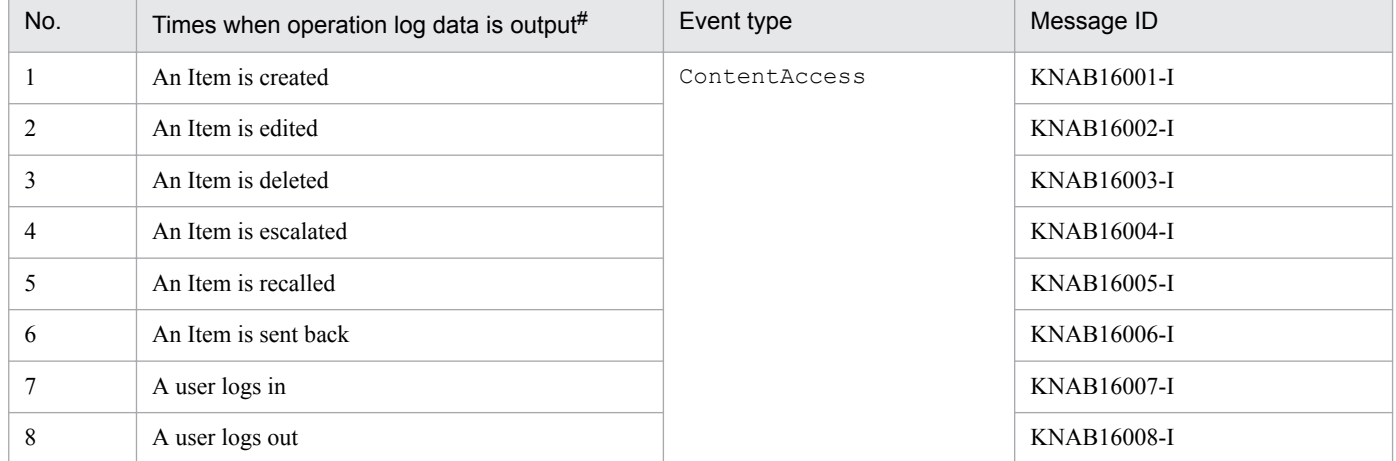

#

This condition is applicable to operations performed from windows.

For details about the messages, see *[14.5 Window operation \(Item management\) messages \(KNAB10005 to KNAB16008\)](#page-944-0)*.

F. Outputting operation logs

# **F.5 Settings for outputting data to the operation log**

You need to use the operation log configuration file for to specify the information required to output data to the operation log. For details about this configuration file, see *[Operation log configuration file \(hptl\\_jp1\\_imss\\_access\\_log.properties\)](#page-803-0)* in *Chapter 13. Definition Files*.

F. Outputting operation logs

# <span id="page-1158-0"></span>**G. Version Changes**

This appendix describes the changes made to each version.

# **G.1 Changes in 11-50**

- **•** Any attribute and string of a JP1 event can be passed as incidents due to linkage with JP1/IM View.
- **•** A note was added for a CSV file output from the List of item search results window.

# **G.2 Changes in 11-10**

- **•** Windows Server 2016 was added to the list of supported operating systems.
- **•** You can now link to the Web GUI of JP1/AJS3- Web Console.
	- Property file for JP1 product association setting (hptl  $|p1\rangle$  imss  $|p1\rangle$  product cooperation setting.properties)
	- System property file (hptl\_jp1\_imss\_main\_setting.properties)
- **•** You can now specify the range of the Item Management window by using the month and year instead of just the year.
- **•** You can now link to JP1/PFM Web Console.
	- Property file for JP1 product association setting (hptl\_jp1\_imss\_jp1product\_cooperation\_setting.properties)
	- System property file (hptl\_jp1\_imss\_main\_setting.properties)
- **•** The functionality to link with web applications was extended.
- **•** Explanations related to displaying and printing the work status print window were added.
- **•** Changes were made to the amount of free space required on the drive where the Item management database is stored when JP1/Service Support is upgraded.
- **•** You can now display the number of managed nodes (users or role members who have access permissions other than "View items" for a process work board) registered in the JP1/Service Support database.
	- **jssnodecount command (counts the number of managed nodes)**
- **•** The following options were added to the arguments of the jssitementry (Item registration) command.
	- **•** -urlfile *related-information-definition-file*
	- **•** -ulinkfilen *related-information-definition-file*
- **•** The following specification key was added to the Item Management window settings:
	- **•** hptl\_jp1\_imss\_itemwindow\_start\_month
- **•** %ITEMURL% was added as a specifiable variable for the following specification keys in the email definition file:
	- hptl jp1 imss\_mail\_inform\_deadline\_assigned\_text\_rep
	- hptl jp1 imss\_mail\_inform\_leave\_assigned\_text\_rep
- **•** The following messages were added:
	- **•** KNAB15102-W
	- **•** KNAB16007-I to KNAB16008-I
- G. Version Changes
- <span id="page-1159-0"></span>**•** KNAB20306-I to KNAB20307-I
- **•** KNAB26227-E
- **•** Operator actions for the following messages were changed: KNAB24108-E
- **•** JP1/Service Support now outputs an operation log event when either of the following operations is performed:
	- **•** Logging in
	- **•** Logging out

# **G.3 Changes in 11-00**

# **(1) Changes in the manual (3021-3-018-20(E))**

- **•** Windows 10 was added to the list of supported operating systems.
- **•** The following operating systems are no longer supported:
	- **•** Windows Server 2003
	- **•** Windows Server 2008
	- **•** Windows Vista
	- **•** Windows XP
- **•** The following Internet Explorer products are no longer supported:
	- **•** Windows Internet Explorer 7
	- Internet Explorer 6
- **•** The product name *JP1/Integrated Management Service Support* was changed to *JP1/Service Support*. Accordingly, the following were changed:
	- **•** The menu items displayed by selecting **Programs** from the **Start** menu in Windows
	- **•** Product names displayed in windows and messages

In addition, JP1/Integrated Management - Service Support Advanced Edition was integrated into JP1/Service Support.

- **•** Product name J*P1/Integrated Management Navigation Platform* was changed to *JP1/Navigation Platform*.
- **•** The product name J*P1/Integrated Management TELstaff* was changed to *JP1/TELstaff*.
- **•** The product name *JP1/Integrated Management Universal CMDB* was changed to *JP1/Universal CMDB*.
- **•** Linkage with JP1/ITDM2 Asset Console is now possible.
	- **•** jssitementry command (registers an Item)
	- **•** File of extended Item information entries (optional)
	- **•** Item form definition file (optional)
	- Code mapping file (jp1imss\_itementry\_codemap.conf)
	- System property file (hptl\_jp1\_imss\_main\_setting.properties)
- **•** HP NNMi was added.
- **•** JP1/Cm2/NNM was deleted.

G. Version Changes

- **•** The function for recalling an Item can now be used. For an Item after status transition, this function allows users to resume the Item's status and person in charge before the transition even if they do not have access permission for the status after the transition. In addition, a notification email can now be sent when an Item is recalled. Note that operation log data is now output when an Item is recalled.
	- **•** New process work board window
	- **•** Edit the process work board window
	- **•** Main window (Item list)
	- **•** View Item window
	- Email definition file (jp1imss\_mail\_setting.conf)
- **•** The function for sending back an Item can now be used. This function allows users to resume the status and person in charge of the Item before the status transition. In addition, a notification email can now be sent when an Item is sent back. Note that operation log data is now output when an Item is sent back.
	- **•** Edit item window
	- Email definition file (jp1imss\_mail\_setting.conf)
- **•** Process names displayed by JP1/Service Support can now be changed.
	- **•** Edit the process display name window
	- **•** System property file (hptl\_jp1\_imss\_main\_setting.properties)
- **•** The progress of an Item can now be displayed.
	- **•** Show progress window
	- **•** Status management window
- **•** The maximum number of Items that can be displayed in one page of the List of item search results window can now be specified to search for an Item in the following windows: Specify search conditions - Item-common element window and Specify item search conditions window. If the search results exceed the maximum number of Items that can be displayed in one page of the List of item search results window, users can now turn pages.
	- **•** Specify search conditions Item-common element window
	- **•** Specify item search conditions window
	- **•** List of item search results window
	- System property file (hptl\_jp1\_imss\_main\_setting.properties)
- **•** Initial persons in charge of status can now be set. When the status is changed in the New item window or Edit item window, the initial person in charge is now automatically set for **Person in charge**. If the initial person in charge of status is not set and only one user or one role can be selected as the person in charge, that user or role is now set for **Person in charge**. Note that status permissions including the initial person in charge of status were added.
	- **•** New item window
	- **•** Edit item window
	- **•** Edit permissions window
	- **•** jssaclexport command (exports access-permission information)
	- **•** jssaclimport command (imports access-permission information)
	- **•** Access privileges input file (optional)
- **•** When an Item is registered via email, operation mode can now be specified in order to register the Item as an attached file, and to register elements that specify information about the Item.
	- Email definition file (jp1imss\_mail\_setting.conf)

G. Version Changes

- **•** In the List of batch operation results window, the results of sending emails can now be checked when Items are closed.
- **•** POP before SMTP and SMTP-AUTH (PLAIN and LOGIN) were added as user authentication methods that can be used when sending email. The user ID and password for user authentication are now set in the email definition file by using a command to set up authentication users.
	- **•** jssauthusersetup command (authentication-user setting)
	- Email definition file (jp1imss\_mail\_setting.conf)
	- **•** User log definition file (jp1authusersetup.conf)
- Main-service logs made public to users can now be output.
	- Settings file for main-service logs made public to users (hptl jp1 imss main log.properties)
- When setting up JP1/Service Support, it is no longer necessary to set the client environment variable group.
- **•** User dump output setting was added as a setting provided for failures.
- Dr. Watson log data was deleted from the data that can be collected by the jss\_log.bat command (collects data). JP1/Service Support product information was added.
- **•** Operation history was added as an entry of an Item information CSV file that is output by the command to export extended Item information or that is input by the command for importing extended Item information.
	- **•** jssitemexportEx command (exports extended Item information)
	- **•** jssitemimportEx command (imports extended Item information)
	- CSV column name mapping file (jp1imss\_itemcsv\_columnmap.conf)
	- **•** File of extended Item information entries (optional)
- The category and specification order in the system property file (hptl jp1 imss main setting.properties) were changed.
- **•** Users can now specify whether to display a failure message (in a window) if an attempt to send an email fails.
	- Email definition file (jp1imss\_mail\_setting.conf)
- **•** The following messages were added:

KNAB05017-W, KNAB05059-I, KNAB15027-W, KNAB15061-W, KNAB15072-W, KNAB15103-I to KNAB15115-I, KNAB15117-E to KNAB15119-E, KNAB15121-E to KNAB15126-E, KNAB16005-I to KNAB16006-I, KNAB22124-W, KNAB24110-E, KNAB24234-E, KNAB26224-E to KNAB26226-E, KNAB28037-W to KNAB28040-E, KNAB28117-E to KNAB28118-E, KNAB99051-E

- **•** The following messages were deleted: KNAB22102-W, KNAB26165-E, KNAB26184-E
- **•** Operator actions for the following messages were changed: KNAB11008-E, KNAB11017-E, KNAB12001-E, KNAB24002-E, KNAB24224-E, KNAB26026-E, KNAB26101- E
- **•** The explanation and operator action for the following message were changed: KNAB28033-E
- **•** Descriptions about character encoding were added.

# **(2) Changes in the manual (3021-3-364-10(E))**

- **•** Windows 10 was added to the list of supported operating systems.
- **•** The following operating systems are no longer supported:

G. Version Changes

- **•** Windows Server 2003
- **•** Windows Server 2008
- **•** Windows Vista
- **•** Windows XP
- **•** The following Internet Explorer products are no longer supported:
	- **•** Windows Internet Explorer 7
	- **•** Internet Explorer 6
- **•** The product name *JP1/Integrated Management Service Support* was changed to *JP1/Service Support*. Accordingly, the following were changed:
	- **•** The menu items displayed by selecting **Programs** from the **Start** menu in Windows
	- **•** Product names displayed in windows and messages

In addition, JP1/Integrated Management - Service Support Advanced Edition was integrated into JP1/Service Support.

- **•** JP1/Service Support Starter Edition was added as a JP1/Service Support product.
- **•** The product name *JP1/Integrated Management TELstaff* was changed to *JP1/TELstaff*.
- **•** Linkage with JP1/UCMDB is now possible.
	- **•** jssitementry command (registers an Item)
	- **•** Item form definition file (optional)
	- **•** Property file for external references to hardware information (hptl jp1 imss ci link setting.properties)
	- **•** Code mapping file (jp1imss\_itementry\_codemap.conf)
- **•** Linkage with JP1/Audit Manager is now possible.
- **•** Linkage with JP1/NP is now possible.
	- **•** Property file for JP1 product association setting (hptl jp1 imss jp1product cooperation setting.properties)
	- **•** System property file (hptl\_jp1\_imss\_main\_setting.properties)
	- **•** User management property file (hptl\_jp1\_imss\_usermgr.properties)
- **•** Linkage with JP1/ITDM2 Asset Console is now possible.
	- **•** jssitementry command (registers an Item)
	- **•** File of extended Item information entries (optional)
	- **•** Item form definition file (optional)
	- Code mapping file (jp1imss\_itementry\_codemap.conf)
	- System property file (hptl\_jp1\_imss\_main\_setting.properties)
- **•** JP/NNMi was added.
- **•** The function for recalling an Item can now be used. For an Item after status transition, this function allows users to resume the Item's status and person in charge before the transition even if they do not have access permission for the status after the transition. In addition, a notification email can now be sent when an Item is recalled. Note that operation log data is now output when an Item is recalled.
	- **•** New process work board window

G. Version Changes

- **•** Edit the process work board window
- **•** Main window (Item list)
- **•** View Item window
- Email definition file (jp1imss\_mail\_setting.conf)
- **•** The function for sending back an Item can now be used. This function allows users to resume the status and person in charge of the Item before the status transition. In addition, a notification email can now be sent when an Item is sent back. Note that operation log data is now output when an Item is sent back.
	- **•** Edit item window
	- Email definition file (jp1imss\_mail\_setting.conf)
- **•** Process names displayed by JP1/Service Support can now be changed.
	- **•** Edit the process display name window
	- **•** System property file (hptl\_jp1\_imss\_main\_setting.properties)
- **•** The progress of an Item can now be displayed.
	- **•** Show progress window
	- **•** Status management window
- **•** The maximum number of Items that can be displayed in one page of the List of item search results window can now be specified to search for an Item in the following windows: Specify search conditions - Item-common element window or Specify item search conditions window. If the search results exceed the maximum number of Items that can be displayed in one page of the List of item search results window, users can now turn pages.
	- **•** Specify search conditions Item-common element window
	- **•** Specify item search conditions window
	- **•** List of item search results window
	- **•** System property file (hptl\_jp1\_imss\_main\_setting.properties)
- **•** The initial person in charge of status can now be set. When the status is changed in the New item window or Edit item window, the initial person in charge is now automatically set for **Person in charge**. If the initial person in charge of status is not set and only one user or one role can be selected as the person in charge, that user or role is now set for **Person in charge**. Note that status permissions including the initial person in charge of status were added.
	- **•** New item window
	- **•** Edit item window
	- **•** Edit permissions window
	- **•** jssaclexport command (exports access-permission information)
	- **•** jssaclimport command (imports access-permission information)
	- **•** Access privileges input file (optional)
- **•** When an Item is registered via email, operation mode can now be specified in order to register the Item as an attached file, and to register elements that specify information about the Item.
	- Email definition file (jp1imss\_mail\_setting.conf)
- In the List of batch operation results window, the results of sending emails can now be checked when Items are closed.

G. Version Changes

- <span id="page-1164-0"></span>**•** POP before SMTP and SMTP-AUTH (PLAIN and LOGIN) were added as user authentication methods that can be used when sending email. The user ID and password for user authentication are now set in the email definition file by using the command to set up authentication users.
	- **•** jssauthusersetup command (authentication-user setting)
	- Email definition file (jp1imss\_mail\_setting.conf)
	- **•** User log definition file (jp1authusersetup.conf)
- **•** Main-service logs made public to users can now be output.
	- Settings file for main-service logs made public to users (hptl jp1 imss main log.properties)
- When setting up JP1/Service Support, it is no longer necessary to set the client environment variable group.
- **•** User dump output setting was added as a settings provided for failures.
- Dr. Watson log data was deleted from the data that can be collected by the jss\_log.bat command (collects data). JP1/Service Support product information was added.
- **•** Operation history was added as an entry of an Item information CSV file that is output by the command to export extended Item information or that is input by the command for importing extended Item information.
	- **•** jssitemexportEx command (exports extended Item information)
	- **•** jssitemimportEx command (imports extended Item information)
	- CSV column name mapping file (jp1imss\_itemcsv\_columnmap.conf)
	- File of extended Item information entries (optional)
- **•** The category and specification order in the system property file (hptl\_jp1\_imss\_main\_setting.properties) were changed.
- **•** Users can now specify whether to display a fuilure message (in a window) if an attempt to send an email fails.
	- Email definition file (jp1imss\_mail\_setting.conf)
- **•** The following messages were added:

KNAB05017-W, KNAB05059-I, KNAB15027-W, KNAB15061-W, KNAB15072-W, KNAB15091-E, KNAB15093-I to KNAB15096-I, KNAB15098-E to KNAB15101-E, KNAB15103-I to KNAB15115-I, KNAB15117-E to KNAB15119-E, KNAB15121-E to KNAB15126-E, KNAB16005-I to KNAB16006-I, KNAB22124-W, KNAB24110-E, KNAB24234-E, KNAB26224-E to KNAB26226-E, KNAB28037-W to KNAB28040-E, KNAB99051-E

- **•** The following messages were deleted: KNAB22102-W, KNAB26165-E, KNAB26184-E
- **•** Operator actions for the following messages were changed: KNAB11008-E, KNAB11017-E, KNAB12001-E, KNAB24002-E, KNAB24224-E, KNAB26026-E, KNAB26101- E
- **•** The explanation and operator action for the following message were changed: KNAB28033-E

# **G.4 Changes in 10-50**

# **(1) Changes in the manual (3021-3-018-20(E))**

**•** Windows Server 2012 R2 was added to the list of supported operating systems.

- **•** JP1/IM Service Support Starter Edition was added as a JP1/IM Service Support product.
- **•** JP1/IM Service Support Advanced Edition was added as a JP1/IM Service Support product.

Users of JP1/IM - Service Support Advanced Edition can now save Items registered in the Item management database to the Item storage database. It is now possible to specify XL size for an Item management database.

- **•** jssdbbackup.bat command (backs up databases)
- **•** jssdbinit.bat command (initializes databases)
- **•** jssdbrecovery.bat command (recovers a database)
- issdbrorg.bat command (reorganizes the Item management database)
- isshadbinit.bat command (initializes the database in a cluster environment)
- jsshasetup.bat command (sets up JP1/IM Service Support in a cluster environment)
- isshaunsetup.bat command (performs unsetup of JP1/IM Service Support in a cluster environment)
- **•** jssitemstore command (stores Items)
- **•** jssitemstoredbexpand.bat command (expands an Item storage database)
- **•** jssitemstoredbrotate command (rotates Item storage databases)
- **•** jssitemstoredbsetup.bat command (sets up an Item storage database)
- **•** jsssetup.bat command (sets up JP1/IM Service Support)
- **•** jssstoreitemdel.bat command (deletes stored Items)
- issunsetup.bat command (performs unsetup of JP1/IM Service Support)
- Configuration file for expanding an Item storage database (jssitemstoredbexpandinfo.bat)
- Configuration file for setting up an Item storage database (jssitemstoredbinfo.bat)
- User log definition file (iplitemstore.conf)
- User log definition file (jp1itemstoredbrotate.conf)
- **•** By using the Item Management window function, users can now work with Items that were registered within a specific time frame.
	- System property file (hptl\_jp1\_imss\_main\_setting.properties)
- **•** The status of multiple Items can now be changed to *Acknowledged* or *Close* in a batch operation. In addition, a consolidated JP1 event for completed-action linkage can now be issued when the status of multiple Items are changed to *Close* in a batch operation.
	- **•** System property file (hptl\_jp1\_imss\_main\_setting.properties)
	- Configuration file for issuing JP1 events (hptl\_jp1\_imss\_jp1event\_setting.properties)
	- Definition file for status-change JP1 events (hptl\_jp1\_imss\_jp1event\_status.properties)
- **•** View permission can now be set for individual Items.
	- **•** jssrefaclsetup command (sets up view permission settings for individual Items)
	- User log definition file (jp1refaclsetup.conf)
- Items can now be created based on existing Items registered in JP1/IM Service Support.
- Items registered in JP1/IM Service Support can now be printed.
- **•** The number of Items registered in JP1/IM Service Support can now be checked.

G. Version Changes

In addition, a message is now output if the number of Items drops below the predefined threshold when Items are counted.

- **•** jssitemcount command (count Items)
- System property file (hptl\_jp1\_imss\_main\_setting.properties)
- User log definition file (jp1itemcount.conf)
- **•** Access-permission information can be set by using a command, and can be output to a CSV file by using a command.
	- **•** jssaclexport command (exports access-permission information)
	- **•** jssaclimport command (imports access-permission information)
	- **•** Access privileges input file (optional)
	- User log definition file (*jplaclexport.conf*)
	- **•** User log definition file (jp1aclimport.conf)
- **•** Item information that can be reported by email was added.
	- Email definition file (jp1imss\_mail\_setting.conf)
- **•** The status of JP1/IM Service Support databases can now be checked.
	- **•** jssdbstatchk.bat command (checks the database status)
- **•** Precautionary notes on running anti-virus software were added.
- **•** Version upgrading procedures were added.
- **•** The following messages were added:

KNAB10035-E, KNAB11044-E to KNAB11048-E, KNAB12014-E, KNAB20041-I to KNAB20043-I, KNAB20150-I to KNAB20151-I, KNAB20277-I to KNAB20299-I, KNAB20300-I to KNAB20303-I, KNAB22028-W to KNAB22030-W, KNAB24114-E to KNAB24115-E, KNAB24226-E to KNAB24233-E, KNAB26097-E, KNAB26157-E, KNAB26159-E to KNAB26161-E, KNAB26163-E, KNAB26165-E to KNAB26168-E, KNAB26170-E to KNAB26174-E, KNAB26176-E, KNAB26178-E to KNAB26186-E, KNAB26188-E to KNAB26198-E, KNAB26223-E, KNAB28033-E to KNAB28036-E, KNAB28105-E, KNAB28121-E to KNAB28125-E, KNAB99050-E,

- **•** The following message was deleted: KNAB20274-I
- **•** Operator actions for the following messages were changed: KNAB12001-E, KNAB24002-E, KNAB26144-E, KNAB28011-E
- **•** System action for the following messages was changed: KNAB13005-W, KNAB26149-E
- **•** Explanations of the following messages were changed: KNAB20026-I, KNAB20028-I, KNAB20272-I, KNAB22022-W
- **•** Message content of the following messages were changed: KNAB20125-I, KNAB20133-I, KNAB26154-E
- **•** Explanation and operator actions for the following messages were changed: KNAB26102-E to KNAB26103-E

# **(2) Changes in the manual (3021-3-364-10(E))**

**•** Windows Server 2012 R2 was added to the list of supported operating systems.

- **•** JP1/IM Service Support Advanced Edition was added as a JP1/IM Service Support product. Users of JP1/IM - Service Support Advanced Edition can now save Items registered in the Item management database to the Item storage database. It is now possible to specify XL size for an Item management database.
	- **•** jssdbbackup.bat command (backs up databases)
	- **•** jssdbinit.bat command (initializes databases)
	- **•** jssdbrecovery.bat command (recovers a database)
	- issdbrorg.bat command (reorganizes the Item management database)
	- isshadbinit.bat command (initializes the database in a cluster environment)
	- isshasetup.bat command (sets up JP1/IM Service Support in a cluster environment)
	- isshaunsetup.bat command (performs unsetup of JP1/IM Service Support in a cluster environment)
	- **•** jssitemstore command (stores Items)
	- **•** jssitemstoredbexpand.bat command (expands an Item storage database)
	- issitemstoredbrotate command (rotates Item storage databases)
	- **•** jssitemstoredbsetup.bat command (sets up an Item storage database)
	- **•** jsssetup.bat command (sets up JP1/IM Service Support)
	- **•** jssstoreitemdel.bat command (deletes stored Items)
	- **•** jssunsetup.bat command (performs unsetup of JP1/IM Service Support)
	- Configuration file for expanding an Item storage database (issitemstoredbexpandinfo.bat)
	- Configuration file for setting up an Item storage database (jssitemstoredbinfo.bat)
	- User log definition file (jp1itemstore.conf)
	- **•** User log definition file (jp1itemstoredbrotate.conf)
- **•** By using the Item Management window function, users can now work with Items that were registered within a specific time frame.
	- System property file (hptl\_jp1\_imss\_main\_setting.properties)
- **•** The status of multiple Items can now be changed to *Acknowledged* or *Close* in a batch operation. In addition, a consolidated JP1 event for completed-action linkage can now be issued when the status of multiple Items are changed to *Close* in a batch operation.
	- System property file (hptl\_jp1\_imss\_main\_setting.properties)
	- Configuration file for issuing JP1 events (hptl\_jp1\_imss\_jp1event\_setting.properties)
	- Definition file for status-change JP1 events (hptl\_jp1\_imss\_jp1event\_status.properties)
- **•** View permission can now be set for individual Items.
	- **•** jssrefaclsetup command (sets up view permission settings for individual Items)
	- User log definition file (jp1refaclsetup.conf)
- Items can now be created based on existing Items registered in JP1/IM Service Support.
- **•** Items registered in JP1/IM Service Support can now be printed.
- **•** The number of Items registered in JP1/IM Service Support can now be checked. In addition, a message is now output if the number of Items drops below the predefined threshold when Items are counted.

G. Version Changes

- **•** jssitemcount command (count Items)
- **•** System property file (hptl\_jp1\_imss\_main\_setting.properties)
- User log definition file (jp1itemcount.conf)
- **•** Access-permission information can be set by using a command, and can be output to a CSV file by using a command.
	- **•** jssaclexport command (exports access-permission information)
	- **•** jssaclimport command (imports access-permission information)
	- **•** Access privileges input file (optional)
	- **•** User log definition file (jp1aclexport.conf)
	- User log definition file (jp1aclimport.conf)
- **•** Item information that can be reported by email was added.
	- Email definition file (jp1imss\_mail\_setting.conf)
- The status of JP1/IM Service Support databases can now be checked.
	- **•** jssdbstatchk.bat command (checks the database status)
- **•** Precautionary notes on running anti-virus software were added.
- **•** Version upgrading procedures were added.
- **•** The following messages were added:

KNAB10035-E, KNAB11044-E to KNAB11048-E, KNAB12014-E, KNAB20041-I to KNAB20043-I, KNAB20150-I to KNAB20151-I, KNAB20277-I to KNAB20299-I, KNAB20300-I to KNAB20303-I, KNAB22028-W to KNAB22030-W, KNAB24114-E to KNAB24115-E, KNAB24226-E to KNAB24233-E, KNAB26097-E, KNAB26157-E, KNAB26159-E to KNAB26161-E, KNAB26163-E, KNAB26165-E to KNAB26168-E, KNAB26170-E to KNAB26174-E, KNAB26176-E, KNAB26178-E to KNAB26186-E, KNAB26188-E to KNAB26198-E, KNAB26223-E, KNAB28033-E to KNAB28036-E, KNAB28105-E, KNAB28121-E to KNAB28125-E, KNAB99050-E,

- **•** The following message was deleted: KNAB20274-I
- **•** Operator actions for the following messages were changed: KNAB12001-E, KNAB24002-E, KNAB26144-E, KNAB28011-E
- **•** System action for the following messages was changed: KNAB13005-W, KNAB26149-E
- **•** Explanations of the following messages were changed: KNAB20026-I, KNAB20028-I, KNAB20272-I, KNAB22022-W
- **•** Message content of the following messages were changed: KNAB20125-I, KNAB20133-I, KNAB26154-E
- **•** Explanation and operator actions for the following messages were changed: KNAB26102-E to KNAB26103-E

# <span id="page-1169-0"></span>**G.5 Changes in 10-10**

# **(1) Changes in the manual (3021-3-018-10(E))**

- **•** Windows Server 2012 was added to the list of supported operating systems
- **•** Item information, related information, and attached files can now be output to a CSV file by using commands. Output files can now be registered in the Item management database.
	- **•** jssitemexportEx command (exports extended Item information)
	- **•** jssitemimportEx command (imports extended Item information)
	- CSV column name mapping file (jp1imss\_itemcsv\_columnmap.conf)
	- Configuration file for CSV (hptl\_jp1\_imss\_csv\_setting.properties)
	- **•** File of extended Item information entries (optional)
	- **•** User log definition file (jp1itemexportEx.conf)
	- User log definition file (jp1itemimportEx.conf)
- **•** It is now possible to link with JP1/IM NP and JP1/AO by using the JP1/Base single sign-on authentication function to log in to JP1/IM - NP or JP1/AO.
	- **•** jsschauthorityserver (switches the authentication method)
	- Property file for JP1 product association setting (hptl jp1 imss jp1product cooperation setting.properties)
	- System property file (hptl\_jp1\_imss\_main\_setting.properties)
	- User management property file (hptl\_jp1\_imss\_usermgr.properties)
- **•** Login authentication using the JP1/Base authentication server can now be used.
	- **•** jsschauthorityserver (switches the authentication method)
	- Property file for JP1 product association setting (hptl jp1 imss jp1product cooperation setting.properties)
	- User management property file (hptl\_jp1\_imss\_usermgr.properties)
- **All systems** was added to the Accumulation data output to file window so that accumulated data for Items can be downloaded.
- **•** Operation log data can now be output. Accordingly, linkage with JP1/Audit Manager is now possible.
	- **•** Operation log configuration file (hptl\_jp1\_imss\_access\_log.properties)
- When the jssitementry command (registers an Item) is executed, the character strings in textarea-type elements of Items to be registered can now be replaced with linefeed characters.
	- Configuration file for character string substitution (jplimss\_replace\_string\_setting.conf)
- **•** It is now possible to sort the data displayed for **Person in charge** in the New item window or Edit item window.
	- System property file (hptl\_jp1\_imss\_main\_setting.properties)
- An option was added to or changed in the following commands to enable execution without stopping any service:
	- issdelrec (deletes data from the Item management database)
	- issformdef (registers an Item form definition file)
	- **•** jssitemdeletion (centrally places Items into the Waiting to be deleted status)
- G. Version Changes
- <span id="page-1170-0"></span>• The following options were added as arguments of the jssitemdeletion command (centrally places Items into the Waiting to be deleted status):
	- **•** -pi *process-work-board-serial-number*
	- **•** -ct *start-date*-*end-date*
	- **•** -et *start-date*-*end-date*
	- **•** -q
- The following option was added as an argument of the  $\exists$  ssitemlist command (outputs a list of Items):
	- **•** -ct *start-date*-*end-date*
- **•** sAMAccountName (OS user (user login name)) can now be specified during LDAP authentication.
	- JAAS user management definition file (hptl\_jp1\_imss\_ua\_conf.properties)
- **•** The following messages were added:

KNAB10005-E, KNAB13005-W, KNAB16001-I to KNAB16004-I, KNAB20026-I, KNAB20028-I to KNAB20038-I, KNAB20272-I to KNAB20275-I, KNAB22121-W to KNAB22123-W, KNAB24213-E to KNAB24215-E, KNAB24217-E to KNAB24225-E, KNAB26098-E, KNAB26156-E, KNAB26211-E, KNAB26219-E, KNAB26221-E, KNAB28025-E to KNAB28032-E

- **•** Operator actions for the following messages were changed: KNAB11017-E, KNAB15042-E, KNAB22102-W, KNAB24002-E, KNAB24108-E, KNAB26005-E, KNAB26036-E, KNAB26090-E, KNAB26108-E, KNAB26123-E, KNAB26143-E, KNAB26144-E, KNAB26149-E, KNAB26203-E, KNAB28024-E, KNAB30006-E, KNAB99042-E
- **•** The message text and explanation for the following message were changed: KNAB15066-W
- **•** The message text of the following messages was changed: KNAB20268-I, KNAB26074-E
- **•** Explanations and operator actions for the following messages were changed: KNAB22016-W, KNAB26073-E, KNAB28018-E
- **•** The explanation for the following message was changed: KNAB26069-E

# **G.6 Changes in 10-00**

# **(1) Changes in the manual (3021-3-018(E))**

- **•** Member information registered for roles can now be deleted by using a command.
	- issmemberdelete command (deletes member information)
	- **•** File for member information entries (optional)
- **•** New member information can now be added to registered roles by using a command.
	- **•** jssmemberimport command (imports member information)
	- File for member information entries (optional)
- A list of users (members) belonging to roles can now be output to a CSV file by using a command.
	- **•** jssmemberlist command (outputs a list of members)
- G. Version Changes
- <span id="page-1171-0"></span>**•** New role information can now be registered by using a command.
	- **•** jssroleimport command (imports role information)
	- File for role information entries (optional)
- **•** A list of roles can now be output to a CSV file by using a command.
	- **•** jssrolelist command (outputs a list of roles)
- **•** User information can now be edited by using a command.
	- **•** jssuseredit command (edits user information)
	- **•** User information editing file (optional)
- **•** A list of users can now be output to a CSV file by using a command.
	- **•** jssuserlist command (outputs a list of users)
- **•** The following messages were added:

KNAB20020-I, KNAB20021-I, KNAB20022-I, KNAB20023-I, KNAB20024-I, KNAB20025-I, KNAB22020-W, KNAB22021-W, KNAB22022-W, KNAB22023-W, KNAB22024-W, KNAB22025-W, KNAB22026-W, KNAB22027-W, KNAB26064-E, KNAB26065-E, KNAB26068-E, KNAB26069-E, KNAB26070-E, KNAB26093-E, KNAB26094-E, KNAB26095-E, KNAB26096-E

# **G.7 Changes in 09-50**

# **(1) Changes in the manual (3020-3-R91-10(E))**

- **•** How to specify Item search conditions was changed.
- **•** Users can now call a JP1/IM UCMDB window and check hardware information managed in JP1/IM UCMDB.
- **•** Information for the following items displayed in the Item preview can now be displayed by clicking anchor text:
	- **•** Related Items
	- **•** Related information
	- **•** Hardware information
	- **•** Attached files
	- **•** User-added properties that are displayed as links
- **•** The jssitemedit command (edits an Item) was added.
- **•** The person in charge of an Item can now be notified that the Item is being held.
- **•** Item form definition files can now be customized by using the GUI tool.
- **•** Users can now limit available statuses and prohibit escalation.
- **•** The Item management database can now be switched to an LDAP server.
- **•** Users can now call a JP1/IM Service Support window from a JP1/IM View window and register Items.
- **•** Item information can now be passed to Web applications through linkage with Web applications.
- **•** Options were added to allow users to send an email to persons in charge when a person in charge of an Item is changed or when an Item is closed.
- **•** An option was added to allow users to send an email to the person in charge when registration of an Item is completed.
- The procedure to specify the settings for issuing JP1 events for changing statuses was changed.

G. Version Changes

- <span id="page-1172-0"></span>**•** An option was added so that an Item to be output can be specified by using process work board serial numbers.
- **•** Users can now use Command Prompt to execute JP1/IM Service Support commands.
- **•** Links can now be added to the optional menu items in the main window (Item list).
- **•** The following messages were added:

KNAB11041-E to KNAB11043-E, KNAB15091-E, KNAB15093-I to KNAB15096-I, KNAB15098-E to KNAB15101-E, KNAB20008-I, KNAB20251-I, KNAB20257-I to KNAB20260-I, KNAB20263-I to KNAB20271-I, KNAB22115-W, KNAB22116-W, KNAB24008-E, KNAB24210-E to KNAB24212-E, KNAB24216-E, KNAB26063-E, KNAB26071-E to KNAB26074-E, KNAB26081-E to KNAB26091-E, KNAB26213-E to KNAB26215-E, KNAB28114-E to KNAB28116-E, KNAB30002-E to KNAB30008-E, KNAB30012-I, KNAB30013-I, KNAB30105-E to KNAB30109-E, KNAB30111-E, KNAB30112-E, KNAB30114-E, KNAB30155-E, KNAB30202-E, KNAB30205-E, KNAB30208-E, KNAB30210-E, KNAB30211- E, KNAB30214-E, KNAB99048-E, KNAB99049-E

- **•** Operator actions for the following messages were changed: KNAB11017-E, KNAB12002-E, KNAB13004-W, KNAB15042-E, KNAB24003-E
- **•** The message text, explanation, and operator action for the following message were changed: KNAB22014-W
- **•** Explanations for the following messages were changed: KNAB24216-E, KNAB26007-E

# **G.8 Changes in 09-00**

# **(1) Changes in the manual (3020-3-R91(E))**

- **•** Windows Server 2008 was added to the list of supported operating systems.
- **•** Example automated action definitions for linking with JP1/Cm2/NNMi version 9 or later were added.
- **•** Considering that input characters are converted to UTF-8, the maximum number of bytes that can be entered was changed to the maximum number of characters that can be entered in descriptions of on-screen operations.
- **•** System processing and operator action for the following message were changed: KNAB04005-I
- **•** Operator actions for the following message were changed: KNAB22102-W
- **•** The following messages were added: KNAB24205-E to KNAB24209-E
- **•** The explanation for the following message was changed: KNAB26151-W

This appendix provides reference information, including various conventions, for this manual.

# **H.1 Related publications**

This manual is part of a related set of manuals. The manuals in these are listed below.

- **•** *JP1 Version 11 JP1/Base User's Guide* (3021-3-A01(E))
- **•** *JP1 Version 11 JP1/Integrated Management Manager Overview and System Design Guide* (3021-3-A07(E))
- **•** *JP1 Version 11 JP1/Integrated Management Manager Configuration Guide* (3021-3-A08(E))
- **•** *JP1 Version 11 JP1/Integrated Management Manager Command and Definition File Reference* (3021-3-A11(E))
- **•** *JP1 Version 11 IT Service Management: Getting Started* (3021-3-A21(E))
- **•** *JP1 Version 11 JP1/Service Support Operator's Guide* (3021-3-A23(E))
- **•** *JP1 Version 11 JP1/Automatic Operation Configuration Guide* (3021-3-A88(E))
- **•** *JP1 Version 11 JP1/Automatic Operation Administration Guide* (3021-3-A89(E))
- **•** *JP1 Version 11 JP1/IT Desktop Management 2 Asset Console Configuration and Administration Guide* (3021-3- B56(E))
- **•** *Hitachi Navigation Platform Setup and Operations Guide* (3021-3-023(E))
- **•** *JP1 Version 11 JP1/Performance Management Planning and Configuration Guide* (3021-3-A37(E))
- **•** *JP1 Version 11 JP1/Performance Management User's Guide* (3021-3-A38(E))
- **•** *Job Management Partner 1/Asset Information Manager Planning and Setup Guide* (3020-3-S77 (E))
- **•** *Job Management Partner 1/Software Distribution Administrator's Guide Volume 1(For Windows Systems)* (3020-3- S81(E))

# **H.2 Conventions: Abbreviations for product names**

This manual uses the following abbreviations for the product names.

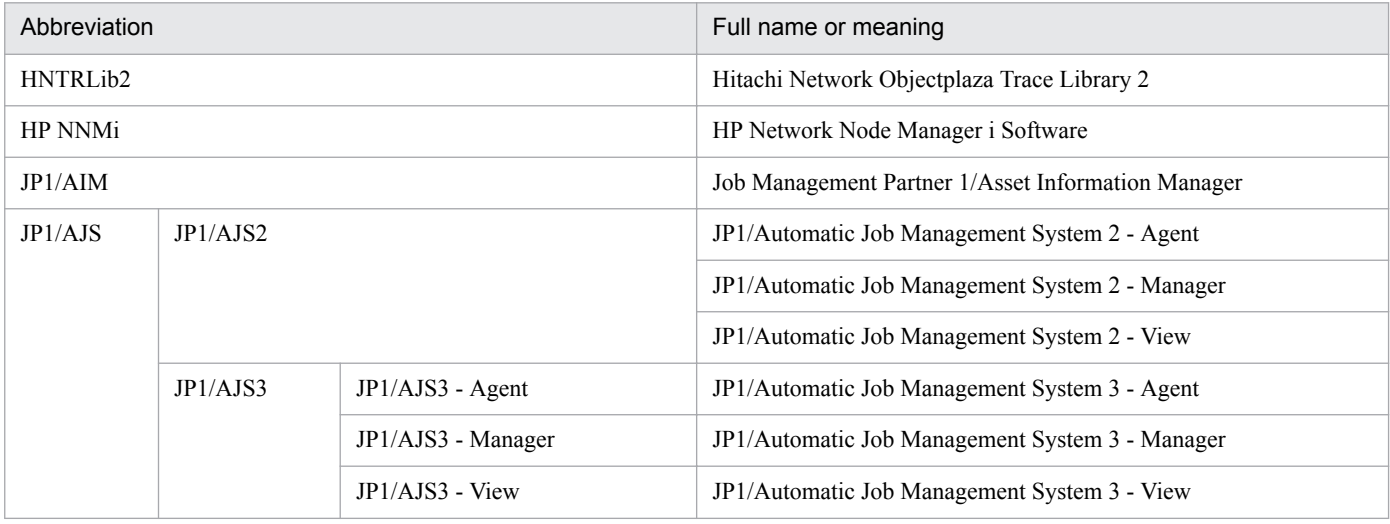

H. Reference Material for This Manual

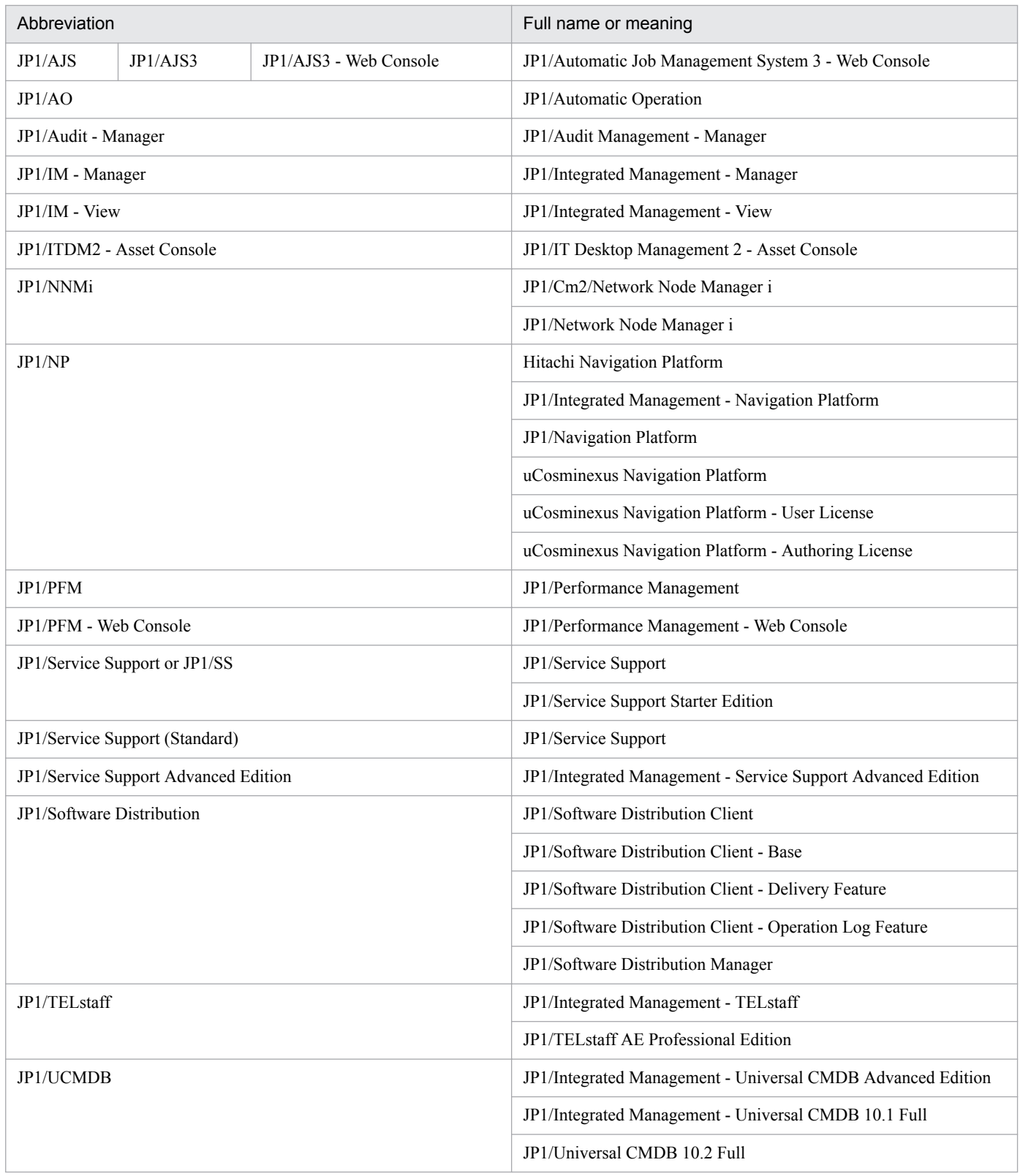

# **H.3 Conventions: Acronyms**

This manual uses the following acronyms.

H. Reference Material for This Manual

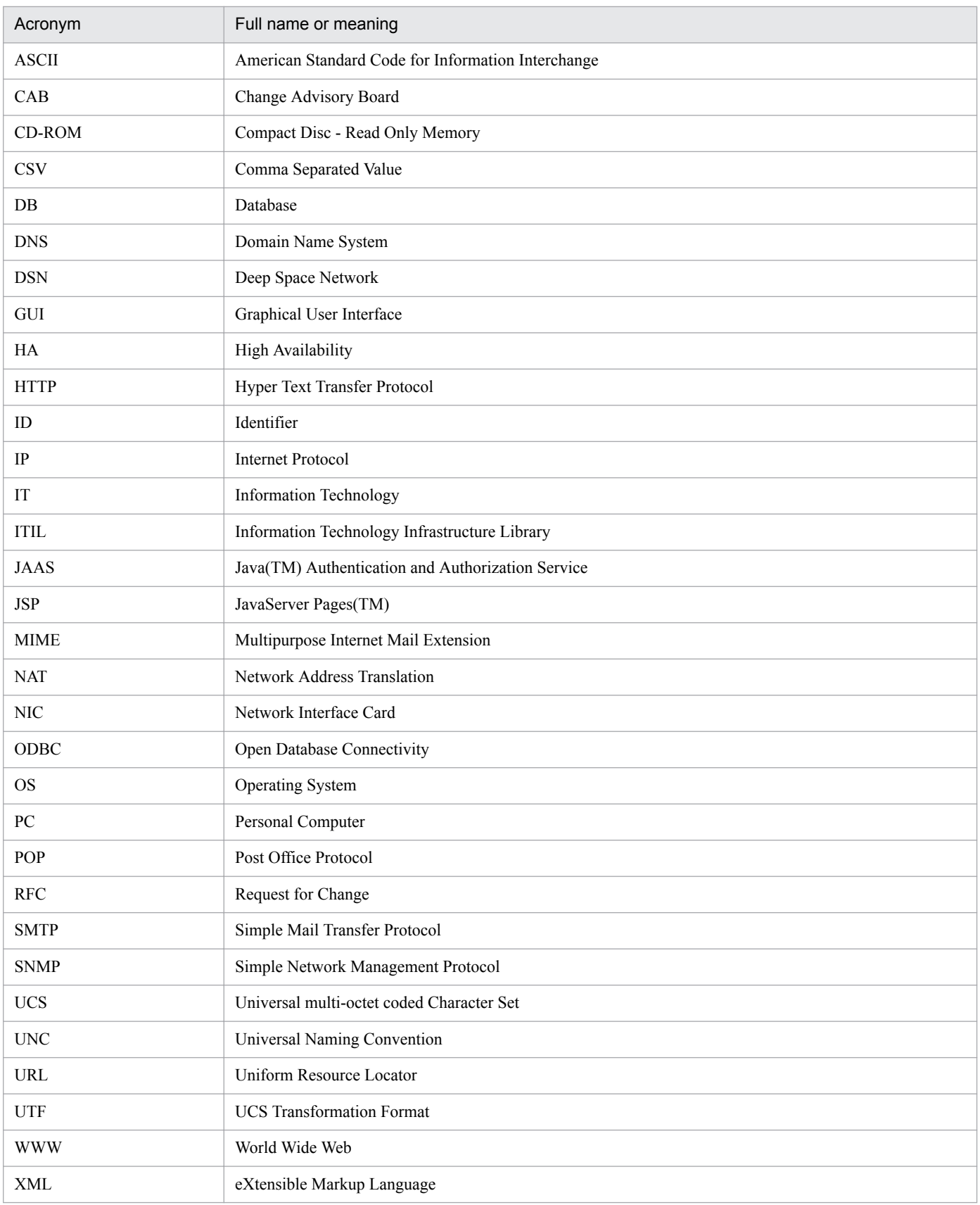

# **H.4 Conventions: KB, MB, GB, and TB**

This manual uses the following conventions:

- 1 KB (kilobyte) is 1,024 bytes.
- 1 MB (megabyte) is 1,024<sup>2</sup> bytes.
- 1 GB (gigabyte) is 1,024<sup>3</sup> bytes.
- 1 TB (terabyte) is 1,024<sup>4</sup> bytes.

H. Reference Material for This Manual

# <span id="page-1177-0"></span>**I. Glossary**

## agent

A general term for a computer managed by JP1/IM - Manager. An agent must have JP1/Base installed.

## attachment

A file that can be attached to an Item.

### change management

Activity that identifies what changes could be made to improve IT services. Change management involves careful consideration of potential changes and how they will be implemented, taking into consideration the risk of system failures and the impact the change might have on business operations.

In JP1/Service Support, this activity is managed on a *change management* process work board.

Also see *process work board*.

### cluster system

A system configured with multiple servers that work together as a single system.

The purpose of such a system is to improve availability by preventing interruptions of business operations by passing processing to another server when an error occurs. The process of one system taking over from a failed system is called *failover*.

If the active server (primary node) fails, the standby server (secondary node) takes over. Because job processing is switched from the active to the standby node, a cluster system is also called a *node switching system*.

Cluster systems include load-sharing systems with multiple servers that perform parallel processing. In this manual, however, *cluster system* refers only to the use of failover to prevent interruption of work tasks.

Also see *failover*.

## control character

In this manual, the following are called control characters:

**•** ASCII characters from 0x00 to 0x1F, and 0x7F

## email management server

An email server that manages the email messages sent when an Item is registered by email.

#### escalation

The act of transferring responsibility for an Item to another process manager who is better positioned to resolve it.

#### event server

A program that manages JP1 events under JP1/Base. JP1 events can be collected and distributed while the event server is active.

## failover

The process of continuing JP1 processing on another server when a failure occurs on the active server. Failover may also be initiated by the system administrator.

Because a secondary node takes over from the primary node, failover is also known as *node switching*.

#### HP NNMi

A generic term for an integrated network management program that manages the configuration, performance, and troubleshooting of an organization's networks.

#### incident management

An activity intended to keep service disruption to a minimum. Incident management applies to user inquiries and events that threaten to disrupt normal operations, and aims to ensure that the appropriate answers and workarounds are presented to the user at the earliest opportunity.

In JP1/Service Support, this activity is managed on the *incident management* process work board.

Also see *process work board*.

#### integrated manager

A general term for a server running JP1/IM - Manager. An integrated manager manages the events that occur in a system, and provides the platform for operations that relate to those events.

Also see *JP1/IM - Manager*.

#### inter-process ID

An inter-process ID is a value that combines the automatically assigned related Item serial number with a number that increments with each escalation. The related Item serial number lets you identify the same Item at different tiers of escalation, and the incrementing number lets you know how many times the Item has been escalated. Each inter-process ID is unique within the JP1/Service Support platform.

#### Item

A record of a task, and a unit by which task resolution is approached on a process work board. Several Items can be registered on a process work board, and the information in an Item can be updated by more than one user. You can define the relationships between Items by entering information about related Items in the Item elements.

Note that in this manual, Items might be called by the following names according to the process where the Item is registered:

- **•** Item registered in an incident management process: *Incident*
- **•** Item registered in a problem management process: *Problem*
- **•** Item registered in a change management process: *Change*
- **•** Item registered in a release management process: *Release*

Also see *process work board* and *process*.

### Item form

The format of a window in which Item information is entered. Item forms are defined in a definition file associated with a process work board.

Also see *process work board*.

## Item ID

An ID that JP1/Service Support automatically assigns to registered Items. The Item ID uniquely identifies an Item within the JP1/Service Support framework.

## Item management console

A computer used to log in to JP1/Service Support on an Item management server using a Web browser. Users can use an Item management console to view or manipulate Items.

Also see *Item management server*.

## Item management database

The database provided by JP1/Service Support.

The Item management database manages every piece of information created or defined by users in the course of using JP1/Service Support. This includes configuration information for the systems and processes defined by users of JP1/Service Support, and information about Items these users have registered or changed.

## Item management database server

An internal component of JP1/Service Support that manages the Item management database.

Also see *WWW container server* and *Web server*.

### Item management server

A server on which JP1/Service Support is installed. Items are managed in the Item management database on an Item management server. Users can view Items by accessing the Item management server using a Web browser

Also see *Item* and *Item management database*.

## Item storage database

The name of a database provided by JP1/Service Support.

Items that can no longer be managed in the Item management database due to space constraints or other reasons can be transferred to the Item storage database. By storing past Items in the Item storage database, you can use these Items as a knowledge base to be consulted as needed. Note that Items stored in the Item storage database can only be viewed.

## Item view permissions owner

A user who has a permission to view an Item in a process work board where the option to set view permissions for individual Items is enabled. Only users who have view permissions for a particular Item can view the Item in a process work board with this option enabled. You can set the Item view permissions owner when you create or edit an Item.

## IT service

A service that is based on an IT system and satisfies a user requirement. IT services collectively support an organization's business operations and services.

### JP1/AIM

A program that centrally manages IT assets such as hardware information (including network devices), software information, and contract information in a database. In doing so, JP1/AIM helps to reduce management costs and streamline IT asset management tasks such as deploying assets, managing software licenses, and maintaining equipment.

#### JP1/AIM server

A general term for a server that runs JP1/AIM. A JP1/AIM server manages asset information and provides services that relate to asset information.

Also see *JP1/AIM*.

### JP1/AJS

A program that automates work tasks.

In JP1/AJS, you can define sequences of tasks to execute at regular intervals, or have certain processing start when a specific event occurs.

## JP1/AO

A program that automates system operations.

JP1/AO provides service templates that define the processing associated with typical operating procedures, allowing administrators to work more efficiently.

### JP1/Audit - Manager

A program that centrally manages records required to assess the effectiveness of internal control, and supports creation of internal control reports and audit operations.

You can use trail records, including changes in user information and system configuration, to check the validity of the operation, and to audit operations performed on resources and the access status.

#### JP1/Base

A program that provides the core functionality of JP1/IM.

JP1/Base allows you to send and receive JP1 events, manage users, and control the order in which services start. It also acts as the agent in a JP1/IM system.

JP1/Base is a prerequisite program for JP1/IM - Manager.

#### JP1/IM - Manager

A program that provides integrated system management through centralized monitoring and operation across an entire system.

## JP1/ITDM2 - Asset Console

A program that centrally manages IT assets such as hardware information (including network devices), software information, and contract information in a database. In doing so, JP1/ITDM2 - Asset Console helps to reduce management costs and streamline IT asset management tasks such as deploying assets, managing software licenses, and maintaining equipment.

### JP1/NNMi

A generic term for an integrated network management program that manages the configuration, performance, and troubleshooting of an organization's networks.

### JP1/NP

A program that accurately and efficiently supports business operations by enabling the visualization of the flow of operations and procedures. JP1/NP combines local procedure manuals into a single document and allows the knowledge and expertise of individuals and groups to be shared through the organization.

### JP1/PFM - Web Console

One of the JP1/PFM programs. JP1/PFM - Web Console provides the Web application server functionality that allows users to centrally monitor system activity in a Web browser. JP1/PFM - Web Console has the following functions:

- **•** Displaying the GUI
- **•** Integrated monitoring and management
- **•** Defining reports and alarms

## JP1/Service Support

A program that records and manages user inquiries, system faults, and the problems and considerations that arise as a result of these system faults. JP1/Service Support manages these matters as *Items* requiring resolution.

Also see *Items*.

## JP1/Software Distribution

A general term for a system that distributes software and manages clients using batch operations over a network.

## jp1admin user

The user who has the system administrator role in JP1/Service Support. This account is registered by default.

## JP1 event

Information used to manage events occurring in the system within the JP1 framework.

The information recorded in a JP1 event is categorized by attribute as follows:

#### Basic attributes

Attributes possessed by every JP1 event.

Basic attribute names are expressed as, for example,  $B \cdot ID$  (or simply ID) for the event ID.

#### Extended attributes

Attributes that are optionally set by the program that issued the JP1 event. An extended attribute consists of the following common information and program-specific information:

- Common information (extended attribute information in a format shared by all programs)

- Program-specific information (other information in a format specific to the program issuing the event) Extended attribute names are expressed as, for example, E.SEVERITY (or simply SEVERITY) for the severity level.

JP1 events are managed by the JP1/Base event service. Events generated in the system are recorded in a database as JP1 events.

### List of Items

An area in the user interface that displays a list of Items according to the view conditions defined in JP1/ Service Support. For example, the main window (Item list) lists the Items associated with the system or process selected in the list of process work boards.

A list of Items allows the user to view the title of each Item, the work status, and the person in charge.

### logical host

A virtual server that executes JP1 in a cluster system. If a failure occurs, failover takes place between logical hosts.

Each logical host has a logical IP address and shared disk, which another logical host inherits in the event of a failover. The logical host runs applications such as JP1 using this IP address and shared disk.

When a failover occurs, the secondary logical host inherits the logical IP address and shared disk and continues operating the JP1 framework. Thus, despite JP1 running on a different physical server, other hosts can access the server using the same IP address. To the host, it appears as if one server is operating continuously.

Also see *cluster system* and *failover*.

#### main window (Item list)

One of the main windows of JP1/Service Support. The left frame shows the list of process work boards, the top right frame shows the list of Items, and the right bottom frame shows an Item preview. This window serves as the starting point for Item management.

#### main window (Item status)

One of the main windows of JP1/Service Support. The left frame features a menu, and the right frame displays a list of target Items. This window serves as the starting point for managing the status of tasks associated with Items.

#### managed Item

An item registered in an Item management database.

Also see *Item management database* and *stored Item*.

#### node switching system

Also see *cluster system*.

#### physical host

A physical server that forms part of a cluster system when JP1 is used in a cluster environment. As opposed to a logical host (a logical server that does not depend on a physical server and can be failed over).

Also see *cluster system*, *logical host*, and *failover*.

#### problem management

Activity whose aim is to identify and resolve the cause of incidents that prevent a system from operating normally. JP1/Service Support manages, as *problems*, inquiries from users, system errors, and other matters that warrant further investigation, helping to diagnose the root cause of problems and identify permanent solutions.

In JP1/Service Support, this activity is managed on a *problem management* process work board.

Also see *process work board*.

#### process

In this manual, the term *process* has one of two meanings:

- **•** A task as categorized by JP1/Service Support. The four categories are *incident management*, *problem management*, *change management*, and *release management*.
- **•** An internal program that a program uses to operate

Also see *incident management*, *problem management*, *change management*, and *release management*.

#### process perspective

A perspective from which Item statuses can be displayed in the main window (Item status). The process perspective is suitable for users who wish to view the detailed status of processes within a specific system.

Also see *system perspective*.

#### process standard Item form

An Item form designed for a specific process.

You can use a different Item form for each process work board. However, JP1/Service Support also allows you to prepare in advance a standard Item form for each process.

Process standard Item forms can be defined in the Item form management window.

#### process work board

A location where tasks are recorded for each process. From a process work board, users can perform tasks oriented to problem resolution such as registering and updating Items and escalating an Item to another process.

Also see *process*.

#### process work board list

A list of process work boards that manage the tasks associated with a process. The process work board list displays the target systems and processes in a hierarchy, allowing you to view the Items at each level in the hierarchy in the Item list area.

Also see *process work board*, *target system*, *process*, and *Item list*.

#### process work board manager

The user and role responsible for managing a process work board. A user who acts as the process work board manager for a process work board has editing rights for that process work board and full access to all of its Items.

#### release management

Activity that implements the improvements to IT services proposed by the change management process. This involves building, testing, and deploying solutions according to an implementation plan.

In JP1/Service Support, this activity is managed on a *release management* process work board.

Also see *process work board*.

#### role

A group to which users who log in to JP1/Service Support belong. Like users, roles are assigned access permission for process work boards and Items.

## status

Information representing the status of an Item. You can view the status of an Item in the list of Items. Generally, statuses are used to monitor and summarize whether Items are being resolved, and if not, what progress is being made.

Also see *Item* and *list of Items*.

### status ID

An ID that uniquely identifies a status within the JP1/Service Support framework.

### stored Item

An Item stored in the Item storage database. The Item storage database is a database provided by JP1/ Service Support.

Also see *Item storage database* and *managed Item*.

#### system perspective

A perspective from which Item statuses can be displayed in the main window (Item status). The system perspective is suitable for users who wish to view the status of Items in the overall context of the systems being managed by JP1/Service Support.

Also see *process perspective*.

#### system role

A role defined in the JP1/Service Support system. The role ID is prefixed with the characters \_jp1. Users who build environments for JP1/Service Support must be assigned this role.

#### target system

A term for a system being managed by JP1/Service Support. The systems managed by JP1/Service Support are organized in the list of process work boards.

Also see *list of process work boards*.

#### Web server

An internal component of JP1/Service Support that is the point of contact with the Item management console (Web browser).

Also see *WWW container server* and *Item management database server*.

### WWW container server

An internal component of JP1/Service Support that controls the display of the user interface.

Also see *Web server* and *Item management database server*.

## **Index**

#### **A**

access permission types [150](#page-149-0) access permissions adding [351](#page-350-0) assigning [349](#page-348-0) assignment procedure [349](#page-348-0) designing of assignment [242](#page-241-0) jssaclexport (exports access-permission information) [483](#page-482-0) jssaclimport (imports access-permission information) [488](#page-487-0) removing [352](#page-351-0) access privileges input file (optional) [674](#page-673-0) accumulating Items accumulating (from process perspective) [168](#page-167-0) accumulating (from system perspective) [166](#page-165-0) from process perspective [168](#page-167-0) from system perspective [166](#page-165-0) adding access permissions [351](#page-350-0) process work boards [341](#page-340-0) roles [332](#page-331-0) target systems [337](#page-336-0) users [327](#page-326-0) adding members roles [334](#page-333-0) agent [59](#page-58-0) glossary [1178](#page-1177-0) antivirus software cautionary notes [298](#page-297-0) asset management server [66](#page-65-0) assigning access permissions [349](#page-348-0) assignment of access permissions designing [242](#page-241-0) attached file management folder creating (for Item registration by email) [381](#page-380-0) attachment glossary [1178](#page-1177-0) authentication method considering [294](#page-293-0) authentication user jssauthusersetup (authentication-user setting) [490](#page-489-0) automated action definitions (example)

when JP1/Service Support issues JP1 events [277](#page-276-0) automated action definitions (examples) linkage with JP1/IM - Manager [273](#page-272-0) automated actions definition [195](#page-194-0) executing conditions [195](#page-194-0) registering Items [193](#page-192-0) automatic execution of commands setting schedules [354](#page-353-0) automatic input of Item settings whether to use [261](#page-260-0) automatic Item registration considering [269](#page-268-0) available statuses limiting [164](#page-163-0) selecting [366](#page-365-0)

## **B**

backing up definition information [443](#page-442-0) environment [302](#page-301-0) backing up and recovering Item management database [446](#page-445-0) batch operation on Items issuing JP1 events [142](#page-141-0) batch operations general procedure [138](#page-137-0) Items [137](#page-136-0) reporting by email [143](#page-142-0) results [139,](#page-138-0) [140](#page-139-0) before installation tasks [302](#page-301-0) building environment flow [326](#page-325-0)

## **C**

cautionary notes antivirus software [298](#page-297-0) centrally managing Items [30](#page-29-0) change management [27](#page-26-0) glossary [1178](#page-1177-0) changes in 09-00 [1173](#page-1172-0) changes in 09-50 [1172](#page-1171-0) changes in 10-00 [1171](#page-1170-0)

changes in 10-10 [1170](#page-1169-0) changes in 10-50 [1165](#page-1164-0) changes in 11-00 [1160](#page-1159-0) changes in 11-10 [1159](#page-1158-0) changes in 11-50 [1159](#page-1158-0) changing host name [466](#page-465-0) installation folder [469](#page-468-0) IP address [463](#page-462-0) port numbers [464](#page-463-0) system time [469](#page-468-0) Check status area [167,](#page-166-0) [169](#page-168-0) cluster environment starting and stopping JP1/Service Support [324](#page-323-0) cluster systems cluster software [405](#page-404-0) cluster use [405](#page-404-0) commands that can be executed on active and standby servers [190](#page-189-0) configuring JP1/Service Support [408](#page-407-0) creating Item storage database [423](#page-422-0) deleting logical host [426](#page-425-0) editing jsshasetupinfo.bat [413](#page-412-0) environment settings (migration from physical host) [419](#page-418-0) expanding Item storage database [424](#page-423-0) extending size of Item management database [421](#page-420-0) flow of setting environment (environment configuration after new installation) [412](#page-411-0) glossary [1178](#page-1177-0) installing [413](#page-412-0) issuing JP1 events in cluster environment [427](#page-426-0) JP1/IM - Manager linkage [278](#page-277-0) JP1/Service Support behavior at failover [190](#page-189-0) logical host [405](#page-404-0) notes on cluster use [440](#page-439-0) overview [405](#page-404-0) overview of cluster use [405](#page-404-0) prerequisites for cluster use [406](#page-405-0) procedure for incorporating manual [418](#page-417-0) product upgrade installation [434](#page-433-0) registering resources in cluster software [415](#page-414-0) registering services in cluster software [416](#page-415-0) restrictions on cluster use of JP1/Service Support [408](#page-407-0) scope supported by JP1/Service Support [408](#page-407-0) setting authentication server [418](#page-417-0)

setting environment (environment configuration after new installation) [412](#page-411-0) setting ODBC [418](#page-417-0) setting up Item storage database [423](#page-422-0) setting up logical host (primary node) [416](#page-415-0) setting up logical host (secondary node) [416](#page-415-0) supporting [190](#page-189-0) tasks required before setting environment [412](#page-411-0) using and configuring environment [404](#page-403-0) version upgrade installation [429](#page-428-0) cluster system support (function) [190](#page-189-0) code mapping file jp1imss\_itemedit\_codemap.conf [756](#page-755-0) jp1imss\_itementry\_codemap.conf [764](#page-763-0) jp1imss\_itemimport\_codemap.conf [769](#page-768-0) collecting data [1122](#page-1121-0) collecting errors displayed on screen [1122](#page-1121-0) command-driven operations Item management database [185](#page-184-0) Item storage database [187](#page-186-0) Command Prompt how to use to execute commands [642](#page-641-0) commands [471](#page-470-0) creating Item [126](#page-125-0) how to use Command Prompt to execute [642](#page-641-0) list [473](#page-472-0) syntax [472](#page-471-0) that can be executed on active and standby servers [190](#page-189-0) that cannot be executed at same time [476](#page-475-0) common message log [1117](#page-1116-0) configuration file issuing JP1 event (hptl\_jp1\_imss\_jp1event\_setting.properties) [669](#page-668-0) configuration file for character string substitution (jp1imss\_replace\_string\_setting.conf) [865](#page-864-0) configuration file for expanding Item storage database (jssitemstoredbexpandinfo.bat) [745](#page-744-0) configuration file for setting up Item storage database (jssitemstoredbinfo.bat) [747](#page-746-0) configuration management [28](#page-27-0) configuring OS environment [302](#page-301-0) configuring environment designing [302](#page-301-0) confirmation before storing Items [455](#page-454-0) consideration

how to enter settings [260](#page-259-0) considering authentication method [294](#page-293-0) automatic Item registration [269](#page-268-0) data migration [293](#page-292-0) deletion of data from Item management database [284](#page-283-0) elements [260](#page-259-0) email notification [263](#page-262-0) file output of summary results [271](#page-270-0) initialization of Item management database [283](#page-282-0) Item management database [283](#page-282-0) Item Management window function [272](#page-271-0) Item status [257](#page-256-0) Item storage database [286](#page-285-0) linkage with JP1/AO [280](#page-279-0) linkage with JP1/IM - Manager [273](#page-272-0) linkage with JP1/NP [280](#page-279-0) linkage with JP1/PFM - Web Console [282](#page-281-0) linkage with JP1/UCMDB [279](#page-278-0) linkage with other products [273](#page-272-0) linkage with the Web GUI of JP1/AJS3 - Web Console [281](#page-280-0) linking with JP1/AIM [279](#page-278-0) linking with JP1/IM - View [279](#page-278-0) linking with JP1/ITDM2 - Asset Console [281](#page-280-0) output of Item information [270](#page-269-0) registration of Items by email [265](#page-264-0) reorganization of Item management database [285](#page-284-0) setup of Item management database [283](#page-282-0) summary of Items [271](#page-270-0) considering elements to be managed and how to enter settings using file attachment [262](#page-261-0) using link setting [261](#page-260-0) considering Item statuses customizing generally used statuses [257](#page-256-0) customizing status settings [258](#page-257-0) customizing user extended statuses [258](#page-257-0) considering user authentication sending emails [264](#page-263-0) contents of Item editing [130](#page-129-0) control characters glossary [1178](#page-1177-0) jssitementry (registering Item) [523](#page-522-0) jssitementrybymail (registering email as Item) [534](#page-533-0)

conventions diagrams [8](#page-7-0) fonts and symbols [7](#page-6-0) installation folders [9](#page-8-0) Create the target system window [337](#page-336-0) Create user window [328](#page-327-0) creating process work boards [341](#page-340-0) roles [332](#page-331-0) target systems [337](#page-336-0) users [327](#page-326-0) creating Items based on existing Items [114,](#page-113-0) [116](#page-115-0) by executing command [126](#page-125-0) by sending email [117](#page-116-0) by using New item window [109](#page-108-0) inheriting Item information [115](#page-114-0) cross-setting value correlation [230](#page-229-0) whether to use [261](#page-260-0) customized Item forms using separately [261](#page-260-0) customizing Item form definition file [361](#page-360-0) Item form for Item search [260](#page-259-0) Item forms [260](#page-259-0), [357](#page-356-0) statuses [366](#page-365-0) customizing generally used statuses considering Item statuses [257](#page-256-0) customizing Item form definition files procedure [361](#page-360-0) customizing Item forms [159](#page-158-0) procedure [357](#page-356-0) setting process standard Item forms [359](#page-358-0) customizing processes [340](#page-339-0) customizing statuses changing status display order [369](#page-368-0) editing status names [370](#page-369-0) limiting Item statuses [371](#page-370-0) prohibiting escalation [372](#page-371-0) selecting available statuses [366](#page-365-0) customizing status settings considering Item statuses [258](#page-257-0) customizing user extended statuses considering Item statuses [258](#page-257-0)

controlling view permissions (individual Items) [42](#page-41-0)
**D**

data migrating from existing JP1/Service Support system [403](#page-402-0) databases command-driven operations [185](#page-184-0) considering Item management database [283](#page-282-0) considering Item storage database [286](#page-285-0) jssdbbackup.bat (backing up databases) [595](#page-594-0) jssdbinit.bat (initializing databases) [599](#page-598-0) jssdbrecovery.bat (recovering databases) [602](#page-601-0) jssdbstatchk.bat (checking database status) [609](#page-608-0) maintaining [446](#page-445-0) reregistering Item information [452](#page-451-0) data collection tool executing [1122](#page-1121-0) data migration considering [293](#page-292-0) data that must be collected when problem occurs [1120](#page-1119-0) JP1 information [1120](#page-1119-0) operation information [1121](#page-1120-0) system information for OS [1120](#page-1119-0) deciding target system and processes [234](#page-233-0) deciding escalation route operation example [246](#page-245-0) defining automated actions [195](#page-194-0) definition file [644](#page-643-0) code mapping file [756,](#page-755-0) [764,](#page-763-0) [769](#page-768-0) configuration file for CSV (hptl\_jp1\_imss\_csv\_setting.properties) [661](#page-660-0) configuration file for input-candidate value (optional) [814](#page-813-0) CSV column name mapping file (jp1imss\_itemcsv\_columnmap.conf) [654](#page-653-0) definition file for Item search item form (optional) [678](#page-677-0) definition file for status-change JP1 events (hptl\_jp1\_imss\_jp1event\_status.properties) [797](#page-796-0) definition file for task practice service [810](#page-809-0) definition file list [646](#page-645-0) description of definition file [645](#page-644-0) email definition file [827](#page-826-0) file for extended Item information entry (optional) [707](#page-706-0) file for Item information entry (optional) [699](#page-698-0) file for role information entry (optional) [906](#page-905-0) file for user information entry (optional) [870](#page-869-0) file of member information entries (optional) [863](#page-862-0)

held Item definition file [806](#page-805-0) input-assistant property file [823](#page-822-0) Item accumulation property file (hptl\_jp1\_imss\_main\_setting\_kpi.properties) [691](#page-690-0) Item form definition file (optional) [722](#page-721-0) JAAS user management definition file (hptl\_jp1\_imss\_ua\_conf.properties) [663](#page-662-0) operation log configuration file [804](#page-803-0) property file for automatic Item-defaults input (hptl\_jp1\_imss\_pwb\_default\_setting.properties)[682](#page-681-0) property file for automatic Item-defaults input (jp1imss\_itementry\_default.conf) [687](#page-686-0) property file for JP1 product association setting (hptl\_jp1\_imss\_jp1product\_association\_setting.pro perties) [666](#page-665-0) related-links property file (hptl\_jp1\_imss\_link\_setting.properties) [751](#page-750-0) setting environment by using definition files [378](#page-377-0) system property file [777](#page-776-0) URL definition file (jsslogin.url) [672](#page-671-0) user information editing file (optional) [873](#page-872-0) user log definition file [882,](#page-881-0) [884,](#page-883-0) [888,](#page-887-0) [892](#page-891-0), [894](#page-893-0), [896,](#page-895-0) [902](#page-901-0) When definition is applied after definition file is changed [650](#page-649-0) definition file for task practice service jp1imss\_service\_setting.conf [810](#page-809-0) setting up (for email notification) [385](#page-384-0) setting up (for Item registration by email) [383](#page-382-0) definition functions process work board [82](#page-81-0) target system [75](#page-74-0) definition information backing up and recovering [443](#page-442-0) definition information for user-created roles [179](#page-178-0) deleting Item form [359](#page-358-0) members [335](#page-334-0) process work boards [346](#page-345-0) roles [335](#page-334-0) target systems [339](#page-338-0) users [330](#page-329-0) deleting data from Item management database [449](#page-448-0) deleting emails from email server conditions for deletion [125](#page-124-0) deleting Items Item management database [447](#page-446-0) using command [144](#page-143-0)

using window [144](#page-143-0) deleting members roles [335](#page-334-0) deletion of data from Item management database considering [284](#page-283-0) designing assignment of access permissions [242](#page-241-0) configuring environment [302](#page-301-0) considering how to register Items by email [265](#page-264-0) considering template for email [265](#page-264-0) considering user authentication for sending emails [264](#page-263-0) JP1/Service Support [232](#page-231-0) operation example of Item storage database [286](#page-285-0) target system and process work boards [241](#page-240-0) users and roles [240](#page-239-0) designing access permission assignment considering operations [244](#page-243-0) diagram conventions [8](#page-7-0) display elements (New item window) [110](#page-109-0) displaying details of Item [94](#page-93-0) Item history [96](#page-95-0) related Items [101](#page-100-0) work status of Item [99](#page-98-0) Displaying hardware information managed in JP1/ ITDM2 - Asset Console [218](#page-217-0) Displaying hardware information managed in JP1/ UCMDB [210](#page-209-0) downloading macro files [173](#page-172-0)

## **E**

```
editing
  contents of Item 130
  jsssetupinfo.bat command 304
  process display names 340
  process work board information 345
  roles 333
  target system information 338
  user information 329
editing Items
  recalling 132
  134
Edit permission window 351
Edit role window 334
Edit status label window 370
Edit the process name window 340
```
Edit the process work board window [345](#page-344-0) settings [383](#page-382-0) settings (for email notification) [385](#page-384-0) Edit the target system window [338](#page-337-0) Edit user window [329](#page-328-0) elements considering [260](#page-259-0) email considering registration of Items [265](#page-264-0) creating Item [117](#page-116-0) setting environment for registering Items by email [381](#page-380-0) email clients setting (for Item registration by email) [381](#page-380-0) setting up (for email notification) [384](#page-383-0) email definition file jp1imss\_mail\_setting.conf [827](#page-826-0) settings (for email notification) [384](#page-383-0) settings (for Item registration by email) [382](#page-381-0) email-driven Item registration [117](#page-116-0) master system [118](#page-117-0) notes on registration [126](#page-125-0) temporary receipt process work board [118](#page-117-0) email elements for registering Items [119](#page-118-0) email management server glossary [1178](#page-1177-0) setting up (for Item registration by email) [381](#page-380-0) email notification considering [263](#page-262-0) pre-deadline [155](#page-154-0) setting environment [384](#page-383-0) when to send email [153](#page-152-0) email notification (function) [153](#page-152-0) environment setting Item registration by email [381](#page-380-0) environment settings email notification [381](#page-380-0) linking with the Web GUI of JP1/AJS3 - Web Console [395](#page-394-0) reviewing [463](#page-462-0) error information displayed on screen [1121](#page-1120-0) escalation [49,](#page-48-0) [126](#page-125-0) glossary [1178](#page-1177-0) overview [34](#page-33-0) prohibiting [164](#page-163-0), [372](#page-371-0)

# establishing structure [234](#page-233-0) event-driven linkage with JP1 products using automated actions [195](#page-194-0) event server glossary [1178](#page-1177-0) example automated action definition when linking with the web gui for jp1/ajs3 - web console [222](#page-221-0) examples of automated action definitions when linking with jp1/pfm - Web Console [225](#page-224-0) executing conditions automated action [195](#page-194-0) existing JP1/Service Support system migrating data [403](#page-402-0) expanding Item management database size [450](#page-449-0) exporting Item information to CSV file (function) [158](#page-157-0) external authentication servers JP1/Base [231](#page-230-0) LDAP server [231](#page-230-0) linking with [231](#page-230-0)

## **F**

failover [405](#page-404-0) glossary [1179](#page-1178-0) features JP1/Service Support [30](#page-29-0) file output of summary results considering [271](#page-270-0) firewall environment support (function) [181](#page-180-0) firewall passage directions [1147](#page-1146-0) flow building environment [326](#page-325-0) installation and setup [300](#page-299-0) font conventions [7](#page-6-0) format of message explanations [936](#page-935-0) format of output messages [936](#page-935-0) functions cluster system support [190](#page-189-0) command-driven database operations (function) [185](#page-184-0) email notification [153](#page-152-0) exporting Item information to CSV file [158](#page-157-0) firewall environment support [181](#page-180-0) Item access control [149](#page-148-0) Item creation [109](#page-108-0) Item deletion [144](#page-143-0) Item editing [129](#page-128-0)

Item form management [159](#page-158-0) Item management [73](#page-72-0), [94](#page-93-0) Item Management window [90](#page-89-0) Item printing [147](#page-146-0) Item search [103](#page-102-0) Item status management [165](#page-164-0) JP1/Service Support services [183](#page-182-0) status management [162](#page-161-0) user and role management [176](#page-175-0) functions of JP1/Service Support [70](#page-69-0) list of functions [71](#page-70-0)

# **G**

glossary [1178](#page-1177-0) agent [1178](#page-1177-0) attachment [1178](#page-1177-0) change management [1178](#page-1177-0) cluster system [1178](#page-1177-0) control characters [1178](#page-1177-0) email management server [1178](#page-1177-0) escalation [1178](#page-1177-0) event server [1178](#page-1177-0) failover [1179](#page-1178-0) HP NNMi [1179](#page-1178-0) incident management [1179](#page-1178-0) integrated manager [1179](#page-1178-0) inter-process ID [1179](#page-1178-0) Item form [1179](#page-1178-0) Item ID [1180](#page-1179-0) Item list [1183](#page-1182-0) Item management console [1180](#page-1179-0) Item management database [1180](#page-1179-0) Item management database server [1180](#page-1179-0) Item management server [1180](#page-1179-0) Items [1179](#page-1178-0) Item storage database [1180](#page-1179-0) Item view permissions owner [1180](#page-1179-0) IT service [1180](#page-1179-0) JP1/AIM [1181](#page-1180-0) JP1/AIM server [1181](#page-1180-0) JP1/AJS [1181](#page-1180-0) JP1/AO [1181](#page-1180-0) JP1/Audit - Manager [1181](#page-1180-0) JP1/Base [1181](#page-1180-0) JP1/IM - Manager [1181](#page-1180-0) JP1/ITDM2 - Asset Console [1181](#page-1180-0) JP1/NNM [1182](#page-1181-0)

JP1/NP [1182](#page-1181-0) JP1/PFM - Web Console [1182](#page-1181-0) JP1/Service Support [1182](#page-1181-0) JP1/Software Distribution [1182](#page-1181-0) jp1admin user [1182](#page-1181-0) JP1 events [1182](#page-1181-0) logical host [1183](#page-1182-0) main window (Item list) [1183](#page-1182-0) main window (Item status) [1183](#page-1182-0) managed Item [1183](#page-1182-0) node switching system [1183](#page-1182-0) physical host [1183](#page-1182-0) problem management [1183](#page-1182-0) process [1184](#page-1183-0) process perspective [1184](#page-1183-0) process standard Item form [1184](#page-1183-0) process work board [1184](#page-1183-0) process work board list [1184](#page-1183-0) process work board manager [1184](#page-1183-0) release management [1184](#page-1183-0) role [1185](#page-1184-0) status [1185](#page-1184-0) status ID [1185](#page-1184-0) stored Items [1185](#page-1184-0) system perspective [1185](#page-1184-0) system role [1185](#page-1184-0) target system [1185](#page-1184-0) Web server [1185](#page-1184-0) WWW container server [1185](#page-1184-0)

## **H**

hardware information managed in JP1/AIM [208](#page-207-0) held item definition file jp1informleave\_setting.conf [806](#page-805-0) held Item notification jssinformleave command [355](#page-354-0) HNTRLib2 [183](#page-182-0) integrated trace log [1117](#page-1116-0) host name changing [466](#page-465-0) how many years of Items to store in Item management database [289](#page-288-0) how to enter settings considering [260](#page-259-0) HP NNM glossary [1179](#page-1178-0)

# **I**

importing jssitemimport (importing Item information) [557](#page-556-0) jssitemimportEx (importing extended Item information) [560](#page-559-0) jssmemberimport (importing member information) [571](#page-570-0) jssroleimport (importing role information) [580](#page-579-0) jssuserimport (importing user information) [586](#page-585-0) improving incident registration and work efficiency [40](#page-39-0) improving release management efficiency [41](#page-40-0) incident management [27](#page-26-0) glossary [1179](#page-1178-0) incident registration improving efficiency [40](#page-39-0) incorpotrating HTML manual procedure [318](#page-317-0) INDEXWORD PRONOUNCE="Item information passed to" INDEXITEM="Item information passed to" PARENTPRONOUNCE="JP1/PFM - Web Console" PARENTITEM="JP1/PFM - Web Console">Item information passed to JP1/PFM - Web Console [223](#page-222-0) information output to CSV files [172](#page-171-0) inheriting Item information creating Item [114](#page-113-0) initialization of Item management database considering [283](#page-282-0) initializing Item management database [452](#page-451-0) input-assistant function [230](#page-229-0) cross-setting value correlation [230](#page-229-0) input-assistant property file hptl ip1 imss input assist plugin.properties [823](#page-822-0) input-candidate values [229](#page-228-0) whether to use [261](#page-260-0) inquiry management system (operation example) [38](#page-37-0) installation-destination machine replacing [314](#page-313-0) replacing (in cluster environment) [438](#page-437-0) installation folder changing [469](#page-468-0) installation folder conventions [9](#page-8-0) installing flow [300](#page-299-0) JP1/Service Support [299](#page-298-0) integrated manager [59](#page-58-0) glossary [1179](#page-1178-0)

inter-process ID [102](#page-101-0) glossary [1179](#page-1178-0) IP address changing [463](#page-462-0) item access permissions [349](#page-348-0) Item displaying progress [97](#page-96-0) Item access control (function) [149](#page-148-0) Item creation (function) [109](#page-108-0) Item data migrating from system other than JP1/Service Support [293](#page-292-0), [400](#page-399-0) Item deletion (function) [144](#page-143-0) Item display (function) [94](#page-93-0) Item editing (function) [129](#page-128-0) Item form [32](#page-31-0) customized [161](#page-160-0) customizing [159](#page-158-0) deleting [359](#page-358-0) glossary [1179](#page-1178-0) using different sets for different target systems [161](#page-160-0) viewing information [358](#page-357-0) Item form definition (Item form definition) window [363](#page-362-0) Item form definition editing utility (customize Item form) window [362](#page-361-0) Item form definition editing utility (select Item form definition) window [362](#page-361-0) Item form definition file customizing [361](#page-360-0) jssformcustomizer (editing Item form definition file) [498](#page-497-0) jssformdef (registering Item form definition file) [499](#page-498-0) Item form definition files customizing [361](#page-360-0) Item form definition information viewing [364](#page-363-0) Item form details window [358](#page-357-0) Item form for Item search customizing [260](#page-259-0) Item form management (function) [159](#page-158-0) Item form management window [358](#page-357-0) Item forms customizing [260,](#page-259-0) [357](#page-356-0) managing [159](#page-158-0) process standard Item form [161](#page-160-0) Item ID [87](#page-86-0) glossary [1180](#page-1179-0)

Item information considering output [270](#page-269-0) inheriting [115](#page-114-0) reporting by email [154](#page-153-0) Item information passed to JP1/AO [216](#page-215-0) Item information passed to JP1/Audit - Manager [217](#page-216-0) Item information passed to JP1/NP [213](#page-212-0) Item list glossary [1183](#page-1182-0) Item management (function) [73](#page-72-0) Item management console glossary [1180](#page-1179-0) Item management database [30](#page-29-0) backing up and recovering [446](#page-445-0) command-driven operations [185](#page-184-0) considering initialization [283](#page-282-0) deleting data from [449](#page-448-0) deleting Items [447](#page-446-0) expanding size of [450](#page-449-0) glossary [1180](#page-1179-0) initializing [452](#page-451-0) jssdbreclaim.bat (releasing free space in Item management databases) [601](#page-600-0) jssdbrorg.bat (re-organizing Item management databases) [607](#page-606-0) jssdelrec (deleting data from Item management databases) [496](#page-495-0) reclaiming free space in [451](#page-450-0) re-organizing [451](#page-450-0) Item management database server [184](#page-183-0) glossary [1180](#page-1179-0) Item management server glossary [1180](#page-1179-0) Item Management window configuring [92](#page-91-0) repositioning [92](#page-91-0) Item Management window function consideration [272](#page-271-0) Item preview (main window [Item list]) [89](#page-88-0) Item printing (function) [147](#page-146-0) Item registered via email contents [120](#page-119-0) Items [28](#page-27-0) analyzing progress from statistical data [52](#page-51-0) batch operations [137](#page-136-0) changing statuses [130](#page-129-0) checking statuses from two viewpoints [51](#page-50-0)

considering statuses [257](#page-256-0) counting [128](#page-127-0) deleting by command [144](#page-143-0) deleting by using window [144](#page-143-0) displaying details [94](#page-93-0) displaying history [96](#page-95-0) displaying related Items [101](#page-100-0) displaying work status [99](#page-98-0) editing contents [130](#page-129-0) editing in Edit item window [129](#page-128-0) editing using commands [132](#page-131-0) escalating [126](#page-125-0) escalation to other processes [49](#page-48-0) flow of reception to resolution [46](#page-45-0) general batch operation procedure [138](#page-137-0) glossary [1179](#page-1178-0) Item access control (function) [149](#page-148-0) Item creation (function) [109](#page-108-0) Item deletion (function) [144](#page-143-0) Item display (function) [94](#page-93-0) Item editing (function) [129](#page-128-0) Item list [1183](#page-1182-0) Item management (function) [73](#page-72-0) Item Management window [90](#page-89-0) Item printing (function) [147](#page-146-0) Item search (function) [103](#page-102-0) managing statuses system-wide [36](#page-35-0) outputting accumulated data to file [171](#page-170-0) passing to other processes [34](#page-33-0) processes from occurrence to resolution [34](#page-33-0) registering (from JP1/IM - View) [200](#page-199-0) registering (via automated action) [193](#page-192-0) results of batch operations [139](#page-138-0) setting environment for individual view permissions [376](#page-375-0) Setting environment for operating on Items [374](#page-373-0) status and person in charge [151](#page-150-0) storing [145](#page-144-0) viewing [86](#page-85-0) Item settings editing [151](#page-150-0) Items requiring resolution user inquiries and system faults [30](#page-29-0) Item status considering [257](#page-256-0) item statuses limiting [371](#page-370-0)

Item status management (function) [165](#page-164-0) Item storage database [31](#page-30-0) backup procedure when using [459](#page-458-0) command-driven operations [187](#page-186-0) creating in cluster system [423](#page-422-0) expanding [457](#page-456-0) expanding in cluster system [424](#page-423-0) glossary [1180](#page-1179-0) jssitemstore (stores Items) [621](#page-620-0) jssitemstoredbexpand.bat (expanding Item storage database) [624](#page-623-0) jssitemstoredbrotate (rotating Item storage databases) [628](#page-627-0) jssitemstoredbsetup.bat (setting up Item storage databases) [630](#page-629-0) jssstoreitemdel.bat (deleting stored Items) [639](#page-638-0) operation example [286](#page-285-0) overview of operation [287](#page-286-0) recovery procedure when using [460](#page-459-0) rotating storage locations [456](#page-455-0) selecting size [288](#page-287-0) setting up [455](#page-454-0) setting up in cluster system [423](#page-422-0) storing Items in [458](#page-457-0) yearly maintenance [291](#page-290-0) Item storage database size (design) estimating [290](#page-289-0) estimating how many years of Items to store [289](#page-288-0) planning expansion and storage areas [291](#page-290-0) setting target lifetime for Items [289](#page-288-0) Item view permissions owner glossary [1180](#page-1179-0) ITIL [26](#page-25-0) IT process management window (preview of Item form definition information) [364](#page-363-0) IT service [26](#page-25-0) glossary [1180](#page-1179-0)

## **J**

JP1/AIM connecting to [209](#page-208-0) displaying hardware information [208](#page-207-0) glossary [1181](#page-1180-0) linking with [208](#page-207-0) system configuration for linkage [59](#page-58-0) system configuration for linkage with JP1/AIM and JP1/Software Distribution [61](#page-60-0) JP1/AIM server [60](#page-59-0)

glossary [1181](#page-1180-0) JP1/AJS glossary [1181](#page-1180-0) JP1 event linkage [274](#page-273-0) JP1/AJS3 - Web Console considering linkage with [281](#page-280-0) Item information passed to [220](#page-219-0) JP1/AO connecting to [216](#page-215-0) glossary [1181](#page-1180-0) Item information passed to [216](#page-215-0) linking with [215](#page-214-0) system configuration for linkage [64](#page-63-0) JP1/Audit - Manager glossary [1181](#page-1180-0) Item information passed to [217](#page-216-0) linking with [217](#page-216-0) JP1/Base glossary [1181](#page-1180-0) linking with (for authentication) [231](#page-230-0) system configuration for linking with JP1/IM - Manager [58](#page-57-0) JP1/IM - Manager glossary [1181](#page-1180-0) JP1 event linkage (integrated scope) [274](#page-273-0) linking with [193](#page-192-0) system configuration for linkage [58](#page-57-0) JP1/IM - View linking with [200](#page-199-0) Passing any attribute and string of a JP1 event as incidents [203](#page-202-0) Passing specific JP1 events as incidents [202](#page-201-0) registering Items [200](#page-199-0) JP1/ITDM2 - Asset Console Connecting to [219](#page-218-0) Displaying hardware information [218](#page-217-0) glossary [1181](#page-1180-0) linking with [218](#page-217-0) system configuration for linkage [65](#page-64-0) JP1/NNMi glossary [1182](#page-1181-0) JP1/NNMi or HP NNMi JP1 event linkage [274](#page-273-0) JP1/NP Connecting to [213](#page-212-0) glossary [1182](#page-1181-0) Item information passed to [213](#page-212-0)

JP1 event linkage [276](#page-275-0) linking with [212](#page-211-0) system configuration for linkage [62](#page-61-0) JP1/PFM - Web Console connecting to [225](#page-224-0) considering linkage with [282](#page-281-0) glossary [1182](#page-1181-0) JP1 event linkage [275](#page-274-0) JP1/Service Support about [26](#page-25-0) building the environment [325](#page-324-0) checking and analyzing statuses [51](#page-50-0) configuration [54](#page-53-0) designing [232](#page-231-0) features [30](#page-29-0) flow of Item resolution [44](#page-43-0) functions [70](#page-69-0) glossary [1182](#page-1181-0) installing and setting up [299](#page-298-0) new installation [303](#page-302-0) operating examples [38](#page-37-0) operating system requirements [55](#page-54-0) operation cycle [233](#page-232-0) overview [25](#page-24-0) overwrite installation and setup [307](#page-306-0) port number used [1147](#page-1146-0) prerequisite programs [55](#page-54-0) product range [53](#page-52-0) services [183](#page-182-0) services and processes [410](#page-409-0) setup [303](#page-302-0) starting [322](#page-321-0) starting and stopping [321](#page-320-0) stopping [323](#page-322-0) supporting service support activity [28](#page-27-0) system configuration [56](#page-55-0) unsetup and uninstallation [316](#page-315-0) upgrading [311](#page-310-0) JP1/Service Support system administrator (jp1admin user) [177](#page-176-0) JP1/Software Distribution glossary [1182](#page-1181-0) JP1 event linkage [275](#page-274-0) remote installation [304](#page-303-0) system configuration for linkage with JP1/AIM and JP1/Software Distribution [61](#page-60-0) JP1/UCMDB

Connecting [211](#page-210-0) Displaying hardware information [210](#page-209-0) linking with [210](#page-209-0) system configuration for linkage [60](#page-59-0) JP1/UCMDB server [61](#page-60-0) jp1admin user glossary [1182](#page-1181-0) roles [179](#page-178-0) User management window [331](#page-330-0) JP1 event details event ID 00005F00 [1150](#page-1149-0) event ID 00005F01 [1151](#page-1150-0) event ID 00005F02 [1151](#page-1150-0) JP1 events changing response status [196](#page-195-0) definition file for status-change JP1 events [797](#page-796-0) event ID: 00005F00 [277](#page-276-0) event ID: 00005F01 [277](#page-276-0) event ID: 00005F02 [277](#page-276-0) execution of automated actions [198](#page-197-0) glossary [1182](#page-1181-0) linkage with JP1/IM - Manager [193](#page-192-0) notification of status change [198](#page-197-0) jss\_log.bat (collecting data) [480](#page-479-0) jssaclexport (exports access-permission information) [483](#page-482-0) jssaclimport (imports access-permission information) [488](#page-487-0) jssauthusersetup (authentication-user setting) [490](#page-489-0) jsschauthorityserver (switching authentication method) [492](#page-491-0) jsscollectdata (counting Item information) [494](#page-493-0) jsscreatesysandpwb (creating master system and temporary receipt process work board) [592](#page-591-0) jssdbbackup.bat (backing up of databases) [595](#page-594-0) jssdbinit.bat (initializing databases) [599](#page-598-0) jssdbreclaim.bat (releasing free space in Item management databases) [601](#page-600-0) jssdbrecovery.bat (recovering databases) [602](#page-601-0) jssdbrorg.bat (re-organizing Item management databases) [607](#page-606-0) jssdbstatchk.bat (checking database status) [609](#page-608-0) jssdelrec (deleting data from Item management databases) [496](#page-495-0) jssformcustomizer (editing Item form definition file) [498](#page-497-0) jssformdef (registering Item form definition file) [499](#page-498-0) jsshadbinit.bat (initializing database in cluster environment) [613](#page-612-0)

jsshasetup.bat (setting up JP1/Service Support in cluster environment) [615](#page-614-0) jsshaunsetup.bat (performing unsetup of JP1/Service Support in cluster environment) [619](#page-618-0) jssinformleave (sending reminder about held Items) [501](#page-500-0) jssinformperiod (notifying of closing deadline) [503](#page-502-0) jssitemcount (counts Items) [504](#page-503-0) jssitemdeletion (centrally placing Items into Waiting to be deleted status) [506](#page-505-0) jssitemedit (editing Item) [509](#page-508-0) jssitementry (registering Item) [523](#page-522-0) jssitementrybymail (registering email as Item) [534](#page-533-0) jssitemexportEx (exporting of extended Item information) [536](#page-535-0) jssitemhistory (outputting Item history) [549](#page-548-0) jssitemimport (importing Item information) [557](#page-556-0) jssitemimportEx (importing extended Item information) [560](#page-559-0) jssitemlist (outputting list of Items) [564](#page-563-0) jssitemstore (stores Items) [621](#page-620-0) jssitemstoredbexpand.bat (expanding Item storage database) [624](#page-623-0) jssitemstoredbrotate (rotating Item storage databases) [628](#page-627-0) jssitemstoredbsetup.bat (setting up Item storage databases) [630](#page-629-0) jssmemberdelete (deleting member information) [569](#page-568-0) jssmemberimport (importing member information) [571](#page-570-0) jssmemberlist (outputting list of members) [573](#page-572-0) jssnodecount (counts the number of managed nodes) [576](#page-575-0) jssrefaclsetup (setting up view permission setting for individual Items) [633](#page-632-0) jssrev (canceling batch deletion of Items) [578](#page-577-0) jssroleimport (importing role information) [580](#page-579-0) jssrolelist (outputting list of roles) [582](#page-581-0) jsssetup.bat (setting up JP1/Service Support) [635](#page-634-0) jsssetupinfo.bat command editing [304](#page-303-0) jssstoreitemdel.bat (deleting stored Items) [639](#page-638-0) jssunsetup.bat (performing unsetup of JP1/Service Support) [640](#page-639-0) jssuseredit (editing user information) [584](#page-583-0) jssuserimport (importing user information) [586](#page-585-0) jssuserlist (outputting list of users) [588](#page-587-0)

**L**

LDAP server

linking [231](#page-230-0) linkage with JP1/AIM considering [279](#page-278-0) linkage with JP1/ITDM2 - Asset Console considering [281](#page-280-0) linkage with JP1/IM - Manager automated action definitions (examples) [273](#page-272-0) automated action definitions when JP1/Service Support issues JP1 events [277](#page-276-0) considering [273](#page-272-0) in cluster environment [278](#page-277-0) linkage with jp1/pfm - web Console [223](#page-222-0) linkage with other products consideration [273](#page-272-0) linking with information managed in system other than JP1/ Service Support [229](#page-228-0) with JP1/AO [215](#page-214-0) with JP1/Audit - Manager [217](#page-216-0) withJP1/IM - Manager [193](#page-192-0) with JP1/IM - View [200](#page-199-0) with JP1/NP [212](#page-211-0) with JP1/UCMDB [210](#page-209-0) with non-JP1 operation management product [226](#page-225-0) linking with external authentication server [231](#page-230-0) JP1/AIM [208](#page-207-0) JP1/AJS3 [220](#page-219-0) JP1/ITDM2 - Asset Console [218](#page-217-0) LDAP server [231](#page-230-0) web applications [227](#page-226-0) linking with information managed by system other than JP1/Service Support setting environment [399](#page-398-0) linking with JP1/AIM setting environment [391](#page-390-0) linking with JP1/AO considering [280](#page-279-0) setting environment [394](#page-393-0) linking with JP1/IM - Manager setting environment [387](#page-386-0) linking with JP1/IM - View considering [279](#page-278-0) setting environment [391](#page-390-0) linking with JP1/ITDM2 - Asset Console setting environment [395](#page-394-0) linking with JP1/NP

considering [280](#page-279-0) setting environment [393](#page-392-0) linking with JP1/PFM - Web Console setting environment [396](#page-395-0) linking with JP1/UCMDB considering [279](#page-278-0) setting environment [392](#page-391-0) linking with JP1 products setting environment [387](#page-386-0) using automated actions [195](#page-194-0) linking with other products [192](#page-191-0) linking with the Web GUI of JP1/AJS3 - Web Console environment settings [395](#page-394-0) list of commands [473](#page-472-0) list of event logs [933](#page-932-0) list of files [1133](#page-1132-0) used for JP1/Service Support [1133](#page-1132-0) list of files and folders used for JP1/Service Support [1133](#page-1132-0) list of Items (main window [Item list]) [86](#page-85-0) list of JP1 events [1150](#page-1149-0) list of limits [1148](#page-1147-0) list of log files output by JP1/Service Support [1138](#page-1137-0) list of port numbers [1147](#page-1146-0) list of processes [1146](#page-1145-0) List of target items area [168,](#page-167-0) [170](#page-169-0) logged-in user changing own user information [178](#page-177-0) logical host [405](#page-404-0) glossary [1183](#page-1182-0) prerequisites for logical host environment [406](#page-405-0) logical IP address [405](#page-404-0) prerequisites [407](#page-406-0) login authentication using Item management database [294](#page-293-0) using JP1/Base authentication server [296](#page-295-0) using LDAP server [295](#page-294-0) login authentication using Item management database when not linking with specific JP1 product [294](#page-293-0) login authentication using Item storage database when linking with specific JP1 product [294](#page-293-0) login authentication using JP1/Base authentication server when linking with specific JP1 product [296](#page-295-0) when not linking with specific JP1 product [296](#page-295-0) login authentication using LDAP server

when linking with specific JP1 product [295](#page-294-0) when not linking with specific JP1 product [295](#page-294-0)

#### **M**

macro files downloading [173](#page-172-0) maintenance [442](#page-441-0) backup and recovery of definition information [443](#page-442-0) database [446](#page-445-0) reregistering Item information [452](#page-451-0) reviewing environment settings [463](#page-462-0) main window (Item list) glossary [1183](#page-1182-0) main window (Item status) glossary [1183](#page-1182-0) managed Items [31](#page-30-0) glossary [1183](#page-1182-0) managing Items by using process work boards [73](#page-72-0) managing Item statuses [36](#page-35-0) managing operation status of service support operation example [245](#page-244-0) managing workers responsible for processes [35](#page-34-0) mapping between roles and users [180](#page-179-0) master system [118](#page-117-0) creating master system (for Item registration by email) [381](#page-380-0) overview [118](#page-117-0) members adding [334](#page-333-0) deleting [335](#page-334-0) message format [936](#page-935-0) messages during installation [1105](#page-1104-0) editing Item form definition file [1099](#page-1098-0) output destination [909](#page-908-0) setup and command execution [975](#page-974-0) Window operation (Item management) [945](#page-944-0) Window operation (user management and role management) [938](#page-937-0) migrating data from existing JP1/Service Support [293](#page-292-0) from existing JP1/Service Support system [403](#page-402-0) migrating Item data from system other than JP1/Service Support [293](#page-292-0), [400](#page-399-0) migrating user information

from system other than JP1/Service Support [293](#page-292-0), [402](#page-401-0)

## **N**

name of status changing [162](#page-161-0) new installation procedure [303](#page-302-0) setup procedure [304](#page-303-0) using distribution media [303](#page-302-0) new installation and setup [303](#page-302-0) New item window creating Item [109](#page-108-0) New process work board window [341](#page-340-0) settings [383](#page-382-0) settings (for email notification) [385](#page-384-0) New role window [332](#page-331-0) node switching system glossary [1183](#page-1182-0) non-JP1 operation management product linking with [226](#page-225-0)

# **O**

operating system requirements [55](#page-54-0) operation cycle JP1/Service Support [233](#page-232-0) operation example deciding escalation route [246](#page-245-0) managing in-house system operation [39](#page-38-0) managing operation status of service support [245](#page-244-0) processing Items [248](#page-247-0) setting view permissions for individual Items [254](#page-253-0) using as inquiry management system [38](#page-37-0) operation information checking [1122](#page-1121-0) operation log output destination [1155](#page-1154-0) output elements [1155](#page-1154-0) output example [1157](#page-1156-0) output format [1155](#page-1154-0) outputting [1154](#page-1153-0) saving format [1154](#page-1153-0) settings for outputting data [1158](#page-1157-0) types of events output to [1154](#page-1153-0) when to output [1157](#page-1156-0) operation log configuration file

hptl\_jp1\_imss\_access\_log.properties [804](#page-803-0) operation of in-house systems (operation example) [39](#page-38-0) OS environment configuring [302](#page-301-0) output of Item information considering [270](#page-269-0) outputting accumulated Item data to file [171](#page-170-0) operation log [1154](#page-1153-0) outputting to CSV file jssitemexportEx (exporting of extended Item information) [536](#page-535-0) jssitemhistory (outputting Item history) [549](#page-548-0) jssitemlist (outputting list of Items) [564](#page-563-0) jssmemberlist (outputting list of members) [573](#page-572-0) jssrolelist (outputting list of roles) [582](#page-581-0) jssuserlist (outputting list of users) [588](#page-587-0) overview escalation [34](#page-33-0) overwrite installation procedure [307](#page-306-0) overwrite installation and setup [307](#page-306-0)

## **P**

Passing specific JP1 events as incidents [202](#page-201-0) physical host [406](#page-405-0) glossary [1183](#page-1182-0) prerequisites for physical host environment (cluster system) [407](#page-406-0) planning Item storage database operation [287](#page-286-0) yearly maintenance of Item storage database [291](#page-290-0) port numbers changing [464](#page-463-0) possible problems list of [1123](#page-1122-0) pre-deadline email notification [155](#page-154-0) pre-deadline notification jssinformperiod command [354](#page-353-0) preparing for problems collecting information when problems occur [320](#page-319-0) settings [319](#page-318-0) setting up user dump output [320](#page-319-0) prerequisites [55](#page-54-0) problem management [27](#page-26-0) glossary [1183](#page-1182-0) procedure

uninstallation [317](#page-316-0) unsetup [316](#page-315-0) process display names editing [340](#page-339-0) processes [26](#page-25-0), [74](#page-73-0) customizing [340](#page-339-0) editing process display names [340](#page-339-0) glossary [1184](#page-1183-0) JP1/Service Support [410](#page-409-0) settings [76](#page-75-0) processing Items operation example [248](#page-247-0) process perspective [51](#page-50-0) glossary [1184](#page-1183-0) process-specific trace log [1119](#page-1118-0) process standard Item form [161](#page-160-0) glossary [1184](#page-1183-0) process standard Item forms setting [359](#page-358-0) process work board [29](#page-28-0) settings [78](#page-77-0) process work board administrator Edit the process work board window [345](#page-344-0) process work board information editing [345](#page-344-0) process work board list glossary [1184](#page-1183-0) process work board manager glossary [1184](#page-1183-0) New process work board window [341](#page-340-0) process work boards adding [341](#page-340-0) creating [341](#page-340-0) definition functions [82](#page-81-0) deleting [346](#page-345-0) designing [241](#page-240-0) glossary [1184](#page-1183-0) managing Items [73](#page-72-0) settings [79](#page-78-0) states and operations that can be performed [83](#page-82-0) viewing [347](#page-346-0) viewing Items [86](#page-85-0) product upgrade cluster systems [434](#page-433-0) product upgrade of JP1/Service Support (cluster environment) procedure [434](#page-433-0)

progress of Item displaying [97](#page-96-0) prohibiting escalation [164](#page-163-0) public log [1118](#page-1117-0)

#### **R**

recalling Items [132](#page-131-0) reclaiming free space in Item management database [451](#page-450-0) recovering definition information [445](#page-444-0) recovery procedure when using Item storage database recovering databases [461](#page-460-0) recovering environment [460](#page-459-0) registering Items from linked products [227](#page-226-0) registering Items by email considering [265](#page-264-0) jssitementrybymail command [356](#page-355-0) method [265](#page-264-0) setting environment [381](#page-380-0) related-information definition file [749](#page-748-0) relationship between status and person in charge [151](#page-150-0) release management [28](#page-27-0) glossary [1184](#page-1183-0) improving efficiency [41](#page-40-0) Remote installation using JP1/NETM/DM, JP1/IT Desktop Management 2 and Job Management Partner 1/Software Distribution [304](#page-303-0) removing access permissions [352](#page-351-0) reorganization of Item management database considering [285](#page-284-0) re-organizing Item management database [451](#page-450-0) repair installation setup procedure [309](#page-308-0) replacing installation-destination machine [314](#page-313-0) replacing (in cluster environment) installation-destination machine [438](#page-437-0) response status changing (using JP1 event) [196](#page-195-0) reviewing environment settings [463](#page-462-0) reviewing JP1/Service Support environment settings changing host name [466](#page-465-0)

changing installation folder [469](#page-468-0) changing IP address [463](#page-462-0) changing port numbers [464](#page-463-0) changing system time [469](#page-468-0) role information viewing [180](#page-179-0) role management [178](#page-177-0) adding members [334](#page-333-0) adding roles [332](#page-331-0) deleting members [335](#page-334-0) deleting roles [335](#page-334-0) editing roles [333](#page-332-0) system roles [179](#page-178-0) user-created roles [179](#page-178-0) viewing role information [180](#page-179-0) Role management window [332](#page-331-0) roles [35](#page-34-0) adding [332](#page-331-0) creating [332](#page-331-0) deleting [335](#page-334-0) designing [240](#page-239-0) editing [333](#page-332-0) glossary [1185](#page-1184-0) roles and users mapping [180](#page-179-0)

## **S**

scheduling automatic command execution held Item notification (jssinformleave) [355](#page-354-0) pre-deadline notification (jssinformperiod) [354](#page-353-0) registering Items by email (jssitementrybymail) [356](#page-355-0) summarizing Item information (jsscollectdata) [354](#page-353-0) search displaying results [106](#page-105-0) specifying conditions [103](#page-102-0) specifying number of results to be displayed [103](#page-102-0) specifying range [103](#page-102-0) selecting statuses to be used [162](#page-161-0) Select user and role window [352](#page-351-0) Select user window [333](#page-332-0) sending back Items [134](#page-133-0) sending emails user authentication [154](#page-153-0) service delivery [26](#page-25-0) services JP1/Service Support [410](#page-409-0) status, when commands are executed [477](#page-476-0)

service support [26](#page-25-0) role in IT service management [26](#page-25-0) setting environment by using definition files [378](#page-377-0) for email notification [384](#page-383-0) for operating on Items [374](#page-373-0) for registering Items by email [381](#page-380-0) for setting view permissions for individual Items [376](#page-375-0) for Single Sign-On [397](#page-396-0) linking with information managed by system other than JP1/Service Support [399](#page-398-0) linking with JP1/AIM [391](#page-390-0) linking with JP1/AO [394](#page-393-0) linking with JP1/IM - Manager [387](#page-386-0) linking with JP1/IM - View [391](#page-390-0) linking with JP1/ITDM2 - Asset Console [395](#page-394-0) linking with JP1/NP [393](#page-392-0) linking with JP1/PFM - Web Console [396](#page-395-0) linking with JP1/UCMDB [392](#page-391-0) linking with JP1 products [387](#page-386-0) setting environment for email notification settings in Edit the process work board window [385](#page-384-0) settings in email definition file [384](#page-383-0) settings in New process work board window [385](#page-384-0) settings in user log definition file [385](#page-384-0) setting up definition file for task practice service [385](#page-384-0) setting up email clients that receive emails [384](#page-383-0) setting up SMTP server to which you send emails[384](#page-383-0) setting environment to register Items by email creating attached file management folder [381](#page-380-0) creating master system [381](#page-380-0) creating temporary receipt process work boards [381](#page-380-0) setting email clients that can send emails [381](#page-380-0) settings in Edit the process work board window [383](#page-382-0) settings in email definition file [382](#page-381-0) settings in New process work board window [383](#page-382-0) settings in user log definition file [383](#page-382-0) setting up definition file for task practice service [383](#page-382-0) setting up email management server [381](#page-380-0) setting schedules for automatic execution of commands [354](#page-353-0) setting up flow [300](#page-299-0) JP1/Service Support [299](#page-298-0) setting view permissions for individual Items operation example [254](#page-253-0) Set transition destination status window [372](#page-371-0)

setup of Item management database considering [283](#page-282-0) setup procedure new installation [304](#page-303-0) repair installation [309](#page-308-0) version upgrade installation [307](#page-306-0) shared disk [405](#page-404-0) files [410](#page-409-0) prerequisites [406](#page-405-0) Single Sign-On setting environment [397](#page-396-0) size of Item storage database planning [288](#page-287-0) SMTP server to which you send emails setting up (for email notification) [384](#page-383-0) starting JP1/Service Support [321](#page-320-0), [322](#page-321-0) starting and stopping JP1/Service Support cluster environment [324](#page-323-0) status access permissions [350](#page-349-0) changing (Item) [130](#page-129-0) customizing [366](#page-365-0) glossary [1185](#page-1184-0) managing [162](#page-161-0) status display order changing [162,](#page-161-0) [369](#page-368-0) statuses to be used selecting [162](#page-161-0) status ID glossary [1185](#page-1184-0) status management (function) [162](#page-161-0) Status management (process work board-specific) window [368](#page-367-0) Status management window [367](#page-366-0) status names editing [370](#page-369-0) status of services when commands are executed [477](#page-476-0) stopping JP1/Service Support [321](#page-320-0), [323](#page-322-0) stored Items [31](#page-30-0) glossary [1185](#page-1184-0) storing Items [145](#page-144-0) structure establishing [234](#page-233-0) summarizing Item information jsscollectdata command [354](#page-353-0)

summary of Items considering [271](#page-270-0) symbol conventions [7](#page-6-0) syntax of commands [472](#page-471-0) system configuration basic [56](#page-55-0) linking with JP1 products [58](#page-57-0) registering Items by email [57](#page-56-0) reporting Items by email [56](#page-55-0) reporting Item updates by email [56](#page-55-0) system other than JP1/Service Support migrating Item data [400](#page-399-0) migrating user information [402](#page-401-0) system perspective [51](#page-50-0) glossary [1185](#page-1184-0) system property file hptl\_jp1\_imss\_main\_setting.properties [777](#page-776-0) system roles [179](#page-178-0) glossary [1185](#page-1184-0) Role management window [332](#page-331-0) system time changing [469](#page-468-0)

# **T**

target lifetime for Items [289](#page-288-0) target system settings [74](#page-73-0) target system and processes deciding [234](#page-233-0) target system information editing [338](#page-337-0) target system management editing target system information [338](#page-337-0) Target system management window [337](#page-336-0) target systems [73](#page-72-0) adding [337](#page-336-0) creating [337](#page-336-0) definition functions [75](#page-74-0) deleting [339](#page-338-0) designing [241](#page-240-0) glossary [1185](#page-1184-0) settings [75](#page-74-0) tasks required before installation [302](#page-301-0) template for email considering [265](#page-264-0) temporary receipt process work board [118](#page-117-0) creating (for Item registration by email) [381](#page-380-0)

overview [118](#page-117-0) troubleshooting [1115](#page-1114-0) troubleshooting procedure [1116](#page-1115-0) types of log information [1117](#page-1116-0) types of settings (New item window) [109](#page-108-0)

# **U**

uninstallation procedure [317](#page-316-0) uninstalling JP1/Service Support [316](#page-315-0) unsetup JP1/Service Support [316](#page-315-0) procedure [316](#page-315-0) upgrade procedure upgrading JP1/Service Support [311](#page-310-0) user and role management (function) [176](#page-175-0) user authentication sending emails [154](#page-153-0) user-created roles [179](#page-178-0) adding [179](#page-178-0) deleting [179](#page-178-0) editing [179](#page-178-0) user information adding [177](#page-176-0) changing [178](#page-177-0) deleting [177](#page-176-0) editing [177,](#page-176-0) [329](#page-328-0) migrating from system other than JP1/Service Support [293](#page-292-0), [402](#page-401-0) viewing [178](#page-177-0) user log definition file jp1aclexport.conf [876](#page-875-0) jp1aclimport.conf [878](#page-877-0) jp1informleave.conf [882](#page-881-0) jp1informperiod.conf [884](#page-883-0) jp1itemcount.conf [886](#page-885-0) jp1itemedit.conf [888](#page-887-0) jp1itementry.conf [890](#page-889-0) jp1itementrybymail.conf [892](#page-891-0) jp1itemexportEx.conf [894](#page-893-0) jp1itemimportEx.conf [896](#page-895-0) jp1itemstore.conf [898](#page-897-0) jp1itemstoredbrotate.conf [900](#page-899-0) jp1mailnotification.conf [902](#page-901-0) jp1refaclsetup.conf [904](#page-903-0) settings (for email notification) [385](#page-384-0)

settings (for Item registration by email) [383](#page-382-0) user log definition file (jp1aclexport.conf) [876](#page-875-0) user log definition file (jp1aclimport.conf) [878](#page-877-0) user log definition file (jp1itemcount.conf) [886](#page-885-0) user log definition file (jp1itemstore.conf) [898](#page-897-0) user log definition file (jp1itemstoredbrotate.conf) [900](#page-899-0) user log definition file (jp1refaclsetup.conf) [904](#page-903-0) user management [176](#page-175-0) adding users [327](#page-326-0) deleting users [330](#page-329-0) editing user information [329](#page-328-0) system administrator (jp1admin user) [177](#page-176-0) viewing user information [178](#page-177-0) user management property file hptl jp1 imss usermgr.properties [867](#page-866-0) User management window [327](#page-326-0) user properties managed by JP1/Service Support [176](#page-175-0) users adding [327](#page-326-0)

creating [327](#page-326-0) deleting [330](#page-329-0) designing [240](#page-239-0)

**V**

version changes [1159](#page-1158-0) version upgrade cluster systems [429](#page-428-0) version upgrade installation setup procedure [307](#page-306-0) version upgrade of JP1/Service Support (cluster environment) procedure [429](#page-428-0) viewing information managed in linked products [227](#page-226-0) Item form definition information [364](#page-363-0) Items that are registered in process work board [86](#page-85-0) process work boards [347](#page-346-0) role information [180](#page-179-0) view permissions controlling [42](#page-41-0) View the process work board window [348](#page-347-0)

#### **W**

web applications linking with [227](#page-226-0) Web GUI of JP1/AJS3 - Web Console

connecting to [221](#page-220-0) linking with [220](#page-219-0) system configuration for linkage [66](#page-65-0) Web GUI of JP1/PFM - Web Console system configuration for linkage [68](#page-67-0) web server [183](#page-182-0) glossary [1185](#page-1184-0) windows Create the target system window [337](#page-336-0) Create user window [328](#page-327-0) Edit permission window [351](#page-350-0) Edit role window [334](#page-333-0) Edit status label window [370](#page-369-0) Edit the process name window [340](#page-339-0) Edit the process work board window [345](#page-344-0) Edit the target system window [338](#page-337-0) Edit user window [329](#page-328-0) Item form definition (Item form definition) window[363](#page-362-0) Item form definition editing utility (customize Item form) window [362](#page-361-0) Item form definition editing utility (select Item form definition) window [362](#page-361-0) Item form details window [358](#page-357-0) Item form management window [358](#page-357-0) IT process management window (preview of Item form definition information) [364](#page-363-0) New process work board window [341](#page-340-0) New role window [332](#page-331-0) Role management window [332](#page-331-0) Select user and role window [352](#page-351-0) Select user window [333](#page-332-0) Set transition destination status window [372](#page-371-0) Status management (process work board-specific) window [368](#page-367-0) Status management window [367](#page-366-0) Target system management window [337](#page-336-0) User management window [327](#page-326-0) View the process work board window [348](#page-347-0) windows event logs output by JP1/Service Support [933](#page-932-0) workaround quick access [32](#page-31-0) workarounds based on past occurrences [32](#page-31-0) work on Items improving efficiency [40](#page-39-0) WWW container server [183](#page-182-0) glossary [1185](#page-1184-0)

# **@Hitachi, Ltd.**

6-6, Marunouchi 1-chome, Chiyoda-ku, Tokyo, 100‒8280 Japan